## **オペレーションマニュアル**

# ← CUBASE ELEMENTS 13

n a Ta

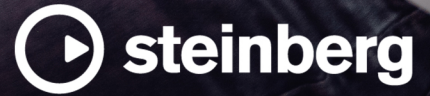

Steinberg マニュアル制作チーム: Cristina Bachmann, Martina Becker, Heiko Bischoff, Lillie Harris, Christina Kaboth, Dennis Martinez, Insa Mingers, Matthias Obrecht, Sabine Pfeifer

翻訳: Ability InterBusiness Solutions (AIBS), Moon Chen, Jérémie Dal Santo, Rosa Freitag, GiEmme Solutions, Josep Llodra Grimalt, Vadim Kupriianov, Roland Münchow, Boris Rogowski, Sergey Tamarovsky

このマニュアルは、目の不自由な方や視力の弱い方へのアクセシビリティに配慮しています。このマニュアルは複雑かつ 多くの図が使用されているため、図の説明は省略されていることをご了承ください。

本書の記載事項は、Steinberg Media Technologies GmbH 社によって予告なしに変更されることがあり、同社は記載内 容に対する責任を負いません。本書に掲載されている画面は、すべて操作説明のためのもので、実際の画面と異なる場合 があります。本書で取扱われているソフトウェアは、ライセンス契約に基づいて供与されるもので、ソフトウェアの複製 は、ライセンス契約の範囲内でのみ許可されます(バックアップコピー)。Steinberg Media Technologies GmbH 社の書面 による承諾がない限り、目的や形式の如何にかかわらず、本書のいかなる部分も記録、複製、翻訳することは禁じられて います。本製品のライセンス所有者は、個人利用目的に限り、本書を 1 部複製することができます。

本書に記載されている製品名および会社名は、すべて各社の商標、および登録商標です。詳しくは、www.steinberg.net/ trademarks をご覧ください。

© Steinberg Media Technologies GmbH, 2024.

All rights reserved.

Cubase Elements\_13.0.30\_ja-JP\_2024-03-21

## **目次**

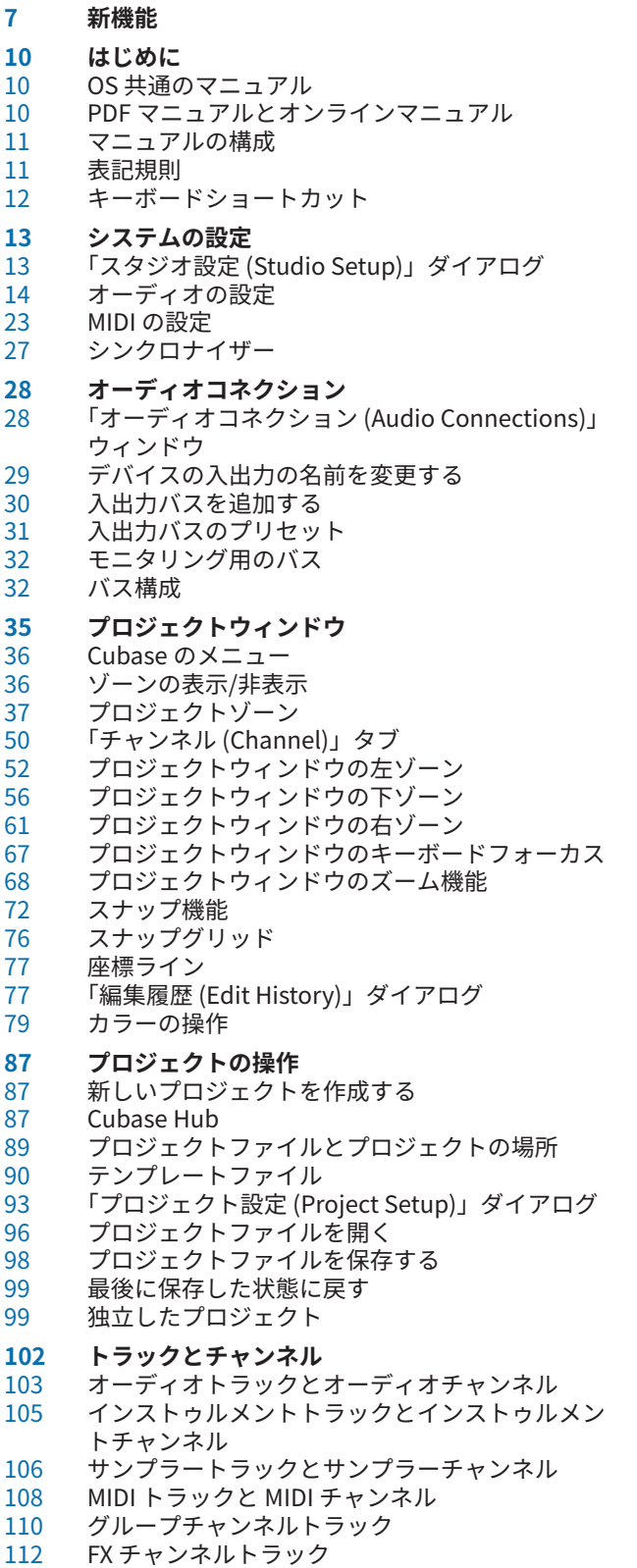

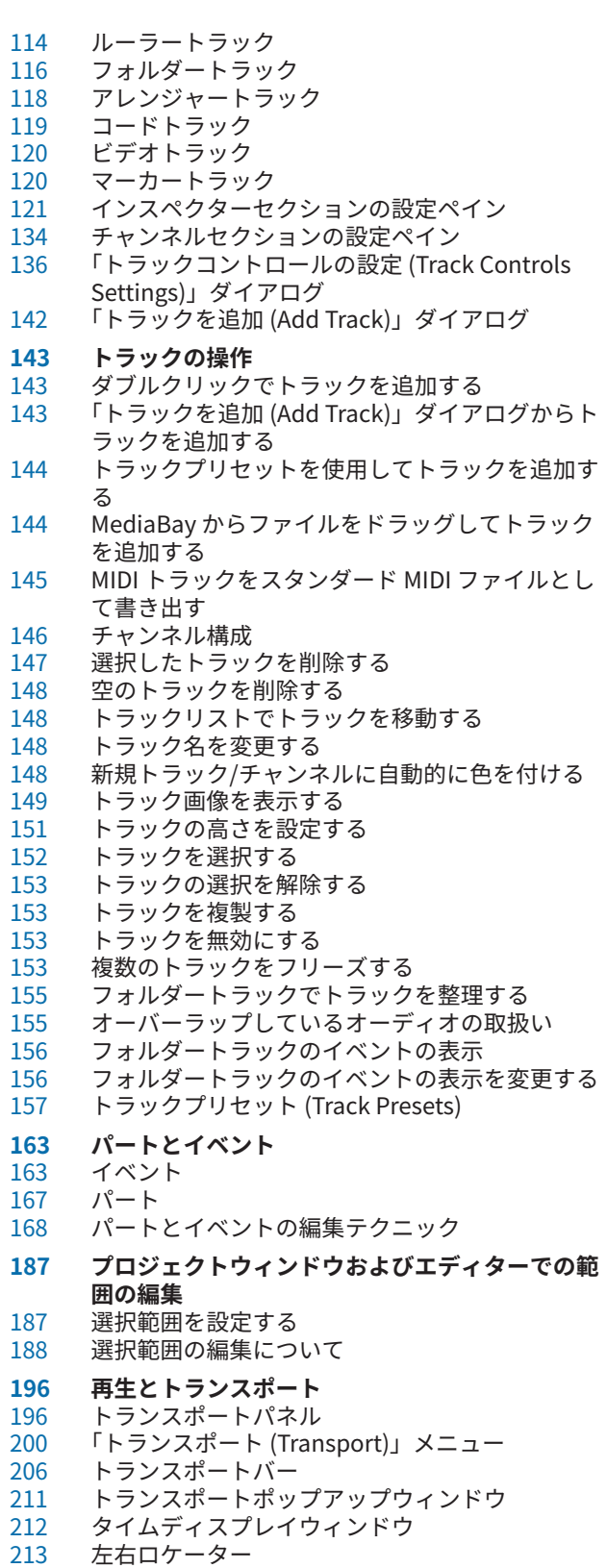

プロジェクトカーソルを設定する

 オートスクロール設定メニュー タイムフォーマット プリロールとポストロール パンチインとパンチアウト メトロノームクリック 整合性 (Chase) **オンスクリーンキーボード** オンスクリーンキーボードで MIDI を録音する オンスクリーンキーボードのオプション **録音** 基本的な録音方法 モニタリング オーディオ録音について<br>240 MIDI 録音について MIDI 録音について<br>248 最大録音時間 最大録音時間<br>248 録音のロック 録音のロック **オーディオおよび MIDI ファイルの読み込み** オーディオファイルの読み込み MIDI ファイルの読み込み **MIDI とオーディオのクオンタイズ** クオンタイズ機能 MIDI イベントの開始位置のクオンタイズ MIDI イベントの長さのクオンタイズ MIDI イベントの終わりのクオンタイズ オーディオイベントの開始位置のクオンタイズ クオンタイズパネル **フェードとクロスフェード** イベントベースのフェード クリップベースのフェードを作成する<br>274 クロスフェード クロスフェード<br>278 オートフェード オートフェードとクロスフェード **アレンジャートラック** アレンジャートラックへのアレンジャーイベント の追加 アレンジャーエディター アレンジャーチェーンの設定とイベントの追加 ジャンプモード (Jump Mode) ビデオに合わせて音楽をアレンジする **マーカー** マーカートラック ポジションマーカー サイクルマーカー マーカートラックにマーカーを追加して編集する 「マーカー (Markers)」ウィンドウ サイクルマーカーを使用してロケーターを設定す る マーカーを使用して範囲を選択する マーカーの読み込みと書き出し **MixConsole** MixConsole (下ゾーン) MixConsole ウィンドウ **オーディオエフェクト** Insert エフェクトと Send エフェクト Insert エフェクト VST エフェクトセレクター Send エフェクト<br>366 サイドチェーン サイドチェーン ディザリングエフェクト エフェクトのコントロールパネル エフェクトプリセット

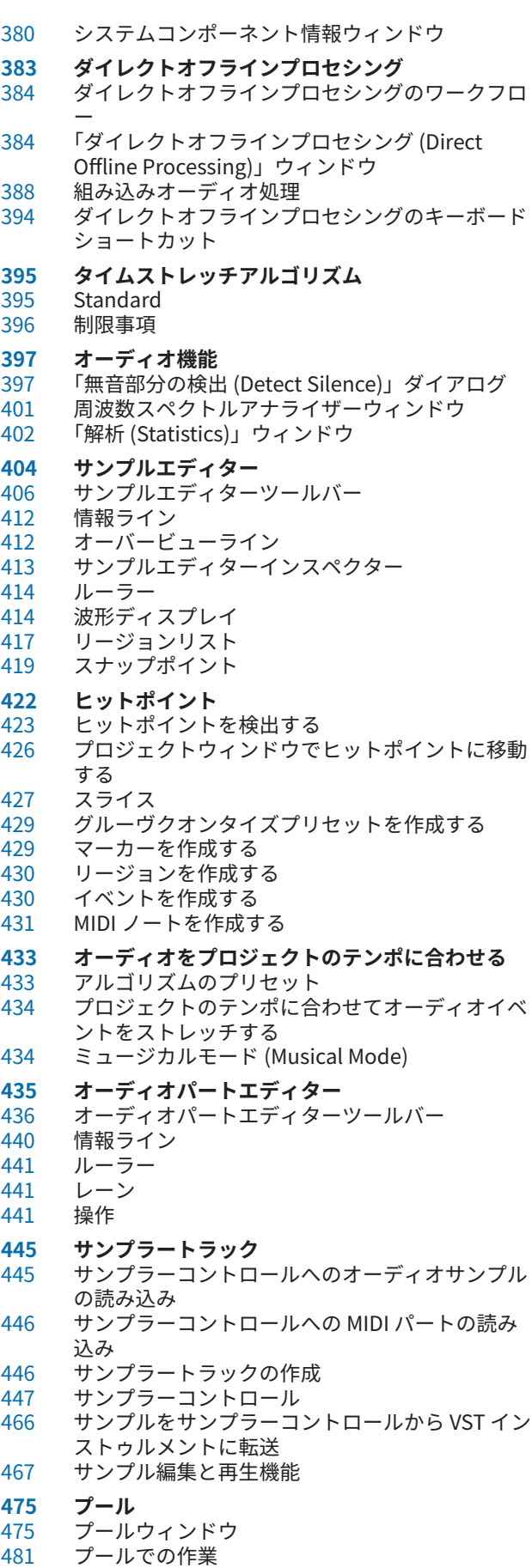

 **MediaBay とメディアラック** 右ゾーンのメディアラック MediaBay ウィンドウ ボリュームデータベースでの作業 MediaBay の設定 **オートメーション** 操作を記録する オートメーションカーブ 静止バリューライン オートメーションの書込/読込 オートメーションデータを書き込む オートメーションイベントを編集する オートメーショントラック **VST インストゥルメント** VST インストゥルメントの追加<br>544 VST インストゥルメントのコン VST インストゥルメントのコントロールパネル VST インストゥルメントセレクター インストゥルメントトラックを作成する 右ゾーンの VSTi ラック<br>548 VST インストゥルメン l VST インストゥルメントウィンドウ<br>548 VST インストゥルメントウィンドウ VST インストゥルメントウィンドウのツールバー VST インストゥルメントコントロール インストゥルメントのプリセット VST インストゥルメントを再生する レイテンシー<br>557 読み込みと書 読み込みと書き出しのオプション<br>559 VST インストゥルメントのサイド VST インストゥルメントのサイドチェーン **VST プラグインのインストールと管理** プラグインとコレクション<br>566 プラグインのコレクション プラグインのコレクションを新規に追加する プラグインを非表示にする ブロックリストのプラグインを再アクティベート する **トラッククイックコントロール** パラメーターの割り当て オートメーション化可能なパラメーターのコント ロール **MIDI Remote** 「MIDI Remote」タブ サポートされている MIDI コントローラーを MIDI リモートで使用する その他の MIDI コントローラーと MIDI Remote 「MIDI コントロールサーフェスを追加 (Add MIDI Controller Surface)」ダイアログ 「MIDI コントローラー設定 (MIDI Controller Settings)」ペイン MIDI Remote マッピングアシスタント MIDI Remote マネージャーウィンドウ MIDI Remote スクリプトコンソール MIDI Remote API **Cubase のリモートコントロール** リモートデバイスの接続<br>610 「All MIDI Inputs」からリ 「All MIDI Inputs」からリモート入力を削除 リモートデバイスの設定 リモートデバイスとオートメーション リモートデバイスへのコマンドの割り当て リモートコントロールエディター トラッククイックコントロール VST クイックコントロール<br>622 「一般リモートデバイス (Ge 「一般リモートデバイス (Generic Remote)」ペー ジ (レガシー)

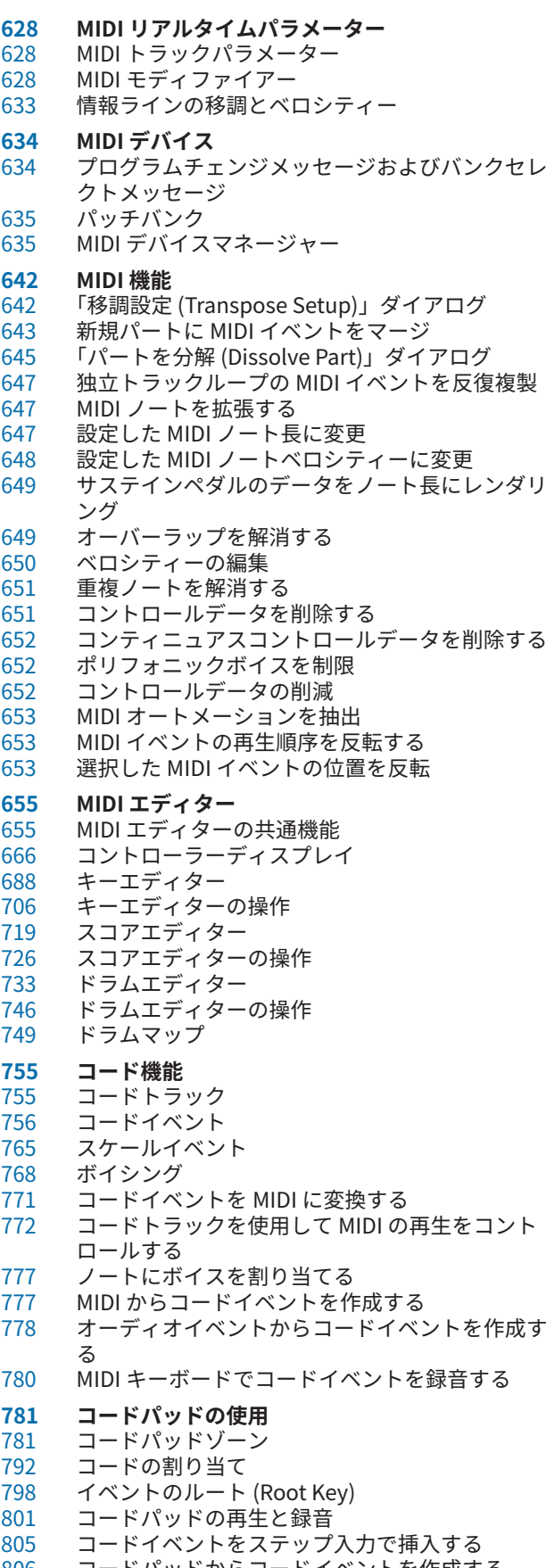

- コードパッドからコードイベントを作成する
- コードパッドから MIDI パートを作成する
- コードパッドのプリセット

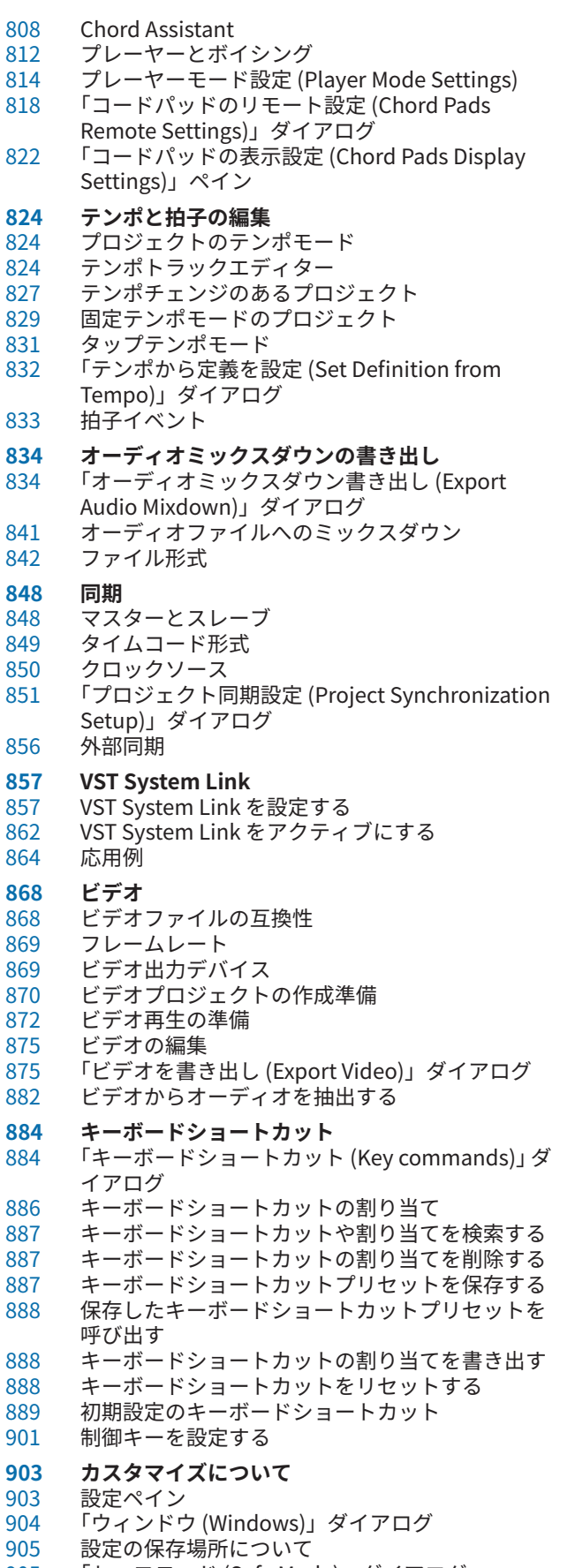

「セーフモード (Safe Mode)」ダイアログ

- **オーディオパフォーマンスを最適化する**
- パフォーマンスに関するポイント<br>909 パフォーマンスに影響する設定
- パフォーマンスに影響する設定
- 「オーディオパフォーマンス (Audio
- Performance)」パネル ASIO-Guard
- 
- **環境設定**
- 「環境設定 (Preferences)」ダイアログ<br>915 編集操作 (Editing)
- 編集操作 (Editing)
- エディター (Editors)<br>922 イベントの表示 (Ever
- イベントの表示 (Event Display)
- 全般 (General) MIDI
- MediaBay
- 
- メーター (Metering)<br>932 録音 (Record)
- 録音 (Record)<br>934 トランスポー
- -<br>935 ユーザーインタ ユーザーインターフェース
- VST
- ビデオ (Video)
- **索 引**

## <span id="page-6-0"></span>**新機能**

Cubase の最も重要な改良についての情報と、それに対応する説明へのリンクを以下に記載します。

## **追加された新機能: バージョン 13.0.30**

#### **Hub の改良**

⚫ Windows 版の **Hub** に、プログラムを閉じるための専用の**「終了 (Quit)」**ボタンが追加されまし た[。「Cubase Hub」](#page-86-0) を参照してください。

#### **プロジェクトの最大ファイルサイズの拡大**

⚫ Cubase は、2 GB を超えるプロジェクトファイルサイズに対応するようになりました[。「プロジェ](#page-88-0) [クトファイルとプロジェクトの場所」](#page-88-0) を参照してください。

#### **トラック名の新しい環境設定**

⚫ Windows では、トラック名を太字で表示するか、通常のフォントの太さで表示するかを選択でき るようになりました[。「イベントの表示 - トラック \(Event Display - Tracks\)」](#page-924-0) を参照してくださ い。

## **追加された新機能: バージョン 13.0.20**

#### **タップテンポモード (Tap Tempo Mode)**

⚫ タップによってテンポチェンジを挿入する場合に、新しいテンポイベントをどこに追加するかを 決める**「タップテンポモード (Tap Tempo Mode)」**を設定できるようになりました[。「タップテ](#page-830-0) [ンポモード」](#page-830-0) を参照してください。

## **追加された新機能: バージョン 13.0.0**

#### **ハイライト**

#### **新しい「チャンネル (Channel)」タブ**

- ⚫ **プロジェクト**ウィンドウの新しい**「チャンネル (Channel)」**タブでは、アレンジから離れること なくミックスに直接アクセスできます。新しいデザインにより、必要なものを直感的に見つけら れるほか、コンパクトなチャンネルごとのビューでどこからでもミックスを行なえるようになり ました[。「「チャンネル \(Channel\)」タブ」](#page-49-0) を参照してください。
- ⚫ すべてのオーディオ関連トラックと MIDI 関連トラックは、**「チャンネル (Channel)」**タブに表示 できる特定のチャンネルに割り当てられます[。「トラックとチャンネル」](#page-101-0) を参照してください。

#### **MIDI エディターでの範囲の編集**

⚫ **範囲選択**ツールを**キーエディター**と**ドラムエディター**でも使用できるようになりました[。「プロ](#page-186-0) [ジェクトウィンドウおよびエディターでの範囲の編集」](#page-186-0) を参照してください。

#### **MixConsole の見なおし**

⚫ **MixConsole** が一新され、ミックスに集中できるようになりました[。「MixConsole ウィンドウ」](#page-301-0) を参照してください。

#### **コードパッドの改良**

⚫ 再設計されたコードパッドにより、クリエイティブなコード進行を簡単に見つけることができま す。新しいプリセットは優れた足がかりとなり、強化された機能を使用して独自の音楽をより簡 単に作成できます[。「コードパッドゾーン」](#page-780-0) を参照してください。

#### **その他の新機能**

#### **トラックをモノラルとステレオの間で切り替える**

⚫ プロジェクト内のオーディオチャンネル、グループチャンネル、FX チャンネルトラックのチャン ネル構成をモノラルとステレオの間で切り替えられるようになりました[。「チャンネル構成」](#page-145-0) を 参照してください。

#### **選択したイベントの名前を変更**

⚫ プロジェクト内の選択した複数のイベントの名前を同時にすばやく変更できるようになりまし た[。「イベント名を変更する」](#page-174-0) を参照してください。

#### **再生開始モード**

⚫ 新しい再生開始モードでは、再生を現在の位置から開始するか、選択範囲から開始するか、ロケ ーター範囲から開始するかを選択できます[。「「トランスポート \(Transport\)」メニュー」](#page-199-0) を参照 してください。

#### **マーカートラックの改良**

⚫ マーカートラックにポジションマーカーやサイクルマーカーを追加する際に、マーカー名をすぐ に変更できるようになりました[。「マーカートラックにマーカーを追加して編集する」](#page-293-0) を参照し てください。

#### **サンプラーコントロールの改良**

- ⚫ 新しい **AudioWarp** 再生モードの**「Spectral」**、**「Spectral HD」**、**「Spectral Vocal」**は、スペク トラル再合成アルゴリズムを使用しており、0% までの極端なストレッチ率を設定できます[。「再](#page-452-0) [生セクション」](#page-452-0) を参照してください。
- ⚫ エンベロープエディターのデザインが一新され、いくつかの新しい編集機能を利用できるように なりました。**「Shaper」**エンベロープモードが新たに追加されました。新しい**編集**ツールでは、 選択した複数のエンベロープノードを以前のバージョンよりもはるかに便利に編集できるように なりました[。「エンベロープエディター」](#page-457-0) を参照してください。
- ⚫ **サンプラーコントロール**に 20 ステップの独自の編集履歴が追加され、直近のパラメーター変更 や編集ステップを元に戻したり再実行したりできるようになりました[。「サンプラーコントロー](#page-465-0) [ルの編集履歴」](#page-465-0) を参照してください。

#### **ステップ入力の改良**

- ⚫ **MIDI 入力**機能が改良されました[。「MIDI 入力を経由してノートイベントを編集する」](#page-716-0) を参照して ください。
- ⚫ ステップ入力機能を使用すると、ノートの長さをその場で修正したり、声部を追加したりできま す[。「ノートイベントをステップ入力で挿入する」](#page-717-0) を参照してください。

#### **タップテンポ入力の改良**

- ⚫ Cubase でタッピングによってテンポチェンジを設定するワークフローが改良されました[。「タッ](#page-827-0) [ピングによるテンポチェンジの設定」](#page-827-0) を参照してください。
- ⚫ **トランスポート**パネルと**トランスポートバー**の新しい**タップ**テンポ機能を使用すると、プロジェ クトのテンポを簡単に調節できます[。「タッピングでプロジェクトのテンポを設定する」](#page-828-0) を参照 してください。

#### **キーボードショートカットの操作の改良**

⚫ 新しい**「キーボードショートカット (Key Commands)」**ダイアログを使用すると、ショートカ ットをすばやく簡単に管理できます。ダイナミックフィルターでコマンドを検索し、新しいマク ロをその場で試すことができます[。「「キーボードショートカット \(Key commands\)」ダイアロ](#page-883-0) [グ」](#page-883-0) を参照してください。

#### **その他**

#### **HALion Sonic 7**

⚫ Cubase には **HALion Sonic 7** が付属しています。この VST インストゥルメントの詳細について は、『HALion Sonic 7 オペレーションマニュアル』の [HALion Sonic 7](https://steinberg.help/halion_sonic/v7/ja/) を参照してください。

#### **マルチウィンドウ操作の改良 (Windows のみ)**

⚫ Windows で、デスクトップに 1 つ以上のウィンドウを開いている場合のウィンドウ操作が改良さ れました。ほとんどのウィンドウに専用メニューが用意され、それぞれの状況に即した機能と設 定のみが表示されるようになりました[。「Cubase のメニュー」](#page-35-0) を参照してください。

#### **ズームの改良**

⚫ イベントディスプレイでマウスホイールを使用して垂直方向と水平方向にズームできるようにな りました[。「プロジェクトウィンドウのズーム機能」](#page-67-0) を参照してください。

#### **トラックの追加の改良**

- ⚫ **「トラックを追加 (Add Track)」**ダイアログでインストゥルメントトラックを追加する場合に、 MIDI 入力を設定できるようになりました[。「「トラックを追加 \(Add Track\)」ダイアログ – インス](#page-104-0) [トゥルメント」](#page-104-0) を参照してください。
- ⚫ **「トラックを追加 (Add Track)」**ダイアログでサンプラートラックを追加する場合に、MIDI 入力 とオーディオ出力を設定できるようになりました[。「「トラックを追加 \(Add Track\)」ダイアログ –](#page-106-0)  [サンプラー」](#page-106-0) を参照してください。
- ⚫ **「トラックを追加 (Add Track)」**ダイアログで MIDI トラックを追加する場合に、MIDI 入力、MIDI 出力、MIDI チャンネルを設定できるようになりました[。「「トラックを追加 \(Add Track\)」ダイア](#page-107-0) [ログ – MIDI」](#page-107-0) を参照してください。
- ⚫ ダブルクリックで MIDI トラックを追加すると、トラックリストで選択されている MIDI トラック の入出力バスとチャンネルが適用されるようになりました[。「ダブルクリックでトラックを追加](#page-142-0) [する」](#page-142-0) を参照してください。

## <span id="page-9-0"></span>**はじめに**

本書は、Steinberg 製品である Cubase のオペレーションマニュアルです。Cubase のすべての機能に ついて詳しく紹介しています。

## **OS 共通のマニュアル**

このマニュアルには、Windows と macOS の両方のオペレーティングシステム用の内容が記載されて います。

片方の OS でのみ使用できる機能や設定は、その旨が明記されています。記載がない場合は、Windows と macOS の両方に当てはまります。

注意事項:

- このマニュアルでは、Windows のスクリーンショットが使用されています。
- Windows の「ファイル (File)」メニューの機能の一部は、macOS のプログラム名メニューから選 択できます。

## **PDF マニュアルとオンラインマニュアル**

本製品のマニュアルは複数のマニュアルで構成されています。すべてのマニュアルは、オンライン上で 閲覧または [steinberg.help](https://steinberg.help) からダウンロードできます。

プログラムから [steinberg.help](https://steinberg.help) にアクセスするには、**「ヘルプ (Help)」** > **「Cubase ヘルプ (Cubase Help)」**を選択します。

#### **オペレーションマニュアル**

Cubase の操作方法、パラメーター、機能、およびテクニックが詳しく記載されているメイ ンのマニュアルです。

#### **プラグインリファレンス**

付属の VST プラグインおよび VST インストゥルメントの機能とパラメーターの説明が記載 されています。

#### **Remote Control Devices**

サポートされている MIDI リモートコントロールデバイスの一覧が掲載されています。

#### **Groove Agent SE**

付属の VST インストゥルメント Groove Agent SE の機能とパラメーターの説明が記載され ています。

#### **HALion Sonic**

付属の VST インストゥルメント HALion Sonic の機能とパラメーターの説明が記載されてい ます。

#### **Steinberg Library Manager**

VST Sound ライブラリーの登録方法と管理方法が記載されています。

## <span id="page-10-0"></span>**マニュアルの構成**

Steinberg のマニュアルでは、情報をその内容に応じて 3 種類のトピックに分類しています。

#### **ユーザーインターフェースの説明**

ユーザーインターフェース項目の機能、およびダイアログやパネルなどのその他の項目のオ プションと設定を説明するトピック。

#### **基本的な概念の説明**

特定のソフトウェア機能の概念と機能を説明するトピック。

#### **手順の説明**

特定のタスクを実行するための段階的な手順を説明するトピック。これらのトピックでは、 多くの場合、その手順を実行する理由について例を示し、注意すべき影響を含む、結果を簡 単に説明します。

情報をこのように分類することで、Steinberg マニュアルの構成は最初から最後まで読まなければなら ないガイドとしてではなく、必要に応じて特定の情報や手順を参照できるリファレンスマニュアルとし て機能するものになっています。

#### ヒント

説明のトピックにはタスクを実行する方法は記載されておらず、手順のトピックにはそれが何であるか の説明はありません。項目や概念に関する一般的な情報を探す場合は、「イベント」などの名前で検索 することをおすすめします。特定の操作を実行するための手順を探す場合は、「録音する」などの関連 する動詞を含めて検索することをおすすめします。

トピックの下部にあるリンクから関連コンテンツを参照できます。また、サイドバーは、マニュアル構 成の中で近くにある関連トピックを確認するのに便利です。

## **表記規則**

本書では、目的に応じて、構造上の要素やマークアップの要素を使用して情報を説明しています。

#### **構造上の要素**

#### **前提**

手順を開始する前に完了しておく必要があるアクションや条件を記述します。

#### **手順**

特定の結果を得るために必要な手順を示します。

#### **重要**

システムや接続されたハードウェアに影響を及ぼす問題、またはデータ損失のリスクを伴う 問題など、重大な事項に関する情報を示します。

#### **補足**

その他の事項や関連情報を示します。

#### **ヒント**

役に立つ追加の情報を表示します。

#### **例**

例を示します。

#### **結果**

手順の結果を説明します。

#### <span id="page-11-0"></span>**手順終了後の項目**

手順を実行したあとに行なう操作または必要事項を示します。

#### **関連リンク**

本書に記載のある関連トピックを示します。

#### **マークアップ**

太字はメニュー、オプション、機能、ダイアログ、ウィンドウなどの名前を示します。

例

**「機能メニュー (Functions Menu)」**を開くには、**MixConsole** の右上角にある**「機能メニュー (Functions Menu)」**をクリックします。

太字が大なり記号で区切られている場合は、複数のメニューを連続で開くことを表わします。

例

**「プロジェクト (Project)」** > **「トラックを追加 (Add Track)」**を選択します。

ファイル名やフォルダーのパスは異なるフォントで表示されます。

例

example\_file.txt

## **キーボードショートカット**

初期設定のキーボードショートカットの多くは修飾キーを使用しますが、修飾キーの一部はオペレーテ ィングシステムによって異なります。

本書では、修飾キーを伴うキーボードショートカットを記述する場合、まず Windows の修飾キー、次 に macOS の修飾キー、次にその他のキーの順に記載します。

例

**[Ctrl]/[command]** + **[Z]** と記載されている場合、Windows では **[Ctrl]** キー、macOS では **[command]** キーを押したままで **[Z]** キーを押すことを指しています。

<span id="page-12-0"></span>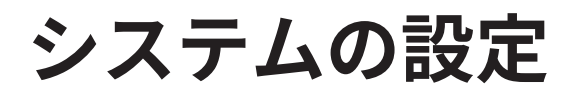

Cubase を使用するには、オーディオを設定する必要があります。また、必要に応じて、MIDI システム も設定する必要があります。

## **「スタジオ設定 (Studio Setup)」ダイアログ**

**「スタジオ設定 (Studio Setup)」**ダイアログでは、接続されたオーディオデバイス、MIDI デバイス、お よびリモートコントロールデバイスを設定できます。

⚫ **「スタジオ設定 (Studio Setup)」**ダイアログを開くには、**「スタジオ (Studio)」** > **「スタジオ設定 (Studio Setup)」**を選択します。

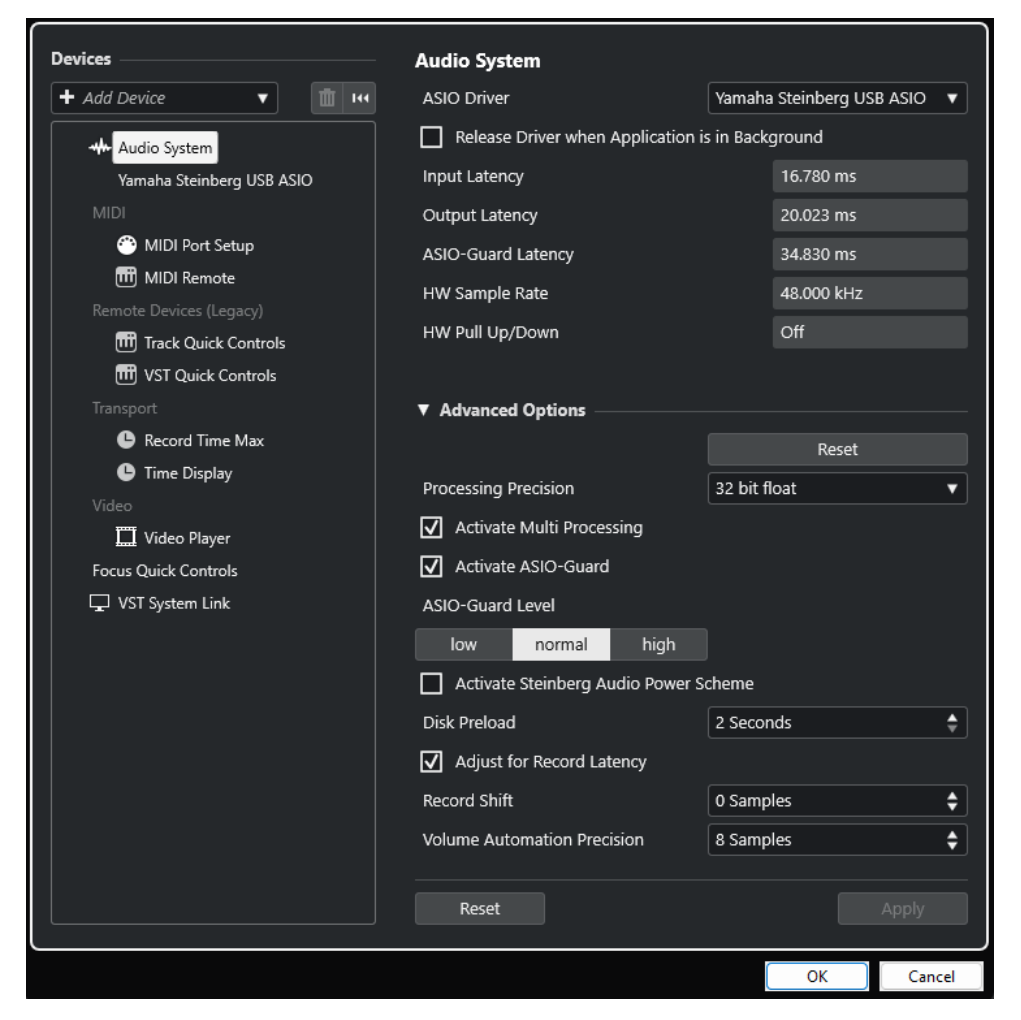

左側の**「デバイス (Devices)」**セクションには以下のオプションがあります。

#### **デバイスを追加 (Add Device)**

**Note Expression Input Device**、追加の**タイムディスプレイ**デバイス、特定のリモートコン トロールデバイスなどの各種デバイスを手動で追加できます。

#### **選択したデバイスを削除 (Remove Selected Device)**

手動で追加したデバイスを削除できます。

#### <span id="page-13-0"></span>**すべてのデバイスをリセット (Reset All Devices)**

 $\overline{\mathbf{R}}$ 

デバイスリストのすべてのデバイスリストをリセットします。

#### **「デバイス (Devices)」リスト**

**「デバイス (Devices)」**リストでデバイスを選択すると、その設定が右のセクションに表示さ れます。

各デバイスのページの下部には、以下のオプションがあります。

#### **リセット (Reset)**

アクティブな ASIO デバイスにリセット信号を送信し、オーディオ処理を再開します。これ により、オーディオ再生の問題を解決できることがあります。

補足

この操作を行なうと、再生が短時間中断されます。

#### **適用 (Apply)**

このページの設定を適用します。

```
関連リンク
```

```
「オーディオシステム (Audio System)」ページ (17 ページ)
「ASIO ドライバーの設定 (ASIO Driver Setup)」ページ (19 ページ)
「MIDI ポートの設定 (MIDI Port Setup)」ページ (24 ページ)
```
## **オーディオの設定**

Cubase でオーディオデバイスを使用するには、設定を行なう必要があります。

重要

接続を行なう前に、すべての機器の電源をオフにしてください。

## **ステレオの入出力のシンプルな構成**

Cubase からのステレオ入力/出力だけを使用する場合は、入力ソース (ミキサーなど)、出力先 (アンプ やスピーカー) とオーディオデバイスを直接接続してしまうのもひとつの方法です。

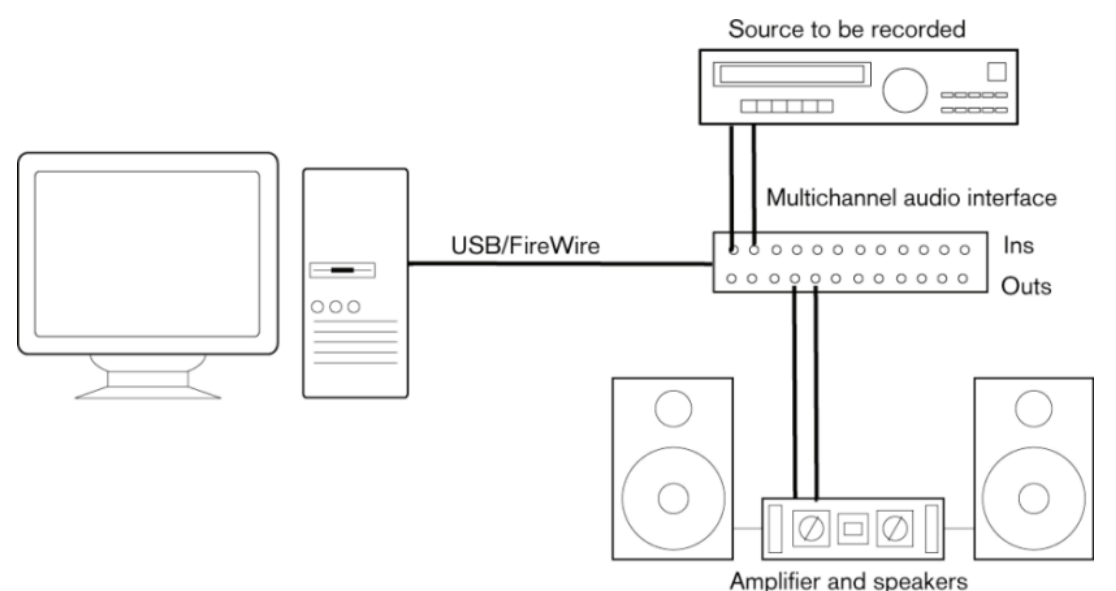

## **オーディオコネクション**

システムの設定は、作成するプロジェクトの種類、使用する外部機器、使用しているコンピューターハ ードウェアの構成など、さまざまな要因によって変わってきます。以下は、そのうちの一例です。

機材同士の接続をデジタルにするか、アナログにするかも、実際の使用機材によって変わってきます。

## **録音レベルと入力**

機器を接続する場合、出力側と入力側のインピーダンスと信号レベルが合っていることを確認してくだ さい。インピーダンスや信号レベルを正しくあわせることは、ノイズやひずみを防止するために非常に 重要です。たとえば、民生用 (-10dBV) や業務用 (+4dBu) など、さまざまな入力タイプが使用される可 能性があります。

入力特性をオーディオインターフェースやコントロールパネルで調整できる場合もあります。詳細に ついては、オーディオデバイスのマニュアルを参照してください。

#### 重要

オーディオデバイスが受信する信号の入力レベル調節はそのデバイスによって異なるため、Cubase で、 これを調節することはできません。入力レベルの調節は、ハードウェア付属の専用アプリケーション、 またはハードウェアのコントロールパネルで行ないます。

#### **ワードクロックの接続**

デジタルのオーディオ機器を使用する際は、オーディオデバイスとデジタル機器の間にワードクロック を接続する必要があるかもしれません。詳細については、オーディオデバイスのマニュアルを参照して ください。

#### 重要

ワードクロックの同期は、適切に設定してください。同期が不適切な場合、録音や再生の際にノイズが 生じることがあります。

## **オーディオドライバーの選択**

オーディオドライバーを選択すると、Cubase がオーディオデバイスと通信できます。通常、Cubase を起動するとドライバーの選択を求めるダイアログが開きますが、以下の方法でもオーディオデバイス ドライバーを選択できます。

#### 補足

Windows の場合、使用するオーディオデバイス専用の ASIO ドライバーを使うことをおすすめしま す。ASIO ドライバーがインストールされていない場合は、利用できる ASIO ドライバーについて、ご使 用のオーディオデバイスのメーカーにお問い合わせください。専用の ASIO ドライバーがない場合、 Generic Low Latency ASIO Driver を利用できます。

手順

- **1. 「スタジオ (Studio)」** > **「スタジオ設定 (Studio Setup)」**を選択します。
- **2. 「デバイス (Devices)」**リストで、**「オーディオシステム (Audio System)」**を選択します。
- **3. 「ASIO ドライバー (ASIO Driver)」**ポップアップメニューを開き、使用するオーディオデバイスの ドライバーを選択します。
- **4. 「切り換え (Switch)」**をクリックして確定します。

## **オーディオデバイスの設定**

オーディオデバイスを使用するには、**「スタジオ設定 (Studio Setup)」**ダイアログでオーディオデバイ スの選択と設定を行なう必要があります。

#### 前提条件

オーディオハードウェアのドライバーを選択しておきます。

手順

- **1. 「スタジオ (Studio)」** > **「スタジオ設定 (Studio Setup)」**を選択します。
- **2. 「デバイス (Devices)」**リストで、使用しているオーディオデバイスのドライバーを選択します。
- **3.** 使用するオーディオデバイスのコントロールパネルを開くには、以下のいずれかの操作を行ないま す。
	- ⚫ Windows の場合、**「コントロール パネル」**をクリックします。
	- ⚫ macOS の場合、**「Open Config App」**をクリックします。

ハードウェア製品によっては、このボタンが表示されません。ボタンが見つからない場合、そ の製品の説明文書を参照してください。

補足

コントロールパネルはオーディオデバイスのメーカーによって作成されているため、使用している デバイスやモデルによって表示が異なります。ただし、Generic Low Latency ASIO Driver (Windows のみ) のコントロールパネルは、Steinberg 社が作成したものです。

**4.** オーディオデバイスは、メーカーの推奨する方法で設定してください。

## <span id="page-16-0"></span>**「オーディオシステム (Audio System)」ページ**

**「オーディオシステム (Audio System)」**ページで、使用するオーディオデバイスの ASIO ドライバーを 選択できます。

⚫ **「オーディオシステム (Audio System)」**ページを開くには、**「スタジオ (Studio)」** > **「スタジオ設 定 (Studio Setup)」**を選択し、**「デバイス (Devices)」**リストから**「オーディオシステム (Audio System)」**を選択します。

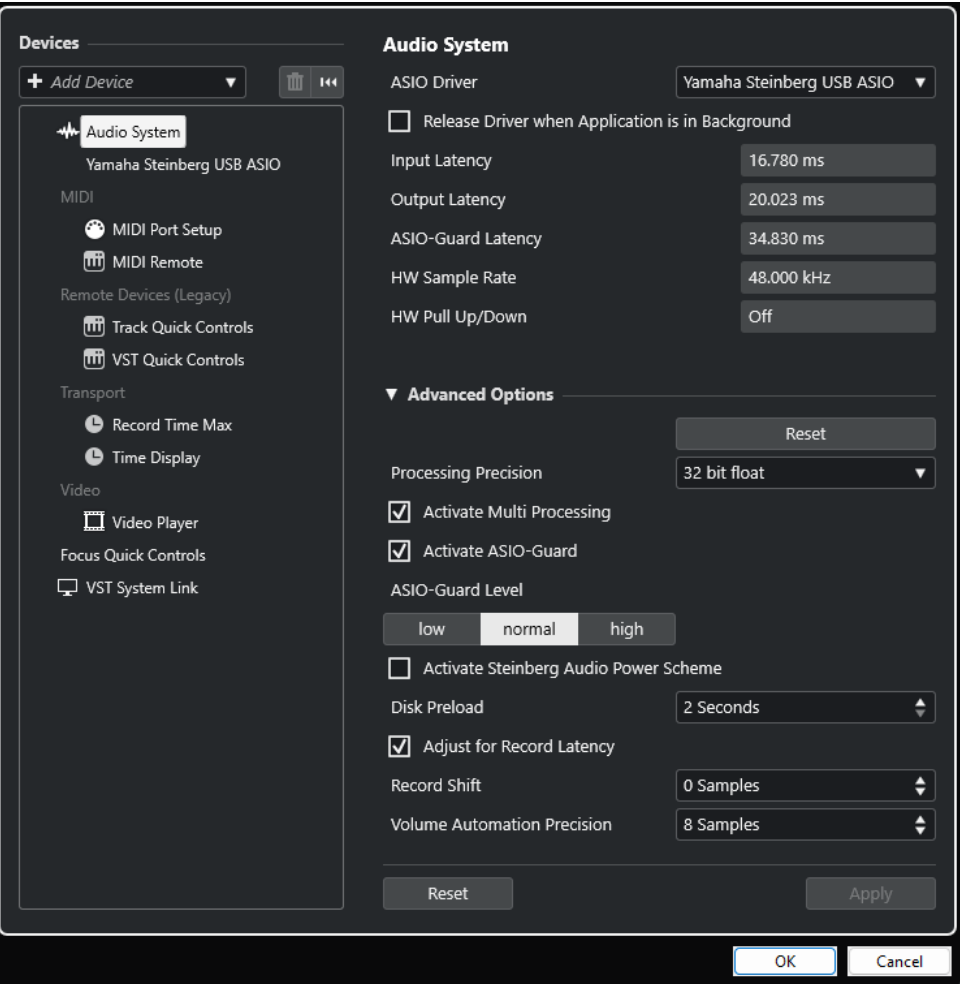

以下のオプションを使用できます。

#### **ASIO ドライバー (ASIO Driver)**

ドライバーを選択します。

#### **バックグラウンド時は ASIO ドライバーを解放する (Release Driver when Application is in Background)**

Cubase が起動している場合でも、ドライバーを解放し、他のアプリケーションからオーデ ィオデバイス経由で音楽を再生できます。

#### **入力のレイテンシー (Input Latency)**

オーディオデバイスの入力のレイテンシーを表示します。

#### **出力のレイテンシー (Output Latency)**

オーディオデバイスの出力のレイテンシーを表示します。

#### **ASIO-Guard レイテンシー (ASIO-Guard Latency)**

ASIO-Guard レイテンシーを表示します。

#### **HW サンプリングレート (HW Sample Rate)**

使用するオーディオデバイスのサンプリングレートを表示します。

#### **HW プルアップ/ダウン (HW Pull Up/Down)**

オーディオデバイスのプルアップ/ダウン状態を表示します。

**「詳細設定 (Advanced Options)」**セクションには、以下の項目があります。

#### **リセット (Reset)**

このセクションのオプションをデフォルト値にリセットします。

#### **プロセシング精度 (Processing Precision)**

オーディオのプロセシング精度を 32 bit float または 64 bit float に設定できます。この設定 に応じて、すべてのチャンネルが処理され、32 bit float または 64 bit float 形式でミックス されます。

補足

64 bit float のプロセシング精度は、CPU への負荷およびメモリー消費を増大させる場合があ ります。

64 bit float 処理をサポートしているすべてのプラグインを確認するには、**「スタジオ (Studio)」**メニューから**「VST プラグインマネージャー (VST Plug-in Manager)」**を開い て、**「表示オプション (Display Options)」**ポップアップメニューで**「64 Bit Float 処理に対 応したプラグインを表示 (Show Plug-ins That Support 64-Bit Float Processing)」**をオン にします。

補足

VST 2 のプラグインとインストゥルメントは、常に 32 ビットの精度で処理されています。

#### **マルチプロセッシングを有効化 (Activate Multi Processing)**

使用可能なすべての CPU に処理負荷を均等に配分します。これにより、Cubase は複数のプ ロセッサーのパワーを最大限に活用できます。

#### **ASIO-Guard を有効化 (Activate ASIO-Guard)**

ASIO-Guard を有効にします。**「マルチプロセシングを有効化 (Activate Multi Processing)」** がオンの場合にのみ使用できます。

#### **ASIO-Guard レベル (ASIO-Guard Level)**

ASIO-Guard レベルを設定します。レベルが高いほど処理が安定し、オーディオ処理のパフ ォーマンスが向上します。ただし、レベルを高くすると ASIO-Guard レイテンシーとメモリ ー消費も増加します。

#### **Steinberg Audio Power Scheme を有効化 (Activate Steinberg Audio Power Scheme)**

リアルタイム処理に影響を与えるすべての省電力モードをオフにします。

補足

これは、レイテンシーが非常に低い場合にのみ効果があり、コンピューターの消費電力が上 がります。

#### **ディスクのプリロード (Disk Preload)**

再生を開始する前に RAM にプリロードする秒数を指定できます。これにより、スムーズに再 生することができます。

#### **録音時のレイテンシーを調整 (Adjust for Record Latency)**

このオプションをオンにすると、録音時にプラグインのレイテンシーが反映されます。

#### <span id="page-18-0"></span>**録音開始ポジションオフセット (Record Shift)**

録音開始位置を移動できます。

**ボリュームオートメーションの精度 (Volume Automation Precision)**

新しいボリュームオートメーションイベントを処理するまでのサンプル数を設定できま す。処理済みのイベント間のオートメーションカーブは補完されます。これにより、オート メーションイベント間の移行がなめらかになり、ノイズの原因となる急激なジャンプが生じ るのを防ぎます。

このページの下部には、以下のオプションがあります。

#### **リセット (Reset)**

アクティブな ASIO デバイスにリセット信号を送信し、オーディオ処理を再開します。これ により、オーディオ再生の問題を解決できることがあります。

補足

この操作を行なうと、再生が短時間中断されます。

#### **適用 (Apply)**

このページの設定を適用します。

関連リンク

[VST プラグインマネージャーウィンドウ](#page-562-0) (563 ページ)

#### **「ASIO ドライバーの設定 (ASIO Driver Setup)」ページ**

このページでは、ASIO ドライバーを設定できます。

⚫ ASIO ドライバーを設定するページを開くには、**「スタジオ (Studio)」** > **「スタジオ設定 (Studio Setup)」**を選択し、左側の**「デバイス (Devices)」**リストからオーディオドライバーを選択しま す。

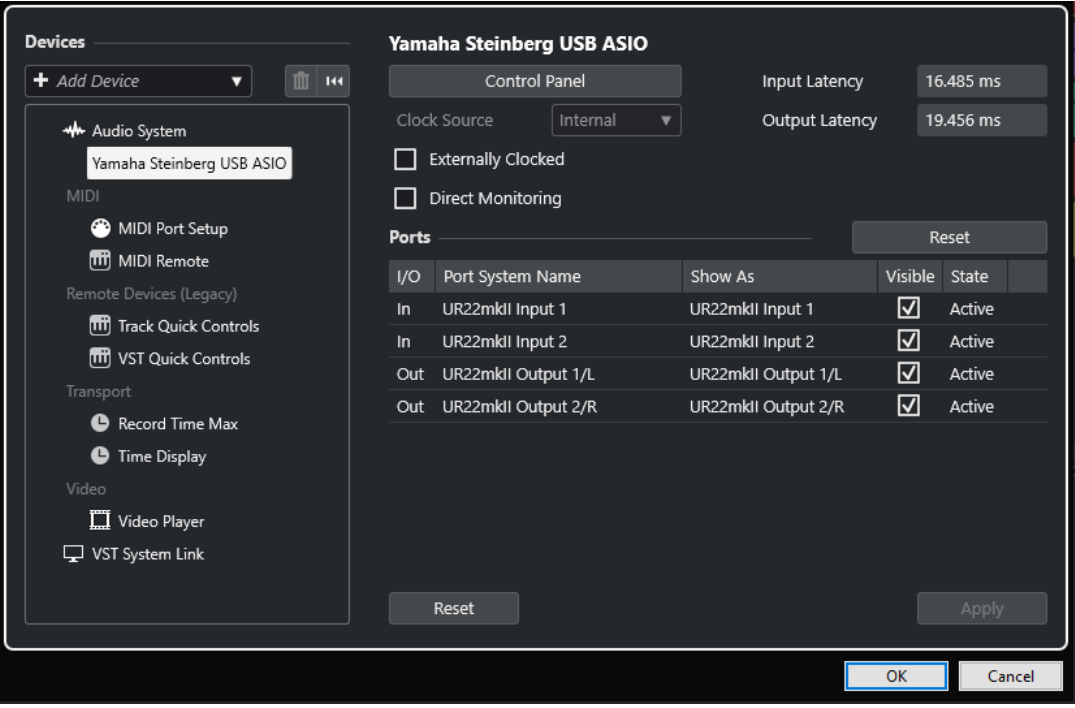

以下のオプションを使用できます。

#### **コントロールパネル (Control Panel)**

オーディオデバイスのコントロールパネルを開きます。

#### **入力のレイテンシー (Input Latency)**

オーディオドライバーの入力のレイテンシーを表示します。

#### **出力のレイテンシー (Output Latency)**

オーディオドライバーの出力のレイテンシーを表示します。

#### **クロックソース (Clock Source)**

クロックソースを選択します。

#### **外部クロック (Externally Clocked)**

外部クロックソースを使用するには、このオプションをオンにします。

#### **ダイレクトモニタリング (Direct Monitoring)**

オーディオデバイス経由でモニタリングしたり、オーディオデバイスを Cubase からコント ロールしたりするには、このオプションをオンにします。

**「ポート (Ports)」**セクションには、以下の項目があります。

#### **リセット (Reset)**

すべてのポートを表示してデフォルトのポート名に戻すことができます。

#### **I/O**

ポートの入出力状態です。

#### **ポートシステム名 (Port System Name)**

ポートのシステム名です。

#### **表示名 (Show As)**

ポートの名前を変更できます。ポートの名前は**「インプットのルーティング (Input Routing)」**および**「アウトプットのルーティング (Output Routing)」**ポップアップメニュ ーで使用されます。

#### **表示 (Visible)**

オーディオポートの表示/非表示を切り替えることができます。

#### **状況 (State)**

オーディオポートの状態です。

このページの下部には、以下のオプションがあります。

#### **リセット (Reset)**

アクティブな ASIO デバイスにリセット信号を送信し、オーディオ処理を再開します。これ により、オーディオ再生の問題を解決できることがあります。

#### 補足

この操作を行なうと、再生が短時間中断されます。

#### **適用 (Apply)**

このページの設定を適用します。

#### **外部クロックソースの使用**

外部クロックソースを使用する場合、外部クロック信号を受信することを Cubase に伝え、その信号に Cubase の動作速度を合わせる必要があります。

手順

- **1. 「スタジオ (Studio)」** > **「スタジオ設定 (Studio Setup)」**を選択します。
- **2. 「デバイス (Devices)」**リストで、使用しているオーディオデバイスのドライバーを選択します。
- **3. 「外部クロック (Externally Clocked)」**をオンにします。

結果

Cubase が外部からのクロック信号に対して、動作速度を適合させることができます。

補足

オーディオの再生や録音を適切に行なうには、プロジェクトのサンプリングレートと外部クロック信号 のサンプリングレートを合わせる必要があります。

サンプリングレートが異なる場合、**プロジェクト**ウィンドウのステータスラインの**「録音形式 (Record Format)」**欄が異なるカラーで強調表示されます。Cubase によってサンプリングレートの不一致は解 消され、再生速度が上下します。

#### **複数のオーディオアプリケーションを同時に使用する**

Cubase が起動している場合でも他のアプリケーションからオーディオデバイス経由で音楽を再生でき ます。

前提条件

オーディオデバイスにアクセスしているその他のオーディオアプリケーションもオーディオドライバ ーを解放するように設定しておきます。

#### 手順

- **1. 「スタジオ (Studio)」** > **「スタジオ設定 (Studio Setup)」**を選択します。
- **2. 「デバイス (Devices)」**リストで、**「オーディオシステム (Audio System)」**を選択します。
- **3. 「バックグラウンド時は ASIO ドライバーを解放する (Release Driver when Application is in Background)」**をオンにします。

結果

アクティブなアプリケーションがオーディオデバイスを使用できるようになります。

## **オーディオデバイスの構成**

ほとんどのオーディオデバイスには、ハードウェアをカスタマイズするためのソフトウェアが 1 つ以上 付属しています。

通常、オーディオデバイスの設定はコントロールパネルにまとめられています。このコントロールパネ ルは、Cubase から開くことができます (または、Cubase が起動していない場合、単独で開くこともで きます)。詳細については、使用している機器のマニュアルを参照してください。

以下の項目を設定できます。

● 使用する入出力ポートの選択

- ワードクロックの同期設定
- ハードウェアのモニタリングの切り替え
- 各入力ポートのレベル設定
- モニタリングに使用する機器に合わせた出力レベルの設定
- デジタル入出力形式の選択
- オーディオバッファーの設定

## **入出力ポートの設定**

オーディオデバイスのドライバーを選択して設定したら、使用する入出力ポートを指定する必要があり ます。

```
前提条件
```
オーディオハードウェアのドライバーを選択しておきます。

手順

- **1. 「スタジオ (Studio)」** > **「スタジオ設定 (Studio Setup)」**を選択します。
- **2. 「デバイス (Devices)」**リストで、使用しているオーディオデバイスのドライバーを選択します。
- **3.** 変更を行ないます。
- **4. 「OK」**をクリックします。

```
関連リンク
```
[「ASIO ドライバーの設定 \(ASIO Driver Setup\)」ページ](#page-18-0) (19 ページ)

## **オーディオバスの設定**

Cubase は、プログラムとオーディオデバイスの間でオーディオ信号をやり取りするために、入力バス/ 出力バスというシステムを使用しています。

- ⚫ オーディオデバイスの入力に接続されたオーディオ信号は、入力バスを通じて Cubase へと渡され ます。つまり、録音されるオーディオは必ず 1 つまたは複数の入力バスを通過します。
- Cubase からのオーディオ信号は、出力バスを通じてオーディオデバイスへ渡されます。つまり、 再生されるオーディオは必ず 1 つまたは複数の出力バスを通過します。

アプリケーション内で入出力ポートを指定し、音源 (マイクなど) をオーディオインターフェースに接続 すれば、そのまま、録音、再生、およびミキシングを行なえます。

関連リンク [オーディオコネクション](#page-27-0) (28 ページ)

## **モニタリング**

Cubase の場合、「モニタリング」とは、録音中に入力されてくる信号を聴くことを指します。

モニタリングは、以下のいずれかの方法で行なえます。

- Cubase に届く前の信号を聴く (外部モニタリング)
- Cubase を介して聴く
- ASIO ダイレクトモニタリングを使用する これは、2 つのモニタリング方法を組み合わせた方法です。

```
関連リンク
外部モニタリング (233 ページ)
Cubase を介したモニタリング (232 ページ)
ASIO ダイレクトモニタリング (233 ページ)
```
## **MIDI の設定**

Cubase で MIDI デバイスを使用するには、設定を行なう必要があります。

重要

接続を行なう前に、すべての機器の電源をオフにしてください。

手順

- **1.** MIDI デバイス (キーボード、MIDI インターフェースなど) をコンピューターに接続します。
- **2.** 使用する MIDI デバイスのドライバーをインストールします。

結果

Cubase で MIDI デバイスを使用できるようになります。

## **MIDI の接続**

MIDI キーボードなどの MIDI デバイスで MIDI データの再生や録音を行なうには、MIDI ポートを接続す る必要があります。

MIDI デバイスの MIDI 出力ポートを、オーディオデバイスの MIDI 入力ポートに接続します。これによ り、再生または録音する MIDI データを MIDI デバイスからコンピューターに送信できます。

MIDI デバイスの MIDI 入力ポートを、オーディオデバイスの MIDI 出力ポートに接続します。これによ り、Cubase から MIDI デバイスに MIDI データを送信できます。たとえば、自分の演奏を録音してその MIDI データを Cubase で編集したあと、編集したデータをキーボードで再生して、キーボードから出 力される音を録音できます。

## **MIDI ポートを表示/非表示にする**

プログラムの MIDI ポップアップメニューで使用する MIDI ポートを表示し、使用しない MIDI ポートを 非表示にできます。

手順

- **1. 「スタジオ (Studio)」** > **「スタジオ設定 (Studio Setup)」**を選択します。
- **2. 「デバイス (Devices)」**リストで、**「MIDI ポートの設定 (MIDI Port Setup)」**を選択します。
- **3.** MIDI ポートを非表示にするには、そのポートの**「表示 (Visible)」**コラムをクリックします。
- **4. 「OK」**をクリックします。

#### **「All MIDI Inputs」の設定**

MIDI 録音を行なう場合、各 MIDI トラックの録音に使用する MIDI 入力ポートを設定できます。一方で、 すべての MIDI 入力の MIDI データを記録することもできます。この機能を使用するには、まず MIDI ト ラックで**「All MIDI Inputs」**を選択した際に含められる入力を設定する必要があります。

<span id="page-23-0"></span>手順

- **1. 「スタジオ (Studio)」** > **「スタジオ設定 (Studio Setup)」**を選択します。
- **2. 「デバイス (Devices)」**リストで、**「MIDI ポートの設定 (MIDI Port Setup)」**を選択します。
- **3.** ポートの**「「All MIDI Inputs」に含める (In 'All MIDI Inputs')」**をオンにします。

補足

MIDI リモートコントロールユニットを接続している場合、その MIDI 入力の**「「All MIDI Inputs」 に含める (In 'All MIDI Inputs')」**オプションはオフにしておいてください。これは、MIDI トラッ クの入力として**「All MIDI Inputs」**が選択されている場合に、間違ってリモートコントロールから のデータを録音してしまうことを防ぐためです。

**4. 「OK」**をクリックします。

#### 結果

**インスペクター**の**「ルーティング (Routing)」**セクションで、MIDI トラックの**「インプットのルーテ ィング (Input Routing)」**ポップアップメニューに**「All MIDI Inputs」**を選択すると、その MIDI トラ ックでは、**「MIDI ポートの設定 (MIDI Port Setup)」**で指定したすべての MIDI 入力が使用されます。

#### **「MIDI ポートの設定 (MIDI Port Setup)」ページ**

**「スタジオ設定 (Studio Setup)」**ダイアログの**「MIDI ポートの設定 (MIDI Port Setup)」**ページに、接 続された MIDI デバイスが表示され、各デバイスのポートを設定できます。

⚫ **「MIDI ポートの設定 (MIDI Port Setup)」**ページを開くには、**「スタジオ (Studio)」** > **「スタジオ 設定 (Studio Setup)」**を選択し、**「デバイス (Devices)」**リストから**「MIDI ポートの設定 (MIDI Port Setup)」**を選択します。

| <b>Devices</b>                                            | <b>MIDI Port Setup</b>                         |       |                      |                      |         |        |             |                  |       |
|-----------------------------------------------------------|------------------------------------------------|-------|----------------------|----------------------|---------|--------|-------------|------------------|-------|
| m.<br>+ Add Device<br>144<br>▼.                           | <b>Device</b>                                  | $IVO$ | Port System Name     | Show As              | Visible | State  | In 'All MIC | Monitor Usage    |       |
| <b>**</b> Audio System<br>Generic Low Latency ASIO Driver | Windows MIDI                                   | In.   | Arturia MiniLab mkll | Arturia MiniLab mkll | ☑       | Active | ☑           | $\bullet\bullet$ |       |
|                                                           | Windows MIDI                                   | In.   | Steinberg UR22mkII-1 | Steinberg UR22mkII-1 | ☑       | Active | ⊡           | $\bullet$        |       |
|                                                           | Windows MIDI                                   | Out   | Arturia MiniLab mkll | Arturia MiniLab mkll | ☑       | Active |             | $\bullet$        |       |
| <b>MIDI</b><br>◉<br>MIDI Port Setup                       | Windows MIDI                                   | Out   | Steinberg UR22mkII-1 | Steinberg UR22mkII-1 | ☑       | Active |             | $\bullet$        |       |
| <b>TH</b> MIDI Remote                                     |                                                |       |                      |                      |         |        |             |                  |       |
| Remote Devices (Legacy)                                   |                                                |       |                      |                      |         |        |             |                  |       |
| <b>TTT</b> Track Quick Controls                           |                                                |       |                      |                      |         |        |             |                  |       |
| [11] VST Quick Controls                                   |                                                |       |                      |                      |         |        |             |                  |       |
| Transport                                                 | ĸ                                              |       |                      |                      |         |        |             |                  | ×     |
| Record Time Max                                           | Use System Timestamp for 'Windows MIDI' Inputs |       |                      |                      |         |        |             |                  |       |
| <b>C</b> Time Display                                     | Use Device 'DirectMusic'                       |       |                      |                      |         |        |             |                  |       |
| Video<br>Video Player<br>VST System Link                  | Use System Timestamp for 'DirectMusic' Inputs  |       |                      |                      |         |        |             |                  |       |
|                                                           | Use Device 'WinRT MIDI'<br>П                   |       |                      |                      |         |        |             |                  |       |
|                                                           | Use System Timestamp for 'WinRT MIDI' Inputs   |       |                      |                      |         |        |             |                  |       |
|                                                           | Reset                                          |       |                      |                      |         |        |             |                  | Apply |

以下のコラムが表示されます。

#### **デバイス (Device)**

接続された MIDI デバイスです。

**I/O**

ポートの入出力状態です。

## **ポートシステム名 (Port System Name)**

ポートのシステム名です。

#### **表示名 (Show As)**

ポートの名前を変更できます。ポートの名前は**「インプットのルーティング (Input Routing)」**および**「アウトプットのルーティング (Output Routing)」**ポップアップメニュ ーで使用されます。

#### **表示 (Visible)**

MIDI ポートの表示/非表示を切り替えることができます。

#### **状況 (State)**

MIDI ポートの状態です。

#### **「All MIDI Inputs」に含める (In 'All MIDI Inputs')**

すべての MIDI 入力から MIDI データを録音できます。

補足

リモートコントロールデバイスを使用する場合は、このオプションをオフにします。

#### **状況 (State)**

MIDI ポートの状態です。

#### **モニタリング (Monitor)**

入出力される MIDI イベントをモニタリングできる**「入力モニター (Input Monitor)」**/**「出 力モニター (Output Monitor)」**ウィンドウを開きます。

#### **使用方法 (Usage)**

MIDI コントローラーを接続して**プロジェクト**ウィンドウの下ゾーンの**「MIDI Remote」**タ ブで使用すると、接続したコントローラーの名前が対応するポートの**「使用方法 (Usage)」** コラムに表示されます。これらのポートはリモートコントロールにのみ使用されます。

#### 以下のオプションを使用できます。

#### **"Windows MIDI" 入力にシステムのタイムスタンプを使用 (Use System Timestamp for 'Windows MIDI' Inputs)**

ノートがシフトされるなど、タイミングの問題が繰り返し発生する場合は、このオプション をオンにします。オンにすると、システムのタイムスタンプが基準の時間として使用されま す。

#### **デバイス 'DirectMusic' を使用 (Use Device 'DirectMusic')**

デバイスに DirectMusic デバイスドライバーを使用しない場合、このオプションはオフにで きます。これにより、システムのパフォーマンスが向上します。

#### **"DirectMusic" 入力にシステムのタイムスタンプを使用 (Use System Timestamp for 'DirectMusic' Inputs)**

ノートがシフトされるなど、タイミングの問題が繰り返し発生する場合は、このオプション をオンにします。オンにすると、システムのタイムスタンプが基準の時間として使用されま す。

#### **デバイス 'WinRT MIDI' を使用 (Use Device 'WinRT MIDI')**

Windows の **Runtime MIDI API**、**WinRT MIDI** を有効にします。これにより、Windows の Bluetooth MIDI がネイティブでサポートされ、プラグアンドプレイ機能が改善し、複数の同 じデバイスをより適切に扱えるようになります。

Bluetooth MIDI やプラグアンドプレイに問題がある場合は、**「デバイス 'WinRT MIDI' を使用 (Use Device 'WinRT MIDI')」**をオフにして、Bluetooth MIDI デバイスを接続しなおし、**「デ バイス 'WinRT MIDI' を使用 (Use Device 'WinRT MIDI')」**を再びオンにします。

**"WinRT MIDI" 入力にシステムのタイムスタンプを使用 (Use System Timestamp for 'WinRT MIDI' Inputs)**

ノートがシフトされるなど、タイミングの問題が繰り返し発生する場合は、このオプション をオンにします。オンにすると、システムのタイムスタンプが基準の時間として使用されま す。

このページの下部には、以下のオプションがあります。

#### **リセット (Reset)**

すべてのポートを表示してデフォルトのポート名に戻すことができます。

#### **適用 (Apply)**

このページの設定を適用します。

#### **MIDI デバイス用のプラグアンドプレイ機能**

Cubase は、USB MIDI デバイスのプラグアンドプレイに対応しています。これらのデバイスは、アプリ ケーションの使用中に接続して電源を入れても、適切に認識されます。

#### **MIDI Remote ページ**

**「スタジオ設定 (Studio Setup)」**ダイアログの**「MIDI Remote」**ページには、接続されている MIDI コ ントローラーが表示されます。

⚫ **「MIDI Remote」**ページを開くには、**「スタジオ (Studio)」** > **「スタジオ設定 (Studio Setup)」**を 選択し、**「デバイス (Devices)」**リストの**「MIDI Remote」**をオンにします。

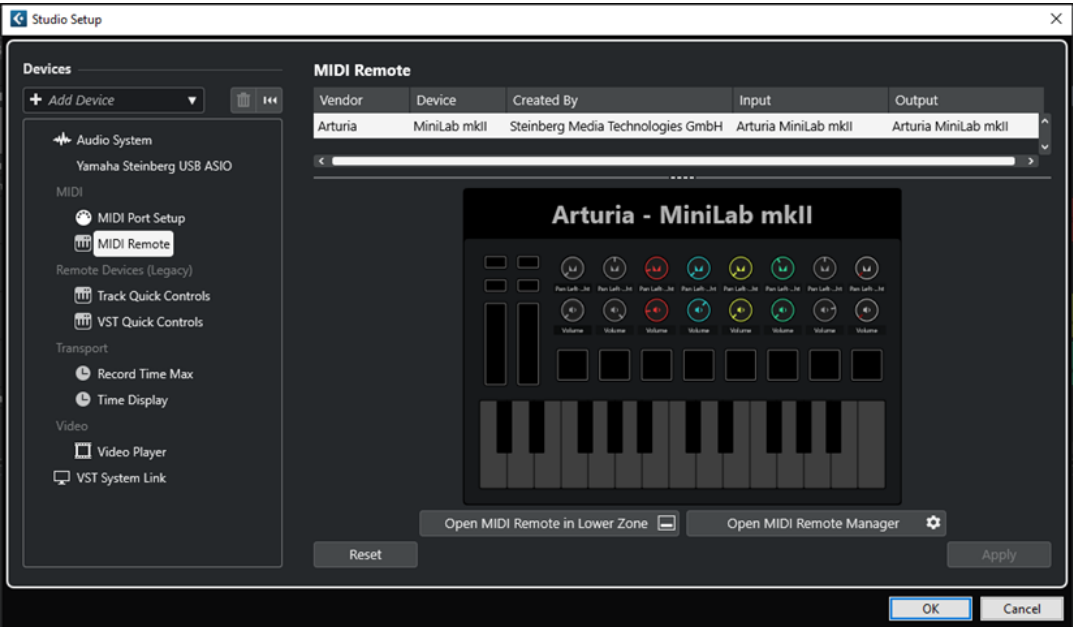

以下のコラムが表示されます。

#### **メーカー (Vendor)**

接続されている MIDI コントローラーのベンダーに関する情報が表示されます。

#### **デバイス (Device)**

接続されている MIDI コントローラーが表示されます。

#### **制作者 (Created By)**

接続されている MIDI コントローラーのスクリプト作成者に関する情報が表示されます。

#### <span id="page-26-0"></span>**入力 (Input)**

MIDI コントローラーの入力ポートが表示されます。

#### **出力 (Output)**

MIDI コントローラーの出力ポートが表示されます。

**下ゾーンで MIDI Remote を開く (Open MIDI Remote in Lower Zone)**

**プロジェクト**ウィンドウの下ゾーンにある**「MIDI Remote」**タブを開きます。

#### **MIDI Remote マネージャーを開く (Open MIDI Remote Manager)**

接続されている MIDI コントローラーとインストールされているスクリプトの情報が表示さ れた **MIDI Remote マネージャー**を開きます。

このページの下部には、以下のオプションがあります。

#### **リセット (Reset)**

すべてのポートを表示してデフォルトのポート名に戻すことができます。

#### **適用 (Apply)**

このページの設定を適用します。

関連リンク [MIDI Remote](#page-573-0) (574 ページ)

## **シンクロナイザー**

Cubase の時間軸 (タイムコード) を外部のトランスポートを使って管理することを考えるならば、おそ らくシンクロナイザーをシステムに追加しなければなりません。

#### 重要

接続を行なう前に、すべての機器の電源をオフにしてください。

シンクロナイザーの接続および設定方法については、使用しているシンクロナイザーのマニュアルを参 照してください。

関連リンク [同期](#page-847-0) (848 ページ)

<span id="page-27-0"></span>**オーディオコネクション**

Cubase で再生や録音を行なうには、**「オーディオコネクション (Audio Connections)」**ウィンドウで 入出力バスを設定する必要があります。

必要なバスのタイプは、使用するオーディオデバイス、全体的なオーディオシステムの構成、使用する プロジェクトなどによって異なります。

## **「オーディオコネクション (Audio Connections)」ウィンドウ**

**「オーディオコネクション (Audio Connections)」**ウィンドウでは入出力バスを設定できます。

**「オーディオコネクション (Audio Connections)」**ウィンドウを開くには、以下のいずれかの操作を行 ないます。

- ⚫ **「スタジオ (Studio)」** > **「オーディオコネクション (Audio Connections)」**を選択します。
- **[F4]** を押します。

**「入力 (Inputs)」/「出力 (Outputs)」タブ**

**「入力 (Inputs)」**タブおよび**「出力 (Outputs)」**タブでは、入出力バスを設定および構成できます。

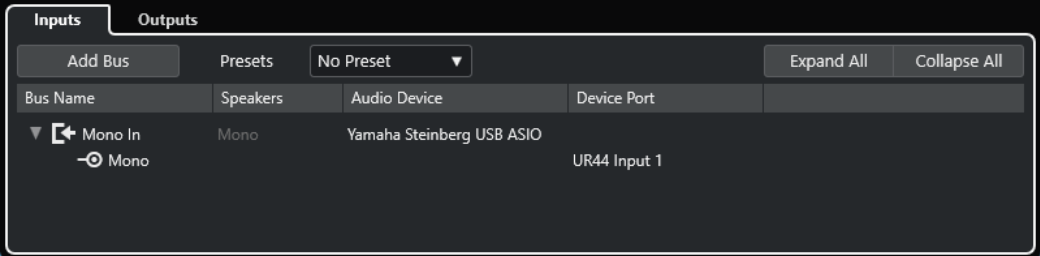

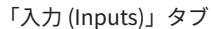

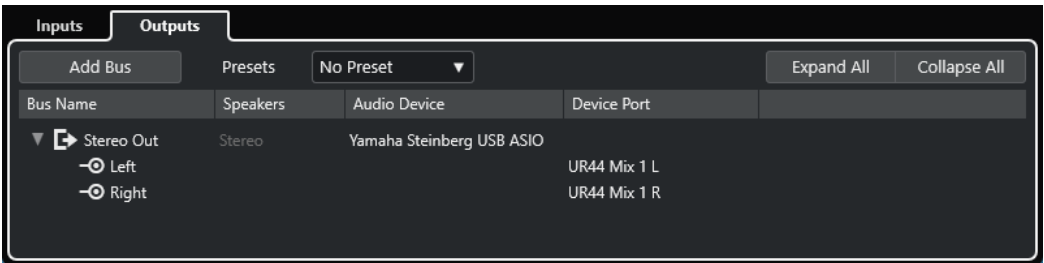

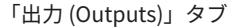

バスのリストの上には以下のオプションがあります。

**バスを追加 (Add Bus)**

**「入力バスを追加 (Add Input Bus)」**ダイアログが開き、新しいバス構成を作成できます。

**プリセット (Presets)**

**プリセット**ポップアップメニューが開き、バス構成のプリセットを選択できます。**「プリセッ トを保存 (Save Preset)」**をクリックすると、バス構成をプリセットとして保存できます。**「プ リセットを削除 (Remove Preset)」**をクリックすると、選択したプリセットが削除されま す。

#### <span id="page-28-0"></span>**+/- すべて (All)**

バスリストのすべてのバスを展開、または折りたたみます。

バスリストには以下のコラムがあります。

#### **バス名 (Bus Name)**

バスのリストです。バス名をクリックすると選択状態になり、もう 1 度クリックすると名前 を変更できます。

#### **スピーカー (Speakers)**

モノラル、ステレオなど、各バスのスピーカー構成を示します。

#### **オーディオデバイス (Audio Device)**

選択されているオーディオデバイスのドライバーを表示します。

#### **デバイスポート (Device Port)**

バスによって使用されているオーディオデバイスの実際の入出力ポートが表示されます。す べてのスピーカーチャンネルを表示するには、バス項目を展開してください。バス項目が折 りたたまれている場合、このバスが使用しているポートのうち、最初のポートのみが表示さ れます。

**「デバイスポート (Device Port)」**ポップアップメニューには、このポートにいくつのバスが 接続されているかが表示されます。接続されているバスがポート名の横に括弧書きで表示さ れます。

この方法で最大 3 つまでのバスの割り当て内容を表示できます。4 つ以上のバスがある場合 には、それを示す数字がポート名の右側に表示されます。

たとえば、「Adat 1 [Stereo1] [Stereo2] [Stereo3] (+2)」と表示されている場合は、Adat 1 ポートが 3 つのステレオバスと、さらに 2 つのバスに割り当てられていることを表わしてい ます。

## **デバイスの入出力の名前を変更する**

バスを設定する前に、オーディオデバイスのデフォルトの入出力ポートの名前を変更することをおすす めします。こうすると、プロジェクトファイルを他のコンピューターで開くことができます。

プロジェクトを他のスタジオに持ち込む場合などに、使用するオーディオデバイスが変わることがあり ます。しかし、オーディオデバイスの入出力ポートに同じ名前を付けておけば、使用するバスに適切な 入出力が割り当てられます。

#### 補足

他のコンピューターで作成したプロジェクトを開いた場合やポートの名前が一致しない場合、またはポ ートの構成が異なる場合、**「接続未決定 (Missing Ports)」**ダイアログが開きます。このダイアログで は、プロジェクトで使用されているポートをコンピューターのポートに手動で割り当て直すことができ ます。

手順

- **1. 「スタジオ (Studio)」** > **「スタジオ設定 (Studio Setup)」**を選択します。
- **2. 「デバイス (Devices)」**リストで、**「オーディオシステム (Audio System)」**を選択します。
- **3. 「ASIO ドライバー (ASIO Driver)」**ポップアップメニューを開き、使用するオーディオデバイスの ドライバーを選択します。
- **4. 「デバイス (Devices)」**リストで、使用しているオーディオデバイスのドライバーを選択します。
- **5. 「表示名 (Show As)」**コラムで、ポート名をクリックして新しい名前を入力します。

<span id="page-29-0"></span>**6.** 上記の手順を繰り返して、必要なすべてのポートの名前を変更します。

**7. 「OK」**をクリックします。

関連リンク [不明なポートの再ルーティング](#page-96-0) (97 ページ)

## **ポートを非表示にする**

使用していないポートを非表示にできます。非表示にしたポートは**「オーディオコネクション (Audio Connections)」**ウィンドウに表示されません。

手順

- **1. 「スタジオ (Studio)」** > **「スタジオ設定 (Studio Setup)」**を選択します。
- **2. 「デバイス (Devices)」**リストで、使用しているオーディオデバイスのドライバーを選択します。
- **3. 「表示 (Visible)」**コラムで、非表示にするポートをオフにします。
- **4. 「OK」**をクリックします。

## **ポートのオン/オフを切り替える (macOS のみ)**

macOS では、入出力ポートのオン/オフを切り替えることができます。これにより、ライン入力のかわ りにマイク入力を使用したり、オーディオデバイスの入出力ポートをオフにしたりできます。

#### 補足

この機能は、内蔵オーディオ装置、標準的な USB オーディオデバイス、およびいくつかのオーディオ デバイスにのみ使用できます。

#### 手順

- **1. 「スタジオ (Studio)」** > **「スタジオ設定 (Studio Setup)」**を選択します。
- **2. 「デバイス (Devices)」**リストで、使用しているオーディオデバイスのドライバーを選択します。
- **3. 「コントロールパネル (Control Panel)」**をクリックします。
- **4.** 各ポートのオン/オフを設定します。
- **5. 「OK」**をクリックします。

## **入出力バスを追加する**

オーディオデバイスと Cubase の間の接続を確立するには、入出力バスを追加する必要があります。

手順

- **1. 「オーディオコネクション (Audio Connections)」**ウィンドウで、**「入力 (Inputs)」**または**「出力 (Outputs)」**タブをクリックします。
- **2. 「バスを追加 (Add Bus)」**をクリックします。
- **3. 「入力バスを追加 (Add Input Bus)」**ダイアログでバスを設定します。
- **4.** 必要に応じて、バスの名前を入力します。 バスの名前を指定しない場合、バスにはチャンネル構成に応じた名前がつけられます。
- <span id="page-30-0"></span>**5. 「バスを追加 (Add Bus)」**をクリックします。 新しいバスがバスリストに追加されます。
- **6.** バス項目内にある各スピーカーのチャンネルに対して、**「デバイスポート (Device Port)」**コラムを クリックして、使用しているオーディオデバイスのポートを選択します。

## **デフォルト出力バス (Main Mix) の設定**

**「Main Mix」**はデフォルトの出力バスです。オーディオ/グループ/FX の各チャンネルは、作成されると 自動的に「Main Mix」にルーティングされます。利用できるバスが 1 つのみの場合は、このバスが自動 的にデフォルトの出力バスになります。

前提条件 出力バスを追加しておきます。

#### 手順

- **1. 「オーディオコネクション (Audio Connections)」**ダイアログで、デフォルトの出力バスとして使 用する出力バスを右クリックします。
- **2. 「"<バス名>" を Main Mix に設定 (Set "<bus name>" as Main Mix)」**を選択します。

```
結果
```
選択したバスがデフォルトのバスになります。**「Main Mix」**はバス名の左側にスピーカーアイコンが表 示されます。

```
関連リンク
「入力 (Inputs)」/「出力 (Outputs)」タブ (28 ページ)
```
## **入出力バスのプリセット**

入出力バスを構成する際に、さまざまな種類のプリセットを使用できます。

- 標準のバス構成
- 使用しているハードウェアの構成に合わせて自動的に作成されたプリセット Cubase は、毎回、起動中にオーディオデバイスの物理的な入出力ポートを検出し、そのハードウ ェア特有のプリセットをいくつか作り出します。
- 独自のプリセット

#### 補足

入出力バス構成のデフォルトプリセットを作成できます。空のプロジェクトを新規作成した場合に、デ フォルトプリセットが適用されます。デフォルトプリセットを作成するには、任意の入出力バス構成を **Default** という名前で保存します。デフォルトプリセットを設定していない場合は、空のプロジェクト を新規作成すると、最後に使用した入出力バス構成が適用されます。

## **バス構成プリセットを保存する**

独自に設定した入出力バス構成をプリセットとして保存できます。

手順

**1. 「スタジオ (Studio)」** > **「オーディオコネクション (Audio Connections)」**を選択します。

- <span id="page-31-0"></span>**2. 「入力 (Inputs)」**タブまたは**「出力 (Outputs)」**タブをクリックして、バス構成を設定します。
- **3. 「プリセット (Presets)」**メニューを開き、**「プリセットを保存 (Save Preset)」**を選択します。
- **4. 「プリセットを保存 (Save Preset)」**ダイアログで、名前を入力します。
- **5. 「OK」**をクリックします。

```
結果
```
保存したプリセットが**「プリセット (Presets)」**メニューに表示されます。

## **バス構成プリセットを削除する**

不要になったバス構成プリセットを削除できます。

手順

- **1. 「スタジオ (Studio)」** > **「オーディオコネクション (Audio Connections)」**を選択します。
- **2. 「入力 (Inputs)」**または**「出力 (Outputs)」**タブをクリックします。
- **3. 「プリセット (Presets)」**メニューから、削除するプリセットを選択します。
- **4. 「プリセットを削除 (Remove Preset)」**を選択します。

```
結果
プリセットが削除されます。
```
## **モニタリング用のバス**

モニタリングにはデフォルト出力バス (**「Main Mix」**) が使用されます。モニタリングレベルは **MixConsole** で調節できます。

```
関連リンク
デフォルト出力バス (Main Mix) の設定 (31 ページ)
MixConsole (301 ページ)
```
## **バス構成**

プロジェクトに必要なバスをすべて設定したあとで、ポートの名前を設定したり、ポートの割り当てを 変更したりできます。バス構成はプロジェクトと共に保存されます。

## **バスを削除する**

不要になったバスを削除できます。

手順

- **「オーディオコネクション (Audio Connections)」**ウィンドウで、以下のいずれかの操作を行ない ます。
	- ⚫ 1 つのバスを削除するには、リスト内のバスを右クリックして**「バス "x" を削除 (Remove Bus "x") 」**を選択します。 または、バスを選択して **[Backspace]** を押しても削除できます。

32 Cubase Elements 13.0.30 ⚫ 複数の入力バスまたは出力バスを同時に削除するには、**[Shift]** または **[Ctrl]/[command]** を 使用して削除するバスを選択し、右クリックして**「選択したバスを削除 (Remove Selected Busses)」**を選択します。

## **ポート割り当てを変更する**

バスのポート割り当てを変更できます。

手順

- **1. 「スタジオ (Studio)」** > **「オーディオコネクション (Audio Connections)」**を選択します。
- **2.** 以下のいずれかの操作を行ないます。
	- ⚫ 単一のバスの割り当てを変更するには、**「デバイスポート (Device Port)」**ポップアップメニュ ーを開き、新しいポートを選択します。
	- ⚫ 選択した複数のバスに連続するポートを割り当てるには、選択した項目のうち、一番上に表示 されている項目の**「デバイスポート (Device Port)」**ポップアップメニューを開き、**[Shift]** を 押しながらデバイスポートを選択します。
	- ⚫ 選択した複数のバスに同じポートを割り当てるには、選択した項目のうち、一番上に表示され ている項目の**「デバイスポート (Device Port)」**ポップアップメニューを開き、**[Shift]** + **[Alt/ Opt]** を押しながらデバイスポートを選択します。

## **複数のバス項目の名前を変更する**

選択した複数のバス項目の名前はまとめて変更できます。その場合には通し番号または半角英字を使 用します。

手順

- **1. 「スタジオ (Studio)」** > **「オーディオコネクション (Audio Connections)」**を選択します。
- **2.** 名前を変更するバスを選択します。
- **3.** 以下のいずれかの操作を行ないます。
	- ⚫ いずれかのバスに新しい名前を入力します。その際、その名前の最後は半角数字にします。
	- いずれかのバスに新しい名前を入力します。その際、名前の最後は半角スペースと半角大文字 1 文字にします。
- **4. [Return]** を押します。

#### 結果

通し番号または半角英字のいずれかを使用して、バスの名前が自動的に変更されます。

補足

名前の変更は、名前を編集したバスから始まり、一番下まで実行されます。そのあと、一番上に戻り、 すべてのバスの名前が変更されるまで続行されます。

## **専用ポートの割り当て**

特定のタイプのチャンネルには、専用のポートが割り当てられます。

それらのポートを他のバスに割り当ててしまうと、それまでセットされていた方のバスが遮断されてし まいます。

**「オーディオコネクション (Audio Connections)」**ウィンドウの**「デバイスポート (Device Port)」**ポ ップアップメニューでは、専用ポート項目がマークされます。

<span id="page-34-0"></span>**プロジェクトウィンドウ**

**プロジェクト**ウィンドウではプロジェクトを見渡しながら全体的な構成を編集したり、各トラックの設 定を行なったりできます。

**プロジェクト**ウィンドウは、1 つのプロジェクトにつき 1 つです。**プロジェクト**ウィンドウは、新しい プロジェクトを開くか作成すると表示されます。

- ⚫ プロジェクトを開くには、**「ファイル (File)」** > **「開く (Open)」**を選択します。
- ⚫ 新規プロジェクトを作成するには、**「ファイル (File)」** > **「新規プロジェクト (New Project)」**を 選択します。

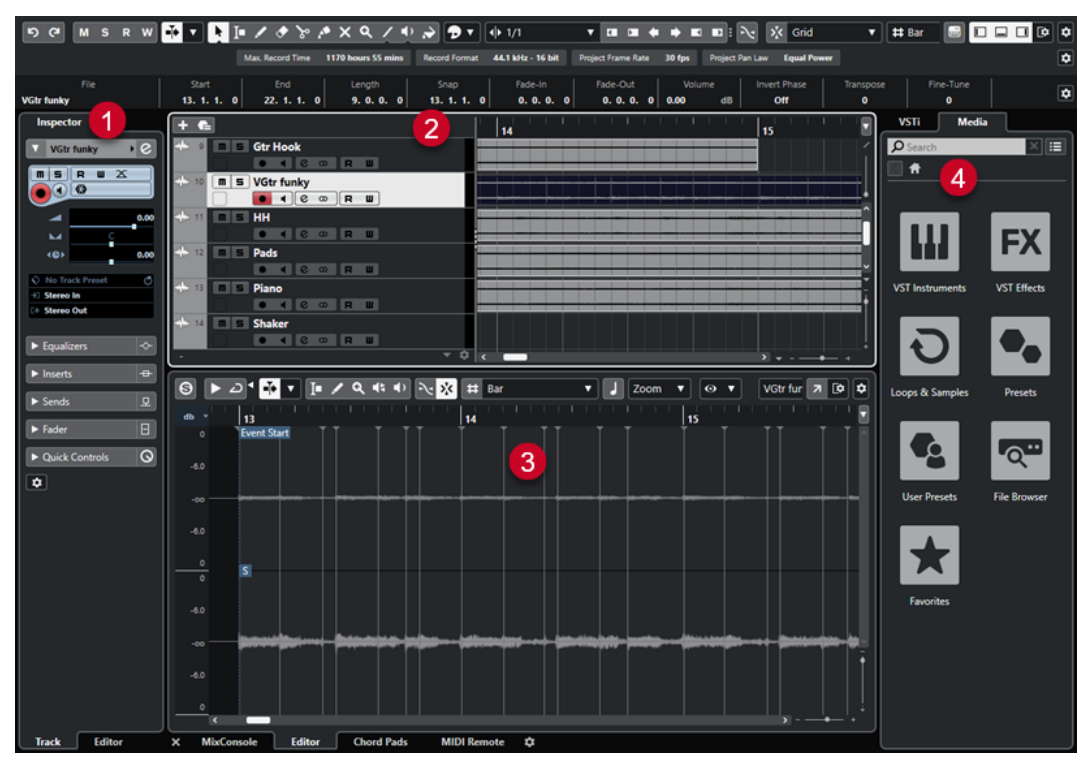

**プロジェクト**ウィンドウには、複数のセクションがあります。

**1 チャンネル (Channel)**

**「チャンネル (Channel)」**タブには、トラックリストで選択したトラックのチャンネル関係のセク ションとレイアウトが表示されます。

**2 左ゾーン**

左ゾーンには、**「トラック (Track)」**タブと**「エディター (Editor)」**タブを持つ **Inspector** が表示 されます。

⚫ **「トラック (Track)」**タブには、トラックリストで選択したトラックの設定が表示されます。 補足

本書では、**Inspector** の**「トラック (Track)」**タブを**インスペクター**と呼びます。

- 「エディター (Editor)」タブには、下ゾーンに開かれているエディターの設定が表示されます。
- **3 プロジェクトゾーン**

<span id="page-35-0"></span>プロジェクトゾーンには、ツールバー、トラックが表示されるトラックリスト、プロジェクトのパ ートとイベントが表示されるイベントディスプレイ、および**プロジェクト**ウィンドウルーラーが表 示されます。

ツールバーでは、ステータスライン、情報ライン、オーバービューライン、および**トランスポート バー**の表示/非表示を切り替えることができます。

**4 下ゾーン**

下ゾーンには、**コードパッド**、**エディター**、**サンプラーコントロール**、**MixConsole**、および **MIDI Remote** が表示されます。

**5 右ゾーン** 右ゾーンには、**VSTi** ラックと**メディア**ラックが表示されます。

関連リンク [プロジェクトゾーン](#page-36-0) (37 ページ) [「チャンネル \(Channel\)」タブ](#page-49-0) (50 ページ) [プロジェクトウィンドウの左ゾーン](#page-51-0) (52 ページ) [プロジェクトウィンドウの下ゾーン](#page-55-0) (56 ページ) [プロジェクトウィンドウの右ゾーン](#page-60-0) (61 ページ) [プロジェクトウィンドウのツールバー](#page-37-0) (38 ページ)

## **Cubase のメニュー**

Cubase のメインメニューとサブメニューから、プログラムのすべての機能と設定にアクセスできます。

Windows では、すべてのメニューが**プロジェクト**ウィンドウに表示されます。その他のウィンドウに は独自のメニューが用意されており、それぞれの状況に即したメニュー項目のみが表示されます。**Hub**  では、メニューが常に表示されます。他のすべてのウィンドウは、対応するウィンドウタイトルのコン テキストメニューで**「メニューバーを表示 (Show Menu Bar)」**をオン/オフすることでメニューの表 示/非表示を切り替えることができます。

macOS では、すべてのメニューを画面上部のシステムメニューバーから使用できます。

## **メニューバーの表示/非表示 (Windows のみ)**

Windows では、ほとんどのウィンドウでメニューバーを表示するかどうかを選択できます。

補足

**Hub** のメニューバーを非表示にすることはできません。

手順

**⚫** ウィンドウのメニューバーの表示/非表示を切り替えるには、タイトルバーを右クリックして**「メ ニューバーを表示 (Show Menu Bar)」**をオン/オフにします。

関連リンク Cubase のメニュー (36 ページ)

## **ゾーンの表示/非表示**

**プロジェクト**ウィンドウの各ゾーンは、必要に応じて表示/非表示を切り替えられます。
### <span id="page-36-0"></span>手順

- **⚫** 以下のいずれかの操作を行ないます。
	- ⚫ **「チャンネル (Channel)」**タブの表示/非表示を切り替えるには、**プロジェクト**ウィンドウのツ ールバーにある**「チャンネルを表示/隠す (Show/Hide Channel)」**をクリックします。
	- ⚫ 左ゾーンの表示/非表示を切り替えるには、**プロジェクト**ウィンドウのツールバーにある**「左 ゾーンを表示/隠す (Show/Hide Left Zone)」**をクリックします。
	- ⚫ 下ゾーンの表示/非表示を切り替えるには、**プロジェクト**ウィンドウのツールバーにある**「下 ゾーンを表示/隠す (Show/Hide Lower Zone)」**をクリックします。
	- ⚫ 右ゾーンの表示/非表示を切り替えるには、**プロジェクト**ウィンドウのツールバーにある**「右 ゾーンを表示/隠す (Show/Hide Right Zone)」**をクリックします。

### 補足

そのプロジェクトゾーンが常に表示されます。

```
関連リンク
プロジェクトウィンドウのツールバー (38 ページ)
「チャンネル (Channel)」タブ (50 ページ)
プロジェクトウィンドウの左ゾーン (52 ページ)
プロジェクトウィンドウの下ゾーン (56 ページ)
```

```
プロジェクトウィンドウの右ゾーン (61 ページ)
```
## **プロジェクトゾーン**

プロジェクトゾーンは**プロジェクト**ウィンドウの心臓部であり、非表示にはできません。

プロジェクトゾーンにはトラックリストとルーラー付きのイベントディスプレイがあります。さらに、 プロジェクトゾーンではステータスライン、情報ライン、オーバービューライン、および**トランスポー トバー**の表示/非表示を切り替えることができます。

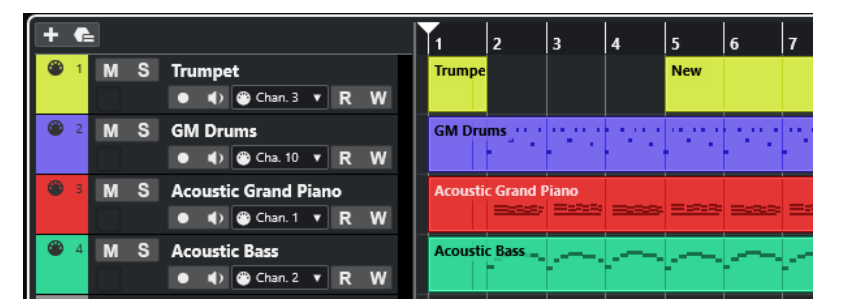

```
関連リンク
トラックリスト (44 ページ)
イベントディスプレイ (45 ページ)
グローバルトラックコントロール (45 ページ)
ルーラー (46 ページ)
ステータスライン (48 ページ)
情報ライン (49 ページ)
オーバービューライン (50 ページ)
トランスポートバー (50 ページ)
```
### <span id="page-37-0"></span>**プロジェクトウィンドウのツールバー**

ツールバーには、各種ツール、他のウィンドウを開くボタン、プロジェクトのさまざまな機能、設定を する欄などがあります。

⚫ ツールの表示/非表示を切り替えるには、ツールバーの何もない箇所を右クリックして、表示する ツールをオンにします。すべてのツールを表示するには、**「すべて表示 (Show All)」**をクリックし ます。

補足

表示される項目の数も、**プロジェクト**ウィンドウのサイズとスクリーン解像度によって変わりま す。

以下のオプションを使用できます。

### **プロジェクト有効化のコントロール (Project Activation Control)**

### **プロジェクトの有効化 (Activate Project)**

 $\sqrt{2}$ 

補足

複数のプロジェクトが開いている場合にのみ使用できます。

プロジェクトを有効化します。

### **プロジェクト履歴 (Project History)**

#### **元に戻す/再実行 (Undo/Redo)**

ာ ဇ

**プロジェクト**ウィンドウでの操作を取り消したり再実行したりできます。

### **プラグインディレイ補正の解除**

### **プラグインディレイ補正の解除 (Constrain Delay Compensation)**

 $\Theta$ 

ディレイ補正で生じるレイテンシーを最小限に抑えます。

### **左の分割線**

### **左の分割線**

H

分割線の左に配置されたツールが常に表示されます。

### **メディア & MixConsole ウィンドウ**

```
MediaBay を開く (Open MediaBay)
   \bulletMediaBay の表示/非表示を行ないます。
プールウィンドウを開く (Open Pool Window)
   E_{\rm{H}}プールウィンドウの表示/非表示を行ないます。
MixConsole を開く (Open MixConsole)
```
**MixConsole** の表示/非表示を行ないます。

- **ステートボタン**
- **全ミュート状態をオフ (Deactivate All Mute States)**

すべてのミュート状態を解除します。

- **全ソロ状態をオフ (Deactivate All Solo States)**
	- $\mathbf{s}$

 $M$ 

すべてのソロ状態を解除します。

**全トラックへの読込をオン/オフ (Activate/Deactivate Read for All Tracks)**  $R$ 

すべてのトラックのオートメーション読込のオン/オフを切り替えます。

**全トラックへの書込をオン/オフ (Activate/Deactivate Write for All Tracks)**

#### W

すべてのトラックのオートメーション書込のオン/オフを切り替えます。

### **オートスクロール**

- **オートスクロール**
	- $\blacktriangleright$

再生中、プロジェクトカーソルを常に表示します。

**オートスクロール設定を選択**

### $\overline{\mathbf{v}}$

**「ページのスクロール (Page Scroll)」**または**「カーソルを中央に表示 (Stationary Cursor)」** をオンにして、**「編集中はオートスクロール機能を停止する (Suspend Auto-Scroll when Editing)」**をオンにできます。

### **ロケーター**

**左ロケーター位置へ移動 (Go to Left Locator Position)**

### $\mathbf{r}$

左ロケーター位置へ移動できます。

**左ロケーター位置 (Left Locator Position)**

### $1.5.1.0$

左ロケーター位置を表示します。

**右ロケーター位置へ移動 (Go to Right Locator Position)**

51

右ロケーター位置へ移動できます。

### **右ロケーター位置 (Right Locator Position)**

### 4. 8. 1. 0

右ロケーター位置を表示します。

### **トランスポートコントロール**

**前のマーカー/プロジェクト開始位置へ移動 (Go to Previous Marker/Zero)**  $\blacksquare$ 

プロジェクトカーソルを前のマーカー、またはタイムライン上のゼロの位置に移動します。 **次のマーカー/プロジェクト終了位置へ (Go to Next Marker/Project End)**  $M$ プロジェクトカーソルを次のマーカー、またはプロジェクト終了位置に移動します。 **早戻し (Rewind)**  $\blacksquare$ 早戻しします。 **早送り (Forward)**  $\blacksquare$ 早送りします。 **サイクルをオン (Activate Cycle)** ا ص サイクルモードのオン/オフを切り替えます。 **停止 (Stop)**  $\Box$ 再生を停止します。 **開始 (Start)**  $\triangleright$ 再生を開始します。 **録音 (Transport Record)**  $\overline{\phantom{a}}$ 録音モードのオン/オフを切り替えます。 **ツールボタン オブジェクトの選択 (Object Selection)** k イベントおよびパートを選択します。 **範囲選択 (Range Selection)**  $\Gamma$ 範囲を選択します。 **鉛筆 (Draw)**  $\sqrt{2}$ イベントを書き込みます。 **削除 (Erase)**  $\bullet$ イベントを削除します。 **分割 (Split)**  $\infty$ イベントを分割します。

### **のり (Glue)**

イベントを結合します。 **ミュート (Mute)**  $\vert x \vert$ イベントをミュートします。 **ズーム (Zoom)**  $\alpha$ ズームインします。 **[Alt/Opt]** を押しながらクリックするとズームアウトします。 **ライン (Line)**  $\mathcal{L}$ 

連続したイベントを作成します。

**再生 (Play)**  $\blacklozenge$ 

イベントを再生できます。

**カラー (Color)**

 $\rightarrow$ 

イベントにカラーを付けることができます。

**カラーメニュー**

**選択したトラックまたはイベントのカラーを選択 (Select Color for Selected Tracks or Events)**

 $\overline{P}$ 

**「色付け (Colorize)」**ペインを開いて、選択したトラックまたはイベントにカラーを付けま す。

### **微調整**

**開始位置を左へ微調整 (Nudge Start Left)**

 $\blacksquare$ 

選択したイベントの開始位置を左に移動して、長さを延長します。

**開始位置を右へ微調整 (Nudge Start Right)**

選択したイベントの開始位置を右に移動して、長さを縮小します。

### **左へ移動 (Move Left)**

 $\leftarrow$ 

 $\overline{\phantom{a}}$ 

選択したイベントを左に移動します。

### **右へ移動 (Move Right)**

 $\rightarrow$ 

選択したイベントを右に移動します。

### **終了位置を左へ微調整 (Nudge End Left)**

 $\blacksquare$ 

選択したイベントの終了位置を左に移動して、長さを縮小します。

### **終了位置を右へ微調整 (Nudge End Right)**

 $\blacksquare$ 

選択したイベントの終了位置を右に移動して、長さを延長します。

### **スナップ**

#### **ゼロクロスポイントにスナップ (Snap to Zero Crossing)**

 $\mathbb{R}$ 

編集操作をゼロクロスポイント (振幅がゼロの位置) に制限します。

**スナップオン/オフ (Snap On/Off)**

 $\sum x_i$ 

横方向 (時間軸) の動作をある程度制限して、**「スナップのタイプ (Snap Type)」**で指定した 間隔に正確に位置決めします。

### **スナップのタイプ (Snap Type)**

 $\sqrt{2}$  Grid  $\sqrt{2}$ 

イベントをスナップする位置を指定できます。

### **グリッドの間隔**

**グリッドの間隔 (Grid Type)**

### $\mathbf{-} \mathbf{I}^+$

**「スナップ (Snap)」**機能で使用するグリッドの間隔を指定できます。この設定は**「スナップ のタイプ (Snap Type)」**がいずれかのグリッドオプションに設定されている場合のみ効力を 発揮します。

### **クオンタイズ**

#### **適用 (Apply Quantize)**

 $Q$ 

クオンタイズの設定を適用します。

**クオンタイズプリセット (Quantize Presets)**

 $1/64$   $\blacktriangledown$ 

クオンタイズプリセットを選択できます。

#### **感度指定クオンタイズをオン/オフ (Soft Quantize On/Off)**

 $\frac{1}{2}$ 

感度指定クオンタイズのオン/オフを切り替えます。

**クオンタイズパネルを開く (Open Quantize Panel)**

### $\epsilon$

**「クオンタイズパネル (Quantize Panel)」**を開きます。

### **オーディオパフォーマンスメーター**

**オーディオパフォーマンスメーター**

上のバーには、現在のリアルタイムピークと ASIO-Guard の負荷のうち、値が大きい方が表 示されます。下のバーには、ディスクエンジンのハードディスクの転送負荷が表示されます。 リアルタイムピークと ASIO-Guard の負荷を詳細に表示するには、オーディオパフォーマン スメーターをクリックして**「オーディオパフォーマンス (Audio Performance)」**パネルを開 きます。

<span id="page-42-0"></span>**MIDI Remote マッピングアシスタント**

**MIDI Remote マッピングアシスタントを開く (Open MIDI Remote Mapping Assistant)**  $\textcolor{red}{\blacksquare}$ 

**「MIDI Remote マッピングアシスタント (MIDI Remote Mapping Assistant)」**を開きます。

### **右の分割線**

### **右の分割線**

 $\Box$ 

分割線の右に配置されたツールが常に表示されます。

### **ウィンドウゾーンコントロール**

**チャンネルを表示/隠す (Show/Hide Channel)**  $\overline{\mathbb{L}}$ **「チャンネル (Channel)」**タブの表示/非表示を切り替えます。

### **左ゾーンを表示/隠す (Show/Hide Left Zone)**  $\Box$

ウィンドウの左ゾーンの表示/非表示を切り替えます。

### **下ゾーンを表示/隠す (Show/Hide Lower Zone)**

 $\Box$ ウィンドウの下ゾーンの表示/非表示を切り替えます。

### **右ゾーンを表示/隠す (Show/Hide Right Zone)**

ウィンドウの右ゾーンの表示/非表示を切り替えます。

### **ウィンドウレイアウトの設定 (Set up Window Layout)**  $\overline{\mathbb{R}}{}^{\bullet}$

ウィンドウレイアウトを設定できます。

```
関連リンク
ツールバーの左右の分割線 (43 ページ)
「スナップのタイプ (Snap Type)」メニュー (73 ページ)
マーカー (292 ページ)
オートメーション (533 ページ)
同期 (848 ページ)
「オーディオパフォーマンス (Audio Performance)」パネル (910 ページ)
```
### **ツールバーの左右の分割線**

ツールバーの左右の分割線を使用すると、ツールバーの左右に特定のツールが常に表示されるように位 置を固定できます。

その他のすべての項目はツールバーの中央に表示されます。**プロジェクト**ウィンドウの幅を狭くした 場合、これらのツールバー項目が順に非表示になります。幅を広げるとふたたび表示されます。

### <span id="page-43-0"></span>**ツールボックス**

ツールボックスを有効にすると、ツールバーにある編集ツールを、マウスポインターの位置で利用でき るようになります。イベントディスプレイおよびエディターの標準的なコンテキストメニューのかわ りに、ツールボックスを開くことができます。

### $\bullet \mathbb{I} \times \bullet \times \bullet \times \bullet \times \bullet \times \bullet$

- ⚫ ツールボックス機能を有効にするには、**「環境設定 (Preferences)」**ダイアログの**「編集操作 ツー ル (Editing - Tools)」**ページにある**「右クリックでツールボックスを表示 (Show Toolbox on Right-Click)」**をオンにします。
- ⚫ ツールボックスを開くには、イベントディスプレイまたはエディターで右クリックします。 **「右クリックでツールボックスを表示 (Show Toolbox on Right-Click)」**がオフになっている場合 は、コンテキストメニューが開きます。
- ⚫ ツールボックスではなくコンテキストメニューを開くには、イベントディスプレイまたはエディタ ーで修飾キーを押しながら右クリックします。

**「右クリックでツールボックスを表示 (Show Toolbox on Right-Click)」**がオフになっている場合 は、修飾キーを押しながら右クリックすることで、コンテキストメニューではなくツールボックス が開きます。

### **トラックリスト**

トラックリストには、プロジェクトで使用されているトラックが表示されます。トラックを追加して選 択すると、そのトラックの名前と、そのトラックタイプに設定されたコントロールが表示されます。

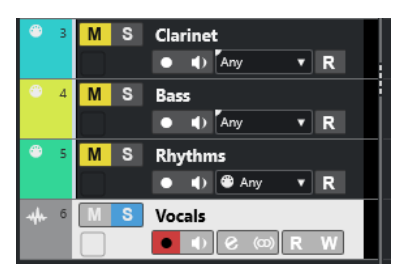

⚫ 各トラックタイプに表示されるコントロールを設定するには、トラックリスト内のトラックを右ク リックして、**「トラックコントロールの設定 (Track Controls Settings)」**ダイアログを開きます。

関連リンク

[「トラックコントロールの設定 \(Track Controls Settings\)」ダイアログ](#page-135-0) (136 ページ)

### **トラックリストを分割する**

トラックリストは、上下に分割できます。上下のトラックリストは、別々にズームしたりスクロールし たりできます。トラックリストの分割は、ビデオトラックやマルチトラックのオーディオを含むプロジ ェクトを編集する場合に便利です。上側のトラックリストにビデオトラックを表示して、下側のトラッ クリストでオーディオトラックをスクロールすることで、ビデオに合わせてオーディオをアレンジでき ます。

- **⚫** 以下のいずれかの操作を行ないます。
	- ⚫ **「プロジェクト (Project)」** > **「トラックリストの分割 (Divide Track List)」**を選択します。
	- ⚫ **プロジェクト**ウィンドウの右上角のルーラーの下にある**「トラックリストの分割 (Divide Track List)」**をクリックします。

<span id="page-44-0"></span>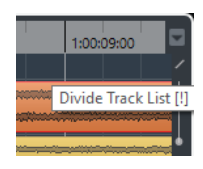

トラックリストが分割され、ビデオトラック、マーカートラック、またはアレンジャートラックは、上 側のトラックリストに自動的に移動します。その他すべてのトラックタイプは、下側のトラックリスト に移動します。

### 補足

プロジェクトゾーンのフォーカスされているエリアには強調表示された実線のフレームが表示され、非 アクティブなエリアには破線のフレームが表示されます。

手順終了後の項目

- 下から上または上から下にトラックを移動させるには、トラックリスト内でトラックを右クリック して、コンテキストメニューから**「トラックリストの切り替え (Toggle Track List)」**を選択しま す。
- ⚫ 上側のトラックリストの高さを変更するには、トラックリストセクションの間の分割線をクリック してドラッグします。
- ⚫ 単一のトラックリストに戻すには、**「トラックリストの分割 (Divide Track List)」**を再度クリック します。

関連リンク [プロジェクトウィンドウのキーボードフォーカス](#page-66-0) (67 ページ)

### **イベントディスプレイ**

イベントディスプレイには、プロジェクトで使用されているパートとイベントが表示されます。これら はタイムラインに沿って配置されます。

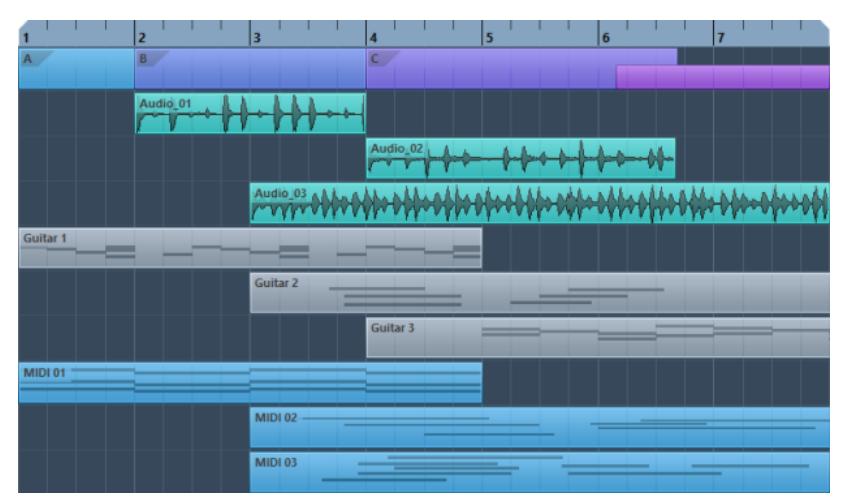

### **グローバルトラックコントロール**

グローバルトラックコントロールでは、トラックリストのトラックを管理できます。

● グローバルトラックコントロールはトラックリストの上に表示されます。

<span id="page-45-0"></span>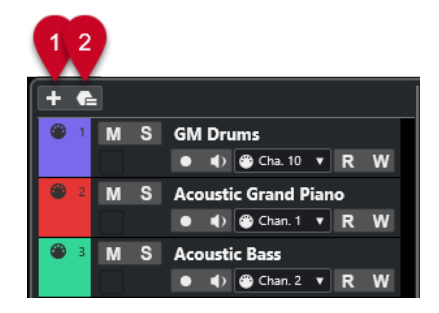

- **1 トラックを追加 (Add Track) 「トラックを追加 (Add Track)」**ダイアログを開きます。
- **2 トラックプリセットを使用 (Use Track Preset)** トラックプリセットを使用してトラックを追加できます。

### **ルーラー**

初期設定では、ルーラーにプロジェクトのタイムラインと表示形式が表示されます。

 $\frac{1}{4}$   $\frac{1}{5}$   $\frac{1}{5}$   $\frac{1}{1}$   $\frac{1}{1}$   $\frac{1}{1}$   $\frac{1}{1}$   $\frac{1}{1}$   $\frac{1}{1}$   $\frac{1}{1}$   $\frac{1}{1}$   $\frac{1}{1}$   $\frac{1}{1}$   $\frac{1}{1}$   $\frac{1}{1}$   $\frac{1}{1}$   $\frac{1}{1}$ 

初期設定では、**プロジェクト**ウィンドウのルーラーには、**「プロジェクト設定 (Project Setup)」**ダイア ログで指定した表示形式が使用されます。

ただし、ルーラーに個別の表示形式を指定することもできます。

- ⚫ ルーラーに個別の表示形式を指定するには、ルーラーの右側の矢印ボタンをクリックして、ポップ アップメニューからオプションを選択するか、ルーラーの任意の場所を右クリックします。
- ルーラー設定は、ルーラー、情報ライン、およびツールチップの位置の値に影響します。

他のルーラーと位置表示に個別の形式を指定することもできます。

### 補足

すべてのウィンドウに対して共通の時間表示形式を設定/変更するには、**「プロジェクト設定 (Project Setup)」**ダイアログの**「表示の単位 (Display Format)」**ポップアップメニュー、または**トランスポー ト**パネルの**「プライマリータイムフォーマット (Select Primary Time Format)」**ポップアップメニュ ーを使用します。または、 **[Ctrl]/[command]** を押しながら、希望するルーラー上で形式を選択しま す。

関連リンク [「プロジェクト設定 \(Project Setup\)」ダイアログ](#page-92-0) (93 ページ) [ルーラーモード](#page-46-0) (47 ページ) [プライマリータイムフォーマットを選択する](#page-216-0) (217 ページ)

### **ルーラーの表示形式メニュー**

ルーラーの表示形式を選択できます。

⚫ ルーラーの表示形式を表示するには、ルーラーの右側の矢印ボタンをクリックします。

<span id="page-46-0"></span>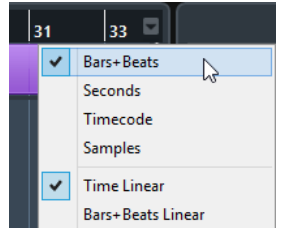

ここで選択した時間表示形式は、以下の場所に影響します。

- ⚫ ルーラー
- 情報ライン
- ツールチップ位置の表示値

次のオプションを使用できます。

#### **小節/拍 (Bars+Beats)**

小節、拍、16 分音符、ティックを表示するようにルーラーを設定します。初期設定では、16 分音符が 120 ティックとなっています。これを変更するには、**「環境設定 (Preferences)」**ダ イアログの**「MIDI」**ページの**「MIDI 表示解像度 (MIDI Display Resolution)」**設定を調節し ます。

#### **秒 (Seconds)**

時間、分、秒、ミリ秒 (ミリセカンド) を表示するようにルーラーを設定します。

**タイムコード (Timecode)**

時間、分、秒、フレームを表示するようにルーラーを設定します。1 秒あたりのフレーム数 (fps) は、**「プロジェクト設定 (Project Setup)」**ダイアログの**「フレームレート (Project Frame Rate)」**ポップアップメニューで設定できます。サブフレームを表示するには、**「環境 設定 (Preferences)」**ダイアログの**「トランスポート (Transport)」**ページの**「タイムコー ドのサブフレームを表示 (Show Timecode Subframes)」**をオンにします。

### **サンプル数 (Samples)**

サンプル数を表示するようにルーラーを設定します。

関連リンク ルーラーモード (47 ページ)

### **ルーラーモード**

初期設定では、ルーラーはプライマリータイムフォーマット、つまり**「プロジェクト設定 (Project Setup)」**ダイアログまたは**トランスポート**に設定した表示形式に従います。一方で、ルーラーモード を使用すると、メインのタイムディスプレイの表示形式とは異なるルーラーの表示形式を設定できま す。

● ルーラーモードを表示するには、ルーラーの右側の矢印ボタンをクリックします。

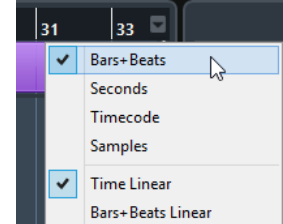

#### **タイムリニア (Time Linear)**

時間に対して相対的なルーラーを設定します。**「テンポ (Tempo)」**トラックにテンポチェン ジがある場合、小節の間隔は**「小節/拍 (Bars+Beats)」**モードに応じて変化します。

### <span id="page-47-0"></span>**小節/拍リニア (Bars+Beats Linear)**

メーターの位置、つまり小節/拍に対して相対的なルーラーを設定します。**「テンポ (Tempo)」**トラックにテンポチェンジがある場合、小節の間隔は**「小節/拍 (Bars+Beats)」** モードと変わりません。ルーラーをタイムベースモードに設定した場合、秒の間隔はテンポ チェンジに応じて変化します。

```
関連リンク
テンポと拍子の編集 (824 ページ)
ルーラーの表示形式メニュー (46 ページ)
「プロジェクト設定 (Project Setup)」ダイアログ (93 ページ)
プライマリータイムフォーマットを選択する (217 ページ)
```
### **ステータスライン**

ステータスラインには、プロジェクトの最も重要な設定が表示されます。

⚫ ステータスラインを表示するには、ツールバーの**「ウィンドウレイアウトの設定 (Set up Window Layout)」**をクリックして**「ステータスライン (Status Line)」**をオンにします。

ステータスラインには次の情報が表示されます。

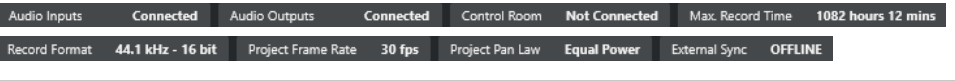

補足

ステータスラインの要素の表示/非表示を切り替えるには、ステータスラインの空白部分を右クリック して対応するオプションをオンにします。すべての要素を表示するには、**「すべて表示 (Show All)」**を クリックします。

### **録音時間 (Record Time)**

### **残り録音時間 (Max. Record Time)**

現在のハードディスク空き領域を使って現在のプロジェクト設定で録音した場合に録音を行 なえる最大時間が表示されます。クリックすると、同じ値を大きな文字で表示する専用のパ ネルが開かれます。

### **録音ファイル形式 (Record File Format)**

### **録音形式 (Record Format)**

録音用のサンプリングレートとビット解像度の値です。クリックすると**「プロジェクト設定 (Project Setup)」**ダイアログが表示されます。

### **フレームレート (Project Frame Rate)**

### **フレームレート (Project Frame Rate)**

プロジェクトのフレームレートを表わします。クリックすると**「プロジェクト設定 (Project Setup)」**ダイアログが表示されます。

### **プロジェクトのパン補正 (Project Pan Law)**

### **プロジェクトのパン補正 (Project Pan Law)**

プロジェクトに設定されているパン補正モードを表わします。このフィールドをクリックす ると、**「プロジェクト設定 (Project Setup)」**ダイアログが開きます。

### <span id="page-48-0"></span>**外部同期の状態 (External Sync State)**

#### **外部同期の状態 (External Sync State)**

```
プロジェクトに設定されているパン補正モードを表わします。このフィールドをクリックす
ると、「プロジェクト設定 (Project Setup)」ダイアログが開きます。
```

```
関連リンク
```
[プロジェクトウィンドウのツールバー](#page-37-0) (38 ページ)

### **情報ライン**

情報ラインには、プロジェクトゾーンで選択されているイベントやパートに関する情報が表示されま す。

情報ラインを表示するには、ツールバーの**「ウィンドウレイアウトの設定 (Set up Window Layout)」** をクリックして**「情報ライン (Info Line)」**をオンにします。

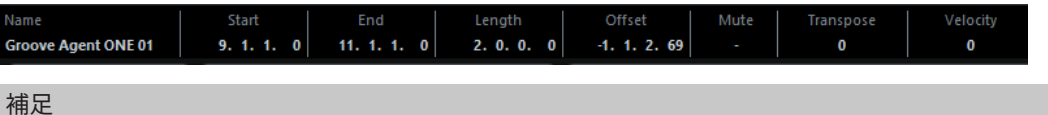

情報ラインの要素の表示/非表示を切り替えるには、情報ラインの空白部分を右クリックして対応する オプションをオンにします。すべての要素を表示するには、**「すべて表示 (Show All)」**をクリックしま す。

```
関連リンク
プロジェクトウィンドウのツールバー (38 ページ)
```
### **情報ラインの数値編集ルール**

情報ラインでは、ほとんどすべてのイベントやパートのデータを通常の値の編集方法で編集できます。

複数のイベントやパートを選択した場合、情報ラインの項目が異なる色で表示されます。この場合、表 示されるのは選択したうちの最初の要素についての項目のみです。以下の点に注意してください。

⚫ 値を変更すると、選択されているすべての要素に対して、現在の値との相対的な変更幅が適用され ます。

たとえば、2 つのオーディオイベントを選択しているとします。また、最初のイベントの長さが 1 小節、2 番めのイベントの長さが 2 小節あるとします。このとき、情報ラインで長さを 3 に変更す ると、最初のイベントが 3 小節に、2 番めのイベントが 4 小節になります。

⚫ **[Ctrl]/[command]** を押しながら情報ラインの値を変更すると、入力した値が絶対値として適用 されます。

上記の例では、両方のイベントの長さが 3 小節になります。

補足

```
制御キーを変更するには、「環境設定 (Preferences)」ダイアログの「編集操作 (Editing)」 - 「制
御ツール (Tool Modifiers)」ページの「情報ライン (Info Line)」カテゴリーで、新しい制御キー
を選択します。
```
## <span id="page-49-0"></span>**オーバービューライン**

オーバービューラインを使用すると、プロジェクトでズームしたり他のセクションに移動したりできま す。

オーバービューラインを表示するには、ツールバーの**「ウィンドウレイアウトの設定 (Set up Window Layout)」**をクリックして**「オーバービュー (Overview)」**をオンにします。

オーバービューラインには、イベントやパートがバー (四角形) として表示されます。長方形の影部分 は、イベントディスプレイに表示されているプロジェクトのセクションを表わします。

- イベントディスプレイをズームインまたはズームアウトするには、長方形の端を水平方向にドラッ グして、サイズを変更します。
- イベントディスプレイの別のセクションに移動するには、長方形を左右にドラッグするか、オーバ ービューの上部をクリックします。

関連リンク [プロジェクトウィンドウのツールバー](#page-37-0) (38 ページ)

### **トランスポートバー**

**トランスポートバー**には、**プロジェクト**ウィンドウの統合ゾーンのトランスポート機能が表示されま す。

- ⚫ **トランスポートバー**を有効にするには、**プロジェクト**ウィンドウのツールバーで**「ウィンドウレイ アウトの設定 (Setup Window Layout)」**をクリックして**「トランスポートバー (Transport Bar)」** をオンにします。
- ⚫ ツールの表示/非表示を切り替えるには、**トランスポートバー**の何もない箇所を右クリックして、 表示するツールをオンにします。すべてのツールを表示するには、**「すべて表示 (Show All)」**をク リックします。

```
関連リンク
「共通録音モード (Common Record Modes)」メニュー (231 ページ)
オーディオ録音モード (237 ページ)
MIDI 録音モード (244 ページ)
ツールバーの左右の分割線 (43 ページ)
プロジェクトウィンドウのツールバー (38 ページ)
```
## **「チャンネル (Channel)」タブ**

**「チャンネル (Channel)」**タブには、トラックリストで選択したトラックのチャンネル関係のセクショ ンとレイアウトが表示されます。

**「チャンネル (Channel)」**タブの表示/非表示を切り替えるには、以下のいずれかの操作を行ないます。

- ⚫ **プロジェクト**ウィンドウのツールバーで、**「チャンネルを表示/隠す (Show/Hide Channel)」**をク リックします。
- ⚫ **プロジェクト**ウィンドウのツールバーで、**「ウィンドウレイアウトの設定 (Set up Window Layout)」**をクリックして、**「チャンネル (Channel)」**をオンにします。

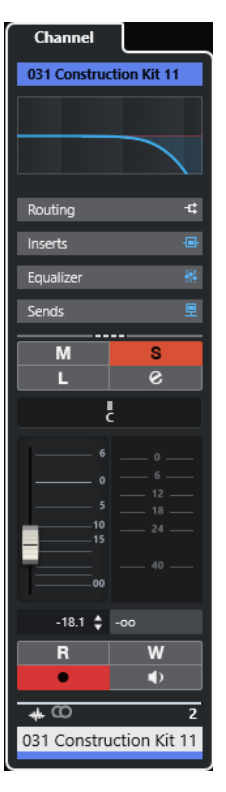

- ⚫ 選択したトラックに対応するチャンネルがない場合やそのトラックが無効になっている場合、**「チ ャンネル (Channel)」**タブには何も表示されません。
- ⚫ 選択したトラックが外部 MIDI ポートにルーティングされた MIDI トラックまたはインストゥルメ ントトラックの場合、**「チャンネル (Channel)」**タブには MIDI チャンネルが表示されます。
- ⚫ 選択したトラックがマルチティンバーラックまたはトラックインストゥルメントにルーティング された MIDI トラックまたはインストゥルメントトラックの場合、**「チャンネル (Channel)」**タブに は最初のリターンチャンネルが表示されます。
- 選択したトラックがマルチ出力インストゥルメントにルーティングされた MIDI トラックまたはイ ンストゥルメントトラックの場合、**「チャンネル (Channel)」**タブには表示するリターンチャンネ ルを選択できるコントロールが表示されます。

### 補足

**「チャンネル (Channel)」**タブの幅は、右の分割線を左右にドラッグして調節できます。

```
関連リンク
トラックリスト (44 ページ)
チャンネルセクション (135 ページ)
インスペクター (53 ページ)
```
### **「チャンネル (Channel)」タブを開く**

**「チャンネル (Channel)」**タブが表示されていない場合、**プロジェクト**ウィンドウのツールバーから表 示できます。

- **1.** トラックリストでトラックを選択します。
- **2.** 以下のいずれかの操作を行ないます。
- <span id="page-51-0"></span>⚫ **プロジェクト**ウィンドウのツールバーで、**「チャンネルを表示/隠す (Show/Hide Channel)」** をオンにします。
- ⚫ **プロジェクト**ウィンドウのツールバーで、**「ウィンドウレイアウトの設定 (Set up Window Layout)」**をクリックして、**「チャンネル (Channel)」**オプションをオンにします。

選択したトラックの**「チャンネル (Channel)」**タブが開きます。トラックリストで複数のトラックが選 択されている場合は、選択したトラックのうち、一番上のトラックのコントロールとパラメーターが表 示されます。

関連リンク [「チャンネル \(Channel\)」タブ](#page-49-0) (50 ページ) [トラックインスペクターセクション](#page-121-0) (122 ページ)

## **プロジェクトウィンドウの左ゾーン**

**プロジェクト**ウィンドウの左ゾーンには、**インスペクター**を表示できます。

左ゾーンの表示/非表示を切り替える場合は、**プロジェクト**ウィンドウのツールバーにある**「左ゾーン を表示/隠す (Show/Hide Left Zone)」**をクリックします。

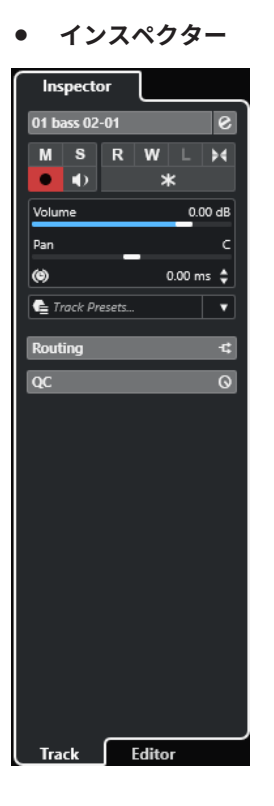

関連リンク [インスペクター](#page-52-0) (53 ページ) [プロジェクトウィンドウのツールバー](#page-37-0) (38 ページ)

## <span id="page-52-0"></span>**インスペクター**

**インスペクター**には、トラックリストで選択したトラックあるいは下ゾーンのエディターに表示されて いるイベントまたはパートのコントロールとパラメーターが表示されます。

⚫ **インスペクター**の表示/非表示を切り替える場合は、**プロジェクト**ウィンドウのツールバーにある **「左ゾーンを表示/隠す (Show/Hide Left Zone)」**をクリックします。

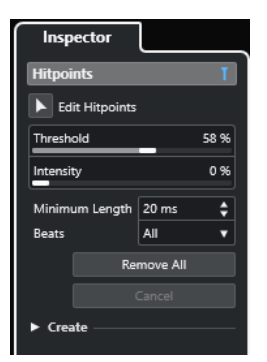

以下のタブを使用できます。

### **トラック (Track)**

選択したトラックの**トラックインスペクター**を開きます。

### **エディター (Editor)**

下ゾーンのエディターに表示されているイベントまたはパートの**エディターインスペクター** を開きます。

### 補足

**インスペクター**の幅は、右の分割線を左右にドラッグして調節できます。

```
関連リンク
トラックインスペクターを開く (53 ページ)
エディターインスペクターを開く (54 ページ)
下ゾーンでエディターを開く (59 ページ)
```
### **トラックインスペクターを開く**

**トラックインスペクター**には、トラックリストで選択したトラックのコントロールとパラメーターが表 示されます。

- **1. 左ゾーン**が表示されていない場合は、**プロジェクト**ウィンドウのツールバーにある**「左ゾーンを表 示/隠す (Show/Hide Left Zone)」**をクリックして左ゾーンを表示します。
- **2.** 左ゾーンの下部で**「トラック (Track)」**タブをクリックします。

<span id="page-53-0"></span>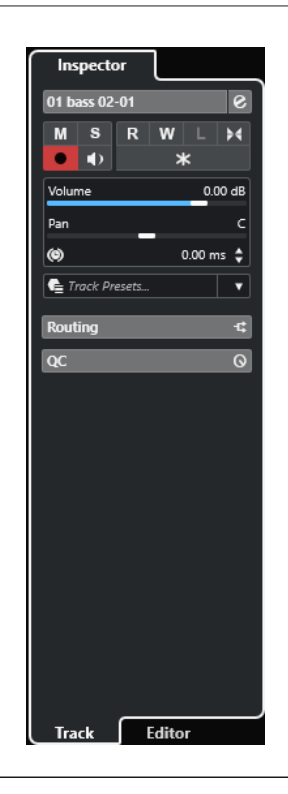

選択したトラックの**トラックインスペクター**が開きます。トラックリストで複数のトラックが選択さ れている場合は、選択したトラックのうち、一番上のトラックのコントロールとパラメーターが表示さ れます。

#### 補足

本書では、**Inspector** の**「トラック (Track)」**タブを**インスペクター**と呼びます。

関連リンク エディターインスペクターを開く (54 ページ)

### **エディターインスペクターを開く**

**エディターインスペクター**には、下ゾーンのエディターに表示されているイベントまたはパートのコン トロールとパラメーターが表示されます。

前提条件

**サンプルエディター**、**オーディオパートエディター**、**キーエディター**、**ドラムエディター**、または**スコ アエディター**を下ゾーンに表示しておきます。

- **1.** 左ゾーンが表示されていない場合は、**プロジェクト**ウィンドウのツールバーにある**「左ゾーンを表 示/隠す (Show/Hide Left Zone)」**をクリックして**左ゾーン**を表示します。
- **2.** 左ゾーンの下部で**「エディター (Editor)」**タブをクリックします。

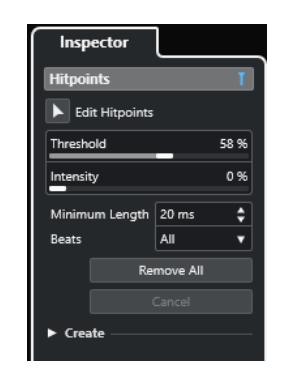

イベントまたはパートの**エディターインスペクター**が開きます。

#### 補足

**エディターインスペクター**に情報が表示されるのは、エディターが下ゾーンに表示されているときだけ です。それ以外の場合は何も表示されません。

関連リンク [トラックインスペクターを開く](#page-52-0) (53 ページ) [下ゾーンでエディターを開く](#page-58-0) (59 ページ)

### **インスペクターのセクション**

**インスペクター**の**「トラック (Track)」**タブと**「エディター (Editor)」**タブには複数のセクションがあ り、各セクションには、そのトラック、イベント、またはパート用のさまざまなコントロールが表示さ れます。

初期設定では、**インスペクター**にすべてのセクションが表示されているわけではありません。利用でき るセクションは、選択したトラック、イベント、またはパートのタイプおよび**インスペクター**の**「トラ ック (Track)」**タブと**「エディター (Editor)」**タブの設定ダイアログの設定によって異なります。

- ⚫ セクションの表示/非表示を切り替えるには、**インスペクター**の空白部分を右クリックして、対応 するオプションをオン/オフにします。
- 各セクションを開く、または閉じるには、各セクションの名前をクリックします。

### 補足

選択したセクションのみを表示し、他のセクションを折りたたむには、そのセクションのヘッダーを右 クリックして**「セクションを 1 つずつ拡張 (Expand Sections Exclusively)」**をオンにします。

関連リンク

```
インスペクターセクションの設定ペイン (121 ページ)
トラックインスペクターセクション (122 ページ)
オーディオトラックの「基本情報 (Basics)」セクション (123 ページ)
インストゥルメントトラックの「基本情報 (Basics)」セクション (125 ページ)
MIDI トラックの「基本情報 (Basics)」セクション (127 ページ)
サンプラートラックの「基本情報 (Basics)」セクション (124 ページ)
アレンジャートラックのインスペクター (132 ページ)
マーカートラックの「基本情報 (Basics)」セクション (131 ページ)
ビデオトラックのインスペクター (134 ページ)
キーエディターインスペクター (698 ページ)
ドラムエディターインスペクター (743 ページ)
```

```
サンプルエディターインスペクター (413 ページ)
```
# <span id="page-55-0"></span>**プロジェクトウィンドウの下ゾーン**

**プロジェクト**ウィンドウの下ゾーンには、**プロジェクト**ウィンドウの統合および固定されたゾーンに特 定のウィンドウおよびエディターを表示できます。この機能はたとえば、単一画面のシステムやノート パソコンで作業をする場合に便利です。

下ゾーンの表示/非表示を切り替えるには、**プロジェクト**ウィンドウのツールバーにある**「下ゾーンを 表示/隠す (Show/Hide Lower Zone)」**をクリックします。

下ゾーンには、**「コードパッド (Chord Pads)」**、**「MixConsole」**、**「サンプラーコントロール (Sampler Control)」**、**「MIDI Remote」**、**「エディター (Editor)」**の各タブがあります。

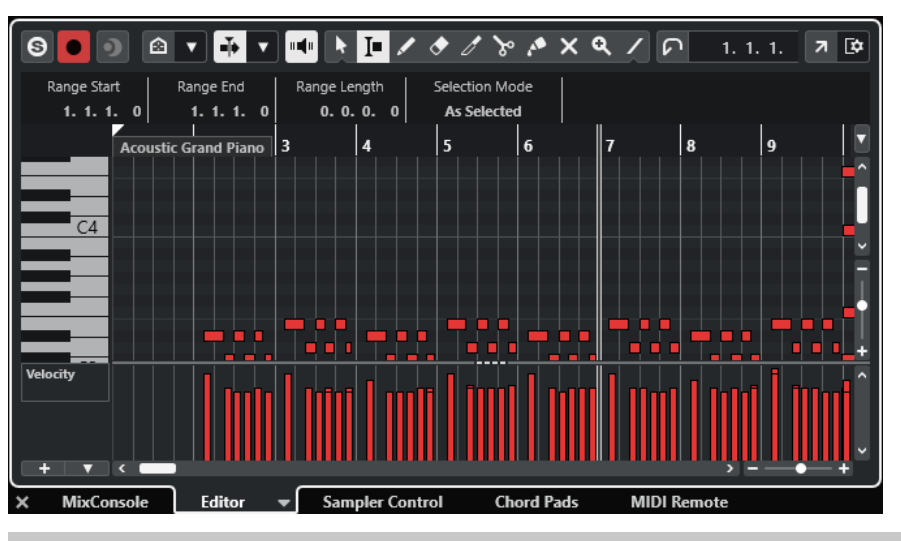

補足

タブを右クリックして**「タブを設定 (Set up Tabs)」**ペインのオプションをオン/オフすることで、任意 に下ゾーンのタブの表示/非表示を切り替えられます。

下ゾーンを閉じるには、タブの左にある**「下ゾーンを閉じる (Close Lower Zone)」** をクリックし ます。

```
関連リンク
コードパッドを開く (57 ページ)
下ゾーンで MixConsole を開く (58 ページ)
サンプラーコントロールを開く (58 ページ)
下ゾーンでエディターを開く (59 ページ)
下ゾーンに MIDI Remote を開く (61 ページ)
プロジェクトウィンドウのツールバー (38 ページ)
設定ペイン (903 ページ)
```
### **下ゾーンのタブの設定**

下ゾーンには、**コードパッド**、**エディター**、**サンプラーコントロール**、**MixConsole**、および **MIDI Remote** が表示されます。これらのタブは順序を変更したり、不要な場合には非表示にしたりできま す。

手順

**1.** 下ゾーンのタブのヘッダーを右クリックします。

<span id="page-56-0"></span>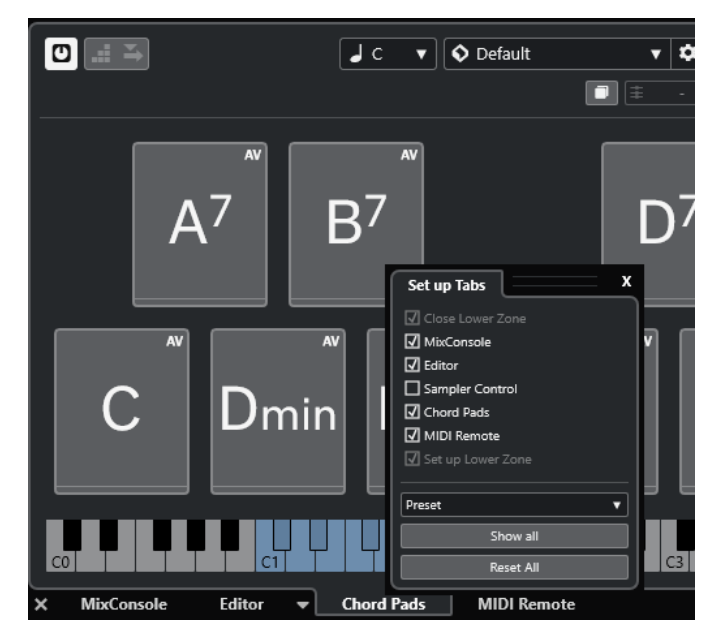

- **2.** 以下のいずれかの操作を行ないます。
	- 各オプションをオン/オフにし、下ゾーンのタブの表示/非表示を切り替えます。
	- ⚫ リスト内で項目を上下にドラッグしてタブの順序を変更します。
	- ⚫ **「プリセット (Preset)」**メニューを使用して設定のプリセットを保存します。

設定に応じて下ゾーンのタブが表示されます。

### **コードパッドを開く**

**コードパッド**を使用すると、コードを演奏したり、コードのボイシングやテンションを変更したりでき ます。

- **1. プロジェクト**ウィンドウのツールバーにある**「下ゾーンを表示/隠す (Show/Hide Lower Zone)」** をクリックして下ゾーンを表示します。
- **2.** 下ゾーンの下部で**「コードパッド (Chord Pads)」**タブをクリックします。

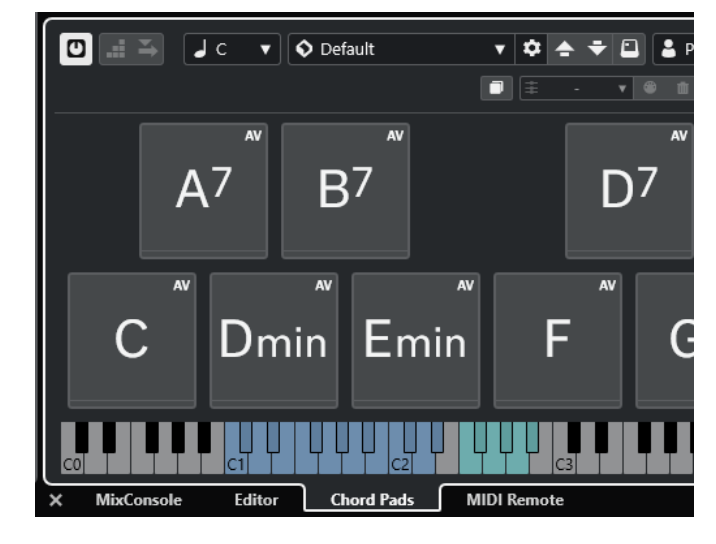

<span id="page-57-0"></span>結果 **コードパッド**が開きます。

```
関連リンク
コードパッドの使用 (781 ページ)
下ゾーンのタブの設定 (56 ページ)
プロジェクトウィンドウのツールバー (38 ページ)
```
### **下ゾーンで MixConsole を開く**

下ゾーンの **MixConsole** を使用すると、**プロジェクト**ウィンドウの下ゾーンで基本的なあらゆるミキシ ングを行ないながら、同時にトラックとイベントのコンテキストを確認できます。

手順

**1. プロジェクト**ウィンドウのツールバーにある**「下ゾーンを表示/隠す (Show/Hide Lower Zone)」** をクリックして下ゾーンを表示します。

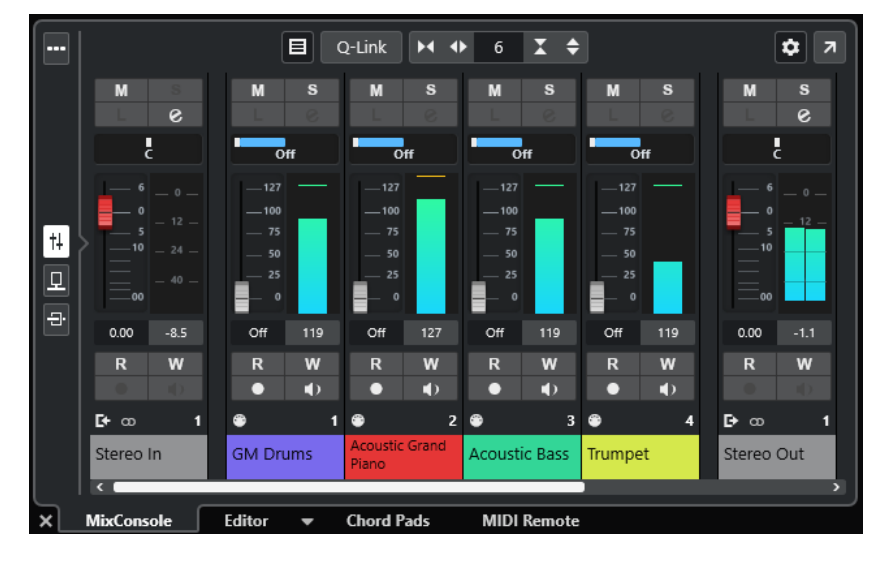

**2.** 下ゾーンの下部で**「MixConsole」**タブをクリックします。

結果

下ゾーンに **MixConsole** が表示されます。

関連リンク [MixConsole \(下ゾーン\)](#page-300-0) (301 ページ) [プロジェクトウィンドウのツールバー](#page-37-0) (38 ページ)

### **サンプラーコントロールを開く**

**サンプラーコントロール**を使用すると、サンプラートラック上のオーディオサンプルの波形を表示およ び編集できます。

- **1. プロジェクト**ウィンドウのツールバーにある**「下ゾーンを表示/隠す (Show/Hide Lower Zone)」** をクリックして下ゾーンを表示します。
- **2.** 下ゾーンの下部で**「サンプラーコントロール (Sampler Control)」**タブをクリックします。

<span id="page-58-0"></span>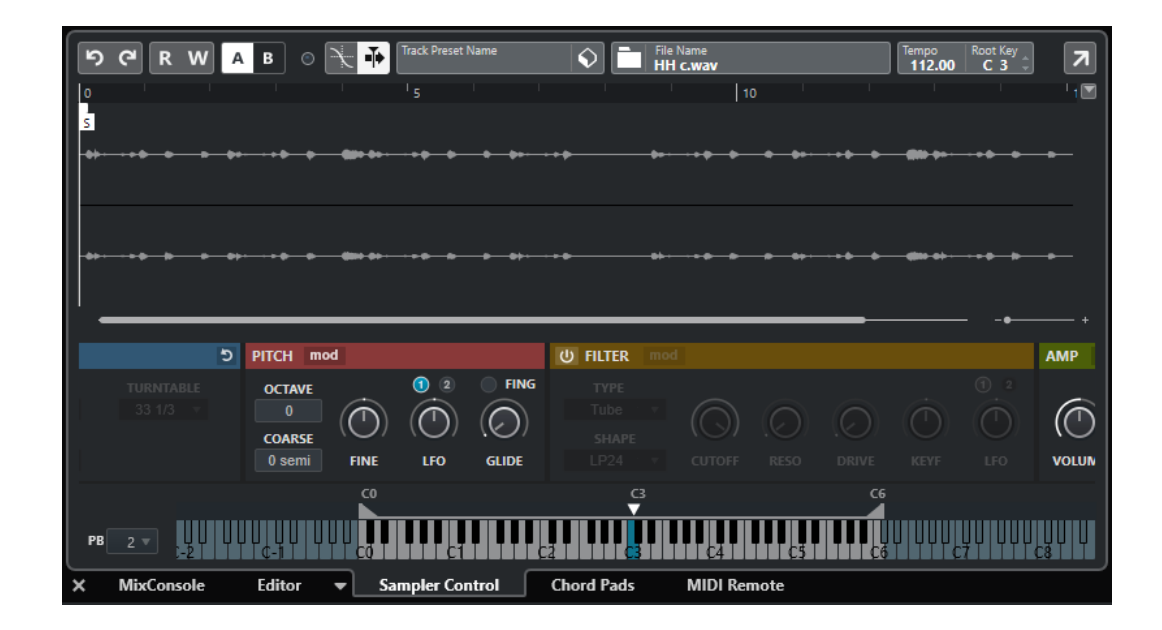

**サンプラーコントロール**が開きます。

関連リンク [サンプラートラック](#page-444-0) (445 ページ) [プロジェクトウィンドウのツールバー](#page-37-0) (38 ページ)

### **下ゾーンでエディターを開く**

下ゾーンの**エディター**を使用すると、**プロジェクト**ウィンドウの下ゾーンでイベントを編集しながら、 同時にトラックとイベントのコンテキストを確認できます。

補足

初期設定では、イベントディスプレイでオーディオイベント/パートまたは MIDI パートをダブルクリッ クするか、それらを選択して **[Return]** を押すと、**プロジェクト**ウィンドウの下ゾーンに対応するエデ ィターが開きます。個別のエディターウィンドウを開くにはメニューコマンドを使用します。この設 定は、**「環境設定 (Preferences)」**ダイアログの**「エディター (Editors)」**ページで変更できます。

- **1. プロジェクト**ウィンドウのツールバーにある**「下ゾーンを表示/隠す (Show/Hide Lower Zone)」** をクリックして下ゾーンを表示します。
- **2.** 下ゾーンの下部で**「エディター (Editor)」**タブをクリックします。
- **3.** イベントディスプレイで、以下のいずれかの操作を行ないます。
	- MIDI パートを選択する
	- ⚫ オーディオイベントを選択する
	- オーディオパートを選択する

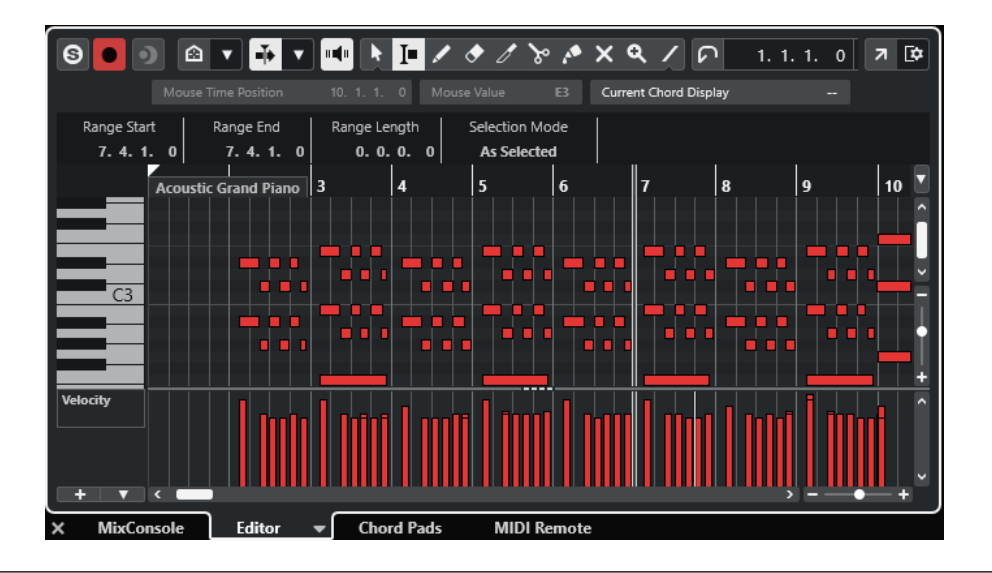

選択するイベントやパートによって、下ゾーンに**オーディオパートエディター**、**サンプルエディター**、 またはいずれかの MIDI エディターが表示されます。

#### 補足

デフォルトの MIDI エディターを変更するには、**「MIDI」** > **「エディターの環境設定を編集 (Set up Editor Preferences)」**と選択し、**「デフォルトの MIDI エディター (Default MIDI Editor)」**ポップアッ プメニューからオプションを選択します。

#### 補足

イベントやパートを選択していない状態でエディターを開くと、下ゾーンのエディターには何も表示さ れません。

関連リンク 別の MIDI エディターを選択する (60 ページ) [プロジェクトウィンドウのツールバー](#page-37-0) (38 ページ)

### **別の MIDI エディターを選択する**

下ゾーンのエディターで開いている MIDI パートを別の MIDI エディターに表示できます。これは、デフ ォルトの MIDI エディターを変更せずに行なえます。

- **1.** 下ゾーンのエディターの**「エディター (Editor)」**タブで、**「MIDI エディターを選択 (Select MIDI Editor)」**をクリックします。
- **2.** ポップアップメニューからエディターを選択します。

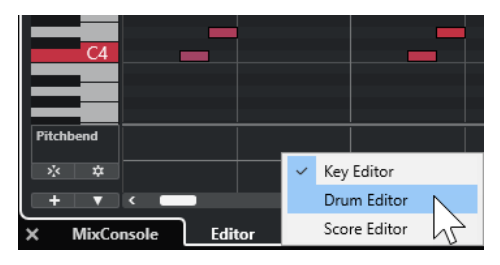

<span id="page-60-0"></span>選択したエディターに MIDI パートが表示されます。

補足

この選択は一時的なものです。次に MIDI パートを開いたときには、デフォルトの MIDI エディターが使 われます。

### **下ゾーンに MIDI Remote を開く**

**プロジェクト**ウィンドウの下ゾーンにある**「MIDI Remote」**タブでは、MIDI リモートコントローラー 用のスクリプトを読み込むことができます。ここには、実際のコントローラーのインターフェースと Cubase のパラメーターへのコントロールのマッピングが表示されます。

手順

- **1.** 下ゾーンが表示されていない場合は、**プロジェクト**ウィンドウのツールバーにある**「下ゾーンを表 示/隠す (Show/Hide Lower Zone)」**をクリックして下ゾーンを表示します。
- **2.** 下ゾーンの下部で**「MIDI Remote」**タブをクリックします。

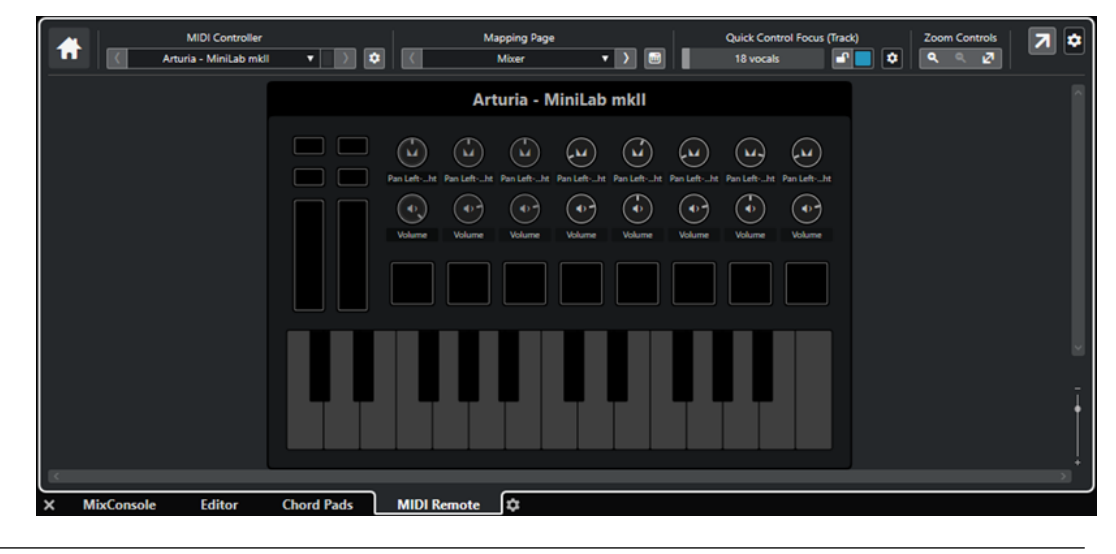

結果

下ゾーンに**「MIDI Remote」**タブが開きます。

補足

**「MIDI Remote」**タブの内容はクリックできるユーザーインターフェースではありません。すべての操 作は接続された MIDI コントローラーで行われることを想定しています。

関連リンク [MIDI Remote](#page-573-0) (574 ページ)

## **プロジェクトウィンドウの右ゾーン**

**プロジェクト**ウィンドウの右ゾーンには、**VSTi** ラックと**メディア**ラックを表示できます。

右ゾーンの表示/非表示を切り替えるには、**プロジェクト**ウィンドウのツールバーにある**「右ゾーンを 表示/隠す (Show/Hide Right Zone)」**をクリックします。

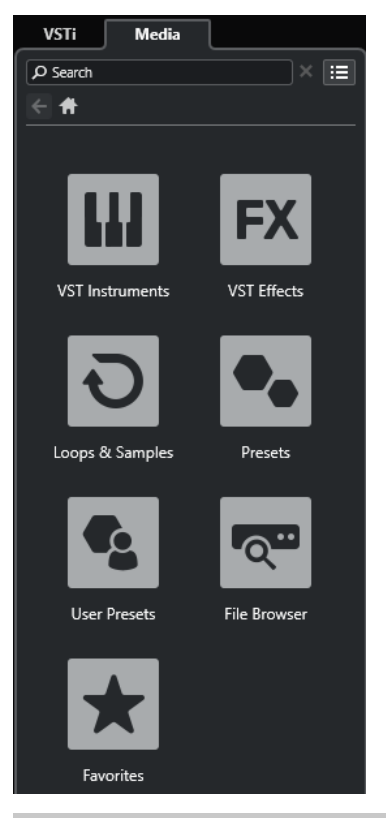

右ゾーンの上部には**「VSTi」**タブと**「メディア (Media)」**タブがあります。

#### 補足

タブを右クリックして**「タブを設定 (Set up Tabs)」**ペインのオプションをオン/オフすることで、任意 に右ゾーンのタブの表示/非表示を切り替えられます。

```
関連リンク
右ゾーンの VSTi ラック (63 ページ)
右ゾーンのメディアラック (65 ページ)
プロジェクトウィンドウのツールバー (38 ページ)
設定ペイン (903 ページ)
```
### **右ゾーンで VSTi ラックを開く**

**プロジェクト**ウィンドウの右ゾーンに**「VSTi」**ラックを開くことができます。これにより、VST インス トゥルメントの追加や編集を行なう際に、トラックとイベントのコンテキストを確認できます。

- **1. プロジェクト**ウィンドウのツールバーにある**「右ゾーンを表示/隠す (Show/Hide Right Zone)」** をクリックして**右ゾーン**を表示します。
- **2.** 右ゾーンの上部で**「VSTi」**タブをクリックします。

<span id="page-62-0"></span>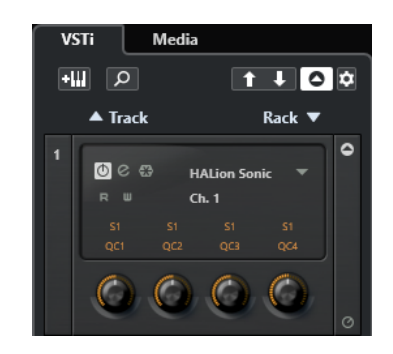

**プロジェクト**ウィンドウの右のゾーンに**「VSTi」**ラックが開きます。

関連リンク 右ゾーンの VSTi ラック (63 ページ) [VST インストゥルメント](#page-542-0) (543 ページ) [プロジェクトウィンドウのツールバー](#page-37-0) (38 ページ)

### **右ゾーンの VSTi ラック**

**プロジェクト**ウィンドウの右ゾーンの **VSTi** ラックを使用すると、**プロジェクト**ウィンドウを確認しな がら VST インストゥルメントの追加や編集を行なえます。

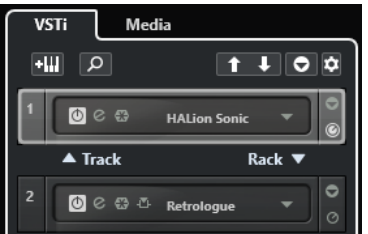

使用可能なセクションを以下に示します。

```
⚫ Track
```
インストゥルメントトラックに関連付けられた VST インストゥルメントを表示します。

⚫ **Rack**

VST インストゥルメントを表示します。

使用できるコントロールを以下に示します。

### **トラックインストゥルメントを追加 (Add Track Instrument)**

### $\pm 10$

**「トラックを追加 (Add Track)」**ダイアログが表示されます。ここでは、インストゥルメント を選択してそのインストゥルメントとリンクされたインストゥルメントトラックを追加でき ます。

#### **インストゥルメントを検索 (Find Instruments)**

### $\alpha$

読み込んだインストゥルメントを検索できるセレクターが表示されます。

### **VST クイックコントロールのリモートコントロールフォーカスを前のインストゥルメントに設 定 (Set Remote-Control Focus for VST Quick Controls to Previous Instrument)**

### $\ddot{\mathbf{t}}$

リモートコントロールフォーカスを前のインストゥルメントに設定します。

**VST クイックコントロールのリモートコントロールフォーカスを次のインストゥルメントに設 定 (Set Remote-Control Focus for VST Quick Controls to Next Instrument)**

 $\mathbf{L}$ 

リモートコントロールフォーカスを次のインストゥルメントに設定します。

**すべての VST クイックコントロールを表示/隠す (Show/Hide all VST Quick Controls)**  $\overline{\phantom{a}}$ 

読み込んだ全インストゥルメントのデフォルトのクイックコントロールの表示/非表示を切 り替えます。

**設定 (Settings)**

 $\ddot{\mathbf{c}}$ 

**「設定 (Settings)」**ポップアップメニューが表示されます。ここでは、以下のモードをオン/ オフにできます。

- ⚫ **「1 スロットのみの VST クイックコントロールを表示 (Show VST Quick Controls for One Slot Only)」**: 選択したインストゥルメントのみの **VST クイックコントロール**が表 示されます。
- ⚫ **「MIDI チャンネルがトラック選択に従う (MIDI Channel follows track selection)」**: **プ ロジェクト**ウィンドウで**チャンネル**セレクターが MIDI トラックの選択に従います。マ ルチティンバーのインストゥルメントで作業する場合に使用します。
- ⚫ **「VST クイックコントロールのリモートコントロールフォーカスがトラック選択に従う (Remote-Control Focus for VST Quick Controls follows track selection)」**: **VST ク イックコントロール**のリモートコントロールフォーカスがトラックの選択に従います。

関連リンク [VST インストゥルメントウィンドウ](#page-547-0) (548 ページ)

## **右ゾーンでメディアラックを開く**

**プロジェクト**ウィンドウの右ゾーンに**メディア**ラックを表示できます。これにより、オーディオイベン ト、MIDI パート、プリセット、またはインストゥルメントを**プロジェクト**ウィンドウにドラッグする 際に、トラックとイベントのコンテキストを確認できます。

- **1. プロジェクト**ウィンドウのツールバーにある**「右ゾーンを表示/隠す (Show/Hide Right Zone)」** をクリックして**右ゾーン**を表示します。
- **2.** 右ゾーンの上部で**「メディア (Media)」**タブをクリックします。

<span id="page-64-0"></span>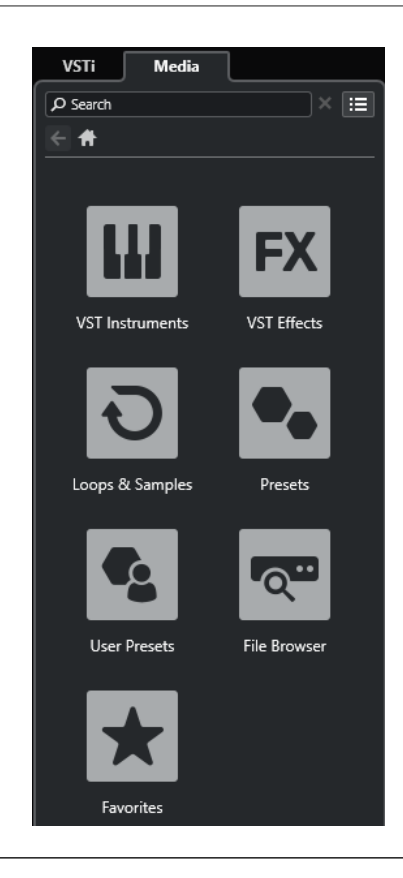

**プロジェクト**ウィンドウの右のゾーンに**メディア**ラックが開きます。

```
関連リンク
右ゾーンのメディアラック (65 ページ)
MediaBay とメディアラック (497 ページ)
プロジェクトウィンドウのツールバー (38 ページ)
```
### **右ゾーンのメディアラック**

**プロジェクト**ウィンドウの右ゾーンの**メディア**ラックを使用すると、オーディオイベント、MIDI パー ト、またはインストゥルメントプリセットをイベントディスプレイにドラッグできます。MediaBay に は、Steinberg のファクトリーコンテンツとインストールした Steinberg コンテンツセットが表示され ます。

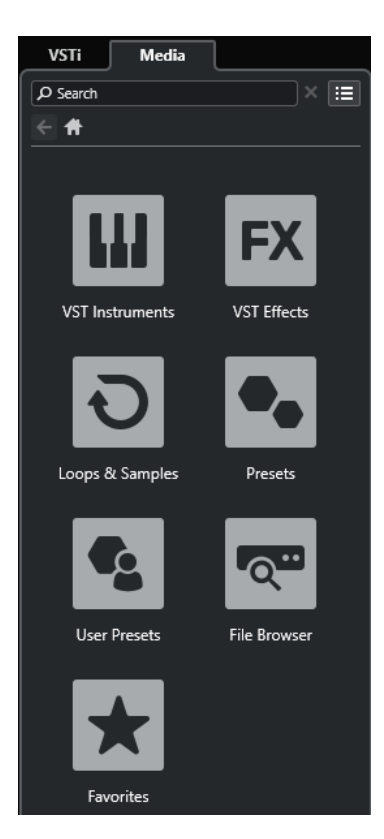

**メディア**ラックの**「ホーム (Home)」**タブには、以下のタイルが表示されます。

#### **VST インストゥルメント (VST Instruments)**

付属の VST インストゥルメントをすべて表示します。

### **VST エフェクト (VST Effects)**

付属の VST エフェクトをすべて表示します。

### **ループ & サンプル (Loops & Samples)**

オーディオループ、MIDI ループ、またはインストゥルメントサウンドがコンテンツセットご とに表示されます。

### **プリセット (Presets)**

トラックプリセット、ストリッププリセット、FX チェーンプリセット、および VST FX プリ セットが表示されます。

### **ユーザープリセット (User Presets)**

**「ユーザー (User)」**フォルダー内に表示されるトラックプリセット、ストリッププリセット、 パターンバンク、FX チェーンプリセット、VST FX プリセット、およびインストゥルメント プリセットが表示されます。

### **お気に入り (Favorites)**

お気に入りフォルダーを表示させたり、新しくお気に入りを追加することができます。お気 に入りは自動的に **MediaBay** データベースに追加されます。

### **ファイルブラウザー (File Browser)**

ファイルシステムと、あらかじめ設定されているフォルダー**「お気に入り (Favorites)」**、**「こ のコンピューター (This Computer)」**、**「VST Sound」**、**「ファクトリーコンテンツ (Factory Content)」**、および**「ユーザーコンテンツ (User Content)」**を表示します。ここからメディ アファイルの検索とアクセスをすぐに行なえます。

関連リンク [右ゾーンのメディアラック](#page-496-0) (497 ページ)

```
MediaBay とメディアラック (497 ページ)
```
## <span id="page-66-0"></span>**プロジェクトウィンドウのキーボードフォーカス**

**プロジェクト**ウィンドウの個々のゾーンは、キーボードショートカットでコントロールできます。この 機能を使用するには、キーボードショートカットでコントロールするゾーンにキーボードフォーカスを 設定する必要があります。

**プロジェクト**ウィンドウでは、以下のゾーンにキーボードフォーカスを与えることができます。

⚫ プロジェクトゾーン

補足

**「トラックリストの分割 (Divide Track List)」**をオンにすると、プロジェクトゾーンのフォーカス されているエリアには強調表示された実線のフレームが表示され、非アクティブなエリアには破線 のフレームが表示されます。

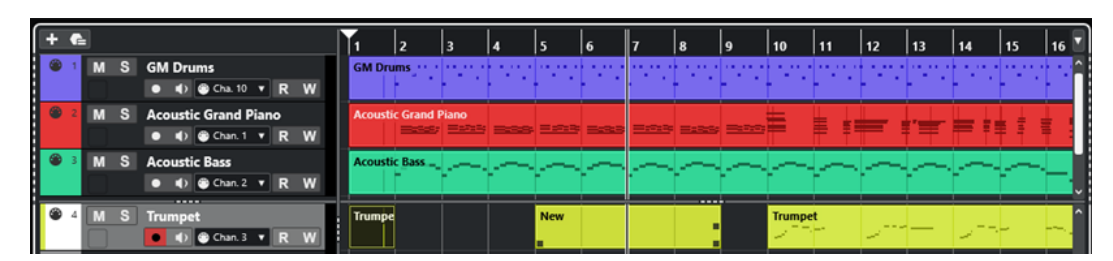

- ⚫ 「チャンネル (Channel)」タブ
- ⚫ 左ゾーン
- 下ゾーン
- ⚫ 右ゾーン

ゾーンにキーボードフォーカスがあるとき、そのゾーンを囲む境界線が特定の色で強調表示されます。

補足

**「環境設定 (Preferences)」**ダイアログの**「ユーザーインターフェース (User Interface)」 - 「全体カラ ー (Color Schemes)」**ページで、フォーカスカラーを変更できます。

```
関連リンク
プロジェクトゾーン (37 ページ)
「チャンネル (Channel)」タブ (50 ページ)
プロジェクトウィンドウの左ゾーン (52 ページ)
プロジェクトウィンドウの下ゾーン (56 ページ)
プロジェクトウィンドウの右ゾーン (61 ページ)
プロジェクトウィンドウ (35 ページ)
トラックリストを分割する (44 ページ)
```
### **ゾーンのキーボードフォーカスをアクティブにする**

ゾーンのキーボードフォーカスをマウスクリックまたはキーボードショートカットでアクティブにで きます。

手順

● 以下のいずれかの操作を行ないます。

- <span id="page-67-0"></span>● ゾーンをアクティブにする場合は、そのゾーンをクリックします。
- ⚫ 次のゾーンをアクティブにする場合は、**[Tab]** を押します。これによって、ゾーンを次々に切 り替えられます。
- ⚫ 前のゾーンをアクティブにする場合は、 **[Shift]** + **[Tab]** を押します。

#### 補足

イベントディスプレイでイベントまたはパートをダブルクリックするか、イベントまたはパートを 選択して **[Return]** を押すか、キーボードショートカットを使用してゾーンを開くと、下ゾーンの エディターが自動的にキーボードフォーカスを得ます。

#### 結果

このゾーンのキーボードフォーカスがアクティブになり、ゾーンの境界線が強調表示されます。

#### 補足

プロジェクトゾーンと下ゾーンには個別のツールバーと情報ラインがあります。これらのいずれかの ゾーンのツールバーまたは情報ラインを使用すると、対応するゾーンが自動的にフォーカスを得ます。

#### 関連リンク

[プロジェクトウィンドウのキーボードフォーカス](#page-66-0) (67 ページ)

### **プロジェクトウィンドウのズーム機能**

**プロジェクト**ウィンドウのズーム操作には、通常のズーム手順を使用します。

#### 補足

システムで画面の再描画に時間がかかる場合は、**「環境設定 (Preferences)」**ダイアログの**「編集操作 (Editing)」 - 「ズーム (Zoom)」**ページで**「クイックズーム (Quick Zoom)」**をオンにします。

### **水平方向のズーム**

- ⚫ ズームインするには、**ズーム**ツールを選択してイベントディスプレイをクリックします。ズームア ウトするには、 **[Alt/Opt]** を押しながらクリックします。
- ⚫ マウスポインターをイベントディスプレイに合わせて、 **[Ctrl]/[command]** を押しながらマウス ホイールを動かします。
- ⚫ **「水平ズームプリセット (Horizontal Zoom Presets)」**をクリックして、メニューからオプション を選択します。
- ⚫ 水平方向のズームスライダーを使用してズームイン/アウトします。
- ⚫ ルーラーの下半分をクリックして下にドラッグすると、水平方向にズームインします。ルーラーの 下半分をクリックして上にドラッグすると、水平方向にズームアウトします。
- ⚫ **[H]** を押すと、水平方向にズームインします。**[G]** を押すと、水平方向にズームアウトします。

### 補足

**プロジェクト**ウィンドウのツールバーで**「グリッドの間隔 (Grid Type)」**が**「ズームに適応 (Adapt to Zoom)」**に設定されている場合は、水平方向のズーム倍率が、イベントディスプレイにおけるグリッ ドとスナップの間隔を変化させます。

### **垂直方向のズーム**

⚫ **ズーム**ツールを選択し、イベントディスプレイをクリックして選択矩形をドラッグすると、垂直方 向と水平方向に同時にズームインできます。

#### 補足

この機能を有効にするには、**「環境設定 (Preferences)」**ダイアログの**「編集操作 (Editing)」 - 「ズ ーム (Zoom)」**ページで**「ズームツール標準モード: 水平ズームのみ (Zoom Tool Standard Mode: Horizontal Zooming Only)」**オプションをオフにしておく必要があります。

- ⚫ マウスポインターをイベントディスプレイに合わせて、**[Ctrl]/[command]** + **[Shift]** を押しなが らマウスホイールを動かします。
- ⚫ **「トラックの高さのプリセット (Track Height Presets)」**をクリックして、メニューからオプショ ンを選択します。
- ⚫ 垂直方向のズームスライダーを使用してズームイン/アウトします。トラックの高さを個別に調節 した場合、相対的な高さの差が維持されます。
- ⚫ **[Shift]** + **[H]**を押すと、垂直方向にズームインします。 **[Shift]** + **[G]** を押すと、垂直方向にズーム アウトします。

関連リンク [「ズーム \(Zoom\)」サブメニュー](#page-69-0) (70 ページ) [水平ズームプリセット \(Horizontal Zoom Presets\)](#page-69-0) (70 ページ) [「トラックの高さのプリセット \(Track Height Presets\)」メニュー](#page-150-0) (151 ページ) [サイクルマーカーにズームインする](#page-70-0) (71 ページ) [ズームの履歴](#page-71-0) (72 ページ) [「グリッドの間隔 \(Grid Type\)」メニュー](#page-73-0) (74 ページ)

### **オーディオコンテンツのズームイン**

オーディオパートおよびオーディオイベントのコンテンツを垂直方向にズームインできます。音量が 小さいオーディオイベント/パートの表示に便利です。

手順

**⚫** イベントディスプレイ右上角の波形ズームスライダーをクリックして、上にドラッグします。

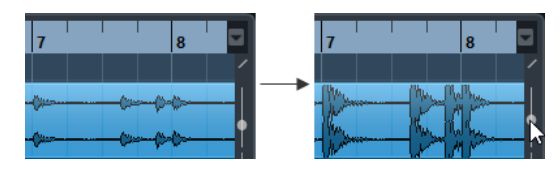

結果

プロジェクトのオーディオパートとオーディオイベントのコンテンツが垂直方向にズームインします。

手順終了後の項目

波形を表示させてオーディオイベントのレベルをチェックする際は、スライダーを一番下までスライド してズームアウトした状態に戻してください。そうでない場合、波形がクリッピングを起こしているよ うに見える可能性があります。

### <span id="page-69-0"></span>**「ズーム (Zoom)」サブメニュー**

**「ズーム (Zoom)」**サブメニューには、**プロジェクト**ウィンドウでズーム操作を行なうためのオプショ ンが用意されています。

⚫ **「ズーム (Zoom)」**サブメニューを開くには、**「編集 (Edit)」** > **「ズーム (Zoom)」**を選択します。

次のオプションを使用できます。

**ズームイン (Zoom In)**

プロジェクトカーソルを中心に、1 段階だけズームインします。

**ズームアウト (Zoom Out)**

プロジェクトカーソルを中心に、1 段階だけズームアウトします。

**全体を表示 (Zoom Full)**

「プロジェクト全体」が見渡せるようにズームアウトします。ここでの「プロジェクト全体」 とは、プロジェクトの開始点から、**「プロジェクト設定 (Project Setup)」**ダイアログで定め られた長さを意味します。

**選択範囲を拡大表示 (Zoom to Selection)**

現在の選択部分が画面いっぱいになるように、縦、横方向にズームインします。

#### **選択範囲をズーム (水平方向のみ) (Zoom to Selection (Horiz.))**

現在の選択部分が画面いっぱいになるように、横方向にズームインします。

**イベント全体を表示 (Zoom to Event)**

現在選択しているイベントを表示するようにズームインします。**サンプルエディター**および 一部の MIDI エディターでのみ使用できるオプションです。

**垂直方向にズームイン (Zoom In Vertical)**

縦方向に 1 段階だけズームインします。

**垂直方向にズームアウト (Zoom Out Vertical)** 縦方向に 1 段階だけズームアウトします。

#### **トラックを拡大表示 (Zoom In Tracks)**

選択したトラックを縦方向に 1 段階だけズームインします。

**トラックを縮小表示 (Zoom Out Tracks)**

選択したトラックを縦方向に 1 段階だけズームアウトします。

**選択トラックを拡大表示 (Zoom Selected Tracks)**

選択トラックを縦方向に 1 段階だけズームインし、他のすべてのトラックの高さを最小化し ます。

**ズームを元に戻す (Undo Zoom)**

最後に行なったズーム操作を元に戻します。

**ズームを再実行 (Redo Zoom)**

最後に行なったズーム操作を再実行します。

関連リンク [「ズーム \(Zoom\)」サブメニュー](#page-415-0) (416 ページ)

### **水平ズームプリセット (Horizontal Zoom Presets)**

水平ズームプリセットを作成すると、さまざまなズーム範囲を設定できます。たとえば、プロジェクト 全体を表示するプリセットを作成し、詳細な編集のためにズーム率の高い 2 つめのプリセットを作成で <span id="page-70-0"></span>きます。**「水平ズームプリセット (Horizontal Zoom Presets)」**ポップアップメニューでは、プリセッ トの選択、作成、または編集を行なえます。

⚫ **「水平ズームプリセット (Horizontal Zoom Presets)」**メニューを開くには、横方向のズームスラ イダーの左にあるボタンをクリックします。

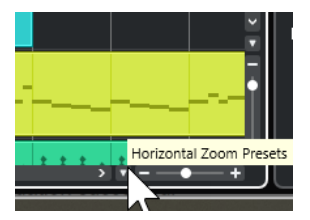

- ⚫ 現在のズーム設定をプリセットとして保存するには、**「水平ズームプリセット (Horizontal Zoom Presets)」**ポップアップメニューを開いて**「追加 (Add)」**をクリックします。**「プリセットを保存 (Save Preset)」**ダイアログが表示されるので、プリセットの名前を入力して**「OK」**をクリックし ます。
- ⚫ プリセットを適用するには、**「水平ズームプリセット (Horizontal Zoom Presets)」**ポップアップ メニューからそのプリセット名を選択します。
- ⚫ プロジェクト全体を表示するには、**「水平ズームプリセット (Horizontal Zoom Presets)」**ポップ アップメニューを開いて**「全体を表示 (Zoom Full)」**を選択します。 このオプションでは、**「プロジェクト設定 (Project Setup)」**ダイアログで設定した**「スタートタイ ム (Project Start Time)」**から**「長さ (Project Length)」**までの範囲がプロジェクトとして表示さ れます。
- ⚫ プリセットを削除するには、**「水平ズームプリセット (Horizontal Zoom Presets)」**ポップアップ メニューを開いて**「構成 (Organize)」**をクリックします。ダイアログが表示されます。この中の プリセットリストから、削除したいプリセットを選択して、**「削除 (Delete)」**をクリックします。
- ⚫ プリセットの名前を変更するには、**「水平ズームプリセット (Horizontal Zoom Presets)」**ポップ アップメニューを開いて**「構成 (Organize)」**をクリックします。ダイアログが表示されますので、 この中のプリセットリストから、プリセットを選択して、**「名前の変更 (Rename)」**をクリックし ます。プリセットの新しい名前を入力します。**「OK」**ボタンをクリックしてダイアログを閉じま す。

### 重要

一度設定したプリセットは、開いた、または作成したすべてのプロジェクトで使用できます。

```
関連リンク
プロジェクトウィンドウのズーム機能 (68 ページ)
「トラックの高さのプリセット (Track Height Presets)」メニュー (151 ページ)
```
### **サイクルマーカーにズームインする**

プロジェクトのサイクルマーカーの間の領域にズームインできます。

```
前提条件
```
プロジェクトに少なくとも 1 つサイクルマーカーを作成しておきます。

手順

**⚫** 横方向のズームスライダーの左側にあるボタンをクリックして、表示される**「水平ズームプリセッ ト (Horizontal Zoom Presets)」**ポップアップメニューからサイクルマーカーを選択します。

<span id="page-71-0"></span>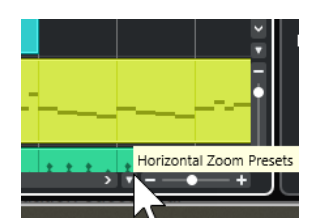

ポップアップメニューの中央には、プロジェクトに追加されたサイクルマーカーが表示されていま す。

結果

イベントディスプレイにそのマーカー範囲がズーム表示されます。

関連リンク

[「マーカー \(Markers\)」ウィンドウ](#page-293-0) (294 ページ)

### **ズームの履歴**

ズーム操作を取り消したり再実行したりできます。たとえば、何段階かズームインしても、ズーム前の 元の表示まで戻ることができます。

ズーム操作の取り消し/再実行は次の方法で行ないます。

- ⚫ ズームを取り消すには、**「編集 (Edit)」** > **「ズーム (Zoom)」** > **「ズームを元に戻す (Undo Zoom)」**を選択するか、ズームツールでダブルクリックします。
- ⚫ ズームを再実行するには、**「編集 (Edit)」** > **「ズーム (Zoom)」** > **「ズームを再実行 (Redo Zoom)」**を選択するか、 **[Alt/Opt]** を押しながらズームツールでダブルクリックします。

### **スナップ機能**

**スナップ**機能を使うと、**プロジェクト**ウィンドウで編集作業を行なうときに、正確な位置を決めやすく なります。つまり、横方向 (時間軸) の動作をある程度制限して、一定のポジションに位置決めしていく ものです。**スナップ**機能の影響を受けるのは、移動、コピー、描き込み、サイズ変更、分割、範囲選択 などの操作です。

⚫ **スナップ機能**のオン/オフを切り替えるには、ツールバーの**スナップ** をオン/オフにします。

### **スナップポイントの設定**

オーディオイベントの任意の場所にスナップポイントを設定できます。

手順

- **1.** オーディオイベントを選択します。
- **2.** 選択したオーディオイベント内にプロジェクトカーソルを配置します。
- **3. 「Audio」** > **「スナップポイントをカーソル位置に設定 (Snap Point to Cursor)」**を選択します。

結果

イベントのスナップポイントが、現在のプロジェクトカーソルの位置に設定されます。イベントのスナ ップポイントは、**プロジェクト**ウィンドウで、縦の直線として表示されます。
#### <span id="page-72-0"></span>補足

スナップポイントは**サンプルエディター**でも設定できます。

```
関連リンク
スナップポイントを調整する (421 ページ)
スナップポイント (419 ページ)
```
### **ゼロクロスポイントにスナップ (Snap to Zero Crossing)**

オーディオイベントを分割してサイズを変更すると、突然の振幅差でホップやクリックノイズが生じる ことがあります。これを防ぐには、**「ゼロクロスポイントにスナップ (Snap to Zero Crossing)」**をオン にして、振幅がゼロの位置にスナップさせます。

⚫ **「ゼロクロスポイントにスナップ (Snap to Zero Crossing)」**を有効にするには、ツールバーの**「ゼ ロクロスポイントにスナップ (Snap to Zero Crossing)」** をオンにします。

### **「スナップのタイプ (Snap Type)」メニュー**

複数のオプションからスナップのタイプを選択して、スナップポイントを設定できます。

⚫ **「スナップのタイプ (Snap Type)」**ポップアップメニューを開くには、ツールバーの**「スナップの タイプ (Snap Type)」** ※ Grid v をクリックします。

スナップには以下のタイプがあります。

**グリッド (Grid)**

**「グリッドの間隔 (Grid Type)」**ポップアップメニューで選択した項目によってスナップポイ ントが決まります。このオプションの内容は、プライマリータイムフォーマットによって異 なります。

ルーラーが**「秒 (Seconds)」**(秒単位) 形式になっている場合、タイムベースのグリッドオプ ションを使用できます。

ルーラーが**「小節/拍 (Bars+Beats)」**形式になっている場合、ミュージカルグリッドオプシ ョンを使用できます。

#### **グリッド (相対的) (Grid Relative)**

イベントとパート自体はグリッドにスナップしません。そのかわり、このスナップタイプで は、イベント/パートの「移動幅」がグリッドに合わせられます。つまり、元の位置とグリッ ドとの間隔を保ったまま、イベント/パートが移動されます。

たとえば、イベントの開始位置が「3.04.01」である場合、**スナップ**機能を**「グリッド (相対 的) (Grid Relative)」**に設定し、さらに**「グリッドの間隔 (Grid Type)」**を**「小節 (Bar)」**に 設定すると、イベントは 1 小節ずつ、つまり「4.04.01」、「5.04.01」...に移動できます。

補足

この動作は、既存のイベント/パートのドラッグにのみ適用されます。新しくイベント/パー トを作成した場合には、この**「スナップのタイプ (Snap Type)」**は**「グリッド (Grid)」**と同 様の動作になります。

#### **イベント (Events)**

このオプションをオンにすると、イベントやパートの開始/終了位置が「自動吸着」の対象に なります。つまり、イベントを別のイベントの開始/終了位置の近くにドラッグすると、その イベントの開始/終了位置に「貼り付く」ことになります。

オーディオイベントの場合は、スナップポイントも「吸着の対象」になります。マーカート ラック上のマーカーイベントも、同じく「吸着の対象」になります。

#### <span id="page-73-0"></span>**シャッフル (Shuffle)**

シャッフルは「隣接する」イベントの順序を変更するときに便利です。たとえば、隣り合っ た 2 つのイベントがある場合、A のイベントを B のイベントの右側 (左側) にドラッグする と、2 つのイベントの位置が入れ替わります。

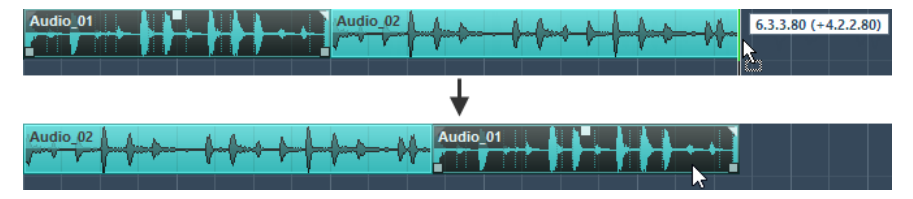

3 つ以上のイベントの順序を変更する場合も同じです。

#### **カーソル (Cursor)**

プロジェクトカーソルが「吸着の対象」になります。イベントをカーソルの近くにドラッグ すると、イベントがカーソル位置に貼り付くように配置されます。

**グリッド + カーソル (Grid + Cursor)**

**「グリッド (Grid)」**と**「カーソル (Cursor)」**の両方の動作をします。

**イベント + カーソル (Events + Cursor)**

**「イベント (Events)」**と**「カーソル (Cursor)」**の両方の動作をします。

**イベント + グリッド + カーソル (Events + Grid + Cursor)**

**「イベント (Events)」**、**「グリッド (Grid)」**、**「カーソル (Cursor)」**が組み合わされて動作しま す。

```
関連リンク
プライマリータイムフォーマットを選択する (217 ページ)
```
### **「グリッドの間隔 (Grid Type)」メニュー**

イベントディスプレイのグリッドとスナップの解像度を決定する、グリッドの間隔を指定できます。

#### 補足

この設定は**「スナップのタイプ (Snap Type)」**がいずれかのグリッドオプションに設定されている場合 のみ効力を発揮します。

⚫ **「グリッドの間隔 (Grid Type)」**ポップアップメニューを開くには、ツールバーの**「グリッドの間 隔 (Grid Type)」■ をクリックします。** 

表示形式として**「小節/拍 (Bars+Beats)」**を選択した場合、以下のグリッドタイプを使用できます。

#### **小節 (Bar)**

グリッドとスナップの間隔を小節単位に設定します。

#### **拍 (Beat)**

グリッドとスナップの間隔を拍単位に設定します。

#### **クオンタイズ値 (Use Quantize)**

グリッドとスナップの間隔を、**「クオンタイズプリセット (Quantize Presets)」**ポップアッ プメニューで有効にした値に設定します。

#### **ズームに適応 (Adapt to Zoom)**

グリッドとスナップの間隔が、水平方向のズーム倍率に適応するように設定します。イベン トディスプレイでズーム倍率を上げるほど、間隔も広がります。高いズーム倍率ではスナッ

プの間隔が 64 分音符単位まで広がり、低いズームレベルではスナップの間隔が小節単位に なります。

#### 補足

**「ズームに適応 (Adapt to Zoom)」**は、ルーラーの表示形式が**「小節/拍 (Bars+Beats)」**に 設定されている場合のみ使用できます。

#### 補足

**「キーボードショートカット (Key Commands)」**ダイアログの**「編集 (Edit)」**カテゴリーで、グリッド タイプにキーボードショートカットを割り当てることができます。

表示形式として**「秒 (Seconds)」**を選択した場合、以下のグリッドタイプを使用できます。

**1ms**

グリッドとスナップの間隔を 1 ミリ秒に設定します。

#### **10 ms**

グリッドとスナップの間隔を 10 ミリ秒に設定します。

#### **100 ms**

グリッドとスナップの間隔を 100 ミリ秒に設定します。

#### **1000 ms**

グリッドとスナップの間隔を 1000 ミリ秒に設定します。

表示形式として**「タイムコード (Timecode)」**を選択した場合、以下のグリッドタイプを使用できま す。

#### **サブフレーム (Subframe)**

グリッドとスナップの間隔を 1 サブフレームに設定します。

#### **1/4 フレーム (1/4 frame)**

グリッドとスナップの間隔を 1/4 フレームに設定します。

#### **1/2 フレーム (1/2 frame)**

グリッドとスナップの間隔を 1/2 フレームに設定します。

#### **1 フレーム (1 frame)**

グリッドとスナップの間隔を 1 フレームに設定します。

#### **2 フレーム (2 frames)**

グリッドとスナップの間隔を 2 フレームに設定します。

#### **1 秒 (1 second)**

グリッドとスナップの間隔を 1 秒に設定します。

#### 補足

表示形式としてこれを選択し、**「環境設定 (Preferences)」**ダイアログの**「トランスポート (Transport)」**ページで**「タイムコードのサブフレームを表示 (Show Timecode Subframes)」**を有効 にした場合、フレームにはサブフレームも表示されます。1 フレームあたり 80 のサブフレームがあり ます。

表示形式として**「サンプル数 (Samples)」**を選択した場合、以下のグリッドタイプを使用できます。

#### **1 サンプル (1 sample)**

グリッドとスナップの間隔を 1 サンプルに設定します。

#### **10 サンプル (10 sample)**

グリッドとスナップの間隔を 10 サンプルに設定します。

#### **100 サンプル (100 sample)**

グリッドとスナップの間隔を 100 サンプルに設定します。

#### **44100 サンプル (44100 sample)**

グリッドとスナップの間隔を 44100 サンプルに設定します。

```
関連リンク
```

```
「スナップのタイプ (Snap Type)」メニュー (73 ページ)
プロジェクトウィンドウのズーム機能 (68 ページ)
ルーラーの表示形式メニュー (46 ページ)
```
## **スナップグリッド**

**プロジェクト**ウィンドウといくつかのエディターでは、イベント、パート、範囲をグリッドにスナップ させることができます。

グリッドは以下の設定に基づいています。

- ⚫ **プライマリータイムフォーマット** プライマリータイムフォーマットは**トランスポート**パネルで設定できます。
- ⚫ **スナップのタイプ (Snap Type) プロジェクト**ウィンドウのツールバーで**「スナップのタイプ (Snap Type)」**を選択できます。
- ⚫ **グリッドの間隔 (Grid Type) プロジェクト**ウィンドウのツールバーで**「グリッドの間隔 (Grid Type)」**を選択できます。

**「スナップのタイプ (Snap Type)」**ポップアップメニューでは、イベントをグリッド、ほかのイベント、 またはカーソルにスナップさせるかどうかを設定できます。

補足

編集中にイベントをグリッドにスナップさせるには、グリッド関連のスナップタイプである**「グリッド (Grid)」**または**「グリッド (相対的) (Grid Relative)」**のいずれかを選択します。

グリッド関連のスナップタイプのいずれかを選択した場合は、**プロジェクト**ウィンドウのツールバーの **「グリッドの間隔 (Grid Type)」**ポップアップメニューでイベントのスナップ先を設定します。表示さ れる値は、プライマリータイムフォーマットによって異なります。

- ⚫ プライマリータイムフォーマットに**「小節/拍 (Bars+Beats)」**を選択した場合は、**「グリッドの間 隔 (Grid Type)」**に**「小節 (Bar)」**または**「拍 (Beat)」**を選択して、イベントを小節か拍にスナッ プさせることができます。**「グリッドの間隔 (Grid Type)」**で**「クオンタイズ値 (Use Quantize)」** を有効にした場合、イベントは**「クオンタイズプリセット (Quantize Presets)」**ポップアップメ ニューで設定した値にスナップします。**「グリッドの間隔 (Grid Type)」**で**「ズームに適応 (Adapt to Zoom)」**を有効にした場合、スナップ動作はズームレベルによって変わります。
- ⚫ プライマリータイムフォーマットに**「秒 (Seconds)」**、**「タイムコード (Timecode)」**、または**「サ ンプル数 (Samples)」**を選択すると、イベントをタイムポジションにスナップさせることができ ます。

また、以下のエディターでは別のグリッドを設定できます。

- ⚫ **キーエディター**
- ⚫ **ドラムエディター**
- ⚫ **オーディオパートエディター**

#### ⚫ **サンプルエディター**

#### 補足

**プロジェクト**ウィンドウやエディターのイベントディスプレイでは、グリッドが垂直のグリッドライン で表わされます。表示されるグリッドラインの濃さは、**「環境設定 (Preferences)」**ダイアログの**「イ ベントの表示 (Event Display)」**ページで**「グリッドの濃さ (Grid Overlay Intensity)」**を調節して変 更できます。

関連リンク [スナップ機能](#page-71-0) (72 ページ) [「プロジェクト設定 \(Project Setup\)」ダイアログ](#page-92-0) (93 ページ) [ルーラー](#page-45-0) (46 ページ) [「スナップのタイプ \(Snap Type\)」メニュー](#page-72-0) (73 ページ) [ルーラーモード](#page-46-0) (47 ページ) [プライマリータイムフォーマットを選択する](#page-216-0) (217 ページ) [「グリッドの間隔 \(Grid Type\)」メニュー](#page-73-0) (74 ページ)

# **座標ライン**

**プロジェクト**ウィンドウやエディター内で移動や分割などのマウス操作を行なう際、座標位置を示すラ インが表示されます。この機能は特に、大規模なプロジェクトで作業する際に役立ちます。

⚫ 座標ラインの表示設定は、**「環境設定 (Preferences)」**ダイアログの**「編集操作 (Editing)」 - 「ツ ール (Tools)」**ページで行なえます。 ラインやマスクのカラー、マスクラインの幅、ラインを点線にするかどうかを必要に応じて設定し てください。

座標ラインの表示動作は以下のとおりです。

⚫ **オブジェクトの選択**ツールまたはそのサブツールが選択されている場合、パートやイベントの移 動/コピーを行なったり、イベントハンドルを移動させたりすると、座標ラインが表示されます。

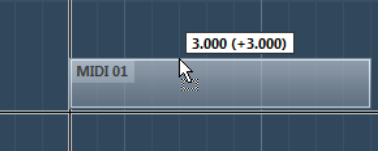

イベントを移動する際の座標ライン

- **オブジェクトの選択**ツールや分割ツールなど、座標ラインが役立つツールが選択されている場合、 マウスポインターがイベントディスプレイ内に入ると、座標ラインが表示されます。
- ⚫ 座標ラインは特定のツールでのみ使用できます。たとえば、**ミュート**ツールの場合、イベントをク リックすればミュートできるため、ラインは必要ありません。

# **「編集履歴 (Edit History)」ダイアログ**

**「編集履歴 (Edit History)」**ダイアログには、現在までに行なったすべての編集ステップがリスト表示 されます。これにより、**プロジェクト**ウィンドウとエディターで行なったすべての操作を取り消すこと ができます。

⚫ **「編集履歴 (Edit History)」**ダイアログを開くには、**「編集 (Edit)」** > **「編集履歴 (History)」**を選 択します。

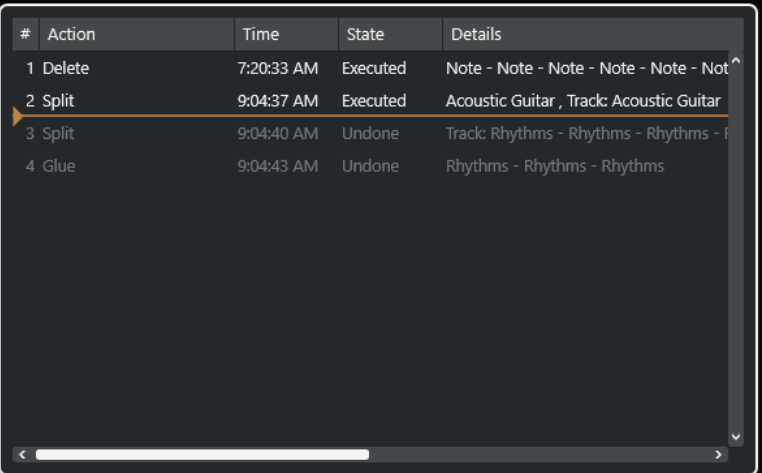

#### **操作ステップ (Action)**

操作の名前が表示されます。

#### **時間 (Time)**

この操作が行われた時刻が表示されます。

#### **状況 (State)**

操作の状況が表示されます。

#### **詳細 (Details)**

詳細が表示され、新しいテキストを入力できます。

#### **操作ステップカーソル**

操作ステップカーソルを上に動かすと操作が取り消されます。操作を再実行するには、操作 ステップカーソルを下に動かします。

#### 補足

- オーディオ処理の実行も取り消すことができます。しかし、プラグインエフェクトやオーディオ処 理の変更や削除には**「ダイレクトオフラインプロセシング (Direct Offline Processing)」**ウィンド ウを使用することをおすすめします。
- サンプラーコントロールには、サンプラートラックに対する 20 ステップの編集履歴が独自に用意 されています。**サンプラーコントロール**での編集は、**「編集履歴 (Edit History)」**ダイアログには 表示されません。

関連リンク [ダイレクトオフラインプロセシング](#page-382-0) (383 ページ) [サンプル編集と再生機能](#page-466-0) (467 ページ)

### **「元に戻す」操作ステップ数の上限を設定する**

元に戻すことができる操作ステップの数を制限できます。たとえば、メモリーが不足している場合など に便利です。

#### 手順

- **1. 「環境設定 (Preferences)」**ダイアログで、**「全般 (General)」**を選択します。
- **2. 「「元に戻す」操作ステップ数の上限 (Maximum Undo Steps)」**フィールドに数を設定します。

# **カラーの操作**

Cubase のイベントとトラックに色を付けることができます。これにより、**プロジェクト**ウィンドウが より見やすくなります。

```
関連リンク
カラーピッカー (85 ページ)
「プロジェクトカラー設定 (Project Colors Setup)」ダイアログ (82 ページ)
イベントカラーメニュー (656 ページ)
イベントカラーをトラックカラーに設定する (82 ページ)
イベントに素早く色を付ける (81 ページ)
選択したイベントまたはパートに色を付ける (81 ページ)
トラックカラーをリセットする (80 ページ)
単一のトラックに色を付ける (80 ページ)
選択したトラックに色を付ける (79 ページ)
カラーの操作 (79 ページ)
ユーザーインターフェース - トラックおよび MixConsole チャンネルのカラー (User Interface - Track 
& MixConsole Channel Colors) (936 ページ)
新規トラック/チャンネルに自動的に色を付ける (148 ページ)
```
### **選択したトラックに色を付ける**

選択したトラックに色を付けることができます。

#### 手順

- **1. プロジェクト**ウィンドウで、すべてのイベントとパートの選択を解除します。
- **2.** 色を付けるトラックを選択します。
- **3. プロジェクト**ウィンドウのツールバーで、**「選択したトラックまたはイベントのカラーを選択 (Select Color for Selected Tracks or Events)」**を選択します。 **「色付け (Colorize)」**ペインが開きます。

補足

名前で色を選択したい場合は、**「プロジェクトカラー設定 (Project Colors Setup)」**ダイアログの **「オプション (Options)」**ページにある**「名前でカラーを選択 (Select Colors by Name)」**オプシ ョンをオンにします。

**4.** 色を選択します。

#### 結果

選択したトラックに色が付き、イベントとパートもトラックと同じ色になります。

#### 補足

**カラー**ツールを使用して個別のイベントやパートに異なるカラーを割り当てた場合、そのイベントやパ ートはトラックのカラー変更の影響を受けません。

```
関連リンク
```

```
イベントに素早く色を付ける (81 ページ)
「プロジェクトカラー設定 (Project Colors Setup)」ダイアログ (82 ページ)
「オプション (Options)」タブ (85 ページ)
```
### <span id="page-79-0"></span>**単一のトラックに色を付ける**

**インスペクター**またはトラックリストを使用して、単一のトラックに色を付けることができます。これ は、その他のトラック、イベント、またはパートに誤って色を付けたくない場合に便利です。

#### 手順

- **1.** 以下のいずれかの操作を行ないます。
	- ⚫ 色を付けるトラックを選択し、**[Alt/Opt]** を押しながら**インスペクター**の基本情報セクション のヘッダーをクリックします。

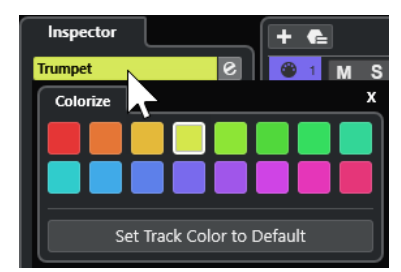

⚫ **[Alt/Opt]** を押しながらトラックリストの左の領域をクリックします。

**「色付け (Colorize)」**ペインが開きます。

#### 補足

名前で色を選択したい場合は、**「プロジェクトカラー設定 (Project Colors Setup)」**ダイアログの **「オプション (Options)」**ページにある**「名前でカラーを選択 (Select Colors by Name)」**オプシ ョンをオンにします。

**2.** 色を選択します。

#### 結果

トラックに色が付き、そのトラック上のイベントやパートもすべて同じ色になります。

#### 補足

**カラー**ツールを使用して個別のイベントやパートに異なるカラーを割り当てた場合、そのイベントやパ ートはトラックのカラー変更の影響を受けません。

```
関連リンク
イベントに素早く色を付ける (81 ページ)
「オプション (Options)」タブ (85 ページ)
```
### **トラックカラーをリセットする**

トラックのカラーをデフォルトカラーにリセットできます。

手順

- **1. プロジェクト**ウィンドウで、デフォルトカラーにリセットするトラックを選択し、すべてのイベン トとパートの選択を解除します。
- **2. プロジェクト**ウィンドウのツールバーで、**「選択したトラックまたはイベントのカラーを選択 (Select Color for Selected Tracks or Events)」**を選択します。
- **3. 「色付け (Colorize)」**ペインで**「トラックカラーをデフォルトに設定 (Set Track Color to Default)」**をクリックします。

結果

選択したトラックにデフォルトカラーが割り当てられます。

### <span id="page-80-0"></span>**選択したイベントまたはパートに色を付ける**

**「選択したトラックまたはイベントのカラーを選択 (Select Color for Selected Tracks or Events)」**を 使用して、選択したイベントやパートに色を付けることができます。初期設定では、イベントやパート は対応するトラックと同じ色になります。ただし、この設定を上書きして、たとえば別のトラックにあ るイベントやパートと同じ色を選択できます。

手順

- **1. プロジェクト**ウィンドウで、色を付けるイベントまたはパートをすべて選択します。
- **2. プロジェクト**ウィンドウのツールバーで、**「選択したトラックまたはイベントのカラーを選択 (Select Color for Selected Tracks or Events)」**を選択します。 **「色付け (Colorize)」**ペインが開きます。

補足

名前で色を選択したい場合は、**「プロジェクトカラー設定 (Project Colors Setup)」**ダイアログの **「オプション (Options)」**ページにある**「名前でカラーを選択 (Select Colors by Name)」**オプシ ョンをオンにします。

**3.** 色を選択します。

結果

選択したイベントに色が付き、それ以降はトラックのカラー変更の影響を受けなくなります。

```
関連リンク
イベントに素早く色を付ける (81 ページ)
「オプション (Options)」タブ (85 ページ)
イベントカラーメニュー (656 ページ)
```
### **イベントに素早く色を付ける**

**カラー**ツールを使用してイベントやパートに色を付けることができます。初期設定では、イベントやパ ートは対応するトラックと同じ色になります。ただし、この設定を上書きして、たとえば別のトラック にあるイベントやパートと同じ色を選択できます。

手順

- **1. プロジェクト**ウィンドウのツールバーで、**カラー**ツールを選択します。
- **2.** 以下のいずれかの操作を行なってツールの色を選択します。
	- ⚫ **[Alt/Opt]** を押しながらイベントまたはパートをクリックすると、その色がコピーされます。
	- ⚫ **カラー**ツールにマウスポインターを合わせ、マウスホイールを回すと現在のカラーセットの色 が順に切り替わります。
- **3.** 必要に応じて、色を付けるイベントまたはパートを**オブジェクトの選択**ツールで選択します。 この操作は、複数のイベントまたはパートに色を付ける場合のみ必要です。
- **4. プロジェクト**ウィンドウのツールバーで、**カラー**ツールを選択します。
- **5.** 色を付けるイベントまたはパートをクリックします。

<span id="page-81-0"></span>結果

イベントまたはパートに色が付き、それ以降はトラックのカラー変更の影響を受けなくなります。

補足

また、**[Ctrl]/[command]** を押しながら**カラー**ツールでイベントまたはパートをクリックすると、**「イ ベントカラーを選択 (Choose Event Color)」**ペインが開くか、名前で色を選択できます。

```
関連リンク
選択したイベントまたはパートに色を付ける (81 ページ)
「オプション (Options)」タブ (85 ページ)
イベントカラーメニュー (656 ページ)
```
### **イベントカラーをトラックカラーに設定する**

イベントやパートのカラーをトラックカラーに設定できます。これは、**カラー**ツールを使用してイベン トまたはパートに色を付けたあと、イベントまたはパートにトラックカラーを再び適用する場合に便利 です。

手順

- **1. プロジェクト**ウィンドウで、トラックカラーに設定するイベントまたはパートを選択します。
- **2. プロジェクト**ウィンドウのツールバーで、**「選択したトラックまたはイベントのカラーを選択 (Select Color for Selected Tracks or Events)」**をクリックします。
- **3. 「色付け (Colorize)」**ペインで**「トラックにイベントカラーを設定 (Set Event Color to Track)」** をクリックします。

結果

選択したイベントまたはパートにトラックカラーが割り当てられます。

関連リンク [イベントに素早く色を付ける](#page-80-0) (81 ページ) [イベントカラーメニュー](#page-655-0) (656 ページ)

### **「プロジェクトカラー設定 (Project Colors Setup)」ダイアログ**

**「プロジェクトカラー設定 (Project Colors Setup)」**ダイアログでは、プロジェクトのカラーを設定で きます。

⚫ **「プロジェクトカラー設定 (Project Colors Setup)」**ダイアログを開くには、**「プロジェクト (Project)」** > **「プロジェクトカラー設定 (Project Colors Setup)」**を選択します。

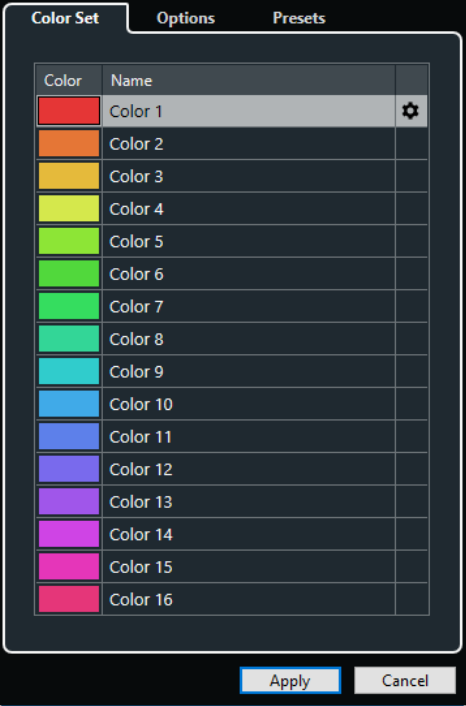

```
関連リンク
カラーピッカー (85 ページ)
「カラーセット (Color Set)」タブ (83 ページ)
「プリセット (Presets)」タブ (84 ページ)
「オプション (Options)」タブ (85 ページ)
```
### **「カラーセット (Color Set)」タブ**

**「カラーセット (Color Set)」**タブでは、プロジェクトで使用されているカラーセットを変更できます。

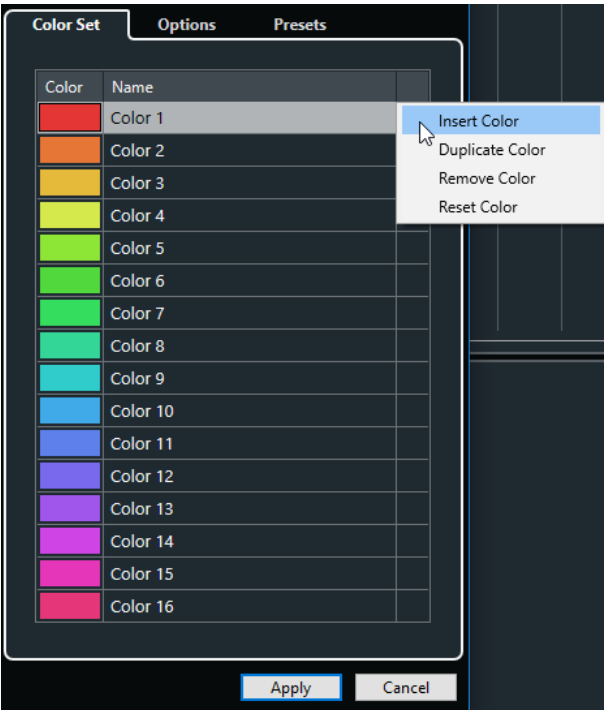

以下のオプションを使用できます。

#### <span id="page-83-0"></span>**カラーフィールド**

フィールドをクリックして**カラーピッカー**を開き、新しいカラーを指定します。

#### **名前 (Name)**

カラーの名前が表示されます。変更するにはダブルクリックします。

#### **設定**

カラーフィールドの追加や削除を行なえます。

- ⚫ **カラーを挿入 (Insert Color)** 新規カラーフィールドを追加します。
- ⚫ **カラーを複製 (Duplicate Color)** 選択したカラーフィールドを複製します。
- ⚫ **カラーを削除 (Remove Color)** 選択したカラーフィールドを削除します。
- **カラーを初期化 (Reset Color)** 選択したカラーフィールドを初期設定にリセットします。

#### **適用 (Apply)**

変更を適用してダイアログを閉じます。

```
関連リンク
カラーピッカー (85 ページ)
```
### **「プリセット (Presets)」タブ**

**「プリセット (Presets)」**タブでは、カラーセットを 24 色または 32 色に増やしたり、8 色に減らしたり できます。カラーの濃さを追加し、カラーの濃さや基本カラーに従ってカラーを並べ替えることができ ます。

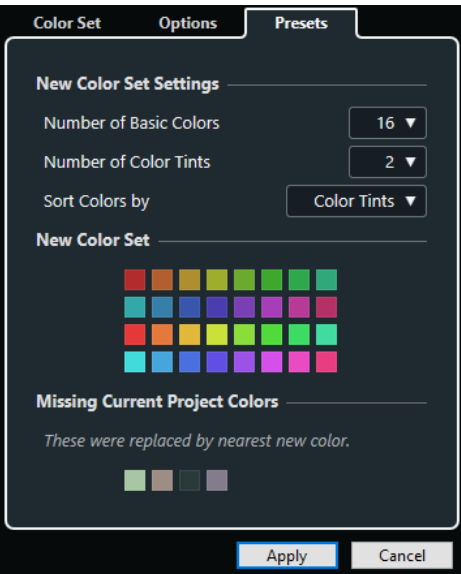

**「新規カラーセット設定 (New Color Set Settings)」**セクションには、以下の項目があります。

#### **基本カラーの数 (Number of Basic Colors)**

8、16、24、または 32 色の基本カラーを設定できます。

#### **カラーの濃さの数 (Number of Color Tints)**

1、2、または 4 つのカラーの濃さを設定できます。

#### <span id="page-84-0"></span>**カラーを並べ替え (Sort Colors by)**

基本カラーまたはカラーの濃さでカラーセットのカラーを並べ替えることができます。

**「新規カラーセット (New Color Set)」**セクションには、新規カラーセットの現在のカラーが表示され ます。

**「不明なプロジェクトカラー (Missing Current Project Colors)」**セクションには、置き換えられる不 明なカラーが表示されます。不明なカラーのカラーフィールドにマウスポインターを合わせると、置き 換えに使用されるカラーが**「新規カラーセット (New Color Set)」**セクションで強調表示されます。

#### **適用 (Apply)**

変更を適用してダイアログを閉じます。

#### **「オプション (Options)」タブ**

**「オプション (Options)」**タブでは、カラーセットオプションにアクセスできます。

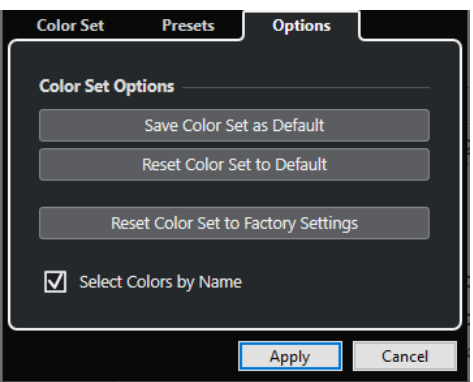

**「カラーセットオプション (Color Set Options)」**セクションには、以下の項目があります。

- **カラーセットを既定値として保存 (Save Color Set as Default)** 現在のカラーセットをデフォルト値として保存します。
- **カラーセットをデフォルトにリセット (Reset Color Set to Default)** デフォルトのカラーセットを適用します。
- **カラーセットをファクトリー設定にリセット (Reset Color Set to Factory Settings)** 標準のカラーパレット設定に戻します。

#### **名前でカラーを選択 (Select Colors by Name)** 名前でカラーを選択できます。

#### **適用 (Apply)**

変更を適用してダイアログを閉じます。

### **カラーピッカー**

**カラーピッカー**を使用すると、新しいカスタムカラーを設定できます。

**カラーピッカー**を開くには、以下のいずれかの操作を行ないます。

⚫ **「プロジェクト (Project)」** > **「プロジェクトカラー設定 (Project Colors Setup)」**を選択し、**「プ ロジェクトカラー設定 (Project Colors Setup)」**ダイアログの**「カラーセット (Color Set)」**タブ でカラーフィールドをクリックします。

これにより、プロジェクトのカスタムカラーを設定できます。

⚫ **「編集 (Edit)」** > **「環境設定 (Preferences)」**を選択し、**「ユーザーインターフェース (User Interface)」**エントリーのいずれかを選択してカラーフィールドをクリックします。

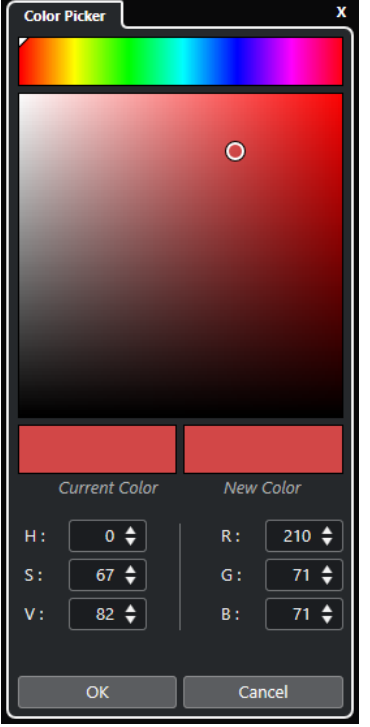

これにより、ユーザーインターフェースのカスタムカラーを設定できます。

#### **カラーセレクター**

色合いと濃淡を選択できます。

**コンテキストメニュー**

カラーをコピー、貼り付け、またはリセットします。

**現在のカラー (Current Color)/新規カラー (New Color)** 現在のカラーと新規カラーを表示します。

#### **色調 (Hue)/彩度 (Saturation)/値 (Value)**

カラーを数値で編集できます。

# **レッド (Red)/グリーン (Green)/ブルー (Blue)**

カラーを数値で編集できます。

#### **OK**

カラーの変更を確定します。

#### 補足

項目によっては、変更を適用するためにアプリケーションを再起動する必要があります。

# <span id="page-86-0"></span>**プロジェクトの操作**

プロジェクトは Cubase の中心となるドキュメントです。プログラムを操作するには、プロジェクトを 作成して設定する必要があります。

# **新しいプロジェクトを作成する**

空白のプロジェクトを作成するか、テンプレートからプロジェクトを作成できます。

手順

- **1. 「ファイル (File)」** > **「新規プロジェクト (New Project)」**を選択します。 **Hub** が開きます。
- **2.** 場所オプションのセクションで、新規プロジェクトを保存する場所を選択します。
	- ⚫ 既定の場所を使用するには、**「既定の場所を使用 (Use default location)」**を選択します。
	- ⚫ 別の場所を選択する場合は、**「プロジェクトの場所を表示 (Prompt for project location)」**を 選択します。
- **3.** 以下のいずれかの操作を行ないます。
	- ⚫ 空白の新規プロジェクトを作成する場合は、**「空白のプロジェクトを作成 (Create Empty)」**を クリックします。
	- ⚫ テンプレートから新規プロジェクトを作成する場合は、テンプレートを選択して**「作成 (Create)」**をクリックします。

結果

「名称未設定」という名前の新規プロジェクトが作成されます。テンプレートを選択した場合は、新し いプロジェクトのトラック、イベント、その他の設定は、そのテンプレートのとおりになります。

補足

空のプロジェクトを作成すると、入出力バス構成のデフォルトプリセットが適用されます。デフォルト プリセットを設定していない場合は、最後に使用した構成が適用されます。

```
関連リンク
Cubase Hub (87 ページ)
入出力バスのプリセット (31 ページ)
```
# **Cubase Hub**

Cubase **Hub** は、Steinberg 社の最新情報を入手したり、プロジェクトを管理したりするのに役立ちま す。

Cubase **Hub** を開くには、以下のいずれかの操作を行ないます。

- 「Hub」 > 「Hub を開く (Open Hub)」を選択します。
- ⚫ **「ファイル (File)」** > **「新規プロジェクト (New Project)」**を選択します。

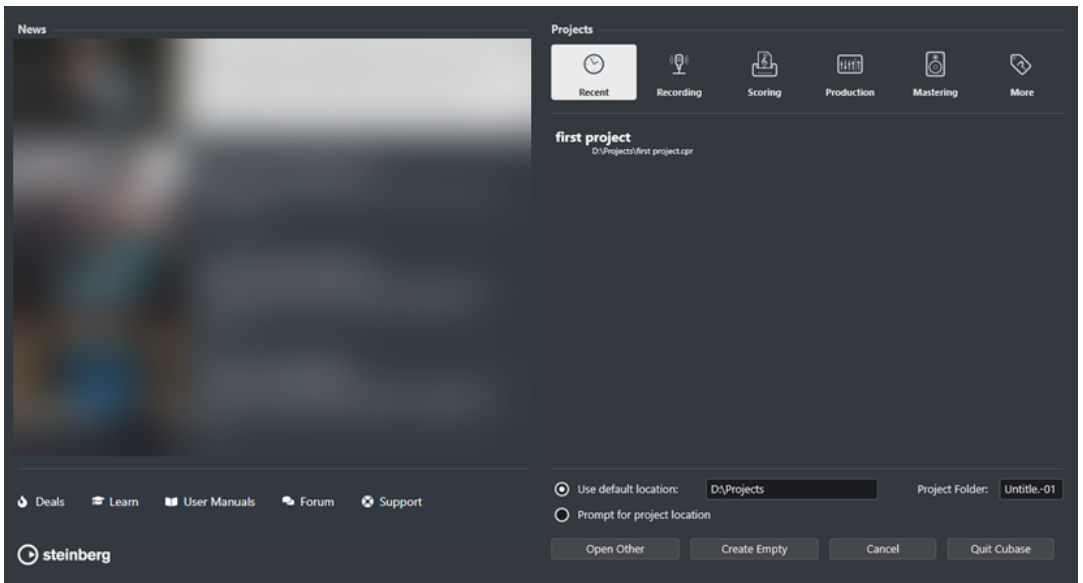

#### **「News」セクション**

**「News」**セクションには、Steinberg 社の最新情報に加え、お得な情報、ビデオチュートリアル、ユー ザーマニュアル、ユーザーフォーラム、サポートへのリンクが表示されます。

#### 補足

- ⚫ これらのページにアクセスするには、コンピューターがインターネットに接続されている必要があ ります。
- ⚫ このセクションの表示/非表示を切り替えるには、**「環境設定 (Preferences)」**ダイアログの**「全般 (General)」**ページで**「Hub にニュースを表示 (Show News in Hub)」**をオン/オフします。

#### **「プロジェクト (Projects)」セクション**

**「プロジェクト (Projects)」**セクションでは、空白のプロジェクトまたはテンプレートから新規プロジ ェクトを作成して、プロジェクトの保存場所を指定できます。また、最近使用したプロジェクトや他の 場所に保存されたプロジェクトにアクセスすることもできます。

#### **カテゴリーバー**

**「最近使用したプロジェクト (Recent)」**カテゴリーには最近開いたプロジェクトのリストが 表示されます。

利用可能なテンプレートが**「レコーディング (Recording)」**、**「スコア作成 (Scoring)」**、**「プ ロダクション (Production)」**、**「マスタリング (Mastering)」**の各カテゴリーに分類されて用 意されています。

**「その他 (More)」**カテゴリーには、デフォルトのプロジェクトテンプレートと、他のカテゴ リーに割り振られていないすべてのテンプレートが表示されます。

#### **テンプレートリスト**

いずれかのカテゴリー項目をクリックすると、そのカテゴリーのテンプレートが、カテゴリ ーバーの下のリストに表示されます。ユーザーが作成した新規テンプレートは、リストの一 番上に追加されます。

#### **場所オプション**

このセクションでは、プロジェクトを保存する場所を指定できます。

#### **他のファイルを開く (Open Other)**

システム上にある任意のプロジェクトファイルを開くことができます。

#### 補足

これは、**「ファイル (File)」**メニューの**「開く (Open)」**を使用する場合と同じです。

```
空白のプロジェクトを作成 (Create Empty)
  空白の新規プロジェクトを作成できます。
```
**キャンセル (Cancel) Hub** を閉じます。

#### **Cubase を終了 (Quit Cubase) (Windows のみ)**

Cubase を閉じます。

関連リンク [全般 \(General\)](#page-924-0) (925 ページ)

# **プロジェクトファイルとプロジェクトの場所**

プロジェクトファイル (拡張子は「.cpr」) は、Cubase の中心となるドキュメントです。このファイルに は、プロジェクトに使用されているメディアデータへの参照情報が含まれています。

プロジェクトファイルはプロジェクトフォルダーに保存することをおすすめします。プロジェクトフ ォルダーの場所は **Hub** で指定できます。

プロジェクトファイルに加え、プロジェクトフォルダーには、必要に応じて Cubase によって自動的に 作成される以下のフォルダーが含まれます。

- ⚫ Audio
- **Edits**
- ⚫ Images
- ⚫ Track Pictures

#### 重要

2 GB を超えるプロジェクトファイルサイズに対応するのは、バージョン 13.0.30 以降です。ファイルが この制限を超える場合、古いバージョンとの互換性を維持するために、プロジェクトのサイズを抑える ことを選択できます。

```
関連リンク
Cubase Hub (87 ページ)
プロジェクトの場所を選択する (89 ページ)
```
### **プロジェクトの場所を選択する**

プロジェクトを保存するためのプロジェクトの場所は、**「Hub」**で指定できます。

手順

- **1.** 以下のいずれかの操作を行ないます。
	- 「既定の場所を使用 (Use default location)」を選択して既定の場所にプロジェクトを作成し ます。**「プロジェクトフォルダー (Project Folder)」**フィールドでプロジェクトフォルダーの 名前を指定します。プロジェクトの名前を指定しなかった場合、プロジェクトは「名称未設定 (Untitled)」というフォルダーに保存されます。

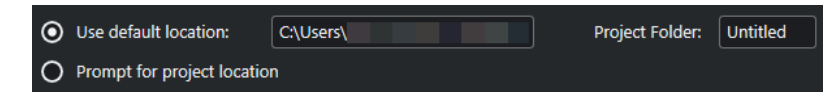

- パスフィールドをクリックして既定の場所を変更します。表示されるファイルダイアログに 新しい既定の場所を指定します。
- ⚫ **「プロジェクトの場所を表示 (Prompt for project location)」**をオンにしてファイルダイアロ グを開き、プロジェクトフォルダーの場所を指定します。
- **2.** 以下のいずれかの操作を行ないます。
	- 「空白のプロジェクトを作成 (Create Empty)」をクリックして、新規空白プロジェクトを作成 します。
	- ⚫ テンプレートプロジェクトを 1 つ選択して**「作成 (Create)」**をクリックし、テンプレートに 基づくプロジェクトを作成します。

#### 結果

プロジェクトが作成され、指定した場所に保存されます。

関連リンク [Cubase Hub](#page-86-0) (87 ページ)

# **テンプレートファイル**

テンプレートは、新規プロジェクトの作成に役立ちます。テンプレートはプロジェクトの一種で、バス 構成、サンプリングレート、録音形式、トラックの基本的なレイアウト、VST インストゥルメントの設 定、ドラムマップの設定など、日頃よく使用するすべての設定を保存できます。

**「Steinberg Hub」**から、以下のテンプレートタイプを選択できます。

- ⚫ 出荷時に設定された目的別のテンプレート。**「レコーディング (Recording)」**、**「スコア作成 (Scoring)」**、**「プロダクション (Production)」**、**「マスタリング (Mastering)」**の各カテゴリーにリ ストされています。
- ⚫ デフォルトのテンプレート。**「その他 (More)」**カテゴリーにリストされています。
- ⚫ ユーザーが作成して保存した新しいユーザーテンプレート。**「その他 (More)」**カテゴリーにリスト されています。

テンプレートプロジェクトはプロジェクトフォルダーには保存されません。そのため、サブフォルダー やメディアファイルは含まれません。

⚫ 特定のテンプレートの場所を開くには、テンプレートリストでテンプレートを右クリックして、**「エ クスプローラーで表示 (Show in Explorer)」** (Windows のみ) または**「Finder で開く (Reveal in Finder)」** (macOS のみ) を選択します。

### **「テンプレートとして保存 (Save As Template)」ダイアログ**

**「テンプレートとして保存 (Save As Template)」**ダイアログでは、プロジェクトをテンプレートとして 保存できます。

⚫ **「テンプレートとして保存 (Save As Template)」**ダイアログを開くには、**「ファイル (File)」** > **「テ ンプレートとして保存 (Save As Template)」**を選択します。

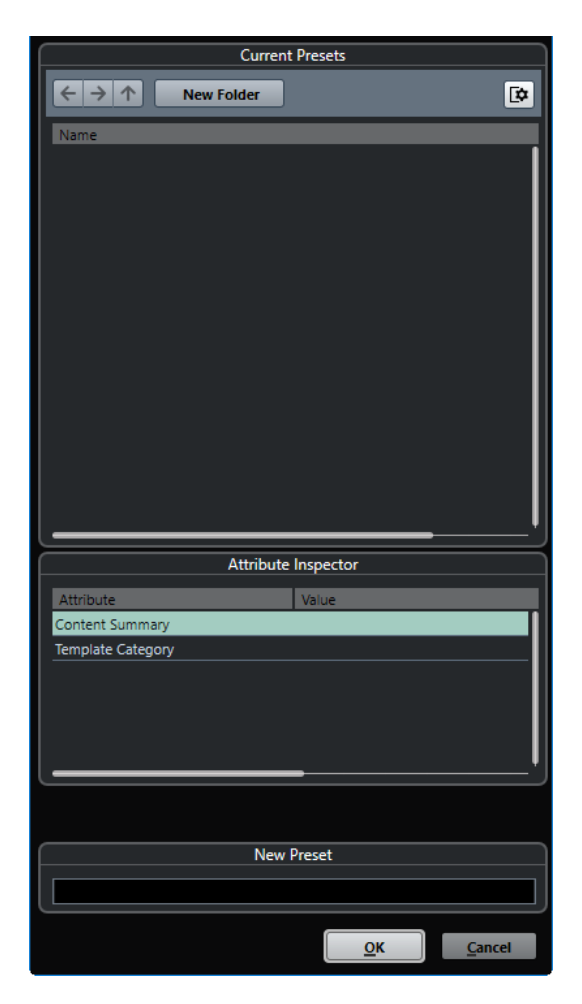

**「現在のプリセット (Current Presets)」**セクションには以下のオプションがあります。

#### **新規フォルダー (New Folder)**

テンプレートリストにフォルダーを追加できます。

#### **テンプレートリスト**

テンプレートとフォルダーが表示されます。

**「属性インスペクター (Attribute Inspector)」**セクションには以下のオプションがあります。

#### **値 (Value)**

このフィールドをクリックして、**「Content Summary」**属性の説明を入力するか、 **「Template Category」**属性のテンプレートカテゴリーを選択します。

#### **「新規プリセット (New Preset)」**セクションには以下のオプションがあります。

#### **新規プリセット (New Preset)**

新しいプロジェクトテンプレートの名前を入力できます。

#### **属性インスペクターを表示 (Show Attribute Inspector)**

**「属性インスペクター (Attribute Inspector)」**の表示/非表示を切り替えます。

### **プロジェクトテンプレートファイルを保存する**

現在のプロジェクトをテンプレートファイルとして保存できます。新規プロジェクトを作成する際、保 存したテンプレートを選択してプロジェクトを作成できます。

前提条件

**プール**からすべてのクリップを削除しておきます。これにより、オリジナルのプロジェクトフォルダー にあるメディアデータへの参照が削除されます。

手順

- **1.** プロジェクトのトラックや設定を希望する状態にセットします。
- **2. 「ファイル (File)」** > **「テンプレートとして保存 (Save as Template)」**を選択します。
- **3. 「テンプレートとして保存 (Save as Template)」**ダイアログの**「新規プリセット (New Preset)」** セクションで、新しいプロジェクトテンプレートの名前を入力します。

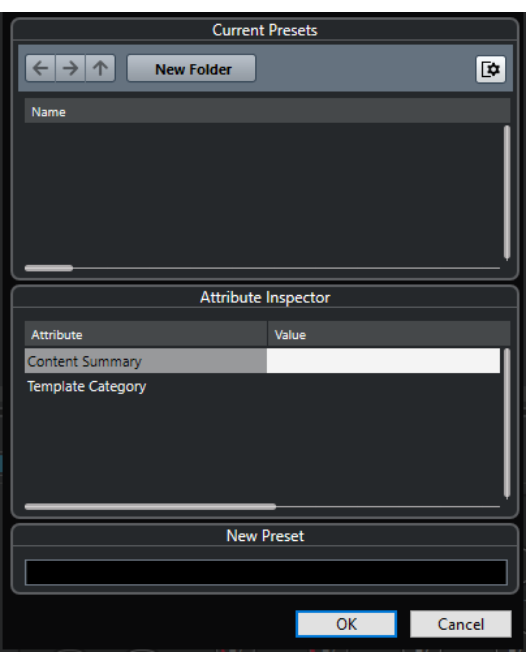

- **4. 「属性インスペクター (Attribute Inspector)」**セクションで、**「Content Summary」**属性の **「Value」**フィールドをダブルクリックして、テンプレートの説明を入力します。
- **5. 「Template Category」**属性の**「Value」**フィールドをクリックして、ポップアップメニューから テンプレートカテゴリーを選択します。 カテゴリーを選択しなかった場合、新しいテンプレートは**「Steinberg Hub」**の**「その他 (More)」** カテゴリーに表示されます。
- **6. 「OK」**をクリックしてテンプレートを保存します。

関連リンク [プール](#page-474-0) (475 ページ)

### **テンプレートの名前を変更する**

**「Steinberg Hub」**からテンプレートファイルの名前を変更できます。

手順

**1. 「Steinberg Hub」**で、テンプレートを右クリックして**「名前の変更 (Rename)」**を選択します。

**2. 「名前の変更 (Rename)」**ダイアログで、新しい名前を入力して**「OK」**をクリックします。

# <span id="page-92-0"></span>**「プロジェクト設定 (Project Setup)」ダイアログ**

**「プロジェクト設定 (Project Setup)」**ダイアログでは、プロジェクトの全般的な設定を行なえます。

- ⚫ **「プロジェクト設定 (Project Setup)」**ダイアログを開くには、**「プロジェクト (Project)」** > **「プロ ジェクト設定 (Project Setup)」**を選択します。
- ⚫ 新規プロジェクトの作成時に**「プロジェクト設定 (Project Setup)」**ダイアログが自動的に開くよ うにするには、**「環境設定 (Preferences)」**ダイアログの**「全般 (General)」**ページで**「新しいプロ ジェクトの作成時にプロジェクト設定ダイアログを開く (Run Setup on Create New Project)」**オ プションをオンにします。

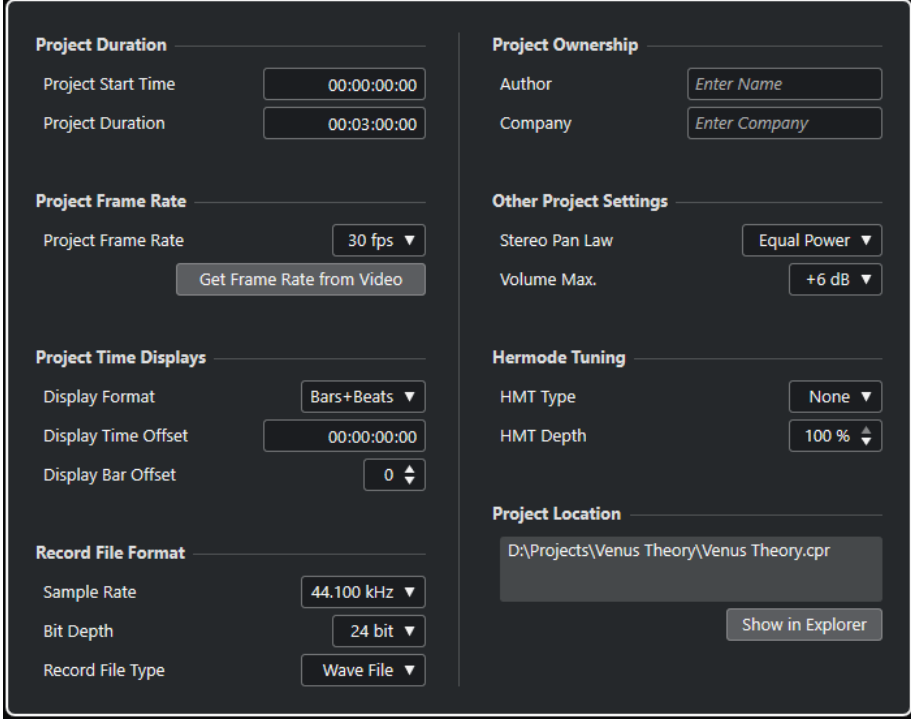

#### 重要

表示用オフセットなど、**「プロジェクト設定 (Project Setup)」**ダイアログにある設定項目の多くは編集 作業中でも変更できます。しかし、サンプリングレートはプロジェクトを作成するときに設定し、その あとは変更しないでください。サンプリングレートを途中で変更すると、オーディオが適切に再生され なくなります。このため、すべてのオーディオファイルのサンプリングレートを変換する必要が出てき ます。

**「プロジェクトの長さ (Project Duration)」**セクションには、以下の項目があります。

#### **スタートタイム (Project Start Time)**

プロジェクトの開始時間をタイムコード形式で指定できます。これは、外部デバイスと同期 する場合の同期の開始ポイントにもなります。

#### **プロジェクトの長さ (Project Duration)**

プロジェクトの長さを指定できます。

### **フレームレート (Project Frame Rate)**

**「フレームレート (Project Frame Rate)」**セクションには、以下の項目があります。

#### **フレームレート (Project Frame Rate)**

プロジェクトのタイムコード形式とフレームレートを指定できます。外部デバイスと同期す る場合は、入力されるタイムコード信号のフレームレートと同じ値を設定する必要がありま す。

#### **ビデオからフレームレートを取得 (Get Frame Rate From Video)**

プロジェクトのフレームレートを、読み込んだビデオファイルのレートに合わせることがで きます。

### **プロジェクトタイムディスプレイ (Project Time Displays)**

**「プロジェクトタイムディスプレイ (Project Time Displays)」**セクションには、以下の項目がありま す。

#### **表示の単位 (Display Format)**

プログラムのすべてのルーラーと位置表示に適用される表示形式を設定できます (グローバ ル設定)。ルーラートラックに影響はありません。ただし、それぞれのルーラー/位置表示に 対して個別な表示形式を設定することもできます。

#### **オフセット時間を表示 (Display Time Offset)**

ルーラーと位置表示の時間表示のオフセットを指定して、**「スタートタイム (Project Start Time)」**設定を表示上補正できます。

#### **小節のオフセットを表示 (Display Bar Offset)**

この設定は、表示形式として**「小節/拍 (Bars+Beats)」**を選択した場合のみ有効です。ルー ラーと位置表示の時間表示のオフセットを指定して、**「スタートタイム (Project Start Time)」**設定を表示上補正できます。

#### **録音ファイル形式 (Record File Format)**

**「録音ファイル形式 (Record File Format)」**セクションには、以下の項目があります。

#### **サンプリングレート (Sample Rate)**

オーディオの録音、再生を行なう際のサンプリングレートを指定できます。

- ⚫ オーディオデバイスの内部でサンプリングレートが生成される場合、デバイスが対応し ていないサンプリングレートを選択すると、値が異なる色で表示されます。この場合、 オーディオファイルが適切に再生されるよう、正しいサンプリングレートに設定しなお す必要があります。
- ⚫ オーディオデバイスが対応しているサンプリングレートであれば、現在の設定とは異な る値を選択すると、この値がデバイスに適用されます。
- オーディオデバイスが外部ソースからのクロック信号を受信する場合は、サンプリング レートの不一致が許容されます。

#### **ビット解像度 (Bit Depth)**

Cubase で録音するオーディオファイルのビット解像度を指定できます。使用しているオー ディオデバイスによって伝達される (または使用可能な) ビット解像度に応じて録音形式を 選択してください。使用可能なオプションは、16 bit、24 bit、32 bit、32 bit float および 64 bit float です。

#### 補足

- ⚫ 32 bit のビット解像度に対応するオーディオインターフェースを使用して、この精度を 維持しながら録音する場合は、**「スタジオ設定 (Studio Setup)」**ダイアログで**「プロセ シング精度 (Processing Precision)」**に「64 bit float」を選択します。
- ⚫ エフェクトを使用して録音する場合は、ビット解像度を 32 bit float または 64 bit float に設定することをおすすめします。録音したファイルにクリッピング (デジタル処理時 に発生する音の歪み) が生じるのを防ぎ、オーディオのクオリティーを維持できま す。入力チャンネルのエフェクト処理、およびレベルや EQ の変更は、**「スタジオ設定 (Studio Setup)」**ダイアログの**「プロセシング精度 (Processing Precision)」**の設定に 応じて 32 bit float または 64 bit float 形式で行なわれます。16 bit または 24 bit で録音 を行なうと、オーディオをファイルに書き出す際に、この低いビット解像度に変換され ます。その結果、信号の品質が低下する可能性があります。オーディオデバイス側のビ ット解像度は関係ありません。オーディオデバイスから送られてきた信号が 16 bit だ としても、入力チャンネルにエフェクトが追加されると、信号は 32 bit float または 64 bit float に変換されます。
- ⚫ ビット解像度が高くなるほど、ファイルは大きく、ディスクシステムに対して、負荷が 高くかかります。この点が問題となる場合にはビット解像度を下げてください。

#### **録音ファイル形式 (Record File Type)**

Cubase で録音するオーディオファイルのファイル形式を指定できます。

#### 補足

- ⚫ 4GB を超える Wave ファイルの録音には、EBU RIFF 規格が使用されます。FAT 32 ディ スク (非推奨) を使用している場合は、オーディオファイルが自動的に分割されます。**「環 境設定 (Preferences)」**ダイアログで、4GB 以上の Wave ファイルを録音する際の動作 を指定できます。
- ⚫ また、ストリングを設定できます。

#### **プロジェクトの所有者 (Project Ownership)**

**「プロジェクトの所有者 (Project Ownership)」**セクションには、以下の項目があります。

#### **著作者 (Author)**

**「iXML チャンクを挿入 (Insert iXML Chunk)」**オプションをオンにしてオーディオファイル を書き出す場合に、ファイルに書き込まれるプロジェクトの作者を指定できます。デフォル トの作者は、**「環境設定 (Preferences)」**ダイアログの**「全般 (General)」 - 「パーソナル設 定 (Personalization)」**ページの**「ファイル作成者の名前 (既定値) (Default Author Name)」** フィールドで指定できます。

#### **会社 (Company)**

**「iXML チャンクを挿入 (Insert iXML Chunk)」**オプションをオンにしてオーディオファイル を書き出す場合に、ファイルに書き込まれる会社名を指定できます。デフォルトの会社は、 **「環境設定 (Preferences)」**ダイアログの**「全般 (General)」 - 「パーソナル設定 (Personalization)」**ページの**「会社の名前 (既定値) (Default Company Name)」**フィール ドで指定できます。

#### **その他のプロジェクト設定 (Other Project Settings)**

**「その他のプロジェクト設定 (Other Project Settings)」**セクションには、以下の項目があります。

#### **パンニングのレベル補正 (Stereo Pan Law)**

チャンネルを左右にパンニングした場合、左右の合計音量は、チャンネルをセンターに配置 したときよりも大きくなります。このオプションの各モードを使用すると、センターに配置 された信号を減衰できます。**「0dB」**を選択すると、パワーを一定に保つ機能 (コンスタント パワーパンニング) がオフになります。**「均等パワー (Equal Power)」**を選択すると、パン設 定にかかわらず信号のパワー (ボリューム) は同じになります。

#### **最大ボリューム (Volume Max)**

フェーダーの最大レベルを指定できます。初期設定では、+12dB に設定されています。バー ジョン 5.5 より前の Cubase で作成したプロジェクトを読み込んだ場合、この値は古いデフ ォルト値の +6dB に設定されます。

#### **Hermode チューニング (Hermode Tuning)**

**「Hermode チューニング (Hermode Tuning)」**セクションには、以下の項目があります。

#### **HMT タイプ (HMT Type) (MIDI のみ)**

MIDI ノートの Hermode チューニングのモードを指定できます。

#### **HMT デプス (HMT Depth) (MIDI のみ)**

全体的なチューニング調整の度合いを指定できます。

#### **プロジェクトの場所 (Project Location)**

**「プロジェクトの場所 (Project Location)」**セクションには、以下の項目があります。

#### **プロジェクトの場所の情報**

プロジェクトの場所が表示されます。

**エクスプローラーで表示/Finder で開く (Show in Explorer/Reveal in Finder)** プロジェクトファイルの場所が表示されたファイルダイアログを開きます。

```
関連リンク
「オーディオシステム (Audio System)」ページ (17 ページ)
Hermode チューニング (632 ページ)
録音 - Audio (Record - Audio) (932 ページ)
```
# **プロジェクトファイルを開く**

複数の保存されたプロジェクトファイルを同時に開くことができます。

#### 重要

別のプログラムバージョンで保存されたプロジェクトを開いて現在のバージョンで保存した場合、その プロジェクトに現在使用しているバージョンでは利用できない機能のデータが含まれていると、そのデ ータが失われてしまうことがあります。

#### 補足

- ⚫ 外部プロジェクトを開くと、コンピューターに保存されている最後に使用したビューが使用されま す。
- ⚫ 外部プロジェクトは自動的に入出力バスに接続されます。使用しているコンピューターと ASIO ポート設定が異なるコンピューターで作成されたプロジェクトを開くと、不要なオーディオ接続が 設定される場合があります。入出力バスの自動接続は、**「環境設定 (Preferences)」**ダイアログの **「VST」**ページでオフにできます。

手順

**1. 「ファイル (File)」** > **「開く (Open)」**を選択します。

- **2.** ファイル選択ダイアログが表示されます。希望のプロジェクトを選択し、**「開く (Open)」**をクリッ クします。
- **3.** すでにほかのプロジェクトが開かれている場合、新しいプロジェクトをアクティブにするかどうか を尋ねるダイアログが表示されます。以下のいずれかの操作を行ないます。
	- ⚫ 新しいプロジェクトをアクティブにする場合は、**「有効化 (Activate)」**をクリックします。
	- ⚫ 新しいプロジェクトをアクティブにせずに開く場合は、**「いいえ (No)」**をクリックします。 この場合、プロジェクトの読み込み時間が短縮されます。

```
関連リンク
```
[外部プロジェクトを読み込むときは、入力/出力バスを無視する \(Do Not Connect Input/Output](#page-936-0) [Busses When Loading External Projects\)](#page-936-0) (937 ページ) プロジェクトをアクティブにする (97 ページ)

# **プロジェクトをアクティブにする**

Cubase では同時に複数のプロジェクトを開くことができます。ただし、アクティブにできるプロジェ クトは 1 つだけです。アクティブなプロジェクトでは、**プロジェクト**ウィンドウ内の左上隅にある**「プ ロジェクトの有効化 (Activate Project)」**ボタンが明るい色で表示されます。別のプロジェクトで作業 するには、そのプロジェクトをアクティブにします。

手順

**⚫** プロジェクトをアクティブにするには、そのウィンドウの**「プロジェクトの有効化 (Activate Project)」** をクリックします。

補足

Cubase は開いている別のいずれかのプロジェクトを自動的にアクティブにできないため、アクテ ィブなプロジェクトを閉じた場合は、開いている別のプロジェクトを手動でアクティブにする必要 があります。

### **最近使用したプロジェクトを開く**

最近使用したプロジェクトのリストから、プロジェクトを開くことができます。

手順

- **⚫** 以下のいずれかの操作を行ないます。
	- ⚫ **Steinberg Hub** のカテゴリーバーで**「最近使用したプロジェクト (Recent)」**をクリックし、 プロジェクトリストからプロジェクトを選択して**「開く (Open)」**をクリックします。
	- ⚫ Cubase で、**「ファイル (File)」** > **「最近使用したプロジェクト (Recent Projects)」**を選択し、 最近開いたプロジェクトを選択します。

### **不明なポートの再ルーティング**

現在とは異なるシステム環境で作成されたプロジェクトファイルを開くと、Cubase は入出力バス用に 最適なオーディオ入出力ポートを見つけようとします。プロジェクトファイルで使用されているオー ディオと MIDI の入出力ポートを現在のシステム環境で割り当てきれない場合、**「接続未決定 (Missing Ports)」**ダイアログが表示されます。

このダイアログでは、プロジェクトで使用されているポートを現在のシステムのポートに手動で割り当 て直すことができます。

#### 補足

入出力バス用に最適なオーディオ入出力ポートを見つけやすくするために、入出力ポートには各ポート を示す一般的な名前を付けます。

関連リンク [デバイスの入出力の名前を変更する](#page-28-0) (29 ページ)

### **プロジェクトファイルを保存する**

アクティブなプロジェクトをプロジェクトファイルとして保存できます。プロジェクトを効率よく管 理するために、プロジェクトファイルとすべての関連ファイルは必ずプロジェクトフォルダーに保存し てください。

- ⚫ ファイル名と場所を指定してプロジェクトを保存するには、**「ファイル (File)」**メニューを開いて **「名前をつけて保存 (Save As)」**を選択します。
- ⚫ 現在の名前と場所でプロジェクトを保存するには、**「ファイル (File)」**メニューを開いて**「保存 (Save)」**を選択します。

### **自動保存**

Cubase で開かれているプロジェクトのうち、変更内容が保存されていないプロジェクトファイルは、 一定の時間ごとにバックアップコピーが保存されます。

#### 補足

この機能では、プロジェクトファイルだけがバックアップされます。**プール**内のファイルも含めて、プ ロジェクトフォルダーとは別の場所にバックアップコピーを保存するには、「ファイル (File)」メニュー の**「プロジェクトのバックアップ (Back up Project)」**機能を使用してください。

Cubase で開かれているプロジェクトのうち、変更内容が保存されていないプロジェクトは、一定の時 間ごとにバックアップコピーが保存されます。この機能を設定するには、**「環境設定 (Preferences)」** ダイアログの**「全般 (General)」**ページで**「自動保存 (Auto Save)」**オプションをオンにします。バッ クアップコピーには「プロジェクト名-xx.bak」という名前が付けられ、この「xx」は通し番号になり ます。作成してから一度も保存されていないプロジェクトファイルには「名称未設定-xx.bak」(「xx」は 通し番号) という名前が付けられます。すべてのバックアップコピーはプロジェクトフォルダー内に保 存されます。

- ⚫ バックアップコピーを自動的に作成する時間的な間隔を指定するには、**「自動保存の間隔 (Auto Save Interval)」**設定を使用します。
- ⚫ **「自動保存 (Auto Save)」** 機能によって作成されるバックアップファイルの最大数を指定するには、 **「最大バックアップファイル数 (Maximum Backup Files)」**オプションを使用します。バックアッ プファイルの数がこの欄で指定された値に達すると、それ以降のバックアップコピーは古いファイ ルから順に上書きするかたちで保存されていきます。

### **プロジェクトファイルを新しいバージョンとして保存する**

アクティブなプロジェクトファイルの新しいバージョンを作成して、アクティブにできます。この機能 は、現在のバージョンをベースに編集を進めながら、元のバージョンに戻れるようにしたいという場合 に役立ちます。

手順

- **以下のいずれかの操作を行ないます。** 
	- ⚫ **「ファイル (File)」** > **「新しいバージョンを保存 (Save New Version)」**を選択します。
	- **[Ctrl]/[command] + [Alt/Opt] + [S]** を押します。

#### 結果

この新規ファイルは、元のプロジェクトの名前のあとに通し番号を付けて保存されます。たとえば、元 のプロジェクトが「My Project」の場合、新しいバージョンの名前は「My Project-01」、「My Project-02」...という具合になります。

# **最後に保存した状態に戻す**

それまでに行なったすべての変更操作を破棄して、最後に保存した状態に戻すことができます。

手順

- **1. 「ファイル (File)」** > **「最後に保存した状態に戻す (Revert)」**を選択します。
- **2.** 警告メッセージが表示されたら、**「最後に保存した状態に戻す (Revert)」**をクリックします。 前回の保存操作以降に新しく録音したり作成したりしたオーディオファイルがある場合には、それ らのファイルを削除するかどうかを尋ねるダイアログが表示されます。

# **独立したプロジェクト**

作業を共有したり、別のコンピューターに移動したりするには、プロジェクトが独立 (自己完結) してい る必要があります。

以下の機能を使用すると、これを効率よく実現できます。

- ⚫ **「メディア (Media)」** > **「ファイルをコピーしてまとめる (Prepare Archive)」**を選択すると、プ ロジェクト内で参照されているすべてのファイルがプロジェクトフォルダー内にあるかを確認し、 ない場合はプロジェクトフォルダー内にそろえます。
- ⚫ **「ファイル (File)」** > **「プロジェクトのバックアップ (Back up Project)」**を選択すると、新しいプ ロジェクトフォルダーが作成され、プロジェクトファイルおよび必要な作業データが保存されま す。元のプロジェクトは変更されません。

関連リンク [ファイルをコピーしてまとめる](#page-99-0) (100 ページ) [プロジェクトのバックアップ](#page-99-0) (100 ページ)

### <span id="page-99-0"></span>**ファイルをコピーしてまとめる**

**「ファイルをコピーしてまとめる (Prepare Archive)」**機能を使用すると、プロジェクトで参照されて いるすべてのファイルをプロジェクトフォルダーにコピーしてまとめることができます。この機能は、 プロジェクトを移動する場合やアーカイブ保存する場合に便利です。

手順

- **1. 「メディア (Media)」** > **「ファイルをコピーしてまとめる (Prepare Archive)」**を選択します。 プロジェクトがプロジェクトフォルダーの外にあるファイルを参照している場合、それらのファイ ルをプロジェクトフォルダーにコピーするかどうかを尋ねるダイアログが表示されます。
- **2. 「続行 (Proceed)」**をクリックします。

外部オーディオファイルがプロジェクトの**「Audio」**フォルダーにコピーされます。ビデオファイ ルはプロジェクトのルートフォルダーにコピーされます。

#### 結果

プロジェクトのファイルがコピーしてまとめられます。プロジェクトフォルダーを別の場所に移動ま たはコピーできます。

### **プロジェクトのバックアップ**

プロジェクトのバックアップコピーを作成できます。バックアップには、必要な作業データのみが含ま れます。VST Sound アーカイブのファイルを除いたすべてのメディアファイルがコピーとして含まれ ます。

手順

- **1. 「ファイル (File)」** > **「プロジェクトのバックアップ (Back up Project)」**を選択します。
- **2.** 空のフォルダーを選択するか、新規フォルダーを作成します。
- **3. 「プロジェクトバックアップのオプション (Back up Project Options)」**ダイアログで変更を行な い、**「OK」**をクリックします。

#### 結果

設定された条件に従ってプロジェクトのコピーが新しいフォルダーに保存されます。元のプロジェク トは変更されません。

#### 補足

Steinberg の VST Sound コンテンツファイルはコピー保護されています。このため、バックアップファ イルに含めることはできません。VST Sound コンテンツを使用したプロジェクトのバックアップを他 のコンピューターで使用するには、そのコンピューターにも同じ VST Sound コンテンツがインストー ルされている必要があります。

### **「プロジェクトバックアップのオプション (Back up Project Options)」ダイアログ**

**「プロジェクトバックアップのオプション (Back up Project Options)」**ダイアログでは、プロジェク トのバックアップコピーを作成できます。

⚫ **「プロジェクトバックアップのオプション (Back up Project Options)」**ダイアログを開くには、 **「ファイル (File)」** > **「プロジェクトのバックアップ (Back up Project)」**を選択します。

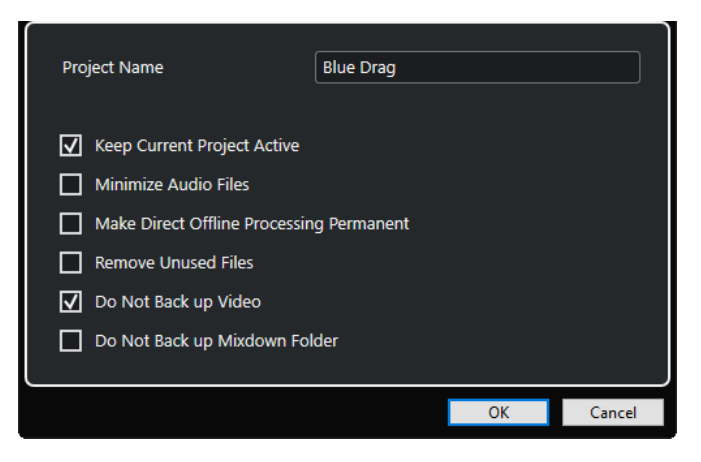

#### **プロジェクト名 (Project Name)**

バックアッププロジェクトの名前を変更できます。

#### **現在のプロジェクトをアクティブに保持 (Keep Current Project Active)**

**「OK」**をクリックしたあと、現在のプロジェクトをアクティブに保持できます。

**オーディオファイルの最小化 (Minimize Audio Files)**

オーディオファイルのうち、プロジェクトで使用されている部分だけを含めることができま す。大きなオーディオファイルの一部だけを使用している場合には、これによってバックア ップファイルをコンパクトなサイズに抑えることができます。ただし、新しいフォルダーに 保存されたプロジェクトを使用して作業を続ける場合、元のオーディオファイルにあった他 の部分を使用することはできなくなるので注意してください。

**ダイレクトオフラインプロセシング結果を固定 (Make Direct Offline Processing Permanent)** すべての編集内容を固定し、すべての処理とエフェクトを**プール**内の各クリップに恒久的に 適用できます。

#### **未使用のファイルを削除 (Remove Unused Files)**

未使用のファイルを削除して、使用されているファイルのみをバックアップできます。

#### **ビデオはバックアップしない (Do Not Back up Video)**

現在のプロジェクトのビデオトラックまたは**プール**にあるビデオクリップをバックアップ対 象から除外できます。

#### **ミックスダウンフォルダーをバックアップしない (Do Not Back up Mixdown Folder)**

プロジェクトの**「Mixdown」**フォルダーをバックアップから除外できます。

関連リンク

[「オーディオミックスダウン書き出し \(Export Audio Mixdown\)」ダイアログ](#page-833-0) (834 ページ)

**トラックとチャンネル**

トラックは、プロジェクトの基本的な構成要素です。トラックを使用して、パートとイベントの読み込 み、追加、録音、編集などを行ないます。トラックは、トラックリストに上から下へとリストされ、**プ ロジェクト**ウィンドウの横幅いっぱいに表示されます。チャンネルは、すべてのオーディオ関連トラッ クと MIDI 関連トラックに表示できます。

#### **トラック**

**プロジェクト**ウィンドウでトラックを選択すると、**インスペクター**とトラックリストに表示されるコン トロール、設定、およびパラメーターを使用してトラックを操作できます。

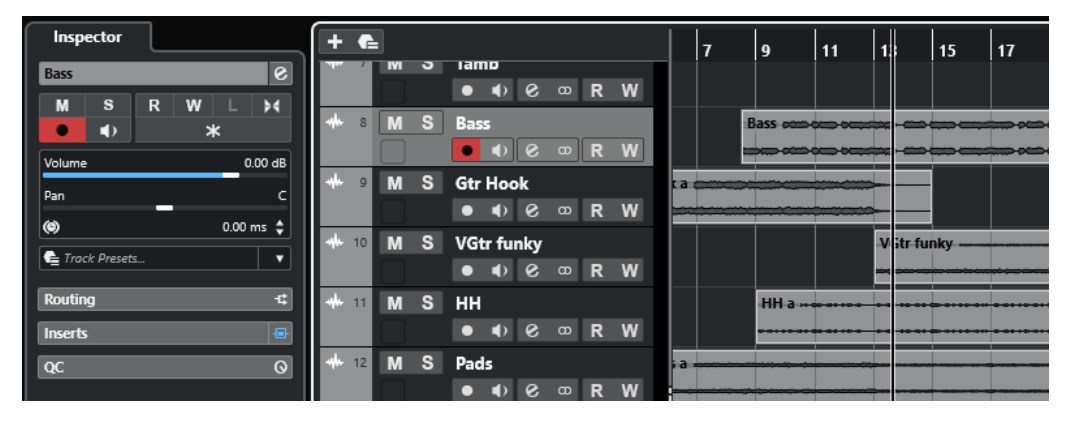

追加されたすべてのトラックの概要が上から順にトラックリストに表示されます。

#### **チャンネル**

すべてのオーディオ関連トラックと MIDI 関連トラック (オーディオトラック、インストゥルメントトラ ック、サンプラートラック、グループチャンネルトラック、FX チャンネルトラック、MIDI トラック) は、**「チャンネル (Channel)」**タブに表示できる特定のチャンネルに割り当てられます。**「チャンネル (Channel)」**タブには **MixConsole** チャンネルが表示され、操作方法も似ています。ただし、**「チャン ネル (Channel)」**タブに表示されるのは選択されたトラックのチャンネルに対応するセクションのみで す。

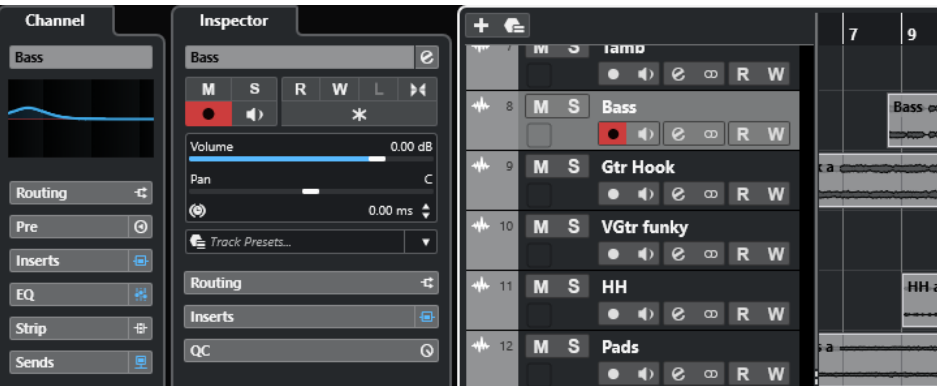

対応するオーディオ関連チャンネルと MIDI 関連チャンネルの概要は、**MixConsole** に左から順に表示 されます。

関連リンク [トラックインスペクターセクション](#page-121-0) (122 ページ) [チャンネルセクション](#page-134-0) (135 ページ) [「チャンネル \(Channel\)」タブ](#page-49-0) (50 ページ) [プロジェクトウィンドウの左ゾーン](#page-51-0) (52 ページ) [インスペクター](#page-52-0) (53 ページ) [MixConsole](#page-300-0) (301 ページ)

# **オーディオトラックとオーディオチャンネル**

オーディオトラックでは、オーディオイベントおよびオーディオパートの録音と再生を行ないます。各 オーディオトラックには対応するオーディオチャンネルがあります。オーディオトラックには、チャン ネルパラメーターと、エフェクトなどの設定をオートメーション化するための、複数のオートメーショ ンサブトラックを作成できます。

**「トラックを追加 (Add Track)」**ダイアログを介してオーディオトラックを追加できます。

```
関連リンク
「トラックを追加 (Add Track)」ダイアログ – Audio (103 ページ)
```
### **「トラックを追加 (Add Track)」ダイアログ – Audio**

**「トラックを追加 (Add Track)」**ダイアログの**「Audio」**ページでは、オーディオトラックの設定と追 加を行なえます。

**「トラックを追加 (Add Track)」**ダイアログの**「Audio」**ページを開くには、以下のいずれかの操作を 行ないます。

⚫ トラックリストのグローバルトラックコントロール領域で**「トラックを追加 (Add Track)」** を クリックして、**「Audio」**をクリックします。

グローバルな**「トラックを追加 (Add Track)」**ダイアログの**「Audio」**ページが開きます。

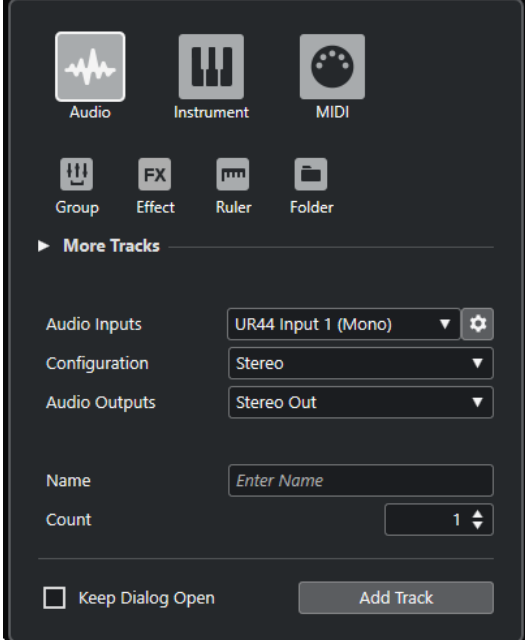

⚫ **「プロジェクト (Project)」** > **「トラックを追加 (Add Track)」** > **「Audio」**を選択するか、トラッ クリストの空白の領域を右クリックし、**「Audio トラックを追加 (Add Audio Track)」**を選択しま す。

**「トラックを追加 (Add Track)」**ダイアログの**「Audio」**ページが開きます。

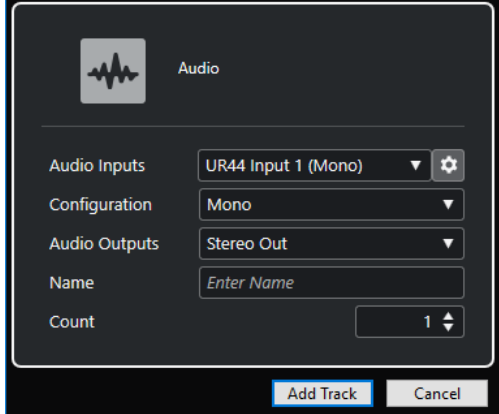

設定項目は以下のとおりです。

**オーディオ入力 (Audio Inputs)**

ウィンドウが開き、接続しているオーディオデバイスの入力を選択できます。

**「オーディオコネクション (Audio Connections)」**ウィンドウで入力バスを追加している場 合は、その入力バスに接続できます。

**「「オーディオコネクション」を開く (Open Audio Connections)」**ボタンをクリックする と、**「オーディオコネクション (Audio Connections)」**ウィンドウが開きます。

#### **構成 (Configuration)**

チャンネル構成を設定します。オーディオ関連のトラックは、モノラルまたはステレオを選 択できます。

#### **オーディオ出力 (Audio Outputs)**

出力のルーティングを設定します。

**名前 (Name)**

トラック名を指定します。

**数 (Count)**

追加するトラック数を入力します。

#### **ダイアログを開いたままにする (Keep Dialog Open)**

オンにすると、**「トラックを追加 (Add Track)」**をクリックしたあと、ダイアログを開いたま まにします。これにより、別のトラックタイプのページをクリックして、トラックを設定し たりトラックの数を増やしたりできます。

#### 補足

グローバルトラックコントロールから**「トラックを追加 (Add Track)」**ダイアログを開いた 場合のみ使用できます。

#### **トラックを追加 (Add Track)**

アクティブなページのトラックタイプと設定に従って 1 つまたは複数のトラックを追加し、 ダイアログを閉じます。

関連リンク

[「オーディオコネクション \(Audio Connections\)」ウィンドウ](#page-27-0) (28 ページ)

# **インストゥルメントトラックとインストゥルメントチャンネル**

専用 VST インストゥルメント用のインストゥルメントトラックを使用できます。各インストゥルメン トトラックには対応するインストゥルメントチャンネルがあります。各インストゥルメントトラック で任意の数のオートメーションサブトラックを使用できます。

**「トラックを追加 (Add Track)」**ダイアログを介してインストゥルメントトラックを追加できます。

関連リンク 「トラックを追加 (Add Track)」ダイアログ – インストゥルメント (105 ページ)

# **「トラックを追加 (Add Track)」ダイアログ – インストゥルメント**

**「トラックを追加 (Add Track)」**ダイアログの**「インストゥルメント (Instrument)」**ページでは、イン ストゥルメントトラックの設定と追加を行なえます。

**「トラックを追加 (Add Track)」**ダイアログの**「インストゥルメント (Instrument)」**ページを開くに は、以下のいずれかの操作を行ないます。

⚫ トラックリストのグローバルトラックコントロール領域で**「トラックを追加 (Add Track)」** を クリックして、**「インストゥルメント (Instrument)」**をクリックします。

グローバルな**「トラックを追加 (Add Track)」**ダイアログの**「インストゥルメント (Instrument)」** ページが開きます。

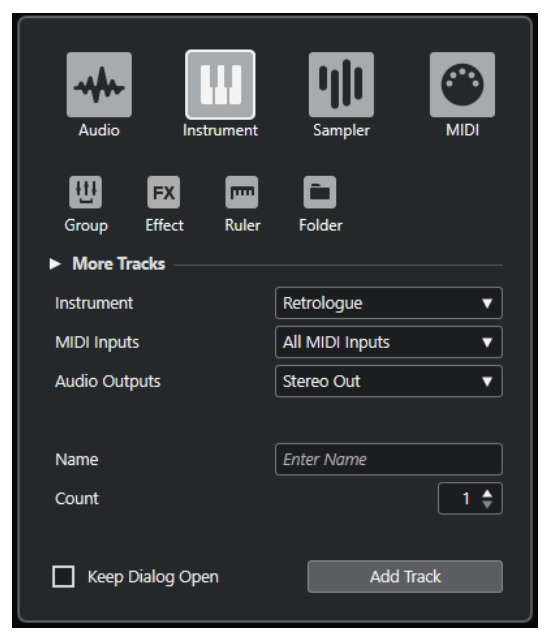

⚫ **「プロジェクト (Project)」** > **「トラックを追加 (Add Track)」** > **「インストゥルメント (Instrument)」**を選択するか、トラックリストの空白の領域を右クリックし、**「インストゥルメン トトラックを追加 (Add Instrument Track)」**を選択します。

**「トラックを追加 (Add Track)」**ダイアログの**「インストゥルメント (Instrument)」**ページが開き ます。

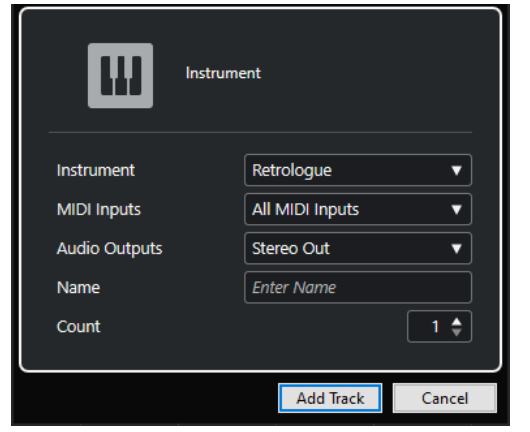

設定項目は以下のとおりです。

#### **インストゥルメント (Instrument)**

インストゥルメントを選択します。

**MIDI 入力 (MIDI Inputs)**

MIDI 入力を設定します。

**オーディオ出力 (Audio Outputs)**

出力のルーティングを設定します。

#### **名前 (Name)**

トラック名を指定します。

#### **数 (Count)**

追加するトラック数を入力します。

#### **ダイアログを開いたままにする (Keep Dialog Open)**

オンにすると、**「トラックを追加 (Add Track)」**をクリックしたあと、ダイアログを開いたま まにします。これにより、別のトラックタイプのページをクリックして、トラックを設定し たりトラックの数を増やしたりできます。

補足

グローバルトラックコントロールから**「トラックを追加 (Add Track)」**ダイアログを開いた 場合のみ使用できます。

#### **トラックを追加 (Add Track)**

アクティブなページのトラックタイプと設定に従って 1 つまたは複数のトラックを追加し、 ダイアログを閉じます。

# **サンプラートラックとサンプラーチャンネル**

サンプラートラックを使用すると、MIDI を介してオーディオサンプルの再生をコントロールできま す。各サンプラートラックには対応するチャンネルがあります。各サンプラートラックで任意の数の オートメーションサブトラックを使用できます。

**「トラックを追加 (Add Track)」**ダイアログを介してサンプラートラックを追加できます。

関連リンク [「トラックを追加 \(Add Track\)」ダイアログ – サンプラー](#page-106-0) (107 ページ) [サンプラートラックの作成](#page-445-0) (446 ページ) [サンプラーコントロール](#page-446-0) (447 ページ)

# <span id="page-106-0"></span>**「トラックを追加 (Add Track)」ダイアログ – サンプラー**

**「トラックを追加 (Add Track)」**ダイアログの**「サンプラー (Sampler)」**ページでは、サンプラートラ ックの設定と追加を行なえます。

**「トラックを追加 (Add Track)」**ダイアログの**「サンプラー (Sampler)」**ページを開くには、以下のい ずれかの操作を行ないます。

⚫ トラックリストのグローバルトラックコントロール領域で**「トラックを追加 (Add Track)」** を クリックして、**「サンプラー (Sampler)」**をクリックします。

グローバルな**「トラックを追加 (Add Track)」**ダイアログの**「サンプラー (Sampler)」**ページが開 きます。

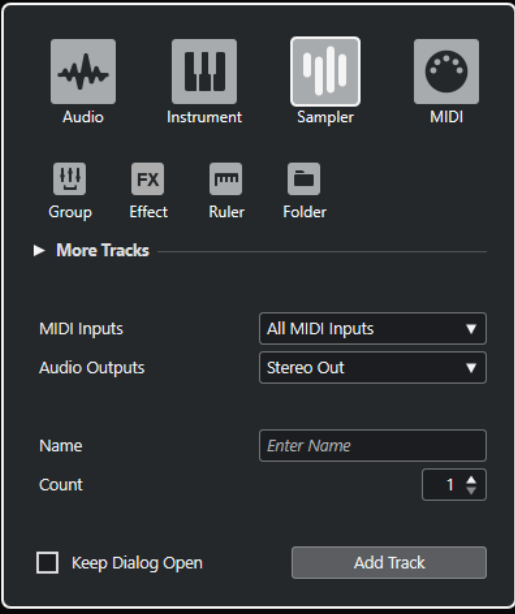

⚫ **「プロジェクト (Project)」** > **「トラックを追加 (Add Track)」** > **「サンプラー (Sampler)」**を選択 するか、トラックリストの空白の領域を右クリックし、**「サンプラートラックを追加 (Add Sampler Track)」**を選択します。

**「トラックを追加 (Add Track)」**ダイアログの**「サンプラー (Sampler)」**ページが開きます。

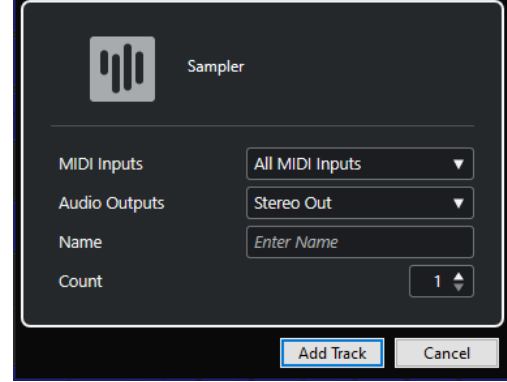

設定項目は以下のとおりです。

**MIDI 入力 (MIDI Inputs)** MIDI 入力を設定します。

**オーディオ出力 (Audio Outputs)** 出力のルーティングを設定します。

#### **名前 (Name)**

トラック名を指定します。

#### **数 (Count)**

追加するトラック数を入力します。

**ダイアログを開いたままにする (Keep Dialog Open)**

オンにすると、**「トラックを追加 (Add Track)」**をクリックしたあと、ダイアログを開いたま まにします。これにより、別のトラックタイプのページをクリックして、トラックを設定し たりトラックの数を増やしたりできます。

補足

グローバルトラックコントロールから**「トラックを追加 (Add Track)」**ダイアログを開いた 場合のみ使用できます。

```
トラックを追加 (Add Track)
```
アクティブなページのトラックタイプと設定に従って 1 つまたは複数のトラックを追加し、 ダイアログを閉じます。

# **MIDI トラックと MIDI チャンネル**

MIDI トラックでは、MIDI パートの録音や再生を行ないます。各 MIDI トラックには対応する MIDI チャ ンネルがあります。各 MIDI トラックで任意の数のオートメーションサブトラックを使用できます。

**「トラックを追加 (Add Track)」**ダイアログを介して MIDI トラックを追加できます。

関連リンク 「トラックを追加 (Add Track)」ダイアログ – MIDI (108 ページ)

### **「トラックを追加 (Add Track)」ダイアログ – MIDI**

**「トラックを追加 (Add Track)」**ダイアログの**「MIDI」**ページでは、MIDI トラックの設定と追加を行な えます。

**「トラックを追加 (Add Track)」**ダイアログの**「MIDI」**ページを開くには、以下のいずれかの操作を行 ないます。

⚫ トラックリストのグローバルトラックコントロール領域で**「トラックを追加 (Add Track)」** を クリックして、**「MIDI」**をクリックします。

グローバルな**「トラックを追加 (Add Track)」**ダイアログの**「MIDI」**ページが開きます。
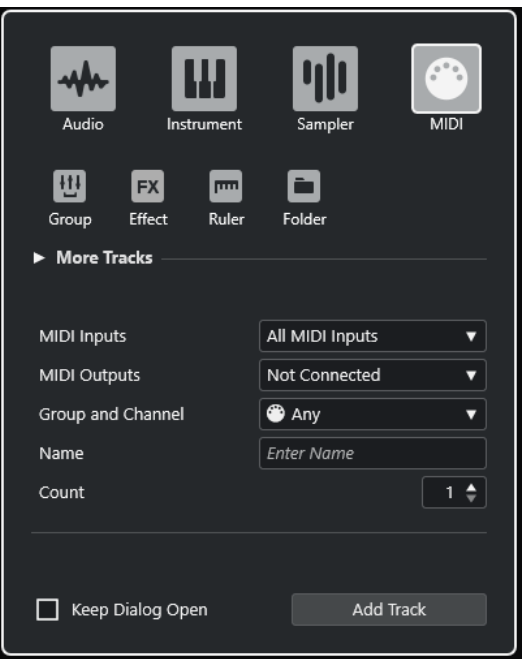

⚫ **「プロジェクト (Project)」** > **「トラックを追加 (Add Track)」** > **「MIDI」**を選択するか、トラック リストの空白の領域を右クリックし、**「MIDI トラックを追加 (Add MIDI Track)」**を選択します。 **「トラックを追加 (Add Track)」**ダイアログの**「MIDI」**ページが開きます。

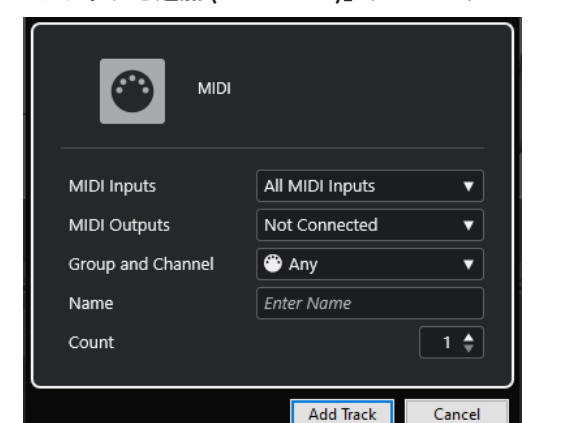

設定項目は以下のとおりです。

#### **MIDI 入力 (MIDI Inputs)**

MIDI 入力を設定します。

# **MIDI 出力 (MIDI Outputs)**

MIDI 出力を設定します。

# **グループとチャンネル (Group and Channel)**

MIDI グループと MIDI チャンネルを指定します。

# **名前 (Name)**

トラック名を指定します。

# **数 (Count)**

追加するトラック数を入力します。

### <span id="page-109-0"></span>**ダイアログを開いたままにする (Keep Dialog Open)**

オンにすると、**「トラックを追加 (Add Track)」**をクリックしたあと、ダイアログを開いたま まにします。これにより、別のトラックタイプのページをクリックして、トラックを設定し たりトラックの数を増やしたりできます。

補足

グローバルトラックコントロールから**「トラックを追加 (Add Track)」**ダイアログを開いた 場合のみ使用できます。

#### **トラックを追加 (Add Track)**

アクティブなページのトラックタイプと設定に従って 1 つまたは複数のトラックを追加し、 ダイアログを閉じます。

# **グループチャンネルトラック**

グループチャンネルトラックを使用すると、複数のオーディオチャンネルのサブミックスを作成して、 エフェクトを同時に適用できます。グループチャンネルトラックにはイベントのようなものは含まれ ていませんが、そのグループチャンネルの設定やオートメーションが表示されます。

画面が雑然としないように、すべてのグループチャンネルトラックは、トラックリストのグループチャ ンネルフォルダーの中に自動的に配置されます。各グループチャンネルトラックには対応するチャン ネルがあります。各グループチャンネルトラックで任意の数のオートメーションサブトラックを使用 できます。

**「トラックを追加 (Add Track)」**ダイアログを介してグループチャンネルトラックを追加できます。

関連リンク 「トラックを追加 (Add Track)」ダイアログ – グループチャンネル (110 ページ)

# **「トラックを追加 (Add Track)」ダイアログ – グループチャンネル**

**「トラックを追加 (Add Track)」**ダイアログの**「グループ (Group)」**ページでは、グループチャンネル トラックの設定と追加を行なえます。

**「トラックを追加 (Add Track)」**ダイアログの**「グループ (Group)」**ページを開くには、以下のいずれ かの操作を行ないます。

⚫ トラックリストのグローバルトラックコントロール領域で**「トラックを追加 (Add Track)」** を クリックして、**「グループ (Group)」**をクリックします。 グローバルな**「トラックを追加 (Add Track)」**ダイアログの**「グループ (Group)」**ページが開きま す。

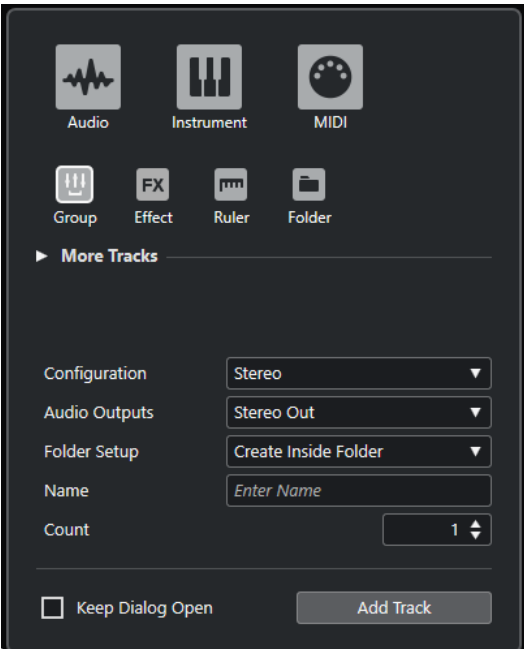

⚫ **「プロジェクト (Project)」** > **「トラックを追加 (Add Track)」** > **「グループ (Group)」**を選択しま す。

**「トラックを追加 (Add Track)」**ダイアログの**「グループ (Group)」**ページが開きます。

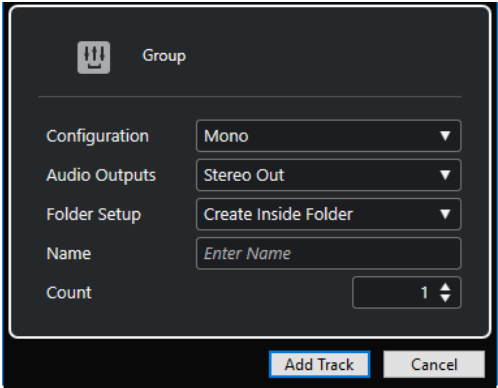

設定項目は以下のとおりです。

# **構成 (Configuration)**

チャンネル構成を設定します。オーディオ関連のトラックは、モノラルまたはステレオを選 択できます。

**オーディオ出力 (Audio Outputs)**

出力のルーティングを設定します。

**フォルダー設定 (Folder Setup)**

専用フォルダーの中または外にエフェクトを作成するかどうかを選択します。

# **名前 (Name)**

トラック名を指定します。

# **数 (Count)**

追加するトラック数を入力します。

### <span id="page-111-0"></span>**ダイアログを開いたままにする (Keep Dialog Open)**

オンにすると、**「トラックを追加 (Add Track)」**をクリックしたあと、ダイアログを開いたま まにします。これにより、別のトラックタイプのページをクリックして、トラックを設定し たりトラックの数を増やしたりできます。

補足

グローバルトラックコントロールから**「トラックを追加 (Add Track)」**ダイアログを開いた 場合のみ使用できます。

#### **トラックを追加 (Add Track)**

アクティブなページのトラックタイプと設定に従って 1 つまたは複数のトラックを追加し、 ダイアログを閉じます。

# **FX チャンネルトラック**

FX チャンネルトラックを使用すると、Send エフェクトを使用できます。各 FX チャンネルには、最大 8 つのエフェクターを設定できます。オーディオチャンネルの Send を FX チャンネルに接続し、オーデ ィオチャンネルから FX チャンネルのエフェクトにオーディオ信号を送ります。トラックリストでは、 FX チャンネル専用のフォルダー内または FX チャンネルフォルダー外に FX チャンネルトラックを配置 できます。各 FX チャンネルには対応するチャンネルがあります。各 FX チャンネルトラックで任意の 数のオートメーションサブトラックを使用できます。

**「トラックを追加 (Add Track)」**ダイアログを介して FX チャンネルトラックを追加できます。

関連リンク 「トラックを追加 (Add Track)」ダイアログ – エフェクト (112 ページ)

# **「トラックを追加 (Add Track)」ダイアログ – エフェクト**

**「トラックを追加 (Add Track)」**ダイアログの**「エフェクト (Effect)」**ページでは、FX チャンネルトラ ックの設定と追加を行なえます。

**「トラックを追加 (Add Track)」**ダイアログの**「エフェクト (Effect)」**ページを開くには、以下のいず れかの操作を行ないます。

⚫ トラックリストのグローバルトラックコントロール領域で**「トラックを追加 (Add Track)」** を クリックして、**「エフェクト (Effect)」**をクリックします。 グローバルな**「トラックを追加 (Add Track)」**ダイアログの**「エフェクト (Effect)」**ページが開き ます。

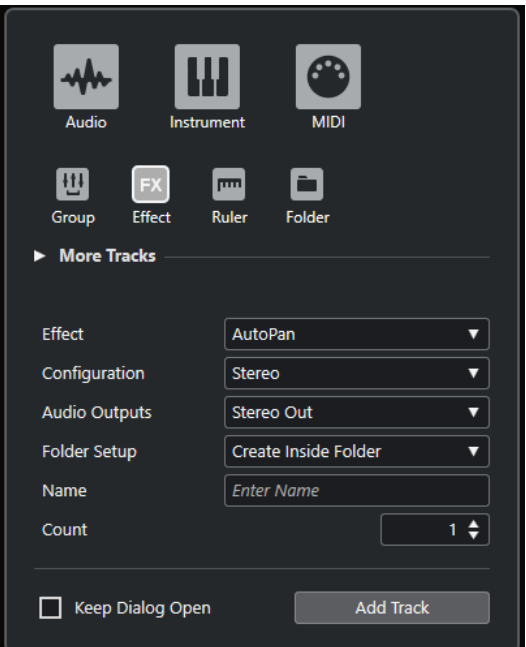

⚫ **「プロジェクト (Project)」** > **「トラックを追加 (Add Track)」** > **「エフェクト (Effect)」**を選択し ます。

**「トラックを追加 (Add Track)」**ダイアログの**「エフェクト (Effect)」**ページが開きます。

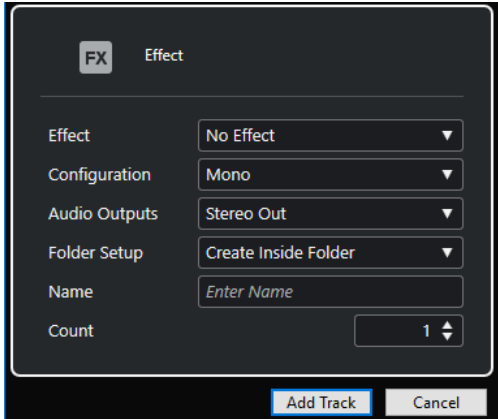

設定項目は以下のとおりです。

#### **エフェクト (Effect)**

エフェクトを選択します。

# **構成 (Configuration)**

チャンネル構成を設定します。オーディオ関連のトラックは、モノラルまたはステレオを選 択できます。

# **オーディオ出力 (Audio Outputs)**

出力のルーティングを設定します。

# **フォルダー設定 (Folder Setup)**

専用フォルダーの中または外にエフェクトを作成するかどうかを選択します。

# **名前 (Name)**

トラック名を指定します。

### <span id="page-113-0"></span>**数 (Count)**

追加するトラック数を入力します。

### **ダイアログを開いたままにする (Keep Dialog Open)**

オンにすると、**「トラックを追加 (Add Track)」**をクリックしたあと、ダイアログを開いたま まにします。これにより、別のトラックタイプのページをクリックして、トラックを設定し たりトラックの数を増やしたりできます。

補足

グローバルトラックコントロールから**「トラックを追加 (Add Track)」**ダイアログを開いた 場合のみ使用できます。

#### **トラックを追加 (Add Track)**

アクティブなページのトラックタイプと設定に従って 1 つまたは複数のトラックを追加し、 ダイアログを閉じます。

#### 関連リンク

[FX チャンネルトラックを追加する](#page-361-0) (362 ページ) [選択したチャンネルに FX チャンネルを追加する](#page-362-0) (363 ページ)

# **ルーラートラック**

ルーラートラックを使用すると、タイムラインに表示形式の異なる複数のルーラーを表示できます。こ のトラックは、メインルーラー、およびその他のウィンドウのルーラーや位置表示からは完全に独立し ています。

**「トラックを追加 (Add Track)」**ダイアログを介してルーラートラックを追加できます。

関連リンク 「トラックを追加 (Add Track)」ダイアログ – ルーラー (114 ページ)

# **「トラックを追加 (Add Track)」ダイアログ – ルーラー**

**「トラックを追加 (Add Track)」**ダイアログの**「ルーラー (Ruler)」**ページでは、ルーラートラックの設 定と追加を行なえます。

**「トラックを追加 (Add Track)」**ダイアログの**「ルーラー (Ruler)」**ページを開くには、以下のいずれか の操作を行ないます。

⚫ トラックリストのグローバルトラックコントロール領域で**「トラックを追加 (Add Track)」** を クリックして、**「ルーラー (Ruler)」**をクリックします。 グローバルな**「トラックを追加 (Add Track)」**ダイアログの**「ルーラー (Ruler)」**ページが開きま す。

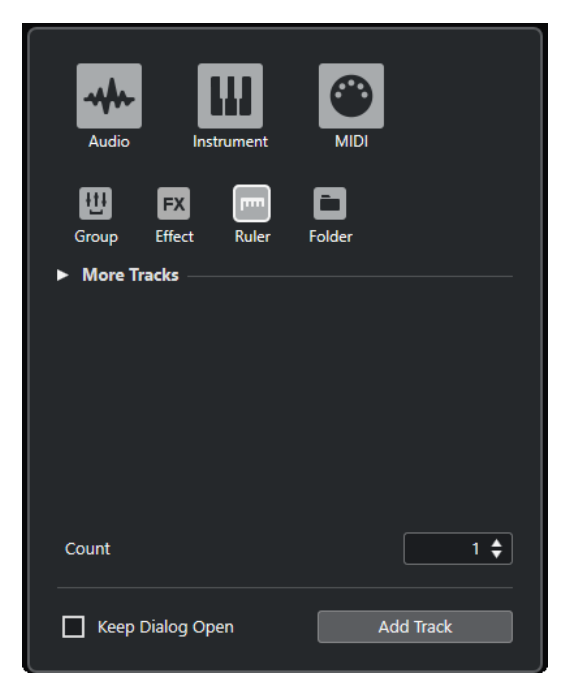

⚫ **「プロジェクト (Project)」** > **「トラックを追加 (Add Track)」** > **「ルーラー (Ruler)」**を選択しま す。

**「トラックを追加 (Add Track)」**ダイアログの**「ルーラー (Ruler)」**ページが開きます。

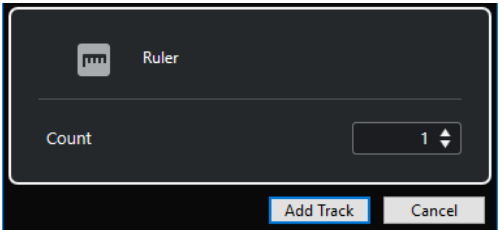

設定項目は以下のとおりです。

#### **数 (Count)**

追加するトラック数を入力します。

#### **ダイアログを開いたままにする (Keep Dialog Open)**

オンにすると、**「トラックを追加 (Add Track)」**をクリックしたあと、ダイアログを開いたま まにします。これにより、別のトラックタイプのページをクリックして、トラックを設定し たりトラックの数を増やしたりできます。

#### 補足

グローバルトラックコントロールから**「トラックを追加 (Add Track)」**ダイアログを開いた 場合のみ使用できます。

#### **トラックを追加 (Add Track)**

アクティブなページのトラックタイプと設定に従って 1 つまたは複数のトラックを追加し、 ダイアログを閉じます。

# **ルーラートラックのコントロール**

ルーラートラックのトラックリストでは、ルーラーの表示形式を変更できます。 表示形式をクリックすると、ポップアップメニューが開きます。

<span id="page-115-0"></span>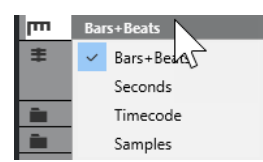

次の表示形式を使用できます。

#### **小節/拍 (Bars+Beats)**

小節、拍、16 分音符、ティックを使用する表示形式です。初期設定では、16 分音符が 120 ティックとなっています。小節や拍を調整するには、**「環境設定 (Preferences)」**ダイアログ の**「MIDI」**ページで**「MIDI 表示解像度 (MIDI Display Resolution)」**の値を変更します。

#### **秒 (Seconds)**

時間、分、秒、ミリ秒 (ミリセカンド) を使用する表示形式です。

#### **タイムコード (Timecode)**

時間、分、秒、フレームを使用する表示形式です。1 秒あたりのフレーム数 (fps) は**「プロジ ェクト設定 (Project Setup)」**ダイアログにある**「フレームレート (Project Frame Rate)」** 欄のポップアップメニューで設定できます。サブフレームを表示するには、**「環境設定 (Preferences)」**ダイアログの**「トランスポート (Transport)」**ページの**「タイムコードのサ ブフレームを表示 (Show Timecode Subframes)」**をオンにします。

#### **サンプル数 (Samples)**

サンプル数を使用する表示形式です。

### 補足

ルーラートラックは、**「プロジェクト設定 (Project Setup)」**ダイアログでの表示形式設定に左右されま せん。

# **フォルダートラック**

さまざまな種類のトラックを一箇所にまとめて表示できます。トラック構成の整理や管理に役立ちま す。複数のトラックを同時に編集することもできます。

**「トラックを追加 (Add Track)」**ダイアログを介してフォルダートラックを追加できます。

```
関連リンク
「トラックを追加 (Add Track)」ダイアログ – フォルダー (116 ページ)
```
# **「トラックを追加 (Add Track)」ダイアログ – フォルダー**

**「トラックを追加 (Add Track)」**ダイアログの**「フォルダー (Folder)」**ページでは、フォルダートラッ クの設定と追加を行なえます。

**「トラックを追加 (Add Track)」**ダイアログの**「フォルダー (Folder)」**ページを開くには、以下のいず れかの操作を行ないます。

⚫ トラックリストのグローバルトラックコントロール領域で**「トラックを追加 (Add Track)」** を クリックして、**「フォルダー (Folder)」**をクリックします。 グローバルな**「トラックを追加 (Add Track)」**ダイアログの**「フォルダー (Folder)」**ページが開き ます。

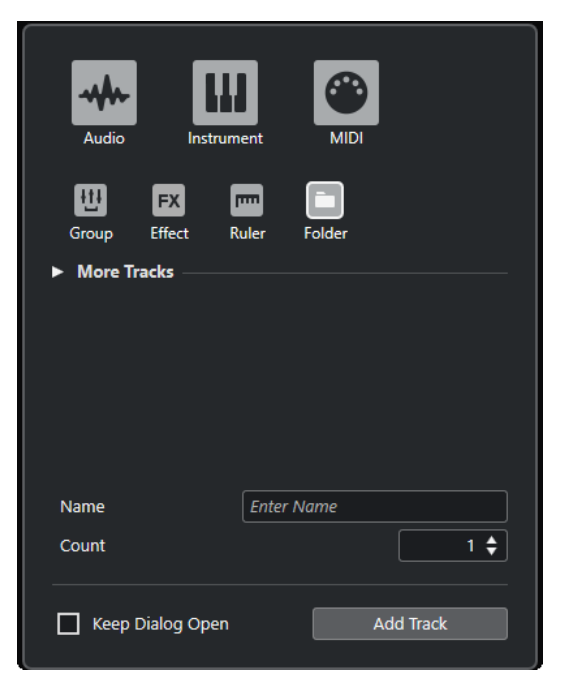

⚫ **「プロジェクト (Project)」** > **「トラックを追加 (Add Track)」** > **「フォルダー (Folder)」**を選択し ます。

**「トラックを追加 (Add Track)」**ダイアログの**「フォルダー (Folder)」**ページが開きます。

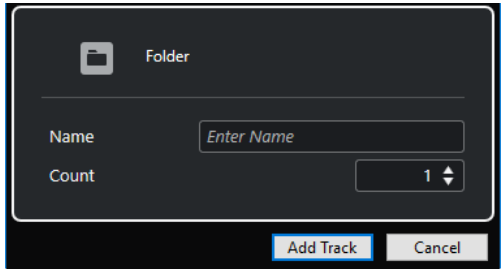

設定項目は以下のとおりです。

### **名前 (Name)**

トラック名を指定します。

# **数 (Count)**

追加するトラック数を入力します。

#### **ダイアログを開いたままにする (Keep Dialog Open)**

オンにすると、**「トラックを追加 (Add Track)」**をクリックしたあと、ダイアログを開いたま まにします。これにより、別のトラックタイプのページをクリックして、トラックを設定し たりトラックの数を増やしたりできます。

補足

グローバルトラックコントロールから**「トラックを追加 (Add Track)」**ダイアログを開いた 場合のみ使用できます。

#### **トラックを追加 (Add Track)**

アクティブなページのトラックタイプと設定に従って 1 つまたは複数のトラックを追加し、 ダイアログを閉じます。

# <span id="page-117-0"></span>**フォルダートラックのコントロール**

フォルダートラックのトラックリストには、フォルダー内のすべてのトラックを編集するためのコント ロールとパラメーターが用意されています。

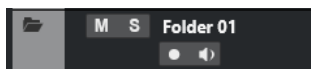

# **フォルダー展開 (Expand/Collapse Folder)**

フォルダー内のトラックの表示/非表示を切り替えます。非表示のトラックも通常どおりに 再生されます。

#### **トラック名**

**Folder** 

ダブルクリックするとトラック名を変更できます。

### **ミュート (Mute)**

M

トラックをミュートします。

**ソロ (Solo)**  $\mathbf{s}$ 

トラックをソロにします。

#### **録音可能 (Record Enable)**

 $\bullet$ 

トラックを録音可能な状態にします。

# **モニタリング (Monitor)**

# $\bullet$

オーディオ関連のトラックの場合、選択した出力先に入力信号をルーティングします。 MIDI およびインストゥルメント関連のトラックの場合、選択した MIDI 出力に MIDI 入力信号 をルーティングします。この機能を使用するには、**「環境設定 (Preferences)」**ダイアログの **「MIDI」**ページで**「MIDI スルーオン (MIDI Thru Active)」**をオンにします。

# **アレンジャートラック**

アレンジャートラックを使用すると、プロジェクト内で曲の構成 (イントロ、A メロ、B メロ、サビな ど) に合わせて、再生する範囲を指定したり、指定した範囲を再生する順番を決めるアレンジを追加し たりできます。

このトラックタイプは、プロジェクトに 1 回だけ追加できます。

⚫ プロジェクトにアレンジャートラックを追加するには、**「プロジェクト (Project)」** > **「トラックを 追加 (Add Track)」** > **「アレンジャー (Arranger)」**を選択します。

# **アレンジャートラックのコントロール**

アレンジャートラックのトラックリストには、アレンジャートラックを編集するためのコントロールと パラメーターが用意されています。

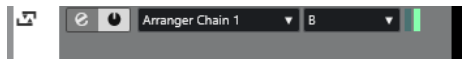

**アクティブなアレンジャーチェーンを選択 (Select Active Arranger Chain)** Arranger Chain 1 v

アクティブなアレンジャーチェーンを選択します。

# <span id="page-118-0"></span>**現在の項目 (Current Item)**

どのアレンジャーイベントがアクティブかが表示されます。

#### **現在のリピート数 (Current Repeat)**

# ШT

 $A \tV$ 

何回めのリピートかが表示されます。

**アレンジャーモードをアクティブ (Activate Arranger Mode)**  $\bullet$ 

アレンジャーモードのオン/オフを切り替えます。

**アレンジャーエディターを開く (Open Arranger Editor)**  $\bullet$ トラックの**アレンジャーエディター**を開きます。

# **コードトラック**

コードトラックを使用すると、プロジェクトにコードイベントやスケールイベントを追加できます。ス ケールイベントを追加すると他のイベントのピッチを変換できます。

コードトラックは、プロジェクトに 1 回だけ追加できます。

⚫ プロジェクトにコードトラックを追加するには、**「プロジェクト (Project)」** > **「トラックを追加 (Add Track)」** > **「コード (Chord)」**を選択します。

# **コードトラックのコントロール**

コードトラックのトラックリストには、コードトラックを編集するためのコントロールとパラメーター が用意されています。

コードトラックのトラックリストには以下のコントロールがあります。

# **録音可能 (Record Enable)**

 $\bullet$ 

トラックを録音可能な状態にします。

**コードトラックをミュート (Mute Chord Track)**

 $M$ 

トラックをミュートします。

**オーディショントラックを選択 (Select Track for Auditioning)**

Use Monitored Tracks v

コードイベントを試聴するトラックを選択します。

### **表示の競合を解決 (Resolve Display Conflicts)**

 $\mathbf{e}_n$ 

水平方向ズームのレベルが低いところでも、トラックのすべてのコードイベントを適切に表 示します。

**スケールを表示 (Show Scales)**

151

コードトラックの下部にスケールレーンを表示します。

# <span id="page-119-0"></span>**ビデオトラック**

ビデオトラックでは、ビデオイベントを再生できます。ビデオファイルはイベント/クリップとしてビ デオトラックに表示されますが、これにはフィルムのフレームを表わすサムネイルが付きます。

このトラックタイプは、プロジェクトに 1 回だけ追加できます。

⚫ ビデオトラックを追加するには、**「プロジェクト (Project)」** > **「トラックを追加 (Add Track)」** > **「ビデオ (Video)」**を選択します。

# **ビデオトラックのコントロール**

ビデオトラックのトラックリストには、ビデオトラックを制御するためのパラメーターが用意されてい ます。

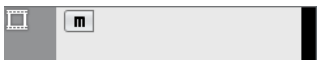

**ビデオをミュート (Mute Video)**  $M$ 

トラックをミュートします。

### **名前 (Name)**

**Track 01** 

トラックの名前が表示されます。ダブルクリックするとトラック名を変更できます。

# **マーカートラック**

マーカートラックでは、マーカーの追加や編集を行ないます。これらのマーカーを使用して、特定の位 置にすばやく移動できます。

このトラックタイプは、プロジェクトに 1 回だけ追加できます。

⚫ プロジェクトにマーカートラックを追加するには、**「プロジェクト (Project)」** > **「トラックを追加 (Add Track)」** > **「マーカー (Marker)」**を選択します。

# **マーカートラックのコントロール**

マーカートラックのトラックリストには、マーカートラックを編集するためのコントロールとパラメー ターが用意されています。

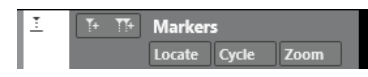

**トラック名**

**Markers** 

ダブルクリックするとトラック名を変更できます。

# **場所 (Locate)**

Locate

選択したマーカーの位置にプロジェクトカーソルを移動します。

**サイクル (Cycle)**

Cycle

サイクルマーカーを選択します。

# <span id="page-120-0"></span>**ズーム (Zoom)**

Zoom

サイクルマーカーにズームします。

# **マーカーの追加 (Add Marker)**

 $\mathbf{I}$ 

プロジェクトカーソルの位置にポジションマーカーを追加します。

#### **サイクルマーカーの追加 (Add Cycle Marker)**

 $T+$ 

プロジェクトカーソルの位置にサイクルマーカーを追加します。

# **インスペクターセクションの設定ペイン**

オーディオ関連トラックと MIDI 関連トラックでは、個々の**インスペクター**セクションの表示/非表示を 設定できます。また、セクションの順序も指定できます。

⚫ **インスペクター**のセクションを設定するには、**インスペクター**の空白部分を右クリックして、**「セ クションを設定 (Set up Sections)」**を選択します。

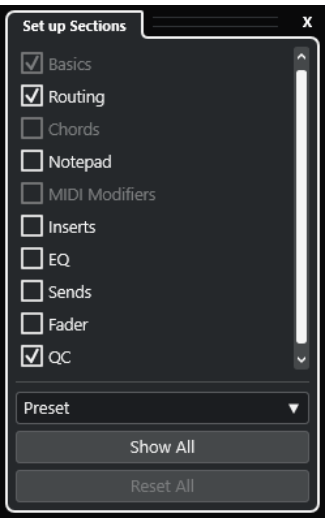

#### **セクションオプション**

セクションのオプションをオン/オフにして表示/非表示を切り替えます。

**プリセット (Preset)**

設定をプリセットとして保存できます。

**すべて表示 (Show All)**

すべてのセクションを表示します。

**すべてリセット (Reset All)**

デフォルト設定に戻します。

### 補足

セクションの順序は、リスト内でセクションを上下にドラッグして変更できます。

関連リンク [トラックインスペクターセクション](#page-121-0) (122 ページ) [チャンネルセクション](#page-134-0) (135 ページ)

# <span id="page-121-0"></span>**トラックインスペクターセクション**

オーディオ関連トラックと MIDI 関連トラックでは、**「セクションを設定 (Set up Sections)」**ペインで トラック固有の**インスペクター**セクションを設定できます。

トラックタイプに応じて、以下のトラック**インスペクター**セクションを設定できます。

#### **基本情報 (Basics)**

基本的なトラック設定を行ないます。

**ルーティング (Routing)**

オーディオ関連チャンネル/トラックの場合、入力および出力のルーティングを設定します。 MIDI 関連トラックの場合、入力および出力のルーティングと MIDI チャンネルを設定します。

**コード (Chords)**

MIDI 関連チャンネル/トラックの場合、トラックがコードトラックにどのように追従するか を設定します。

**ノートパッド (Notepad)**

トラックの注釈を入力します。

#### **MIDI モディファイアー (MIDI Modifiers)**

MIDI 関連チャンネル/トラックの場合、再生中に、リアルタイムで MIDI トラックイベントを 移調したりベロシティーを調節したりできます。

#### **MIDI フェーダー**

対応する **MixConsole** のチャンネル情報を表示します。

#### **Inserts**

オーディオ関連チャンネル/トラックの場合、オーディオ Insert エフェクトを追加します。

#### **EQ**

オーディオ関連チャンネル/トラックの場合、最大 4 バンドの EQ を調節できます。

#### **Sends**

オーディオ関連チャンネル/トラックの場合、Send エフェクトを選択します。

#### **フェーダー**

対応する **MixConsole** のチャンネル情報を表示します。

#### **QC**

リモートデバイスなどに使用するクイックコントロールを設定します。

#### 補足

セクションを展開したり折りたたんだりするには、そのセクションのヘッダーまたはヘッダーの左にあ る矢印をクリックします。セクションが狭すぎる場合は、矢印が自動的に非表示になります。

#### 関連リンク

```
インスペクターのセクション (55 ページ)
インスペクターセクションの設定ペイン (121 ページ)
Insert エフェクト (355 ページ)
Send エフェクト (361 ページ)
EQ (324 ページ)
MIDI トラックの「コード (Chords)」セクション (773 ページ)
トラッククイックコントロール (568 ページ)
「MIDI モディファイアー (MIDI Modifiers)」セクション (629 ページ)
```
# **オーディオトラックの「基本情報 (Basics)」セクション**

オーディオトラックの**「基本情報 (Basics)」**セクションには、オーディオトラックを編集するためのコ ントロールとパラメーターが用意されています。

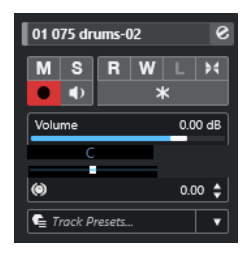

オーディオトラックの**インスペクター**の一番上のセクションには、以下の基本的なトラック設定項目が あります。

#### **トラック名**

Audio 01

クリックすると、トラックの基本設定に関するセクションの表示/非表示が切り替わりま す。ダブルクリックするとトラック名を変更でき、 **[Alt/Opt]** を押しながらクリックすると トラックに色を付けることができます。

#### **チャンネル設定の編集 (Edit Channel Settings)**

 $\bullet$ 

トラックの**「チャンネル設定 (Channel Settings)」**画面の「表示/非表示」が行なえます。

#### **ミュート (Mute)**

 $M$ 

トラックをミュートします。

#### **ソロ (Solo)**  $\mathbf{s}$

トラックをソロにします。

**オートメーション読込 (Read Automation)**

#### $R$

トラックオートメーションを読み込みます。

#### **オートメーション書込 (Write Automation)**

W

トラックオートメーションを書き込みます。

# **オートフェード設定 (Auto Fades Settings)**

# $H$

トラックごとに設定できるオートフェード設定ダイアログを開きます。

#### **録音可能 (Record Enable)**

 $\bullet$ 

トラックを録音可能な状態にします。

#### **モニタリング (Monitor)**

# $\bullet$

選択した出力先に入力信号をルーティングします。

# **チャンネルをフリーズ (Freeze Channel)**

 $\ast$ オーディオチャンネルをフリーズします。

# **ボリューム (Volume)**

```
Volume 0.00 dB
```
トラックのレベルを調節します。

**パン (Pan)**

Pan  $\qquad \qquad \blacksquare$ トラックのパンを調節します。

**ディレイ (Delay)**

(c)  $0.00 \div$ 

トラックの再生のタイミングを調節します。

#### **トラックプリセットの読み込み/保存 (Load/Save Track Preset)、トラックプリセットを再読み 込み (Reload Track Preset)** Track Presets...  $\overline{\phantom{a}}$

トラックプリセットの読み込み/保存、またはデフォルトプリセットへの復帰を行ないます。

関連リンク [トラックインスペクターセクション](#page-121-0) (122 ページ)

# **サンプラートラックの「基本情報 (Basics)」セクション**

サンプラートラックの**「基本情報 (Basics)」**セクションには、サンプラートラックを編集するためのコ ントロールとパラメーターが用意されています。

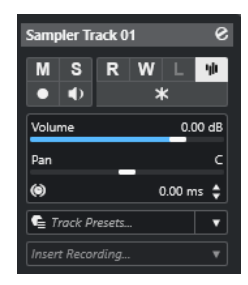

サンプラートラックの**インスペクター**の一番上のセクションには、以下の基本的なトラック設定項目が あります。

#### **トラック名**

Sampler Track 01

クリックすると、トラックの基本設定に関するセクションの表示/非表示が切り替わりま す。ダブルクリックするとトラック名を変更できます。

# **チャンネル設定の編集 (Edit Channel Settings)**

 $\pmb{\mathcal{S}}$ 

トラックの**「チャンネル設定 (Channel Settings)」**画面の「表示/非表示」が行なえます。

**ミュート (Mute)**

 $M$ トラックをミュートします。

**ソロ (Solo)**  $\mathbf{s}$ 

トラックをソロにします。

**オートメーション読込 (Read Automation)** R

トラックオートメーションを読み込みます。

# **オートメーション書込 (Write Automation)**

 $W$ 

トラックオートメーションを書き込みます。

**サンプラーを開く/閉じる (Open/Close Sampler)**

yh.

下ゾーンの**「サンプラーコントロール (Sampler Control)」**を開く、または閉じます。

#### **録音可能 (Record Enable)**

 $\bullet$ 

トラックを録音可能な状態にします。

**モニタリング (Monitor)**

 $\blacklozenge$ 

選択した MIDI 出力に MIDI 入力をルーティングします。この機能を使用するには、**「環境設 定 (Preferences)」**ダイアログの**「MIDI」**ページで**「MIDI スルーオン (MIDI Thru Active)」** をオンにします。

#### **チャンネルをフリーズ (Freeze Channel)**

 $\ast$ 

サンプラートラックをフリーズします。

**ボリューム (Volume)**

```
Volume 0.00 dB
```
ш.

トラックのレベルを調節します。

**パン (Pan)**

トラックのパンを調節します。

**ディレイ (Delay)**

(c)  $0.00 \div$ 

 $\bullet$  Track Presets...  $\bullet$ 

トラックの再生のタイミングを調節します。

**トラックプリセットの読み込み/保存 (Load/Save Track Preset)、トラックプリセットを再読み 込み (Reload Track Preset)**

トラックプリセットの読み込み/保存、またはデフォルトプリセットへの復帰を行ないます。

#### **非録音時の MIDI 入力データ記録 (Retrospective Recording)**

**Insert Recordina...** 

ポップアップメニューを開き、非録音時のトラック入力データ、つまり再生中にキャプチャ ーされた MIDI データを挿入できます。

関連リンク

[トラックインスペクターセクション](#page-121-0) (122 ページ) [サンプラートラックをフリーズする](#page-471-0) (472 ページ)

# **インストゥルメントトラックの「基本情報 (Basics)」セクション**

インストゥルメントトラックの**「基本情報 (Basics)」**セクションには、インストゥルメントトラックを 制御するためのコントロールとパラメーターが用意されています。このインスペクターには、VST イン ストゥルメントチャンネルや MIDI トラックに見られるようなセクションがいくつか表示されます。

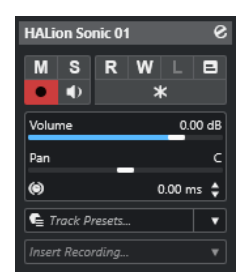

インストゥルメントトラックの**インスペクター**の一番上のセクションには、以下の基本的なトラック設 定項目があります。

### **トラック名**

#### **HALion Sonic 01**

クリックすると、トラックの基本設定に関するセクションの表示/非表示が切り替わりま す。ダブルクリックするとトラック名を変更できます。

#### **チャンネル設定の編集 (Edit Channel Settings)**

#### $\bullet$

トラックの**「チャンネル設定 (Channel Settings)」**画面の「表示/非表示」が行なえます。

#### **ミュート (Mute)**

 $M$ トラックをミュートします。

# **ソロ (Solo)**

 $S$ 

トラックをソロにします。

#### **オートメーション読込 (Read Automation)**

#### $R$

トラックオートメーションを読み込みます。

#### **オートメーション書込 (Write Automation)**

### $\boldsymbol{\mathrm{w}}$

トラックオートメーションを書き込みます。

#### **録音可能 (Record Enable)**

# $\bullet$

トラックを録音可能な状態にします。

#### **モニタリング (Monitor)**

# $\bullet$

選択した MIDI 出力に MIDI 入力をルーティングします。この機能を使用するには、**「環境設 定 (Preferences)」**ダイアログの**「MIDI」**ページで**「MIDI スルーオン (MIDI Thru Active)」** をオンにします。

# **チャンネルをフリーズ (Freeze Channel)**

 $\vert \times \vert$ 

インストゥルメントをフリーズします。

#### **ボリューム (Volume)**

#### Volume 0.00 dB

トラックのレベルを調節します。

# **パン (Pan)**

Pan

トラックのパンを調節します。

 $0.00 \div$ 

# **ディレイ (Delay)**

 $\circ$ 

トラックの再生のタイミングを調節します。

**トラックプリセットの読み込み/保存 (Load/Save Track Preset)、トラックプリセットを再読み 込み (Reload Track Preset)**

トラックプリセットの読み込み/保存、またはデフォルトプリセットへの復帰を行ないます。

**非録音時の MIDI 入力データ記録 (Retrospective Recording)**

ポップアップメニューを開き、非録音時のトラック入力データ、つまり再生中にキャプチャ ーされた MIDI データを挿入できます。

関連リンク

[トラックインスペクターセクション](#page-121-0) (122 ページ) [インストゥルメントをフリーズする](#page-553-0) (554 ページ)

# **MIDI トラックの「基本情報 (Basics)」セクション**

MIDI トラックの**「基本情報 (Basics)」**セクションには、MIDI トラックを制御するためのコントロール とパラメーターが用意されています。これらは再生時などに、MIDI イベントにリアルタイムに影響し ます。

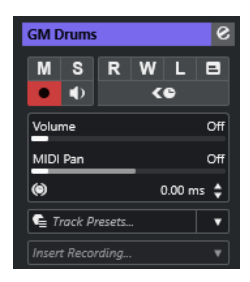

MIDI トラックの**インスペクター**の一番上のセクションには、以下の基本的なトラック設定項目があり ます。

#### **トラック名**

MIDI 01

クリックすると、トラックの基本設定に関するセクションの表示/非表示が切り替わりま す。ダブルクリックするとトラック名を変更できます。

### **チャンネル設定の編集 (Edit Channel Settings)**

 $\epsilon$ 

トラックの**「チャンネル設定 (Channel Settings)」**画面の「表示/非表示」が行なえます。

**ミュート (Mute)**

 $M$ 

トラックをミュートします。

**ソロ (Solo)**

 $\mathbf{s}$ 

トラックをソロにします。

# **オートメーション読込 (Read Automation)**  $R$

トラックオートメーションを読み込みます。

# **オートメーション書込 (Write Automation)**

W

トラックオートメーションを書き込みます。

### **録音可能 (Record Enable)**

 $\bullet$ 

トラックを録音可能な状態にします。

### **モニタリング (Monitor)**

 $\blacklozenge$ 

選択した MIDI 出力に MIDI 入力をルーティングします。この機能を使用するには、**「環境設 定 (Preferences)」**ダイアログの**「MIDI」**ページで**「MIDI スルーオン (MIDI Thru Active)」** をオンにします。

### **ASIO レイテンシーを補完 (ASIO Latency Compensation)**

ke

トラック上の録音したすべてのイベントが現在のレイテンシー設定の分だけ移動します。

**ボリューム (Volume)**

Volume Off dB

トラックのレベルを調節します。

**MIDI パン (MIDI Pan)**

 $M$  DI Pan Of

(c)  $0.00 \div$ 

トラックの MIDI パンを調節します。

**ディレイ (Delay)**

Insert Recordina...

トラックの再生のタイミングを調節します。

#### **トラックプリセットの読み込み/保存 (Load/Save Track Preset)、トラックプリセットを再読み 込み (Reload Track Preset)**  $\bullet$  Track Presets...  $\bullet$

トラックプリセットの読み込み/保存、またはデフォルトプリセットへの復帰を行ないます。

#### **非録音時の MIDI 入力データ記録 (Retrospective Recording)**

ポップアップメニューを開き、非録音時のトラック入力データ、つまり再生中にキャプチャ ーされた MIDI データを挿入できます。

関連リンク [トラックインスペクターセクション](#page-121-0) (122 ページ)

# **グループチャンネルトラックの「基本情報 (Basics)」セクション**

グループチャンネルトラックの**「基本情報 (Basics)」**セクションには、グループチャンネルの設定が表 示されます。

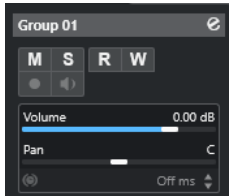

# **トラック名**

 $\|$  Group 01

クリックすると、トラックの基本設定に関するセクションの表示/非表示が切り替わりま す。ダブルクリックするとトラック名を変更できます。

#### **チャンネル設定の編集 (Edit Channel Settings)**

#### $\bullet$

トラックの**「チャンネル設定 (Channel Settings)」**画面の「表示/非表示」が行なえます。

**ミュート (Mute)**

 $M$ 

トラックをミュートします。

**ソロ (Solo)**

 $S$ 

トラックをソロにします。

#### **オートメーション読込 (Read Automation)**

 $R$ 

トラックオートメーションを読み込みます。

**オートメーション書込 (Write Automation)**

W

トラックオートメーションを書き込みます。

**ボリューム (Volume)**

```
Volume 0.00 dB
```
Pan C

トラックのレベルを調節します。

# **パン (Pan)**

トラックのパンを調節します。

#### 補足

グループフォルダートラックを選択した場合、**インスペクター**にはフォルダーとそれに含まれるグルー プチャンネルが表示されます。フォルダー内のいずれかのグループチャンネルをクリックすると、その グループチャンネルの設定が**インスペクター**に表示されます。

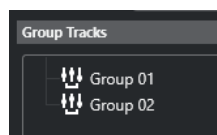

関連リンク [トラックインスペクターセクション](#page-121-0) (122 ページ)

# **FX チャンネルトラックの「基本情報 (Basics)」セクション**

FX チャンネルトラックの**「基本情報 (Basics)」**セクションには、FX チャンネルの設定が表示されま す。

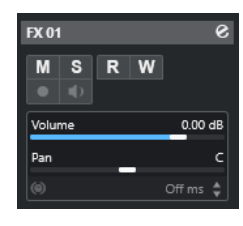

# **トラック名**

 $|$  FX 01

クリックすると、トラックの基本設定に関するセクションの表示/非表示が切り替わりま す。ダブルクリックするとトラック名を変更できます。

#### **チャンネル設定の編集 (Edit Channel Settings)**

#### $\epsilon$

トラックの**「チャンネル設定 (Channel Settings)」**画面の「表示/非表示」が行なえます。

# **ミュート (Mute)**

 $M$ トラックをミュートします。

# **ソロ (Solo)**

 $\mathbf{s}$ 

トラックをソロにします。

#### **オートメーション読込 (Read Automation)**

#### $R$

トラックオートメーションを読み込みます。

# **オートメーション書込 (Write Automation)**

# $W$

トラックオートメーションを書き込みます。

**ボリューム (Volume)**

# Volume 0.00 dB

ш.

トラックのレベルを調節します。

#### **パン (Pan)** Pan

トラックのパンを調節します。

### 補足

FX フォルダートラックを選択した場合、**インスペクター**にはフォルダーとそれに含まれる FX チャンネ ルが表示されます。フォルダー内に表示されたいずれかの FX チャンネルをクリックすると、そのチャ ンネルの設定が**インスペクター**に表示されます。

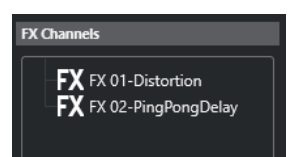

関連リンク [トラックインスペクターセクション](#page-121-0) (122 ページ)

# **マーカートラックの「基本情報 (Basics)」セクション**

マーカートラックの**「基本情報 (Basics)」**セクションにはマーカーリストが表示されます。

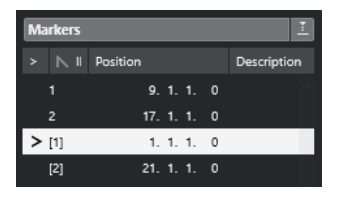

**トラック名**

 $\bullet$ 

 $\blacksquare$  Markers 01

ダブルクリックするとトラック名を変更できます。

#### **マーカーウィンドウを開く (Open Marker Window)**

**マーカー**ウィンドウを開きます。

**マーカー属性 (Marker attributes)**

 $>$  N ID Position Description

マーカーの ID およびタイムポジションが表示されます。一番左のコラムをクリックすると、 プロジェクトカーソルがそのマーカーの位置に移動します。

関連リンク

[トラックインスペクターセクション](#page-121-0) (122 ページ)

# **フォルダートラックのインスペクター**

フォルダートラックの**インスペクター**には、フォルダーとその中のトラックが、エクスプローラー (Windows) または Finder (Mac) のように表示されます。**インスペクター**のフォルダーに表示される各 トラックを選択すると、そのトラックの設定が表示されます。

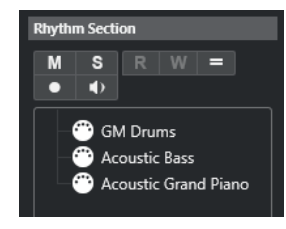

**トラック名**

Folder

ダブルクリックするとトラック名を変更できます。

```
ミュート (Mute)
   Mトラックをミュートします。
ソロ (Solo)
   \mathbf{s}トラックをソロにします。
録音可能 (Record Enable)
   \bullet
```
トラックを録音可能な状態にします。

#### **モニタリング (Monitor)**

# $\blacklozenge$

オーディオ関連のトラックの場合、選択した出力先に入力信号をルーティングします。 MIDI およびインストゥルメント関連のトラックの場合、選択した MIDI 出力に MIDI 入力信号 をルーティングします。この機能を使用するには、**「環境設定 (Preferences)」**ダイアログの **「MIDI」**ページで**「MIDI スルーオン (MIDI Thru Active)」**をオンにします。

関連リンク

[トラックインスペクターセクション](#page-121-0) (122 ページ)

# **アレンジャートラックのインスペクター**

アレンジャートラックの**インスペクター**には、有効なアレンジャーチェーンとアレンジャーパートのリ ストが示されます。

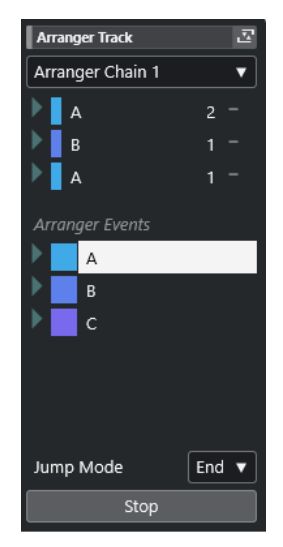

アレンジャートラックの**インスペクター**には、以下の設定項目があります。

**トラック名**

 $\blacksquare$  Arranger Track

ダブルクリックするとトラック名を変更できます。

**アレンジャーエディターを開く (Open Arranger Editor)**

 $\overline{\mathbf{z}}$ 

**アレンジャーエディター**を開きます。

**アクティブなアレンジャーチェーン + 機能を選択 (Select Active Arranger Chain + Functions)** Arranger Chain 1 v

アクティブなアレンジャーチェーンの選択、名前の変更、新規作成、複製、削除を実行しま す。

**アレンジャーパート (Arranger Events)**

Arranger Events

プロジェクト内のすべてのアレンジャーパートが一覧表示されます。各アレンジャーパート の矢印をクリックすると、そのパートがライブモードで再生されます。

#### **停止 (Stop)**

Stop

**「ジャンプモード (Jump Mode)」**ポップアップメニューで設定した時間間隔のあとに再生を 停止します。

# **ジャンプモード (Jump Mode)**

# End  $\blacktriangledown$

アクティブなアレンジャーイベントが次のイベントに切り替わるまでに再生される長さ (時 間的な単位) を指定します。

関連リンク [ジャンプモード \(Jump Mode\)](#page-288-0) (289 ページ) [アレンジャーエディター](#page-281-0) (282 ページ)

# **コードトラックのインスペクター**

コードトラックの**インスペクター**には、コードイベントの設定項目が用意されています。

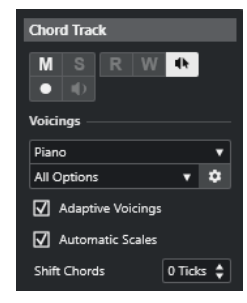

コードトラックの**インスペクター**の一番上のセクションには、以下の設定項目があります。

# **トラック名**

 $\blacksquare$  Chord Track

クリックすると、トラックの基本設定に関するセクションの表示/非表示が切り替わります。

### **コードトラックをミュート (Mute Chord Track)**

 $M$ 

トラックをミュートします。

#### **試聴モード (Acoustic Feedback)**

#### $\blacklozenge$

コードトラック上のイベントを試聴します。この機能を使うには、トラックリストで試聴す るトラックを選択する必要があります。

#### **録音可能 (Record Enable)**

### $\bullet$

トラックを録音可能な状態にします。

#### **ボイシングライブラリー**  $Piano \triangleright$

トラックのボイシングライブラリーを設定します。

#### **ボイシングライブラリーのサブセット**

#### All Options  $\sqrt{ }$

ライブラリーのサブセットを選択します。

# **ボイシングを設定 (Set up Voicing)**

# $\ddot{\mathbf{c}}$

特定のボイシングのボイシングパラメーターを独自に設定します。

# **コードボイシングの予測変換を有効にする (Adaptive Voicings)**

#### $\sqrt{ }$  Adaptive Voicings

 $\sqrt{ }$  Automatic Scales

オンにすると、ボイシングが自動的に設定されます。

# **自動スケール (Automatic Scales)**

オンにすると、スケールイベントが自動的に作成されます。

### **コードをシフト (Shift Chords)**

#### Shift Chords 0 Ticks  $\div$

コードイベントが MIDI ノートにも影響を与えるようにオフセット値を指定できます。トリ ガーが早いノートに影響を与えるようにするには、負の値を入力します。トリガーが遅いノ ートに影響を与えるようにするには、正の値を入力します。

関連リンク [トラックインスペクターセクション](#page-121-0) (122 ページ)

# **ビデオトラックのインスペクター**

ビデオトラックの**インスペクター**には、ビデオトラックを制御するためのパラメーターが用意されてい ます。

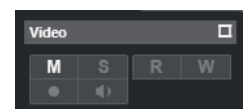

# **ビデオウィンドウを表示 (Reveal Video Window)**

 $\Box$ 

**「ビデオプレーヤー (Video Player)」**ウィンドウを開きます。

### **ビデオをミュート (Mute Video)**

```
M
```
トラックをミュートします。

```
関連リンク
```

```
トラックインスペクターセクション (122 ページ)
```
# **チャンネルセクションの設定ペイン**

オーディオ関連トラックと MIDI 関連トラックでは、個々の**チャンネル**セクションの表示/非表示を設定 できます。また、セクションの順序も指定できます。

⚫ **「チャンネル (Channel)」**タブのセクションを設定するには、**「チャンネル (Channel)」**タブの空白 部分を右クリックして、**「セクションを設定 (Set up Sections)」**を選択します。

<span id="page-134-0"></span>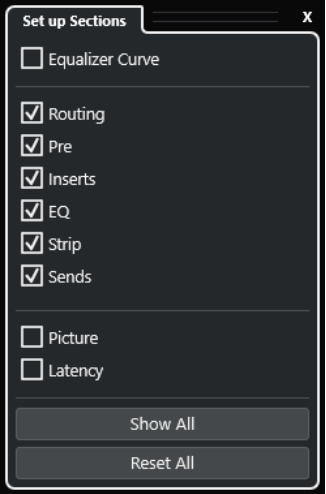

#### **セクションオプション**

セクションのオプションをオン/オフにして表示/非表示を切り替えます。

#### **すべて表示 (Show All)**

すべてのセクションを表示します。

**すべてリセット (Reset All)**

デフォルト設定に戻します。

#### 補足

セクションの順序は、リスト内でセクションを上下にドラッグして変更できます。

```
関連リンク
トラックインスペクターセクション (122 ページ)
チャンネルセクション (135 ページ)
```
# **チャンネルセクション**

**「チャンネル (Channel)」**タブの**「セクションを設定 (Set up Sections)」**ペインでチャンネル固有のセ クションを設定できます。

トラックタイプに応じて、以下の**チャンネル**セクションを設定できます。

#### **EQ カーブ (Equalizer Curve)**

オーディオ関連トラック/チャンネルの場合、EQ カーブを描くことができます。カーブディ スプレイをクリックすると、拡大された画面でカーブポイントを編集できます。

#### **ルーティング (Routing)**

オーディオ関連チャンネル/トラックの場合、入力および出力のルーティングを設定します。 MIDI 関連トラックの場合、入力および出力のルーティングと MIDI チャンネルを設定します。

**Pre**

オーディオ関連チャンネル/トラックの場合、**「位相 (Phase)」**および**「ゲイン (Gain)」**コン トロールに加え、入力フィルターコントロールがあります。

**Inserts**

オーディオ関連チャンネル/トラックの場合、オーディオ Insert エフェクトを追加します。

**EQ**

オーディオ関連チャンネル/トラックの場合、最大 4 バンドの EQ を調節できます。

# **ストリップ (Strip)**

オーディオ関連トラック/チャンネルの場合、サウンド調整のための各チャンネルストリップ モジュールを統合できます。

#### **Sends**

オーディオ関連チャンネル/トラックの場合、Send エフェクトを選択します。

#### **画像 (Picture)**

チャンネルに画像を追加できます。

**レイテンシー (Latency)**

オーディオ関連トラック/チャンネルの場合、Insert エフェクト、チャンネルストリップモジ ュール、またはパンナーに起因するレイテンシーを表示します。

セクションを展開したり折りたたんだりするには、そのセクションのヘッダーまたはヘッダーの左にあ る矢印をクリックします。セクションが狭すぎる場合は、矢印が自動的に非表示になります。

関連リンク [「チャンネル \(Channel\)」タブ](#page-49-0) (50 ページ) [チャンネルセクション](#page-134-0) (135 ページ) [インスペクターセクションの設定ペイン](#page-120-0) (121 ページ)

# **「トラックコントロールの設定 (Track Controls Settings)」ダイア ログ**

**「トラックコントロールの設定 (Track Controls Settings)」**ダイアログでは、トラックリストにおけ る、各トラックコントロールの表示を構成できます。また、コントロールの配置を指定したり、コント ロールを常に隣接するようにグルーピングしたりできます。

#### 補足

**「トラックコントロールの設定 (Track Controls Settings)」**ダイアログは、オーディオトラックや MIDI トラックなど、メインのトラックタイプに使用できます。ただし、**「トラックを追加 (Add Track)」**ダ イアログの**「その他のトラックタイプ (More Tracks)」**セクションに表示されるトラックタイプには、 トラック固有のコントロールの固定セットがあります。例外はコードトラックとビデオトラックです。

● 「トラックコントロールの設定 (Track Controls Settings)」ダイアログを開くには、トラックリス ト内のトラックを右クリックして、コンテキストメニューから**「トラックコントロールの設定 (Track Controls Settings)」**を選択するか、トラックリストの右下角にある**「トラックコントロー ルの設定 (Open Track Controls Settings Dialog)」**をクリックします。

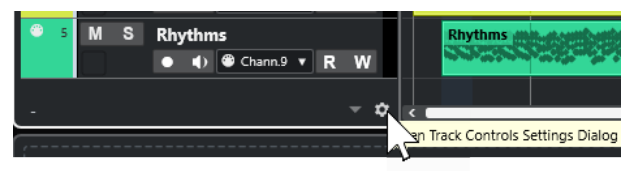

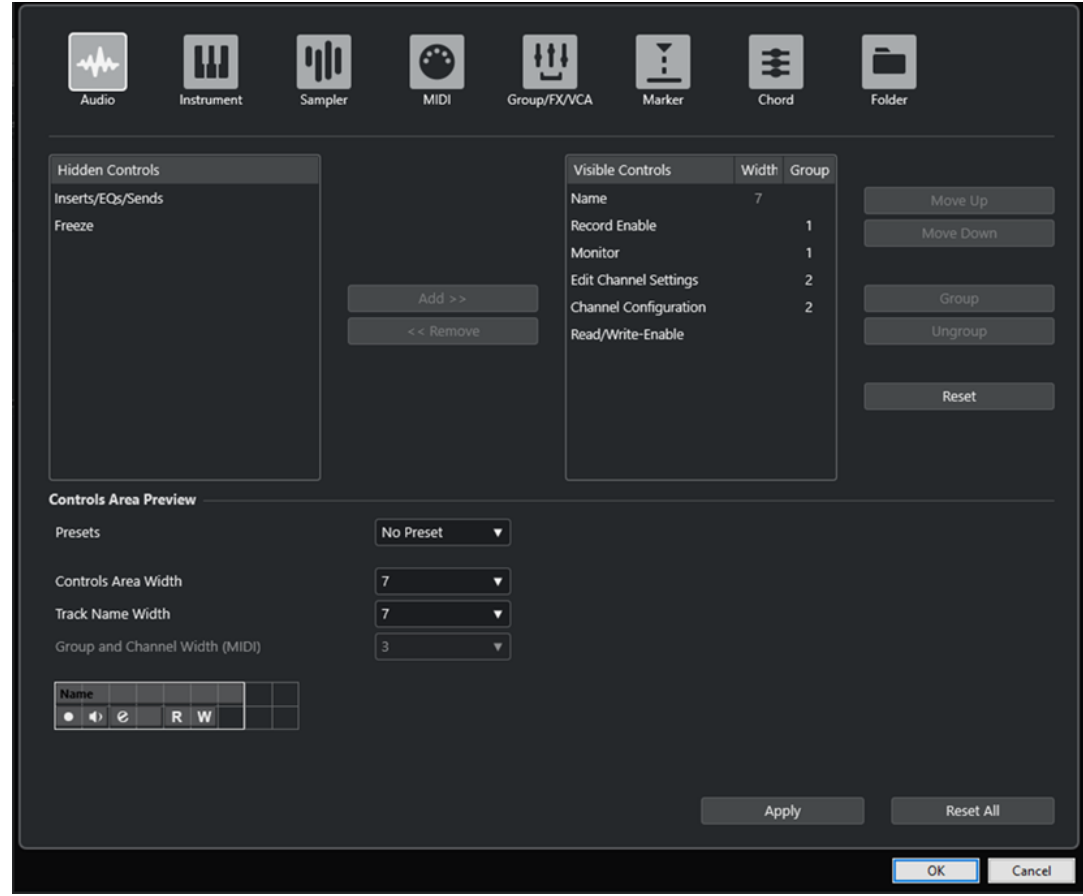

# **トラックタイプ**

設定を適用するトラックタイプを選択します。

### **非表示のコントロール (Hidden Controls)**

トラックリストで非表示になっているコントロールが表示されます。

#### **表示するコントロール (Visible Controls)**

トラックリストで表示されているコントロールが表示されます。

# **表示幅 (Width)**

トラック名フィールドの最大の長さを設定できます。

# **グループ (Group)**

グループ番号が表示されます。

# **追加 (Add)**

選択した項目を、非表示のコントロールリストから表示するコントロールのリストに移動で きます。

#### **削除 (Remove)**

選択した項目を、表示するコントロールのリストから非表示のコントロールリストに移動で きます。**「ミュート (Mute)」**と**「ソロ (Solo)」**を除き、すべてのコントロールを隠すことが できます。

# **上へ移動 (Move Up)/下へ移動 (Move Down)**

表示するコントロールリスト内の項目の表示順を変更します。

#### **グループ (Group)**

表示するコントロールリスト内で上下に並んだ 2 つ以上の項目を選択して、グループ化でき ます。これによって、それらのコントロールはトラックリスト内で常に横に並んで表示され ます。

#### **グループを解除 (Ungroup)**

表示するコントロールリスト内のコントロールグループを解除します。グループ自体を削除 するには、そのグループの最初 (最上位) の要素を選択して、**「グループを解除 (Ungroup)」** をクリックします。

#### **リセット (Reset)**

選択したトラックタイプのトラックコントロール設定を初期設定に戻します。

#### **コントロール領域の設定 (Controls Area Preview)**

カスタマイズしたトラックコントロールのプレビューが表示されます。

### **プリセット (Presets)**

トラックコントロールの設定をプリセットとして保存できます。プリセットを呼び出すに は、トラックリストの右下角にある**「プリセットを切り替え (Switch Presets)」**をクリック します。選択したプリセットの名前は、左下角に表示されます。

#### **コントロール領域の表示幅 (Controls Area Width)**

選択したトラックタイプのトラックコントロール領域の表示幅を設定します。**「コントロー ル領域の設定 (Controls Area Preview)」**では、トラックコントロール領域は枠で囲まれて 表示されます。

#### **トラック名の表示幅 (共通) (Track Name Width (global))**

すべてのトラックタイプに共通の名前の表示幅を指定します。

#### **「グループとチャンネル」の幅 (MIDI) (Group and Channel Width (MIDI))**

MIDI 関連トラックタイプのグループとチャンネルフィールドの幅を設定できます。

#### **適用 (Apply)**

設定を適用します。

#### **すべてリセット (Reset All)**

すべてのトラックタイプのトラックコントロール設定を初期設定に戻します。

# **トラックコントロール**

トラックリストにおける、各トラックコントロールの表示を構成できます。

### 補足

トラックコントロールを構成できるのはメインのトラックタイプのみです。ただし、**「トラックを追加 (Add Track)」**ダイアログの**「その他のトラックタイプ (More Tracks)」**セクションに表示されるトラ ックタイプには、トラック固有のコントロールの固定セットがあります。ただし、コードトラックとビ デオトラックは例外です。

以下のトラックコントロールは常に表示されます。

```
ミュート (Mute)
   トラックをミュートします。
ソロ (Solo)
   \mathbf{s}トラックをソロにします。
```
トラック名のコントロールはすべてのトラックタイプに使用できます。

# **名前 (Name)**

#### **Track 01**

トラックの名前が表示されます。ダブルクリックするとトラック名を変更できます。

# **オーディオ関連トラック**

以下は、オーディオ関連トラック、つまりオーディオトラック、インストゥルメントトラック、サンプ ラートラック、グループチャンネルトラック、FX チャンネルトラック固有のトラックコントロールで す。

# **Inserts 状況 (Inserts State)**

# $\overline{AB}$

トラックの Inserts の状況が表示されます。ボタンをクリックすると Inserts がバイパスさ れます。右クリックすると読み込まれている Inserts エフェクトが表示されます。

#### **EQ をバイパス (Bypass EQs)**

トラックの EQ の状況が表示されます。ボタンをクリックすると EQ がバイパスされます。

# **Sends をバイパス (Bypass Sends)**

#### $\Box$

トラックの Sends の状況が表示されます。ボタンをクリックすると Sends がバイパスされ ます。右クリックすると読み込まれている Sends エフェクトが表示されます。

# **チャンネルをフリーズ (Freeze Channel)**

 $\ast$ 

ダイアログが開きます。このダイアログでは、**「テールサイズ (Tail Size)」**を秒数で設定でき ます。

#### **チャンネル構成 (Channel Configuration)**

 $\infty$ 

トラックのチャンネル構成を表示します。

モノラルトラックとステレオトラックの場合は、モノラルとステレオを切り替えることがで きます。

# **MIDI 関連トラック**

以下は、MIDI 関連トラック、つまり MIDI トラック、サンプラートラック、インストゥルメントトラッ ク固有のトラックコントロールです。

# **ASIO レイテンシーを補完 (ASIO Latency Compensation)**

#### ke

トラック上の録音したすべてのイベントが現在のレイテンシー設定の分だけ移動します。

#### **プログラム (Programs)**

#### 匡 Jazz Grand Piano

プログラムを選択します。

# **ドラムマップ (Drum Map)**

 $\mathbf{e}$ 

トラックのドラムマップを選択します。

# **オーディオおよび MIDI 関連トラック**

以下は、オーディオおよび MIDI 関連トラック固有のトラックコントロールです。

### **録音可能 (Record Enable)**

 $\bullet$ 

トラックを録音可能な状態にします。

**モニタリング (Monitor)**

# $\blacklozenge$

オーディオ関連のトラックの場合、選択した出力先に入力信号をルーティングします。 MIDI およびインストゥルメント関連のトラックの場合、選択した MIDI 出力に MIDI 入力信号 をルーティングします。この機能を使用するには、**「環境設定 (Preferences)」**ダイアログの **「MIDI」**ページで**「MIDI スルーオン (MIDI Thru Active)」**をオンにします。

### **チャンネル設定の編集 (Edit Channel Settings)**

 $\bullet$ 

トラックの**「チャンネル設定 (Channel Settings)」**画面の「表示/非表示」が行なえます。

# **オートメーション読込 (Read Automation)**

 $R$ トラックオートメーションを読み込みます。

# **オートメーション書込 (Write Automation)**

W

トラックオートメーションを書き込みます。

# **インストゥルメントトラック**

以下は、インストゥルメントトラック固有のコントロールです。

# **インストゥルメントを編集 (Edit Instrument)**

 $\boxed{11}$ インストゥルメントパネルを開きます。

### **インストゥルメント (Instrument)**

インストゥルメントを選択します。

# **サンプラートラック**

HALion Sonic v

以下は、サンプラートラック固有のコントロールです。

# **サンプラーを開く/閉じる (Open/Close Sampler)**

下ゾーンの**「サンプラーコントロール (Sampler Control)」**を開く、または閉じます。

### **MIDI トラック**

以下は、MIDI トラック固有のコントロールです。

# **グループとチャンネル (Group and Channel)**

#### $91<sub>x</sub>$

MIDI チャンネルを指定します。

#### **出力 (Output)**

#### 01. HALion Sonic - MI. v

トラックの出力先を指定します。

# **グループ/FX/VCA トラック**

以下は、グループ/FX/VCA トラック固有のトラックコントロールです。

#### **ミュート (Mute)**

 $M$ 

トラックをミュートします。

#### **ソロ (Solo)**

 $\mathbf{s}$ 

トラックをソロにします。

# **チャンネル設定の編集 (Edit Channel Settings)**

トラックの**「チャンネル設定 (Channel Settings)」**画面の「表示/非表示」が行なえます。

#### **チャンネル構成 (Channel Configuration)**

 $\infty$ 

 $\bullet$ 

トラックのチャンネル構成を表示します。

モノラルトラックとステレオトラックの場合は、モノラルとステレオを切り替えることがで きます。

### **マーカートラック**

以下は、マーカートラック固有のコントロールです。

### **ポジションマーカーを追加 (Add Position Marker)**

#### $\mathbb{T}^+$

プロジェクトカーソルの位置にポジションマーカーを追加します。このトラックコントロー ルは常に表示されています。

# 補足

**[Shift]** を押しながらクリックすると、マーカーを追加すると同時に名前を変更できます。

# **サイクルマーカーの追加 (Add Cycle Marker)**

# $T_{\pm}$

プロジェクトカーソルの位置にサイクルマーカーを追加します。このトラックコントロール は常に表示されています。

#### 補足

**[Shift]** を押しながらクリックすると、マーカーを追加すると同時に名前を変更できます。

#### **場所 (Locate)**

# Locate

選択したマーカーの位置にプロジェクトカーソルを移動します。

**サイクル (Cycle)**

Cycle

サイクルマーカーを選択します。

**ズーム (Zoom)** Zoom

サイクルマーカーにズームします。

# **「トラックを追加 (Add Track)」ダイアログ**

**「トラックを追加 (Add Track)」**ダイアログでは、トラックの設定と追加を行なえます。

**「トラックを追加 (Add Track)」**ダイアログを開くには、トラックリストのグローバルトラックコント **ロール領域で「トラックを追加 (Add Track)」■をクリックします。** 

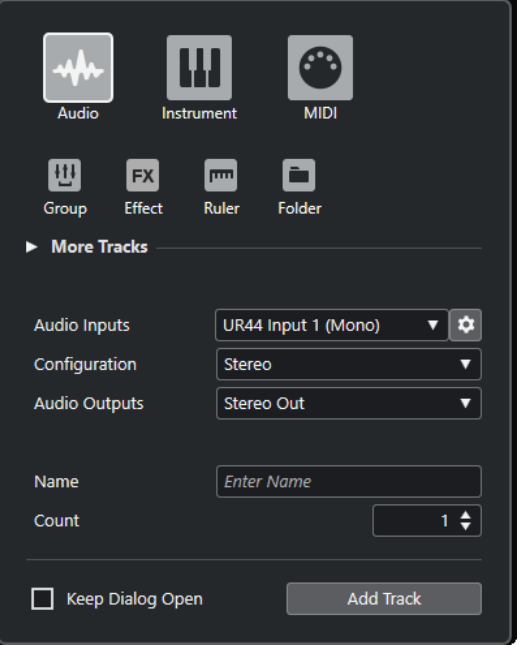

### 関連リンク

```
「トラックを追加 (Add Track)」ダイアログ – Audio (103 ページ)
「トラックを追加 (Add Track)」ダイアログ – インストゥルメント (105 ページ)
「トラックを追加 (Add Track)」ダイアログ – サンプラー (107 ページ)
「トラックを追加 (Add Track)」ダイアログ – MIDI (108 ページ)
「トラックを追加 (Add Track)」ダイアログ – グループチャンネル (110 ページ)
「トラックを追加 (Add Track)」ダイアログ – エフェクト (112 ページ)
「トラックを追加 (Add Track)」ダイアログ – ルーラー (114 ページ)
「トラックを追加 (Add Track)」ダイアログ – フォルダー (116 ページ)
アレンジャートラック (118 ページ)
コードトラック (119 ページ)
ビデオトラック (120 ページ)
マーカートラック (120 ページ)
```
# **トラックの操作**

トラックは、プロジェクトの基本的な構成要素です。Cubase では、イベントやパートがトラックに配 置されます。

# **ダブルクリックでトラックを追加する**

トラックリストでダブルクリックするとトラックを追加できます。

手順

- **⚫** 以下のいずれかの操作を行ないます。
	- MIDI トラックを追加するには、トラックが選択されていない状態で、トラックリストの空白 部分をダブルクリックします。
	- オーディオトラックまたは MIDI トラックを追加して、同じタイプのトラックの同じ入出力バ スを適用するには、そのトラックを選択してトラックリストの空白部分をダブルクリックしま す。

```
関連リンク
```
[トラックの選択を解除する](#page-152-0) (153 ページ)

# **「トラックを追加 (Add Track)」ダイアログからトラックを追加する**

トラックは、**「トラックを追加 (Add Track)」**ダイアログから追加できます。

手順

- **1.** トラックリストのグローバルトラックコントロールの領域で、**「トラックを追加 (Add Track)」** をクリックします。
- **2.** 以下のいずれかの操作を行ないます。
	- トラックタイプをクリックし、必要に応じてオプションを設定します。
	- ⚫ その他のトラックタイプを追加するには、**「その他のトラックタイプ (More Tracks)」**セクシ ョンを開いてトラックタイプをクリックします。
- **3. 「トラックを追加 (Add Track)」**をクリックします。

```
結果
```
プロジェクトで選択されているトラックの下に新しいトラックが追加されます。

```
関連リンク
「トラックを追加 (Add Track)」ダイアログ – Audio (103 ページ)
「トラックを追加 (Add Track)」ダイアログ – インストゥルメント (105 ページ)
「トラックを追加 (Add Track)」ダイアログ – サンプラー (107 ページ)
「トラックを追加 (Add Track)」ダイアログ – MIDI (108 ページ)
「トラックを追加 (Add Track)」ダイアログ – エフェクト (112 ページ)
「トラックを追加 (Add Track)」ダイアログ – グループチャンネル (110 ページ)
「トラックを追加 (Add Track)」ダイアログ – ルーラー (114 ページ)
```

```
「トラックを追加 (Add Track)」ダイアログ – フォルダー (116 ページ)
アレンジャートラック (118 ページ)
コードトラック (119 ページ)
ビデオトラック (120 ページ)
マーカートラック (120 ページ)
```
# **トラックプリセットを使用してトラックを追加する**

トラックプリセットを元にしてトラックを追加できます。トラックプリセットにはサウンドとチャン ネルの設定が含まれています。

手順

- **1.** トラックリストのグローバルトラックコントロール領域で**「トラックプリセットを使用 (Use Track Preset)」 ■ をクリックします。**
- **2. 「トラックプリセットを選択 (Choose Track Preset)」**ダイアログでトラックプリセットを選択し ます。

追加されるトラックの数とタイプは、選択するトラックプリセットによって異なります。

**3. 「OK」**をクリックします。

結果

プロジェクトで選択されているトラックの下に新しいトラックが追加されます。

```
関連リンク
トラックプリセット (Track Presets) (157 ページ)
```
# **MediaBay からファイルをドラッグしてトラックを追加する**

トラックは、**MediaBay** からファイルをドラッグして追加できます。

前提条件

以下のいずれかの前提条件を満たしている必要があります。

- ⚫ **MediaBay** が開かれている。**MediaBay** を開くには、 **[F5]** を押します。
- ⚫ **プロジェクト**ウィンドウの右のゾーンに**メディア**ラックが開かれている。(右ゾーンに**「メディア (Media)」**を表示するには、**「右ゾーンを表示/隠す (Show/Hide Right Zone)」**をクリックして**「メ ディア (Media)」**タブをクリックします。)

手順

- **1. MediaBay** で、トラックの追加に使用するファイルを選択します。
- **2.** トラックリストにファイルをドラッグします。
	- 新しいトラックが追加される位置がインジケーターで強調表示されます。
	- ⚫ トラックリストに複数のオーディオファイルをドラッグする場合は、すべてのファイルを 1 つ のトラックに配置するか、別々のトラックに配置するかを選択します。
	- ⚫ トラックリストに複数のオーディオファイルをドラッグすると、**「読み込みオプション (Import Options)」**ダイアログが開き、読み込みオプションを編集できます。

結果

トラックリスト内のインジケーターで強調表示された位置に新しいトラックが追加され、カーソルの位 置にオーディオファイルが挿入されます。
```
関連リンク
MediaBay とメディアラック (497 ページ)
右ゾーンのメディアラック (497 ページ)
オーディオファイルの「読み込みオプション (Import Options)」ダイアログ (250 ページ)
```
# **MIDI トラックをスタンダード MIDI ファイルとして書き出す**

MIDI トラックをスタンダード MIDI ファイルとして書き出しできます。これにより、OS 上にある事実 上すべての MIDI アプリケーションに対して MIDI 素材を送信できます。

手順

- **1. 「ファイル (File)」** > **「書き出し (Export)」** > **「MIDI ファイル (MIDI File)」**を選択します。
- **2.** ファイルダイアログが開いたら、ファイルの場所と名前を指定します。
- **3. 「保存 (Save)」**をクリックします。
- **4. 「書き出しオプション (Export Options)」**ダイアログで、書き出す設定をオンにして、**「OK」**をク リックします。

結果

MIDI ファイルが書き出されます。書き出される MIDI ファイルには、**テンポトラックエディター**のテン ポと拍子イベント、または**トランスポート**パネルでテンポトラックがオフになっている場合は、現在の テンポと拍子記号が含まれます。

補足

**書き出しオプション**で指定した以外の**インスペクター**設定を含める場合は、**「左右ロケーター間の MIDI をマージ (Merge MIDI in Loop)」**を使用して、これらの設定を実際の MIDI イベントに変換します。

```
関連リンク
MIDI ファイルの「書き出しオプション (Export Options)」ダイアログ (145 ページ)
新規パートに MIDI イベントをマージ (643 ページ)
```
# **MIDI ファイルの「書き出しオプション (Export Options)」ダイアログ**

MIDI ファイルの**「書き出しオプション (Export Options)」**では、書き出される MIDI ファイルに含め るデータを指定できます。

⚫ MIDI ファイルの**「書き出しオプション (Export Options)」**を開くには、**「ファイル (File)」** > **「書 き出し (Export)」** > **「MIDI ファイル (MIDI File)」**を選択します。

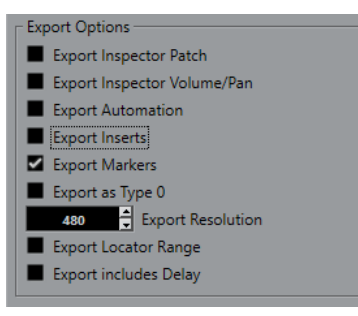

## **インスペクターのバンク/プログラム情報を含める (Export Inspector Patch)**

**インスペクター**における MIDI パッチ設定を MIDI バンクセレクト/プログラムチェンジイベ ントとして MIDI ファイルに含めます。

### <span id="page-145-0"></span>**インスペクターのボリューム/パン情報を含める (Export Inspector Volume/Pan)**

**インスペクター**におけるボリューム/パン設定を MIDI ボリューム/パンイベントとして MIDI ファイルに含めます。

#### **オートメーションを含める (Export Automation)**

オートメーションを MIDI コントローラーイベントとして MIDI ファイルに含めます。

### **Inserts エフェクトを含める (Export Inserts)**

MIDI モディファイアーおよび MIDI Insert を MIDI ファイルに含めます。 MIDI モディファイアーを MIDI ファイルに含めます。

### **マーカー情報を含める (Export Markers)**

マーカーをスタンダード MIDI ファイルのマーカーイベントとして MIDI ファイルに含めま す。

### **ファイルタイプ 0 で書き出す (Export as Type 0)**

すべてのデータが 1 つのトラックの異なる MIDI チャンネルに割り振られた、ファイルタイ プ 0 の MIDI ファイルを書き出します。このオプションをオフにした場合、データが個々の トラックに分かれたファイルタイプ 1 の MIDI ファイルが書き出されます。

#### **分解能 (Export Resolution)**

MIDI ファイルの分解能を 24 から 960 の範囲で設定できます。分解能は、4 分音符あたりの パルス数、あるいはティック数で表わされます (=PPQ)。これにより、MIDI データを閲覧/編 集する際の、タイミングの精度が決まります。分解能を高くすると、精度も高くなります。使 用するアプリケーション/シーケンサーに応じて分解能を選択するようにしてください。ア プリケーション/シーケンサーによっては、指定の分解能を取扱えない場合もあります。

#### **ロケーター範囲を書き出す (Export Locator Range)**

左右ロケーター間の範囲のみを書き出します。

### **ディレイを含めて書き出す (Export includes Delay)**

**インスペクター**で行なったディレイ設定を MIDI ファイルに含めます。

### 関連リンク

[オートメーション](#page-532-0) (533 ページ) [マーカー](#page-291-0) (292 ページ) [MIDI トラックパラメーター](#page-627-0) (628 ページ) [新規パートに MIDI イベントをマージ](#page-642-0) (643 ページ) [書き出しオプション \(Export Options\)](#page-927-0) (928 ページ) [MIDI パートを MIDI ファイルとして書き出す](#page-185-0) (186 ページ)

# **チャンネル構成**

オーディオチャンネル、グループチャンネル、FX チャンネルトラックのチャンネル構成によって、ス ピーカーチャンネルの数と構成が決まります。Cubase は、モノラル、ステレオ、複数の 2D および 3D サラウンドチャンネル構成に対応しています。

プロジェクト内のオーディオチャンネル、グループチャンネル、FX チャンネルトラックは、チャンネ ル構成をモノラルからステレオに、またはその逆にいつでも変更できます。

補足

- ⚫ 録音中にチャンネル構成を切り替えることはできません。
- フリーズしたトラックのチャンネル構成を切り替えることはできません。

チャンネル構成を切り替える場合、以下のルーティング規則が適用されます。

- ⚫ ステレオからモノラルに切り替えた場合、ステレオ入力の左の信号が使用されます。
- ⚫ モノラル入力バスを使用するモノラルトラックをステレオに切り替えた場合、モノラル入力バスは 保持されます。

```
関連リンク
チャンネル構成をモノラルとステレオの間で切り替える (147 ページ)
```
# **チャンネル構成をモノラルとステレオの間で切り替える**

オーディオチャンネル、グループチャンネル、FX チャンネルトラックのチャンネル構成をモノラルと ステレオの間で切り替えられます。

```
前提条件
録音を無効にしておきます。
```
手順

- **以下のいずれかの操作を行ないます。** 
	- モノラルまたはステレオチャンネル構成のオーディオチャンネル、グループチャンネル、FX チャンネルトラックのトラックコントロール領域で、**「チャンネル構成 (Channel Configuration)」**をクリックします。

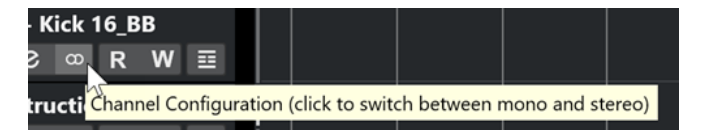

⚫ モノラルまたはステレオチャンネル構成のオーディオチャンネル、グループチャンネル、FX チャンネルトラックの **MixConsole** のフェーダーセクションで、**「チャンネル構成 (Channel Configuration)」**をクリックします。

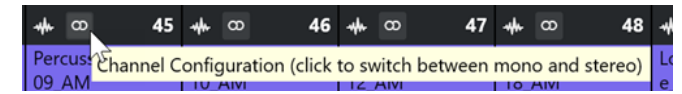

### 結果

トラックのチャンネル構成がモノラルからステレオに、またはその逆に切り替わります。

```
関連リンク
チャンネル構成 (146 ページ)
```
# **選択したトラックを削除する**

選択したトラックをトラックリストから削除できます。

手順

**⚫ 「プロジェクト (Project)」** > **「選択トラックを削除 (Remove Selected Tracks)」**を選択します。 空でないトラックを削除すると、警告メッセージが表示されます。

補足

```
このメッセージは無効にできます。警告メッセージを再度有効にするには、「環境設定 
(Preferences)」ダイアログの「編集操作 (Editing)」ページで「空でないトラックを削除する前に
警告を表示 (Display Warning before Deleting Non-Empty Tracks)」をオンにします。
```
# **空のトラックを削除する**

空のトラックをトラックリストから削除できます。

手順

**⚫ 「プロジェクト (Project)」** > **「空のトラックを削除 (Remove Empty Tracks)」**を選択します。

# **トラックリストでトラックを移動する**

トラックリストでトラックを上下に移動できます。

手順

**⚫** トラックリストでトラックを選択して、上下にドラッグします。

# **トラック名を変更する**

トラック名を変更できます。

手順

- **1.** 以下のいずれかの操作を行ないます。
	- トラック名をダブルクリックして、トラックの新しい名前を入力します。
	- ⚫ 複数のトラックを選択した状態で、最初のトラックの名前を変更するには、**「編集 (Edit)」** > **「名前の変更 (Rename)」** > **「選択した最初のトラックの名前を変更 (Rename First Selected Track)」**を選択します。

補足

または、キーボードショートカット (初期設定では **[Alt]** + **[F2]**) を使用することもできます。

**2. [Return]** を押します。

トラックのすべてのイベントに同じ名前を割り当てるには、いずれかの修飾キーを押しながら **[Return]** を押します。

```
手順終了後の項目
```
**「環境設定 (Preferences)」**ダイアログの**「編集操作 (Editing)」**ページで**「パートにトラック名を適用 (Parts Get Track Names)」**オプションがオンになっている場合、あるトラックから別のトラックにイ ベントを移動すると、移動したイベントは新しいトラックに合わせて自動的に名前が変更されます。

# **新規トラック/チャンネルに自動的に色を付ける**

新しく追加するトラックやチャンネルに自動的にカラーを割り当てることができます。

手順

- **1. 「編集 (Edit)」** > **「環境設定 (Preferences)」**を選択します。
- **2. 「ユーザーインターフェース (User Interface)」**ページを開き、**「トラックおよび MixConsole チャ ンネルのカラー (Track & MixConsole Channel Colors)」**を選択します。
- **3. 「トラック/チャンネルの自動カラーモード (Auto Track/Channel Color Mode)」**ポップアップメ ニューを開いて、オプションを選択します。

<span id="page-148-0"></span>**4. 「OK」**をクリックします。

結果

**「トラックを追加 (Add Track)」**を使用するか、**メディア**ラックからイベントディスプレイにファイル をドラッグして追加したトラック/チャンネルは、設定に応じて自動的に色が付きます。

```
関連リンク
```
[ユーザーインターフェース - トラックおよび MixConsole チャンネルのカラー \(User Interface - Track](#page-935-0) [& MixConsole Channel Colors\)](#page-935-0) (936 ページ)

# **トラック画像を表示する**

トラック画像はトラックの識別に役立ちます。トラック画像は、オーディオ、インストゥルメント、 MIDI、FX チャンネル、およびグループチャンネルのトラックで使用できます。

前提条件

トラックの高さを 2 段以上に調節しておきます。

手順

- **1.** トラックリストでいずれかのトラックを右クリックします。
- **2.** トラックリストのコンテキストメニューから、**「トラック画像を表示 (Show Track Pictures)」**を 選択します。

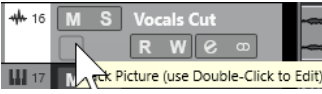

マウスをトラックの左側に動かすと、強調表示された長方形が現れます。

- **3.** 四角形の部分をダブルクリックします。
- **4. 「トラック画像ブラウザー (Track Pictures Browser)」**で画像を選択します。
- **5. 「OK」**をクリックします。

### 結果

トラックリストと **MixConsole** の画像セクションに画像が表示されます。

```
関連リンク
トラック画像ブラウザー (Track Pictures Browser) (149 ページ)
MixConsole チャンネルに画像を追加する (336 ページ)
```
# **トラック画像ブラウザー (Track Pictures Browser)**

**「トラック画像ブラウザー (Track Pictures Browser)」**を使用すると、トラックリストと **MixConsole**  に表示する画像を設定したり選択したりできます。トラック画像は、トラックやチャンネルを識別する のに役立ちます。画像は工場出荷時のコンテンツから選んだり、新しいものをユーザーライブラリーに 追加したりできます。

⚫ トラックで**「トラック画像ブラウザー (Track Pictures Browser)」**を開くには、トラックリスト の左下の四角形をダブルクリックします。

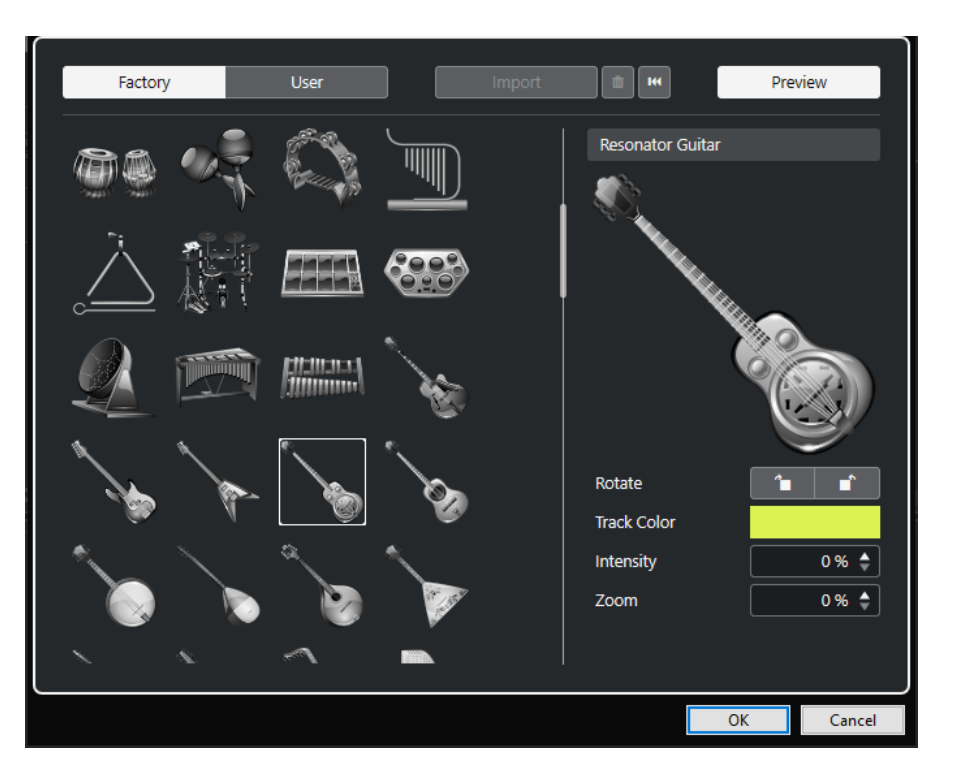

#### **画像ブラウザーセクション**

選択したトラック/チャンネルに割り当て可能な画像が表示されます。

**ファクトリー (Factory)**

工場出荷時のコンテンツを画像ブラウザーに表示します。

**ユーザー (User)**

ユーザーコンテンツを画像ブラウザーに表示します。

### **読み込み (Import)**

ファイルダイアログが開き、BMP、JPEG、PNG 形式の画像を選択してユーザーライブラリ ーに追加できます。

## **ユーザーライブラリーから選択した画像を削除 (Remove Selected Pictures from User Library)**

選択した画像をユーザーライブラリーから削除します。

### **現在の画像をリセット (Reset Current Picture)**

選択したトラック/チャンネルから画像を削除します。

### **プレビュー (Preview)**

カラーやズームを設定するためのセクションの表示/非表示を切り替えます。

### **トラック画像のプレビューセクション**

現在のトラック画像が表示されます。画像をズームインすると、マウスで画像をドラッグし て表示部分を変更できます。

### **回転 (Rotate)**

トラック画像を回転させます。

## **トラックカラー (Track Color)**

**「色付け (Colorize)」**ペインが開き、トラックの色を選択できます。

#### **インテンシティ (Intensity)**

トラック画像にトラックカラーを適用して、色の彩度を設定します。

**ズーム (Zoom)**

トラック画像のサイズを変更します。

関連リンク

[トラック画像を表示する](#page-148-0) (149 ページ) [MixConsole チャンネルに画像を追加する](#page-335-0) (336 ページ)

# **トラックの高さを設定する**

トラックの高さを広げてトラック上のイベントを詳細表示したり、プロジェクトの全体像を把握しやす いようにいくつかのトラックの高さを狭くしたりできます。

- ⚫ トラックの高さを個別に変更するには、トラックリストの下端をクリックして上下にドラッグしま す。
- ⚫ すべてのトラックの高さを一度に変更するには、 **[Ctrl]/[command]** を押しながらいずれかのト ラックの下端をクリックして上下にドラッグします。
- プロジェクトウィンドウに表示するトラック数を設定するには、トラックズームメニューを使用し ます。
- ⚫ トラックを選択したときにトラックの高さが自動的に設定されるようにするには、**「編集 (Edit)」** > **「選択したトラックを拡大 (Enlarge Selected Track)」**をクリックします。

```
関連リンク
「トラックの高さのプリセット (Track Height Presets)」メニュー (151 ページ)
「トラックコントロールの設定 (Track Controls Settings)」ダイアログ (136 ページ)
```
# **「トラックの高さのプリセット (Track Height Presets)」メニュー**

**「トラックの高さのプリセット (Track Height Presets)」**メニューを使用すると、**プロジェクト**ウィン ドウに表示するトラックの数と高さを設定できます。

⚫ **プロジェクト**ウィンドウの右下にある**「トラックの高さのプリセット (Track Height Presets)」**メ ニューを開くには、上下ズームコントロールの上にある矢印ボタンをクリックします。

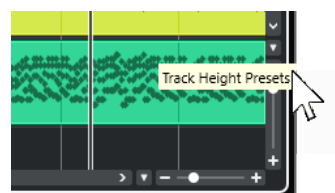

以下のオプションを使用できます。

- **1 トラックをグリッド 1 段に (Zoom Tracks 1 Row)** すべてのトラックの高さを 1 段にします。
- **1 トラックをグリッド 2 段に (Zoom Tracks 2 Rows)** すべてのトラックの高さを 2 段にします。
- **1 トラックをグリッド 3 段に (Zoom Tracks 3 Rows)** すべてのトラックの高さを 3 段にします。
- **1 トラックをグリッド 4 段に (Zoom Tracks 4 Rows)** すべてのトラックの高さを 4 段にします。
- **1 トラックをグリッド N 段に (Zoom Tracks N Rows)** カスタムの段数を設定できるダイアログを開きます。

**全トラックをフル表示 (Zoom Tracks Full)**

すべてのトラックが、アクティブな**プロジェクト**ウィンドウいっぱいに表示されるようにト ラックの高さを調整します。

**4 トラックをフル表示 (Zoom 4 Tracks)**

選択したトラックと隣接する 3 つのトラックが表示されるようにトラックの高さを調整し ます。

**8 トラックをフル表示 (Zoom 8 Tracks)**

選択したトラックと隣接する 7 つのトラックが表示されるようにトラックの高さを調整し ます。

**N トラックをフル表示 (Zoom N Tracks)**

カスタムのトラック数を設定できるダイアログを開きます。

**全トラックを縮小表示 (Zoom Tracks Minimal)**

すべてのトラックの高さを最小サイズに縮小します。

**トラック高のグリッドを使用 (Snap Track Heights)** トラックの高さを変更する際、一定の固定幅で高さを変更します。

```
関連リンク
```
[水平ズームプリセット \(Horizontal Zoom Presets\)](#page-69-0) (70 ページ) [プロジェクトウィンドウのズーム機能](#page-67-0) (68 ページ)

# **トラックを選択する**

トラックリストで 1 つまたは複数のトラックを選択できます。

- あるトラックを選択するには、トラックをクリックします。
- ⚫ 複数のトラックを選択するには、 **[Ctrl]/[command]** を押しながらトラックをクリックしていき ます。
- ⚫ 隣り合う複数のトラックを範囲として選択するには、**[Shift]** を押しながら、選択する範囲の最初 と最後のトラックをクリックします。

選択したトラックが強調表示されます。

### 関連リンク

[トラックの選択をイベントの選択に追従 \(Track Selection Follows Event Selection\)](#page-914-0) (915 ページ) [選択トラックにスクロール \(Scroll to Selected Track\)](#page-918-0) (919 ページ) [ソロボタンでチャンネル/トラックを選択 \(Select Channel/Track on Solo\)](#page-917-0) (918 ページ) [\[チャンネル設定の編集\]ボタンの使用時にチャンネル/トラックも選択 \(Select Channel/Track on Edit](#page-918-0)  [Settings\)](#page-918-0) (919 ページ)

# **トラックを矢印キーで選択する**

コンピューターキーボードにある上下の矢印キーを使用して、トラックとイベントを選択できます。ま た、上下の矢印キーをトラックの選択のみに使用できるように設定することもできます。

⚫ 上下の矢印キーをトラックの選択のみに使用できるようにするには、**「環境設定 (Preferences)」** ダイアログの**「編集操作 (Editing)」**ページで**「上下の矢印キーをトラックの選択だけに使う (パー トには使わない) (Use Up/Down Navigation Commands for Selecting Tracks Only)」**をオンに します。

以下のルールが適用されます。

- ⚫ このオプションがオフで、**プロジェクト**ウィンドウ上で選択されているイベント/パートがない場 合は、上下キーを押すと、トラックリスト上のトラック選択が 1 つずつ移動します。
- ⚫ このオプションがオフで、**プロジェクト**ウィンドウ上で選択されているイベント/パートがある場 合も、キーボードの上下キーを押すと、トラックリスト上のトラック選択が 1 つずつ移動します が、選択トラックの最初のイベント/パートも自動的に選択されます。
- ⚫ このオプションをオンにした場合、上下キーを押すと、選択トラックは変わりますが、**プロジェク ト**ウィンドウ上の現在のイベント/パートの選択状況は維持されます。

# **トラックの選択を解除する**

トラックリストで選択されているトラックの選択を解除できます。

手順

**⚫ [Shift]** を押しながら選択したトラックをクリックします。

結果

トラックの選択が解除されます。

# **トラックを複製する**

すべての内容とチャンネル設定を含めてトラックを複製できます。

手順

**⚫ 「プロジェクト (Project)」** > **「トラックを複製 (Duplicate Tracks)」**を選択します。

結果

複製されたトラックが、複製元のトラックの下に追加されます。

# **トラックを無効にする**

現時点では再生や処理を行なわないオーディオトラック、インストゥルメントトラック、MIDI トラッ ク、およびサンプラートラックを無効にできます。トラックを無効にすると、トラックの出力ボリュー ムが「ゼロ」になり、そのトラックに関するすべてのディスク上の働きと処理が停止します。

手順

- **1.** 無効にするトラックを選択します。
- **2.** トラックリストで右クリックして、コンテキストメニューから**「選択したトラックをオフ (Disable Selected Tracks)」**を選択します。

結果

トラックの色が変わり、**MixConsole** 内の対応するチャンネルが非表示になります。 無効にしたトラックを有効にしてすべてのチャンネル設定を元に戻すには、トラックリストで右クリッ クして、**「選択したトラックをオン (Enable Selected Tracks)」**を選択します。

# **複数のトラックをフリーズする**

選択した複数のオーディオ、インストゥルメント、サンプラートラックをフリーズできます。

### 手順

- **1.** トラックリストで、フリーズするトラックを選択します。
- **2.** 以下のいずれかの操作を行ないます。
	- ⚫ **「編集 (Edit)」** > **「フリーズ/フリーズ解除 (Freeze/Unfreeze)」** > **「選択されたトラック (Selected Tracks)」**を選択します。
	- 選択したトラックのいずれかを右クリックして、コンテキストメニューから「選択したトラッ **クをフリーズ/フリーズ解除 (Freeze/Unfreeze Selected Tracks)」**を選択します。

### 補足

複数のトラックを選択して**インスペクター**の**「チャンネルをフリーズ (Freeze Channel)」**をクリ ックすると、アクティブなトラックのみがフリーズされます。

**3. 「チャンネルのフリーズオプション (Freeze Channel Options)」**ダイアログで変更を行ないます。

#### 補足

**「編集 (Edit)」** > **「フリーズ/フリーズ解除 (Freeze/Unfreeze)」** > **「選択したトラック (現在の設 定を使用) (Selected Tracks (with Current Settings))」**を選択して**「チャンネルのフリーズオプ ション (Freeze Channel Options)」**ダイアログを表示することなくトラックをフリーズすること もできます。この場合、最後の設定が適用されます。

**4. 「OK」**をクリックします。

### 結果

- ⚫ トラックの出力がオーディオファイルに書き出されます。再生されるサウンドはフリーズ前と変 わりません。
- ⚫ CPU への負荷が軽減されます。
- **「チャンネルをフリーズ (Freeze Channel)」ボタンが点灯します。**
- ⚫ トラックコントロールがグレー表示になります。
- ⚫ オーディオイベントと MIDI パートがロックされます。
- ⚫ レベルとパン、EQ 設定とエフェクト Send は引き続き調節できます。
- ⚫ **プロジェクト**ウィンドウの下ゾーンの**サンプラーコントロール**セクションが無効になります。

### 補足

オーディオファイルは、次の場所の**「フリーズ (Freeze)」**フォルダーに保存されます。

- Windows: プロジェクトフォルダー内
- ⚫ macOS: ユーザー/ドキュメント **(User/Documents)**

フリーズオプションは保存され、それ以降のすべてのフリーズ操作に使用されます。

補足

**「キーボードショートカット (Key Commands)」**ダイアログの**「編集 (Edit)」**カテゴリーで、**「選択し たトラックをフリーズ/フリーズ解除 (Freeze/Unfreeze Selected Tracks)」**と**「選択したトラックを フリーズ/フリーズ解除 (現在の設定を使用) (Freeze/Unfreeze Selected Tracks (with Current Settings))」**のキーボードショートカットを割り当てることもできます。

手順終了後の項目

トラックのフリーズを解除するには、そのトラックを選択して、**「編集 (Edit)」** > **「フリーズ/フリーズ 解除 (Freeze/Unfreeze)」** > **「選択したトラック (Selected Tracks)」**を選択するか、**「編集 (Edit)」** > **「フリーズ/フリーズ解除 (Freeze/Unfreeze)」** > **「選択したトラック (現在の設定を使用) (Selected Tracks (with Current Settings))」**を選択します。

関連リンク [Insert エフェクトをフリーズする](#page-358-0) (359 ページ) [インストゥルメントをフリーズする](#page-553-0) (554 ページ) [インストゥルメントの「チャンネルのフリーズオプション \(Freeze Channel Options\)」ダイアログ](#page-554-0) (555 ページ) [インストゥルメントの「チャンネルオプションのフリーズを解除 \(Unfreeze Channel Options\)」ダイア](#page-555-0) [ログ](#page-555-0) (556 ページ) [サンプラートラックをフリーズする](#page-471-0) (472 ページ) [サンプラートラックの「チャンネルのフリーズオプション \(Freeze Channel Options\)」ダイアログ](#page-471-0) (472 ページ) [サンプラートラックの「チャンネルオプションのフリーズを解除 \(Unfreeze Channel Options\)」ダイア](#page-472-0) [ログ](#page-472-0) (473 ページ)

# **フォルダートラックでトラックを整理する**

トラックをフォルダートラックに移動することで、フォルダー内のトラックを整理できます。これによ り、複数のトラックをまとめて編集できるようになります。フォルダートラックに、別のフォルダート ラックを作成することもできます。

- フォルダートラックを追加するには、トラックリストのグローバルトラックコントロール領域で **「トラックを追加 (Add Track)」**をクリックし、**「フォルダー (Folder)」**をクリックします。
- ⚫ トラックをフォルダーに移動するには、トラックを選択してフォルダートラック内にドラッグしま す。
- ⚫ トラックをフォルダーから削除するには、トラックを選択してフォルダーの外にドラッグします。
- フォルダー内のトラックを表示したり隠したりするには、フォルダートラックの「フォルダー展開 **(Expand/Collapse Folder)」**ボタンをクリックします。
- ⚫ フォルダートラック上のデータの表示/非表示を切り替えるには、フォルダートラックのコンテキ ストメニューを開き、**「フォルダートラックのデータを表示 (Show Data on Folder Tracks)」**サブ メニューからいずれかのオプションを選択します。
- ⚫ フォルダートラック内の全トラックをミュート/ソロにするには、フォルダートラックの**ミュート** ボタン/**「ソロ」**ボタンをクリックします。

補足

非表示のトラックも通常どおりに再生されます。

# **オーバーラップしているオーディオの取扱い**

基本的には、各オーディオトラックが 1 度に再生できるのは 1 つのオーディオイベントだけです。2 つ 以上のイベントがオーバーラップしている場合、前面のイベントだけが再生されます。ただし、再生す るイベント/リージョンは選択できます。

手順

● 以下のいずれかの操作を行ないます。

⚫ イベントディスプレイのオーディオイベントを右クリックして、**「前へ (To Front)」**または**「リ ージョンに設定 (Set to Region)」**サブメニューから目的のイベントまたはリージョンを選択 します。

補足

使用可能なオプションは、リニア録音とサイクル録音のどちらを行なったか、ならびにどの録 音モードを使用したかによって異なります。サイクルモードでオーディオを録音する場合、録 音されたイベントはテイクごとに各リージョンに分けられます。

⚫ 重なっているイベントの下端の中央ハンドルをクリックして、表示されるポップアップメニュ ーから項目を選択します。

# **フォルダートラックのイベントの表示**

折りたたんだフォルダートラックに、フォルダー内のオーディオ、MIDI、およびインストゥルメントの トラックをデータブロックまたはイベントとして表示できます。

フォルダートラックを折りたたむと、フォルダー内のトラックに含まれる情報がデータブロックまたは イベントとして表示されます。イベントがどのくらい詳細に表示されるかは、フォルダートラックの高 さによって決まります。

# **フォルダートラックのイベントの表示を変更する**

フォルダートラックのイベントの表示方法を変更できます。

手順

- **1.** フォルダートラックを右クリックします。
- **2.** コンテキストメニューで、**「フォルダートラックのデータを表示 (Show Data on Folder Tracks)」** を選択します。

以下のいずれかの方法で操作できます。

- ⚫ **データを常に表示 (Always Show Data)** データブロックまたはイベントの詳細を常に表示します。
- ⚫ **データを表示しない (Never Show Data)** 何も表示しません。
- ⚫ **展開時にデータを隠す (Hide Data When Expanded)** フォルダートラックを開いた際にイベントを非表示にします。
- ⚫ **イベントの詳細を表示 (Show Event Details)** データブロックのかわりにイベントの詳細を表示します。

補足

これらの設定は、**「環境設定 (Preferences)」**ダイアログの**「イベントの表示 (Event Display)」 - 「フォルダー (Folders)」**ページで変更できます。

関連リンク

[イベントの表示 - フォルダー \(Event Display - Folders\)](#page-923-0) (924 ページ)

# <span id="page-156-0"></span>**トラックプリセット (Track Presets)**

トラックプリセットは、同じ種類の新規トラック、または既存トラックに適用できるテンプレートで す。

トラックプリセットはすべてのトラックタイプ (オーディオ、MIDI、インストゥルメント、サンプラー、 グループ、FX、VST インストゥルメント、リターン、入力、および出力チャンネル) から作成できます。サ ウンドとチャンネルの設定を含むトラックプリセットを使用することにより、サウンドを素早くブラウ ズして試聴し、選択して切り替えたり、異なるプロジェクトで同じチャンネル設定を再利用したりでき ます。

トラックプリセットは、**MediaBay** で管理されます。

トラックプリセットを適用すると、プリセットに保存されたすべての設定がトラックに適用されます。

トラックプリセットは、同じタイプのトラックにだけ適用できます。ただし例外として、インストゥル メントトラックの場合は VST プリセットも適用できます。

### 補足

- ⚫ トラックプリセットを適用したあとで、それを取り消す (元に戻す) ことはできません。また、すで に適用したプリセットをトラックから削除してトラックを元の状態に戻すことはできません。ト ラックの設定に満足できない場合、設定を手動で編集するか、他のプリセットを適用してくださ い。
- ⚫ インストゥルメントトラックに VST プリセットを適用すると、モディファイアー、Insert、EQ は 削除されます。これらの設定は VST プリセットには保存されていません。

# **オーディオトラックプリセット**

オーディオトラック、グループトラック、FX トラック、VST インストゥルメントチャンネル、入力チ ャンネル、および出力チャンネルのトラックプリセットには、音づくりをするためのすべての設定が含 まれます。

ファクトリー (付属) のプリセットをもとに編集したり、頻繁に作業を共にするアーティストに最適化し たオーディオ設定をプリセットとして保存し、今後の録音に活用したりできます。

オーディオトラックプリセットには以下のデータが保存されます。

- Insert エフェクト設定
- EO 設定 (VST エフェクトプリセットを含む)
- ⚫ ボリュームとパン
- 入力ゲインと位相

## 補足

入出力チャンネルのトラックプリセット機能を使用するには、**MixConsole** で入出力チャンネルの**「書 込 (Write)」**ボタンをオンにします。これにより、入出力チャンネルのトラックがトラックリストに作 成されます。

# **MIDI トラックプリセット**

マルチティンバー VST インストゥルメント用の MIDI トラックプリセットを使用できます。

MIDI トラックプリセットを作成する際は、チャンネルとパッチのどちらかを含めることができます。 MIDI トラックプリセットには以下のデータが保存されます。

- <span id="page-157-0"></span>● MIDI モディファイアー (トランスポーズなど)
- ⚫ アウトプットとチャンネルまたはプログラムチェンジ
- ボリュームとパン
- ⚫ 譜表設定
- カラーの設定
- ドラムマップの設定

# **トラックプリセットを作成する**

単一のトラックから、または複数のトラックを組み合わせてトラックプリセットを作成できます。

手順

- **1. プロジェクト**ウィンドウで 1 つまたは複数のトラックを選択します。
- **2.** トラックリストで、選択トラックの 1 つを右クリックして**「トラックプリセットを保存 (Save Track Preset)」**を選択します。
- **3. 「新規プリセット (New Preset)」**セクションに新しいプリセットの名前を入力します。

補足

プリセットに属性を定義することもできます。

**4. 「OK」**をクリックし、プリセットを保存してダイアログを終了します。

結果

トラックプリセットは、アプリケーションフォルダー内の「トラックプリセット」フォルダーに格納さ れている、各トラックタイプ (オーディオ、MIDI、インストゥルメント、マルチ) の名前が付けられた デフォルトのサブフォルダー内に保存されます。

# **トラックプリセットを読み込む**

さまざまなトラックプリセットを選択できます。

手順

- **1. インスペクター**で**「Inserts」**セクションを開きます。
- **2. 「Inserts」**セクションヘッダーを右クリックして、**「トラックプリセットから (From Track Preset)」**を選択します。
- **3. 「結果 (Results)」**ブラウザーでトラックプリセットをダブルクリックすると、プリセットが適用さ れます。

関連リンク [トラックプリセット \(Track Presets\)](#page-156-0) (157 ページ)

# **VST インストゥルメントのプリセットを読み込む**

VST インストゥルメントで作業する場合、**「結果 (Results)」**ブラウザーで、さまざまなプリセットから プリセットを選択できます。

手順

- **1.** トラックリストで、インストゥルメントトラックを右クリックして**「トラックプリセットの読み込 み (Load Track Preset)」**を選択します。
- **2. 「結果 (Results)」**ブラウザーでプリセットをダブルクリックすると、プリセットが適用されます。

# **インストゥルメントトラックプリセット**

マルチチャンネルではない単一のシンプルな VST インストゥルメントのサウンドを扱う場合、インス トゥルメントトラックプリセットは MIDI とオーディオの機能を有し、非常に便利です。

たとえば、トラックの試聴、お気に入りのサウンドの保存などにインストゥルメントトラックプリセッ トをご活用ください。インストゥルメントトラックに使用するサウンドを、インストゥルメントトラッ クプリセットから抽出することもできます。

インストゥルメントトラックプリセットには以下のデータが保存されます。

- ⚫ オーディオ Insert エフェクト
- ⚫ オーディオ EQ
- ⚫ オーディオのボリュームとパン
- MIDI Insert エフェクト
- MIDI トラックパラメーター
- トラックに使用されている VST インストゥルメント
- ⚫ 譜表設定
- カラーの設定
- ドラムマップの設定

# **VST プリセット**

VST インストゥルメントプリセットは、インストゥルメントトラックプリセットと同様に機能しま す。VST プリセットからサウンドを抽出してインストゥルメントトラックで使用できます。

VST インストゥルメントトラックプリセットには以下のデータが保存されます。

- ⚫ VST インストゥルメント
- VST インストゥルメントの設定

### 補足

制御キー、Insert、および EQ 設定は保存されません。

VST エフェクトプラグインは、VST 3 と VST 2 形式を使用できます。

### 補足

このマニュアルにおいて、VST プリセットは特に注意書きがない限り、VST 3 インストゥルメントプリ セットを意味します。

# **インストゥルメントトラックまたは VST プリセットからサウンドを抽出する**

インストゥルメントトラックの場合、インストゥルメントトラックプリセットまたは VST プリセット のサウンドを抽出できます。

#### 手順

- **1.** サウンドを適用するインストゥルメントトラックを選択します。
- **2. インスペクター**で**「ルーティング (Routing)」**セクションを開きます。
- **3. 「トラックプリセットからサウンドを抽出 (Extract Sound from Track Preset)」 こ をクリックし** ます。
- **4.** プリセットブラウザーで、インストゥルメントトラックプリセットまたは VST プリセットを選択 します。
- **5.** プリセットをダブルクリックして設定を読み込みます。

### 結果

既存トラックにおける VST インストゥルメントとその設定 (Insert、EQ、MIDI モディファイアーを除 く) は、トラックプリセットのデータによって上書きされます。このインストゥルメントトラックの元 の VST インストゥルメントは削除され、新しい VST インストゥルメントが設定されます。

# **マルチトラックプリセット**

マルチトラックプリセットは、たとえば、複数のマイクが必要な録音の設定を保存する場合 (ドラムセ ットやコーラス隊を常に同じ状況で録音する場合) や、録音されたトラックを同様の方法で編集する必 要がある場合、あるいはトラックのレイヤー (単一のトラックを操作するのではなく、複数のトラック を使用して特定のサウンドを生成する場合) に使用できます。

複数のトラックを選択してトラックプリセットを作成する場合、選択されたトラックのすべての設定が 1 つのマルチトラックプリセットに保存されます。マルチトラックプリセットを適用するには、ターゲ ットとなるトラックのタイプ、数、順番がトラックプリセットと同じでなければなりません。そのた め、似通ったトラック構成、設定で繰り返し作業する場合にマルチトラックプリセットを使用すると便 利です。各トラックタイプのそれぞれのトラックプリセットのパラメーターがプロジェクトウィンド ウのトラックと同じ順序で保存されます。

# **マルチトラックプリセットを読み込む**

選択した複数のトラックにマルチトラックプリセットを適用できます。

手順

**1. プロジェクト**ウィンドウで、複数のトラックを選択します。

補足

マルチトラックプリセットを適用するには、トラックのタイプ、数、順序が選択したトラックおよ びトラックプリセットと同一でなければなりません。

- **2.** トラックリストで、トラックを右クリックして**「トラックプリセットの読み込み (Load Track Preset)」**を選択します。
- **3.** プリセットブラウザーで、マルチトラックプリセットを選択します。
- **4.** プリセットをダブルクリックして読み込みます。

結果

プリセットが適用されます。

# **サンプラートラックプリセット**

サンプラートラックプリセットを使用すると、作成したサウンドをあとからプロジェクトで再利用した り、新しく作成したサンプラートラックで再利用したりできます。

サンプラートラックプリセットには以下のデータが保存されます。

- オーディオ Insert エフェクト
- オーディオ EQ
- オーディオのボリュームとパン
- MIDI トラックパラメーター
- カラーの設定

関連リンク

[サンプラートラックとサンプラーチャンネル](#page-105-0) (106 ページ)

# **サンプラートラックプリセットを作成する**

サンプラートラックからサンプラートラックプリセットを作成したり、**「サンプラーコントロール (Sampler Control)」**ツールバーを使用したりできます。

手順

- **1. 「サンプラーコントロール (Sampler Control)」**ツールバーで**「プリセットの管理 (Preset Management)」** をクリックします。
- **2. 「トラックプリセットを保存 (Save Track Preset)」**をクリックします。
- **3. 「トラックプリセットを保存 (Save Track Preset)」**ダイアログで、新しいプリセットの名前を入力 します。
- **4. 「OK」**をクリックし、プリセットを保存してダイアログを終了します。

### 結果

新しいサンプラートラックプリセットが保存されます。保存されたプリセットは情報ラインの**「プリセ ット名 (Preset Name)」**フィールドに表示されます。サンプラートラックプリセットは、アプリケー ションフォルダー内のサンプラートラックプリセットフォルダーに保存されます。

関連リンク [トラックプリセットを作成する](#page-157-0) (158 ページ)

# **トラックまたは VST プリセットの読み込み**

選択したトラックに、トラックまたは VST プリセットを適用できます。

手順

- **1. プロジェクト**ウィンドウでトラックを選択します。
- **2.** 以下のいずれかの操作を行ないます。
	- ⚫ **インスペクター**で、**「トラックプリセットを読み込む (Load Track Preset)」**をクリックしま す。
- ⚫ トラックリストで、トラックを右クリックして**「トラックプリセットの読み込み (Load Track Preset)」**を選択します。
- ⚫ **「サンプラーコントロール (Sampler Control)」**ツールバーで、**「プリセット名 (Preset Name)」**フィールドの横にある**「プリセットの管理 (Preset Management)」**ボタンをクリッ クして**「トラックプリセットを読み込む (Load Track Preset)」**を選択します。
- **3.** プリセットブラウザーで、トラック、VST、またはサンプラートラックプリセットを選択します。
- **4.** プリセットをダブルクリックして読み込みます。

結果

プリセットが適用されます。

補足

**MediaBay** または エクスプローラー (Windows) または Finder (Mac) から、同じタイプのトラックにト ラックプリセットをドラッグアンドドロップすることもできます。

関連リンク [「フィルター \(Filters\)」セクション](#page-523-0) (524 ページ)

**パートとイベント**

パートとイベントは、Cubase プロジェクトの基本的な構成要素です。

# **イベント**

Cubase では、ほとんどのイベントタイプを**プロジェクト**ウィンドウの固有のトラック上で表示および 編集できます。

イベントはファイルの読み込みまたは録音によって追加できます。

```
関連リンク
オーディオリージョン (165 ページ)
MIDI イベント (166 ページ)
```
# **オーディオイベント**

**プロジェクト**ウィンドウでオーディオを録音するか読み込むと、オーディオイベントが自動的に作成さ れます。

オーディオイベントは**プロジェクト**ウィンドウおよび**サンプルエディター**で表示や編集を行なえます。

オーディオイベントは対応するオーディオクリップの再生をトリガーします。イベントの**「オフセット (Offset)」**および**「長さ (Length)」**の値を調節することで、オーディオクリップのどのセクションを再 生するかを設定できます。オーディオクリップ自体は変更されません。

```
関連リンク
プロジェクトウィンドウ (35 ページ)
サンプルエディター (404 ページ)
オーディオファイルとオーディオクリップ (165 ページ)
基本的な録音方法 (228 ページ)
```
## **オーディオイベントの作成**

**プロジェクト**ウィンドウにオーディオを録音したり読み込んだりすることでオーディオイベントを作 成できます。

手順

- **⚫** 以下のいずれかの操作を行ないます。
	- オーディオを録音します。
	- ⚫ **「ファイル (File)」** > **「読み込み (Import)」** > **「オーディオファイル (Audio File)」**を選択し て、ハードディスクまたは外付けストレージデバイスからオーディオファイルを読み込みま す。
	- ⚫ **「ファイル (File)」** > **「読み込み (Import)」** > **「オーディオ CD (Audio CD)」**を選択して、オ ーディオ CD からオーディオファイルを読み込みます。
	- ⚫ **「ファイル (File)」** > **「読み込み (Import)」** > **「ビデオファイルのオーディオ (Audio from Video File)」**を選択して、ハードディスクまたは外付けストレージデバイス上のビデオファイ ルからオーディオファイルを読み込みます。
- ⚫ **MediaBay**、**オーディオパートエディター**、または**サンプルエディター**からオーディオファイ ルをドラッグし、イベントディスプレイにドロップします。
- ⚫ 別の Cubase プロジェクトからイベントをコピーしてイベントディスプレイにペーストしま す。

```
関連リンク
基本的な録音方法 (228 ページ)
オーディオファイルの読み込み (249 ページ)
オーディオ CD のトラックを読み込む (252 ページ)
ビデオファイルのオーディオの読み込み (255 ページ)
MediaBay とメディアラック (497 ページ)
オーディオパートエディター (435 ページ)
サンプルエディター (404 ページ)
```
## **イベントから新しくファイルを作成する**

オーディオイベントは、あるオーディオクリップの一部分を再生します。そして「クリップ」はハード ディスク内の 1 つ以上のオーディオファイルを参照します。ただし、イベントで再生される部分だけを 含んだ、新しいファイルを作成することもできます。

手順

- **1.** 1 つ、あるいは複数のオーディオイベントを選択します。
- **2.** フェードイン、フェードアウト、イベントボリュームを設定します。 これらの設定値が、新しいファイルに適用されます。
- **3. 「Audio」** > **「選択イベントから独立ファイルを作成 (Bounce Selection)」**を選択します。 選択したイベントを新しいものに置き換えるか、尋ねてきます。
- **4.** 以下のいずれかの操作を行ないます。
	- ⚫ 元のイベントにあるオーディオだけを含んだ新しいファイルを作成する場合は、**「置き換え (Replace)」**をクリックします。
	- ⚫ 新しいファイルを作成し、新しいファイルのクリップを**プール**に追加する場合は、**「No」**をク リックします。

## 結果

**「置き換え (Replace)」**をクリックすると、この新しいファイルのクリップが**プール**に追加され、イベ ントの参照先はこのクリップ (ファイル) に置き換えられます。 **「No」**をクリックすると元のイベントは置き換えられません。

補足

**「選択イベントから独立ファイルを作成 (Bounce Selection)」**機能はオーディオパートでも同じように 使用できます。この場合は、パート内にあるすべてのオーディオが 1 つにまとめられて、単一のオーデ ィオファイルとなります。ダイアログで**「置き換え (Replace)」**を選択すると、そのパートは新しいフ ァイルのクリップを再生する、単一のオーディオイベントに置き換えられます。

関連リンク [イベントベースのフェード](#page-268-0) (269 ページ)

# <span id="page-164-0"></span>**オーディオファイルとオーディオクリップ**

Cubase のオーディオ編集とオーディオ処理は非破壊的です。

**プロジェクト**ウィンドウでオーディオの編集や処理を行なっても、ハードディスク上のオーディオファ イルに手が加えられることはありません。かわりに、変更は読み込み時や録音時に自動的に作成される オーディオクリップに保存され、そのオーディオクリップがオーディオファイルを参照します。そのた め、変更を取り消したり元の状態に戻したりできます。

オーディオクリップの特定の部分に処理を適用した場合、この部分だけを含む新規のオーディオファイ ルが作成されます。処理はこの新しいオーディオファイルだけに適用され、オリジナルファイルと処理 された新しいファイルの両方を参照できるようにオーディオクリップが自動的に調整されます。再生 を開始すると、プログラムはオリジナルファイルと処理されたファイルを正確なポイントで切り替えて 再生します。これは、ある部分にだけエフェクトをかけられた単一の録音と同じように聞こえるでしょ う。

この仕組みにより、単に処理後の取り消しが可能なだけでなく、同一のオリジナルファイルを参照する 異なるクリップに、異なる処理を適用することもできます。

オーディオクリップは**プール**で表示や編集を行なえます。

関連リンク [プール](#page-474-0) (475 ページ) オーディオリージョン (165 ページ) イベント内のクリップの置き換え (165 ページ)

## **イベント内のクリップの置き換え**

オーディオイベント内のクリップを置き換えることができます。

手順

- **⚫** 以下のいずれかの操作を行ないます。
	- ⚫ **[Shift]** を押しながら エクスプローラー (Windows) または Finder (Mac) からイベントにオー ディオファイルをドラッグアンドドロップします。
	- ⚫ **プール**内でクリップをクリックし、 **[Shift]** を押しながらイベントにドロップします。

結果

イベント内のクリップが置き換えられます。ただし、イベントの編集は変更されません。新しいクリッ プが置き換えるクリップよりも短い場合は、イベントの長さが調整されます。新しいクリップが置き換 えるクリップよりも長い場合、イベントの長さはそのまま保持されます。

関連リンク

[ドラッグアンドドロップでクリップをプロジェクトに挿入する](#page-481-0) (482 ページ)

## **オーディオリージョン**

Cubase では、オーディオクリップ内にオーディオリージョンを作成してオーディオ内の重要なセクシ ョンにマークを付けることができます。

オーディオリージョンは**プール**で表示できます。作成と編集は**サンプルエディター**で行ないます。

補足

1 つのオーディオファイルの色々な範囲を使用する場合、あるいは 1 つのオーディオファイルから複数 のループを作成する場合、オーディオファイルの対応するリージョン (範囲) をオーディオイベントに変

<span id="page-165-0"></span>換し、それぞれを異なるオーディオファイルにバウンスして使用してください。異なるイベントも、同 じオーディオファイルを参照する限り、同ファイルの情報にアクセスするためです。

```
関連リンク
プール (475 ページ)
リージョンリスト (417 ページ)
```
## **リージョンを作成する**

選択した複数のオーディオイベントまたは選択範囲からリージョンを作成できます。

手順

- **1.** 複数のオーディオイベントまたは選択範囲を選択します。
- **2. 「Audio」** > **「高度な処理 (Advanced)」** > **「イベント/選択範囲からリージョンを作成 (Event or Range as Region)」**を選択します。
- **3. 「リージョンを作成 (Create Regions)」**ダイアログで、リージョンの名前を入力して**「OK」**をク リックします。

#### 結果

対応するクリップにリージョンが作成されます。リージョンの開始位置と終了位置は、イベント、もし くはクリップの選択範囲の開始位置と終了位置によって決定されます。

```
関連リンク
リージョンを作成する (418 ページ)
```
## **リージョンからイベントを作成する**

リージョンからイベントを作成し、元のイベントを置き換えることができます。

手順

- **1.** クリップにリージョンが含まれているオーディオイベントを選択します。
- **2. 「Audio」** > **「高度な処理 (Advanced)」** > **「リージョンをイベントに置き換え (Events from Regions)」**を選択します。

```
結果
```
オリジナルのイベントが削除され、位置とサイズがリージョンに基づいたイベントに置き換えられま す。

# **MIDI イベント**

**プロジェクト**ウィンドウで MIDI を録音するか読み込むと、MIDI イベントが自動的に作成されます。

MIDI イベントの表示と編集は、**キーエディター**、**ドラムエディター**、または**スコアエディター**で行な えます。

```
関連リンク
プロジェクトウィンドウ (35 ページ)
キーエディター (688 ページ)
ドラムエディター (733 ページ)
スコアエディター (719 ページ)
基本的な録音方法 (228 ページ)
```
## **MIDI イベントの作成**

**プロジェクト**ウィンドウに MIDI を録音したり読み込んだりすることで MIDI イベントを作成できます。

手順

- **⚫** 以下のいずれかの操作を行ないます。
	- MIDI を録音します。
	- ⚫ ハードディスクから MIDI ファイルを読み込む場合は、**「ファイル (File)」** > **「読み込み (Import)」** > **「MIDI ファイル (MIDI File)」**を選択します。
	- ⚫ エクスプローラー (Windows) または Finder (Mac)、いずれかの MIDI エディター、または **MediaBay** から MIDI ファイルをドラッグして、イベントディスプレイにドロップします。
	- ⚫ 別の Cubase プロジェクトからイベントをコピーしてイベントディスプレイにペーストしま す。

関連リンク [基本的な録音方法](#page-227-0) (228 ページ) [MIDI ファイルの読み込み](#page-256-0) (257 ページ) [MIDI エディター](#page-654-0) (655 ページ) [MediaBay とメディアラック](#page-496-0) (497 ページ)

# **パート**

パートは、オーディオイベントや MIDI イベント、あるいはトラックも入れることができる「容器」で す。

```
関連リンク
オーディオパート (167 ページ)
MIDI パート (168 ページ)
フォルダーパート (168 ページ)
```
# **オーディオパート**

オーディオパートはオーディオイベントの入れ物です。**プロジェクト**ウィンドウで複数のオーディオ イベントを 1 つのユニットとして扱いたい場合は、パートに変換できます。

オーディオパートは、以下のいずれかの方法で作成できます。

- ⚫ **鉛筆**ツールを選択し、オーディオトラック上にパートを描き込みます。
- ⚫ **オブジェクトの選択**ツールを選択し、**[Alt/Opt]** を押したままオーディオトラック上にパートを描 き込みます。
- オブジェクトの選択ツールを選択し、オーディオトラック上の左右ロケーターの間をダブルクリッ クします。
- **1つのオーディオトラック上で複数のオーディオイベントを選択して、「オーディオ (Audio)」 > 「イベントをパートにまとめる (Events to Part)」**を選択します。

補足

各イベントを再度トラック上に配置するには、そのパートを選択し、**「Audio」** > **「パートを分解 (Dissolve Part)」**を選択します。

関連リンク [オーディオパートエディター](#page-434-0) (435 ページ)

# <span id="page-167-0"></span>**MIDI パート**

録音すると MIDI パートが自動的に作成されます。MIDI パートには、録音された MIDI イベントが含ま れます。

ただし、以下のいずれかの方法で空の MIDI パートを作成することもできます。

- ⚫ **鉛筆**ツールを選択し、MIDI トラック上にパートを描き込みます。
- ⚫ **オブジェクトの選択**ツールを選択し、 **[Alt/Opt]** を押したまま MIDI トラック上にパートを描き込 みます。
- ⚫ **オブジェクトの選択**ツールを選択し、MIDI トラック上の左右ロケーターの間をダブルクリックし ます。

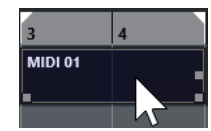

# **フォルダーパート**

フォルダーパートは、フォルダー内の各トラックのイベントやパートをグラフィカルに表示します。

フォルダーパートは、タイムポジションとトラックの垂直ポジションを示します。パートカラーを使用 している場合、その色もフォルダーパートに表示されます。

フォルダーパートに対して行なった編集内容は、そのフォルダーパートに含まれるすべてのイベントや パートに適用されます。フォルダーに含まれているトラックはまとめて編集できます。

補足

フォルダー内の個々のトラックを編集するには、フォルダーパートをダブルクリックします。トラック 上に存在するイベントおよびパート用のエディターが開きます。

```
関連リンク
イベントカラーメニュー (656 ページ)
```
# **パートとイベントの編集テクニック**

ここでは、**プロジェクト**ウィンドウで行なう編集作業のテクニックについて説明します。便宜的にイベ ントに限定した説明ですが、特に明記しない限り、イベントとパートの両方に適用できるものです。

**プロジェクト**ウィンドウでは、以下のいずれかの操作でイベントを編集できます。

**プロジェクト**ウィンドウツールバーでいずれかのツールを選択して使用する

補足

一部の編集ツールでは、修飾キーを押すことで追加の機能を実行できます。デフォルトの修飾キー の設定は、**「環境設定 (Preferences)」**ダイアログの**「編集操作 (Editing)」 - 「制御ツール (Tool Modifiers)」**ページで変更できます。

- ⚫ **「編集 (Edit)」**メニューを開いていずれかの機能を選択する
- 情報ラインで編集する
- キーボードショートカットを使用する

#### 補足

操作には、**スナップ**機能の設定が反映されます。

```
関連リンク
編集操作 - 制御ツール (Editing - Tool Modifiers) (920 ページ)
```
# **オーディオイベントとオーディオパートの試聴**

**プロジェクト**ウィンドウでは、**「試聴 (Audition)」**ツールを使用してオーディオパートやオーディオイ ベントを試聴できます。

手順

- **1. プロジェクト**ウィンドウのツールバーで、**「再生 (Play)」**をクリックし、**「再生 (Play)」**を選択し ます。
- **2.** 再生を始める箇所をクリックし、そのままマウスボタンを押し続けます。
- **3.** 必要に応じて、**「メディア (Media)」** > **「MediaBay」**を選択して、**「プレビュー (Previewer)」**セ クションで**「プレビューレベル (Preview Level)」**を調節します。

#### 結果

クリックしたトラックが、クリックした箇所から再生されます。再生は、マウスボタンを放すと停止し ます。

補足

```
試聴の際、モニタリングには常に Main Mix バスが使用されます。
```

```
関連リンク
プロジェクトウィンドウのツールバー (38 ページ)
「プレビュー (Previewer)」セクション (520 ページ)
```
# **スクラブ再生**

**スクラブ**ツールを使用すると、再生、早送り、または早戻しを行なうことでイベント内の特定の位置を 探すのに役立ちます。

手順

- **1. プロジェクト**ウィンドウのツールバーで、**「再生 (Play)」**をクリックします。
- **2.** ふたたびクリックしてポップアップメニューを開きます。
- **3. 「スクラブ再生 (Scrub)」**を選択します。
- **4.** イベントをクリックしてマウスボタンを押したままにします。
- **5.** そのまま左右どちらかにドラッグします。

結果

ドラッグ操作に従ってプロジェクトカーソルが移動し、イベントが再生されます。マウスを動かす速度 によって再生の速度とピッチが変化します。

### 補足

マウスを使ったスクラブ再生では、Insert エフェクトがバイパスされます。

関連リンク [プロジェクトウィンドウのツールバー](#page-37-0) (38 ページ)

## **スクラブツール**

スクラブ再生を行なうと、コンピューターに大きな負荷がかかります。スムーズに再生できないとき は、**「環境設定 (Preferences)」**ダイアログの**「トランスポート (Transport)」 - 「スクラブ再生 (Scrub)」**ページを開き、**「ハイクオリティースクラブモードを使用 (Use High Quality Scrub Mode)」** をオフにしてください。こうすることでリサンプリングのクオリティーは下がりますが、スクラブ再生 によるプロセッサーへの負荷も減少します。この設定は特に、プロジェクトのサイズが大きい場合に有 効です。

**「環境設定 (Preferences)」**ダイアログの**「トランスポート (Transport)」 - 「スクラブ再生 (Scrub)」** ページでは、**スクラブ**ボリュームも調節できます。

# **オブジェクトの選択ツールを使用して選択する**

## 手順

- **1. オブジェクトの選択**ツールをクリックします。
- **2.** イベントディスプレイで、イベントをクリックして選択します。

### 補足

コンピューターキーボードの **[↑]** 、 **[↓]**、 **[←]** または **[→]** キーを使用して、上または下のトラ ック、あるいは同じトラック上の前または次のイベントを選択することもできます。

# 関連リンク

[プロジェクトウィンドウのツールバー](#page-37-0) (38 ページ) [イベントの表示 \(Event Display\)](#page-921-0) (922 ページ)

# **「選択 (Select)」サブメニュー**

**オブジェクトの選択**ツールが選択されている場合、**プロジェクト**ウィンドウでイベントを選択するため のオプションが**「選択 (Select)」**サブメニューに表示されます。

⚫ **「選択 (Select)」**サブメニューを開くには、**「編集 (Edit)」** > **「選択 (Select)」**を選択します。

## **すべて (All)**

**プロジェクト**ウィンドウのすべてのイベントが選択されます。

**なし (None)**

**プロジェクト**ウィンドウのイベントの選択をすべて解除します。

### **反転 (Invert)**

選択を反転します。つまり、選択されていたすべてのイベントは選択から外れ、かわりに選 択されていなかったすべてのイベントが選択されます。

### **左右ロケーター間 (In Loop)**

一部、あるいは全部が左右ロケーター間にあるすべてのイベントを選択します。

**プロジェクト開始からカーソル位置まで (From Start to Cursor)**

プロジェクトカーソルより左で終了するすべてのイベントが選択されます。

**カーソル位置からプロジェクト終了まで (From Cursor to End)**

プロジェクトカーソルより右で開始するすべてのイベントが選択されます。

**同じピッチ - 全オクターブ (Equal Pitch all Octaves)/同じピッチ - 同オクターブ (Equal Pitch same Octave)**

MIDI エディターと**サンプルエディター**で利用できます。

**ノート範囲のコントローラーを選択 (Select Controllers in Note Range)** MIDI エディターで利用できます。

**選択トラック上の全イベントを選択 (All on Selected Tracks)** 選択トラックのすべてのイベントを選択します。

**カーソル位置のイベント (Events under Cursor)** 選択されているトラック上でプロジェクトカーソルに接しているイベントをすべて選択しま す。

**イベント範囲 (Select Event)**

**サンプルエディター**で利用できます。

**選択範囲の左端をカーソル位置に設定 (Left Selection Side to Cursor)/選択範囲の右端をカー ソル位置に設定 (Right Selection Side to Cursor)**

範囲選択の編集にのみ使用します。

補足

⚫ **範囲選択**ツールを選択すると、**「選択 (Select)」**サブメニューには他の機能も表示されます。

```
関連リンク
```

```
イベントの表示 (Event Display) (922 ページ)
プロジェクトウィンドウおよびエディターでの範囲の編集 (187 ページ)
```
# **イベントを削除する**

**プロジェクト**ウィンドウからイベントを削除できます。

手順

- プロジェクトウィンドウでイベントを削除するには、以下のいずれかの操作を行ないます。
	- ⚫ **プロジェクト**ウィンドウのツールバーで、**「削除 (Erase)」**をオンにしてイベントをクリック します。
	- ⚫ イベントディスプレイで、イベントを選択して**「編集 (Edit)」** > **「削除 (Delete)」**を選択しま す。
	- ⚫ イベントディスプレイで、イベントを選択して **[Backspace]** を押します。

```
関連リンク
プロジェクトウィンドウのツールバー (38 ページ)
```
# **イベントの移動オプション**

Cubase の**プロジェクト**ウィンドウでは、いくつかの方法でイベントを移動できます。 イベントを移動するには、以下のいずれかの操作を行ないます。

- <span id="page-171-0"></span>⚫ **オブジェクトの選択**ツールを使用します。
- ⚫ **「微調整 (Nudge)」**ボタンを使用します。
- ⚫ **「編集 (Edit)」** > **「移動 (Move)」**を選択し、いずれかのオプションを選択します。
- ⚫ イベントを選択し、情報ラインで「開始 (Start)」位置を編集します。

関連リンク オブジェクトの選択ツールを使用してイベントを移動する (172 ページ) 微調整ボタンを使用してイベントを移動する (172 ページ) [「移動 \(Move\)」サブメニュー](#page-174-0) (175 ページ) [情報ラインを使用してイベントを移動する](#page-174-0) (175 ページ)

## **オブジェクトの選択ツールを使用してイベントを移動する**

**オブジェクトの選択**ツールで 1 つまたは複数のイベントを選択して、新しい位置にドラッグできます。

#### 手順

- **1. オブジェクトの選択**ツール を選択します。
- **2.** 移動するイベントをクリックして新しい位置にドラッグします。

### 補足

イベントは「同じタイプのトラック」にだけドラッグできます。 **[Ctrl]/[command]** を押したま まドラッグすると、ドラッグの方向を垂直または水平方向に制限できます。

#### 結果

イベントが移動します。複数のイベントを移動した場合は、相対的な位置関係が維持されます。

#### 補足

**プロジェクト**ウィンドウでイベントをクリックした際に、イベントが誤って移動されることを防ぐた め、ドラッグによるイベントの移動は、反応が鈍く設定されています。この反応は、**「環境設定 (Preferences)」**ダイアログの**「編集操作 (Editing)」**ページで**「イベント移動の開始時間 (Drag Delay)」**を設定することで調節できます。

## **微調整ボタンを使用してイベントを移動する**

**プロジェクト**ウィンドウのツールバーにある微調整ボタンを使用して、1 つまたは複数の選択したイベ ントを移動できます。

前提条件

**プロジェクト**ウィンドウのツールバーで**「微調整 (Nudge)」**セクションを有効にしておきます。

手順

**1. 「微調整 (Nudge)」**セクションの右側のポイントをクリックします。 **「微調整 (Nudge)」**ボタンが使用できるようになります。

 $\boxed{\mathbf{a}$  Link to Grid  $\mathbf{v}$  **Expansion 1**:

- **2.** イベントディスプレイで移動するイベントを選択し、以下のいずれかの操作を行ないます。
	- ⚫ イベントを左に移動するには、**「左へ移動 (Move Left)」**をクリックするか、対応するキーボ ードショートカット **[Ctrl]/[command]** + **[←]** を使用します。

<span id="page-172-0"></span>⚫ イベントを右に移動するには、**「右へ移動 (Move Right)」**をクリックするか、対応するキーボ ードショートカット **[Ctrl]/[command]** + **[→]** を使用します。

結果 選択したイベントまたはパートが移動します。

関連リンク 微調整操作のためのスナップグリッドの設定 (173 ページ) [プロジェクトウィンドウのツールバー](#page-37-0) (38 ページ) [スナップグリッド](#page-75-0) (76 ページ) [ルーラー](#page-45-0) (46 ページ) [ルーラーの表示形式メニュー](#page-45-0) (46 ページ) [「グリッドの間隔 \(Grid Type\)」メニュー](#page-73-0) (74 ページ)

## **微調整操作のためのスナップグリッドの設定**

微調整操作のためだけの独立したスナップグリッドを設定できます。こうすることで、すべての微調整 操作と対応するキーボードショートカットはリニア (テンポに追従しない) グリッドを基準とする一方 で、編集操作はすべて**「小節/拍 (Bars+Beats)」**に設定されたミュージカル (テンポに追従する) グリッ ドを使用してマウス操作で実行できます。

前提条件

**トランスポート**パネルのプライマリータイムフォーマットを**「小節/拍 (Bars+Beats)」**に設定しておき ます。テンポに追従しない位置に移動するパートまたはイベントをプロジェクトに含めておきます。

手順

**1. プロジェクト**ウィンドウのツールバーを右クリックして**「微調整 (Nudge)」**をオンにします。 ツールバーの**「微調整の設定 (Nudge Settings)」**が使用できるようになります。

 $\boxed{\mathbf{4}$  Link to Grid  $\mathbf{v}$ :

**2. 「微調整の設定 (Nudge Settings)」**ポップアップメニューを開き、微調整用にテンポに追従しない 形式を選択します。

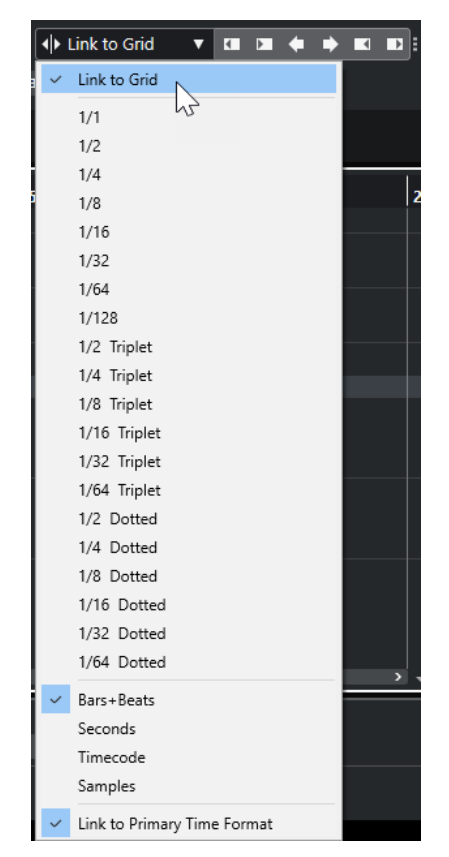

**「グリッドにリンク (Link to Grid)」**と**「プライマリータイムフォーマットにリンク (Link to Primary Time Format)」**の設定がオフになります。

**3.** 必要に応じて、**「プロジェクト (Project)」** > **「トラックを追加 (Add Track)」** > **「ルーラー (Ruler)」**を選択してルーラートラックを追加します。ルーラートラックのトラックリストで、微 調整操作と同じ表示形式を選択します。

必須ではありませんが、こうしておくと微調整操作を視覚的に確認できます。

**4. プロジェクト**ウィンドウのツールバーで、**「微調整の設定 (Nudge Settings)」**セクションの右側の ポイントをクリックします。

**「微調整 (Nudge)」**ボタンが使用できるようになります。

 $\boxed{\dashv \text{Link to Grid} \quad \blacktriangledown \quad \text{CH} \quad \boxtimes \quad \text{\'et} \quad \blacktriangleright \quad \text{IC} \quad \text{L}}$ 

- **5.** イベントディスプレイで移動するイベントまたはパートを選択し、以下のいずれかの操作を行ない ます。
	- ⚫ イベントを左に微調整するには、**「左へ移動 (Move Left)」**をクリックするか、対応するキー ボードショートカット **[Ctrl]/[command]** + **[←]** を使用します。
	- ⚫ イベントを右に微調整するには、**「右へ移動 (Move Right)」**をクリックするか、対応するキー ボードショートカット **[Ctrl]/[command]** + **[→]** を使用します。

### 結果

微調整した選択イベントまたはパートが移動します。これらのイベントまたはパートは、**「微調整の設 定 (Nudge Settings)」**ポップアップメニューで設定したリニアグリッドにスナップします。この状態 でマウスを使用して操作した場合、移動したイベントまたはパートは、プライマリータイムフォーマッ トに設定したミュージカルグリッドにスナップします。

関連リンク [プライマリータイムフォーマットを選択する](#page-216-0) (217 ページ) <span id="page-174-0"></span>[ルーラートラックのコントロール](#page-114-0) (115 ページ) [スナップグリッド](#page-75-0) (76 ページ) [微調整](#page-40-0) (41 ページ) [微調整ボタンを使用してイベントを移動する](#page-171-0) (172 ページ) [微調整ボタンを使用してイベントのサイズを変更](#page-177-0) (178 ページ) [「微調整の設定 \(Nudge Settings\)」を使用してイベントのサイズを変更する](#page-178-0) (179 ページ)

## **「移動 (Move)」サブメニュー**

**オブジェクトの選択**ツールが選択されている場合、**プロジェクト**ウィンドウの特定の位置にイベントを 移動するためのオプションが**「移動 (Move)」**サブメニューに表示されます。

⚫ **「移動 (Move)」**サブメニューを開くには、**「編集 (Edit)」** > **「移動 (Move)」**を選択します。

以下のオプションを使用できます。

### **イベント開始位置をカーソルへ (Event Starts to Cursor)**

選択したイベントの開始位置をプロジェクトカーソルの位置に移動します。同じトラック上 の複数のイベントを選択した場合、後続のイベントの相対的な位置関係が維持されます。

#### **イベント終了位置をカーソルへ (Event Ends to Cursor)**

選択したイベントの終了位置をプロジェクトカーソルの位置に移動します。同じトラック上 の複数のイベントを選択した場合、後続のイベントの相対的な位置関係が維持されます。

### **イベントを元のポジションへ (Events to Origin)**

選択されたイベントは、各イベントが録音されたオリジナルの位置に移動します。

#### **イベントを選択したトラックへ (Events to Selected Track)**

選択したトラックを開始位置として、選択したイベントを個別のトラックに移動します。イ ベントは現在の位置に配置されます。

### **イベントを前面へ (Events to Front)**

選択したイベントを前面に移動します。重なったオーディオイベントがあり、別のイベント を再生したい場合に便利です。

#### **イベントを背面へ (Events to Back)**

選択したイベントを背面に移動します。重なったオーディオイベントがあり、別のイベント を再生したい場合に便利です。

## **情報ラインを使用してイベントを移動する**

情報ラインでイベントの開始の値を変更することで、選択したイベントを移動できます。

手順

- **1.** 移動するイベントを選択します。
- **2.** 情報ラインで**「開始 (Start)」**フィールドをダブルクリックしてイべントの開始位置の値を入力し ます。

結果

設定した値だけイベントが移動します。

# **イベント名を変更する**

手順

**⚫** 以下のいずれかの操作を行ないます。

⚫ イベントを選択して、**「編集 (Edit)」** > **「名前の変更 (Rename)」** > **「選択したイベントの名 前を変更 (Rename Selected Events)」**を選択し、**「選択したイベントの名前を変更 (Rename Selected Events)」**ダイアログのテキストフィールドに新しい名前を入力します。

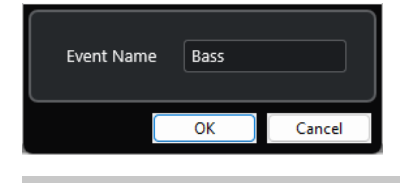

補足

または、キーボードショートカット (初期設定では **[F2]**) かコンテキストメニューを使用して **「選択したイベントの名前を変更 (Rename Selected Events)」**ダイアログを開くこともでき ます。

⚫ イベントを選択して、情報ラインの**「ファイル (File)」**フィールドに新しい名前を入力しま す。

**Audio 01\_01** 

⚫ トラックに応じてすべてのイベントの名前を変更する場合は、トラック名を変更し、修飾キー を押したまま **[Return]** を押します。

# **イベントのサイズ変更オプション**

開始位置と終了位置を個々に動かしてイベントのサイズを変更できます。

イベントのサイズを変更するには、**オブジェクトの選択**ツール、**スクラブ**ツール、または**「微調整 (Nudge)」**ボタンを使用します。

サイズ変更は、**「選択ツールを結合 (Combine Selection Tools)」**モードがオンになっている場合でも 行なえます。

### 重要

イベントのサイズを変更する際、オートメーションデータは反映されません。

```
関連リンク
オブジェクトの選択ツールを使用してイベントのサイズを変更 - 内容を固定してサイズ変更 (176 ペー
ジ)
オブジェクトの選択ツールを使用してイベントのサイズを変更 - 内容を移動してサイズ変更 (177 ペー
ジ)
オブジェクトの選択ツールを使用してイベントのサイズを変更 - タイムストレッチしてサイズ変更 
(178 ページ)
微調整ボタンを使用してイベントのサイズを変更 (178 ページ)
スクラブツールを使用してイベントのサイズを変更 (180 ページ)
スナップ機能 (72 ページ)
```
# **オブジェクトの選択ツールを使用してイベントのサイズを変更 - 内容を固定してサイズ変 更**

イベントの開始ポイントまたは終了ポイントを移動できます。

手順

**1. オブジェクトの選択**ツールを選択します。

- <span id="page-176-0"></span>**2.** ふたたび**オブジェクトの選択**ツールをクリックし、ポップアップメニューから**「内容を固定してサ イズ変更 (Normal Sizing)」**を選択します。
- **3.** イベントの左下角または右下角をクリックしてドラッグします。

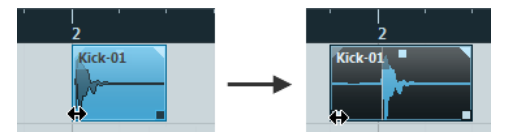

### 補足

イベントにフェードが含まれており、イベントのサイズを変更する際にフェードの長さも合わせて 調整したい場合は **[Ctrl]/[command]** + **[Alt/Opt]** を押しながら操作します。

#### 結果

イベントのサイズが変更され、ドラッグした場所に応じて内容がより多く、または少なく表示されま す。複数のイベントが選択されている場合、すべてのイベントのサイズが同じように変更されます。

```
関連リンク
プロジェクトウィンドウのツールバー (38 ページ)
編集操作 - 制御ツール (Editing - Tool Modifiers) (919 ページ)
```
# **オブジェクトの選択ツールを使用してイベントのサイズを変更 - 内容を移動してサイズ変 更**

イベントの開始ポイントまたは終了ポイントを動かして内容を移動できます。

手順

- **1. オブジェクトの選択**ツールを選択します。
- **2.** ふたたび**オブジェクトの選択**ツールをクリックし、ポップアップメニューから**「内容を移動してサ イズ変更 (Sizing Moves Contents)」**を選択します。
- **3.** イベントの左下角または右下角をクリックしてドラッグします。

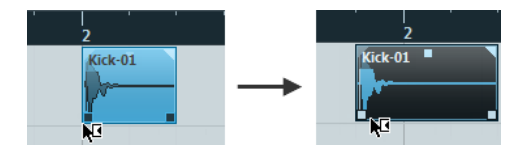

結果

イベントのサイズが変更され、内容が移動します。複数のイベントが選択されている場合、すべてのイ ベントのサイズが同じように変更されます。

関連リンク [プロジェクトウィンドウのツールバー](#page-37-0) (38 ページ)

# <span id="page-177-0"></span>**オブジェクトの選択ツールを使用してイベントのサイズを変更 - タイムストレッチしてサ イズ変更**

イベントの開始ポイントまたは終了ポイントを移動し、新しいイベントの長さに合うように内容をタイ ムストレッチできます。

手順

- **1. オブジェクトの選択**ツールを選択します。
- **2.** ふたたび**オブジェクトの選択**ツールをクリックし、ポップアップメニューから**「タイムストレッチ してサイズ変更 (Sizing Applies Time Stretch)」**を選択します。
- **3.** イベントの左下角または右下角をクリックしてドラッグします。

結果

新しい長さに適するように、パートのタイムストレッチ/コンプレッションが行なわれます。

⚫ MIDI パートのサイズを変更すると、ノートイベントのストレッチ (移動とサイズ変更) が行なわれ ます。

コントローラーデータもストレッチが行なわれます。

● オーディオパートのサイズを変更すると、イベントが移動することになりますが、参照しているオ ーディオファイルは、新しい長さに合うようにタイムストレッチの処理が行なわれます。 複数のイベントが選択されている場合、すべてのイベントのサイズが同じように変更されます。

```
関連リンク
タイムストレッチ (392 ページ)
プロジェクトウィンドウのツールバー (38 ページ)
```
## **微調整ボタンを使用してイベントのサイズを変更**

イベントの開始位置または終了位置を変更できます。**「グリッドの間隔 (Grid Type)」**ポップアップメ ニューの設定が適用されます。

### 前提条件

**オブジェクトの選択**ツールを**「内容を固定してサイズ変更 (Normal Sizing)」**または**「内容を移動して サイズ変更 (Sizing Moves Contents)」**に設定しておきます。

手順

**1. プロジェクト**ウィンドウのツールバーを右クリックして**「微調整 (Nudge)」**をオンにします。 ツールバーの**「微調整の設定 (Nudge Settings)」**が使用できるようになります。

 $\boxed{\mathbf{4}$  Link to Grid  $\boxed{\mathbf{v}}$ :

**2.** このセクションの右側のポイントをクリックします。 **「微調整 (Nudge)」**ボタンが使用できるようになります。

 $\boxed{\mathbf{a}$  Link to Grid  $\mathbf{v}$  **a**  $\mathbf{u}$  **d**  $\mathbf{v}$  **d i** 

- **3.** イベントを選択します。
- **4.** 以下のいずれかの操作を行ないます。
	- ⚫ イベントの開始位置を左に微調整するには、**「開始位置を左へ微調整 (Nudge Start Left)」**を クリックするか、対応するキーボードショートカット **[Alt/Opt]** + **[←]** を使用します。
- <span id="page-178-0"></span>⚫ イベントの開始位置を右に微調整するには、**「開始位置を右へ微調整 (Nudge Start Right)」** をクリックするか、対応するキーボードショートカット **[Alt/Opt]** + **[Shift]** + **[→]** を使用しま す。
- ⚫ イベントの終了位置を左に微調整するには、**「終了位置を左へ微調整 (Nudge End Left)」**をク リックするか、対応するキーボードショートカット **[Alt/Opt]** + **[Shift]** + **[←]** を使用します。
- ⚫ イベントの終了位置を右に微調整するには、**「終了位置を右へ微調整 (Nudge End Right)」**を クリックするか、対応するキーボードショートカット **[Alt/Opt]** + **[→]** + を使用します。

### 結果

選択したイベントの開始位置または終了位置が移動し、**「グリッドの間隔 (Grid Type)」**ポップアップ メニューの設定が適用されます。

```
関連リンク
プロジェクトウィンドウのツールバー (38 ページ)
「微調整の設定 (Nudge Settings)」を使用してイベントのサイズを変更する (179 ページ)
微調整操作のためのスナップグリッドの設定 (173 ページ)
ルーラー (46 ページ)
ルーラーの表示形式メニュー (46 ページ)
「グリッドの間隔 (Grid Type)」メニュー (74 ページ)
```
## **「微調整の設定 (Nudge Settings)」を使用してイベントのサイズを変更する**

イベントの開始位置または終了位置を移動できます。**「微調整の設定 (Nudge Settings)」**ポップアップ メニューの設定が適用されます。

前提条件

**オブジェクトの選択**ツールを**「内容を固定してサイズ変更 (Normal Sizing)」**または**「内容を移動して サイズ変更 (Sizing Moves Contents)」**に設定しておきます。

手順

**1. プロジェクト**ウィンドウのツールバーを右クリックして**「微調整 (Nudge)」**をオンにします。 ツールバーの**「微調整の設定 (Nudge Settings)」**が使用できるようになります。

 $\overline{\mathsf{A}}$  Link to Grid  $\mathbf{v}$  :

- **2. 「微調整の設定 (Nudge Settings)」**ポップアップメニューを開き、操作に使用するフォーマットと 値をオンにします。
- **3.** このセクションの右側のポイントをクリックします。 **「微調整 (Nudge)」**ボタンが使用できるようになります。

 $\left|\downarrow\rangle$  Link to Grid  $\quad$   $\bullet$   $\quad$   $\blacksquare$   $\blacksquare$   $\qquad$   $\bullet$   $\quad$   $\blacksquare$   $\blacksquare$   $\blacksquare$ 

- **4.** イベントを選択します。
- **5.** 以下のいずれかの操作を行ないます。
	- ⚫ イベントの開始位置を左に微調整するには、**「開始位置を左へ微調整 (Nudge Start Left)」**を クリックするか、対応するキーボードショートカット **[Alt/Opt]** + **[←]** を使用します。
	- ⚫ イベントの開始位置を右に微調整するには、**「開始位置を右へ微調整 (Nudge Start Right)」** をクリックするか、対応するキーボードショートカット **[Alt/Opt]** + **[Shift]** + **[→]** を使用しま す。
	- ⚫ イベントの終了位置を左に微調整するには、**「終了位置を左へ微調整 (Nudge End Left)」**をク リックするか、対応するキーボードショートカット **[Alt/Opt]** + **[Shift]** + **[←]** を使用します。

<span id="page-179-0"></span>⚫ イベントの終了位置を右に微調整するには、**「終了位置を右へ微調整 (Nudge End Right)」**を クリックするか、対応するキーボードショートカット **[Alt/Opt]** + **[→]** + を使用します。

#### 結果

選択したイベントの開始位置または終了位置が移動し、**「微調整の設定 (Nudge Settings)」**ポップアッ プメニューの設定が適用されます。

```
関連リンク
微調整操作のためのスナップグリッドの設定 (173 ページ)
プライマリータイムフォーマットを選択する (217 ページ)
スナップグリッド (76 ページ)
微調整ボタンを使用してイベントのサイズを変更 (178 ページ)
```
## **スクラブツールを使用してイベントのサイズを変更**

イベントの開始ポイントまたは終了ポイントを動かす際に、イベントをスクラブ再生できます。

### 手順

- **1. 「再生 (Play)」**をクリックします。
- **2.** ふたたび**「再生 (Play)」**をクリックしてポップアップメニューを開きます。
- **3. 「スクラブ再生 (Scrub)」**を選択します。
- **4.** イベントの左下角または右下角をクリックしてドラッグします。

結果

イベントのサイズが変更され、ドラッグしている間はイベントが再生されます。

関連リンク [プロジェクトウィンドウのツールバー](#page-37-0) (38 ページ)

# **イベントを分割する**

## 手順

- 以下のいずれかの操作を行ないます。
	- ⚫ **「分割 (Split)」**を選択し、分割するイベントをクリックします。
	- ⚫ **「オブジェクトの選択 (Object Selection)」**を選択し、 **[Alt/Opt]** を押したままイベントをク リックします。
	- ⚫ イベントを分割する位置にプロジェクトカーソルを移動し、**「編集 (Edit)」** > **「機能 (Functions)」** > **「カーソル位置で分割 (Split at Cursor)」**を選択します。

補足

これにより、プロジェクトカーソルと交差するトラック上のすべてのイベントが分割されま す。特定のイベントを選択した場合は、選択したイベントのみが分割されます。

⚫ イベントを分割する位置に左右ロケーターを設定し、**「編集 (Edit)」** > **「機能 (Functions)」** > **「左右ロケーター位置で分割 (Split Loop)」**を選択します。
#### 補足

これにより、ロケーターと交差するトラック上のすべてのイベントが分割されます。特定のイ ベントを選択した場合は、選択したイベントのみが分割されます。

結果

イベントが分割されます。

#### 補足

MIDI パートを分割する際、分割ポイントがいくつかの MIDI ノートを縦断していて、かつ**「環境設定 (Preferences)」**の**「編集操作 (Editing)」 - 「MIDI」**ページで**「パート分割時にノートも分割 (Split MIDI Events)」**がオンになっている場合、分割ポイントに縦断されるノートは切断されて、そのポイン トに新しいノートが作成されます。**「パート分割時にノートも分割 (Split MIDI Events)」**がオフの場合 は、ノートは前半のパートに残り、そのデュレーションが「パート終了の壁に突き刺さる」ような形に なります。

```
関連リンク
```
[プロジェクトウィンドウのツールバー](#page-37-0) (38 ページ)

## **イベントを繰り返し分割する**

イベントを、同じサイズの複数のイベントに繰り返し分割できます。

手順

**⚫ 「分割 (Split)」** を選択し、イベントの最初に分割する位置を **[Alt/Opt]** を押しながらクリック します。

```
結果
```
イベントが、元のイベントの長さに収まる数だけ、同じサイズで自動的に分割されます。

## **イベントの結合**

**プロジェクト**ウィンドウでは、同じトラックにある複数のイベントを結合できます。

手順

- **⚫** 以下のいずれかの操作を行ないます。
	- ⚫ 結合するイベントを選択し、**「編集 (Edit)」** > **「のり (Glue)」**を選択します。
	- ⚫ **「のり (Glue)」**を選択し、次のイベントと結合したいイベントをクリックします。
	- ⚫ **「のり (Glue)」**を選択し、 **[Alt/Opt]** を押しながら後続のすべてのイベントと結合したいイベ ントをクリックします。

```
結果
```
イベントが結合されます。

## 補足

最初にオーディオイベントを分割してそれらのパートを再度結合すると、イベントが作成されます。そ れ以外の場合はパートが作成されます。

関連リンク [プロジェクトウィンドウのツールバー](#page-37-0) (38 ページ)

## <span id="page-181-0"></span>**イベントの貼り付け**

クリップボードからイベントを貼り付けることができます。

手順

- 以下のいずれかの操作を行ないます。
	- ⚫ カットまたはコピーを実行したのと同じ位置にイベントを貼り付ける場合は、イベントを選択 して**「編集 (Edit)」** > **「機能 (Functions)」** > **「元のポジションに貼り付け (Paste at Origin)」**を選択します。
	- プロジェクトカーソルとの相対的な位置関係を維持してイベントを貼り付ける場合は、イベン トを選択し、そのイベントを貼り付けるトラックを選択して**「編集 (Edit)」** > **「機能 (Functions)」** > **「カーソルを相対参照して貼り付け (Paste Relative to Cursor)」**を選択し ます。

結果

オーディオイベントのペーストを実行すると、スナップポイントがカーソル位置に一致するように選択 トラック上に挿入されます。

選択されたトラックが不適切なものである場合、イベントは元のトラックに挿入されます。

## **元のトラックと同じ名前のトラックに貼り付け**

あるプロジェクトのイベントをコピーし、別のプロジェクトの完全に一致する名前を持つ最初のトラッ クにペーストできます。

手順

- **1.** 1 つのプロジェクトのイベントをコピーします。
- **2.** イベントをペーストするプロジェクトをアクティブにします。
- **3. 「編集 (Edit)」** > **「機能 (Functions)」** > **「元のトラックと同じ名前のトラックに貼り付け (Paste to Matching Track Name)」**を選びます。

結果

イベントが、元のトラック名と完全に一致する名前のトラックに挿入されます。 一致するトラック名がないイベントには、新規トラックが作成されます。

## **イベントの複製**

**プロジェクト**ウィンドウで、選択したイベントを複製できます。

手順

- **⚫** イベントを選択して以下のいずれかの操作を行ないます。
	- ⚫ **「編集 (Edit)」** > **「機能 (Functions)」** > **「複製 (Duplicate)」**を選択します。
	- ⚫ **[Alt/Opt]** キーを押した状態でイベントを新しい位置にドラッグします。

補足

**[Ctrl]/[command]** キーを押すと、縦/横の動きに限定して複製できます。

#### <span id="page-182-0"></span>結果

選択したイベントのコピーが作成されて元のイベントの後ろに配置されます。複数のイベントが選択 されているときは、そのすべてが 1 つのユニットとして、イベント間の位置関係を維持したままコピー されます。

#### 補足

オーディオイベントを複製すると、そのコピーは必ず同じオーディオクリップを参照します。

## **イベントの反復複製**

#### 手順

- **⚫** 以下のいずれかの操作を行ないます。
	- ⚫ イベントを選択して**「編集 (Edit)」** > **「機能 (Functions)」** > **「反復複製 (Repeat)」**を選択 すると、**「イベントを反復複製 (Repeat Events)」**ダイアログが開きます。ここで、選択した イベントの独立コピーや共有コピーを多数作成できます。
	- ⚫ イベントを選択し、**[Alt/Opt]** キーを押したまま、最後に選択したイベントの右下角をクリッ クして、右方向にドラッグすると独立コピーが作成されます。
	- ⚫ マウスポインターをイベントの右境界線の中央に合わせるとマウスポインターが指さした手 のアイコンに変わるので、クリックして右にドラッグすると独立コピーが作成されます。
	- ⚫ イベントを選択し、**[Alt/Opt]** + **[Shift]** を押したまま右にドラッグすると共有コピーが作成さ れます。

補足

これは MIDI イベントのみに適用されます。

⚫ マウスポインターをイベントの右境界線の中央に合わせるとマウスポインターが指さした手 のアイコンに変わるので、**[Shift]** を押したままクリックして右にドラッグすると共有コピー が作成されます。

#### 補足

ドラッグによる反復複製は、トラックの高さが 2 段以上の場合にのみ機能します。

```
関連リンク
共有コピー (184 ページ)
「イベントを反復複製 (Repeat Events)」ダイアログ (183 ページ)
トラックの高さを設定する (151 ページ)
```
## **「イベントを反復複製 (Repeat Events)」ダイアログ**

**「イベントを反復複製 (Repeat Events)」**ダイアログを使用すると、選択したイベントの独立コピーま たは共有コピーを数多く作成できます。

⚫ **「イベントを反復複製 (Repeat Events)」**ダイアログを開くには、イベントを選択し、**「編集 (Edit)」** > **「機能 (Functions)」** > **「反復複製 (Repeat)」**を選択します。

<span id="page-183-0"></span>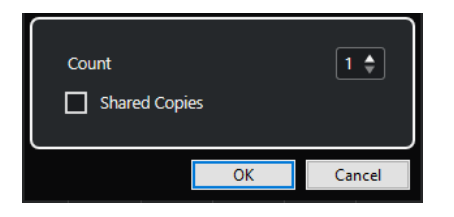

#### **数 (Count)**

イベントを反復させる回数を指定できます。

#### **共有コピー (Shared Copies)**

共有コピーを作成する場合はオンにします。

関連リンク 共有コピー (184 ページ)

## **共有コピー**

元のイベントと同じように自動的に編集されるコピーを作成したい場合は、共有コピーが便利です。

**「イベントを反復複製 (Repeat Events)」**ダイアログを使用して共有コピーを作成できます。

**「編集 (Edit)」** > **「機能 (Functions)」** > **「独立コピーに変換 (Convert to Real Copy)」**を選択して、 共有コピーを独立したコピーに変換できます。この操作により、個別に編集できるクリップの新規バー ジョンが作成されます。新しいクリップは自動的に**プール**に追加されます。

```
関連リンク
イベントの反復複製 (183 ページ)
「イベントを反復複製 (Repeat Events)」ダイアログ (183 ページ)
```
## **左右ロケーター間で反復して複製**

左右ロケーター間で、イベントのコピーを多数作成できます。

⚫ **「編集 (Edit)」** > **「機能 (Functions)」** > **「左右ロケーター間で反復して複製 (Fill Loop)」**を選択 し、左ロケーターから始まって、右ロケーターで終わる複数のコピーを作成します。 ループの最後にあたるコピーイベントは、右ロケーターの位置で終わるように自動的に縮められま す。

## **イベントの内容を移動する**

**プロジェクト**ウィンドウでは、イベントの開始位置を移動しないで、内容をスライドして変更すること もできます。

手順

**⚫ [Ctrl]/[command]** + **[Alt/Opt]** を押しながらイベントをクリックし、左右にドラッグします。

補足

```
「イベントの内容をずらす (Slip Event Content)」のデフォルトの修飾キーは、「環境設定 
(Preferences)」ダイアログの「編集操作 - 制御ツール (Editing - Tool Modifiers)」ページにある
「選択ツール (Select Tool)」カテゴリーで変更できます。
```
結果

イベントの内容が移動します。

#### 補足

- 実際のオーディオクリップの開始/終了ポイントを越えてオーディオイベントの内容を移動するこ とはできません。クリップ全体を再生するイベントについては (少しも縮めていないイベントの場 合)、内容の移動は一切できません。
- ⚫ **「キーボードショートカット (Key Commands)」**ダイアログの**「編集 (Edit)」**カテゴリーで、イベ ントの内容を左右に移動するための**「イベントの内容を左へずらす (Slip Event Content Left)」** と**「イベントの内容を右へずらす (Slip Event Content Right)」**のキーボードショートカットを設 定できます。

```
関連リンク
制御キーを設定する (901 ページ)
```
## **オーディオイベントの位相の反転**

**プロジェクト**ウィンドウでオーディオイベントの位相を反転できます。

手順

- **1. プロジェクト**ウィンドウで、1 つまたは複数のオーディオイベントを選択します。
- **2.** 情報ラインで**「位相を反転 (Invert Phase)」**フィールドをクリックします。

結果

イベントの位相が反転し、情報ラインに反映されます。

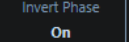

関連リンク [情報ライン](#page-48-0) (49 ページ)

## **イベントをミュートする**

**プロジェクト**ウィンドウでイベントをミュートできます。ミュートされたイベントも、通常と同じよう に編集できますが (フェードの調整を除く)、それらを再生することはできません。

#### 手順

- **⚫** 以下のいずれかの操作を行ないます。
	- ⚫ **「ミュート (Mute)」**ツールを選択してイベントをクリックするか、イベントを囲むように選択 範囲をドラッグします。
	- ⚫ イベントを選択して、**「編集 (Edit)」** > **「ミュート (Mute)」**を選択します。

結果

イベントがミュートされてグレー表示になります。

 $Kick-01$ Kick-01

イベントのミュートを解除するには、イベントを選択して**「編集 (Edit)」** > **「ミュートを解除 (Unmute)」**を選択します。

関連リンク [プロジェクトウィンドウのツールバー](#page-37-0) (38 ページ)

## **MIDI パートを MIDI ファイルとして書き出す**

MIDI パートを MIDI ファイルとして書き出すことができます。

手順

- **1. プロジェクト**ウィンドウで、書き出す MIDI パートを選択します。
- **2.** MIDI パートを エクスプローラー (Windows) または Finder (Mac) にドラッグします。

結果

対応する MIDI ファイルが書き出されます。MIDI ファイルの**「書き出しオプション (Export Options)」** が反映されます。

関連リンク [MIDI ファイルの「書き出しオプション \(Export Options\)」ダイアログ](#page-144-0) (145 ページ)

# <span id="page-186-0"></span>**プロジェクトウィンドウおよびエ ディターでの範囲の編集**

編集操作は、イベント/パート単位の操作に限定されません。ある範囲 (トラック/時間) を選択して操作 することもできます。つまり、イベント、パート、トラックなどによる「境界線」にとらわれずに操作 できます。

一度に選択できる範囲は 1 つだけです。

## **選択範囲を設定する**

**プロジェクト**ウィンドウ、**サンプルエディター**、**オーディオパートエディター**、**キーエディター**、また は**ドラムエディター**で選択範囲を設定できます。

手順

- **1. プロジェクト**ウィンドウ、**サンプルエディター**、**オーディオパートエディター**、**キーエディター**、 または**ドラムエディター**のツールバーで**範囲選択**ツールを選択します。
- **2.** 必要に応じて、**「スナップ (Snap)」**をオンにし、**「スナップのタイプ (Snap Type)」**オプションを 選択します。 これにより、選択範囲の開始位置と選択範囲の終了位置が常に設定したスナップタイプオプション にスナップされます。
- **3.** 必要に応じて、**プロジェクト**ウィンドウ、**サンプルエディター**、または**オーディオパートエディタ ー**のツールバーで、**「ゼロクロスポイントにスナップ (Snap to Zero Crossing)」**をオンにします。 これにより、オーディオ素材の選択範囲の開始位置と終了位置が常にゼロクロスポイントにスナッ プされます。
- **4.** 以下のいずれかの操作を行ないます。
	- ⚫ イベントディスプレイ上で、範囲を開始する位置をクリックし、範囲を終了する位置までドラ ッグします。
	- ⚫ イベントをダブルクリックして、そのイベントを囲む選択範囲を作成します。

補足

複数のイベントを囲む選択範囲を作成するには、**[Shift]** を押しながら連続した複数のイベン トをダブルクリックします。

⚫ **「編集 (Edit)」** > **「選択 (Select)」**を選択し、いずれかのメニュー機能を選択します。

結果

選択範囲がイベントディスプレイで強調表示され、情報ラインに**「範囲の開始位置 (Range Start)」**、 **「範囲の終了位置 (Range End)」**、および**「範囲の長さ (Range Length)」**が表示されます。

関連リンク [選択範囲のサイズを調整する](#page-189-0) (190 ページ) [選択範囲の編集について](#page-187-0) (188 ページ) [範囲選択ツールを別のツールに切り替える](#page-187-0) (188 ページ)

## <span id="page-187-0"></span>**複数のトラックにまたがる範囲の選択**

[Alt]/[option]+[Shift] キーを押しながらクリックすると、全トラックにまたがる選択範囲が作成されま す。また、トラックを含めたり除外したりすることもできます。

手順

- **1. 範囲選択**ツールで、複数のトラックにまたがる範囲を選択します。
- **2.** トラックを含める、または除外するには、**[Ctrl]/[command]** を押しながらトラックを選択しま す。

## **範囲選択ツールを別のツールに切り替える**

**範囲選択**ツールで選択範囲を作成すると、ツールを切り替えてもイベントは選択されたままになりま す。

手順

- **1. 範囲選択**ツールで範囲を選択します。
- **2. オブジェクトの選択**ツールなどの別のツールを選択します。

結果

選択範囲に含まれているイベントは選択されたままになります。これにより、たとえば MIDI エディタ ーで MIDI イベントの移調や微調整などを行なえます。

```
関連リンク
選択範囲を設定する (187 ページ)
```
## **選択範囲の編集について**

選択範囲に対して、サイズ調整、分割、移動、内容の複製などの編集を行なえます。

## **原則**

- ⚫ 選択範囲の編集では、スナップやクオンタイズが反映されます。**「イベント (Events)」**、**「カーソル (Cursor)」**、および**「イベント + カーソル (Events + Cursor)」**のスナップタイプに対応していま す。
- ⚫ **範囲選択**ツールを選択すると、情報ラインで**「範囲の開始位置 (Range Start)」**、**「範囲の終了位置 (Range End)」**、**「範囲の長さ (Range Length)」**の値を調整できます。
- ⚫ 複数のパート/トラックの選択範囲を編集する場合、**「パート編集モード (Part Editing Mode)」**が 反映されます。
- ⚫ **範囲選択**ツールでイベントディスプレイをクリックすると、**「範囲の開始位置 (Range Start)」**が 設定されます。**「範囲の終了位置 (Range End)」**を設定しなければ、選択範囲の長さはゼロになり ます。これは、情報ラインと範囲選択カーソルで確認できます。

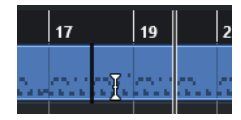

#### 補足

**「環境設定 (Preferences)」**ダイアログの**「編集操作 (Editing)」** - **「ツール (Tools)」**ページにある**「範 囲選択カーソル (Range Selection Cursor)」**セクションで、範囲選択カーソルのラインの色と太さを 設定できます。また、カーソルのアウトラインを表示することもできます。

### **オーディオを含む選択範囲**

⚫ **サンプルエディター**、**オーディオパートエディター**、または**プロジェクト**ウィンドウでオーディオ 素材を含む選択範囲を編集する場合、対応するツールバーの**「ゼロクロスポイントにスナップ (Snap to Zero Crossing)」**をオンにすると編集操作をゼロクロスポイント (振幅がゼロの位置) に 制限できます。

#### **MIDI を含む選択範囲**

⚫ **キーエディター**、**ドラムエディター**、または**プロジェクト**ウィンドウで MIDI ノートを含む選択範 囲を編集する場合、選択範囲の開始位置または終了位置をまたぐ MIDI ノートイベントはすべて分 割されます。

#### 補足

- ⚫ **プロジェクト**ウィンドウでは、**「環境設定 (Preferences)」**ダイアログの**「編集操作 (Editing)」** - **「MIDI」**ページで**「パート分割時にノートも分割 (Split MIDI Events)」**がオン になっている場合のみノートが分割されます。
- ⚫ **ドラムエディター**で選択範囲を編集する場合、ツールバーの**「ノート長の表示のオン/オフ (Show Note Length On/Off)」**をオンにすると、イベントディスプレイにノートの長さが表 示されます。これにより、ノートが分割されているかどうかを確認できます。ひし形の記号は ノートの実際の長さを反映したものではありません。ひし形の記号を使って編集する場合は、 選択した記号の開始と終了の実際の値を情報ラインで確認してください。
- ⚫ コントローラーカーブにまたがる選択範囲を編集すると、選択範囲の開始位置と終了位置に追加の コントローラーイベントが作成されます。これにより、選択範囲外の領域が編集されることはあり ません。コントローラーイベントエディターはコントローラーレーンの選択範囲にも使用できま す。

#### 補足

また、MIDI を含む選択範囲には、たとえ表示されていなくても、コントローラーレーン上のデー タやアーティキュレーションを含めることができます。情報ラインの**「選択モード (Selection Mode)」**フィールドで**「縦方向全体 (Full Vertical)」**をオンにすると、選択範囲が拡大され、非表 示のコントローラーレーンのイベントを含むすべてのイベントが選択範囲に含まれます。

#### 関連リンク

[プロジェクトウィンドウのツールバー](#page-37-0) (38 ページ) [サンプルエディターツールバー](#page-405-0) (406 ページ) [オーディオパートエディターツールバー](#page-435-0) (436 ページ) [選択範囲を垂直方向に拡大する \(MIDI のみ\)](#page-190-0) (191 ページ) [キーエディターのツールバー](#page-689-0) (690 ページ) [ドラムエディターのツールバー](#page-734-0) (735 ページ) [ドラムエディターの情報ライン](#page-741-0) (742 ページ) [ドラムエディターのノートディスプレイ](#page-743-0) (744 ページ) [コントローラーディスプレイ](#page-665-0) (666 ページ) [コントローラーイベントエディター](#page-685-0) (686 ページ) [範囲選択カーソル \(Range Selection Cursor\)](#page-920-0) (921 ページ) [編集操作 - ツール \(Editing - Tools\)](#page-920-0) (921 ページ)

## <span id="page-189-0"></span>**選択範囲のサイズを調整する**

選択範囲の水平方向のサイズ、つまり開始位置と終了位置を調整できます。また、選択範囲の垂直方向 のサイズを調整して、選択範囲に含まれるトラックやレーンの数を決定することもできます。

前提条件

範囲を選択しておきます。

選択できる手順

- 選択範囲の境界線を水平方向にドラッグします。
- 選択範囲の境界線を垂直方向にドラッグします。
- ⚫ **[Shift]** を押しながら、選択範囲のサイズを拡大/縮小する位置をクリックします。 付近にある選択範囲の境界線がクリックした位置に移動します。
- ⚫ 情報ラインで、**「範囲の開始位置 (Range Start)」**、**「範囲の終了位置 (Range End)」**、**「範囲の長さ (Range Length)」**の値を調整します。
- ⚫ **オーディオパートエディター**と**プロジェクト**ウィンドウのみ: 情報ラインで、**「上端トラック (Top Track)」**または**「下端トラック (Bottom Track)」**の値を調整します。
- ⚫ 対応するツールバーの**「微調整 (Nudge)」**セクションにある**「開始位置を左へ微調整 (Nudge Start Left)」**、**「開始位置を右へ微調整 (Nudge Start Right)」**、**「終了位置を左へ微調整 (Nudge End Left)」**、または**「終了位置を右へ微調整 (Nudge End Right)」**のボタンを使用します。 境界線は**「グリッド (Grid)」**ポップアップメニューまたは**「微調整の設定 (Nudge Settings)」**ポ ップアップメニューで設定された量だけ移動します。
- ⚫ **「キーボードショートカット (Key Commands)」**ダイアログの**「微調整 (Nudge)」**カテゴリーの キーボードショートカットを使用します。
	- ⚫ **[Alt/Opt]** + **[←]** (**「開始位置を左へ微調整 (Nudge Start Left)」**のデフォルトのキーボードシ ョートカット)
	- ⚫ **[Alt/Opt]** + **[→]** (**「開始位置を右へ微調整 (Nudge Start Right)」**のデフォルトのキーボードシ ョートカット)
	- ⚫ **[Alt/Opt]** + **[Shift]** + **[←]** (**「終了位置を左へ微調整 (Nudge End Left)」**のデフォルトのキーボ ードショートカット)
	- ⚫ **[Alt/Opt]** + **[Shift]** + **[→]** (**「終了位置を右へ微調整 (Nudge End Right)」**のデフォルトのキー ボードショートカット)
	- ⚫ **オーディオパートエディター**と**プロジェクト**ウィンドウのみ: **[Alt/Opt]** + **[↓]** (**「下端を下へ 微調整 (Nudge Bottom Down)」**のデフォルトのキーボードショートカット)
	- ⚫ **オーディオパートエディター**と**プロジェクト**ウィンドウのみ: **[Alt/Opt]** + **[Shift]** + **[↑]** (**「下 端を上へ微調整 (Nudge Bottom Up)」**のデフォルトのキーボードショートカット)
	- ⚫ **オーディオパートエディター**と**プロジェクト**ウィンドウのみ: **[Alt/Opt]** + **[Shift]** + **[↓]** (**「上 端を下へ微調整 (Nudge Top Down)」**のデフォルトのキーボードショートカット)
	- ⚫ **オーディオパートエディター**と**プロジェクト**ウィンドウのみ: **[Alt/Opt]** + **[↑]** (**「上端を上へ 微調整 (Nudge Top Up)」**のデフォルトのキーボードショートカット)

関連リンク [「微調整 \(Nudge\)」カテゴリー](#page-894-0) (895 ページ) [微調整ボタンを使用してイベントを移動する](#page-171-0) (172 ページ) [微調整ボタンを使用してイベントのサイズを変更](#page-177-0) (178 ページ) [微調整](#page-40-0) (41 ページ) [レーン](#page-440-0) (441 ページ)

## <span id="page-190-0"></span>**選択範囲を垂直方向に拡大する (MIDI のみ)**

選択範囲を垂直方向に拡大できます。

手順

- **1. キーエディター**または**ドラムエディター**のツールバーで、**範囲選択**ツールを選択します。
- **2.** 以下のいずれかの操作を行ないます。
	- ⚫ ノートイベントやコントローラーイベントを囲む選択範囲を作成するには、イベントディスプ レイまたはコントローラーレーン上で、範囲を開始する位置をクリックし、範囲を終了する位 置まで水平方向にドラッグします。
- **3.** 以下のいずれかの操作を行ないます。
	- 1つのコントローラーレーンを含める/除外するには、[Ctrl]/[command] を押しながら対応 するコントローラーレーンをクリックします。
	- ⚫ 選択範囲を複数のコントローラーレーンに拡大するには、**[Shift]** を押しながら対応するコン トローラーレーンをクリックします。
	- ⚫ 選択範囲を複数のノートイベントに拡大するには、イベントディスプレイで **[Shift]** を押しな がらクリックします。
	- ⚫ コントローラーレーンで非表示になっているイベントを含め、選択範囲をすべてのイベントに 拡大するには、情報ラインの**「選択モード (Selection Mode)」**フィールドをクリックして**「縦 方向全体 (Full Vertical)」**モードをオンにします。

補足

また、**「環境設定 (Preferences)」**ダイアログの**「編集操作 (Editing)」** > **「制御ツール (Tool Modifiers)」**ページにある**「範囲選択ツール (Range Tool)」**に指定した制御ツールを使用す ることもできます。

#### 結果

選択範囲が拡大されます。

```
関連リンク
編集操作 - 制御ツール (Editing - Tool Modifiers) (919 ページ)
選択範囲の編集について (188 ページ)
```
## **選択範囲を移動する**

選択範囲の内容は動かさず、選択範囲のみを新しい位置に移動できます。

前提条件

- ⚫ 範囲を選択しておきます。
- ⚫ 対応するツールバーを右クリックして**「微調整 (Nudge)」**をオンにし、**「微調整 (Nudge)」**セクシ ョンを有効にしておきます。

手順

- **1. 「グリッドの間隔 (Grid Type)」**ポップアップメニューを開いて値を選択し、微調整の量を設定し ます。
- **2.** 以下のいずれかの操作を行ないます。
	- ⚫ ツールバーの**「微調整 (Nudge)」**セクションで、**「左へ移動 (Move Left)」**をクリックするか 対応するキーボードショートカット **[Ctrl]/[command]** + **[←]** を使用します。

⚫ ツールバーの**「微調整 (Nudge)」**セクションで、**「右へ移動 (Move Right)」**をクリックするか 対応するキーボードショートカット **[Ctrl]/[command]** + **[→]** を使用します。

#### 結果

設定に応じて選択範囲が微調整されますが、選択範囲の内容は移動しません。

```
関連リンク
選択範囲の編集について (188 ページ)
選択範囲の内容を移動する (192 ページ)
選択範囲を設定する (187 ページ)
イベントの複製 (182 ページ)
```
## **選択範囲の内容を移動する**

選択範囲の内容を新しい位置に移動できます。

前提条件 範囲を選択しておきます。

手順

**⚫** 選択範囲をクリックして、新しい位置にドラッグします。

#### 結果

選択範囲の内容が新しい位置に移動されます。選択した範囲がイベントまたはパートと交差している 場合、選択した範囲に含まれるセクションだけを扱うべく、移動する前に分割されます。

```
関連リンク
選択範囲を移動する (191 ページ)
選択範囲を設定する (187 ページ)
イベントの複製 (182 ページ)
```
## **選択範囲の内容を複製する**

選択範囲の内容を複製できます。

```
前提条件
範囲を選択しておきます。
```
#### 手順

- 以下のいずれかの操作を行ないます。
	- ⚫ 選択範囲をクリックして、 **[Alt/Opt]** キーを押しながらドラッグします。
	- ⚫ **「編集 (Edit)」** > **「機能 (Functions)」** > **「複製 (Duplicate)」**を選択します。
	- ⚫ 選択範囲を右クリックして、**「複製 (Duplicate)」**を選択します。

結果

選択範囲の内容が新しい位置に複製されます。選択した範囲がイベントまたはパートと交差している 場合、選択した範囲に含まれるセクションだけを扱うべく、移動する前に分割されます。

関連リンク [選択範囲を設定する](#page-186-0) (187 ページ) [選択範囲の編集について](#page-187-0) (188 ページ)

## **選択範囲の内容を削除する**

選択範囲の内容を削除できます。

前提条件 範囲を選択しておきます。

手順

- **⚫** 以下のいずれかの操作を行ないます。
	- ⚫ 選択範囲の内容を削除して空白のスペースに置き換えるには、**「編集 (Edit)」** > **「削除 (Delete)」**を選択するか、 **[Backspace]** を押します。
	- 選択範囲の内容を削除して、タイムラインの後ろの位置にあるイベントを左に移動して空いた スペースを詰めるには、**「編集 (Edit)」** > **「範囲 (Range)」** > **「範囲を詰めて削除 (Delete Time)」**を選択します。

結果

選択範囲の内容が削除されます。

関連リンク [選択範囲の編集について](#page-187-0) (188 ページ)

## **選択範囲の内容を切り取る**

選択範囲の内容を切り取ることができます。

前提条件 範囲を選択しておきます。

#### 手順

- **以下のいずれかの操作を行ないます。** 
	- ⚫ 選択範囲の内容を切り取って空白のスペースに置き換えるには、**「編集 (Edit)」** > **「切り取り (Cut)」**を選択するか、**[Ctrl]/[command]** + **[X]** を押します。
	- 選択範囲の内容を切り取って、タイムラインの後ろの位置にあるイベントを左に移動して空い たスペースを詰めるには、**「編集 (Edit)」** > **「範囲 (Range)」** > **「範囲を詰めて切り取り (Cut Time)」**を選択します。

結果

切り取られたデータはクリップボードに保存されます。

関連リンク [選択範囲の編集について](#page-187-0) (188 ページ)

## **無音部分を挿入する**

選択範囲の開始位置に無音部分を挿入し、タイムラインの後ろの位置にあるイベントを右に移動して無 音部分のためのスペースを作ることができます。

手順

**⚫ 「編集 (Edit)」** > **「範囲 (Range)」** > **「無音部分を挿入 (Insert Silence)」**を選択します。

```
結果
```
選択範囲の開始より右に位置するイベントは右に移動して無音部分のためのスペースを作ります。空 白の長さは選択範囲の長さと同じになります。

```
関連リンク
選択範囲の編集について (188 ページ)
```
## **選択範囲の境界線でイベントを分割する**

イベントやパートを選択範囲の境界線、つまり選択範囲の開始位置と終了位置で分割できます。

手順

- **1. プロジェクト**ウィンドウのツールバーで、**範囲選択**ツールをオンにします。
- **2.** 以下のいずれかの操作を行ないます。
	- ⚫ **「編集 (Edit)」** > **「範囲 (Range)」** > **「分割 (Split)」**を選択します。
	- ⚫ 選択範囲を右クリックして、コンテキストメニューから**「分割 (Split)」**を選択します。
	- **[Shift] + [X]** を押します。

結果

選択範囲の境界線でイベントまたはパートが分割されます。

関連リンク [選択範囲の編集について](#page-187-0) (188 ページ)

## **選択範囲に合わせてイベントをトリミングする**

選択範囲に合わせてイベントをトリミングできます。つまり、選択範囲外のオーディオや MIDI をイベ ントまたはパートから削除します。

前提条件 範囲を選択しておきます。

手順

- 以下のいずれかの操作を行ないます。
	- ⚫ **「編集 (Edit)」** > **「範囲 (Range)」** > **「範囲外を削除 (Crop)」**を選択します。
	- ⚫ 選択範囲を右クリックして、コンテキストメニューから**「範囲外を削除 (Crop)」**を選択しま す。

結果

選択範囲に合わせてイベントがトリミングされます。選択した範囲に入っている部分、あるいは完全に その外側にある部分 (該当しないイベント/パート) は影響を受けません。

関連リンク [選択範囲の編集について](#page-187-0) (188 ページ)

## **選択範囲からオーディオイベントを作成する**

**サンプルエディター**で、選択範囲のみを含む新しいオーディオイベントを作成できます。

手順

- **1. サンプルエディター**のツールバーで**「範囲選択 (Range Selection)」**ツールをオンにします。
- **2.** 波形ディスプレイ上で、範囲を開始する位置をクリックし、範囲を終了する位置までドラッグして 範囲を選択します。
- **3. プロジェクト**ウィンドウ内の希望するオーディオトラック上に、選択範囲をドラッグします。

関連リンク [選択範囲の編集について](#page-187-0) (188 ページ)

## **選択範囲からオーディオクリップを作成する**

**サンプルエディター**で、選択範囲のみを含む新しいオーディオクリップを作成できます。

手順

- **1. サンプルエディター**のツールバーで**「範囲選択 (Range Selection)」**ツールをオンにします。
- **2.** 波形ディスプレイ上で、範囲を開始する位置をクリックし、範囲を終了する位置までドラッグして 範囲を選択します。
- **3. 「Audio」** > **「選択イベントから独立ファイルを作成 (Bounce Selection)」**を選択します。
- **4.** 以下のいずれかの操作を行ないます。
	- ⚫ 元のクリップを置き換えるには、**「置き換え (Replace)」**をクリックします。
	- ⚫ 元のクリップを保持するには、**「いいえ (No)」**をクリックします。

結果

新しいクリップを含む**サンプルエディター**ウィンドウが開きます。このクリップは、オリジナルクリッ プと同じオーディオファイルを参照しますが、選択範囲のオーディオデータだけを含んでいます。

関連リンク [選択範囲の編集について](#page-187-0) (188 ページ)

# <span id="page-195-0"></span>**再生とトランスポート**

Cubase には、再生とトランスポートをコントロールする方法や機能が複数あります。

## **トランスポートパネル**

**トランスポート**パネルには、主なトランスポート機能と、再生や録音に関するその他多くのオプション が用意されています。

⚫ **トランスポート**パネルを表示するには、**「トランスポート (Transport)」** > **「トランスポートパネ ル (Transport Panel)」**を選択するか、**[F2]** を押します。

## **トランスポートパネルの各セクション**

**トランスポート**パネルにはさまざまなセクションがあり、**「トランスポートパネルを設定 (Set up Transport Panel)」**ペインで該当のオプションを選択することで、各セクションの表示/非表示を切り 替えることができます。

⚫ **トランスポート**パネルのすべてのセクションを表示するには、**トランスポート**パネルの任意の場所 を右クリックして、表示されるコンテキストメニューから**「すべて表示 (Show All)」**を選択しま す。

使用できるセクションを以下に示します。

#### **オーディオパフォーマンスメーター**

## **オーディオパフォーマンスメーター**

上のバーには、現在のリアルタイムピークと ASIO-Guard の負荷のうち、値が大きい方が表 示されます。下のバーには、ディスクエンジンのハードディスクの転送負荷が表示されます。 リアルタイムピークと ASIO-Guard の負荷を詳細に表示するには、オーディオパフォーマン スメーターをクリックして**「オーディオパフォーマンス (Audio Performance)」**パネルを開 きます。

#### **共通録音モード**

#### **共通録音モード (Common Record Modes)**

#### $\bullet$  Punch In/Out  $\blacktriangledown$  Start at Cursor  $\blacktriangledown$

オーディオまたは MIDI の録音中に**「録音 (Record)」**をクリックした場合の処理と、録音の 開始位置を指定できます。

## **オーディオ録音モード**

## **オーディオ録音モード (Audio Record Modes)**

- \* Keep History ▼

既存のイベントに上書きで録音した場合の動作を選択できます。

## **MIDI 録音モード**

#### **MIDI 録音モード (MIDI Record Modes)**

 $\bullet$  New Parts  $\blacktriangledown$  Mix  $\blacktriangledown$ 

既存の MIDI パートに上書きで録音した場合の動作を選択できます。

### **MIDI オートクオンタイズ**

**オートクオンタイズ (Automatic MIDI Record Quantize)** AQ MIDI 録音中にオートクオンタイズを有効にします。

**ロケーター**

**左ロケーター位置へ移動 (Go to Left Locator Position) T** 

左ロケーター位置へ移動できます。

**左ロケーター位置 (Left Locator Position)**

 $1.5.1.0$ 

左ロケーター位置を表示します。

**右ロケーター位置へ移動 (Go to Right Locator Position)** Ы

右ロケーター位置へ移動できます。

**右ロケーター位置 (Right Locator Position)** 4. 8. 1. 0

右ロケーター位置を表示します。

#### **ロケーター範囲の長さ**

- **左右ロケーターを選択範囲に設定 (Locators to Selection)**  $\blacksquare$ 左右ロケーターを選択範囲に設定できます。
- **ロケーター範囲の長さ (Locator Range Duration)**

### 4. 8. 1. 0

ロケーター範囲の長さを表示します。

## **パンチポイント**

**パンチインポイントの有効化 (Punch In)**

E.

**パンチイン**を有効化します。

**パンチアウトポイントの有効化 (Punch Out)**

#### E.

**パンチアウト**を有効化します。

## **トランスポートコントロール**

#### **前のマーカー/プロジェクト開始位置へ移動 (Go to Previous Marker/Zero)**  $\blacksquare$

**次のマーカー/プロジェクト終了位置へ (Go to Next Marker/Project End)**  $M$ プロジェクトカーソルを次のマーカー、またはプロジェクト終了位置に移動します。 **早戻し (Rewind)**  $\blacksquare$ 早戻しします。 **早送り (Forward)**  $\blacksquare$ 早送りします。 **サイクル (Cycle)** ا ص サイクルモードのオン/オフを切り替えます。 **停止 (Stop)**  $\Box$ 再生を停止します。 **開始 (Start)**  $\triangleright$ 再生を開始します。 **録音 (Transport Record)**  $\overline{\phantom{a}}$ 録音モードのオン/オフを切り替えます。

プロジェクトカーソルを前のマーカー、またはタイムライン上のゼロの位置に移動します。

**タイムディスプレイ**

**プライマリータイムフォーマット (Select Primary Time Format)**

П

プライマリータイムディスプレイのタイムフォーマットを選択できます。

**プライマリータイムディスプレイ (Primary Time Display)**

### $6.1.1.0$

プロジェクトカーソルの位置を、選択されたタイムフォーマットで表示します。

#### **マーカー**

#### **マーカーにジャンプ (Jump to Marker)**

## **12345678**

マーカーの位置を設定し、移動できます。

**マーカーウィンドウを開く (Open Markers Window)**

 $\bullet$ 

**マーカー**ウィンドウを開きます。

## **プリロールとポストロール**

**プリロールを有効化 (Activate Pre-roll)**

## $\mathbf{m}_{\mathbf{r}}$

プリロールを有効化します。

#### **プリロール時間 (Pre-roll Amount)**

プリロールポジションを設定できます。表示/非表示を切り替えるには、分割線上の点線をク リックします。

#### **ポストロールを有効化 (Activate Post-roll)**

**COL** 

ポストロールを有効化します。

## **ポストロール時間 (Post-roll Amount)**

ポストロールポジションを設定できます。表示/非表示を切り替えるには、分割線上の点線を クリックします。

## **テンポと拍子記号**

**テンポトラックの有効 (Activate Tempo Track)**

 $\frac{1}{2}$  Tempo Track

テンポトラックのオン/オフを切り替えられます。

**テンポ (Tempo)**

120,000

テンポ値を設定できます。

**拍子記号 (Time Signature)**

## $4/4$

最初の拍子記号の値を設定できます。表示/非表示を切り替えるには、分割線上の点線をクリ ックします。

**タップテンポ入力 (Tap Tempo)**

Tap

タップすることで、プロジェクトにテンポチェンジを挿入できます。

#### **タップテンポモード (Tap Tempo Mode)**

 $\vert \vert \vert \vert \vert \vert \vert \vert$ 

新しいテンポイベントを挿入する位置を設定します。

### **外部同期を有効化**

**外部同期を有効化 (Activate External Sync)**

 $\mathbf{z}$ 

外部同期を有効化します。

**同期設定を開く (Open Synchronization Setup)**

 $\epsilon$ 

**「プロジェクト同期設定 (Project Synchronization Setup)」**ダイアログを開きます。

### **クリック & カウントイン & クリックパターン**

## **メトロノームクリックを有効化 (Activate Metronome Click)** Ľ メトロノームクリックをオンにします。

<span id="page-199-0"></span>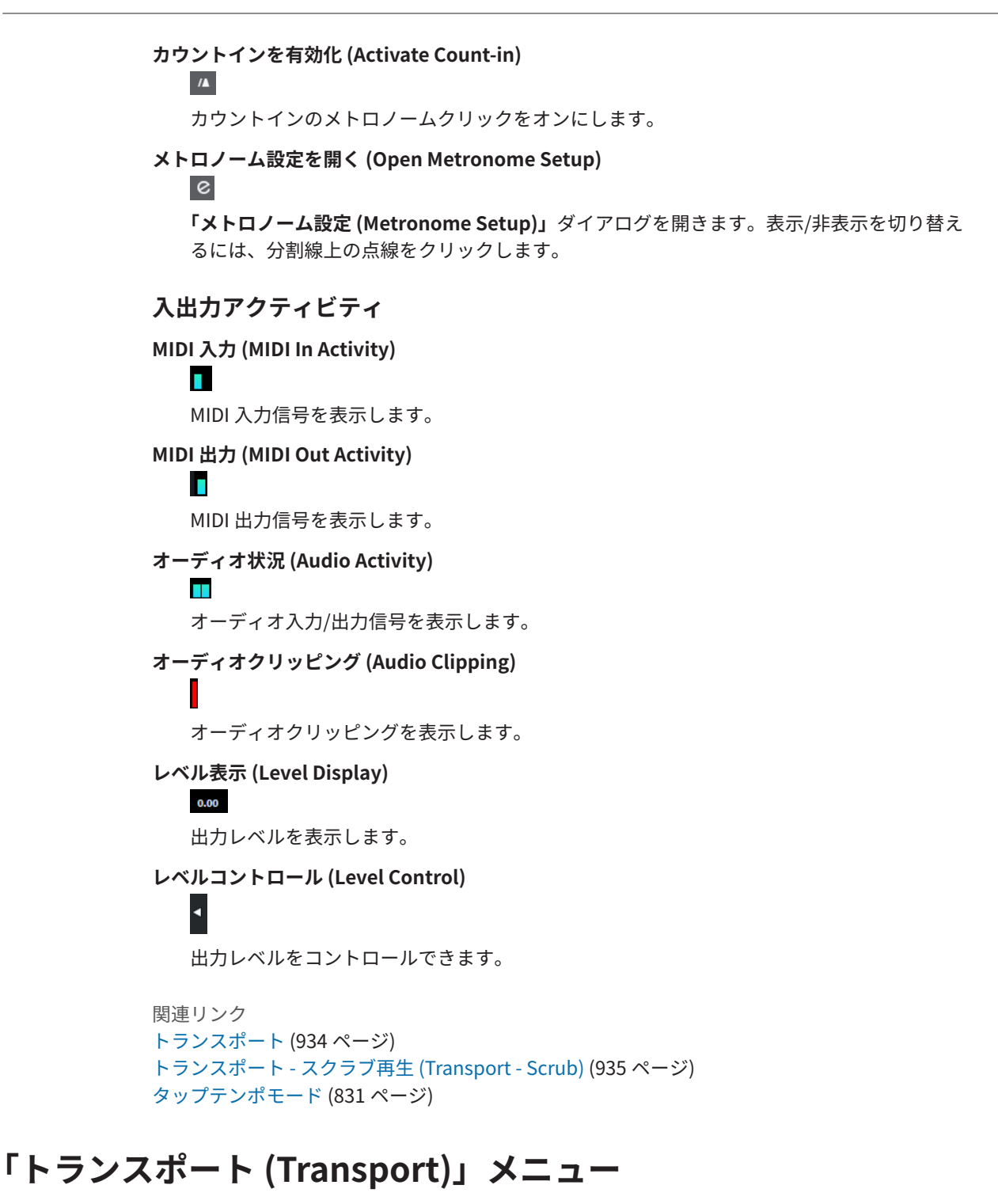

**「トランスポート (Transport)」**メニューには、複数のトランスポート機能と、再生や録音に関するそ の他多くのオプションが用意されています。

## **トランスポートパネル**

**トランスポート**パネルを開きます。

## **トランスポートコマンド (Transport Commands)**

## **開始 (Start)**

再生を開始します。

**停止 (Stop)**

再生を停止します。

#### **開始/停止 (Start/Stop)**

再生を開始/停止します。

**サイクル (Cycle)**

サイクルモードのオン/オフを切り替えます。

#### **録音 (Record)**

録音モードのオン/オフを切り替えます。

**早戻し (Rewind)**

早戻しします。

**早送り (Forward)** 早送りします。

**高速早戻し (Fast Rewind)**

高速で早戻しします。

**高速早送り (Fast Forward)**

高速で早送りします。

- **カーソルを左へ微調整 (Nudge Cursor Left)** プロジェクトカーソルの位置を左に動かします。
- **カーソルを右へ微調整 (Nudge Cursor Right)** プロジェクトカーソルの位置を右に動かします。
- **カーソル位置を入力 (Enter Project Cursor Position)** プロジェクトカーソルの位置を手動で入力できます。
- **テンポを入力 (Enter Tempo)** テンポを手動で入力できます。

**拍子記号を入力 (Enter Time Signature)**

拍子を手動で入力できます。

**プロジェクト開始位置へ移動 (Go to Project Start)**

プロジェクトカーソルの位置をプロジェクトの開始位置に移動します。

**プロジェクト終了位置へ移動 (Go to Project End)**

プロジェクトカーソルの位置をプロジェクトの終了位置に移動します。

**タイムフォーマットの変更 (Exchange Time Formats)** プライマリータイムディスプレイとセカンダイリータイムディスプレイを入れ替えます。

## **開始モード**

**プロジェクトカーソル位置から開始 (Start from Project Cursor Position)** オンにすると、現在のプロジェクトカーソルの位置から再生が始まります。

### **サイクルの開始位置から開始 (Start from Cycle Start)** オンにすると、左ロケーターから再生が始まります。

#### **選択範囲の開始位置から開始 (Start from Selection Start)**

オンにすると、現在の選択範囲の開始位置から再生が始まります。

#### **選択範囲またはサイクルの開始位置から開始 (Start from Selection or Cycle Start)**

オンにすると、現在の選択範囲の開始位置から再生が始まります。何も選択されていない場 合は、左ロケーターから再生が始まります。

#### **停止時に開始位置に戻る (Return to Start Position on Stop)**

オンにすると、再生を停止したときにプロジェクトカーソルが開始位置に戻ります。

#### **ロケーター (Locators)**

#### **左ロケーター位置へ移動 (Go to Left Locator Position)**

プロジェクトカーソルの位置を左ロケーターの位置に移動します。

#### **右ロケーター位置へ移動 (Go to Right Locator Position)**

プロジェクトカーソルの位置を右ロケーターの位置に移動します。

#### **左ロケーターをプロジェクトカーソル位置に設定 (Set Left Locator to Project Cursor Position)**

左ロケーターをプロジェクトカーソルの位置に設定します。

#### **右ロケーターをプロジェクトカーソル位置に設定 (Set Right Locator to Project Cursor Position)**

右ロケーターをプロジェクトカーソルの位置に設定します。

- **左ロケーター位置を入力 (Enter Left Locator Position)** 左ロケーターの位置を手動で入力できます。
- **右ロケーター位置を入力 (Enter Right Locator Position)** 右ロケーターの位置を手動で入力できます。
- **ロケーター範囲の長さを入力 (Enter Locator Range Duration)** ロケーター範囲の長さを手動で入力できます。
- **ロケーターを選択範囲に設定 (Set Locators to Selection Range)** 選択範囲を囲むようにロケーターを設定します。
- **右と左のロケーター位置を入れ替え (Exchange Left & Right Locator Positions)** 左右ロケーターの位置を入れ替えます。
- **選択範囲をループ (Loop Selection Range)** 現在の選択範囲の開始位置から再生をスタートし、選択範囲の終了位置に到達すると、開始 位置から再度リピート再生します。

## **パンチポイント**

## **パンチインを有効化 (Activate Punch In)**

パンチインのオン/オフを切り替えます。

- **パンチアウトを有効化 (Activate Punch Out)** パンチアウトのオン/オフを切り替えます。
- **パンチイン位置へ移動 (左ロケーター) (Go to Punch In Position (Left Locator))** プロジェクトカーソルの位置をパンチイン位置に移動します。
- **パンチアウト位置へ移動 (右ロケーター) (Go to Punch Out Position (Right Locator))** プロジェクトカーソルの位置をパンチアウト位置に移動します。

#### **プロジェクトカーソル位置に設定 (Set Project Cursor Position)**

- **カーソル位置を選択範囲の左端に設定 (Locate Selection Start)** プロジェクトカーソルを選択範囲の開始位置に移動します。
- **カーソル位置を選択範囲の終了位置に設定 (Locate Selection End)** プロジェクトカーソルを選択範囲の終了位置に移動します。
- **カーソル位置を次のマーカーに設定 (Locate Next Marker)** プロジェクトカーソルを次のマーカーに移動します。
- **カーソル位置を前のマーカーに設定 (Locate Previous Marker)** プロジェクトカーソルを前のマーカーに移動します。
- **カーソル位置を次のヒットポイントに設定 (Locate Next Hitpoint)** プロジェクトカーソルを、選択したトラック上の次のヒットポイントに移動します。
- **カーソル位置を前のヒットポイントに設定 (Locate Previous Hitpoint)** プロジェクトカーソルを、選択したトラック上の前のヒットポイントに移動します。
- **カーソル位置を次のイベントに設定 (Locate Next Event)** プロジェクトカーソルを、選択したトラック上の次のイベントに移動します。
- **カーソル位置を前のイベントに設定 (Locate Previous Event)** プロジェクトカーソルを、選択したトラック上の前のイベントに移動します。

#### **プロジェクト範囲の再生 (Play Project Range)**

## **選択開始位置から再生 (Play from Selection Start)**

## 現在の選択範囲の開始位置から再生を行ないます。

## **選択終了位置から再生 (Play from Selection End)**

現在の選択範囲の終了位置から再生を行ないます。

## **選択開始位置まで 2 秒再生 (Play until Selection Start)** 現在の選択範囲の開始より 2 秒前から再生を開始し、選択範囲の開始位置で停止します。

**選択終了位置まで 2 秒再生 (Play until Selection End)** 現在の選択範囲の終了より 2 秒前から再生を開始し、選択範囲の終了位置で停止します。

## **次のマーカーまで再生 (Play until Next Marker)**

現在のプロジェクトカーソルから再生し、次のマーカーで停止します。

## **選択範囲を再生 (Play Selection Range)**

現在の選択範囲の始めから再生し、選択範囲の終わりで停止します。

## **プリロールとポストロール (Pre-roll & Post-roll)**

#### **プリロールを使用 (Use Pre-roll)**

プリロールのオン/オフを切り替えます。

#### **ポストロールを使用 (Use Post-roll)**

ポストロールのオン/オフを切り替えます。

#### **選択範囲の開始位置からポストロール (Post-roll from Selection Start)**

選択範囲の開始位置から再生を開始して、**トランスポート**パネルの「ポストロール (Postroll)」フィールドで設定した時間を経過すると停止します。

#### **選択範囲の終了位置からポストロール (Post-roll from Selection End)**

選択範囲の終了位置から再生を開始して、**トランスポート**パネルの「ポストロール (Postroll)」フィールドで設定した時間を経過すると停止します。

#### **選択範囲の開始位置までプリロール (Pre-roll to Selection Start)**

選択範囲の開始位置で再生を停止します。再生の開始位置は**トランスポート**パネルの「プリ ロール (Pre-roll)」フィールドで設定します。

#### **選択範囲の終了位置までプリロール (Pre-roll to Selection End)**

選択範囲の終了位置で再生を停止します。再生の開始位置は**トランスポート**パネルの「プリ ロール (Pre-roll)」フィールドで設定します。

#### **テンポトラックを使用 (Use Tempo Track)**

テンポトラックのオン/オフを切り替えます。

### **共通録音モード (Common Record Modes)**

#### **パンチイン/アウト (Punch In/Out)**

パンチイン/アウトのオン/オフを切り替えます。

**リレコード (Re-Record)**

リレコードモードのオン/オフを切り替えます。

**プロジェクトカーソル位置から録音開始 (Start Recording at Project Cursor Position)** プロジェクトカーソル位置から録音を開始します。

### **左ロケーター位置から録音開始/パンチイン位置 (Start Recording at Left Locator/Punch In Position)**

左ロケーター位置から録音を開始します。

## **オーディオ録音モード (Audio Record Mode)**

既存のイベントに上書きで録音した場合の動作を選択できます。

#### **履歴を保持 (Keep History)**

既存のイベントの全体または一部を保持します。

#### **サイクル履歴および置き換え (Cycle History + Replace)**

既存のイベントの全体または一部を新しい録音で置き換えます。サイクル録音モードの場 合、そのサイクル録音のすべてのテイクが保持されます。

#### **置き換え (Replace)**

既存のイベントの全体または一部を最後のテイクで置き換えます。

#### **MIDI 録音モード (MIDI Record Mode)**

既存のパートに上書きで録音した場合の動作を選択できます。

#### **新規パート (New Parts)**

既存のパートを保持して新しい録音を新しいパートとして保存します。

#### **マージ (Merge)**

パート内の既存のイベントを保持して新しく録音したイベントを追加します。

#### **置き換え (Replace)**

パート内の既存のイベントを新しい録音で置き換えます。

### **録音中にオートクオンタイズ (Auto Quantize in Record)**

録音中にオートクオンタイズを有効にします。

## **MIDI サイクル録音モード (MIDI Cycle Record Mode)**

#### **ミックス (Mix)**

録音したすべての内容を既存の録音に追加します。

#### **上書き (Overwrite)**

MIDI ノートを演奏するか MIDI メッセージを送信するとすぐに、前回のラップで録音したす べての MIDI が上書きされます。

#### **最終テイクを保存 (Keep Last)**

新しいラップが完了したときにのみ、前回録音したラップが置き換えられます。

#### **録音中にオートクオンタイズ (Auto Quantize in Record)**

録音中にオートクオンタイズを有効にします。

## **非録音時の MIDI 入力データの記録 (MIDI Retrospective Recording)**

**停止**モードまたは再生中に再生した MIDI データを復帰させることができます。次のオプションを使用 できます。

#### **「All MIDI Inputs」から挿入 (Insert from All MIDI Inputs)**

すべてのトラック入力に送信された MIDI データを、選択したトラックにリニア MIDI パート として挿入します。

**トラック入力からリニア録音として挿入 (Insert from Track Input as Linear Recording)** トラック入力に送信された MIDI データを、選択したトラックにリニア MIDI パートとして挿 入します。

## **トラック入力からサイクル録音として挿入 (Insert from Track Input as Cycle Recording)** トラック入力に送信された MIDI データを、選択したトラックにスタック MIDI パートとして 挿入します。

#### **バッファーをすべて消去 (Empty All Buffers)**

選択したトラックの非録音時の記録用バッファーを空にします。

### **メトロノーム設定 (Metronome Setup)**

**「メトロノーム設定 (Metronome Setup)」**ダイアログを開きます。

### **メトロノームを使用 (Activate Metronome)**

メトロノームクリックのオン/オフを切り替えます。

### **プロジェクト同期設定 (Project Synchronization Setup)**

**「プロジェクト同期設定 (Project Synchronization Setup)」**ダイアログを開きます。

#### **外部同期を有効化 (Activate External Sync)**

Cubase が外部と同期するように設定します。

関連リンク [左右ロケーター](#page-212-0) (213 ページ) [パンチインとパンチアウト](#page-218-0) (219 ページ) <span id="page-205-0"></span>[プリロールとポストロール](#page-217-0) (218 ページ) [「共通録音モード \(Common Record Modes\)」メニュー](#page-230-0) (231 ページ) [オーディオ録音モード](#page-236-0) (237 ページ) [MIDI 録音モード](#page-243-0) (244 ページ) [MIDI 録音の復帰](#page-244-0) (245 ページ) [メトロノームクリック](#page-218-0) (219 ページ)

## **トランスポートバー**

**トランスポートバー**には、**プロジェクト**ウィンドウの統合ゾーンおよび固定ゾーンのすべてのトランス ポート機能が含まれています。

- ⚫ **トランスポートバー**を有効にするには、**プロジェクト**ウィンドウのツールバーで**「ウィンドウレイ アウトの設定 (Set up Window Layout)」**をクリックして**「トランスポートバー (Transport Bar)」**をオンにします。
- ⚫ トランスポートのすべての要素を表示するには、**トランスポートバー**の何もない箇所を右クリック して**「すべて表示 (Show All)」**をクリックします。
- ⚫ セクションのすべてのコントロールを表示するには、そのセクションの右側にある点をクリックし て右端までドラッグします。コントロールをふたたび非表示にするには、左にドラッグします。

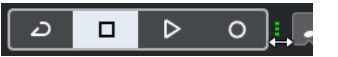

```
関連リンク
トランスポートバー (50 ページ)
プロジェクトウィンドウのツールバー (38 ページ)
```
## **トランスポートバーの各セクション**

**トランスポートバー**にはさまざまなセクションがあり、**「トランスポートバーを設定 (Set up Transport Bar)」**ペインで該当のオプションを選択することで、各セクションの表示/非表示を切り替 えることができます。

- ⚫ **トランスポートバー**を有効にするには、**プロジェクト**ウィンドウのツールバーで**「ウィンドウレイ アウトの設定 (Setup Window Layout)」**をクリックして**「トランスポートバー (Transport Bar)」** をオンにします。
- ⚫ ツールの表示/非表示を切り替えるには、**トランスポートバー**の何もない箇所を右クリックして、 表示するツールをオンにします。すべてのツールを表示するには、**「すべて表示 (Show All)」**をク リックします。

**プラグインディレイ補正の解除**

**プラグインディレイ補正の解除 (Constrain Delay Compensation)**  $\Theta$ 

ディレイ補正で生じるレイテンシーを最小限に抑えます。

## **共通録音モード**

#### **共通録音モード (Common Record Modes)**

 $\bullet$  Punch In/Out  $\bullet$  Start at Cursor  $\bullet$ 

オーディオまたは MIDI の録音中に**「録音 (Record)」**をクリックした場合の処理と、録音の 開始位置を指定できます。

**オーディオ録音モード**

#### **オーディオ録音モード (Audio Record Modes)**

#### - **W** Keep History ▼

既存のイベントに上書きで録音した場合の動作を選択できます。

#### **MIDI 録音モード**

#### **MIDI 録音モード (MIDI Record Modes)**

<sup>●</sup> New Parts ▼ Mix ▼

既存の MIDI パートに上書きで録音した場合の動作を選択できます。

## **MIDI オートクオンタイズ**

#### **オートクオンタイズ (Automatic MIDI Record Quantize)**

AQ

MIDI 録音中にオートクオンタイズを有効にします。

#### **左の分割線**

#### **左の分割線**

分割線の左に配置されたツールが常に表示されます。

### **オーディオパフォーマンスメーター**

**オーディオパフォーマンスメーター**

上のバーには、現在のリアルタイムピークと ASIO-Guard の負荷のうち、値が大きい方が表 示されます。下のバーには、ディスクエンジンのハードディスクの転送負荷が表示されます。 リアルタイムピークと ASIO-Guard の負荷を詳細に表示するには、オーディオパフォーマン スメーターをクリックして**「オーディオパフォーマンス (Audio Performance)」**パネルを開 きます。

### **ロケーター**

**左ロケーター位置へ移動 (Go to Left Locator Position)**  $\mathbf{r}$ 

左ロケーター位置へ移動できます。

### **左ロケーター位置 (Left Locator Position)**

左ロケーター位置を表示します。

**右ロケーター位置へ移動 (Go to Right Locator Position)**

 $\blacksquare$ 

右ロケーター位置へ移動できます。

#### **右ロケーター位置 (Right Locator Position)**

4. 8. 1. 0

 $1.5.1.0$ 

右ロケーター位置を表示します。

## **ロケーター範囲の長さ**

**左右ロケーターを選択範囲に設定 (Locators to Selection)**

 $\mathbf{\mathbf{r}}$ 

左右ロケーターを選択範囲に設定できます。

**ロケーター範囲の長さ (Locator Range Duration)**

## 4. 8. 1. 0

ロケーター範囲の長さを表示します。

### **パンチポイント**

**パンチインポイントの有効化 (Punch In)**

#### E.

**パンチイン**を有効化します。

**パンチアウトポイントの有効化 (Punch Out)**

#### E

**パンチアウト**を有効化します。

## **トランスポートコントロール**

#### **前のマーカー/プロジェクト開始位置へ移動 (Go to Previous Marker/Zero)**

 $\blacksquare$ 

プロジェクトカーソルを前のマーカー、またはタイムライン上のゼロの位置に移動します。

#### **次のマーカー/プロジェクト終了位置へ (Go to Next Marker/Project End)**

 $M$ 

プロジェクトカーソルを次のマーカー、またはプロジェクト終了位置に移動します。

#### **早戻し (Rewind)**

 $\blacksquare$ 

早戻しします。

#### **早送り (Forward)**

 $\blacksquare$ 

早送りします。

### **サイクル (Cycle)**

ا ط

サイクルモードのオン/オフを切り替えます。

### **停止 (Stop)**

 $\Box$ 再生を停止します。

#### **開始 (Start)**

 $\triangleright$ 

再生を開始します。

#### **録音 (Transport Record)**

## $\overline{\phantom{a}}$

録音モードのオン/オフを切り替えます。

## **非録音時の MIDI 入力データを記録**

**All MIDI Inputs からの非録音時の入力データ記録を選択トラックに挿入 (Insert Retrospective Recording from All MIDI Inputs on Selected Track)**

## $\bullet$

停止モードまたは再生中に入力していた MIDI ノートを復帰させることができます。

## **タイムディスプレイ**

**プライマリータイムフォーマット (Select Primary Time Format)**

П

プライマリータイムディスプレイのタイムフォーマットを選択できます。

### **プライマリータイムディスプレイ (Primary Time Display)**

#### $6.1.1.0$

プロジェクトカーソルの位置を、選択されたタイムフォーマットで表示します。

#### **マーカー**

## **マーカーにジャンプ (Jump to Marker)**

## n a sa sa a a

マーカーの位置を設定し、移動できます。

**マーカーウィンドウを開く (Open Markers Window)**

 $\bullet$ 

**マーカー**ウィンドウを開きます。

#### **プリロールとポストロール**

#### **プリロールを有効化 (Activate Pre-roll)**

 $\blacksquare$ 

プリロールを有効化します。

### **プリロール時間 (Pre-roll Amount)**

#### $\begin{array}{ccc} 0. & 0 \end{array}$

プリロールポジションを設定できます。表示/非表示を切り替えるには、分割線上の点線をク リックします。

#### **ポストロールを有効化 (Activate Post-roll)**

### $\mathbf{m}$

ポストロールを有効化します。

#### **ポストロール時間 (Post-roll Amount)**

ポストロールポジションを設定できます。表示/非表示を切り替えるには、分割線上の点線を クリックします。

### **テンポと拍子記号**

#### **テンポトラックの有効 (Activate Tempo Track)**

 $\frac{1}{2}$  Tempo Track

テンポトラックのオン/オフを切り替えられます。

#### **テンポ (Tempo)**

120.000

```
テンポ値を設定できます。
```
#### **拍子記号 (Time Signature)**

## $4/4$

最初の拍子記号の値を設定できます。表示/非表示を切り替えるには、分割線上の点線をクリ ックします。

#### **タップテンポ入力 (Tap Tempo)**

Tap

タップすることで、プロジェクトにテンポチェンジを挿入できます。

### **タップテンポモード (Tap Tempo Mode)**

#### $\overline{\mathbf{v}}$

新しいテンポイベントを挿入する位置を設定します。

### **右の分割線**

#### **右の分割線**

分割線の右に配置されたツールが常に表示されます。

## **外部同期を有効化**

#### **外部同期を有効化 (Activate External Sync)**

**D** 

外部同期を有効化します。

#### **同期設定を開く (Open Synchronization Setup)**

#### $\epsilon$

**「プロジェクト同期設定 (Project Synchronization Setup)」**ダイアログを開きます。

### **クリック & カウントイン & クリックパターン**

**メトロノームクリックを有効化 (Activate Metronome Click)** Ľ メトロノームクリックをオンにします。

## **カウントインを有効化 (Activate Count-in)**

#### $\sqrt{2}$

カウントインのメトロノームクリックをオンにします。

### **メトロノーム設定を開く (Open Metronome Setup)**

## $\epsilon$

п

**「メトロノーム設定 (Metronome Setup)」**ダイアログを開きます。表示/非表示を切り替え るには、分割線上の点線をクリックします。

## **入出力アクティビティ**

### **MIDI 入力 (MIDI In Activity)**

## п

MIDI 入力信号を表示します。

## **MIDI 出力 (MIDI Out Activity)**

MIDI 出力信号を表示します。

**オーディオ状況 (Audio Activity) The Second** オーディオ入力/出力信号を表示します。 **オーディオクリッピング (Audio Clipping)** オーディオクリッピングを表示します。 **レベル表示 (Level Display)**  $0.00$ 出力レベルを表示します。 **レベルコントロール (Level Control)** 出力レベルをコントロールできます。

## **トランスポートポップアップウィンドウ**

**トランスポート**パネル、**トランスポートバー**、および**プロジェクト**ウィンドウのツールバーの**トランス ポートコントロール**が閉じている場合、**トランスポート**ポップアップウィンドウから特定のトランスポ ートコマンドにアクセスできます。 以下のデフォルトのキーボードショートカットにより、**トランスポートバー**ポップアップウィンドウが 開きます。 **左ロケーターを入力 [Shift]** + **[L] 右ロケーターを入力 [Shift]** + **[R] カーソル位置を入力 [Shift]** + **[P] テンポを入力 [Shift]** + **[T] 拍子記号を入力 [Shift]** + **[C] パンチイン位置を入力 [Shift]** + **[I] パンチアウト位置を入力 [Shift]** + **[O] 左ロケーターへ移動 テンキー [1] 右ロケーターへ移動 テンキー [2]** 指定されたキーボードショートカットで、**トランスポート**ポップアップウィンドウの対応するセクショ ンが開きます。

## $\begin{bmatrix} 7 & 1 & 1 & 1 & 0 \end{bmatrix}$  1. 1. 1. 1. 0

左ロケーター位置入力用の**トランスポート**ポップアップウィンドウ

#### 補足

**トランスポート**ポップアップウィンドウを閉じるには、 **[Esc]** を押します。

## **タイムディスプレイウィンドウ**

**「タイムディスプレイ (Time Display)」**ウィンドウは、現在のタイムポジションを別ウィンドウで表示 します。このウィンドウでは、サイズの調節と表示するタイムフォーマットを指定できます。

⚫ **「タイムディスプレイ (Time Display)」**ウィンドウを開くには、**「スタジオ (Studio)」** > **「その他 のオプション (More Options)」** > **「タイムディスプレイ (Time Display)」**を選択します。

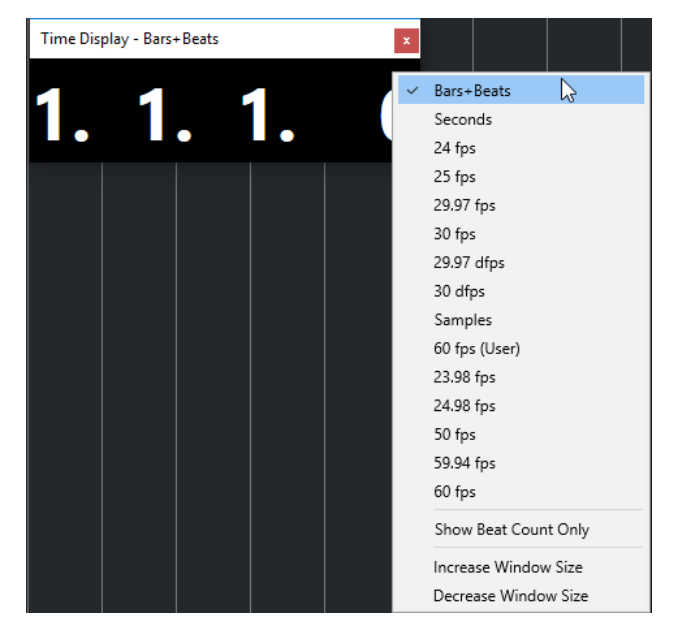

ウィンドウを右クリックすると、次のオプションが表示されます。

#### **小節/拍 (Bars+Beats)**

時間が小節/拍単位で表示されます。

**秒 (Seconds)**

時間が秒単位で表示されます。

#### **Fps**

時間が秒ごとのフレーム数で表示されます。

**サンプル数 (Samples)**

時間がサンプル数で表示されます。

#### **拍数のみを表示 (Show Beat Count Only)**

拍数のみを表示します。この機能は、**「タイムディスプレイ (Time Display)」**ウィンドウを 仮想メトロノームとして使用する場合に便利です。

#### **ウィンドウサイズを拡大 (Increase Window Size)**

ウィンドウサイズと表示される値を拡大します。

### **ウィンドウサイズを縮小 (Decrease Window Size)**

ウィンドウサイズと表示される値を縮小します。

#### <span id="page-212-0"></span>補足

**「スタジオ設定 (Studio Setup)」**ダイアログの**「タイムディスプレイ (Time Display)」**ページで**「ウィ ンドウの透かし (Window Transparency)」**を設定できます。

関連リンク [拍子イベント](#page-832-0) (833 ページ)

## **左右ロケーター**

左右ロケーターは、**プロジェクト**ウィンドウおよびエディターで参照位置として使用できる 1 組のマー カーです。

ロケーターは、以下のような操作に役立ちます。

- ⚫ プロジェクトカーソルのポジショニング
- 録音の開始位置と終了位置の定義
- ⚫ イベントの読み込みまたは書き込みの開始位置の定義
- サイクル範囲の設定
- イベントの選択、コピー、作成、または分割

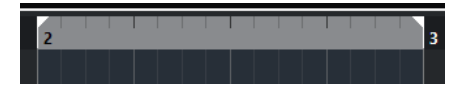

ロケーターは、ルーラー上のフラッグとして表示されます。

左右のロケーター間の領域がロケーター範囲です。ロケーター範囲はルーラーおよびイベントディス プレイ上で強調表示されます。

#### 補足

MIDI エディターのイベントディスプレイでは、**「パートの境界線を表示 (Show Part Borders)」**がオフ になっている場合のみロケーター範囲が強調表示されます。

⚫ サイクルモードのオン/オフを切り替えるには、ルーラーの上部のロケーター範囲をクリックする か、トランスポートコントロールの**「サイクルをオン (Activate Cycle)」**をオンにします。

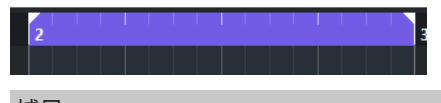

● 補足

サイクルモードをオンにした場合、右ロケーターが左ロケーターよりも前に置かれていると、再生 時にロケーター範囲がスキップされます。

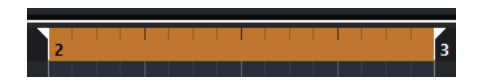

関連リンク [プロジェクトウィンドウのツールバー](#page-37-0) (38 ページ) [プロジェクトカーソルを設定する](#page-214-0) (215 ページ) [録音を手動で開始する](#page-228-0) (229 ページ) [録音を自動的に開始する](#page-228-0) (229 ページ) [サイクル録音](#page-230-0) (231 ページ)

[パンチインとパンチアウト](#page-218-0) (219 ページ) [「共通録音モード \(Common Record Modes\)」メニュー](#page-230-0) (231 ページ) [MIDI ファイルのオプションの読み込み](#page-255-0) (256 ページ) [MIDI ファイルの「書き出しオプション \(Export Options\)」ダイアログ](#page-144-0) (145 ページ) [オーディオミックスダウンの書き出し](#page-833-0) (834 ページ) [サイクルマーカーを使用してロケーターを設定する](#page-298-0) (299 ページ) [「選択 \(Select\)」サブメニュー](#page-169-0) (170 ページ) [オーディオパート](#page-166-0) (167 ページ) [MIDI パート](#page-167-0) (168 ページ) [左右ロケーター間で反復して複製](#page-183-0) (184 ページ) [イベントを分割する](#page-179-0) (180 ページ) [トランスポート](#page-933-0) (934 ページ)

## **左ロケーターを設定する**

左ロケーターの設定は、**プロジェクト**ウィンドウおよびエディターで参照位置を追加する場合に便利で す。

手順

- **⚫** 以下のいずれかの操作を行ないます。
	- ⚫ **[Ctrl]/[command]** を押しながらルーラーの上部をクリックすると、クリックした位置に左 ロケーターが設定されます。
	- ⚫ **「左ロケーター位置 (Left Locator Position)」**の値を調節します。 これは**プロジェクト**ウィンドウのツールバー、エディターのツールバー、**トランスポート**パネ ル、**トランスポートバー**の**「ロケーター (Locators)」**セクションにあります。
	- ルーラーの上部で左ロケーターのハンドルをドラッグします。
	- ⚫ **[Ctrl]/[command]** を押しながらテンキーの **[1]** を押すと、左ロケーターがプロジェクトカ ーソルの位置に設定されます。
	- ⚫ **[Alt/Opt]** を押しながら**トランスポート**パネルの**「左ロケーター位置へ移動 (Go to Left Locator Position)」**をクリックします。

## **右ロケーターを設定する**

右ロケーターの設定は、**プロジェクト**ウィンドウおよびエディターで参照位置を追加する場合に便利で す。

手順

- 以下のいずれかの操作を行ないます。
	- **「Alt/Opt**】を押しながらルーラーの上部をクリックすると、クリックした位置に右ロケーター が設定されます。
	- **「右ロケーター位置 (Right Locator Position)」の値を調節します。** これは**プロジェクト**ウィンドウのツールバー、エディターのツールバー、**トランスポート**パネ ル、**トランスポートバー**の**「ロケーター (Locators)」**セクションにあります。
	- ルーラーの上部で右ロケーターのハンドルをドラッグします。
	- ⚫ **[Ctrl]/[command]** を押しながらテンキーの **[2]** を押すと、右ロケーターがプロジェクトカ ーソルの位置に設定されます。
	- ⚫ **[Alt/Opt]** を押しながら**トランスポート**パネルの**「右ロケーター位置へ移動 (Go to Right Locator Position)」**をクリックします。

## <span id="page-214-0"></span>**ロケーター範囲を設定する**

ロケーター範囲、つまり左右のロケーター間の領域を設定できます。

手順

- 以下のいずれかの操作を行ないます。
	- ルーラーの上部をクリックしてドラッグします。
	- ⚫ 範囲またはイベントを選択して **[P]** を押すと、ロケーターが選択範囲に設定されます。
	- サイクルマーカーをダブルクリックします。
	- ⚫ **[Ctrl]/[command]** + **[Alt/Opt]** を押しながらルーラー上部の任意の位置をクリックすると、 両方のロケーターが一番近いスナップ位置に設定されます。

結果

ロケーター範囲が設定され、ルーラーおよびイベントディスプレイ上で強調表示されます。操作には、 **スナップ**機能の設定が反映されます。

## **ロケーター範囲を移動する**

ルーラーで、ロケーター範囲を移動できます。

前提条件 ロケーター範囲を設定しておきます。

手順

- **1.** ロケーター範囲内のルーラーの上部にマウスポインターを合わせると、 手のアイコンが表示されます。
- **2.** クリックして左右にドラッグするとロケーター範囲が移動します。

## **プロジェクトカーソルを設定する**

プロジェクトカーソルは、任意の位置でクリックして設定することも、あらかじめ位置を設定すること もできます。

#### 手順

- **⚫** 以下のいずれかの操作を行ないます。
	- ⚫ **[Shift]** + **[Alt/Opt]** を押しながら、**プロジェクト**ウィンドウのイベントディスプレイをクリッ クします。
	- ⚫ **「前のマーカー/プロジェクト開始位置へ移動 (Go to Previous Marker/Zero)」**または**「次の マーカー/プロジェクト終了位置へ (Go to Next Marker/Project End)」**をクリックします。 これらは**プロジェクト**ウィンドウのツールバー、エディターのツールバー、**トランスポート**パ ネル、**トランスポートバー**の**「トランスポートコントロール (Transport Controls)」**セクシ ョンにあります。
	- ⚫ ルーラーの下部をクリックします。
	- ⚫ **「トランスポート (Transport)」** > **「プロジェクトカーソル位置に設定 (Set Project Cursor Position)」**を選択し、サブメニューのエントリーを選択します。
	- ⚫ キーボードショートカットを使用します。

#### 補足

プロジェクトカーソルの位置を設定するキーボードショートカットは、**「キーボードショート カット (Key Commands)」**ダイアログの**「トランスポート (Transport)」**カテゴリーで割り 当てることができます。デフォルトのキーボードショートカットに加えて、たとえばプロジェ クトカーソルを一定の間隔で前後に移動するコマンドなどを追加で設定できます。

```
関連リンク
トランスポートパネルの各セクション (196 ページ)
ルーラー (46 ページ)
「トランスポート (Transport)」メニュー (200 ページ)
トランスポート (934 ページ)
トランスポートバー (206 ページ)
左右ロケーター (213 ページ)
キーボードショートカット (884 ページ)
```
## **オートスクロール設定メニュー**

**「オートスクロール (Auto-Scroll)」**をオンにすると、再生中にプロジェクトカーソルがウィンドウに常 に表示されるようになります。

**プロジェクト**ウィンドウまたはいずれかのエディターのツールバーで**「オートスクロール (Auto-Scroll)」**をオンにした場合、**「オートスクロール設定を選択 (Select Auto-Scroll Settings)」**ポップア ップメニューで以下のモードが使用できます。

#### **ページのスクロール (Page Scroll)**

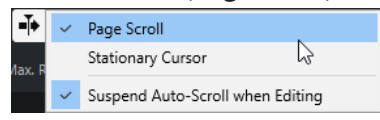

プロジェクトカーソルがウィンドウの左から右へと移動します。プロジェクトカーソルがウ ィンドウの右端に達すると、ルーラーとプロジェクトカーソルがウィンドウの左端にジャン プし、そこからまた始まります。この動作は本のページをめくる動きに似ています。

**カーソルを中央に表示 (Stationary Cursor)**

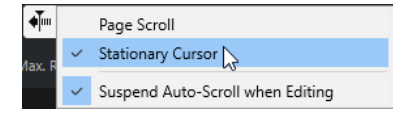

プロジェクトカーソルはウィンドウ中央に固定され、ルーラーが左にスクロールし続けます。

```
関連リンク
プロジェクトウィンドウのツールバー (38 ページ)
```
## **編集中はオートスクロール機能を停止する (Suspend Auto-Scroll when Editing)**

再生しながら編集を行なう際に**プロジェクト**ウィンドウの表示をそのまま変更したくない場合は、**「編 集中はオートスクロール機能を停止する (Suspend Auto-Scroll when Editing)」**をオンにしてくださ い。

**「編集中はオートスクロール機能を停止する (Suspend Auto-Scroll when Editing)」**は、**「オートスク ロール (Auto-Scroll)」**ボタンの右側にある**「オートスクロール設定を選択 (Select Auto-Scroll Settings)」**ポップアップメニューからオプションとして選択できます。
このオプションをオンにした場合、再生中にイベントディスプレイのどこかをクリックすると、再生を 停止するか**「オートスクロール (Auto-Scroll)」**を再度クリックするまでオートスクロール機能が停止 します。

視覚的な変化として、**「オートスクロール (Auto-Scroll)」**ボタンの色が変わります。

## **タイムフォーマット**

さまざまなタイムフォーマットを設定できます。

### **プライマリータイムフォーマットを選択する**

**トランスポート**パネルで、プライマリータイムフォーマットを選択できます。プログラムのすべてのル ーラーと位置表示に適用される表示形式を設定します (グローバル設定)。ルーラートラックに影響は ありません。

手順

- **1. トランスポート**パネルのメイントランスポートセクションで、**「プライマリータイムフォーマット (Select Primary Time Format)」**をクリックします。
- **2.** ポップアップメニューからタイムフォーマットを選択します。

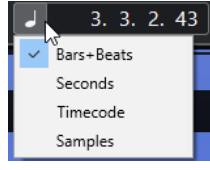

結果

**トランスポート**パネルおよびすべてのルーラーと位置表示のタイムフォーマットが更新されます。

補足

プライマリータイムフォーマットは、**「プロジェクト (Project)」** > **「プロジェクト設定 (Project Setup)」**を選択し、**「プロジェクトタイムディスプレイ (Project Time Displays)」**セクションで**「表 示の単位 (Display Format)」**ポップアップメニューを開いて選択することもできます。

```
関連リンク
「プロジェクト設定 (Project Setup)」ダイアログ (93 ページ)
```
## **独自のタイムディスプレイ**

グローバルな表示形式とは別に、独自のタイムディスプレイを表示できます。

独自のタイムディスプレイを選択するには、以下のいずれかの操作を行ないます。

- プロジェクトウィンドウまたは任意のエディターで、ルーラーの右側にある矢印ボタンをクリック する
- ⚫ **「プロジェクト (Project)」** > **「トラックを追加 (Add Track)」** > **「ルーラー (Ruler)」**を選択して ルーラートラックを追加し、ルーラーを右クリックする
- ⚫ **トランスポート**パネルの**メイントランスポート**セクションで、**「セカンダリータイム フォーマット (Select Secondary Time Format)」**をクリックする

関連リンク [ルーラー](#page-45-0) (46 ページ) [ルーラートラック](#page-113-0) (114 ページ)

## **プリロールとポストロール**

プリロール/ポストロールを有効にするには、**トランスポート**パネルの**「プリロールとポストロール (Pre-roll & Post-roll)」**セクションで対応するボタンをクリックするか、**「トランスポート (Transport)」** > **「プリロールとポストロール (Pre-roll & Post-roll)」** > **「プリロールを使用/ポストロ ールを使用 (Use Pre-roll/Use Post-roll)」**を選択します。

補足

**「プリロールとポストロール (Pre-roll & Post-roll)」**セクションを表示するには、**トランスポート**パネ ルまたは**トランスポートバー**の任意の場所を右クリックして**「プリロールとポストロール (Pre-roll & Post-roll)」**をオンにします。

⚫ プリロールの数値を設定すると、再生開始時に、短いセクションをロールバックするように、 Cubase に指示することになります。

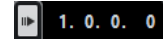

⚫ ポストロールの数値を設定すると、オートパンチアウト後、停止する前に短いセクションを再生す るように、Cubase に指示することになります。

補足

これは、**トランスポート**パネルで**パンチアウト**がオンになっていて、**「環境設定 (Preferences)」** ダイアログの**「録音 (Record)」**ページで**「オートパンチアウト後に停止 (Stop after Automatic Punch Out)」**がオンになっているときにだけ有効です。

## **プリロールとポストロールを使用する**

録音時のプリロールとポストロールの値を設定できます。

前提条件

手順

- **1.** 任意の録音開始位置に左ロケーターを、終了位置には右ロケーターを設定します。
- **2. トランスポート**パネルまたは**トランスポートバー**で**「パンチイン」**と**「パンチアウト」**をオンにし ます。
- **3. 「環境設定 (Preferences)」**ダイアログで、**「録音 (Record)」**を選択します。
- **4. 「オートパンチアウト後に停止 (Stop after Automatic Punch Out)」**をオンにします。
- **5. トランスポート**パネルまたは**トランスポートバー**の任意の場所を右クリックして**「プリロールとポ ストロール (Pre-roll & Post-roll)」**をオンにします。
- **6. 「プリロールとポストロール (Pre-roll & Post-roll)」**セクションで、**「プリロール (Pre-roll)」** と**「ポストロール (Post-roll)」** をオンにします。
- **7. 「プリロール時間 (Pre-roll Amount)」**フィールドと**「ポストロール時間 (Post-roll Amount)」**フ ィールドに、プリロールとポストロールの値を入力します。
- **8. 「録音 (Record)」**をオンにします。

<span id="page-218-0"></span>結果

指定したプリロール値だけプロジェクトカーソルがロールバックし、再生が開始されます。カーソルが 左ロケーターに達すると、録音が自動的に開始されます。カーソルが右ロケーターに達すると録音は停 止しますが、再生はポストロール値として指定した時間だけ継続してから停止します。

## **パンチインとパンチアウト**

パンチイン/パンチアウトポイントは、録音のパンチイン/パンチアウトに使用できる 1 組のマーカーで す。パンチイン位置は録音開始位置を、パンチアウト位置は録音停止位置を決定します。

**トランスポート**パネルの対応するボタンをオンにすることで、パンチイン/パンチアウトをオンにでき ます。

パンチイン位置は左ロケーターの位置にロックされ、パンチアウト位置は右ロケーターの位置にロック されます。

関連リンク [録音を自動的に開始する](#page-228-0) (229 ページ) [パンチアウト位置で録音を自動的に停止する](#page-229-0) (230 ページ)

## **メトロノームクリック**

メトロノームクリックを、演奏と録音におけるタイミングの基準として使用できます。メトロノームの タイミングを決定する 2 つのパラメーターは、プロジェクトのテンポと拍子です。

- ⚫ メトロノームクリックをオンにするには、**トランスポート**パネルで**「メトロノームクリックを有効 化 (Activate Metronome Click)」**をオンにします。 **「トランスポート (Transport)」** > **「メトロノームを使用 (Activate Metronome)」**を選択するか、 対応するキーボードショートカットを使用してオンにすることもできます。
- ⚫ 再生中、録音中、またはカウントイン中にメトロノームクリックを鳴らすかどうか指定するには、 **「トランスポート (Transport)」** > **「メトロノーム設定 (Metronome Setup)」**を選択して**「全般 (General)」**タブで変更を行ないます。
- ⚫ メトロノームクリックのサウンドを設定するには、**「トランスポート (Transport)」** > **「メトロノ ーム設定 (Metronome Setup)」**を選択して**「クリック音 (Click Sounds)」**タブで変更を行ないま す。

```
関連リンク
トランスポートパネルの各セクション (196 ページ)
プロジェクトのテンポモード (824 ページ)
```
## **「メトロノーム設定 (Metronome Setup)」ダイアログ**

**「メトロノーム設定 (Metronome Setup)」**ダイアログでは、メトロノームの設定を行なえます。

**「メトロノーム設定 (Metronome Setup)」**を開くには、以下のいずれかの操作を行ないます。

- ⚫ **「トランスポート (Transport)」** > **「メトロノーム設定 (Metronome Setup)」**を選択します。
- ⚫ **トランスポートバー**で、**「クリック & カウントイン (Click & Count-In)」**セクションを開いて**「メ トロノーム設定を開く (Open Metronome Setup)」**をクリックします。

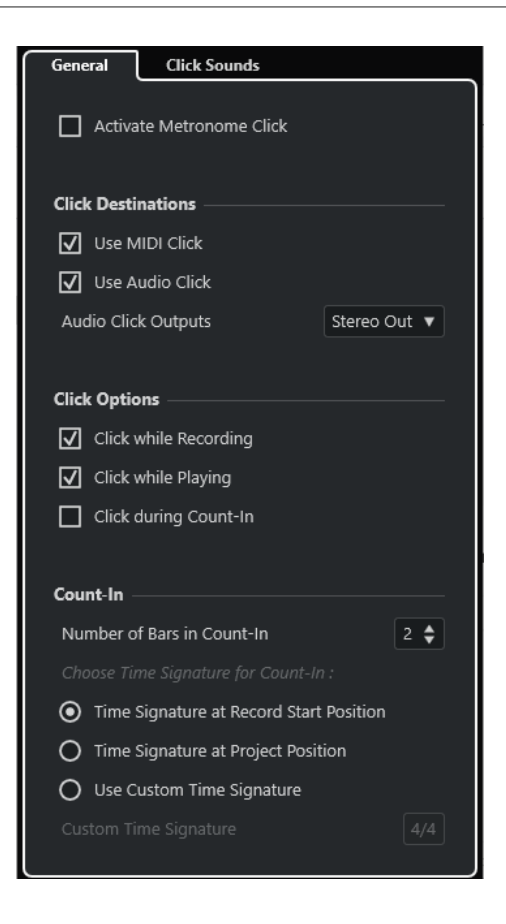

関連リンク

[「全般 \(General\)」タブ](#page-220-0) (221 ページ) [「クリック音 \(Click Sounds\)」タブ](#page-221-0) (222 ページ) [トランスポートバーの各セクション](#page-205-0) (206 ページ)

### <span id="page-220-0"></span>**「全般 (General)」タブ**

**「全般 (General)」**タブでは、メトロノームの基本設定を行なえます。

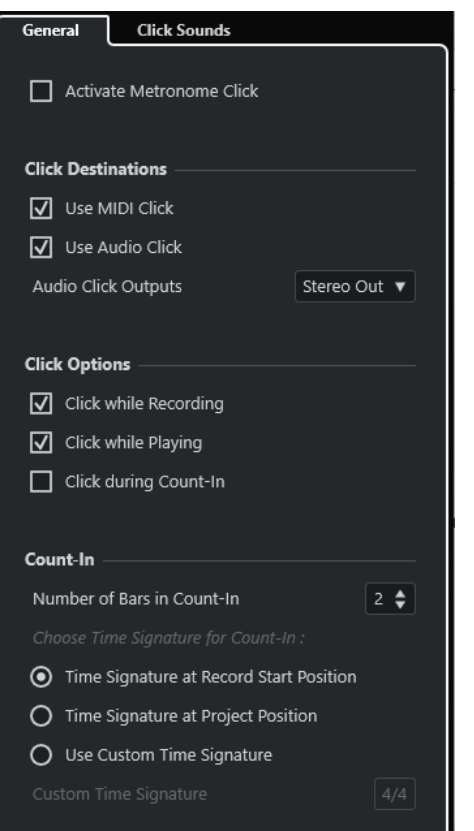

一番上のセクションには、以下の項目があります。

### **メトロノームクリックを有効化 (Activate Metronome Click)**

メトロノームクリックのオン/オフを切り替えます。

**「クリックの出力先 (Click Destinations)」**セクションには、以下の項目があります。

#### **MIDI クリックを使用 (Use MIDI Click)**

メトロノームの MIDI クリックを有効にします。

**オーディオクリックを使用 (Use Audio Click)**

オーディオデバイス経由で出力されるメトロノームのオーディオクリックを有効にします。

**「クリックオプション (Click Options)」**セクションには、以下の項目があります。

### **録音中のクリック (Click while Recording)**

録音中にメトロノームクリックをオンにします。

#### **再生中のクリック (Click while Playing)**

再生中にメトロノームクリックをオンにします。

### **カウントイン中のクリック (Click during Count-In)**

停止モードから実際に録音が開始されるまでの間に再生されるミュージカルカウントインを オンにします。

- **「カウントイン (Count-In)」**セクションには、以下の項目があります。
	- ⚫ **カウントイン内の小節数 (Number of Bars in Count-In)** 実際に録音を開始する前にメトロノームを鳴らす小節数を設定します。
- <span id="page-221-0"></span>**● 録音開始位置の拍子記号 (Time Signature at Record Start Position)** オンにすると、カウントイン機能には録音を開始する位置の拍子とテンポが自動的に使 用されます。
- ⚫ **プロジェクト位置の拍子記号 (Time Signature at Project Position)**
- オンにすると、カウントイン機能にはプロジェクト位置の拍子が使用されます。
- ⚫ **カスタム拍子記号を使用 (Use Custom Time Signature)** カウントインの拍子を設定します。このモードでは、カウントイン機能はプロジェクト 内の拍子の影響を受けません。

## **「クリック音 (Click Sounds)」タブ**

**「クリック音 (Click Sounds)」**タブでは、MIDI クリックおよびオーディオクリックの設定および視聴が 行なえます。デフォルトのオーディオクリックまたは MIDI クリックを使用するか、初期設定のプリセ ットサウンドをリストから選択するか、独自のカスタムサウンドを割り当てることができます。

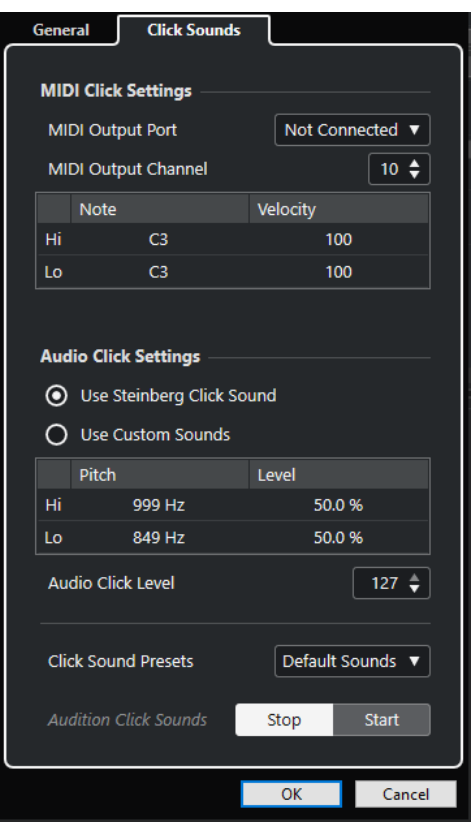

**「MIDI クリック設定 (MIDI Click Settings)」**セクションでは MIDI クリックの設定を行なえます。MIDI クリックは、**「全般 (General)」**タブの**「クリックの出力先 (Click Destinations)」**セクションで**「MIDI クリックを使用 (Use MIDI Click)」**をオンにすると鳴らすことができます。

### **MIDI 出力ポート (MIDI Output Port)**

MIDI クリック用の MIDI 出力ポートを選択します。**「VST インストゥルメント (VST Instruments)」**ウィンドウであらかじめ設定した VST インストゥルメントを選択すること もできます。

### **MIDI 出力チャンネル (MIDI Output Channel)**

MIDI クリック用の MIDI 出力チャンネルを選択します。

**ノート (Note)**

MIDI ノートナンバー (C-2 から G8 までのピッチ) を設定します。小節の 1 拍めのノートナン バーを一番上の行に、他の拍のノートナンバーをそれ以降の行に設定します。

#### **べロシティー (Velocity)**

MIDI クリックサウンドのベロシティーを設定します。小節の 1 拍めのベロシティーを一番 上の行に、他の拍のベロシティーをそれ以降の行に設定します。

**「オーディオクリック設定 (Audio Click Settings)」**セクションでは、オーディオクリックの設定を行 なえます。オーディオクリックは、**「全般 (General)」**タブの**「クリックの出力先 (Click Destinations)」**セクションで**「オーディオクリックを使用 (Use Audio Click)」**をオンにすると鳴らす ことができます。

### **Steinberg クリック音を使用 (Use Steinberg Click Sound)**

メトロノームクリックのデフォルトの音を有効にします。

**ピッチ (Pitch)**

デフォルトの音のピッチを設定します。小節の 1 拍めのピッチを一番上の行に、他の拍のピ ッチをそれ以降の行に設定します。

**レベル (Level)**

デフォルトの音の音量を設定します。小節の 1 拍めの音量を一番上の行に、他の拍の音量を それ以降の行に設定します。

#### **カスタムサウンドを使用 (Use Custom Sounds)**

メトロノームクリックのカスタムサウンドを有効にします。この機能を使用するには、**「サウ ンド (Sound)」**コラムをクリックしてカスタムサウンド用にオーディオファイルを選択する 必要があります。

#### **サウンド (Sound)**

カスタムサウンド用のオーディオファイルを選択します。小節の 1 拍めのオーディオファ イルを一番上の行で、他の拍のオーディオファイルをそれ以降の行で選択します。

#### **レベル (Level)**

カスタムサウンドの音量を設定します。小節の 1 拍めの音量を一番上の行に、他の拍の音量 をそれ以降の行に設定します。

#### **オーディオクリックレベル (Audio Click Level)**

オーディオクリックの音量を調節します。

**クリック音のプリセット (Click Sound Presets)**

クリック音のプリセットを 1 つを読み込みます。プリセット 1 つにつきアクセント 4 つま で設定できます。広い用途に対応するさまざまなクリック音に加え、Cubase のデフォルト クリック音である**「Steinberg クリック音 (Steinberg Click Sound)」**も選択できます。 独自のプリセットを作成して保存することもできます。

#### **クリック音の試聴 (Audition Click Sounds)**

**「開始 (Start)」**をクリックして、アクティブなクリックサウンドを試聴できます。

### **オーディオクリックのカスタムサウンドを設定する**

デフォルトのクリック音を使用したくない場合は、独自のカスタムサウンドを設定できます。

前提条件

**「メトロノーム設定 (Metronome Setup)」**ダイアログの**「全般 (General)」**タブで、**「メトロノームク リックを有効化 (Activate Metronome Click)」**をオンにしておきます。**「クリックの出力先 (Click Destinations)」**セクションで、**「オーディオクリックを使用 (Use Audio Click)」**をオンにし、**「オーデ ィオクリック出力 (Audio Click Outputs)」**ポップアップメニューでオーディオ出力を選択しておきま す。

#### 手順

- **1. 「クリック音 (Click Sounds)」**タブを開いて、**「オーディオクリック設定 (Audio Click Settings)」** セクションで、**「カスタムサウンドを使用 (Use Custom Sounds)」**をオンにします。
- **2. 「サウンド (Sound)」**コラムで、一番上の行をクリックします。
- **3.** ファイルダイアログで、1 拍めのカスタムサウンドに使用するオーディオファイルに移動して選択 します。
- **4. 「開く (Open)」**をクリックします。
- **5.** 他の拍に使用するオーディオファイルを選択するには、他の行をクリックします。
- **6.** サウンドの音量を設定するには、対応する行の**「レベル (Level)」**コラムをクリックして値を調節 します。
- **7.** 必要に応じて、**「開始 (Start)」**をクリックして、カスタムサウンドを試聴します。

#### 結果

指定したカスタムサウンドを使用して、メトロノームがオーディオクリックを鳴らします。

#### 手順終了後の項目

**「クリック音のプリセット (Click Sound Presets)」**ポップアップメニューを開いて、カスタムサウンド をプリセットとして保存します。

## **整合性 (Chase)**

**「整合性 (Chase)」**機能は、新しい位置にロケートして再生を始める際に、MIDI 機器が設定したサウン ドを間違いなく再生するようにさせる機能です。この機能により、プロジェクトの新しい位置に移動し て再生を開始する際でも、すべての MIDI 機器がプログラムチェンジや各種のコントロールメッセージ (MIDI ボリューム、パン情報など) を正しく設定し、多くの MIDI メッセージを、選択した MIDI 機器に 出力できます。

#### 例

プログラムチェンジのイベントが冒頭に挿入されている MIDI トラックがあるとします。このイベント はシンセサイザーをピアノサウンドのプログラムに変更します。

また、第 1 コーラスの始めには、そのシンセサイザーをストリングスサウンドのプログラムに変更す る、別のプログラムチェンジのイベントがあるとします。

この曲を再生します。まずピアノサウンドで始まり、次にストリングスに変わります。その第 1 コーラ スの途中で再生を停止し、1 つめ (ピアノ) と 2 つめ (ストリングス) のプログラムチェンジの間の位置ま で早戻しし、ふたたび再生します。すると、この部分は本来、ピアノサウンドで再生しなければならな いのですが、シンセサイザーはストリングスのプログラムで演奏してしまいます。

**「整合性 (Chase)」**機能は、これを適切に処理します。プログラムチェンジイベントをチェイスするよ うに設定すると、Cubase は、再生を始める際に、MIDI 情報をプロジェクトの冒頭まで検索し、1 つめ のプログラムチェンジを見つけ、これをシンセサイザーに出力します。これで正しいサウンドが設定さ れます。

他のイベントタイプでも同様の動作を行ないます。**「環境設定 (Preferences)」**ダイアログの**「MIDI」** ページにある**「イベントの整合性を考慮 (Chase Events)」**設定では、新しい位置にロケートして再生 を始めるときに、どのイベントタイプで整合性を考慮するかを選択できます。

Chase Events  $\blacksquare$  Note Poly Pressure

- Chase not limited to Part Boundaries
- Program Change
- Aftertouch
- $\blacksquare$  Pitchbend  $\blacksquare$  SysEx
- 

関連リンク [イベントの整合性を考慮 \(Chase Events\)](#page-926-0) (927 ページ)

**オンスクリーンキーボード**

**オンスクリーンキーボード**を使用すると、コンピューターキーボードまたはマウスを使用して、MIDI ノートを演奏したり入力したりできます。MIDI キーボードが接続されていないときや、MIDI ノートを 鉛筆ツールで入力したくないときに便利です。

**「オンスクリーンキーボード (On-Screen Keyboard)」**がオンになっている場合、通常のキーボードシ ョートカットの大半は無効になります。ただし、以下のキーボードショートカットは使用できます。

- 保存: **[Ctrl]/[command] + [S]**
- 録音の開始/停止: テンキー <sup>[\*]</sup>
- **再生の開始/停止: [Space]**
- ⚫ 左のロケーターにジャンプ: テンキー **[1]**
- ⚫ 削除: **[Delete]** または **[Backspace]**
- ⚫ サイクルオン/オフ: テンキー **[/]**
- ⚫ トランスポートパネルの表示/非表示: **[F2]**
- オンスクリーンキーボードの表示/非表示: **[Alt/Opt] + [K]**

## **オンスクリーンキーボードで MIDI を録音する**

**オンスクリーンキーボード**を使用して、Cubase で MIDI を録音できます。

前提条件

MIDI トラックまたはインストゥルメントトラックを選択して、**「録音可能 (Record Enable)」**をオンに しておきます。

#### 手順

- **1. 「スタジオ (Studio)」** > **「オンスクリーンキーボード (On-Screen Keyboard)」**を選択します。
- **2. トランスポート**パネルで、**「録音 (Record)」**をオンにします。
- **3.** 以下のいずれかの方法でノートを入力します。
	- ⚫ **オンスクリーンキーボード**のキーをクリックします。
	- コンピューターキーボードの対応するキーを押します。

#### 補足

和音を入力するには複数のキーを同時に押します。同時に出せる音の数は OS (オペレーティング システム) やハードウェア環境によって異なります。

手順終了後の項目

**オンスクリーンキーボード**を閉じると、すべてのキーボードショートカットをふたたび使用できるよう になります。

## **オンスクリーンキーボードのオプション**

**オンスクリーンキーボード**には、さまざまな表示形式とオプションがあります。

⚫ **オンスクリーンキーボード**を開くには、**「スタジオ (Studio)」** > **「オンスクリーンキーボード (On-Screen Keyboard)」**を選択します。

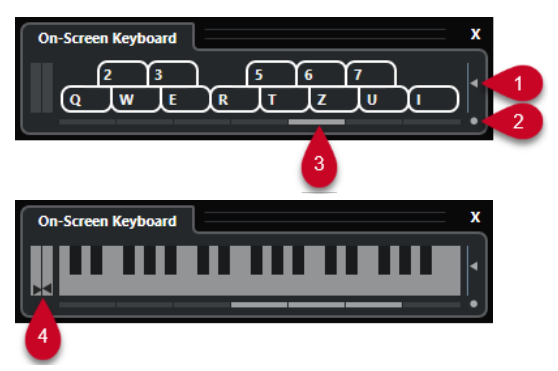

**1 ノートベロシティーレベル (Note Velocity Level)**

このスライダーで**オンスクリーンキーボード**のボリュームを調節できます。

**2 オンスクリーンキーボードのタイプを変更 (Change On-Screen Keyboard Type)**

「コンピューターキーボード」と「ピアノの鍵盤」の表示形式を切り替えるボタンです。 コンピューターキーボード形式では、MIDI ノートを入力する際に、**オンスクリーンキーボード**に 表示されている 2 列のキーを使用できます。 ピアノ鍵盤形式では、より広い音域を利用できます。そのため、複数のボイスを同時に入力できま す。

**3 オクターブのオフセット値 (Octave Offset)**

これらのボタンを使用して、キーボードの音域を 1 オクターブずつ、下または上にずらすことがで きます。ピアノ鍵盤形式では、最大 7 オクターブを利用できます。

**4 ピッチベンド/モジュレーションスライダー**

これらのスライダーはピアノ鍵盤形式でのみ表示され、ピッチベンドおよびモジュレーションの操 作に使用できます。左のスライダーにはピッチベンドチェンジ、右のスライダーにはモジュレーシ ョンチェンジが表示されます。モジュレーションを操作するには、キーをクリックして上下にドラ ッグします。ピッチベンドを操作するには左右にドラッグします。

<span id="page-227-0"></span>**録音**

Cubase では、オーディオと MIDI を録音できます。

まず、以下の準備を行ないます。

- オーディオデバイスの設定、接続、調整を行ないます。
- ⚫ プロジェクトを開き、**「プロジェクト設定 (Project Setup)」**ダイアログでパラメーターを希望どお りに設定します。

**「プロジェクト設定 (Project Setup)」**ダイアログのパラメーターによって、プロジェクトで作成す るオーディオ録音のファイル形式、サンプリングレート、プロジェクトの長さが決まります。

⚫ MIDI 録音を行なう場合は、MIDI 機器の設定と接続を行ないます。

```
関連リンク
オーディオの設定 (14 ページ)
MIDI の設定 (23 ページ)
```
## **基本的な録音方法**

オーディオ録音と MIDI 録音には基本的な録音方法が適用されます。

### **トラックを録音可能にする**

録音を行なうには、対象のトラックを録音可能な状態にする必要があります。

手順

- **⚫** 以下のいずれかの操作を行ないます。
	- ⚫ トラックリストで**「録音可能 (Record Enable)」**をオンにします。
	- ⚫ **MixConsole** で**「録音可能 (Record Enable)」**をオンにします。
	- ⚫ 録音可能にしたいトラックを選択し、**インスペクター**で**「録音可能 (Record Enable)」**をオン にします。

#### 結果

トラックが録音可能になります。

### 補足

**「キーボードショートカット (Key Commands)」**ダイアログの**「ミキサー (Mixer)」**カテゴリーで**「全 オーディオトラックを録音待機にする (Arm All Audio Tracks)」**のキーボードショートカットを設定す ると、すべてのオーディオトラックを同時に録音可能な状態にできます。録音可能なオーディオトラッ クの正確な数は、コンピューターの CPU とハードディスクのパフォーマンスの両方の条件によって決 まります。録音中に**「処理の過負荷 (Processing Overload)」**インジケーターが点灯した際に、警告メ ッセージが表示されるようにするには、**「環境設定 (Preferences)」**ダイアログの**「VST」**ページの**「処 理実行中にオーバーロードが発生したら警告する (Warn on Processing Overloads)」**オプションをオ ンにします。

```
関連リンク
編集操作 - プロジェクト & MixConsole (Editing - Project & MixConsole) (918 ページ)
VST (936 ページ)
```
## <span id="page-228-0"></span>**選択したトラックを録音可能にする**

トラックを選択したときに録音可能になるように、環境設定を変更できます。

手順

- **1. 「編集 (Edit)」** > **「環境設定 (Preferences)」**を選択します。
- **2. 「編集操作 (Editing)」 「プロジェクト& MixConsole (Project & MixConsole)」**ページを開き、 **「選択したオーディオトラックを録音可能にする (Enable Record on Selected Audio Track)」**ま たは**「選択した MIDI トラックを録音可能にする (Enable Record on Selected MIDI Track)」**をオ ンにします。

結果

トラックを選択すると、録音可能になります。

### **録音を手動で開始する**

録音を手動で開始できます。

手順

- 以下のいずれかの操作を行ないます。
	- ⚫ **トランスポート**パネル、ツールバー、または**トランスポートバー**のいずれかで**「録音 (Record)」**をクリックします。
	- **テンキー [\*]** を押します。

結果

現在のカーソル位置から録音が開始されます。

補足

停止モードから録音を開始する場合は、左ロケーターから録音を開始できます。この機能を使用するに は、**「トランスポート (Transport)」** > **「共通録音モード (Common Record Modes)」**を選択して、**「左 ロケーター位置から録音開始/パンチイン位置 (Start Record at Left Locator/Punch In Position)」**を オンにします。「メトロノームの設定 (Metronome Setup)」 - 「プリカウント (Precount)」の設定が適 用されます。

### **録音を自動的に開始する**

Cubase は決められた位置で、自動的に再生と録音を切り替えできます。ある録音部分を、ほかの録音 内容と交換したいとき、また、すでに録音してあるオーディオを聴いてから、録音開始位置から実際に 録音したいときなどに便利です。

手順

- **1.** 左ロケーターを録音の開始位置に設定します。
- **2. トランスポート**パネルで、**「パンチイン (Punch In)」**をオンにします。
- **3.** 左ロケーターよりも手前の位置で、再生を開始します。

<span id="page-229-0"></span>結果

プロジェクトカーソルが左ロケーターに達すると、録音が自動的に開始します。

```
関連リンク
パンチインとパンチアウト (219 ページ)
```
### **録音を停止する**

録音を手動で停止できます。

手順

- **⚫** 以下のいずれかの操作を行ないます。
	- ⚫ **トランスポート**パネルで**「停止 (Stop)」**をクリックする。
	- **テンキー [\*]** を押す。

結果

録音が停止し、再生はそのまま続きます。

### **パンチアウト位置で録音を自動的に停止する**

**パンチアウト**をオンにすると、設定したパンチアウト位置で録音を自動的に停止できます。

手順

**⚫ トランスポート**パネルで、**パンチアウト**をオンにします。

結果

プロジェクトカーソルがパンチアウト位置に達すると、録音が自動的に停止します。再生はそのまま続 きます。

関連リンク [パンチインとパンチアウト](#page-218-0) (219 ページ)

## **録音と再生を停止する**

録音と再生を手動で停止できます。

手順

- **⚫** 以下のいずれかの操作を行ないます。
	- ⚫ **トランスポート**パネルで**「停止 (Stop)」**をクリックします。
	- **テンキー [0]** を押します。

結果

録音と再生が停止します。

### <span id="page-230-0"></span>**サイクル録音**

サイクル録音では、中断することなく繰り返し選択範囲を録音できます。

```
前提条件
```
左右ロケーターでサイクルを設定しておきます。

#### 手順

- **1. トランスポート**パネルにある**「サイクルをオン (Activate Cycle)」**をクリックしてサイクルモード をオンにします。
- **2.** 左ロケーターから、サイクルの手前から、またはサイクル内で録音を開始します。 プロジェクトカーソルは、右ロケーターに達すると、ただちに左ロケーターにジャンプし、引き続 き新しい「ラップ」 (もしくは「テイク」) の録音を行ないます。

#### 結果

```
サイクル録音の結果は、選択している録音モードにより異なります。またオーディオと MIDI でも異な
ります。
```

```
関連リンク
左右ロケーター (213 ページ)
MIDI の録音 (242 ページ)
オーディオ録音 (237 ページ)
```
### **「共通録音モード (Common Record Modes)」メニュー**

**「共通録音モード (Common Record Modes)」**では、オーディオまたは MIDI の録音中に**「録音 (Record)」**をクリックした場合の処理を指定します。

- ⚫ 共通録音モードを設定するには、**「トランスポート (Transport)」** > **「共通録音モード (Common Record Modes)」**を選択します。 **「共通録音モード (Common Record Modes)」**の設定は、**トランスポート**パネルの**「録音モード (Record Modes)」**セクションの上の部分をクリックして行なうこともできます。
- **パンチイン/アウト (Punch In/Out)**

このモードでは録音が停止します。

**リレコード (Re-Record)**

このモードでは、イベントが削除されて同じ位置から録音が再び開始されます。

**プロジェクトカーソル位置から録音開始 (Start Recording at Project Cursor Position)** このモードではカーソル位置から録音が開始されます。

**左ロケーター位置から録音開始/パンチイン位置 (Start Recording at Left Locator/Punch In Position)**

このモードでは左ロケーターから録音が開始されます。

関連リンク

[「トランスポート \(Transport\)」メニュー](#page-199-0) (200 ページ) [トランスポートパネルの各セクション](#page-195-0) (196 ページ)

### **再録音**

**「リレコード (Re-Record)」**モードをオンにすると、**「録音 (Record)」**ボタンをもう一度押すことで録 音を再び開始できます。録音は最初の位置から再び開始されます。

#### 手順

- **1. 「トランスポート (Transport)」** > **「共通録音モード (Common Record Modes)」**を選択し、**「リ レコード (Re-Record)」**をオンにします。
- **2.** 録音を開始します。
- **3.** 再録音するには、**「録音 (Record)」**をもう一度クリックします。

#### 結果

プロジェクトカーソルが録音開始位置に戻り、録音が再び開始されます。

補足

前の録音はプロジェクトから削除されます。**「元に戻す (Undo)」**を使用しても元に戻せません。ただ し、**プール**には残ります。

## **モニタリング**

Cubase の場合、「モニタリング」とは、録音の準備中や録音中に、入力されてくる信号を聴くことを指 します。

モニタリングは、以下のいずれかの方法で行なえます。

- Cubase を介して聴く
- Cubase に届く前の信号を聴く (外部モニタリング)
- ASIO ダイレクトモニタリングを使用する これは、2 つのモニタリング方法を組み合わせた方法です。

### **Cubase を介したモニタリング**

Cubase を介してモニタリングを行なう場合、オーディオ再生と入力信号はミックスされます。そのた め、オーディオデバイスのレイテンシー値を、可能な限り低く設定する必要があります。

手順

**1.** トラックリストで、**「モニタリング (Monitor)」**をオンにします。

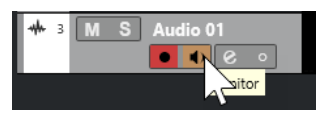

**2. MixConsole** で、モニタリングのレベルとパンニングを調節します。

トラックのチャンネルを使用して、エフェクトや EQ をモニター信号に追加できます。大きく遅延 が生じるプラグインエフェクトを使用している場合、Cubase の自動ディレイ補正機能を使用する と、レイテンシーが増加します。これを回避するには、**「プラグインディレイ補正の解除 (Constrain Delay Compensation)」**機能を使用します。

- **3. 「環境設定 (Preferences)」**ダイアログで、**「VST」**を選択します。
- **4. 「自動モニタリング (Auto Monitoring)」**ポップアップメニューを開いてモニタリングモードを選 択します。

結果

モニター信号はレイテンシー値 (オーディオデバイスとドライバーに依存) に応じて遅延します。ハー ドウェアのレイテンシーは、**「スタジオ設定 (Studio Setup)」**ダイアログの**「オーディオシステム (Audio System)」**ページで確認できます。

関連リンク [VST](#page-935-0) (936 ページ) [プラグインディレイ補正の解除](#page-556-0) (557 ページ)

### **外部モニタリング**

外部モニタリングとは、Cubase に送られる前の入力信号を聴くことです。外部モニタリングには、コ ンピューターからのオーディオ再生とオーディオソースの入力信号をミックスするための外部ミキサ ーが必要です。オーディオデバイスのレイテンシー設定値はモニター信号には影響しません。外部モ ニタリングを使用する場合、モニター信号のレベルを Cubase で制御することはできません。また、 VST エフェクトや EQ をモニター信号に追加することもできません。

#### 手順

- **1. 「環境設定 (Preferences)」**ダイアログで、**「VST」**を選択します。
- **2. 「自動モニタリング (Auto Monitoring)」**ポップアップメニューを開いて**「手動 (Manual)」**を選択 します。
- **3.** Cubase の**「モニタリング (Monitor)」**をオフにします。
- **4.** ミキサーまたはオーディオデバイスのミキサーアプリケーションで**「スルー」**または**「ダイレクト スルー」**モードを有効にして、入力オーディオを外部へ戻します。

## **ASIO ダイレクトモニタリング**

ASIO 2.0 対応のオーディオデバイスを使用している場合は、ASIO ダイレクトモニタリングに対応して いる可能性があります。この機能は、macOS ドライバー付属のオーディオデバイスでも使用可能な場 合があります。ASIO ダイレクトモニタリングモードでは、モニタリングの実行はオーディオデバイス 内で行なわれ、制御は Cubase によって行なわれます。ASIO ダイレクトモニタリング機能を使用して いるときは、オーディオデバイスのレイテンシー設定値はモニター信号には影響しません。

手順

**1.** トラックリストで、**「モニタリング (Monitor)」**をオンにします。

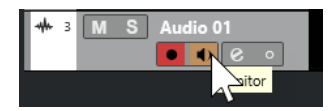

- **2. 「スタジオ (Studio)」** > **「スタジオ設定 (Studio Setup)」**を選択します。
- **3. 「デバイス (Devices)」**リストで、使用しているオーディオデバイスを選択し、**「ダイレクトモニタ リング (Direct Monitoring)」**をオンにします。

このチェックボックスがグレーで表示されているときは、オーディオデバイス (あるいはドライバ ー) が、ASIO ダイレクトモニタリング機能をサポートしていません。詳細については、オーディオ デバイスのメーカーにお問い合わせください。

- **4. 「環境設定 (Preferences)」**ダイアログで、**「VST」**を選択します。
- **5. 「自動モニタリング (Auto Monitoring)」**ポップアップメニューを開いてモニタリングモードを選 択します。
- **6. MixConsole** で、モニタリングのレベルとパンニングを調節します。

オーディオデバイスによっては、調節できない場合もあります。

手順終了後の項目

オーディオトラックの入力レベルをモニタリングできるようになります。つまり、モニタリング状態の オーディオトラックに入力バスのメータリングを割り当てて、**プロジェクト**ウィンドウでの作業時にオ ーディオトラックの入力レベルを確認できます。

⚫ **「環境設定 (Preferences)」**ダイアログの**「メーター (Metering)」**ページで、**「入力バスのメータ ーをオーディオトラックに表示する (ダイレクトモニタリング時) (Map Input Bus Metering to Audio Track (in Direct Monitoring))」**をオンにします。

各トラックは入力バス信号をミラーリングするため、入力バスとオーディオトラックの両方で、同 じ信号となります。マッピングされたメーターを使用する場合は、オーディオトラックに適用され た各機能の設定は、メーターには適用されません。

関連リンク [VST](#page-935-0) (936 ページ)

### **MIDI トラックのモニタリング**

演奏したり録音したりするすべての音を、MIDI トラックに対して選択された MIDI 出力およびチャンネ ルを介してモニタリングできます。

前提条件

MIDI 機器をローカルオフに設定しておきます。

手順

- **1. 「環境設定 (Preferences)」**ダイアログで、**「MIDI」**を選択します。
- **2. 「MIDI スルーオン (MIDI Thru Active)」**がオンになっていることを確認します。
- **3.** トラックリストで、**「モニタリング (Monitor)」**をオンにします。

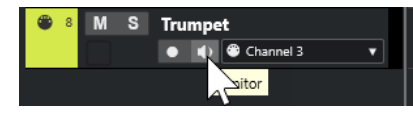

結果

入力される MIDI 情報がエコーバックされます。

関連リンク [MIDI](#page-926-0) (927 ページ)

## **オーディオ録音について**

オーディオ録音には、特定の準備と設定が必要です。

### **オーディオ録音の準備**

オーディオを録音するには、いくつかの準備が必要です。

### **録音ファイル形式の選択**

新規オーディオファイルの録音ファイルの形式 (サンプリングレート、ビット解像度、録音ファイル形 式) を設定できます。

手順

- **1. 「プロジェクト (Project)」** > **「プロジェクト設定 (Project Setup)」**を選択します。
- **2. 「サンプリングレート (Sample Rate)」**、**「ビット解像度 (Bit Depth)」**、および**「録音ファイル形式 (Record File Type)」**を設定します。

重要

ビット解像度と録音ファイル形式はいつでも変更できますが、プロジェクトのサンプリングレート をあとから変更することはできません。

関連リンク

[新しいプロジェクトを作成する](#page-86-0) (87 ページ)

### **オーディオ録音フォルダーの設定**

Cubase の各プロジェクトにはプロジェクトフォルダーがあり、その中に**「Audio」**フォルダーが含ま れています。デフォルト設定では、このフォルダーに録音したオーディオファイルが保存されます。た だし、必要に応じて、各オーディオトラック用の録音フォルダーを個別に選択することもできます。

手順

- **1.** トラックリストで、同じ録音フォルダーを割り当てるトラックをすべて選択します。
- **2.** 選択したトラックの 1 つを右クリックして、コンテキストメニューを表示します。
- **3. 「録音ファイル用フォルダーの設定 (Set Record Folder)」**を選択します。
- **4.** ファイルダイアログで、録音フォルダーとして使用するフォルダーを選択するか、**「新規フォルダ ー (New Folder)」**をクリックして新規フォルダーを作成します。

素材の種類 (スピーチ、アンビエントサウンド、音楽など) ごとに別々のフォルダーを設定したい場 合は、プロジェクトの**「Audio」**フォルダー内にサブフォルダーを作成し、それぞれのフォルダー にトラックを割り当てることができます。これによって、すべてのオーディオファイルをプロジェ クトフォルダー内に保存できるので、プロジェクトを簡単に管理できます。

### **トラックを録音可能な状態にする**

オーディオを録音するには、トラックを追加して設定する必要があります。

### **トラックの追加とチャンネル構成の設定**

オーディオを録音するには、オーディオトラックを追加してそのチャンネル構成を設定する必要があり ます。録音されるオーディオファイルのチャンネル構成はトラックのチャンネル構成によって決まり ます。

手順

- **1.** トラックリストのグローバルトラックコントロール領域で**「トラックを追加 (Add Track)」** を クリックします。
- **2. 「Audio」**をクリックします。
- **3. 「数 (Count)」**値フィールドで、追加するトラック数を選択します。
- **4. 「構成 (Configuration)」**ポップアップメニューを開いてチャンネル構成を選択します。
- **5.** 必要に応じて、**「名前 (Name)」**フィールドにトラック名を入力します。
- **6. 「トラックを追加 (Add Track)」**をクリックします。

```
関連リンク
```
[「トラックを追加 \(Add Track\)」ダイアログ – Audio](#page-102-0) (103 ページ)

### **録音に必要なメモリー (RAM) について**

録音するトラックには、それぞれ一定のメモリーが必要になります。また、録音時間が長くなるほど、 使用するメモリーも増えます。各オーディオチャンネルには、**MixConsole** の設定などに 2.4MB のメ モリーが必要です。録音時間、サンプリングレート、トラック数が増えるほど使用するメモリーも多く なります。プロジェクトを作成、構築していく際には、オペレーティングシステムのメモリー制限を考 慮してください。

### **トラックの入力バスを選択する**

トラックに録音するには、必要な入力バスの追加と設定を行ない、どの入力バスからトラックに録音す るかを指定する必要があります。

手順

- **1.** オーディオトラックの**インスペクター**で**「ルーティング (Routing)」**セクションを開きます。
- **2. 「入力ルーティング (Input Routing)」**ポップアップメニューを開きます。

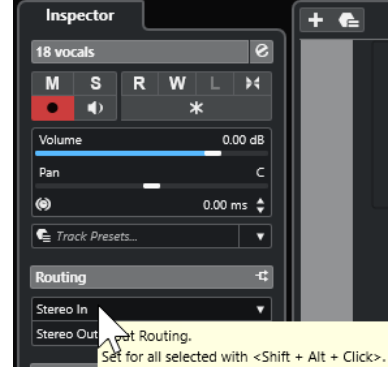

**3.** 入力バスを選択します。

<span id="page-236-0"></span>関連リンク [入出力ポートの設定](#page-21-0) (22 ページ) [オーディオバスの設定](#page-21-0) (22 ページ) [オーディオトラックの「基本情報 \(Basics\)」セクション](#page-122-0) (123 ページ)

### **オーディオ録音**

オーディオの録音は、基本的な録音方法で行ないます。

録音が終了すると、プロジェクトフォルダー内の**「Audio」**フォルダーにオーディオファイルが作成さ れます。**プール**には、そのオーディオファイルのオーディオクリップが作成され、録音したトラックに はクリップ全体を再生するオーディオイベントが表示されます。最後に、そのオーディオイベントの波 形イメージが計算されます。録音が非常に長い場合は、このプロセスに時間がかかることがあります。

補足

波形イメージは、録音処理中に算出されて表示されます。このリアルタイムの計算には、処理能力が使 われます。処理能力の低いコンピューターを使用している場合、または CPU 負荷の大きい処理を行な っている場合は、**「環境設定 (Preferences)」**ダイアログの**「録音 (Record)」 - 「Audio」**ページの**「録 音中に波形イメージを作成 (Create Audio Images during Record)」**をオフにしてください。

関連リンク [基本的な録音方法](#page-227-0) (228 ページ) [サイクル録音](#page-230-0) (231 ページ)

### **オーディオ録音モード**

**「オーディオ録音モード」**を選択して、録音時の動作や、録音を行なうトラック上にある既存のイベン トの処理方法を設定します。録音するトラックは空とは限らないため、この設定が必要です。たとえ ば、サイクル録音モードなどでは、既存のイベントに上書き録音することがあります。

⚫ オーディオ録音モードを設定するには、**「トランスポート (Transport)」** > **「オーディオ録音モー ド (Audio Record Mode)」**を選択します。

**「オーディオ録音モード (Audio Record Mode)」**の設定は、**トランスポート**パネルの**「録音モード (Record Modes)」**セクションでオーディオ記号の右側をクリックして行なうこともできます。

#### **履歴を保持 (Keep History)**

新しい録音とオーバーラップしている既存のイベントまたはイベントの一部は保持されま す。

#### **サイクル履歴および置き換え (Cycle History + Replace)**

新しい録音とオーバーラップしている既存のイベントまたはイベントの一部は、新しい録音 と置き換えられます。ただし、サイクル録音モードの場合、そのサイクル録音のすべてのテ イクが保持されます。

### **置き換え (Replace)**

新しい録音とオーバーラップしている既存のイベントまたはイベントの一部は、最後に録音 したテイクと置き換えられます。

関連リンク

[「トランスポート \(Transport\)」メニュー](#page-199-0) (200 ページ) [トランスポートパネルの各セクション](#page-195-0) (196 ページ)

### **録音とエフェクト**

Cubase では、録音中にエフェクトや EQ を追加できます。直接エフェクトを加えた録音を行なうには、 Insert エフェクトを追加、または **MixConsole** の入力チャンネルに EQ を設定します。

#### 重要

エフェクトを含めて録音すると、エフェクトはオーディオファイル自体の一部になります。あとからエ フェクト設定を変更することはできません。

そのため、エフェクトを使用した録音を行なう場合は、32 bit float または 64 bit float 形式を選択する ことをおすすめします。これらの形式で録音すると、オーディオデバイスの入力、および AD 変換時点 で歪んでいない限り、内部でデジタルクリップを起こす可能性はきわめて低くなります。32 bit float での録音は余裕のあるヘッドルームとフローティングポイント処理による優れたデータ維持特性によ り、信号のクオリティを忠実に再現できます。16 bit、または 24 bit 形式で録音を行なう場合は、32 bit float と比べるとヘッドルームに余裕がないため、オーディオ入力信号が大きすぎるとデジタルクリッ プが起こる可能性があります。

### **録音を元に戻す**

録音が完了した直後に、録音を元に戻すことができます。

手順

**⚫ 「編集 (Edit)」** > **「元に戻す (Undo)」**を選択します。

結果

- ⚫ 直近に録音したイベントが**プロジェクト**ウィンドウから削除されます。
- ⚫ **プール**内のオーディオクリップは「ごみ箱 (Trash)」フォルダーに移動されます。

手順終了後の項目

録音したオーディオファイルをハードディスクから削除するには、**「メディア (Media)」** > **「プールを 開く (Open Pool Window)」**を選択し、**「ごみ箱 (Trash)」**アイコンを右クリックして**「ごみ箱を空に する (Empty Trash)」**を選択します。

関連リンク [プールウィンドウ](#page-474-0) (475 ページ)

### **オーディオ録音の復帰**

Cubase では、オーディオ録音を復帰できます。

以下の 2 つの状況でオーディオ録音を復帰できます。

- 「録音 (Record)」を押すのが遅れた場合。 この機能を使用するには、オーディオのプリレコード時間を指定する必要があります。
- 録音中にシステムがクラッシュした場合。

### **オーディオのプリレコード時間を指定する**

停止モードまたは再生中に入力した最大 1 分間のオーディオを取り込むことができます。Cubase の録 音時以外には、オーディオに入力される内容がバッファーメモリーに取り込まれるため、このような処 理が行なえます。

手順

- **1. 「環境設定 (Preferences)」**ダイアログで、**「録音 (Record)」** > **「Audio」**を選択します。
- **2. 「オーディオのプリレコード時間 (秒) (Audio Pre-Record Seconds)」**フィールドで、オーディオ のプリレコード機能で使用する最大時間を設定します (最大 60 秒 = 1 分)。 これでオーディオ入力のバッファリングが有効となり、プリレコード機能を利用できます。
- **3.** オーディオトラックを録音可能な状態にして、シグナルソースからオーディオを入力します。
- **4.** 取り込みたいオーディオ素材を再生してから (停止または再生中に)、**「録音 (Record)」**をクリック します。
- **5.** 録音がうまくいったら数秒後に停止します。

録音開始時のカーソル位置を始点とした、オーディオイベントが作成されます。停止状態、かつプ ロジェクト冒頭にカーソルが配置されていた場合は、次の手順を行なうためにイベントを右側に移 動する必要があります。プロジェクトを再生しながら録音を行なった場合は、イベントはそのまま にしておきます。

- **6. 矢印**ツールに持ち替えます。
- **7.** 録音したイベントの左下端にカーソルを置くと、両矢印が現れます。この状態でクリックして左側 にドラッグします。

#### 結果

イベントが左方向に拡張され、実際の録音開始位置より前にオーディオが挿入されます。つまり、再生 しながら演奏を行なった場合、キャプチャーしたノートは、そのノートを演奏したときにカーソルがあ った位置に配置されます。

### 関連リンク

[録音 - Audio \(Record - Audio\)](#page-931-0) (932 ページ)

### **システムクラッシュ後のオーディオ録音の復帰**

Cubase では、システムクラッシュが起こった場合に、オーディオ録音を復帰させることができます。

録音中にシステムがクラッシュした場合は、システムを再起動してから、プロジェクトの録音フォルダ ーをチェックします。初期設定では、プロジェクトフォルダー内の**「Audio」**サブフォルダーに設定さ れています。録音の開始からコンピューターがクラッシュした時点までの内容が、オーディオファイル として保存されているはずです。

補足

- ⚫ ただし、この機能は Steinberg が完全に保証するものではありません。プログラム自体はシステム クラッシュ後に録音内容を復帰させることができるように作られていますが、コンピューターのク ラッシュや停電などにより、コンピューターの別のコンポーネントにダメージを与え、データの保 存/復帰が不可能になる可能性があります。
- ⚫ この機能をテストする目的で故意にダメージを与えないでください。プログラム内部はこのよう な状況に対応すべく設計されていますが、Steinberg はコンピューターにおける他の部分のダメー ジについての責任を負いかねます。

## <span id="page-239-0"></span>**MIDI 録音について**

MIDI 録音には、特定の準備と設定が必要です。

関連リンク MIDI 録音について (240 ページ) [MIDI エディターでの録音](#page-241-0) (242 ページ) [MIDI 録音モード](#page-243-0) (244 ページ)

### **MIDI 録音の準備**

以下のセクションで説明する準備内容は、主に外部 MIDI デバイスに重点を置いています。

### **MIDI インストゥルメントとチャンネル**

ほとんどの MIDI シンセサイザーは、同時に複数のサウンドを別個の MIDI チャンネルで鳴らすことがで きます。1 つの MIDI 機器で複数の音 (ベース、ピアノなど) を再生できるのはこのためです。

MIDI 機器の中には、常に 16 個の MIDI チャンネルすべてを受信できるものがあります (GM 対応の MIDI 音源など)。このような MIDI 機器を使用する場合、機器の設定を調整する必要はありません。

そうではない MIDI 機器を使用する場合は、フロントパネルなどのコントロールを使って、複数のパー ト、ティンバーなどが、それぞれ 1 つの MIDI チャンネルで受信されるように指定します。

詳細については、各 MIDI 機器のマニュアルを参照してください。

### **MIDI ポートに名前を付ける**

初期設定では、MIDI 入力/出力ポートに、長く複雑な名前がついている場合があります。Cubase では、 MIDI 入力/出力ポートに、よりわかりやすい名前を付けることができます。

手順

- **1. 「スタジオ (Studio)」** > **「スタジオ設定 (Studio Setup)」**を選択します。
- **2. 「デバイス (Devices)」**リストで、**「MIDI ポートの設定 (MIDI Port Setup)」**を選択します。 利用可能な MIDI 入力/出力ポートが表示されます。Windows の場合、このデバイスの選択は、使 用しているシステム環境によって異なります。
- **3. 「表示名 (Show As)」**コラムをクリックして、新しい名前を入力します。
- **4. 「OK」**をクリックします。

結果

**「インプットのルーティング (Input Routing)」**および**「アウトプットのルーティング (Output Routing)」**ポップアップメニューに新しいポート名が表示されます。

### **MIDI 入力ポートの設定**

**インスペクター**で、トラックの MIDI 入力ポートを設定します。

手順

- **1.** トラックリストで、MIDI 入力ポートを割り当てるトラックを選択します。
- **2. インスペクター**の一番上のセクションで、**「インプットのルーティング (Input Routing)」**ポップ アップメニューを開いて入力ポートを選択します。

選択できる入力ポートは、使用している MIDI インターフェースのタイプによって異なりま す。 **[Shift]** + **[Alt/Opt]** を押しながら MIDI 入力ポートを選択すると、選択されているすべての MIDI トラックに対して同じポートを設定できます。

補足

**「All MIDI Inputs」**を選択した場合、利用可能なすべての MIDI 入力ポートから MIDI データを受信 します。

### **MIDI チャンネルと出力ポートを設定する**

MIDI チャンネルと出力ポートの設定によって、録音された MIDI データの出力先が決まります。これら は、Cubase の MIDI モニタリングの設定も兼ねます。チャンネルと出力ポートは、トラックリストま たは**インスペクター**で選択できます。

手順

- **1.** トラックリストで、MIDI チャンネルと出力ポートを割り当てるトラックを選択します。
- **2. インスペクター**の一番上のセクションで、**「アウトプットのルーティング (Output Routing)」**ポッ プアップメニューを開いて出力ポートを選択します。 選択できる出力ポートは、使用している MIDI インターフェースのタイプによって異なりま す。 **[Shift]** + **[Alt/Opt]** を押しながら MIDI 出力ポートを選択すると、選択されているすべての MIDI トラックに対して同じポートを設定できます。
- **3. 「グループとチャンネル (Group and Channel)」**ポップアップニューを開いて MIDI チャンネルを 選択します。

補足

MIDI チャンネルに**「すべて (Any)」**を選択すると、MIDI インストゥルメントが使用しているチャ ンネルに MIDI 素材がルーティングされます。

### **音色を選択する**

MIDI デバイスに、プログラムチェンジとバンクセレクトメッセージを送信することにより、Cubase か ら音色を選択できます。

#### 手順

- **1.** トラックリストで、音色を割り当てるトラックを選択します。
- **2. インスペクター**の**「ルーティング (Routing)」**セクションで、**「プログラムセレクター (Program Selector)」**ポップアップメニューを開いてプログラムを選択します。 プログラムチェンジメッセージを使用すると、128 のプログラムロケーションにアクセスできま す。
- **3.** 使用している MIDI 機器が 128 以上のプログラムを搭載している場合、**「バンクセレクト (Bank Selector)」**ポップアップメニューを開いてバンクを選択できます。各バンクには 128 のプログラ ムが含まれています。

#### 補足

バンクセレクトメッセージは、MIDI 機器によって、認識される内容が異なります。また、バンク やプログラムの構造や番号も異なる場合があります。詳細については、各 MIDI 機器のマニュアル を参照してください。

関連リンク [MIDI トラックの「基本情報 \(Basics\)」セクション](#page-126-0) (127 ページ)

## <span id="page-241-0"></span>**MIDI エディターでの録音**

MIDI エディターで開いている MIDI パートに MIDI データを録音できます。

前提条件

**「MIDI 録音モード (MIDI Record Mode)」**として**「マージ (Merge)」**または**「置き換え (Replace)」**を 選択しておきます。

手順

- **1.** MIDI エディターをクリックしてフォーカスを与えます。
- **2.** MIDI エディターのツールバーで**「エディター内で録音 (Record in Editor)」**をオンにします。
- **3. トランスポート**パネルで**「録音 (Record)」**をクリックする
	- リモートデバイスや対応するキーボードショートカットを使用して、**「録音 (Record)」**機能を実行 することもできます。

結果

MIDI エディターで開いている MIDI パートに MIDI データが録音されます。パート範囲の外側に録音し た場合は、パートが自動的に拡大されます。

関連リンク

[キーエディターのツールバー](#page-689-0) (690 ページ)

### **MIDI の録音**

MIDI の録音は、基本的な録音方法で行ないます。

録音が終了すると、MIDI イベントを含んだ MIDI パートが、**プロジェクト**ウィンドウ上に作成されま す。

補足

VST インストゥルメントでライブ録音を行なう場合、通常は、演奏の開始を早めることでオーディオカ ードのレイテンシーを補正します。この場合、タイムスタンプが早く記録されてしまいます。トラック リストの**「ASIO レイテンシーを補完 (ASIO Latency Compensation)」**をオンにすると、録音したす べてのイベントが現在のレイテンシー設定の分だけ移動します。

MIDI の録音には、以下の環境設定が影響します。

- ノート長の調整 (Length Adjustment)
- MIDI パートを小節グリッドにスナップ (Snap MIDI Parts to Bars)
- MIDI 録音の開始範囲 (MIDI Record Catch Range in ms)
- ASIO レイテンシー補完をデフォルトで有効 (ASIO Latency Compensation Active by Default)

これらの項目は、**「環境設定 (Preferences)」**ダイアログの**「MIDI」**ページおよび**「録音 (Record)」 - 「MIDI」**ページにあります。

関連リンク [基本的な録音方法](#page-227-0) (228 ページ) [MIDI](#page-926-0) (927 ページ)

[録音 - MIDI \(Record - MIDI\)](#page-932-0) (933 ページ)

### **MIDI メッセージのタイプ**

さまざまなタイプの MIDI メッセージを録音できます。

⚫ 録音するイベントタイプを指定するには、**「環境設定 (Preferences)」**ダイアログの**「MIDI」 - 「MIDI フィルター (MIDI Filter)」**ページで、録音する MIDI メッセージタイプのオプションをオフ にします。

関連リンク [MIDI - MIDI フィルター \(MIDI - MIDI Filter\)](#page-929-0) (930 ページ)

### **ノートメッセージ**

Cubase はノートオンメッセージ、ノートオフメッセージ、および MIDI チャンネルメッセージを記録 します。

シンセサイザーまたはその他の MIDI キーボードで鍵盤を押して放すと、以下のメッセージが記録され ます。

- ⚫ ノートオン (キーダウン)
- ノートオフ (キーアップ)
- MIDI チャンネル

#### 補足

通常、MIDI チャンネルの情報は、トラックの MIDI チャンネルの設定値に変換されます。ただし、トラ ックの MIDI チャンネルを**「すべて (Any)」**に設定した場合、ノートは元のチャンネルで再生されます。

### **コンティニュアスメッセージ**

ピッチベンド、アフタータッチ、コントロール (モジュレーションホイール、サステインペダル、ボリ ュームなど) は、キーダウンやキーアップなどの「一時的な」メッセージとは違い、「コンティニュアス (連続した) MIDI イベント」と認識されます。

コンティニュアスメッセージは、ノートと一緒に記録することも、ノートとは別に (ノートの録音のあ とまたは前に) 記録することもできます。

また、コンティニュアスメッセージが属するノートとは別のトラックに個別に記録することもできま す。2 つのトラックを同一の出力と MIDI チャンネルに設定しておけば、MIDI インストゥルメントには 同時に作成された 2 つの録音として認識されます。

### **プログラムチェンジメッセージ**

シンセサイザーまたはその他の MIDI キーボードで、あるプログラムから別のプログラムに切り替える と、そのプログラムに対応するナンバーが、MIDI を介してプログラムチェンジメッセージとして出力 されます。

プログラムチェンジメッセージは、ノートと一緒に記録することも、ノートとは別に (ノートの録音の あとまたは前に) 記録することもできます。

また、プログラムチェンジメッセージが属するノートとは別のトラックに個別に記録することもできま す。2 つのトラックを同一の出力と MIDI チャンネルに設定しておけば、MIDI インストゥルメントには 同時に作成された 2 つの録音として認識されます。

### <span id="page-243-0"></span>**システムエクスクルーシブメッセージ**

SysEx (システムエクスクルーシブ) メッセージは、特定の構造とタイプを持つ装置にだけ有効な情報を 送る、特殊なタイプの MIDI メッセージです。

たとえば、シンセサイザー内のパッチの設定を構成する「リスト」を送信するのに使います。

### **「リセット (Reset)」機能**

**「リセット (Reset)」**機能は、ノートオフメッセージと、すべての MIDI チャンネル上のコントローラー をリセットする情報を出力するものです。MIDI 録音でパンチイン/アウトを使う際に、ピッチベンドや MIDI コントロールのイベントも扱うときに、音が鳴ったまま、ビブラートが掛かったまま、といった 事態が発生した場合、この機能が必要となる可能性があります。

- ⚫ MIDI リセットを手動で実行するには、**「MIDI」** > **「リセット (Reset)」**を選択します。
- ⚫ 停止時に自動的に MIDI リセットを実行するようにするには、**「環境設定 (Preferences)」**ダイアロ グの**「MIDI」**ページで**「停止時にリセット (Reset on Stop)」**をオンにします。
- ⚫ 記録した MIDI パートの最後にリセットイベントが挿入されるようにするには、**「環境設定 (Preferences)」**ダイアログの**「MIDI」**ページで**、「録音終了時にリセットイベントを挿入 (Insert Reset Events after Record)」**をオンにします。

これにより、サステイン、アフタータッチ、ピッチベンド、モジュレーション、ブレスコントロー ルなどのコントローラーデータがリセットされます。これは、MIDI パートを録音する際に、サス テインペダルを踏んだまま録音を停止した場合などに便利です。このような場合は通常、ペダルオ フ情報が記録されていないため、サステインを含めた状態で以降のパートも演奏されてしまいま す。

関連リンク [MIDI](#page-926-0) (927 ページ)

### **MIDI 録音モード**

**「MIDI 録音モード」**を選択して、録音を行なうトラック上にある既存のパートの処理方法を設定しま す。MIDI トラックでは、オーバーラップした部分のすべてのイベントを再生できます。いくつかの MIDI パートを同じ位置に録音した場合、またはパートをオーバーラップするように移動した場合、す べてのパートの MIDI イベントを聴くことができます。

#### 補足

**「エディター内で録音 (Record in Editor)」**をオンにしてエディター内で MIDI データを録音すると、す べての新しい録音がアクティブなパートにマージされ、**「MIDI 録音モード (MIDI Record Modes)」**は 適用されません。

⚫ MIDI 録音モードを設定するには、**「トランスポート (Transport)」** > **「MIDI 録音モード (MIDI Record Mode)」**を選択します。

**「MIDI 録音モード (MIDI Record Mode)」**の設定は、**トランスポート**パネルの**「MIDI 録音モード (MIDI Recording Modes)」**セクションで MIDI 記号の右側をクリックして行なうこともできます。

### **MIDI 録音モード (MIDI Record Mode)**

#### **新規パート (New Parts)**

新しい録音とオーバーラップしている既存のパートは保持されます。新しい録音は、新しい パートとして保存されます。

**マージ (Merge)**

新しい録音とオーバーラップしているパート内の既存のイベントは保持されます。新しく録 音されたイベントは、既存のパートに追加されます。

### **置き換え (Replace)**

新しい録音とオーバーラップしているパート内の既存のイベントは置き換えられます。

### **MIDI サイクル録音モード (MIDI Cycle Record Mode)**

サイクルモードで MIDI を録音する場合、「MIDI 録音モード (MIDI Record Mode)」だけでなく、**「MIDI サイクル録音のみ (Cycled MIDI Recording Only)」**セクションで選択されているサイクル録音モード によっても結果が異なります。

### **ミックス (Mix)**

録音された各ラップの MIDI イベントは、既存の MIDI パートに付加されていきます。これ は、リズムパターンを作成する場合などに便利です。最初のラップでハイハットのパート、 次にバスドラムのパート...と録音して、1 つのパートに収めます。

#### **上書き (Overwrite)**

MIDI ノートの演奏を行なう、または MIDI メッセージを送信すると、前回のラップで録音し た MIDI はすべて、パート上のそのポイントから上書きされます。次のラップが始まる前に 必ず演奏を停止してください。そうでないと、全体のテイクが上書きされてしまいます。

#### **最終テイクを保存 (Keep Last)**

最後に行なったラップで前回のラップを上書きします。カーソルが右ロケーター位置に到達 する前に録音をキャンセル、または**「停止 (Stop)」**を押すと、前のテイクが保持されます。ラ ップ中に MIDI を演奏または入力しなかった場合は、何も起こらず、前のテイクがそのまま 維持されます。

```
関連リンク
MIDI 録音について (240 ページ)
MIDI エディターでの録音 (242 ページ)
「トランスポート (Transport)」メニュー (200 ページ)
トランスポートパネルの各セクション (196 ページ)
```
### **オートクオンタイズ (Automatic MIDI Record Quantize)**

Cubase では、録音時に MIDI ノートを自動的にクオンタイズできます。

⚫ **「オートクオンタイズ (Automatic MIDI Record Quantize)」** は、**トランスポートバー**の**「MIDI オートクオンタイズ (MIDI Auto Quantize)」**セクションで使用できます。

**「オートクオンタイズ (Auto Quantize)」**をオンにすると、録音したノートはクオンタイズ設定に応じ て自動的にクオンタイズされます。

関連リンク [MIDI とオーディオのクオンタイズ](#page-258-0) (259 ページ) [クオンタイズパネル](#page-261-0) (262 ページ)

### **MIDI 録音の復帰**

Cubase では、コントローラーデータを含め、**停止**モードまたは再生中にキャプチャーされた MIDI デ ータを復帰できます。

MIDI データは非録音時の記録用バッファーに保存され、選択した MIDI トラックに MIDI パートとして 挿入できます。

このバッファーには、最大で 10000 個の MIDI イベントがキャプチャーされます。これは、約 2 分 30 秒の MIDI 録音に相当します。ただし、ROLI Seaboard のように大量の MIDI コントローラーイベント を生成するキーボードを使用している場合は、この時間が 20 秒程度になります。

#### 補足

**「環境設定 (Preferences)」**ダイアログの**「録音 - MIDI (Record - MIDI)」**ページで、**「非録音時の記録 用バッファーサイズ (Retrospective Record Buffer Size)」**を指定できます。

バッファーがいっぱいになると、最初にキャプチャーされた MIDI イベントが新しいイベントで置き換 えられます。バッファー内の MIDI イベントは、以下の場合にも置き換えられます。

- ⚫ 非録音時の MIDI 入力データをトラックに挿入したあと、**停止**モードまたは再生中に新しいイベン トを演奏した場合。
- ⚫ **停止**モードで MIDI ノートを演奏し、30 秒以上経ってから**停止**モードでさらに MIDI イベントを演 奏した場合。

補足

バッファーを手動で空にすることもできます。

```
関連リンク
録音 - MIDI (Record - MIDI) (933 ページ)
非録音時の記録用バッファーを空にする (248 ページ)
```
### **All MIDI Inputs に入力していた非録音時のデータを選択トラックに挿入する**

非録音時の入力データ、つまり**停止**モードまたは再生中に**「All MIDI Inputs」**に送信された MIDI デー タを選択したトラックに挿入できます。

前提条件

**停止**モードまたは再生中に MIDI ノートを再生しておき、それらを復帰させることとします。

手順

- **1.** キャプチャーされた MIDI データを挿入する MIDI トラックを選択します。
- **2. 「トランスポート (Transport)」** > **「非録音時の MIDI 入力データ記録 (MIDI Retrospective Recording)」** > **「「All MIDI Inputs」から挿入 (Insert from All MIDI Inputs)」**を選択します。

#### 結果

**「All MIDI Inputs」**でキャプチャーされた MIDI データが、選択したトラックに 1 つのリニア MIDI パー トとして挿入されます。

### 補足

選択した複数のトラックからバッファーデータを挿入した場合、異なるトラックで再生されたデータ間 のタイミングオフセットが保持されます。

### **非録音時のトラック入力データを挿入する**

非録音時のトラック入力データ、つまり**停止**モードまたは再生中にトラック入力に送信された MIDI デ ータを、選択したトラックに挿入できます。

前提条件

**停止**モードまたは再生中に MIDI ノートを再生しておき、それらを復帰させることとします。

手順

**1.** キャプチャーされた MIDI データを挿入する MIDI トラックを選択します。

**2.** MIDI トラックの**インスペクター**の一番上のセクションで、**「非録音時の MIDI 入力データ記録 (Retrospective Recording)」**をクリックします。

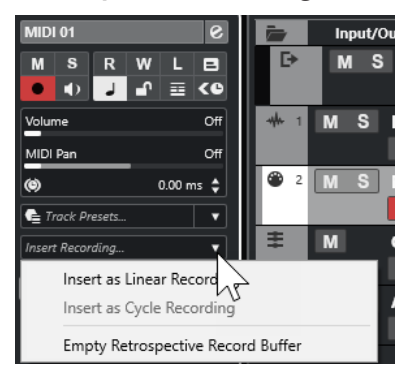

- **3.** ポップアップメニューから、以下のいずれかを選択します。
	- ⚫ 1 つの連続する MIDI パートとして MIDI データを挿入するには、**「リニア録音として挿入 (Insert as Linear Recording)」**を選択します。
	- ⚫ 重なり合う複数の MIDI パートとして MIDI データを挿入するには、**「サイクル録音として挿入 (Insert as Cycle Recording)」**を選択します。

### 補足

これは、再生中に MIDI データがキャプチャーされ、サイクルモードがオンになっていた場合 にのみ使用できます。

#### 結果

トラック入力でキャプチャーされた MIDI データがトラックに挿入されます。

#### 補足

再生中にキャプチャーされたデータの場合は、データを再生した位置に挿入されます。**停止**モードでキ ャプチャーされたデータの場合は、プロジェクトカーソルの位置に挿入されます。

### **非録音時のトラック入力データをエディターに挿入する**

非録音時のトラック入力データ、つまり**停止**モードまたは再生中にトラック入力に送信された MIDI デ ータを、MIDI エディターで開かれている MIDI パートに挿入できます。

```
前提条件
```
**停止**モードまたは再生中に MIDI ノートを再生しておき、それらを復帰させることとします。

#### 手順

- **1.** キャプチャーされた MIDI データを挿入する MIDI パートをダブルクリックして MIDI エディターで 開きます。
- **2.** MIDI エディターのツールバーで、**「非録音時の MIDI 入力データ記録をエディターに挿入 (Insert MIDI Retrospective Recording in Editor)」**をクリックします。

#### 結果

トラック入力でキャプチャーされた MIDI データが MIDI パートに挿入されます。

- ⚫ 再生中にキャプチャーされたデータの場合は、タイムラインに沿って MIDI パートに挿入されます。
- ⚫ **停止**モードでキャプチャーされたデータの場合は、プロジェクトカーソルの位置に挿入されます。

### <span id="page-247-0"></span>**非録音時の記録用バッファーを空にする**

非録音時の記録用バッファーを手動で空にできます。

手順

- **以下のいずれかの操作を行ないます。** 
	- ⚫ MIDI トラックの**インスペクター**の一番上のセクションで**「非録音時の MIDI 入力データ記録 (Retrospective Recording)」**ポップアップメニューを開き、**「Empty Retrospective Record Buffer」**を選択します。
	- ⚫ トラックを選択し、**「トランスポート (Transport)」** > **「非録音時の MIDI 入力データ記録 (MIDI Retrospective Recording)」** > **「バッファーをすべて消去 (Empty All Buffers)」**を選択しま す。

## **最大録音時間**

**「残り録音時間 (Max. Record Time)」**には、録音可能な残り時間が表示されます。

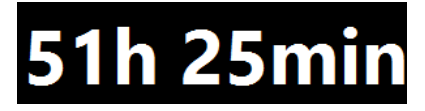

残り時間は、録音しているトラック数、プロジェクトのサンプリングレート、ハードディスクの空き容 量などによって決定されます。

⚫ ディスプレイを開くには、**「スタジオ (Studio)」** > **「その他のオプション (More Options)** > **「残 り録音時間 (Max. Record Time)」**を選択します。

#### 補足

残りの録音時間は、トラックリストの上にあるステータスラインでも確認できます。

各トラックの録音ファイル用フォルダーを異なるドライブに設定している場合、容量がもっとも少ない ドライブの残りの録音時間が表示されます。

## **録音のロック**

**「録音のロック (Lock Record)」**機能は、録音モードを誤ってオフにしてしまうのを防ぎます。

⚫ **「編集 (Edit)」** > **「キーボードショートカット (Key Commands)」**を選択します。**「トランスポー ト (Transport)」**カテゴリーで**「録音のロック (Lock Record)」**コマンドと**「録音データのロック を解除 (Unlock Record)」**コマンドにキーボードショートカットを割り当てます。

**「録音のロック (Lock Record)」**を実行した後に停止モードにする場合は、表示されるダイアログで操 作を確定します。キーボードショートカットの**「録音データのロックを解除 (Unlock Record)」**で録音 モードのロックを解除したあと、停止モードにすると警告は表示されません。

補足

**「録音のロック (Lock Record)」**モードでは、右ロケーター位置でのオートパンチアウトは無視されま す。

# <span id="page-248-0"></span>**オーディオおよび MIDI ファイルの 読み込み**

オーディオおよび MIDI ファイルを読み込んでプロジェクトに追加できます。

## **オーディオファイルの読み込み**

圧縮および非圧縮のオーディオファイルをさまざまな形式で読み込むことができます。オーディオ CD からオーディオを読み込んだり、ビデオファイルのオーディオを抽出することもできます。

関連リンク [オーディオファイルの読み込み](#page-250-0) (251 ページ) [オーディオ CD のトラックを読み込む](#page-251-0) (252 ページ) [ビデオファイルのオーディオの読み込み](#page-254-0) (255 ページ) [ReCycle ファイルを読み込む](#page-254-0) (255 ページ) [メディアを読み込む](#page-489-0) (490 ページ)

## **オーディオファイルの読み込みオプションの設定**

読み込み時のオーディオファイルの処理方法を指定できます。

手順

- **1. 「環境設定 (Preferences)」**ダイアログで、**「編集操作 (Editing)」** > **「Audio」**を選択します。
- **2. 「オーディオファイルの読み込み時 (On Import Audio Files)」**ポップアップメニューからオプショ ンを選択します。

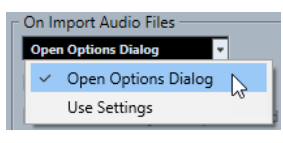

**3. 「OK」**をクリックします。

#### 結果

読み込み設定が保存され、オーディオの読み込み時には効果を発揮します。

- ⚫ **「オプションダイアログを開く (Open Options Dialog)」**を選択した場合、読み込み操作ごとに**「読 み込みオプション (Import Options)」**ダイアログが開き、そこで変更を行なえます。
- ⚫ **「設定を使用 (Use Settings)」**を選択した場合、**「環境設定 (Preferences)」**ダイアログの**「オーデ ィオファイルの読み込み時 (On Import Audio Files)」**セクションで指定した設定が使用されます。

関連リンク [オーディオファイルの「読み込みオプション \(Import Options\)」ダイアログ](#page-249-0) (250 ページ) [オーディオファイルの読み込み時の設定](#page-250-0) (251 ページ)

### <span id="page-249-0"></span>**オーディオファイルの「読み込みオプション (Import Options)」ダイアログ**

**「オーディオファイルの読み込みオプション」**ダイアログでは、オーディオ読み込みに関する詳細な設 定を行なえます。

⚫ オーディオファイルを読み込むとき、**「環境設定 (Preferences)」**ダイアログの**「編集操作 (Editing)」 - 「Audio」**のページの**「オーディオファイルの読み込み時 (On Import Audio Files)」** セクションで、**「オプションダイアログを開く (Open Options Dialog)」**が有効な場合は、**「読み込 みオプション (Import Options)」**ダイアログが開きます。

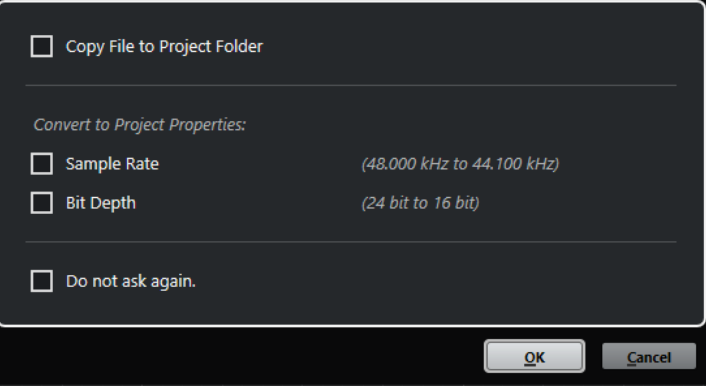

1 つのファイルを読み込む場合の**「読み込みオプション (Import Options)」**ダイアログ

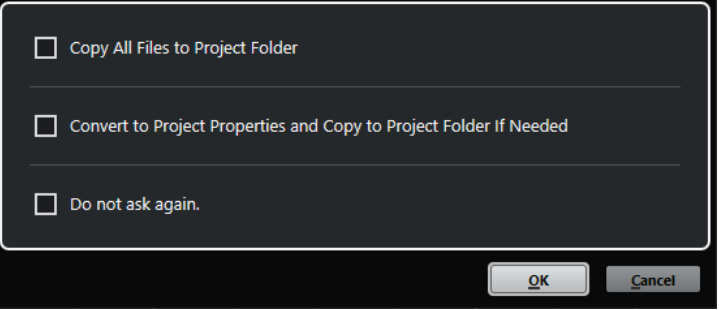

複数のファイルを読み込む場合の**「読み込みオプション (Import Options)」**ダイアログ

### **プロジェクトフォルダーにファイルをコピー (Copy File to Project Folder)/すべてのファイル をプロジェクトフォルダーにコピー (Copy All Files to Project Folder)**

オーディオファイルをプロジェクトの**「Audio」**フォルダーにコピーし、クリップがそのコ ピーしたファイルを参照します。

元の場所にある元のファイルを参照するには、このオプションをオフにします。この場合、 **プール**ではこのクリップの「状況 (Status)」コラムに「×」印が付けられます。

**プロジェクト設定に従い変換 (Convert to Project Settings)/プロジェクト設定に従い変換し、 必要に応じてプロジェクトフォルダーにコピー (Convert to Project Settings and Copy to Project Folder If Needed)**

サンプリングレートやビット解像度が**「プロジェクト設定 (Project Setup)」**ダイアログの 設定と異なる場合、読み込んだファイルを変換します。1 つのファイルを読み込む場合は、 変換する属性を選択できます。

#### **今後確認メッセージを表示しない。(Do not ask again.)**

次回から、確認のダイアログを開くことなく、常に現在の設定を適用します。このオプショ ンは、**「環境設定 (Preferences)」**ダイアログの**「編集操作 (Editing)」 「Audio」**ページで リセットできます。

関連リンク [オーディオファイルの読み込みオプションの設定](#page-248-0) (249 ページ)

### <span id="page-250-0"></span>**オーディオファイルの読み込み時の設定**

オーディオファイルを読み込むとき、毎回自動的に実行される標準設定を設定できます。

⚫ オーディオファイルを読み込むとき、**「環境設定 (Preferences)」**ダイアログの**「編集操作 (Editing)」 - 「Audio」**ページの**「オーディオファイルの読み込み時 (On Import Audio Files)」** セクションで**「設定を使用 (Use Settings)」**が有効な場合は、設定がオーディオの読み込み時に使 用されます。

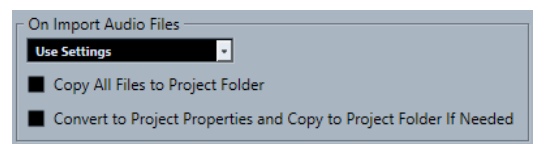

**プロジェクトフォルダーにファイルをコピー (Copy File to Project Folder)/すべてのファイル をプロジェクトフォルダーにコピー (Copy All Files to Project Folder)**

オーディオファイルをプロジェクトの**「Audio」**フォルダーにコピーし、クリップがそのコ ピーしたファイルを参照します。

元の場所にある元のファイルを参照するには、このオプションをオフにします。この場合、 **プール**ではこのクリップの「状況 (Status)」コラムに「×」印が付けられます。

**プロジェクト設定に従い変換 (Convert to Project Settings)/プロジェクト設定に従い変換し、 必要に応じてプロジェクトフォルダーにコピー (Convert to Project Settings and Copy to Project Folder If Needed)**

サンプリングレートやビット解像度が**「プロジェクト設定 (Project Setup)」**ダイアログの 設定と異なる場合、読み込んだファイルを変換します。1 つのファイルを読み込む場合は、 変換する属性を選択できます。

## **オーディオファイルの読み込み**

圧縮/非圧縮のオーディオをさまざまな形式で読み込むことができます。

手順

- **1. 「ファイル (File)」** > **「読み込み (Import)」** > **「オーディオファイル (Audio File)」**を選択します。
- **2.** ファイルダイアログが開くので、オーディオファイルを選択して**「開く (Open)」**をクリックしま す。
- **3. 「読み込みオプション (Import Options)」**ダイアログで変更を行ないます。

補足

**「環境設定 (Preferences)」**ダイアログの**「編集操作 (Editing)」 - 「Audio」**ページで**「設定を使 用 (Use Settings)」**が有効になっていれば、対応する設定が使用されます。

結果

**プロジェクト**ウィンドウでは、選択されたトラックのプロジェクトカーソルの位置に、オーディオファ イルを参照するイベントが挿入されます。トラックが何も選択されていない場合、新しいトラックが作 成されます。

**プール**には、新しいオーディオクリップが作成/追加されます。

FLAC 以外の圧縮オーディオファイルが選択された場合、Cubase はオリジナルの圧縮ファイルをコピ ーしてから、Wave 形式 (Windows) または AIFF 形式 (macOS)に変換します。

#### 補足

変換された Wave/AIFF ファイルのサイズは、圧縮された元のファイルよりも大幅に大きくなります。

<span id="page-251-0"></span>読み込まれたファイルは、プロジェクトの**「Audio」**フォルダーに収められます。

```
関連リンク
```
[オーディオファイルの読み込みオプションの設定](#page-248-0) (249 ページ)

### **対応するオーディオファイルの圧縮形式**

Cubase では、圧縮されたオーディオファイルを読み込むことができます。

以下のオーディオファイルの圧縮形式に対応しています。

#### **FLAC ファイル**

標準的な Wave ファイルと比較してファイルサイズが 50 ~ 60% 小さくなるオープンソース の形式です。ファイル拡張子は **.flac** です。

#### **MPEG 1 Layer 3 ファイル**

ムービー、ビデオ、音楽などのオーディオ/ビジュアル情報をデジタル圧縮形式によりエンコ ーディングするために用いられる方式であり、その名前です。Cubase では、MPEG Layer 2 と MPEG Layer 3 を読み込むことができます。MP3 ファイルは高い圧縮率でも高音質を保ち ます。ファイル拡張子は **.mp3** です。

#### **Ogg Vorbis ファイル**

オープンソースかつパテントフリーで提供される、オーディオのエンコードおよびストリー ミングのテクノロジーです。Ogg Vorbis エンコーダーは可変ビットレートのエンコーディ ングを採用しています。比較的高い音質を維持しながら、オーディオファイルのサイズを小 さく圧縮できます。ファイル拡張子は **.ogg** です。

#### **Windows Media Audio ファイル (Windows のみ)**

Microsoft 社が開発したオーディオ形式です。WMA ファイルでは、先進的なオーディオ圧縮 アルゴリズムにより、音質を高く維持しながら、きわめて小さなサイズのオーディオファイ ルを提供します。ファイル拡張子は **.wma** です。

### **オーディオ CD のトラックを読み込む**

オーディオ CD のオーディオを Cubase のプロジェクトに読み込むことができます。

#### 手順

- **1. 「ファイル (File)」** > **「読み込み (Import)」** > **「オーディオ CD (Audio CD)」**を選択して、**プロジ ェクト**ウィンドウに CD のトラックを読み込みます。
- **2.** インポートするすべてのオーディオファイルの**「コピー (Copy)」**項目をオンにします。
- **3.** 必要に応じて、読み込まれるオーディオファイルの**「デフォルト名 (Default Name)」**および**「読 み込み先フォルダー (Destination Folder)」**を設定します。
- **4. 「コピー (Copy)」**ボタンをクリックして、オーディオファイルまたはセクションのローカルコピー を作成します。
- **5. 「OK」**をクリックします。

結果

コピーされたオーディオファイルは**プロジェクト**ウィンドウに読み込まれ、プロジェクトカーソルの位 置で新規トラックに挿入されます。デフォルトでは、読み込まれたオーディオ CD トラックは Wave フ ァイル (Windows)、あるいは AIFF ファイル (macOS) として、現在のプロジェクトの**「Audio」** フォル ダーに保存されます。

**プール**には、新しいオーディオクリップが作成/追加されます。
### 補足

オーディオファイルを**プール**に読み込んで、**プロジェクト**ウィンドウには読み込まないこともできま す。

関連リンク [メディアを読み込む](#page-489-0) (490 ページ)

### **「オーディオ CD の読み込み (Import from Audio CD)」ダイアログ**

**「オーディオ CD の読み込み (Import from Audio CD)」**ダイアログで、CD トラックを読み込む方法を 指定できます。

⚫ **「オーディオ CD の読み込み (Import from Audio CD)」**ダイアログを開くには、**「ファイル (File)」** > **「読み込み (Import)」** > **「オーディオ CD (Audio CD)」**を選択します。

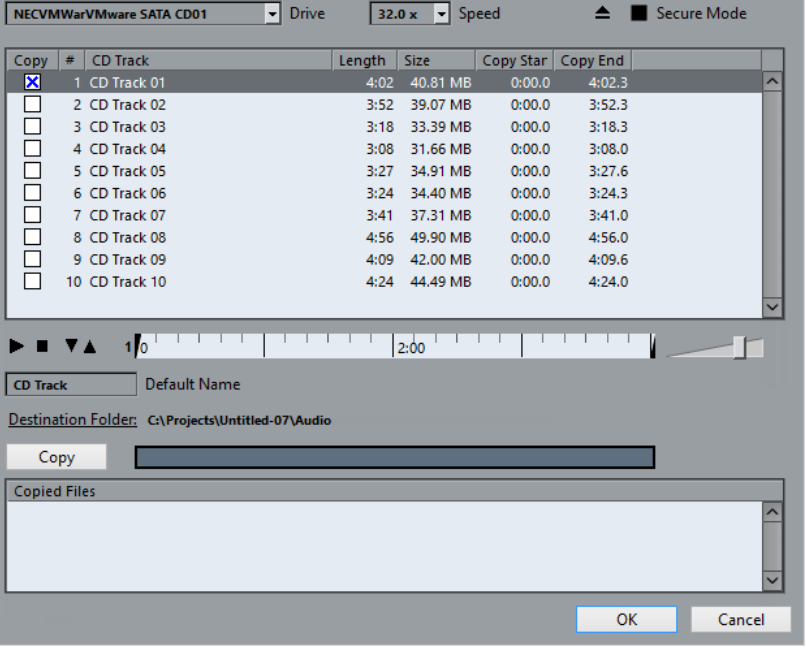

### **ドライブ (Drive)**

正しい CD ドライブを選択するためのポップアップメニューを開きます。

### **スピード (Speed) (Windows のみ)**

データ転送速度を選択できます。

### 補足

通常は可能な限り速いスピードが望まれますが、オーディオ抽出をエラーなしに達成するた めには、遅めのスピードを設定しなければならない場合もあります。

### **CD を取り出し (Eject CD)**

CD ドライブを開きます。

### **セキュアモード (Secure Mode) (Windows のみ)**

CD 読み込み時のエラーチェックと修復処理を有効にします。

### **コラム**

ダイアログのコラムには以下の機能があります。

### **コピー (Copy)**

コピーまたは読み込みを行なうトラックには、このオプションをオンにします。

**#**

トラックナンバーを表示します。

### **トラック (CD Track)**

CD を読み込むと、CD のトラック名をファイル名として表示します。トラック名は、CDDB に登録されている場合、自動的に取得されます。

トラック名を変更するには、トラック名をクリックして新しい名前を入力します。

### **長さ (Length)**

オーディオ CD トラック長さで、分と秒で示されます。

**サイズ (Size)**

オーディオ CD トラックに対するファイルサイズで、MB (メガバイト) で示されます。

### **コピーの開始 (Copy Start)**

読み込まれたセクションの開始位置です。ルーラーで**左マーカー**を右にドラッグして調整し ます。

### **コピーの終了 (Copy End)**

読み込まれたセクションの終了位置です。ルーラーで**右マーカー**を左にドラッグして調整し ます。

### **ルーラー**

ルーラーには以下の機能があります。

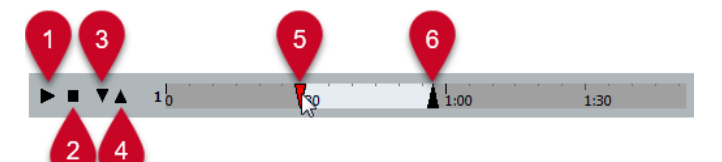

- **1 トラックを再生 (Play Tracks)** 選択したトラックを最初から最後まで、または左マーカーから右マーカーまで再生します。
- **2 再生停止 (Stop Playback)** 再生を停止します。
- **3 左マーカーから再生 (Play from Left Marker)** 左マーカーから再生を開始します。
- **4 右マーカーまで再生 (Play to Right Marker)** 右マーカーより少し前の時点から再生を開始し、右マーカーで停止します。
- **5 左マーカー**
	- コピーの開始位置を手動で設定できます。
- **6 右マーカー** コピーの終了位置を手動で設定できます。

### **保存先のフォルダー (Destination Folder)**

ファイルを読み込むフォルダーを選択できます。

**コピー (Copy)**

ファイルをコピーします。

### **コピーされたファイル (Copied Files)**

読み込むためにコピーしたファイルをリスト表示します。

### **ビデオファイルのオーディオの読み込み**

ビデオそのものを読み込まなくても、ビデオファイルからオーディオを読み込むことができます。

手順

- **1. 「ファイル (File)」** > **「読み込み (Import)」** > **「ビデオファイルのオーディオ (Audio from Video File)」**を選択します。
- **2.** ダイアログが開いたら、場所を指定してビデオファイルを選択後、**「開く (Open)」**ボタンをクリッ クします。

結果

選択したビデオファイルのオーディオが抽出され、プロジェクトの**「Audio」**フォルダーに Wave ファ イル形式で保存されます。

**プール**には、新しいオーディオクリップが作成/追加されます。**プロジェクト**ウィンドウでは、選択さ れたトラックのプロジェクトカーソルの位置に、オーディオファイルを参照するイベントが挿入されま す。トラックが何も選択されていない場合、新しいトラックが作成されます。

```
関連リンク
ビデオからオーディオを抽出する (882 ページ)
ビデオファイルの読み込み (870 ページ)
```
### **ReCycle ファイルを読み込む**

Propellerhead Software 社の「ReCycle」で作成した REX および REX2 形式のオーディオファイルを読 み込むことができます。ReCycle は、ループをスライスして各ビート個別のサンプルを作成し、最初か ら個別のサウンドで構成されているかのようにループのテンポを合わせたり、編集したりできます。

前提条件

「REX Shared Library」をシステムにインストールしておきます。

手順

- **1.** オーディオトラックを選択し、読み込むファイルの開始位置にプロジェクトカーソルを移動しま す。
- **2. 「ファイル (File)」** > **「読み込み (Import)」** > **「オーディオファイル (Audio File)」**を選択します。
- **3.** ファイルダイアログで、ファイル形式のポップアップメニューを開いて、**「REX ファイル (REX File)」**または**「REX 2 ファイル (REX 2 File)」**を選択します。
- **4.** 読み込むファイルを選択して、**「開く (Open)」**をクリックします。

結果

すると、REX ファイルが読み込まれ、Cubase の現在のテンポに合わせるよう、自動的に調整されます。 読み込んだ REX ファイルは、ループのスライスごとに 1 つのイベントを含んでいます。イベントは、 選択したトラック上のオーディオパートに自動的に配置され、ループの元の内部タイミングが保持され るように位置が調整されます。

手順終了後の項目

**オーディオパートエディター**でパートを開くと、ミュート、移動、サイズ変更、エフェクトや処理の追 加などの操作を、各スライスごとに編集できます。

<span id="page-255-0"></span>また、そのトラックがミュージカルタイムベースに設定されている場合、テンポを調整することで REX ファイルを自動的にそのテンポに合わせることができます。

### 補足

Cubase のループスライス機能を使っても、同じことができます。

関連リンク [スライス](#page-426-0) (427 ページ)

# **MIDI ファイルの読み込み**

Cubase では、スタンダード MIDI ファイルを読み込むことができます。これにより、OS 上にある事実 上すべての MIDI アプリケーションに MIDI 素材を送信したり MIDI アプリケーションから MIDI 素材を 受信したりできます。

### **MIDI ファイルのオプションの読み込み**

MIDI ファイルの**「読み込みオプション (Import Options)」**では、読み込まれる MIDI ファイルに含め るデータを指定できます。

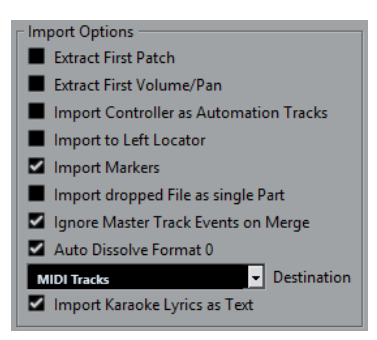

### **データ冒頭のバンク/プログラム情報を抽出 (Extract First Patch)**

各トラック冒頭の**プログラムチェンジ**、および**バンクセレクト**イベントを、トラックの**イン スペクター**に反映します。

**データ冒頭のボリューム/パン情報を抽出 (Extract First Volume/Pan)**

各トラック冒頭の **MIDI ボリューム**、および**パン**イベントを、トラックの**インスペクター**に 反映します。

### **コントローラー情報をオートメーショントラックとして読み込む (Import Controller as Automation Tracks)**

MIDI ファイルに含まれる **MIDI コントローラー**イベントを MIDI トラックのオートメーショ ンデータに変換します。

### **左ロケーター位置に読み込む (Import to Left Locator)**

読み込んだ MIDI ファイルを左ロケーターの位置に整列させます。

### **マーカーを読み込む (Import Markers)**

追加されたすべてのマーカーが読み込まれます。

**ドロップされたファイルを 1 つのパートとして読み込む (Import dropped File as single Part)** MIDI ファイルをプロジェクトにドラッグする場合、ファイルを 1 つのトラックに配置しま す。

### **マージ時はマスタートラックイベントを無視 (Ignore Master Track Events on Merge)**

現在開いているプロジェクトに MIDI ファイルを読み込む場合、MIDI ファイルのテンポトラ ックに含まれる情報を無視します。読み込まれた MIDI ファイルには現在のプロジェクトの テンポトラックの設定が適用されます。

### **ファイルタイプ 0 の場合はチャンネルを分割 (Auto Dissolve Format 0)**

ファイルタイプ 0 の MIDI ファイルを**プロジェクト**に読み込むと、各チャンネルのイベント が別のトラックに自動的に分割されます。

### **保存先 (Destination)**

プロジェクトに MIDI ファイルをドラッグしたときの動作を指定できます。

- ⚫ **「MIDI トラック (MIDI Tracks)」**では、読み込まれるファイルの MIDI トラックが作成さ れます。
- **「インストゥルメントトラック (Instrument Tracks)」**では、MIDI ファイル内の MIDI チ ャンネルごとにインストゥルメントトラックが作成され、適切なプリセットが自動的に 読み込まれます。
- ⚫ **「HALion Sonic マルチティンバー (HALion Sonic multi-timbral)」**では、いくつかの MIDI トラックが作成され、それぞれが**「VST インストゥルメント (VST Instruments)」** ウィンドウの個々の HALion Sonic にルーティングされます。さらに、適切なプリセッ トが読み込まれます。

### **歌詞をテキストで読み込み (Import Karaoke Lyrics as Text)**

MIDI ファイル内の歌詞が、**スコアエディター**に表示できるテキストに変換されます。オフに すると、歌詞は**リストエディター**にのみ表示されます。

### **MIDI ファイルの読み込み**

MIDI ファイルを Cubase に読み込むことができます。

手順

- **1. 「ファイル (File)」** > **「読み込み (Import)」** > **「MIDI ファイル (MIDI File)」**を選択します。
- **2.** プロジェクトが開かれている場合、プロジェクトを新規に作成するか選択します。 **「いいえ (No)」**を選択すると、MIDI ファイルは現在のプロジェクトに読み込まれます。
- **3.** ファイルダイアログが開いたら、MIDI ファイルを選択して**「開く (Open)」**をクリックします。

### 結果

MIDI ファイルが読み込まれます。読み込み結果は、MIDI ファイルの内容、および**「環境設定 (Preferences)」**ダイアログ (**「MIDI」 - 「MIDI ファイル (MIDI File)」**ページ) の**「読み込みオプション (Import Options)」**セクションの設定内容によって異なります。

関連リンク [MIDI ファイルのオプションの読み込み](#page-255-0) (256 ページ) [マーカー](#page-291-0) (292 ページ)

### **Yamaha XF 形式**

Cubase は Yamaha XF 形式に対応しています。XF は標準 MIDI ファイルの形式を拡張したものであり、 その曲に固有なデータをタイプ 0 の MIDI ファイルと一緒に保存できます。

XF データを含む MIDI ファイルを読み込む場合、このデータは **「XF Data」**、**「Chord Data」**、または **「SysEx Data」** という名前の、個別トラックのパート内に置かれます。**リストエディター**を開くと、こ のようなパートに対し、歌詞の追加や変更など、編集を加えることができます。

### 重要

XF データに精通されていない場合、XF データの中でイベントの順序を変更したり、イベントデータ自 身を変更しないでください。

Cubase は、XF データをタイプ 0 の MIDI ファイルの一部として書き出すことができます。MIDI データ と一緒に XF データを書き出すことが望まれない場合、XF データを含むトラックをミュートするか削除 してください。

# **MIDI ループ**

Cubase では MIDI ループを読み込むことができます。

MIDI ループを読み込むには、**MediaBay** を使用します。MIDI ループのファイル拡張子は .midiloop で す。

関連リンク [MIDI ループを読み込む](#page-556-0) (557 ページ)

**MIDI とオーディオのクオンタイズ**

「クオンタイズ」とは、録音されたオーディオまたは MIDI を移動し、音楽的に意味のある最も近いクオ ンタイズグリッド位置に置くことです。クオンタイズはタイミングの補正が目的ですが、クリエイティ ブな作業を行なうためにも使用できます。

オーディオと MIDI は、グリッドにクオンタイズするか、またはグルーヴにクオンタイズできます。

オーディオと MIDI は同時にクオンタイズできます。ただし、オーディオと MIDI とでクオンタイズの結 果は異なります。

- ⚫ オーディオのクオンタイズでは、オーディオイベントの開始位置が影響を受けます。
- ⚫ MIDI のクオンタイズでは、パート内の MIDI イベントの開始位置、MIDI イベントの長さ、MIDI イ ベントの終了位置が影響を受けることがあります。

### 補足

クオンタイズは、「イベントの元の位置」を基準にしたものになります。したがって「何も破壊せず」 に、自由にいろいろなクオンタイズを試すことができます。

```
関連リンク
オーディオイベントの開始位置のクオンタイズ (262 ページ)
MIDI イベントの開始位置のクオンタイズ (260 ページ)
MIDI イベントの長さのクオンタイズ (261 ページ)
MIDI イベントの終わりのクオンタイズ (261 ページ)
```
# **クオンタイズ機能**

クオンタイズ機能は**「編集 (Edit)」**メニュー、および**プロジェクト**ウィンドウのツールバーと**サンプル エディター**のツールバーの**「スナップ (Snap)」**セクションおよび**「クオンタイズ (Quantize)」**セクシ ョンで使用できます。

### **「編集 (Edit)」メニューのクオンタイズ機能**

### **クオンタイズ (Quantize)**

オーディオまたは MIDI イベントの開始位置をクオンタイズします。

### **クオンタイズをリセット (Reset Quantize)**

オーディオまたは MIDI を、クオンタイズされていない元の状態に戻し、**「クオンタイズパネ ル (Quantize Panel)」**で実行した長さの変更をリセットします。

### **クオンタイズパネル (Quantize Panel)**

**「クオンタイズパネル (Quantize Panel)」**を開きます。

### **高度なクオンタイズ (Advanced Quantize)**

このサブメニューからは、以下の機能を選択できます。

⚫ **MIDI イベントの長さをクオンタイズ (Quantize MIDI Event Lengths)**

イベントがノート長のクオンタイズ値に一致するように、選択した MIDI イベントの終 了位置をカットします。開始位置は変わりません。

⚫ **MIDI イベントの終わりをクオンタイズ (Quantize MIDI Event Ends)**

MIDI イベントの終了位置を、最も近いクオンタイズグリッド位置に移動します。

- <span id="page-259-0"></span>⚫ **MIDI クオンタイズを固定 (Freeze MIDI Quantize)** MIDI イベントの開始位置と終了位置を固定します。この機能は、元の位置ではなく、ク オンタイズした現在の位置を基準として 2 回めのクオンタイズを行なう場合に便利で す。
- ⚫ **グルーヴクオンタイズプリセットを作成 (Create Groove Quantize Preset) サンプルエディター**で作成したヒットポイントをもとに、グルーヴクオンタイズプリセ ットを作成します。

### **プロジェクトウィンドウのツールバーとサンプルエディターのツールバーのクオン タイズ機能**

### **適用 (Apply Quantize)**

 $Q$ 

クオンタイズの設定を適用します。

**クオンタイズプリセット (Quantize Presets)**

 $1/64$   $\blacktriangledown$ 

クオンタイズプリセットを選択できます。

**感度指定クオンタイズをオン/オフ (Soft Quantize On/Off)**  $\frac{1}{2}$ 

感度指定クオンタイズのオン/オフを切り替えます。

**クオンタイズパネルを開く (Open Quantize Panel)**  $\epsilon$ 

**「クオンタイズパネル (Quantize Panel)」**を開きます。

# **MIDI イベントの開始位置のクオンタイズ**

MIDI イベントの開始位置をクオンタイズできます。

前提条件

**プロジェクト**ウィンドウのツールバーの**「クオンタイズプリセット (Quantize Presets)」**ポップアッ プメニューでクオンタイズグリッドを設定しておきます。

### 手順

- **1.** 以下のいずれかの操作を行ないます。
	- ⚫ **キーエディター**で、クオンタイズする MIDI イベントを選択します。
	- ⚫ **プロジェクト**ウィンドウで、MIDI パートを選択します。
- **2. 「編集 (Edit)」** > **「クオンタイズ (Quantize)」**を選択します。

結果

選択した MIDI イベント、または選択した MIDI パートに含まれるすべてのイベントの開始位置がクオン タイズされます。イベントが音符の正確な位置からずれている場合は、最も近いクオンタイズグリッド 位置に移動します。ノートの長さは変化しません。

# <span id="page-260-0"></span>**MIDI イベントの長さのクオンタイズ**

MIDI イベントの長さをクオンタイズできます。

### 前提条件

**キーエディター**のツールバーにある**「ノート長のクオンタイズ (Length Quantize)」**ポップアップメニ ューでノート長のクオンタイズ値を設定しておきます。

手順

- **1.** 以下のいずれかの操作を行ないます。
	- ⚫ **キーエディター**で、クオンタイズする MIDI イベントを選択します。
	- プロジェクトウィンドウで、MIDI パートを選択します。
- **2. 「編集 (Edit)」** > **「高度なクオンタイズ (Advanced Quantize)」** > **「MIDI イベントの長さをクオ ンタイズ (Quantize MIDI Event Lengths)」**を選択します。

結果

イベントがノート長のクオンタイズ値に一致するように、選択した MIDI イベントの終了位置がカット されます。開始位置は変わりません。

#### 補足

**キーエディター**ツールバーの**「ノート長のクオンタイズ (Length Quantize)」**ポップアップメニューで **「クオンタイズ値 (Quantize Link)」**を選択した場合、**「クオンタイズプリセット (Quantize Presets)」** ポップアップメニューで設定したグリッドに応じてイベントのサイズが変更されます。**「クオンタイズ パネル (Quantize Panel)」**の**「スウィング (Swing)」**、**「連符 (Tuplet)」**、**「キャッチ範囲 (Catch Range)」**の各設定が反映されます。

# **MIDI イベントの終わりのクオンタイズ**

MIDI イベントの終了位置をクオンタイズできます。

前提条件

**プロジェクト**ウィンドウのツールバーの**「クオンタイズプリセット (Quantize Presets)」**ポップアッ プメニューでクオンタイズグリッドを設定しておきます。

手順

- **1.** 以下のいずれかの操作を行ないます。
	- ⚫ **キーエディター**で、クオンタイズする MIDI イベントを選択します。
	- ⚫ **プロジェクト**ウィンドウで、MIDI パートを選択します。
- **2. 「編集 (Edit)」** > **「高度なクオンタイズ (Advanced Quantize)」** > **「MIDI イベントの終わりをク オンタイズ (Quantize MIDI Event Ends)」**を選択します。

結果

MIDI イベントの終了位置が、最も近いクオンタイズグリッド位置に移動します。

# <span id="page-261-0"></span>**オーディオイベントの開始位置のクオンタイズ**

オーディオイベントの開始位置をクオンタイズできます。

前提条件

**プロジェクト**ウィンドウのツールバーの**「クオンタイズプリセット (Quantize Presets)」**ポップアッ プメニューでクオンタイズグリッドを設定しておきます。

手順

- **1. プロジェクト**ウィンドウで、オーディオイベント、スライスしたループ、またはオーディオパート を選択します。
- **2. 「編集 (Edit)」** > **「クオンタイズ (Quantize)」**を選択します。

結果

イベントのスナップポイント (ある場合)、またはオーディオイベントの開始位置がクオンタイズされま す。イベントの開始位置が音符の正確な位置からずれている場合は、最も近いクオンタイズグリッド位 置に移動します。

補足

オーディオパートに対して**クオンタイズ**機能を使用すると、パート内のイベントの開始位置がクオンタ イズされます。

# **クオンタイズパネル**

**「クオンタイズパネル (Quantize Panel)」**を使用すると、オーディオまたは MIDI をグリッドやグルー ヴにどのようにクオンタイズするかを定義できます。選択する方法に応じて異なるパラメーターが表 示されます。

**「クオンタイズパネル (Quantize Panel)」**を開くには、以下のいずれかの操作を行ないます。

- ツールバーの「クオ**ンタイズパネルを開く (Open Quantize Panel)」**をクリックします。
- ⚫ **「編集 (Edit)」** > **「クオンタイズパネル (Quantize Panel)」**を選択します。

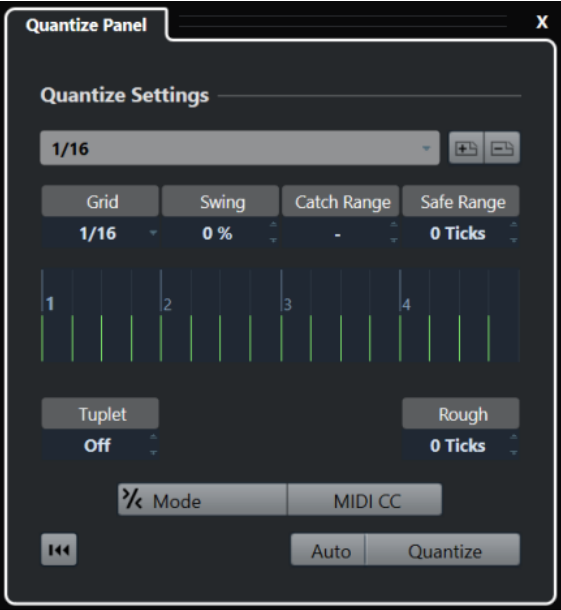

# <span id="page-262-0"></span>**クオンタイズプリセット (Quantize Presets)**

クオンタイズプリセットは**「クオンタイズパネル (Quantize Panel)」**の一番上に表示されます。ここ では、クオンタイズのすべての設定を含むプリセットを読み込んだり保存したりできます。

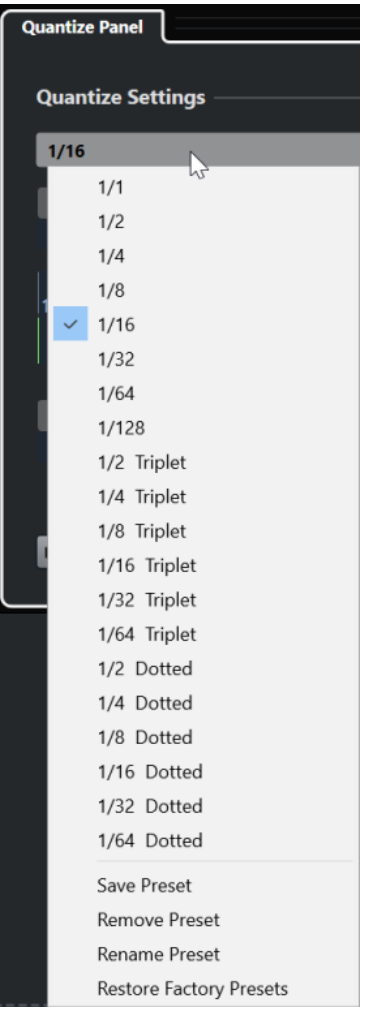

**プリセットを選択 (Select Preset)**

プリセットを選択できます。

### **プリセット保存 (Save Preset)**

現在の設定をプリセットとして保存できます。保存したプリセットは、すべての**「クオンタ イズプリセット (Quantize Presets)」**ポップアップメニューで利用できるようになります。

### **プリセットの削除 (Remove Preset)**

選択したプリセットを削除できます。

### **プリセット名の変更 (Rename Preset)**

選択したプリセットの名前を変更できるダイアログが開きます。

### **初期設定に戻す (Restore Factory Presets)**

初期設定に戻すことができます。

### <span id="page-263-0"></span>**グルーヴクオンタイズプリセットの作成**

**サンプルエディター**で作成したヒットポイントをもとに、グルーヴクオンタイズプリセットを作成でき ます。

### 手順

- **1. プロジェクト**ウィンドウで、タイミングを抽出するオーディオイベントをダブルクリックします。 **サンプルエディター**が開きます。
- **2. 「ヒットポイント (Hitpoints)」**セクションを開きます。 自動的にオーディオイベントのヒットポイントが検出されて表示されます。
- **3. 「作成 (Create)」**セクションを開き、**「グルーヴ (Groove)」**をクリックします。 これによって、グルーヴが抽出されます。

結果

オーディオイベントからグルーヴが抽出され、**プロジェクト**ウィンドウのツールバーの**「クオンタイズ プリセット (Quantize Presets)」**ポップアップメニューで選択できるようになります。

手順終了後の項目

**「クオンタイズパネル (Quantize Panel)」**を開き、グルーヴをプリセットとして保存します。

```
関連リンク
グルーヴクオンタイズプリセットを作成する (429 ページ)
クオンタイズプリセット (Quantize Presets) (263 ページ)
```
# **ミュージカルグリッドによるクオンタイズに使用するオプション**

ミュージカルグリッドを使用して、録音した楽曲をクオンタイズできます。

⚫ ミュージカルグリッドによるクオンタイズのオプションを使用するには、**「クオンタイズパネル (Quantize Panel)」**の**「プリセットを選択 (Select Preset)」**ポップアップメニューからミュージ カルタイム形式を選択します。

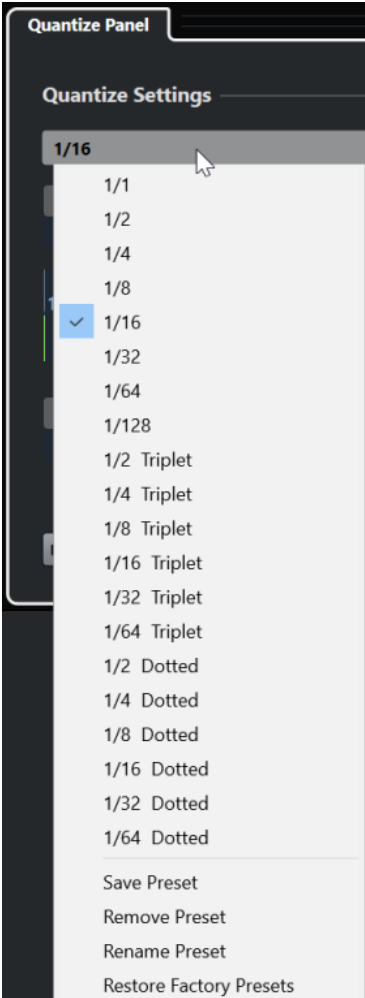

次のオプションを使用できます。

### **グリッド (Grid)**

クオンタイズグリッドの基本的な値を選択できます。

### **スウィング (Swing)**

グリッドの位置を 1 つおきに均一にずらし、スウィング感、あるいはシャッフル感を生み出 すことができます。

### 補足

**「スウィング (Swing)」**は、**「グリッド (Grid)」**をストレートな値に設定し、**「連符 (Tuplet)」** をオフにした場合にのみ使用できます。

#### **キャッチ範囲 (Catch Range)**

値を指定して、クオンタイズグリッドからその距離内にあるオーディオまたは MIDI だけに クオンタイズを適用するように設定できます。この設定はグリッドディスプレイに表示され ます。

### **安全範囲 (Safe Range)**

クオンタイズ位置の前後に「セーフゾーン」を作成します。距離をティックで指定すると (120 ティックは 16 分音符に相当)、この「セーフゾーン」の中にあるイベントはクオンタイ ズされません。これにより、微妙なずれが保持されます。

### **グリッドディスプレイ**

クオンタイズグリッドを表示します。クオンタイズされるオーディオまたは MIDI が、垂直 のグリッドラインで示される位置に移動します。

#### **連符 (Tuplet)**

クオンタイズグリッドの間を指定した数だけ細分化することで、指定した数の連符を作成し ます。これにより、リズム的にさらに複雑なグリッドを生成します。

### **ラフクオンタイズ (Rough)**

ティックの「距離」を設定します。オーディオまたは MIDI は、クオンタイズグリッドから 設定した距離内にあるランダムな位置にクオンタイズされます。この結果、わずかな変化が 生じ、同時に、オーディオまたは MIDI がグリッドから遠すぎる位置に移動するのを避ける ことができます。

### **感度指定クオンタイズモード**

オーディオまたは MIDI が最も近いクオンタイズグリッドに移動せず、「途中まで」移動する ように、ゆるやかなクオンタイズを適用します。右側に表示される**「クオンタイズの強さ (Quantize Strength)」**の値は、オーディオまたは MIDI をグリッドにどのくらい近づけるか を決定します。

#### 補足

感度指定クオンタイズは、イベントの元の位置ではなく、クオンタイズされた現時点の位置 に基づいてクオンタイズ処理を行ないます。感度指定クオンタイズモードを繰り返し使用す ることにより、適切なタイミングが見つかるまで、オーディオまたは MIDI を徐々にクオン タイズグリッドの各位置に近づけることができます。

#### **MIDI CC**

MIDI ノートをクオンタイズする際に、MIDI ノートに関連するコントロール情報 (ピッチベン ドなど) も自動的に移動します。

### **クオンタイズをリセット (Reset Quantize)**

オーディオまたは MIDI を、クオンタイズされていない元の状態に戻します。

重要

この機能は、手動で移動したイベントには影響しません。

### **自動 (Auto)**

選択したパートまたはイベントに、変更がただちに適用されます。たとえば、サイクルモー ドで再生して、希望するクオンタイズ結果となるまで設定値を調整することもできます。

### **クオンタイズ (Quantize)**

設定を適用します。

### **グルーヴによるクオンタイズに使用するオプション**

MIDI パートまたはオーディオループからタイミンググリッドを生成し、このグルーヴを使用して、録 音した楽曲をクオンタイズできます。これにより、特定のイベントまたはパートのリズム感を再現でき ます。

グルーヴによるクオンタイズのオプションを使用するには、MIDI パート、オーディオループ、ヒット ポイントを含むオーディオイベント、またはスライスしたオーディオを選択し、以下のいずれかの操作 を実行します。

⚫ パートまたはイベントを**「クオンタイズパネル (Quantize Panel)」**の中央にあるグリッドディス プレイにドラッグアンドドロップします。

⚫ **「編集 (Edit)」** > **「高度なクオンタイズ (Advanced Quantize)」** > **「グルーヴクオンタイズプリセ ットを作成 (Create Groove Quantize Preset)」**を選択します。

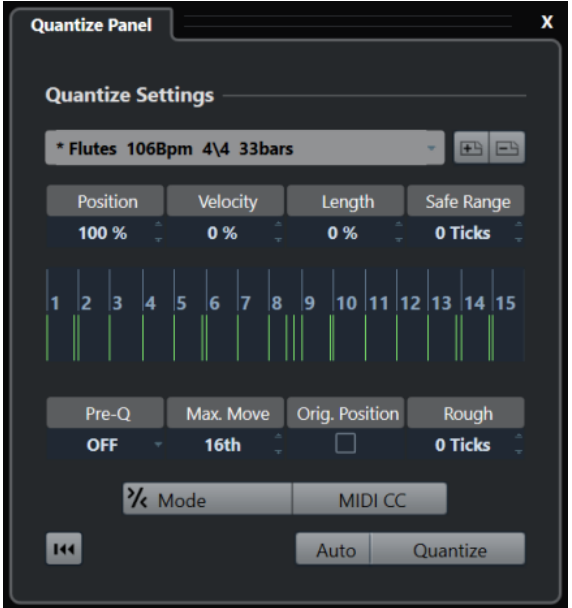

以下のオプションを使用できるようになります。

### **ポジション (Position)**

グルーヴのタイミングが音にどの程度影響するかを決定します。

### **ベロシティー (Velocity) - MIDI のみ**

グルーヴ内のベロシティー値が音にどの程度影響するかを決定します。

補足

すべてのグルーヴにベロシティー情報が含まれているわけではありません。

### **長さ (Length) - MIDI のみ**

グルーヴがノートの長さにどの程度影響するかを指定します。

補足

ドラムの場合、**「長さ (Length)」**設定は無視されます。

### **安全範囲 (Safe Range)**

クオンタイズ位置の前後に「セーフゾーン」を作成します。距離をティックで指定すると (120 ティックは 16 分音符に相当)、この「セーフゾーン」の中にあるイベントはクオンタイ ズされません。これにより、微妙なずれが保持されます。

### **グリッドディスプレイ**

クオンタイズグリッドを表示します。クオンタイズされるオーディオまたは MIDI が、垂直 のグリッドラインで示される位置に移動します。

### **プリ Q (Pre-Q)**

最初にオーディオまたは MIDI をクオンタイズするミュージカルグリッドを選択できま す。この処理により、ノートをグルーヴによるクオンタイズ位置に近づけることができます。

#### 補足

たとえば、16 分音符パターンにシャッフルグルーヴを適用する場合、「プリ Q (Pre-Q)」の値 を 16 に設定し、グルーヴによるクオンタイズを適用する前にタイミングを整理できます。

#### **最大値 (Max. Move)**

クオンタイズグリッド内でオーディオまたは MIDI を移動できる最大距離を示す音価を選択 します。

### **元位置参照 (Orig. Position)**

クオンタイズされる素材の元の開始位置を、クオンタイズの開始位置として設定します。こ れにより、プロジェクトの 1 小節めから始まらない素材を同期できます。

### **ラフクオンタイズ (Rough Quantize)**

ティックの「距離」を設定します。オーディオまたは MIDI は、クオンタイズグリッドから 設定した距離内にあるランダムな位置にクオンタイズされます。この結果、わずかな変化が 生じ、同時に、オーディオまたは MIDI がグリッドから遠すぎる位置に移動するのを避ける ことができます。

### **感度指定クオンタイズモード**

オーディオまたは MIDI が最も近いクオンタイズグリッドに移動せず、「途中まで」移動する ように、ゆるやかなクオンタイズを適用します。右側に表示される**「クオンタイズの強さ (Quantize Strength)」**の値は、オーディオまたは MIDI をグリッドにどのくらい近づけるか を決定します。

#### 補足

感度指定クオンタイズは、イベントの元の位置ではなく、クオンタイズされた現時点の位置 に基づいてクオンタイズ処理を行ないます。感度指定クオンタイズモードを繰り返し使用す ることにより、適切なタイミングが見つかるまで、オーディオまたは MIDI を徐々にクオン タイズグリッドの各位置に近づけることができます。

### **MIDI CC**

MIDI ノートをクオンタイズする際に、MIDI ノートに関連するコントロール情報 (ピッチベン ドなど) も自動的に移動します。

### **クオンタイズをリセット (Reset Quantize)**

オーディオまたは MIDI を、クオンタイズされていない元の状態に戻します。

### 重要

この機能は、手動で移動したイベントには影響しません。

### **自動 (Auto)**

選択したパートまたはイベントに、変更がただちに適用されます。たとえば、サイクルモー ドで再生して、希望するクオンタイズ結果となるまで設定値を調整することもできます。

### **クオンタイズ (Quantize)**

設定を適用します。

関連リンク

[グルーヴクオンタイズプリセットの作成](#page-263-0) (264 ページ)

# **フェードとクロスフェード**

フェードを使用すると、オーディオイベントまたはオーディオクリップの最初や最後の音量を徐々に増 減し、なめらかに移行させることができます。

以下のフェードを作成できます。

⚫ フェードイン/フェードアウト

フェードイン/フェードアウトを使用すると、オーディオイベントまたはオーディオクリップの音 量を徐々に増減できます。フェードイン/フェードアウトにはイベントベースとクリップベースが あります。

イベントベースのフェードはオーディオイベントの再生中にリアルタイムに計算されます。複数 のイベントが同じオーディオクリップを参照している場合でも、個々のイベントに対して異なるフ ェードを作成できます。

補足

イベントベースのフェードをたくさん適用するほど、多くの処理能力が必要になります。

クリップベースのフェードはオーディオクリップに適用されます。同じクリップを参照するイベ ントには同じフェードが適用されます。

- クロスフェード クロスフェードを使用すると、同じトラック上の連続するオーディオイベントをなめらかに繋ぐこ とができます。クロスフェードは常にイベントベースです。
- ⚫ オートフェード オートフェードを使用すると、特定のオーディオトラック上のイベントに短いフェードイン/フェ ードアウトを自動的に適用できます。また、すべてのオーディオトラックにグローバルに適用する こともできます。これにより、イベント同士をなめらかに繋ぐことができます。

関連リンク イベントベースのフェード (269 ページ) [クリップベースのフェードを作成する](#page-272-0) (273 ページ) [クロスフェード](#page-273-0) (274 ページ) [オートフェードとクロスフェード](#page-277-0) (278 ページ)

# **イベントベースのフェード**

イベントベースのフェードイン/フェードアウトを作成できます。これらはオーディオイベントの再生 中にリアルタイムに計算されます。複数のイベントが同じオーディオクリップを参照している場合で も、個々のイベントに対して異なるフェードを作成できます。

イベントベースのフェードはいくつかの方法で作成できます。

- イベントハンドルを使用する
- 範囲選択を使用する

イベントベースのフェードは**「フェード (Fade)」**ダイアログで編集できます。

関連リンク [ハンドルを使用してフェードを作成/編集する](#page-269-0) (270 ページ) [範囲選択ツールでフェードを作成/編集する](#page-270-0) (271 ページ) [イベントベースのフェード用のフェードダイアログ](#page-271-0) (272 ページ)

### <span id="page-269-0"></span>**ハンドルを使用してフェードを作成/編集する**

イベントハンドルを使用して、イベントベースのフェードイン/フェードアウトを作成および編集でき ます。この方法では、効果を視覚的に確認しながら、選択した複数のイベントに同じタイプのフェード を適用できます。

手順

**1.** 作成するフェードの対象となるオーディオイベントを選択し、マウスでそのいずれかをポイントし ます。

左右上端に、三角形のフェードハンドルが表示されます。

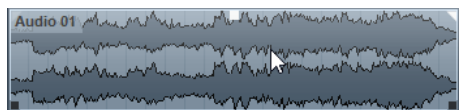

- **2.** 以下のいずれかの操作を行ないます。
	- ⚫ フェードインを作成するには、左のフェードハンドルを右にドラッグします。

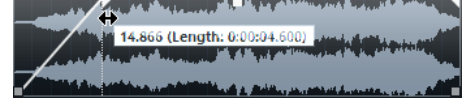

⚫ フェードアウトを作成するには、右のフェードハンドルを左にドラッグします。

#### 結果

フェードが適用されてイベントの波形上に表示されます。複数のイベントを選択した場合、選択したす べてのイベントに同じフェードが適用されます。

### 補足

フェードの長さは、ハンドルをドラッグしていつでも変更できます。

### **イベントハンドル**

オーディオイベントにはフェードイン/フェードアウトハンドルとボリュームハンドルがあります。こ れらのハンドルを使用すると、各イベントのフェードの長さやボリュームを、**プロジェクト**ウィンドウ ですばやく変更できます。

イベントハンドルは、マウスでイベントをポイントするかイベントを選択すると表示されます。

### 補足

イベントをポイントしたときだけでなく、イベントハンドルとフェードカーブが常に表示されるように するには、**「環境設定 (Preferences)」**ダイアログの**「イベントの表示 (Event Display)」 - 「Audio」** ページで**「イベントのボリュームカーブを常に表示 (Show Event Volume Curves Always)」**をオンに します。

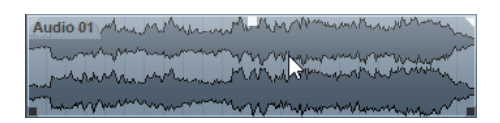

左右上端には、フェードイン/フェードアウトの長さを変更できる三角形のフェードハンドルが表示さ れます。上部の中央にある四角形のハンドルでボリュームを変更できます。

- <span id="page-270-0"></span>● フェードインの長さを変更するには、左上のフェードハンドルを左右どちらかにドラッグします。
- ⚫ フェードアウトの長さを変更するには、右上のフェードハンドルを左右どちらかにドラッグしま す。
- ⚫ ボリュームを変更するには、中央上部のボリュームハンドルを上下どちらかにドラッグします。

フェードとボリュームチェンジは、イベントの波形と情報ラインに反映されます。

### 補足

イベントのボリュームとフェードをマウスホイールで変更するには、**「環境設定 (Preferences)」**ダイ アログの**「編集操作 (Editing)」 - 「Audio」**ページで**「イベントのボリュームとフェードにマウスホ イールを使用 (Use Mouse Wheel for Event Volume and Fades)」**をオンにします。フェードインの 終了ポイントを移動するには、**[Shift]** キーを押した状態でマウスホイールを動かし、イベントの左半 分のどこかにマウスポインターを置きます。イベントの右半分のどこかにマウスポインターを置くと フェードアウトの開始ポイントを編集できます。

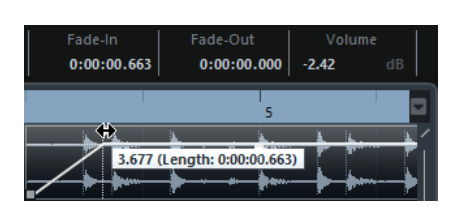

### **範囲選択ツールでフェードを作成/編集する**

**範囲選択**ツールを使用して、イベントベースのフェードを作成および編集できます。別々のトラック上 にある複数のオーディオイベントに対してフェードを作成する場合、**範囲選択**ツールを使用すると便利 です。

### 手順

**1. プロジェクト**ウィンドウのツールバーで、**範囲選択**ツールを選択します。

補足

複数のオーディオトラック上にある複数のオーディオイベントをまたぐ範囲を選択した場合、複数 のトラック上にフェードを作成できます。

**2.** イベントの途中を範囲として選択し、**「Audio」** > **「フェード (Fades)」** > **「フェードを選択範囲 に合わせる (Adjust Fades to Range)」**を選択します。

### **イベントベースのフェードを削除する**

イベントベースのフェードを削除できます。

手順

- **1. オブジェクトの選択**ツールでイベントを選択します。
- **2.** 以下のいずれかの操作を行ないます。
	- ⚫ フェードインを削除する場合は、**「Audio」** > **「フェード (Fades)」** > **「フェードインを削除 (Remove Fade In)」**を選択します。
	- ⚫ フェードアウトを削除するには、**「Audio」** > **「フェード (Fades)」** > **「フェードアウトを削 除 (Remove Fade Out)」**を選択します。

⚫ フェードインとフェードアウトを削除するには、**「Audio」** > **「フェード (Fades)」** > **「フェ ードを削除 (Remove Fades)」**を選択します。

## <span id="page-271-0"></span>**イベントベースのフェード用のフェードダイアログ**

イベントベースのフェード用のフェードダイアログでは、選択したイベントベースのフェードを設定で きます。

● イベントベースのフェード用のダイアログを開くには、1つまたは複数のオーディオイベントに対 してフェードを作成し、そのイベントを選択して**「Audio」** > **「フェード (Fades)」** > **「フェード エディターを開く (Open Fade Editor(s))」**を選択します。

補足

複数のイベントを選択した場合、選択したイベントすべてのフェードカーブを一度に調節できま す。これは複数のイベントに同じタイプのフェードを適用したい場合などにとても効果的です。

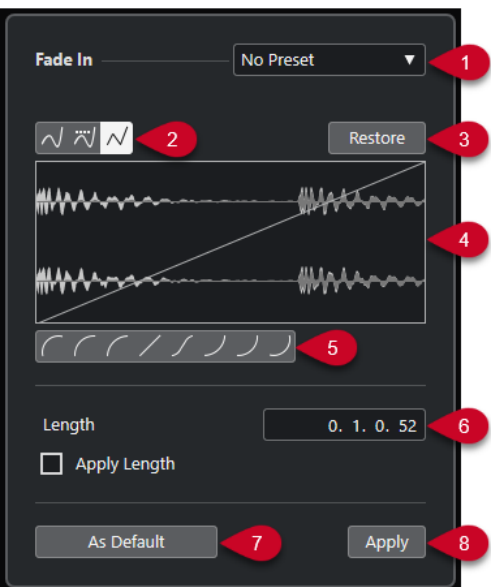

次のオプションを使用できます。

**1 「プリセット (Presets)」ポップアップメニュー**

フェードイン/アウトのカーブのプリセットを設定できます。

- 保存したプリセットを適用するには、ポップアップメニューから選択します。
- ⚫ 保存したプリセットを削除するには、ポップアップメニューからプリセットを選択して、**「削 除 (Remove)」**ボタンをクリックします。
- **2 カーブタイプボタン**

スプライン曲線で補間、直線に近い曲線で補間、または直線で補間をカーブに適用します。

**3 元に戻す (Restore)**

カーブを作成中に、変更する前の元の状態に戻したい場合は、このボタンをクリックします。

- **4 フェードディスプレイ** フェードカーブの形状を表示します。設定後の波形は濃く、現在の波形は明るく表示されます。
	- ポイントを追加するには、カーブをクリックします。
	- カーブの形状を変えるには、既存のポイントをクリックしてドラッグします。
- カーブからポイントを削除するには、そのポイントを波形ディスプレイの外側へ強制的にドラ ッグします。
- <span id="page-272-0"></span>**5 「カーブシェイプ (Curve Shape)」ボタン**

カーブ形状ボタンをクリックすると、フェードラインを特定の曲線や直線に合わせることができま す。

**6 「長さ (Length)」フィールド**

フェードの長さを数値で入力できます。値の表示形式は**トランスポート**パネルのタイムディスプ レイでの設定に従います。

- ⚫ **「フェードの長さ」**の値フィールドに値を設定したうえで、**「長さを適用 (Apply Length)」**を オンにして、**「適用 (Apply)」**または**「OK」**ボタンをクリックすると、フェードの長さの値が 適用されます。
- ⚫ また、現在のフェードをデフォルト値に設定すると、この長さも、そのデフォルト値として保 持されます。
- **7 既定値に設定 (As Default)**

現在の設定をデフォルトフェードとして保存します。

**8 適用 (Apply)**

選択したイベントに現在のフェード設定を適用します。

# **クリップベースのフェードを作成する**

**「ダイレクトオフラインプロセシング (Direct Offline Processing)」**を使用して、クリップベースのフ ェードイン/フェードアウトを作成および編集できます。これらのフェードはオーディオクリップに適 用されます。同じクリップを参照するイベントには同じフェードが適用されます。

手順

**1. プロジェクト**ウィンドウで、作成するフェードの対象とする 1 つ以上のオーディオイベントまたは 範囲を選択します。

フェードの長さは選択した範囲の長さによって決まります。

- **2.** 以下のいずれかの操作を行ないます。
	- ⚫ フェードインを作成する場合は、**「Audio」** > **「処理 (Processes)」** > **「フェードイン (Fade In)」**を選択します。
	- ⚫ フェードアウトを作成する場合は、**「Audio」** > **「処理 (Processes)」** > **「フェードアウト (Fade Out)」**を選択します。
- **3. 「ダイレクトオフラインプロセシング (Direct Offline Processing)」**ウィンドウで、**カーブタイプ** ボタンをクリックしてフェードカーブを指定するか、カーブディスプレイでマウスをドラッグして カーブを描きます。
- **4.** 必要に応じて、**「試聴 (Audition)」**を有効化し、選択したオーディオイベントで指定したフェード の効果を確認します。

結果 フェードがオーディオに適用されます。

関連リンク [ダイレクトオフラインプロセシング](#page-382-0) (383 ページ) [フェードイン/フェードアウト](#page-388-0) (389 ページ) [共有クリップの処理時](#page-273-0) (274 ページ)

# <span id="page-273-0"></span>**共有クリップの処理時**

複数のイベントが同じオーディオクリップを参照している場合、このクリップを共有クリップといいま す。共有クリップを参照しているイベントの 1 つを編集する場合、このクリップを参照しているすべて のイベントに処理を適用するかどうかを選択できます。

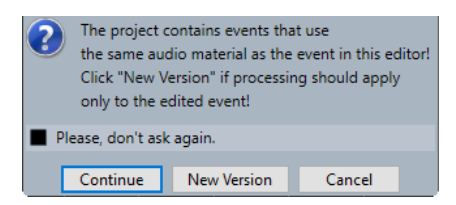

### **続行 (Continue)**

**「続行 (Continue)」**を選択すると、オーディオクリップを参照するすべてのイベントに処理 が適用されます。

### **新規バージョン (New Version)**

**「新規バージョン (New Version)」**を選択すると、選択したイベントに対し、オーディオク リップの新しいバージョンが別個に作成されます。

# **クロスフェード**

クロスフェードを使用すると、同じトラック上の連続するオーディオイベントをなめらかに繋ぐことが できます。クロスフェードは常にイベントベースです。

連続するイベントまたは個々のクリップがオーバーラップしている場合のみクロスフェードを作成で きます。

⚫ オーディオイベントがオーバーラップしている場合、オーバーラップしている範囲にデフォルトの 形状 (左右対称の直線) のクロスフェードが適用されます。

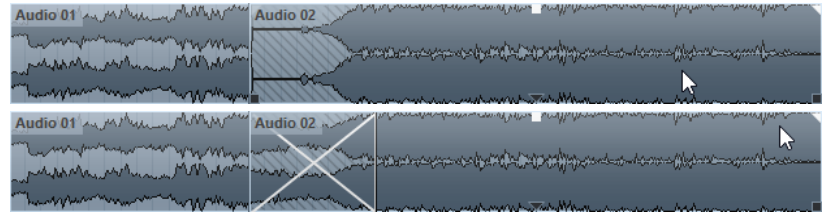

補足

クロスフェードのデフォルトの長さと形状は、**「クロスフェード」**エディターで編集できます。

- ⚫ オーディオクリップ同士がオーバーラップしている場合、2 つのイベントはそれぞれオーバーラッ プするようにサイズが変更され、オーバーラップしている範囲にデフォルトの長さと形状のクロス フェードが適用されます。
- ⚫ オーディオイベントもクリップもオーバーラップしていない場合、クロスフェードは作成できませ ん。

関連リンク [クロスフェードエディター](#page-274-0) (275 ページ)

### <span id="page-274-0"></span>**クロスフェードを作成する**

2 つの連続するオーディオイベントの間にクロスフェードを作成できます。

手順

- **1.** 以下のいずれかの操作を行ないます。
	- 2つのイベント間でクロスフェードを作成する場合は、オブジェクトの選択ツールを選択し、 2 つの連続するオーディオイベントを選択します。
	- 2つのイベント間の選択した範囲にクロスフェードを適用する場合は、範囲選択ツールを選択 し、クロスフェードを適用する部分を範囲選択します。
- **2. 「Audio」** > **「フェード (Fades)」** > **「クロスフェード (Crossfade)」**を選択するか、キーボードシ ョートカット **[X]** を使用します。

結果

クロスフェードが適用されます。

### **クロスフェードの長さを変更する**

クロスフェードの長さを変更できます。

手順

- **1. 範囲選択**ツールに持ち替えます。
- **2.** 2 つのイベント間のクロスフェードを適用する部分の範囲を選択します。
- **3. 「Audio」** > **「フェード (Fades)」** > **「フェードを選択範囲に合わせる (Adjust Fades to Range)」** を選択します。

結果

選択した範囲に合わせてクロスフェードの長さが調整されます。

### **クロスフェードエディター**

**「クロスフェード」**エディターでは、クロスフェードを編集できます。このエディターには、フェード インカーブとフェードアウトカーブの設定、および共通の設定が用意されています。

⚫ **クロスフェード**エディターを開くには、クロスフェードが適用されたイベントの一方または両方を 選択して**「Audio」** > **「フェード (Fades)」** > **「クロスフェード (Crossfade)」**を選択するか、ク ロスフェード部分をダブルクリックします。

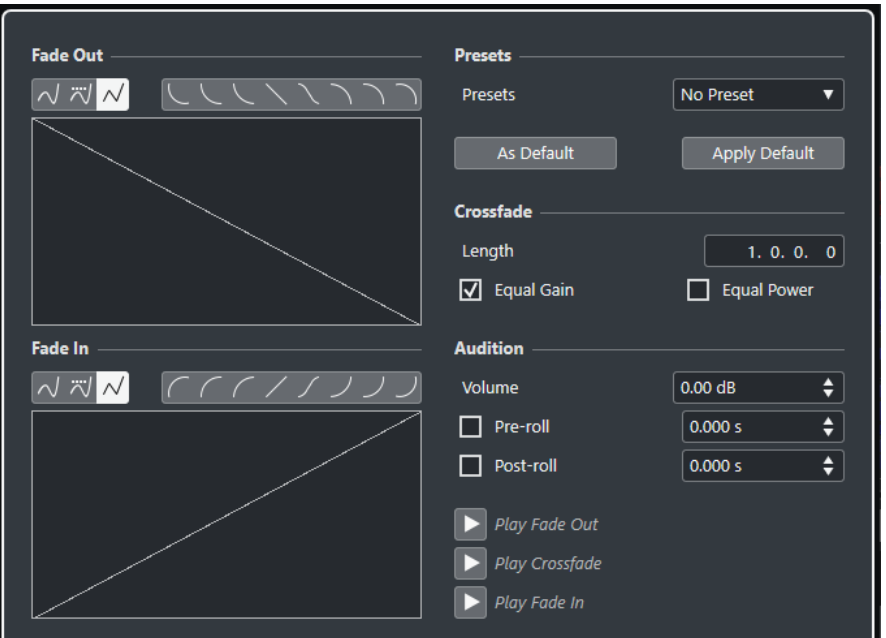

### **「カーブタイプ (Curve Type)」ボタン**

対応するフェードカーブに**「スプライン曲線で補間 (Spline Interpolation)」** (左のボタ ン)、**「直線に近い曲線で補間 (Damped Spline Interpolation)」** (中央のボタン)、**「直線 で補間 (Linear Interpolation)」** (右のボタン) のどれを使用するかを設定します。

### **「カーブシェイプ (Curve Shape)」ボタン**

カーブ形状ボタンをクリックすると、フェードラインを特定の曲線や直線に合わせることが できます。

にししくくいつつ

### **フェードカーブディスプレイ**

フェードアウト、フェードインのライン (カーブ) がそれぞれ表示されます。

- ポイントを追加するには、カーブをクリックします。
- ⚫ フェードの形状を変えるには、既存のポイントをクリックしてドラッグします。
- ポイントを削除するには、ポイントをディスプレイの外側へドラッグします。

### **プリセット (Presets)**

**「プリセット (Presets)」**ポップアップメニューの**「プリセットを保存 (Save Preset)」**をク リックすると、クロスフェード形状の設定をプリセットとして保存できます。これによって、 設定を他のイベントに適用できます。

⚫ 保存されたプリセットを削除するには、ポップアップメニューから希望する項目を選択 して**「プリセットを削除 (Remove Preset)」**をクリックします。

### **既定値ボタン**

**「既定値に設定 (As Default)」**をクリックすると、現在のすべての設定がデフォルトのクロス フェード設定として保存され、新しいクロスフェードの作成時に適用されます。

**「既定値を適用 (Recall Default)」**をクリックすると、デフォルトのクロスフェードのカーブ 形状と設定が適用されます。

**長さ (Length)**

クロスフェード範囲の長さ (サイズ) を調節します。Cubase クロスフェードは、自動的に左 右対称の状態が維持されます。つまり、範囲の長さを変更した場合、フェードインとフェー ドアウトの両方の長さが均等に変更されます。クロスフェード範囲の長さを変更するには、

該当するオーディオイベント自体のサイズを変更できる必要があります。たとえば、フェー ドアウト側のイベントがすでに元のオーディオクリップの最後に達している場合、終了位置 をそれ以上右に移動させることはできません。

### **均等ゲイン (Equal Gain)**

クロスフェードの範囲全体にわたって、フェードインとフェードアウトの振幅値の合計が等 しくなるようにフェードカーブが調整されます。これは短いクロスフェードに有効です。

### **均等パワー (Equal Power)**

クロスフェードの範囲全体にわたってエネルギー (パワー) が一定になるよう、フェードカー ブが調整されます。

**「均等パワー」**カーブでは、編集カーブポイントを 1 つしか作成できません。このモードが選 択されている場合、カーブ形状を変更できません。

```
ボリューム (Volume)
```
試聴レベルを設定します。

### **プリロール (Pre-roll)、ポストロール (Post-roll)**

- フェード部分の前から再生を開始するには、「プリロールを使用 (Use Pre-roll)」をオン にします。
- ⚫ フェード部分のあとで再生を停止するには、**「ポストロールを使用 (Use Post-roll)」**を オンにします。
- ⚫ プリロール時間を調節するには、**「プリロール時間 (Pre-roll Amount)」**の値フィールド を使用します。
- ⚫ ポストロール時間を調節するには、**「ポストロール時間 (Post-roll Amount)」**の値フィ ールドを使用します。

### **試聴ボタン**

- ⚫ クロスフェードのフェードアウト部分を試聴するには、**「フェードアウト試聴 (Play Fade Out)」**をクリックします。
- ⚫ クロスフェード全体を試聴するには、**「クロスフェード試聴 (Play Crossfade)」**をクリ ックします。
- ⚫ クロスフェードのフェードイン部分を試聴するには、**「フェードイン試聴 (Play Fade In)」**をクリックします。

**「キーボードショートカット (Key Commands)」**ダイアログでは、これらの機能にキーボー ドショートカットを割り当てることができます。

```
関連リンク
キーボードショートカット (884 ページ)
イベントハンドル (270 ページ)
オートスクロール設定メニュー (216 ページ)
```
### **クロスフェードを削除する**

クロスフェードを削除できます。

手順

- **1.** 以下のいずれかの操作を行ないます。
	- ⚫ **オブジェクトの選択**ツールを選択し、いずれかのクロスフェードイベントを選択します。
	- ⚫ **範囲選択**ツールを選択し、削除するクロスフェードを選択します。
- **2. 「Audio」** > **「フェード (Fades)」** > **「フェードを削除 (Remove Fades)」**を選択します。

### <span id="page-277-0"></span>結果

選択したクロスフェードが削除されます。

### 補足

クロスフェードをクリックしてイベントの外側にドラッグすることによって、そのクロスフェードを削 除することもできます。

# **オートフェードとクロスフェード**

Cubase には、グローバルなフェード設定、つまりプロジェクト全体にも、個々のオーディオトラック にも設定できる**「オートフェード」**機能があります。オートフェードを使用すると、1 ~ 500ms の長 さのフェードイン/フェードアウトを適用することで、イベント間のサウンドの移行をよりなめらかに できます。

### 重要

イベントベースのフェードは再生中にリアルタイムに計算されるため、オートフェードを適用するオー ディオイベントが多くなるほどプロセッサーの負荷も大きくなります。

### 補足

オートフェードはフェードラインで表示されません。

# **「オートフェード (Auto Fades)」ダイアログ**

**「オートフェード (Auto Fades)」**ダイアログでは、プロジェクト全体、または個々のオーディオトラッ クにオートフェードとクロスフェードを設定できます。

- ⚫ グローバルな**「オートフェード (Auto Fades)」**ダイアログを開くには、**「プロジェクト (Project)」** > **「オートフェード設定... (Auto Fades Settings...)」**を選択します。
- ⚫ トラックの**「オートフェード (Auto Fades)」**ダイアログを開くには、トラックリストを右クリッ クして**「オートフェード設定... (Auto Fades Settings...)」**を選択します。

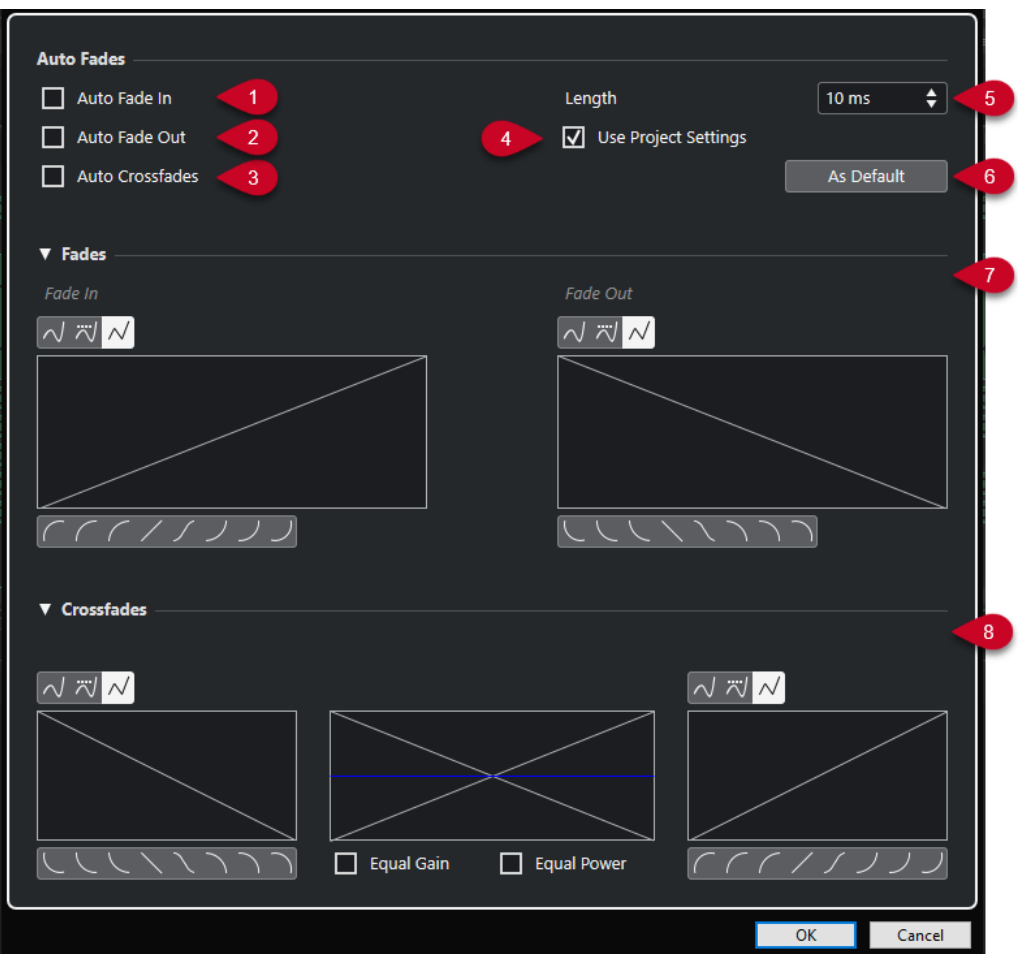

- **1 オートフェードイン (Auto Fade In)** オートフェードインを有効にします。
- **2 オートフェードアウト (Auto Fade Out)** オートフェードアウトを有効にします。
- **3 オートクロスフェード (Auto Crossfades)** オートクロスフェードを有効にします。
- **4 プロジェクト設定を使用 (Use Project Settings)**

これは、個々のトラックの**「オートフェード (Auto Fades)」**ダイアログを開いた場合にのみ有効 です。オフにすると、設定が個々のトラックにのみ適用されます。グローバル設定を再度適用する には、**「プロジェクト設定を使用 (Use Project Settings)」**をオンにします。

- **5 長さ (Length)**
	- オートフェードまたはクロスフェードの長さを指定します。
- **6 既定値に設定 (As Default)**

現在の設定をデフォルトとして保存します。

**7 「フェード (Fades)」セクション**

オートフェード用の設定があります。

**カーブタイプ**ボタンは、対応するフェードカーブに**「スプライン曲線で補間 (Spline Interpolation)」** <a>  $\sqrt{2}$ (左のボタン)、「直線**に近い曲線で補間 (Damped Spline Interpolation)」** (中央のボタン)、「直線で補間 (Linear Interpolation)」 M (右のボタン) のどれを使用するかを設 定するのに使います。

**「カーブシェイプ (Curve Shape)」**ボタンを使うと、よく使われるカーブの形状をすばやく呼び出 すことができます。

**8 「クロスフェード (Crossfades)」**セクション

オートクロスフェード用の設定があります。

**「均等ゲイン (Equal Gain)」**をオンにすると、クロスフェードの範囲全体にわたって、フェードイ ンとフェードアウトの振幅値の合計が等しくなるよう、フェードカーブが調整されます。

**「均等パワー (Equal Power)」**をオンにすると、クロスフェードの範囲全体にわたってエネルギー (パワー) が一定になるよう、フェードカーブが調整されます。

### **プロジェクト全体で有効なオートフェードを設定する**

オートフェードおよびクロスフェードをプロジェクト全体に設定できます。

手順

- **1. 「プロジェクト (Project)」** > **「オートフェード設定 (Auto Fades Settings)」**を選択します。 プロジェクトの**「オートフェード (Auto Fades)」**ダイアログが開きます。
- **2.** フェードを任意に設定します。
- **3. 「OK」**をクリックします。

関連リンク

[イベントベースのフェード用のフェードダイアログ](#page-271-0) (272 ページ) [クロスフェードエディター](#page-274-0) (275 ページ)

### **トラックごとのオートフェードを設定する**

オートフェードはある程度の処理能力を必要とするため、グローバルオートフェードを無効にして、個 々のトラックに対してのみオートフェードを有効にすることをおすすめします。

手順

- **1.** 以下のいずれかの操作を行ないます。
	- ⚫ トラックリストでトラックを右クリックします。コンテキストメニューから**「オートフェード 設定 (Auto Fades Settings)」**を選択します。
	- ⚫ トラックを選択します。**インスペクター**の**「オートフェード設定 (Auto Fades Settings)」**を クリックします。

トラックの**「オートフェード (Auto Fades)」**ダイアログが開きます。

- **2. 「プロジェクト設定を使用 (Use Project Settings)」**をオフにします。 すべての設定は、このトラックだけに適用されます。
- **3.** オートフェードを設定します。
- **4. 「OK」**をクリックします。

**アレンジャートラック**

Cubase のアレンジャー機能では、プロジェクト上の時間軸を気にしないで作業できます。アレンジャ ートラックを使用することで、ある範囲 (セクション) をいつどのように再生するかを設定できます。ラ イブパフォーマンスにも活用できます。アレンジャートラックを活用することで、**プロジェクト**ウィン ドウ内でそれぞれのイベントを移動、コピー、貼り付けする必要なく、作業を行なえます。

補足

1 つのプロジェクトに作成できるアレンジャートラックは 1 つのみです。

アレンジャー機能を使用するには、アレンジャートラックを追加してアレンジャーイベントを定義しま す。アレンジャーイベントの長さは自由に設定できます。アレンジャーイベントの一部が違うアレン ジャーイベントと重なっていても構いません。また既存のイベント/パートの範囲も問いません。リス トでアレンジャーイベントの再生順序を並べ、また繰り返しも指定することで、プロジェクトの再生を 正確に設定できます。

**COD** Arranger Chain 1 Ŀ  $\overline{\phantom{a}}$  Intro ▾▥ **Bridge** Chorus Intro Verse

アレンジャーイベントの編集は通常の操作方法で行ないます。アレンジャーイベントをコピーする場 合、元のイベントとは独立してコピーされます。

複数のアレンジャーチェーンを作成して、1 つの楽曲のさまざまなバージョンをプロジェクトに保存で きます。

アレンジャーチェーンが完成したら、展開して時間軸に沿ったリニアプロジェクトに再構成できます。

関連リンク アレンジャートラックへのアレンジャーイベントの追加 (281 ページ) [アレンジャーチェーンの設定とイベントの追加](#page-285-0) (286 ページ) [アレンジャーチェーンの展開](#page-287-0) (288 ページ)

# **アレンジャートラックへのアレンジャーイベントの追加**

プロジェクトの時間軸上のある範囲 (セクション) を指定して、アレンジャートラックにアレンジャーイ ベントを追加できます。

前提条件

**「スナップ (Snap)」**をオンにして、**「スナップのタイプ (Snap Type)」**を**「イベント (Events)」**に設定 しておきます。

手順

**1. 「プロジェクト (Project)」** > **「トラックを追加 (Add Track)」** > **「アレンジャー (Arranger)」**を選 択します。

アレンジャートラックが追加されます。

- **2. 鉛筆**ツールを選択し、アレンジャートラックにアレンジャーイベントを作成します。 アレンジャーイベントが追加されます。
- **3.** イベントを必要なだけ作成します。

結果

プロジェクトにアレンジャーイベントが追加されます。

手順終了後の項目

**アレンジャーエディター**機能を使用して、イベントをアレンジします。

```
関連リンク
アレンジャートラック (118 ページ)
アレンジャーチェーンの設定とイベントの追加 (286 ページ)
スナップ機能 (72 ページ)
「スナップのタイプ (Snap Type)」メニュー (73 ページ)
```
### **アレンジャーイベント名の変更**

アレンジャーイベントを追加すると、アルファベット順の名前が自動的に付きます。イベント名は、「イ ントロ」、「コーラス」、「ブリッジ」など、楽曲の構成を表わす名前に変更することもできます。

手順

- **1.** 名前を変更するアレンジャーイベントを選択します。
- **2.** 以下のいずれかの操作を行ないます。
	- 情報ラインでイベント名を選択します。
	- ⚫ **インスペクター**の**アレンジャー**セクションまたは**アレンジャーエディター**で、**[Alt/Opt]** を押 しながらアレンジャーチェーン内のイベント名をダブルクリックします。

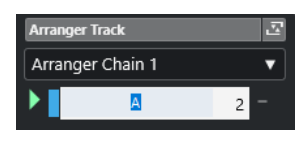

**3.** 新しい名前を入力します。

# **アレンジャーエディター**

**アレンジャーエディター**では、アレンジャーチェーンを設定できます。

**アレンジャーエディター**を開くには、アレンジャートラックを選択して、以下のいずれかの操作を行な います。

- トラックリストで「アレンジャーエディターを開く (Open Arranger Editor)」 **② をクリック**し ます。
- ⚫ **インスペクター**の**「アレンジャートラック (Arranger Track)」**セクションヘッダーで**「アレンジ ャーエディターを開く (Open Arranger Editor)」 図をクリックします。**

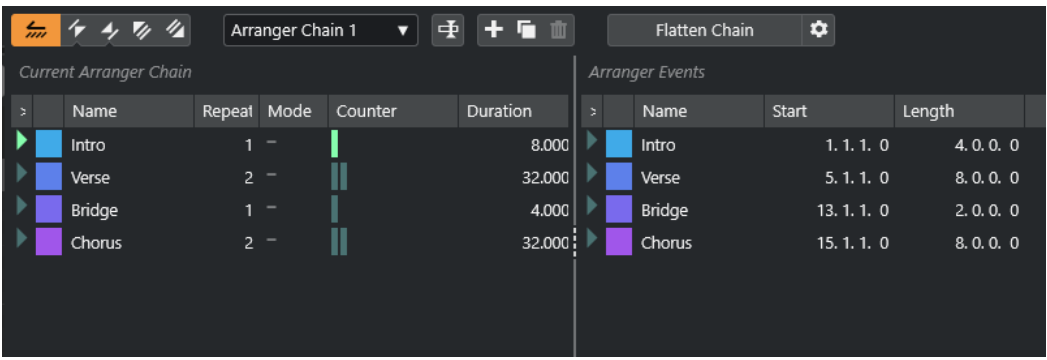

### **アレンジャーツールバー**

トランスポートボタン、アレンジャーのトランスポートボタン、アレンジャーツールが表示 されます。

#### **現在のアレンジャーチェーン (Current Arranger Chain)**

イベントの再生順序が上から下に表示され、また繰り返しの数も表示されます。

補足

初期状態では、アレンジャーチェーンは空です。使用するには、**「アレンジャーパート (Arranger Events)」**リストからイベントを追加します。

### **アレンジャーパート (Arranger Events)**

利用できるアレンジャーイベントのリストが、タイムラインに現れるのと同じ順序で表示さ れます。

### **アレンジャーエディターのツールバー**

**アレンジャーエディター**には、展開オプションを設定するためのツールとショートカットがあります。

**アレンジャーエディター**を開くには、アレンジャートラックを選択して、以下のいずれかの操作を行な います。

- <u>● トラックリストで「**アレンジャーエディターを開く (Open Arranger Editor)」 ⊘** をクリックし</u> ます。
- ⚫ **インスペクター**の**「アレンジャートラック (Arranger Track)」**セクションヘッダーで**「アレンジ ャーエディターを開く (Open Arranger Editor)」 図をクリックします。**

### **アレンジャーモードをアクティブ (Activate Arranger Mode)**

### $\frac{2}{m}$

アレンジェーモードでの再生をアクティブにします。

### **前のチェーンステップへ (Previous Chain Step)**

### $\sqrt{r}$

「現在のアレンジャーチェーン (Current Arranger Chain)」リストで 1 つ前のエントリーに移 動します。 **[Alt]** を押しながらクリックすると、最初のチェーンステップにジャンプします。

### **次のチェーンステップへ (Next Chain Step)**

### $\rightarrow$

「現在のアレンジャーチェーン (Current Arranger Chain)」リストで 1 つあとのエントリーに 移動します。 **[Alt]** を押しながらクリックすると、最後のチェーンステップにジャンプしま す。

### **現在のチェーンステップの最初のリピート (First Repeat of Current Chain Step)**

 $\mathbf{z}_i$ 

「現在のアレンジャーチェーン (Current Arranger Chain)」リストで現在のエントリーの最初 のリピートに移動します。

### **現在のチェーンステップの最後のリピート (Last Repeat of Current Chain Step)**

### $\mathscr{U}_\mathbf{A}$

「現在のアレンジャーチェーン (Current Arranger Chain)」リストで現在のエントリーの最後 のリピートに移動します。

### **アクティブなチェーンを選択 (Select Active Chain)**

Arranger Chain 2  $\qquad \blacktriangledown$ 

アレンジャーチェーンを選択してアクティブにします。

#### <span id="page-283-0"></span>**アレンジャーチェーンの名前を変更 (Rename Arranger Chain)**

重

現在のアレンジャーチェーンの名前を変更します。

### **新規チェーンを作成 (Create New Chain)**

E.

新しい、空のアレンジャーチェーンを作成します。

### **現在のチェーンを複製 (Duplicate Current Chain)**

**D** 

現在のアレンジャーチェーンを複製します (同じ名前になります)。

### **現在のチェーンを削除 (Remove Current Chain)**

面

選択したアレンジャーチェーンを削除します。複数のアレンジャーチェーンを作成した場合 だけ利用できます。

**チェーンを確定 (Flatten Chain)**

**Exercise Flatten Chain** 

現在のアレンジャーチェーンを時間軸に沿ったリニアプロジェクトに再構成します。

補足

アレンジャーチェーンに従って再構成を行なうと、アレンジャーチェーンに含まれない部分 に関してはプロジェクトからイベント/パートが削除されるため、アレンジャートラック/チ ェーンの編集を完全に終了してから、この機能を使用するようにしましょう。アレンジャー トラック/チェーンをこれ以上編集しないことがわかっている場合のみ、**「展開 (Flatten)」**を 使用してください。あとで再度編集する可能性がある場合は、再構成を行なう前に、プロジ ェクトのコピーを作成してください。

### **確定 (オプションと設定を含む) (Flatten (with Options & Preferences))**

 $\ddot{\mathbf{c}}$ 

展開オプションを設定します。

# **アレンジャーチェーンのリピートモード**

**アレンジャーエディター**には、アレンジャーイベントを反復複製したりループ再生したりできる機能が あります。この機能を使えば、ソング構成のラフスケッチを作成できます。

**アレンジャーエディター**を開くには、アレンジャートラックを選択して、以下のいずれかの操作を行な います。

- トラックリストで「**アレンジャーエディターを開く (Open Arranger Editor)」 ©** をクリックし ます。
- ⚫ **インスペクター**の**「アレンジャートラック (Arranger Track)」**セクションヘッダーで**「アレンジ ャーエディターを開く (Open Arranger Editor)」 図をクリックします。**

リピートモードを選択するには、**「現在のアレンジャーチェーン (Current Arranger Chain)」**リストの **「モード (Mode)」**コラムをクリックします。

**1 標準 (Normal)**

通常の形で (設定したままに) アレンジャーチェーンが再生されます。

**2 無限にリピート (Repeat forever)**

**アレンジャーエディター**で他のイベントをクリックするまで、もしくは**「再生 (Play)」**をもう一度 クリックするまで、現在のアレンジャーイベントが無限に繰り返されます。

**3 「リピート後に一時停止 (Pause after Repeats)」**

現在のアレンジャーイベントが指定された回数のリピートを終えると、アレンジャーチェーンの再 生が一時停止されます。

#### 補足

再生中は、どのイベントのリピートを再生中かに合わせて**「カウント (Counter)」**コラムのバーが点灯 します。

### **展開のオプションと設定**

展開のオプションを使用すると、アレンジャートラックを展開したときの動作を定義できます。

### 補足

アレンジャーチェーンに従って再構成を行なうと、アレンジャーチェーンに含まれない部分に関しては プロジェクトからイベント/パートが削除されるため、アレンジャートラック/チェーンの編集を完全に 終了してから、この機能を使用するようにしましょう。アレンジャートラック/チェーンをこれ以上編 集しないことがわかっている場合のみ、**「展開 (Flatten)」**を使用してください。あとで再度編集する可 能性がある場合は、再構成を行なう前に、プロジェクトのコピーを作成してください。

⚫ 展開のオプションを表示するには、**「アレンジャーエディター (Arranger Editor)」**を開いて、**「確 定 (オプションと設定を含む) (Flatten (with Options & Preferences))」**をクリックします。

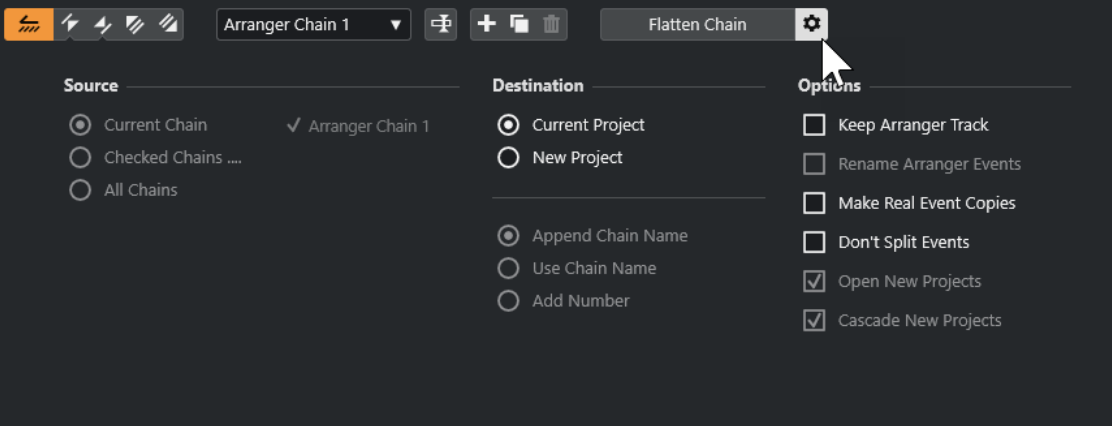

まず、**「ソース (Source)」**セクションで、どのアレンジャーチェーンを展開するかを選択します。

#### **現在のチェーン (Current Chain)**

現在のチェーンのみを展開します。

### **確認されたチェーン (Checked Chains...)**

利用可能なアレンジャーチェーンのリストが表示され、展開するアレンジャートラックを選 択できます。

### **すべてのチェーン (All Chains)**

プロジェクトに含まれるすべてのアレンジャーチェーンを展開します。

**「ターゲット (Destination)」**セクションでは、展開の結果をどこに保存するかを指定します。

<span id="page-285-0"></span>**現在のプロジェクト (Current Project)**

**「ソース (Source)」**が**「現在のチェーン (Current Chain)」**に設定されている場合にだけ有 効です。このオプションをオンにすると、展開したチェーンは現在のプロジェクトに保存さ れます。

### **新規プロジェクト (New Project)**

1 つ以上のチェーンを新規プロジェクトに展開できます。名前をどのようにするか、以下の オプションから選択できます。

- ⚫ **チェーン名を前置 (Append Chain Name)** プロジェクト名の前にチェーン名が追加された名前になります。
- ⚫ **チェーン名を使用 (Use Chain Name)** 現在のチェーン名が新規プロジェクト名になります。
- ⚫ **ナンバーを追加 (Add Number)** 現在のプロジェクト名のあとにナンバーを追加した名前になります。

**「オプション (Options)」**セクションには、その他、以下のような設定が表示されます。

### **アレンジャートラックを保持 (Keep Arranger Track)**

展開後にアレンジャートラックを保持します。このとき、**「アレンジャーパート名の変更 (Rename Arranger Events)」**をオンにすると、ナンバーがイベント名に追加されます。

### **イベントの独立コピーを作成 (Make Real Event Copies)**

アレンジャートラックの共有コピーではなく、独立コピーを作成できます。

### **イベントをスプリットしない (Don't Split Events)**

アレンジャーイベントより前で開始する MIDI ノート、またはアレンジャーイベントより長 い MIDI ノートを除外します。アレンジャーイベント内で開始/終了する MIDI ノートだけが 扱われます。

#### **新規プロジェクトを開く (Open New Projects)**

展開するアレンジャーチェーンのすべてから新規プロジェクトを作成します。**「新規プロジ ェクトを重ねて表示 (Cascade New Projects)」**をオンにした場合、開かれるプロジェクト は少しずつずれて重ねられます。

```
関連リンク
```
[アレンジャーチェーンの展開](#page-287-0) (288 ページ)

# **アレンジャーチェーンの設定とイベントの追加**

**アレンジャーエディター**では、アレンジャーチェーンを設定して、アレンジャーチェーンにイベントを 追加できます。

手順

- **1.** 以下のいずれかの操作を行ないます。
	- <mark>トラックリストで**「アレンジャーエディターを**開く (Open Arranger Editor)」 |⊘|</mark>をクリッ クします。
	- ⚫ **インスペクター**の**「アレンジャートラック (Arranger Track)」**セクションヘッダーで**「アレ ンジャーエディターを開く (Open Arranger Editor)」 図をクリックします。**
- **2. 「アレンジャーモードをアクティブ (Activate Arranger Mode)」**をオンにします。

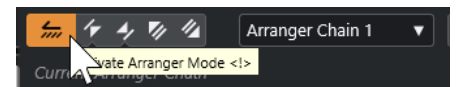

- **3.** 以下のいずれかの方法で、アレンジャーチェーンにアレンジャーイベントを追加します。
	- ⚫ **「アレンジャーパート (Arranger Events)」**のリストでイベントをダブルクリックします。
	- ⚫ **「アレンジャーパート (Arranger Events)」**リストで 1 つ以上のイベントを選択して右クリッ クし、**「選択をアレンジャーチェーンに前置 (Append Selected In Arranger Chain)」**を選択 します。
	- ⚫ **「アレンジャーパート (Arranger Events)」**リストから**「現在のアレンジャーチェーン (Current Arranger Chain)」**リストに、アレンジャーイベントをドラッグアンドドロップしま す。
	- ⚫ **プロジェクト**ウィンドウから**「現在のアレンジャーチェーン (Current Arranger Chain)」**リ ストに、アレンジャーイベントをドラッグアンドドロップします。
- **4. 「再生 (Play)」**をクリックします。

結果

```
アレンジャーチェーンに指定した順序でアレンジャーイベントが再生されます。
```
関連リンク [アレンジャーチェーンのリピートモード](#page-283-0) (284 ページ)

### **新しいアレンジャーチェーンの追加**

複数のアレンジャーチェーンを作成し、何種類かの再生バージョンを試すことができます。

前提条件

**「アレンジャーモード」**をアクティブにしておきます。

手順

- **1. アレンジャーエディター**を開きます。
- **2. 「新規チェーンを作成 (Create New Chain)」**をクリックします。

結果

新しい、空のアレンジャーチェーンがアクティブになります。**「アクティブなチェーンを選択 (Select Active Chain)」**ポップアップメニューに新しいアレンジャーチェーン名が表示され、新しい、空の**「現 在のアレンジャーチェーン (Current Arranger Chain)」**リストが表示されます。

# **アレンジャーチェーンでのアレンジャーイベントの編集**

**「現在のアレンジャーチェーン (Current Arranger Chain)」**リストで、アレンジャーイベントを編集で きます。

以下の操作を行なえます。

- ⚫ 複数のイベントを選択するには、**[Ctrl]/[command]** または **[Shift]** を押しながらイベントをクリ ックします。
- ⚫ リスト内でイベントを移動するには、イベントを上下にドラッグします。
- ⚫ イベントをコピーするには、イベントを選択して **[Alt/Opt]** を押しながらドラッグします。
- ⚫ イベントを反復複製するには、**「リピート数 (Repeats)」**コラム内をクリックして繰り返し回数を 入力します。
- ⚫ イベントの繰り返し方法を指定するには、**「モード (Mode)」**コラム内をクリックしてポップアッ プメニューから**「リピートモード」**を選択します。
- <span id="page-287-0"></span>● 再生位置をイベントの先頭に動かすには、イベントの左にある矢印をクリックします。
- ⚫ リストからイベントを削除するには、右クリックして**「この項目を削除 (Remove Touched)」**を 選択します。
- ⚫ 複数のイベントを削除するには、削除するイベントを選択し、右クリックして**「現在の選択項目を 削除 (Remove Selected)」**を選択します。

関連リンク

[アレンジャーチェーンのリピートモード](#page-283-0) (284 ページ)

### **アレンジャーチェーンの展開**

満足のいくアレンジャーチェーンを設定でき、これ以上編集が必要ないことを確信したら、アレンジャ ーチェーンを時間軸に沿ったリニアプロジェクトに再構成できます。

前提条件

アレンジャーチェーンの展開を行なう前に、プロジェクトのコピーを保存しておきます。

#### 補足

アレンジャーチェーンに従って再構成を行なうと、アレンジャーチェーンに含まれない部分に関しては プロジェクトからイベント/パートが削除されるため、アレンジャートラック/チェーンの編集を完全に 終了してから、この機能を使用するようにしましょう。アレンジャートラック/チェーンをこれ以上編 集しないことがわかっている場合のみ、**「展開 (Flatten)」**を使用してください。あとで再度編集する可 能性がある場合は、再構成を行なう前に、プロジェクトのコピーを作成してください。

手順

- **1.** リニアプロジェクトに再構成したいアレンジャーチェーンを選択します。
- **2.** 必要に応じて、**「確定 (オプションと設定を含む) (Flatten (with Options & Preferences))」**をク リックします。

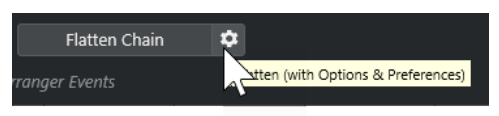

**3.** 必要に応じて、希望する展開オプションを選択します。

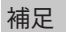

もう一度調節したくなった場合は、**「戻る (Go Back)」**をクリックしてください。選択した展開オ プションは保持されます。

**4. 「展開 (Flatten)」**をクリックします。

結果

プロジェクト内の各イベント/パートの並び換え、繰り返し、リサイズ、移動/削除がアレンジャーチェ ーンのとおりに正確に行なわれます。
## **ジャンプモード (Jump Mode)**

設定したアレンジャートラックを再生するとき、再生の順番をリアルタイムに操作できます。ジャンプ モードを使えば、再生時間の長さを柔軟に変えながらアレンジャーイベントをループ再生できます。

```
前提条件
```
アレンジャーチェーンを設定し、アレンジャーモードをアクティブにしておきます。

手順

- **1.** プロジェクトを再生します。
- **2. インスペクター**の下側にある**「ジャンプモード (Jump Mode)」**ポップアップメニューを開いてオ プションを選択します。

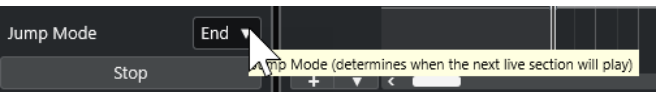

ここで、アクティブなアレンジャーイベントが次のイベントに切り替わるまでに再生される長さ (時間的な単位) を指定します。

**3. インスペクター**の**「アレンジャーパート (Arranger Events)」**リストで、再生するアレンジャーイ ベントの左にある矢印をクリックします。

#### 結果

設定に従って、他のアレンジャーイベントをクリックするまで、アレンジャーイベントがループ再生さ れます。

#### 補足

**「キーボードショートカット (Key Commands)」**ダイアログの**「アレンジャー (Arranger)」**カテゴリ ーで、アレンジャーイベントをトリガーするキーボードショートカットを割り当てることができます。

手順終了後の項目

- ⚫ ポップアップメニューで設定した時間間隔のあとに**「ジャンプモード (Jump Mode)」**を停止する には、**「停止 (Stop)」**をクリックします。
- ⚫ 特定のアレンジャーイベントから再生を続けるには、**「現在のアレンジャーチェーン (Current Arranger Chain)」**リストで目的のアレンジャーイベントをクリックします。

関連リンク 「ジャンプモード (Jump Mode)」のオプション (289 ページ)

## **「ジャンプモード (Jump Mode)」のオプション**

**「ジャンプモード (Jump Mode)」**のポップアップメニューでは、アクティブなアレンジャーイベント が次のイベントに切り替わるまでに再生される長さ (時間的な単位) を指定できます。

⚫ アレンジャートラックの**インスペクター**を表示するには、トラックリストでアレンジャートラック を選択します。

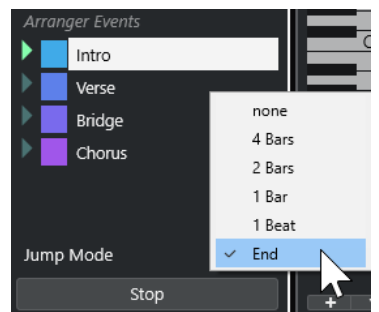

次のオプションを使用できます。

#### **なし (None)**

すぐに次のセクションへとジャンプします。

#### **4 小節 (4 bars)、2 小節 (2 bars)**

2 小節または 4 小節後に次のアレンジャーイベントにジャンプします。現在のアレンジャー イベントが 2 小節または 4 小節より短い場合、再生はイベントの最後まで演奏したあと、次 のアレンジャーイベントにジャンプします。

### **1 小節 (1 bar)**

次の小節線で次のセクションにジャンプします。

## **1 拍 (1 beat)**

次の拍で次のセクションにジャンプします。

## **終了 (End)**

現在のセクションを最後まで演奏してから次のセクションにジャンプします。

## **ビデオに合わせて音楽をアレンジする**

ビデオ用の音楽を制作する際にアレンジャーイベントを利用して、「ビデオの任意の開始位置から任意 の終了位置に音楽を当てる」といったことができます。

### 前提条件

外部シンクマスターをコンピューターに接続して設定しておきます。空のプロジェクトを新規作成し て、MIDI トラックを追加しておきます。

## 補足

以下の値と設定はあくまで一例です。

### 手順

- **1.** 位置 00:00:00:00 からスタートし、00:01:00:00 で終わる MIDI パートを作成します。
- **2.** 位置 00:01:00:00 からスタートし、00:02:00:00 で終わる MIDI パートを作成します。
- **3.** 位置 00:02:00:00 からスタートし、00:03:00:00 で終わる MIDI パートを作成します。
- **4. トランスポート**パネルで、**「同期 (Sync)」**をオンにします。
- **5. 「プロジェクト (Project)」** > **「トラックを追加 (Add Track)」** > **「アレンジャー (Arranger)」**を選 択します。

アレンジャートラックが追加されます。

- **6.** アレンジャートラックで、各 MIDI パートの位置にアレンジャーイベントを追加します。
- **7.** アレンジャーチェーンを A-A-B-B-C-C のように設定します。
- **8. アレンジャー**モードをアクティブにして再生を開始します。
- **9.** 外部シンクマスターから外部タイムコードを位置 00:00:10:00 でスタートします。 プロジェクトでは位置 00:00:10:00 にロケートされ、アレンジャーパート A が再生されます。
- **10.** 外部シンクマスターをプロジェクトのスタートタイムと一致しない位置でスタートさせます (たと えば 00:01:10:00)。

プロジェクトでは位置 00:01:10:00 にロケートされ、アレンジャーパート A が再生されます。

#### 結果

外部シンクマスターをプロジェクトのスタートタイムと異なる位置に設定した場合、Cubase は自動的 にアレンジャートラックの正しい位置にジャンプします。

## 補足

外部タイムコードのリファレンスには、MIDI、または Cubase が認識できる他のタイムコードを使用で きます。

関連リンク [アレンジャートラック](#page-117-0) (118 ページ)

<span id="page-291-0"></span>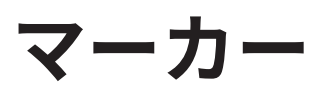

マーカーは、たとえば特定の位置をすばやく見つけるのに使います。マーカーには、ポジションマーカ ーとサイクルマーカーの 2 種類があります。

特定の位置にジャンプすることが多い場合は、そこにマーカーを作成すると便利です。マーカーを利用 して範囲を選択したり、ズーム表示したりすることもできます。

マーカーはマーカートラックに記録されます。追加できるマーカートラックは 1 つです。

垂直マーカーラインは**プロジェクト**ウィンドウに表示され、プロジェクト全体のすべてのトラックのマ ーカーの位置を示します。

補足

● マーカーラインは他のトラックでは他のイベントの後ろに表示されます。ラインを目立たせる必 要がある場合は、**「環境設定 (Preferences)」**ダイアログの**「イベントの表示 (Event Display)」**ペ ージで**「イベントの不透明度 (Event Opacity)」**を下げることを検討してください。

```
関連リンク
ポジションマーカー (293 ページ)
サイクルマーカー (293 ページ)
マーカートラック (292 ページ)
イベントの不透明度 (Event Opacity) (922 ページ)
```
## **マーカートラック**

マーカートラックでは、マーカーを作成したり編集したりできます。

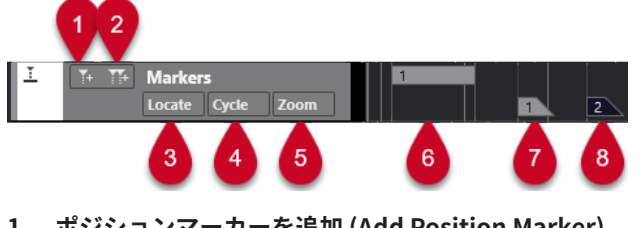

- **1 ポジションマーカーを追加 (Add Position Marker)** カーソル位置にポジションマーカーを追加します。
- **2 サイクルマーカーの追加 (Add Cycle Marker)** カーソル位置にサイクルマーカーを追加します。
- **3 「場所 (Locate)」ポップアップメニュー** ポジションマーカーかサイクルマーカーを選択します。すると、そのマーカーがイベントディスプ レイや**マーカー**ウィンドウ内で選択されます。
- **4 「サイクル (Cycle)」ポップアップメニュー** ここでサイクルマーカーを選択すると、その位置に左右のロケーターがセットされます。
- **5 「ズーム (Zoom)」ポップアップメニュー** ここでサイクルマーカーを選択すると、そのマーカー範囲がイベントディスプレイにズーム表示さ れます。
- **6 サイクルマーカーイベント (非アクティブ)**

アクティブでないサイクルマーカーイベントが表示されます。

- <span id="page-292-0"></span>**7 ポジションマーカーイベント (非アクティブ)** アクティブでないマーカーイベントが表示されます。
- **8 ポジションマーカーイベント (アクティブ)** アクティブなマーカーイベントが表示されます。

## **マーカートラックの追加、移動、削除**

マーカートラックの追加、移動、削除を行なえます。

- ⚫ プロジェクトにマーカートラックを追加するには、**「プロジェクト (Project)」** > **「トラックを追加 (Add Track)」** > **「マーカー (Marker)」**を選択します。
- ⚫ トラックリスト内でマーカートラックを上下にドラッグすると、リスト内での位置を移動できま す。
- ⚫ マーカートラックを削除するには、トラックリスト内でそのマーカートラックを右クリックして **「選択トラックを削除 (Remove Selected Tracks)」**を選択します。
- ⚫ 空のマーカートラックを削除するには、**「プロジェクト (Project)」** > **「空のトラックを削除 (Remove Empty Tracks)」**を選択します。 この場合、ほかの空白トラックも一緒に削除されます。

## **ポジションマーカー**

ポジションマーカーは特定の位置にマークを付けるのに使用します。

マーカートラック上ではポジションマーカーが「マーカーイベント (marker event)」として表示されま す。これは下に数字が付いた縦のラインで、マーカー情報が設定されている場合には、その内容も表示 されます。マーカートラックを選択すると、そのトラック上にあるすべてのマーカーが**インスペクター** に一覧表示されます。

## **サイクルマーカー**

サイクルマーカーを作成すると、左右ロケーターの位置を 1 つの範囲として記憶させることができま す。その範囲はマーカーをダブルクリックすることで呼び出せます。

このマーカーは水平のバーでつながった 2 本のマーカーラインとしてマーカートラック上に表示され ます。サイクルマーカーはプロジェクト内のセクションを保存するのに最適なツールです。

たとえば、曲のイントロ、バース、コーラスなどにサイクルマーカーをセットします。すると、素早く 希望するセクションに移動したり、セクションを再生したりできます。**トランスポート**パネルの**「サイ クルをオン (Activate Cycle)」**をオンにすれば、セクションをリピート (サイクル) 再生できます。

サイクルマーカーにズームインするには、**[Alt/Opt]** を押しながらサイクルマーカーをダブルクリック します。

関連リンク [サイクルマーカーを使用してロケーターを設定する](#page-298-0) (299 ページ)

## <span id="page-293-0"></span>**マーカートラックにマーカーを追加して編集する**

Cubase には、マーカートラックにポジションマーカーとサイクルマーカーを追加し、編集する方法が いくつかあります。

補足

マーカートラックでマーカーを編集する場合、スナップ機能が適用されます。

- ⚫ ポジションマーカーを追加するには、 **[Alt/Opt]** を押しながらマーカートラックをクリックしま す。 ポジションマーカーを追加してすぐに名前を変更するには、**[Shift]** + **[Alt]** を押しながらマーカー トラックをクリックします。
- ⚫ プロジェクトカーソルの位置にポジションマーカーを追加するには、トラックコントロール領域の **「ポジションマーカーを追加 (Add Position Marker)」**をクリックするか、キーボードショートカ ットを使用します。
- ⚫ サイクルマーカーを追加するには、マーカートラックで **[Ctrl]/[command]** を押しながらクリッ クアンドドラッグします。 サイクルマーカーを追加してすぐに名前を変更するには、 **[Shift]** + **[Ctrl]/[command]** を押しな がらマーカートラック上をドラッグします。
- ロケーター範囲にサイクルマーカーを追加するには、トラックコントロール領域の「サイクルマー **カーの追加 (Add Cycle Marker)」**をクリックするか、キーボードショートカットを使用します。 ロケーター範囲にサイクルマーカーを追加してすぐに名前を変更するには、**[Shift]** を押しながら **「サイクルマーカーの追加 (Add Cycle Marker)」**をクリックします。
- ⚫ サイクルマーカーの開始/終了位置を変更するには、開始/終了ハンドルをドラッグします。 また、情報ラインでマーカーの位置を編集することもできます。
- サイクルマーカー内の範囲を切り取るには、サイクルマーカー範囲の一部だけを選択して **[Ctrl]/ [command]** + **[X]** を押します。
- ⚫ 選択したサイクルマーカーの開始/終了位置をカーソル位置に設定するには、**「プロジェクト (Project)」** > **「マーカー (Markers)」**を選択して**「マーカー (Markers)」**ウィンドウを開き、**「機 能 (Functions)」** > **「マーカー開始/終了をカーソル位置に設定 (Set marker start/end to cursor)」**を選択します。
- ⚫ ポジションマーカーを移動するには、マーカーを選択してドラッグします。サイクルマーカーを別 の位置に動かすには、両マーカーをつなぐバーをドラッグします。 また、情報ラインでマーカーの位置を編集することもできます。
- ⚫ マーカーを削除するには、マーカーを選択して **[Delete]** を押すか、**消しゴム**ツールを使用しま す。 タイムラインのそれ以降の位置にあるすべてのマーカーを削除するには、**消しゴム**ツールを選択し て、 **[Alt/Opt]** を押しながらクリックします。

関連リンク [マーカートラック](#page-291-0) (292 ページ)

## **「マーカー (Markers)」ウィンドウ**

**「マーカー (Markers)」**ウィンドウでは、マーカー情報を表示させたり編集したりできます。

**「マーカー (Markers)」**ウィンドウを開くには、以下のいずれかの操作を行ないます。

⚫ **「プロジェクト (Project)」** > **「マーカー (Markers)」**を選択します。

- ⚫ **トランスポート**パネルのマーカーセクションで、**「マーカーウィンドウを開く (Open Markers Window)」**をクリックします。
- ⚫ キーボードショートカット (初期設定では **[Ctrl]/[command]** + **[M]**) を使用します。

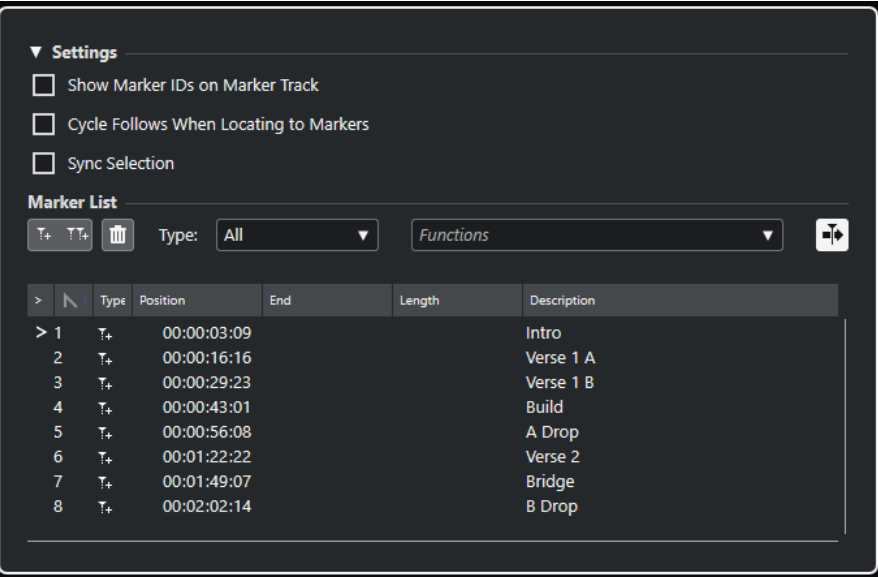

## **「設定 (Settings)」セクション**

**マーカートラックにマーカー ID を表示 (Show Marker IDs on Marker Track)**

この項目をオンにすると、マーカートラックイベント上にマーカーの ID が表示されます。

**マーカーへの移動にサイクルも従う (Cycle Follows When Locating to Markers)**

この項目がオンになっている場合、マーカーリストのロケートコラム (>) をクリックしてプ ロジェクトカーソルをロケートすると、それに対応する位置にロケーターもセットされま す。ポジションマーカーの場合は左右ロケーターが同じ位置にセットされますが、サイクル マーカーではサイクル範囲や長さの値が反映されます。このため、パンチインやパンチアウ トなど、録音中にロケーター範囲をすばやく切り替えたい場合に役立ちます。

**選択を同期させる (Sync Selection)**

この項目がオンになっている場合、選択するマーカーが同期されます。つまり、**「マーカー (Markers)」**ウィンドウでマーカーを選択すると、**プロジェクト**ウィンドウで同じマーカー が選択された状態になります。

補足

● 「選択を同期させる (Sync Selection)」は、録音を開始すると自動的にオフになり、録 音を停止すると再度オンになります。

## **「マーカーリスト (Marker List)」セクション**

### **ポジションマーカーを追加 (Add Position Marker)**

カーソル位置にポジションマーカーを追加します。

### **サイクルマーカーの追加 (Add Cycle Marker)**

カーソル位置にサイクルマーカーを追加します。

## **マーカーを削除 (Remove Marker)**

マーカーリストで選択したマーカーを削除します。

## **「機能 (Functions)」ポップアップメニュー**

プロジェクトタイムラインで選択したマーカーを移動したり、マーカーリストのすべてのポ ジションマーカーとサイクルマーカーのマーカー ID を設定しなおしたりできます。

- ⚫ **「マーカーをカーソルへ移動 (Move Markers to Cursor)」**は、ポジションマーカーまた はサイクルマーカーの開始位置をカーソル位置に移動します。
- ⚫ **「ポジションマーカー ID の再設定 (Reassign Position Marker IDs)」**は、アクティブな マーカートラック上のすべてのポジションマーカーの ID を、トラック上のマーカーの順 序に従って設定しなおします。
- ⚫ **「サイクルマーカー ID の再設定 (Reassign Cycle Marker IDs)」**は、アクティブなマー カートラック上のすべてのサイクルマーカーの ID を、トラック上のマーカーの順序に従 って設定しなおします。

### **「カーソルと共にオートスクロール (Auto-Scroll with Project Cursor)」ボタン**

マーカーリストの一番左にあるロケートコラムのカーソル (>) は現在の再生位置に対応する マーカーを示します。このボタンをオンにすると、再生中でも、このカーソルが表示され続 けるよう、リストが自動的にスクロールされます。これにより、多数のマーカーがある大き なプロジェクトでも再生中のマーカー位置を確認できます。

## **マーカーリスト**

選択したトラックのマーカーがリスト表示されます。

関連リンク [マーカー ID を設定しなおす](#page-298-0) (299 ページ)

## **「マーカー (Markers)」ウィンドウでの編集**

**「マーカー (Markers)」**ウィンドウでは、マーカーの選択、編集、追加、移動、および削除を行なえま す。複数のマーカーを同時に編集できます。

- ⚫ マーカーを選択または編集するには、そのマーカーをクリックします。 複数のマーカーを選択するには、**[Shift]** または **[Ctrl]/[command]** を押しながらマーカーをクリ ックします。
- ⚫ カーソル位置にポジションマーカーを追加するには、**「ポジションマーカーを追加 (Add Position Marker)」**をクリックします。
	- マーカートラックのプロジェクトカーソル位置にポジションマーカーが作成されます。
- ⚫ カーソル位置にサイクルマーカーを追加するには、**「サイクルマーカーの追加 (Add Cycle Marker)」**をクリックします。

マーカートラックの左右ロケーター位置にサイクルマーカーが作成されます。

⚫ ポジションマーカーまたはサイクルマーカーの開始位置をカーソル位置に移動するには、そのマー カーを選択します。**「機能 (Functions)」**ポップアップメニューから、**「マーカーをカーソルへ移動 (Move Markers to Cursor)」**を選択します。サイクルマーカーの場合は、この操作でマーカーの 終了位置も移動します。

補足

また、**「ポジション (Position)」**コラムに数値を入力して位置を指定することもできます。

⚫ マーカーを削除するには、そのマーカーを選択し、**「マーカーを削除 (Remove Marker)」**をクリッ クします。

```
関連リンク
「マーカー (Markers)」ウィンドウ (294 ページ)
```
## **マーカーリスト内の移動操作**

マーカーリスト内を移動するにはコンピューターキーボードを利用できます。**[Return]** を押すと、選 択されている項目にロケートカーソルがセットされ、プロジェクトカーソルもその位置に移動しま す。再生中や録音中にこの方法を使うと、特定のマーカー位置に素早く移動できます。

- ⚫ **[↑]**/**[↓]** キーを使うと、項目の選択を上下に切り替えることができます。左右の矢印キーを使う と、各欄の選択を左右に移動できます。
- ⚫ **[Home]** キーを押すと最初のマーカー、 **[End]** キーでは最後のマーカーに移動できます。
- ⚫ **[Page Up]**/**[Page Down]** キーを押すと、リスト内のページを上下に移動できます。

## **マーカーリストのソートと並べ替え**

マーカーリスト内のマーカー項目とマーカー属性コラムはそれぞれ並べ替えることができます。

- ⚫ マーカーリストの属性タイトル (各属性の見出し) をクリックすると、マーカー項目がその属性値の 順に並び替えられます (ソート機能)。タイトルをもう一度クリックすると、逆の順序に並び替えら れます。
- ⚫ マーカーリストの属性タイトルを左右にドラッグすると、そのコラムをタイトルバー内で移動でき ます。タイトルバー内での表示順序を変えることになります。
- ⚫ 各コラムの幅を変更するには、まず、コラムの境界線にマウスポインターを合わせ、左または右へ ドラッグしてください。

#### 補足

ソート (並べ替え) の基準とする属性にかかわらず、ソート機能では常に「ポジション (Position)」属性 が 2 番めの基準になります。このため、同じ属性値の項目が複数ある場合は、それらがポジション順に 並べられます。

## **マーカー属性**

マーカー属性は**「マーカー (Markers)」**ウィンドウのマーカーリストに表示されます。

⚫ **「マーカー (Markers)」**ウィンドウを開くには、**「プロジェクト (Project)」** > **「マーカー (Markers)」**を選択します。

以下の属性コラムがあります。

### **場所 (Locate)**

## $\langle \mathbf{v} \rangle$

このコラムに表示されるロケートカーソル (>) は現在の再生位置に対応するマーカーを示し ます。コラムをクリックすると、プロジェクトカーソルがそのマーカー位置に移動しま す。このコラムは常に表示されます。

### **ID**

マーカー ID が表示されます。

**タイプ (Type)**

マーカーがポジションマーカーなのかサイクルマーカーなのかを示します。

**ポジション (Position)**

ポジションマーカーのタイムポジションおよびサイクルマーカーの開始位置を確認/編集で きます。このコラムは常に表示されます。

#### **終了 (End)**

サイクルマーカーの終了位置を確認/編集できます。

#### **長さ (Length)**

サイクルマーカーの長さを確認/編集できます。

#### **内容 (Description)**

マーカーの説明を確認/編集できます。

関連リンク マーカー ID (298 ページ) [サイクルマーカー](#page-292-0) (293 ページ)

## **属性の編集**

マーカー属性は**「マーカー (Markers)」**ウィンドウまたは情報ラインで編集できます。

**「マーカー (Markers)」**ウィンドウでマーカー属性を編集するには、以下の手順を実行します。

- ⚫ マーカー属性を編集するには、マーカー項目を選択し、希望するコラムをクリックして変更を行な います。
- ⚫ チェックボックスのオン/オフで設定できる属性は、複数のマーカーに対してまとめて設定できま す。希望するマーカー項目をすべて選択し、そのうちの 1 つで属性のチェックボックスをオンまた はオフにしてください。 選択されているすべての項目にオン/オフ設定が適用されます。この操作はテキストや数値の属性 データには使えないので注意してください。

### 補足

編集対象の属性欄を切り替えるには **[Tab]** キーおよび **[↑]**、 **[↓]** 、**[←]** 、 **[→]** キーも使用できます。

情報ラインでマーカー属性を編集するには、**プロジェクト**ウィンドウでマーカーを選択し、情報ライン の対応する属性フィールドをクリックします。

### 補足

情報ラインに表示するマーカー属性を選択するには、情報ラインの右側にある**「情報ラインを設定 (Set up Info Line)」**をクリックします。

関連リンク [情報ライン](#page-48-0) (49 ページ)

## **マーカー ID**

マーカートラック上のポジションマーカーやサイクルマーカーにはそれぞれ独自のマーカー ID があり ます。

ポジションマーカーを追加すると、そのマーカーには自動的に通し番号が付けられます。サイクルマー カーにはカッコのついた通し番号が付けられます (**[1]** など)。通し番号は **[1]** から始まってひとつず つ増えていきます。マーカーリストの「ID」コラムにはマーカー ID が表示されます。

項目の選択状況に応じて、このコラムをクリックまたはダブルクリックすると、ID の値をいつでも編 集できます。特定のマーカーに対してキーボードショートカットを割り当てることもできるので、必要 に応じてマーカー ID を編集してください。

トラック上のマーカーの順序に従って、すべてのポジションマーカーまたはサイクルマーカーの ID を 自動的に割り当てなおすこともできます。これを行なうには、**「機能 (Functions)」**ポップアップメニ ューから対応する機能を選択します。

関連リンク マーカー ID を設定しなおす (299 ページ)

## <span id="page-298-0"></span>**マーカー ID を設定しなおす**

作業しながらマーカーを大まかに作成していった場合などには、マーカーの作成順序とマーカートラッ ク上の順序が合わないことがあります。これを解消するため、トラック上にあるすべてのマーカーの ID をまとめて設定しなおすことができます。

手順

- **1. 「マーカー (Markers)」**ウィンドウを開きます。
- **2. 「機能 (Functions)」**コラムのポップアップメニューから、**「ポジションマーカー ID の再設定 (Reassign Position Marker IDs)」**または**「サイクルマーカー ID の再設定 (Reassign Cycle Marker IDs)」**を選択します。

結果

選択したタイプのマーカー ID がマーカートラック上の順序に従って設定しなおされます。

## **サイクルマーカーを使用してロケーターを設定する**

サイクルマーカーは 1 つのペアで範囲を表わすので、左右ロケーターの位置を切り替えるのにも利用で きます。

#### 手順

- **⚫** 左のロケーターをサイクルマーカーの開始位置に設定し、右のロケーターを終了位置に設定するに は、以下のいずれかの操作を行ないます。
	- ⚫ サイクルマーカーをダブルクリックします。
	- ⚫ トラックリストの**「サイクル (Cycle)」**ポップアップメニューからサイクルマーカーを選択し ます。

#### 結果

そのサイクルマーカー位置に左右のロケーターがセットされます。

手順終了後の項目

プロジェクトカーソルを対応するロケーターの位置に動かすことで、サイクルマーカーの開始または終 了位置に移動させることができます。また、**「オーディオミックスダウン書き出し (Export Audio Mixdown)」**ダイアログを使用すれば、サイクルマーカーを使用してプロジェクトの特定の範囲を書き 出すこともできます。

関連リンク [サイクルマーカー](#page-292-0) (293 ページ)

## **マーカーを使用して範囲を選択する**

マーカーを**範囲選択**ツールと組み合わせて使うことで、**プロジェクト**ウィンドウで範囲を選択できま す。これは、プロジェクト上の全トラックにわたる範囲選択を、すばやく行ないたい場合に便利です。

手順

- **1.** コピー、または移動したい範囲の開始点と終了点にマーカーを設定します。
- **2. 範囲選択**ツールを選択して、設定したマーカー間のマーカートラックをダブルクリックします。

サイクルマーカーの範囲内にあるすべての要素が選択されます。ここで処理や機能を実行すると、 それは選択範囲のみに適用されます。

**3.** 選択範囲内のマーカートラックをクリックし、選択範囲を新しいポジションに移動します。 **[Alt/Opt]** を押しながら範囲を移動すると、**プロジェクト**ウィンドウ内の選択部分がコピーされま す。

## **マーカーの読み込みと書き出し**

マーカートラックやマーカーのデータを読み込んだり書き出したりできます。

以下のファイルにマーカーを含めることができます。

● MIDI ファイル

関連リンク マーカーデータを MIDI ファイル経由で読み込む (300 ページ) マーカーデータを MIDI ファイル経由で書き出す (300 ページ)

## **マーカーデータを MIDI ファイル経由で読み込む**

マーカーデータを含む MIDI ファイルを読み込み、そのデータをポジションマーカーに変換して利用で きます。この機能を使うとマーカートラックを他のプロジェクトに移したり、他の Cubase ユーザーと 共有したりできるので便利です。書き出しでは、プロジェクト内のマーカーがすべてマーカーイベント として SMF (スタンダード MIDI ファイル) 形式の MIDI ファイルに記録されます。

⚫ **「環境設定 (Preferences)」**ダイアログの**「MIDI」 - 「MIDI File (MIDI ファイル)」**ページで**「マー カーを読み込む (Import Markers)」**をオンにします。

この機能では、以下のデータが取り込まれます。

● ポジションマーカーの位置とサイクルマーカーの開始位置

関連リンク [MIDI ファイルの読み込み](#page-256-0) (257 ページ)

## **マーカーデータを MIDI ファイル経由で書き出す**

マーカーのデータは MIDI ファイルに記録して書き出すことができます。

⚫ MIDI ファイルにマーカーデータを含めるには、**「書き出しオプション (Export Options)」**ダイアロ グで**「マーカー情報を含める (Export Markers)」**をオンにします。

この機能では、以下のデータが書き出されます。

● ポジションマーカーの位置とサイクルマーカーの開始位置

補足

MIDI ファイル経由でマーカーを書き出すには、プロジェクトにマーカートラックがある必要がありま す。

関連リンク [MIDI トラックをスタンダード MIDI ファイルとして書き出す](#page-144-0) (145 ページ)

# **MixConsole**

**MixConsole** はステレオでミックスを作成するための共通の環境です。MixConsole を使用すると、オ ーディオチャンネルと MIDI チャンネルの両方に対してレベルやパンをコントロールしたり、ソロ/ミュ ートを切り替えたりできます。また、複数のトラックやチャンネルに対して入力と出力のルーティング を同時に設定できます。

**MixConsole** は、別のウィンドウ、または**プロジェクト**ウィンドウの下ゾーンに開くことができます。

**プロジェクト**ウィンドウの下ゾーンの **MixConsole** ではミキシングの主な機能を使用でき、別ウィンド ウの **MixConsole** からはその他の機能を使用したり設定を行なったりできます。

関連リンク MixConsole (下ゾーン) (301 ページ) [MixConsole ウィンドウ](#page-301-0) (302 ページ)

## **MixConsole (下ゾーン)**

**MixConsole** は、**プロジェクト**ウィンドウの下ゾーンに表示できます。**プロジェクト**ウィンドウの固定 ゾーン内から **MixConsole** の最も重要な機能にアクセスしたい場合に便利です。**プロジェクト**ウィン ドウの下ゾーンの **MixConsole** は、別ウィンドウの **MixConsole** であるため、**MixConsole** で行なった 表示/非表示の変更は反映されません。

**プロジェクト**ウィンドウの下ゾーンに **MixConsole** を開くには、以下のいずれかの操作を行ないます。

- **[Alt/Opt] + [F3]** を押します。
- ⚫ **「スタジオ (Studio)」** > **「プロジェクトウィンドウの MixConsole (MixConsole in Project Window)」**を選択します。

**プロジェクト**ウィンドウの下ゾーンの **MixConsole** は、以下のセクションに分かれています。

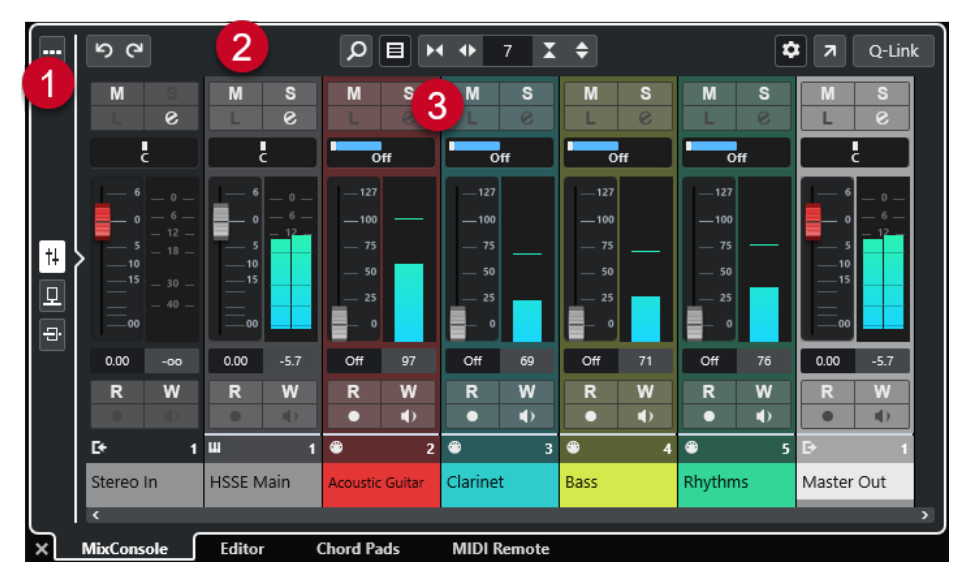

**1 ページセレクター**

フェーダーセクションに表示するページを、チャンネルフェーダー、チャンネルの Insert エフェク ト、Send エフェクトの中から選択できます。一番上のボタンでツールバーの表示/非表示を切り替 えられます。

<span id="page-301-0"></span>**2 ツールバー** ツールバーには、**MixConsole** の設定や機能用のツールとショートカットが表示されます。 **3 フェーダーセクション** フェーダーセクションは常に表示され、トラックリストと同じ順序で全チャンネルが表示されま す。 関連リンク [フェーダーセクション](#page-312-0) (313 ページ) [Inserts](#page-322-0) (323 ページ) [Send](#page-334-0) (335 ページ)

```
チャンネルをリンクさせる (310 ページ)
機能メニュー (Functions Menu) (311 ページ)
```
[チャンネルタイプをフィルターする](#page-308-0) (309 ページ)

## **MixConsole ウィンドウ**

**MixConsole** を別のウィンドウに開くことができます。

**MixConsole** を開くには、以下のいずれかの操作を行ないます。

- **[F3]** を押します。
- ⚫ **「スタジオ (Studio)」** > **「MixConsole」**を選択します。
- ⚫ **プロジェクト**ウィンドウのツールバーで、**「MixConsole を開く (Open MixConsole)」**をクリック します。

補足

このツールボタンは、**「メディア & MixConsole ウィンドウ (Media & MixConsole Windows)」**セ クションがオンになっている場合にのみ、ツールバーに表示されます。

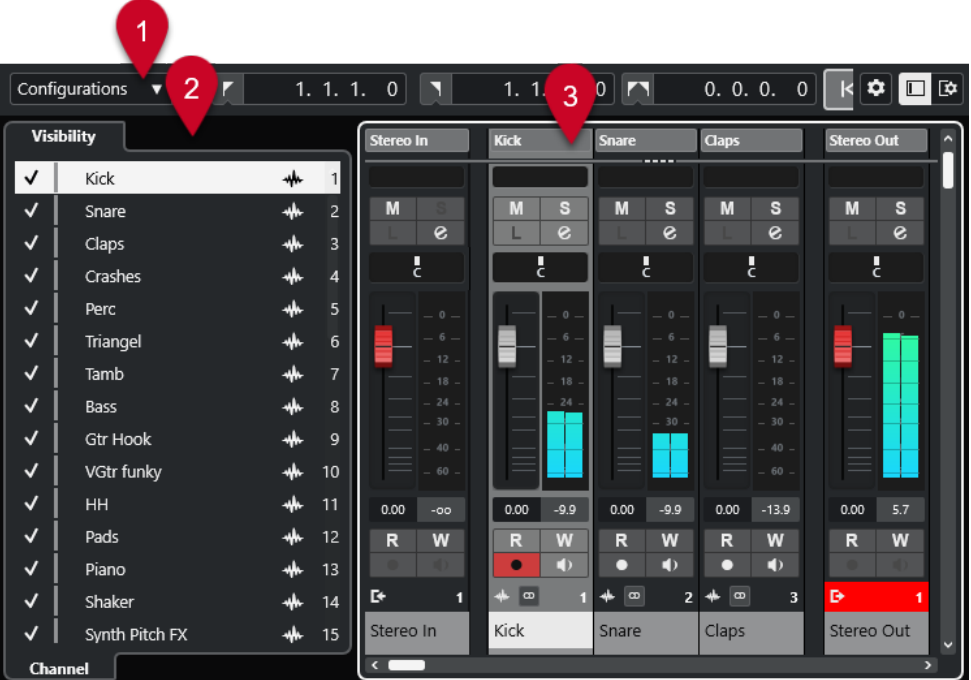

**MixConsole** には、以下のセクションがあります。

- **1 ツールバー** ツールバーには、**MixConsole** の設定や機能用のツールとショートカットが表示されます。
- **2 左ゾーン** フェーダーセクションでのチャンネルの表示/非表示を設定できます。
- **3 フェーダーセクション** フェーダーセクションは常に表示され、トラックリストと同じ順序で全チャンネルが表示されま す。

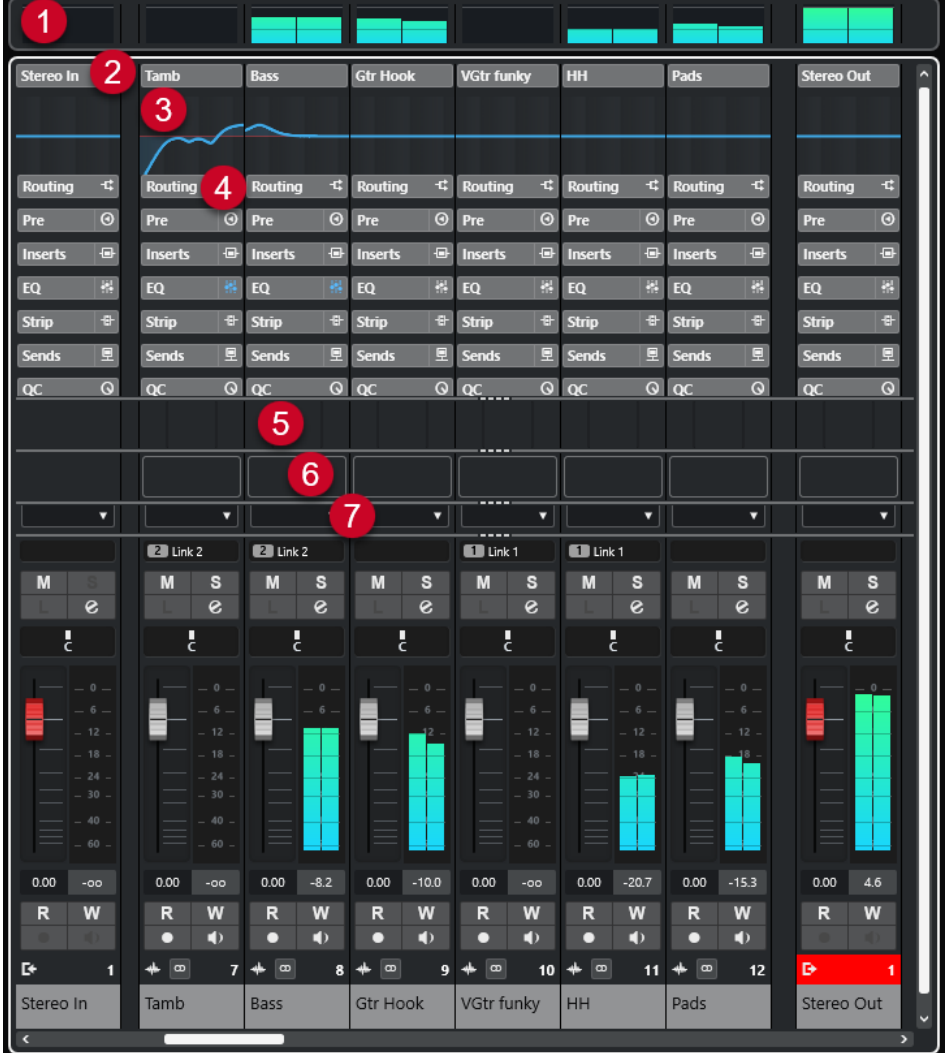

**MixConsole** ツールバーの**「ウィンドウレイアウトの設定 (Set up Window Layout)」**をクリックする と、以下のセクションを設定できます。

**1 メーターブリッジ**

チャンネルのレベルをモニターできます。

- **2 チャンネル名** チャンネルの名前が表示されます。
- **3 EQ カーブ**

EQ カーブを作図できます。カーブディスプレイをクリックすると、拡大された画面でカーブポイ ントを編集できます。

```
4 チャンネルセクション
  必要に応じて追加のチャンネルコントロールを表示できます。
5 画像
  選択しているチャンネルにトラック画像を追加できます。画像は、MixConsole のチャンネルを素
  早く特定するのに役立ちます。
6 ノートパッド
```
- チャンネルに関するメモやコメントを入力できます。チャンネルごとにノートパッドが用意され ています。
- **7 チャンネルレイテンシー**

```
Insert エフェクトやチャンネルストリップモジュールによるレイテンシーを表示できます。
```

```
関連リンク
MixConsole の左ゾーン (304 ページ)
MixConsole ツールバー (305 ページ)
プロジェクトウィンドウのツールバー (38 ページ)
フェーダーセクション (313 ページ)
MixConsole チャンネルに画像を追加する (336 ページ)
MixConsole チャンネルへメモを追加する (337 ページ)
チャンネルレイテンシーオーバービュー (Channel Latency Overview) (338 ページ)
ストリップ (Strip) (327 ページ)
```
## **MixConsole の左ゾーン**

**MixConsole** の左ゾーンには **MixConsole** チャンネルのリストが表示され、特定のチャンネルの表示/ 非表示を切り替えられます。

⚫ **MixConsole** の左ゾーンの表示/非表示を切り替えるには、**MixConsole** ウィンドウのツールバーで **「左ゾーンを表示/隠す (Show/Hide Left Zone)」**をクリックします。

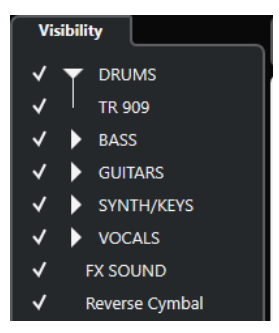

## **Visibility**

プロジェクト内のすべてのチャンネルが一覧表示され、特定のチャンネルの表示/非表示を切 り替えられます。

関連リンク [MixConsole ツールバー](#page-304-0) (305 ページ)

## <span id="page-304-0"></span>**MixConsole の表示**

**MixConsole** の**「Visibility」**タブではプロジェクト内のすべてのチャンネルが一覧表示され、特定のチ ャンネルの表示/非表示を切り替えられます。

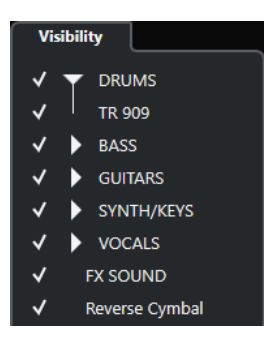

- ⚫ チャンネルの表示/非表示を切り替えるには、チャンネル名の左をクリックしてチェックを付けた り外したりします。
- ⚫ グループやフォルダーを折りたたんだり展開したりするには、グループ名またはフォルダー名をク リックします。

## 補足

**プロジェクト**ウィンドウの下ゾーンの **MixConsole** には、**MixConsole** ウィンドウで行なった表示/非 表示の変更は反映されません。逆も同様です。

## **MixConsole ツールバー**

ツールバーには、**MixConsole** の設定や機能用のツールとショートカットがあります。

#### 補足

**プロジェクト**ウィンドウの下ゾーンの **MixConsole** ツールバーには、**MixConsole** ウィンドウのツール バーとは異なり、一部のツールのみが含まれます。

## **左の分割線**

### **左の分割線 (Left Divider)**

左に分割線を表示します。分割線の左に配置されたツールが常に表示されます。

## **チャンネルの表示/非表示設定**

#### **チャンネルの表示/非表示設定 (Channel Visibility Configurations)**

## Configurations  $\blacktriangledown$

異なる表示/非表示設定を素早く切り替えるのに便利な設定を作成します。

## **チャンネルタイプのフィルターを設定 (Set Channel Type Filter)**

E

特定のチャンネルタイプのチャンネルをすべて表示/非表示できるチャンネルフィルターが 開きます。

## **ロケーター**

**左ロケーター位置へ移動 (Go to Left Locator Position)**  $\mathbf{r}$ 左ロケーター位置へ移動できます。

### **左ロケーター位置 (Left Locator Position)**

 $1, 5, 1, 0$ 

左ロケーター位置を表示します。

**右ロケーター位置へ移動 (Go to Right Locator Position)**

 $\blacksquare$ 右ロケーター位置へ移動できます。

## **右ロケーター位置 (Right Locator Position)**

4. 8. 1. 0

右ロケーター位置を表示します。

## **ロケーター範囲の長さ**

**左右ロケーターを選択範囲に設定 (Locators to Selection)**  $\blacksquare$ 

左右ロケーターを選択範囲に設定できます。

**ロケーター範囲の長さ (Locator Range Duration)**

4. 8. 1. 0

ロケーター範囲の長さを表示します。

## **トランスポートボタン**

## **前のマーカー/プロジェクト開始位置へ移動 (Go to Previous Marker/Zero)**

 $\blacksquare$ 

プロジェクトカーソルを前のマーカー、またはタイムライン上のゼロの位置に移動します。

## **次のマーカー/プロジェクト終了位置へ (Go to Next Marker/Project End)**

 $M$ 

プロジェクトカーソルを次のマーカー、またはプロジェクト終了位置に移動します。

## **早戻し (Rewind)**

 $\blacksquare$ 

早戻しします。

## **早送り (Forward)**

 $\blacksquare$ 

早送りします。

## **サイクルをオン (Activate Cycle)**

ا ص

 $\Box$ 

サイクルモードのオン/オフを切り替えます。

## **停止 (Stop)**

再生を停止します。

## **開始 (Start)**

 $\triangleright$ 

再生を開始します。

## **録音 (Transport Record)**

 $\overline{\phantom{a}}$ 

録音モードのオン/オフを切り替えます。

## **タイムディスプレイ**

**プライマリータイムディスプレイ (Primary Time Display)**

## $6.1.1.0$

プロジェクトカーソルの位置を、選択されたタイムフォーマットで表示します。

- **プライマリータイムフォーマット (Select Primary Time Format)**
	- П

プライマリータイムディスプレイのタイムフォーマットを選択できます。

**セカンダリータイムディスプレイ (Secondary Time Display)**

## 0:00:11.000

プロジェクトカーソルの位置を、選択されたタイムフォーマットで表示します。

## **タイムフォーマット 2 を選択 (Select Secondary Time Format)**

#### $\bullet$

セカンダリータイムディスプレイのタイムフォーマットを選択できます。

### **マーカー**

- **マーカーにジャンプ (Jump to Marker)** n a sa sa a a マーカーの位置を設定し、移動できます。
- **マーカーウィンドウを開く (Open Markers Window)**  $\mathbf{r}$ **マーカー**ウィンドウを開きます。

### **ステートボタン**

**全ミュート状態をオフ (Deactivate All Mute States)**  $M$ 

すべてのミュート状態を解除します。

**全ソロ状態をオフ (Deactivate All Solo States)**

## $\vert$  s

すべてのソロ状態を解除します。

**全トラックへの読込をオン/オフ (Activate/Deactivate Read for All Tracks)**  $R$ 

すべてのトラックのオートメーション読込のオン/オフを切り替えます。

**全トラックへの書込をオン/オフ (Activate/Deactivate Write for All Tracks)** w

すべてのトラックのオートメーション書込のオン/オフを切り替えます。

**すべての表示チャンネルの Inserts をバイパス (Bypass Inserts of All Visible Channels)**  $\qquad \qquad \textbf{0}$ 

表示されているすべてのチャンネルの Inserts をバイパスします。

**すべての表示チャンネルの EQ をバイパス (Bypass EQs of All Visible Channels)**  $\frac{1}{2}$ 

表示されているすべてのチャンネルの EQ をバイパスします。

**すべての表示チャンネルのチャンネルストリップをバイパス (Bypass Channel Strip of All Visible Channels)**  $\ddagger$ 表示されているすべてのチャンネルのチャンネルストリップモジュールをバイパスします。 **すべての表示チャンネルの Sends をバイパス (Bypass Sends of All Visible Channels)**  $\Box$ 表示されているすべてのチャンネルの Sends をバイパスします。

**リンクグループ**

**テンポラリーリンクモード (Temporary Link Mode)**

Q-Link

選択したチャンネルで操作しているすべてのパラメーターを同期させます。

**ズームパレット**

**チャンネル幅を縮小 (Reduce Channel Width)**

 $H$ 

チャンネル幅を縮小します。

**チャンネル数を設定 (Set Number of Channels)**

設定したチャンネル数を表示します。

**チャンネル幅を拡大 (Increase Channel Width)**

 $\blacklozenge$ 

チャンネル幅を拡大します。

**セクションの高さを縮小 (Reduce Section Height)**

x

セクションの高さを低くします。

- **セクションの高さを拡大 (Increase Section Height)**
	- $\Rightarrow$

セクションの高さを高くします。

## **オーディオパフォーマンスメーター (Audio Performance Meter)**

**オーディオパフォーマンスメーター**

上のバーには、現在のリアルタイムピークと ASIO-Guard の負荷のうち、値が大きい方が表 示されます。下のバーには、ディスクエンジンのハードディスクの転送負荷が表示されます。 リアルタイムピークと ASIO-Guard の負荷を詳細に表示するには、オーディオパフォーマン スメーターをクリックして**「オーディオパフォーマンス (Audio Performance)」**パネルを開 きます。

## **右の分割線**

## **右の分割線**

分割線の右に配置されたツールが常に表示されます。

<span id="page-308-0"></span>**ミキサー機能メニュー 機能メニュー (Functions Menu)** Þ **MixConsole** の機能を選択できるポップアップメニューを開きます。 **ウィンドウゾーンコントロール 左ゾーンを表示/隠す (Show/Hide Left Zone)**  $\Box$ ウィンドウの左ゾーンの表示/非表示を切り替えます。 **ウィンドウレイアウトの設定 (Set up Window Layout)**  $\sqrt{2}$ ウィンドウレイアウトを設定できます。

## **チャンネルタイプをフィルターする**

**MixConsole** ツールバーのチャンネルタイプフィルターでは、表示するチャンネルタイプを指定できま す。

手順

**1. 「チャンネルタイプのフィルターを設定 (Set Channel Type Filter)」**をクリックします。 チャンネルタイプフィルターが表示されます。

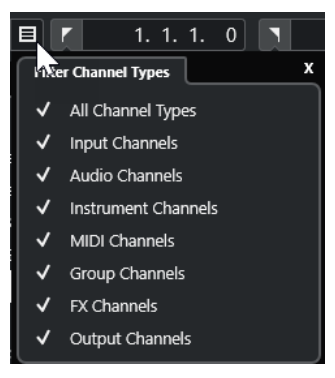

**2.** チャンネルタイプの左側をクリックしてチェックを外すと、そのタイプのチャンネルがすべて非表 示になります。

#### 結果

フィルターしたタイプのチャンネルはフェーダーセクションに表示されなくなります。また、**「チャン ネルタイプのフィルターを設定 (Set Channel Type Filter)」**ボタンの色が変わり、チャンネルタイプ が非表示であることが示されます。

## **「チャンネルの表示/非表示設定 (Channel Visibility Configurations)」メニュー**

**MixConsole** ツールバーにある**「チャンネルの表示/非表示設定 (Channel Visibility Configurations)」** ボタンでは、表示/非表示設定を作成して保存できます。この機能を利用すれば、異なる表示/非表示設 定を素早く切り替えられます。

ボタンには、アクティブな設定の名前が表示されます。1 つ以上の設定を作成すると、すぐに設定のリ ストが表示されます。設定を読み込むには、メニューから設定を選択します。チャンネルの表示/非表 示設定は、プロジェクトと一緒に保存されます。

## <span id="page-309-0"></span>**構成データを追加 (Add Configuration)**

**「構成データを追加 (Add Configuration)」**ダイアログが開きます。ここでは、設定に名前を 付けて保存できます。

#### **設定を更新 (Update Configuration)**

アクティブな設定を変更した場合、設定名の後にアスタリスクが表示されます。この機能を 使用すると、アクティブな設定の変更を保存できます。

### **設定名を変更 (Rename Configuration)**

**「設定名を変更 (Rename Configuration)」**ダイアログが開きます。ここでは、アクティブ な設定の名前を変更できます。

#### **設定を削除 (Delete Configuration)**

アクティブな設定を削除します。

#### **設定を指定位置に移動 (Move Configuration to Position)**

複数の設定が存在する場合に使用できます。メニュー内のアクティブな設定の位置を変更で きます。**「キーボードショートカット (Key Commands)」**ダイアログの**「チャンネルとトラ ックの表示/非表示 (Channel & Track Visibility)」**カテゴリーでは最初の 8 個の設定にキー ボードショートカットを割り当てることができるため、この機能が役立ちます。

## **設定を保存する**

異なるチャンネル設定に素早く切り替えられるように、設定を保存できます。この設定には表示設定に 加えて、チャンネルタイプおよびセクションの表示/非表示の状態も含まれます。

#### 手順

- **1.** 保存したい状態に設定します。
- **2.** ツールバーの**「チャンネルの表示/非表示設定 (Channel Visibility Configurations)」**をクリック します。
- **3.** ポップアップメニューから**「構成データを追加 (Add Configuration)」**を選択します。
- **4. 「構成データを追加 (Add Configuration)」**ダイアログで、設定の名前を入力します。
- **5. 「OK」**をクリックします。

#### 結果

設定が保存され、いつでも呼び出せます。

## **チャンネルをリンクさせる**

**MixConsole** で選択したチャンネルをリンクさせることができます。あるチャンネルに適用したボリ ュームの変更を、リンクグループに属するすべてのチャンネルに反映させる (ミラーリングする) ことが できます。**「Q-Link」**をクリックすると、選択したチャンネルで操作しているすべてのパラメーターを 一時的に同期させることができます。

## **選択したチャンネルをリンクさせる**

選択したチャンネルをリンクさせることができます。これは、リンクされたすべてのチャンネルにボリ ュームの変更を適用する場合に便利です。

手順

**1. MixConsole** で、リンクさせるチャンネルを選択します。

<span id="page-310-0"></span>**2.** 選択したチャンネルのいずれかを右クリックし、**「選択チャンネルをリンク (Link Selected Channels)」**を選択します。

結果

選択したチャンネルがリンクされます。

## **クイックリンクを使用する**

**「Q-Link」**をオンにすると、選択したチャンネルで操作しているすべてのパラメーターを同期させるこ とができます。

手順

- **1.** リンクさせたいチャンネルを選択します。
- **2. MixConsole** ツールバーで、**「Q-Link」**をオンにします。

補足

**[Shift]** + **[Alt/Opt]** を押してチャンネルを一時的にリンクさせることもできます。この場合、リン クが有効となるのはキーを押している間に限られます。

**3.** 選択しているチャンネルのどれかのパラメーターを変更します。

#### 結果

変更した値は、**「Q-Link」**をオフにするまでは選択したチャンネルすべてに適用されます。

## **機能メニュー (Functions Menu)**

**「機能メニュー (Functions Menu)」**には、**MixConsole** の設定や機能用のツールとショートカットがあ ります。

- ⚫ **「機能メニュー (Functions Menu)」**を開くには、**MixConsole** ツールバーの**「機能メニュー (Functions Menu)」 a をクリックします。**
- **選択チャンネルにスクロール (Scroll to Selected Channel)**

このオプションをオンにして**「Visibility」**タブでチャンネルを選択すると、選択したチャン ネルがフェーダーセクションに自動的に表示されます。

- **最初に選択したチャンネル設定をコピー (Copy First Selected Channel's Settings)** 最初に選択したチャンネルの設定をコピーします。
- **選択チャンネルへ設定をペースト (Paste Settings to Selected Channels)** 選択したチャンネルに設定をペーストします。

#### **ズーム (Zoom)**

チャンネルの幅とセクションの高さを増減できるサブメニューが開きます。

**セクションを設定にリンク (Link Sections to Configurations)**

このオプションをオンにすると、設定の保存および読み込みを行なう際に、セクションステ ータスが反映されます。

**「オーディオコネクション」を開く (Open Audio Connections) 「オーディオコネクション (Audio Connections)」**ウィンドウを開きます。

#### **プラグインディレイ補正の解除 (Constrain Delay Compensation)**

**「プラグインディレイ補正の解除 (Constrain Delay Compensation)」**をオフにすると、再 生中、すべてのチャンネルの完全同期が保持され、VST プラグイン固有のディレイが自動的 に補正されます。

#### **EQ/フィルター変化 (EQ/Filter Transition)**

**「EQ/フィルター変化 (EQ/Filter Transition)」**モードを**「ソフト (Soft)」**から**「クイック (Quick)」**に変更します。

**選択したチャンネルの設定を保存 (Save Selected Channels)**

選択したチャンネルの設定を保存します。

- **選択したチャンネルに設定を読み込む (Load Selected Channels)** 選択したチャンネルに設定を読み込みます。
- **メーター全般設定 (Global Meter Settings)**

メーターのグローバル設定を行なえるサブメニューが開きます。

**MixConsole チャンネルをリセット (Reset MixConsole Channels)**

すべてのチャンネルまたは選択したチャンネルの EQ、Insert、および Send エフェクト設定 をリセットします。「ソロ (Solo)」および「ミュート (Mute)」ボタンがオフになり、ボリュ ームフェーダーは 0dB、パンは中央ポジションに設定されます。

```
関連リンク
```
[MixConsole ツールバー](#page-304-0) (305 ページ)

## **MixConsole の設定を保存する**

選択したオーディオ関連チャンネルの **MixConsole** 設定を保存して、ほかのプロジェクトに読み込めま す。

手順

- **1.** 設定を保存したいチャンネルを選択します。
- **2. 「機能メニュー (Functions Menu)」** > **「選択したチャンネルの設定を保存 (Save Selected Channels)」**を選択します。
- **3.** ファイルダイアログで、ファイル名と保存場所を指定します。
- **4. 「保存 (Save)」**をクリックします。

```
結果
```
選択したチャンネルの設定が、拡張子 .vmx 付きで保存されます。入力と出力のルーティングは保存さ れません。

## **MixConsole の設定を読み込む**

保存した **MixConsole** の設定は、選択したチャンネルに読み込めます。

手順

**1. MixConsole** の設定を保存したときと同じ数のチャンネルを選択します。

読み込んだ **MixConsole** の設定は、保存時と同じ順序で適用されます。たとえば、チャンネル 4、 6、および 8 の設定を保存して、これらの設定をチャンネル 1、2、および 3 に適用した場合、チャ ンネル 4 の設定はチャンネル 1、チャンネル 6 の設定はチャンネル 2、のように適用されます。

**2. 「機能メニュー (Functions Menu)」** > **「選択したチャンネルに設定を読み込む (Load Selected Channels)」**を選択します。

<span id="page-312-0"></span>**3. 「選択したチャンネルに設定を読み込む (Load Selected Channels)」**ダイアログで、.vmx ファイ ルを選択し、**「開く (Open)」**をクリックします。

結果

選択したチャンネルにチャンネル設定が適用されます。

補足

保存時より少ないチャンネルに **MixConsole** 設定を読み込んだ場合、設定の一部が適用されません。保 存した設定は **MixConsole** の表示順で左から右に適用されるため、右端側のチャンネル設定はどのチャ ンネルにも適用されません。

## **フェーダーセクション**

フェーダーセクションは **MixConsole** の心臓部と言えます。同セクションには入力および出力チャン ネルとともにオーディオ、インストゥルメント、MIDI、グループ、ならびに FX チャンネルが表示され ます。

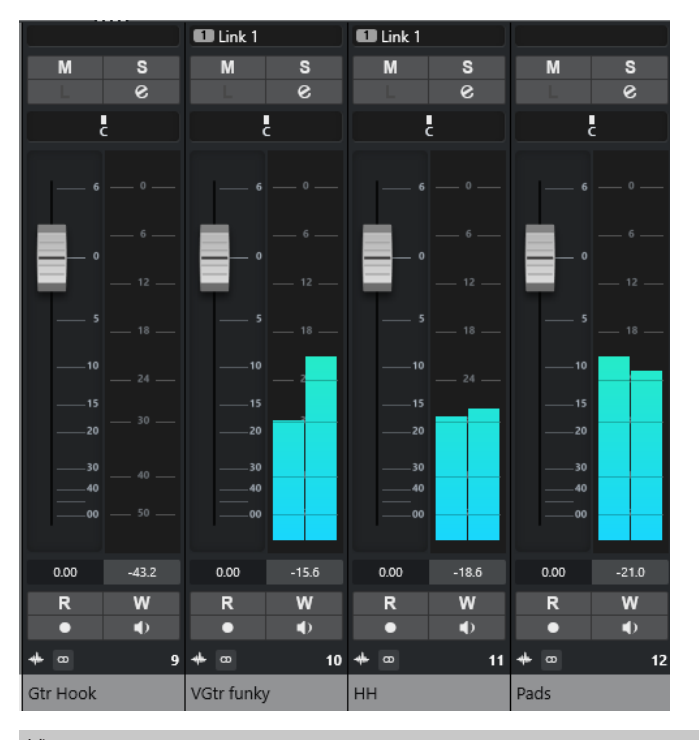

## 補足

**「Visibility」**タブでチャンネルまたはその属するチャンネルタイプがオフになっている場合、フェーダ ーセクションにチャンネルは表示されません。**プロジェクト**ウィンドウの下ゾーンの **MixConsole** に は、**MixConsole** ウィンドウで行なった表示/非表示の変更は反映されません。逆も同様です。この設 定は**プロジェクト**ウィンドウでのトラックの表示/非表示と連動しています。

フェーダーセクションでは、以下の設定を行なえます。

- ⚫ パノラマを設定する
- ⚫ ミュートとソロをオンにする
- ⚫ チャンネル設定を開く
- ボリュームを設定する
- ⚫ オートメーションをオンにする

● 入力レベルを設定する

#### 補足

フェーダーセクションの機能と設定は**プロジェクト**ウィンドウの下ゾーンの **MixConsole** でも利用で きます。

関連リンク [チャンネル設定 \(Channel Settings\)](#page-338-0) (339 ページ) [オートメーションの書込/読込](#page-533-0) (534 ページ)

## **パンコントロール**

ステレオ以上の出力構成を備えた各オーディオチャンネルには、フェーダーセクション上部にパンコン トロールがあります。MIDI チャンネルでは、パンコントロールを操作すると MIDI パンメッセージが送 信されます。使用している MIDI インストゥルメントの設定によって、パンメッセージに対する応答の 仕方が異なります。

パンコントロールでは、ステレオ空間におけるチャンネルのポジションを決められます。

- ⚫ ポジションを微調整するには、**[Shift]** を押しながらパンコントロールを操作します。
- **[Ctrl]/[command]** を押した状態でパンコントロールをクリックすると、デフォルトのセンター 位置にパンを設定できます。
- 値を数値で調節するには、パンコントロールをダブルクリックします。

関連リンク [新しいプロジェクトを作成する](#page-86-0) (87 ページ)

## **ステレオバランスパンナー**

「ステレオバランスパンナー (Stereo Balance Panner)」を選択した場合、パンコントロールは左右のチ ャンネル間のバランスを調節できます。初期設定ではこのモードが選択されています。

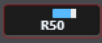

## **パンニングのバイパス**

すべてのオーディオ関連チャンネルでは、パンニングをバイパスできます。

- ⚫ パンニングをバイパスするには、左のバイパスボタンをオンにするか、**[Ctrl]/[command]** + **[Alt/ Opt]** + **[Shift]** を押しながらパンコントロールをクリックします。
- ⚫ パンニングのバイパスを解除するには、**[Ctrl]/[command]** + **[Alt/Opt]** + **[Shift]** を押しながらパ ンコントロールを再度クリックします。

チャンネルのパンニングをバイパスした場合、パンニングは以下のようになります。

- モノラルチャンネルはセンターにセットされます。
- ステレオチャンネルは左と右にセットされます。

## **ソロとミュートを使う**

**「ソロ (Solo)」**および**「ミュート (Mute)」**を使用して、1 つ以上のチャンネルを無音にできます。

⚫ チャンネルをミュートするには、**「M」**をクリックします。 ふたたびクリックすると、ミュートが解除されます。

⚫ チャンネルの**「S」**をクリックすると、ソロになっているチャンネル以外のすべてのチャンネルが ミュートされます。

ふたたびクリックすると、ソロが解除されます。

- ⚫ 全チャンネルに対するミュートまたはソロ状態を同時に解除するには、ツールバーで**「全ミュート 状態をオフ (Deactivate All Mute States)」**または**「全ソロ状態をオフ (Deactivate All Solo States)」**をクリックします。
- ⚫ ソロ専用モードをオンにするには、**[Ctrl]/[command]** を押した状態でチャンネルの**「S」**をクリ ックします。

他のすべてのチャンネルの**「S」**ボタンが解除されます。

⚫ チャンネルの**ソロ無効**機能をオンにするには、**[Alt/Opt]** を押した状態で**「S」**をクリックするか、 **「S」**をクリックしてそのまま保持します。

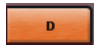

**ソロ無効**モードに設定していると、他のチャンネルをソロにした場合も、チャンネルはミュートさ れません。ふたたびクリックすると、**ソロ無効**機能がオフになります。

## **ボリューム (Volume)**

**MixConsole** のフェーダーセクション内の各チャンネルには、ボリュームフェーダーがあります。フェ ーダーの現在のレベルは、フェーダーの下に示されます。オーディオ関連チャンネルでは dB 単位、 MIDI チャンネルでは MIDI ボリューム (0~127) の数値となります。

- ボリュームを変更するには、フェーダーを上下に動かします。
- ⚫ 微調整を行なうには、 **[Shift]** を押した状態でフェーダーを動かします。
- ⚫ ボリュームをデフォルト値にリセットするには、 **[Ctrl]/[command]** を押しながらフェーダーを クリックします。

オーディオチャンネルでは、信号が (直接またはグループチャンネルを経由して) 出力パスへ送られる前 のチャンネルのボリュームが、ボリュームフェーダーでコントロールされます。出力チャンネルでは、 出力バスに送られるすべてのオーディオチャンネルのマスター出力レベルが、ボリュームフェーダーで コントロールされます。MIDI チャンネルでは、**MixConsole** でのボリュームの変更がボリュームフェ ーダーでコントロールされます。これは、MIDI ボリュームのコントロールメッセージを、接続されて いるインストゥルメントに出力することで実行されます。インストゥルメントは、MIDI メッセージに 応答するように設定されている必要があります。

## **「メーター全般設定 (Global Meter Settings)」メニュー**

チャンネルメーターのコンテキストメニューを使用して、オーディオチャンネルのメーター特性を変更 できます。

チャンネルメーターを右クリックして、**「メーター全般設定 (Global Meter Settings)」**メニューの以下 のオプションから1つを選択します。

**メーターピーク - ピークホールド表示 (Meter Peak - Hold Peaks)**

このオプションをオンにすると、演奏された最大レベルが「ホールド」され、それを上回る レベルが出現するまで、メーター上で水平のラインが一定の時間表示されます。

**メーターピーク - 常にピークを表示 (Meter Peak - Hold Forever)**

ピークレベルの表示は、メーターをリセットするまで表示されます。このオプションがオフ の場合、 **「環境設定 (Preferences)」**ダイアログの**「メーター (Metering)」**ページの**「メー タのピークホールド時間 (Meters' Peak Hold Time)」**で、ピークレベルを表示させておく (ホールドする) 時間を設定できます。設定できるピークホールドタイムの範囲は、500 ミリ 秒 (0.5 秒) から 30000 ミリ秒 (30 秒) です。

- **メーターポジション 入力 (Meter Position Input)** すべてのオーディオチャンネルと入力/出力チャンネルでメーターは入力レベルを示しま す。入力メーターはポスト入力ゲインです。
- **メーターポジション Post フェーダー (Meter Position Post-Fader)** メーターは Post フェーダーのレベルを示します。
- **メーターポジション ポストパンナー (Meter Position Post-Panner)** メーターはパン設定を反映して Post フェーダーのレベルを示します。
- **メーターをリセット (Reset Meters)** メーターをリセットします。

## **メーターのカラーを設定する**

メーターのカラーを設定すると、レベルがどこまで達しているかを容易に把握できます。

#### 手順

**1. 「環境設定 (Preferences)」**ダイアログで、**「メーター (Metering)」** > **「外観 (Appearance)」**を選 択します。

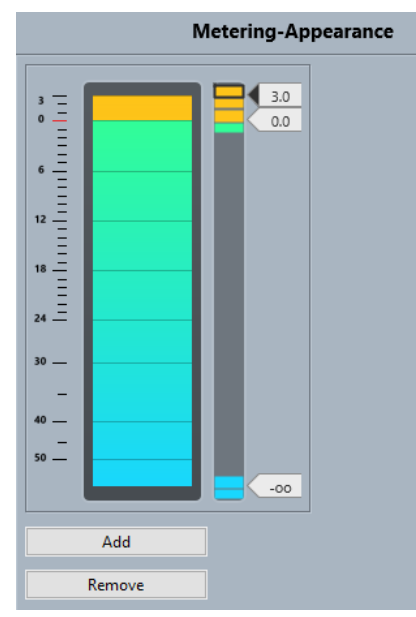

- **2.** カラーを変化させるレベル位置を設定するには、以下のいずれかの操作を行ないます。
	- ⚫ メータースケールの右のレベル位置をダブルクリックしてレベル (dB) 値を入力します。0 未 満の dB 値を入力するには、値にマイナス記号 (-) を付けます。
	- ⚫ レベル位置をクリックして特定のレベルにドラッグします。 **[Shift]** を押しながらドラッグ すると、より細かく位置を設定できます。
	- ⚫ レベル位置をクリックして、**[↑]**/**[↓]** キーで微調整を行ないます。このとき **[Shift]** を押し ながら上下矢印キーを押すと、ナッジ範囲が広くなります。
- **3.** カラーハンドルの上側または下側の部分をクリックして枠を表示させます。カラーピッカーで色 を選択します。

ハンドルの上側と下側の部分に同じ色を設定すると、メーターの色が徐々に変わるようになりま す。別々の色を設定した方が、レベルの変化をより正確に識別できます。

### 補足

- ⚫ 色のハンドルを追加するには、**「追加 (Add)」**をクリックするか、メータースケールの右のレ ベル位置を **[Alt]** を押しながらクリックします。追加された各ハンドルには、デフォルト色が 自動的に関連付けられます。
- ⚫ ハンドルを削除するには、ハンドルを選択して**「削除 (Remove)」**をクリックするか、**[Ctrl]/ [command]** を押しながらハンドルをクリックします。

**4. 「OK」**をクリックします。

### 関連リンク

[メーター - 外観 \(Metering – Appearance\)](#page-931-0) (932 ページ)

## **レベルメーター**

オーディオや MIDI を再生すると、チャンネルメーターにレベルが表示されます。**「メーターピークレベ ル (Meter Peak Level)」**インジケーターにはピークレベルが表示されます。

⚫ ピークレベルをリセットするには、**「メーターピークレベル (Meter Peak Level)」**値をクリックし ます。

#### 補足

入力および出力チャンネルには、クリップインジケーターが装備されています。インジケーターが点灯 した場合、インジケーターが点灯しなくなるまでゲインまたはレベルを下げてください。

## **入力レベル**

デジタルサウンドを録音する場合、入力レベルを正しく設定しておくことは非常に重要です。低ノイズ と高いオーディオクオリティーを保つための十分なレベルが必要です。ただし、レベルを高くしすぎる と、クリッピング (デジタルひずみの一種) が発生してしまいます。

## **入力レベルを設定する**

**MixConsole** で入力レベルを設定できます。信号は十分に大きく、かつ 0dB を超えないようにしてくだ さい。

#### 手順

**1. 「機能メニュー (Functions Menu)」** > **「メーター全般設定 (Global Meter Settings)」** > **「メータ ー位置 (Meter Position)」**を選択し、**「入力 (Input)」**をオンにします。

このモードにすると、入力チャンネルレベルメーターは、入力ゲイン、EQ、エフェクト、レベル、 パンなどによってオーディオ信号が変化する前の、バスの入力時点の信号レベルを表示します。こ れによってオーディオデバイスに入ってきたままのオーディオ信号のレベルを確認できます。

- **2.** オーディオを再生し、入力チャンネルのレベルを確認します。 信号は 0dB を超えない範囲 (入力バスのクリップインジケーターが点灯しない範囲) で、できるだ け大きなレベルになっているのが理想的です。
- **3.** 必要に応じて、以下のいずれかの方法で入力レベルを調節します。
	- 音源または外部ミキサーの出力レベルを調節します。
	- ⚫ 可能な場合は、オーディオデバイスのソフトウェアを使用して入力レベルを設定します。詳細 については、オーディオデバイスのマニュアルを参照してください。
	- ⚫ オーディオデバイスが ASIO コントロールパネル機能に対応している場合、入力レベル設定を 行なえる場合があります。ASIO コントロールパネルを開くには、**「スタジオ (Studio)」** > **「ス**

**タジオ設定 (Studio Setup)」**を選択します。**「デバイス (Devices)」**リストで、使用している オーディオカードを選択します。このとき、設定セクションの右側にある**「コントロールパネ ル (Control Panel)」**をクリックするとコントロールパネルが開きます。

**4.** 必要に応じて、**「機能メニュー (Functions Menu)」** > **「メーター全般設定 (Global Meter Settings)」** > **「メーターポジション (Meter Position)」**を選択し、**「Post フェーダー (Post-Fader)」**をオンにします。

補足

これによって、入力チャンネルを調節した場合にのみ必要な、ハードディスク上に書き込まれるオ ーディオファイルのレベルを確認できます。

- **5.** 必要に応じて、**「Inserts」**セクションでスロットをクリックしてエフェクトを選択するか、**「EQ」** セクションで設定を行ないます。 エフェクトによっては、エフェクトに送る信号レベルを調節する必要がある場合があります。「入 力ゲイン (Input Gain)」機能を使って調節を行なってください。入力ゲインを調節するには、 **[Shift]** または **[Alt/Opt]** を押す必要があります。
- **6.** オーディオを再生し、入力チャンネルのレベルメーターを確認します。 信号は 0dB を超えない範囲 (入力バスのクリップインジケーターが点灯しない範囲) で、できるだ け大きなレベルになっているのが理想的です。
- **7.** 必要に応じて、入力チャンネルフェーダーを使って信号レベルを調節します。

## **クリッピング**

クリッピングは通常、アナログ信号が大き過ぎるために、オーディオデバイス上の A/D コンバーターで デジタルに変換する際に発生します。

## **チャンネルセクション**

ルーティング、Insert、Send など、**MixConsole** の特定の機能がセクションにまとめられています。

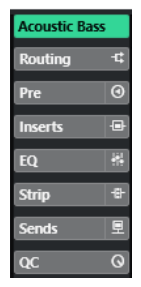

初期設定では、すべてのセクションが展開されています。選択したセクションのみを表示し、他のセク ションを折りたたむには、そのセクションを右クリックして**「セクションを 1 つずつ拡張 (Expand Sections Exclusively)」**をオンにします。

補足

**プロジェクト**ウィンドウの下ゾーンの **MixConsole** には**「Inserts」**および**「Sends」**セクションのみ があります。

関連リンク [ルーティング](#page-318-0) (319 ページ) [Pre](#page-320-0) (321 ページ) [Inserts](#page-322-0) (323 ページ)

```
EQ (324 ページ)
ストリップ (Strip) (327 ページ)
Send (335 ページ)
```
## <span id="page-318-0"></span>**セクション設定とチャンネル設定をコピーおよび移動する**

ドラッグアンドドロップで、セクション設定とチャンネル設定をコピーまたは移動できます。

補足

- **「ルーティング (Routing)」**セクションは、ドラッグドロップによるコピーはできますが移動はで きません。
- ⚫ ドラッグアンドドロップによる**「ルーティング (Routing)」**セクションのコピーは、入出力チャン ネルに対しては実行できません。

ドラッグアンドドロップは、同じチャンネル上の異なるチャンネルやセクションスロット間で機能しま す。ドラッグすると、表示が変化して設定をドロップできるセクションが示されます。

以下のルールが適用されます。

- ⚫ あるセクション設定を別のセクションに移動するには、設定を移動したいセクション上にそのセク ションをドラッグアンドドロップします。
- ⚫ あるセクション設定を別のセクションにコピーするには、**[Alt/Opt]** を押しながら設定をコピーし たいセクション上にそのセクションをドラッグアンドドロップします。
- ⚫ あるチャンネル設定を別のチャンネルにコピーするには、設定をコピーしたいチャンネル上にその チャンネルをドラッグアンドドロップします。
- ⚫ 出力ルーティングの設定を含め、あるチャンネル設定を別のチャンネルにコピーするには、 **[Alt/ Opt]** を押しながらコピー先のチャンネル上にそのチャンネルをドラッグアンドドロップします。

異なるチャンネルタイプ間でセクション設定およびチャンネル設定をコピーできます。ただし、対象の チャンネルに該当する設定がある場合にのみ適用されます。

● たとえば、入力/出力チャンネルをコピーした場合、対象のチャンネルの Send 設定は影響を受け ません。

## **ルーティング**

**「ルーティング (Routing)」**セクションでは、入力および出力ルーティング (入力バスと出力バス) を設 定できます。

#### 補足

このチャンネルセクションは **MixConsole** ウィンドウでのみ使用できます。

オーディオトラックでの録音時は、入力バスが使用されます。この場合、オーディオ信号を受信する入 力バスを選択する必要があります。

#### 補足

入力チャンネルで行なう設定は、録音されるオーディオファイルに影響を及ぼします。録音後に設定を 変えることはできません。

オーディオ、グループ、FX チャンネルを再生する場合は、出力バスが使用されます。この場合、チャ ンネルを出力バスにルーティングする必要があります。

## **ルーティングを設定する**

**MixConsole** の**「ルーティング (Routing)」**セクションで入出力バスを設定できます。

前提条件

**「オーディオコネクション (Audio Connections)」**ウィンドウでバスおよびグループチャンネルを設定 しておきます。

手順

- **1. MixConsole** ツールバーで、**「ウィンドウレイアウトの設定 (Set up Window Layout)」**をクリッ クし、**「ルーティング (Routing)」**をオンにしてフェーダーセクションの上に**「ルーティング (Routing)」**セクションを表示します。
- **2. 「ルーティング (Routing)」**セクションのいずれか 1 つのスロットをクリックして、チャンネルの 入力または出力ルーティングポップアップメニューを開きます。
- **3.** ルーティングセレクターで、ルーティング先を選択します。
	- ⚫ 選択している複数のチャンネルのルーティングを同時に設定するには、**[Shift]** + **[Alt/Opt]** を 押した状態でバスを選択します。
	- 選択している複数のチャンネルを増加バスに設定するには(2番めに選択したチャンネルを2 番めのバスに、3 番めを 3 番めのバスになど)、**[Shift]** を押した状態でバスを選択します。
	- ⚫ 入力または出力バスの接続を切るには、**「No Bus」**を選択します。

## **入力バス**

入力ルーティングセレクターには、チャンネル構成に対応するバスのみがリスト表示されます。

### **モノラルチャンネルの入力ルーティング構成**

モノラルチャンネルには、以下の入力ルーティング構成を使用できます。

- モノラル入力バスにルーティングできます。
- モノラルの出力バスまたはモノラルのグループ出力バスにルーティングすることもできます。 ただし、フィードバックを生じる (信号が循環する) 接続はできません。

関連リンク [ルーティング](#page-318-0) (319 ページ)

### **ステレオチャンネルの入力ルーティング構成**

ステレオチャンネルには、以下の入力ルーティング構成を使用できます。

- ⚫ モノラルの入力バスまたはステレオの入力バスにルーティングできます。
- モノラルやステレオの出力バスまたはモノラルやステレオのグループ出力バスにルーティングす ることもできます。

ただし、フィードバックを生じる (信号が循環する) 接続はできません。

関連リンク [ルーティング](#page-318-0) (319 ページ)

## <span id="page-320-0"></span>**出力バス**

出力バスの割り当てには制限がありません。

オーディオ、インストゥルメント、グループ、FX の各チャンネルの出力を、出力、グループ、FX の各 チャンネルにルーティングしたり、それをエフェクトのサイドチェーンソースとして使用したりできま す。

複数のオーディオチャンネルの出力をグループにルーティングすることで、1 つのフェーダーを使用し てチャンネルレベルをコントロールしたり、すべてのチャンネルに同じエフェクトや EQ を適用したり できます。

## **Pre**

オーディオ関連チャンネルの**「Pre」**セクションは、High-Cut Filter や Low-Cut Filter に加えてゲイン および位相の設定機能を備えています。

補足

**「Pre」**セクションの設定は EQ カーブディスプレイで編集できません。

関連リンク [EQ の設定](#page-324-0) (325 ページ)

## **フィルターを設定する**

各オーディオ関連チャンネルには、カット周波数より高いまたは低い周波数と一緒に信号を減衰させる ことができる High-Cut Filter と Low-Cut Filter を別途備えています。

#### 手順

- **1. MixConsole** ツールバーで、**「ウィンドウレイアウトの設定 (Set up Window Layout)」**をクリッ クし、**「Pre」**をオンにしてフェーダーセクションの上に**「Pre」**セクションを表示します。
- **2.** High-Cut Filter の左をクリックして High-Cut Filter をオンにし、以下のいずれかの操作を行ない ます。
	- スライダーをドラッグしてカットオフ周波数を調節します。 調節可能範囲は、20kHz ~ 50Hz です。
	- High-Cut Filter の右の「**フィルタースロープを選択 (Select Filter Slope)」**をクリックして、 フィルタースロープを選択します。
		- 6、12、24、36、48dB から選択できます。デフォルト値は 12dB です。
- **3.** Low-Cut Filter の左をクリックして Low-Cut Filter をオンにし、以下のいずれかの操作を行ないま す。
	- ⚫ スライダーをドラッグしてカットオフ周波数を調節します。 調節可能範囲は、20Hz ~ 20kHz です。
	- ⚫ Low-Cut Filter の右の**「フィルタースロープを選択 (Select Filter Slope)」**をクリックして、 フィルタースロープを選択します。
		- 6、12、24、36、48dB から選択できます。デフォルト値は 12dB です。

結果

変更後の設定がカーブディスプレイに表示されます。High-Cut Filter と Low-Cut Filter をオフにした 場合、フィルターカーブがディスプレイに表示されなくなります。バイパスされた High-Cut Filter と Low-Cut Filter は、別の色で表示されます。

## **入力ゲインを設定する**

**「プリゲイン (Pre-Gain)」**スライダーを使用すると、信号のレベルを EQ とエフェクトの前で調節でき ます。エフェクトによっては、入力信号のレベルによって効果が異なるものがあります。たとえば、コ ンプレッサーでは、入力ゲインが高いほど、「ドライブ」効果が高くなります。ゲインを利用して、低 いレベルで録音された信号のレベルを持ち上げる (増幅する) こともできます。

#### 手順

- **1. MixConsole** ツールバーで、**「ウィンドウレイアウトの設定 (Set up Window Layout)」**をクリッ クし、**「Pre」**をオンにしてフェーダーセクションの上に**「Pre」**セクションを表示します。
- **2. 「ゲイン (Gain)」**スライダーを左右にドラッグして、ゲインを減衰または増幅させます。

## **位相を設定する**

各オーディオ関連チャンネルと入力/出力チャンネルには、**「位相 (Phase)」**ボタンが付いています。こ れは、バランス接続のラインまたはマイク信号が逆に配線された場合や、マイクの配置により、位相が ずれた状態になってしまった場合の修正に使用します。

#### 手順

- **1. MixConsole** ツールバーで、**「ウィンドウレイアウトの設定 (Set up Window Layout)」**をクリッ クし、**「Pre」**をオンにしてフェーダーセクションの上に**「Pre」**セクションを表示します。
- **2. 「位相 (Phase)」**をオンにして、信号の位相の極性を反転させます。

## **Pre のビューオプション**

ビューオプションを使用すると、**Pre** コントロールを対応するセクションにどのように表示するかを選 択できます。

⚫ **Pre** のビューオプションを開くには、**「Pre」**セクションヘッダーを右クリックして**「Pre を <共通 のラベルと設定> で表示 (Show Inserts as <Combined Label & Setting>)」**を選択します。

以下のオプションを使用できます。

#### **共通のラベルと設定 (Combined Label & Setting)**

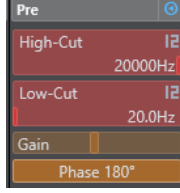

ラベルと設定を組み合わせて表示します。

## **個別のラベルと設定 (Separate Label & Setting)**

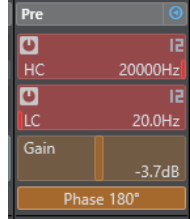

ラベルと設定を別々に表示します。

<span id="page-322-0"></span>**共通のラベルと設定 (コンパクト) (Combined Label & Setting (Compact))**

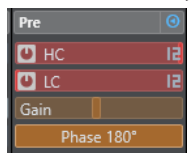

ラベルと設定を組み合わせて 1 行に表示します。

## **Inserts**

オーディオ関連チャンネルの **「Inserts」**セクションには、チャンネルの Insert エフェクトを読み込む ことができる Insert エフェクトスロットがあります。MIDI チャンネルには、MIDI Inserts を読み込めま す。

詳細については、『プラグインリファレンス』を参照してください。

関連リンク [オーディオエフェクト](#page-351-0) (352 ページ)

## **Insert エフェクトを追加する**

**MixConsole** チャンネルに Insert エフェクトを追加できます。

### 手順

- **1. MixConsole** ツールバーで、**「ウィンドウレイアウトの設定 (Set up Window Layout)」**をクリッ クし、**「Inserts」**をオンにしてフェーダーセクションの上に**「Inserts」**セクションを表示します。
- **2.** Insert スロットのいずれか 1 つをクリックして、Insert セレクターを開きます。
- **3.** Insert エフェクトをクリックして選択します。

#### 結果

選択した Insert エフェクトが読み込まれ、自動的にオンになります。また、プラグインパネルが開きま す。

## **Insert エフェクトをバイパスする**

すべての Insert エフェクトをバイパスできます。

- ⚫ すべての Insert をバイパスするには、**「Inserts」**セクションの上部にある**「Inserts のバイパスを オン/オフ (Inserts Bypass on/off)」**をオンします。
- ⚫ 1 つの Insert をバイパスするには、Insert スロットの左にある**「Insert のバイパスをオン/オフ (Bypass Insert on/off)」**をオンにします。
- ⚫ バイパスを無効にするには、**「Insert のバイパスをオン/オフ (Bypass Insert on/off)」**をオフにし ます。
- ⚫ Insert のオン/オフを切り替えるには、**[Alt]** を押しながら**「Insert のバイパスをオン/オフ (Bypass Insert on/off)」**をクリックします。

## **Insert のサイドチェーンを有効にする**

いくつかの Insert にはサイドチェーン機能が用意されています。

手順

**1.** サイドチェーンに対応している Insert エフェクトを右クリックします。

**2.** コンテキストメニューから、**「Side-Chain をオン/オフ (Activate/Deactivate Side-Chaining)」** を選択します。

## <span id="page-323-0"></span>**FX チェーンプリセットを保存/読み込みする**

FX チェーンプリセットを使用すると、「Inserts」セクションのすべての設定を保存したり読み込んだり できます。FX チェーンプリセットのファイル名の拡張子は、.fxchainpreset です。

手順

- **⚫ 「Inserts」**セクションヘッダーを右クリックして、以下のいずれかの操作を行ないます。
	- ⚫ 現在の設定をプリセットとして保存する場合は、**「FX チェーンプリセットを保存 (Save FX Chain Preset)」**を選択してプリセットに名前を付けます。
	- ⚫ プリセットを読み込む場合は、**「FX チェーンプリセットを読み込み (Load FX Chain Preset)」** を開き、プリセットを選択します。

補足

Insert をトラックプリセットからの EQ およびチャンネルストリップ設定と一緒に適用すること もできます。FX チェーンのプリセットは、**MediaBay** で読み込んだり、タグ付けしたり、保存し たりできます。

## **Insert のビューオプション**

**Insert** をどのように表示するかを選択できます。

⚫ Insert のビューオプションを開くには、**「Inserts」**セクションヘッダーを右クリックして**「Inserts を <プラグイン名> で表示 (Show Inserts as <Plug-in Names>)」**を選択します。

以下のオプションを使用できます。

**プラグイン名 (Plug-in Names)**

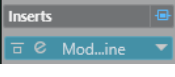

プラグイン名と Insert コントロールを組み合わせて表示します。

**プラグイン名および Insert コントロール (Plug-in Names & Insert Controls)**

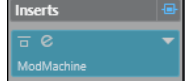

プラグイン名と Insert コントロールを別々に表示します。

## **EQ**

**「EQ」**セクションを利用できるのは、オーディオ関連チャンネルに限定されます。セクションは、各オ ーディオチャンネル用に最大 4 バンドのパラメトリック EQ を内蔵しています。

## **EQ バンドをオンにする**

**「EQ」**セクションでは、オーディオチャンネルごとに最大 4 つの EQ バンドをオンにできます。

手順

- **1. MixConsole** ツールバーで、**「ウィンドウレイアウトの設定 (Set up Window Layout)」**をクリッ クし、**「EQ」**をオンにしてフェーダーセクションの上に**「EQ」**セクションを表示します。
- **2. 「EQ バンドのオン/オフ (EQ Band on/off)」**をクリックして EQ バンドをオンにします。
<span id="page-324-0"></span>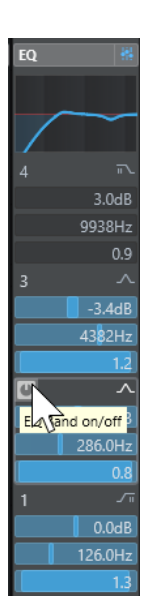

# **EQ の設定**

4 バンドの EQ 設定を行なえます。各バンドのデフォルトの周波数と「Q」の値は異なります。ただし、 周波数の範囲は同じです (20Hz ~ 20kHz)。各モジュールには、異なるフィルタータイプを指定できま す。

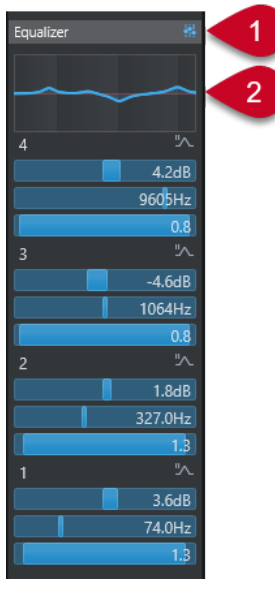

- **1 イコライザーのバイパスをオン/オフ (Equalizers Bypass on/off)** すべての EQ バンドをバイパスします。
- **2 カーブディスプレイ**

チャンネルのディスプレイをクリックすると、大きな画面で表示されます。カーブディスプレイ は、**プロジェクト**ウィンドウのトラックの**インスペクター**の**「EQ」**セクションおよび**「チャンネ ル設定 (Channel Settings)」**ウィンドウにもあります。

カーブディスプレイをクリックすると、表示が拡大されて、座標ラインが表示されます。ディスプ レイの上または下に、現在のマウスの位置の周波数、音名、オフセット、およびレベルが表示され ます。

- ⚫ クリックしてカーブポイントを追加し、対象の EQ バンドをオンにします。
- ⚫ カーブポイントをダブルクリックすると、その EQ バンドがオフになります。
- カーブポイントを上下にドラッグして、ゲインを調節します。
- [Ctrl]/[command] を押しながらドラッグするとゲインのみを調節できます。
- ⚫ 周波数を調節するには、左右にドラッグします。
- **[Alt/Opt]** を押しながらドラッグすると周波数のみを調節できます。
- ⚫ **[Shift]** を押しながらドラッグすると、Q ファクターを設定できます。
- ⚫ EQ カーブを反転させるには、コンテキストメニューを開き**「EQ の設定を反転 (Invert EQ Settings)」**を選択します。

調節後のカーブには、EQ 設定および **Pre** セクション設定のアクティブな High-Cut Filter と Low-Cut Filter が表示されます。バイパスしたフィルター設定は、アクティブな設定とは別の色で表示 されます。オフにしたフィルター設定はディスプレイには表示されません。

補足

High-Cut Filter と Low-Cut Filter はカーブディスプレイで編集できません。フィルターを編集す るには、**Pre** セクションを開きます。

# **バンドの設定**

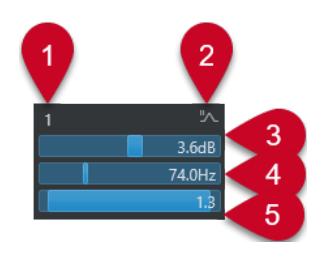

**1 EQ バンドのオン/オフ (EQ Band on/off)**

EQ バンドのオン/オフを切り替えます。

# **2 EQ バンドタイプを選択 (Select EQ Band Type)**

バンドの EQ タイプを選択できるポップアップメニューが開きます。「EQ バンド 1」と「EQ バンド 4」には、パラメトリック、シェルビング、High-Cut Filter/Low-Cut Filter のいずれかを設定でき ます。「EQ バンド 2」と「EQ バンド 3」には、パラメトリックフィルター以外を選択できません。

**3 ゲイン (Gain)**

減衰/増幅の量を設定します。範囲は ±24dB です。

**4 周波数 (Frequency)**

減衰または増幅させる帯域のセンター周波数を設定します。周波数は Hz または音値のいずれかで 設定できます。音値を入力した場合、周波数が自動的に Hz に変わります。たとえば、音値 A3 を 入力すると、周波数が 440Hz に設定されます。音値を入力する際、セントオフセット (「A5 -23」、 「C4 +49」など) を入力できます。

補足

音値とセントオフセットの間には、半角スペースを入れてください。そうしないと、セントオフセ ットが反映されません。

**5 Q ファクター (Q-Factor)**

影響が及ぶ帯域の幅を決定します。値を大きくするほど周波数帯域が狭くなります。

関連リンク [フィルターを設定する](#page-320-0) (321 ページ)

# <span id="page-326-0"></span>**EQ プリセットを保存/読み込みする**

EQ プリセットを保存または読み込みできます。

### 手順

- **⚫ 「EQ」**セクションヘッダーを右クリックして、以下のいずれかの操作を行ないます。
	- ⚫ 現在の設定をプリセットとして保存する場合は、**「プリセットの保存 (Save Preset)」**を選択 してプリセットに名前を付けます。
	- ⚫ プリセットを読み込む場合は、**「プリセットの読み込み (Load Preset)」**を開き、プリセット を選択します。

#### 補足

EQ 設定をトラックプリセットからの Insert およびチャンネルストリップ設定と一緒に適用する こともできます。EQ のプリセットは、**MediaBay** で読み込んだり、タグ付けしたり、保存したり できます。

# **ストリップ (Strip)**

**「ストリップ (Strip)」**セクションを利用できるのは、オーディオ関連チャンネルに限定されます。この セクションを使用して、内蔵されている個別チャンネル用プラグインモジュールを読み込めます。特定 のモジュールを信号の流れのどこに配置するかはドラッグアンドドロップで設定できます。

### **Noise Gate**

設定したスレッショルドレベル以下のオーディオ信号をミュートできます。信号レベルが設 定したスレッショルドを超えるとすぐに、ゲートが開いて信号を通過させます。

### **Comp**

なめらかなコンプレッションエフェクトを加えられます。コンプレッサーを上下にドラッグ して信号の流れにおける位置を変更できます。

# **EQ**

EQ を設定できます。

# **Tools**

さまざまなツールがあります。

### **Sat**

音に温かみを加えられます。

### **Limit**

信号レベルが高い場合でも、クリッピングの発生を抑えられます。

# **Noise Gate**

ノイズゲートは、設定したスレッショルドレベル以下のオーディオ信号をミュートします。信号レベル が設定したスレッショルドを超えるとすぐに、ゲートが開いて信号を通過させます。

#### **Threshold**

**ゲート**が有効になるレベルを設定します。設定したスレッショルドを超えた信号レベルに対 してはゲートが開き、設定したスレッショルドより低い信号レベルに対してはゲートが閉じ ます。

### **Range**

ゲートが閉じているときのゲートの減衰量を調節します。この値が高いほど、閉じたゲート を通過する信号のレベルが高くなります。

# <span id="page-327-0"></span>**Attack**

ゲートが有効になったあと、ゲートを開くまでの時間を設定します。

#### **Release**

ゲートが閉じるまでにかかる時間を設定します。

### **Listen Filter**

フィルタリングした信号をモニタリングできます。

#### **Activate Filter**

内部のサイドチェーンの有効/無効を切り替えられ、信号の検出を調節するフィルターを設定 できます。

### **Auto Release**

そのオーディオ素材に最適な**「Release」**設定を自動的に検出します。

#### **Filter-Frequency**

内部のサイドチェーンを有効にすると、このパラメーターによって信号検出用のフィルター 周波数が設定されます。

### **Q-Factor**

内部のサイドチェーンを有効にすると、このパラメーターによって信号検出用のフィルター のレゾナンスが設定されます。

### **State LED**

ゲートが開いているか (LED が緑色に点灯)、閉じているか (LED が赤色に点灯)、またはその 中間か (LED が黄色に点灯) を示します。

#### **Side-Chain をオン/オフ (Activate/Deactivate Side-Chaining)**

サイドチェーン機能のオン/オフを切り替えます。

# **Comp**

このチャンネルストリップモジュールは、オーディオのダイナミックレンジを圧縮し、音量の小さい音 を大きくしたり、音量の大きい音を小さくしたり、その両方を行なったりします。

ポップアップメニューを開き、**「Standard Compressor」**、**「Tube Compressor」**、または **「VintageCompressor」**を選択します。

### **Standard Compressor**

**「Standard Compressor」**を使用すると、なめらかなコンプレッションエフェクトを加えられます。コ ンプレッサーを上下にドラッグして信号の流れにおける位置を変更できます。

### **Threshold**

コンプレッサーが効き始めるレベルを決定します。設定したスレッショルドより高いレベル の信号のみが処理されます。

### **Ratio**

設定したスレッショルドを超える信号に対するゲインの減衰量を設定します。たとえば、レ シオ 3:1 とは、入力レベルが 3dB 上がるごとに出力レベルが 1dB 上がることを意味します。

#### **Attack**

設定したスレッショルドを超えた信号に対してコンプレッサーが反応する速さを決定しま す。アタックタイムが長いほど、信号の最初の部分で、処理されずに通過する信号の量が多 くなります。

### **Release**

信号がスレッショルドより下がった場合に、ゲインが元のレベルに戻るまでにかかる時間を 設定します。

#### <span id="page-328-0"></span>**AutoMakeUp**

出力ゲインのロスを自動的に調整します。

### **Auto Release**

そのオーディオ素材に最適な**「Release」**設定を自動的に検出します。

### **MakeUp Gain**

圧縮による出力ゲインのロスを補正します。

### **Gain Reduction LED**

信号の圧縮レベルを示します。

### **Side-Chain をオン/オフ (Activate/Deactivate Side-Chaining)**

サイドチェーン機能のオン/オフを切り替えます。

#### 関連リンク

[Standard Compressor – 詳細ビュー](#page-343-0) (344 ページ)

### **Tube Compressor**

**Tube Compressor** にはチューブシミュレーションが統合されていて、なめらかで温かみのあるコンプ レッションエフェクトを加えられます。VU メーターには、ゲインの減衰レベルが表示されます。この コンプレッサーには、トリガー信号をフィルターできる内部のサイドチェーンセクションがあります。

#### **Input Gain**

圧縮レベルを設定します。入力ゲインの設定が高いほど、圧縮幅が大きくなります。

#### **Output Gain**

出力ゲインを設定します。

### **Gain Reduction LED**

信号の圧縮レベルを示します。

### **Attack**

コンプレッサーが反応する速さを設定します。アタックタイムが長いほど、信号の最初の部 分で、処理されずに通過する信号の量が多くなります。

### **Release**

ゲインが元のレベルに戻るまでにかかる時間を設定します。

### **Auto Release**

そのオーディオ素材に最適な**「Release」**設定を自動的に検出します。

### **Drive**

チューブのサチュレーションの量をコントロールします。

### **Mix**

ドライ信号とウェット信号のレベルバランスを設定します。

# **Side-Chain をオン/オフ (Activate/Deactivate Side-Chaining)**

サイドチェーン機能のオン/オフを切り替えます。

### 関連リンク

[Tube Compressor – 詳細ビュー](#page-344-0) (345 ページ)

# <span id="page-329-0"></span>**VintageCompressor**

**VintageCompressor** は、ビンテージコンプレッサーを再現するプラグインです。

### **Input Gain**

**「Output Gain」**設定との組み合わせで圧縮レベルを決定します。入力ゲイン設定を上げて 出力ゲイン設定を下げると、圧縮幅が大きくなります。

### **Output Gain**

出力ゲインを設定します。

### **Attack**

コンプレッサーの反応時間を設定します。アタックタイムが長いほど、信号の最初の部分で、 処理されずに通過する信号の量が多くなります。

#### **Release**

ゲインが元のレベルに戻るまでにかかる時間を設定します。

### **Attack Mode (Punch)**

オンにすると、**「Attack」**設定を短く設定した場合でも信号の最初のアタック部分が保持さ れ、オーディオ素材に元々含まれているパンチが保たれます。

### **Auto Release**

そのオーディオ素材に最適な**「Release」**設定を自動的に検出します。

#### **Gain Reduction LED**

信号の圧縮レベルを示します。

# **Side-Chain をオン/オフ (Activate/Deactivate Side-Chaining)**

サイドチェーン機能のオン/オフを切り替えます。

関連リンク [VintageCompressor - 詳細ビュー](#page-344-0) (345 ページ)

# **EQ**

4 バンドそれぞれの EQ 設定を行なえます。各モジュールのデフォルトの周波数と「Q」の値は異なり ます。ただし、周波数の範囲は同じです (20Hz ~ 20kHz)。各モジュールには、異なるフィルタータイ プを指定できます。

**1 EQ バンドのオン/オフ (EQ Band on/off)**

EQ バンドのオン/オフを切り替えます。

# **2 EQ バンドタイプを選択 (Select EQ Band Type)**

バンドの EQ タイプを選択できるポップアップメニューが開きます。「EQ バンド 1」と「EQ バンド 4」には、パラメトリック、シェルビング、High-Cut Filter/Low-Cut Filter のいずれかを設定でき ます。「EQ バンド 2」と「EQ バンド 3」には、パラメトリックフィルター以外を選択できません。

### **3 ゲイン (Gain)**

減衰/増幅の量を設定します。範囲は ±24dB です。

# **4 Q ファクター (Q-Factor)**

影響が及ぶ帯域の幅を決定します。値を大きくするほど周波数帯域が狭くなります。

### **5 周波数 (Frequency)**

減衰または増幅させる帯域のセンター周波数を設定します。

# **ツール**

オーディオのアタックおよびリリース部分のゲインを減衰または増幅させるツールを提供します。

# <span id="page-330-0"></span>**EnvelopeShaper**

このチャンネルストリップモジュールは、オーディオ素材のアタックおよびリリース部分のゲインを減 衰または増幅できます。パラメーター値を変更するには、ノブを使用します。ゲインを増幅する場合は レベルに注意します。必要に応じて、出力レベルを減衰してクリッピングを防いでください。

### **Attack**

信号のアタック部分のゲインを変更します。

### **Release**

信号のリリース部分のゲインを変更します。

### **Attack Length**

アタック部分の長さを決定します。

#### **Output Gain**

出力レベルを設定します。

### **Side-Chain をオン/オフ (Activate/Deactivate Side-Chaining)**

サイドチェーン機能のオン/オフを切り替えます。

# **Sat**

音に温かみを加えられます。ポップアップメニューを開き、**「Tape Saturation」**または**「Tube Saturation」**から選択します。

### **Tape Saturation**

このチャンネルストリップモジュールは、アナログテープマシーンで録音する際のサチュレーションと 圧縮をシミュレートします。

#### **Drive**

テープサチュレーションの量をコントロールします。

#### **Low Filter**

周波数が固定されたローシェルビングフィルターです。

### **High Filter**

High-Cut Filter です。周波数フェーダーを使用して元の信号から耳障りな部分を軽減しま す。

# **Dual**

2 台のテープマシーンの使用をシミュレートします。

# **Auto Gain**

ゲインを自動調整します。

### **Output**

出力ゲインを設定します。

### **Drive Amount LED**

信号のドライブの量を示します。

#### **Tube Saturation**

このチャンネルストリップモジュールは、アナログチューブコンプレッサーで録音する際のサチュレー ションと圧縮をシミュレートします。

### **Drive**

チューブのサチュレーションの量をコントロールします。

### <span id="page-331-0"></span>**Low Filter**

周波数が固定されたローシェルビングフィルターです。

#### **High Filter**

High-Cut Filter です。周波数フェーダーを使用して耳障りな部分を軽減します。

#### **Output Gain**

出力ゲインを設定します。

### **Drive Amount LED**

信号のドライブの量を示します。

# **Limit**

信号レベルが高い場合でも、クリッピングの発生を抑えられます。ポップアップメニューを開き、 **「Brickwall Limiter」**、**「Maximizer」**、または**「Standard Limiter」**から選択します。

### **Brickwall Limiter**

**Brickwall Limiter** プラグインは、設定した制限を超えないように出力レベルを調節します。アタック タイムが早いため、不自然な響きを発生させずに、瞬発的なオーディオレベルピークも低減できま す。ただし、1 ミリ秒のレイテンシーが発生します。

### **Threshold**

リミッターが効き始めるレベルを決定します。設定したスレッショルドより高いレベルの信 号のみが処理されます。

#### **Release**

信号がスレッショルドより下がった場合に、ゲインが元のレベルに戻るまでにかかる時間を 設定します。

# **Auto Release**

そのオーディオ素材に最適な**「Release」**設定を自動的に検出します。

### **Gain Reduction LED**

ゲインの減衰量が表示されます。

### **Maximizer**

このチャンネルストリップモジュールは、クリッピングを防ぎながらオーディオ素材のラウドネスを上 げます。

#### **Optimize**

信号のラウドネスを設定します。

#### **Mix Amount**

ドライ信号とウェット信号のレベルバランスを設定します。

### **Output**

最大出力レベルを設定します。0dB に設定するとクリッピングの発生を抑えられます。

### **Gain Reduction LED**

ゲインの減衰量が表示されます。

### **Standard Limiter**

このチャンネルストリップモジュールは、出力レベルを設定レベル以下に抑えて、後の工程でクリッピ ングが起きないようにします。**Standard Limiter** は、オーディオ素材に基づいて**「Release」**パラメ ーターを自動的に調整し、最適化できます。あるいは、このパラメーターを手動で設定することもでき ます。

### **Input**

入力ゲインを調節します。

### **Release**

ゲインが元のレベルに戻るまでにかかる時間を設定します。**「Auto Release」**をオンにする と、**Standard Limiter** によってオーディオ素材に応じた最適な**「Release」**設定が検出され ます。

# **Output**

最大出力レベルを設定します。

### **Gain Reduction LED**

ゲインの減衰量が表示されます。

### **ストリッププリセットを保存/読み込みする**

ストリッププリセットを保存または読み込みできます。ストリッププリセットのファイル名の拡張子 は、.strippreset です。

### 手順

- **⚫ 「チャンネルストリップ (Channel Strip)」**セクションヘッダーを右クリックして、以下のいずれ かの操作を行ないます。
	- ⚫ 現在の設定をプリセットとして保存する場合は、**「ストリッププリセットを保存 (Save Strip Preset)」**を選択してプリセットに名前を付けます。
	- ⚫ プリセットを読み込む場合は、**「ストリッププリセットを読み込み (Load Strip Preset)」**を開 き、プリセットを選択します。

### 補足

チャンネルストリップの設定をトラックプリセットからの Insert および EQ 設定と一緒に適用す ることもできます。ストリッププリセットは、**MediaBay** で読み込んだり、タグ付けしたり、保存 したりできます。

### 関連リンク

[ストリッププリセットの読み込み](#page-528-0) (529 ページ)

# **ストリップモジュールのビューオプション**

**ストリップ**モジュールをどのように表示するかを選択できます。

⚫ **「Strip」**セクションのビューオプションを開くには、セクションヘッダーを右クリックして**「スト リップモジュールを <ポップアップモジュール> で表示 (Show Strip Modules as <Pop-up Modules>)」**を選択します。

以下のオプションを使用できます。

# **ポップアップモジュール (Pop-up Modules)**

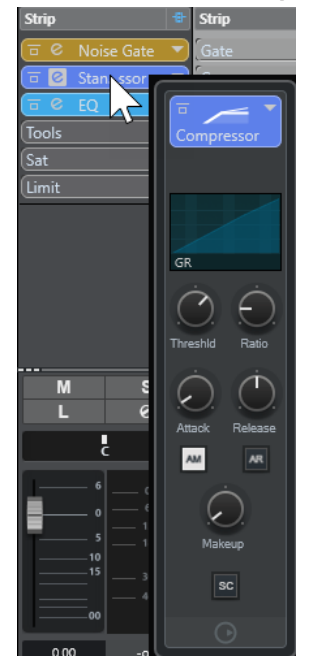

ストリップモジュールとそのコントロールをポップアップペインに表示します。

# **ストリップモジュール (Strip Modules)**

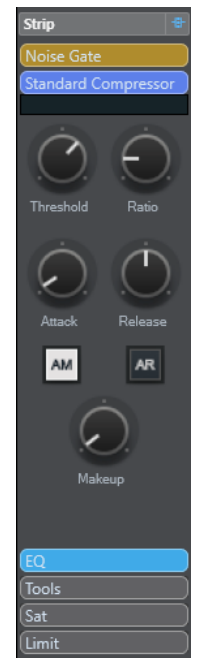

ストリップモジュールとそのコントロールをストリップセクションに表示します。

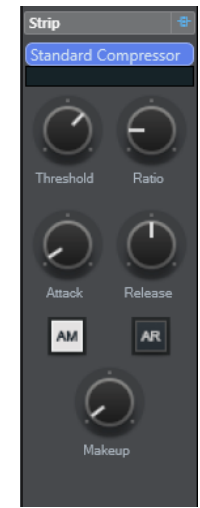

# **ストリップモジュール (エクスクルーシブ) (Strip Modules (Exclusive))**

選択したストリップモジュールとそのコントロールのみをストリップセクションに表示しま す。

#### 補足

ビューオプションはオーディオチャンネルにのみ影響します。

# **Send**

オーディオ関連チャンネルの**「Sends」**セクションには Send エフェクトスロットが用意されていま す。これらのスロットには、チャンネルの Send レベルを指定できるバリュースライダーと Send エフ ェクトを読み込むことができます。MIDI チャンネルの場合、**「Sends」**セクションは、Send エフェク トを読み込みできる Send エフェクトスロットを装備しています。

Send を使用してオーディオ、インストゥルメント、グループ、FX の各チャンネルを、出力、グルー プ、FX の各チャンネルにルーティングしたり、それらをエフェクトのサイドチェーンソースとして使 用したりできます。

# **Send エフェクトを追加する**

**「Sends」**セクションでは、Send エフェクトを追加できます。

#### 手順

- **1. MixConsole** ツールバーで、**「ウィンドウレイアウトの設定 (Set up Window Layout)」**をクリッ クし、**「Sends」**をオンにしてフェーダーセクションの上にこのセクションを表示します。
- **2.** Send スロットのいずれか 1 つをクリックして、Send セレクターを開きます。
- **3.** Send エフェクトをクリックして選択します。 選択した Send エフェクトが読み込まれます。
- **4.** スロット左のボタンを使用して Send をオンにします。

# **Send エフェクトをバイパスする**

すべての Send エフェクトをバイパスできます。

⚫ すべての Send をバイパスするには、**「Sends」**セクションの上部にある**「Sends のバイパスをオ ン/オフ (Sends Bypass on/off)」**をオンにします。

⚫ バイパスを無効にするには、**「Sends のバイパスをオン/オフ (Sends Bypass on/off)」**をオフにし ます。

# **FX チャンネルを Send エフェクトに追加する**

**MixConsole** から Send エフェクトにルーティングされた FX チャンネルトラックを追加できます。

#### 手順

- **1.** Send スロットを右クリックして、コンテキストメニューを開きます。
- **2. 「<Send 名> に FX チャンネルを追加 (Add FX Channel to <send name>)」**を選択します。
- **3. 「FX チャンネルトラックを追加 (Add FX Channel Track)」**ウィンドウで、エフェクトと構成を選 択します。
- **4. 「OK」**をクリックします。

#### 結果

FX チャンネルトラックが**プロジェクト**ウィンドウに追加され、Send が自動的にルーティングされま す。

# **Send エフェクトのビューオプション**

**Send** をどのように表示するかを選択できます。

⚫ Send のビューオプションを開くには、**「Sends」**セクションヘッダーを右クリックして**「Sends を <Send 先およびゲイン> で表示 (Show Sends as <Send Destination & Gain>)」**を選択しま す。

以下のオプションを使用できます。

### **Send 先およびゲイン (Send Destination & Gain)**

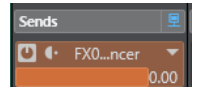

Send 先とゲインコントロールを別々に表示します。

### **Send 先、ゲイン、および Send コントロール (Send Destination, Gain & Send Controls)**

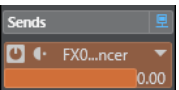

Send 先とゲインコントロールと Send コントロールを組み合わせて表示します。

### **Send 先およびゲイン (コンパクト) (Send Destination & Gain (Compact))**

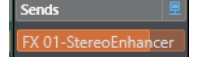

Send 先とゲインコントロールを組み合わせて 1 行に表示します。

# **MixConsole チャンネルに画像を追加する**

**MixConsole** の 1 つまたは複数のチャンネルにトラック画像を追加できます。

- **1. MixConsole** ツールバーで、**「ウィンドウレイアウトの設定 (Set up Window Layout)」**をクリッ クして、**「画像 (Pictures)」**をオンにします。
- **2.** 以下のいずれかの操作を行ないます。
- チャンネルに画像を追加するには、チャンネルを選択して画像セクションをダブルクリックし ます。
- ⚫ 複数のチャンネルに同じ画像を追加するには、複数のチャンネルを追加して、**[Shift]** を押し ながら画像セクションをダブルクリックします。
- **3. 「トラック画像ブラウザー (Track Pictures Browser)」**で画像を選択します。
- **4. 「OK」**をクリックします。

### 結果

トラックリストと **MixConsole** の画像セクションに画像が表示されます。

```
関連リンク
トラック画像ブラウザー (Track Pictures Browser) (149 ページ)
トラック画像を表示する (149 ページ)
```
# **MixConsole チャンネルへメモを追加する**

**MixConsole** チャンネルに注釈を追加できます。

手順

- **1. MixConsole** ツールバーで、**「ウィンドウレイアウトの設定 (Set up Window Layout)」**をクリッ クして、**「ノートパッド (Notepad)」**をオンにします。
	- **ノートパッド**セクションはフェーダーセクションの上に表示されます。
- **2.** メモを追加したいチャンネルを選択し、**ノートパッド**セクションをクリックして、メモを入力しま す。
- **3. ノートパッド**を閉じるには、 **[Esc]** を押すか、**MixConsole** の別のセクションをクリックします。

# **チャンネルコントロールにチャンネルカラーを適用する**

チャンネルカラーをチャンネルコントロールに適用できます。**MixConsole** に多くのチャンネルがあ り、色で見分けたい場合に便利です。

前提条件

トラックまたはチャンネルカラーを手動または自動で割り当てておきます。

手順

- **1. 「編集 (Edit)」** > **「環境設定 (Preferences)」**を選択します。
- **2. 「ユーザーインターフェース (User Interface)」**ページを開き、**「トラックおよび MixConsole チャ ンネルのカラー (Track & MixConsole Channel Colors)」**を選択します。
- **3. 「トラックと MixConsole チャンネルにカラーを付ける (Colorize Tracks and MixConsole Channels)」**セクションで、**「MixConsole チャンネル (MixConsole Channels)」**をオンにしま す。
- **4.** 必要に応じて、**「選択の明るさ (Selection Brightness)」**スライダーを調節して選択したチャンネ ルの明るさを調節します。

補足

初期設定では、選択したチャンネルはグレーで表示されます。選択したチャンネルをカラーで表示 したい場合は、**「選択チャンネルのカラーを表示 (Show Color for Selected Channel)」**をオンに

します。明瞭に色分けをすることで、より分かりやすく別のチャンネルと識別できるようになりま す。

**5. 「OK」**をクリックします。

結果

チャンネルカラーがチャンネルコントロールに適用されます。

関連リンク [新規トラック/チャンネルに自動的に色を付ける](#page-147-0) (148 ページ) [単一のトラックに色を付ける](#page-79-0) (80 ページ) [選択したトラックに色を付ける](#page-78-0) (79 ページ) [ユーザーインターフェース](#page-934-0) (935 ページ) [ユーザーインターフェース - トラックおよび MixConsole チャンネルのカラー \(User Interface - Track](#page-935-0) [& MixConsole Channel Colors\)](#page-935-0) (936 ページ)

# **チャンネルレイテンシーオーバービュー (Channel Latency Overview)**

**「チャンネルレイテンシーオーバービュー (Channel Latency Overview)」**は、オーディオ関連チャン ネル用 Insert エフェクトまたはパンナーを原因とするレイテンシーを **MixConsole** 内に表示します。

⚫ **MixConsole** ツールバーで**「ウィンドウレイアウトの設定 (Set up Window Layout)」**をクリック し、**「チャンネルレイテンシー (Channel Latency)」**をオンにしてフェーダーセクションにチャン ネルレイテンシーを表示し、**「チャンネルレイテンシーオーバービューを開く (Open Channel Latency Overview)」**をクリックして特定のチャンネルのレイテンシーオーバービューを開きま す。

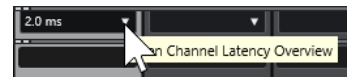

補足

**「チャンネルレイテンシーオーバービュー (Channel Latency Overview)」**は、レイテンシーが存在す る場合のみ表示されます。

**「チャンネルレイテンシーオーバービュー (Channel Latency Overview)」**には、以下の情報が表示さ れます。

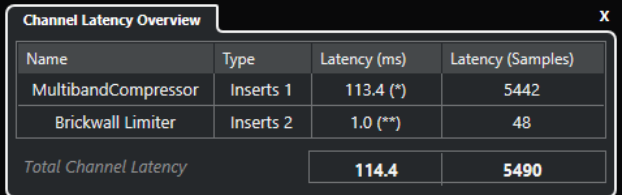

### **名前 (Name)**

レイテンシーの原因となるプラグインの名前です。

**タイプ (Type)**

レイテンシーの原因が Insert エフェクト、チャンネルストリップモジュール、パンナーのう ちいずれであるかを示します。

### **レイテンシー (ms) (Latency (ms))**

レイテンシーをミリ秒で表示します。

### <span id="page-338-0"></span>補足

- ⚫ レイテンシー値に **(\*)** が付いている場合、対応するプラグインには**「Live」**ボタンや低 レイテンシーモードがあります。**「プラグインディレイ補正の解除 (Constrain Delay Compensation)」**をオンにすると、このモードが自動的に有効になります。
- ⚫ レイテンシー値に **(\*\*)** が付いている場合、対応するプラグインには**「Live」**ボタンや低 レイテンシーモードがありません。**「プラグインディレイ補正の解除 (Constrain Delay Compensation)」**をオンにした場合、プラグインのレイテンシーが**「プラグインディ レイ補正の解除 (Constrain Delay Compensation)」**のスレッショルドを上回ると、こ のプラグインは自動的に無効になります。

# 補足

再生中にプラグインの遅れをすべて補正する場合、**「プラグインディレイ補正の解除 (Constrain Delay Compensation)」**をオフにします。

### **レイテンシー (サンプル) (Latency (Samples))**

レイテンシーをサンプル数で表示します。

### **チャンネルレイテンシーの合計 (Total Channel Latency)**

チャンネルのレイテンシーの合計をミリ秒およびサンプル数で表示します。

```
関連リンク
```

```
プラグインの遅れを補正 (354 ページ)
機能メニュー (Functions Menu) (311 ページ)
プラグインディレイ補正の解除 (557 ページ)
MixConsole ウィンドウ (302 ページ)
VST (936 ページ)
```
# **チャンネル設定 (Channel Settings)**

**MixConsole** チャンネルごとに、別の**「チャンネル設定 (Channel Settings)」**ウィンドウを開けま す。これによって、個々のチャンネルおよびその設定の全体像を把握しやすくなり、編集が容易になり ます。

**「チャンネル設定 (Channel Settings)」**ウィンドウ内のチャンネル選択状態は、**MixConsole** 内のチャ ンセル選択状態および**プロジェクト**ウィンドウ内のトラック選択状態と同期されます。

補足

**「チャンネル設定 (Channel Settings)」**ウィンドウのチャンネル選択状態を **MixConsole** のチャンネル 選択状態から切り離すには、**「チャンネル設定 (Channel Settings)」**ウィンドウのツールバーで**「機能 メニュー (Functions Menu)」**を開き、**「'e' ボタンやチャンネル選択に追従 (Follow 'e' buttons or selection changes)」**をオフにします。

オーディオ関連チャンネルのチャンネル設定を開くには、以下のいずれかの操作を行ないます。

- ⚫ **MixConsole** のフェーダーセクションでチャンネルを選択して、**「チャンネル設定の編集 (Edit Channel Settings)」**をクリックします。
- ⚫ トラックリストでトラックを選択し、**Inspector** の最上部で**「チャンネル設定の編集 (Edit Channel Settings)」**をクリックします。
- ⚫ トラックリストでトラックを選択し、トラック上で**「チャンネル設定の編集 (Edit Channel Settings)」**をクリックします。

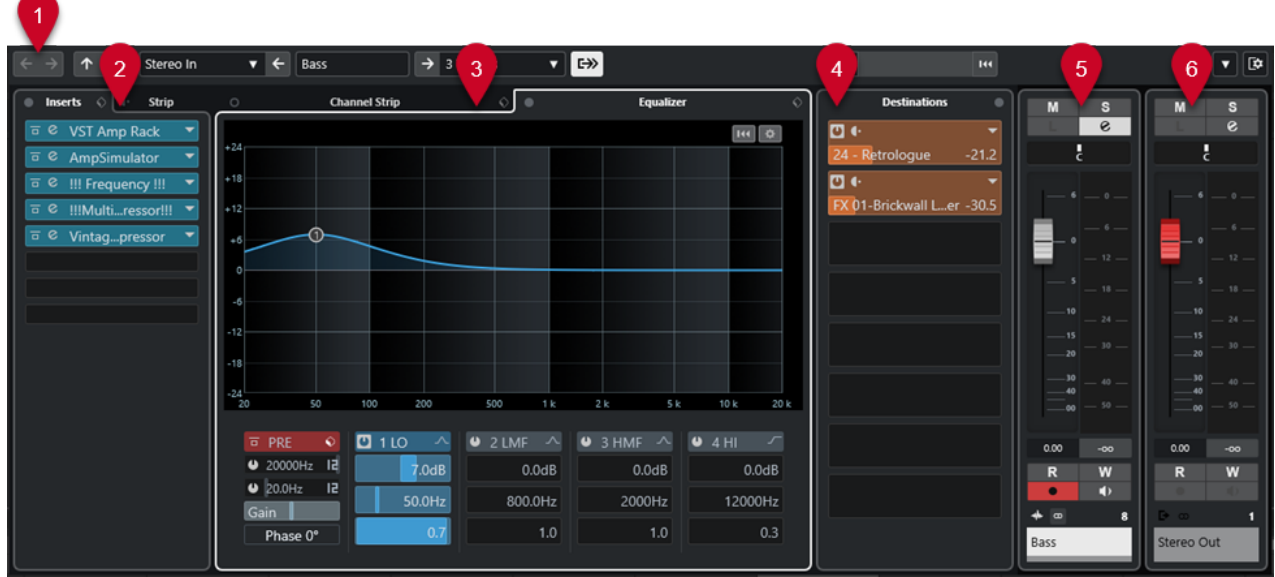

**「チャンネル設定 (Channel Settings)」**ウィンドウは、以下のいくつかのセクションに分かれます。

**1 ツールバー**

ツールバーには、**「チャンネル設定 (Channel Settings)」**ウィンドウの設定や機能のためのツール やショートカットが表示されます。

**2 Inserts**/**Strip**

**「Inserts」** セクションには、チャンネルの Insert エフェクトを読み込むことができる Insert エフ ェクトスロットがあります。

**「Strip」**セクションでは、内蔵されている個別チャンネル用プラグインモジュールを読み込めま す。

**3 チャンネルストリップ (Channel Strip)**/**EQ (Equalizer)**

**「チャンネルストリップ (Channel Strip)」**セクションでは、内蔵されている個別チャンネル用プ ラグインモジュールを読み込めます。

**「EQ (Equalizer)」**セクションは、各オーディオチャンネル用に最大 4 バンドのパラメトリック EQ を内蔵しています。

**4 Send 先 (Destinations)**

**「Send 先 (Destinations)」**セクションは、Send エフェクトを読み込みできる Send エフェクトス ロットを装備しています。

**5 フェーダー**

フェーダーセクションは現在のチャンネルを表示します。

**6 出力チェーン**

出力チェーンを利用して、さらに複雑な出力ルーティングを記録できます。

これらのセクションは、**「チャンネル設定 (Channel Settings)」**ウィンドウの左のゾーンと右のゾーン に配置されています。

関連リンク [チャンネル設定 – チャンネル Inserts](#page-341-0) (342 ページ) [チャンネル設定 – チャンネルストリップ](#page-342-0) (343 ページ) [チャンネル設定 – EQ](#page-347-0) (348 ページ) [チャンネル設定 – Send 先](#page-348-0) (349 ページ) [チャンネル設定 – チャンネルフェーダー](#page-349-0) (350 ページ) [EQ の設定](#page-324-0) (325 ページ)

# **「チャンネル設定 (Channel Settings)」ウィンドウのツールバー**

**「チャンネル設定 (Channel Settings)」**ウィンドウのツールバーには、**「チャンネル設定 (Channel Settings)」**ウィンドウの設定、機能のためのツール、およびショートカットがあります。

# **チャンネルナビゲーション**

### **前の編集チャンネルへ移動 (Go to Last Edited Channel)**

### $\leftarrow$

最後に編集したチャンネルを**「チャンネル設定 (Channel Settings)」**ウィンドウに表示しま す。この機能は、編集したチャンネルが 2 つ以上ある場合のみ利用できます。

# **次の編集チャンネルへ移動 (Go to Next Edited Channel)**

# $\rightarrow$

次のチャンネルを**「チャンネル設定 (Channel Settings)」**ウィンドウに表示します。この機 能は、編集したチャンネルが 2 つ以上ある場合のみ利用できます。

### **前の MixConsole チャンネルへ移動 (Go to Previous MixConsole Channel)**

### $\uparrow$

前の **MixConsole** チャンネルを**「チャンネル設定 (Channel Settings)」**ウィンドウに表示し ます。

### **次の MixConsole チャンネルへ移動 (Go to Next MixConsole Channel)**

# $\downarrow$

次の **MixConsole** チャンネルを**「チャンネル設定 (Channel Settings)」**ウィンドウに表示し ます。

# **左の分割線**

# **左の分割線**

分割線の左に配置されたツールが常に表示されます。

# **チャンネルソース**

# **入力 (Input)**

#### Stereo In  $\mathbf{v}$

入力チャンネルの名前が開きます。

# **入力へ移動 (Go to Input)/入力を選択 (Select an Input)**

# $\left| \right.$

入力チャンネルを**「チャンネル設定 (Channel Settings)」**ウィンドウに表示します。

# **チャンネル名**

# **チャンネル名 (Channel Name)**

# Padshop 02

**「チャンネル設定 (Channel Settings)」**ウィンドウに表示されているチャンネルの名前を表 示します。

# **チャンネルの出力先**

# **出力へ移動 (Go to Output)/出力を選択 (Select an Output)**

# $\rightarrow$

出力チャンネルを**「チャンネル設定 (Channel Settings)」**ウィンドウに開きます。

# <span id="page-341-0"></span>**出力 (Output)**

Stereo Out ▼

出力チャンネルの名前が表示されます。

# **インストゥルメントを編集**

### **VST インストゥルメントの編集 (Edit VST Instrument)**

 $\blacktriangleright$  [4]

VST インストゥルメントのコントロールパネルを開きます。これは MIDI およびインストゥ ルメントチャンネルにのみ使用できます。

# **出力チェーン**

**出力チェーンを表示 (Show Output Chain)**

 $\Rightarrow$ 

出力チェーンを表示します。この機能を利用して、さらに複雑な出力ルーティングを記録で きます。

# **トラックテンプレート**

# **トラックプリセットの読み込み/保存 (Load/Save Track Preset)**

 $\mathbf{E}$ 

トラックプリセットを読み込み/保存します。

**トラックプリセットを再読み込み (Reload Track Preset)**

 $144$ 

トラックプリセットを再度読み込みます。

# **チャンネル機能**

# **機能メニュー (Functions Menu)**

# $\blacktriangledown$

**「チャンネル設定 (Channel Settings)」**機能を選択できるポップアップメニューが開きます。

# **ウィンドウゾーンコントロール**

**ウィンドウレイアウトの設定 (Set up Window Layout)**

**To** 

ウィンドウレイアウトを設定できます。

# **チャンネル設定 – チャンネル Inserts**

**チャンネル Inserts** セクションは**「チャンネル設定 (Channel Settings)」**ウィンドウに表示されます。

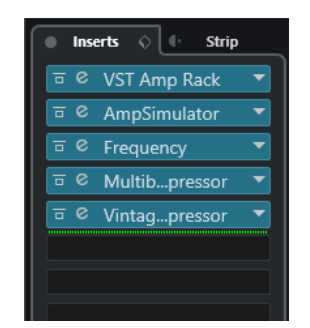

### <span id="page-342-0"></span>**Inserts のバイパスをオン/オフ (Inserts Bypass on/off)**

チャンネルの Insert エフェクトをバイパスします。

### **Inserts**

チャンネルに Insert エフェクトを追加します。

# **プリセットの管理 (Preset Management)**

FX チェーンプリセットを読み込み/保存します。

# **Channel Strip を Inserts の前に/後に (Move Channel Strip to Pre/Post-Inserts Position)**

信号の流れにおける Pre フェーダーポジションまたは Post フェーダーポジションに、チャン ネルストリップを移動します。

### **Strip**

チャンネルのチャンネルストリップモジュールを有効化および設定します。

#### 関連リンク

[チャンネル設定 \(Channel Settings\)](#page-338-0) (339 ページ)

# **チャンネル設定 – チャンネルストリップ**

**「チャンネルストリップ (Channel Strip)」/「EQ (Equalizer)」**セクションは**「チャンネル設定 (Channel Settings)」**ウィンドウに表示されます。

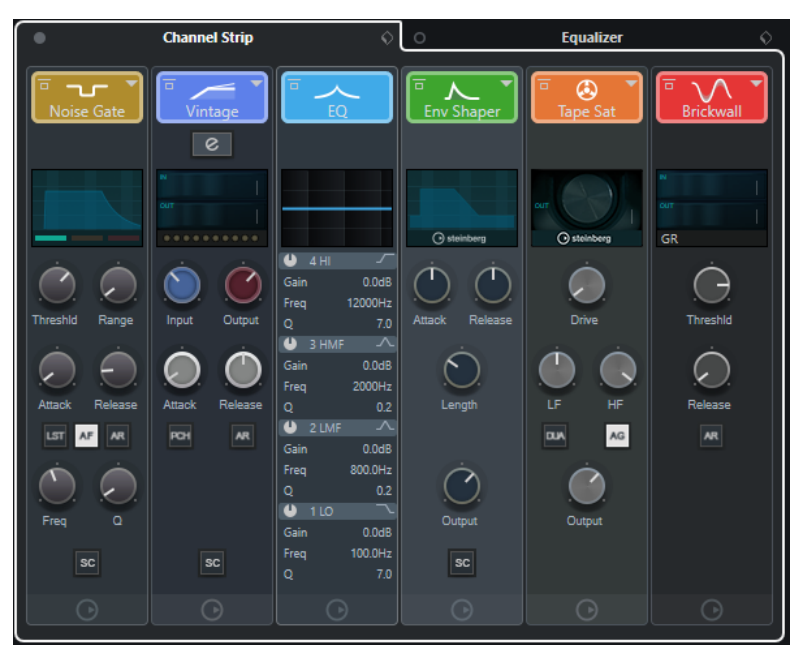

# **チャンネルストリップのバイパスをオン/オフ (Channel Strip Bypass on/off)**

チャンネルのチャンネルストリップモジュールをバイパスします。

補足

**[Alt/Opt]** を押しながらこのボタンをクリックすると、チャンネルのチャンネルストリップ モジュールをリセットできます。

# **チャンネルストリップ (Channel Strip)**

チャンネルのチャンネルストリップモジュールを有効化および設定します。

# **プリセットの管理 (Preset Management)**

ストリッププリセットを読み込み/保存します。

# <span id="page-343-0"></span>**チャンネルストリップモジュール**

以下のチャンネルストリップモジュールが表示されます。

- ⚫ Noise Gate
- ⚫ Comp
- ⚫ EQ
- ⚫ Tools
- ⚫ Sat
- ⚫ Limit

チャンネルストリップモジュールを信号の流れのどこに配置するかは、ドラッグして変更できます。

```
関連リンク
Noise Gate (327 ページ)
Comp (328 ページ)
EQ (330 ページ)
ツール (330 ページ)
Sat (331 ページ)
Limit (332 ページ)
チャンネル設定 (Channel Settings) (339 ページ)
```
# **Standard Compressor – 詳細ビュー**

**Standard Compressor** には、より詳細なコントロールとメーターの値の読み出しが利用できる詳細ビ ューがあります。

● 詳細ビューを開くには、「モジュールを編集 (Edit Module)」 2 をクリックします。

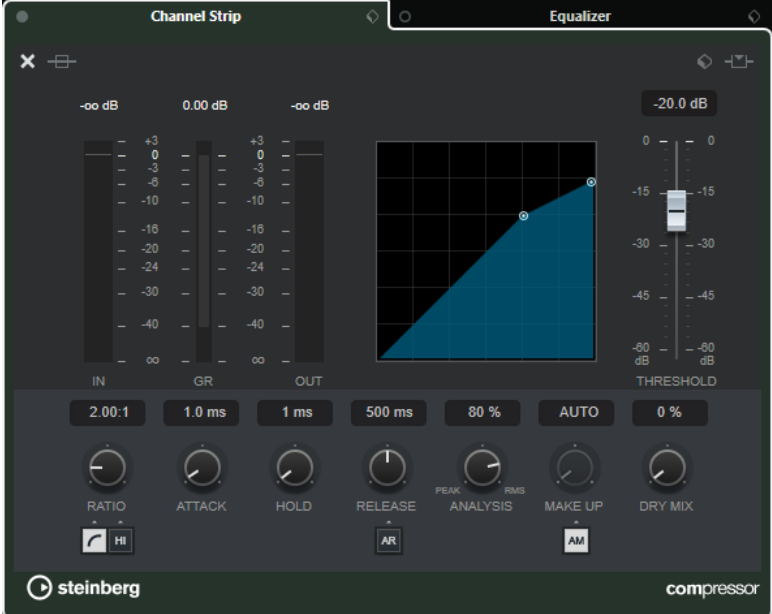

詳細ビューでは、以下の追加パラメーターが利用できます。

- ソフトニー/ハイレシオ
- ⚫ ホールド
- ⚫ アナリシス
- ⚫ ドライミックス
- <span id="page-344-0"></span>● 入力ゲインメーター
- 出力ゲインメーター
- ⚫ ゲインリダクションメーター

**「モジュールを閉じる (Close Module)」 X** をクリックして、詳細ビューを閉じます。

関連リンク [Standard Compressor](#page-327-0) (328 ページ)

# **Tube Compressor – 詳細ビュー**

**Tube Compressor** には、より詳細なコントロールとメーターの値の読み出しが利用できる詳細ビュー があります。

● 詳細ビューを開くには、「モジュールを編集 (Edit Module)」 2 をクリックします。

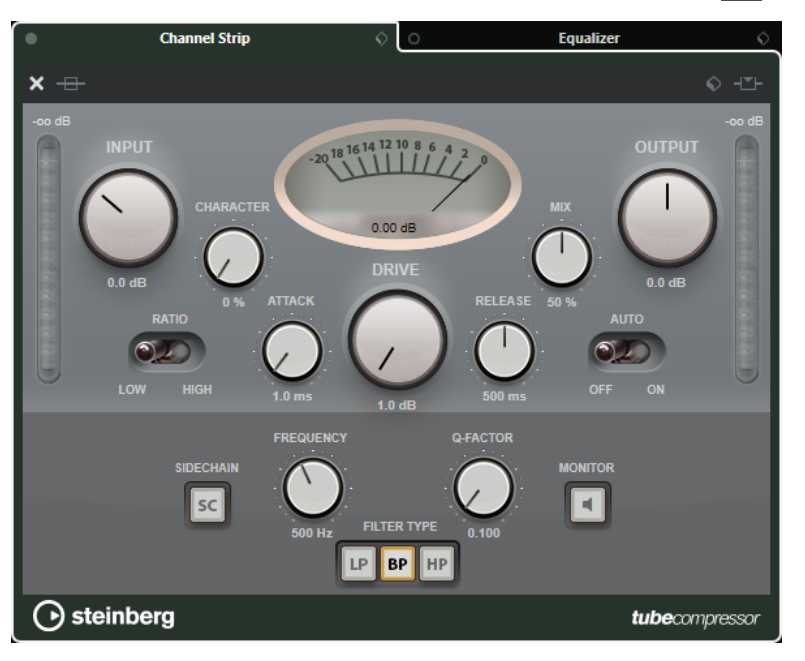

詳細ビューでは、以下の追加パラメーターが利用できます。

- 符号
- ⚫ Ratio の Low/High スイッチ
- ⚫ サイドチェーンセクション (周波数、フィルタータイプ、Q ファクター、モニタリングの各コント ロール)
- 入力ゲインメーター
- 出力ゲインメーター

**「モジュールを閉じる (Close Module)」 ×**をクリックして、詳細ビューを閉じます。

関連リンク [Tube Compressor](#page-328-0) (329 ページ)

# **VintageCompressor - 詳細ビュー**

**VintageCompressor** には、より詳細なコントロールとメーターの値の読み出しが利用できる詳細ビュ ーがあります。

● 詳細ビューを開くには、「モジュールを編集 (Edit Module)」 2 をクリックします。

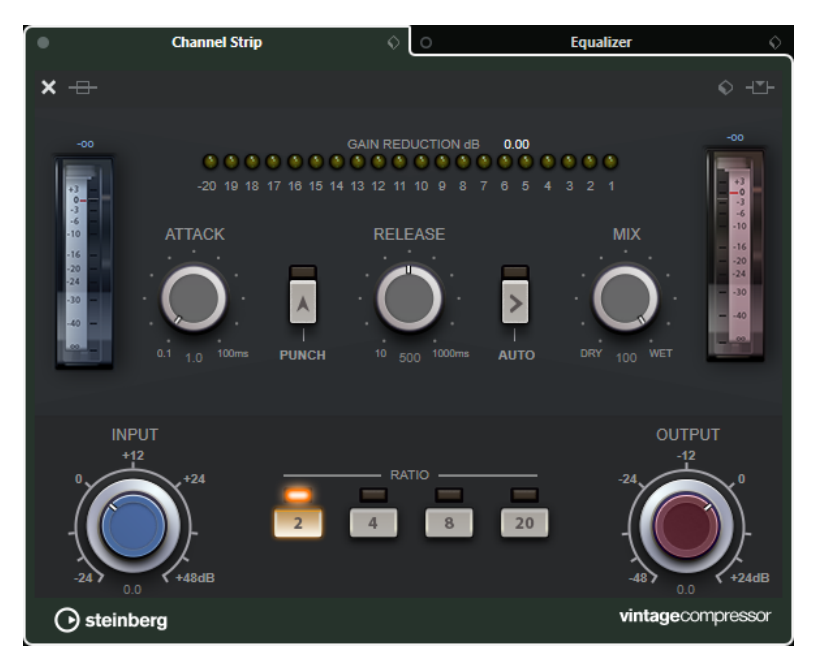

詳細ビューでは、以下の追加パラメーターが利用できます。

- ミックス
- Ratio ボタン
- 入力ゲインメーター
- 出力ゲインメーター
- ⚫ ゲインリダクションメーター

**「モジュールを閉じる (Close Module)」 X** をクリックして、詳細ビューを閉じます。

関連リンク [VintageCompressor](#page-329-0) (330 ページ)

# **Maximizer – 詳細ビュー**

**Maximizer** には、より詳細なコントロールとメーターの値の読み出しが利用できる詳細ビューがあり ます。

● 詳細ビューを開くには、「モジュールを編集 (Edit Module)」 **© をクリックします。** 

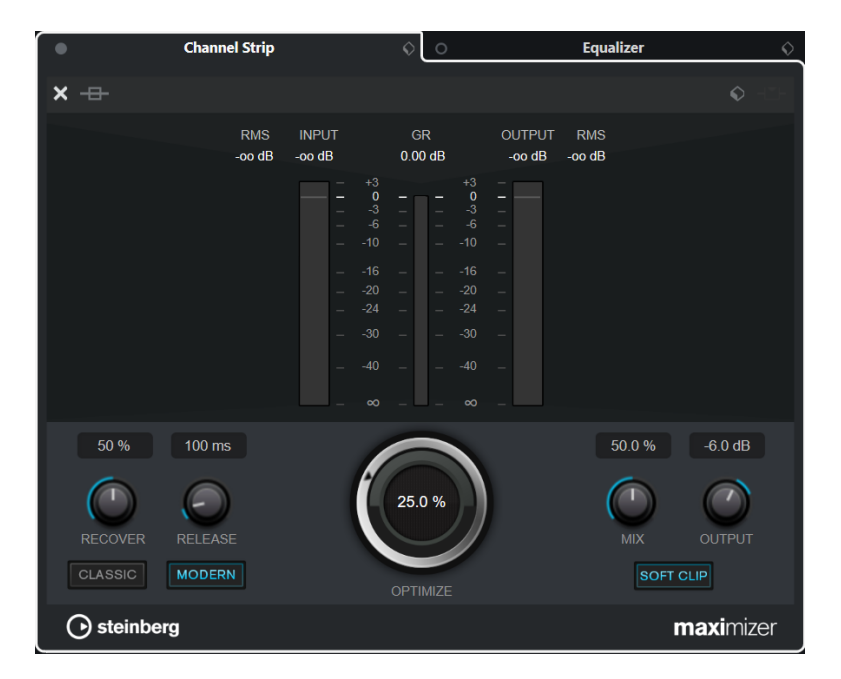

詳細ビューでは、以下の追加パラメーターが利用できます。

⚫ Classic

このモードはあらゆるスタイルの音楽に適しています。

- ⚫ Modern このモードは特に現代的な音楽に適しています。**「Release」**では全体のリリースタイムを設定で き、**「Recover」**ではリリース部分の開始位置の信号の復帰を早めることができます。
- Soft Clip オンにすると、信号の制限またはクリッピングが緩やかに開始され、オーディオ素材に温かみのあ るチューブのような特性を加える倍音が生成されます。
- ゲインリダクション付き高解像度入出力メーター。

**「モジュールを閉じる (Close Module)」 X をクリックして、詳細ビューを閉じます。** 

関連リンク [Maximizer](#page-331-0) (332 ページ)

# <span id="page-347-0"></span>**チャンネル設定 – EQ**

```
「チャンネルストリップ (Channel Strip)」/「EQ (Equalizer)」セクションは「チャンネル設定 (Channel 
Settings)」ウィンドウに表示されます。
```
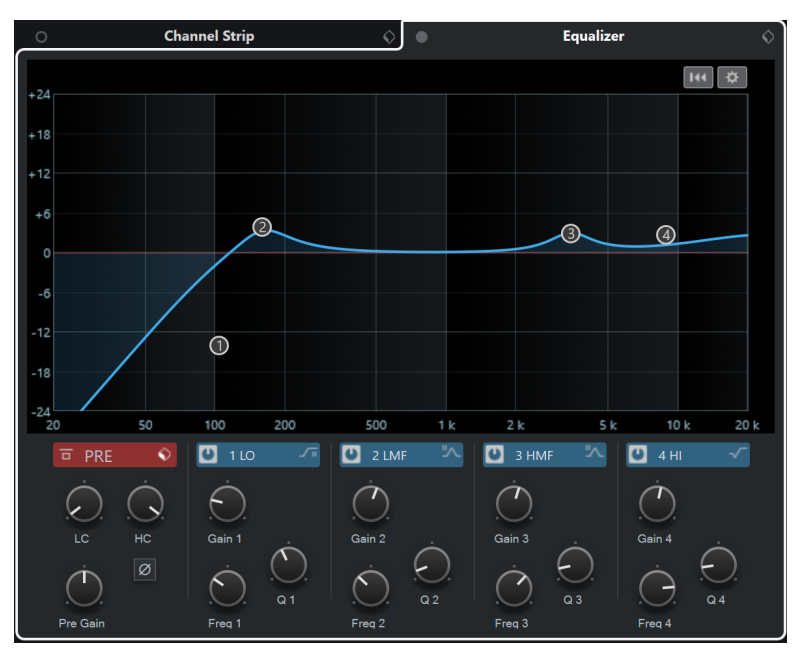

**イコライザーのバイパスをオン/オフ (Equalizers Bypass on/off)** チャンネルの EQ 設定をバイパスします。

補足

**[Alt/Opt]** を押しながらこのボタンをクリックすると、EQ をリセットできます。

# **プリセットの管理 (Preset Management)**

EQ プリセットを読み込み/保存します。

# **イコライザー設定 (Equalizer Settings)**

**「イコライザー設定 (Equalizer Settings)」**パネルを開きます。

**EQ ディスプレイ**

複数のモードを持つ大型 EQ カーブディスプレイで、4 バンドの EQ 設定を行なえます。

**EQ コントロール**

複数のモードを持つ大型 EQ カーブディスプレイで、4 バンドの EQ 設定を行なえます。

# 関連リンク

[チャンネル設定 \(Channel Settings\)](#page-338-0) (339 ページ)

# **「イコライザー設定 (Equalizer Settings)」パネル**

**「イコライザー設定 (Equalizer Settings)」**パネルでは、EQ を設定できます。

⚫ **「イコライザー設定 (Equalizer Settings)」**パネルを開くには、**「チャンネル設定 (Channel Settings)」**ウィンドウの**「EQ (Equalizer)」**セクションで、**「イコライザー設定 (Equalizer Settings)」**をクリックします。

<span id="page-348-0"></span>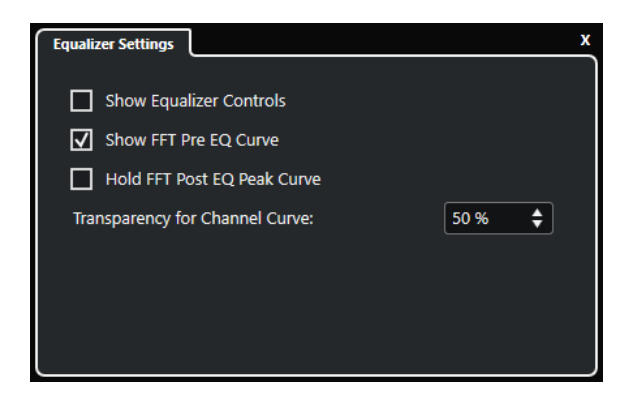

**EQ コントロールを表示 (Show Equalizer Controls)** EQ コントロールの表示/非表示を切り替えます。

**FFT の Pre EQ カーブを表示 (Show FFT Pre EQ Curve)** 参照チャンネルの FFT (Fast Fourier Transform: 高速フーリエ変換) 入力カーブの表示/非表 示を切り替えます。

**FFT の Post EQ のピークカーブをホールド (Hold FFT Post EQ Peak Curve)**

参照チャンネルの FFT (Fast Fourier Transform: 高速フーリエ変換) 出力カーブのピーク値 をホールドします。

# **チャンネルカーブの透明度 (Transparency for Channel Curve)** スペクトラルカーブの塗りつぶされた領域の透明度を調節できます。

# **チャンネル設定 – Send 先**

**チャンネル Sends** セクションは**「チャンネル設定 (Channel Settings)」**ウィンドウに表示されます。

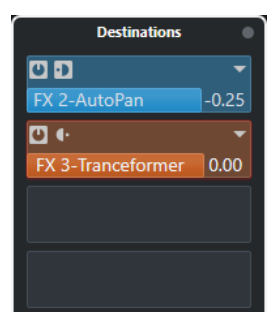

# **Sends のバイパスをオン/オフ (Sends Bypass on/off)**

チャンネルの Send エフェクトをバイパスします。

# **Sends—Send 先 (Sends—Destinations)**

チャンネルの Send エフェクトの Send 先を設定できます。

関連リンク [チャンネル設定 \(Channel Settings\)](#page-338-0) (339 ページ)

# <span id="page-349-0"></span>**チャンネル設定 – チャンネルフェーダー**

**チャンネルフェーダー**セクションは**「チャンネル設定 (Channel Settings)」**ウィンドウに表示されま す。

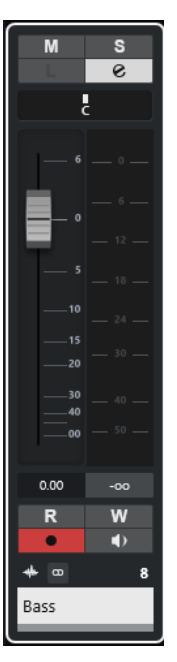

このコントロールは **MixConsole** のフェーダーセクションと同じです。

```
関連リンク
フェーダーセクション (313 ページ)
チャンネル設定 (Channel Settings) (339 ページ)
```
# **MixConsole のキーボードフォーカス**

左ゾーン、チャンネルセクション、フェーダーセクションを、コンピューターのキーボードでコントロ ールできます。

キーボード操作のためには、セクションにフォーカスがある必要があります。セクションにキーボード フォーカスがあるとき、セクションを囲む境界線が特定の色で強調表示されます。

# **キーボードフォーカスをアクティブにする**

**MixConsole** をキーボードで制御できるようにするには、キーボードフォーカスをアクティブにする必 要があります。

- **1.** キーボードフォーカスをアクティブにするには、セクションの空白部分をクリックします。
- **2.** 次のセクションをアクティブにするには、**[Tab]** を押します。これによって、セクションを次々に 切り替えられます。
- **3.** 1 つ前のセクションをアクティブにするには、 **[Shift]** + **[Tab]** を押します。

# **セクション内を移動する**

セクションのフォーカスがアクティブになると、コンピューターのキーボードを使用して操作できま す。チャンネルセクションとフェーダーでは、キーボードコントロール用に選択されたコントロールは 赤い枠で囲まれます。

選択できる手順

- ⚫ コントロール間を移動するには、 **[↑]** 、**[↓]** 、 **[←]**、 **[→]** キーを使用します。
- ⚫ スイッチをオン/オフするには、 **[Return]** を押します。
- ⚫ アクティブなセクションを折りたたんだり展開したり、スロット内の数値欄を開いたり閉じたり、 読み込み済みプラグイン用にプラグインパネルを開くには、 **[Return]** を押します。
- ⚫ 左の領域にあるコントロールにアクセスするには、 **[Ctrl]/[command]** + **[Return]** を押します。
- ⚫ 中央の領域にあるコントロールにアクセスするには、 **[Return]** を押します。
- ⚫ 右の領域にあるコントロールにアクセスするには、 **[Alt/Opt]** + **[Return]** を押します。
- ⚫ ポップアップメニューやプラグインパネルを閉じるには、 **[Esc]** を押します。
- ⚫ 読み込み済みプラグインをオン/オフするには、**[Ctrl]/[command]** + **[Alt/Opt]** + **[Return]** を押し ます。

# **オーディオエフェクト**

Cubase には、数々のエフェクトプラグインが付属しており、オーディオ、グループ、インストゥルメ ントチャンネルの処理に使用できます。

エフェクトやそのパラメーターの詳細については、『プラグインリファレンス』を参照してください。

# **Insert エフェクトと Send エフェクト**

Insert エフェクトまたは Send エフェクトを使用すると、オーディオチャンネルにエフェクトを適用で きます。

# **Insert エフェクト**

Insert エフェクトは、オーディオチャンネルの信号の流れの中に Insert される (差し込まれる) エフェ クトです。つまり、チャンネル信号のすべてがエフェクトを通過します。

1 つのチャンネルに最大 8 つの Insert エフェクトを追加できます。

Insert エフェクトは、ディストーションやフィルター、ダイナミクス系エフェクト、その他サウンドの 性質を全体的に変化させる場合に使用します。

Insert エフェクトの追加や編集には、以下の「Inserts」セクションを使用します。

⚫ **MixConsole** の**「Inserts」**セクション。

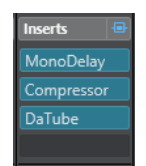

**● 「チャンネル設定 (Channel Settings)」ウィンドウの「Inserts」セクション。** 

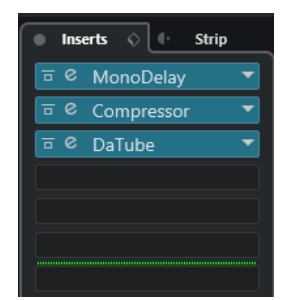

⚫ **インスペクター**の**「Inserts」**セクション。

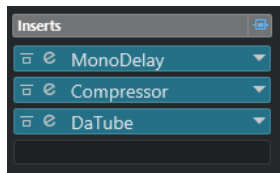

⚫ **「チャンネル (Channel)」**タブの**「Inserts」**セクション。

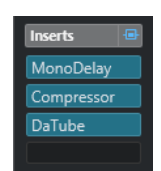

# **Send エフェクト**

Send エフェクトは、FX チャンネルトラックに追加できます。処理が必要なオーディオデータを Send エフェクトに接続できます。つまり、Send エフェクトはオーディオチャンネルのシグナルパス (信号の 流れ) の外に位置します。

各オーディオチャンネルには 8 つの Send が用意されています。それぞれを自由にエフェクトへ (また はエフェクトのチェーンへ) 接続できます。

Send エフェクトは以下の場合に使用します。

- 各チャンネルで個別にドライサウンドとウェットサウンドのバランスを調節するとき。
- 複数のオーディオチャンネルに同じエフェクトを使用するとき。

Send エフェクトの編集には、以下の「Sends」セクションを使用します。

⚫ **MixConsole** の**「Sends」**セクション。

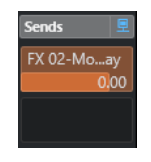

**● 「チャンネル設定 (Channel Settings)」**ウィンドウの「Destination」セクション。

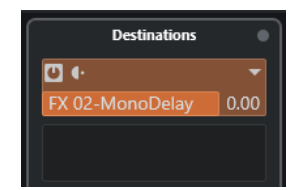

⚫ **インスペクター**の**「Sends」**セクション。

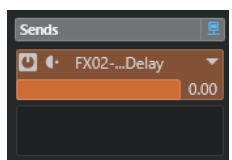

⚫ **「チャンネル (Channel)」**タブの**「Sends」**セクション。

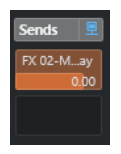

関連リンク [ダイレクトオフラインプロセシング](#page-382-0) (383 ページ)

# <span id="page-353-0"></span>**VST 形式**

Cubase では VST 形式を使用しているため、オーディオエフェクトを統合できます。現時点では、VST 3 および VST 2 形式をサポートしています。

VST 3 対応プラグインは、スマートプラグイン処理やサイドチェーン入力などの改良が施されていま す。VST 3 は、VST 2 との下位互換性も完全に維持されています。

# **スマートプラグイン処理**

スマートプラグイン処理では、信号が存在しない場合にプラグインの処理を停止できます。これによ り、無音部分での CPU 負荷を軽減でき、より多くのエフェクトを読み込めるようになります。

スマートプラグイン処理を有効にするには、**「環境設定 (Preferences)」**ダイアログの**「VST」 - 「プラ グイン (Plug-ins)」**ページで**「オーディオ信号がない場合は VST 3 プラグインの処理を停止する (Suspend VST 3 plug-in processing when no audio signals are received)」**をオンにします。

補足

プロジェクト上で最大数のイベントが同時に再生されている部分でプロセッサーの負荷を調べ、あらゆ るタイムポジションでシステムが必要なパフォーマンスに対応できるかどうかを確認してください。

# **サイドチェーン入力**

いくつかの VST 3 エフェクトにはサイドチェーン入力が用意されています。これらのエフェクトでは、 サイドチェーン入力に接続された外部信号を通してエフェクト動作をコントロールできます。

エフェクト処理はメインのオーディオ信号に適用されます。

関連リンク [サイドチェーン](#page-365-0) (366 ページ)

# **プラグインの遅れを補正**

オーディオエフェクトの一部、特に「先読み (ルックアヘッド)」機能を持つダイナミクス系プラグイン では、入力されたオーディオ信号を処理するのに若干の時間を要する場合があります。結果として出力 がわずかに遅れます。この問題に対処するために、Cubase ではプラグインの遅れを補正します。

プラグインの遅れを補正する機能は、オーディオの流れの入り口から出口に至るまで、全オーディオチ ャンネルの同期とタイミングを維持できるように設計されています。

先読み (ルックアヘッド) 機能を持つ VST 3 のダイナミクス系プラグインは、**「Live」**ボタンによって先 読み (ルックアヘッド) 機能を停止することもできます。そうするとリアルタイム録音の際にレイテン シーの影響を最小限に抑えられます。詳細については、『プラグインリファレンス』を参照してくださ  $\mathbf{L}$ 

VST インストゥルメントのリアルタイム録音やリアルタイム再生でレイテンシーを回避するには、**「プ ラグインディレイ補正の解除 (Constrain Delay Compensation)」**も有効です。

関連リンク [プラグインディレイ補正の解除](#page-556-0) (557 ページ) [MixConsole ウィンドウ](#page-301-0) (302 ページ)

# **テンポ同期**

プラグインは、Cubase のタイミングとテンポの情報を受信できます。これは、プラグインのパラメー ター (モジュレーションレートやディレイのスピードなど) をプロジェクトのテンポに同期させる場合 に有効です。

タイミングとテンポの情報は、VST 2.0 形式以降のプラグインで使用できます。

テンポの同期を設定するには、基本音値を指定する必要があります。ストレート、3 連符、付点音符 (1/1 ~ 1/32) の値に対応できます。

付属のエフェクトの詳細については、『プラグインリファレンス』を参照してください。

# **Insert エフェクト**

Insert エフェクトは、オーディオチャンネルの信号の流れの中に Insert できる (差し込める) エフェク トです。つまり、チャンネル信号のすべてがエフェクトを通過します。

最大 8 つの異なる Insert エフェクトを各オーディオ関連チャンネル (オーディオトラック、グループチ ャンネルトラック、FX チャンネルトラック、インストゥルメントチャンネル) または出力バスに Insert できます。

信号は、スロットの位置に応じて Insert エフェクトを上から下へ通過します。

すべてのチャンネルの Post フェーダー Insert スロットを設定できます。Post フェーダー Insert スロ ットは、常に Post EQ および Post フェーダーとなります。

補足

**MixConsole** で Insert エフェクトの Post フェーダースロットをすべて表示するには、「Inserts」セクシ ョンを右クリックして、コンテキストメニューで**「利用可能なすべての Insert スロット表示 (Show all available Slots for Inserts)」**をオンにします。

Post フェーダースロットは、エフェクト後もレベルを維持したい Insert エフェクトに使用します。出 力バスなどの Post フェーダー Insert エフェクトとしてディザリングやマキシマイザーが一般的に使用 されます。

#### 補足

複数のチャンネルでエフェクトを同じ設定で使用する場合には、グループチャンネルを設定し、そのエ フェクトをグループの 1 つの Insert として使用します。

関連リンク [ディザリングエフェクト](#page-370-0) (371 ページ) [グループチャンネルに Insert エフェクトを追加](#page-355-0) (356 ページ)

# **Insert エフェクトを追加する**

オーディオチャンネルに Insert エフェクトを追加すると、オーディオが Insert エフェクトにルーティ ングされます。

- **1.** オーディオトラックを選択します。
- **2.** トラックリストで、**「チャンネル設定の編集 (Edit Channel Settings)」**をクリックします。 オーディオチャンネルの**「チャンネル設定 (Channel Settings)」**ウィンドウが開きます。

<span id="page-355-0"></span>**3. 「Inserts」**セクションで、**「Inserts」**タブの 1 番上にある Insert スロットをクリックし、セレクタ ーからエフェクトを選択します。

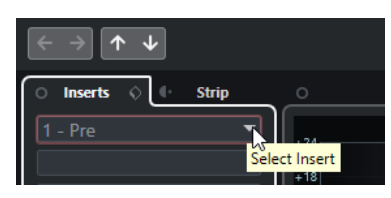

#### 結果

選択した Insert エフェクトが読み込まれて有効になり、オーディオがエフェクトにルーティングされま す。エフェクトのコントロールパネルが開きます。

関連リンク

[エフェクトのコントロールパネル](#page-370-0) (371 ページ)

# **バスに Insert エフェクトを追加**

入力バスに Insert エフェクトを追加した場合、エフェクトサウンドは録音されたオーディオファイルに 含まれた状態で記録されています。出力バスに Insert エフェクトを追加すると、そのバスにルーティン グされたすべてのオーディオに影響が及びます。出力バスに追加される Insert エフェクトは、マスター エフェクトと呼ばれることもあります。

# 手順

- **1. 「スタジオ (Studio)」** > **「MixConsole」**を選択し、**MixConsole** を開きます。
- **2.** フェーダーセクションで、以下のいずれかの操作を行ないます。
	- ⚫ 入力チャンネルを選択し、**「チャンネル設定の編集 (Edit Channel Settings)」**をクリックし て、入力バスを編集します。
	- ⚫ 出力チャンネルを選択し、**「チャンネル設定の編集 (Edit Channel Settings)」**をクリックし て、出力バスを編集します。

選択したチャンネルの**「チャンネル設定 (Channel Settings)」**ウィンドウが開きます。

**3. 「Inserts」**セクションで、**「Inserts」**タブの 1 番上にある Insert スロットをクリックし、セレクタ ーからエフェクトを選択します。

```
結果
```
選択した Insert エフェクトがバスに追加され有効になります。エフェクトのコントロールパネルが開 きます。

# **グループチャンネルに Insert エフェクトを追加**

グループチャンネルに Insert エフェクトを追加すると、複数のオーディオトラックに同じエフェクトを 適用できます。

- **1.** トラックリストのグローバルトラックコントロールの領域で、**「トラックを追加 (Add Track)」** をクリックします。
- **2. 「グループ (Group)」**をクリックします。
- **3. 「オーディオ出力 (Audio Outputs)」**ポップアップメニューを開いて、希望する出力バスを選択し ます。
- **4. 「トラックを追加 (Add Track)」**をクリックします。

グループトラックがトラックリストに追加されます。

- **5.** グループトラックの**インスペクター**で、**「Inserts」**セクションを開きます。
- **6.** 1 番上のエフェクトスロットをクリックし、セレクターからエフェクトを選択します。
- **7.** オーディオトラックの**インスペクター**で、**「アウトプットのルーティング (Output Routing)」**ポッ プアップメニューを開き、グループを選択します。

結果

オーディオトラックの信号がグループチャンネルにルーティングされ、Insert エフェクトを通過しま す。

関連リンク

[「トラックを追加 \(Add Track\)」ダイアログ – グループチャンネル](#page-109-0) (110 ページ)

# **選択したチャンネルにグループチャンネルを追加する**

選択した複数のチャンネルにグループチャンネルを追加できます。

前提条件

グループチャンネルにルーティングするトラックをプロジェクトに作成しておきます。

手順

- **1.** トラックリストで、グループチャンネルにルーティングするトラックを右クリックして、**「トラッ クを追加 (Add Track)」** > **「選択チャンネルにグループチャンネル (Group Channel to Selected Channels)」**を選択します。
- **2. 「トラックを追加 (Add Track)」**ダイアログで、**「構成 (Configuration)」**ポップアップメニューを 開き、グループチャンネルトラックのチャンネル構成を選択します。
- **3. 「フォルダー設定 (Folder Setup)」**ポップアップメニューを開いて、グループチャンネルトラック を専用フォルダー内に作成するか、それ以外の場所に作成するかを選択します。
- **4. 「OK」**をクリックします。

### 結果

グループチャンネルトラックがトラックリストに追加されます。選択したトラックの**「出力 (Output Routing)」**ポップアップメニューで、グループが選択された状態になります。トラックがグループチ ャンネルにルーティングされます。

```
関連リンク
```
[「トラックを追加 \(Add Track\)」ダイアログ – グループチャンネル](#page-109-0) (110 ページ)

# **Insert エフェクトをコピーする**

他のオーディオチャンネルまたは同じオーディオチャンネルの他のスロットから Insert エフェクトを コピーして、オーディオチャンネルにエフェクトを追加できます。

前提条件

オーディオチャンネルに Insert エフェクトを少なくとも 1 つ設定しておきます。

- **1. 「スタジオ (Studio)」** > **「MixConsole」**を選択します。
- **2. 「Inserts」**セクションで、コピーしたい Insert エフェクトを選択します。

**3. [Alt/Opt]** を押しながら、Insert エフェクトを Insert スロットにドラッグします。

結果

Insert エフェクトがコピーされます。コピー先にすでに Insert エフェクトが入っていた場合、既存のエ フェクトは 1 つ下のスロットに移動します。

# **Insert エフェクトの順序を変更する**

オーディオチャンネルの信号の流れの中に差し込まれている Insert エフェクトを、同じチャンネルの別 のスロットに移動できます。また、別のオーディオチャンネルに Insert エフェクトを移動できます。

前提条件

オーディオチャンネルに Insert エフェクトを少なくとも 1 つ設定しておきます。

手順

- **1. 「スタジオ (Studio)」** > **「MixConsole」**を選択します。
- **2. 「Inserts」**セクションで、順序を変更したい Insert エフェクトを選択します。
- **3.** Insert エフェクトを別の Insert スロットにドラッグします。

結果

そのエフェクトは元のスロットから削除され、新しいスロットに移動します。移動先にすでに Insert エ フェクトが入っていた場合、そのエフェクトは次の Insert スロットに移動します。

# **Insert エフェクトをオフにする**

エフェクトで処理せずにトラックを試聴したいが、そのエフェクトを Insert スロットから完全に削除し たくはない場合、そのエフェクトをオフにできます。

前提条件

オーディオチャンネルに Insert エフェクトを設定しておきます。

手順

- **1.** トラックリストで、オフにしたい Insert エフェクトを含むオーディオトラックを選択します。
- **2. インスペクター**で、**「Inserts」**セクションを開き、**[Alt/Opt]** を押しながら**「Insert のバイパスを オン/オフ (Bypass Insert on/off)」**をクリックします。

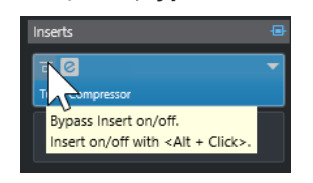

結果

エフェクトがオフになり、すべての処理機能が停止されますが、エフェクトは読み込まれたままです。

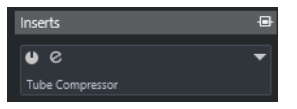

# **Insert エフェクトをバイパスする**

特定のエフェクトで処理せずにトラックを試聴したいが、そのエフェクトを Insert スロットから完全に 削除したくはない場合、そのエフェクトをバイパスできます。バイパスしたエフェクトは、バックグラ ウンドで処理を続行しています。これにより、元の信号と処理した信号をノイズなしで比較できます。

前提条件

オーディオチャンネルに Insert エフェクトを設定しておきます。

手順

- **1.** トラックリストで、バイパスしたい Insert エフェクトを含むオーディオトラックを選択します。
- **2. インスペクター**で、**「Inserts」**セクションを開き、**「Insert のバイパスをオン/オフ (Bypass Insert on/off)」**をクリックします。

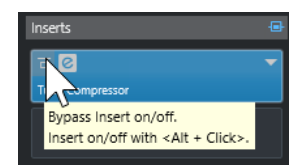

結果

エフェクトはバイパスされますが、バックグラウンドで処理を続行しています。

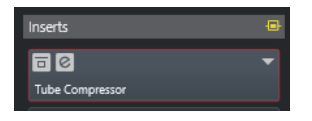

# **Insert エフェクトを削除する**

手順

- **1.** トラックリストで、削除する Insert エフェクトを含むオーディオトラックを選択します。
- **2. インスペクター**で**「Inserts」**セクションを開きます。
- **3.** 削除するエフェクトの**「Insert を選択 (Select Insert)」**をクリックします。
- **4.** エフェクトセレクターで、**「No Effect」**を選択します。

結果

Insert エフェクトがオーディオチャンネルから削除されます。

# **Insert エフェクトをフリーズする**

オーディオトラックとその Insert エフェクトをフリーズすると、CPU の負荷を軽減できます。ただし、 フリーズされたトラックはロックされます。つまり、トラックをフリーズすると、Insert エフェクトの 編集、削除、追加ができません。

前提条件

トラックの設定をすべて完了させ、それ以上編集の必要がない状態にしておきます。

#### 手順

**1.** フリーズしたいオーディオトラックの**インスペクター**で、**「チャンネルをフリーズ (Freeze Channel)」**をクリックします。

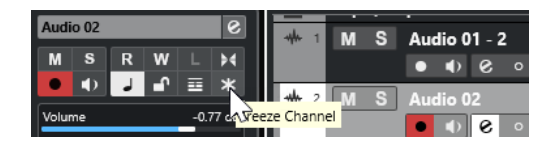

**2. 「チャンネルのフリーズオプション (Freeze Channel Options)」**ダイアログで、**「テールサイズ (Tail Size)」**を秒単位で設定します。

テールタイムはレンダリングされたファイルの最後に追加の時間を設定するものです。この処理 により、リバーブやディレイ成分が途切れないように自然にフェードアウトします。

結果

- ⚫ オーディオトラックの出力がオーディオファイルに書き出されます。再生されるサウンドはフリ ーズ前と変わりません。
- CPUへの負荷が軽減されます。
- **「チャンネルをフリーズ (Freeze Channel)」ボタンが点灯します。**
- トラックコントロールがグレー表示になります。
- ⚫ オーディオイベントがロックされます。
- ⚫ レベルとパン、EQ 設定とエフェクト Send は引き続き調節できます。

### 補足

オーディオファイルは、次の場所の**「フリーズ (Freeze)」**フォルダーに保存されます。

- Windows: プロジェクトフォルダー内
- ⚫ macOS: ユーザー/ドキュメント **(User/Documents)**

手順終了後の項目

トラックのフリーズを解除するには、**「チャンネルをフリーズ (Freeze Channel)」**を再度クリックしま す。

関連リンク [複数のトラックをフリーズする](#page-152-0) (153 ページ)

# **VST エフェクトセレクター**

VST エフェクトセレクターでは、アクティブなコレクションから VST エフェクトを選択できます。

⚫ VST エフェクトセレクターを開くには、オーディオトラックの**インスペクター**の**「Inserts」**セク ションを開き、Insert スロットで**「Insert を選択 (Select Insert)」**をクリックします。

使用できるコントロールを以下に示します。
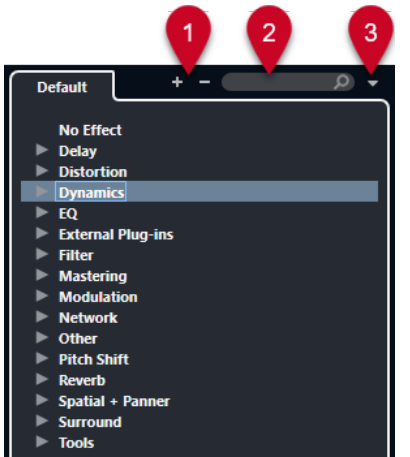

- **1 詳細ツリー (Expand Tree)/概要ツリー (Collapse Tree)** ツリーを展開または折りたたみます。
- **2 VST エフェクトを検索**

名前か名前の一部、またはカテゴリーを入力して、VST エフェクトを検索できます。

**3 プラグインのコレクションとオプション (Plug-in Collections and Options)**

コレクションを選択します。

**「デフォルト (Default)」**のコレクションを選択した場合、**「カテゴリー順に並べ替え (Sort By Category)」**または**「メーカー順に並べ替え (Sort by Vendor)」**を選択できます。これによりデフ ォルトのコレクションを並べ替えられます。

# **Send エフェクト**

Send エフェクトは、オーディオチャンネルのシグナルパス (信号の流れ) の外に位置します。処理する オーディオデータをエフェクトに送る必要があります。

- FX チャンネルトラックを Send 先として選択できます。
- ⚫ 異なる Send をそれぞれ別の FX チャンネルにルーティングできます。
- 各エフェクト Send のレベルを操作して FX チャンネルに送る信号の量をコントロールできます。

補足

**「環境設定 (Preferences)」**ダイアログの**「VST」**ページで、デフォルトの Send レベルを設定でき ます。**[Ctrl]/[command]** を押しながらクリックすると、Send レベルがこのデフォルト値に設定 されます。

これを行なうには、FX チャンネルトラックを作成してください。

```
関連リンク
FX チャンネルトラック (361 ページ)
VST (936 ページ)
```
# **FX チャンネルトラック**

FX チャンネルトラックをオーディオの Send 先として選択できます。FX チャンネルに送られたオーデ ィオは、そこで設定されているすべての Insert エフェクトを経由します。

● FX チャンネルに複数の Insert エフェクトを追加できます。 信号は上から下へ、直列にエフェクトを通過します。

- <span id="page-361-0"></span>● FX チャンネルトラックの名前は、他のトラックと同じように変更できます。
- オートメーショントラックを FX チャンネルトラックに追加できます。 これにより、各種のエフェクトパラメーターをオートメーションできます。
- ⚫ エフェクトリターンを任意の出力バスにルーティングできます。
- ⚫ FX チャンネルは **MixConsole** で調節できます。

エフェクトリターンのレベル、バランス、EQ などの調節ができます。

FX チャンネルトラックを追加する際に、FX チャンネルトラックを専用フォルダー内に作成するか、そ れ以外の場所に作成するかを選択できます。**「フォルダー内に作成 (Create Inside Folder)」**を選択す ると、FX チャンネルトラックが専用フォルダー内に表示されます。

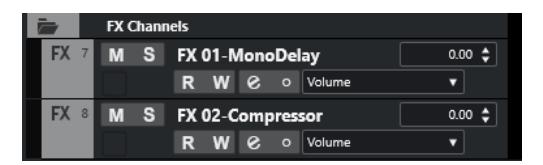

こうしておくと、全体像を把握しやすくなり、FX チャンネルトラックの編集が容易になります。

補足

画面上のスペースを節約するには、FX チャンネルフォルダーを折りたたみます。

```
関連リンク
```
FX チャンネルトラックを追加する (362 ページ)

# **FX チャンネルトラックを追加する**

#### 手順

- **1.** トラックリストのグローバルトラックコントロールの領域で、**「トラックを追加 (Add Track)」** をクリックします。
- **2. 「エフェクト (Effect)」**をクリックします。
- **3. 「エフェクト (Effect)」**ポップアップメニューを開いて、FX チャンネルトラックのエフェクトを選 択します。
- **4. 「構成 (Configuration)」**ポップアップメニューを開いて、FX チャンネルトラックのチャンネル構 成を選択します。
- **5. 「フォルダー設定 (Folder Setup)」**ポップアップメニューを開いて、FX チャンネルトラックを専用 フォルダー内に作成するか、それ以外の場所に作成するかを選択します。
- **6. 「トラックを追加 (Add Track)」**をクリックします。

### 結果

トラックリストに FX チャンネルトラックが追加され、選択したエフェクトが FX チャンネルの最初の未 使用 Insert エフェクトスロットに読み込まれます。

関連リンク

[「トラックを追加 \(Add Track\)」ダイアログ – エフェクト](#page-111-0) (112 ページ)

# **Send スロットに FX チャンネルを追加する**

## 手順

- **1.** トラックリストで、FX チャンネルを追加するトラックを選択します。
- **2. インスペクター**で**「Sends」**セクションを開きます。
- **3.** FX チャンネルの Send スロットを右クリックして、**「Send <番号> に FX チャンネルを追加 (Add FX Channel to Send)」**を選択します。
- **4. 「エフェクト (Effect)」**ポップアップメニューを開いて、FX チャンネルトラックのエフェクトを選 択します。
- **5. 「構成 (Configuration)」**ポップアップメニューを開いて、FX チャンネルトラックのチャンネル構 成を選択します。
- **6. 「フォルダー設定 (Folder Setup)」**ポップアップメニューを開いて、FX チャンネルトラックを専用 フォルダー内に作成するか、それ以外の場所に作成するかを選択します。
- **7. 「トラックを追加 (Add Track)」**をクリックします。

結果

FX チャンネルトラックがトラックの Send スロットに追加されます。

# **選択したチャンネルに FX チャンネルを追加する**

### 前提条件

FX チャンネルを追加するトラックをプロジェクトに作成しておきます。

#### 手順

- **1.** トラックリストで、FX チャンネルを追加するトラックをすべて選択します。
- **2.** いずれかのトラックを右クリックして、**「トラックを追加 (Add Track)」** > **「選択チャンネルに FX チャンネル (FX Channel to Selected Channels)」**を選択します。
- **3. 「トラックを追加 (Add Track)」**ダイアログで**「エフェクト (Effect)」**ポップアップメニューを開 き、FX チャンネルトラックのためのエフェクトを選択します。
- **4. 「構成 (Configuration)」**ポップアップメニューを開いて、FX チャンネルトラックのチャンネル構 成を選択します。
- **5. 「フォルダー設定 (Folder Setup)」**ポップアップメニューを開いて、FX チャンネルトラックを専用 フォルダー内に作成するか、それ以外の場所に作成するかを選択します。
- **6. 「OK」**をクリックします。

結果

FX チャンネルトラックがトラックリストに追加されます。選択したエフェクトが、FX チャンネルの最 初の未使用 Insert エフェクトスロットに読み込まれるとともに、選択したすべてのチャンネルの最初の 未使用 Send エフェクトスロットに読み込まれます。

関連リンク

[「トラックを追加 \(Add Track\)」ダイアログ – エフェクト](#page-111-0) (112 ページ)

# **FX チャンネルトラックに Insert エフェクトを追加する**

Insert エフェクトを FX チャンネルトラックに追加できます。

```
前提条件
```
FX チャンネルトラックを追加して、**「アウトプットのルーティング (Output Routing)」**ポップアップ メニューから適切な出力バスを設定しておきます。

手順

**1.** FX チャンネルのトラックリストで、**「チャンネル設定の編集 (Edit Channel Settings)」**をクリッ クします。

FX チャンネルトラックの**「チャンネル設定 (Channel Settings)」**ウィンドウが開きます。

**2. 「Inserts」**セクションで、**「Inserts」**タブの Insert スロットをクリックし、セレクターからエフェ クトを選択します。

結果

選択したエフェクトが、Insert エフェクトとして FX チャンネルトラックに追加されます。

# **FX チャンネルにオーディオチャンネルをルーティングする**

オーディオチャンネルの Send を FX チャンネルにルーティングすると、オーディオは FX チャンネルに 設定されている Insert エフェクトを経由します。

手順

- **1.** オーディオトラックを選択します。
- **2.** トラックリストで、**「チャンネル設定の編集 (Edit Channel Settings)」**をクリックし、**「チャンネ ル設定 (Channel Settings)」**ウィンドウを開きます。
- **3. 「Send 先 (Destinations)」**タブで、エフェクトスロットの**「Send 先を選択 (Select Destination)」**をクリックし、セレクターから FX チャンネルトラックを選択します。

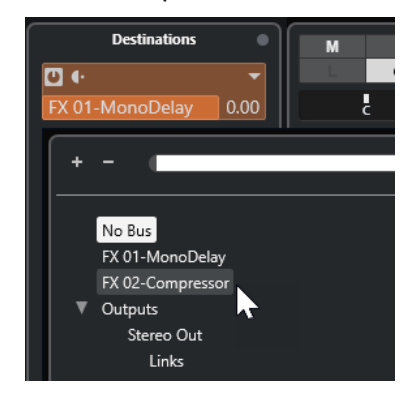

**4.** Send スロットの**「Send オン/オフ (Send on/off)」**をクリックします。

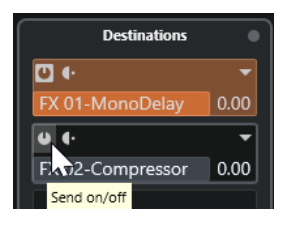

結果

オーディオが FX チャンネルにルーティングされます。

手順終了後の項目

オーディオチャンネルの**「チャンネル設定 (Channel Settings)」**ウィンドウで、 **[Alt/Opt]** を押しな がらダブルクリックすると、Send 先が表示されます。Send を FX チャンネルにルーティングした場 合、エフェクトのコントロールパネルが開きます。

```
関連リンク
FX チャンネルトラックを追加する (362 ページ)
```
# **Pre/Post フェーダー Send**

FX チャンネルに送信するオーディオチャンネルの信号を、ボリュームフェーダー前か後のどちらにす るか選択できます。

- Pre フェーダー Send オーディオチャンネルのボリュームフェーダーの前に、オーディオチャンネルの信号を FX チャン ネルに送れます。
- Post フェーダー Send オーディオチャンネルのボリュームフェーダーの後に、オーディオチャンネルの信号を FX チャン ネルに送れます。
- ⚫ Send を Pre フェーダーポジションに移動させるには、オーディオチャンネルの**「チャンネル設定 (Channel Settings)」**ウィンドウを開き、Send を右クリックして**「Pre フェーダーへ移動 (Move to Pre-Fader)」**を選択します。

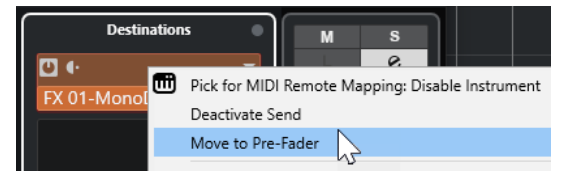

**「Pre/Post フェーダー (Pre-/Post-Fader)」**ボタンにより、Send が Pre フェーダーポジションに あることが示されます。

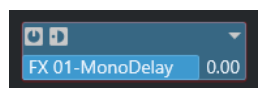

⚫ Send を Post フェーダーポジションに移動させるには、オーディオチャンネルの**「チャンネル設定 (Channel Settings)」**ウィンドウを開き、Send を右クリックして**「Post フェーダーへ移動 (Move to Post-Fader)」**を選択します。

**「Pre/Post フェーダー (Pre-/Post-Fader)」**ボタンにより、Send が Post フェーダーポジションに あることが示されます。

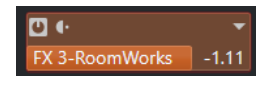

補足

**「環境設定 (Preferences)」**ダイアログの**「VST」**ページで**「ミュート時はプリ Send もミュート (Mute Pre-Send when Mute)」**をオンにしている場合、チャンネルをミュートすると Pre フェーダーモード の Send がミュートされます。

# **Send のレベルを設定する**

### 手順

**1.** トラックリストで、レベルを設定したいエフェクトがある FX チャンネルトラックを選択します。

- <span id="page-365-0"></span>**2. インスペクター**の**「Inserts」**セクションを開き、エフェクトスロットをクリックしてエフェクト のコントロールパネルを開きます。
- **3.** エフェクトのコントロールパネルで **Mix** コントロールを 100 に設定します。

これにより、あとでエフェクト Send を使用して信号バランスをコントロールするときに、エフェ クトレベルを自由に調節できます。

- **4.** トラックリストで、レベルを設定したいエフェクトにルーティングするオーディオトラックを選択 します。
- **5. 「チャンネル設定の編集 (Edit Channel Settings)」**をクリックして、オーディオトラックの**「チャ ンネル設定 (Channel Settings)」**ウィンドウを開きます。
- **6. 「Send 先 (Destinations)」**タブで、エフェクトスロットを選択し、左右にドラッグして Send レ ベルを設定します。 **[Ctrl]/[command]** を押しながらクリックすると、**「環境設定 (Preferences)」** ダイアログの**「VST」**ページで指定したデフォルトの Send レベルに設定されます。

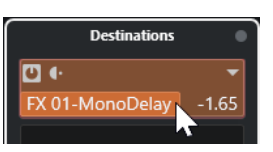

これにより、オーディオチャンネルの信号をどれだけ FX チャンネルに送るかを調節します。

#### 結果

エフェクトレベルが設定に従って調節されます。

### 補足

FX チャンネルの信号をどれだけ出力バスに送るかを設定するには、FX チャンネルトラックの**「チャン ネル設定 (Channel Settings)」**ウィンドウを開き、エフェクトリターンのレベルを調節します。

# **サイドチェーン**

多くの VST 3 エフェクトはサイドチェーンをサポートしています。サイドチェーンにより、1 つのトラ ックの出力を使用して別のトラックのエフェクトの動作をコントロールできるようになります。

以下のカテゴリーのエフェクトには、サイドチェーン機能が用意されています。

- モジュレーション (Modulation)
- ⚫ ディレイ (Delay)
- フィルター (Filter)

サイドチェーンを有効にすると、以下のことができます。

- サイドチェーン信号をモジュレーションのソースとして利用します。
- ⚫ ダッキングをインストゥルメントに適用します (信号がオーディオトラックに存在する場合に、イ ンストゥルメントトラックのボリュームを下げます)。
- 別のオーディオトラックが開始されたら元のオーディオトラックの信号にコンプレッサーをかけ ます。

一般的な用法として、ドラムのヒットと同時にベースサウンドにコンプレッションをかけるといっ た使い方ができます。

### 補足

サイドチェーン機能のプラグインに関する詳細については、『プラグインリファレンス』を参照してく ださい。

#### 補足

- ⚫ トラックとサイドチェーン入力の組み合わせによっては、結果的にフィードバックを生じたり、レ イテンシーが増大することになる場合もあります。そのような場合、サイドチェーンのオプション は無効にされます。
- サイドチェーン接続は、チャンネル内でエフェクトを移動した場合のみ維持されます。2つのチャ ンネル間でエフェクトをドラッグアンドドロップした場合、または別のスロットにエフェクトをコ ピーした場合は、サイドチェーン接続の設定は失われます。

## **サイドチェーンとモジュレーション**

サイドチェーン信号によって内蔵 LFO モジュレーションがバイパスされ、サイドチェーン信号のエン ベロープがモジュレーションをコントロールします。各チャンネルは別々に分析され、モジュレーショ ンが行なわれるため、驚くべき空間的なモジュレーション効果が得られます。

関連リンク [Side-Chain ルーティング](#page-368-0) (369 ページ) サイドチェーン信号によるディレイエフェクトのトリガー (367 ページ) [サイドチェーン信号によるコンプレッサーのトリガー](#page-367-0) (368 ページ) [複数の入力からサイドチェーン接続を作成する](#page-369-0) (370 ページ)

# **サイドチェーン信号によるディレイエフェクトのトリガー**

サイドチェーン信号を使用してダッキングディレイエフェクトを作成できます。この機能は、トラック に信号がない場合にだけディレイを効かせたい場合に有効です。

手順

- **1.** ディレイを施したいオーディオがあるオーディトラックを選択します。
- **2. 「プロジェクト (Project)」** > **「トラックを複製 (Duplicate Tracks)」**を選択します。 複製したトラックのイベントは、元のトラックに追加されるエフェクトのボリュームを下げるため だけに使用されます。
- **3.** 元のトラックを選択します。
- **4. インスペクター**の**「Inserts」**セクションを開き、たとえば、**「Delay」** > **「PingPongDelay」**を選 択します。
- **5.** エフェクトのコントロールパネルでエフェクトの設定を行ない、**「Side-Chain をオン/オフ (Activate/Deactivate Side-Chaining)」**をクリックします。

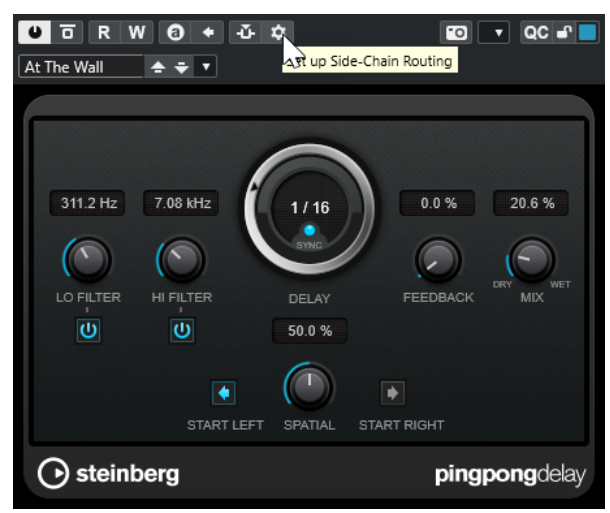

- <span id="page-367-0"></span>**6. 「Side-Chain ルーティングを設定 (Set up Side-Chain Routing)」**をクリックします。
- **7. 「Side-Chain ソースを追加 (Add Side-Chain Source)」**をクリックして、セレクターから複製し たトラックを選択します。
- **8.** 必要に応じて、**「レベル (Level)」**フィールドで Send レベルを調整します。
- **9. プロジェクト**ウィンドウで複製したトラックを選択します。
- **10. インスペクター**で、**「アウトプットのルーティング (Output Routing)」**をクリックし、 **「PingPongDelay」**エフェクトのサイドチェーンノードを選択します。

#### 結果

複製したトラックの信号がエフェクトにルーティングされます。トラックのオーディオ信号が挿入さ れるたびに、ディレイエフェクトがオフになります。

#### 補足

オーディオ信号の音量が低い、または中音量である際にもディレイエフェクトがオフとなるように、複 製したトラックのボリュームを調節してください。

関連リンク [サイドチェーン](#page-365-0) (366 ページ) [Side-Chain ルーティング](#page-368-0) (369 ページ)

# **サイドチェーン信号によるコンプレッサーのトリガー**

コンプレッサー、エクスパンジョン、ゲートを、サイドチェーンの信号が特定のスレッショルドを超え る場合にだけトリガーできます。これによって、別のオーディオ信号が開始されるたびに、あるオーデ ィオ信号のボリュームを下げることができます。

前提条件

たとえば、ベースドラムの打音が響くたびにベースギターのボリュームを下げる設定にするには、ベー スギターとベースドラムのトラックが含まれるプロジェクトを設定しておきます。

#### 手順

- **1.** ベースギターのトラックを選択します。
- **2. インスペクター**で**「Inserts」**セクションを開きます。
- **3.** 最初のエフェクトスロットをクリックし、セレクターから**「Dynamics」** > **「Compressor」**を選 択します。
- **4.** エフェクトのコントロールパネルでエフェクトの設定を行ない、**「Side-Chain をオン/オフ (Activate/Deactivate Side-Chaining)」**をクリックします。
- **5.** エフェクトのコントロールパネルで、**「Side-Chain ルーティングを設定 (Set up Side-Chain Routing)」**をクリックします。
- **6. 「Side-Chain ソースを追加 (Add Side-Chain Source)」**をクリックし、セレクターからベースド ラムのトラックを選択します。
- **7.** 必要に応じて、**「レベル (Level)」**フィールドで Send レベルを調整します。

結果

ベースドラムのトラックのサイドチェーンを挿入先トラックの**「Compressor」**に接続しておきま す。ベースドラムの信号がベースギターのトラックの**「Compressor」**をトリガーすることになりま <span id="page-368-0"></span>す。プロジェクトを再生してみましょう。ベースドラムのトラックの信号がスレッショルドを超える ごとに、ベースギターにコンプレッサーが適用されます。

```
関連リンク
サイドチェーン (366 ページ)
Side-Chain ルーティング (369 ページ)
```
# **Side-Chain ルーティング**

**Side-Chain ルーティング**パネルでは、選択したプラグインのサイドチェーンルーティングを設定でき ます。

⚫ **Side-Chain ルーティング**パネルを開くには、プラグインのコントロールパネルの**「Side-Chain ルーティングを設定 (Set up Side-Chain Routing)」**をクリックします。

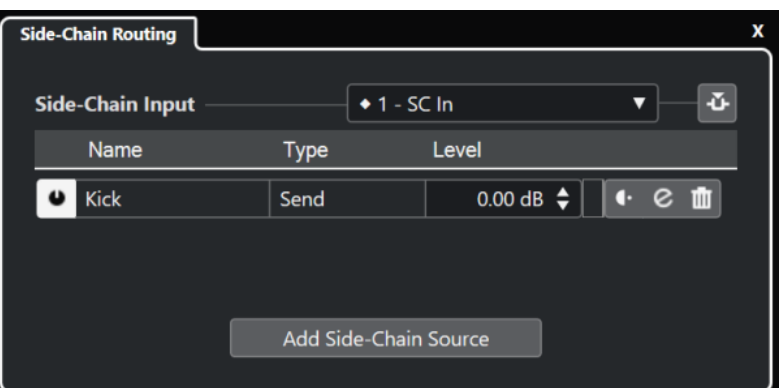

使用できるコントロールを以下に示します。

### **プラグインの Side-Chain 入力を選択 (Select the Plug-in Side-Chain Input)**

このポップアップメニューは、プラグインが複数のサイドチェーン入力をサポートしている 場合のみ使用できます。ポップアップメニューから、サイドチェーンソースを追加する入力 を選択します。サイドチェーンソースにルーティングされたサイドチェーンプラグイン入力 は、入力名の横にひし形が表示されます。使用できるサイドチェーン入力の数はプラグイン によって異なります。

### **Side-Chain をオン/オフ (Activate/Deactivate Side-Chaining)**

サイドチェーン機能のオン/オフを切り替えます。

**Side-Chain ソースをオン/オフ (Activate/Deactivate Side-Chain Source)**

サイドチェーンソースのオン/オフを切り替えます。

### **名前 (Name)**

サイドチェーンソースの名前が表示されます。

**タイプ (Type)**

サイドチェーンソースのタイプが表示されます。

### **レベル (Level)**

Send レベルを調節します。

### **メーター**

入力トラックのボリュームレベルを表示します。

### **Pre/Post フェーダー**

Pre フェーダーポジションまたは Post フェーダーポジションに Insert を設定します。

#### <span id="page-369-0"></span>**チャンネル設定の編集 (Edit Channel Settings)**

選択したサイドチェーンソースの**「チャンネル設定 (Channel Settings)」**ウィンドウが開き ます。

#### **Side-Chain ソースを削除 (Remove Side-Chain Source)**

サイドチェーンソースを削除します。

#### **Side-Chain ソースを追加 (Add Side-Chain Source)**

サイドチェーンソースを追加できるセレクターが表示されます。

```
関連リンク
サイドチェーン (366 ページ)
複数の入力からサイドチェーン接続を作成する (370 ページ)
```
# **複数の入力からサイドチェーン接続を作成する**

複数のサイドチェーン入力をサポートしているプラグインでは、そのプラグインの複数のサイドチェー ン入力からサイドチェーン接続を作成できます。

前提条件

**Squasher** プラグインなど、複数のサイドチェーン入力をサポートしているエフェクトプラグインを使 用することとします。

#### 手順

- **1. プロジェクト**ウィンドウで、オーディオトラックを選択します。
- **2.** トラックリストで、**「チャンネル設定の編集 (Edit Channel Settings)」**をクリックします。 オーディオチャンネルの**「チャンネル設定 (Channel Settings)」**ウィンドウが開きます。
- **3. 「Inserts」**セクションで、**「Inserts」**タブの 1 番上にある Insert スロットをクリックし、セレクタ ーから複数のサイドチェーン入力をサポートするエフェクトプラグインを選択します。 選択した Insert エフェクトが読み込まれて有効になり、オーディオがエフェクトにルーティングさ れます。エフェクトのコントロールパネルが開きます。
- **4.** エフェクトのコントロールパネルで、**「Side-Chain ルーティングを設定 (Set up Side-Chain Routing)」**をクリックします。
- **5. Side-Chain ルーティング**パネルで**「プラグインの Side-Chain 入力を選択 (Select the Plug-in Side-Chain Input)」**をクリックし、ポップアップメニューから、サイドチェーンソース用のプラ グイン入力を選択します。

使用できるサイドチェーン入力の数はプラグインによって異なります。

- **6. 「Side-Chain ソースを追加 (Add Side-Chain Source)」**をクリックしてポップアップメニューか らソースを選択します。
- **7.** 必要に応じて、上記の手順を繰り返してプラグイン入力をさらに有効にします。
- **8.** エフェクトプラグインを必要に応じて調整します。対応するサイドチェーン入力を忘れずに有効 化してください。

#### 結果

使用できるサイドチェーン入力の数によって、サイドチェーンソースでコントロールできるバンドの数 が決まります。

関連リンク [サイドチェーン](#page-365-0) (366 ページ) [Side-Chain ルーティング](#page-368-0) (369 ページ)

# <span id="page-370-0"></span>**ディザリングエフェクト**

現在より低いビット解像度にミックスダウンする際に「量子化エラー」が起こり、ノイズが発生するこ とがあります。ディザリングエフェクトを使用すれば、そのようなノイズを制御できます。

ディザリングは、特定のノイズを非常に低いレベルで加えることで、量子化エラーによる影響を最小限 に抑えます。結果的には、エラーによって発生する歪みを、一般的にはほとんど感知されないレベルに 抑えることができます。

# **ディザリングエフェクトを適用する**

## 手順

- **1. 「スタジオ (Studio)」** > **「MixConsole」**を選択します。
- **2.** 出力チャンネルの**「チャンネル設定の編集 (Edit Channel Settings)」** をクリックします。
- **3. 「Inserts」**セクションで、Post フェーダーエフェクトスロットをクリックし、**「Mastering」** > **「Lin Dither」**を選択します。
- **4.** プラグインパネルで、ミックスダウンするファイルのビット解像度を選択します。

```
関連リンク
オーディオミックスダウンの書き出し (834 ページ)
```
# **エフェクトのコントロールパネル**

エフェクトのコントロールパネルで、エフェクトパラメーターを設定できます。コントロールパネルの 内容、デザイン、レイアウトは、選択したエフェクトによって異なります。

⚫ プラグインのコントロールパネルを開くには、エフェクトスロットをクリックします。

すべてのエフェクトで以下のコントロールを使用できます。

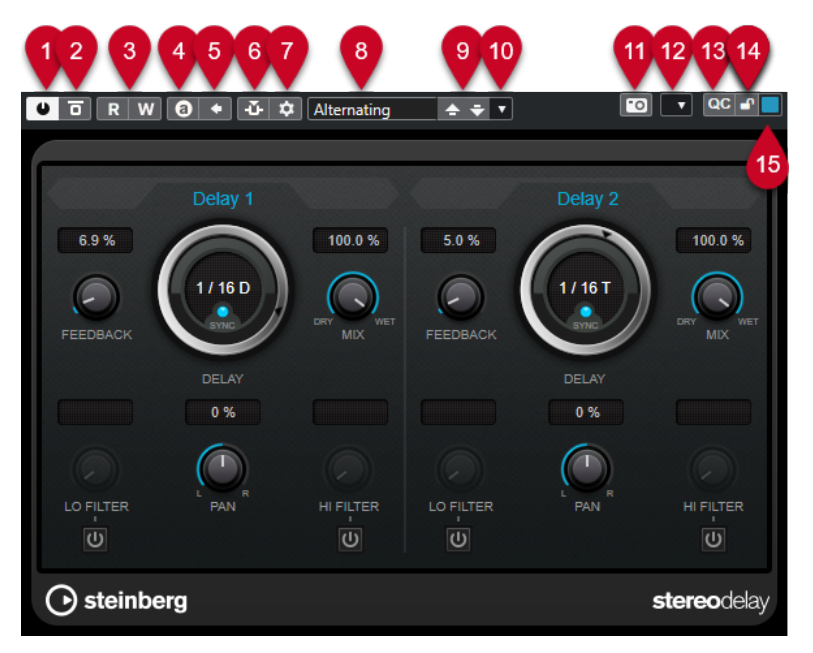

- **1 エフェクトをオン (Activate Effect)** エフェクトを有効または無効にします。
- **2 エフェクトをバイパス (Bypass Effect)**

エフェクトをバイパスします。

- **3 オートメーション読込 (Read Automation)**/**オートメーション書込 (Write Automation)** エフェクトのパラメーター設定をオートメーション読み込み/書き込みします。
- **4 A/B のセッティングを切り替え (Switch between A/B Settings)** 設定 A がオンのときには設定 B に切り替え、B がオンのときには A に切り替えます。
- **5 現在の設定を A と B に適用 (Apply current settings to A and B)** A セッティングのエフェクトパラメーターを B セッティングに、またはその逆にコピーします。
- **6 Side-Chain をオン/オフ (Activate/Deactivate Side-Chaining)** サイドチェーン機能のオン/オフを切り替えます。
- **7 Side-Chain ルーティングを設定 (Set up Side-Chain Routing)** 選択したプラグインのサイドチェーンルーティングを設定します。
- **8 プリセットブラウザー** プリセットブラウザーが開き、別のプリセットを選択できます。
- **9 前のプログラムをロード (Load previous Program)**/**次のプログラムをロード (Load next Program)**

前または次のプログラムをプリセットブラウザーにロードします。

- **10 プリセットの管理 (Preset Management)** ポップアップメニューが開き、プリセットの保存または読み込みができます。
- **11 VST プラグインの画像をメディアラックに追加 (Add VST Plug-in Picture to Media Rack) メディア**ラックに VST プラグインの画像を追加します。これはサードパーティー製のプラグイン でのみ利用できます。
- **12 「機能 (Functions)」メニュー** 特定の機能および設定を含むポップアップメニューが開きます。
- **13 VST クイックコントロールを表示/隠す (Show/Hide VST Quick Controls)** VST クイックコントロールの表示/非表示を切り替えます。
- **14 フォーカス QC のロック状態: ロック/ロック解除 (Focus QC Lock State: Locked/Unlocked)** クイックコントロールのフォーカスをプラグインウィンドウにロックできます。
- **15 フォーカスクイックコントロールインジケーター (Focus Quick Controls Indicator)** このインジケーターが点灯している場合、プラグインウィンドウにクイックコントロールのフォー カスがあります。

### 補足

付属のエフェクトとパラメーターの詳細については、『プラグインリファレンス』を参照してください。

関連リンク

[エフェクトのコントロールパネルの表示/非表示を切り替える](#page-373-0) (374 ページ)

# **エフェクトコントロールパネルのコンテキストメニュー**

エフェクトコントロールパネルのコンテキストメニューと**「機能 (Functions)」**メニューには、エフェ クト固有の機能と設定が表示されます。

以下のいずれかの操作を行ないます。

- エフェクトコントロールパネルの空白部分を右クリックします。
- ⚫ エフェクトコントロールパネルの**「機能 (Functions)」**ポップアップメニューを開きます。

以下の機能を使用できます。

### **<VST エフェクト名>設定をコピー (Copy <VST エフェクト名> Setting)/<VST エフェクト名>設 定を貼り付け (Paste <VST エフェクト名> Setting)**

エフェクトの設定をコピーして別のエフェクトに貼り付けます。

### **プリセットの読み込み (Load Preset)/プリセットの保存 (Save Preset)**

プリセットの読み込み/保存を行ないます。

#### **デフォルトのプリセット (Default Preset)**

デフォルトのプリセットを設定して保存します。

### **A セッティングに切り替え (Switch to A Setting)/B セッティングに切り替え (Switch to B Setting)**

設定 A がオンのときには設定 B に切り替え、B がオンのときには A に切り替えます。

**現在の設定を A に適用 (Apply Current Settings to A)/現在の設定を B に適用 (Apply Current Settings to B)**

A セッティングのエフェクトパラメーターを B セッティングに、またはその逆にコピーしま す。

#### **出力を有効 (Activate Outputs)**

エフェクトの 1 つ以上の出力を有効にします。

#### **Side-Chain をオン/オフ (Activate/Deactivate Side-Chaining)**

エフェクトのサイドチェーンを有効または無効にします。

補足

このオプションは、サイドチェーンをサポートする VST 3 エフェクトでのみ使用できます。

## **リモートコントロールエディター (Remote Control Editor) リモートコントロールエディター**を開きます。

**一般エディターに切り替え (Switch to Generic Editor)**

エフェクトの一般エディターを開きます。

**ウィンドウのサイズ変更を許可 (Allow Window to be Resized)**

Cubase のサードパーティー製プラグインウィンドウのダイナミックなサイズ変更を許可し ます。これは、プラグインが DPI 設定をサポートしておらず、**「環境設定 (Preferences)」**ダ イアログの**「全般 (General)」**ページで**「HiDPI を有効化 (Enable HiDPI)」** (Windows の み) をオンにした場合に役立ちます。

#### 補足

**「ウィンドウのサイズ変更を許可 (Allow Window to be Resized)」**はプラグイン固有の設定 です。プラグインごとにオン/オフを設定します。

関連リンク [全般 \(General\)](#page-924-0) (925 ページ) [サイドチェーン](#page-365-0) (366 ページ)

# **エフェクト設定を微調整する**

エフェクトパラメーターの設定を起点としてさらに微調整したあと、新しい設定と元の設定を比較でき ます。

<span id="page-373-0"></span>前提条件

エフェクトのパラメーターを調節しておきます。

#### 手順

- **1.** エフェクトのコントロールパネルで、**「A/B のセッティングを切り替え (Switch between A/B Settings)」**をクリックします。 設定 A の最初のパラメーターが設定 B にコピーされます。
- **2.** エフェクトパラメーターを微調整します。 微調整したパラメーター設定が設定 B として保存されます。

#### 結果

**「A/B のセッティングを切り替え (Switch between A/B Settings)」**をクリックすると、2 つの設定を 切り替えられます。設定を比較して、さらに微調整を行なったり、設定 A に戻したりできます。設定 A および設定 B を保存するには、プロジェクトを保存します。

#### 手順終了後の項目

**「A を B にコピー (Copy A to B)」**をクリックして、A と B の間で設定をコピーできます。これらの設定 を起点としてさらに微調整できます。

# **エフェクトのコントロールパネルの表示/非表示を切り替える**

オーディオエフェクトを追加すると、対応するプラグインのコントロールパネルが自動的に開きま す。コントロールパネルを非表示にすることができます。プロジェクトに多数のプラグインを追加し たためにコントロールパネルで画面がいっぱいになってしまった場合、これで画面が見やすくなりま す。

手順

**⚫ 「ウィンドウ (Window)」** > **「プラグインウィンドウを隠す (Hide Plug-in Windows)」**を選択し ます。

補足

**「プラグインウィンドウを隠す (Hide Plug-in Windows)」**を選択すると、VST インストゥルメン トのコントロールパネルも非表示になります。

#### 結果

コントロールパネルが非表示になり、アプリケーションのバックグラウンドに送られます。再表示させ るには、**「プラグインウィンドウを表示 (Show Plug-in Windows)」**を選択します。

関連リンク [エフェクトのコントロールパネル](#page-370-0) (371 ページ)

# **コントロールパネルをすべて閉じる**

オーディオエフェクトを追加すると、対応するプラグインのコントロールパネルが自動的に開きま す。コントロールパネルを一度にすべて閉じることができます。

手順

**⚫ 「ウィンドウ (Window)」** > **「すべてのプラグインウィンドウを閉じる (Close All Plug-in Windows)」**を選択します。

### 補足

**「すべてのプラグインウィンドウを閉じる (Close All Plug-in Windows)」**を選択すると、VST イン ストゥルメントのコントロールパネルも閉じます。

結果

コントロールパネルが閉じます。

関連リンク

[エフェクトのコントロールパネル](#page-370-0) (371 ページ)

# **エフェクトプリセット**

エフェクトプリセットは、エフェクトのパラメーター設定を保存しています。付属のエフェクトには、 読み込み、調節、保存ができる数々のプリセットが用意されています。

以下のエフェクトプリセットタイプを使用できます。

- 個々のエフェクトのプラグインパラメーター設定を含むプラグイン用 VST プリセット。
- Insert エフェクトのセクション全体の情報と各エフェクトの設定を含む Insert プリセット。

エフェクトプリセットは以下の場所に保存されます。

- ⚫ Windows: **\Users\<ユーザー名>\My Documents\VST 3 Presets\<製造元の名前>\<プラグインの 名前>**
- ⚫ macOS: **/Users/<ユーザー名>/Library/Audio/Presets/<製造元の名前>/<プラグインの名前>**

関連リンク [エフェクトプリセットの読み込み](#page-375-0) (376 ページ) [Insert プリセットを読み込む](#page-378-0) (379 ページ)

# **プリセットブラウザー**

プリセットブラウザーでは、読み込まれているエフェクトに VST プリセットを選択できます。

● プリセットブラウザーを開くには、エフェクトのコントロールパネルでプリセットブラウザーフィ ールドをクリックします。

<span id="page-375-0"></span>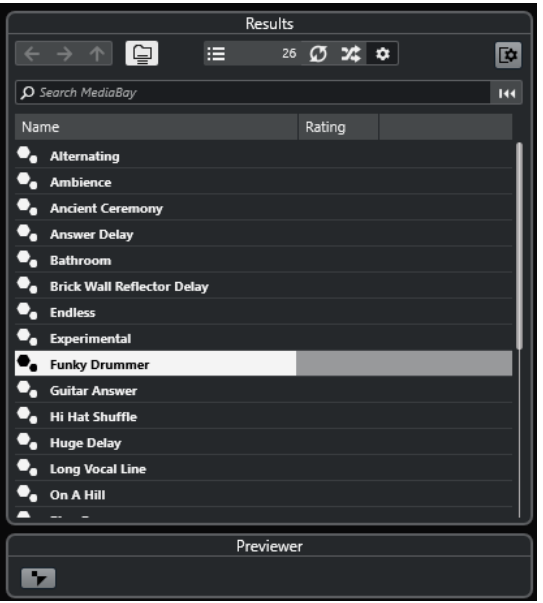

プリセットブラウザーの**「結果 (Results)」**セクションに、選択したエフェクトで利用できるプリセッ トのリストが表示されます。

# **エフェクトプリセットの読み込み**

ほとんどの VST エフェクトプラグインに、手軽に使用できるさまざまなプリセットが付属しています。

### 前提条件

エフェクトをチャンネル Insert として読み込むか、FX チャンネルに読み込み、エフェクトのコントロ ールパネルを開いておきます。

### 手順

**1.** コントロールパネル上部のプリセットブラウザーフィールドをクリックします。

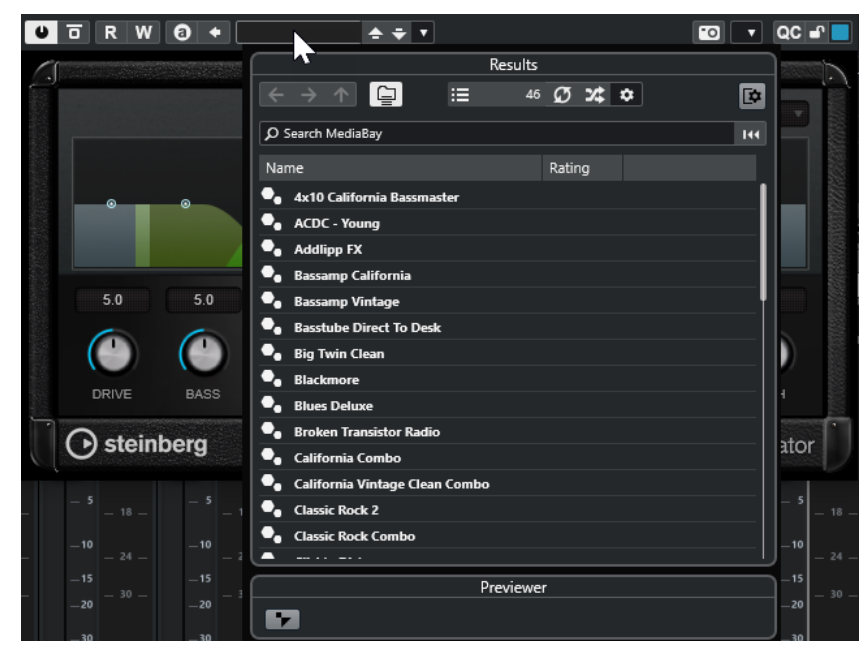

**2. 「結果 (Results)」**セクションで、リストからプリセットを選択します。

**3.** 適用したいプリセットをダブルクリックして読み込みます。

結果

プリセットが読み込まれます。

手順終了後の項目

プリセットブラウザーを開いたときに選択されていたプリセットに戻すには、ブラウザーの**「前の設定 に戻す (Revert to Last Setting)」**ボタンをクリックしてください。

# **エフェクトプリセットを保存する**

あとで使用するために、エフェクトの設定をプリセットとして保存できます。

手順

**1. 「プリセットの管理 (Preset Management)」**のポップアップメニューを開きます。

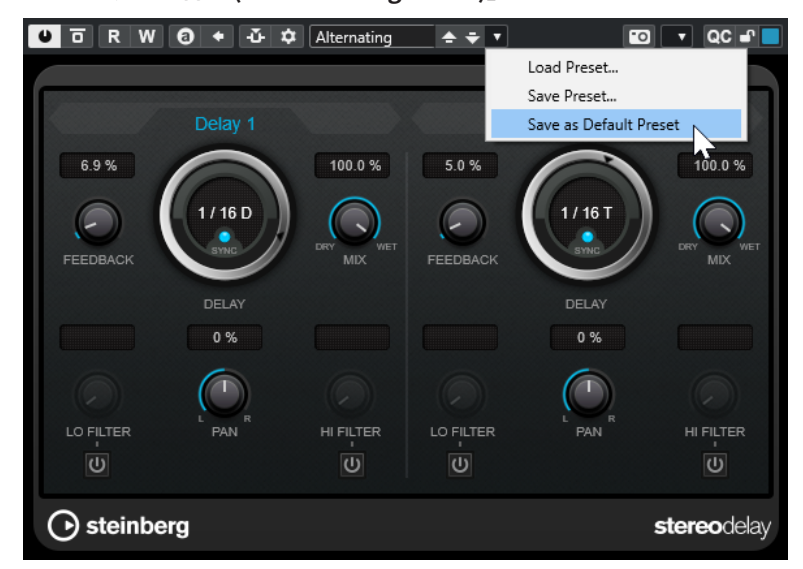

- **2. 「プリセットの保存 (Save Preset)」**を選択します。 「**<** プラグインの名前> **プリセットを保存 (Save <plug-in name> Preset)**」ダイアログが開きま す。
- **3. 「新規プリセット (New Preset)」**セクションに新しいプリセットの名前を入力します。
- **4.** 必要に応じて、**「新規フォルダー (New Folder)」**をクリックし、エフェクトのプリセットフォルダ ー内にサブフォルダーを追加します。
- **5.** 必要に応じて、ダイアログの左下隅にある**「属性インスペクターを表示 (Show Attribute Inspector)」**をクリックし、プリセットの属性を設定します。
- **6. 「OK」**をクリックします。

結果

エフェクトプリセットが保存されます。

# **既定のエフェクトプリセットを保存する**

エフェクトのパラメーター設定を既定のエフェクトプリセットとして保存できます。これにより、その エフェクトを選択するたびに、パラメーター設定を自動的に読み込めます。

```
手順
```
**1. 「プリセットの管理 (Preset Management)」**のポップアップメニューを開きます。

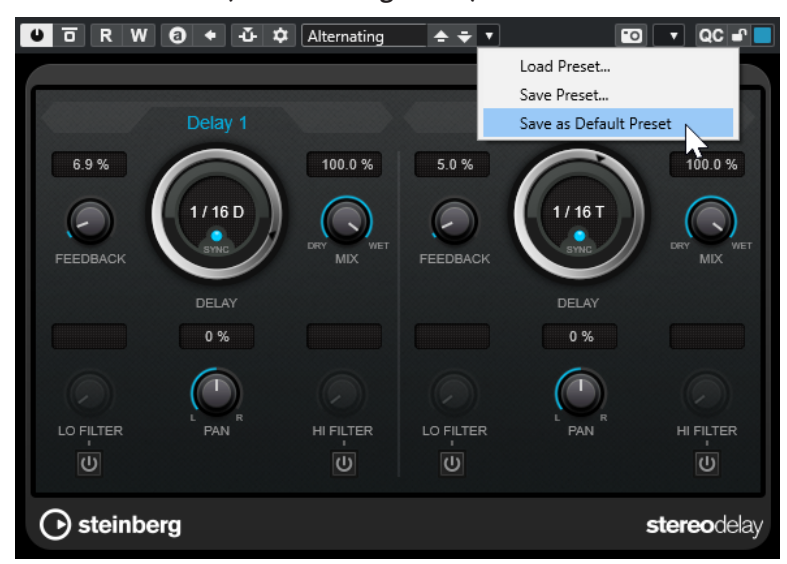

- **2. 「既定のプリセットとして保存 (Save as Default Preset)」**を選択します。
- **3. 「はい (Yes)」**をクリックします。

### 結果

エフェクト設定が既定のプリセットとして保存されます。そのエフェクトを選択するたびに、既定のプ リセットが自動的に読み込まれます。

# **エフェクト間でプリセットをコピーアンドペーストする**

エフェクトプリセットをコピーして、別のスロットの同じプラグインに貼り付けられます。

手順

- **1.** コピーしたいエフェクトのコントロールパネルを開きます。
- **2.** コントロールパネルを右クリックして、コンテキストメニューから**「<プラグイン名> 設定をコピ ー (Copy <plug-in name> Setting)」**を選択します。
- **3.** 別のスロットの同じエフェクトを開きます。
- **4.** コントロールパネルを右クリックして、コンテキストメニューから**「<プラグイン名> 設定を貼り 付け (Paste <plug-in name> Setting)」**を選択します。

# **Insert プリセットを保存する**

任意のチャンネルの Insert を、すべてのパラメーター設定を含めて Insert プリセットとして保存でき ます。Insert プリセットはプロジェクトのオーディオチャンネル、インストゥルメントトラック、FX チャンネル、グループトラックで使用できます。

```
前提条件
```
Insert エフェクトの組み合わせを読み込み、各エフェクトのエフェクトパラメーターを設定しておきま す。

#### 手順

- **1.** トラックを選択します。
- **2. インスペクター**で**「Inserts」**セクションを開きます。
- **3. 「Inserts」**セクションヘッダーを右クリックして、**「FX チェーンプリセットを保存 (Save FX Chain Preset)」**を選択します。

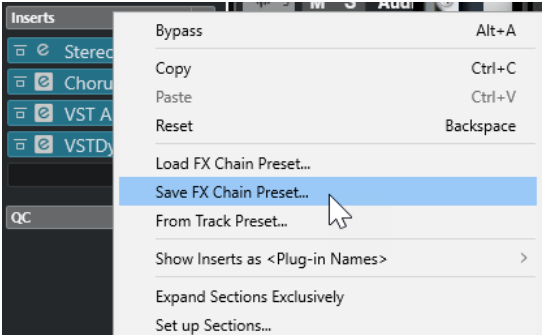

- **4. 「FX チェーンプリセットを保存... (Save FX Chain Preset...)」**ペインで、**「新規プリセット (New Preset)」**セクションに新しいプリセットの名前を入力します。
- **5. 「OK」**をクリックします。

#### 結果

Insert エフェクトとそのエフェクトパラメーターが Insert プリセットとして保存されます。

# **Insert プリセットを読み込む**

Insert プリセットをオーディオ、グループ、インストゥルメント、FX チャンネルに読み込めます。

```
前提条件
```
Insert エフェクトの組み合わせを Insert プリセットとして保存しておきます。

手順

- **1.** 新しいプリセットを適用するトラックを選択します。
- **2. インスペクター**で**「Inserts」**セクションを開きます。
- **3. 「Inserts」**セクションヘッダーを右クリックして、**「FX チェーンプリセットを読み込み (Load FX Chain Preset)」**を選択します。
- **4.** Insert プリセットを選択します。

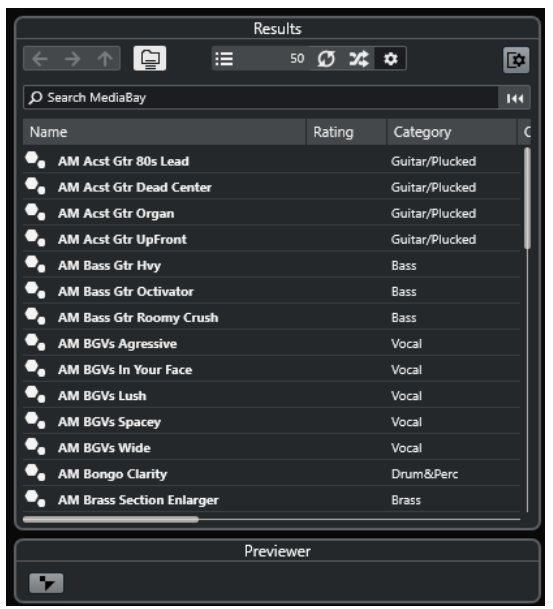

**5.** ダブルクリックすると、プリセットが適用され、ペインが閉じます。

#### 結果

Insert エフェクトプリセットのエフェクトが読み込まれ、トラックにすでに読み込まれていたプラグイ ンはすべて削除されます。

# **トラックプリセットから Insert エフェクト設定を読み込む**

トラックプリセットで使用されているエフェクトを抽出し、それらを Insert セクションに読み込めま す。

手順

- **1.** 新しいプリセットを適用するトラックを選択します。
- **2. インスペクター**で**「Inserts」**セクションを開きます。
- **3. 「Inserts」**セクションヘッダーを右クリックして、**「トラックプリセットから (From Track Preset)」**を選択します。
- **4.** トラックプリセットのペインで、読み込みたい Insert エフェクトがあるプリセットを選択します。
- **5.** ダブルクリックすると、エフェクトが読み込まれ、ペインが閉じます。

#### 結果

トラックプリセットで使用されているエフェクトが読み込まれます。

関連リンク [トラックプリセット \(Track Presets\)](#page-156-0) (157 ページ)

# **システムコンポーネント情報ウィンドウ**

**「システムコンポーネント情報 (System Component Information)」**ウィンドウには、使用可能なす べてのオーディオコーデックプラグイン、プログラムプラグイン、プロジェクトの読み込み/書き出し プラグイン、および仮想ファイルシステムのプラグインがリストで表示されます。

⚫ **「システムコンポーネント情報 (System Component Information)」**ウィンドウを開くには、**「ス タジオ (Studio)」** > **「その他のオプション (More Options)」** > **「システムコンポーネント情報 (System Component Information)」**を選択します。

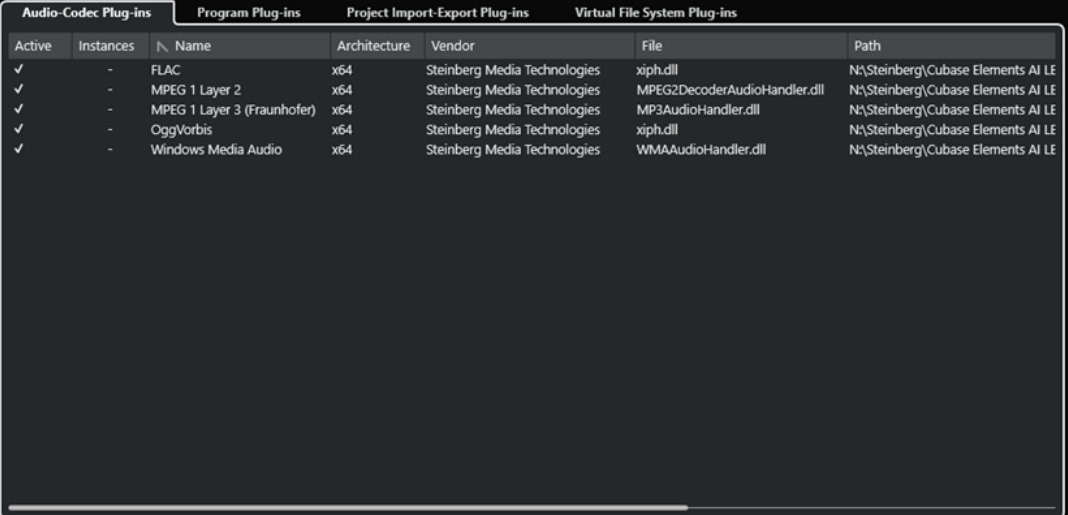

以下のコラムがあります。

### **アクティブ (Active)**

プラグインを有効または無効にします。

### **インスタンス数 (Instance)**

Cubase で使用するプラグインインスタンスの数です。

### **名前 (Name)**

プラグインの名前です。

**アーキテクチャー (Architecture)**

プラグインのアーキテクチャーです。

## **メーカー (Vendor)**

プラグインの開発メーカー (開発者) です。

## **ファイル (File)**

ファイルの拡張子を含むプラグインの名前です。

### **パス (場所) (Path)**

プラグインファイルが存在する保存先です。

#### **カテゴリー (Category)**

各プラグインのカテゴリーです。

### **バージョン (Version)**

プラグインのバージョンです。

### **SDK**

プラグインに対応している VST プロトコルのバージョンです。

# **システムコンポーネント情報ウィンドウでシステムコンポーネントを管理す る**

⚫ プラグインを選択可能にするには、左端のコラムでそのプラグインをオンにします。 有効になっているプラグインのみがエフェクトセレクターに表示されます。

⚫ プラグインの使用場所を確認するには、**「インスタンス数 (Instances)」**コラム内をクリックしま す。

補足

左端のコラムがオフになっているプラグインを使用している場合もあります。左端のコラムは、単 にエフェクトセレクターにおけるプラグインの表示/非表示を決定します。

# **システムコンポーネント情報ファイルの書き出し**

アーカイブを目的として、あるいはトラブルに備えるため、システムコンポーネント情報を XML ファ イルとして保存できます。

- ⚫ システムコンポーネントファイルには、インストールされ、有効なシステムコンポーネントの情報 (バージョン、製造元など) が含まれます。
- ⚫ 書き出された XML ファイルは、XML 形式対応のエディターで開くことができます。

### 補足

書き出し機能は、プログラムプラグインには使用できません。

手順

- **1. 「システムコンポーネント情報 (System Component Information)」**ウィンドウで、ウィンドウ の中を右クリックして、**「書き出し (Export)」**を選択します。
- **2.** ダイアログで、書き出されるファイルの名前と保存先を指定します。
- **3. 「保存 (Save)」**をクリックして、ファイルを書き出します。

**ダイレクトオフラインプロセシング**

**ダイレクトオフラインプロセシング**を使用すると、オリジナルのオーディオに影響を与えることなく、 選択したオーディオイベント、クリップ、または範囲にオーディオ処理を瞬時に追加できます。

オフラインエフェクトの適用は、会話ソースの編集や、サウンドデザインでよく行なわれます。オフラ イン処理には、ミキサーエフェクトをリアルタイムに適用する場合と比べていくつかの長所がありま す。

- ⚫ ワークフローがクリップベースのため、同じトラック上のイベントに異なるエフェクトを適用でき る
- ⚫ **MixConsole** で Insert エフェクトの挿入やパラメーターの変更を行なう必要がないため、後から別 のシステムで別の人物がミキシングを行なう場合に作業がしやすい
- CPUへの負荷が軽減される

**ダイレクトオフラインプロセシング**を使用すると、オーディオ処理に関するあらゆる変更を取り消すこ とができます。つまり、いつでも元の状態に戻すことができます。このように操作をやりなおせるの は、オーディオファイルそのものは処理の影響を受けないためです。

イベント、クリップ、または選択範囲を処理すると、以下の処理が行なわれます。

- ⚫ 新しいオーディオファイルがプロジェクトフォルダーの中の**「Edits」**フォルダーに作られます。 このオーディオファイルには処理されたオーディオが保存され、オーディオクリップの中の処理済 みのセクションはこのオーディオファイルを参照することになります。
- 元のファイルは変更されません。 処理されていないセクションは、引き続き元のファイルを参照します。

適用されたオフライン処理はすべてプロジェクトと共に保存されるため、プロジェクトを再度開くと変 更できます。選択したオーディオへの**ダイレクトオフラインプロセシング**の操作は、プロジェクトバッ クアップ内に永続的に保存されます。

処理は常に、選択されている範囲に適用されます。選択範囲には、**プロジェクト**ウィンドウや**サンプル エディター**の 1 つまたは複数のイベント、**プール**内のオーディオクリップ、**プロジェクト**ウィンドウや **サンプルエディター**の 1 つまたは複数のイベントの選択範囲などが含まれます。選択範囲がオーディ オファイルよりも短い場合は、選択範囲のみ処理されます。

共有コピー (Shared Copy) であるイベント (プロジェクト内の他のクリップが使用する、同じクリップ を参照するイベント) を選択すると、以下のいずれかの処理方法を選択できます。

- ⚫ 処理をすべての共有コピーに適用させたい場合は、**「続行 (Continue)」**を選択します。
- ⚫ 選択したイベントだけに処理を限定したい場合は、**「新規バージョン (New Version)」**を選択しま す。

#### 補足

この機能は、**「環境設定 (Preferences)」**ダイアログの**「編集操作 (Editing)」 - 「Audio」**ページの**「共 有クリップの処理時 (On Processing Shared Clips)」**設定で**「オプションダイアログを開く (Open Options Dialog)」**が選択されている場合のみ有効です。

関連リンク [処理の修正](#page-386-0) (387 ページ) [編集操作 - Audio \(Editing - Audio\)](#page-915-0) (916 ページ) ダイレクトオフラインプロセシングのワークフロー (384 ページ) 「ダイレクトオフラインプロセシング (Direct Offline Processing)」ウィンドウ (384 ページ)

# <span id="page-383-0"></span>**ダイレクトオフラインプロセシングのワークフロー**

**「ダイレクトオフラインプロセシング (Direct Offline Processing)」**ウィンドウでは、オフライン処理 操作を実行できます。このウィンドウには、選択したオーディオの処理が常に表示されます。

オフライン処理を追加または変更する場合には、以下のルールが適用されます。

- ⚫ 処理を追加すると、前回使用したパラメーター設定が読み込まれます。**「初期値に戻す (Reset to Default Values)」**をクリックして、これをデフォルト設定にリセットできます。
- ⚫ すべての変更はオーディオに即時適用されます。
- ⚫ パラメーターの変更や処理の削除を行なった場合、これらの変更はオーディオに即時適用されま す。
- 処理が実行中であることを視覚的に確認できます。

### 補足

オーディオ処理の追加、変更、削除は、処理が実行中かどうかに関わらずいつでも実行できます。新 しいレンダリング処理はすぐに開始されます。

- ⚫ **ダイレクトオフラインプロセシング**のすべての操作は、取り消し (**[Ctrl]/[command]** + **[Z]**) また は再実行 (**[Shift]** + **[Ctrl]/[command]** + **[Z]**) できます。
- ⚫ すべてのオフライン処理は、オーディオに恒久的に適用できます。
- お使いのコンピューターで使用できないオーディオ処理を含むプロジェクトを読み込んだ場合、こ れらの処理は**「ダイレクトオフラインプロセシング (Direct Offline Processing)」**ウィンドウに **「使用不可 (Not available)」**と表示されます。

関連リンク 「ダイレクトオフラインプロセシング (Direct Offline Processing)」ウィンドウ (384 ページ) [ダイレクトオフラインプロセシングのキーボードショートカット](#page-393-0) (394 ページ)

# **「ダイレクトオフラインプロセシング (Direct Offline Processing)」 ウィンドウ**

**「ダイレクトオフラインプロセシング (Direct Offline Processing)」**ウィンドウでは、1 つまたは複数 のイベント、クリップ、または選択範囲に対して、オーディオ処理の追加、変更、削除を 1 つのウィン ドウ内で即座に適用できます。また、オーディオ処理を取り消すこともできます。

**「ダイレクトオフラインプロセシング (Direct Offline Processing)」**ウィンドウを開くには、以下のい ずれかの操作を行ないます。

- ⚫ **「Audio」** > **「ダイレクトオフラインプロセシング (Direct Offline Processing)」**を選択します。
- ⚫ **[F7]** を押します。
- ⚫ **プロジェクト**ウィンドウのツールバーで、**「ダイレクトオフラインプロセシングウィンドウを開く (Open Direct Offline Processing Window)」**をクリックします。
- **「Audio」 > 「処理 (Processes)」**を選択し、サブメニューから処理を選択します。

### 補足

メニューまたはキーボードショートカットを使用して適用した場合、**「無音化 (Silence)」**のように 調整可能なパラメーター設定がない処理では**「ダイレクトオフラインプロセシング (Direct Offline Processing)」**ウィンドウは開きません。

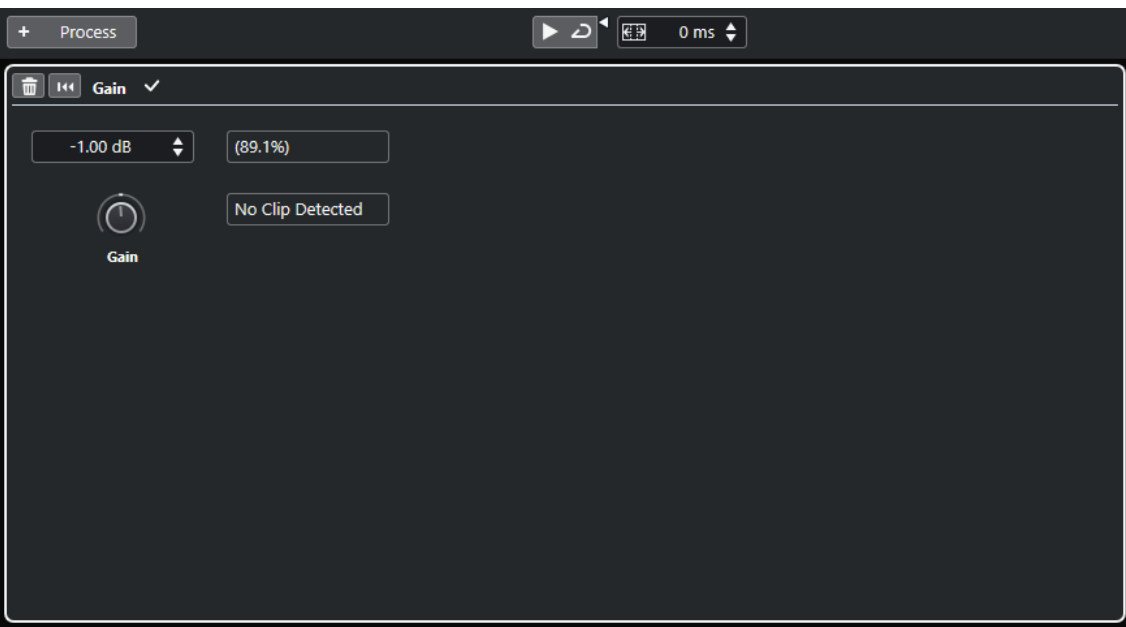

**「ダイレクトオフラインプロセシング (Direct Offline Processing)」**ウィンドウでは、以下のオプショ ンと設定を使用できます。

**ツールバー**

オーディオ処理の追加、現在の編集を適用したオーディオの試聴、オフライン処理の全般設 定などを行なえます。

### **処理パネル**

最後に追加した処理が表示され、設定の変更やリセット、または削除を行なえます。

```
関連リンク
処理を適用する (386 ページ)
複数のイベントに処理を適用する (387 ページ)
「ダイレクトオフラインプロセシング (Direct Offline Processing)」ウィンドウのツールバー (385 ペー
ジ)
```
# **「ダイレクトオフラインプロセシング (Direct Offline Processing)」ウィンド ウのツールバー**

**「ダイレクトオフラインプロセシング (Direct Offline Processing)」**ウィンドウのツールバーでは、オ ーディオ処理の適用、現在の編集を適用したオーディオの試聴、オフライン処理の全般設定などを行な えます。

このツールバーでは、以下のオプションと設定を使用できます。

### **処理を追加 (Add Processes)**

### **処理を追加 (Add Process)**

### + Process

選択したイベントまたはクリップに組み込みオーディオ処理を追加できます。

# <span id="page-385-0"></span>**左の分割線**

### **左の分割線**

分割線の左に配置されたツールが常に表示されます。

### **試聴**

### **試聴**

## $\blacktriangleright$

処理リストの一番上からリスト内で選択した処理までをすべて適用した状態で、選択したオ ーディオを試聴できます。再生中、選択した処理より下の処理はすべて無視されます。 選択した処理をバイパスして試聴するには、**[Alt/Opt]** を押しながら**「試聴 (Audition)」**を クリックします。

### **試聴 (ループ) (Audition Loop)**

 $\overline{D}$ 

**「試聴 (Audition)」**ボタンをオフにするまで再生が繰り返されます。

### **試聴時ボリューム (Audition Volume)**

 $\blacktriangleleft$ 

ボリュームを調節します。

### **処理範囲**

### **処理範囲を拡張 (ms 単位) (Extend Process Range in ms)**

### $\boxed{69}$  500 ms  $\div$

処理範囲を左右のイベントの境界線を越えて拡張できます。これにより、適用されている処 理を保持したままイベントをあとから拡張できます。

関連リンク [処理範囲の拡張](#page-386-0) (387 ページ)

# **処理を適用する**

**「ダイレクトオフラインプロセシング (Direct Offline Processing)」**ウィンドウで、1 つまたは複数の イベント、クリップ、または範囲に処理を追加できます。これには、オーディオ処理と**サンプルエディ ター**における操作 (**切り取り**、**貼り付け**、**削除**、**鉛筆**ツールの使用など) が含まれます。

### 手順

- **1.** 以下のいずれかの操作を行ないます。
	- ⚫ **プロジェクト**ウィンドウでイベントまたは範囲を選択する。
	- ⚫ **プール**内でクリップを選択する。
	- **サンプルエディター**で範囲を選択する。
	- ⚫ **オーディオパートエディター**でイベントまたは範囲を選択する。
- **2. 「Audio」** > **「ダイレクトオフラインプロセシング (Direct Offline Processing)」**を選択します。
- **3. 「ダイレクトオフラインプロセシング (Direct Offline Processing)」**のツールバーで、**「処理を追加 (Add Process)」**をクリックしてオーディオ処理を選択します。 選択したオーディオ処理が左ゾーンの処理リストに追加されます。
- **4. 「試聴 (Audition)」**をオンにして、処理パネルで変更を行ないます。

<span id="page-386-0"></span>処理が実行中であることを視覚的に確認できます。処理が終了していなくても、**「試聴 (Audition)」**はいつでもオンにできます。

結果

オーディオ処理がオーディオにレンダリングされます。

**プロジェクト**ウィンドウ、**プール**、または**オーディオパートエディター**で、処理済みのイベントに波形 アイコンが表示されます。

# **複数のイベントに処理を適用する**

**ダイレクトオフラインプロセシング**を使用すると、組み込みのオーディオ処理を一度に複数のイベント に追加できます。また、複数のイベントの処理を同時に変更したり削除したりもできます。

⚫ オーディオ処理を複数のイベントに適用するには、オーディオを選択して処理を追加、変更、また は削除します。

補足

**「ダイレクトオフラインプロセシング (Direct Offline Processing)」**ウィンドウでは、**プール**内の複数 のクリップのオーディオ処理も同時に編集できます。

関連リンク

[組み込みオーディオ処理](#page-387-0) (388 ページ)

[「ダイレクトオフラインプロセシング \(Direct Offline Processing\)」ウィンドウ](#page-383-0) (384 ページ)

# **処理範囲の拡張**

処理範囲を左右のオーディオイベントの境界線まで拡張できます。

イベントに処理を追加すると、初期設定では、そのイベントに対応する部分のオーディオクリップだけ が処理されます。処理範囲を拡張すると、イベントの境界線の前後の追加で指定した範囲のクリップも 処理されます。これにより、処理を適用したあとでもイベントを拡張できます。

⚫ 処理範囲を拡張するには、**「ダイレクトオフラインプロセシング (Direct Offline Processing)」**ツ ールバーの**「処理範囲を拡張 (ms 単位) (Extend Process Range in ms)」**フィールドをクリック して値をミリ秒単位で指定します。

補足

- ⚫ このためには、イベント境界線の外側にオーディオが存在する必要があります。
- ⚫ この設定は、すべてのイベントに対してグローバルに機能します。

# **処理の修正**

クリップから、処理の一部または全部を削除または修正したいときは、「ダイレクトオフラインプロセ **シング (Direct Offline Processing)」**ウィンドウを使います。このウィンドウで操作できる処理は、**「処 理 (Processes)」**ポップアップメニューのオーディオ処理、**切り取り**、**貼り付け**、**削除**などの**サンプル エディター**における操作、**鉛筆**ツールを使った入力などです。

手順

- **1.** 以下のいずれかの操作を行ないます。
	- ⚫ **プロジェクト**ウィンドウまたは**オーディオパートエディター**で処理済みのイベントを選択す る。

<span id="page-387-0"></span>補足

**プロジェクト**ウィンドウまたは**オーディオパートエディター**では、処理済みのイベントの右上 隅に波形アイコンが表示されます。

⚫ **プール**から処理済みのクリップを選択する。

補足

**プール**内では、処理済みのクリップの**「状況 (Status)」**コラムに波形アイコンが表示されま す。

- ⚫ **サンプルエディター**で処理済みの範囲を選択する。
- **2. 「Audio」** > **「ダイレクトオフラインプロセシング (Direct Offline Processing)」**を選択します。
- **3.** 以下のいずれかの操作を行ないます。
	- ⚫ **「試聴 (Audition)」**をオンにして、処理の設定を変更する。
	- **「初期値に戻す (Reset to Default Values)」**をクリックして処理をデフォルト設定にリセット する。
	- 処理パネルで「削除(Delete)」 mをクリックして処理を削除する。

```
関連リンク
「ダイレクトオフラインプロセシング (Direct Offline Processing)」ウィンドウ (384 ページ)
プールウィンドウのコラム (477 ページ)
```
# **組み込みオーディオ処理**

Cubase には、**ダイレクトオフラインプロセシング**に使用できるオーディオ処理がいくつか組み込まれ ています。

# **エンベロープ**

**「エンベロープ (Envelope)」**を使って、選択したオーディオにボリュームエンベロープを適用できま す。

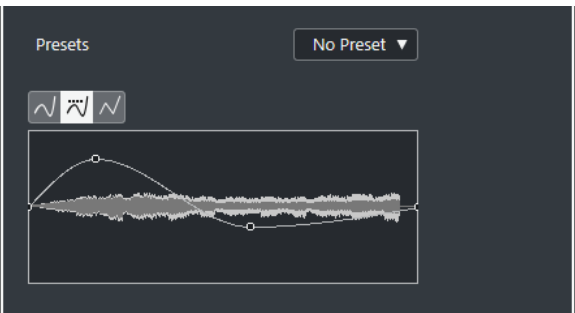

**カーブタイプボタン**

対応するエンベロープに**「スプライン曲線で補間 (Spline Interpolation)」**、**「直線に近い曲 線で補間 (Damped Spline Interpolation)」**、**「直線で補間 (Linear Interpolation)」**のどれ を使用するかを設定します。

**エンベロープカーブの表示**

エンベロープの形状を表示します。設定後の波形は濃い色調で、現在の波形は明るい色調で 表示されます。

- カーブポイントを追加するには、カーブをクリックします。
- カーブポイントを移動するには、カーブポイントをクリックしたままドラッグします。
- カーブポイントを削除するには、カーブポイントをクリックしたまま波形ディスプレイ の外にドラッグします。

**「プリセット (Presets)」ポップアップメニュー**

プリセットを管理できます。

- ⚫ プリセットを保存するには、ポップアップメニューから**「プリセット保存 (Save Preset)」**を選択してプリセット名を入力し、**「OK」**をクリックします。
- ⚫ プリセットを適用するには、ポップアップメニューから選択します。
- ⚫ プリセットを削除するには、ポップアップメニューからプリセットを選択して、**「プリセ ットの削除 (Remove Preset)」**をクリックします。

# **フェードイン/フェードアウト**

**「フェードイン (Fade In)」**と**「フェードアウト (Fade Out)」**を使って、選択したオーディオにフェー ドイン/フェードアウトを適用できます。

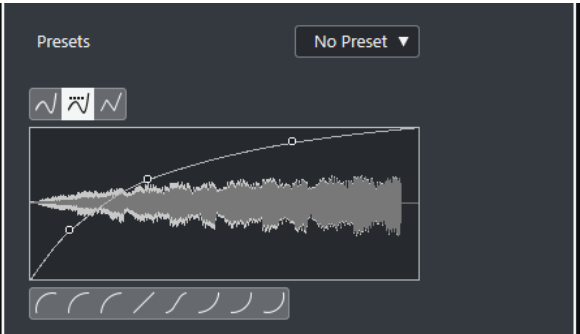

### **カーブタイプボタン**

対応するエンベロープに**「スプライン曲線で補間 (Spline Interpolation)」**、**「直線に近い曲 線で補間 (Damped Spline Interpolation)」**、**「直線で補間 (Linear Interpolation)」**のどれ を使用するかを設定します。

**フェードディスプレイ**

フェードカーブの形状を表示します。設定後の波形は濃い色調で、現在の波形は明るい色調 で表示されます。

- ポイントを追加するには、カーブをクリックします。
- ⚫ カーブの形状を変えるには、既存のポイントをクリックしてドラッグします。
- ⚫ カーブからポイントを削除するには、そのポイントを波形ディスプレイの外側へ強制的 にドラッグします。

### **「プリセット (Presets)」ポップアップメニュー**

プリセットを管理できます。

- ⚫ プリセットを保存するには、ポップアップメニューから**「プリセット保存 (Save Preset)」**を選択してプリセット名を入力し、**「OK」**をクリックします。
- ⚫ プリセットを適用するには、ポップアップメニューから選択します。
- ⚫ プリセットを削除するには、ポップアップメニューからプリセットを選択して、**「プリセ ットの削除 (Remove Preset)」**をクリックします。

### **「カーブシェイプ (Curve Shape)」ボタン**

これらのボタンを使うと、よく使われるカーブの形状をすばやく呼び出すことができます。

# **ゲイン**

**「ゲイン (Gain)」**を使用すると、選択したオーディオのゲイン (レベル) を変更できます。

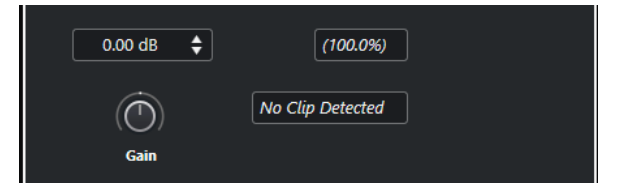

### **ゲイン (Gain)**

-50dB ~ +20dB のゲインの値を設定できます。

### **「クリッピング検出」メッセージ**

**「試聴 (Audition)」**を行なったときにオーディオレベルが 0dB を上回るゲイン設定になって いた場合、このメッセージが表示されます。

補足

クリッピングが発生した場合は、**「ゲイン (Gain)」**の値を下げて、かわりに**「ノーマライズ (Normalize)」**オーディオ処理を使用してください。それによって、クリッピングを発生さ せないで、オーディオレベルをできる限り持ち上げることができます。

```
関連リンク
ノーマライズ (390 ページ)
```
# **位相を反転 (Invert Phase)**

**「位相を反転 (Invert Phase)」**を使用すると、選択したオーディオの位相を反転できます。

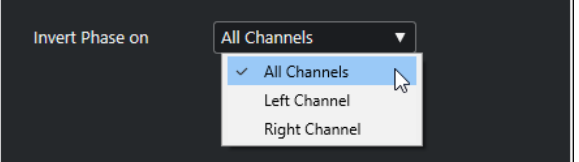

ステレオオーディオファイルの場合は、ポップアップメニューを使用して、位相を反転するチャンネル を指定できます (左チャンネル、右チャンネル、または両方)。

# **ノーマライズ**

**「ノーマライズ (Normalize)」**を使用すると、適切な入力レベルで録音されなかったオーディオのレベ ルを上げ下げできます。

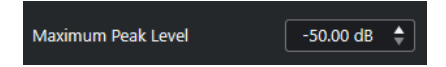

### **最大ピークレベル (Maximum Peak Level)**

最大ピークレベルに基づいてオーディオをノーマライズします。**「最大ピークレベル (dBFS) (Maximum Peak Level in dBFS)」**には、-50dB ~ 0dB の範囲でオーディオの最大ピークレ ベルを設定します。この最大レベルの値から、対象となるオーディオの現在の最大レベルを 差し引いて、その差に合わせてゲインを上下します。

# **DC オフセットの除去オプション**

**「DC オフセットの除去 (Remove DC Offset)」**では、選択したオーディオの DC オフセットがゼロにな るよう、全体のレベル値を調整できます。

オーディオ信号に直流成分が加わると、レベル値ゼロを示す水平の軸から上下方向にずれてしまうこと があります。これを「DC オフセット」と呼びます。

⚫ オーディオに DC オフセットが生じているか確認するには、オーディオを選択して、**「Audio」** > **「解析 (Statistics)」**を選択します。

```
重要
```
通常、DC オフセットは録音の開始から終わりまですべてに影響します。そのため、**「DC オフセットの 除去 (Remove DC Offset)」**は必ずオーディオクリップ全体に適用してください。

このオーディオ処理に調整可能なパラメーターはありません。

```
関連リンク
「解析 (Statistics)」ウィンドウ (402 ページ)
```
# **リサンプル (Resample)**

**「リサンプル (Resample)」**を使用すると、イベントの長さやテンポやピッチを変更できます。

現在より高いサンプリングレートにリサンプリングすると、イベントは長くなり、オーディオはオリジ ナルよりも遅いスピード、低いピッチで再生されます。現在より低いサンプリングレートにリサンプリ ングすると、イベントは短くなり、オーディオはオリジナルよりも速いスピード、そして高いピッチで 再生されます。

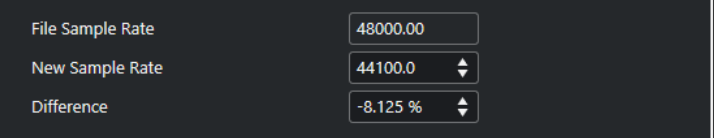

## **元のレート (File Sample Rate)**

イベントの元のサンプリングレートが表示されます。

**新しいサンプリングレート (New Sample Rate)**

サンプリングレートを指定して、イベントをリサンプリングします。

#### **差異 (Difference)**

オリジナルと新しいサンプリングレートの差を指定して、イベントをリサンプリングします。

# <span id="page-391-0"></span>**リバース (Reverse)**

**「リバース (Reverse)」**は、テープを逆再生するときのように、選択したオーディオが逆向きに聞こえ るようにします。このオーディオ処理に調整可能なパラメーターはありません。

# **無音化 (Silence)**

**「無音化 (Silence)」**を使用すると、選択した部分を無音にできます。このオーディオ処理に調整可能な パラメーターはありません。

# **左右チャンネルを入れ替え (Stereo Flip)**

**「左右チャンネルを入れ替え (Stereo Flip)」**を使用すると、選択したステレオのオーディオで左右のチ ャンネルに対するさまざまな操作を行なえます。

**「モード (Mode)」**ポップアップメニューには以下の項目があります。

### **左右チャンネルを入れ替え (Flip Left-Right)**

左右のチャンネルを交換します。

### **左チャンネルのみ (モノミックス) (Left to Stereo)**

左チャンネルの内容を右チャンネルにコピーします。モノラル状態になります。

### **右チャンネルのみ (モノミックス) (Right to Stereo)**

右チャンネルの内容を左チャンネルにコピーします。モノラル状態になります。

**マージ (Merge)**

両方のチャンネルをそれぞれマージします。いわゆる「モノミックス」です。

#### **引く (-) (Subtract)**

左チャンネルの内容を右チャンネルの内容から差し引き、その逆も行ないます。代表的な使 用法は、カラオケエフェクトとしての用法で、ステレオ内で「センターに位置する」モノラ ルオーディオを除去します。

# **タイムストレッチ**

**「タイムストレッチ (Time Stretch)」**を使用して、ピッチを変更することなく、選択したオーディオの 長さとテンポを変更できます。

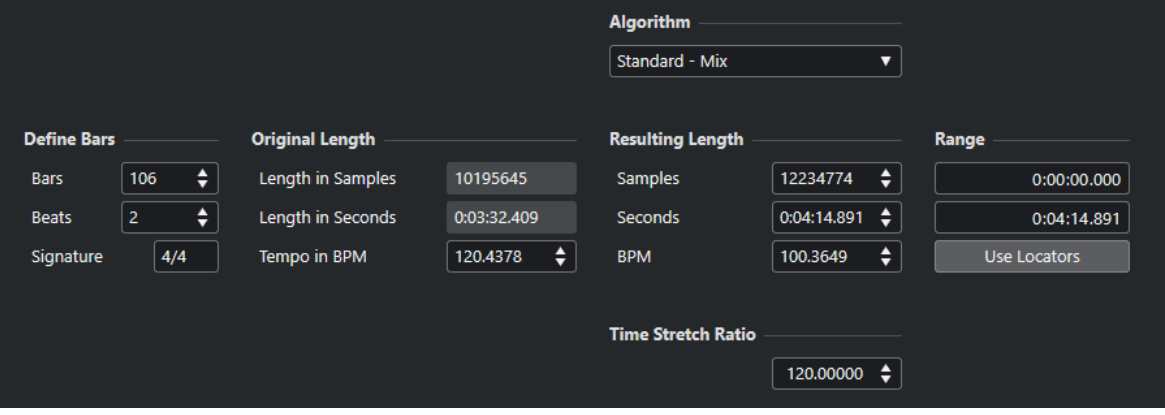

# **小節を定義 (Define Bars)**

ここで選択したオーディオの長さと拍子を定義します。

### **小節 (Bars)**

選択したオーディオの長さを小節単位で定義します。

### **拍 (Beats)**

選択したオーディオの長さを拍単位で定義します。

### **拍子 (Sign.)**

拍子を定義します。

### **元の長さ (Original Length)**

このセクションには、処理対象として選択されたオーディオに関する情報と設定が表示されます。

### **長さ (サンプル) (Length in Samples)**

選択したオーディオの長さをサンプル数で表わした値が表示されます。

### **長さ (秒) (Length in Seconds)**

選択したオーディオの長さを秒単位で表わした値が表示されます。

### **テンポ (BPM) (Tempo in BPM)**

オーディオの実際のテンポを BPM で入力できます。このオプションで、実際のタイムスト レッチ量を手で計算することなく、オーディオにタイムストレッチを適用することによって、 別のテンポに変更できます。

### **処理後の長さ (Resulting Length)**

**「タイムストレッチの比率 (Time Stretch Ratio)」**を調節してオーディオをストレッチすると、あるタ イムスパン (時間/テンポ) に収まるように、ここの値が自動的に変更されます。

### **サンプル数 (Samples)**

処理後の長さをサンプル数で表わした値が表示されます。

### **秒 (Seconds)**

処理後の長さを秒単位で表わした値が表示されます。

## **BPM**

処理後のテンポを BPM で表わした値が表示されます。この機能を使用するには、**「元の長さ (Original Length)」**の値を定義しておく必要があります。

## **範囲 (Range)**

タイムストレッチを行なう範囲を設定します。

### **範囲の開始時間を任意に (Arbitrary Range Start Time)** 範囲の開始位置を設定できます。

## **範囲の終了時間を任意に (Arbitrary Range End Time)**

範囲の終了位置を設定できます。

### **ロケーターを使用 (Use Locators)**

**「範囲 (Range)」**の値が左右ロケーター位置に設定されます。

## **アルゴリズム (Algorithm)**

タイムストレッチのアルゴリズムを選択できます。

# <span id="page-393-0"></span>**タイムストレッチの比率 (Time Stretch Ratio)**

タイムストレッチ量を、元の長さに対してパーセント単位で設定できます。**「処理後の長さ (Resulting Length)」**セクションの設定を使用してタイムストレッチ量を指定すると、この値は自動的に変更され ます。

関連リンク [タイムストレッチアルゴリズム](#page-394-0) (395 ページ)

# **ダイレクトオフラインプロセシングのキーボードショートカット**

キーボードショートカットを使用してオフライン処理を適用できます。

キーボードショートカットを使用してオーディオ処理を追加する場合は、以下のルールが適用されま す。

- ⚫ 現在の設定が使われます。
- **「ダイレクトオフラインプロセシング (Direct Offline Processing)」** ウィンドウが開きます。この ルールは、選択した処理に調整可能なパラメーターがない場合、またはウィンドウが背面にある場 合や最小化されている場合には適用されません。
- ⚫ **「自動適用 (Auto Apply)」**がオフになっている場合でも、キーボードショートカットを使用してオ フライン処理を適用できます。

**「ダイレクトオフラインプロセシング (Direct Offline Processing)」**ウィンドウで対応するセクション にフォーカスが設定されている場合、以下のデフォルトのキーボードショートカットが適用されます。

**オプション キーボードショートカット 「ダイレクトオフラインプロセシング (Direct Offline Processing)」**ウィンドウを開く **[F7] 「ダイレクトオフラインプロセシング (Direct Offline Processing)」**ウィンドウ内でフォーカス を設定する **[Tab]** 処理リスト内の移動操作 **[↑]**/**[↓]** 「試聴 (Audition)」のオン/オフを切り替える (**「環 [Space] 境設定 (Preferences)**」ダイアログで**「再生/停止 の切り替えコマンドで個別ウィンドウを試聴 (Playback Toggle triggers Local Preview)」**が オンになっている必要があります) 元に戻す **[Ctrl]**/**[command]** + **[Z]**

**ダイレクトオフラインプロセシング**のその他の操作や、直接追加した特定のオーディオ処理のキーボー ドショートカットを定義するには、**「キーボードショートカット (Key Commands)」**ダイアログを使用 します。

関連リンク [「ダイレクトオフラインプロセシング \(Direct Offline Processing\)」ウィンドウ](#page-383-0) (384 ページ) [トランスポート](#page-933-0) (934 ページ) [キーボードショートカット](#page-883-0) (884 ページ)

<span id="page-394-0"></span>**タイムストレッチアルゴリズム**

Cubase では、**「タイムストレッチ (Time Stretch)」**オフライン処理のような操作や、**サンプルエディ ター**で、タイムストレッチアルゴリズムが使用されます。

### 補足

**MPEX** アルゴリズムは、Apple シリコンベースのコンピューターではサポートされていません。

関連リンク [タイムストレッチ](#page-391-0) (392 ページ) [サンプルエディター](#page-403-0) (404 ページ) Standard (395 ページ) [制限事項](#page-395-0) (396 ページ)

# **Standard**

**「Standard」**アルゴリズムは、プロセッサーのリアルタイム処理に最適化されたアルゴリズムです。

使用可能なプリセットは以下のとおりです。

### **Standard – Drums**

打楽器系の素材に適しています。このモードはオーディオのタイミングを保持します。特定 のチューニングが行われた打楽器にこのモードを使用すると、不自然な響きになる可能性が あります。その場合には後述の**「Mix」**モードを試してください。

#### **Standard – Plucked**

ギターやベースなど、すぐに減衰しても音色が比較的安定している楽器に適しています。

### **Standard – Pads**

コード系など、リズム要素や音色の変化が少ないサウンドに適しています。リズム的な精度 はやや下がりますが、その分、音色の変化が最小限に抑えられます。

### **Standard – Vocals**

ボーカルなど、アタック成分があってもレベル変化がなめらかで、音色のキャラクターがは っきりとしたサウンドに適しています。

#### **Standard – Mix**

サウンドキャラクターの変化が大きくピッチのある素材に適しています。このモードはリズ ム精度を保持すると同時に不自然なノイズができるだけ加わらないように調整されます。

#### **Standard – Custom**

タイムストレッチ機能のパラメーターを手動で設定できます。

### **Standard – Solo**

ソロの木管/金管楽器、ソロボーカル、モノフォニックシンセ、和音を奏しない弦楽器など、 モノフォニックな素材に適しています。オーディオの音質は維持されます。

## **カスタムワープ設定 (Custom Warp Settings)**

**「Standard – Custom」**モードを選択すると、ダイアログが表示され、タイムストレッチの音質に影響 を与える以下のパラメーターを手動で調節できます。

### <span id="page-395-0"></span>**グレインサイズ (Grain Size)**

「グレイン」のサイズを指定できます。グレインとは、Standard タイムストレッチアルゴリ ズムによって細分化されたオーディオのひとつの単位のことです。トランジェント (急激な 信号レベルの変化) が多く含まれる素材の場合、「グレインサイズ (Grain size)」を小さく設定 したほうがよい結果が得られます。

### **オーバーラップ (Overlap)**

グレインが他のグレインとオーバーラップする際のパーセンテージの設定ができます。安定 したサウンドキャラクターに対しては、高い値を使用してください。

#### **変動量 (Variance)**

グレインの長さの変動量をパーセンテージで設定できます。オーバーラップエリアを常に変 動させることで、サウンドはより自然に聴こえます。「変動量 (Variance)」を 0 (ゼロ) に設定 した場合、初期のサンプラーのような人工的な (意図的に加工されたような) サウンドになり ます。逆に「変動量 (Variance)」を大きく設定した場合、リズム的にはより自然に聴こえま すが、濁ったサウンドになります。

# **制限事項**

オーディオ素材にタイムストレッチを適用すると、オーディオの品質低下を招き、人工的な音になる場 合があります。処理の結果は、ソース素材、適用するストレッチ処理、選択するオーディオアルゴリズ ムプリセットによって変わってきます。

大まかな目安としては、オーディオの長さの変更が少ないほど、品質の低下も抑えられます。ただし、 タイムストレッチアルゴリズムを使用する際には、他にもいくつか注意するべきポイントがあります。

#### 補足

まれに、ワープがかかったオーディオイベントを編集すると、編集ポイントに切れ目が入ってしまうこ とがあります。その場合は、編集を行なう前に、編集ポイントを別の位置に移動するか、オーディオイ ベントをバウンスしてみてください。

## **逆再生とスクラブ再生**

タイムストレッチに使用されるアルゴリズムのほとんどは、通常の再生にのみ対応しています。ワープ がかかったオーディオイベントの逆再生やスクラブ再生を行なうと、人工的な音になる場合がありま す。

### **ストレッチの値**

いくつかのアルゴリズムには、適用できるタイムストレッチの値に上限があります。
# <span id="page-396-0"></span>**オーディオ機能**

Cubase は、プロジェクト内のオーディオを分析する機能を備えています。

```
関連リンク
「無音部分の検出 (Detect Silence)」ダイアログ (397 ページ)
周波数スペクトルアナライザーウィンドウ (401 ページ)
「解析 (Statistics)」ウィンドウ (402 ページ)
```
# **「無音部分の検出 (Detect Silence)」ダイアログ**

**「無音部分の検出 (Detect Silence)」**ダイアログでは、イベント中の無音部分を検索できます。イベン トを分割して無音部分をプロジェクトから削除する、あるいは、無音ではない部分に対応するリージョ ンを作成できます。

⚫ 選択したオーディオイベント、クリップ、または選択範囲で**「無音部分の検出 (Detect Silence)」** ダイアログを開くには、**「Audio」** > **「高度な処理 (Advanced)」** > **「無音部分の検出 (Detect Silence)」**を選択します。

補足

複数のイベントを選択した場合、選択されたイベントを個別の設定で次々に連続的に処理する、あ るいは選択されたイベントのすべてに同じ設定を同時に適用できます。

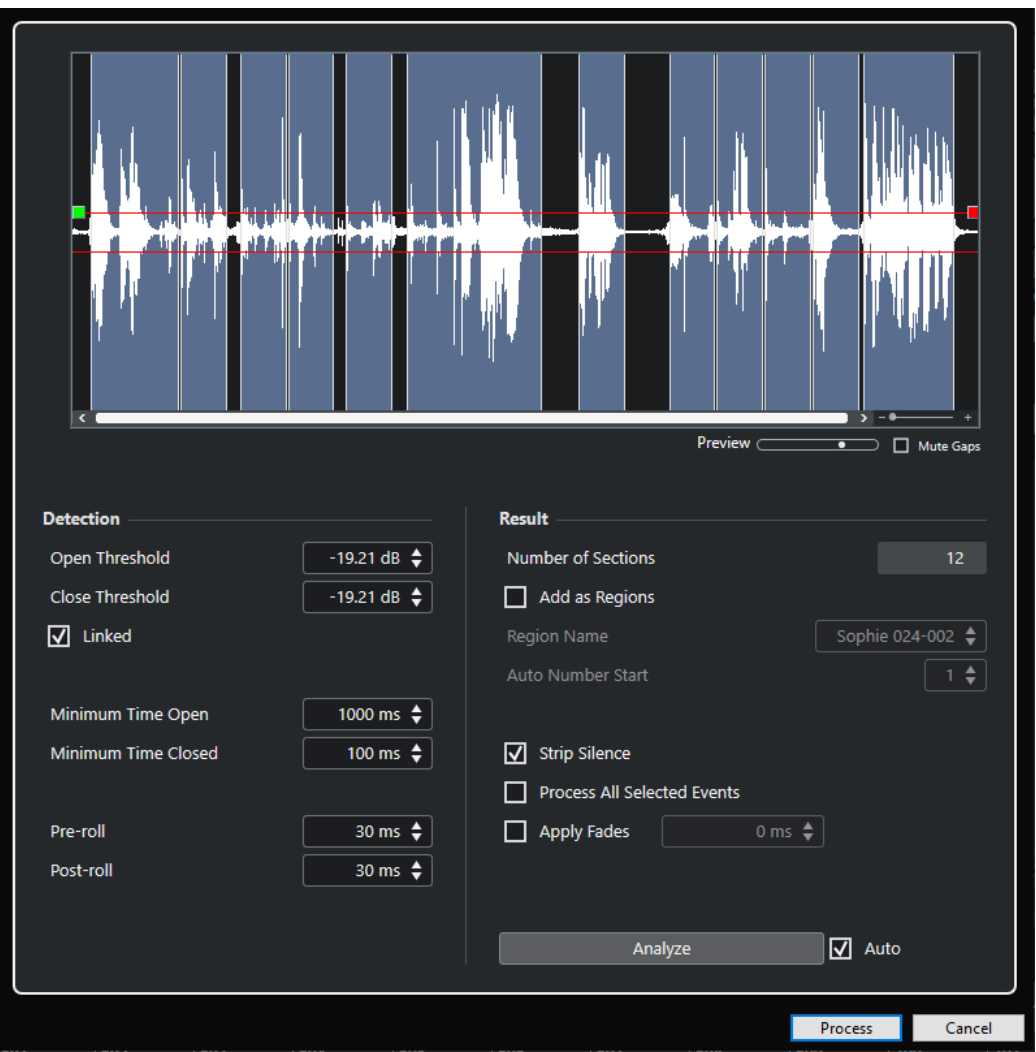

以下のオプションを使用できます。

### **波形ディスプレイ**

選択したオーディオの波形が表示され、分析したオーディオを処理前に試聴できます。 マウスを波形上に動かすと、マウスポインターがスピーカーアイコンに変わります。波形を クリックしたままにすると、オーディオがその位置から再生されます。**「試聴 (Preview)」**ス ライダーで試聴のレベルを設定できます。**「ギャップをミュート (Mute Gaps)」**をオンにす ると、試聴時に無音部分として検出されたセクションがミュートされます。

- ⚫ 波形をズームイン/ズームアウトするには、右のズームスライダーを使用するか、**[Ctrl]/ [command]** を押したままマウスホイールを使用します。
- 波形をスクロールするには、スクロースバーまたはマウスホイールを使用します。
- ⚫ **「オープンスレッショルド (Open Threshold)」**と**「クローズスレッショルド (Close Threshold)」**の値を調節するには、オーディオファイルの先頭と終わりの四角形をクリ ックして動かします。

**「検出 (Detection)」**セクションには以下のオプションがあります。

### **オープンスレッショルド (Open Threshold)**

オーディオレベルがこの値を超えると機能が開き、サウンドが通過します。設定されたレベ ルを下回るオーディオ素材が無音として検出されます。

### **クローズスレッショルド (Close Threshold)**

オーディオレベルがこの値より低くなると機能が閉じ、このレベルを下回るサウンドが無音 として検出されます。この値は**「オープンスレッショルド (Open Threshold)」**値より高く することはできません。

### **リンク (Linked)**

オンにすると**「オープンスレッショルド (Open Threshold)」**と**「クローズスレッショルド (Close Threshold)」**に同じ値が設定されます。

### **最小オープン時間 (Minimum Time Open)**

サウンドを通過させる最小時間を設定します。オーディオに「短い音の反復」が含まれてい て、そのために、短い開いた部分が多くなりすぎているなら、この値を上げてみてください。

#### **最小クローズ時間 (Minimum Time Closed)**

無音部分を検出した場合に閉じたゲートをそのまま保持しておく「最小保持時間」を設定し ます。ゲートが閉じているときに入ってきたサウンドの頭が途切れてしまうことのないよ う、この値は小さめに設定します。

#### **プリロール (Pre-roll)**

開く部分の少し前に機能を開きます。このオプションは、サウンドのアタック成分を不用意 に除去しないようにするために使用します。

### **ポストロール (Post-roll)**

開いた部分の少しあとに機能を閉じます。このオプションは、サウンドの自然な減衰を不用 意に削除しないようにするために使用します。

**「結果 (Result)」**セクションには以下のオプションがあります。

### **セクション数 (Number of Sections)**

**「処理 (Process)」**をクリックすると、作成されたイベントの数が表示されます。

### **リージョンとして追加 (Add as Regions)**

無音ではない部分に対応するリージョンを作成します。

#### **リージョン名 (Region Name)**

無音ではない部分に名前を指定します。

#### **自動で連番を付ける (Auto Number Start)**

リージョン名に自動的に付けられる番号に対する、開始番号を指定します。

#### **無音部分を削除 (Strip Silence)**

無音ではない部分の始めと終わりでイベントが分割され、その間の無音部分は除去されます。

#### **選択したすべてのイベントを処理 (Process All Selected Events)**

選択したすべてのイベントに同じ設定を適用します。このオプションは、複数のイベントを 選択した場合にのみ利用できます。

### **フェードを適用 (Apply Fades)**

生成されたイベントに設定した長さのフェードイン/フェードアウトを適用します。

### **分析 (Analyze)**

オーディオイベントを分析し、波形ディスプレイが再度描画され、どのセクションが無音部 分とみなされているかが示されます。

### **自動 (Auto)**

このオプションをオンにすると、設定の変更時に自動的にオーディオイベントが分析され、 表示も更新されます。

#### 補足

非常に長いファイルでの作業の場合は処理に時間がかかる場合があるので、**「自動 (Auto)」** オプションをオフにすることをおすすめします。

#### **処理を実行 (Process)**

設定に従ってオーディオの処理を実行します。

関連リンク 無音部分の削除 (400 ページ)

### **無音部分の削除**

**「無音部分の検出 (Detect Silence)」**ダイアログで、オーディオの無音部分を検出して削除できます。

手順

- **1. プロジェクト**ウィンドウで、1 つまたは複数のオーディオイベントを選択します。
- **2. 「Audio」** > **「高度な処理 (Advanced)」** > **「無音部分の検出 (Detect Silence)」**を選択します。
- **3. 「無音部分の検出 (Detect Silence)」**ダイアログで変更を行ないます。
- **4. 「分析 (Analyze)」**をクリックしてオーディオを分析します。 オーディオを分析し、波形ディスプレイが再度描画され、設定に基づいて、どのセクションが無音 部分とみなされているかが示されます。検出されたリージョン数が表示されます。
- **5.** 必要に応じて、波形ディスプレイをクリックしたままにして結果を試聴します。 **「ギャップをミュート (Mute Gaps)」**がオンになっている場合、試聴中は無音部分がミュートされ ます。
- **6.** 必要に応じて、満足できる結果が得られるまで、**「検出 (Detection)」**セクションの設定を再調節 します。
- **7.** 必要に応じて、**「結果 (Result)」**セクションで、**「リージョンとして追加 (Add as Regions)」**をオ ンにします。
- **8. 「結果 (Result)」**セクションで、**「無音部分を削除 (Strip Silence)」**をオンにします。
- **9. 「処理を実行 (Process)」**をクリックします。

### 結果

イベントが分割され、無音部分が削除されます。

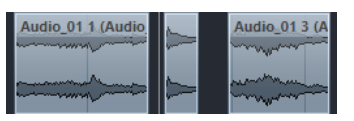

手順終了後の項目

⚫ 複数のイベントを選択している状態で、**「選択したすべてのイベントを処理 (Process All Selected Events)」**をオンにしなかった場合、処理後にまた**「無音部分の検出 (Detect Silence)」**ダイアロ グが開かれるので、次のイベントに異なる設定を行なえます。

関連リンク

[「無音部分の検出 \(Detect Silence\)」ダイアログ](#page-396-0) (397 ページ)

# <span id="page-400-0"></span>**周波数スペクトルアナライザーウィンドウ**

**「周波数スペクトルアナライザー (Spectrum Analyzer)」**ウィンドウには、イベント、クリップ、また は選択範囲のオーディオスペクトラムが、X 軸に周波数の範囲、Y 軸にレベルの分散をとった 2 次元グ ラフで表示されます。

● 選択したオーディオイベント、クリップ、または選択範囲で「周**波数スペクトルアナライザー (Spectrum Analyzer)」**ウィンドウを開くには、**「Audio」** > **「周波数スペクトルアナライザー (Spectrum Analyzer)」**を選択します。

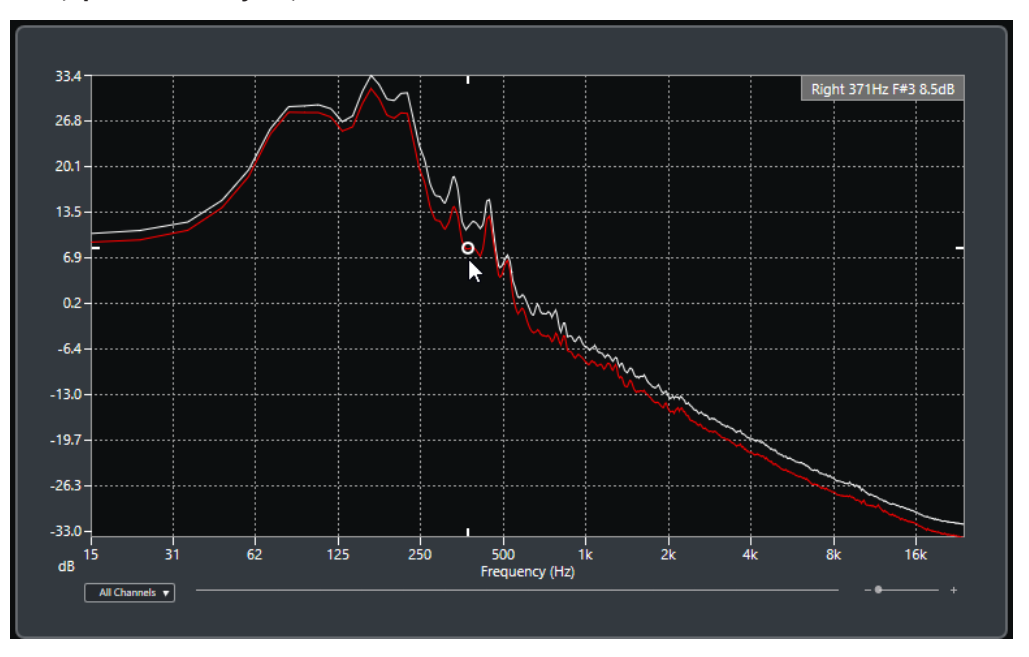

### **周波数ディスプレイ**

分析されたオーディオの周波数のグラフを表示します。 特定の位置にマウスのポインターを合わせると、その位置のチャンネル、周波数、ノート、 およびレベルがディスプレイ上部の数値フィールドに表示されます。

### **チャンネルセレクター**

マルチチャンネルオーディオでは、このポップアップメニューで周波数ディスプレイに表示 するチャンネルを選択できます。

**ズームスライダー**

表示を水平方向に拡大または縮小できます。

関連リンク

オーディオスペクトラムの分析 (401 ページ)

# **オーディオスペクトラムの分析**

**「周波数スペクトルアナライザー (Spectrum Analyzer)」**では、選択したイベント、クリップ、または 選択範囲のオーディオを分析できます。

手順

- **1.** オーディオのイベント、クリップ、または範囲を選択します。
- **2. 「Audio」** > **「周波数スペクトルアナライザー (Spectrum Analyzer)」**を選択します。

<span id="page-401-0"></span>結果

選択されたイベント、クリップ、または選択範囲のオーディオスペクトラムは、2 次元グラフとして **「周波数スペクトルアナライザー (Spectrum Analyzer)」**ウィンドウに表示されます。

手順終了後の項目

同じまたは異なるグラフの 2 点間のレベル差を表示できます。

関連リンク レベル値を比較する (402 ページ)

### **レベル値を比較する**

**「周波数スペクトルアナライザー (Spectrum Analyzer)」**ウィンドウでは、同じまたは異なるグラフの 2 点間のレベル差を表示できます。

手順

- **1.** 1 つめの位置にマウスポインターを合わせて右クリックで選択します。
- **2.** 2 つめの周波数上の位置にマウスポインターを移動します。

#### 結果

位置間のレベルの違いが、**D** の値として数値フィールドに表示されます。

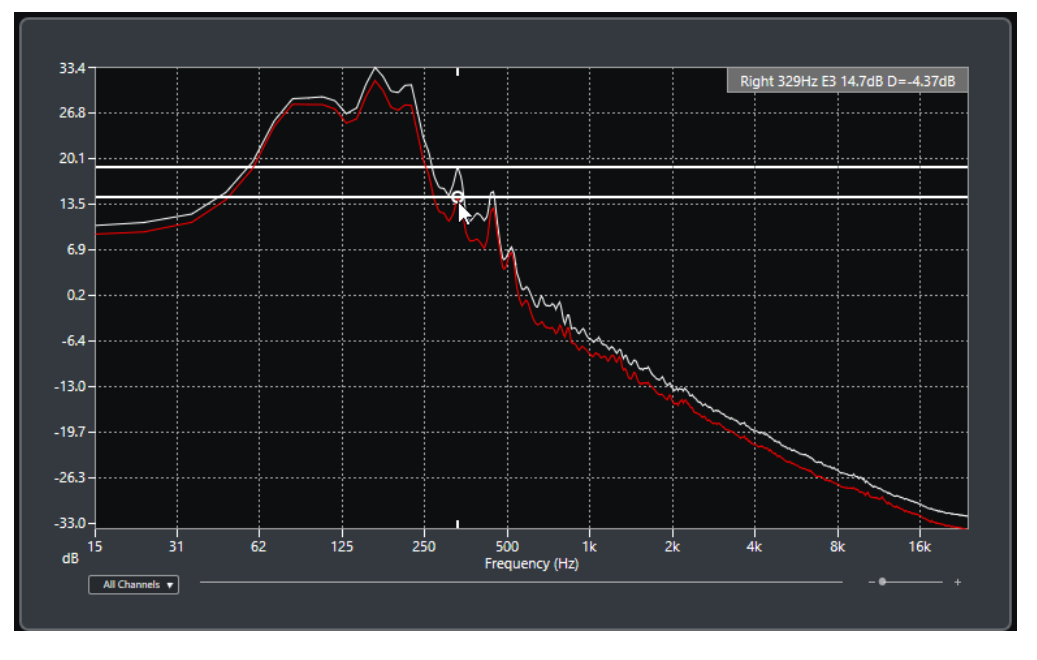

手順終了後の項目

周波数ディスプレイをクリックすると、1 つめの位置の選択状態がリセットされます。

```
関連リンク
周波数スペクトルアナライザーウィンドウ (401 ページ)
```
# **「解析 (Statistics)」ウィンドウ**

**「解析 (Statistics)」**機能は、選択したオーディオのイベント、クリップ、または範囲を分析します。

⚫ 選択したオーディオイベント、クリップ、または選択範囲で**「解析 (Statistics)」**ウィンドウを開 くには、**「Audio」** > **「解析 (Statistics)」**を選択します。

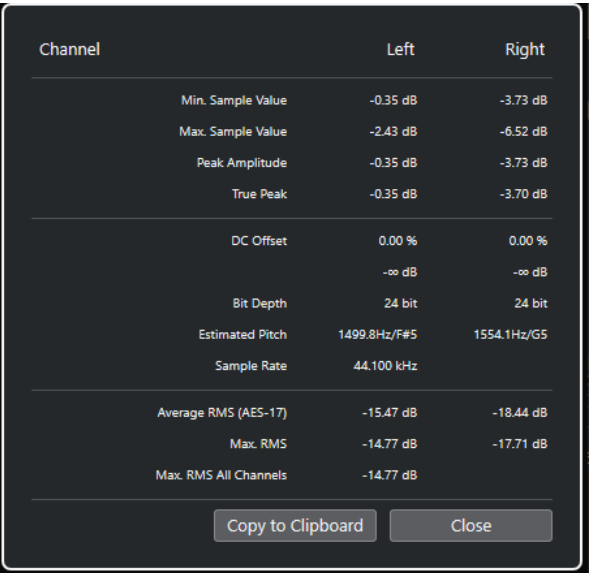

**「解析 (Statistics)」**ウィンドウには、以下の情報が表示されます。

**チャンネル (Channel)**

分析したチャンネルの名前が表示されます。

### **最低サンプル値 (Min. Sample Value)**

最低サンプル値 (dB) が表示されます。

**最大サンプル値 (Max. Sample Value)**

最大サンプル値 (dB) が表示されます。

**ピークアンプリチュード (Peak Amplitude)**

最大振幅値 (dB) が表示されます。

**トゥルーピーク (True Peak)**

連続する時間領域内の、オーディオ信号波形の最大絶対レベルが表示されます。

**DC オフセット (DC Offset)**

DC オフセットの量が % と dB 単位で表示されます。

**ビット解像度 (Bit Depth)**

計算された現在のビット解像度が表示されます。

**推定ピッチ (Estimated Pitch)**

推定ピッチが表示されます。

**サンプリングレート (Sample Rate)** サンプリングレートが表示されます。

### **平均 RMS (AES17) (Average RMS (AES17))**

AES17 基準に準拠したラウドネスの平均値が表示されます。

**最大 RMS (Max. RMS)**

最も高い RMS 値が表示されます。

**最大 RMS 全チャンネル (Max. RMS All Channels)**

すべてのチャンネルの RMS の最大値が表示されます。

関連リンク

[DC オフセットの除去オプション](#page-390-0) (391 ページ)

**サンプルエディター**

**サンプルエディター**には、選択したオーディオイベントの概要が表示されます。サンプルエディターで は、波形を見ながらオーディオクリップを編集できます。この編集操作には、切り取りと貼り付け (カ ットアンドペースト)、削除、鉛筆ツールを使用した描き込み、オーディオ処理などがあります。編集 は非破壊的に行われるため、変更操作はいつでも取り消すことができます。

**サンプルエディター**は、別のウィンドウまたは**プロジェクト**ウィンドウの下ゾーンに開くことができま す。**プロジェクト**ウィンドウの固定ゾーン内から**サンプルエディター**機能にアクセスしたい場合に便 利です。

**サンプルエディター**でオーディオイベントを開くには、以下のいずれかの操作を行ないます。

- ⚫ **プロジェクト**ウィンドウでイベントをダブルクリックします。
- ⚫ **プロジェクト**ウィンドウでイベントを選択し、**[Return]** または **[Ctrl]/[command]** + **[E]** を押し ます。
- ⚫ **プロジェクト**ウィンドウでイベントを選択し、**「Audio」** > **「サンプルエディターを開く (Open Sample Editor)」**を選択します。
- ⚫ **「キーボードショートカット (Key Commands)」**ダイアログの**「エディター (Editors)」**カテゴリ ーで、**「サンプルエディターを開く (Open Sample Editor)」**のキーボードショートカットを割り 当てます。**プロジェクト**ウィンドウでイベントを選択し、キーボードショートカットを使用しま す。

補足

**「Audio」** > **「エディターの環境設定を編集 (Set up Editor Preferences)」**を選択すると、**「環境設定 (Preferences)」**ダイアログの**「エディター (Editors)」**ページが開きます。別のウィンドウまたは**プロ ジェクト**ウィンドウの下ゾーンで**サンプルエディター**を開くには、設定を変更します。

**サンプルエディター**ウィンドウ:

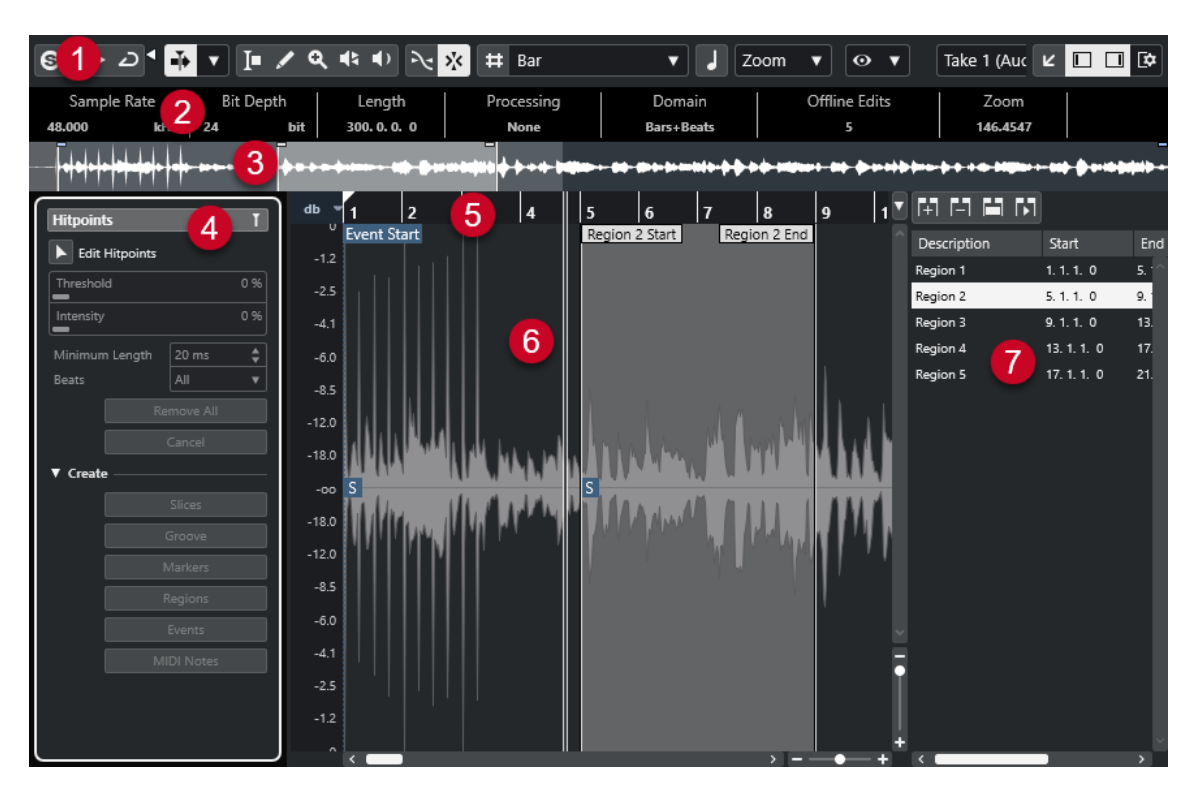

**サンプルエディター**には、複数のセクションがあります。

**1 ツールバー**

オーディオを選択、操作、再生するためのツールが用意されています。

**2 情報ライン**

オーディオに関する情報が表示されます。

- **3 オーバービュー** オーディオクリップ全体の概要が表示され、クリップ内のどの部分が波形ディスプレイに表示され
- **4 サンプルエディターインスペクター**

ているかが示されます。

オーディオ編集用のツールと機能が用意されています。

補足

下ゾーンのエディターの**インスペクター**は、**プロジェクト**ウィンドウの左ゾーンに表示されます。

- **5 ルーラー** プロジェクトのタイムラインと表示形式が表示されます。
- **6 選択範囲** 編集中のオーディオクリップの波形イメージが表示されます。
- **7 リージョン** リージョンの追加と編集を行ないます。

補足

情報ライン、オーバービューライン、リージョンは、ツールバーの**「ウィンドウレイアウトの設定 (Set up Window Layout)」**をクリックするか、対応するオプションのオン/オフを切り替えて、アクティ ブ/非アクティブにできます。

<span id="page-405-0"></span>関連リンク [下ゾーンでエディターを開く](#page-58-0) (59 ページ) [エディターインスペクターを開く](#page-53-0) (54 ページ) サンプルエディターツールバー (406 ページ) [情報ライン](#page-411-0) (412 ページ) [オーバービューライン](#page-411-0) (412 ページ) [サンプルエディターインスペクター](#page-412-0) (413 ページ) [ルーラー](#page-413-0) (414 ページ) [波形ディスプレイ](#page-413-0) (414 ページ) [リージョンリスト](#page-416-0) (417 ページ)

# **サンプルエディターツールバー**

ツールバーには、オーディオを選択、編集、再生するためのツールが用意されています。

● ツールバー上の要素の表示/非表示を切り替えるには、ツールバーを右クリックして要素をオンま たはオフにします。

以下のオプションを使用できます。

### **固定ボタン**

**ソロモードで編集 (Solo Editor)**

 $\Theta$ 

 $\langle \rangle$ 

再生中、選択したオーディオをソロにします。

**ソロエディターモード (Solo Editor Mode)**

**「ソロモードで編集 (Solo Editor)」**機能のモードを選択できます。

- ⚫ **すべてのクリップをソロにする (Solo All Clips)**: エディターディスプレイ内のすべての クリップを使用します。
- ⚫ **ソロを「クリップ編集モード」に追従 (Solo follows 'Clip Editing Mode')**: **「クリップ 編集モード (Clip Editing Mode)」**で指定したクリップのみを使用します。

### **左の分割線**

**左の分割線**

分割線の左に配置されたツールが常に表示されます。

### **オートスクロール**

**オートスクロール (Auto-Scroll)**

 $\overline{\blacksquare}$ 

再生中、プロジェクトカーソルを常に表示します。

**オートスクロール設定を選択**

 $\overline{\phantom{a}}$ 

**「ページのスクロール (Page Scroll)」**または**「カーソルを中央に表示 (Stationary Cursor)」** をオンにして、**「編集中はオートスクロール機能を停止する (Suspend Auto-Scroll When Editing)」**をオンにできます。

### **試聴**

**試聴 (Audition)**  $\blacktriangleright$ 選択したオーディオを再生します。 **試聴 (ループ) (Audition Loop)**  $\overline{D}$ **「試聴 (Audition)」**をオフにするまで再生が繰り返されます。

### **試聴時ボリューム (Audition Volume)**

### $\blacktriangleleft$

ボリュームを調節します。

### **ツールボタン**

### **範囲選択 (Range Selection)**

### $\Box$

範囲を選択します。

### **鉛筆 (Draw)**  $\overline{\mathscr{L}}$

ボリュームカーブを描きます。

### **ズーム (Zoom)**

 $\alpha$ 

ズームインします。 **[Alt/Opt]** を押しながらクリックするとズームアウトします。

### **再生 (Play)**

### $\blacklozenge$

クリックした位置からクリップを再生できます。マウスボタンを放すと再生が停止されま す。

### **スクラブ再生 (Scrub)**

### $\frac{1}{2}$

再生位置を探すのに役立ちます。

### **スナップ**

**ゼロクロスポイントにスナップ (Snap to Zero Crossing)**

### $\mathcal{N}$

編集操作をゼロクロスポイント (振幅がゼロの位置) に制限します。

### **スナップオン/オフ (Snap On/Off)**

### $\mathbf{x}^{\prime}$

横方向 (時間軸) の動作をある程度制限して、一定の位置に位置決めします。

### **グリッドオプション**

### **グリッドを表示/隠す (Show/Hide Grid)**

### $\left| \right.$   $\left. \right.$

波形ディスプレイのグリッドの表示/非表示を切り替えます。

### **グリッドの間隔 (Grid Type)**

Bar  $\mathbf{v}$ 

グリッドの間隔を選択できます。このオプションの内容は、ルーラーで選択している時間表 示形式によって異なります。ルーラーが**「秒 (Seconds)」**(秒単位) 形式になっている場合、 タイムベースのグリッドオプションを使用できます。ルーラーが**「小節/拍 (Bars+Beats)」** 形式になっている場合、ミュージカルグリッドオプションを使用できます。

### **クオンタイズ**

### **適用 (Apply Quantize)**

 $Q$ 

クオンタイズの設定を適用します。

### **クオンタイズプリセット (Quantize Presets)**

 $1/64$   $\blacktriangledown$ 

クオンタイズプリセットを選択できます。

### **感度指定クオンタイズをオン/オフ (Soft Quantize On/Off)**

 $\frac{1}{2}$ 

感度指定クオンタイズのオン/オフを切り替えます。

### **クオンタイズパネルを開く (Open Quantize Panel)**

 $\circ$ 

**「クオンタイズパネル (Quantize Panel)」**を開きます。

### **ミュージカルモード**

#### **ミュージカルモード (Musical Mode)**

### П

リアルタイムでタイムストレッチ機能を実行して、オーディオクリップをプロジェクトのテ ンポに固定します。

### **音楽情報**

**オーディオファイルに設定されている小節数 (Number of Bars Defined in Audio File)** 4 Bars  $\triangleq$ 

オーディオファイルの推定小節数が表示されます。

**オーディオファイルに設定された残りのビート数 (Remaining Number of Beats Defined in Audio File)**

#### 0 Beats  $\triangleq$

オーディオファイルの残りのビート数が表示されます。

**オーディオファイルに設定されているテンポ (Defined Tempo of Audio File)** 132.00  $\triangleq$ 

オーディオファイルのテンポの推定値が表示されます。

**オーディオファイルに設定されている拍子 (Defined Time Signature of Audio File)**  $4/4$ 

オーディオファイルの拍子の推定値が表示されます。

**オーディオクリップのワープアルゴリズム (Warping Algorithm for Audio Clip)** Standard - Mix  $\blacktriangledown$ 

ワープアルゴリズムを選択します。

### **ビューオプション**

### **ズームモード (Zoom Mode)**

$$
\fbox{Zoom} \quad \blacktriangledown \big]
$$

波形ディスプレイのズームモードを選択できます。

- ⚫ **「グローバルズーム (Global Zoom)」**を選択した場合、ディスプレイは**サンプルエディ ター**のズームコントロールとスクロールコントロールに従います。
- ⚫ **「クリップベースのズーム (Clip-Based Zoom)」**を選択した場合、ディスプレイは選択 したイベントのクリップに自動的にズームします。このモードでは、クリップの境界を 越えてスクロールすることはできません。
- ⚫ **「イベントへのオートズーム (Auto-Zoom to Events)」**を選択した場合、ディスプレイ はアクティブなイベントに自動的にズームします。このモードでは、プロジェクトの開 始位置と終了位置の間でスクロールできます。

### 補足

**サンプルエディター**インスペクターの**「定義 (Definition)」**セクションが開いている場合、 **「ズームモード (Zoom Mode)」**は自動的に**「グローバルズーム (Global Zoom)」**から**「クリ ップベースのズーム (Clip-Based Zoom)」**に切り替わります。

### **エディター表示モード (Editor Display Mode)**

### $\left[\begin{matrix} \mathbf{\odot} & \mathbf{v} \end{matrix}\right]$

波形ディスプレイの表示モードを選択できます。

- ⚫ **「クリップとイベントを表示 (Show Clips and Events)」**を選択した場合、ディスプレイ には**サンプルエディター**で開いているイベントのクリップと開始と終了の境界線が表示 されます。
- ⚫ **「イベントを表示 (Show Events)」**を選択した場合、ディスプレイには**サンプルエディ ター**で開いているイベントの開始と終了の境界線の間の波形だけが表示されます。
- ⚫ **「クリップを表示 (Show Clips)」**を選択した場合、ディスプレイには**サンプルエディタ ー**で開いているイベントのクリップだけが表示され、イベントの境界線は表示されませ  $\mathcal{L}_{\alpha}$

#### **編集用クリップを有効化 (Activate Clip for Editing)**

### Percussive Hit 0#  $\blacktriangledown$

**サンプルエディター**で開かれているすべてのオーディオクリップが表示され、編集するクリ ップをアクティブにできます。

### **独立トラックループ**

**独立トラックループ (Independent Track Loop)**

 $\boldsymbol{\varphi}$ 

- 独立トラックループのオン/オフを切り替えます。
- **ループの開始時間 (Loop Start Time)**

### $-2, 1, 1, 0$

独立トラックループの開始時間です。

### **ループの終了時間 (Loop End Time)**

### $5, 1, 1, 0$

独立トラックループの終了時間です。

### **右の分割線**

### **右の分割線**

分割線の右に配置されたツールが常に表示されます。

### **ウィンドウゾーンコントロール**

**別のウィンドウで開く (Open in Separate Window)**

 $\overline{z}$ 

 $\mathbf{K}$ 

このボタンは下ゾーンのエディターで使用できます。クリックすると、エディターが別ウィ ンドウで開きます。

#### **下ゾーンで開く (Open in Lower Zone)**

このボタンはエディターウィンドウで使用できます。クリックすると、エディターが**プロジ ェクト**ウィンドウの下ゾーンに開きます。

#### **ウィンドウレイアウトの設定 (Set up Window Layout)**

 $\overline{B}$ 

ウィンドウレイアウトを設定できます。

### **左ゾーンを表示/隠す (Show/Hide Left Zone)**

 $\Box$ 左ゾーンを有効/無効にします。

**リージョンを表示/隠す (Show/Hide Regions)**

リージョンを有効/無効にします。

```
関連リンク
```
 $\Box$ 

[オートスクロール設定メニュー](#page-215-0) (216 ページ) [編集中はオートスクロール機能を停止する \(Suspend Auto-Scroll when Editing\)](#page-215-0) (216 ページ)

### **スクラブ再生ツールで位置を移動する**

**「スクラブ再生 (Scrub)」**ツールを使用して、オーディオ内の特定の位置に移動できます。

手順

- **1.** ツールバーで、**「スクラブ再生 (Scrub)」**ツールをオンにします。
- **2.** 波形ディスプレイの任意のポジションでクリックして、マウスボタンを押したままにしておきま す。

クリックした位置にプロジェクトカーソルがセットされます。

**3.** 左右にドラッグします。

結果

オーディオが再生され、カーソルがどの位置にあるかを耳で聴いて確認できます。

補足

再生の速度とピッチは、ドラッグの速度を変えることで決定できます。

### **オーディオサンプルを鉛筆ツールで編集する**

**鉛筆**ツールを使用すると、オーディオクリップをサンプル単位で編集できます。これにより、たとえば オーディオのクリック音を手動で削除できます。

```
手順
```
- **1.** オーディオ波形上で、編集するサンプルの位置にカーソルを合わせて最大限までズームインしま す。
- **2.** ツールバーで**鉛筆**ツールを選択します。

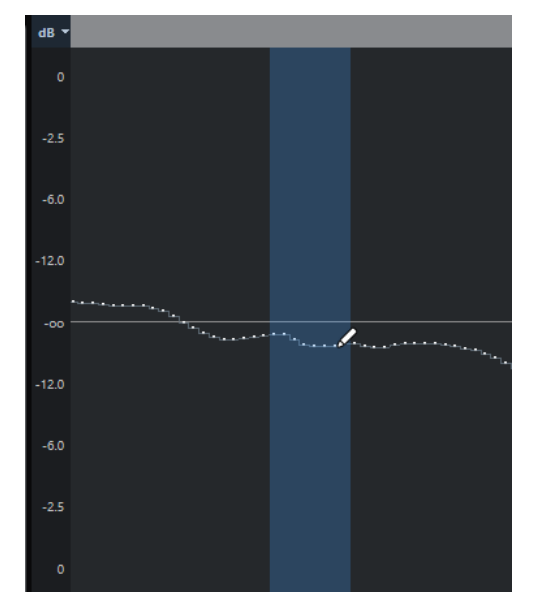

**3.** 修正したい範囲の開始部分をクリックして、新しいカーブを描きます。

```
結果
```
編集した範囲を含む選択範囲が自動的に適用されます。

### **範囲選択ツールで範囲を選択する**

**サンプルエディター**ツールバーの**範囲選択**ツールを使用すると、範囲を選択できます。

```
前提条件
```
ツールバーの**「ゼロクロスポイントにスナップ (Snap to Zero Crossing)」**をオンにしておきます。こ のオプションをオンにすると、選択範囲の開始位置と終了位置が常にゼロクロスポイントにスナップさ れます。

手順

- **1.** ツールバーで**「範囲選択 (Range Selection)」**ツールをオンにします。
- **2.** 波形ディスプレイ上で、範囲を開始する位置をクリックし、範囲を終了する位置までドラッグしま す。
- **3.** 必要に応じて、以下のいずれかの方法で選択範囲のサイズを変更します。
	- 選択範囲の右端または左端を新しい位置にドラッグします。
	- **[Shift]** を押しながら新しい位置をクリックします。

<span id="page-411-0"></span>結果

波形ディスプレイ上で選択範囲が強調表示されます。

関連リンク [プロジェクトウィンドウおよびエディターでの範囲の編集](#page-186-0) (187 ページ)

# **情報ライン**

情報ラインには、オーディオ形式や選択範囲といった、オーディオクリップに関する情報が表示されま す。

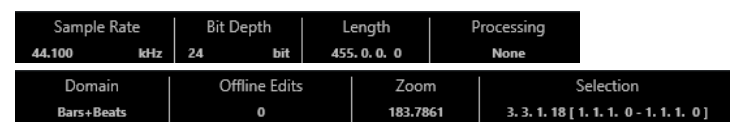

⚫ 情報ラインの表示/非表示を切り替えるには、ツールバーの**「ウィンドウレイアウトの設定 (Set up Window Layout)」**をクリックして、**「情報ライン (Info line)」**をオンまたはオフにします。 **サンプルエディター**ウィンドウと下ゾーンのエディターの各情報ラインのオン/オフステータス は、それぞれ独立しています。

補足

デフォルト状態では、長さと位置の値は**「プロジェクト設定 (Project Setup)」**ダイアログで指定され た形式で表示されます。ツールバーと同様、情報ラインも表示項目を独自に選択できます。

# **オーバービューライン**

オーバービューラインにはクリップ全体が表示され、クリップ内のどの部分が波形ディスプレイに表示 されているかが示されます。

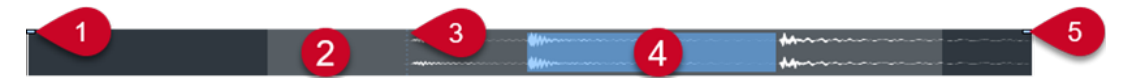

⚫ オーバービューの表示/非表示を切り替えるには、ツールバーの**「ウィンドウレイアウトの設定 (Set up Window Layout)」**をクリックして、**「オーバービュー (Overview)」**オプションをオンまたは オフにします。

**サンプルエディター**ウィンドウと下ゾーンのエディターの各オーバービューラインのオン/オフス テータスは、それぞれ独立しています。

**1 イベントの開始位置**

オーディオイベントの開始位置を示します。

**2 波形ディスプレイ**

薄いグレーの部分は、波形ディスプレイに表示されている範囲を示します。

- 表示されるオーディオの部分を指定するには、波形ディスプレイの下半分をクリックし、左右 どちらかにドラッグします。
- ⚫ 波形ディスプレイの左端または右端をドラッグすると、水平方向にズームインまたはズームア ウトできます。
- オーディオの別の部分を表示するには、このディスプレイの上半分をクリックし、長方形をド ラッグします。
- **3 スナップポイント**

縦の点線はオーディオイベントの開始位置を示します。

**4 選択範囲**

青い部分は、波形ディスプレイ上で選択されている範囲を示します。

**5 イベントの終了位置**

オーディオイベントの終了位置を示します。

# <span id="page-412-0"></span>**サンプルエディターインスペクター**

**インスペクター**には、**サンプルエディター**で開いたオーディオイベントを編集するためのコントロール とパラメーターが表示されます。

⚫ **サンプルエディター**で**インスペクター**の表示/非表示を切り替えるには、ツールバーの**「ウィンド ウレイアウトの設定 (Set up Window Layout)」**をクリックし、**「Inspector」**をオンまたはオフに します。

補足

下ゾーンのエディターでは、**インスペクター**は、**プロジェクト**ウィンドウの左ゾーンに常に表示さ れます。

⚫ **インスペクター**の各セクションを開く、または閉じるには、各セクションの名前をクリックしま す。

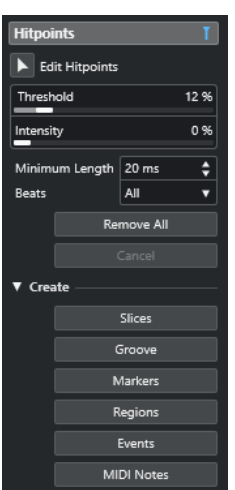

関連リンク [エディターインスペクターを開く](#page-53-0) (54 ページ)

### **ヒットポイントセクション**

**「ヒットポイント (Hitpoints)」**セクションでは、オーディオをスライスするためのヒットポイントを編 集できます。ここでは、ヒットポイントに基づいて、グルーヴクオンタイズプリセット、マーカー、リ ージョン、およびイベントを作成できます。

⚫ **「ヒットポイント (Hitpoints)」**セクションを開くには、**サンプルエディターインスペクター**で「ヒ ットポイント (Hitpoints)」タブをクリックします。

<span id="page-413-0"></span>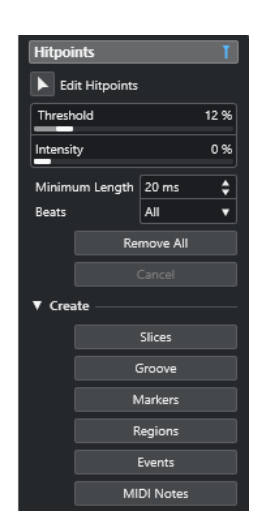

関連リンク [ヒットポイント](#page-421-0) (422 ページ)

# **ルーラー**

ルーラーには、プロジェクトのタイムラインと表示形式が表示されます (プロジェクトのテンポグリッ ド)。

ルーラーは波形ディスプレイの上にあり、常に表示されています。

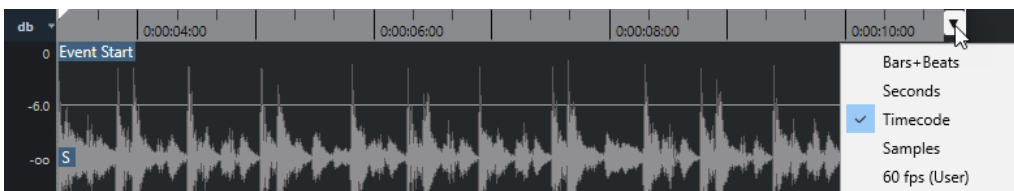

# **波形ディスプレイ**

波形ディスプレイには、編集中のオーディオクリップの波形イメージが表示されます。

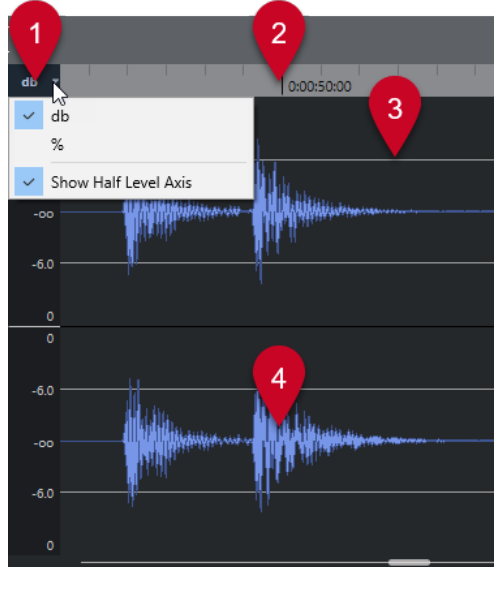

**1 レベルスケールメニュー**

レベルをパーセンテージまたは dB で表示できます。ここでは、ハーフレベルラインの表示を有効 にすることもできます。

**2 ルーラー**

プロジェクトのテンポグリッドが表示されます。

**3 ハーフレベルライン**

ハーフレベルラインを表示するには、レベルスケールメニューを開いて**「ハーフレベルラインを表 示 (Show Half Level Axis)」**を選択します。

**4 波形**

選択したオーディオの波形イメージが表示されます。

補足

波形の表示形式は、**「環境設定 (Preferences)」**ダイアログの**「イベントの表示 (Event Display)」 - 「Audio」**で設定できます。

### **垂直方向のズーム**

波形を垂直方向にズームできます。これにより、波形を詳細に確認できます。

手順

**⚫** 垂直方向のズームスライダーを下にドラッグするとズームインし、上にドラッグするとズームアウ トします。

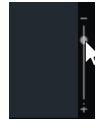

結果

**サンプルエディター**の高さに比例して垂直方向の表示倍率が変化します。

### **水平方向のズーム**

波形を水平方向にズームできます。これにより、時間スケールでズームイン/ズームアウトできます。

手順

**⚫** 水平方向のズームスライダーを右にドラッグするとズームインし、左にドラッグするとズームアウ トします。

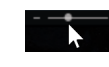

結果

水平方向の拡大率は、ピクセル当たりのサンプル数として、情報ラインに表示されます。横方向は、1 ピクセル当たり 1 サンプル以下のスケールまで拡大できます。**鉛筆**ツールを使用する際には、この率の ズームが必要となります。

### 補足

⚫ ピクセル当たり 1 サンプル以下に拡大した場合、サンプルの表示は、**「環境設定 (Preferences)」** ダイアログの**「イベントの表示 (Event Display)」 - 「Audio」**ページの**「オーディオ波形を補間 表示 (Interpolate Audio Waveforms)」**オプションの設定によって異なります。

# **「ズーム (Zoom)」サブメニュー**

**「編集 (Edit)」**メニューの**「ズーム (Zoom)」**サブメニューには、**サンプルエディター**でズーム操作を 行なうためのオプションが用意されています。

⚫ **「ズーム (Zoom)」**サブメニューを開くには、**「編集 (Edit)」** > **「ズーム (Zoom)」**を選択します。

次のオプションを使用できます。

**ズームイン (Zoom In)**

プロジェクトカーソルを中心に、1 段階だけズームインします。

**ズームアウト (Zoom Out)**

プロジェクトカーソルを中心に、1 段階だけズームアウトします。

### **全体を表示 (Zoom Full)**

**サンプルエディター**の**「ズームモード (Zoom Mode)」**に従ってズームアウトします。

- **「グローバルズーム (Global Zoom)」**がオンになっている場合は、プロジェクト全体が ちょうど波形ディスプレイに収まるようにズームアウトします。ここでの「プロジェク ト全体」とは、プロジェクトの開始点から、**「プロジェクト設定 (Project Setup)」**ダイ アログで定められた長さを意味します。
- ⚫ **「クリップベースのズーム (Clip-Based Zoom)」**または**「イベントにオートズーム (Auto-Zoom to Event)」**がオンになっている場合は、クリップ全体がちょうど波形デ ィスプレイに収まるようにズームアウトします。

### **選択範囲を拡大表示 (Zoom to Selection)**

クリップ全体がちょうど波形ディスプレイに収まるようにズームアウトします。

**選択範囲をズーム (水平方向のみ) (Zoom to Selection (Horiz.))**

現在の選択範囲を水平方向にズームインして、波形ディスプレイいっぱいに表示します。

### **イベント全体を表示 (Zoom to Event)**

編集中のオーディオイベントに対応するクリップの範囲 (「イベント開始 (Event Start)」から 「イベント終了 (Event End)」まで) が波形ディスプレイに表示されるようにズームインしま す。**サンプルエディター**を**プール**から開いたときには使用できません。

#### **垂直方向にズームイン (Zoom In Vertical)**

縦方向に 1 段階だけズームインします。

### **垂直方向にズームアウト (Zoom Out Vertical)**

縦方向に 1 段階だけズームアウトします。

- **波形を垂直方向にズームイン (Zoom In On Waveform Vertically)** 波形を垂直方向にズームインします。
- **波形を垂直方向にズームアウト (Zoom Out Of Waveform Vertically)** 波形を垂直方向にズームアウトします。

### **ズームを元に戻す/再実行 (Undo/Redo Zoom)**

最後に行なったズーム操作を元に戻す、または再実行します。

関連リンク

[「ズーム \(Zoom\)」カテゴリー](#page-899-0) (900 ページ)

# <span id="page-416-0"></span>**リージョンリスト**

リージョンとはオーディオクリップ内のセクションのことで、オーディオ内の重要なセクションにマー クを付けるのに使用できます。リージョンゾーンでは、選択したオーディオクリップへのリージョンの 追加や編集を行なえます。

⚫ **リージョン**の表示/非表示を切り替えるには、ツールバーの**「ウィンドウレイアウトの設定 (Set up Window Layout)」**をクリックし、**「リージョン (Regions)」**をオンまたはオフにします。

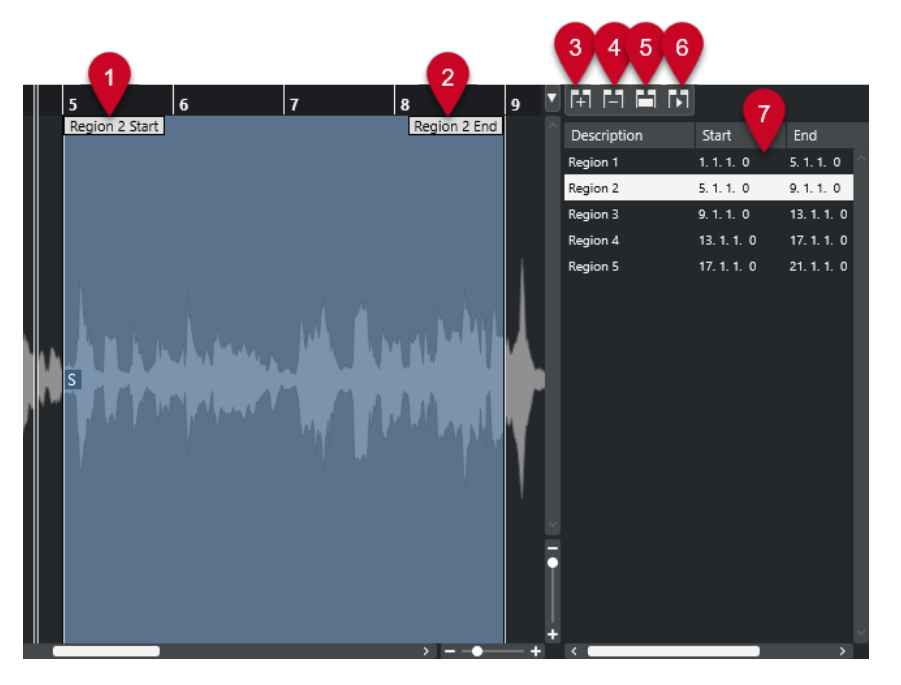

使用できるコントロールを以下に示します。

- **1 リージョン開始位置 (Region Start)** オーディオ波形内にリージョンの開始位置が表示されます。
- **2 リージョン終了位置 (Region End)** オーディオ波形内にリージョンの終了位置が表示されます。
- **3 リージョンを追加 (Region End)** 現在の選択範囲のリージョンを作成します。
- **4 リージョンを削除 (Remove Region)** 選択したリージョンを削除します。
- **5 リージョンの選択 (Select Region)**

リストからリージョンを選択して、上にあるこのボタンをクリックすると、**範囲選択**ツールで選択 したときのように、オーディオクリップ中の対応するセクションが選択され、ズームされます。こ の機能は、リージョン部分だけに処理を適用するときなどに便利です。

**6 リージョンを再生 (Play Region)**

選択したリージョンを再生します。

**7 リージョンリスト**

オーディオ波形内のリージョンを選択して表示します。

### <span id="page-417-0"></span>**リージョンを作成する**

前提条件

ツールバーで**「ウィンドウレイアウトを設定 (Set up Window Layout)」**をクリックし、**「リージョン (Regions)」**をオンにしておきます。

手順

- **1. サンプルエディター**のツールバーで**「範囲選択 (Range Selection)」**ツールをオンにします。
- **2.** 波形ディスプレイ上で、リージョンに変換する範囲を選択します。
- **3.** 以下のいずれかの操作を行ないます。
	- ⚫ リージョンリストの上にある**「リージョンを追加 (Region End)」**をクリックします。
	- ⚫ **「Audio」** > **「高度な処理 (Advanced)」** > **「イベント/選択範囲からリージョンを作成 (Event or Range as Region)」**を選択します。

選択範囲のリージョンが作成されます。

**4.** 必要に応じて、リスト内のリージョン名をダブルクリックして新しい名前を入力します。

結果

リージョンリストにリージョンが追加されます。

手順終了後の項目 リージョンリスト内のリージョンをクリックすると、**サンプルエディター**に即座にリージョンが表示さ れます。

関連リンク [リージョンを作成する](#page-429-0) (430 ページ)

### **ヒットポイントからリージョンを作成する**

ヒットポイントからリージョンを作成できます。特定のサウンドを分離して使用する場合などに役立 つ機能です。

```
前提条件
リージョンを作成するオーディオイベントをサンプルエディターで開き、ヒットポイントを正しい位置
に設定しておきます。
```
手順

**⚫ サンプルエディターインスペクター**の**「ヒットポイント (Hitpoints)」**セクションで、**「リージョン を作成 (Create Regions)」**をクリックします。

結果

2 つのヒットポイント位置の間にリージョンが作成され、**サンプルエディター**に表示されます。

### **リージョンの開始位置と終了位置を調節する**

前提条件

ツールバーで**「ウィンドウレイアウトを設定 (Set up Window Layout)」**をクリックし、**「リージョン (Regions)」**をオンにしておきます。リージョンを作成しておきます。

### <span id="page-418-0"></span>手順

- **⚫** 以下のいずれかの操作を行ないます。
	- 波形ディスプレイ上で、「リージョン開始位置」または「リージョン終了位置」ハンドルを別 の位置にドラッグします。
	- ⚫ リージョンリスト内の**「開始 (Start)」**または**「終了 (End)」**フィールドをダブルクリックし て新しい値を入力します。

#### 補足

位置の表示は、ルーラーや情報ラインで設定されている形式に従いますが、オーディオクリップの 先頭を基準とした位置が表示されます。

### **リージョンを削除する**

### 前提条件

ツールバーで**「ウィンドウレイアウトを設定 (Set up Window Layout)」**をクリックし、**「リージョン (Regions)」**をオンにしておきます。リージョンを作成しておきます。

### 手順

- **1.** リージョンリストで、削除するリージョンを選択します。
- **2.** リージョンリストの上にある**「リージョンを削除 (Remove Region)」**をクリックします。

```
結果
```
リージョンリストからリージョンが削除されます。

### **リージョンからオーディオイベントを作成する**

ドラッグアンドドロップで、リージョンから新しいオーディオイベントを作成できます。

```
前提条件
```
ツールバーで**「ウィンドウレイアウトを設定 (Set up Window Layout)」**をクリックし、**「リージョン (Regions)」**をオンにしておきます。リージョンを作成しておきます。

#### 手順

- **1.** リージョンリストでリージョンを選択します。
- **2. プロジェクト**ウィンドウ内の希望する位置にリージョンをドラッグします。

```
結果
```
リージョンからイベントが作成されます。

# **スナップポイント**

スナップポイントはオーディオイベント内のマーカーであり、参照位置として使用できます。

⚫ スナップポイントを表示するには、ツールバーの**「エディター表示モード (Editor Display Mode)」**で**「クリップとイベントを表示 (Show Clips and Events)」**または**「イベントを表示 (Show Events)」**を選択します。

イベントのスナップポイントが以下のように設定されます。

- ⚫ オーディオイベントを録音した場合、スナップポイントは次のグリッド位置に設定されます。
- 選択内容をバウンスした場合、スナップポイントは新しいイベントの開始位置または手動で設定し た最初のスナップポイントに設定されます。
- ⚫ 選択範囲をバウンスした場合、スナップポイントは新しいイベントの開始位置または手動で設定し た最初のスナップポイントに設定されます。
- ⚫ オーディオイベントをフリーズした場合、スナップポイントは新しいイベントの開始位置または手 動で設定した最初のスナップポイントに設定されます。
- ⚫ オーディオを書き出した場合、スナップポイントは新しいオーディオファイルの開始位置に設定さ れます。

補足

スナップポイントは、オーディオ上の他の適切な位置に移動できます。

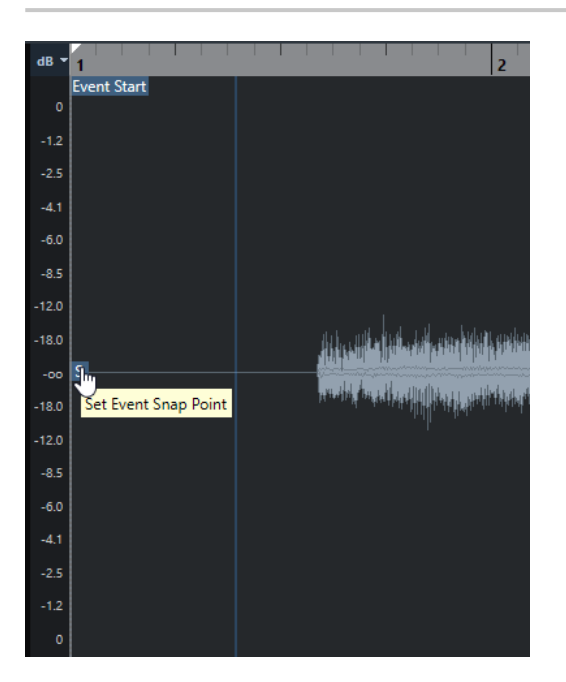

スナップポイントを使用するのは、**「スナップ (Snap)」**がオンになっている場合に、**サンプルエディタ ー**からイベントディスプレイにクリップを挿入するときです。また、イベントディスプレイ内でイベン トを移動またはコピーする際にも使用します。

**サンプルエディター**では、以下のスナップポイントを編集できます。

- イベントのスナップポイント フロジェクトウィンドウからクリップを開いた場合にサンプルエディターに表示されます。
- クリップのスナップポイント **プール**からクリップを開いた場合に**サンプルエディター**に表示されます。

補足

クリップのスナップポイントは、イベントのスナップポイントの「テンプレート」の役割を果たしま す。ただし、スナップする場合に対象となるのはイベントのスナップポイントです。

関連リンク [サンプルエディターツールバー](#page-405-0) (406 ページ) [スナップポイントを調整する](#page-420-0) (421 ページ)

### <span id="page-420-0"></span>**スナップポイントを調整する**

### 前提条件

オーディオイベントを**サンプルエディター**で開いておきます。ツールバーの**「エディター表示モード (Editor Display Mode)」**で**「クリップとイベントを表示 (Show Clips and Events)」**または**「イベン トを表示 (Show Events)」**を選択しておきます。

手順

- **1.** 必要に応じて、**サンプルエディター**ツールバーで**スクラブ再生**ツールを選択します。 これにより、スナップポイントを設定しながらオーディオを試聴できます。
- **2.** スナップポイントにマウスポインターを合わせ、オーディオイベント内の希望する位置にドラッグ します。 マウスポインターが手のアイコンに変わり、スナップポイントを設定できることを示すツールチッ プが表示されます。

結果

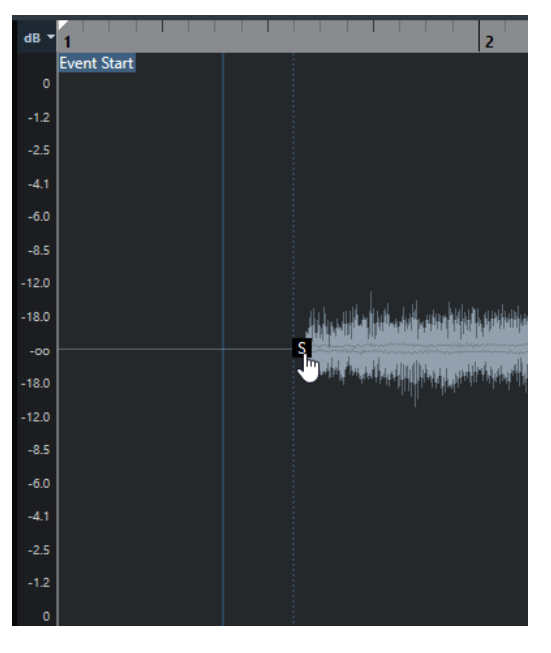

イベントのスナップポイントが調整され、ドラッグした位置に設定されます。

補足

希望する位置にプロジェクトカーソルを配置し、**「Audio」** > **「スナップポイントをカーソル位置に設 定 (Snap Point to Cursor)」**を選択してスナップポイントを調整することもできます。

関連リンク [スナップポイント](#page-418-0) (419 ページ)

# <span id="page-421-0"></span>**ヒットポイント**

ヒットポイントは、オーディオファイル内の音楽的に意味のある位置を示します。 Cubase では、オー ディオの始まりとメロディーの変化を分析することで、これらの位置を検出してヒットポイントを自動 的に作成できます。

#### 補足

すべてのヒットポイントの操作は、**サンプルエディター**ウィンドウと下ゾーンのエディターで実行でき ます。

**「環境設定 (Preferences)」**ダイアログの**「編集操作 (Editing)」 - 「Audio」** ページで**「ヒットポイン トの自動検出をオン (Enable Automatic Hitpoint Detection)」**をオンにした場合、オーディオファイ ルを録音したり読み込んだりしてプロジェクトに追加すると、Cubase がヒットポイントを自動的に検 出します。

**プロジェクト**ウィンドウで表示倍率が十分に高い場合、選択したイベントのヒットポイントが表示され ます。

ヒットポイント機能は、**サンプルエディター**の**「ヒットポイント (Hitpoints)」**セクションで使用でき ます。

ヒットポイントは次の目的に使用できます。

- オーディオスライスを作成 スライスを使用すると、オーディオのピッチや音質に影響を与えることなくオーディオのテンポと タイミングを変更できるほか、ループ内の個々のサウンドの置き換えや抽出もできます。
- ⚫ オーディオをクオンタイズ
- オーディオからグルーヴを抽出 オーディオからタイミングが抽出され、グルーヴクオンタイズプリセットが作成されます。これを 使用して他のイベントをクオンタイズできます。
- オーディオからマーカーを作成
- オーディオからリージョンを作成
- オーディオからイベントを作成
- オーディオから MIDI ノートを作成

#### 補足

ヒットポイントの作業に最適な素材は、録音されたリズム系の素材やループ素材です。

ヒットポイントの自動検出で期待した結果が得られない場合は、ヒットポイントを手動で編集したり、 ヒットポイントをさらに追加したりできます。**サンプルエディター**では以下の編集操作を行なえます。

- ⚫ ヒットポイントをロックして、**「ヒットポイント (Hitpoints)」**セクションの設定に関係なく、フィ ルタリングされないようにします。ヒットポイントをロックするには、ヒットポイントを表わす三 角形にマウスポインターを合わせてクリックします。
- ⚫ ヒットポイントを無効にして、それ以降の操作から除外します。不要なヒットポイントを無効にす るには、**[Shift]** を押しながら、そのヒットポイントを表わすラインをクリックします。
- ⚫ 追加のヒットポイントを挿入するには、**[Alt/Opt]** を押しながら、ヒットポイントを追加する位置 をクリックします。

<span id="page-422-0"></span>● ヒットポイントを移動するには、そのヒットポイントを表わす縦のラインにマウスポインターを合 わせ、左右どちらかにドラッグします。

関連リンク ヒットポイントを検出する (423 ページ) [ヒットポイントを手動で編集する](#page-424-0) (425 ページ)

# **ヒットポイントを検出する**

オーディオファイルを録音したり読み込んだりしてプロジェクトに追加すると、Cubase がヒットポイ ントを自動的に検出します。

前提条件

**「環境設定 (Preferences)」**ダイアログの**「編集操作 (Editing)」 - 「Audio」** ページで**「ヒットポイン トの自動検出をオン (Enable Automatic Hitpoint Detection)」**をオンにしておきます。

手順

**1.** オーディオファイルの読み込みまたは録音を行ないます。

Cubase が自動的にヒットポイントを検出します。

補足

オーディオファイルが非常に長い場合は、このプロセスに時間がかかることがあります。

**2. プロジェクト**ウィンドウでオーディオイベントを選択し、ズーム率が十分に高いことを確認しま す。

結果

選択したイベントで検出されたヒットポイントが**プロジェクト**ウィンドウに表示されます。

手順終了後の項目

**サンプルエディター**で、検出されたヒットポイントを手動で編集したり、ヒットポイントをさらに追加 したりできます。

関連リンク [編集操作 - Audio \(Editing - Audio\)](#page-915-0) (916 ページ) [ヒットポイントを手動で編集する](#page-424-0) (425 ページ)

## **ヒットポイントセクションのヒットポイントフィルター**

Cubase はヒットポイントを自動的に検出してフィルタリングします。

ヒットポイントの自動検出を使用するには、**「環境設定 (Preferences)」**ダイアログの**「編集操作 (Editing)」 - 「Audio」**ページで**「ヒットポイントの自動検出をオン (Enable Automatic Hitpoint Detection)」**をオンにしておく必要があります。期待した検出結果が得られない場合は、ヒットポイン トのフィルタリングを手動で調整できます。

⚫ ヒットポイントをフィルタリングするには、**サンプルエディター**でオーディオイベントを開いて **「ヒットポイント (Hitpoints)」**セクションを開きます。

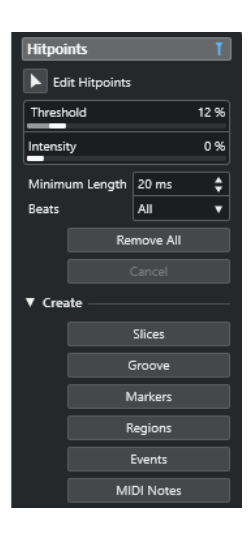

### **メインセクション**

### **ヒットポイント編集 (Edit Hitpoints)**

イベントディスプレイでヒットポイントを手動で編集できます。

### **スレッショルドレベル (Threshold)**

ピーク値でヒットポイントをフィルタリングします。スライダーを右に動かすと、静かなク ロストーク信号などのヒットポイントを破棄できます。

### **インテンシティ (Intensity)**

インテンシティでヒットポイントをフィルタリングします。スライダーを右に動かすと、イ ンテンシティの低いヒットポイントを破棄できます。

#### **長さの最小値 (Minimum Length)**

2 つのヒットポイントの間の距離でヒットポイントをフィルタリングします。短すぎるスラ イスを作成してしまうのを防ぐことができます。

### **拍 (Beats)**

ミュージカルポジションでヒットポイントをフィルタリングします。指定した拍の値の範囲 に収まらないヒットポイントを破棄できます。

### **すべて削除 (Remove All)**

自動的に検出されたヒットポイントと手動で作成したヒットポイントをすべて削除しま す。自動的に検出されたすべてのヒットポイントを元に戻すには、**「ヒットポイント編集 (Edit Hitpoints)」**をクリックします。

### **「作成 (Create)」セクション**

### **スライス (Slices)**

ヒットポイントの位置にスライスを作成します。

### **グルーヴ (Groove)**

ヒットポイントの位置にグルーヴクオンタイズプリセットを作成します。

### **マーカー (Markers)**

ヒットポイントの位置にマーカーを作成します。

### **リージョン (Regions)**

ヒットポイントの位置にリージョンを作成します。

### **イベント (Events)**

ヒットポイントの位置にイベントを作成します。

### <span id="page-424-0"></span>**MIDI ノート (MIDI Notes)**

ヒットポイントの位置に MIDI ノートを作成します。

```
関連リンク
```
ヒットポイントを手動で編集する (425 ページ)

### **ヒットポイントを手動で編集する**

正しい編集作業のためには、ヒットポイントが正しい位置に設定されていることが不可欠です。そのた め、ヒットポイントの自動検出で期待した結果が得られない場合は、ヒットポイントを手動で編集でき ます。

前提条件

オーディオイベントを**サンプルエディター**で開き、**「ヒットポイント (Hitpoints)」**セクションを使用し て、ピーク値やインテンシティ、距離、またはミュージカルポジションでヒットポイントをフィルタリ ングしておきます。

#### 手順

**1. サンプルエディターインスペクター**の**「ヒットポイント (Hitpoints)」**セクションで、**「ヒットポイ ント編集 (Edit Hitpoints)」**ツールをオンにします。

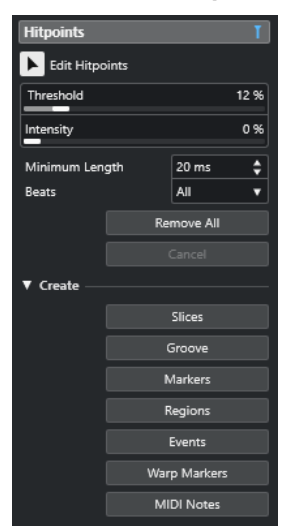

**2.** 波形ディスプレイ上にマウスを移動し、2 つのヒットポイントの間をクリックします。 マウスポインターがスピーカーアイコンに変わり、ツールチップ**「スライスを再生 (Play back Slice)」**が表示されます。そのスライスが初めから終わりまで再生されます。

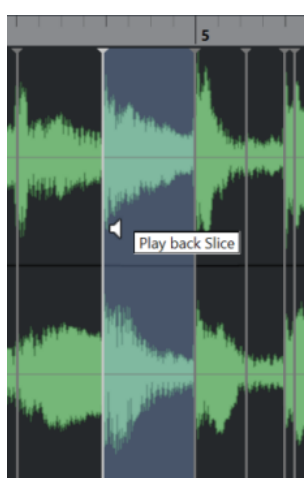

**3.** 不要なヒットポイントを無効にするには、**[Shift]** を押しながら、そのヒットポイントを表わすラ インをクリックします。

マウスポインターが×印のアイコンに変わり、ツールチップ**「ヒットポイントをオフ (Disable Hitpoint)」**が表示されます。無効にしたヒットポイントは操作の対象から除外されます。

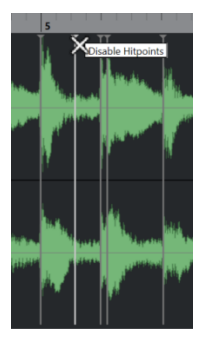

- **4.** 次のスライスに移動するには **[Tab]** を押します。 スライスが自動的に再生されます。
- **5.** ヒットポイントを挿入するには、**[Alt/Opt]** を押しながらヒットポイントを挿入する位置をクリッ クします。 マウスポインターが鉛筆アイコンに変わり、ツールチップ**「ヒットポイントを挿入 (Insert Hitpoint)」**が表示されます。
- **6.** ヒットポイントを移動するには、そのヒットポイントを表わす縦のラインにマウスポインターを合 わせ、左右どちらかにドラッグします。 マウスポインターが左右を指す矢印に変わり、ツールチップ**「ヒットポイントを移動 (Move Hitpoint)」**が表示されます。移動されたヒットポイントは、デフォルト設定としてロックされて います。
- **7.** ヒットポイントが誤ってフィルタリングされてしまうのを防ぐには、そのヒットポイントを表わす 三角形にマウスポインターを合わせてクリックすることでヒットポイントをロックします。 ツールチップ**「ヒットポイントをロック (Lock Hitpoint)」**が表示されます。

### 結果

設定に応じてヒットポイントが編集されます。

### 補足

ヒットポイントを元の状態にリセットするには、 **[Ctrl]/[command]** + **[Alt/Opt]** を押して、ツールチ ップ**「ヒットポイントをオン/オフ (Enable/Unlock Hitpoints)」**が表示されたら、そのヒットポイン トを表わすラインをクリックします。

関連リンク [ヒットポイントセクションのヒットポイントフィルター](#page-422-0) (423 ページ)

# **プロジェクトウィンドウでヒットポイントに移動する**

**プロジェクト**ウィンドウでオーディオイベントのヒットポイント間を移動できます。

前提条件

**「環境設定 (Preferences)」**ダイアログの**「編集操作 (Editing)」 - 「Audio」** ページで**「ヒットポイン トの自動検出をオン (Enable Automatic Hitpoint Detection)」**をオンにしておきます。

手順

- **1.** 移動したいヒットポイントがあるオーディオイベントのオーディオトラックを選択します。
- **2.** 以下のいずれかの操作を行ないます。
	- ⚫ 次のヒットポイントに移動する場合は **[Alt/Opt]** + **[N]** を押します。
	- ⚫ 前のヒットポイントに移動する場合は **[Alt/Opt]** + **[B]** を押します。

#### 結果

プロジェクトカーソルがそれぞれのヒットポイントにジャンプします。

# **スライス**

ヒットポイントからスライスを作成できます。各スライスは、理想的な状態であればオーディオの個々 のサウンド、つまり拍を表わすことができます。

スライスを使用すると、オーディオのピッチや音質に影響を与えることなくオーディオのテンポとタイ ミングを変更できます。

補足

スライスは**サンプルエディター**で作成し、**オーディオパートエディター**で編集できます。

次の特性を持つオーディオに適しています。

- 個々のサウンドに、顕著なアタック成分が含まれている。
- 録音品質が良好である。
- 録音にクロストーク信号が含まれていない。
- ⚫ オーディオに、アタック成分を不鮮明にするディレイなどの効果が含まれていない。

### **オーディオをスライスする**

オーディオのスライスは、オーディオのピッチや音質に影響を与えることなくオーディオのテンポとタ イミングを変更する場合に便利です。

前提条件

オーディオイベントを**サンプルエディター**で開き、ヒットポイントを正しい位置に設定しておきます。

補足

オーディオをスライスすると、そのクリップを参照している他のイベントも、すべて自動的に置き換え られます。

手順

- **⚫** 以下のいずれかの操作を行ないます。
	- ⚫ **サンプルエディターインスペクター**の**「ヒットポイント (Hitpoints)」**セクションで、**「作成 (Create)」**セクションを開き、**「スライス (Slices)」**をクリックします。
	- ⚫ **「Audio」** > **「ヒットポイント (Hitpoints)」** > **「ヒットポイントからオーディオスライスを作 成 (Create Audio Slices from Hitpoints)」**を選択します。

結果

ヒットポイント間の領域がスライスされて個別のイベントになります。元のオーディオイベントが、ス ライスを含むオーディオパートに置き換えられます。

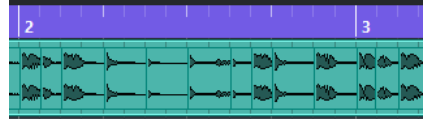

再生時には、オーディオがプロジェクトのテンポでスムーズに再生されます。

手順終了後の項目

プロジェクトのテンポを変更します。それに応じて、パート内での相対的な位置関係を保ったままスラ イスが移動されます。

スライスされたオーディオパートをダブルクリックして、**オーディオパートエディター**で個々のスライ スの置き換えまたは抽出を行ないます。

関連リンク

スライスとプロジェクトのテンポ (428 ページ) [オーディオパートエディター](#page-434-0) (435 ページ)

# **スライスとプロジェクトのテンポ**

プロジェクトのテンポはスライスされたオーディオの再生に影響します。

```
関連リンク
隙間をつめる (428 ページ)
オーバーラップを解消する (429 ページ)
ミュージカルモード (Musical Mode) (434 ページ)
プロジェクト全体で有効なオートフェードを設定する (280 ページ)
トラックごとのオートフェードを設定する (280 ページ)
```
### **隙間をつめる**

プロジェクトのテンポが元のオーディオイベントのテンポより遅い場合、パートのスライス間にサウン ドの途切れを生じる可能性があります。このサウンドの隙間をつめて、オーディオが途切れなく演奏さ れるようにできます。

### 手順

- 以下のいずれかの操作を行ないます。
	- ⚫ **「Audio」** > **「高度な処理 (Advanced)」** > **「隙間をつめる (タイムストレッチ) (Close Gaps (Time Stretch))」**を選択して、各スライスにタイムストレッチをかけて隙間をつめます。 該当するオーディオトラックでオートフェードをオンにし、フェードアウトを 10 ms に設定 することで、クリックノイズの発生を防ぐこともできます。
	- ⚫ **「Audio」** > **「高度な処理 (Advanced)」** > **「隙間をつめる (クロスフェード) (Close Gaps (Crossfade))」**を選択して、スライスにクロスフェードをかけて隙間をつめます。

手順終了後の項目

補足

テンポを再び変更する場合は、操作を取り消して、ストレッチされていない元のファイルを使用してく ださい。

### <span id="page-428-0"></span>**オーバーラップを解消する**

プロジェクトのテンポが元のオーディオイベントのテンポより速い場合、パート内のスライスイベント がオーバーラップすることがあります。これらのオーバーラップは解消できます。

手順

- **1.** トラックリストでトラックを右クリックして、コンテキストメニューから**「オートフェード設定... (Auto Fades Settings...)」**を選択する。
- **2. 「オートフェード (Auto Fades)」**ダイアログで**「オートクロスフェード (Auto Crossfades)」**をオ ンにします。
- **3. 「OK」**をクリックします。
- **4.** パート内でオーバーラップしているイベントを選択して、**「Audio」** > **「高度な処理 (Advanced)」** > **「重複するイベントを削除 (Delete Overlaps)」**を選択します。

結果

サウンドがなめらかになります。

# **グルーヴクオンタイズプリセットを作成する**

ヒットポイントを使用してグルーヴクオンタイズプリセットを作成できます。

前提条件

タイミングを抽出するオーディオイベントを**サンプルエディター**で開き、ヒットポイントを正しい位置 に設定しておきます。

手順

**⚫ サンプルエディターインスペクター**の**「ヒットポイント (Hitpoints)」**セクションで、**「作成 (Create)」**セクションを開き、**「グルーヴ (Groove)」**をクリックします。

結果

オーディオイベントからグルーヴが抽出され、**プロジェクト**ウィンドウのツールバーの**「クオンタイズ プリセット (Quantize Presets)」**ポップアップメニューで自動的に選択されます。

手順終了後の項目

**「クオンタイズパネル (Quantize Panel)」**を開き、グルーヴをプリセットとして保存します。

関連リンク [クオンタイズパネル](#page-261-0) (262 ページ)

# **マーカーを作成する**

ヒットポイントの位置にマーカーを作成できます。これにより、ヒットポイントの位置にスナップでき ます。

前提条件

マーカーを作成するオーディオイベントを**サンプルエディター**で開き、ヒットポイントを正しい位置に 設定しておきます。

### <span id="page-429-0"></span>手順

**⚫ サンプルエディターインスペクター**の**「ヒットポイント (Hitpoints)」**セクションで、**「作成 (Create)」**セクションを開き、**「マーカー (Markers)」**をクリックします。

### 結果

プロジェクトにマーカートラックがない場合は、自動的にマーカートラックが追加されてアクティブに なり、すべてのヒットポイントの位置にマーカーが作成されます。

関連リンク [マーカー](#page-291-0) (292 ページ)

# **リージョンを作成する**

ヒットポイントの位置にリージョンを作成できます。これにより、録音されたサウンドを分離できま す。

前提条件

リージョンを作成するオーディオイベントを**サンプルエディター**で開き、ヒットポイントを正しい位置 に設定しておきます。

#### 手順

**⚫ サンプルエディターインスペクター**の**「ヒットポイント (Hitpoints)」**セクションで、**「作成 (Create)」**セクションを開き、**「リージョン (Regions)」**をクリックします。

結果

2 つのヒットポイント位置の間にリージョンが作成され、**サンプルエディター**に表示されます。

```
関連リンク
リージョンを作成する (418 ページ)
```
# **イベントを作成する**

ヒットポイントの位置にイベントを作成できます。

```
前提条件
```
イベントを作成するオーディオイベントを**サンプルエディター**で開き、ヒットポイントを正しい位置に 設定しておきます。

手順

**⚫ サンプルエディターインスペクター**の**「ヒットポイント (Hitpoints)」**セクションで、**「作成 (Create)」**セクションを開き、**「イベント (Events)」**をクリックします。

結果

2 つのヒットポイント位置の間にイベントが作成されます。

# **MIDI ノートを作成する**

ヒットポイントから MIDI ノートを作成できます。これにより、VST インストゥルメントのサウンドを トリガーして、ドラムのヒット部分を 2 倍に増やしたり、置き換えたり、充実させたりできます。

### 前提条件

MIDI ノートを作成するオーディオイベントを**サンプルエディター**で開き、ヒットポイントを正しい位 置に設定しておきます。

### 手順

- **1. サンプルエディターインスペクター**の**「ヒットポイント (Hitpoints)」**セクションで、**「作成 (Create)」**セクションを開き、**「MIDI ノート (MIDI Notes)」**をクリックします。
- **2. 「ヒットポイントを MIDI ノートに変換 (Convert Hitpoints to MIDI Notes)」**ダイアログで、パラ メーターを設定します。
- **3. 「OK」**をクリックします。

#### 結果

プロジェクトに MIDI トラックが追加され、すべてのヒットポイントの位置に MIDI ノートが作成されま す。

手順終了後の項目

MIDI トラックに VST インストゥルメントを割り当て、サウンドを選択してオーディオを充実させます。

# **「ヒットポイントを MIDI ノートに変換 (Convert Hitpoints to MIDI Notes)」 ダイアログ**

**「ヒットポイントを MIDI ノートに変換 (Convert Hitpoints to MIDI Notes)」**ダイアログでは、ヒット ポイントから MIDI ノートを作成する場合にヒットポイントをどのように変換するかを指定できます。

⚫ **「ヒットポイントを MIDI ノートに変換 (Convert Hitpoints to MIDI Notes)」**ダイアログを開くに は、**サンプルエディターインスペクター**の**「ヒットポイント (Hitpoints)」**セクションにある**「作 成 (Create)」**セクションを開き、**「MIDI ノート (MIDI Notes)」**をクリックします。

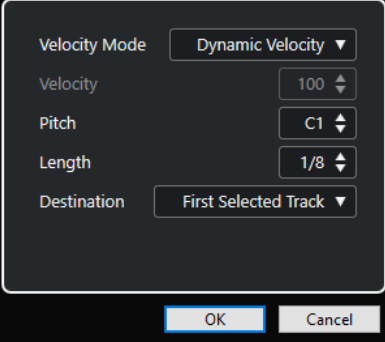

以下のオプションを使用できます。

```
ベロシティーモード (Velocity Mode)
```

```
ベロシティーモードを選択します。
```
- 各ヒットポイントのピークレベルに応じて、作成する MIDI ノートのベロシティーを変 化させるには、**「ダイナミックベロシティー (Dynamic Velocity)」**を選択します。
- 作成するすべての MIDI ノートに同じベロシティーを割り当てるには、「**設定したベロシ ティーに変更 (Fixed Velocity)」**を選択します。

### **べロシティー (Velocity)**

**「設定したベロシティーに変更 (Fixed Velocity)」**に使用するベロシティーを設定します。

### **ピッチ (Pitch)**

作成するすべての MIDI ノートのピッチを設定します。

### **長さ (Length)**

作成するすべての MIDI ノートの長さを設定します。

### **保存先 (Destination)**

保存先を選択します。

● 選択された最初の MIDI トラックまたはインストゥルメントトラックに MIDI パートを 配置するには、**「選択された最初のトラック (First Selected Track)」**を選択します。

```
補足
```
すでに MIDI パートがある場合は、それに重なるように新しいパートが配置されます。

- ⚫ この MIDI パート用に新しい MIDI トラックを作成するには、**「新規 MIDI トラック (New MIDI Track)」**を選択します。
- ⚫ MIDI パートをクリップボードにコピーするには、**「プロジェクトクリップボード (Project Clipboard)」**を選択します。
# **オーディオをプロジェクトのテンポ に合わせる**

Cubase は、オーディオをプロジェクトのテンポに合わせる機能を複数備えています。

**サンプルエディター**ウィンドウと下ゾーンのエディターで、以下のテンポに合わせる操作を実行できま す。

- ⚫ **テンポに合わせてタイムストレッチ (Stretch to Project Tempo)** 選択したイベントをプロジェクトのテンポに合わせてストレッチします。
- ⚫ **ミュージカルモード (Musical Mode)** オーディオクリップにリアルタイムのタイムストレッチを適用してプロジェクトのテンポに合わ せます。

```
関連リンク
プロジェクトのテンポに合わせてオーディオイベントをストレッチする (434 ページ)
ミュージカルモード (Musical Mode) (434 ページ)
```
# **アルゴリズムのプリセット**

リアルタイムの再生とタイムストレッチに適用されるアルゴリズムプリセットを選択できます。

**サンプルエディター**のツールバーおよび**インスペクター**の**「オーディオクリップのワープアルゴリズム (Warping Algorithm for Audio Clip)」**ポップアップメニューには、リアルタイムのタイムストレッチ のオーディオ品質を決めるさまざまなプリセットが含まれています。

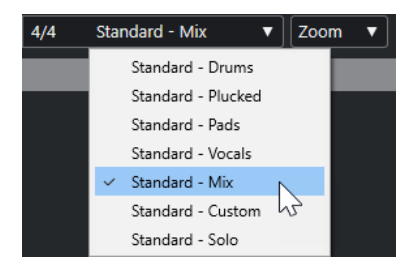

このアルゴリズムプリセットは、**「ミュージカルモード (Musical Mode)」**のワープの変更に影響しま す。

関連リンク アルゴリズムのプリセット (433 ページ) [タイムストレッチアルゴリズム](#page-394-0) (395 ページ)

# <span id="page-433-0"></span>**プロジェクトのテンポに合わせてオーディオイベントをストレッチ する**

プロジェクトのテンポに合わせてオーディオループをストレッチできます。

手順

- **1. 「ファイル (File)」** > **「読み込み (Import)」** > **「オーディオファイル (Audio File)」**を選択し、読 み込むオーディオループを選択して**「OK」**をクリックします。
- **2.** プロジェクト内でオーディオループを選択します。
- **3. 「Audio」** > **「高度な処理 (Advanced)」** > **「テンポに合わせてタイムストレッチ (Stretch to Project Tempo)」**を選択します。

結果

プロジェクトのテンポに合わせてオーディオループがストレッチされます。

# **ミュージカルモード (Musical Mode)**

**「ミュージカルモード (Musical Mode)」**を使用すると、オーディオループをプロジェクトのテンポに合 わせることができます。

オーディオクリップの**「ミュージカルモード (Musical Mode)」**をオンにすると、プロジェクトのテン ポに合わせてクリップにリアルタイムのタイムストレッチが適用されます。プロジェクトのテンポが 変わっても、オーディオイベントは、MIDI イベントと同じように、そのテンポに従います。

**サンプルエディター**では、ツールバーで**「ミュージカルモード (Musical Mode)」**をオンにできます。

補足

- ⚫ **プール**内で**「ミュージカルモード」**のオン/オフを切り替えることもできます。この場合、**「ミュー ジカルモード (Musical Mode)」**コラム内のチェックボックスをクリックしてください。
- Cubase は ACID® ループに対応しています。このループは標準のオーディオファイルですが、テン ポ/長さの情報が埋め込まれています。ACID® ファイルを Cubase に読み込むと、自動的に**「ミュー ジカルモード (Musical Mode)」**がオンになり、ループはプロジェクトのテンポに合わせられます。

# **オーディオパートエディター**

**オーディオパートエディター**には、選択したオーディオパートの概要が表示されます。切り取りと貼り 付け (カットアンドペースト)、クロスフェード、レベルカーブの描画、またはパーツの処理により、パ ーツの表示、試聴、編集を実行できます。編集は非破壊的に行われるため、変更操作はいつでも取り消 すことができます。

別のウィンドウまたは**プロジェクト**ウィンドウの下ゾーンで、**オーディオパートエディター**を開けま す。**プロジェクト**ウィンドウの固定ゾーン内から**オーディオパートエディター**機能にアクセスする場 合、**プロジェクト**ウィンドウの下ゾーンで**オーディオパートエディター**を開くと便利です。

**オーディオパートエディター**でオーディオパートを開くには、以下のいずれかの操作を行ないます。

- ⚫ **プロジェクト**でオーディオパートをダブルクリックします。
- ⚫ **プロジェクト**ウィンドウでオーディオパートを選択し、**[Return]** または **[Ctrl]/[command]** + **[E]**  を押します。
- ⚫ **プロジェクト**ウィンドウでオーディオパートを選択し、**「Audio」** > **「オーディオパートエディタ ーを開く (Open Audio Part Editor)」**を選択します。
- ⚫ **「キーボードショートカット (Key Commands)」**ダイアログの**「エディター (Editors)」**カテゴリ ーで、**「オーディオパートエディターを開く (Open Audio Part Editor)」**のキーボードショートカ ットを割り当てます。**プロジェクト**ウィンドウでオーディオパートを選択し、キーボードショート カットを使用します。

補足

**「Audio」** > **「エディターの環境設定を編集 (Set up Editor Preferences)」**を選択すると、**「環境設定 (Preferences)」**ダイアログの**「エディター (Editors)」**ページが開きます。**オーディオパートエディタ ー**を別のウィンドウで開くか、**プロジェクト**ウィンドウの下ゾーンで開くかを指定します。

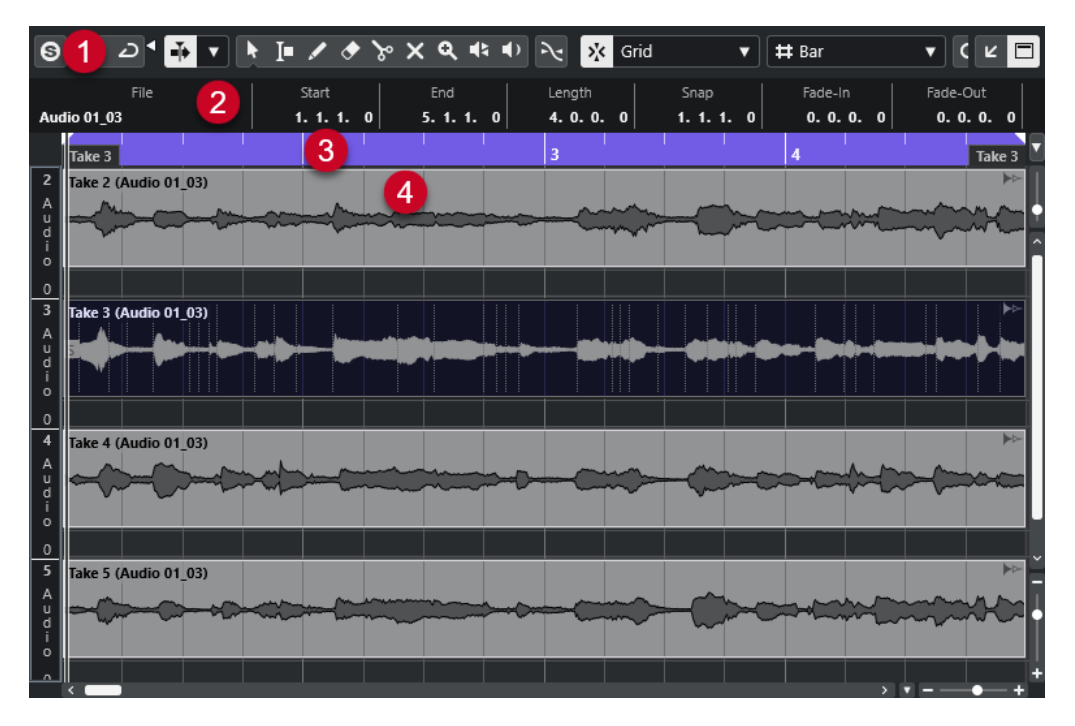

#### **オーディオパートエディター**

- <span id="page-435-0"></span>**1 ツールバー** オーディオパートを選択、編集、再生するためのツールが用意されています。
- **2 情報ライン** オーディオパートに関する情報が表示されます。
- **3 ルーラー**

プロジェクトのタイムラインと表示形式が表示されます。

**4 パートディスプレイ** オーディオパートの波形イメージが表示されます。

```
関連リンク
下ゾーンでエディターを開く (59 ページ)
エディターインスペクターを開く (54 ページ)
ルーラー (46 ページ)
情報ライン (49 ページ)
オーディオパートエディターツールバー (436 ページ)
オーディオパート (167 ページ)
```
# **オーディオパートエディターツールバー**

ツールバーには、オーディオパートを選択、編集、再生するためのツールが用意されています。

⚫ ツールバー上の要素の表示/非表示を切り替えるには、ツールバーを右クリックして要素をオンま たはオフにします。

次のオプションを使用できます。

#### **情報/ソロ**

**ソロモードで編集 (Solo Editor)**

 $\Theta$ 

再生中、選択したオーディオをソロにします。

**ソロエディターモード (Solo Editor Mode)**

## $\overline{\phantom{a}}$

**「ソロモードで編集 (Solo Editor)」**機能のモードを選択できます。

- ⚫ **すべてのパートをソロにする (Solo All Parts)**: エディターディスプレイ内のすべてのパ ートを使用します。
- ⚫ **ソロを「パート編集モード」に追従 (Solo follows 'Part Editing Mode')**: **「パート編集 モード (Part Editing Mode)」**で指定したパートのみを使用します。

#### **左の分割線**

#### **左の分割線**

分割線の左に配置されたツールが常に表示されます。

- **オートスクロール**
- **オートスクロール (Auto-Scroll)**  $\blacktriangleright$

再生中、プロジェクトカーソルを常に表示します。

```
オートスクロール設定を選択
   \blacktriangledown「ページのスクロール (Page Scroll)」または「カーソルを中央に表示 (Stationary Cursor)」
   をオンにして、「編集中はオートスクロール機能を停止する (Suspend Auto-Scroll When 
   Editing)」をオンにできます。
試聴
試聴 (Audition)
  \blacktriangleright選択したオーディオを再生します。
試聴 (ループ) (Audition Loop)
   \overline{D}「試聴 (Audition)」をオフにするまで再生が繰り返されます。
試聴時ボリューム (Audition Volume)
   E
  ボリュームを調節します。
ツールボタン
オブジェクトの選択 (Object Selection)
   k
   オーディオパートを選択します。
範囲選択 (Range Selection)
   E
   範囲を選択します。
鉛筆 (Draw)
   \overline{\mathscr{L}}ボリュームカーブを描きます。
削除 (Erase)
  \bulletオーディオパートを削除します。
分割 (Split)
  \mathcal{S}オーディオパートを分割します。
ミュート (Mute)
   \timesオーディオパートをミュートします。
ズーム (Zoom)
   \alphaズームインします。 [Alt/Opt] を押しながらクリックするとズームアウトします。
スクラブ再生 (Scrub)
  \ddot{\bullet}再生位置を探すのに役立ちます。
```
#### **再生 (Play)**

 $\blacklozenge$ 

r٦

クリックした位置からクリップを再生できます。マウスボタンを放すと再生が停止されま す。

#### **複数のパートコントロール**

**パートの境界線を表示 (Show Part Borders)**

左右ロケーターで定義された範囲内で、アクティブなオーディオパートのパート範囲の表示/ 非表示を切り替えます。

#### **パート編集モード (Part Editing Mode)**

 $\boxed{=}$   $\bullet$ 

- パートの編集モードを設定します。
- ⚫ **「All Parts (すべてのパート)」**を選択すると、**エディター**で開いているすべてのパート を同時に編集できます。
- ⚫ **「Active Part (アクティブなパート)」**をオンにした場合、編集操作は**「編集用パートを 有効化 (Activate Part for Editing)」**ポップアップメニューで選択したパートだけに制 限されます。
- ⚫ **「アクティブなトラックのすべてのパート (All Parts on Active Track)」**を選択すると、 アクティブなトラックのすべてのパートを編集できます。

#### **編集用パートを有効化 (Activate Part for Editing)**

#### $FC04_CK_1_Cra.$   $\blacktriangledown$

エディターを開いたときに選択していたすべてのパートが一覧表示され、パートをアクティ ブにできます。

#### **微調整**

#### **開始位置を左へ微調整 (Nudge Start Left)**

 $\blacksquare$ 

選択したイベントの開始位置を左に移動して、長さを延長します。

#### **開始位置を右へ微調整 (Nudge Start Right)**

 $\overline{\phantom{1}}$ 

選択したイベントの開始位置を右に移動して、長さを縮小します。

#### **左へ移動 (Move Left)**

**Ka** 

選択したイベントを左に移動します。

#### **右へ移動 (Move Right)**

 $\Rightarrow$ 

選択したイベントを右に移動します。

#### **終了位置を左へ微調整 (Nudge End Left)**

#### $\blacksquare$

 $\blacksquare$ 

選択したイベントの終了位置を左に移動して、長さを縮小します。

#### **終了位置を右へ微調整 (Nudge End Right)**

選択したイベントの終了位置を右に移動して、長さを延長します。

### **スナップ**

#### **ゼロクロスポイントにスナップ (Snap to Zero Crossing)**

 $\mathbb{R}$ 

編集操作をゼロクロスポイント (振幅がゼロの位置) に制限します。

**スナップオン/オフ (Snap On/Off)**

 $\sum_{k}$ 

横方向 (時間軸) の動作をある程度制限して、一定の位置に位置決めします。

#### **スナップのタイプ (Snap Type)**

 $\sqrt{x}$  Grid  $\sqrt{x}$ 

イベントをスナップする位置を指定できます。

#### **グリッドの間隔**

#### **グリッドの間隔 (Grid Type)**

#### $-1+$

グリッドの間隔を選択できます。このオプションの内容は、ルーラーで選択している時間表 示形式によって異なります。ルーラーが**「秒 (Seconds)」**(秒単位) 形式になっている場合、 タイムベースのグリッドオプションを使用できます。ルーラーが**「小節/拍 (Bars+Beats)」** 形式になっている場合、ミュージカルグリッドオプションを使用できます。

### **クオンタイズ**

#### **適用 (Apply Quantize)**

#### $Q$

クオンタイズの設定を適用します。

#### **クオンタイズプリセット (Quantize Presets)**

 $1/64$   $\blacktriangledown$ 

クオンタイズプリセットを選択できます。

#### **感度指定クオンタイズをオン/オフ (Soft Quantize On/Off)**

#### $\frac{1}{2}$

感度指定クオンタイズのオン/オフを切り替えます。

#### **クオンタイズパネルを開く (Open Quantize Panel)**

#### $\epsilon$

**「クオンタイズパネル (Quantize Panel)」**を開きます。

#### **イベントカラー**

**選択したトラックまたはイベントのカラーを選択 (Select Color for Selected Tracks or Events)**

#### $77$

オーディオパートのカラーを設定できます。

#### **独立トラックループ**

**独立トラックループ (Independent Track Loop)**  $\Gamma$ 

独立トラックループのオン/オフを切り替えます。

#### **ループの開始時間 (Loop Start Time)**

```
2, 1, 1, 0
```
独立トラックループの開始時間です。

#### **ループの終了時間 (Loop End Time)**

 $5, 1, 1, 0$ 

独立トラックループの終了時間です。

#### **右の分割線**

#### **右の分割線**

分割線の右に配置されたツールが常に表示されます。

#### **ウィンドウゾーンコントロール**

#### **別のウィンドウで開く (Open in Separate Window)**

### $\overline{z}$

このボタンは下ゾーンのエディターで使用できます。クリックすると、エディターが別ウィ ンドウで開きます。

#### **下ゾーンで開く (Open in Lower Zone)**

 $\mathbf{K}$ 

このボタンはエディターウィンドウで使用できます。クリックすると、エディターが**プロジ ェクト**ウィンドウの下ゾーンに開きます。

#### **情報を表示/非表示 (Show/Hide Info)**

#### $\blacksquare$

情報ラインの表示/非表示を切り替えることができます。

関連リンク

[オートスクロール設定メニュー](#page-215-0) (216 ページ) [編集中はオートスクロール機能を停止する \(Suspend Auto-Scroll when Editing\)](#page-215-0) (216 ページ)

# **情報ライン**

情報ラインには、開始、終了、長さ、タイムストレッチのアルゴリズムといったオーディオパートに関 する情報が表示されます。

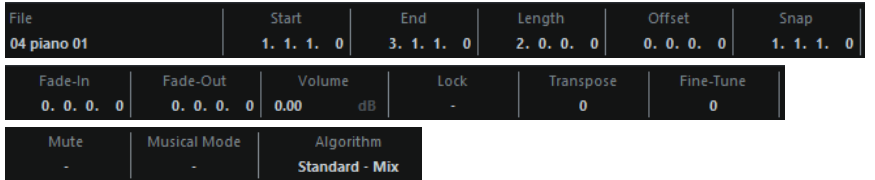

⚫ 情報ラインの表示/非表示を切り替えるには、ツールバーの**「情報を表示/非表示 (Show/Hide Info)」**をオンにします。

**オーディオパートエディター**ウィンドウと下ゾーンのエディターの各情報ラインのオン/オフステ ータスは、それぞれ独立しています。

関連リンク [オーディオパートエディターツールバー](#page-435-0) (436 ページ)

# **ルーラー**

ルーラーには、プロジェクトのタイムラインと表示形式が表示されます。

ルーラーの右端にある矢印ボタンをクリックして、表示形式を個別に選択できます。ポップアップメニ ューからオプションを選択します。

# **レーン**

レーンを使用すると、1 つのパートで複数のオーディオイベントを簡単に扱えるようになります。一部 のイベントを別のレーンに移すことで、選択や編集が容易になります。

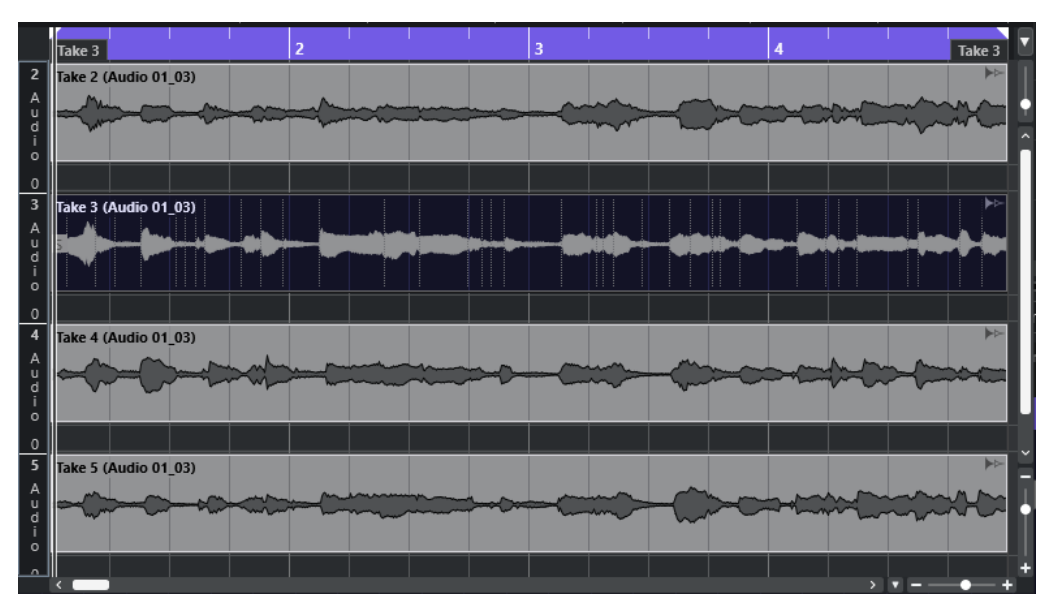

**「スナップ (Snap)」**がオフの場合に、イベントを間違って横方向に移動することなく別のレーンに移動 するには、イベントをクリックして、上下にドラッグしながら **[Ctrl]/[command]** を押します。

関連リンク [トラックの操作](#page-142-0) (143 ページ)

# **操作**

すべての操作は、**オーディオパートエディター**ウィンドウと下ゾーンのエディターで実行できます。

オーディオパートエディターにおけるズーム、選択、編集の操作方法は、プロジェクトウィンドウの場 合と同じです。

#### 補足

パートが「共有コピー」 (Shared Copy) である場合、すべての編集操作はこのパートのすべての共有コ ピーに適用されます。

関連リンク [プロジェクトウィンドウ](#page-34-0) (35 ページ) [共有コピー](#page-183-0) (184 ページ)

# **試聴**

**「スピーカー (Speaker)」**ツールや**「試聴 (Audition)」**ツールを使用して試聴すると、オーディオは Main Mix (デフォルト出力バス) に直接送られます。

### **試聴ツールを使用して試聴**

**「試聴 (Audition)」**ツールを使用して、選択したオーディオを 1 回試聴したり、**「試聴 (ループ) (Audiotion Loop)」**機能で試聴をループしたりできます。

手順

- **1.** 以下のいずれかの操作を行ないます。
	- ⚫ 選択した 2 つのイベント間の範囲を再生する場合は、**「オブジェクトの選択 (Object Selection)」**ツールを使用してイベントを選択します。
	- ⚫ 範囲を再生する場合は、**「範囲選択 (Range Selection)」**ツールを使用して範囲を選択します。
	- ⚫ 現在のカーソル位置から再生を開始する場合は、プロジェクトカーソルを開始位置に合わせま す。
- **2.** ツールバーで**「試聴 (Audition)」**をクリックします。

補足

**「試聴 (ループ) (Audition Loop)」**をオンにしている場合は、**「試聴 (Audition)」**をオフにするまで 再生が続行されます。

```
関連リンク
オーディオパートエディターツールバー (436 ページ)
```
## **再生ツールを使用して試聴**

手順

- **1.** ツールバーで**「再生 (Play)」**を選択します。
- **2.** オーディオパートで、試聴を開始する位置をクリックし、そのまま保持します。

結果

オーディオパートの試聴が開始されます。試聴は、クリックしたパートの終了位置で停止します。

関連リンク [オーディオパートエディターツールバー](#page-435-0) (436 ページ)

#### **通常の再生で試聴**

手順

- **1.** プロジェクトカーソルを再生の開始位置に設定します。
- **2.** 必要に応じて、**オーディオパートエディター**のツールバーで**「ソロモードで編集 (Solo Editor)」** をオンにします。
- こうすると、編集中のパートのイベントのみが再生されます。
- **3. トランスポート**パネルで、**「開始 (Start)」**をオンにします。

# **独立トラックループを設定する**

独立トラックループ機能は、一種の「ミニループ」と言えます。編集中のパートだけに作用します。ル ープをアクティブにした場合、ループ範囲のパートのイベントは連続的に繰り返されます。このループ はまったく独自のものです。(他のトラックの) 他のイベントは通常どおりに再生されます。このルー プと通常の再生のループに相互作用はありません。唯一の共通項は、新しいサイクル (周期) が始まるた びに、ループも開始するということです。

手順

- **1.** ツールバーの**「独立トラックループ (Independent Track Loop)」**をオンにします。 ボタンが表示されていない場合、ツールバーを右クリックし、**「独立トラックループ (Independent Track Loop)」**セクションを追加してください。
- **2.** ルーラー部分を **[Ctrl]/[command]** キーを押しながらクリックしてループの開始位置を、**[Alt/ Opt]** キーを押しながらクリックしてループの終了位置を設定します。

補足

または、**「ループ (Loop)」**ボタンの横にある数値フィールドで、直接ループの開始位置/終了位置 を入力します。

#### 結果

ルーラーに青色でループ範囲が表示されます。

補足

**オーディオパートエディター**が開いており、**「ループ (Loop)」**ボタンがオンになっている限り、イベン トがループされます。

関連リンク

[オーディオパートエディターツールバー](#page-435-0) (436 ページ)

## **スクラブ再生ツール**

**オーディオパートエディター**では、ツールバーに**スクラブ再生**ツールのボタンが独立して設けられてい ます。スクラブ再生の動作については、**プロジェクト**ウィンドウにおける場合と同じです。

関連リンク [スクラブ再生](#page-168-0) (169 ページ)

### **複数のオーディオパートの操作**

**オーディオパートエディター**ツールバーの**「複数のパートコントロール (Multiple Part Controls)」**セ クションには、複数のパートを操作するためのコントロールとツールが用意されています。

⚫ **「編集用パートを有効化 (Activate Part for Editing)」**ポップアップメニューには、エディターを開 いたときに選択していたすべてのパートが表示されます。リストはトラックリストと同じように 並べられ、パートは対応するトラックの名前の下にリスト表示されます。パートはタイムライン上 の位置に従って並べられます。検索フィールドを使用してパート名を検索できます。

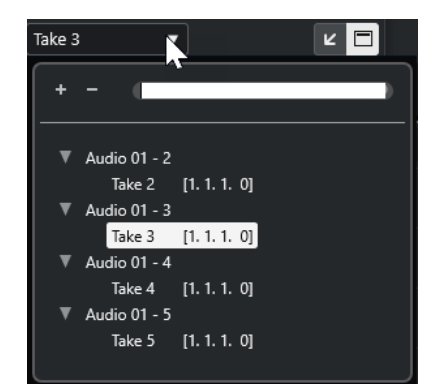

編集するパートをアクティブにするには、リストでそのパート名をクリックします。パートを選択 するとすぐにそのパートが有効になり、ディスプレイの中心に表示されます。

補足

**オブジェクトの選択**ツールを使用してパートをクリックすることで、そのパートを有効にすること もできます。

- ⚫ **「パート編集モード (Part Editing Mode)」**パネルの**「アクティブなパート (Active Part)」**をオン にした場合、編集操作はアクティブなパートのみに制限されます。 このオプションをオンにして、**「編集 (Edit)」** > **「選択 (Select)」** > **「すべて (All)」**を選択する と、アクティブなパートのすべてのイベントが選択されますが、他のパートのイベントは選択され ません。
- ⚫ **「編集 (Edit)」** > **「ズーム (Zoom)」** > **「イベント全体を表示 (Zoom to Event)」**を選択すると、 アクティブなパートをウィンドウ全体に拡大表示できます。
- ⚫ **「パートの境界線を表示 (Show Part Borders)」**を選択すると、アクティブなパートの境界線をは っきりと表示できます。 このオプションをオンにすると、アクティブなパート以外のすべてのイベントはグレー表示され、 境界線を認識しやすくなります。また、ルーラー上に、有効なパートの開始地点と終了地点を示す

2 つのマーカーがあります。マーカーには有効なパートの名前が表示されています。これらのマ ーカーを移動してパートの境界線を変更できます。

⚫ パートを切り替えるには、キーボードショートカットを使用して各パートを有効にします。**「キー ボードショートカット (Key Commands)」**ダイアログ – **「編集 (Edit)」**カテゴリーには、**「次のパ ートを有効にする (Activate Next Part)」**と**「前のパートを有効にする (Activate Previous Part)」** の 2 つの機能があります。これらの機能にキーボードショートカットを指定すると、これらを使用 してパート間を循環できます。

関連リンク [キーボードショートカット](#page-883-0) (884 ページ) [オーディオパートエディターツールバー](#page-435-0) (436 ページ)

# **サンプラートラック**

サンプラートラック機能を使用すると、オーディオサンプルライブラリーのあらゆるオーディオを、 MIDI 経由で半音階ずつ再生できます。特定のサンプルに基づいて新しいサウンドを作成、編集して、 既存のプロジェクトに統合できます。

サンプラートラック機能には以下が含まれます。

- ⚫ **プロジェクト**ウィンドウの下ゾーンの**サンプラーコントロール**。ここでは、オーディオサンプルの 読み込みや編集、さまざまな再生モードの選択、Steinberg VST インストゥルメントへのサンプル の転送などを行なえます。
- ⚫ MIDI 経由で**サンプラーコントロール**に読み込んだオーディオサンプルの再生をコントロールする プロジェクトのサンプラートラック。

関連リンク [サンプラーコントロール](#page-446-0) (447 ページ) [サンプラートラックとサンプラーチャンネル](#page-105-0) (106 ページ) [サンプラートラックの作成](#page-445-0) (446 ページ)

# **サンプラーコントロールへのオーディオサンプルの読み込み**

オーディオサンプルは、ドラッグして**サンプラーコントロール**に読み込むことができます。

Cubase では、.wav または .aiff ファイル形式のモノラルサンプルやステレオサンプル、あるいは Propellerhead Software 社の ReCycle で作成した REX や REX2 のオーディオファイルを**サンプラーコ ントロール**に読み込むことができます。

⚫ オーディオサンプルを読み込むには、**MediaBay**、**プロジェクト**ウィンドウイベントディスプレ イ、または エクスプローラー (Windows) または Finder (Mac) からサンプルをドラッグして、**サン プラーコントロール**にドロップします。

重要

すでに**サンプラーコントロール**にオーディオサンプルが含まれている場合は、このサンプルとその すべての設定は上書きされます。

#### 補足

- ⚫ **サンプラーコントロール**に読み込んだオーディオサンプルは、プロジェクトオーディオフォルダー にコピーされません。**サンプラーコントロール**に読み込んだすべてのオーディオサンプルを含む プロジェクトをアーカイブまたは共有する場合は、独立したプロジェクトを作成する必要がありま す。
- ⚫ **プール**では、**サンプラーコントロール**に読み込んだすべてのオーディオサンプルが、メインのオー ディオフォルダー内にある専用サンプラートラックのサブフォルダーにリストされます。
- ⚫ 読み込んだ REX ファイルや REX2 ファイルは .wav 形式のファイルに変換されます。これらのファ イルは、元のファイルに加えて作成された「wav」フォルダーに保存されます。

**サンプラーコントロール**では、スライスが有効にされ、読み込んだ REX ファイルのスライスマー カーに応じてヒットポイントが設定されます。

```
関連リンク
独立したプロジェクト (99 ページ)
プール (475 ページ)
再生セクション (453 ページ)
```
# **サンプラーコントロールへの MIDI パートの読み込み**

インストゥルメントトラックまたは MIDI トラックから**「サンプラーコントロール (Sampler Control)」** に、MIDI パートをドラッグアンドドロップして読み込ませることができます。

補足

この機能を使用するには、インストゥルメントトラックまたは MIDI トラックが VST インストゥルメン トにルーティングされている必要があります。

⚫ MIDI パートを読み込むには、**MediaBay**、**プロジェクト**ウィンドウのイベントディスプレイ、また は エクスプローラー (Windows) または Finder (Mac) から MIDI パートをドラッグして、**サンプラ ーコントロール**にドロップします。

重要

**「サンプラーコントロール (Sampler Control)」**にすでに MIDI が含まれている場合、MIDI は上書 きされます。

Cubase ではオーディオファイルを MIDI パートから作成できます。これにはインストゥルメントサウ ンドと、VST インストゥルメントまたはリターンチャンネルからのチャンネル設定が含まれます。オー ディオファイルは、プロジェクトのオーディオフォルダーにコピーされます。

```
関連リンク
VST インストゥルメント (543 ページ)
インストゥルメントトラックの「基本情報 (Basics)」セクション (125 ページ)
MIDI トラックの「基本情報 (Basics)」セクション (127 ページ)
```
# **サンプラートラックの作成**

サンプラートラックを作成するには、以下のいずれかの操作を行ないます。

- ⚫ **プロジェクト**ウィンドウで、オーディオイベントを選択し、**「Audio」** > **「サンプラートラックを 作成 (Create Sampler Track)」**を選択します。
- ⚫ **MediaBay** で、オーディオファイルを右クリックして、**「サンプラートラックを作成 (Create Sampler Track)」**を選択します。
- ⚫ **サンプルエディターインスペクター**で、**「範囲 (Range)」**セクションを開き、**「サンプラートラック を作成 (Create Sampler Track)」**をクリックします。 この操作により、選択範囲からサンプラートラックが作成されます。範囲が選択されていない場合 は、イベント全体を使用してサンプラートラックを作成します。
- ⚫ トラックリストのコンテキストメニューから、**「サンプラートラックを追加 (Add Sampler Track)」**を選択します。 この場合、**サンプラーコントロール**は空なので、オーディオサンプルをドラッグして読み込む必要 があります。

# <span id="page-446-0"></span>**サンプラーコントロール**

サンプラートラックを選択すると、**プロジェクト**ウィンドウの下ゾーンで**サンプラーコントロール**を使 用できます。**サンプラーコントロール**では、サンプルやサンプルの特定のセクションを表示、編集、再 生できます。

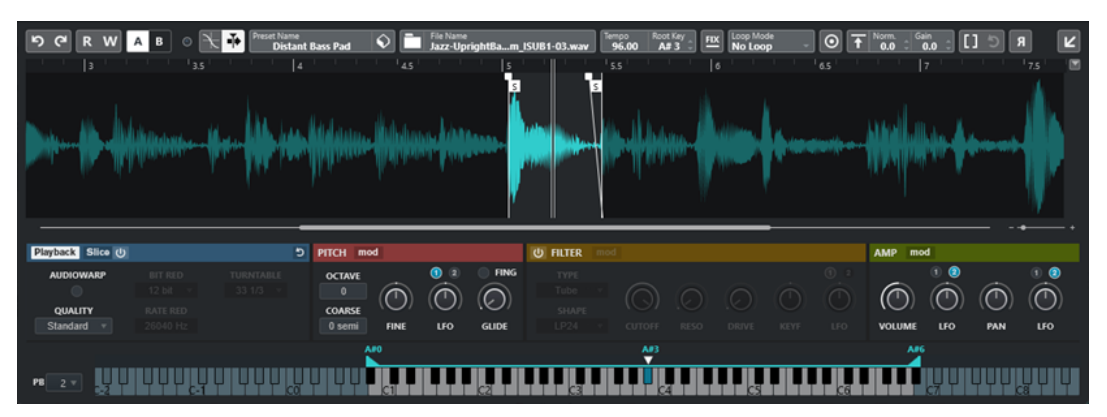

**1 ツールバー**

オーディオサンプルの選択や編集、トラックプリセットの構成、サンプル (設定を含む) のインスト ゥルメントへの転送を実行できるツールが含まれています。

#### **2 波形ディスプレイ/エンベロープエディター**

サンプルの波形イメージが表示されます。サンプルの再生範囲を定義したり、ループを設定したり できます。

ピッチセクション、フィルターセクション、アンプセクションのエンベロープエディターが表示さ れる場合は、ここでそのエンベロープカーブを調節できます。

#### **3 再生およびサウンドパラメーターセクション**

再生、ワープ、スライス (**「Playback」**セクション)、チューニングとピッチモジュレーション **「Pitch」** ( セクション)、フィルタリング (**「Filter」**セクション)、音量やパン (**「Amp」**セクション) の設定を行なえます。

**4 キーボードセクション**

サンプルのキー範囲、そのルートキー、ピッチベンドホイールのモジュレーション範囲を設定でき ます。これらの設定は、外部 MIDI デバイスを利用している場合に使用します。

関連リンク [サンプラートラックの作成](#page-445-0) (446 ページ) [波形ディスプレイ](#page-450-0) (451 ページ) [エンベロープエディター](#page-457-0) (458 ページ) [再生およびサウンドパラメーター](#page-451-0) (452 ページ) [キーボードセクション](#page-464-0) (465 ページ)

# **サンプラーコントロールツールバー**

**サンプラーコントロール**ツールバーには、さまざまな設定と機能が用意されています。

#### **元に戻す (Undo)/再実行 (Redo)**

#### ြာ (၁

 $\overline{\mathbf{R}}$ 

これらのボタンをクリックすると、**サンプラーコントロール**パラメーターへの変更を取り消 し/再実行できます。

**オートメーション読込 (Read Automation)**

トラックオートメーションを読み込みます。

#### **オートメーション書込 (Write Automation)**

 $\overline{\mathbf{w}}$ 

- トラックオートメーションを書き込みます。
- **A/B のセッティングを切り替え (Switch between A/B Settings)**

A B

 $\bullet$ 

A/B、2 つのパラメーター設定を切り替えます。

#### **イベント受信インジケーター (Event Received Indicator)**

選択した MIDI 入力を経由して受信した MIDI メッセージが存在するかどうかを示しま す。ノートオンとコントローラーメッセージを受信すると LED が点灯します。この方法で、 Cubase と MIDI キーボードが同じ MIDI デバイスの入力に接続されているかを確認できま す。

#### **ゼロクロスポイントにスナップ (Snap to Zero Crossing)**

 $\mathbb{R}$ 

サンプルの編集操作をゼロクロスポイント (振幅がゼロの位置) に制限します。

**オートスクロール (Auto-Scroll)**

 $\rightarrow$ 

再生中、プロジェクトカーソルを常に表示します。

#### **「プリセット (Preset)」セクション**

**Preset Name**<br>Sweep Analog Uplifter  $\left| \bigcirc \right|$ 

サンプラートラック用に読み込まれたトラックプリセットの名前が表示されます。プリセッ トの保存と読み込みも実行できます。

#### **オーディオファイルの読み込み (Import Audio File)**

 $\Box$ 

**「オーディオの読み込み (Import Audio)」**ダイアログを開きます。このダイアログで**サンプ ラーコントロール**にオーディオファイルを読み込みます。

補足

すでに**サンプラーコントロール**にオーディオファイルが含まれている場合、元のファイルは 新しいファイルに置き換えられます。

#### **ファイル名**

File Name<br>Uplifter 23 - C2 RT.wav

サンプルのファイル名が表示されます。

#### **Tempo**

 $\overline{\phantom{a}}^{\text{Tempo}}$  82.00

サンプルファイルから読み込まれた、またはサンプルの長さから計算されたループのテンポ が表示されます。**「Slice」**の再生モードでのみ、この値を手動で調節できます。

#### **Root Key**

サンプルのピッチを決定するルートキーが表示されます。ルートキーは、値フィールドに新 しい値を入力するか、**サンプラーコントロール**におけるキーボード上のルートキーを示す三 角形をドラッグすると変更できます。

#### **固定ピッチ (Fixed Pitch)**

# $E(X)$

通常、**「イベントのルート (Root Key)」**設定で定義されていない MIDI ノートによってサンプ ルがトリガーされると、それに応じてサンプルのピッチが変更されます。**「固定ピッチ (Fixed Pitch)」**をオンにすると、再生されるノートとルートキー間の関係は無視され、すべ てのキーで、録音されたとおりにサンプルが再生されます。

補足

この設定は、**「Normal」**と**「AudioWarp」**の再生モードでのみ使用できます。

#### **ループモード (Loop Mode)**

#### Loop Mode<br>No Loop

MIDI 経由で再生する場合のループモードを選択できます。

- ⚫ **「No Loop」**に設定すると、サンプルは 1 回再生されます。
- ⚫ **「Continuous」**に設定すると、サンプルは連続的にループ再生されます。
- ⚫ **「Alternate」**に設定すると、ループ再生の方向 (前後) を交互に切り替えながら、サンプ ルがループ再生されます。
- ⚫ **「Once」**に設定すると、サンプルは 1 回ループ再生されます。
- ⚫ **「Until Release」**に設定すると、サンプルはキーボードのキーを放すまで繰り返しルー プ再生されます。
- ⚫ **「Alt Until Rel (Alternate Until Release)」**に設定すると、サンプルはキーを放すまで ループ再生され、ループ再生の方向 (前後) が交互に切り替わります。

#### 補足

この設定は、**「Normal」**と**「AudioWarp」**の再生モードでのみ使用できます。

#### **Signature**

#### Signature

サンプルから検出された拍子が表示されます。この値を手動で調節できます。

補足

この設定は、**「Slice」**の再生モードでのみ使用できます。

#### **Bars/Beats**

#### Bars Beats

これらの数値フィールドには、検出されたサンプルの長さが小節/拍単位で表示されます。こ れらの値は手動で調節でき、グリッドとテンポに影響を与えます。

補足

この設定は、**「Slice」**の再生モードでのみ使用できます。

**グリッド (Grid)**

グリッドを設定します。

#### 補足

この設定は、**「Slice」**の再生モードでのみ使用できます。

**One Shot**

 $\boxed{\odot}$ 

ループ設定に関係なく、サンプルを最初から最後まで 1 回再生します。

#### **Normalize Sample**

#### $\overline{f}$  Norm Gain |

サンプル内の最も高いピークレベルを検出し、設定した**「Normalization Level」**の値に到 達するようにゲインを調整することでサンプルをノーマライズします。**「Sample Gain」**を 使用すると、ゲインの値をあとから手動で変更できます。

#### **Trim Sample**

#### $\boxed{1}$

サンプルを選択した範囲にトリミングします。範囲が選択されていない場合は、サンプルの 開始マーカーと終了マーカーで設定された範囲にサンプルがトリミングされます。**「Revert to Full Sample」**は、サンプルを元の範囲にリセットします。

#### 補足

この設定は、**「Normal」**と**「AudioWarp」**の再生モードでのみ使用できます。

#### **サンプルを逆再生する (Reverse Sample)**

### $|R|$

サンプルを逆再生します。この機能により、サンプルを逆方向に再生できます。

#### **モノフォニックモード (Monophonic Mode)**

#### ା®

モノフォニック再生を有効にします。ソロインストゥルメントの場合、通常、よりナチュラ ルなサウンドパフォーマンスを実現できます。モノフォニック再生が有効になっている場 合、1 つのノートを保持した状態で別のノートをトリガーすると、別のノートのみ再生され ますが、別のノートの方をリリースすると保持していた方のノートが再トリガーされま す。1 つのノートを保持し、別のノートを押して放す動作をすばやく繰り返すことで、トリ ルを再生できます。

#### 補足

**「Monophonic Mode」**をオフにすると、最大 128 のノートを同時に再生できます。

同様に、**「Legato Mode」**をオンにしてレガートノートを再生すると、サンプルのピッチだ けが新しいノートに設定されます。サンプルは再トリガーされずエンベロープの実行は保持 されます。

#### **Lock Parameter Settings**

# $|\bullet|$

このオプションをオンにすると、**サンプラーコントロール**に別のサンプルを読み込む際に現 在の**サンプラーコントロール**パラメーターの設定が保持されます。

#### <span id="page-450-0"></span>補足

サンプルの開始/終了、ループの開始/終了、ルートキー、テンポなど、サンプルに直接関連 付けられているパラメーターは保持されませんが、かわりに新しいサンプルから取得されま す。

**MIDI Reset**

# $\boxed{\star}$

再生を停止し、すべての MIDI コントローラーをデフォルト値にリセットします。 この機能は、**「One Shot」**モードで長いオーディオサンプルの再生を停止する場合などに便

利です。

**新しいインストゥルメントに転送する (Transfer to New Instrument)**

# $\left| \right\rangle$

オーディオサンプルとそのすべての**サンプラーコントロール**設定を、新しいインストゥルメ ントトラックに読み込まれたインストゥルメントに転送できます。

**別のウィンドウで開く (Open in Separate Window)**

 $|z|$ 

 $\mathbf{K}$ 

別ウィンドウで**サンプラーコントロール**を開きます。

**下ゾーンで開く (Open in Lower Zone)**

下ゾーンの**「サンプラーコントロール (Sampler Control)」**を開きます。

```
関連リンク
```

```
ルートキーの手動設定 (469 ページ)
オーディオサンプルのループの設定 (468 ページ)
サンプルのノーマライズ (471 ページ)
サンプルをサンプラーコントロールから VST インストゥルメントに転送 (466 ページ)
```
# **波形ディスプレイ**

波形ディスプレイには、オーディオサンプルの波形が表示されます。オーディオサンプル、ループ、フ ェードイン/フェードアウトの開始位置と終了位置を設定できます。

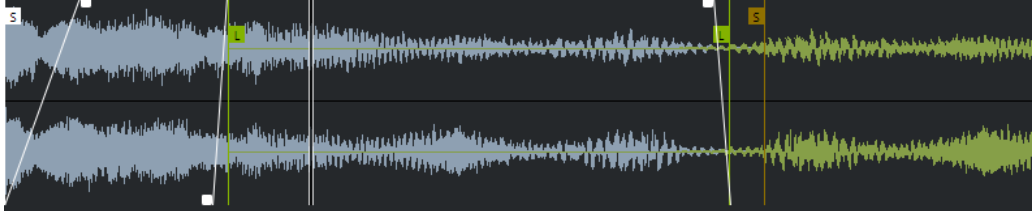

#### **Set Sample Start**

サンプルの開始位置を設定します。再生時、サンプルの開始前のすべてのオーディオは無視 されます。

#### **Set Sample End**

サンプルの停止位置を設定します。再生時、サンプルの終了後のすべてのオーディオは無視 されます。

#### <span id="page-451-0"></span>**Set Sample Start and End Markers Simultaneously**

サンプルの開始マーカーと終了マーカーの間にマウスポインターを動かすと、マーカーフラ グの高さに接続バーが表示されます。このバーをドラッグすると、相対的な距離を維持した まま両方のマーカーが同時に移動します。

#### **Set Sustain Loop Start**

サステインループの開始位置を設定します。

#### **Set Sustain Loop End**

サステインループの終了位置を設定します。マーカーの位置に達すると、再生はサステイン ループの開始位置にジャンプして戻ります。

#### **Set Sustain Loop Start and End Markers Simultaneously**

サステインループの開始マーカーと終了マーカーの間にマウスポンターを動かすと、マーカ ーフラグの高さに接続バーが表示されます。このバーをドラッグすると、相対的な距離を維 持したまま両方のマーカーが同時に移動します。

#### **Set Fade In Length**

フェードインの長さを設定します。

#### **Set Fade Out Length**

フェードアウトの長さを設定します。

#### **Set Sustain Loop Crossfade Length**

ループのクロスフェードにより、ループをよりなめらかにできます。このマーカーは、ルー プのクロスフェードの長さを設定します。

#### **ルーラー**

指定した表示形式でタイムラインを表示します。

⚫ 形式を選択するには、ルーラーの右側の矢印ボタンをクリックして、ポップアップメニューからオ プションを選択します。 小節、拍、秒、サンプルを表示できます。

# **ズーム**

⚫ 時間軸およびレベル軸を拡大表示または縮小表示するには、水平方向と垂直方向のズームスライダ ーを使用するか、対応するキーボードショートカットを使用します。

関連リンク [キーボードショートカット](#page-883-0) (884 ページ)

# **再生およびサウンドパラメーター**

波形ディスプレイの下のセクションでは、再生、ワープ、スライス (**「Playback」**セクション)、チュー ニングとピッチモジュレーション (**「Pitch」**セクション)、フィルタリング (**「Filter」**セクション)、音量 やパン (**「Amp」**セクション) の設定を編集できます。

関連リンク [再生セクション](#page-452-0) (453 ページ) [Pitch セクション](#page-455-0) (456 ページ) [Filter セクション](#page-455-0) (456 ページ) [Amp セクション](#page-456-0) (457 ページ)

# <span id="page-452-0"></span>**再生セクション**

再生セクションでは、さまざまな再生オプションを選択できます。

### **「Playback」タブ**

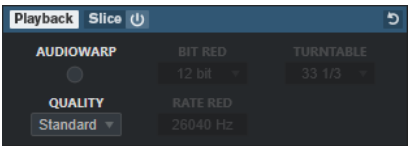

#### **Quality**

サンプル再生の品質を設定します。サンプルを元のピッチ以外で再生する場合、サンプルを リアルタイムに移調するさまざまなアルゴリズムを選択できます。

- ⚫ **「Standard」**、**「High」**、**「Best」**、**「Extreme」**は、サンプルをリアルタイムに移調する それぞれのアルゴリズムのオプションです。品質設定を高くするほど、特に高周波数の アーティファクトが抑えられます。ただし、この設定が高いほどプロセッサーへの負荷 も大きくなります。高周波数成分がほとんど含まれていないサンプルには、 **「Standard」**品質を使用することをおすすめします。
- ⚫ **「Vintage」**は、ビットレートとサンプリングレートを下げることで再生品質を意図的に 低下させ、初期のサンプラーのアーティファクトを模倣します。**「Turntable」**は、ター ンテーブルを高速でサンプリングして短いサンプルを録音したあと、再度チューニング してピッチの変化を補正するという、メモリーが最適化された過去のサンプリングワー クフローを模倣します。値を **45** rpm に設定すると、一般的なビンテージアーティファ クトが生成されます。値を **78** rpm に設定すると、そのエフェクトがさらに強まります。

#### 補足

このオプションは、**「AudioWarp」**がオフの場合のみ利用できます。

#### **AudioWarp**

サンプル再生の AudioWarp を有効または無効にします。AudioWarp を使用すると、サンプ ルにタイムストレッチとフォルマントシフトを適用できます。さまざまなワープモードと同 期モードを選択できます。

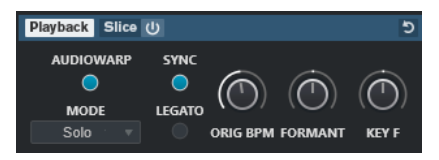

**AudioWarp** をオンにした場合、**「Playback」**セクションで以下のオプションを使用できます。

#### **Mode**

AudioWarp のモードを設定します。

⚫ **「Music」**モードでは、タイムストレッチのパラメーターを設定できます。 ドラムループやミックスされた音楽のサンプルなど、複雑な素材に適しています。この モードでは、**「Solo」**モードよりも、CPU 処理時間が大幅に長くなります。

補足

サンプルのストレッチが大きくなるほど、負荷が高くなります。

⚫ **「Solo」**モードでは、タイムストレッチとフォルマントシフトのパラメーターを設定で きます。

このモードは、ソロインストゥルメントやソロボーカルのループとサンプルに適してい ます。

⚫ **「Spectral」**モードでは、タイムストレッチとフォルマントシフトのパラメーターを設 定できます。

このモードはスペクトラル再合成アルゴリズムを使用しており、ソロインストゥルメン トやソロボーカルのループとサンプルなど、あらゆる種類のオーディオに適していま す。0% までの極端なストレッチ率を設定できるため、たとえば、サンプルの開始位置 に存在する静的スペクトルを再生できます。

⚫ **「Spectral HD」**モードでは、タイムストレッチとフォルマントシフトのパラメーターを 設定できます。

このモードは**「Spectral」**モードと同じように機能しますが、より高い内部周波数分解 能を使用します。そのため、非常に低い周波数のものや、波形の間隔が非常に過密であ るオーディオに適しています。

⚫ **「Spectral Vocal」**モードでは、タイムストレッチとフォルマントシフトのパラメーター を設定できます。

このモードは**「Spectral」**モードと同じように機能しますが、ボーカル用に最適化され ています。

#### **Sync**

サンプルの再生速度を手動で設定するか、プロジェクトのテンポに同期させることができま す。

⚫ **「Sync」**をオフにした場合は、**「Speed」**を使用してサンプルの再生速度を手動で設定で きます (単位は %)。

補足

AudioWarp のモードを**「Music」**に設定した場合、再生速度調節の最小値は 12.5% で す。この制限を下回る値は無効です。

⚫ **「Sync」**をオンにした場合は、**「ORIG BPM」**を使用して、サンプルの元のテンポを 1 分 間あたりの拍数で入力できます。サンプルの再生速度は、Cubase のテンポに合致する よう調整されます。

#### 補足

AudioWarp のモードを**「Music」**に設定した場合、再生速度調節の最小値は 12.5% で す。この制限を下回る値は無効です。

#### **Legato**

このオプションをオフにすると、MIDI 経由で再生される各ノートの再生は、**サンプラーコン トロール**のポジションカーソルから開始されます。

オンにすると、最初のノートはポジションカーソルから再生が開始され、それ以降のノート の再生は、最初のノートが実行される限り、現在の再生位置から開始されます。

#### **Formant**

フォルマントシフトを調節できます。特に、人の声やアコースティックインストゥルメント のサンプルに便利です。**「Key F」**は、フォルマントをピッチにどれだけ追従させるかを設定 します。サンプルのピッチをシフトする際のミッキーマウスエフェクトを最小限に抑えるに は、正の値を使用します。

フォルマントパラメーターは**「Music」**の AudioWarp モードでは使用できません。

## **「Slice」タブ**

サンプルのスライスを作成できます。各スライスを個別に再生できるよう、これらは自動的にキーボー ドにマッピングされます。この処理の際、スライスされたサンプルに対応する MIDI フレーズが作成さ れます。この MIDI フレーズを**プロジェクト**ウィンドウのサンプラートラックにドラッグアンドドロッ プすると、MIDI パートが作成されます。このパートを使用して、スライスを元の順序で再生したり、 MIDI パートのイベントを並べ替えて再生順を変更したりできます。

**スライス再生**をオンにするとサンプルが自動的にスライスされます。さまざまなスライス検出モード を選択したり、それらを組み合わせたりできます。スライスマーカーをドラッグして位置を手動で調節 したり、 **[Alt]** を押しながらクリックしてスライスの追加や削除を実行したりできます。

補足

スライス再生には、**「Playback」**タブの**「Quality」**と**「AudioWarp」**の設定が使われます。

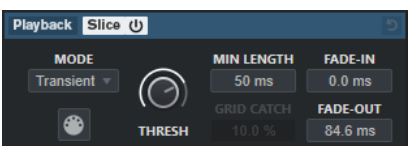

#### **Slice Playback On/Off**

スライス再生のオン/オフを切り替えます。

#### **Mode**

スライス検出モードを設定します。

- ⚫ **「Transient」**モードでは、トランジェント (急激な信号レベルの変化) がヒットポイント になるために必要な最小ピークレベルを決める**「Threshold」**を指定できます。
- ⚫ **「Grid」**モードは、**サンプラーコントロール**ツールバーで設定した**「グリッド解像度 (Grid Resolution)」**に従ってヒットポイントを設定します。
- ⚫ **「Transient + Grid」**モードは、**「Transient」**モードと**「Grid」**モードの条件を組み合 わせたものです。
- ⚫ **「Manual」**モードでは、 **[Alt]** を押しながら波形をクリックすることで、スライスの追 加や削除を手動で行なえます。このモードでは、自動ヒットポイント検出は実行されま せん。

#### **Threshold**

ヒットポイントが新規スライスの開始位置として検出されるために必要な最小レベルを設定 します。

#### **Min Length**

スライスの最小の長さを設定します。

#### **Grid Catch**

**「Transient + Grid」**スライス検出モードでは、ヒットポイントをグリッドにどれだけ近付け る必要があるかをこのパラメーターで指定します。

#### **Fade-In**

ループのすべてのスライスのフェードインタイムを設定します。

#### **Fade-Out**

ループのすべてのスライスのフェードアウトタイムを設定します。

#### **Drag MIDI Phrase to Project**

このボタンをクリックしてイベントディスプレイにドラッグすると、そのサンプルに対応す る MIDI パートがプロジェクト内に作成されます。

```
関連リンク
サンプルのスライス (471 ページ)
```
# <span id="page-455-0"></span>**Pitch セクション**

**「Pitch」** セクションではおよび、オーディオサンプルのチューニングとピッチを調節します。ピッチ エンベロープを使用すると、ピッチを時間の経過に合わせてモジュレーションできます。

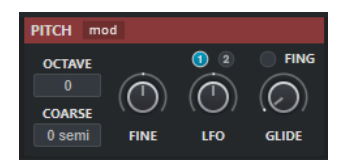

#### **Show/Hide Pitch Modulators**

波形ウィンドウ内のピッチエンベロープと LFO エディターの表示/非表示を切り替えます。

#### **Octave**

サンプルのピッチをオクターブ単位で設定します。

#### **Coarse**

サンプルのピッチを半音単位で設定します。

#### **Fine**

サンプルのピッチを % 単位で微調節します。

#### **LFO**

LFO を選択し、LFO のモジュレーションデプスを設定できます。

#### **Glide**

1 つのノートから次のノートまでのサンプルのピッチベンドに必要な時間を指定します。こ のコントロールを左端まで回すと、**「Glide」**は無効になります。 **「Fingered」**をオンにすると、レガートで再生されるノート間でのみピッチがグライドしま す。

関連リンク [エンベロープエディター](#page-457-0) (458 ページ)

### **Filter セクション**

**「Filter」**セクションでは、サンプルサウンドの音色を調節します。フィルターエンベロープを使用する と、カットオフ周波数をコントロールして、ハーモニックを時間の経過に合わせて変化させることがで きます。

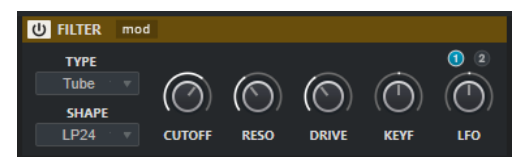

#### **Filter On/Off**

フィルタリングエフェクトを有効または無効にします。

#### **Show/Hide Filter Modulators**

波形ウィンドウ内のフィルターエンベロープと LFO エディターの表示/非表示を切り替えま す。

#### **Type**

フィルタータイプを設定します。

#### <span id="page-456-0"></span>**Shape**

フィルターの形状を設定します。

#### **Cutoff**

フィルターのカットオフ周波数をコントロールします。

#### **Resonance**

フィルターのレゾナンスを設定します。

#### **Drive**

入力信号のレベルを設定し、それによりサチュレーションの量を決定します。

#### **Cutoff Key Follow**

ノートナンバーを使用したカットオフモジュレーションを設定します。このパラメーターを 大きくすると、高いノートほどカットオフ周波数が高くなります。100 % の場合、カットオ フ周波数は再生されるピッチに正確に追従します。

#### **LFO**

LFO を選択し、LFO のモジュレーションデプスを設定できます。

#### 関連リンク

[エンベロープエディター](#page-457-0) (458 ページ)

### **Amp セクション**

**「Amp」**セクションでは、サンプルのボリュームやパンを設定します。アンプエンベロープを使用する と、時間の経過に合わせてボリュームを変化させることができます。

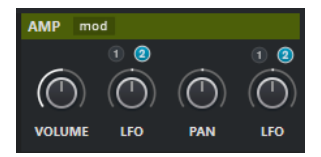

#### **Show/Hide Amp Modulators**

波形ウィンドウ内のアンプエンベロープと LFO エディターの表示/非表示を切り替えます。

#### **Volume**

サンプルのレベルを設定します。

#### **Volume LFO**

ボリューム LFO を選択し、ボリューム LFO のモジュレーションデプスを設定できます。

#### **Pan**

ステレオパノラマでサンプルの位置を設定します。

#### **Pan LFO**

パン LFO を選択し、パン LFO のモジュレーションデプスを設定できます。

関連リンク

[エンベロープエディター](#page-457-0) (458 ページ)

# <span id="page-457-0"></span>**エンベロープエディター**

**ピッチ**、**フィルター**、**アンプ**のエンベロープカーブを調節します。各エンベロープには、最大 512 のノ ードを含むことができます。

⚫ ヘッダーセクションの**「Show/Hide Pitch Modulators」**、**「Show/Hide Filter Modulators」**、ま たは**「Show/Hide Amp Modulators」**をクリックすると、対応するエンベロープエディターと LFO セクションの表示/非表示が切り替わります。

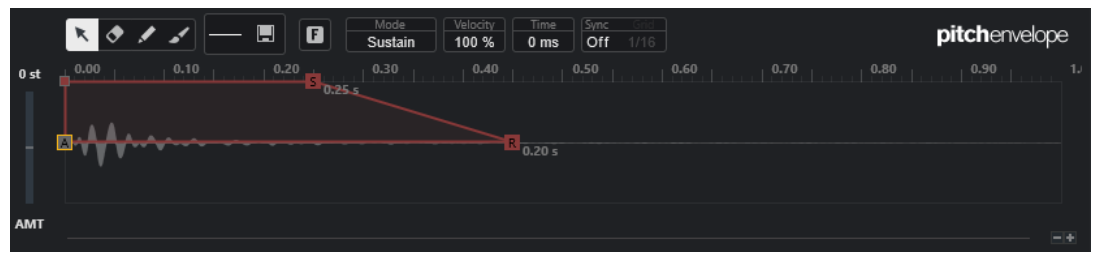

ピッチエンベロープ

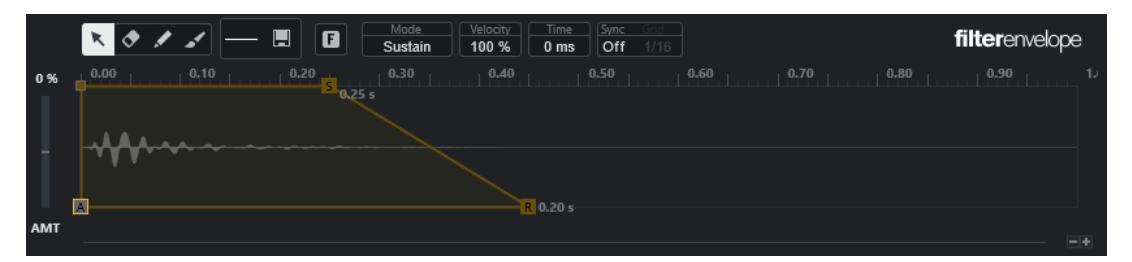

フィルターエンベロープ

| ø<br>$\blacksquare$<br><b>KO</b>               | Velocity<br>Sync<br>Mode<br>Time<br>Sustain<br>100 %<br>Off<br>0 <sub>ms</sub><br>1/16 | ampenvelope                |
|------------------------------------------------|----------------------------------------------------------------------------------------|----------------------------|
| $0.20$ $\rightarrow$<br>0.00<br>0.10<br>0.25 s | 0.30<br>0.40<br>0.50<br>0.60                                                           | 0.90<br>0.80<br>0.70<br>15 |
|                                                |                                                                                        |                            |
| <b>ALLY</b>                                    |                                                                                        |                            |
| E                                              | $R$ 0.20 s                                                                             | $-4$                       |

アンプエンベロープ

#### **編集ツール**

1 つまたは複数のノードを編集できます。

#### **消しゴムツール**

エンベロープノードを削除できます。

#### **鉛筆ツール**

あらかじめ定義されたエンベロープシェイプを挿入できます。

クリックする、またはクリックしてドラッグすることでシェイプを入力できます。

⚫ エンベロープディスプレイを 1 回クリックすると、選択したシェイプがあらかじめ定義 された長さで挿入されます。

**「Sync Envelope」**をオンにすると、最も近いグリッドの位置にシェイプが挿入されま す。同じ位置を何度もクリックすると、シェイプが複数回挿入されます。

⚫ クリックしてドラッグすると、ドラッグした範囲にシェイプが挿入されます。**「Sync Envelope」**をオンにすると、シェイプの開始ノードと終了ノードがグリッドにスナッ プし、その間のすべてのノードがシェイプ全体の長さに対して相対的にスケーリングさ れます。

シェイプが挿入されたあと、すべてのノードは選択されたままになります。これにより、 **編集**ツールに切り替えてシェイプをさらに編集できます。

**「Fixed Mode」**をオンにすると、現在の時間範囲に存在するすべてのノードが挿入されたノ ードで置き換えられます。**「Fixed Mode」**をオフにすると、後続のすべてのノードが右に移 動します。

#### **ペイントツール**

あらかじめ定義されたエンベロープシェイプを描画できます。シェイプはあらかじめ定義さ れた長さで挿入されます。

#### **Select Shape**

**鉛筆**ツールまたは**ペイント**ツールを使用して、ノードの入力に使用するシェイプを選択でき ます。シェイプは、エンベロープの作成に使用できる値の変化を形作る複数のノードで構成 されています。出荷時にあらかじめ定義されたシェイプは**「Factory」**タブで選択できま す。また、独自のシェイプを作成して**「User」**タブに追加することもできます。1 つのタブ で使用できるシェイプは最大 48 個です。

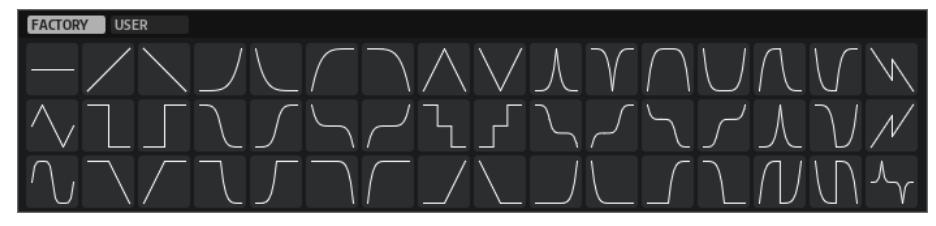

#### **Save Shape**

現在のエンベロープシェイプをユーザーシェイプとして保存できます。最大で 48 個のユー ザーシェイプを追加できます。

#### **Fixed Mode**

- ⚫ **「Fixed Mode」**をオンにすると、時間軸上でノードを移動したときに、選択したノード のみが移動します。
- ⚫ **「Fixed Mode」**をオフにすると、ノードを移動したときに、後続のノードもすべて移動 します。

#### **Mode**

エンベロープを有効にしたときの、対応するエンベロープの再生方法を設定します。

- ⚫ **「Sustain」**を選択すると、最初のノードからサステインノードまでエンベロープを再生 します。ノートを再生している間、サステインレベルが維持されます。ノートをリリー スすると、エンベロープはサステインに続くステージを継続します。このモードは、ル ープするサンプルに適しています。
- ⚫ **「Loop」**を選択すると、最初のノードからループノードまでエンベロープを再生しま す。そのあと、キーを押し続ける間、ループが繰り返されます。ノートをリリースする と、エンベロープはサステインに続くステージの再生を継続します。このモードは、エ ンベロープのサステインに動きを追加する場合に適しています。
- ⚫ **「One Shot」**を選択すると、キーを放しても、最初のノードから最後のノードまでエン ベロープを再生します。エンベロープにサステインステージはありません。このモード は、ドラムサンプルに適しています。
- ⚫ **「Sample Loop」**を選択すると、サンプルの自然なアタックを保ちます。サンプルがサ ンプルループを開始するまで、エンベロープの減衰は始まりません。

2 番めのノードを最大レベルに設定し、次のノードを使用してサンプルのループフェー ズ中に減衰を形成すると、エンベロープはループフェーズにのみ影響します。この場合 も、エンベロープのアタックは実行されます。

- ⚫ **「Shaper」**を選択すると、エンベロープをモジュレーターとして使い、自由にプログラ ムできる周期的なモジュレーションを作成できます。なめらかに循環させるために、開 始ノードと終了ノードのレベルはリンクしています。
	- ⚫ **ピッチ**エンベロープと**フィルター**エンベロープはノートをリリースしたあともルー プ再生され続けるため、ノートの**リリース**部分でこのモジュレーションを使用でき ます。
	- ⚫ **アンプ**エンベロープはノートをリリースするとすぐに再生が停止します。

#### 補足

**アンプ**エンベロープの終了ノードのレベルはゼロである必要はありません。ただ し、**「Shaper」**モードから別のモードに切り替えた場合、終了ノードのレベルはゼ ロに戻ります。

#### **Velocity**

ベロシティーが対応するエンベロープのレベルにどのように影響するかを設定します。

エンベロープのレベルは、ベロシティーの設定とキーを押す強度によって決定します。値が 大きいほど、キーを強く押すことで、エンベロープのレベルが高くなります。

#### **Time**

選択したノードの時間の値を設定します。

#### **Sync Envelope**

対応するエンベロープのテンポの同期を有効または無効にします。**「Grid」**でエンベロープ のテンポを同期する際のベースノート値を設定します。

#### **Shaper Sync Mode**

**「Shaper」**モードを選択した場合に、対応するエンベロープのテンポ同期モードを設定しま す。

- ⚫ **「Tempo + Retrig」**を選択すると、エンベロープ全体の長さがプロジェクトのテンポに 合わせてスケーリングされ、選択した**「Retrigger Mode」**に応じて再トリガーできま す。
- ⚫ **「Tempo + Beat」**を選択すると、エンベロープ全体の長さがプロジェクトのテンポに合 わせてスケーリングされます。エンベロープはトランスポートで再開し、プロジェクト の時間的位置に揃えられます。このモードでは、**「Retrigger Mode」**は使用できませ ん。
- ⚫ 補足

このパラメーターは**「Sync Envelope」**がオンの場合のみ使用できます。

#### **Shaper Retrigger Mode**

ノートを再トリガーされた場合にエンベロープを再開するかどうかを設定します。エンベロ ープはすぐに再開する (**「Tempo + Retrig」**) ことも、プロジェクトの位置から再開する **「Tempo + Beat」** ( ) こともできます。

- ⚫ **「Off」**を選択すると、エンベロープは再トリガーされず自由に動作します。
- ⚫ **「First Note」**を選択すると、ノートが再トリガーされ、他のノートが保持されていない 場合にエンベロープが再開します。
- ⚫ **「Each Note」**を選択すると、ノートが再トリガーされるたびにエンベロープが再開しま す。

#### **エンベロープの量**

選択したエンベロープがどの程度オーディオに影響を与えるかを設定します。このパラメー ターでは、正および負の値を設定できます。**「Envelope Amount」**を 0 に設定すると、エン ベロープは無効になります。

#### 補足

このパラメーターは、**ピッチ**と**フィルター**にのみ使用できます。

#### **エンベロープカーブの表示**

ピッチエンベロープ、フィルターエンベロープ、またはアンプエンベロープのカーブが表示 されます。エンベロープカーブは、ノードを追加、移動、削除して、調節できます。アタッ クノード (**A**)、サステインノード (**S**)、リリースノード (**R**) は常に表示され、削除できませ ん。リリースノードの横に、エンベロープのリリースタイムが表示されます。 エンベロープディスプレイのコンテキストメニューの上部では、エンベロープカーブのノー ドを編集できます。

- ⚫ **「Copy」**は、選択したノードをクリップボードにコピーします。
- ⚫ **「Paste」**は、クリップボードのノードをカーソル位置にペーストします。
- ⚫ **「Replace」**は、選択したノードをクリップボードのノードに置き換えます。
- **「Duplicate」**は、選択したノードを複製します。
- ⚫ **「Invert Levels」**は、選択範囲の中心を軸にノードを水平方向に反転します。
- ⚫ **「Reverse Times」**は、選択範囲の水平方向の中心を軸にノードの**「Time」**の値を反転 します。
- **「Set Sustain Node」**は、選択したノードをサステインノードにします。

コンテキストメニューの下部では、エンベロープのアタック、ディケイ、サステイン、リリ ースの各セグメントにオートメーションやクイックコントロールを割り当てることができま す。

- ⚫ **「Env Attack」**は、最初のエンベロープセグメントをスケーリングできます。コントロール範囲は 0 (1/30,000) ~ 1 (30,000) です。これは、たとえば 1 ミリ秒のアタックタイムを 30 秒に伸ばした り、30 秒のアタックタイムを 1 ミリ秒に縮めたりできることを意味しています。
- ⚫ **「Env Decay」**は、最初のノードからサステインノードまでのすべてのセグメントをスケーリング できます。コントロール範囲は 0 (1/100) ~ 1 (100) です。これは、たとえば 5 秒のディケイタイム を 50 ミリ秒に縮めたり、500 秒に伸ばしたりできることを意味しています。
- **「Env Sustain」は、サステインレベルをスケーリングできます。範囲は 0 からエンベロープに設** 定されたサステインレベルまでです。
- ⚫ **「Env Release」**は、サステインノード以降のすべてのセグメントをスケーリングできます。コン トロール範囲は 0 (1/100) ~ 1 (100) です。

関連リンク [ノードの選択](#page-461-0) (462 ページ) [ノード編集](#page-461-0) (462 ページ) [エンベロープエディターのズーム機能](#page-463-0) (464 ページ) [エンベロープをプロジェクトのテンポに同期する](#page-469-0) (470 ページ)

### <span id="page-461-0"></span>**ノードの選択**

単一のノードまたは複数のノードを選択できます。複数のノードを選択すると、まとめて編集すること ができます。

選択できる手順

- ⚫ ノードを選択するには、グラフィカルエディターで任意のノードをクリックします。 フォーカスされたノードにはフレームが表示されます。グラフィカルエンベロープエディターの 上にある数値フィールドには、フォーカスされたノードのパラメーターが表示されます。
- ⚫ 選択したノードに加えて別のノードを選択するには、**[Shift]** を押しながらノードをクリックしま す。複数のノードを選択すると、まとめて編集できます。
- ⚫ 複数のノードを選択するには、マウスで選択するノードを囲むようにドラッグします。
- ⚫ すべてのエンベロープノードを選択するには、**[Ctrl]/[command]** + **[A]** を押します。
- ⚫ グラフィカルエンベロープエディターにフォーカスがあたっている場合は、左右の矢印キーで次ま たは前のノードを選択できます。
- ⚫ 複数のノードを選択して**編集**ツールをオンにすると、選択矩形が表示され、さらなる編集機能を使 用できます。

関連リンク [プロジェクトウィンドウのキーボードフォーカス](#page-66-0) (67 ページ)

#### **ノード編集**

1 つのノード、あるいは選択した複数のノードを編集できます。

- ⚫ ノードを追加するには、エンベロープカーブをダブルクリックします。
- 選択したノードをコピーアンドペーストしてノードを追加することもできます。 **[Ctrl]/[command]** を押すと、挿入位置にラインが表示されます。**「Sync Envelope」**をオンにす ると、この挿入ラインが音価グリッドに揃えられます。

補足

エンベロープは最大 512 のノードで構成されます。エンベロープに貼り付けられる以上のノード がクリップボードにコピーされると、警告インジケーターが点灯します。

⚫ ノードを削除するには、ノードをダブルクリックするか、**消しゴム**ツールでクリックします。

#### 補足

- ⚫ アタックノード (**「A」**)、サステインノード (**「S」**)、リリースノード (**「R」**) は削除できません。
- ⚫ サステインノードの後に追加されたすべてのノードは、エンベロープのリリース部分に影響し ます。
- ⚫ 複数のノードを削除するには、削除するノードを選択して、**[Delete]** または **[Backspace]** を押 します。または、**消しゴム**ツールで削除するノードを囲むように選択範囲をドラッグします。 **「Fixed Mode」**をオンにすると、残りのノードの位置は変更されません。削除された選択範囲の右 側にあるノードの**「Time」**の値は自動的に調整されます。

**「Fixed Mode」**をオフにすると、残りのノードは左に移動して空いたスペースを詰めます。

⚫ 2 つのノードの間のカーブを変更するには、カーブセグメントを上下にドラッグするか、**「Curve」** フィールドに新しい値を入力します。 正の値はカーブを対数曲線の方向に、負の値は指数曲線の方向に変化させます。 カーブを直線に戻すには、**[Ctrl]/[command]** を押しながらクリックします。

⚫ ノードを移動するには、ノードを横にドラッグするか、**「Time」**フィールドに新しい値を入力しま す。

細かく調節するには、 **[Shift]** を押しながらノードを移動します。 時間軸に移動を制限する、つまりノードの水平方向の位置のみを変更するには、 **[Ctrl]/ [command]** を押しながらドラッグします。

⚫ ノードのレベルを変更するには、ノードを上下にドラッグするか、**「Level」**フィールドに新しい値 を入力します。 細かく調節するには、 **[Shift]** を押しながらノードを移動します。

レベル軸に移動を制限する、つまりノードの垂直方向の位置のみを変更するには、**[Alt/Opt]** を押 しながらドラッグします。

### **選択したノードを置き換える**

選択したノードをクリップボードにコピーしたノードに置き換えたり、シェイプセレクターで選択でき るあらかじめ定義されたいずれかのシェイプに置き換えたりできます。

⚫ 複数のノードをあらかじめ定義されたカーブに置き換えるには、ノードを選択して、シェイプセレ クターからカーブを選択します。

シェイプは選択したノードの時間範囲にちょうど収まるように伸縮します。

⚫ 複数のノードをクリップボードのノードに置き換えるには、置き換えるノードを選択し、コンテキ ストメニューを開いて**「Replace」**を選択します。

コピーしたノードは選択したノードの時間範囲にちょうど収まるように伸縮します。

#### **編集ツールによる複数選択編集**

複数のエンベロープノードを選択して**編集**ツールをオンにすると、エンベロープディスプレイに選択矩 形が表示されます。この選択矩形には、選択したノードを変更できる 6 個のハンドルがあります。

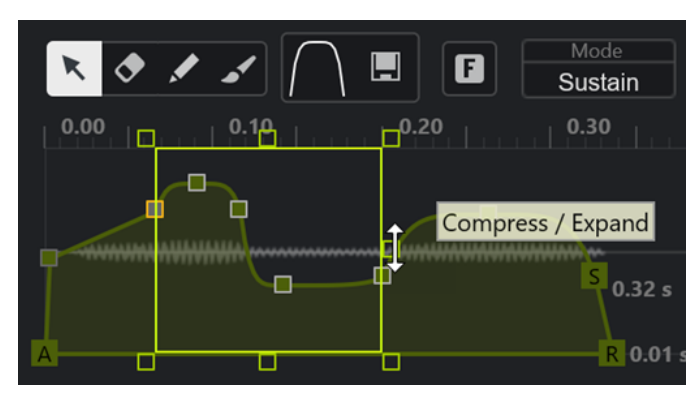

- ⚫ ノードのレベルを圧縮するには、右中央のハンドルを下にドラッグします。
- ⚫ ノードのレベルを伸張するには、右中央のハンドルを上にドラッグします。
- ⚫ 選択したノードの左部分を上または下に傾けるには、左上のハンドルをドラッグします。 直線カーブのかわりにシェルビングカーブを使用するには、 **[Ctrl]/[command]** を押します。
- ⚫ 選択したノードの右部分を上または下に傾けるには、右上のハンドルをドラッグします。 直線カーブのかわりにシェルビングカーブを使用するには、 **[Ctrl]/[command]** を押します。
- ⚫ ノードのレベルをスケーリングするには、上中央のハンドルをドラッグします。 すべてのノードをオフセットするには、**[Shift]** を押します。直線カーブのかわりにベルカーブを 使用するには、 **[Ctrl]/[command]** を押します。
- ⚫ 選択したノード全体の時間を開始ノードに対して相対的にスケーリングするには、右下のハンドル をドラッグします。
- <span id="page-463-0"></span>● 選択したノード全体の時間を終了ノードに対して相対的にスケーリングするには、左下のハンドル をドラッグします。
- 選択したすべてのノードのタイムポジションを移動するには、下中央のハンドルを左右にドラッグ します。

ノードを細かく移動するには、 **[Shift]** を押します。

- ⚫ 選択したノード全体の時間を選択範囲の中央に対して相対的に圧縮または伸張するには、 **[Ctrl]/ [command]** を押しながら下中央のハンドルをドラッグします。
- ⚫ 選択したすべてのノードのレベルと位置を変更するには、いずれかのノードをドラッグします。

#### **エンベロープエディターのズーム機能**

エンベロープエディターの垂直軸にはレベルが表示されます。水平軸には時間が表示されます。

- ⚫ ズームイン/ズームアウトするには、エンベロープエディターの下にあるスクロールバー右側の **「+」**/**「-」**ボタンをクリックするか、対応するキーボードショートカットを使用します。
- 現在の位置でズームイン/ズームアウトするには、タイムラインをクリックして上下にドラッグし ます。
- ⚫ 特定のリージョンにズームするには、**[Alt/Opt]** を押したまま、リージョンにマウスを合わせ、ク リックしてドラッグします。

関連リンク [キーボードショートカット](#page-883-0) (884 ページ)

### **LFO エディター**

**サンプラーコントロール**には 2 つの モノフォニック LFO が用意されています。これらの LFO は一度 だけ計算され、すべてのボイスを同時に送信します。

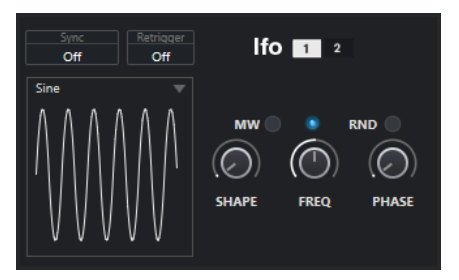

#### **LFO**

LFO 1 または 2 を選択して編集できます。

#### **Sync**

対応する LFO の速度を設定する方法を定義します。

- ⚫ **「Off」**を選択すると、LFO の速度を Hz で設定できます。
- ⚫ **「Tempo + Retrig」**を選択すると、LFO の速度を音価で設定できます。結果の速度はプ ロジェクトのテンポによって変化します。
- ⚫ **「Tempo + Beat」**を選択すると、LFO の速度を音価で設定できます。結果の速度はプロ ジェクトのテンポによって変化します。また、現在の開始位相は現在の位置に基づいて 計算されます。

#### **Retrigger**

新しいノートがトリガーされたときに、指定した開始位相で LFO を再開するかどうかを定義 します。このパラメーターは、**「Off」**と**「Tempo + Retrig」**の同期モードで使用できます。

● **「Off」**を選択した場合、LFO は再開されません。

- <span id="page-464-0"></span>**● 「First Note」は、ノートがトリガーされ、ほかのノートが保持されていない場合に LFO** を再開します。
- ⚫ **「Each Note」**は、ノートがトリガーされるたびに LFO を再開します。

#### **MW**

キーボードのモジュレーションホイールを使用して LFO の出力レベルをスケーリングでき ます。これにより、たとえばモジュレーションホイールを使用してサウンドのビブラートを 制御できます。

#### **Waveform**

選択した LFO の波形を設定します。右側の**「Shape」**コントロールを使用して選択した波形 を調節できます。

- ⚫ **「Sine」**はビブラートやトレモロに適したなめらかなモジュレーションを生成しま す。**「Shape」**は波形に倍音を加えます。
- ⚫ **「Triangle」**は**「Sine」**に似ています。**「Shape」**は三角形の波形を台形に連続的に変化 させます。
- ⚫ **「Saw」**はのこぎり波の周期を生成します。**「Shape」**は、下降から、三角形、上昇へと 波形を連続的に変化させます。
- ⚫ **「Pulse」**は、モジュレーションが 2 つの値の間で唐突に切り替わる段階的なモジュレー ションを生成します。**「Shape」**は、波形のハイの状態とローの状態の比率を連続的に 変化させます。**「Shape」**を 50 % に設定すると、純粋な矩形波が生成されます。
- ⚫ **「Ramp」**は**「Saw」**の波形に似ています。**「Shape」**は、のこぎり波が上昇する前の無 音状態を広げます。
- ⚫ **「Log」**は、対数動作のモジュレーションを生成します。**「Shape」**は、対数曲率を負か ら正へと連続的に変化させます。
- ⚫ **「S & H 1」**は、ランダムに段階化されたモジュレーションを生成します。ステップはそ れぞれに異なります。**「Shape」**はステップ間に傾斜を追加します。一番右まで回すと、 サンプルとホールド信号がなめらかなランダム信号に変化します。
- ⚫ **「S & H 2」**は**「S & H 1」**に似ています。ステップはランダムなハイとローの値の間で交 互に切り替わります。**「Shape」**はステップ間に傾斜を追加します。一番右まで回すと、 サンプルとホールド信号がなめらかなランダム信号に変化します。

#### **Freq**

モジュレーションの周期、つまり、LFO の速度を制御します。

対応する LFO の**「Sync」**をオンにした場合、速度が拍数 (分数) で指定されます。**「Sync」** をオフにすると、周波数を Hz で設定できます。

#### **Phase**

LFO が再トリガーされるときの波形の初期位相を設定します。**「RND」**をオンにすると、各 ノートの開始位相がランダムになります。

# **キーボードセクション**

**サンプラーコントロール**のキーボードセクションでは、サンプルのルートキーとキー範囲、MIDI キー ボードのピッチベンドホイールのモジュレーション範囲を設定できます。

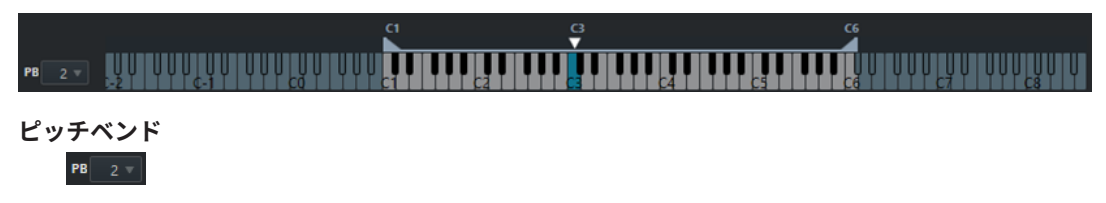

<span id="page-465-0"></span>MIDI キーボードのピッチベンドホイールを動かしたときに適用される最大モジュレーショ ンを設定します。ピッチベンド範囲は、半音単位で 24 半音まで設定できます。

**キー範囲ハンドル**

サンプルのキー範囲を設定します。

補足

 $\overline{\mathbf{r}}$  $\overline{c}$ 

設定したキー範囲は**「Normal」**モードと**「AudioWarp」**で使用されます。

**ルートキーハンドル**  $\frac{G}{\sqrt{2}}$ 

サンプルのルートキーを設定します。

関連リンク [ルートキーの手動設定](#page-468-0) (469 ページ) [キー範囲の設定](#page-468-0) (469 ページ)

# **サンプラーコントロールの編集履歴**

**サンプラーコントロール**には独自の編集履歴が用意されており、直近の編集を元に戻したり再実行した りできます。

**サンプラーコントロール**ツールバーの**「元に戻す (Undo)」**または**「再実行 (Redo)」**をクリックするこ とで、**サンプラーコントロール**の最大 20 のパラメーター変更や編集ステップを元に戻したり再実行し たりできます。これは、たとえば**ペイント**ツールによる 1 回の操作で既存のエンベロープを大幅に変更 できるような複雑なエンベロープを編集する場合に特に便利です。

補足

**サンプラーコントロール**での編集は、**「編集履歴 (Edit History)」**ダイアログには表示されません。

関連リンク [サンプル編集と再生機能](#page-466-0) (467 ページ) [サンプラーコントロールツールバー](#page-446-0) (447 ページ) [「編集履歴 \(Edit History\)」ダイアログ](#page-76-0) (77 ページ)

# **サンプルをサンプラーコントロールから VST インストゥルメント に転送**

オーディオサンプルを、**サンプラーコントロール**で行なった設定と一緒に特定の Steinberg VST インス トゥルメントに転送できます。

**サンプラーコントロール**から VST インストゥルメントにオーディオサンプルを転送して、トラックリ ストに新しいインストゥルメントトラックを作成します。この新しいトラックは、サンプラートラック の下に追加されます。オーディオサンプルとそのすべての設定が、VST インストゥルメントに読み込ま れます。

**サンプラーコントロール**から以下の Steinberg VST インストゥルメントにオーディオサンプルを転送 できます。

⚫ Groove Agent

- <span id="page-466-0"></span>⚫ Groove Agent SE
- **HALion**
- ⚫ Padshop
- **Backbone**

# **サンプルの転送**

前提条件

Groove Agent、Groove Agent SE、HALion、Padshop、または Backbone をインストールしておきま す。**サンプラーコントロール**にオーディオサンプルを読み込んでおきます。

手順

- **1. サンプラーコントロール**ツールバーで、**「新しいインストゥルメントに転送する (Transfer to New Instrument)」**をクリックします。
- **2.** ポップアップメニューで、サンプルの転送先のインストゥルメントを選択します。

#### 結果

トラックリストで、サンプラートラックの下に新しいインストゥルメントトラックが作成されます。イ ンストゥルメントトラックの名前は、サンプラートラックの名前と同じです。オーディオサンプルとそ の設定が、選択した VST インストゥルメントに読み込まれます。

#### 補足

転送先として選択した VST インストゥルメントにそのパラメーターがない場合、そのパラメーターは 転送されないか、その VST インストゥルメントの類似のパラメーターとして読み込まれます。以下の ルールが適用されます。

- Groove Agent/Groove Agent SE: LFO とフィルターの設定は使用されません。
- ⚫ Padshop: サンプルのトリミングは使用されません。**「AudioWarp」**再生モードで転送すると、グ レインの設定が 2 つのグレインの**「Number」**に設定され、それに応じて**「Speed」**の値が設定さ れます。**「Slice」**再生モードで転送すると、選択したスライスのみ使用されます。
- Backbone: サンプルのトリミングは使用されません。「Au**dioWarp」**再生モードで転送すると、 **「Resynth」**モードがオンになり、それに応じて**「Speed」**の値が設定されます。**「Slice」**再生モ ードで転送すると、選択したスライスのみ使用されます。

関連リンク サンプルの転送 (467 ページ)

# **サンプル編集と再生機能**

**サンプラーコントロール**では、読み込んだサンプルを必要に応じてカスタマイズしたり、再生方法を指 定したりできます。

**サンプラーコントロール**で行なわれるすべてのサンプル編集は非破壊的であり、編集履歴を使用して直 近の編集やパラメーター変更を元に戻したり再実行したりできます。

関連リンク [サンプラーコントロールの編集履歴](#page-465-0) (466 ページ)

# <span id="page-467-0"></span>**サンプルの開始位置と終了位置の設定**

サンプルの開始位置と終了位置を設定することで、MIDI キーボードでキーを押したときに再生される サンプルの範囲を定義できます。

```
前提条件
```
**サンプラーコントロール**にサンプルを読み込んでおきます。

手順

- **1.** 波形ディスプレイで、**「Set Sample Start」**ハンドルを右方向にドラッグしてサンプルの開始位置 を調節します。
- **2. 「Set Sample End」**ハンドルを左方向にドラッグして、サンプルの終了位置を調節します。

結果

サンプルをトリガーすると、開始ハンドルと終了ハンドルの間の定義された範囲だけが再生されます。

手順終了後の項目

⚫ サンプルの開始マーカーと終了マーカーの間にマウスポインターを動かして接続バーをドラッグ すると、相対的な距離を維持したまま両方のマーカーを同時に移動できます。

補足

これは、ループモードが選択されていない場合にのみ機能します。

⚫ **サンプラーコントロール**ツールバーの**「Trim Sample」**をクリックすると、サンプルの長さを定 義した再生範囲にトリミングできます。

```
関連リンク
波形ディスプレイ (451 ページ)
サンプラーコントロールツールバー (447 ページ)
```
# **オーディオサンプルのループの設定**

サンプルがトリガーされたときに再生されるループを設定できます。

前提条件

**サンプラーコントロール**にサンプルを読み込んでおきます。

手順

**1.** ツールバーで、**「Loop Mode」**をクリックし、ポップアップメニューからループモードを選択しま す。

**「Set Sustain Loop Start」**ハンドルと**「Set Sustain Loop End」**ハンドル、および緑のループ範 囲オーバーレイが表示されます。

**2. 「Set Sustain Loop Start」**ハンドルと**「Set Sustain Loop End」**ハンドルをドラッグして、ルー プの開始位置と終了位置を調節します。

ループをなめらかに繋ぐには、緑のループ範囲オーバーレイの形状とグレーのサンプル波形の形状 を一致させるようにします。

補足

ループの開始位置と終了位置は、設定されているサンプル範囲の外にドラッグすることはできませ ん。
<span id="page-468-0"></span>結果

ループモードでサンプルをトリガーすると、定義したループ範囲が使用されます。

手順終了後の項目

● ループマーカーの間の領域をドラッグすると、開始マーカーと終了マーカーの両方を同時に移動で きます。

関連リンク

[サンプルの開始位置と終了位置の設定](#page-467-0) (468 ページ)

### **ルートキーの手動設定**

**「イベントのルート (Root Key)」**には、サンプルの元のピッチが表示されます。サンプルにルートキー 情報が一切含まれていない場合、またはサンプルを異なるピッチで再生する場合に、ルートキーを手動 で設定する必要があります。**「Slice」**モードでは、ルートキーを下げることでキーボードにマッピング できるスライスの数を増やすことができます。

補足

ルートキー情報を含まないサンプルを読み込むと、ルートキーは自動的に C3 に設定されます。

#### 手順

- 以下のいずれかの操作を行ないます。
	- サンプラーコントロールのキーボードセクションでルートキーを示す三角形をクリックし、ド ラッグします。
	- ⚫ **サンプラーコントロール**のツールバーで、**「イベントのルート (Root Key)」**フィールドをダブ ルクリックし、コンピューターのキーボード、マウスホイール、または MIDI キーボードを使 って新しいルートキーを入力します。

```
関連リンク
キーボードセクション (465 ページ)
キー範囲の設定 (469 ページ)
サンプルのスライス (471 ページ)
```
### **キー範囲の設定**

サンプルのキー範囲を設定できます。特定のキー範囲内でのみ聞こえが良いサンプルに便利な機能で す。

前提条件

**サンプラーコントロール**にサンプルを読み込んでおきます。

手順

**⚫** キーボードセクションのキーボード上で範囲ハンドルをドラッグして、キー範囲を調節します。

結果

設定が完了すると、設定したキー範囲内のキーのサウンドのみが再生されます。

関連リンク [キーボードセクション](#page-464-0) (465 ページ)

### **サンプルの再生**

オーディオサンプルの**サンプラーコントロール**への読み込みが完了すると、外部 MIDI キーボードまた は**オンスクリーンキーボード**を使用してサンプルを再生できます。

#### 前提条件

**サンプラーコントロール**にサンプルを読み込み、すべてのサンプル編集と設定を実行しておきま す。MIDI キーボードを接続および設定しておきます。

#### 手順

- **1.** トラックリストで、サンプラートラックの**「モニタリング (Monitor)」**をオンにします。
- **2.** 必要に応じて、**サンプラーコントロール**ツールバーで、**「固定ピッチ (Fixed Pitch)」**をオンにしま す。

この設定により、サンプルを元のピッチとスピードで再生できます。

**3.** キーボードでいくつかのノートを発音するか、**オンスクリーンキーボード**を使ってサンプルを再生 します。

#### 結果

**「固定ピッチ (Fixed Pitch)」**をオフにすると、サンプルが再生され、発音するノートによりピッチが定 義されます。低音のキーを押すと、サンプルは低いピッチで再生されます。高音のキーを押すと、サン プルは高いピッチで再生されます。

**「固定ピッチ (Fixed Pitch)」**をオンにすると、サンプルは元のピッチで再生されます。

手順終了後の項目

プロジェクトの編集済みサンプルのサウンドを使用するには、サンプラートラックで MIDI イベントを 作成または録音します。

関連リンク [Cubase を介したモニタリング](#page-231-0) (232 ページ) [オンスクリーンキーボード](#page-225-0) (226 ページ) [サンプラーコントロールツールバー](#page-446-0) (447 ページ) [MIDI イベント](#page-165-0) (166 ページ) [基本的な録音方法](#page-227-0) (228 ページ)

### **エンベロープをプロジェクトのテンポに同期する**

**ピッチエンベロープ**、**フィルターエンベロープ**、**アンプエンベロープ**をプロジェクトのテンポに同期で きます。これにより、テンポの変化に関係なく、音楽的な時間間隔に関連付けられたエンベロープタイ ムを設定できます。

前提条件 **サンプラーコントロール**にサンプルを読み込んでおきます。

手順

- **1.** 対応するエンベロープセクションで、**「Sync」**を**「On」**に設定します。
- **2. 「Grid」**を使用して音価を設定します。これにより、十分に近づいたときにエンベロープノードが スナップするノートの間隔が設定されます。

#### <span id="page-470-0"></span>補足

- ⚫ エンベロープノードの**「Time」**フィールドには、ノート全体に対する割合 (分数) で時間が表 示されます。分数は常に可能な限り小さい値に約分されます。たとえば、2/16 は 1/8 と表示 されます。
- **「Time」**フィールドに音価を手動で入力することもできます。音価に正確に一致しないエンベ ロープノードには、最も近い音価が表示されます。

### **サンプルのノーマライズ**

サンプルをターゲット値にノーマライズできます。追加のゲインコントロールを使用すれば、ゲイン値 をあとから微調整できます。

```
前提条件
```
**サンプラーコントロール**にサンプルを読み込んでおきます。

#### 手順

- **1. サンプラーコントロール**ツールバーで、**「Normalization Level」**をターゲット値に設定します。
- **2. 「Normalize Sample」**をクリックします。 サンプルがターゲット値にノーマライズされます。
- **3. 「Sample Gain」**を使用してノーマライズ結果を微調整します。

```
関連リンク
サンプラーコントロールツールバー (447 ページ)
```
### **サンプルのスライス**

サンプルを複数の部分にスライスし、各スライスを個別に再生できるようにキーボードにマッピングで きます。

前提条件

**サンプラーコントロール**にサンプルを読み込んでおきます。

```
手順
```
- **1.** 再生セクションで**「Slice」**タブを選択し、スライスをオンにします。
- **2.** 必要に応じて、**「Slice Mode」**の変更、スライスパラメーターの調節、スライスマーカーの追加や 削除を行ないます。
- **3.** キーボードにマッピングできるスライスの数を増やしたい場合は、キーボードセクションでルート キーを下げます。

#### 結果

設定したルートキーを開始位置として、スライスがキーボードに自動的にマッピングされます。MIDI キーボードの対応するキーを押してスライスを再生できます。

手順終了後の項目

**「Drag MIDI Phrase to Project」**ボタンをイベントディスプレイにドラッグすることで、対応する MIDI フレーズをプロジェクト内に作成できます。これにより、スライスの順序を変更できます。

```
関連リンク
再生セクション (453 ページ)
ルートキーの手動設定 (469 ページ)
キー範囲の設定 (469 ページ)
```
## **サンプラートラックをフリーズする**

サンプラートラックをフリーズすることで、リアルタイムの処理の負荷を軽減できます。

手順

- **1.** サンプラートラックを選択して、**インスペクター**の一番上のセクションを開きます。
- **2. 「チャンネルをフリーズ (Freeze Channel)」**をクリックします。
- **3. 「チャンネルのフリーズオプション (Freeze Channel Options)」**ダイアログで変更を行ないます。
- **4. 「OK」**をクリックします。

結果

- ⚫ サンプラートラックの出力がオーディオファイルに書き出されます。再生されるサウンドはフリ ーズ前と変わりません。
- CPUへの負荷が軽減されます。
- 「チャンネルをフリーズ (Freeze Channel)」ボタンが点灯します。
- ⚫ トラックコントロールがグレー表示になります。
- MIDI パートはロックされます。
- ⚫ レベルとパン、EQ 設定とエフェクト Send は引き続き調節できます。
- ⚫ **プロジェクト**ウィンドウの下ゾーンの**サンプラーコントロール**セクションが無効になります。

#### 補足

オーディオファイルは、次の場所の**「フリーズ (Freeze)」**フォルダーに保存されます。

- ⚫ Windows: **プロジェクト**フォルダー内
- ⚫ macOS: ユーザー/ドキュメント **(User/Documents)**

手順終了後の項目

トラックのフリーズを解除するには、**「チャンネルをフリーズ (Freeze Channel)」**を再度クリックしま す。

```
関連リンク
サンプラートラックの「チャンネルのフリーズオプション (Freeze Channel Options)」ダイアログ (472
ページ)
サンプラートラックの「チャンネルオプションのフリーズを解除 (Unfreeze Channel Options)」ダイア
ログ (473 ページ)
複数のトラックをフリーズする (153 ページ)
```
### **サンプラートラックの「チャンネルのフリーズオプション (Freeze Channel Options)」ダ イアログ**

**「チャンネルのフリーズオプション (Freeze Channel Options)」**ダイアログでは、サンプラートラック をフリーズした際の、具体的な動作を指定できます。

**「チャンネルのフリーズオプション (Freeze Channel Options)」**ダイアログを開くには、サンプラート ラックを選択して、以下のいずれかの操作を行ないます。

- <span id="page-472-0"></span>⚫ **インスペクター**の一番上のセクションで、**「チャンネルをフリーズ (Freeze Channel)」**をクリック します。
- ⚫ **「編集 (Edit)」** > **「フリーズ/フリーズ解除 (Freeze/Unfreeze)」** > **「選択されたトラック (Selected Tracks)」**を選択します。
- ⚫ 選択されたトラックを右クリックして、コンテキストメニューから**「選択したトラックをフリー ズ/フリーズ解除 (Freeze/Unfreeze Selected Tracks)」**を選択します。

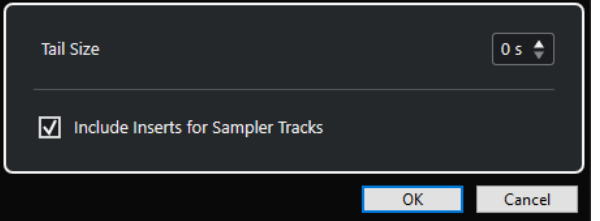

#### **テールサイズ (Tail Size)**

テールサイズの時間を設定することで、サウンドに自然なリリースを残すことができます。

**サンプラートラックの Inserts を含める (Include Inserts for Sampler Tracks)**

サンプラートラックをフリーズするときに、このチャンネルの Insert エフェクトを含めたい 場合は、このオプションをオンにします。

#### 補足

このオプションを選択しても、レベル、パン、Send、EQ は調節できます。

このチャンネルで Insert エフェクトを編集したい場合は、このオプションをオフにします。

```
関連リンク
サンプラートラックをフリーズする (472 ページ)
複数のトラックをフリーズする (153 ページ)
サンプラートラックの「チャンネルオプションのフリーズを解除 (Unfreeze Channel Options)」ダイア
ログ (473 ページ)
```
### **サンプラートラックの「チャンネルオプションのフリーズを解除 (Unfreeze Channel Options)」ダイアログ**

**「チャンネルオプションのフリーズを解除 (Unfreeze Channel Options)」**ダイアログでは、サンプラ ートラックのフリーズを解除した際の、具体的な動作を指定できます。

**「チャンネルオプションのフリーズを解除 (Unfreeze Channel Options)」**ダイアログを開くには、フ リーズされたサンプラートラックを選択して、以下のいずれかの操作を行ないます。

- ⚫ **インスペクター**の一番上のセクションで、**「チャンネルをフリーズ (Freeze Channel)」**をクリック します。
- ⚫ **「編集 (Edit)」** > **「フリーズ/フリーズ解除 (Freeze/Unfreeze)」** > **「選択されたトラック (Selected Tracks)」**を選択します。
- ⚫ 選択されたトラックを右クリックして、コンテキストメニューから**「選択したトラックをフリー ズ/フリーズ解除 (Freeze/Unfreeze Selected Tracks)」**を選択します。

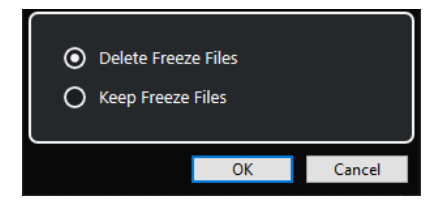

#### **フリーズファイルを削除 (Delete Freeze Files)**

フリーズファイルを削除します。

#### **フリーズファイルを保持 (Keep Freeze Files)**

フリーズファイルを次の場所の**「フリーズ (Freeze)」**フォルダーに保持します。

- Windows: プロジェクトフォルダー内
- ⚫ macOS: ユーザー/ドキュメント **(User/Documents)**

関連リンク

[サンプラートラックの「チャンネルのフリーズオプション \(Freeze Channel Options\)」ダイアログ](#page-471-0) (472 ページ) [複数のトラックをフリーズする](#page-152-0) (153 ページ) [サンプラートラックをフリーズする](#page-471-0) (472 ページ)

# **プール**

オーディオトラック上で録音するたびに、ハードディスクにファイルが作成されます。そしてこのファ イルへの参照情報であるクリップも、**プール**に追加されます。

**プール**には、以下の規則が適用されます。

- ⚫ プロジェクトに属するすべてのオーディオ/ビデオの情報が、**プール**にリストされます。
- ⚫ プロジェクトごとに、個別の**プール**があります。

**プール**でのフォルダーおよびその内容の表示形式は、エクスプローラー (Windows) または Finder (Mac) でフォルダーやファイルが表示される方法と似ています。**プール**で行なう操作は、ディスク上の ファイルに影響するものと、クリップのみに影響するものがあります。

#### **ファイルに影響する操作**

- クリップの読み込み (オーディオファイルは自動的にコピー、あるいは形式変換されます)
- ファイル形式の変換
- クリップ名の変更 (オーディオファイルの名前も変更されます) やリージョン名の変更
- クリップの削除
- バックアップ用のファイルアーカイブの作成
- オーディオファイルの最小化

#### **クリップに影響する操作**

- クリップのコピー
- クリップの試聴
- クリップの整理
- オーディオ処理のクリップへの適用

# **プールウィンドウ**

**プール**ウィンドウを使用すると、アクティブなプロジェクトのメディアファイルを管理できます。

**プール**を開くには、以下のいずれかの操作を行ないます。

- ⚫ **プロジェクト**ウィンドウのツールバーで、**「プールを開く (Open Pool Window)」**をクリックす る。このアイコンが見当たらない場合は、ツールバーを右クリックして**「メディア & MixConsole ウィンドウ (Media & MixConsole Windows)」**をオンにします。
- ⚫ **「プロジェクト (Project)」** > **「プール (Pool)」**を選択する
- ⚫ **「メディア (Media)」** > **「プールを開く (Open Pool Window)」**を選択する

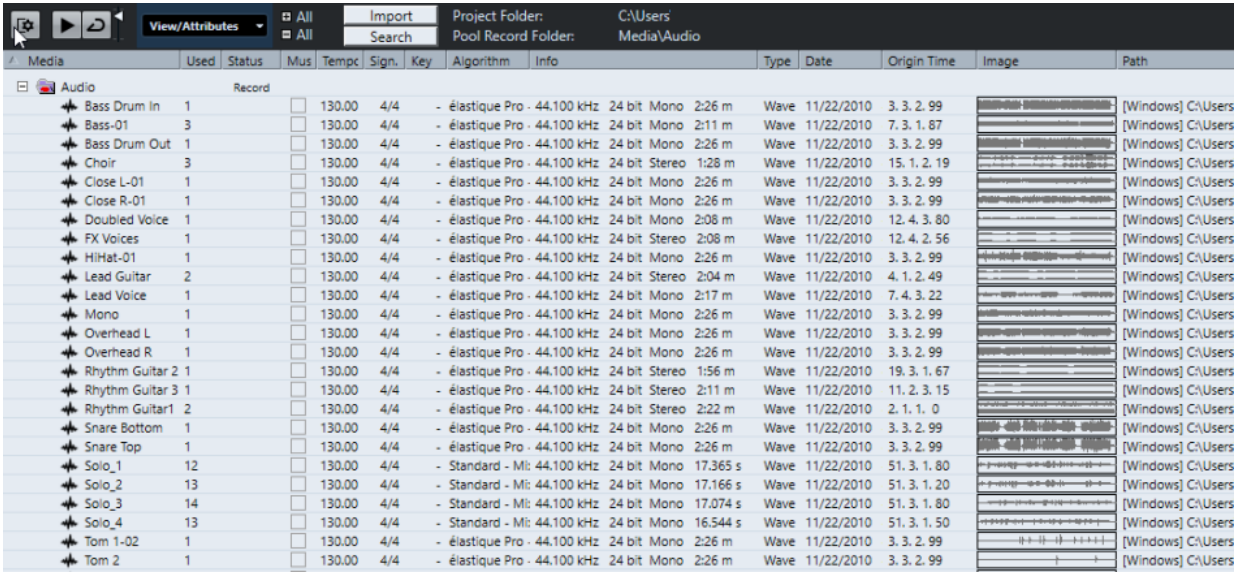

**プール**の内容は次のフォルダーに分かれています

#### **「Audio」フォルダー**

プロジェクトにある、すべてのオーディオクリップとリージョンが入っています。

プロジェクトに 1 つまたは複数のサンプラートラックが含まれている場合、専用の**「サンプ ラートラック (Sampler Track)」**サブフォルダーが**「Audio」**フォルダーに作成されます。こ のサブフォルダーには、**サンプラーコントロール**に読み込んだサンプルのすべてのクリップ が保存されます。

#### **「ビデオ (Video)」フォルダー**

プロジェクトにある、すべてのビデオクリップが入っています。

#### **「ごみ箱 (Trash)」フォルダー**

使用しないクリップはここに移動しておき、あとでハードディスクから完全に削除します。

#### 補足

これらのフォルダーの名前を変更したり削除したりすることはできませんが、サブフォルダーはいくつ でも追加できます。

# <span id="page-476-0"></span>**プールウィンドウのコラム**

**プール**ウィンドウのコラムには、クリップとリージョンに関する情報が表示されます。

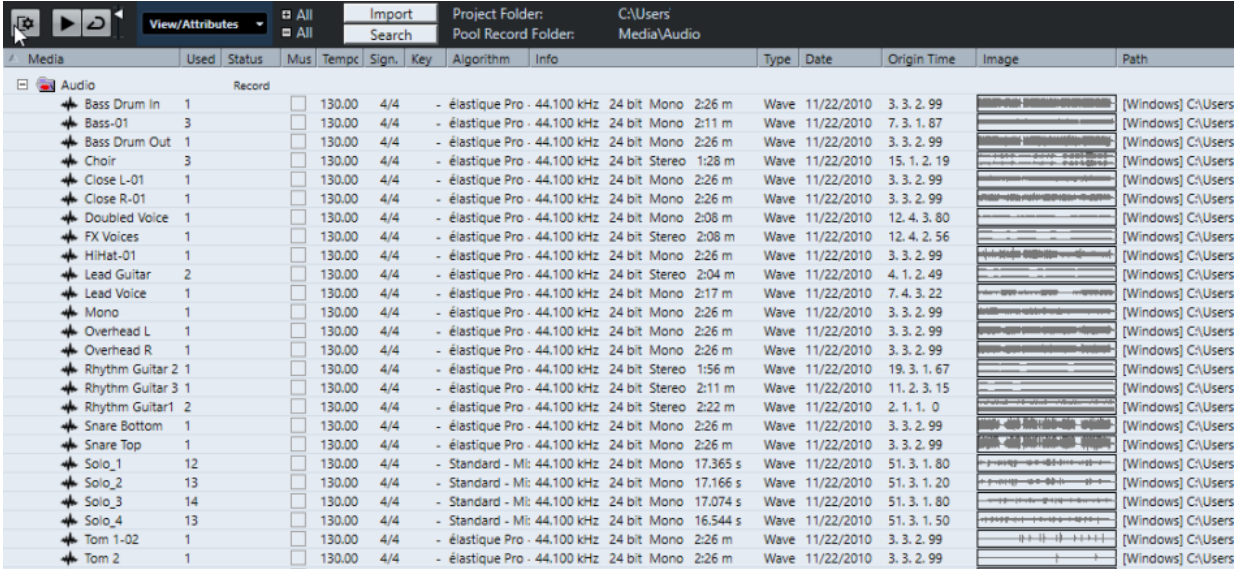

以下のコラムがあります。

#### **メディア (Media)**

**「Audio」**、**「ビデオ (Video)」**、**「ごみ箱 (Trash)」**フォルダーが表示されます。フォルダーが 開いていれば、クリップやリージョンの名前も表示され、編集できます。

#### **使用状況 (Used)**

クリップがプロジェクトで何回使用されているかが表示されます。コラムが空欄になってい る場合には、そのクリップは使用されていません。

#### **状況 (Status)**

現在の**プール**とクリップの状況に関する各種アイコンが表示されます。次のアイコンがあり ます。

- 録音フォルダー (Record folder) Record **録音**フォルダーを示します。
- 処理を実行 (Process) クリップが処理済みであることを示します。
- 不明 (Missing) ?

クリップがプロジェクトで参照されているが、**プール**にはまだ読み込まれていないこと を示します。

● 外部 (External)  $\times$ 

クリップが関連付けられているファイルが外部にあること、つまりプロジェクトの現在 の**「Audio」**フォルダーの外にあることを示します。

● 録音済み (Recorded) R

開いているプロジェクトのバージョンでクリップが録音されたことを示します。最近録 音されたクリップをすばやく見つけるのに便利です。

### **ミュージカルモード (Musical Mode)**

**「ミュージカルモード (Musical Mode)」**を使用すると、オーディオループをプロジェクトの テンポに合わせることができます。このコラムのチェックボックスで、ミュージカルモード のオン/オフの切り替えができます。**「テンポ (Tempo)」**コラムに???が表示されている場合、

**「ミュージカルモード (Musical Mode)」**をオンにする前に、オーディオファイルの正しいテ ンポを入力する必要があります。

#### **テンポ**

オーディオファイルのテンポが表示されます (指定されている場合)。テンポが指定されてい ない場合は???と表示されます。

#### **拍子 (Sign.)**

拍子が表示されます (例: 4/4)。

#### **調 (Key)**

設定されている場合、ファイルのルートキーが表示されます。

#### **アルゴリズム**

オーディオファイルの処理に使用するアルゴリズムプリセットが表示されます。

⚫ デフォルトプリセットを変更するには、プリセット名をクリックして、ポップアップメ ニューから別のプリセットを選択します。

#### **情報 (Info)**

オーディオクリップの場合は、このコラムには、サンプリングレート、ビット解像度、チャ ンネル数、長さが表示されます。

リージョンの場合は、開始時間と終了時間 (フレーム) が表示されます。

ビデオクリップの場合は、フレームレート、解像度、フレーム数、長さが表示されます。

#### **タイプ (Type)**

クリップのファイル形式が表示されます。

#### **日付 (Date)**

クリップが最後に更新された日付が表示されます。

#### **元のポジション (Origin Time)**

プロジェクトでクリップが録音されたときの、クリップのオリジナルの開始位置が示されま す。この値は、**「メディア (Media)」**あるいはコンテキストメニューの**「プロジェクトに挿入 (Insert into Project)」**オプションを利用する際のベースとなります。値が独立している場 合 (つまりリージョンではない場合) は、これを変更できます。

プールで、**「元のポジション (Origin Time)」**を編集して値を変更できます。**プロジェクト**ウ ィンドウで、イベントを新しい位置に移動し、**「Audio」** > **「元のポジションを更新 (Update Origin)」**を選択すると値を変更できます。

#### **波形イメージ (Image)**

オーディオクリップまたはリージョンの波形イメージが表示されます。

#### **パス (場所) (Path)**

ハードディスク上のクリップの位置へのパスが表示されます。

#### **リール名 (Reel Name)**

オーディオファイルの中にリール名の属性が含まれていた場合、このコラムに表示されま す。リール名は、素材がもともとどのリールまたはテープから取り込まれたかを示すもので す (この情報は、初期設定では非表示になっています)。

#### 補足

コラムの順序は、ヘッダーを左右にドラッグして変更できます。

### **プールウィンドウのツールバー**

ツールバーには、**プール**で使用するツールと設定項目があります。

#### **情報ラインを表示 (Show Info)**

 $\overline{\mathbf{R}}$ 

情報ラインの表示/非表示を切り替えます。

#### **試聴 (Audition)**

#### $\blacktriangleright$

選択したオーディオを再生します。

**試聴 (ループ) (Audition Loop)**

 $\overline{D}$ 

**「試聴 (Audition)」**をオフにするまで再生が繰り返されます。

#### **試聴時ボリューム (Audition Volume)**

#### $\blacktriangleleft$

ボリュームを調節します。

#### **表示/属性 (View/Attributes)**

**プール**ウィンドウに表示する属性を指定します。

**+/- すべて (All)**

すべてのフォルダーを開いたり閉じたりします。

#### **読み込み (Import)**

メディアファイルを**プール**に読み込みます。

#### **検索 (Search)**

**プール**やディスク内のメディアファイルを検索できます。

#### **プロジェクトフォルダー (Project Folder)**

アクティブなプロジェクトのフォルダーのパスが表示されます。

#### **プール録音フォルダー (Pool Record Folder)**

アクティブなプロジェクトの**「録音」**フォルダーのパスが表示されます。デフォルトでは、 これが**「Audio」**フォルダーです。ただし、新しい**オーディオ**サブフォルダーを作成して、 それを自分の**「プール録音 (Pool Record)」**フォルダーに指定することもできます。

### **情報ライン**

情報ラインには、**プール**で選択されているイベントやパートに関する情報が表示されます。

⚫ 情報ラインを表示するには、ツールバーの左側にある**「情報ラインを表示 (Show Info)」**をクリッ クします。

情報ラインには、以下の情報が表示されます。

#### **オーディオファイル (Audio Files)**

**プール**内のオーディオファイルの数です。

#### **使用状況 (Used)**

使用中のオーディオファイルの数です。

#### **全体のファイルサイズ (Total Size)**

**プール**内のすべてのオーディオファイルの合計サイズです。

#### **フォルダー外のファイル (External Files)**

プロジェクトフォルダーの外にある、**プール**内のファイルの数 (ビデオファイルなど) です。

### <span id="page-479-0"></span>**検索セクション**

検索セクションでは、**プール**やディスク内のメディアファイルを検索できます。

⚫ 検索セクションを開くには、**プール**ウィンドウのツールバーで**「検索 (Search)」**をオンにします。

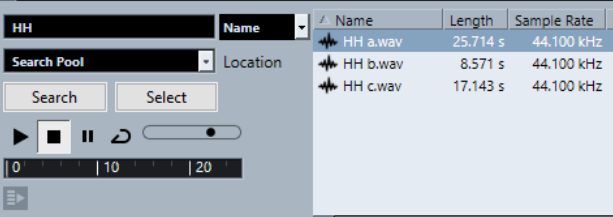

次の要素を使用できます。

#### **フィルター (Filter)**

- フィルターを設定できます。**「名前 (Name)」**をクリックするとポップアップメニューが開 き、以下のいずれかの検索基準を選択できます。
- ⚫ **「名前 (Name)」**: 名前の一部、あるいはワイルドカード (\*)
- ⚫ **「サイズ (Size)」**: 未満、以上、等しい、2 つの値の間、秒単位、分単位、時間単位、容 量
- 「ビット解像度 (Bit Depth)」: 8 bit、16 bit、24 bit、32 bit、32 bit float、64 bit float
- ⚫ **「チャンネル (Channels)」**: モノラル、ステレオ、3 ~ 16 チャンネル
- ⚫ **「サンプリングレート (Sample Rate)」**: 標準の各値、**「その他 (Other)」**を選択すると自 由に設定可能
- **「日付 (Date)」**: 各種の検索範囲

#### **場所 (Location)**

検索先を設定できます。

**検索 (Search)**

検索を開始します。

#### **選択/読み込み (Select/Import)**

**プール**ウィンドウの結果リストで選択したファイルを選択します。選択したファイルが**プー ル**にない場合はボタンのラベルが**「読み込み (Import)」**に変わります。選択したファイルを **プール**に読み込むには**「読み込み (Import)」**をクリックします。

#### **プレビュー (Previewer)**

結果リストで選択したファイルを試聴できます。

#### **結果リスト**

検索基準に一致するすべてのファイルが表示されます。

関連リンク

[オーディオファイルの検索](#page-484-0) (485 ページ) [拡張検索機能を使用する](#page-485-0) (486 ページ)

# **プールでの作業**

補足

**プール**のコンテキストメニューから、**プール**に関係するメインメニューの大部分にアクセスできます。

### **プールでクリップ/リージョンの名前を変更する**

#### 重要

**プール**でクリップまたはリージョンの名前を変更すると、ディスク上の参照ファイルの名前も変更され ます。そのため、クリップおよびリージョン名の変更は**プール**で行なうことをおすすめします。プール 以外の場所で名前を変更した場合、クリップからの参照が失われることがあります。

手順

- **1. プール**ウィンドウでクリップまたはリージョンを選択し、既存の名前をクリックします。
- **2.** 以下のいずれかの操作を行ないます。
	- 新しい名前を入力して **[Return]** を押します。
	- ⚫ **「編集 (Edit)」** > **「名前の変更 (Rename)」** > **「メディアファイル名を変更 (Rename Media Files)」**を選択します。

関連リンク [所在不明のファイル](#page-485-0) (486 ページ)

### **プールでクリップをコピーする**

クリップのコピーを作成して、別の処理を適用できます。

補足

クリップをコピーしても新しいオーディオファイルがディスク上に作成されるわけではなく、同じオー ディオファイルを参照するクリップの新しいバージョンとして作成されます。

#### 手順

**1. プール**ウィンドウで、コピーするクリップを選択します。

**2. 「メディア (Media)」** > **「新規バージョン (New Version)」**を選択します。

結果

同じ**「プール (Pool)」**フォルダーに、新しいバージョンのクリップが現れます。名前は同じですが、 後ろにバージョンナンバーが追加されます。クリップ内のリージョンもコピーされますが、それらの名 前は維持されます。

### **クリップをプロジェクトに挿入する**

クリップをプロジェクトに挿入するには、**「メディア (Media)」**メニューの「挿入 (Insert)」コマンドを 使用するか、またはドラッグアンドドロップします。

### **メニューコマンドを使用してクリップをプロジェクトに挿入する**

手順

- **1. プール**ウィンドウで、プロジェクトに挿入するクリップを選択します。
- **2. 「メディア (Media)」** > **「プロジェクトに挿入 (Insert into Project)」**から、いずれかの挿入オプ ションを選択します。 複数のクリップを選択している場合は、それらを 1 つのトラックに挿入するか、各クリップを別々 のトラックに挿入するかを選択します。

補足

クリップは、選択した挿入位置に対し、クリップのスナップポイントを参照して配置されます。ク リップを挿入する前にスナップポイントを調節する場合は、クリップをダブルクリックして**サンプ ルエディター**を開きます。これにより、スナップポイントを調節してから挿入オプションを実行で きます。

#### 結果

クリップは、選択されているトラック上か、作成される新しいオーディオトラック上に挿入されま す。複数のトラックが選択されている場合、クリップは選択している一番上のトラックに挿入されま す。

関連リンク [スナップポイントを調整する](#page-420-0) (421 ページ)

#### **ドラッグアンドドロップでクリップをプロジェクトに挿入する**

クリップを**プール**から**プロジェクト**ウィンドウにドラッグアンドドロップできます。

**「スナップ (Snap)」**がオンになっている場合、スナップ機能の設定が反映されます。

クリップを**プロジェクト**ウィンドウにドラッグすると、座標ラインとツールチップが表示されます。ツ ールチップは、クリップのスナップポイントが配置されるタイムラインポジションを示します。

トラックリストの空の領域 (トラックが存在しない場所) にクリップを配置すると、挿入したイベント用 の新しいトラックが作成されます。

#### 補足

**[Shift]** を押したまま、イベントの**プール**からクリップをドラッグすると、このイベントのクリップが 置き換わります。

関連リンク [スナップポイントを調整する](#page-420-0) (421 ページ) [イベント内のクリップの置き換え](#page-164-0) (165 ページ) [座標ライン](#page-76-0) (77 ページ)

### **プールからクリップを削除する**

ハードディスク内のファイルと一緒に、またはファイルは残したままクリップを**プール**から削除できま す。

### **プールからクリップを削除する**

ハードディスク内のファイルは残したまま、クリップを**プール**から削除できます。

手順

**1. プール**ウィンドウで、削除するクリップを選択して**「編集 (Edit)」** > **「削除 (Delete)」**を選択しま す。

**[Backspace]** または **[Delete]** を押してもかまいません。

- **2.** そのクリップを使用しているイベントがあるかどうかによって、次の操作が異なります。
	- ⚫ そのクリップを使用しているイベントがある場合は、**「削除 (Remove)」**をクリックしたあと、 **「プールから削除 (Remove from Pool)」**をクリックします。
	- ⚫ そのクリップを使用しているイベントがない場合は、**「プールから削除 (Remove from Pool)」** をクリックします。

#### 結果

これで、このプロジェクトの**プール**からクリップが削除されましたが、ハードディスク上にはまだファ イルが存在するため、他のプロジェクトなどで使用できます。この操作は元に戻す (Undo) ことができ ます。

### **ファイルをハードディスクから削除する**

ハードディスクからファイルを削除することで、クリップを**プール**から削除できます。ファイルをハー ドディスクから完全に削除するには、まず該当のクリップを**プール**の**「ごみ箱 (Trash)」**フォルダーに 移動する必要があります。

重要

削除したいオーディオファイルが他のプロジェクトで使用されていないことを確認してください。

手順

**1. プール**ウィンドウで、ハードディスクから削除するクリップを選択して**「編集 (Edit)」** > **「削除 (Delete)」**を選択します。

**[Backspace]** または **[Delete]** を押すか、クリップを**「ごみ箱 (Trash)」**フォルダーにドラッグし てもかまいません。

補足

クリップ/リージョンを**「ごみ箱 (Trash)」**フォルダーから**「Audio」**または**「ビデオ (Video)」**フ ォルダーにドラッグすると、元の場所に戻すことができます。

- **2.** そのクリップを使用しているイベントがあるかどうかによって、次の操作が異なります。
	- ⚫ そのクリップを使用しているイベントがある場合は、**「削除 (Remove)」**をクリックしたあと、 **「ごみ箱 (Trash)」**をクリックします。
	- ⚫ そのクリップを使用しているイベントがない場合は、**「ごみ箱 (Trash)」**をクリックします。
- **3. 「メディア (Media)」** > **「ごみ箱を空にする (Empty Trash)」**を選択します。

**4. 「削除 (Erase)」**をクリックします。

```
結果
```
ファイルがハードディスクから削除されます。

### **使用していないクリップをプールから削除する**

プロジェクトで使用していないクリップを**プール**内で検索して、該当するすべてのクリップを簡単に削 除できます。

前提条件 **プール**ウィンドウを開いておきます。

手順

- **1. 「メディア (Media)」** > **「使用していないメディアを削除 (Remove Unused Media)」**を選択しま す。
- **2.** 以下のいずれかの操作を行ないます。
	- ⚫ クリップを**「Trash」**フォルダーに移動する場合は、**「ごみ箱 (Trash)」**を選択します。
	- ⚫ **プール**からクリップを削除する場合は、**「プールから削除 (Remove from Pool)」**を選択しま す。

**プールからリージョンを削除する**

#### 手順

**⚫ プール**内で、リージョンを選択して**「編集 (Edit)」** > **「削除 (Remove)」**を選択します。 **[Backspace]** または **[Delete]** を押してもかまいません。

重要

リージョンが使用中でも警告は表示されません。

### **イベント/クリップの位置**

選択したイベントがどのクリップを使用しているか、または選択したクリップがどのイベントに使用さ れているかを簡単に表示できます。

### **プール内のクリップからイベントの位置を調べる**

**プール**にある特定のクリップが、プロジェクトのどのイベントによって参照されているのかを調べるこ とができます。

手順

- **1. プール**ウィンドウでクリップを選択します (複数可)。
- **2. 「メディア (Media)」** > **「プロジェクト上で選択 (Select in Project)」**を選択します。

結果

選択したクリップを参照しているすべてのイベントが、**プロジェクト**ウィンドウで選択されます。

### <span id="page-484-0"></span>**プロジェクトウィンドウのイベントからクリップの位置を調べる**

**プロジェクト**ウィンドウの特定のイベントに属するクリップを検索できます。

手順

- **1. プロジェクト**ウィンドウで 1 つまたは複数のイベントを選択します。
- **2. 「Audio」** > **「選択イベントをプール内で検索 (Find Selected in Pool)」**を選択します。

結果

**プール**で対応するクリップがハイライト表示されます。

### **オーディオファイルの検索**

検索機能は、**プール**、ハードディスクまたはその他のメディアにあるオーディオファイルを探すのに役 立ちます。この処理は通常のファイル検索と似ていますが、いくつかの追加オプションがあります。

手順

**1. プール**ウィンドウで、ツールバーの**「検索 (Search)」**をクリックします。 ウィンドウの下に検索ペインが表示され、検索機能が表示されます。

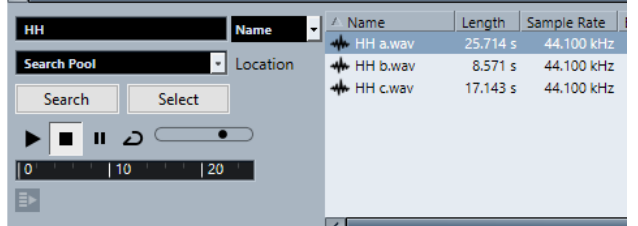

**2. 「名前 (Name)」**フィールドに、検索するファイルの名前を指定します。 名前の一部やワイルドカード (\*) を使用できます。

補足

検索されるのは、サポートされている形式のオーディオファイルだけです。

- **3. 「場所 (Location)」**ポップアップメニューを使用して、検索する領域を指定します。
	- ポップアップメニューには、ご使用のコンピューターのドライブ、またはリムーバブルメディアの ドライブがリスト表示されます。
		- ⚫ 検索を特定のフォルダーに限定するには、**「検索場所の選択 (Select Search Path)」**を選択し、 表示されるダイアログで、検索するフォルダーを指定します。

指定したフォルダーとそのすべてのサブフォルダー内で検索されます。

補足

最近**「検索場所の選択 (Select Search Path)」**機能を使用して指定したフォルダーはポップアップ メニューに表示されるため、それらのフォルダーは簡単に選択できます。

- **4. 「検索 (Search)」**をクリックします。 検索が開始されます。
	- ⚫ 検索をキャンセルするには、**「停止 (Stop)」**をクリックします。

検索が終了すると、検索結果が右側にリストされます。

- <span id="page-485-0"></span>● ファイルの試聴を行なうには、リストからファイルを選択し、左側の再生コントロールを使い ます (左から順に再生、停止、一時停止、ループのボタン)。**「自動試聴 (Auto Play)」**がオンに なっている場合は、選択したファイルが自動的に再生されます。
- ⚫ ファイルを**プール**に読み込むには、リスト内のファイルをダブルクリックするか、ファイルを 選択して**「読み込み (Import)」**をクリックします。
- **5.** 検索ペインを閉じるには、ツールバーの**「検索 (Search)」**を再度クリックします。

関連リンク [検索セクション](#page-479-0) (480 ページ)

#### **拡張検索機能を使用する**

**「名前 (Name)」**の検索基準とは別に、追加の検索フィルターが用意されています。「拡張検索 (Extended Search)」オプションを使用することによって詳細な検索が可能になり、膨大なサウンドデータベース でさえも自在に操れるようになります。

手順

**1. プール**ウィンドウで、ツールバーの**「検索 (Search)」**をクリックします。 **プール**ウィンドウの下の部分に検索ペインが表示されます。

**2. 「名前 (Name)」**をクリックすると拡張検索のポップアップメニューが表示され、検索基準を選択 および定義できます。

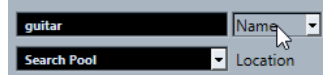

このポップアップメニューには、**「フィルターを追加 (Add Filter)」**および**「プリセット (Presets)」**サブメニューも含まれています。

- **3.** ポップアップメニューから、いずれかの検索基準を選択します。
- **4.** 必要に応じて、他の検索オプションを追加で表示する場合は、拡張検索のポップアップメニューを 開き、**「フィルターを追加 (Add Filter)」**サブメニューから任意の項目を選択します。
- **5.** 必要に応じて、検索フィルター設定をプリセットとして保存する場合は、拡張検索のポップアップ メニューを開き、**「プリセット (Presets)」** > **「プリセット保存 (Save Preset)」**を選択して、プリ セットの名前を入力します。

保存したプリセットは**「プリセット (Presets)」**サブメニューに追加されます。

**6.** 必要に応じて、検索フィルター設定のプリセットを削除する場合は、拡張検索のポップアップメニ ューを開き、削除するプリセットを選択してから**「プリセットの削除 (Remove Preset)」**を選択 します。

関連リンク [検索セクション](#page-479-0) (480 ページ)

### **所在不明のファイル**

プロジェクトを開いたときに、1 つ、あるいは複数のファイルが所在不明になっている場合、**「所在不 明のファイルを検索 (Resolve Missing Files)」**ダイアログが表示されます。**「閉じる (Close)」**ボタン をクリックすると、プロジェクトウィンドウは、これらのファイルを所在不明にしたまま開きます。

**プール**で、どのファイルが所在不明になっているか、調べることができます。**「状況 (Status)」**コラム に「?」が付いているファイルが該当します。

以下のいずれかに当てはまるファイルは、所在不明とみなされます。

- <span id="page-486-0"></span>● 前回のプロジェクトでの作業のあとで、ファイルが Cubase 以外の場所で移動、あるいは名前が変 更され、現在のセッションのためにプロジェクトを開いたときに、**「所在不明のファイルを検索 (Resolve Missing Files)」**ダイアログを無視した場合
- 現在のセッションを開いている間に、Cubase 以外のプログラムでファイルを移動、または名前を 変更した場合
- 参照すべきファイルが含まれているフォルダーを移動、または名前を変更した場合

### **「所在不明のファイルを検索 (Resolve Missing Files)」ダイアログ**

⚫ **「所在不明のファイルを検索 (Resolve Missing Files)」**ダイアログを開くには、**「メディア (Media)」** > **「所在不明のファイルを検索 (Find Missing Files)」**を選択します。

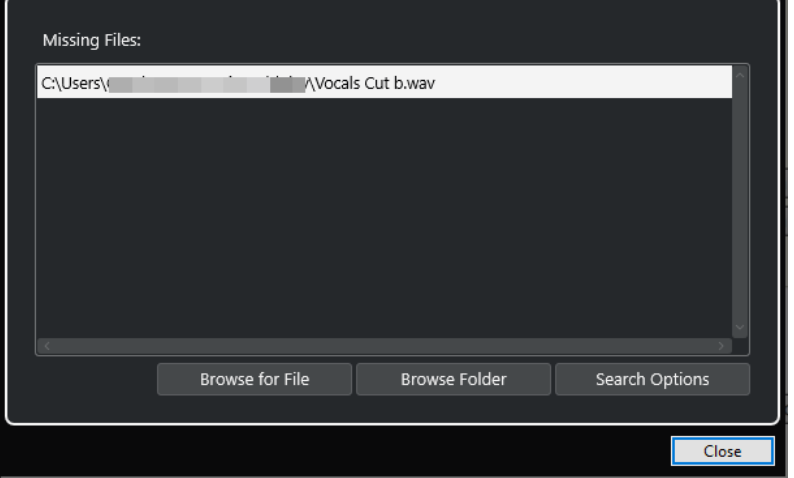

次の要素を使用できます。

#### **「所在不明のファイル (Missing Files)」リスト**

プロジェクト内で所在不明のファイルが一覧表示されます。

#### **ファイルを参照 (Browse for File)**

ファイルダイアログが開き、所在不明のファイルを手動で探して選択できます。

#### **フォルダーを閲覧 (Browse Folder)**

ファイルダイアログが開き、所在不明のファイルを探すフォルダーを指定できます。 所在不明のファイルが含まれているフォルダーが、すでに名前の変更、または移動している が、ファイル名が同じである、という場合はこの方法を使用します。

#### **検索オプション (Search Options)**

**「ファイルを検索 (Search for File)」**ダイアログを開きます。

```
関連リンク
所在不明のファイルを検索する (488 ページ)
「ファイルを検索 (Search for File)」ダイアログ (487 ページ)
```
### **「ファイルを検索 (Search for File)」ダイアログ**

⚫ **「ファイルを検索 (Search for File)」**ダイアログを開くには、**「メディア (Media)」** > **「所在不明の ファイルを検索 (Find Missing Files)」**を選択して、**「所在不明のファイルを検索 (Resolve Missing Files)」**ダイアログで**「検索オプション (Search Options)」**をクリックします。

<span id="page-487-0"></span>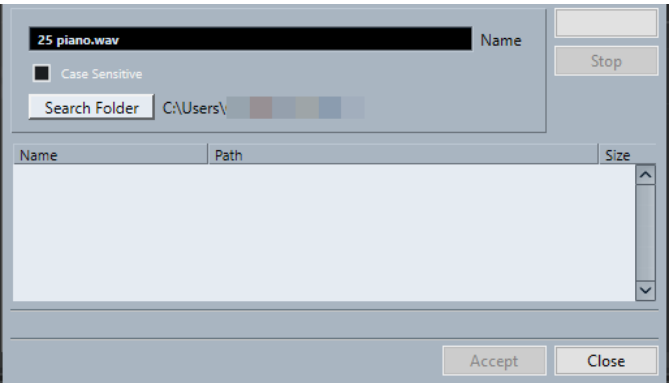

次の要素を使用できます。

#### **名前 (Name)**

検索対象ファイルの名前が表示されます。これは**「所在不明のファイルを検索 (Resolve Missing Files)」**ダイアログで選択したファイルの名前ですが、ファイル名を手動で入力す ることもできます。入力したスペルのファイル名を検索するには、**「大文字と小文字を区別す る (Case Sensitive)」**をオンにします。

#### **フォルダー内の検索 (Search Folder)**

ダイアログが開き、検索するフォルダーを指定できます。

#### **ファイルリスト**

見つかったファイルが一覧表示されます。

#### **開始 (Start)**

検索を開始します。

**停止 (Stop)**

検索を停止します。

#### **承認 (Accept)**

ファイルが見つかったら、リストからそのファイルを選択して**「承認 (Accept)」**をクリック すると、他のすべての所在不明のファイルが自動的に割り当てられます。

#### **閉じる (Close)**

ダイアログを閉じます。

関連リンク

[「所在不明のファイルを検索 \(Resolve Missing Files\)」ダイアログ](#page-486-0) (487 ページ) 所在不明のファイルを検索する (488 ページ)

### **所在不明のファイルを検索する**

#### 手順

- **1. 「メディア (Media)」** > **「所在不明のファイルを検索 (Find Missing Files)」**を選択します。
- **2. 「所在不明のファイルを検索 (Resolve Missing Files)」**ダイアログで、以下のいずれかの操作を行 ないます。
	- **所在不明のファイルに移動するには、「ファイルを参照 (Browse for File)」**をクリックしま す。
	- ⚫ 所在不明のファイルを探すディレクトリを指定するには、**「フォルダーを閲覧 (Browse Folder)」**をクリックします。

⚫ **「ファイルを検索 (Search for File)」**ダイアログを開くには、**「検索オプション (Search Options)」**をクリックします。

関連リンク [「ファイルを検索 \(Search for File\)」ダイアログ](#page-486-0) (487 ページ) [「所在不明のファイルを検索 \(Resolve Missing Files\)」ダイアログ](#page-486-0) (487 ページ)

### **所在不明の編集ファイルを再構築する**

所在不明のファイルを見つけることができない場合、そのファイルは**プール**の**「状況 (Status)」**コラム に「?」で示されます。しかし、所在不明のファイルが編集ファイル (= オーディオ編集時に作成される ファイルで、プロジェクトフォルダー内の**「Edits」**フォルダーに保存されます) の場合、プログラムは オリジナルのオーディオファイルに対する編集内容を再構築できることがあります。

手順

- **1. プール**ウィンドウで、所在不明のファイルのクリップを見つけます。
- **2. 「状況 (Status)」**コラムを確認します。ファイルの状況が「復元可能 (reconstructible)」になって いる場合、そのファイルは Cubase により再構築できます。
- **3.** 再構築可能なクリップを選択し、**「メディア (Media)」** > **「編集ファイルの復元 (Reconstruct)」** を選択します。

```
結果
```
復元が行なわれ、編集ファイルが再生成されます。

#### **所在不明のファイルをプールから削除する**

検索、または再構築できないオーディオファイルが**プール**に含まれている場合、それらのファイルは削 除できます。

手順

**⚫ プール**ウィンドウで、**「メディア (Media)」** > **「所在不明のファイルをプールから削除 (Remove Missing Files)」**を選択します。

結果

**プール**から所在不明のすべてのファイルが削除され、対応するイベントが**プロジェクト**ウィンドウから 削除されます。

### **プールでクリップを試聴する**

キーボードショートカットや**「試聴 (Audition)」**ボタンを使って、またはクリップの波形イメージを クリックして、**プール**内でクリップを試聴できます。

- キーボードショートカットを使用します。 **「環境設定 (Preferences)」**ダイアログの**「トランスポート (Transport)」**ページで**「再生/停止の 切り替えコマンドで個別ウィンドウを試聴 (Playback Toggle Triggers Local Preview)」**をオン にすると、 **[Space]** で試聴できます。この操作はツールバーで**「試聴 (Audition)」**をクリックす るのと同じです。
- ⚫ クリップを選択して**「試聴 (Audition)」**をオンにする。 クリップが再生されます。再生を停止するには、**「試聴 (Audition)」**を再度クリックします。
- クリップの波形イメージをクリックする。

選択した位置から波形の最後までクリップが再生されます。再生を停止するには、**「試聴 (Audition)」**または**プール**ウィンドウ内のどこかをクリックします。

オーディオは、オーディオチャンネル、エフェクト、EQ の設定がバイパスされて、**Main Mix** バス (デ フォルトの出力) に直接送られます。

補足

試聴レベルは調節できます。ツールバーの小さなレベルフェーダーを使用してください。この操作は 通常の再生レベルに影響を与えません。

試聴する際に**「試聴 (ループ) (Audition Loop)」**をオンにしておくと、次のようになります。

- ⚫ **「試聴 (Audition)」**をクリックしてクリップの試聴を開始すると、再度**「試聴 (Audition)」**または **「試聴 (ループ) (Audition Loop)」**をクリックして再生を止めるまで、試聴は延々と繰り返されま す。
- 波形イメージをクリックして試聴すると、選択したセクションからクリップの終わりまでが、再生 を中止するまで、繰り返して再生されます。

### **サンプルエディターでクリップを開く**

**サンプルエディター**を使用して、クリップの詳細な編集を行なえます。

- ⚫ クリップを**サンプルエディター**で開くには、**「メディア (Media)」**コラムのクリップの波形アイコ ンをダブルクリックします。
- ⚫ クリップの特定のリージョンを**サンプルエディター**で開くには、**「メディア (Media)」**コラムのリ ージョンアイコンをダブルクリックします。 これによって、たとえばクリップのスナップポイントを設定できます。スナップポイントを設定し ておくと、クリップを**プール**からプロジェクトに挿入するときに、スナップポイントに揃えて配置 できます。

関連リンク [スナップポイントを調整する](#page-420-0) (421 ページ) [サンプルエディター](#page-403-0) (404 ページ)

### **メディアを読み込む**

**「メディアの読み込み (Import Medium)」**ダイアログを使うと、ファイルを直接**プール**に読み込むこと ができます。

⚫ このダイアログを開くには、**「メディア (Media)」** > **「メディアの読み込み (Import Medium)」**を 選択するか、**プール**ツールバーの**「読み込み (Import)」**をクリックします。 標準のファイルダイアログが表示され、ここで他のフォルダーを選択したり、ファイルを試聴した りできます。

読み込み可能なオーディオファイル形式は次のとおりです。

- Wave (ノーマル、または Broadcast Wave)
- AIFF と AIFC (圧縮された AIFF)
- REX または REX 2
- ⚫ FLAC (Free Lossless Audio Codec)
- MPEG レイヤー 2、レイヤー 3 (.MP2/.MP3 ファイル)
- Ogg Vorbis (.OGG ファイル)
- Windows Media Audio (Windows のみ)

● Wave 64 (.W64 ファイル)

以下の属性を使用できます。

- ステレオ/モノ
- 任意のサンプリングレート

補足

サンプリングレートがプロジェクトと異なるファイルは、不適当なスピードとピッチで再生されま す。

- 8 bit、16 bit、24 bit、32 bit、32 bit float、または 64 bit float
- さまざまなビデオ形式

補足

**「ファイル (File)」**メニューの**「読み込み (Import)」**に含まれるサブメニューを使用して、オーディ オ/ビデオファイルを**プール**に読み込むこともできます。

```
関連リンク
Wave ファイル (843 ページ)
ReCycle ファイルを読み込む (255 ページ)
対応するオーディオファイルの圧縮形式 (252 ページ)
ビデオファイルの互換性 (868 ページ)
```
### **オーディオ CD をプールに読み込む**

オーディオ CD の各トラック、またはトラックの一部を**プール**に読み込むことができます。以下の手順 でダイアログを開き、オーディオ CD からプールに追加するトラックを指定して、オーディオファイル に変換し、**プール**に追加できます。

⚫ オーディオ CD を**プール**に読み込むには、**「メディア (Media)」** > **「オーディオ CD の読み込み (Import Audio CD)」**を選択します。

関連リンク [オーディオ CD のトラックを読み込む](#page-251-0) (252 ページ)

### **「読み込みオプション (Import Options)」ダイアログ**

**「読み込みオプション (Import Options)」**ダイアログでは、オーディオファイルを**プール**に読み込む方 法を設定できます。

⚫ **「メディアの読み込み (Import Medium)」**ダイアログでファイルを選択して**「開く (Open)」**ボタ ンをクリックした場合、**「読み込みオプション (Import Options)」**ダイアログが現れます。

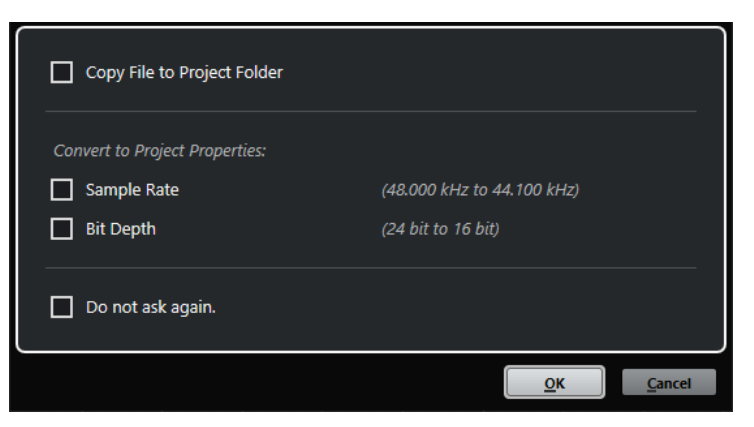

1 つのファイルを読み込む場合の**「読み込みオプション (Import Options)」**ダイアログ

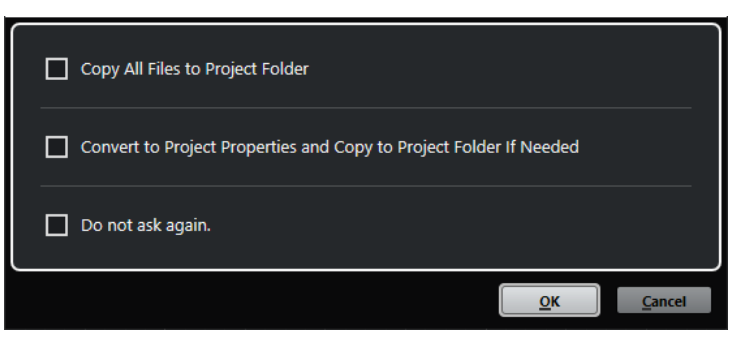

複数のファイルを読み込む場合の**「読み込みオプション (Import Options)」**ダイアログ

#### **プロジェクトフォルダーにファイルをコピー (Copy File to Project Folder)/すべてのファイル をプロジェクトフォルダーにコピー (Copy All Files to Project Folder)**

オーディオファイルをプロジェクトの**「Audio」**フォルダーにコピーし、クリップがそのコ ピーしたファイルを参照します。

元の場所にある元のファイルを参照するには、このオプションをオフにします。この場合、 **プール**ではこのクリップの「状況 (Status)」コラムに「×」印が付けられます。

**プロジェクト設定に従い変換 (Convert to Project Settings)/プロジェクト設定に従い変換し、 必要に応じてプロジェクトフォルダーにコピー (Convert to Project Settings and Copy to Project Folder If Needed)**

サンプリングレートやビット解像度が**「プロジェクト設定 (Project Setup)」**ダイアログの 設定と異なる場合、読み込んだファイルを変換します。1 つのファイルを読み込む場合は、 変換する属性を選択できます。

#### **今後確認メッセージを表示しない。(Do not ask again.)**

次回から、確認のダイアログを開くことなく、常に現在の設定を適用します。このオプショ ンは、**「環境設定 (Preferences)」**ダイアログの**「編集操作 (Editing)」 「Audio」**ページで リセットできます。

```
関連リンク
プールウィンドウのコラム (477 ページ)
ファイルを変換する (495 ページ)
```
### **リージョンをオーディオファイルとして書き出す**

オーディオクリップの中でリージョンを作成した場合、リージョンを個別の新しいオーディオファイル として書き出しできます。同一のオーディオファイルを参照するクリップが 2 つある場合は、それぞれ のクリップについて個別のオーディオファイルを作成できます。

手順

- **1. プール**ウィンドウで、書き出すリージョンを選択します。
- **2. 「Audio」** > **「選択イベントから独立ファイルを作成 (Bounce Selection)」**を選択します。
- **3.** 新しいオーディオファイルを保存するフォルダーを選択して、**「OK」**をクリックします。
- **4. 「選択イベントから独立ファイルを作成 (Bounce Selection)」**オプションを使用して、同一のオー ディオファイルを参照するクリップから、別のオーディオファイルを作成する場合は、新しいオー ディオファイルの名前を入力します。

結果

指定したフォルダーの中に新しいオーディオファイルが作成されます。作成したファイルにはリージ ョンと同じ名前が付けられ、**プール**にも自動的に追加されます。

関連リンク

[リージョンからオーディオイベントを作成する](#page-418-0) (419 ページ)

### **プール録音フォルダーを変更する**

プロジェクトに録音されるすべてのオーディオクリップは**「プール録音 (Pool Record)」**フォルダーに 保存されます。**「状況 (Status)」**のコラムに**「録音 (Record)」**と表示され、フォルダー自体にもドット が示されます。

デフォルト設定では、これがメインの**オーディオ**フォルダーです。ただし、新しい**オーディオ**サブフォ ルダーを作成して、それを自分の**「プール録音 (Pool Record)」**フォルダーに指定することもできま す。

補足

**プール**で作成するフォルダーの目的は、**プール**内でファイルを整理することだけです。すべてのファイ ルは、**「プール録音」**フォルダーとして指定したフォルダーに保存されます。

#### 手順

**1. プール**で、**「Audio」**フォルダー、または任意のオーディオクリップを選択します。

補足

**「ビデオ (Video)」**フォルダーあるいはその中のサブフォルダーを**「プール録音」**フォルダーに指 定することはできません。

- **2. 「メディア (Media)」** > **「フォルダーを作成 (Create Folder)」**を選択します。
- **3.** 新規フォルダーの名前を変更します。
- **4.** 作成した新規フォルダーを選択し、**「メディア (Media)」** > **「プール録音フォルダーに設定 (Set Pool Record Folder)」**を選択するか、新しい**「フォルダーの状況 (Status)」**コラムをクリックし ます。

結果

新規フォルダーが**「プール録音」**フォルダーになります。プロジェクトで録音されたオーディオは、す べてこのフォルダーに保存されるようになります。

### **クリップとフォルダーを整理する**

**プール**に数多くのクリップを蓄積すると、必要なアイテムを見つけにくくなることがあります。内容を 示すような名前を付けた、新しいサブフォルダーにクリップを整理して入れておくと、扱いやすくなる かもしれません。たとえば、サウンドエフェクトを 1 つのフォルダーにまとめて入れたり、リードボー カルのテイクを別のフォルダーに入れたりします。

手順

**1. プール**ウィンドウで、サブフォルダーを作成したいフォルダーを選択します。

補足

オーディオクリップを「ビデオ (Video)」フォルダーに入れることはできません。また、その逆も できません。

- **2. 「メディア (Media)」** > **「フォルダーを作成 (Create Folder)」**を選択します。
- **3.** フォルダー名を変更します。
- **4.** クリップを新しいフォルダーにドラッグします。

### **プールのクリップに処理を適用する**

**プロジェクト**ウィンドウのイベントと同様に、**プール**内のクリップにオーディオ処理を行なえます。

手順

- **1. プール**ウィンドウで、処理するクリップを選択します。
- **2. 「Audio」** > **「ダイレクトオフラインプロセシング (Direct Offline Processing)」**から、処理方法 を選択します。

#### 結果

処理済みのクリップであることを示す波形アイコンが表示されます。

関連リンク [ダイレクトオフラインプロセシング](#page-382-0) (383 ページ)

### **オーディオファイルの最小化**

プロジェクトで参照されるオーディオクリップのサイズに応じて、オーディオファイルを最小化できま す。このオプションを使用して作成するファイルには、プロジェクトで実際に使用されるオーディオフ ァイル部分だけが含まれます。

そのため、オーディオファイルの大部分が使用されていない場合は、プロジェクトのサイズを大幅に小 さくできます。なお、この機能はプロジェクトが完成したあと、アーカイブを作成する目的で利用でき ます。

#### 重要

この操作を行なうと、**プール**内で選択したオーディオファイルは恒久的に変更され、元に戻すことはで きません。この操作を取り消すことはできません。最小化したオーディオファイルをコピーとして作

<span id="page-494-0"></span>成することだけが目的の場合は、**「プロジェクトのバックアップ (Back up Project)」**を使用して、元の プロジェクトを残したまま最小化ファイルを作成できます。

#### 補足

ファイルを最小化すると、**「編集履歴 (Edit History)」**がすべて消去されます。

#### 手順

- **1. プール**ウィンドウで、最小化するファイルを選択します。
- **2. 「メディア (Media)」** > **「ファイルの最小化 (Minimize File)」**を選択します。
- **3. 「最小化 (Minimize)」**をクリックします。

最小化すると、保存されているプロジェクトのファイル参照は無効になります。

- **4.** 以下のいずれかの操作を行ないます。
	- ⚫ 更新されたプロジェクトを保存する場合は、**「すぐに保存 (Save Now)」**をクリックします。
	- ⚫ プロジェクトを保存せずに作業を続ける場合は、**「あとで (Later)」**をクリックします。

#### 結果

プロジェクト内で実際に使用されているオーディオ部分だけが、**プール録音**フォルダー内のオーディオ ファイルとして残ります。

関連リンク [プロジェクトのバックアップ](#page-99-0) (100 ページ)

### **ファイルを変換する**

**プール**では、ファイルを別の形式に変換できます。

手順

- **1. プール**ウィンドウで、変換するファイルを選択します。
- **2. 「メディア (Media)」** > **「ファイルの変換 (Convert Files)」**を選択します。
- **3. 「変換オプション (Convert Options)」**ダイアログで変更を行ない、**「OK」**をクリックします。

#### **「変換オプション (Convert Options)」ダイアログ**

このダイアログでは、**プール**のオーディオファイルを変換できます。

⚫ **「変換オプション (Convert Options)」**ダイアログを開くには、**プール**ウィンドウでクリップを選 択して、**「メディア (Media)」** > **「ファイルの変換 (Convert Files)」**を選択します。

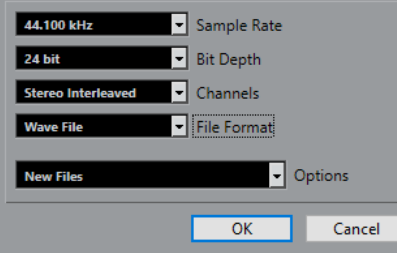

#### **サンプリングレート (Sample Rate)**

別のサンプリングレートに変換できます。

#### **ビット解像度 (Bit Depth)**

16 bit、24 bit、32 bit、32 bit float、または 64 bit float に変換できます。

**チャンネル (Channels)**

モノラルまたはステレオインターリーブドに変換できます。

#### **ファイル形式 (File Format)**

Wave、AIFF、Wave 64、または Broadcast Wave 形式に変換できます。

#### **オプション (Options)**

**「オプション (Options)」**ポップアップメニューを使用して、以下のオプションを設定できま す。

#### ⚫ **新規ファイル (New Files)**

オーディオフォルダーの中に、ファイルの新規コピーが作成され、この新規ファイルが 設定した属性に応じて変換されます。この新規ファイルは**プール**に追加されますが、す べてのクリップ参照は変換前のファイルを指したままになり、つまりプロジェクト上で 「置き換える」ことはしません。

#### ⚫ **ファイルを置き換える (Replace Files)**

クリップの参照情報を変更することなしに、オリジナルのファイルを変換します。しか し、参照情報は次回の保存時に保存されます。

#### ⚫ **新規 + プールで置き換え (New + Replace in Pool)**

設定した属性に応じた新規コピーを作成し、**プール**にある元のファイルはこの新規ファ イルに置き換えられ、現在のクリップ参照を元のファイルから新規ファイルに変更しま す。オーディオクリップが変換後のファイルを参照するようにして、しかも元のファイ ルはディスクに残したい場合にはこのオプションを選択します。これは、たとえばファ イルを他のプロジェクトで使用する場合などに便利です。

### **ビデオファイルからオーディオを抽出する**

ビデオファイルからオーディオを抽出できます。自動的に新しいオーディオクリップが生成され、**「プ ール録音」**フォルダーにも表示されます。

#### 補足

ここに示した機能は、MPEG-1 ビデオファイルには使用できません。

#### 手順

- **1. プール**ウィンドウで、**「メディア (Media)」** > **「ビデオファイルからオーディオを抽出 (Extract Audio from Video File)」**を選択します。
- **2.** オーディオを抽出するビデオファイルを選択して、**「開く (Open)」**をクリックします。

結果

ビデオファイルからオーディオが抽出されます。作成されるオーディオファイルには、現在のプロジェ クトに使用されている形式およびサンプリングレート/ビット解像度が適用され、抽出元のビデオファ イルと同じ名前が付けられます。

# **MediaBay とメディアラック**

コンピューター上のメディアファイルや複数ソースからのプリセットの管理は、**MediaBay** または**「メ ディア (Media)」**ラックから行ないます。

**MediaBay** ウィンドウは、メディアファイルでの作業とデータベース項目の管理のための高度な機能を 提供します。**MediaBay** にコンピューター内のメディアファイルを表示するには、ファイルを収めるフ ォルダーやボリュームをスキャンしてデータベースに追加する必要があります。

**プロジェクト**ウィンドウの右ゾーンの**「メディア (Media)」**ラックを使用すると、**プロジェクト**ウィン ドウの固定ゾーン内から **MediaBay** の最も重要な機能の一部にアクセスできます。特定のメディアフ ァイルに素早くアクセスするために、コンピューター内の特定のフォルダーをお気に入りとして**「メデ ィア (Media)」**ラックに追加できます。**「メディア (Media)」**ラックに追加したお気に入りフォルダー 内のメディアファイルは自動的にスキャンされ、データベースに追加されます。

#### 関連リンク [MediaBay ウィンドウ](#page-507-0) (508 ページ) [フォルダーをスキャンする](#page-511-0) (512 ページ) 右ゾーンのメディアラック (497 ページ) [「お気に入り \(Favorites\)」ページを使用してお気に入りを追加](#page-506-0) (507 ページ) [「ファイルブラウザー \(File Browser\)」ページを使用してお気に入りを追加](#page-506-0) (507 ページ)

# **右ゾーンのメディアラック**

**プロジェクト**ウィンドウの右ゾーンの**「メディア (Media)」**ラックを使用すると、**プロジェクト**ウィン ドウの固定ゾーン内から **MediaBay** 機能にアクセスできます。

⚫ 右ゾーンで**「メディア (Media)」**ラックを開くには、**プロジェクト**ウィンドウのツールバーで**「右 ゾーンを表示/隠す (Show/Hide Right Zone)」**をクリックします。右ゾーンの上部で**「メディア (Media)」**タブをクリックします。

**「ホーム (Home)」**ページ上にさまざまなタイルが表示された**「メディア (Media)」**ラックが開きま す。これらのタイルは利用できるメディアタイプに対応しています。

関連リンク [ゾーンの表示/非表示](#page-35-0) (36 ページ) 「ホーム (Home)」ページ (497 ページ) [プロジェクトウィンドウのツールバー](#page-37-0) (38 ページ)

### **「ホーム (Home)」ページ**

**「ホーム (Home)」**ページには、利用できるメディアタイプ、**「お気に入り (Favorites)」**、**「ファイルブ ラウザー (File Browser)」**に対応する各タイルが表示されています。

⚫ **「ホーム (Home)」**ページを開くには、**「メディア (Media)」**ラックで**「ホーム (Home)」**ナビゲー ションコントロールをクリックします。

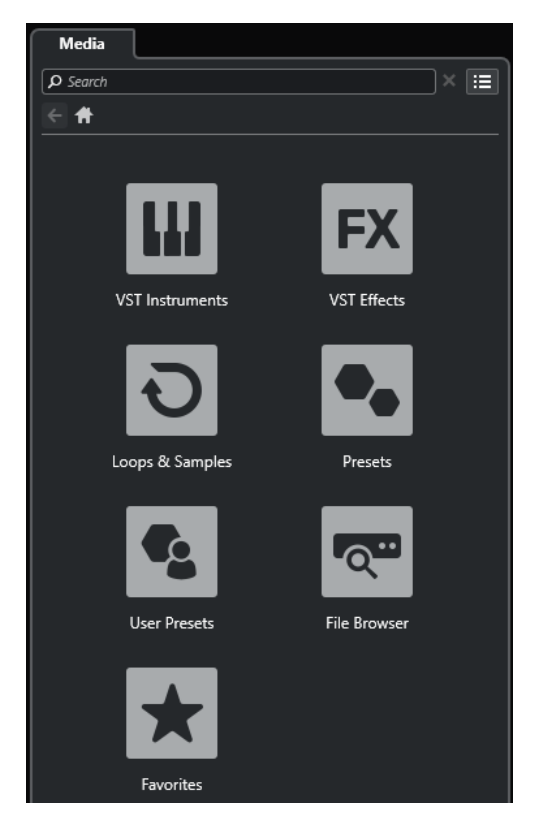

以下のタイルを使用できます。

#### **VST インストゥルメント (VST Instruments)**

VST インストゥルメントとインストゥルメントプリセットを表示します。

#### **VST エフェクト (VST Effects)**

VST エフェクトとエフェクトプリセットを表示します。

#### **ループ & サンプル (Loops & Samples)**

オーディオループ、MIDI ループ、またはインストゥルメントサウンドがコンテンツセットご とに表示されます。

**プリセット (Presets)**

トラックプリセット、ストリッププリセット、FX チェーンプリセット、および VST FX プリ セットが表示されます。

#### **ユーザープリセット (User Presets)**

**「ユーザーコンテンツ (User Content)」**フォルダー内に表示されるトラックプリセット、ス トリッププリセット、パターンバンク、FX チェーンプリセット、VST FX プリセット、およ びインストゥルメントプリセットが表示されます。

トラックプリセット、ストリッププリセット、FX チェーンプリセット、および VST FX プリ セットが表示されます。

**お気に入り (Favorites)**

お気に入りフォルダーの表示と新しいお気に入りの追加を行なえます。フォルダーの内容は 自動的に **MediaBay** データベースに追加されます。

#### **ファイルブラウザー (File Browser)**

ファイルシステムと、あらかじめ設定されているフォルダー**「お気に入り (Favorites)」**、**「こ のコンピューター (This Computer)」**、**「VST Sound」**、**「ファクトリーコンテンツ (Factory Content)」**、および**「ユーザーコンテンツ (User Content)」**を表示します。ここからメディ アファイルの検索とアクセスをすぐに行なえます。

関連リンク [インストゥルメントプリセットの読み込み](#page-526-0) (527 ページ) [ループとサンプルの読み込み](#page-525-0) (526 ページ) [トラックプリセットの読み込み](#page-526-0) (527 ページ) [エフェクトプラグインプリセットの読み込み](#page-527-0) (528 ページ) [FX チェーンプリセットの読み込み](#page-527-0) (528 ページ) [ストリッププリセットの読み込み](#page-528-0) (529 ページ) [「お気に入り \(Favorites\)」ページを使用してお気に入りを追加](#page-506-0) (507 ページ) [「ファイルブラウザー \(File Browser\)」ページを使用してお気に入りを追加](#page-506-0) (507 ページ)

# **「お気に入り (Favorites)」ページ**

**「お気に入り (Favorites)」**ページでは、**メディア**ラックに独自のお気に入りフォルダーを追加できま す。

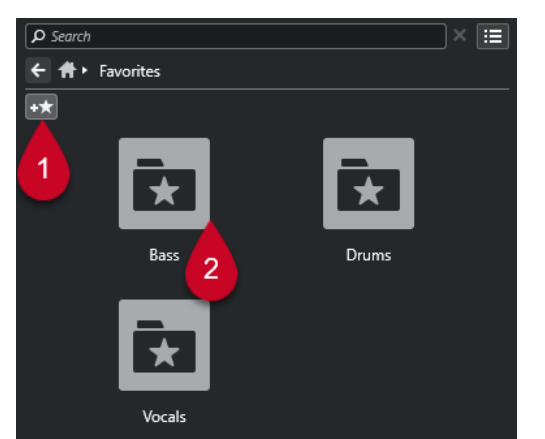

#### **1 お気に入りを追加 (Add Favorite)**

表示されるファイルダイアログから対象のフォルダーの場所へ移動して、フォルダーをお気に入り に追加できます。

**2 お気に入りフォルダー**

お気に入りとして追加したフォルダーは、**「お気に入り (Favorites)」**ページにタイルとして表示さ れます。

- ⚫ フォルダーの内容を確認するには、タイルをクリックします。
- ⚫ **「お気に入り (Favorites)」**ページからフォルダーを削除するには、タイルの「閉じる (X)」ボ タンをクリックします。

```
関連リンク
```
[「お気に入り \(Favorites\)」ページを使用してお気に入りを追加](#page-506-0) (507 ページ)

## **「結果 (Results)」ページ**

**「結果 (Results)」**ページには、定義したお気に入りフォルダーで見つかったすべてのメディアファイル が表示されます。

⚫ **「結果 (Results)」**ページを開くには、**「メディア (Media)」**ラックで**「すべての結果を表示 (Show All Results)」**ナビゲーションコントロールをクリックします。

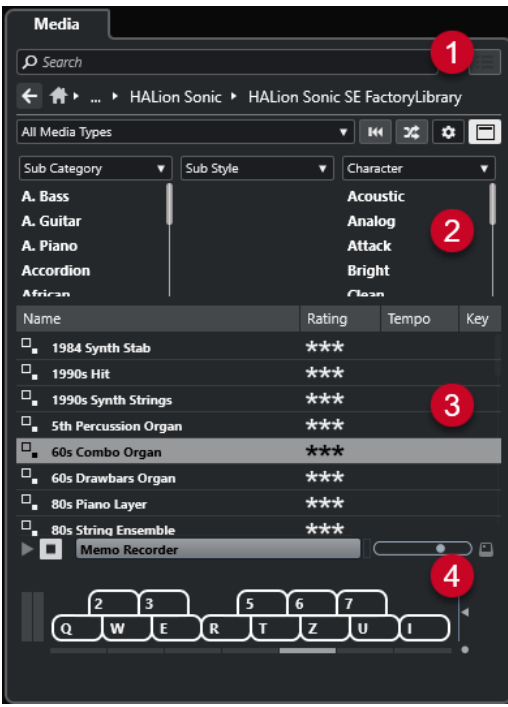

次のオプションを使用できます。

- **1 メディアラックのナビゲーションコントロール**
- ファイルやフォルダー間を移動したり**結果**リストをフィルタリングしたりできます。
- **2 属性フィルター** メディアファイルの標準的なファイル属性を表示したり編集したりできます。
- **3 結果リスト** 選択したフォルダーで見つかったすべてのメディアファイルを表示し、選択できます。
- **4 プレビュー** 選択したメディアファイルをプレビューできます。

```
関連リンク
メディアラックのナビゲーションコントロール (504 ページ)
結果リストのコラムの設定 (515 ページ)
「結果 (Results)」セクション (514 ページ)
「プレビュー (Previewer)」セクション (520 ページ)
```
# **「ファイルブラウザー (File Browser)」ページ**

**「ファイルブラウザー (File Browser)」**ページは、**「ファイルブラウザー (File Browser)」**で検索され たすべてのメディアファイルを表示します。

⚫ **「ファイルブラウザー (File Browser)」**ページを開くには、**「メディア (Media)」**ラックの**「ホーム (Home)」**ページに移動して、**「ファイルブラウザー (File Browser)」**をクリックします。

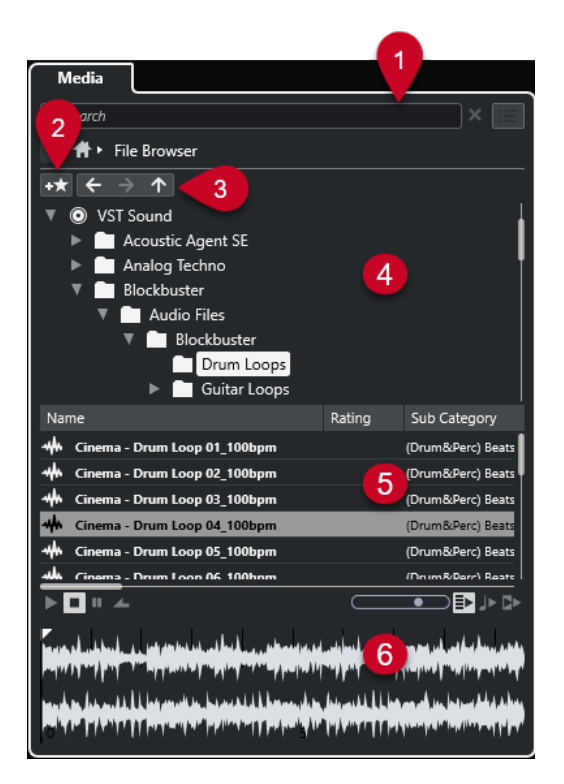

次のオプションを使用できます。

- **1 メディアラックのナビゲーションコントロール** ファイルやフォルダー間を移動したり**結果**リストをフィルタリングしたりできます。
- **2 お気に入りを追加 (Add Favorite)**

選択したフォルダーをお気に入りフォルダーとして追加できます。

**3 戻る (Back)/早送り (Forward)/上 (Up)**

**「上 (Up)」**は、親フォルダーに移動します。**「戻る (Back)」**は、前に使用したフォルダーに移動し ます。**「早送り (Forward)」**は、最新のフォルダーに移動します。

- **4 ファイルブラウザー** 選択したフォルダーを検索します。
- **5 結果リスト** 選択したフォルダーで見つかったすべてのサポートされたメディアファイルを表示し、選択できま す。
- **6 プレビュー** 選択したメディアファイルをプレビューできます。

```
関連リンク
メディアラックのナビゲーションコントロール (504 ページ)
「ファイルブラウザー (File Browser)」セクション (512 ページ)
「結果 (Results)」セクション (514 ページ)
「プレビュー (Previewer)」セクション (520 ページ)
```
# **VST インストゥルメントページ**

**「VST インストゥルメント (VST Instruments)」**ページは、選択したコレクションのすべての VST イン ストゥルメントを表示します。

⚫ **「VST インストゥルメント (VST Instruments)」**ページを開くには、**「メディア (Media)」**ラックの **「ホーム (Home)」**ページに移動し、**「VST インストゥルメント (VST Instruments)」**をクリックし ます。

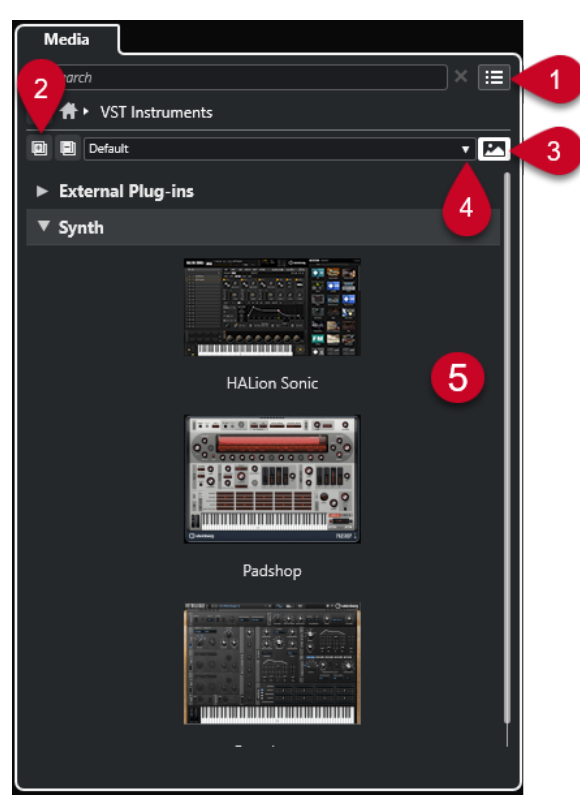

次のオプションを使用できます。

- **1 メディアラックのナビゲーションコントロール** ファイルやフォルダー間を移動したり**結果**リストをフィルタリングしたりできます。
- **2 すべてを展開/すべてを折りたたむ (Expand All/Collapse All)** すべての結果を展開または折りたたみます。
- **3 VST プラグインの画像を表示/隠す (Show/Hide VST Plug-in Pictures)** VST インストゥルメントのコントロールパネルの画像の表示/非表示を切り替えます。
- **4 プラグインのコレクションとオプション (Plug-in Collections and Options)**
	- ⚫ **「デフォルト (Default)」**は、デフォルトのコレクションをオンにします。
	- 「カテゴリー順に並べ替え (Sort By Category)」は、コレクションをカテゴリー順に並べ替え ます。これは**「デフォルト (Default)」**のコレクションに対してのみ使用できます。
	- **「メーカー順に並べ替え (Sort By Vendor)」は、コレクションをメーカー順に並べ替えま** す。これは**「デフォルト (Default)」**のコレクションに対してのみ使用できます。
	- ⚫ **「Plug-in Manager」**は**プラグインマネージャー**を開き、ここではプラグインのコレクション を新規作成できます。これらは**「プラグインのコレクションとオプション (Plug-in Collections and Options)」**メニューで、**「デフォルト (Default)」**コレクションの下に表示さ れます。
- **5 プラグインのリスト**

選択したコレクションのプラグインを表示します。

```
関連リンク
VST プラグインマネージャーウィンドウ (563 ページ)
メディアラックに VST インストゥルメントの画像を追加する (508 ページ)
```
### **VST エフェクトページ**

**「VST エフェクト (VST Effects)」**ページには、選択したコレクションの VST エフェクトが表示されま す。

⚫ **「VST エフェクト (VST Effects)」**ページを開くには、**「メディア (Media)」**ラックの**「ホーム (Home)」**ページに移動し、**「VST エフェクト (VST Effects)」**をクリックします。

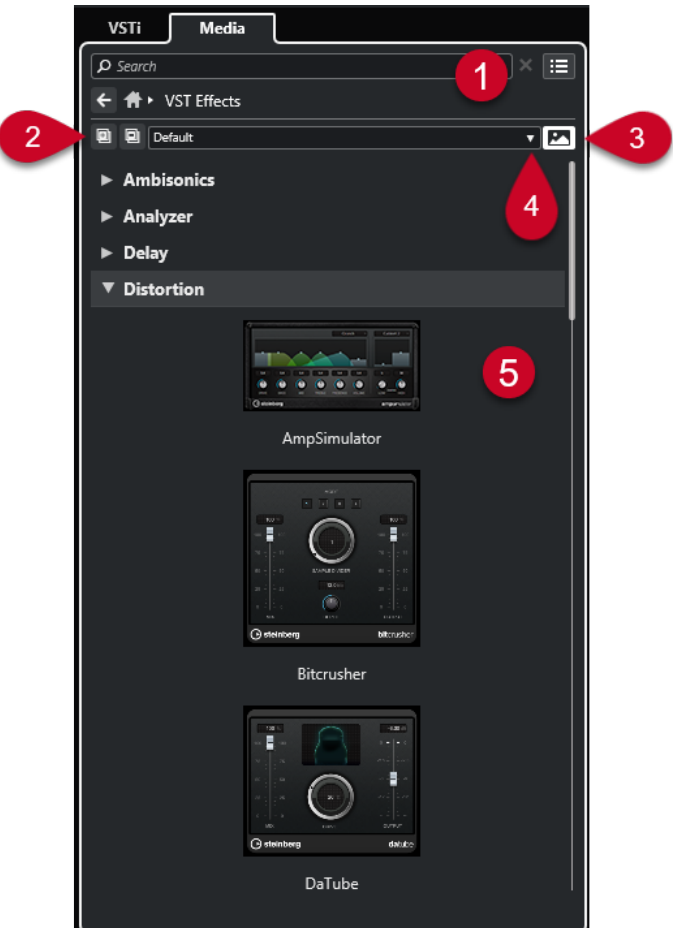

次のオプションを使用できます。

- **1 メディアラックのナビゲーションコントロール** ファイルやフォルダー間を移動したり**結果**リストをフィルタリングしたりできます。
- **2 すべてを展開 (Expand All)**/**すべてを折りたたむ (Collapse All)** すべての結果を展開または折りたたみます。
- **3 VST プラグインの画像を表示/隠す (Show/Hide VST Plug-in Pictures)** VST エフェクトのコントロールパネルの画像の表示/非表示を切り替えます。
- **4 プラグインのコレクションとオプション (Plug-in Collections and Options)**
	- ⚫ **「デフォルト (Default)」**は、デフォルトのコレクションをオンにします。
- <span id="page-503-0"></span>● 「カテゴリー順に並べ替え (Sort By Category)」は、コレクションをカテゴリー順に並べ替え ます。これは**「デフォルト (Default)」**のコレクションに対してのみ使用できます。
- **「メーカー順に並べ替え (Sort By Vendor)」は、コレクションをメーカー順に並べ替えま** す。これは**「デフォルト (Default)」**のコレクションに対してのみ使用できます。
- ⚫ **「Plug-in Manager」**は**プラグインマネージャー**を開き、ここではプラグインのコレクション を新規作成できます。これらは**「プラグインのコレクションとオプション (Plug-in Collections and Options)」**メニューで、**「デフォルト (Default)」**コレクションの下に表示さ れます。
- **5 プラグインのリスト**

選択したコレクションのプラグインを表示します。

```
関連リンク
VST プラグインマネージャーウィンドウ (563 ページ)
メディアラックに VST エフェクトの画像を追加する (508 ページ)
```
### **メディアラックのナビゲーションコントロール**

ナビゲーションコントロールを使用すると、**「メディア (Media)」**ラック内のファイルやフォルダーに 移動できます。

以下のコントロールにより、文字列検索を実行し、結果を現在のページに表示できます。

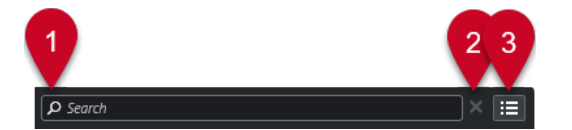

**1 検索 (Search)**

メディアファイルを名前または属性で検索できます。

- **2 検索をリセット (Reset Search)** 検索をリセットできます。
- **3 すべての結果を表示 (Show All Results)** 選択したタイルの**「結果 (Results)」**ページを表示します。タイルが選択されていない場合、すべ てのメディアファイルが表示されます。

以下のコントロールにより、現在のページから他のページに移動できます。

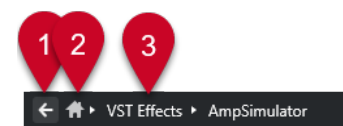

**1 戻る (Back)**

前のページに戻ることができます。

**2 ホーム (Home)**

**「ホーム (Home)」**ページに戻ることができます。

**3 ブレッドクラムパス** 現在のページのパスを表示して、前のページに戻ることができます。

以下のコントロールにより、**「結果 (Results)」**ページを設定および変更できます。

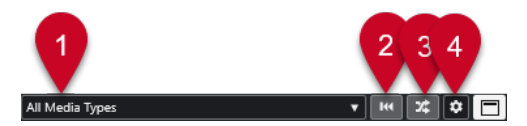
- <span id="page-504-0"></span>**1 メディアタイプの選択 (Select Media Types) 「結果 (Results)」**ページに表示されるメディアタイプを選択できます。
- **2 検索結果をシャッフル (Shuffle Results) 「結果 (Results)」**ページをシャッフルします。
- **3 属性フィルターをリセット (Reset Attribute Filter)** 属性フィルターが設定されている場合は点灯します。属性フィルターをリセットするにはこのボ タンをクリックします。
- **4 結果コラムを設定 (Set up Result Columns) 「結果 (Results)」**ページに表示される属性コラムを指定できます。
- **5 属性フィルターを表示/隠す (Show/Hide Attribute Filters) 「属性フィルター (Attribute Filters)」**セクションの表示/非表示を行ないます。

関連リンク [「ホーム \(Home\)」ページ](#page-496-0) (497 ページ) [「結果 \(Results\)」ページ](#page-498-0) (499 ページ) [メディアファイルの属性](#page-523-0) (524 ページ)

# **メディアラックの操作**

**プロジェクト**ウィンドウの右ゾーンにある**メディア**ラックでは、サポートされたメディアファイルおよ び付属の VST インストゥルメントを検索し、プロジェクトに追加できます。

**メディア**ラックのさまざまなページのコントロールにより、メディアファイルを検索、フィルター、選 択、およびプレビューできます。

**「お気に入り (Favorites)」**ページおよび**「ファイルブラウザー (File Browser)」**ページでは、メディア ファイルが含まれているフォルダーを**「お気に入り (Favorites)」**として追加できます。これにより、 メディアファイルに素早く移動できます。

**メディア**ラックのさまざまなページのタイルおよびコントロールにより、コンテンツを検索、フィルタ ー、選択、およびプレビューできます。

使用するメディアファイル、インストゥルメント、またはプリセットの場所を特定し、**結果**リストで選 択すると、ドラッグアンドドロップ、コンテキストメニューオプション、またはダブルクリックのいず れかによりプロジェクトに挿入できます。

関連リンク [右ゾーンのメディアラック](#page-496-0) (497 ページ) [「結果 \(Results\)」ページ](#page-498-0) (499 ページ)

# **プロジェクトへの VST インストゥルメントの追加**

**「メディア (Media)」**ラックを使用して、プロジェクトに VST インストゥルメントを追加できます。

手順

- **1. 「メディア (Media)」**ラックで、**「VST インストゥルメント (VST Instruments)」**タイルをクリック します。
- **2.** インストゥルメントをトラックリストまたはイベントディスプレイにドラッグします。

補足

インストゥルメントトラックの VST インストゥルメントを入れ替えるには、**「メディア (Media)」** ラックからインストゥルメントをドラッグして、インストゥルメントトラックの**インスペクター**の <span id="page-505-0"></span>一番上のセクションにドロップします。トラック名は必要に応じて手動で更新する必要があるこ とにご注意ください。

```
関連リンク
```
[インストゥルメントプリセットの読み込み](#page-526-0) (527 ページ)

## **プロジェクトへの VST エフェクトの追加**

**メディア**ラックを使用して、プロジェクトに VST エフェクトを追加できます。

手順

- **1. 「メディア (Media)」**ラックで、**「VST エフェクト (VST Effects)」**タイルをクリックします。
- **2.** 以下のいずれかの操作を行ないます。
	- ⚫ FX チャンネルトラックを作成するには、エフェクトをトラックリストにドラッグします。
	- ⚫ オーディオ関連トラックにエフェクトを追加するには、**メディア**ラックからエフェクトをドラ ッグして、トラックの**インスペクター**の**「Inserts」**または**「Sends」**セクションにドロップ します。
	- ⚫ オーディオ関連チャンネルにエフェクトを追加するには、**「メディア (Media)」**ラックからエ フェクトをドラッグして、**プロジェクト** ウィンドウの下ゾーンの **MixConsole** の**「Inserts」** もしくは**「Sends」**セクション、または**「チャンネル設定 (Channel Settings)」**ウィンドウ にドロップします。

関連リンク [エフェクトプラグインプリセットの読み込み](#page-527-0) (528 ページ)

# **トラックプリセットを適用する**

**「メディア (Media)」**ラックを使用して、プロジェクトにトラックプリセットを追加できます。

手順

- **1. 「メディア (Media)」**ラックで、**「プリセット (Presets)」**タイルをクリックします。
- **2. 「トラックプリセット (Track Presets)」**をクリックします。
- **3.** トラックタイプに応じて、**「Audio」**、**「VST インストゥルメント (VST Instruments)」**、**「MIDI」**、 **「マルチ (Multi)」**、または**「サンプラー (Sampler)」**をクリックします。
- **4.** 以下のいずれかの操作を行ないます。
	- ⚫ 対応するトラックタイプの**インスペクター**またはトラックリストにトラックプリセットをド ラッグします。
	- ⚫ トラックリストの下にトラックプリセットをドラッグして、トラックプリセットが読み込まれ た新しいトラックを追加します。

補足

トラックのトラックプリセットを入れ替えるには、プリセットを**「メディア (Media)」**ラックから ドラッグして、トラックリスト内のトラックにドロップします。トラック名は必要に応じて手動で 更新する必要があることにご注意ください。

結果

トラックプリセットが適用されます。

# **「お気に入り (Favorites)」ページを使用してお気に入りを追加**

**「お気に入り (Favorites)」**ページにお気に入りフォルダーを追加できます。これにより、特定のフォル ダーのメディアファイルに直接アクセスできます。

手順

- **1. メディア**ラックで、**「お気に入り (Favorites)」**タイルをクリックします。
- **2.** ページの左上で、**「お気に入りを追加 (Add Favorite)」**をクリックします。
- **3. 「お気に入り (Favorite)」**として追加するフォルダーを選択します。
- **4. 「OK」**をクリックします。

結果

- お気に入りフォルダーがデータベースに追加されます。
- 「お気に入り (Favorites)」ページで、指定した名前の新規タイルが追加されます。
- ⚫ **「ファイルブラウザー (File Browser)」**で、指定した名前の新規フォルダーが**「お気に入り (Favorites)」**フォルダーに追加されます。

関連リンク [「お気に入り \(Favorites\)」ページ](#page-498-0) (499 ページ)

## **「ファイルブラウザー (File Browser)」ページを使用してお気に入りを追加**

**「ファイルブラウザー (File Browser)」**ページを使用して、お気に入りフォルダーを追加できます。こ れにより、特定のフォルダーのメディアファイルに直接アクセスできます。

手順

- **1. メディア**ラックで、**「ファイルブラウザー (File Browser)」**タイルをクリックします。
- **2. 「ファイルブラウザー (File Browser)」**で、お気に入りに加えるフォルダーに移動して選択します。
- **3.** 以下のいずれかの操作を行ないます。
	- ⚫ ページの左上で、**「お気に入りを追加 (Add Favorite)」**をクリックします。
	- ⚫ フォルダーを右クリックして、コンテキストメニューから**「お気に入りを追加 (Add Favorite)」**を選択します。
- **4. 「お気に入りを追加 (Add Favorite)」**ダイアログが開くので、フォルダーの名前を入力します。
- **5. 「OK」**をクリックします。

結果

- ⚫ お気に入りフォルダーがデータベースに追加されます。
- ⚫ **「ファイルブラウザー (File Browser)」**で、指定した名前の新規フォルダーが**「お気に入り (Favorites)」**フォルダーに追加されます。
- **「お気に入り (Favorites)」**ページで、指定した名前の新規タイルが追加されます。

関連リンク [「ファイルブラウザー \(File Browser\)」ページ](#page-499-0) (500 ページ)

## **メディアラックに VST インストゥルメントの画像を追加する**

初期設定では、他社製 VST インストゥルメントの画像は読み込まれません。ただし、それらの画像は **「メディア (Media)」**ラックに手動で追加できます。

```
前提条件
```
ラックまたはトラックインストルメントとして、他社製 VST インストゥルメントを追加しておきます。

#### 手順

**1.** VST インストゥルメントのコントロールパネルを開きます。

**2.** コントロールパネルで**「VST プラグインの画像をメディアラックに追加 (Add VST Plug-in Picture to Media Rack)」**をクリックします。

結果

VST インストゥルメントの画像が**「メディア (Media)」**ラックに表示されます。

```
関連リンク
VST インストゥルメントの追加 (543 ページ)
VST インストゥルメントのコントロールパネル (544 ページ)
```
# **メディアラックに VST エフェクトの画像を追加する**

初期設定では、他社製 VST エフェクトの画像は読み込まれません。ただし、それらの画像は**「メディ ア (Media)」**ラックに手動で追加できます。

前提条件

他社製 VST エフェクトを追加しておきます。

#### 手順

- **1.** VST エフェクトのコントロールパネルを開きます。
- **2.** コントロールパネルで**「VST プラグインの画像をメディアラックに追加 (Add VST Plug-in Picture to Media Rack)」**をクリックします。

結果

VST エフェクトの画像が**「メディア (Media)」**ラックに表示されます。

```
関連リンク
Insert エフェクトを追加する (355 ページ)
エフェクトのコントロールパネル (371 ページ)
```
# **MediaBay ウィンドウ**

別のウィンドウで **MediaBay** を開くには、以下のいずれかの操作を行ないます。

- ⚫ **「メディア (Media)」** > **「MediaBay」**を選択します。
- **[F5]** を押します。

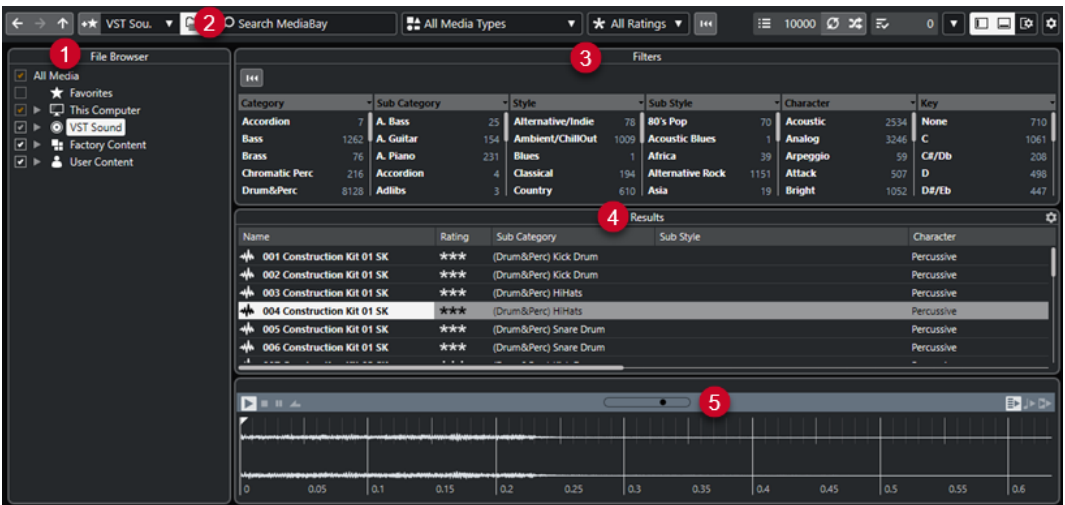

**MediaBay** には、以下のセクションがあります。

**1 ファイルブラウザー (File Browser)**

ファイルシステム内の特定のフォルダーをスキャンしてお気に入りに追加できます。

**2 ツールバー**

**MediaBay** の設定や機能用のツールとショートカットがあり、定義済みのお気に入りの検索先を切 り替えることができます。**MediaBay** ウィンドウ内のお気に入りは、自動的にスキャンされませ ん。

- **3 フィルター (Filters)** ロジカルフィルターまたは属性フィルターを適用して**「結果 (Results)」**リストをフィルタリング できます。
- **4 結果 (Results)**

サポートされるすべてのメディアファイルが表示されます。リストをフィルタリングしたり、文字 列で検索したりできます。

**5 プレビュー (Previewer) 「結果 (Results)」**リストに表示されたファイルをプレビューできます。

```
関連リンク
「ファイルブラウザー (File Browser)」セクション (512 ページ)
MediaBay ツールバー (509 ページ)
お気に入りの追加 (513 ページ)
フォルダーをスキャンする (512 ページ)
「フィルター (Filters)」セクション (524 ページ)
「結果 (Results)」セクション (514 ページ)
「プレビュー (Previewer)」セクション (520 ページ)
MediaBay の設定 (512 ページ)
```
# **MediaBay ツールバー**

ツールバーには、**MediaBay** の設定や機能用のツールとショートカットがあります。

# **ナビゲーション**

**戻る (Back)**  $\left| \right.$ 前に使用したフォルダーに移動します。

#### **早送り (Forward)**

 $\rightarrow$ 

最新のフォルダーに移動します。

#### **上 (Up)**

 $\uparrow$ 

親フォルダーに移動します。

# **お気に入り**

### **お気に入りを追加 (Add Favorite)**

 $+**x**$ 

選択したフォルダーをお気に入りフォルダーとして追加できます。

### **定義したお気に入りを選択 (Select Defined Favorite)**

#### Factory Content  $\blacktriangledown$

**「お気に入り (Favorite)」**を選択し、探しているファイルを素早く探し当てられます。

### **フォルダーとサブフォルダーを含める (Include Folders and Subfolders)**

 $\qquad \qquad \qquad \qquad \qquad \qquad \qquad \qquad$ 

オンにすると、フォルダーおよびサブフォルダーの内容が表示されます。

## **左の分割線**

### **左の分割線**

分割線の左に配置されたツールが常に表示されます。

### **テキスト検索**

**検索 (Search)**

### $\overline{O}$  Search MediaBay

メディアファイルを名前または属性で検索できます。

### **メディアタイプフィルター**

### **メディアタイプの選択 (Select Media Types)**

### ₹ All Media Types V

**「結果 (Results)」**ページに表示されるメディアタイプを選択できます。

## **レーティングフィルター**

## **レーティングフィルター (Rating Filter)**

 $\overline{\textbf{R}}$  All Ratings  $\overline{\textbf{v}}$ 

レーティングに従いファイルをフィルターします。

### **結果リストのフィルターをリセット**

### **フィルターをリセット (Reset Filters)**  $\overline{\text{144}}$

フィルターをリセットできます。

**結果 (Results)**

 $\equiv$  4573

結果が表示されます。

### **結果リストを更新 (Update Results)**

 $\boldsymbol{\mathcal{O}}$ 

結果リストを更新します。

### **検索結果をシャッフル (Shuffle Results)**

 $\infty$ 

**「結果 (Results)」**ページをシャッフルします。

### **結果コラムを設定 (Set up Result Columns)**

 $\ddot{\mathbf{c}}$ 

結果コラムを設定できます。

## **属性カウンター**

**属性カウンター (Attribute Counter)**

 $\overline{z}$  0

更新される属性の数を表示します。

## **右の分割線**

**右の分割線**

分割線の右に配置されたツールが常に表示されます。

### **MediaBay の設定**

### **MediaBay の設定 (MediaBay Settings)**

 $\vert \mathbf{v} \vert$ 

**MediaBay** の設定を開きます。

### **ウィンドウゾーンコントロール**

**左ゾーンを表示/隠す (Show/Hide Left Zone)**

 $\Box$ 

ウィンドウの左ゾーンの表示/非表示を切り替えます。

### **下ゾーンを表示/隠す (Show/Hide Lower Zone)**

 $\Box$ 

 $\Box$ 

ウィンドウの下ゾーンの表示/非表示を切り替えます。

### **右ゾーンを表示/隠す (Show/Hide Right Zone)**

ウィンドウの右ゾーンの表示/非表示を切り替えます。

### **ウィンドウレイアウトの設定 (Set up Window Layout)**  $E^{\star}$

ウィンドウレイアウトを設定できます。

# <span id="page-511-0"></span>**MediaBay の設定**

**MediaBay** のセクションは個別に表示/非表示を選択できます。これによって、画面領域が広くなり、 作業に必要な情報のみを表示できて便利です。

手順

- **1. 「ウィンドウレイアウトの設定 (Set up Window Layout)」**をクリックします。
- **2.** セクションのチェックボックスをオン/オフにして表示/非表示を切り替えます。
- **3.** ペインの外側をクリックして設定モードを終了します。

# **「ファイルブラウザー (File Browser)」セクション**

**「ファイルブラウザー (File Browser)」**セクションには、ファイルシステムと、あらかじめ設定されて いるフォルダー**「お気に入り (Favorites)」**、**「このコンピューター (This Computer)」**、**「VST Sound」**、 **「ファクトリーコンテンツ (Factory Content)」**、および**「ユーザーコンテンツ (User Content)」**が表 示されます。

⚫ **MediaBay** で**「ファイルブラウザー (File Browser)」**セクションを開くには、**「ウィンドウレイア ウトの設定 (Set up Window Layout)」**をクリックして、**「ファイルブラウザー (File Browser)」** をオンにします。

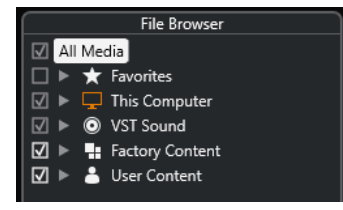

**MediaBay** の**「結果 (Results)」**セクションにサポートされるメディアファイルを表示するには、検索 に含めるすべてのフォルダーをスキャンする必要があります。

お気に入りフォルダーの追加もできます。**「お気に入り (Favorite)」**に含まれているメディアファイル はすべて自動的にスキャンされます。

```
関連リンク
フォルダーをスキャンする (512 ページ)
お気に入りの追加 (513 ページ)
```
# **フォルダーをスキャンする**

**MediaBay** の検索に特定のフォルダーを含めるには、対象となるフォルダーをスキャンする必要があり ます。

- **1. MediaBay** の**「ファイルブラウザー (File Browser)」**セクションで、スキャン対象に含めるフォル ダーに移動します。
- **2.** フォルダーのチェックボックスをオンにして、スキャンを有効化します。

<span id="page-512-0"></span>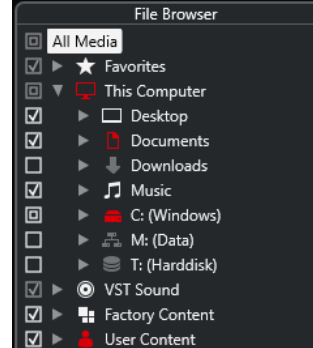

スキャンされたフォルダー内のすべてのファイルが**「結果 (Results)」**リストに表示されます。スキャ ンの結果はデータベースファイルに保存されます。

チェックボックスの状態は、スキャン対象となるフォルダーおよびサブフォルダーを識別するのに役立 ちます。

- 四角形は、1つ以上のサブフォルダーがスキャン対象から除外されていることを示します。
- ⚫ チェックマークは、すべてのサブフォルダーがスキャンされたことを示します。
- 空のチェックボックスは、すべてのフォルダーとサブフォルダーがスキャン対象から除外されてい ることを示します。

フォルダーの色はスキャンの状況を示します。

- 赤色は、フォルダーが現在スキャン中であることを示します。
- ⚫ 白色は、すべてのサブフォルダーがスキャンされたことを示します。

補足

**MediaBay** のスキャン完了後に作業を再開してください。

# **お気に入りの追加**

**「ファイルブラウザー (File Browser)」**セクションを使用して、お気に入りフォルダーを追加できます。

手順

- **1. 「ファイルブラウザー (File Browser)」**セクションで、お気に入りに加えるフォルダーを選択しま す。
- **2.** フォルダーまたはボリュームを右クリックして、コンテキストメニューから**「お気に入りを追加 (Add Favorite)」**を選択します。
- **3. 「お気に入りを追加 (Add Favorite)」**ダイアログが開くので、フォルダーの名前を入力します。
- **4. 「OK」**をクリックします。

結果

- ⚫ **「ファイルブラウザー (File Browser)」**セクションで、指定した名前の新規フォルダーが**「お気に 入り (Favorites)」**フォルダーに追加されます。
- ⚫ **「お気に入り (Favorites)」**セクションでは、**「定義したお気に入りを選択 (Select Defined Favorite)」**ポップアップメニューから追加したお気に入りを呼び出せます。
- ⚫ **プロジェクト**ウィンドウの右ゾーンの**メディア**ラックの**「お気に入り (Favorites)」**ページに、指 定した名前の新規タイルが追加されます。

#### <span id="page-513-0"></span>補足

**MediaBay** ウィンドウ内のお気に入りは自動的にはスキャンされません。

手順終了後の項目

**「お気に入り (Favorite)」**を削除するには、**「ファイルブラウザー (File Browser)」**セクションの**「お気 に入り (Favorites)」**ツリーから選択し、コンテキストメニューを開いて、**「お気に入りの削除 (Remove Favorite)」**を選択します。

関連リンク [フォルダーをスキャンする](#page-511-0) (512 ページ)

# **表示の更新**

Cubase を閉じた状態で、前にスキャンしたフォルダーにファイルの追加や削除による変更を加えた場 合、対応するメディアフォルダーを再スキャンする必要があります。他のプログラムを使用してユーザ ーコンテンツの属性を変更した場合も同様です。

変更を適用したコンテンツを **MediaBay** で表示するには、対応するメディアフォルダーのビューを更 新する必要があります。

- ⚫ フォルダーの表示を更新するには、**MediaBay** の**「ファイルブラウザー (File Browser)」**セクショ ンで、フォルダーを右クリックして**「表示を更新 (Refresh Views)」**を選択します。
- ⚫ 新しいドライブを表示するには、**MediaBay** の**「ファイルブラウザー (File Browser)」**セクション で、親ノードを右クリックして**「表示を更新 (Refresh Views)」**を選択します。そのあと、そのド ライブのメディアファイルをスキャンできます。
- 他のプログラムでボリュームデータベースを変更したあとにフォルダーのスキャン状況を更新す るには、ボリュームデータベースを右クリックして**「表示を更新 (Refresh Views)」**を選択しま す。

# **「結果 (Results)」セクション**

**「結果 (Results)」**リストには、**ファイルブラウザー**で選択したフォルダーで見つかったすべてのメディ アファイルが表示されます。

⚫ **「結果 (Results)」**セクションにメディアファイルを表示するには、**MediaBay** の**「ファイルブラウ ザー (File Browser)」**セクションでスキャンされたフォルダーを選択する必要があります。

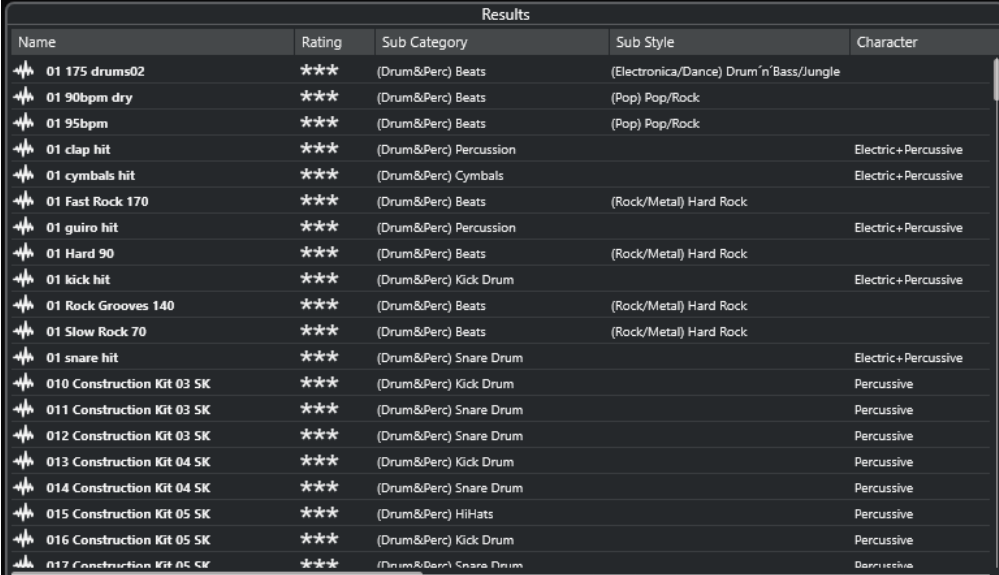

#### 補足

**「MediaBay の設定 (MediaBay Settings)」**の**「結果 (Results)」**リストに表示されるファイルの最大 数を指定できます。

# **結果リストのコラムの設定**

各メディアタイプ、またはメディアタイプの組み合わせで検索した結果には、**「結果 (Results)」**リスト に表示する属性コラムを指定できます。

- **1. 「結果 (Results)」**セクションで、設定を行なうメディアタイプを選択します。
- **2. MediaBay** ツールバーで、**「結果コラムを設定 (Set up Result Columns)」**をクリックして、以下 のいずれかの操作を行ないます。
	- 特定のコラムを表示するには、サブメニューで各オプションをオンまたはオフにします。
	- ⚫ **「Name」**以外のすべてのコラムを非表示にするには、**「選択を解除 (Select None)」**を選択し ます。
	- ⚫ デフォルトのコラムを表示するには、**「標準の設定値を使用 (Use Defaults)」**を選択します。
	- ⚫ 属性が設定されたすべてのコラムを表示するには、**「すべて使用可能 (All Available)」**を選択 します。

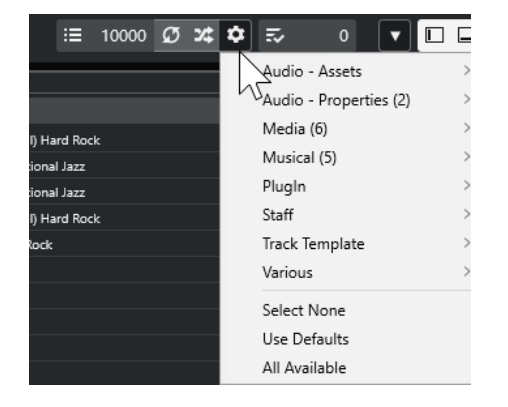

#### 補足

関連リンク [MediaBay の設定](#page-511-0) (512 ページ)

# **結果リストでのメディアファイルの管理**

- ⚫ **「結果 (Results)」**リストのファイルを移動またはコピーするには、**「ファイルブラウザー (File Browser)」**セクションの別のフォルダーにドラッグします。
- ⚫ **「結果 (Results)」**リストのコラムの順序を変更するには、コラムのヘッダーをクリックして、別の 場所にドラッグで移動します。
- ⚫ ファイルを削除するには、リストでファイルを右クリックして**「削除 (Delete)」**を選択します。フ ァイルはコンピューターから永続的に削除されます。

### 重要

エクスプローラー (Windows) または Finder (Mac) を使用してファイルを削除した場合、プログラムで は使用できませんが、**「結果 (Results)」**リストにはファイルは表示されたままになります。この問題を 解決するには、該当するフォルダーを再スキャンしてください。

# **「結果 (Results)」リストをシャッフル**

**「結果 (Results)」**リストのエントリーをランダムな順序で表示できます。

⚫ **「結果 (Results)」**リストをシャッフルするには、**MediaBay** ツールバーの**「検索結果をシャッフル (Shuffle Results)」**をクリックします。

## **ファイルの場所を見つける**

システム上にあるファイルの場所をエクスプローラー (Windows) または Finder (Mac) で表示できま す。

#### 補足

この機能は、VST Sound アーカイブに含まれるファイルには使用できません。

手順

**⚫ 「結果 (Results)」**リストでファイルを右クリックして、**「エクスプローラーで表示 (Show in Explorer)」**/**「Finder で開く (Reveal in Finder)」**を選択します。

結果

エクスプローラー (Windows) または Finder (Mac) が開き、選択したファイルが強調表示されます。

# **メディアタイプによるフィルタリング**

**「結果 (Results)」**リストは、特定のメディアタイプのみ、またはいくつかのメディアタイプの組み合わ せを表示するように設定できます。

手順

**1. MediaBay** ツールバーで**「メディアの種類を表示 (Show Media Types)」**セレクターを開きます。

<span id="page-516-0"></span>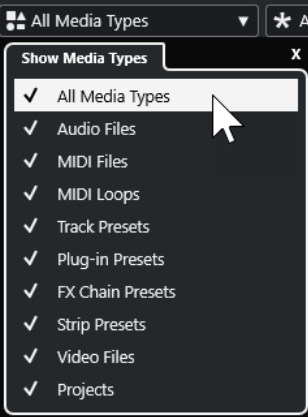

**2. 「結果 (Results)」**リストに表示するメディアタイプを有効化します。

結果

選択したメディアタイプでファイルがフィルタリングされます。

# **メディアタイプセレクターの表示**

**「結果 (Results)」**リストに表示するメディアタイプを選択できます。

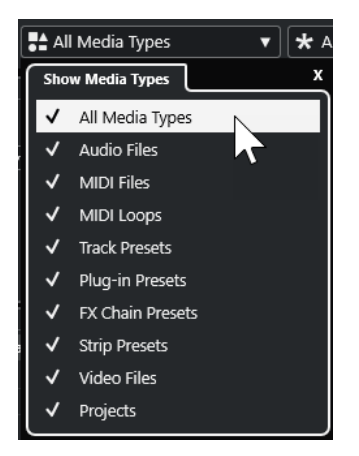

以下のメディアタイプがあります。

### **オーディオファイル (Audio Files)**

```
すべてのオーディオファイルを表示します。サポートされている形式
は、.wav、.w64、.aiff、.aifc、.rex、.rx2、.mp3、.mp2、.ogg、.wma (Windows のみ) で
す。
```
### **MIDI ファイル (MIDI Files)**

すべての MIDI ファイル (ファイルの拡張子は .mid) を表示します。

### **MIDI ループを表示 (MIDI Loops)**

すべての MIDI ループ (ファイルの拡張子は .midiloop) を表示します。

#### **トラックプリセット**

オーディオトラック、MIDI トラック、およびインストゥルメントトラック用のすべてのトラ ックプリセット (ファイルの拡張子は .trackpreset) を表示します。トラックプリセットと は、トラック、エフェクト、および **MixConsole** の設定の組み合わせで、さまざまなタイプ の新しいトラックに適用できます。

### **プラグインプリセット (Plug-in Presets)**

インストゥルメントおよびエフェクトプラグイン用のすべての VST プリセットを表示しま す。また、**MixConsole** で保存した EQ プリセットも表示されます。これらのプリセットに は、特定のプラグイン用のすべてのパラメーター設定が含まれています。これらのプリセッ トを使用して、インストゥルメントトラックにサウンドを適用したり、オーディオトラック にエフェクトを適用したりできます。

### **ストリッププリセット (Strip Presets)**

すべてのストリッププリセット (ファイルの拡張子は .strippreset) を表示します。これら のプリセットには、チャンネルストリップのエフェクトチェーンが含まれています。

#### **FX チェーンプリセット (FX Chain Presets)**

すべてのエフェクトチェーンプリセット (ファイルの拡張子は .fxchainpreset) を表示しま す。これらのプリセットには、Insert エフェクトチェーンが含まれています。

### **ビデオファイル (Video Files)**

すべてのビデオファイルを表示します。

#### **プロジェクト**

すべてのプロジェクトファイル (.cpr)) を表示します。

```
関連リンク
```

```
トラックプリセット (Track Presets) (157 ページ)
ストリッププリセットを保存/読み込みする (333 ページ)
EQ プリセットを保存/読み込みする (327 ページ)
FX チェーンプリセットを保存/読み込みする (324 ページ)
ビデオファイルの互換性 (868 ページ)
```
# **レーティングによるフィルタリング**

**「レーティングフィルター (Rating Filter)」**を使用すると、レーティングに基づいてファイルをフィル タリングできます。

補足

**「レーティングフィルター (Rating Filter)」**は、右ゾーンの**メディア**ラックでは使用できません。

#### 手順

**⚫ MediaBay** ツールバーの**「レーティングフィルター (Rating Filter)」**セクションで、**レーティング フィルター**ポップアップメニューを開き、レーティングを選択します。

# **文字列検索の実行**

**「結果 (Results)」**リストの文字列検索を実行できます。**MediaBay** ツールバーの「検索文字列 (Search String)」フィールドに文字列を入力すると、入力した文字列に一致する属性を持つメディアファイルの みが表示されます。

⚫ フィールドをクリックして検索する文字列を入力します。

たとえば、ドラムサウンドに関するすべてのオーディオループを検索する場合、検索フィールド に drum と入力します。検索結果には、Drums 01、Drumloop、Snare Drum などのループが含ま れます。また、「Category」属性が**「Drum&Percussion」**のすべてのメディアファイル、または 他の属性に drum が含まれるすべてのメディアファイルが検索されます。入力した文字列との完 全一致を検索するためにアポストロフィーを追加したり、ブール演算子を使用したりすることもで きます。

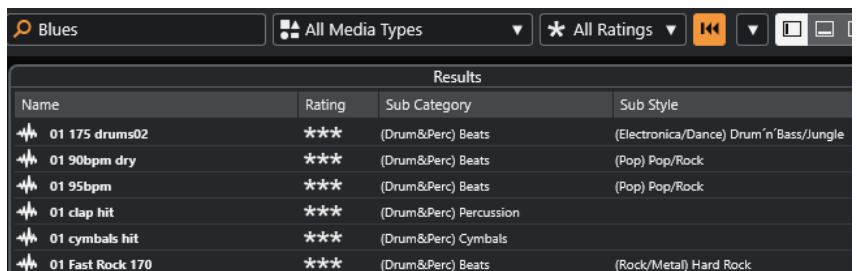

⚫ 文字列検索をリセットするには、文字列を削除するか、**「フィルターをリセット (Reset Filters)」** をクリックします。

## **ブール値検索**

ブール演算子やワイルドカードを使用して、高度な検索を実行できます。

以下の要素を使用できます。

### **AND [+]**

[a and b]

文字列を「and」 (または + 記号) で区切って入力すると、a と b を両方含むすべてのファイ ルが検索されます。

ブール演算子を使用しない場合、デフォルトで「and」が設定されます。そのため、「a b」 と入力しても同じ結果になります。

## **OR [,]**

[a or b]

文字列を「or」 (またはカンマ) で区切って入力すると、a か b のいずれか、または両方を含 むすべてのファイルが検索されます。

### **NOT [-]**

[not b]

文字列の前に「not」 (または - 記号) を付けて入力すると、b を含まないすべてのファイルが 検索されます。

### **カッコ [( )]**

 $[(a \text{ or } b) + c]$ 

カッコを使用すると、文字列をグループ化できます。この例では、c と、a または b のいず れかを含むファイルが検索されます。

### **引用符 []**

[検索テキスト] 引用符を使用すると、フレーズを定義できます。入力したフレーズを含むファイルが検索さ れます。

### 重要

名前にハイフンを含むファイルを検索する場合、検索文字列を引用符で囲んでください。引用符で囲ま ないと、ハイフンがブール演算子「not」として扱われます。

### 補足

これらの演算子は、ロジカルフィルタリングでも使用できます。

# <span id="page-519-0"></span>**結果リストのリセット**

すべてのフィルター設定とフィルタリングの結果をリセットできます。

⚫ **MediaBay** ツールバーで**「フィルターをリセット (Reset Filter)」**をクリックします。

# **「プレビュー (Previewer)」セクション**

**「プレビュー (Previewer)」**セクションで個々のファイルをプレビューして、プロジェクトに使用する ファイルを探すことができます。

このセクションに表示される要素とその機能は、メディアタイプによって異なります。

重要

**「プレビュー (Previewer)」**セクションは、ビデオファイル、プロジェクトファイル、およびオーディ オトラックプリセットには使用できません。

関連リンク [MediaBay の設定](#page-530-0) (531 ページ)

# **オーディオファイルのプレビュー**

オーディオファイルの**「プレビュー (Previewer)」**を使用すると、オーディオファイルをプロジェクト で使用する前に試聴できます。

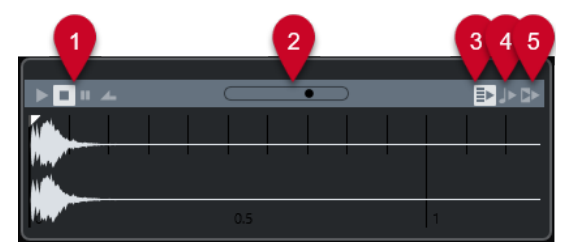

- **1 トランスポートコントロール** プレビューの開始、停止、一時停止、サイクル再生を実行します。
- **2 プレビューレベルフェーダー** プレビューレベルを指定します。
- **3 結果リストの新しい選択項目を自動再生 (Auto Play New Results Selection)** 選択したファイルを自動的に再生します。
- **4 ビートをプロジェクトに合わせる (Align Beats to Project)**

選択したファイルをプロジェクトと同期させながら、プロジェクトカーソルの位置から再生しま す。これによって、オーディオファイルにタイムストレッチがリアルタイムで適用される場合があ ることに注意してください。

補足

**「プレビュー (Previewer)」**セクションで**「ビートをプロジェクトに合わせる (Align Beats to Project)」**をオンにして、オーディオファイルをプロジェクトに読み込むと、対応するイベントが 自動的に**「ミュージカルモード」**になります。

**5 プロジェクトの再生に合わせる (Wait for Project Play)**

**トランスポート**パネルの「開始」と「停止」機能を、**「プレビュー (Previewer)」**セクションの「プ レビュースタート (Preview Start)」と「プレビューストップ (Preview Stop)」ボタンと同期しま す。

この機能を最大限に活用するには、左のロケーターをバーの先頭に設定して、**トランスポート**パネ ルを使用してプロジェクトの再生を開始します。**「結果 (Results)」**リストで選択したループの開始 位置は、プロジェクトと完全に同期して再生されます。

関連リンク [ミュージカルモード \(Musical Mode\)](#page-433-0) (434 ページ)

# **MIDI ファイルプレビュー**

MIDI ファイルの**プレビュー**では、MIDI ファイルをプロジェクトで使用する前に試聴できます。

⚫ MIDI ファイルをプレビューするには、VST インストゥルメントを読み込んで、**「MIDI 出力を選択 (Select MIDI Output)」**ポップアップメニューで VST インストゥルメントを出力デバイスとして 選択します。

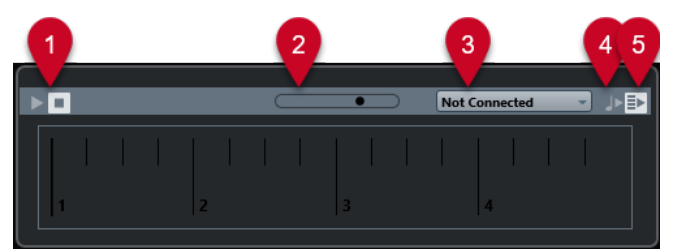

- **1 トランスポートコントロール** プレビューを開始/停止します。
- **2 プレビューレベルフェーダー** プレビューのレベルを指定します。
- **3 出力** 出力デバイスを選択できます。
- **4 ビートをプロジェクトに合わせる (Align Beats to Project)** 選択したファイルをプロジェクトと同期させながら、プロジェクトカーソルの位置から再生しま す。これによって、MIDI ファイルにタイムストレッチがリアルタイムで適用される場合があるこ とに注意してください。
- **5 結果リストの新しい選択項目を自動再生 (Auto Play New Results Selection)** 選択したファイルを自動的に再生します。

関連リンク [VST インストゥルメント](#page-542-0) (543 ページ)

# **MIDI ループのプレビュー**

MIDI ループの**「プレビュー (Previewer)」**を使用すると、MIDI ループをプロジェクトに適用する前に 試聴できます。

## 補足

MIDI ループは、常にプロジェクトと同期して再生されます。

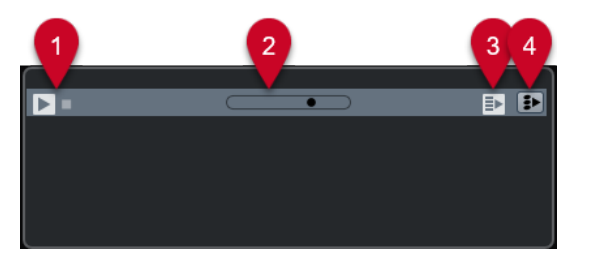

- **1 トランスポートコントロール** プレビューを開始/停止します。
- **2 プレビューレベルフェーダー** プレビューレベルを指定します。
- **3 結果リストの新しい選択項目を自動再生 (Auto Play New Results Selection)** 選択したファイルを自動的に再生します。
- **4 再生をコードトラックにリンク (Link Playback to Chordtrack)** MIDI ループのイベントを移調して、コードトラックに関連付けて再生します。これには、コード イベントを含むコードトラックが必要です。 このオプションをオンにして、MIDI ループをプロジェクトに挿入すると、トラックの**「コードト ラックに追従 (Follow Chord Track)」**が自動的にオンになります。

## 関連リンク [「コードトラックに追従 \(Follow Chord Track\)」を使用する](#page-773-0) (774 ページ)

# **VST プリセット、および MIDI トラックやインストゥルメントトラック用のトラックプリ セットのプレビュー**

VST プリセットおよびトラックプリセットの**プレビュー**では、プリセットをプロジェクトで使用する前 に試聴できます。

⚫ MIDI トラックまたはインストゥルメントトラックのトラックプリセット、および VST プリセット をプレビューするには、MIDI 入力経由、MIDI ファイルを使用、**「再生シーケンスを記録 (Memo Recorder)」**モード、またはコンピューターキーボード経由で、トラックプリセットに MIDI ノー トを送信する必要があります。

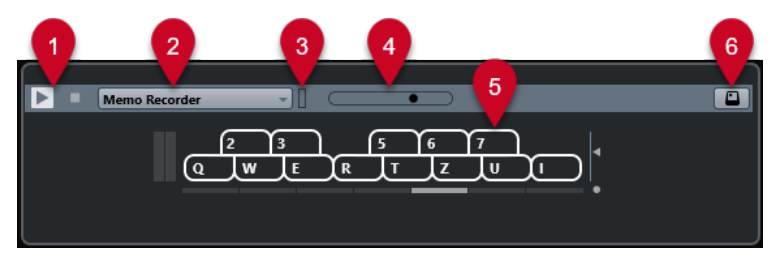

**1 トランスポートコントロール**

プレビューを開始/停止します。

**2 プレビュー再生シーケンス (Previewer Sequence Mode)**

MIDI ファイルを読み込んで、選択しているプリセットを MIDI ファイルに適用できます。ノートシ ーケンスをループ再生する、**「再生シーケンスを記録 (Memo Recorder)」**モードを選択すること もできます。

**3 MIDI 状況 (MIDI Activity)**

入力される MIDI メッセージをモニタリングできます。

**4 プレビューレベル (Preview Level) フェーダー** プレビューのレベルを指定します。

- **5 キーボード キーボード**は、キーボード形式またはピアノ鍵盤形式で表示できます。
- **6 コンピューターキーボードの入力 (Computer-Keyboard Input)** コンピューターキーボードを使用してプリセットをプレビューできます。

```
関連リンク
「再生シーケンスを記録 (Memo Recorder)」モードを使用したプリセットのプレビュー (523 ページ)
オンスクリーンキーボード (226 ページ)
```
# **MIDI 入力を介したプリセットのプレビュー**

MIDI 入力は常に有効になっています。たとえば MIDI キーボードがコンピューターに接続され、適切に 設定されていれば、ノートを再生して選択したプリセットをプレビューできます。

## **MIDI ファイルを使用したプリセットのプレビュー**

#### 手順

- **1. 「プレビュー再生シーケンス (Previewer Sequence Mode)」**プルダウンメニューで、**「MIDI ファ イルの読み込み (Load MIDI File)」**を選択します。
- **2.** ファイルダイアログが現れます。MIDI ファイルを選択して、**「開く (Open)」**ボタンをクリックし ます。

MIDI ファイルの名前がプルダウンメニューに表示されます。

**3.** プルダウンメニューの左にある**「再生 (Play)」**をクリックします。

#### 結果

MIDI ファイルから送信されたノートが、トラックプリセットの設定で再生されます。

#### 補足

簡単にアクセスできるように、最近使用した MIDI ファイルは引き続きメニューに表示されます。この リストからエントリーを削除するには、メニューからエントリーを選択し、**「MIDI ファイルを削除 (Remove MIDI File)」**を選択します。

# **「再生シーケンスを記録 (Memo Recorder)」モードを使用したプリセットのプレビュー**

**「再生シーケンスを記録 (Memo Recorder)」**モードでは、ノートシーケンスがループ再生されます。

補足

**「再生シーケンスを記録 (Memo Recorder)」**モードは、MIDI ファイルを使用してプリセットをプレビ ューするときは使用できません。

- **1. 「プレビュー再生シーケンス (Previewer Sequence Mode)」**プルダウンメニューで、**「再生シーケ ンスを記録 (Memo Recorder)」**を選択します。
- **2. 「再生 (Play)」**をオンにします。
- **3.** MIDI キーボードまたはコンピューターのキーボードでいくつかのノートを発音します。

<span id="page-523-0"></span>**「結果 (Results)」**セクションで選択したインストゥルメントプリセットを使用してノートが再生されま す。

ノートを 2 秒間一時停止すると、直前まで再生していたノートシーケンスがループ再生されます。 別のシーケンスを使用するには、ノートを再度入力します。

## **コンピューターキーボードを介したプリセットのプレビュー**

### 補足

**「コンピューターキーボードの入力 (Computer Keyboard Input)」**をオンにすると、コンピューター キーボードが**「プレビュー (Previewer)」**セクションで排他的に使用されます。ただし、次のキーボー ドショートカットは引き続き使用できます。 **[Ctrl]/[command]** + **[S]** (保存)、**テンキー [\*]** (録音の開 始/停止)、**[Space]** (再生の開始/停止)、 **テンキー [1]** (左のロケーターにジャンプ)、**[Delete]** または **[Backspace]** 、 **テンキー [/]** (サイクルオン/オフ)、および **[F2]** (トランスポートパネルの表示/非表 示)。

#### 手順

- **1. 「コンピューターキーボードの入力 (Computer-Keyboard Input)」**をオンにします。
- **2.** コンピューターのキーボードでいくつかのノートを発音します。

# **「フィルター (Filters)」セクション**

**MediaBay** では、より洗練されたファイル検索を行なえます。

### **メディアファイルの属性**

メディアファイルの属性は一連のメタデータであり、ファイルの付加的な情報を提供するものです。

メディアファイルは、タイプによって異なる属性を持ちます。たとえば、.wav オーディオファイルに は「Name (名前)」、「Duration (長さ)」、「Size (サイズ)」、「Sample Rate (サンプリングレート)」、「Content Set (コンテンツセット)」などの属性がありますが、.mp3 ファイルには、さらに「Artist (アーティスト 名)」や「Genre (ジャンル)」などの属性もあります。

## **属性フィルター**

属性値を割り当てると、メディアファイルを簡単に整理できます。**「属性」**フィルターを使用すると、 メディアファイルの標準的なファイル属性を表示したり編集したりできます。

**フィルター**セクションは、表示された属性カテゴリーに指定されているすべての値を表示します。値の 1 つを選択すると、その属性値が割り当てられたファイルだけが表示されます。

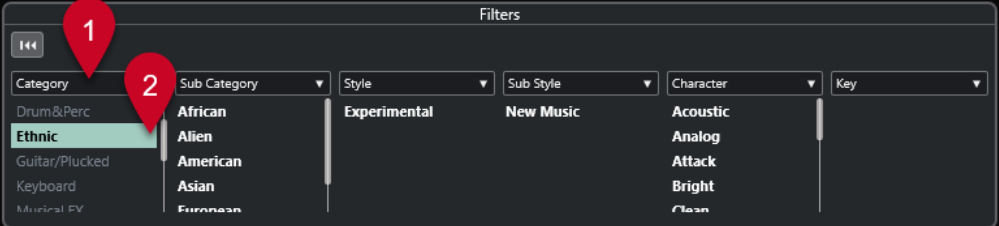

**1 属性コラムのタイトル**

異なる属性カテゴリーを選択できます。コラムの幅を広げると、この条件に一致するファイルの数 が、値の右に表示されます。

**2 属性値**

属性値と、各属性値がメディアファイルにヒットした数が表示されます。

補足

- いくつかの属性は、相互にリンクしています。たとえば、カテゴリー値には、それぞれ特定のサブ カテゴリーの値があります。これらの属性コラムのいずれかの値を変更すると、他のコラムの値も 変わります。
- 各属性コラムには、マッチした属性値のみが表示されます。

### **属性フィルターの適用**

**「属性」**フィルターを使用すると、特定の属性を持つ、タグ付けされたメディアファイルを素早く見つ けることができます。

- ⚫ **「属性」**フィルターを適用するには、属性値を選択します。 **「結果 (Results)」**リストがフィルタリングされます。結果を絞り込むには、属性フィルターを追加 で適用します。
- ⚫ 複数の属性のいずれかに一致するファイルを見つけるには、 **[Ctrl]/[command]** を押しながら同 じコラム内の異なる属性をクリックします。
- ⚫ コラムに表示されている属性値を変更するには、属性コラムのタイトルをクリックして別の属性を 選択します。

#### 補足

「Character」属性は常に AND 条件になります。

# **コンテキストメニュー検索の実行**

選択したファイルと同じ属性を持つファイルを検索できます。これにより、共通する属性値を持つすべ てのファイルを検索できます。たとえば、同じ日に作成されたファイルを確認する場合などに利用でき ます。

⚫ **「結果 (Results)」**リストまたは**「属性インスペクター (Attribute Inspector)」**でファイルを右ク リックして、**「検索 (Search for)」**サブメニューから属性値を選択します。

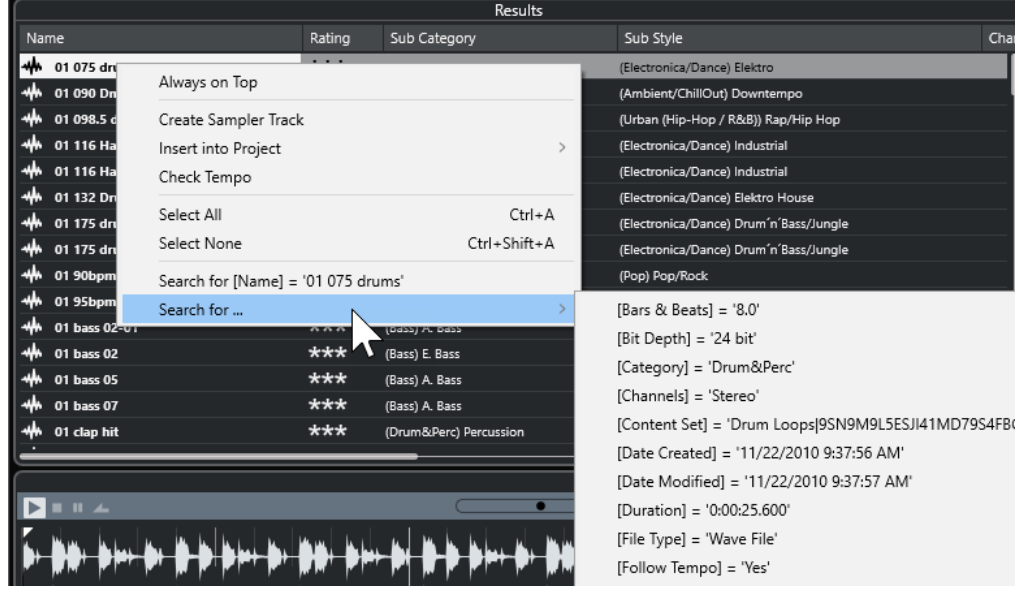

⚫ フィルターをリセットするには、**「戻る (Go Back)」**をクリックします。

# **フィルターのリセット**

#### 手順

**⚫** フィルターをリセットするには、**「フィルター (Filters)」**セクションの上部にある**「フィルターを リセット (Reset Filter)」**をクリックします。

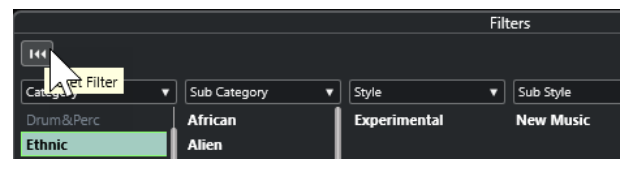

この操作を行なうと、**「結果 (Results)」**リストもリセットされます。

# **MediaBay での作業**

多くの音楽ファイルを使用して作業する際、**MediaBay** は、コンテンツを検索および整理するのに役立 ちます。フォルダーのスキャン後、すべてのサポートされている形式のメディアファイルが**「結果 (Results)」**セクションに表示されます。

メディアファイルを含むフォルダーまたはディレクトリは、**「お気に入り (Favorites)」**に設定できま す。通常、コンピューター上のファイルは特定の方法で整理されています。たとえば、オーディオコン テンツ用に設定しているフォルダー、特殊エフェクト用のフォルダー、特定の収録に必要な背景ノイズ を作成するためのサウンド一式を入れるフォルダーなどを持っている場合があります。**MediaBay** で は、これらのフォルダーを別々の**「お気に入り (Favorites)」**として設定して、コンテキストに応じて **「結果 (Results)」**リストに表示されるファイルを制限できます。

検索オプションやフィルターオプションを使用して、結果を絞り込むことができます。

ドラッグアンドドロップ、ダブルクリック、またはコンテキストメニューオプションを使用すると、フ ァイルをプロジェクトに挿入できます。

# **メディアファイルの使用**

**MediaBay** ウィンドウおよび**プロジェクト**ウィンドウの右ゾーンの**メディア**ラックは、プロジェクトで 使用できる特定のファイル、ループ、サンプル、プリセット、パターンを検索する機能を複数備えてい ます。

また、検索して見つけた目的のメディアファイルは、プロジェクトに読み込むことができます。

# **ループとサンプルの読み込み**

- **1.** 以下のいずれかの操作を行ないます。
	- ⚫ **MediaBay** で、メディアタイプセレクターを開き、**「MIDI ファイル (MIDI Files)」**、**「オーディ オファイル (Audio Files)」**、または**「MIDI ループを表示 (MIDI Loops)」**をクリックして、メ ディアファイルを選択します。
	- ⚫ 右ゾーンの**メディア**ラックで、**「ループ & サンプル (Loops & Samples)」**タイルをクリック し、**「結果 (Results)」**リストでメディアファイルが選択できるようになるまで、あとに続くタ イルをクリックします。
- **2.** 以下のいずれかの操作を行ないます。
	- ⚫ メディアファイルをダブルクリックして、読み込んだファイルで新しいインストゥルメントま たはオーディオトラックを作成します。
	- ⚫ メディアファイルをイベントディスプレイのトラックにドラッグします。

<span id="page-526-0"></span>メディアファイルが新規トラックまたは挿入ポジションに挿入されます。

関連リンク

[メディアタイプセレクターの表示](#page-516-0) (517 ページ)

## **トラックプリセットの読み込み**

手順

**1.** 以下のいずれかの操作を行ないます。

- ⚫ **MediaBay** で、メディアタイプセレクターを開き、**「トラックプリセット (Track Presets)」**を クリックして、プリセットを選択します。
- ⚫ 右ゾーンの**メディア**ラックで、**「プリセット (Presets)」** > **「トラックプリセット (Track Presets)」**をクリックし、**「結果 (Results)」**リストでプリセットが選択できるようになるま で、あとに続くタイルをクリックします。
- **2.** 以下のいずれかの操作を行ないます。
	- トラックプリセットをダブルクリックして、読み込まれたプリセットで新しいトラックを作成 します。
	- ⚫ トラックプリセットをトラックにドラッグして、プリセットをトラックに適用します。

結果

プリセットがトラックに適用され、プリセットのすべての設定が読み込まれます。

関連リンク [メディアタイプセレクターの表示](#page-516-0) (517 ページ)

# **インストゥルメントプリセットの読み込み**

- **1.** 以下のいずれかの操作を行ないます。
	- ⚫ **MediaBay** で、メディアタイプセレクターを開き、**「プラグインプリセット (Plug-in Presets)」**をクリックして、インストゥルメントプラグインのプリセットを選択します。
	- ⚫ 右ゾーンの**「メディア (Media)」**ラックで、**「VST インストゥルメント (VST Instruments)」** タイルをクリックし、**「結果 (Results)」**リストでプリセットが選択できるようになるまで、あ とに続くタイルをクリックします。
- **2.** 以下のいずれかの操作を行ないます。
	- インストゥルメントプリセットをダブルクリックして、インストゥルメントプリセットが読み 込まれた新しいインストゥルメントトラックを作成します。
	- ⚫ インストゥルメントプリセットをトラックリストにドラッグして、インストゥルメントプリセ ットが読み込まれた新しいインストゥルメントトラックを作成します。
	- ⚫ インストゥルメントプリセットをイベントディスプレイにドラッグして、インストゥルメント プリセットが読み込まれた新しいインストゥルメントトラックを作成します。
	- ⚫ インストゥルメントプリセットをインストゥルメントトラックにドラッグして、プリセットを トラックに適用します。

<span id="page-527-0"></span>インストゥルメントがトラックインストゥルメントとして読み込まれ、プリセットがインストゥルメン トトラックに適用されます。

関連リンク [プロジェクトへの VST インストゥルメントの追加](#page-504-0) (505 ページ) [メディアタイプセレクターの表示](#page-516-0) (517 ページ)

# **エフェクトプラグインプリセットの読み込み**

### 手順

- **1.** 以下のいずれかの操作を行ないます。
	- ⚫ **MediaBay** で、メディアタイプセレクターを開き、**「プラグインプリセット (Plug-in Presets)」**をクリックして、プリセットを選択します。
	- ⚫ 右ゾーンの**「メディア (Media)」**ラックで、**「プリセット (Presets)」** > **「VST FX プリセット (VST FX Presets)」**をクリックし、**「結果 (Results)」**リストでプリセットが選択できるように なるまで、あとに続くタイルをクリックします。
- **2.** 以下のいずれかの操作を行ないます。
	- ⚫ プラグインプリセットをオーディオトラックか、その**インスペクター**内の**「Inserts」**セクシ ョンにドラッグします。
	- プラグインプリセットをトラックリストの空白部分にドラッグします。

#### 結果

プラグインプリセットをオーディオトラックにドラッグすると、最初の未使用の Insert スロットに対応 するプラグインが挿入されます。利用できる未使用スロットがない場合、警告が表示されます。 プラグインプリセットをトラックリストの空白部分にドラッグすると、新しい FX チャンネルトラック が作成され、このトラックの最初の Insert スロットにプラグインが挿入されます。

関連リンク [メディアタイプセレクターの表示](#page-516-0) (517 ページ) [プロジェクトへの VST エフェクトの追加](#page-505-0) (506 ページ)

# **FX チェーンプリセットの読み込み**

- **1.** 以下のいずれかの操作を行ないます。
	- ⚫ **MediaBay** で、メディアタイプセレクターを開き、**「FX チェーンプリセット (FX Chain Presets)」**をクリックして、プリセットを選択します。
	- ⚫ 右ゾーンの**メディア**ラックで、**「プリセット (Presets)」** > **「FX チェーンプリセット (FX Chain Presets)」**をクリックし、**「結果 (Results)」**リストでプリセットが選択できるようになるま で、あとに続くタイルをクリックします。
- **2. プロジェクト**ウィンドウで、オーディオトラックを選択します。
- **3. MediaBay** または**メディア**ラックからプリセットをドラッグして、**インスペクター**の**「Inserts」** セクション (開いた状態) にドロップします。

**「FX チェーンプリセット (FX Chain Preset)」**がトラックに適用され、プリセットのすべての設定が読 み込まれます。前に読み込まれていた Inserts は上書きされます。

関連リンク [メディアタイプセレクターの表示](#page-516-0) (517 ページ)

## **ストリッププリセットの読み込み**

手順

**1.** 以下のいずれかの操作を行ないます。

- ⚫ **MediaBay** で、メディアタイプセレクターを開き、**「ストリッププリセット (Strip Presets)」** をクリックして、プリセットを選択します。
- ⚫ 右ゾーンの**メディア**ラックで、**「プリセット (Presets)」** > **「ストリッププリセット (Strip Presets)」**をクリックし、**「結果 (Results)」**リストでプリセットが選択できるようになるま で、あとに続くタイルをクリックします。
- **2. プロジェクト**ウィンドウで、オーディオトラックを選択します。
- **3. MediaBay** または**メディア**ラックからプリセットをドラッグして、**インスペクター**の**「ストリップ (Strip)」**セクション (開いた状態) にドロップします。

結果

ストリッププリセットがトラックに適用され、プリセットのすべての設定が読み込まれます。

関連リンク [メディアタイプセレクターの表示](#page-516-0) (517 ページ) [ストリッププリセットを保存/読み込みする](#page-332-0) (333 ページ)

# **ボリュームデータベースでの作業**

Cubase では、パスや属性など、**MediaBay** で使用したすべてのメディアファイル情報が、コンピュー ターのローカルデータベースファイルに保存されます。ただし、このようなメタデータを外付けボリュ ームで検索したり、管理したりする場合があります。

たとえば、サウンド編集者は、自宅とスタジオの両方で 2 つの異なるコンピューターで作業する場合が あります。そのため、外付けのストレージメディアにサウンドエフェクトを保存しています。外付けデ バイスを接続して、デバイスをスキャンせずに **MediaBay** でコンテンツを検索できるようにするには、 外付けデバイス用のボリュームデータベースを作成する必要があります。

コンピューターのドライブまたは外付けストレージメディア用のボリュームデータベースを作成でき ます。ボリュームデータベースには、通常の **MediaBay** データベースと同じ、メディアファイルに関 する情報が含まれます。

補足

Cubase を起動すると、使用可能なすべてのボリュームデータベースが自動的にマウントされます。プ ログラムの実行中に使用可能になったデータベースは、手動でマウントする必要があります。

## **ボリュームデータベースの再スキャン**

別のシステムで外付けボリュームのデータを変更した場合、**MediaBay** の再スキャンを行なう必要があ ります。

関連リンク [表示の更新](#page-513-0) (514 ページ)

# **ボリュームデータベースの作成**

手順

**⚫ 「ファイルブラウザー (File Browser)」**セクションで、外付けストレージメディア、ドライブ、ま たはコンピューターシステムのパーティションを右クリックして、**「ボリュームデータベースを作 成 (Create Volume Database)」**を選択します。

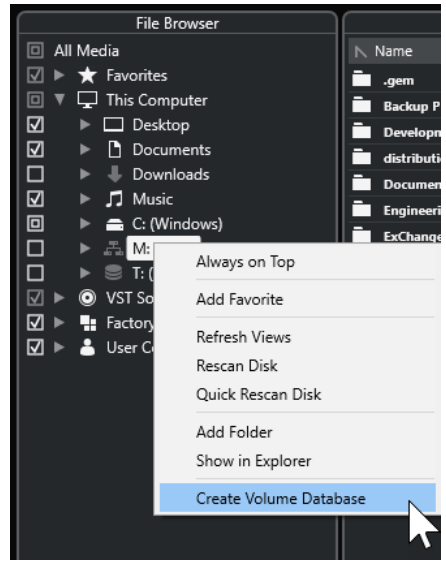

### 重要

ここでは最上位のディレクトリを選択します。最上位より低い階層のフォルダーのデータベース ファイルを作成することはできません。

#### 補足

ネットワークドライブ上にボリュームデータベースを作成すると、複数のユーザーがそのデータベ ースにアクセスできます。データベースへの書き込みを行なえるのは一度に 1 人のユーザーのみ のため、書き込みの競合が生じる場合があります。

#### 結果

このドライブのファイル情報が、新しいデータベースファイルに書き込まれます。ボリュームデータベ ースは、ドライブ名の左に の記号が表示されます。

#### 補足

ドライブに大量のデータが含まれている場合、このプロセスに時間がかかる場合があります。

ボリュームデータベースは、Cubase の起動時に自動的にマウントされます。ボリュームデータベース は、**「ファイルブラウザー (File Browser)」**セクションに表示され、**「結果 (Results)」**リストからデー タを表示および編集できます。

関連リンク [ネットワークドライブ上のロックされたボリュームデータベース](#page-530-0) (531 ページ)

# <span id="page-530-0"></span>**ネットワークドライブ上のロックされたボリュームデータベース**

ネットワークドライブ上のボリュームデータベースのロックを解除できます。これは、ネットワークド ライブ上のボリュームデータベースを使用していた別のユーザーのシステムがクラッシュした場合や、 適切に切断されなかった場合に必要になることがあります。このような場合、そのデータベースがまだ 使用中であることを示すファイルが隠しフォルダー内に作成されます。

この場合、プログラムを起動すると警告メッセージが表示されます。警告メッセージには、ユーザーま たはシステムの名前が表示されます。

以下のいずれかの操作を行ないます。

- ⚫ ロックが自動的に解除されるように、そのユーザーに Cubase を再起動するよう依頼してくださ  $\mathbf{L}$
- ⚫ そのユーザーに連絡が付かず、そのデータベースにアクセスする必要がない場合は**「Ignore Database」**をクリックします。
- ⚫ そのユーザーに連絡が付かず、そのデータベースを使用する必要がある場合は、**「Force unlock」** をクリックしてロックを解除します。

# **ボリュームデータベースの削除**

外付けハードディスクを使用して別のコンピューターで作業し、自分のコンピューターに戻ってその外 付けデバイスを接続してシステムをセットアップしたら、その個別のボリュームデータベースは不要に なります。余分なデータベースファイルを削除して、このドライブ上のすべてのデータを、ローカルデ ータベースファイルに再度含めることができます。

### 手順

**⚫ 「ファイルブラウザー (File Browser)」**セクションで、ボリュームデータベースを右クリックして **「ボリュームデータベースの削除 (Remove Volume Database)」**を選択します。

#### 結果

**MediaBay** のローカルデータベースファイルにメタデータが統合され、ボリュームデータベースファイ ルが削除されます。

### 補足

ドライブに大量のデータが含まれている場合、このプロセスに時間がかかる場合があります。

# **ボリュームデータベースのマウントおよびアンマウント**

Cubase の実行中に使用可能になったボリュームデータベースは手動でマウントする必要があります。

- ⚫ ボリュームデータベースを手動でマウントするには、マウントする外付けストレージメディア、ド ライブ、またはコンピューターシステムのパーティションを右クリックして、**「ボリュームデータ ベースをマウントする (Mount Volume Database)」**を選択します。
- ⚫ ボリュームデータベースをアンマウントするには、ボリュームデータベースを右クリックして**「ボ リュームデータベースのマウント解除 (Unmount Volume Database)」**を選択します。

# **MediaBay の設定**

⚫ **MediaBay** の設定を行なうペインを開くには、**「MediaBay の設定 (MediaBay Settings)」**をクリ ックします。

**「ファイルブラウザー (File Browser)」**セクションには以下のオプションがあります。

#### **スキャンされていないフォルダーを隠す (Hide Folders That Are Not Scanned)**

ファイルがスキャンされていない、すべてのフォルダーを非表示にします。**ファイルブラウ ザー**のツリービューがシンプルになります。

#### **選択したフォルダーのみを表示 (Show Only Selected Folder)**

選択したフォルダーとそのサブフォルダーのみを表示します。

#### **MediaBay が開いているときだけフォルダーをスキャンする (Scan Folders only when MediaBay is open)**

**MediaBay** ウィンドウが開いているときのみ、メディアファイルのフォルダーをスキャンし ます。

このオプションをオフにすると、**MediaBay** ウィンドウが閉じている場合でも、フォルダー のスキャンがバックグラウンドで実行されます。ただし、再生または録音時は、Cubase で フォルダーのスキャンは行われません。

**「結果 (Results)」**セクションには以下のオプションがあります。

#### **結果リストにファイル拡張子を表示する (Show File Extensions in Results List)**

**「結果」**リストにファイル名の拡張子を表示します。

#### **不明なファイルタイプをスキャン (Scan Unknown File Types)**

**MediaBay** でメディアファイルをスキャンすると、不明なファイル拡張子を持つファイルは 無視されます。このオプションを有効にすると、**MediaBay** は検索先のすべてのファイルを 対象としてスキャンを試行します。そのあと、認識できないファイルを無視します。

<span id="page-532-0"></span>**オートメーション**

本質的に、オートメーションとは「特定の **MixConsole** やエフェクトのパラメーターの持つ値を記録す ること」を意味します。最終ミックスを作成する際に、これらのパラメーターのコントロールを Cubase が行ないます。

# **操作を記録する**

現在のプロジェクトの設定が非常に重要な場合、オートメーションがどのように機能するかを十分に理 解できるまでは、実際のプロジェクトでの実験は避けたいと思われるかもしれません。その場合は、新 しいプロジェクトを作成して以下のテストを実行できます。テスト用のプロジェクトにはオーディオ イベントが含まれていなくても構いません。オーディオトラックがいくつかあれば十分です。

### 手順

- **1. プロジェクト**ウィンドウのツールバーで、**「W」**をクリックしてすべてのトラックへの書き込みを オンにします。
- **2.** 再生を開始し、**MixConsole** でボリュームフェーダーなどのパラメーター設定を調整します。 調整が済んだら再生を停止し、再生を開始した位置にプロジェクトカーソルを戻します。
- **3. 「W」**をクリックして書き込みモードをオフにし、**「R」**をクリックしてすべてのトラックへの読み 込みをオンにします。
- **4.** 再生を開始して、**MixConsole** を確認します。 前回の再生時に行なったすべての操作が正確に再現されます。
- **5. 「プロジェクト (Project)」** > **「使用中のオートメーションをすべて表示 (Show All Used Automation)」**を選択して、記録されたすべてのオートメーションイベントを表示します。
- **6.** 記録した操作をやりなおすには、**「W」**を再度クリックして、同じ位置からもう 一度再生します。 補足

記録した **MixConsole** 操作を確認しながら、別のチャンネルのフェーダー操作を記録したい場合な どは、**「W」**と**「R」**を同時にオンにできます。

# **オートメーションカーブ**

Cubase のプロジェクトでは、時間の経過に沿ってパラメーターの値に影響を与える変化が、カーブと してオートメーショントラック上に表示されます。

オートメーションカーブには、以下の種類があります。

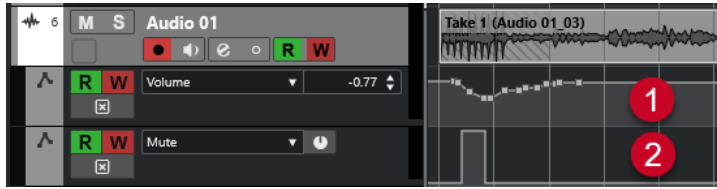

**1 引き寄せカーブ**

フェーダーやエンコーダーの操作のように、継続した複数の値を生成するパラメーターについて は、引き寄せカーブが作成されます。

### **2 ステップカーブ**

「ミュート (Mute)」など、「オン (On)」/「オフ (Off)」の 2 つの値だけで構成できるパラメーターに ついては、ステップカーブが作成されます。

# **静止バリューライン**

オートメーショントラックを初めて開いたときは、オートメーションイベントは何も入っていませ ん。このとき、イベントディスプレイには水平の点線、つまり静止バリューラインが表示されます。点 線は現在のパラメーター設定値を示します。

対応するパラメーターに対して、手動でオートメーションイベントを追加したとき、あるいは「書き込 み (Write)」モードでオートメーションレコーティングを行なってから、オートメーションデータの読 み込みをオフにすると、オートメーションカーブはグレーで表示され、さらに静止バリューラインが現 れて、これがアクティブになります。

**「読み込み (Read)」**モードをオンにすると、同時にオートメーションカーブが有効になります。

# **オートメーションの書込/読込**

トラックや **MixConsole** チャンネルでオートメーションの書込ボタン**「W」**や読込ボタン**「R」**をオン にすると、それらのオートメーションが可能になります。

- ⚫ チャンネルの**「W」**ボタンをオンにしておくと、チャンネルに対して再生中に操作する実質上すべ ての **MixConsole** パラメーターの状況が、オートメーションイベントとして記録されていきます。
- ⚫ チャンネルの**「R」**ボタンをオンにしておくと、すでに記録したチャンネルの **MixConsole** の操作 が、再生中に実行されます。

トラックリストの**「R」**/**「W」**ボタンと、**MixConsole** の**「R」**/**「W」**ボタンはリンクして動作しま す。

補足

**「W」**をオンにすると、**「R」**も自動的にオンになります。 これにより、Cubase は既存のオートメーシ ョンデータを常に読み込むことになります。既存データの読み込みだけが望まれる場合、**「W」**だけを オフにできます。

また、**プロジェクト**ウィンドウのツールバーおよび **MixConsole** ツールバーに、グローバルな読み込 み/書き込みインジケーターボタン (**「全トラックへの読込をオン/オフ (Activate/Deactivate Read for All Tracks)」、「全トラックへの書込をオン/オフ (Activate/Deactivate Write for All Tracks)」**) があり ます。プロジェクト内のチャンネル/トラックのどれかひとつでも**「R」**または**「W」**ボタンがオンにな ると、これらのボタンが点灯します。さらに、これらのボタンをクリックすると、すべてのトラックの **「R」**/**「W」**が同時にオンまたはオフになります。

# **オートメーションデータを書き込む**

手動または自動でオートメーションカーブを作成できます。

- ⚫ 手動で作成する場合は、再生をアクティブにする必要もなく、特定のポイントのパラメーターの値 を素早く容易に変更できます。
- ⚫ 自動で作成する場合は、現実のミキサーと同じように操作できます。

どちらの方法でも、適用されたすべてのオートメーションデータは、**MixConsole** (たとえばフェーダ ーが動きます) と、対応するオートメーショントラックカーブの両方に反映されます。

```
関連リンク
```
オートメーションのデータを手動で書き込む (535 ページ)

# **オートメーションのデータを自動で書き込む**

行なったすべての操作がオートメーショントラックに自動的に記録されます。そのあと、このオートメ ーショントラックを開くと、変更したパラメーターを確認/編集できます。

手順

**1.** トラックリストで**「オートメーションを表示/隠す (Show/Hide Automation)」**をクリックして、 そのトラックのオートメーショントラックを表示します。

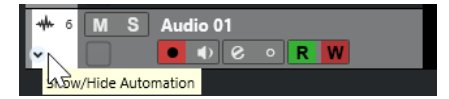

- **2. 「W」**をクリックして、このトラックのオートメーションデータの書き込みをオンにします。
- **3.** 再生を開始します。
- **4. MixConsole**、**「チャンネル設定 (Channel Settings)」**ウィンドウ、またはエフェクトコントロー ルパネルでパラメーターを調節します。

オートメーショントラックに設定値が記録され、カーブとして表示されます。オートメーションデ ータが書き込まれている最中はオートメーショントラックの色が変わり、また、すでにオートメー ション化された値がある場合は、オートメーショントラックのデルタ (差分) インジケーターに、パ ラメーターの新たな値との差が表示されます。

- **5.** 再生を停止し、再生を開始した位置にプロジェクトカーソルを戻します。
- **6. 「W」**をクリックして、オートメーションデータの書き込みをオフにします。
- **7.** 再生を開始します。

#### 結果

記録された操作が、すべて正確に再現されます。プラグインを同じチャンネルの「異なる Insert スロッ ト」にドラッグすると、既存のオートメーションデータもプラグインと一緒に移動します。プラグイン を「異なるチャンネル」の Insert スロットにドラッグした場合、既存のオートメーションデータが新た なトラックに移植されることはありません。

# **オートメーションのデータを手動で書き込む**

オートメーショントラックでオートメーションのカーブを描くことにより、オートメーションイベント を手動で追加できます。

手順

**1.** トラックリストで**「オートメーションを表示/隠す (Show/Hide Automation)」**をクリックして、 そのトラックのオートメーショントラックを表示します。

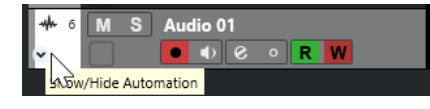

- **2.** オートメーションパラメーターの名前をクリックし、ポップアップメニューからパラメーターを選 択します。
- **3. 鉛筆**ツールを選択します。
- **4.** 静止バリューラインをクリックします。 オートメーションイベントが 1 つ追加され、オートメーション読み込みモードが自動的にアクティ ブとなり、静止バリューラインは色付けされたオートメーションカーブとなります。
- **5.** クリックしたままカーブを描くとオートメーションイベントを追加できます。 マウスボタンを放すと、オートメーションイベントの数がいくつか減ります。
- **6.** 再生を開始します。

オートメーション化されたパラメーターがオートメーションカーブに応じて変化し、**MixConsole** のフ ェーダーが変化に応じて動きます。

手順終了後の項目

結果に満足できない場合はこの手順を繰り返します。既存イベントの上で描くと新しいカーブが作成 されます。

# **オートメーションデータを描画するツール**

**鉛筆**ツールだけではなく、**オブジェクトの選択**ツールと**ライン**ツールを使用しても、オートメーション のイベントを描けます。これらのツールのいずれかでオートメーショントラックをクリックすると、 **「R」**が自動的にオンになります。

⚫ **オブジェクトの選択**

**オブジェクトの選択**ツールでオートメーショントラックをクリックすると、オートメーションイベ ントが追加されます。 **[Alt/Opt]** を押しながら操作すると、複数のオートメーションイベントを描 くことができます。

### 補足

このとき、既存の 2 つのイベントの間に差し込まれたイベントは、既存カーブと差を生じない場 合、マウスボタンを放すと同時に取り除かれます。

**ライン**ツールの別のモードをアクティブにするには、**ライン**ツールをクリックで選択してから、再度ク リックしてポップアップメニューを開き、**ライン**ツールモードを選択してください。

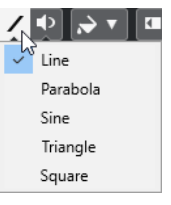

使用できる**ライン**ツールのモードは以下のとおりです。

**ラインツール**

オートメーショントラックを**「ライン (Line)」**モードの**ライン**ツールでクリック&ドラッグ すると、オートメーションイベントをライン状に作成できます。リニアフェードの作成など にとても便利な方法です。

#### **放物線ツール**

**「放物線 (Parabola)」**モードの**ライン**ツールでオートメーショントラックの上をクリック& ドラッグすると、より自然なカーブとフェードを描けます。

#### 補足

右から描くか、左から描くかによって放物線の形状は異なります。

### **サイン波/三角/矩形ツール**

**「サイン波 (Sine)」**、**「三角 (Triangle)」**、**「矩形 (Square)」**モードの**ライン**ツールでオートメ ーショントラックの上をクリック&ドラッグする際、**「スナップのタイプ (Snap Type)」**を **「グリッド (Grid)」**に設定しておくと、グリッド設定によって、カーブの周期 (1 サイクルの 長さ) が定められます。 **[Shift]** を押しながらドラッグすると、周期の長さをグリッドの倍数 単位で任意に設定できます。

#### 補足

**ライン**ツールは引き寄せタイプのオートメーションカーブにのみ使用できます。

# **オートメーションイベントを編集する**

オートメーションイベントも、他のイベントと同じように編集できます。

補足

トラックのイベントやパートを移動した際に、オートメーションイベントも一緒に移動させる場合は、 **「編集 (Edit)」** > **「オートメーションをイベントに従わせる (Automation Follows Events)」**を選択し ます。移動先の既存のオートメーションイベントはすべて上書きされます。

- ⚫ **プロジェクト**ウィンドウのツールバーの各ツールを使用して、オートメーションイベントを編集で きます。
- オートメーションイベントエディターを使用して、オートメーション引き寄せカーブ上の選択した オートメーションイベントを編集できます。

```
関連リンク
プロジェクトウィンドウのツールバー (38 ページ)
オートメーションイベントエディター (539 ページ)
```
# **オートメーションイベント間のなめらかなカーブの作成 (ベジェ曲線による オートメーションカーブ)**

Cubase ではベジェ曲線によるオートメーションカーブをサポートし、オートメーションイベント間の なめらかなカーブを作成できます。これにより、直線状の引き寄せカーブをより正確かつ柔軟で直感的 に編集できます。

前提条件

**オブジェクトの選択**ツールをオンにしておきます。

手順

**1.** 編集する直線状の引き寄せカーブセグメントにマウスポインターを合わせます。

カーブセグメントにハンドルが表示されます。

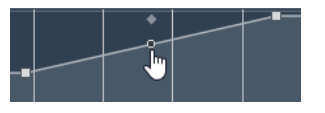

補足

オートメーションイベント同士がほぼ水平または垂直な線と隣接している場合や、接近しすぎてい る場合は、ハンドルは利用できません。

**2.** クリックしてマウスボタンを押したままドラッグして、カーブセグメントの形状を変化させます。

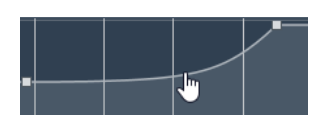

**3.** 満足できる結果が得られたら、マウスボタンを放します。

#### 結果

編集内容に応じて、なめらかなカーブが作成されます。

結果に満足できず、もとの直線状のカーブセグメントからやり直したい場合は、ハンドルをダブルクリ ックします。

#### 手順終了後の項目

さらに精密な編集を行なうには、ベジェ曲線のカーブセグメントに新規オートメーションイベントを追 加します。

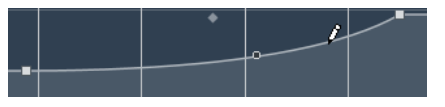

これにより作成された新しいセグメントをなめらかにすることができます。

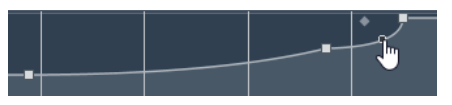

# **オートメーションイベントを選択する**

- ⚫ オートメーションイベントを 1 つ選択するには、それを**オブジェクトの選択**ツールでクリックしま す。
- ⚫ 複数のイベントを選択するには、**オブジェクトの選択**ツールで選択矩形を描くか、**[Shift]** を押し ながらイベントをクリックします。
- ⚫ 複数のイベントを選択するには、**範囲選択**ツールで範囲を選択するか、**[Shift]** を押しながらイベ ントをクリックします。
- あるオートメーショントラック上のすべてのオートメーションイベントを選択するには、オートメ ーショントラックを右クリックし、コンテキストメニューから**「トラック上のすべてのイベントを 選択 (Select All Events)」**を選択します。

選択されたイベントは暗めの色で表示されます。

#### 補足

オートメーション引き寄せカーブの複数のイベントを選択すると、オートメーションイベントエディタ ーが有効になります。

関連リンク [オートメーションイベントエディター](#page-538-0) (539 ページ)

# <span id="page-538-0"></span>**オートメーションイベントエディター**

オートメーションイベントエディターを使用すると、オートメーショントラック上で選択したイベント を編集できます。オートメーションイベントエディターは、オートメーション引き寄せカーブにのみ使 用できます。

#### 補足

オートメーションイベントエディターで行なう編集はすべて、選択範囲内のオートメーションイベント に対してのみ効果があります。

オートメーションイベントエディターを開くには、以下のいずれかの操作を行ないます。

- オブジェクトの選択ツールをオンにして、引き寄せタイプのオートメーショントラック上でドラッ グして選択矩形を描きます。
- ⚫ **範囲選択**ツールをオンにして、引き寄せタイプのオートメーショントラック上で範囲を選択しま す。

補足

**範囲選択**ツールの使用中は、**「ストレッチ (Stretch)」**用のスマートコントロールは使用できませ ん。

オートメーションイベントエディターには、特定の編集モードのスマートコントロールが用意されてい ます。

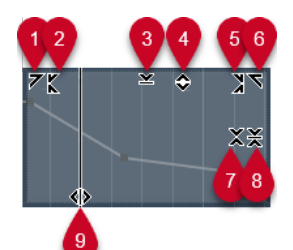

**1 左に傾ける (Tilt Left)**

エディターの左上隅をクリックすると、カーブの左部分を傾けることができます。これにより、カ ーブの開始位置のイベント値を上または下に変更できます。

**2 左部分を圧縮する (Compress Left)**

**[Alt/Opt]** を押しながらエディターの左上隅をクリックすると、カーブの左部分を圧縮または伸張 できます。これにより、カーブの開始位置のイベント値を圧縮または伸張できます。

### **3 垂直方向にスケーリング (Scale Vertically)**

エディター上端の境界中央をクリックすると、カーブを垂直方向にスケーリングできます。これに より、カーブのイベント値を相対的に上げ下げできます。

**4 垂直方向に移動 (Move Vertically)**

エディター上端の境界線をクリックすると、カーブ全体を垂直方向に動かすことができます。これ により、カーブのイベント値を上げ下げできます。

### **5 右部分を圧縮する (Compress Right)**

**[Alt/Opt]** を押しながらエディターの右上隅をクリックすると、カーブの右部分を圧縮または伸張 できます。これにより、カーブの終了位置のイベント値を圧縮または伸張できます。

**6 右に傾ける (Tilt Right)**

エディターの右上隅をクリックすると、カーブの右部分を傾けることができます。これにより、カ ーブの終了位置のイベント値を上または下に変更できます。

**7 相対中心周辺をスケーリング (Scale Around Relative Center)**

**[Alt/Opt]** を押しながらエディター右側の境界中央をクリックすると、カーブの中心に対して相対 的にスケーリングできます。これにより、エディターの横方向の中心を軸にイベント値を上げ下げ できます。

#### **8 絶対中心周辺をスケーリング (Scale Around Absolute Center)**

エディター右側の境界中央をクリックすると、カーブの中心に対して絶対的にスケーリングできま す。これにより、エディターの横方向の中心を軸にイベント値を上げ下げできます。

**9 ストレッチ (Stretch)**

エディター下端の境界線をクリックすると、カーブを水平方向にストレッチできます。これによ り、カーブのイベント値を左右に移動できます。

#### 補足

複数トラックのオートメーションカーブを同時に編集するには、該当するオートメーショントラック上 で**オブジェクトの選択**ツール、または**範囲選択**ツールを使用してオートメーションイベントを選択し、 **[Ctrl]/[command]** を押しながらスマートコントロールを操作します。

#### 補足

**範囲選択**ツールでオートメーションイベントを選択すると、選択範囲の開始位置と終了位置に自動的に 追加のオートメーションイベントが作成されます。これにより、選択範囲全体を確実に編集できます。

```
関連リンク
オートメーションカーブ (533 ページ)
```
# **オートメーションイベントの垂直方向の素早いスケーリング**

最初にイベントを選択しなくても、2 つのオートメーションイベント間のカーブセグメントを垂直方向 にスケーリングできます。

手順

**1.** スケーリングを行なう直線状の引き寄せカーブセグメントの上にある、オートメーショントラック の上の境界線にマウスポインターを合わせます。

ハンドルが表示されます。

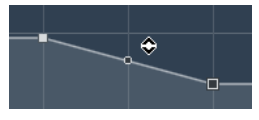

- **2.** クリックして、マウスボタンを押したまま上または下にドラッグします。
- **3.** 満足できる結果が得られたら、マウスボタンを放します。

結果

2 つのオートメーションイベント間のカーブセグメントがスケーリングされました。

# **オートメーションイベントを移動する**

### **単一のオートメーションイベントを移動する**

- 選択したオートメーションイベントを移動するには、そのイベントをクリックして左または右にド ラッグします。
- 移動方向を制限するには、 **[Ctrl]/[command]** を押しながらドラッグします。
### 補足

オートメーションカーブの水平方向の移動には、**「スナップ (Snap)」**が適用されます。スナップを 一時的にオフにするには、 **[Ctrl]/[command]** と任意の修飾キーを押しながらドラッグします。

### **複数のオートメーションイベントを移動する**

● 選択した複数のオートメーションイベントを移動するには、選択矩形内をクリックして左または右 にドラッグします。

連続するオートメーションイベントを選択した場合、移動先の範囲内にあるイベントは上書きされ ます。ただし、同じ選択範囲を既存のイベントを越えて移動した場合は、これらのイベントが再び 表示されます。選択されていないオートメーションイベントが選択範囲に含まれる場合、ドラッグ が制限されます。そのため、既存のイベントを越えて移動することはできません。

⚫ 連続する複数のオートメーションイベントをコピーするには、選択矩形内をクリックして、 **[Alt/ Opt]** を押しながら左または右にドラッグします。

補足

選択矩形のドラッグ中に **[Esc]** を押すと、選択範囲が元の位置に戻ります。

関連リンク [オートメーションイベントを選択する](#page-537-0) (538 ページ)

### **オートメーションイベントを削除する**

- ⚫ オートメーションイベント 1 つを削除するには、**消しゴム**ツールでイベントをクリックします。
- ⚫ 複数のオートメーションイベントを削除するには、削除するイベントを選択して、 **[Backspace]**  または **[Delete]** を押すか、**「編集 (Edit)」** > **「削除 (Delete)」**を選択します。
- ⚫ オートメーショントラック上のすべてのオートメーションイベントを削除してオートメーション トラックを閉じるには、トラックリストでオートメーションパラメーター名をクリックし、ポップ アップメニューから**「パラメーターの削除 (Remove Parameter)」**を選択します。

補足

オートメーションイベントを削除すると、残ったイベントを繋いでカーブが再描画されます。

### **オートメーショントラック**

プロジェクトのほとんどのトラックに、オートメーション化されたパラメーターごとのオートメーショ ントラックが存在します。

オートメーショントラックを表示するには、トラックを開きます。

### **オートメーショントラックを表示/非表示にする**

- ⚫ マウスポインターをトラックの左下隅に置くと現れる矢印アイコン (**「オートメーションを表示/隠 す (Show/Hide Automation)」**) をクリックします。
- ⚫ トラックリストでトラックを右クリックし、コンテキストメニューから**「オートメーションを表 示/隠す (Show/Hide Automation)」**を選択します。
- 他のオートメーショントラックを開くには、マウスポインターをオートメーショントラックの左下 隅に置くと現れる**「+」** (**「オートメーショントラックの追加 (Append Automation Track)」**) をク リックします。
- トラックリストで使用されているすべてのオートメーショントラックを表示にするには、トラック を右クリックし、ポップアップメニューから**「使用中のオートメーションをすべて表示 (Show All Used Automation)」**を選択します。
- ⚫ オートメーションパラメーターの書き込み時に、対応するオートメーショントラックを開くには、 **「環境設定 (Preferences)」**ダイアログの**「編集操作 (Editing)」**ページで**「パラメーターの書き込 み時にプロジェクトにオートメーショントラックを表示 (Show Automation Track in Project on Writing Parameter)」**をオンにします。

### **オートメーショントラックを削除する**

- ⚫ 1 つのオートメーショントラックと、そのすべてのオートメーションイベントを削除するには、パ ラメーター名をクリックし、ポップアップメニューから**「パラメーターの削除 (Remove Parameter)」**を選択します。
- あるトラックから、オートメーションイベントを含まないオートメーショントラックをすべて削除 するには、そのトラックの任意のパラメーター名のポップアップメニューで**「使用していないパラ メーターを削除 (Remove Unused Parameters)」**を選択します。

### **オートメーショントラックにパラメーターを割り当てる**

オートメーショントラックを開くと、パラメーターリストの順序にしたがって、パラメーターがすでに 割り当てられています。

### 手順

- **1.** オートメーショントラックを開き、オートメーションパラメーターの名前をクリックします。 パラメーターのリストが示されます。内容はトラックの種類により異なります。
- **2.** 以下のいずれかの操作を行ないます。
	- パラメーターを選択します。
	- ⚫ **「詳細設定 (More)」**を選択して**「パラメーターの追加 (Add Parameter)」**ダイアログを開き、 オートメーション可能なすべてのパラメーターのリストからパラメーターを選択します。

### 結果

パラメーターは、オートメーショントラックの現在のパラメーターと置き換わります。

### 補足

オートメーションパラメーターの置き換えは非破壊的です。たとえばオートメーショントラックに、あ るパラメーターのオートメーションデータが含まれ、表示されているとします。このパラメーターを置 き換えた場合にも、データはまだ使用できます。ただ、見えなくなるだけです。オートメーションのパ ラメーター名をクリックすれば、また元のパラメーターを表示できます。ポップアップメニューで、パ ラメーター名のあとに表示されているアスタリスク (\*) は、オートメーショントラックが非表示になっ ていることを示します。

### **オートメーショントラックをミュートする**

オートメーショントラックをミュートすると、個別のパラメーターについて、オートメーションをオフ にできます。

⚫ オートメーショントラックを個別にミュートするには、トラックリストの**「オートメーション - ミ ュート (Mute Automation)」**をクリックします。

**VST インストゥルメント**

VST インストゥルメントは、Cubase の中で動作するソフトウェアシンセサイザーやその他の音源で、 MIDI を使って PC 内部で再生されます。VST インストゥルメントには、エフェクトや EQ を追加するこ ともできます。

Cubase では、以下のいずれかの方法で VST インストゥルメントを使用できます。

- ⚫ VST インストゥルメントを追加し、1 つまたは複数の MIDI トラックを割り当てます。
- ⚫ インストゥルメントトラックを作成します。

インストゥルメントトラックは、VST インストゥルメントとインストゥルメントチャンネルと MIDI トラックを組み合わせたものです。MIDI ノートデータをこのトラックで録再できます。

### 補足

Cubase には、いくつかの VST インストゥルメントが付属しています。詳細については、マニュアル 『プラグインリファレンス』を参照してください。

```
関連リンク
```
[インストゥルメントトラックとインストゥルメントチャンネル](#page-104-0) (105 ページ)

## **VST インストゥルメントの追加**

### 手順

- **1. 「スタジオ (Studio)」**メニューから、**「VST インストゥルメント (VST Instruments)」**を選択しま す。
- **2. 「VST インストゥルメント (VST Instruments)」**ウィンドウの空白部分を右クリックします。
- **3.** コンテキストメニューから、**「ラックインストゥルメントを追加 (Add Rack Instrument)」**を選択 します。
- **4.** インストゥルメントセレクターから、インストゥルメントを選択します。
- **5. 「作成 (Create)」**をクリックします。

### 結果

インストゥルメントのコントロールパネルが開き、以下のトラックがトラックリストに追加されます。

⚫ インストゥルメントの名前が付いた MIDI トラック。MIDI トラックの出力は、選択したインストゥ ルメントにルーティングされています。

### 補足

**「環境設定 (Preferences)」**ダイアログの**「VST」 - 「プラグイン (Plug-ins)」**ページでは、VST イ ンストゥルメントを起動したとき、MIDI トラックをどのように扱うかについて設定できます。

⚫ インストゥルメントの名前が付いたフォルダー (**「VST インストゥルメント (VST Instruments)」** フォルダー内に追加されます)。このインストゥルメントフォルダーには 2 つのオートメーション トラックが含まれています。1 つはプラグインパラメーター用、もう 1 つは **MixConsole** のシンセ チャンネル用です。

## <span id="page-543-0"></span>**VST インストゥルメントのコントロールパネル**

VST インストゥルメントのコントロールパネルで、選択したインストゥルメントのパラメーターを設定 できます。コントロールパネルの内容、デザイン、レイアウトは、選択したインストゥルメントによっ て異なります。

使用できるコントロールを以下に示します。

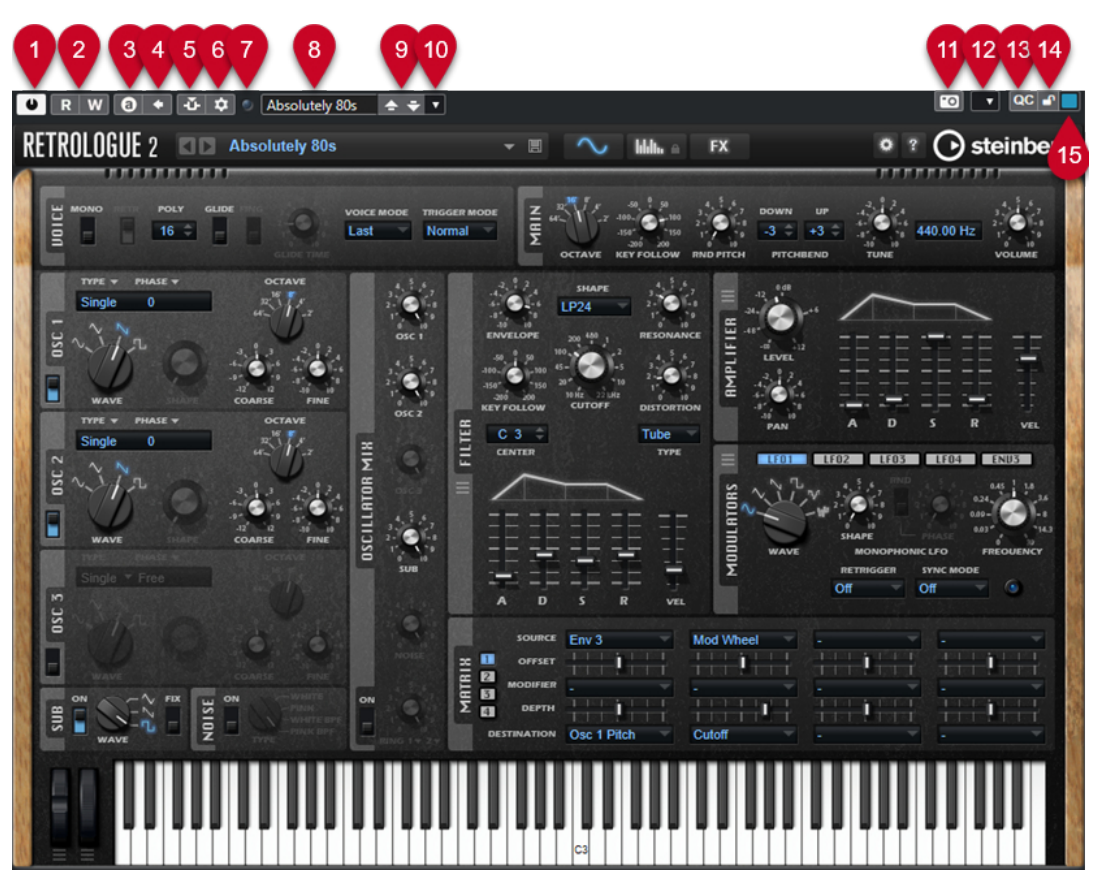

- **1 インストゥルメントをオン (Activate Instrument)** インストゥルメントのオン/オフを切り替えます。
- **2 オートメーション読込 (Read Automation)/オートメーション書込 (Write Automation)** インストゥルメントのパラメーター設定をオートメーション読み込み/書き込みします。
- **3 A/B のセッティングを切り替え (Switch between A/B Settings)** 設定 A がオンのときには設定 B に切り替え、B がオンのときには A に切り替えます。
- **4 現在の設定を A と B に適用 (Apply current settings to A and B)** A セッティングのインストゥルメントパラメーターを B セッティングに、またはその逆にコピーし ます。
- **5 Side-Chain をオン/オフ (Activate/Deactivate Side-Chaining)** サイドチェーンをサポートする VST 3 インストゥルメントのサイドチェーン機能を有効にします。
- **6 Side-Chain ルーティングを設定 (Set up Side-Chain Routing)** 選択したプラグインのサイドチェーンルーティングを設定します。
- **7 イベント受信インジケーター (Event Received Indicator)** ノートオンとコントローラーメッセージを受信すると点灯します。
- **8 プリセットブラウザー** プリセットブラウザーが開き、別のプリセットを選択できます。

**9 前のプログラムをロード/次のプログラムをロード (Load previous Program/Load next Program)**

前/次のプログラムをプリセットブラウザーにロードします。

**10 プリセットの管理 (Preset Management)**

ポップアップメニューが開き、プリセットの保存、名前の変更、削除ができます。

- **11 VST プラグインの画像をメディアラックに追加 (Add VST Plug-in Picture to Media Rack) メディア**ラックに VST プラグインの画像を追加します。これはサードパーティ製のプラグインで のみ利用できます。
- **12 VST インストゥルメントのコンテキストメニュー** 特定の機能および設定を含むコンテキストメニューが開きます。
- **13 VST クイックコントロールを表示/隠す (Show/Hide VST Quick Controls)** VST クイックコントロールの表示/非表示を切り替えます。
- **14 フォーカス QC のロック状態: ロック/ロック解除 (Focus QC Lock State: Locked/Unlocked)** クイックコントロールのフォーカスをプラグインウィンドウにロックできます。
- **15 フォーカスクイックコントロールインジケーター (Focus Quick Controls Indicator)** このインジケーターが点灯している場合、プラグインウィンドウにクイックコントロールのフォー カスがあります。

関連リンク [メディアラックに VST インストゥルメントの画像を追加する](#page-507-0) (508 ページ) [VST インストゥルメントのコンテキストメニュー](#page-549-0) (550 ページ) VST インストゥルメントのコントロールパネルを隠す/表示する (545 ページ) [VST インストゥルメントのサイドチェーン](#page-558-0) (559 ページ) [MIDI Remote マッピングアシスタントでフォーカスクイックコントロールを設定する](#page-599-0) (600 ページ) [フォーカスクイックコントロール](#page-599-0) (600 ページ)

### **VST インストゥルメントのコントロールパネルを隠す/表示する**

VST インストゥルメントを追加すると、対応するプラグインのコントロールパネルが自動的に開きま す。コントロールパネルは隠すことができます。プロジェクトに多数のプラグインを追加したために コントロールパネルで画面がいっぱいになってしまった場合、これで画面が見やすくなります。

```
手順
```
**⚫ 「ウィンドウ (Window)」** > **「プラグインウィンドウを隠す (Hide Plug-in Windows)」**を選択し ます。

補足

これにより、VST エフェクトのコントロールパネルも隠れます。

結果

プラグインウィンドウが隠れ、アプリケーションの背面に送られます。これらを再度表示させるには、 **「プラグインウィンドウを表示 (Show Plug-in Windows)」**を選択します。

関連リンク [VST インストゥルメントのコントロールパネル](#page-543-0) (544 ページ)

## **すべてのコントロールパネルを閉じる**

VST インストゥルメントを追加すると、対応するプラグインのコントロールパネルが自動的に開きま す。これらのすべてのコントロールパネルを同時に閉じることができます。

### 手順

**⚫ 「ウィンドウ (Window)」** > **「すべてのプラグインウィンドウを閉じる (Close All Plug-in Windows)」**を選択します。

補足

これにより VST エフェクトのコントロールパネルも閉じます。

結果

コントロールパネルが閉じます。

```
関連リンク
```
[VST インストゥルメントのコントロールパネル](#page-543-0) (544 ページ)

## **VST インストゥルメントセレクター**

VST インストゥルメントセレクターでは、アクティブなコレクションから VST インストゥルメントを選 択できます。

⚫ VST インストゥルメントセレクターを開くには、**「VST インストゥルメント (VST Instruments)」** ウィンドウのスロットをクリックします。

使用できるコントロールを以下に示します。

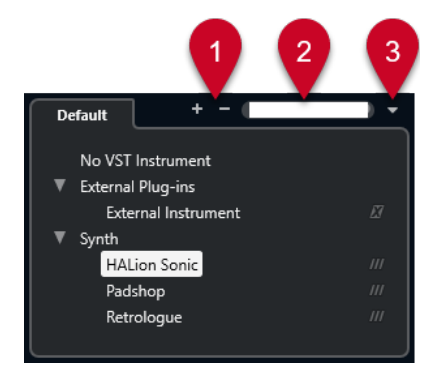

- **1 詳細ツリー (Expand Tree)/概要ツリー (Collapse Tree)** ツリーを展開または折りたたみます。
- **2 VST インストゥルメントの検索 (Search VST Instrument)**

VST インストゥルメントの名前、名前の一部、またはカテゴリーを入力して、VST インストゥルメ ントを検索できます。

**3 プラグインのコレクションとオプション (Plug-in Collections and Options)** コレクションを選択します。

**「デフォルト (Default)」**のコレクションを選択した場合、**「カテゴリー順に並べ替え (Sort By Category)」**または**「メーカー順に並べ替え (Sort by Vendor)」**を選択できます。これにより、デ フォルトのコレクションを並べ替えることができます。

## **インストゥルメントトラックを作成する**

専用 VST インストゥルメントを含むインストゥルメントトラックを作成できます。

手順

- **1.** トラックリストのグローバルトラックコントロール領域で、**「トラックを追加 (Add Track)」** を クリックします。
- **2. 「インストゥルメント (Instrument)」**をクリックします。
- **3. 「インストゥルメント (Instrument)」**ポップアップメニューを開き、VST インストゥルメントを選 択します。
- **4. 「トラックを追加 (Add Track)」**をクリックします。

結果

選択した VST インストゥルメントが、インストゥルメントトラック用に読み込まれます。**MixConsole**  で、インストゥルメントチャンネルが追加されます。

## **右ゾーンの VSTi ラック**

**プロジェクト**ウィンドウの右ゾーンの **VSTi** ラックを使用すると、MIDI とインストゥルメントトラック 用の VST インストゥルメントを追加できます。

プロジェクトで使用されるすべてのインストゥルメントが表示されます。追加した各インストゥルメ ントにつき 8 つまでのクイックコントロールにアクセスできます。

⚫ 右ゾーンで**「VSTi」**ラックを開くには、**プロジェクト**ウィンドウのツールバーで**「右ゾーンを表 示/隠す (Show/Hide Right Zone)」**をクリックし、右ゾーン上部で**「VSTi」**タブをクリックしま す。

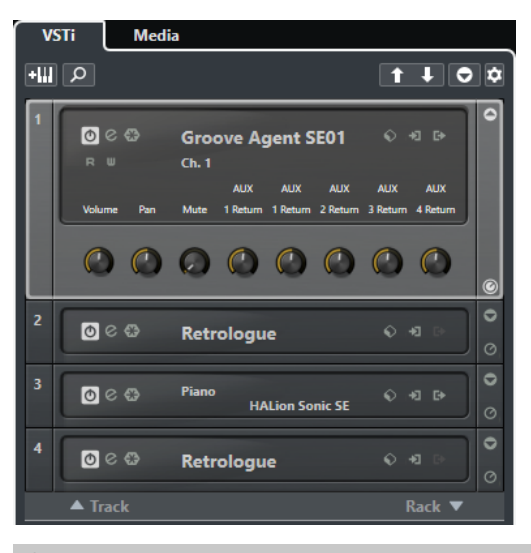

補足

右ゾーンの **VSTi** ラックは、**「VST インストゥルメント (VST Instruments)」**ウィンドウを異なる形式で 表示したものです。機能はすべて同じです。

関連リンク [ゾーンの表示/非表示](#page-35-0) (36 ページ) [プロジェクトウィンドウのツールバー](#page-37-0) (38 ページ)

## **VST インストゥルメントウィンドウ**

**「VST インストゥルメント (VST Instruments)」**ウィンドウでは、MIDI とインストゥルメントトラック に VST インストゥルメントを追加できます。

プロジェクトで使用されるすべてのインストゥルメントが表示されます。追加した各インストゥルメ ントにつき 8 つまでのクイックコントロールにアクセスできます。

**「VST インストゥルメント (VST Instruments)」**ウィンドウを開くには、**「スタジオ (Studio)」** > **「VST インストゥルメント (VST Instruments)」**を選択します。

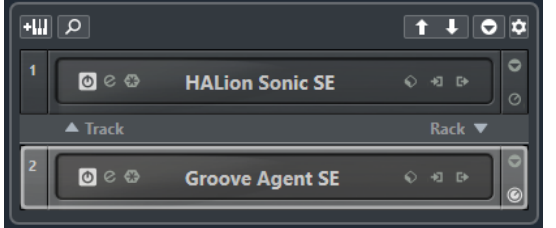

#### 関連リンク

[インストゥルメントトラックとインストゥルメントチャンネル](#page-104-0) (105 ページ)

## **VST インストゥルメントウィンドウのツールバー**

**VST インストゥルメント**ウィンドウのツールバーには、VST インストゥルメントと**「VST クイックコン トロール (VST Quick Controls)」**を追加および設定できるコントロールが含まれています。

### **トラックインストゥルメントを追加 (Add Track Instrument)**

#### ĿШ

**「トラックを追加 (Add Track)」**ダイアログが表示されます。ここでは、インストゥルメント を選択してそのインストゥルメントとリンクされたインストゥルメントトラックを追加でき ます。

### **インストゥルメントを検索 (Find Instruments)**

### $\Omega$

読み込んだインストゥルメントを検索できるセレクターが表示されます。

**VST クイックコントロールのリモートコントロールフォーカスを前のインストゥルメントに設 定 (Set Remote-Control Focus for VST Quick Controls to Previous Instrument)**

### $\vert$  f

リモートコントロールフォーカスを前のインストゥルメントに設定します。

**VST クイックコントロールのリモートコントロールフォーカスを次のインストゥルメントに設 定 (Set Remote-Control Focus for VST Quick Controls to Next Instrument)**  $\mathbf{u}$ 

リモートコントロールフォーカスを次のインストゥルメントに設定します。

### **すべての VST クイックコントロールを表示/隠す (Show/Hide all VST Quick Controls)**

### $\bullet$

読み込んだ全インストゥルメントのデフォルトのクイックコントロールの表示/非表示を切 り替えます。

### **設定 (Settings)**

### $\dot{\mathbf{Q}}$

**「設定 (Settings)」**ポップアップメニューが表示されます。ここでは、以下のモードをオン/ オフにできます。

- ⚫ **「1 スロットのみの VST クイックコントロールを表示 (Show VST Quick Controls for One Slot Only)」**: 選択したインストゥルメントのみの **VST クイックコントロール**が表 示されます。
- ⚫ **「MIDI チャンネルがトラック選択に従う (MIDI Channel follows track selection)」**: **プ ロジェクト**ウィンドウで**チャンネル**セレクターが MIDI トラックの選択に従います。マ ルチティンバーのインストゥルメントで作業する場合に使用します。
- ⚫ **「VST クイックコントロールのリモートコントロールフォーカスがトラック選択に従う (Remote-Control Focus for VST Quick Controls follows track selection)」**: **VST ク イックコントロール**のリモートコントロールフォーカスがトラックの選択に従います。

## **VST インストゥルメントコントロール**

VST インストゥルメントコントロールでは、読み込んだ VST インストゥルメントの設定を行ないます。 各インストゥルメントでは以下のコントロールが使用できます。

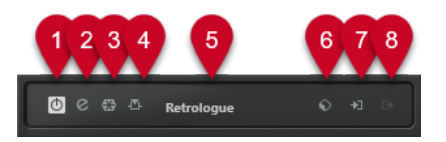

- **1 インストゥルメントをオン (Activate Instrument)** インストゥルメントのオン/オフを切り替えます。
- **2 インストゥルメントを編集 (Edit Instrument)** インストゥルメントパネルを開きます。
- **3 インストゥルメントをフリーズ (Freeze Instrument)**
	- インストゥルメントをフリーズします。CPU の負荷を軽減できます。
- **4 Side-Chain をオン/オフ (Activate/Deactivate Side-Chaining)** サイドチェーンのオン/オフを切り替えます。
- **5 インストゥルメントセレクター**

別のインストゥルメントを選択します。ダブルクリックするとインストゥルメント名を変更でき ます。名前は、MIDI トラックの**「アウトプットのルーティング (Output Routing)」**ポップアップ メニューに表示されます。この機能は、複数の同じインストゥルメントで作業する場合に役立ちま す。

**6 プリセットブラウザー**

インストゥルメントプリセットを読み込み/保存します。

**7 入力オプション (Input Options)**

インストゥルメントが MIDI データを受信すると点灯します。このボタンをクリックするとポップ アップメニューが表示され、インストゥルメントに MIDI データを送信するトラック (入力) を選択 したり、ミュート/ミュート解除したり、ソロ/ソロ解除したりできます。

補足

**VST インストゥルメント**ウィンドウのサイズを変更すると、**「入出力オプション (Input/Output Options)」**ポップアップメニューでこのオプションにアクセスできます。

**8 出力を有効 (Activate Outputs)**

このコントロールは、インストゥルメントが複数の出力を提供する場合のみ使用できます。この機 能により、インストゥルメントの 1 つ以上の出力が有効になります。

### <span id="page-549-0"></span>補足

**VST インストゥルメント**ウィンドウのサイズを変更すると、**「入出力オプション (Input/Output Options)」**ポップアップメニューでこのオプションにアクセスできます。

```
関連リンク
```
[インストゥルメントをフリーズする](#page-553-0) (554 ページ)

### **VST インストゥルメントのコンテキストメニュー**

VST インストゥルメントコントロールパネルのコンテキストメニューと VST インストゥルメントコン トロールパネルの**「機能 (Functions)」**メニューには、インストゥルメント固有の機能と設定が表示さ れます。

以下のいずれかの操作を行ないます。

- VST インストゥルメントコントロールパネルの空白部分を右クリックします。
- ⚫ VST インストゥルメントコントロールパネルの**「機能 (Functions)」**ポップアップメニューを開き ます。

以下の機能を使用できます。

### **<VST インストゥルメント名>設定をコピー/<VST インストゥルメント名>設定を貼り付け** インストゥルメントの設定をコピーして別のインストゥルメントに貼り付けます。

#### **プリセットの読み込み (Load Preset)/プリセットの保存 (Save Preset)**

プリセットの読み込み/保存を行ないます。

### **デフォルトのプリセット (Default Preset)**

デフォルトのプリセットを設定して保存します。

**A セッティングに切り替え (Switch to A Setting)/B セッティングに切り替え (Switch to B Setting)**

設定 A がオンのときには設定 B に切り替え、B がオンのときには A に切り替えます。

### **現在の設定を A に適用 (Apply Current Settings to A)/現在の設定を B に適用 (Apply Current Settings to B)**

A セッティングのインストゥルメントパラメーターを B セッティングに、またはその逆にコ ピーします。

#### **出力を有効 (Activate Outputs)**

インストゥルメントの 1 つ以上の出力を有効にします。

#### **Side-Chain をオン/オフ (Activate/Deactivate Side-Chaining)**

インストゥルメントのサイドチェーンを有効または無効にします。

補足

このオプションは、サイドチェーンをサポートする VST 3 インストゥルメントでのみ使用で きます。

### **リモートコントロールエディター (Remote Control Editor) リモートコントロールエディター**を開きます。

### **一般エディターに切り替え (Switch to Generic Editor)**

インストゥルメントの一般エディターを開きます。

### <span id="page-550-0"></span>**ウィンドウのサイズ変更を許可 (Allow Window to be Resized)**

Cubase のサードパーティー製プラグインウィンドウのダイナミックなサイズ変更を許可し ます。これは、プラグインが DPI 設定をサポートしておらず、**「環境設定 (Preferences)」**ダ イアログの**「全般 (General)」**ページで**「HiDPI を有効化 (Enable HiDPI)」** (Windows の み) をオンにした場合に役立ちます。

補足

**「ウィンドウのサイズ変更を許可 (Allow Window to be Resized)」**はプラグイン固有の設定 です。プラグインごとにオン/オフを設定します。

```
関連リンク
全般 (General) (925 ページ)
VST インストゥルメントのサイドチェーン (559 ページ)
```
## **インストゥルメントのプリセット**

インストゥルメントのプリセットを読み込んだり保存したりできます。プリセットには、求めるサウン ドに必要なすべての設定が含まれます。

使用可能なインストゥルメントのプリセットは以下のとおりです。

⚫ **VST プリセット**

「VST プリセット」: VST インストゥルメントのパラメーター設定が含まれます。

プリセットは、**「VST インストゥルメント (VST Instruments)」**ウィンドウ、インストゥルメント のコントロールパネル、または**インスペクター**の**「プログラム (Programs)」**フィールドから使用 できます。

⚫ **トラックプリセット**

「トラックプリセット」: インストゥルメントトラックの設定と、対応する VST インストゥルメン トの設定が含まれます。

プリセットは、**インスペクター**またはトラックリストのコンテキストメニューから使用できます。

### **VST プリセットの読み込み**

**「VST インストゥルメント (VST Instruments)」**ウィンドウ、コントロールパネル、または**インスペク ター**から、**「VST プリセット」**を読み込むことができます。

手順

- **1.** 以下のいずれかの操作を行ないます。
	- ⚫ VST インストゥルメントを含むトラックを選択します。**インスペクター**の**「ルーティング (Routing)」**セクションで、**「プログラムセレクター (Program Selector)」**をクリックしま す。
	- ⚫ **VST インストゥルメント**ウィンドウで、インストゥルメントの**「プリセットブラウザー (Preset Browser)」**をクリックして、**「プリセットの読み込み (Load Preset)」**を選択します。
	- ⚫ VST インストゥルメントのコントロールパネルで、**「プリセットブラウザー (Preset Browser)」**をクリックして、**「プリセットの読み込み (Load Preset)」**を選択します。
- **2.** プリセットブラウザーでリストからプリセットを選択し、ダブルクリックして読み込みます。

結果

プリセットが適用されます。

## **VST プリセットの保存**

あとから使用できるよう、VST インストゥルメントの設定を VST プリセットとして保存できます。

手順

- **1.** 以下のいずれかの操作を行ないます。
	- ⚫ **VST インストゥルメント**ウィンドウで、インストゥルメントの**「プリセットブラウザー (Preset Browser)」**をクリックして、**「プリセット保存 (Save Preset)」**を選択します。
	- ⚫ VST インストゥルメントのコントロールパネルで、**「プリセットブラウザー (Preset Browser)」**をクリックして、**「プリセットを保存 (Save Preset)」**を選択します。
- **2. 「<VST インストゥルメント名> プリセット保存 (<VST instrument name> Save Preset)」**ダイア ログで、プリセットの名前を入力します。
- **3. 「OK」**をクリックします。プリセットが保存され、ダイアログが閉じます。

### **トラックプリセットの読み込み**

**インスペクター**から、インストゥルメントトラックのトラックプリセットを読み込むことができます。

手順

- **1.** 以下のいずれかの操作を行ないます。
	- ⚫ インストゥルメントトラックを選択して、**インスペクター**で**「トラックプリセットを読み込む (Load Track Preset)」**フィールドをクリックします。
	- ⚫ インストゥルメントトラックを右クリックして、コンテキストメニューから**「トラックプリセ ットの読み込み (Load Track Preset)」**を選択します。
- **2.** プリセットブラウザーでリストからプリセットを選択し、ダブルクリックして読み込みます。

結果

トラックプリセットが適用されます。前に読み込まれていたプリセットに戻すには、プリセットブラウ ザーを再度開いて**「前の設定に戻す (Revert to Last Setting)」**をクリックします。

## **インストゥルメントプリセットの「結果 (Results)」ブラウザー**

インストゥルメントトラックプリセットの**「結果 (Results)」**ブラウザーを使用すると、VST プリセッ トをプレビューしてインストゥルメントトラックに適用できます。

⚫ **「結果 (Results)」**ブラウザーを開くには、インストゥルメントトラックを右クリックして、**「トラ ックプリセットの読み込み (Load Track Preset)」**を選択します。

| Filters               |                        |                                       |                         |                    |                    |  | <b>Results</b>                             |                                    |                          |  |  |  |
|-----------------------|------------------------|---------------------------------------|-------------------------|--------------------|--------------------|--|--------------------------------------------|------------------------------------|--------------------------|--|--|--|
| <b>H</b>              |                        |                                       |                         |                    |                    |  | $\Box$<br>疆                                | $\sigma$ $\approx$ $\circ$<br>2268 | 回                        |  |  |  |
| Category              | Sub Category<br>π      | Style<br>▾                            | Sub Style               | Character<br>σ     | File Type<br>۰.    |  | <b>Q</b> Search MediaBay                   |                                    | 144                      |  |  |  |
| <b>Accordion</b>      | A. Bass                | Alternative/Indie 80's Pop            |                         | <b>Acoustic</b>    | <b>VST3 Preset</b> |  | Name                                       | Rating                             | Sub Category             |  |  |  |
| <b>Bass</b>           | A. Guitar              | <b>Ambient/ChillOu Acoustic Blues</b> |                         | Analog             |                    |  | ο.<br>1210 Backspin FX                     | ***                                | (Musical FX) Scratches   |  |  |  |
| <b>Brass</b>          | A. Piano               | <b>Blues</b>                          | <b>Alternative Rocl</b> | <b>Arpeggio</b>    |                    |  | Ф.<br>1965 Combo                           | ***                                | (Guitar/Plucked) E. Guit |  |  |  |
| <b>Chromatic Perc</b> | <b>Accordion</b>       | Classical                             | <b>Big Beats</b>        | <b>Attack</b>      |                    |  | $\Box$ 1984 Synth Stab                     | ***                                | (Brass) Synth            |  |  |  |
| Drum&Perc             | African                | Country                               | <b>Blues Rock</b>       | <b>Bright</b>      |                    |  | <sup>D</sup> , 1990s Hit                   | ***                                | (Musical FX) Hits&Stab.  |  |  |  |
| <b>Ethnic</b>         | Analog                 | Electronica/Danc Chart Dance          |                         | Clean              |                    |  | 4<br>1990s Synth Strings                   | ***                                | (Strings) Synth          |  |  |  |
| <b>Guitar/Plucked</b> | <b>Arpeggio</b>        | <b>Experimental</b>                   | <b>Classic House</b>    | Clear              |                    |  |                                            |                                    |                          |  |  |  |
| Keyboard              | Asian                  | <b>None</b>                           | <b>Classic Rock</b>     | Cold               |                    |  | $\Box$ 29 Min Jupiter                      | ***                                | (Drum&Perc) Drumset      |  |  |  |
| <b>Musical FX</b>     | <b>Bass</b>            | Pop                                   | <b>College Rock</b>     | <b>Dark</b>        |                    |  | $\Box_{\mathbf{z}}$ 5th Percussion Organ   | ***                                | (Organ) Electric         |  |  |  |
| Organ                 | Bassoon                | <b>Rock/Metal</b>                     | <b>Country/Wester</b>   | Decay              |                    |  | ο.<br>60s Combo Organ                      | ***                                | (Organ) Electric         |  |  |  |
| Piano                 | <b>Beats</b>           | Urban (Hip-Hop,                       | Crossover               | <b>Digital</b>     |                    |  | $\Box$ 8 Bit Kit 1                         |                                    | (Drum&Perc) Drumset      |  |  |  |
| <b>Sound FX</b>       | <b>Beeps&amp;Blips</b> | <b>World/Ethnic</b>                   | <b>Dancehall</b>        | <b>Dissonant</b>   |                    |  | $\Box$ 8 Bit Kit 2                         |                                    | (Drum&Perc) Drumset      |  |  |  |
| <b>Strings</b>        | Bell                   |                                       | <b>Dark Ambient</b>     | <b>Distorted</b>   |                    |  | <sup>D</sup> . 80s Piano Layer             | ***                                | (Piano) Other            |  |  |  |
| <b>Synth Comp</b>     | Cello                  |                                       | <b>Dark Wave</b>        | Dry                |                    |  | <sup>1</sup> , 80s String Ensemble         | ***                                | (Strings) Synth          |  |  |  |
| <b>Synth Lead</b>     | Choir                  |                                       | Downtempo               | <b>Electric</b>    |                    |  | ο.<br><b>IGM 0011 Acoustic Grand Piano</b> | ****                               | (Piano) A. Piano         |  |  |  |
| <b>Synth Pad</b>      | Clap                   |                                       | Drum'n'Bass/Ju          | <b>Ensemble</b>    |                    |  | GM 002] Bright Acoustic Piano              | ****                               | (Piano) A. Piano         |  |  |  |
| <b>Vocal</b>          | Clarinet               |                                       | Dub                     | Fast               |                    |  |                                            |                                    |                          |  |  |  |
| <b>Woodwinds</b>      | Clavi                  |                                       | <b>Dubstep</b>          | <b>Fast Attack</b> |                    |  | Previewer                                  |                                    |                          |  |  |  |
|                       | <b>Cymbals</b>         |                                       | <b>EastCoast Hip-H</b>  | <b>Glass</b>       |                    |  | E                                          |                                    |                          |  |  |  |

インストゥルメントの VST プリセットは次のグループに分類できます。

#### **プリセット**

プリセットには、プラグイン全体の設定が含まれます。マルチティンバーインストゥルメン トの場合は、すべてのサウンドスロット用の設定 (グローバル設定) が含まれます。

### **プログラム (Programs)**

プログラムには、1 つのプログラムの設定のみが含まれます。マルチティンバーインストゥ ルメントの場合は、1 つのサウンドスロット用の設定が含まれます。

### **トラックプリセットの保存**

あとから使用できるよう、インストゥルメントの設定をトラックプリセットとして保存できます。

### 手順

- **1.** インストゥルメントトラックを右クリックして、コンテキストメニューから**「トラックプリセット を保存 (Save Track Preset)」**を選択します。
- **2. 「トラックプリセットを保存 (Save Track Preset)」**ダイアログで、プリセットの名前を入力しま す。
- **3. 「OK」**をクリックします。プリセットが保存され、ダイアログが閉じます。

## **VST インストゥルメントを再生する**

VST インストゥルメントを追加してサウンドを選択したら、プロジェクト内でインストゥルメントトラ ックまたは MIDI トラックを使用して VST インストゥルメントを再生できます。

### 手順

- **1.** トラックリストで、VST インストゥルメントを読み込んだトラックの**「モニタリング (Monitor)」** をオンにします。
- **2.** MIDI キーボードまたは**オンスクリーンキーボード**で 1 つまたは複数のキーを押します。 VST インストゥルメントの対応するサウンドがトリガーされます。
- **3. 「スタジオ (Studio)」** > **「MixConsole」**を選択して **MixConsole** を開き、サウンドの調節、EQ や エフェクトの追加、別の出力ルーティングの割り当てなどを行ないます。

## <span id="page-553-0"></span>**VST インストゥルメントとプロセッサーの負荷**

VST インストゥルメントは CPU に大きな負荷をかける場合があります。たくさんのインストゥルメン トを追加するほど、再生時に処理能力が不足する可能性が高くなります。

**「オーディオパフォーマンス (Audio Performance)」**パネルの**「処理の過負荷 (Processing Overload)」**インジケーターが点灯したり、ノイズが生じたりする場合は、以下の方法を試してみてく ださい。

- ⚫ **「チャンネルをフリーズ (Freeze Channel)」**をオンにします。 インストゥルメントがオーディオファイルに書き出され、読み込みが解除されます。
- ⚫ VST 3 インストゥルメントの**「オーディオ信号がない場合は VST 3 プラグインの処理を停止する (Suspend VST 3 plug-in processing when no audio signals are received)」**をオンにします。 無音部分では、インストゥルメントによって CPU に負荷がかかることがなくなります。

関連リンク インストゥルメントをフリーズする (554 ページ) [オーディオ信号がない場合は VST 3 プラグインの処理を停止する \(Suspend VST 3 plug-in processing](#page-937-0)  [when no audio signals are received\)](#page-937-0) (938 ページ)

### **インストゥルメントをフリーズする**

処理能力があまり高くないコンピューターを使用している場合、または多くの VST インストゥルメン トを読み込んでいる場合、すべてのインストゥルメントをリアルタイムに再生できないことがありま す。このような場合、インストゥルメントをフリーズできます。

手順

- **1.** 以下のいずれかの操作を行ないます。
	- ⚫ **「スタジオ (Studio)」** > **「VST インストゥルメント (VST Instruments)」**を選択します。
	- ⚫ インストゥルメントトラックを選択して、**インスペクター**の一番上のセクションを開きます。
- **2. 「チャンネルをフリーズ (Freeze Channel)」**をクリックします。
- **3. 「チャンネルのフリーズオプション (Freeze Channel Options)」**ダイアログで変更を行ないます。
- **4. 「OK」**をクリックします。

結果

- ⚫ インストゥルメントの出力がオーディオファイルに書き出されます。再生されるサウンドはフリ ーズ前と変わりません。
- CPUへの負荷が軽減されます。
- **「チャンネルをフリーズ (Freeze Channel)」ボタンが点灯します。**
- トラックコントロールがグレー表示になります。
- ⚫ MIDI パートはロックされます。
- レベルとパン、EQ 設定とエフェクト Send は引き続き調節できます。

補足

オーディオファイルは、次の場所の**「フリーズ (Freeze)」**フォルダーに保存されます。

- Windows: プロジェクトフォルダー内
- ⚫ macOS: ユーザー/ドキュメント **(User/Documents)**

<span id="page-554-0"></span>手順終了後の項目 トラックのフリーズを解除するには、**「チャンネルをフリーズ (Freeze Channel)」**を再度クリックしま す。 関連リンク [複数のトラックをフリーズする](#page-152-0) (153 ページ)

```
インストゥルメントの「チャンネルのフリーズオプション (Freeze Channel Options)」ダイアログ 
(555 ページ)
インストゥルメントの「チャンネルオプションのフリーズを解除 (Unfreeze Channel Options)」ダイア
ログ (556 ページ)
```
### **インストゥルメントの「チャンネルのフリーズオプション (Freeze Channel Options)」ダイアロ グ**

**「チャンネルのフリーズオプション (Freeze Channel Options)」**では、インストゥルメントをフリーズ した際の、具体的な動作を指定できます。

**「チャンネルのフリーズオプション (Freeze Channel Options)」**ダイアログを開くには、インストゥル メントトラックを選択して、以下のいずれかの操作を行ないます。

- ⚫ **インスペクター**の一番上のセクションで、**「チャンネルをフリーズ (Freeze Channel)」**をクリック します。
- ⚫ **「編集 (Edit)」** > **「フリーズ/フリーズ解除 (Freeze/Unfreeze)」** > **「選択されたトラック (Selected Tracks)」**を選択します。
- ⚫ 選択されたトラックを右クリックして、コンテキストメニューから**「選択したトラックをフリー ズ/フリーズ解除 (Freeze/Unfreeze Selected Tracks)」**を選択します。

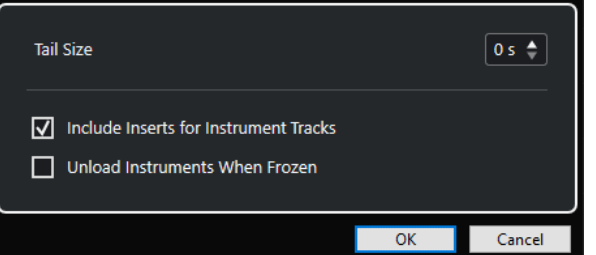

#### **テールサイズ (Tail Size)**

テールサイズの時間を設定することで、サウンドに自然なリリースを残すことができます。

**インストゥルメントトラックの Inserts を含める (Include Inserts for Instrument Tracks)**

インストゥルメントをフリーズするときに、このチャンネルの Insert エフェクトを含めたい 場合は、このオプションをオンにします。

補足

このオプションを選択しても、レベル、パン、Send、EQ は調節できます。

このチャンネルで Insert エフェクトを編集したい場合は、このオプションをオフにします。

### **フリーズ時はインストゥルメントをアンロード (Unload Instruments When Frozen)**

フリーズしたあとにインストゥルメントを解放するには、このオプションをオンにしま す。割り当てられていた RAM をふたたび利用できるようになります。

関連リンク [複数のトラックをフリーズする](#page-152-0) (153 ページ) [インストゥルメントをフリーズする](#page-553-0) (554 ページ) インストゥルメントの「チャンネルオプションのフリーズを解除 (Unfreeze Channel Options)」ダイア ログ (556 ページ)

### <span id="page-555-0"></span>**インストゥルメントの「チャンネルオプションのフリーズを解除 (Unfreeze Channel Options)」 ダイアログ**

**「チャンネルオプションのフリーズを解除 (Unfreeze Channel Options)」**では、インストゥルメント トラックのフリーズを解除した際の、具体的な動作を指定できます。

**「チャンネルオプションのフリーズを解除 (Unfreeze Channel Options)」**ダイアログを開くには、フ リーズされたインストゥルメントトラックを選択して、以下のいずれかの操作を行ないます。

- ⚫ **インスペクター**の一番上のセクションで、**「チャンネルをフリーズ (Freeze Channel)」**をクリック します。
- ⚫ **「編集 (Edit)」** > **「フリーズ/フリーズ解除 (Freeze/Unfreeze)」** > **「選択されたトラック (Selected Tracks)」**を選択します。
- 選択されたトラックを右クリックして、コンテキストメニューから「選択したトラックをフリー **ズ/フリーズ解除 (Freeze/Unfreeze Selected Tracks)」**を選択します。

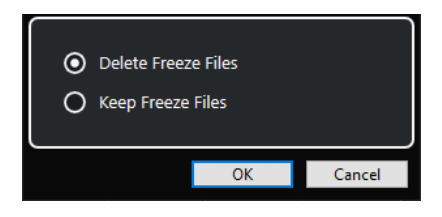

**フリーズファイルを削除 (Delete Freeze Files)**

フリーズファイルを削除します。

### **フリーズファイルを保持 (Keep Freeze Files)**

フリーズファイルを次の場所の**「フリーズ (Freeze)」**フォルダーに保持します。

- Windows: プロジェクトフォルダー内
- ⚫ macOS: ユーザー/ドキュメント **(User/Documents)**

```
関連リンク
```
[インストゥルメントの「チャンネルのフリーズオプション \(Freeze Channel Options\)」ダイアログ](#page-554-0) (555 ページ) [インストゥルメントをフリーズする](#page-553-0) (554 ページ) [複数のトラックをフリーズする](#page-152-0) (153 ページ)

## **レイテンシー**

レイテンシーとは、MIDI キーボードでキーを押してから、VST インストゥルメントがサウンドを出力 するまでに掛かる時間を意味します。レイテンシーが問題になるのは、VST インストゥルメントをリア ルタイムで使用する場合です。レイテンシーは、使用するオーディオデバイスやその ASIO ドライバー によって異なります。

**「スタジオ設定 (Studio Setup)」**ダイアログ (**「オーディオシステム (Audio System)」**ページ) の入出力 のレイテンシーが数ミリ秒であることが理想です。

レイテンシーが大きすぎてキーボードから VST インストゥルメントをリアルタイムで再生するのに支 障がある場合は、別の MIDI ソースを使用してリアルタイムの再生と録音を行なったあと、目的の VST インストゥルメントに切り替えて再生するという方法があります。

関連リンク [オーディオドライバーの選択](#page-15-0) (16 ページ)

## **ディレイ補正**

再生中、Cubase は使用している VST プラグイン固有のディレイを自動的に補正します。

**「環境設定 (Preferences)」**ダイアログ (**「VST」**ページ) で**「ディレイ補正の基準遅延時間 (Delay Compensation Threshold)」**を指定しておくと、このスレッショルド設定よりも長い遅延を生じるプ ラグインにのみディレイ補正が適用されます。

### **プラグインディレイ補正の解除**

VST インストゥルメントをリアルタイムで演奏したり、ライブ音声を録音したりする際、レイテンシー を生じさせないようにするには、**「プラグインディレイ補正の解除 (Constrain Delay Compensation)」** をオンにします。この機能は、ディレイ補正で生じるレイテンシーを最小限にしながら、ミキシングも できる限り維持します。

**「プラグインディレイ補正の解除 (Constrain Delay Compensation)」**は、**プロジェクト**ウィンドウツ ールバーと**トランスポート**ゾーンにあります。また、**MixConsole** の**「機能メニュー (Functions Menu)」**にもメニュー項目があります。

インストゥルメントチャンネル、録音可能なオーディオトラックチャンネル、グループチャンネル、出 力チャンネルに対して**「プラグインディレイ補正の解除 (Constrain Delay Compensation)」**をオンに すると、以下の処理が行なわれます。

- ⚫ **「Live」**ボタンのある VST 3 プラグインおよび低レイテンシーモードのあるサードパーティー製 VST 3 プラグインに対して**「プラグインディレイ補正の解除 (Constrain Delay Compensation)」** をオンにすると、そのプラグインの**「Live」**ボタンまたは低レイテンシーモードが有効になりま す。**「Live」**ボタンがある付属プラグインの詳細については、『プラグインリファレンス』を参照し てください。
- ⚫ 低レイテンシーモードのない VST プラグインに対して**「プラグインディレイ補正の解除 (Constrain Delay Compensation)」**をオンにすると、そのプラグインがオフになります。

補足

FX チャンネルで使用している VST プラグインには影響しません。

VST インストゥルメントを使用して録音や演奏を行なったあとは、オーディオパス全体で完全なディレ イ補正を行なうために、**「プラグインディレイ補正の解除 (Constrain Delay Compensation)」**をオフ にしてください。

関連リンク [プロジェクトウィンドウのツールバー](#page-37-0) (38 ページ)

## **読み込みと書き出しのオプション**

### **MIDI ループを読み込む**

Cubase では MIDI ループ (ファイル拡張子は .midiloop) を読み込むことができます。MIDI ループのフ ァイルは、MIDI パートの情報 (MIDI ノート、コントローラーなど) に加え、インストゥルメントトラッ クのプリセットに保存されたすべての設定を保持しています。これにより、他のプロジェクトやアプリ ケーションなどで作成したインストゥルメントパターンを再現できます。

手順

**1. 「メディア (Media)」** > **「MediaBay」**を選択します。

**2.** 必要に応じて、ツールバーから**「メディアタイプの選択 (Select Media Types)」**メニューを開き、 **「MIDI ループを表示 (MIDI Loops)」**と**「プラグインプリセット (Plug-in Presets)」**をオンにしま す。

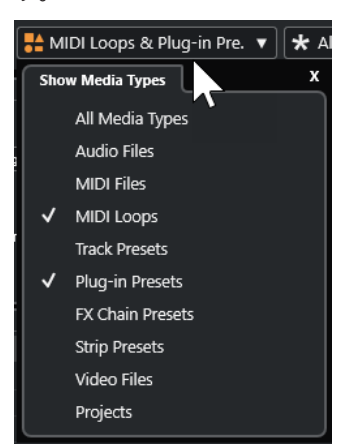

**3. 結果**リストで MIDI ループを選択し、**プロジェクト**ウィンドウの空の部分へドラッグします。

#### 結果

インストゥルメントトラックが 1 つ作成され、ファイルをドラッグした位置にインストゥルメントパー トが挿入されます。**インスペクター**には MIDI ループに保存されているすべての設定 (使用する VST イ ンストゥルメント、適用された Insert エフェクト、トラックパラメーターなど) が反映されます。

### 補足

既存のインストゥルメントトラック、または MIDI トラックの上に MIDI ループをドラッグすることもで きますが、その場合に読み込まれるのはパートの情報だけとなります。つまりこのパートは、**インスペ クター**の設定やインストゥルメントのパラメーターではなく、MIDI ループに保存された MIDI データ (ノートやコントローラー) だけを含みます。

関連リンク [インストゥルメントのプリセット](#page-550-0) (551 ページ) [メディアタイプによるフィルタリング](#page-515-0) (516 ページ)

### **MIDI ループを書き出す**

MIDI ループを書き出すことで、使用しているインストゥルメントやエフェクトの設定を含めて MIDI パ ートを保存できます。これにより、一度作成したパターンを、使用したサウンドやスタイル、エフェク トなどを探すことなく再現できます。MIDI ループのファイル拡張子は .midiloop です。

手順

- **1.** インストゥルメントのパートを選択します。
- **2. 「ファイル (File)」** > **「書き出し (Export)」** > **「MIDI ループ (MIDI Loop)」**を選択します。
- **3. 「MIDI ループを保存 (Save MIDI Loop)」**ダイアログで、MIDI ループの名前を入力します。
- **4.** MIDI ループの属性を保存する場合は、**「新規 MIDI ループ (New MIDI Loop)」**セクションの左下に あるボタンをクリックします。 **「属性インスペクター (Attribute Inspector)」**セクションが開き、ここで MIDI ループの属性を定

義できます。

**5. 「OK」**をクリックします。

<span id="page-558-0"></span>結果

MIDI ループは以下のフォルダーの中に保存されます。

Windows:\Users\<ユーザー名>\AppData\Roaming\Steinberg\MIDI Loops

macOS: /Users/<ユーザー名>/Library/Application Support/Steinberg/MIDI Loops/

デフォルトフォルダーは変更できません。ただし、フォルダー内にサブフォルダーを作成して MIDI ル ープを整理することはできます。サブフォルダーを作成するには、**「MIDI ループを保存 (Save MIDI Loop)」**ダイアログで**「新規フォルダー (New Folder)」**をクリックします。

## **インストゥルメントトラックを MIDI ファイルとして書き出す**

インストゥルメントトラックをスタンダード MIDI ファイルとして書き出しできます。

手順

- **1.** インストゥルメントトラックを選択します。
- **2. 「ファイル (File)」** > **「書き出し (Export)」** > **「MIDI ファイル (MIDI File)」**を選択します。
- **3. 「MIDI ファイルの書き出し (Export MIDI File)」**ダイアログで、保存先を選択し、MIDI ファイルの 名前を入力します。
- **4. 「保存 (Save)」**をクリックします。
- **5. 「書き出しオプション (Export Options)」**ダイアログで変更を行ないます。 **「インスペクターのボリューム/パン情報を含める (Export Inspector Volume/Pan)」**オプション をオンにした場合、VST インストゥルメントのボリュームとパンの情報が変換され、コントローラ ーのデータとして MIDI ファイルに書き込まれます。
- **6. 「OK」**をクリックします。

#### 結果

インストゥルメントトラックがスタンダード MIDI ファイルとして書き出されます。インストゥルメン トトラックに MIDI パッチ情報はありません。したがって、書き出される MIDI ファイルにこの情報は含 まれません。

```
関連リンク
MIDI トラックをスタンダード MIDI ファイルとして書き出す (145 ページ)
```
## **VST インストゥルメントのサイドチェーン**

サイドチェーンをサポートする VST 3 インストゥルメントにオーディオを送ることができます。サイ ドチェーンにより、1 つのトラックの出力を使用して別のトラックのインストゥルメントの動作をコン トロールできるようになります。

サイドチェーンを有効にすると、インストゥルメントによっては以下を行なえます。

- インストゥルメントをオーディオイベントのエフェクトプラグインとして使用できます。
- サイドチェーン信号をモジュレーションのソースとして利用します。
- ⚫ ダッキングをインストゥルメントに適用します (信号がオーディオトラックに存在する場合に、イ ンストゥルメントトラックのボリュームを下げます)。

オーディオ信号は、以下のいずれかの方法でインストゥルメントの Side-Chain 入力へルーティングで きます。

⚫ オーディオ信号をインストゥルメントを介して完全に処理する場合は、オーディオトラックの出力 をインストゥルメントの Side-Chain 入力にルーティングします。

● ノイズのないオーディオ信号とインストゥルメントで処理された信号の両方を使う場合は、インス トゥルメントのサイドチェーンに Send をルーティングします。

#### 補足

再生されるオーディオをインストゥルメントを介して聴く場合は、MIDI イベントを再生するか、外部 MIDI キーボードでノートを再生してノートをトリガーします。

関連リンク

インストゥルメントをオーディオトラックのエフェクトとして使用する (560 ページ)

### **インストゥルメントをオーディオトラックのエフェクトとして使用する**

サイドチェーンをサポートするインストゥルメントを使用して、オーディオトラックのオーディオを調 整できます。以下の例では、Retrologue のパラメーターをドラムループに適用する方法を説明します。

#### 前提条件

ドラムループを含むオーディオトラックを使用するものとします。読み込んだ Retrologue を使って、 インストゥルメントトラックを作成しておきます。

#### 手順

- **1.** Retrologue コントロールパネルで、**「Side-Chain をオン/オフ (Activate/Deactivate Side-Chaining)」**をクリックします。
- **2.** コントロールパネルで、**「Side-Chain ルーティングを設定 (Set up Side-Chain Routing)」**をクリ ックします。
- **3. 「Side-Chain ソースを追加 (Add Side-Chain Source)」**をクリックして、セレクターからオーデ ィオトラックを選択します。
- **4. プロジェクト**ウィンドウで、オーディオトラックを選択します。
- **5.** オーディオトラックの**インスペクター**で**「ルーティング (Routing)」**セクションを開きます。
- **6. 「アウトプットのルーティング (Output Routing)」**ポップアップメニューを開き、Side-Chain 入 力として Retrologue を選択します。
- **7. 「オシレーターミックス (Oscillator Mix)」**セクションの Retrologue パネルで、**「入力レベル (Input Level)」**コントロールを調節します。
- **8.** 必要に応じて、 オシレーター **OSC 1**、**OSC 2**、**OSC 3** を無効にします。
- **9.** 以下のいずれかの操作を行ないます。
	- ⚫ インストゥルメントトラックで、MIDI イベントを作成し、左右ロケーターでサイクルを設定 して、サイクルモードをアクティブにします。
	- MIDI キーボードでノートを演奏します。

補足

この操作を行なうには、MIDI キーボードをインストールして設定しておく必要があります。

#### 結果

ノートを演奏すると、Retrologue を介してドラムループが再生されます。

手順終了後の項目

Retrologue を使用して、ドラムループのサウンドを変更します。以下は手順の例です。

⚫ **「Synth」**ページのフィルターやディストーションの設定を使用します。

- ⚫ 入力信号をモジュレーションします。**「モジュレーションマトリックス (Modulation Matrix)」** > **「保存先 (Destination)」** > **「オシレーター (Oscillator)」** > **「オーディオ入力 (Audio Input)」**を 選択します。
- ⚫ **「Arp」**ページでリズミカルモジュレーションを設定します。
- ⚫ **「FX」**ページのエフェクトを使用します (**Resonator** など)。

### 補足

Retrologue とそのパラメーターの詳細については、別冊のマニュアル Retrologue を参照してくださ い。

<span id="page-561-0"></span>**VST プラグインのインストールと管 理**

Cubase は VST 2 および VST 3 プラグイン規格をサポートしており、これらの形式に適合するエフェク トおよびインストゥルメントをインストールできます。

#### 補足

Cubase がサポートするのは 64 ビットのプラグインのみです。

プラグインは、Cubase に特別な機能を追加するソフトウェアです。Cubase で使用されるオーディオ エフェクトおよびインストゥルメントは VST プラグインです。

VST エフェクトまたは VST インストゥルメントのプライグインには通常、専用のインストーラーがあり ます。新しいプラグインをインストールする際には、マニュアルや「read me」ファイルを参照してく ださい。

新しくインストールしたプラグインをスキャンするか、Cubase を再起動すると、追加したプラグイン が VST エフェクトまたは VST インストゥルメントのセレクターにそれぞれ表示されるようになりま す。

Cubase には、数々のエフェクトプラグインが付属しています。エフェクトやそのパラメーターの詳細 については、『プラグインリファレンス』を参照してください。

## **プラグインとコレクション**

**VST プラグインマネージャー**には、コンピューターにインストールされている VST エフェクトと VST インストゥルメントが表示されます。

Cubase では、プラグインはコレクションにまとめられます。一度にアクティブにできるコレクション は 1 つだけです。アクティブなコレクションに含まれるプラグインは、プログラムのさまざまな場所の セレクターに表示されます。

Cubase を起動すると、見つかったプラグインはすべて**「デフォルト (Default)」**コレクションに自動 的に配置されます。これはデフォルトでアクティブなプラグインのコレクションです。

**「デフォルト (Default)」**コレクションは、Cubase を起動または再スキャンを実行する度に毎回作成さ れます。

独自の VST エフェクトまたは VST インストゥルメントのコレクションを追加できます。これはたとえ ば、特定のプロジェクトで使用する特定のプラグインだけ表示する必要があるときなどに利用できま す。このコレクションをオンにすると、このコレクションのすべての VST エフェクトおよび VST イン ストゥルメントが VST エフェクトまたは VST インストゥルメントのセレクターに表示されます。

### 補足

Cubase が、インストールされた VST エフェクトまたは VST インストゥルメントを読み込めない場合、 これらは**「VST エフェクト (VST Effects)」**タブまたは**「VST インストゥルメント (VST Instruments)」** タブには表示されず、すべてのコレクションにおいてグレー表示になります。この場合は、プラグイン がコピー保護されていないかを確認してください。

```
関連リンク
VST プラグインマネージャーウィンドウ (563 ページ)
プラグインのコレクションを新規に追加する (566 ページ)
```
## <span id="page-562-0"></span>**VST プラグインマネージャーウィンドウ**

**「VST プラグインマネージャー (VST Plug-in Manager)」**ウィンドウでは、VST エフェクトと VST イン ストゥルメントを管理できます。

⚫ **「VST プラグインマネージャー (VST Plug-in Manager)」**ウィンドウを開くには、**「スタジオ (Studio)」** > **「VST プラグインマネージャー (VST Plug-in Manager)」**を選択します。

| <b>VST Effects</b>       | <b>VST Instruments</b>       | <b>Blocklist</b> |                                                                                        | $D$ Search         |                  | $\sigma$          |   | <b>Default</b>    |                             |
|--------------------------|------------------------------|------------------|----------------------------------------------------------------------------------------|--------------------|------------------|-------------------|---|-------------------|-----------------------------|
| $\mathbb N$ Name         | Vendor                       |                  | Category                                                                               | <b>VST Version</b> | <b>Instances</b> | Architecture      | ► | Delay             |                             |
| AmpSimulator             | Steinberg Media Technologies |                  | <b>FxIDistortion</b>                                                                   | <b>VST 3.7.8</b>   | $\mathbf{0}$     | x64               |   |                   | Distortion                  |
| AutoPan                  | Steinberg Media Technologies |                  | <b>Fx</b> Modulation                                                                   | <b>VST 3.7.8</b>   | $\mathbf{0}$     | x64               |   |                   |                             |
| Bitcrusher               | Steinberg Media Technologies |                  | <b>Fx</b>  Distortion                                                                  | <b>VST 3.7.7</b>   | $\mathbf{0}$     | x64               |   |                   | AmpSimulator                |
| <b>Brickwall Limiter</b> | Steinberg Media Technologies |                  | <b>Fx</b> [Dynamics                                                                    | <b>VST 3.7.8</b>   | $\mathbf{0}$     | x64               |   |                   | Bitcrusher                  |
| Chopper                  | Steinberg Media Technologies |                  | FxIModulation                                                                          | <b>VST 3.7.7</b>   | $\Omega$         | x64               |   |                   | DaTube                      |
| Chorus                   | Steinberg Media Technologies |                  | FxIModulation                                                                          | <b>VST 3.7.8</b>   | $\mathbf{0}$     | x64               |   |                   | Distortion                  |
| Compressor               | Steinberg Media Technologies |                  | <b>Fx</b>  Dynamics                                                                    | <b>VST 3.7.8</b>   | $\mathbf{0}$     | x64               |   |                   | <b>GA Classics - CLEAN</b>  |
| DaTube                   | Steinberg Media Technologies |                  | <b>Fx</b> [Distortion                                                                  | <b>VST 3.7.7</b>   | $\mathbf{0}$     | x64               |   |                   | <b>GA Classics - CRUNCH</b> |
| DeEsser                  | Steinberg Media Technologies |                  | <b>FxIDynamics</b>                                                                     | <b>VST 3.7.8</b>   | $\mathbf{0}$     | x64               |   |                   | <b>GA Classics - DRIVE</b>  |
| Distortion               | Steinberg Media Technologies |                  | <b>FxIDistortion</b>                                                                   | <b>VST 3.7.8</b>   | $\mathbf{0}$     | x64               |   |                   | <b>GA Classics - LEAD</b>   |
| DJ-Eg                    | Steinberg Media Technologies |                  | FxIEQ                                                                                  | VST 3.7.8          | $\Omega$         | x64               |   |                   | Grungelizer                 |
| DualFilter               | Steinberg Media Technologies |                  | FxIFilter                                                                              | <b>VST 3.7.8</b>   | $\mathbf{0}$     | x64               |   |                   | <b>VST Amp Rack</b>         |
| EminingsChanne           | Chainhara Madin Tachnalaniac |                  | <b>Cultures section</b>                                                                | $1/CT$ $70$        | $\overline{ }$   | $M \rightarrow W$ |   |                   | Dynamics                    |
|                          |                              |                  | <b>Plug-in Information</b>                                                             |                    |                  | H.                |   | $\blacksquare$ EQ |                             |
|                          |                              |                  |                                                                                        |                    |                  |                   |   |                   | Filter                      |
| ASIO-Guard:              | <b>Enabled</b>               |                  |                                                                                        |                    |                  |                   |   |                   | Mastering                   |
| Side-chain Inputs:       |                              |                  |                                                                                        |                    |                  |                   |   |                   | Modulation                  |
| File:                    | Cubase Plug-in Set.vst3      |                  |                                                                                        |                    |                  |                   |   |                   | Other                       |
| $UO:$                    |                              |                  |                                                                                        |                    |                  |                   |   |                   | Pitch Shift                 |
| Latency:                 |                              |                  |                                                                                        |                    |                  |                   |   |                   |                             |
| Path:                    |                              |                  | C:\Program Files\Steinberg\CE13.0.0.54 inst 39 del XXX\VST3\Cubase Plug-in Set.vst3\Co |                    |                  |                   |   |                   | Reverb                      |
| Version:                 | 13.0.0.42                    |                  |                                                                                        |                    |                  |                   |   |                   | Spatial + Panner            |
| Instances:               | ◻                            |                  |                                                                                        |                    |                  |                   |   | <b>Tools</b>      |                             |
| Hide:                    |                              |                  |                                                                                        |                    |                  |                   |   |                   |                             |
| ≎                        | Plug-in Report               |                  |                                                                                        |                    |                  |                   |   |                   |                             |

**「VST プラグインマネージャー (VST Plug-in Manager)」**には、以下のセクションがあります。

### **VST エフェクト (VST Effects)**

Cubase に読み込まれたすべての VST エフェクトのリストが表示されます。リストの属性タ イトル (各属性の見出し) をクリックすると、項目がその属性値の順に並び替えられます (ソ ート機能)。タイトルをもう一度クリックすると、逆の順序に並び替えられます。

#### **VST インストゥルメント (VST Instruments)**

Cubase に読み込まれたすべての VST インストゥルメントのリストが表示されます。リスト の属性タイトル (各属性の見出し) をクリックすると、項目がその属性値の順に並び替えられ ます (ソート機能)。タイトルをもう一度クリックすると、逆の順序に並び替えられます。

### **ブロックリスト (Blocklist)**

システムにインストールされていても Cubase には読み込まない VST エフェクトおよび VST インストゥルメントを一覧表示します。これらは安定性の問題や、プログラムのクラッ シュの原因となる可能性があります。

**ツールバー**

**「VST プラグインマネージャー (VST Plug-in Manager)」**の機能のためのツールとショート カットを表示します。

### **アクティブなコレクション**

アクティブなコレクションを表示します。アクティブなコレクションのプラグインは、VST エフェクトおよび VST インストゥルメントのセレクターに表示されます。

**VST プラグイン情報を表示 (Show VST Plug-in Information)**

選択したプラグインに関する情報が表示されます。

**VST 2 プラグインパスの設定 (VST Plug-in Path Settings)**

選択した VST 2 プラグインのパスを表示します。

### **プラグインレポート (Plug-in Report)**

**「プラグインレポートを保存 (Save Plug-in Report)」**ウィンドウが開き、システムとプラグ インに関する情報を含むテキストファイルを保存できます。これは、たとえばトラブルシュ ーティングなどに便利です。

関連リンク [プラグインとコレクション](#page-561-0) (562 ページ) [「オーディオシステム \(Audio System\)」ページ](#page-16-0) (17 ページ) 「VST プラグインマネージャー (VST Plug-in Manager)」ウィンドウのツールバー (564 ページ) [VST 2 プラグインパスの設定](#page-564-0) (565 ページ) [プラグインを非表示にする](#page-565-0) (566 ページ) [ブロックリストのプラグインを再アクティベートする](#page-566-0) (567 ページ)

### **「VST プラグインマネージャー (VST Plug-in Manager)」ウィンドウのツールバー**

**「VST プラグインマネージャー (VST Plug-in Manager)」**の機能のためのツールとショートカットを表 示します。

⚫ **「VST プラグインマネージャー (VST Plug-in Manager)」**ウィンドウを開くには、**「スタジオ (Studio)」** > **「VST プラグインマネージャー (VST Plug-in Manager)」**を選択します。

### **検索フィールド**

 $\rho$  Search

**「VST エフェクト (VST Effects)」**タブまたは**「VST インストゥルメント (VST Instruments)」**タブの特定のプラグインを、名前を入力することで検索できます。

### **すべてのプラグインフォルダーを再スキャン (Rescan All)**

プラグインリストを再スキャンします。

### **表示オプション (Display Options)**

 $\overline{\phantom{0}}$ 

どのプラグインを表示するかを選択できます。

- ⚫ **「すべてのプラグインを表示 (Show All Plug-ins)」**は、読み込まれたすべてのプラグイ ンを表示します。
- ⚫ **「アクティブなコレクションに含まれるプラグインを隠す (Hide Plug-ins That Are in Active Collection)」**は、アクティブなコレクションに含まれるすべてのプラグインを 非表示にします。
- ⚫ **「64 Bit Float 処理に対応したプラグインを表示 (Show Plug-ins That Support 64-Bit Float Processing)」**は、64 bit float 処理に対応した VST 3 プラグインをすべて表示し ます。

### **新規フォルダー (New Folder)**

### п 現在のコレクションに新しいフォルダーを作成します。

### **削除 (Delete)**

### त्ति ।

現在のコレクションから選択した項目を削除します。

### <span id="page-564-0"></span>**コレクションを追加 (Add Collection)**

#### ÷

新規コレクションを作成します。

- ⚫ **「空白 (Empty)」**は、空白のコレクションを新規作成します。
- ⚫ **「すべてのプラグインを追加 (Add All Plug-ins)」**は、VST エフェクトまたは VST インス トゥルメントのいずれかのすべてを含む新規コレクションを作成します。
- **「コレクションをコピー (Copy Collection)」は、現在のコレクションの内容を含む新規** コレクションを作成します。

**プラグインのコレクションとオプション (Plug-in Collections and Options)**

- $\overline{\phantom{0}}$
- ⚫ **「デフォルト (Default)」**は、デフォルトのコレクションをオンにします。
- **「新規コレクション (New Collection)」は、新規コレクションを作成できます。**
- ⚫ **「すべてのコレクションから使用不可なプラグインを削除 (Remove Unavailable Plugins from All Collections)」**は、ユーザーが作成したすべてのコレクションから使用不 可なプラグインを削除します。
- ⚫ **「カテゴリー順に並べ替え (Sort By Category)」**は、コレクションをカテゴリー順に並 べ替えます。

補足

このオプションは、**「デフォルト (Default)」**のコレクションに対してのみ使用できま す。

**「メーカー順に並べ替え (Sort By Vendor)」は、コレクションをメーカー順に並べ替え** ます。

補足

このオプションは、**「デフォルト (Default)」**のコレクションに対してのみ使用できま す。

### **VST 2 プラグインパスの設定**

選択した VST 2 プラグインパスに関する情報が表示されます。

⚫ **「VST 2 プラグインパスの設定 (VST 2 Plug-in Path Settings)」**を開くには、**「スタジオ (Studio)」** > **「VST プラグインマネージャー (VST Plug-in Manager)」**を選択して、**「VST 2 プラグインパスの設 定 (VST 2 Plug-in Path Settings)」**をクリックします。

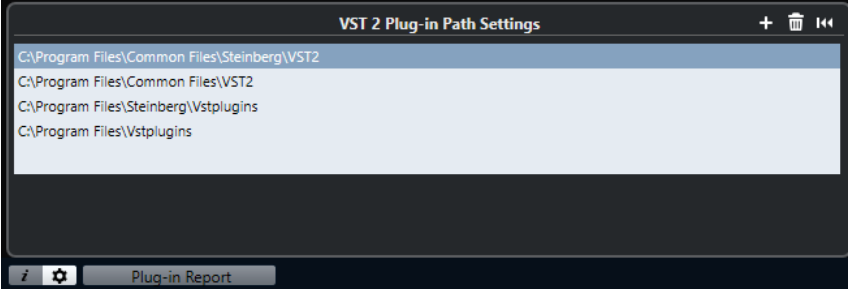

### **VST 2 プラグインパスのリスト**

すべての VST 2 プラグインパスを表示します。

**パスを追加 (Add Path)**

VST 2 プラグインパスを新規に追加できます。

### <span id="page-565-0"></span>**パスを削除 (Delete Path)**

選択した VST 2 プラグインパスを削除します。

#### **リセット (Reset)**

リストをデフォルトにリセットします。

## **プラグインのコレクションを新規に追加する**

VST エフェクトまたは VST インストゥルメントのコレクションを新規に追加できます。

前提条件

コンピューターにエフェクトプラグインをいくつかインストールしておきます。これらのプラグイン は、**「VST プラグインマネージャー (VST Plug-in Manager)」**の**「VST エフェクト (VST Effects)」**タブ および**「VST インストゥルメント (VST Instruments)」**タブに一覧表示されます。

手順

**1. 「VST プラグインマネージャー (VST Plug-in Manager)」**ツールバーで、**「コレクションを追加 (Add Collection)」**をクリックして、オプションを選択します。

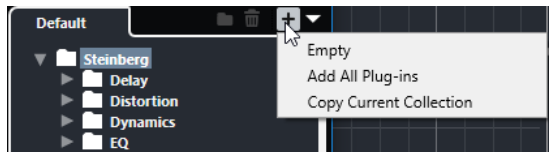

- **2. 「コレクションを追加 (Add Collection)」**ダイアログで、新規コレクションの名前を入力して**「OK」** をクリックします。
- **3.** 必要に応じて、**「新規フォルダー (New Folder)」**をクリックします。 プラグインをこれらのフォルダーに移動して、たとえばカテゴリー別に整理などができるようにな ります。
- **4.** 新しいフォルダーの名前を入力して、**「OK」**をクリックします。
- **5. 「VST エフェクト (VST Effects)**タブまたは**「VST インストゥルメント (VST Instruments)」**タブ で、コレクションに追加するプラグインを選択して、新規コレクションにドラッグします。 フォルダーを作成した場合は、プラグインをそこにドラッグできます。

### 結果

新規コレクションが保存されます。コレクションを選択すると、その中のプラグインがプラグインセレ クターに表示されます。

手順終了後の項目 プラグインをコレクションから削除するには、削除するプラグインを選択して**「削除 (Remove)」**をク リックします。

関連リンク [プラグインとコレクション](#page-561-0) (562 ページ) [VST プラグインマネージャーウィンドウ](#page-562-0) (563 ページ)

## **プラグインを非表示にする**

プラグインをすべてのコレクションで非表示にできます。これは、Cubase で使用しないプラグインが コンピューターにインストールされている場合に利用できます。

### <span id="page-566-0"></span>手順

- **1. 「スタジオ (Studio)」** > **「VST プラグインマネージャー (VST Plug-in Manager)」**を選択します。
- **2. 「VST エフェクト (VST Effects)」**タブまたは**「VST インストゥルメント (VST Instruments)」**タブ で、ビューで非表示にするプラグインを選択します。
- **3. 「VST プラグイン情報を表示 (Show VST Plug-in Information)」**をクリックすると、選択したプ ラグインの情報が表示されます。
- **4. 「非表示 (Hide)」**をオンにします。

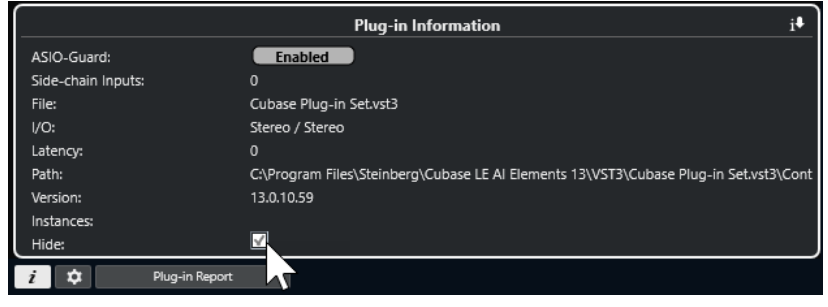

### 結果

選択したプラグインがビューで非表示になります。

関連リンク [ASIO-Guard](#page-910-0) (911 ページ)

## **ブロックリストのプラグインを再アクティベートする**

ブロックリストに入った 64 ビットのプラグインを再アクティベートできます。

### 手順

**1. 「ブロックリスト (Blocklist)」**タブで、再アクティベートするプラグインを選択します。

補足

32 ビットのプラグインはサポートされていないため、再アクティベートはできません。

**2. 「再アクティベート (Reactivate)」**をクリックします。

### 結果

Cubase がプラグインの再スキャンを行ない、プラグインがブロックリストから削除されます。

### 手順終了後の項目

プラグインをブロックリストに戻す場合は、**「VST 2 プラグインパスの設定 (VST 2 Plug-in Path Settings)」**で**「すべてのプラグインフォルダーを再スキャン (Rescan All)」**をクリックして、Cubase を再起動します。

関連リンク [VST プラグインマネージャーウィンドウ](#page-562-0) (563 ページ)

**トラッククイックコントロール**

Cubase では、8 つの異なるトラックパラメーターまたは設定を、素早くアクセスできるように**トラッ ククイックコントロール**として設定できます。

**トラッククイックコントロール**は、以下のトラックタイプに使用できます。

- ⚫ オーディオ
- ⚫ MIDI
- ⚫ インストゥルメント
- ⚫ サンプラー
- FX チャンネル
- ⚫ グループチャンネル

作成時に VST インストゥルメントを割り当てた (つまりラックインストゥルメントを読み込んで作成 した) インストゥルメントトラックや MIDI トラックの場合、**トラッククイックコントロール**は VST イ ンストゥルメントの**クイックコントロール**に自動的に割り当てられます。

サンプラートラックの場合、**トラッククイックコントロール**は**サンプラーコントロール**のサウンドパラ メーターに自動的に割り当てられます。

補足

デフォルトの割り当ては、別のトラックパラメーターを割り当てるか、プリセットを読み込むことで変 更できます。

クイックコントロールへのパラメーターの割り当てはインスペクターで行ないます。

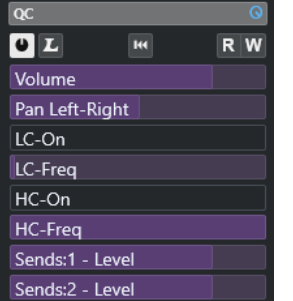

**インスペクター**の**「QC」**セクション

**クイックコントロール**の割り当てはプロジェクトと共に保存されます。

**トラッククイックコントロール**を外部リモートコントロール機器に割り当てることができます。その ためには、**トラッククイックコントロール**とリモートコントローラーを接続する必要があります。

**「QC」**セクションの**「オートメーション読込/オートメーション書込」**ボタン (**「R」**と**「W」**) により、こ のセクションパラメーター設定をオートメーション化できます。

関連リンク [トラックプリセット \(Track Presets\)](#page-156-0) (157 ページ) [オートメーション](#page-532-0) (533 ページ)

## <span id="page-568-0"></span>**パラメーターの割り当て**

トラック、エフェクト、インストゥルメントのパラメーターを**クイックコントロール**に割り当てること ができます。

パラメーターの割り当てには、**インスペクター**を使用できます。パラメーターは手動で割り当てるか、 **QC 学習モード**を使用するか、割り当てプリセットを読み込んでもかまいません。

関連リンク

トラックパラメーターをクイックコントロールに割り当てる (569 ページ) [エフェクトパラメーターをクイックコントロールに割り当てる](#page-569-0) (570 ページ) [QC 学習モードを使用する](#page-569-0) (570 ページ) [インストゥルメントパラメーターの割り当てをデフォルト戻す](#page-569-0) (570 ページ) [パラメーターの割り当てを削除する](#page-570-0) (571 ページ) [トラッククイックコントロールの割り当てをプリセットとして読み込む](#page-571-0) (572 ページ)

### **トラックパラメーターをクイックコントロールに割り当てる**

トラックパラメーターを手動で割り当てることができます。

補足

作成時に VST インストゥルメントを割り当てたインストゥルメントトラックや MIDI トラックの場合、 そのインストゥルメントのメインパラメーターが、**インスペクター**の**「QC」**セクションのスロットに 自動的に割り当てられます。

手順

- **1.** トラックの**インスペクター**で、**「QC」**セクションを開きます。
- **2.** 最初のスロットをクリックし、そのトラックのすべてのパラメーターが表示されたセレクターを開 きます。
- **3.** 最初の**クイックコントロール**に割り当てるパラメーターを選択します。 パラメーター名がスロットに表示されます。
- **4.** スロットにマウスポインターを合わせて、パラメーターのタイプに応じて以下のいずれかの操作を 行ないます。
	- スライダーをドラッグして値を変更します。

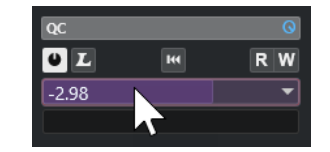

● クリックして値を変更します。

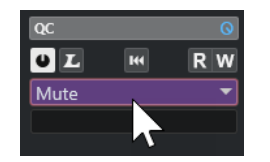

**5.** トラックパラメーターを割り当てるすべてのスロットに対し、この手順を繰り返します。

結果

これで、**インスペクター**の**「QC」**セクションからトラックパラメーターをコントロールできるように なります。

### <span id="page-569-0"></span>**エフェクトパラメーターをクイックコントロールに割り当てる**

エフェクトパラメーターを、プラグインパネルから**クイックコントロール**スロットに割り当てることが できます。

補足

これは、この機能に対応している VST 3 プラグインのみで使用できます。

### 手順

- **⚫** エフェクトプラグインパネルで、パラメーターを右クリックします。
	- ⚫ パラメーターを次の空スロットに割り当てるには、**「フォーカスクイックコントロールに「x」 を追加 (Add "x" to Focus Quick Controls)」** ("x" はパラメーター名) を選択します。
	- ⚫ パラメーターを特定のスロットに割り当てるには、**「フォーカスクイックコントロールスロッ トに「x」を追加 (Add "x" to Focus Quick Controls Slot)」** ("x" はパラメーター名) を選択 し、サブメニューからスロットを選択します。

#### 結果

これで、**インスペクター**の**「QC」**セクションからエフェクトパラメーターをコントロールできるよう になります。

### **QC 学習モードを使用する**

**QC 学習モード**を使用すると、コントロールを動かしてパラメーターを割り当てることができます。こ れは、オートメーション化可能なすべてのコントロールに適用されます。

#### 手順

- **1.** トラックの**インスペクター**で、**「QC」**セクションを開きます。
- **2. 「QC 学習モード (QC Learn Mode)」**をオンにします。
- **3.** パラメーターを割り当てるスロットを選択します。
- **4.** コントロールを動かします。

### 結果

対応するコントロールにトラックパラメーターが割り当てられます。

```
関連リンク
オートメーション化可能なパラメーターのコントロール (572 ページ)
```
### **インストゥルメントパラメーターの割り当てをデフォルト戻す**

割り当てられたパラメーターを変更してしまった場合や、MIDI トラックを VST インストゥルメントに 手動でルーティングした場合は、デフォルトの割り当て設定に戻すことができます。

手順

- **1.** インストゥルメントまたは MIDI トラックの**インスペクター**で、**「QC」**セクションを開きます。
- **2. 「プラグインから既定の QC を取得 (Get Default QCs from Plug-in)」**をクリックします。

<span id="page-570-0"></span>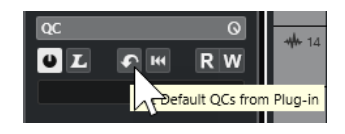

結果

インストゥルメントパラメーターの割り当てがデフォルトに戻ります。

## **パラメーターの割り当てを削除する**

クイックコントロールのパラメーターの割り当ては、個々に削除することも、クイックコントロール全 体で同時に削除することもできます。

手順

- **⚫** 以下のいずれかの操作を行ないます。
	- ⚫ スロットからパラメーターを削除するには、対応するスロットをクリックしてポップアップメ ニューから**「パラメーターなし (No parameter)」**を選択します。
	- すべてのスロットからクイックコントロールの割り当てを削除するには、セクションヘッダー を右クリックして、**「すべての QC 割り当てを削除 (Remove All QC Assignments)」**を選択し ます。

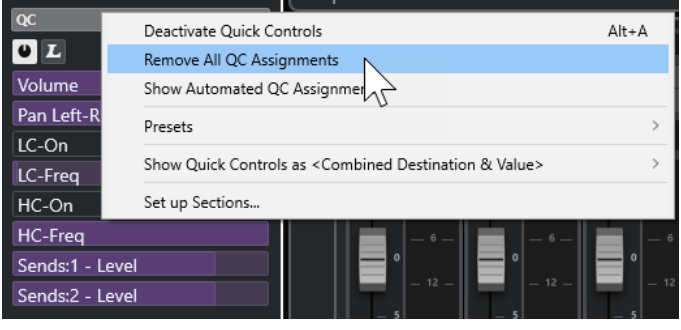

### **トラッククイックコントロールの割り当てをプリセットとして保存**

**クイックコントロール**の割り当てをプリセットとして保存できます。

前提条件 トラックパラメーターを**クイックコントロール**に割り当てておきます。

手順

- **1.** トラックの**インスペクター**で、**「QC」**セクションを開きます。
- **2. 「QC」**セクションのヘッダーを右クリックします。
- **3. 「プリセット (Presets)」**サブメニューから、**「プリセットを保存 (Save Preset)」**を選択します。
- **4. 「プリセットを保存 (Save Preset)」**ダイアログで、名前を入力します。
- **5. 「OK」**をクリックします。

結果

**クイックコントロール**の割り当てがプリセットとして保存されます。

関連リンク [トラックパラメーターをクイックコントロールに割り当てる](#page-568-0) (569 ページ)

### <span id="page-571-0"></span>**トラッククイックコントロールの割り当てをプリセットとして読み込む**

**クイックコントロール**の割り当てのプリセットを読み込むことができます。

手順

- **1.** トラックの**インスペクター**で、**「QC」**セクションを開きます。
- **2. 「QC」**セクションのヘッダーを右クリックします。
- **3. 「プリセット (Presets)」**サブメニューからいずれかのプリセットを選択します。

結果

プリセットが読み込まれ、チャンネルパラメーターにアクセスできるようになります。

## **オートメーション化可能なパラメーターのコントロール**

**クイックコントロール**ではオートメーション化可能なすべてのパラメーターをコントロールできま す。これにより、**クイックコントロール**を使用して他のトラックのパラメーターをコントロールできま す。

重要

他のトラックのパラメーターを誤って修正してしまう恐れもあるので、この機能の使用には十分注意し てください。

手順

- **1.** 新規の空のオーディオトラックを作成し、その**「クイックコントロール (Quick Controls)」**セク ションを開きます。
- **2. [Ctrl]/[command]** を押しながら**クイックコントロール**の最初のスロットをクリックします。 セレクターには、オートメーション化可能なすべてのパラメーターが表示されます。
- **3. 「VST Mixer」**フォルダーを開きます。

セレクターには、プロジェクトの **MixConsole** で使用できるすべてのチャンネルが表示されます。

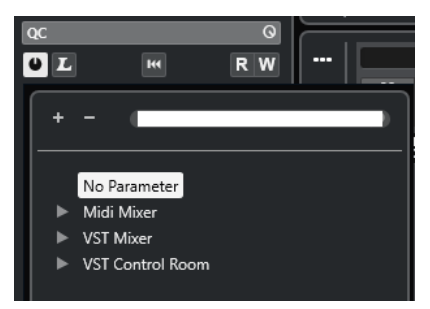

**4.** 1 つのチャンネルの 1 つのパラメーターを**クイックコントロール 1** に割り当て、同様に他のチャン ネルのパラメーターを**クイックコントロール 2** 以降にそれぞれ割り当てます。

結果

**「QC」**セクションを使用して、他のトラックのオートメーション化可能なパラメーターをコントロール できます。

### 重要

他のトラックのオートメーション化可能なパラメーターに対する**クイックコントロール**の割り当てを、 トラックプリセットとして保存することはできません。

### **オートメーション化されたクイックコントロールの割り当てを表示する**

1 つのトラックに対してオートメーション化されている**クイックコントロール**のすべての割り当てを 表示できます。

手順

- **1.** オートメーション化されている**クイックコントロール**の割り当てを表示するトラックをクリック します。
- **2.** トラックの**インスペクター**で、**「QC」**セクションを開きます。
- **3. 「QC」**セクションのヘッダーを右クリックします。
- **4. 「自動 QC 割り当てを表示 (Show Automated QC Assignments)」**を選択します。

### 結果

選択したトラックについて、オートメーション化された**クイックコントロール**パラメーターのオートメ ーショントラックが開きます。

#### 補足

⚫ **クイックコントロール**パラメーターとして**「ボリューム (Volume)」**が割り当てられている場合 は、常にオートメーション化されているものとして表示されます。

# **MIDI Remote**

**MIDI Remote** を使用すると、Cubase にサードパーティー製 MIDI コントローラーを統合して使用でき ます。

**MIDI Remote** の概念は、特定の MIDI コントローラー専用のスクリプトに基づいています。これらのス クリプトは特定の MIDI コントローラーと Cubase の間の接続を確立するもので、各パラメーターに対 するファクトリーマッピングが含まれています。

スクリプトのある MIDI コントローラーのレイアウトと機能は、**プロジェクト**ウィンドウの下ゾーンに ある**「MIDI Remote」**タブに表示されます。MIDI コントローラーのスクリプトがあれば、コントロー ラーを接続するだけで演奏を始められます。

Cubase には複数の MIDI コントローラースクリプトが付属しています。お使いの MIDI コントローラ ーに使用できるスクリプトがない場合は、スクリプトを作成することをおすすめします。

**MIDI コントロールサーフェスのエディター**を使用すると、独自のスクリプトを簡単に作成できま す。これにより、MIDI コントローラーのレイアウトとコントロール要素の順序を記述したサーフェス を作成できます。

プログラミングのスキルがあり、さらに詳細なスクリプトを記述したい方は、**MIDI Remote API** を使 用して専用 MIDI コントローラーのスクリプトを作成することもできます。

関連リンク [サポートされている MIDI コントローラーを MIDI リモートで使用する](#page-578-0) (579 ページ) 「MIDI Remote」タブ (574 ページ) [MIDI Remote の情報ライン](#page-574-0) (575 ページ) [「一般リモートデバイス \(Generic Remote\)」ページ \(レガシー\)](#page-621-0) (622 ページ) [MIDI Remote API](#page-608-0) (609 ページ) [MIDI Remote マッピングアシスタント](#page-593-0) (594 ページ) [MIDI Remote マッピングアシスタントでフォーカスクイックコントロールを設定する](#page-599-0) (600 ページ)

## **「MIDI Remote」タブ**

**プロジェクト**ウィンドウの下ゾーンにある**「MIDI Remote」**タブでは、MIDI コントローラー用のスク リプトを読み込むことができます。ここには、コントローラーのレイアウトと Cubase のパラメーター へのコントロールのマッピングが表示されます。接続されている MIDI コントローラーで行なったすべ ての操作が**「MIDI Remote」**タブに表示されます。

補足

**「MIDI Remote」**タブに表示されているサーフェスの目的は、Cubase の機能を接続されている MIDI コ ントローラーにマッピングすることです。マッピング後は、Cubase のこれらの機能を MIDI コントロ ーラーで操作できるようになります。

⚫ **「MIDI Remote」**タブを開くには、**プロジェクト**ウィンドウの下ゾーンにある**「MIDI Remote」**タ ブをクリックします。

<span id="page-574-0"></span>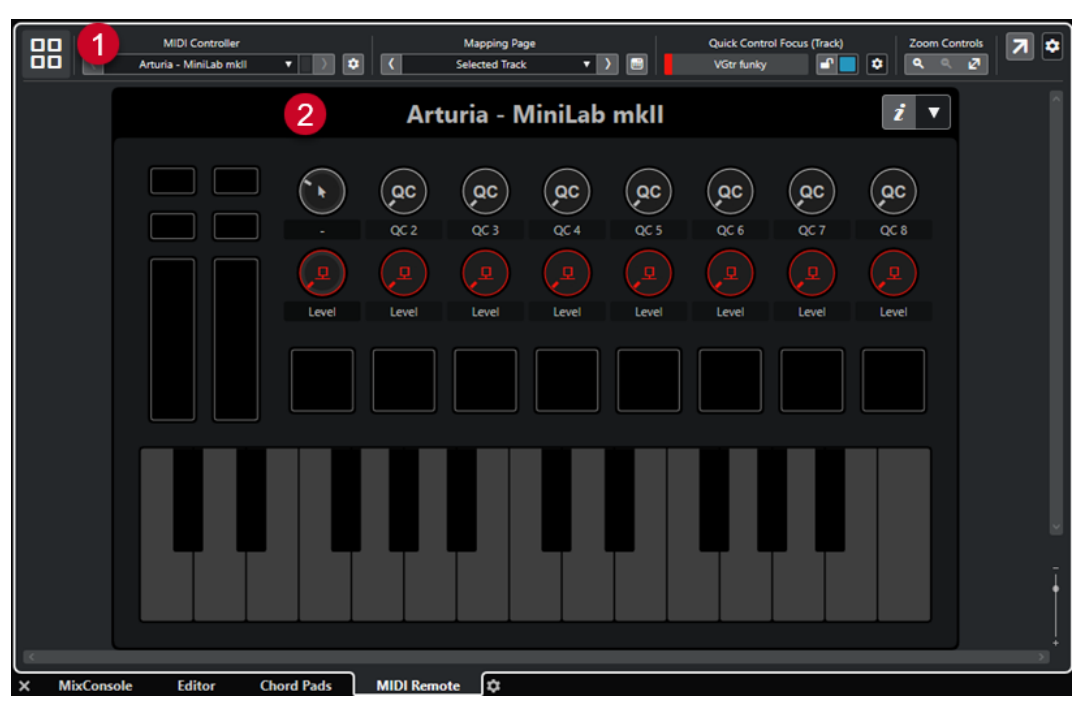

**プロジェクト**ウィンドウの下ゾーンにある**「MIDI Remote」**タブ

次の要素を使用できます。

**1 情報ライン**

**MIDI Remote** の情報ラインが表示されます。

**2 MIDI コントロールサーフェス**

Cubase のどの機能が MIDI コントローラーのどのコントロールにマッピングされているかが表示 されます。複数の MIDI コントローラーを同時に使用できます。サポートされているすべての MIDI コントローラーがオーバービューに表示されます。

```
関連リンク
MIDI Remote の情報ライン (575 ページ)
MIDI Remote マッピングアシスタント (594 ページ)
下ゾーンに MIDI Remote を開く (61 ページ)
```
### **MIDI Remote の情報ライン**

**MIDI Remote** の情報ラインには、現在の MIDI コントローラーと最近使用したコントロールに関する情 報が表示されます。

⚫ 情報ラインの要素の表示/非表示を切り替えるには、情報ラインを右クリックして要素をオンまた はオフにします。

### **MIDI コントローラーオーバービュー**

### **MIDI コントローラーオーバービューへ移動 (Go to MIDI Controllers Overview)**

88

クリックすると、接続されているすべての対応 MIDI コントローラーのオーバービューが表 示されます。特定のコントローラーのサーフェスに戻るには、そのコントローラーをクリッ クします。

### **MIDI コントローラー**

MIDI Controller  $\overline{\left(}$ Vintage - Controller II v v v v v

### **前のコントローラーに移動 (Go to Previous Controller)**

 $\langle \langle \cdot \rangle \rangle$ 

複数の MIDI コントローラーを接続している場合、前の MIDI コントローラーに移動します。

### **MIDI コントローラー (MIDI Controller)**

#### KORG - nanoKONTROL2 ▼

**プロジェクト**ウィンドウの下ゾーンにある**「MIDI Remote」**タブに、現在表示されている MIDI コントローラーの名前が表示されます。

**他のコントローラーから入力される MIDI データ (Incoming MIDI Data from Other Controller)**

### $\blacksquare$

複数の MIDI コントローラーを接続している場合、現在接続されていないコントローラーの 状況が表示されます。

#### **次のコントローラーに移動 (Go to Next Controller)**

 $\rightarrow$ 

複数の MIDI コントローラーを接続している場合、次の MIDI コントローラーに移動します。

### **MIDI Remote マネージャーを開く (Open MIDI Remote Manager)**

### $\bullet$

接続されている MIDI コントローラーとインストールされているスクリプトの情報が表示さ れた **MIDI Remote マネージャー**を開きます。

#### **MIDI コントロールサーフェスを編集 (Edit MIDI Controller Surface)**

### $\mathcal{L}_{\mathcal{A}}$

### 補足

**MIDI コントロールサーフェスのエディター**で、選択した MIDI コントローラーのスクリプト を作成した場合のみ使用できます。

MIDI コントローラーのレイアウトに対応するサーフェスの作成と編集を行なえる **MIDI コン トロールサーフェスのエディター**を開きます。このサーフェスを使用して、Cubase の機能 を MIDI コントローラーのコントロールに割り当てることができます。

### **マッピングページ**

 $\mathbf{M}(\mathbf{x}) = \mathbf{M}(\mathbf{x})$ 

Mapping Page  $\vert \cdot \vert$ Mixer

### **前のマッピングページに移動 (Go to Previous Mapping Page)**

 $\langle \langle$ 

現在のコントローラーの前のマッピングページをアクティブにします。

### **マッピングページ (Mapping Page)**

現在のコントローラーのマッピングページをアクティブにします。

### **次のマッピングページに移動 (Go to Next Mapping Page)**

#### $\rightarrow$

現在のコントローラーの次のマッピングページをアクティブにします。
<span id="page-576-0"></span>**マッピングアシスタントを開く (Open Mapping Assistant)**  $\overline{\text{cm}}$ **MIDI Remote マッピングアシスタント**を開きます。 **クイックコントロールフォーカス**  $\mathbf{r}$ **クイックコントロールフォーカス (Quick Control Focus)** Bass クイックコントロールフォーカスが設定されている項目の名前、つまりトラック名またはプ ラグイン名が表示されます。 **フォーカスクイックコントロールのロック状態: ロック/ロック解除 (Focus Quick Controls Lock State: Locked/Unlocked)**  $\mathbf{r}$ クイックコントロールのフォーカスをロックできます。 **フォーカスクイックコントロールインジケーター (Focus Quick Controls Indicator)** m. どのクイックコントロールにフォーカスが設定されているかが表示されます。 **クイックコントロールフォーカス設定 (Quick Control Focus Setup) 「クイックコントロールフォーカス設定 (Quick Control Focus Setup)」**パネルを開きます。 **ズームコントロール** Zoom Controls<br>Q Q Z **ズームイン (Zoom In)**  $\langle \mathbf{q} \rangle$ 下ゾーンの現在の MIDI コントロールサーフェスをズームインします。 **ズームアウト (Zoom Out)** 下ゾーンの現在の MIDI コントロールサーフェスをズームアウトします。

#### **全体を表示/幅に合わせて表示 (Zoom Full/Zoom to Fit)**

 $\langle \mathfrak{S} \rangle$ 

```
MIDI コントローラー全体が表示されるようにズームアウトします。
```
補足

**[G]** を押して現在の MIDI コントロールサーフェスをズームインし、 **[H]** を押してズームアウトするこ ともできます。

### **最後に触ったコントロール**

**最後に触ったコントロール (Last Touched Control)**

Last Touched Control Value Snare > Volu

最後に触ったハードウェアコントロール、そのコントロールが割り当てられているホストパ ラメーター、およびその最後の値が表示されます。

### <span id="page-577-0"></span>**最後にマウスカーソルを合わせたコントロール**

#### **最後にマウスカーソルを合わせたコントロール (Last Hovered Control)**

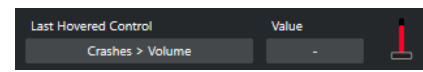

コントロールサーフェスで最後にマウスカーソルを合わせたコントロール、そのコントロー ルが割り当てられているホストパラメーター、およびその最後の値が表示されます。

#### **スクリプトツール**

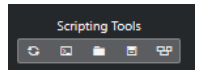

#### **スクリプトを再読み込み (Reload Scripts)**

 $\langle \bullet \rangle$ 

スクリプトを再度読み込みます。

**MIDI Remote スクリプトコンソールを開く (Open MIDI Remote Script Console)**

 $\Box$ 

スクリプトメッセージを表示した状態で **MIDI Remote スクリプトコンソール**を開きます。

#### **スクリプトフォルダーを開く (Open Script Folder)**

 $\blacksquare$ 

スクリプトフォルダーの場所を開きます。

**MIDI Remote API を開く - プログラマーズガイド (Open MIDI Remote API - Programmer's Guide)**

 $\blacksquare$ 

**MIDI Remote API** のプログラマーズガイドを開きます。MIDI Remote API を使用すると、 MIDI コントローラーの独自のスクリプトを作成できます。

#### **サーフェス要素の枠線を表示 (Show Surface Element Rectangles)**

 $\mathbf{e}$ 

スクリプトの作成中にサーフェス要素のサイズと位置を表す枠線を表示します。

#### **別のウィンドウで開く**

**別のウィンドウで開く (Open in Separate Window)**

 $\overline{z}$ 

**「MIDI Remote」**タブを別のウィンドウで開きます。

関連リンク

[MIDI Remote API](#page-608-0) (609 ページ)

[MIDI Remote マネージャーウィンドウ](#page-601-0) (602 ページ) [「クイックコントロールフォーカス設定 \(Quick Control Focus Setup\)」パネル](#page-600-0) (601 ページ)

# <span id="page-578-0"></span>**サポートされている MIDI コントローラーを MIDI リモートで使用 する**

サポートされている MIDI コントローラー、つまりスクリプトを持つコントローラーのレイアウトと機 能は、**プロジェクト**ウィンドウの下ゾーンにある**「MIDI Remote」**タブに表示されます。

#### 前提条件

以前に旧バージョンの Cubase を使用しており、**一般リモートデバイス**、**トラッククイックコントロー ル**、または **VST クイックコントロール**を使用して MIDI コントローラーをすでに設定している場合は、 **「スタジオ設定 (Studio Setup)」**ダイアログの**「MIDI ポートの設定 (MIDI Port Setup)」**ページを開き ます。対応する MIDI ポートを**「未接続 (Not Connected)」**に設定しておきます。こうしておけば、接 続時に **MIDI Remote** 機能がこれらの MIDI コントローラーを自動的に検出する際に、二重マッピング が発生しません。

#### 補足

サポートされている MIDI コントローラーの中には、Cubase で使用するために追加の設定が必要なも のがあります。必要な情報が含まれているドキュメントを開くには、**「MIDI Remote」**タブを開き、 MIDI コントローラーサーフェスの右上角にある**「設定情報を開く (Open Setup Information)」** を クリックします。

#### 手順

- **1.** MIDI コントローラーをコンピューターに接続します。
- **2. プロジェクト**ウィンドウの下ゾーンで、**「MIDI Remote」**をクリックします。
- **3.** サポートされている MIDI コントローラーを複数接続している場合は、MIDI コントローラーオーバ ービューで使用するコントロールサーフェスをクリックします。

#### 結果

**「MIDI Remote」**タブに、接続した MIDI コントローラーのレイアウトと機能が表示されます。ここで は、Cubase のどの機能が MIDI コントローラーのどのコントロールにマッピングされているかも確認 できます。

関連リンク [「MIDI ポートの設定 \(MIDI Port Setup\)」ページ](#page-23-0) (24 ページ) [MIDI Remote](#page-573-0) (574 ページ) [VST クイックコントロール](#page-620-0) (621 ページ) [トラッククイックコントロール](#page-619-0) (620 ページ)

# **その他の MIDI コントローラーと MIDI Remote**

スクリプトが用意されていない MIDI コントローラーを使用することもできます。そのためには、カス タムコントロールサーフェスを作成する必要があります。

Cubase には、独自のコントロールサーフェスを簡単に作成する方法があります。これには以下の手順 が含まれます。

- ⚫ **「MIDI コントロールサーフェスを追加 (Add MIDI Controller Surface)」**ダイアログで MIDI コント ロールサーフェスを追加する。
- ⚫ **MIDI コントロールサーフェスのエディター**で MIDI コントロールサーフェスを編集する。
- ⚫ **MIDI Remote マッピングアシスタント**で Cubase の機能にコントロールをマッピングする。

<span id="page-579-0"></span>**MIDI Remote API** を使用し、スクリプトを記述してコントロールサーフェスを作成することもできま す。 関連リンク MIDI コントロールサーフェスの追加 (580 ページ)

```
MIDI コントロールサーフェスの編集 (581 ページ)
MIDI コントロールサーフェスのエディター (586 ページ)
MIDI コントローラーのコントロールを Cubase の機能にマッピングする (582 ページ)
MIDI Remote マッピングアシスタント (594 ページ)
MIDI Remote API (609 ページ)
```
# **MIDI コントロールサーフェスの追加**

まだサポートされていないためにスクリプトがない MIDI コントローラーを使用する場合は、まずその MIDI コントローラー用の新しい MIDI コントロールサーフェスを追加する必要があります。

#### 前提条件

以前に旧バージョンの Cubase を使用しており、**一般リモートデバイス**、**トラッククイックコントロー ル**、または **VST クイックコントロール**を使用して MIDI コントローラーをすでに設定している場合は、 **「スタジオ設定 (Studio Setup)」**ダイアログの**「MIDI ポートの設定 (MIDI Port Setup)」**ページを開 き、対応する MIDI ポートを**「未接続 (Not Connected)」**に設定しておきます。こうしておけば、接続 時に **MIDI Remote** 機能がこれらの MIDI コントローラーを自動的に検出する際に、二重マッピングが 発生しません。

#### 手順

- **1. MIDI Remote** の情報ラインで**「MIDI コントローラーオーバービューへ移動 (Go to MIDI Controllers Overview)」**をクリックします。
- **2.** オーバービューで、**「MIDI コントロールサーフェスを追加 (Add MIDI Controller Surface)」**をク リックします。

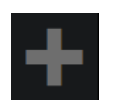

**3. 「MIDI コントロールサーフェスを追加 (Add MIDI Controller Surface)」**ダイアログで必要な情報 を入力し、MIDI コントローラーの MIDI ポートを選択します。

補足

- このダイアログでは特殊文字は使用できません。
- ⚫ 必ずお使いの MIDI コントローラーの正しい MIDI ポートを選択してください。そうしないと、 サーフェススクリプトが期待どおりに動作しません。
- **4. 「MIDI コントロールサーフェスを作成 (Create MIDI Controller Surface)」**をクリックします。

結果

**プロジェクト**ウィンドウの下ゾーンに **MIDI コントロールサーフェスのエディター**が開きます。ここ でコントロールサーフェスを編集できます。

```
関連リンク
「MIDI コントロールサーフェスを追加 (Add MIDI Controller Surface)」ダイアログ (585 ページ)
MIDI コントロールサーフェスの編集 (581 ページ)
MIDI コントロールサーフェスのエディター (586 ページ)
MIDI Remote マッピングアシスタント (594 ページ)
```
[使用していない MIDI コントローラースクリプトの削除](#page-606-0) (607 ページ)

# <span id="page-580-0"></span>**MIDI コントロールサーフェスの編集**

**プロジェクト**ウィンドウの下ゾーンの **MIDI コントロールサーフェスのエディター**で MIDI コントロー ルサーフェスを編集できます。

前提条件

**「MIDI コントロールサーフェスを追加 (Add MIDI Controller Surface)」**ダイアログを使用して新しい サーフェスを追加し、**「MIDI コントロールサーフェスを作成 (Create MIDI Controller Surface)」**をク リックして **MIDI コントロールサーフェスのエディター**を開いておきます。

手順

- **1. MIDI コントロールサーフェスのエディター**で、メッセージボードの指示に従って MIDI コントロー ラーのレイアウトに対応するサーフェスを作成します。 MIDI コントローラーのハードウェアコントロールにタッチすると、Cubase は入力される MIDI メ ッセージを検出し、それらを **MIDI コントロールサーフェスのエディター**でコントロールに関連付 けます。
- **2.** 完了したら、以下のいずれかの操作を行ないます。
	- ⚫ MIDI コントローラーのコントロールを Cubase の機能にマッピングするには、**MIDI コントロ ールサーフェスのエディター**の情報ラインで**「マッピングアシスタントを開く (Open Mapping Assistant)」**をクリックします。
	- ⚫ **MIDI コントロールサーフェスのエディター**を閉じるには、**「MIDI コントロールサーフェスへ 移動 (Go to MIDI Controller Surface)」**をクリックします。

結果

コントロールサーフェスが**「MIDI Remote」**タブに追加されます。

```
関連リンク
MIDI コントロールサーフェスの追加 (580 ページ)
MIDI コントロールサーフェスのエディター (586 ページ)
「MIDI Remote」タブ (574 ページ)
```
# **MIDI コントロールサーフェススクリプトの読み込み**

別のユーザーから MIDI コントロールサーフェススクリプトを読み込むことができます。

前提条件

読み込む MIDI コントローラースクリプトに対応するコントローラーを接続しておきます。

手順

- **1.** 以下のいずれかの操作を行ないます。
	- ⚫ **「スタジオ (Studio)」** > **「MIDI Remote マネージャー (MIDI Remote Manager)」**を選択して **MIDI Remote マネージャー**を開きます。
	- ⚫ **「MIDI Remote」**タブの**「MIDI コントロールサーフェスを追加 (Add MIDI Controller Surface)」**をクリックして**「MIDI コントロールサーフェスを追加 (Add MIDI Controller Surface)」**ダイアログを開きます。
- **2.** 情報ラインで**「スクリプトを読み込み (Import Script)」**をクリックします。
- **3.** ファイルダイアログが開くので、.midiremote ファイルを選択して**「開く (Open)」**をクリックし ます。

<span id="page-581-0"></span>.midiremote ファイルには、拡張子が .js または .json のスクリプトファイル、設定情報の .pdf フ ァイル、.sysex ファイル、マッピングが含まれています。

#### 補足

他のユーザーとスクリプトを交換する場合は、.js ファイルや .json ファイルをコピーするだけで なく、必ず**「スクリプトを読み込み (Import Script)」**機能と**「スクリプトを書き出し (Export Script)」**機能を使用してください。そうしないと、その他のファイルや設定が含まれません。

#### 結果

読み込んだスクリプトの MIDI コントローラーサーフェスが**プロジェクト**ウィンドウの下ゾーンに開き ます。

対応する MIDI コントローラーが接続されていない場合は、警告メッセージが表示されます。

関連リンク

```
「MIDI コントロールサーフェスを追加 (Add MIDI Controller Surface)」ダイアログ (585 ページ)
MIDI Remote マネージャーウィンドウ (602 ページ)
「MIDI コントローラー設定 (MIDI Controller Settings)」ペイン (593 ページ)
```
# **MIDI コントローラーのコントロールを Cubase の機能にマッピングする**

MIDI コントローラーのコントロールを Cubase の機能にマッピングできます。

```
前提条件
```
MIDI コントローラーをコンピューターに接続し、そのコントロールサーフェスを**プロジェクト**ウィン ドウの下ゾーンの**「MIDI Remote」**タブに表示しておきます。

手順

- **1.** 以下のいずれかの操作を行ないます。
	- ⚫ **MIDI コントロールサーフェスのエディター**の情報ラインで**「マッピングアシスタントを開く (Open Mapping Assistant)」 ■ をクリックします。**
	- ⚫ **「MIDI Remote」**タブの情報ラインで**「マッピングアシスタントを開く (Open Mapping Assistant)」** をクリックします。
	- ⚫ **プロジェクト**ウィンドウのツールバーで、**「MIDI Remote マッピングアシスタントを開く (Open MIDI Remote Mapping Assistant)」 ■ をクリックします。**
- **2.** 以下のいずれかの操作を行なって MIDI コントローラーのコントロールを選択します。
	- MIDI コントローラーのコントロールをタッチします。
	- ⚫ **MIDI Remote マッピングアシスタント**のコントロールサーフェスのコントロールをクリック します。

コントロールの名前が**マッピングアシスタント**に表示されます。

- **3.** 以下のいずれかの操作を行なって Cubase の機能を選択します。
	- **機能ブラウザー**から選択します。

補足

**MIDI Remote マッピングアシスタント**に**機能ブラウザー**が表示されていない場合は、**「機能ブ ラウザーを表示/隠す (Show/Hide Functions Browser)」**をオンにします。

⚫ Cubase の機能を右クリックして、**「MIDI Remote マッピング用に選出 (Pick for MIDI Remote Mapping)」**を選択します。

機能の名前が**マッピングアシスタント**に表示されます。

- **4. 「マッピングを適用 (Apply Mapping)」**をクリックします。
- **5.** 上記の手順を繰り返して、Cubase の機能をハードウェアコントロールにさらにマッピングします。

```
結果
```
コントローラーのハードウェアコントロールが Cubase の機能にマッピングされます。

ヒント

マッピングをすばやく適用する場合は、以下の手順もお試しください。

- ⚫ MIDI コントローラーのコントロールを選択して**マッピングアシスタント**に表示させ、**機能ブラウ ザー**で Cubase の機能をダブルクリックしてマッピングします。
- ⚫ Cubase の機能を選択して**マッピングアシスタント**に表示させ、**MIDI Remote マッピングアシスタ ント**のコントロールサーフェスでコントロールをダブルクリックしてマッピングします。

ヒント

**MIDI Remote マッピングアシスタント**の**「マッピング (Mappings)」**セクションで、マッピングの詳 細を確認/編集できます。

```
関連リンク
```

```
MIDI Remote マッピングアシスタント (594 ページ)
マッピング (Mappings) (597 ページ)
```
### **右クリックでマッピングを削除する**

**MIDI コントロールサーフェスのエディター**で作成したコントロールサーフェスから右クリックでマッ ピングを削除できます。

前提条件 MIDI コントローラーのコントロールを Cubase の機能にマッピングしておきます。

#### 手順

- **1. MIDI Remote** の情報ラインで**「MIDI コントローラー (MIDI Controller)」**ポップアップメニュー を開き、マッピングを削除するコントロールサーフェスを選択します。
- **2.** マッピングを削除するコントロールを右クリックします。

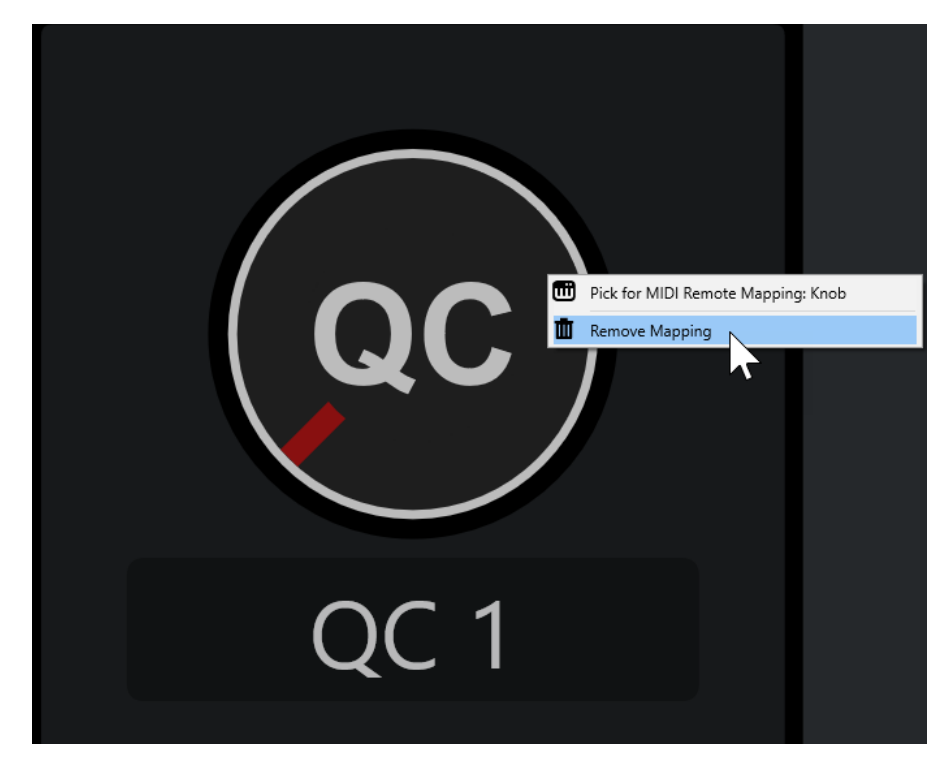

**3.** コンテキストメニューから、**「マップを削除 (Remove Mapping)」**を選択します。

```
結果
```
コントロールからマッピングが削除されます。

```
関連リンク
```
[MIDI コントローラーのコントロールを Cubase の機能にマッピングする](#page-581-0) (582 ページ)

# **MIDI コントロールサーフェスに変更を加える**

**MIDI コントロールサーフェスのエディター**で作成したコントロールサーフェスに変更を加えることが できます。

前提条件

**MIDI コントロールサーフェスのエディター**でコントロールサーフェスを作成しておきます。

補足

**MIDI Remote API** スクリプトを使用して作成したコントロールサーフェスと、ファクトリースクリプ トのコントロールサーフェスは編集できません。

手順

**1. MIDI Remote** の情報ラインで**「MIDI コントローラー (MIDI Controller)」**ポップアップメニュー を開き、編集するコントロールサーフェスを選択します。

補足

**「MIDI コントロールサーフェスを編集 (Edit MIDI Controller Surface)」**は、**MIDI コントロールサ ーフェスのエディター**で作成したコントロールサーフェスにのみ使用できます。

**2.** 情報ラインで、**「MIDI コントロールサーフェスを編集 (Edit MIDI Controller Surface)」**をクリッ クします。

<span id="page-584-0"></span>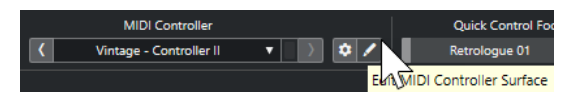

補足

また、サーフェスにマウスポインターを合わせて**「MIDI コントロールサーフェスを編集 (Edit MIDI Controller Surface)」**をクリックすることもできます。

結果

**プロジェクト**ウィンドウの下ゾーンに **MIDI コントロールサーフェスのエディター**が表示され、コント ロールサーフェスに変更を加えることができます。

```
関連リンク
MIDI コントロールサーフェスのエディター (586 ページ)
MIDI コントロールサーフェスの編集 (581 ページ)
```
# **「MIDI コントロールサーフェスを追加 (Add MIDI Controller Surface)」ダイアログ**

**「MIDI コントロールサーフェスを追加 (Add MIDI Controller Surface)」**ダイアログでは、お使いの MIDI コントローラーのレイアウトに対応するサーフェスを追加できます。

**● 「MIDI コントロールサーフェスを追加 (Add MIDI Controller Surface)」**ダイアログを開くには、 **「MIDI Remote」**タブの**「MIDI コントロールサーフェスを追加 (Add MIDI Controller Surface)」** をクリックします。

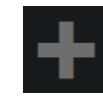

補足

**「MIDI Remote」**タブにコントロールサーフェスが表示されている場合は、**「MIDI Remote」**タブの情 報ラインで**「MIDI コントローラーオーバービューへ移動 (Go to MIDI Controllers Overview)」**をクリ ックし、**「MIDI コントロールサーフェスを追加 (Add MIDI Controller Surface)」**をクリックします。

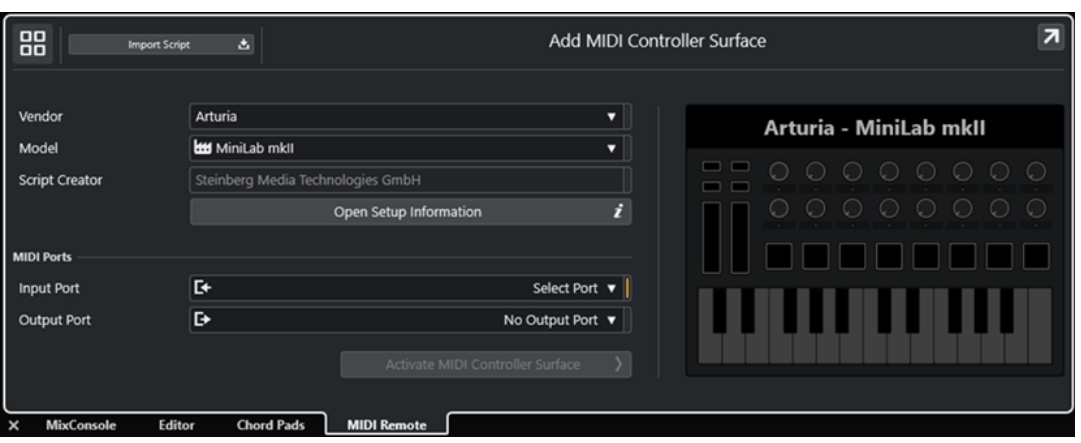

**MIDI コントローラーオーバービューへ移動 (Go to MIDI Controllers Overview)** 88

操作をキャンセルして **MIDI コントローラーオーバービュー**に戻ります。

#### <span id="page-585-0"></span>**スクリプトを読み込み (Import Script)**

MIDI コントローラースクリプトを読み込みます。

**メーカー (Vendor)**

ポップアップメニューが開き、接続されている MIDI コントローラーのメーカーをリストか ら選択できます。

お使いの MIDI コントローラーのメーカーが表示されていない場合は、リストの最後までス クロールし、**「メーカーを追加 (Add Vendor)」**を選択して情報を手動で入力します。

#### **モデル (Model)**

MIDI コントローラーのモデルに関する情報を入力できます。

#### **スクリプトクリエーター (Script Creator)**

MIDI コントローラーのスクリプトクリエーターに関する情報を入力できます。

補足

特殊文字は使用できません。

#### **設定情報を開く (Open Setup Information)**

選択した MIDI コントローラーの設定情報を開きます。これは、Cubase との通信に特定の設 定を必要とする特定の MIDI コントローラーにのみ使用できます。

#### **入力ポート (Input Port)**

MIDI コントローラーの MIDI 入力ポートを選択できます。

#### **出力ポート (Output Port)**

MIDI コントローラーの MIDI 出力ポートを選択できます。

補足

必ずお使いの MIDI コントローラーの MIDI ポートを選択してください。そうしないと、サー フェススクリプトが期待どおりに動作しません。

#### **MIDI コントロールサーフェスを作成 (Create MIDI Controller Surface)**

**MIDI コントローラーオーバービュー**にサーフェスを追加して **MIDI コントロールサーフェ スのエディター**を開きます。エディターでは、サーフェスの作成や編集を行ない、Cubase の機能を MIDI コントローラーのコントロールに割り当てることができます。

関連リンク [MIDI Remote ページ](#page-25-0) (26 ページ) [MIDI コントロールサーフェススクリプトの読み込み](#page-580-0) (581 ページ)

# **MIDI コントロールサーフェスのエディター**

**MIDI コントロールサーフェスのエディター**では、MIDI コントローラーのレイアウトに対応するサーフ ェスを作成できます。そのあと、このサーフェスを使用して、Cubase の機能を MIDI コントローラー のコントロールに割り当てることができます。

⚫ **MIDI コントロールサーフェスのエディター**を開くには、**MIDI Remote** の情報ラインで**「MIDI コ ントローラーオーバービューへ移動 (Go to MIDI Controllers Overview)」**をクリックします。オ ーバービューで、**「MIDI コントロールサーフェスを追加 (Add MIDI Controller Surface)」**をクリ ックします。**「MIDI コントロールサーフェスを追加 (Add MIDI Controller Surface)」**ダイアログ で、必要な情報を入力し、**「MIDI コントロールサーフェスを作成 (Create MIDI Controller Surface)」**をクリックします。

#### 補足

選択した MIDI コントローラーのスクリプトを **MIDI コントロールサーフェスのエディター**ですでに作 成している場合は、サーフェスまたは **MIDI Remote** の情報ラインで**「MIDI コントロールサーフェスを 編集 (Edit MIDI Controller Surface)」**をクリックしてエディターを再度開き、変更を加えることもで きます。

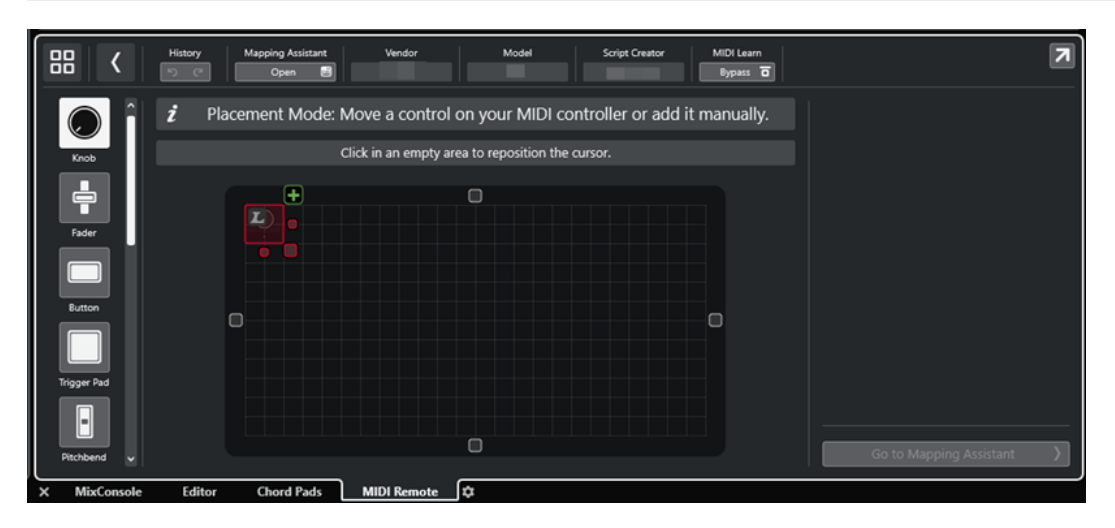

#### **情報ライン**

現在の MIDI コントローラーに関する情報が表示され、最後に編集した内容を元に戻したり 再実行したりできるほか、**「MIDI Remote マッピングアシスタント (MIDI Remote Mapping Assistant)」**にアクセスできます。

#### **メッセージボード**

**「配置モード (Placement Mode)」**か**「編集モード (Edit Mode)」**かが表示され、実行可能 な手順に関する情報を確認できます。

#### **コントロールタイプ**

追加するコントロールのタイプを選択できます。ノブ、水平または垂直のフェーダー、ボタ ン、トリガーパッドなどを追加できます。

#### **サーフェスディスプレイ**

追加したコントロールが表示され、それらを編集できます。作成したサーフェスを使用して、 MIDI コントローラーのコントロールをあとから Cubase の機能にマッピングできま す。**「MIDI Remote」**タブの **MIDI コントローラーオーバービュー**にサーフェスが追加されま す。

#### **属性 (Properties)**

選択したコントロールに割り当てられたプロパティが表示されます。**「属性 (Properties)」** は**編集モード**で使用できます。

#### **マッピングアシスタントへ移動 (Go to Mapping Assistant)**

**MIDI コントロールサーフェスのエディター**を閉じて、MIDI コントローラーのコントロール を Cubase の機能にマッピングできる**マッピングアシスタント**を開きます。

関連リンク [MIDI コントロールサーフェスの追加](#page-579-0) (580 ページ) [MIDI コントロールサーフェスの編集](#page-580-0) (581 ページ) [「MIDI Remote」タブ](#page-573-0) (574 ページ) [MIDI Remote API](#page-608-0) (609 ページ) [配置モードと編集モード](#page-587-0) (588 ページ) [「MIDI コントロールサーフェスを追加 \(Add MIDI Controller Surface\)」ダイアログ](#page-584-0) (585 ページ)

```
MIDI Remote マッピングアシスタント (594 ページ)
属性 (Properties) (591 ページ)
```
# <span id="page-587-0"></span>**配置モードと編集モード**

**MIDI コントロールサーフェスのエディター**で MIDI コントローラーの新しいサーフェスを作成する際 の各ステップは、**配置モード**と**編集モード**という 2 つのモードに分類されます。

### **配置モード**

**配置モード**では、サーフェスディスプレイにコントロールを追加できます。このモードではカーソルが 赤色で表示されます。

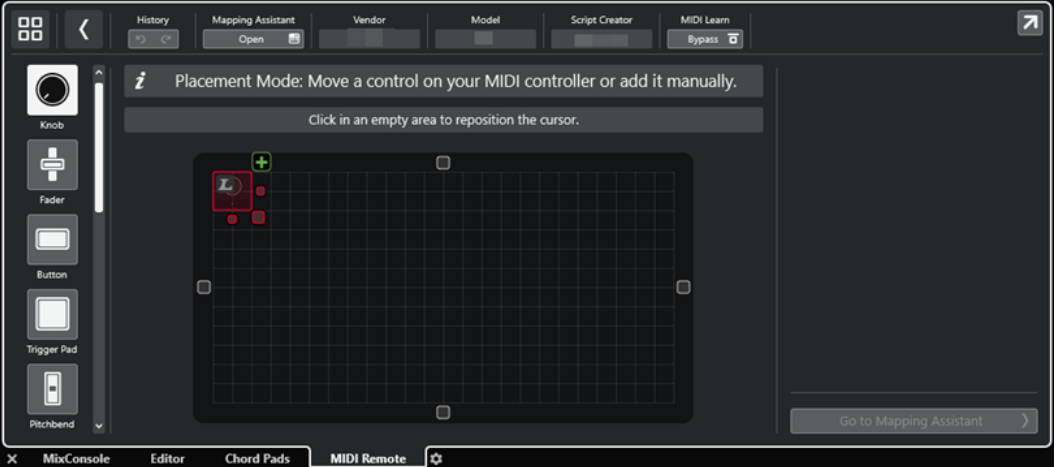

カーソルの位置とサイズによって、追加するコントロールの位置とサイズが決まります。

- ⚫ カーソルの位置を変更するには、空白部分をクリックするか、**[↑]** 、**[↓]** 、**[←]**、または **[→]** を 使用します。
- ⚫ カーソルのサイズを変更するには、**「サイズ変更 (Resize)」**ハンドルを使用するか、 **[Shift]** を押 しながら **[↑]**、 **[↓]** 、**[←]** 、 **[→]** を使用します。

補足

- ⚫ サーフェスディスプレイでのすべての編集は固定グリッドをベースに行なわれます。
- ⚫ 追加したコントロールの位置とサイズを**編集モード**で調節することもできます。

手動で、または MIDI コントローラーから MIDI メッセージを学習する**「MIDI 学習 (MIDI Learn)」**機能 を使用して、サーフェスディスプレイにコントロールを追加できます。

⚫ コントロールを手動で追加するには、サーフェスディスプレイの左側にあるコントロールタイプを 選択します。カーソルの右上角の**「サーフェスに追加 (Add to Surface)」**をクリックします。

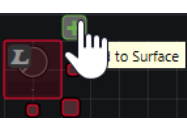

⚫ **「MIDI 学習 (MIDI Learn)」**でコントロールを追加するには、サーフェスディスプレイの左側にあ るコントロールタイプを選択し、対応するハードウェアコントロールを動かします。

補足

⚫ **「MIDI 学習 (MIDI Learn)」**によるコントロールの追加は、**プッシュエンコーダー**や**ブライン ドパネル**などの一部のコントロールタイプには使用できません。また、情報ラインで**「MIDI 学習 (MIDI Learn)」**の**「Bypass」**をオンにしている場合も使用できません。

<span id="page-588-0"></span>● コントロールに**「MIDI 学習 (MIDI Learn)」**を使用できる場合は、カーソルに「L」の記号 が表示されます。**「MIDI 学習 (MIDI Learn)」**を使用できない場合は、「L」の記号に取り消し 線 が表示されます。

#### 補足

**MIDI コントロールサーフェスのエディター**でコントロールを追加すると、追加したサーフェスのサイ ズを示す黒枠がイベントディスプレイに表示されます。

#### **編集モード**

**編集モード**では選択したコントロールを編集できます。**編集モード**では、選択したコントロールが青色 で表示されます。

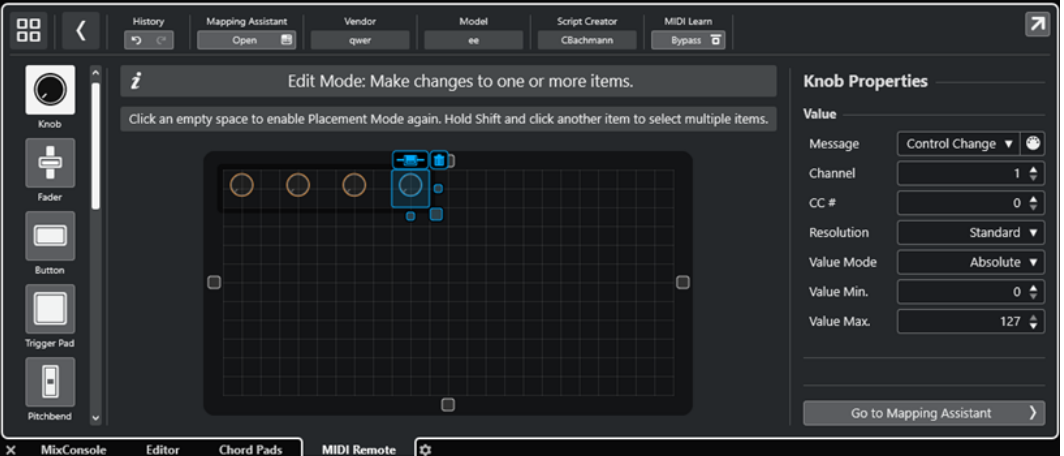

- ⚫ コントロールの位置を変更するには、クリックしてドラッグするか、 **[↑]**、 **[↓]** 、**[←]** 、または **[→]** を使用します。
- ⚫ コントロールのサイズを変更するには、**「サイズ変更 (Resize)」**ハンドルを使用します。
- ⚫ 複数のコントロールを選択するには、 **[Shift]** を押しながら選択します。
- ⚫ コントロールのラベルを作成するには、**「ラベルフィールドを作成 (Create Label Field)」**をクリ ックします。
- ⚫ コントロールのプロパティーを指定するには、サーフェスディスプレイの右側にある**「属性 (Properties)」**を使用します。
- ⚫ コントロールを削除するには、**「サーフェスから削除 (Remove from Surface)」**をクリックしま す。

```
関連リンク
「MIDI Remote」タブ (574 ページ)
MIDI Remote API (609 ページ)
MIDI コントロールサーフェスのエディター (586 ページ)
```
# **コントロールタイプ**

さまざまなタイプのコントロールを MIDI コントロールサーフェスに追加できます。選択できるコント ロールタイプは MIDI コントローラーのレイアウトによって異なります。

⚫ コントロールタイプを選択するには、**「MIDI コントロールサーフェスのエディター (MIDI Controller Surface Editor)」**を開きます。サーフェスディスプレイの左側にあるコントロールタ イプをクリックします。

#### 補足

1 つまたは複数のコントロールを選択して**「ラベルフィールドを作成 (Create Label Field)」**をク リックすることで、コントロールにラベルを追加できます。**「MIDI Remote マッピングアシスタン ト (MIDI Remote Mapping Assistant)」**でコントロールをマッピングすると、ラベルフィールド が表示されて、マッピングされたパラメーターの名前にラベルが変更されます。

以下のコントロールタイプを利用できます。

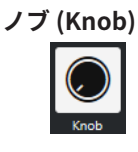

ノブを追加できます。

**フェーダー (Fader)**

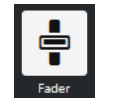

フェーダーを追加できます。追加するコントロールのサイズとアスペクト比を変更して、垂 直フェーダーを追加するか水平フェーダーを追加するかを設定できます。

#### **ボタン (Button)**

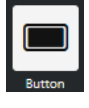

オン/オフのコントロール項目にボタンを追加できます。

#### **トリガーパッド (Trigger Pad)**

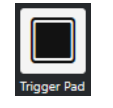

トリガーパッドを追加できます。トリガーパッドには、オン/オフステータスとその間の値を 表示できます。

**ピッチベンド (Pitchbend)**

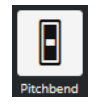

ピッチベンドホイールを追加できます。値は中央、またはハードウェアから取得した位置に 表示されます。

**モジュレーション (Modulation)**

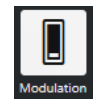

モジュレーションホイールを追加できます。値は下部、またはハードウェアから取得した位 置に表示されます。

**X/Y パッド (X/Y Pad)**

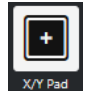

X/Y パッドを追加できます。

<span id="page-590-0"></span>**X/Y ジョイスティック (X/Y Joystick)**

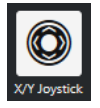

X/Y ジョイスティックを追加できます。

#### **プッシュエンコーダー (Push Encoder)**

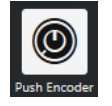

プッシュエンコーダーを追加できます。ノブと比べて、プッシュ値のメッセージを設定でき る追加のパラメーターがあります。

**ピアノキー (Piano Keys)**

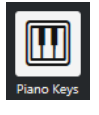

装飾用にピアノの鍵盤を追加できます。鍵盤の範囲は調節できますが、ホストパラメーター をこのコントロールタイプにマッピングすることはできません。

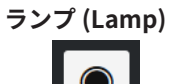

ランプを追加できます。マッピングの値を表示するインジケーターとして使用できます。

**ブラインドパネル (Blind Panel)**

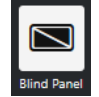

装飾用にブラインドパネルを追加できます。ホストパラメーターをこの項目にマッピングす ることはできません。

```
関連リンク
MIDI コントロールサーフェスのエディター (586 ページ)
配置モードと編集モード (588 ページ)
```
# **属性 (Properties)**

**「属性 (Properties)」**は**編集モード**で使用できます。ここには、**「MIDI コントロールサーフェスのエデ ィター (MIDI Controller Surface Editor)」**で選択したコントロールのプロパティが表示されます。

⚫ **「属性 (Properties)」**を表示するには、**MIDI コントロールサーフェスのエディター**を開きま す。MIDI コントローラーに割り当てられたサーフェスコントロールを作成して配置するには、**「配 置モード (Placement Mode)」**を使用します。サーフェスディスプレイからサーフェスコントロ ールを選択することで**「編集モード (Edit Mode)」**がオンになります。

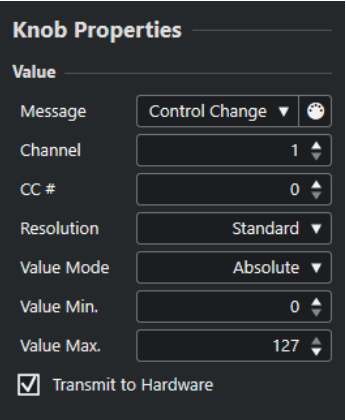

コントロールタイプに応じて、以下のプロパティを使用できます。

#### **メッセージ (Message)**

コントロールに割り当てられた MIDI メッセージタイプが表示されます。メッセージタイプ は**「ノート (Note)」**、**「コントロールチェンジ (Control Change)」**、**「ピッチベンド (Pitchbend)」**、**「アフタータッチ (Aftertouch)」**から選択できます。

ハードウェアから受信した MIDI メッセージをピックアップするには、**「MIDI モニター (MIDI Monitor)」**をクリックして、ハードウェアのコントロールを操作します。

#### **チャンネル (Channel)**

コントロールに割り当てられた MIDI チャンネルが表示されます。

**CC #**

コントローラーに割り当てられた MIDI コントローラー番号が表示されます。

#### **CC Mode/解像度 (Resolution)**

MIDI コントローラーのコントロールの解像度を**「Standard」**、**「14 Bit」**、または **「14 Bit NRPN」**に設定できます。

#### **値モード (Value Mode)**

MIDI コントローラーのコントロールの値モードを**「絶対 (Absolute)」**に設定できます。こ れは、MIDI コントローラーが 0 ~ 127 の絶対値メッセージを送信することを意味します。 いずれかの相対モードを選択することもできます。相対またはエンドレス MIDI コントロー ラーは、値のインクリメントメッセージとデクリメントメッセージを送信できます。これは、 ソフトウェアのコントロールの状態とハードウェア MIDI コントローラーの対応するコント ロールが異なる場合に発生するパラメータージャンプを回避するのに役立ちます。使用でき る相対モードは以下のとおりです。

- ⚫ **相対 (符号ビット) (Relative Signed Bit)** 065 から 127 まで増加し、001 から 063 まで減少します。
- ⚫ **相対 (バイナリオフセット) (Relative Binary Offset)** 065 から 127 まで増加し、063 から 000 まで減少します。
- ⚫ **相対 (2 の補数) (Relative Twos Complement)** 001 から 64 まで増加し、127 から 065 まで減少します。

補足

最適なモードが見つかるまで各モードを試してみることをおすすめします。

#### **最小値 (Value Min.)**

コントロールの最小値です。

#### <span id="page-592-0"></span>**最大値 (Value Max.)**

コントロールの最大値です。

```
ハートウェアに送信 (Transmit to Hardware)
```
初期設定では、マッピングされた MIDI CC が MIDI コントローラーに送り返されます。これ が必要ない場合は、このオプションをオフにします。

補足

これは、MIDI 出力を MIDI コントロールサーフェスに割り当てた場合のみ使用できます。

#### **形状 (Shape)**

ブラインドパネルやランプなどのいくつかのコントロールでは、形状を長方形にするか円形 にするかを指定できます。

#### **最初のキー (First Key)**

ピアノの鍵盤の最低音の鍵盤を設定できます。

#### **最後のキー (Last Key)**

ピアノの鍵盤の最高音の鍵盤を設定できます。

```
関連リンク
MIDI コントロールサーフェスのエディター (586 ページ)
編集モード (589 ページ)
出力ポート (Output Port) (586 ページ)
```
# **「MIDI コントローラー設定 (MIDI Controller Settings)」ペイン**

**「MIDI コントローラー設定 (MIDI Controller Settings)」**ペインでは、最も重要なコントローラー設定 にアクセスできます。

⚫ 選択した MIDI コントローラーの**「MIDI コントローラー設定 (MIDI Controller Settings)」**を開く には、対応する MIDI コントロールサーフェスの右上にある**「MIDI コントローラー設定 (MIDI Controller Settings)」**をクリックします。

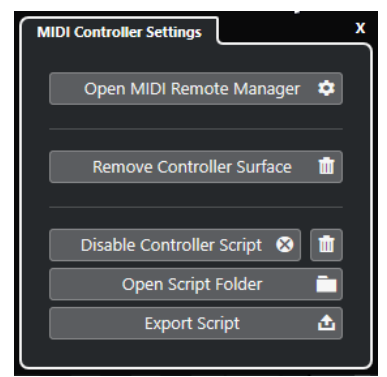

**MIDI Remote マネージャーを開く (Open MIDI Remote Manager)**

接続されている MIDI コントローラーとインストールされているスクリプトの情報が表示さ れた **MIDI Remote マネージャー**を開きます。

**コントロールサーフェスを削除 (Remove Controller Surface)**

選択したコントロールサーフェスを削除します。

補足

現在接続されていないコントロールサーフェスにのみ使用できます。

<span id="page-593-0"></span>**コントローラースクリプトをオフ (Disable Controller Script)** 選択したコントロールサーフェスのスクリプトをオフにします。

#### **スクリプトを削除 (Delete Script)**

選択したコントロールサーフェスのスクリプトを削除します。

# **スクリプトフォルダーを開く (Open Script Folder)**

スクリプトフォルダーの場所を開きます。

#### **スクリプトを書き出し (Export Script)**

選択したコントロールサーフェスのスクリプトを書き出します。

関連リンク [コントローラースクリプトを無効にする](#page-606-0) (607 ページ) [使用していない MIDI コントローラースクリプトの削除](#page-606-0) (607 ページ) [MIDI コントロールサーフェススクリプトの読み込み](#page-580-0) (581 ページ) [MIDI Remote マネージャーウィンドウ](#page-601-0) (602 ページ) [MIDI Remote マネージャー - 「MIDI コントローラー \(MIDI Controllers\)」タブ](#page-603-0) (604 ページ)

# **MIDI Remote マッピングアシスタント**

**MIDI Remote マッピングアシスタント**では、MIDI コントローラーのコントロールを Cubase の機能に マッピングできます。

**MIDI Remote マッピングアシスタント**を開くには、**「MIDI Remote」**タブの情報ラインにある**「MIDI コントローラー (MIDI Controller)」**ポップアップメニューから MIDI コントローラーを選択し、以下の いずれかの操作を行ないます。

- ⚫ MIDI コントロールサーフェスでコントロールをダブルクリックします。
- ⚫ **「MIDI Remote」**タブの情報ラインで**「マッピングアシスタントを開く (Open Mapping Assistant)」**をクリックします。
- ⚫ **プロジェクト**ウィンドウのツールバーで、**「MIDI Remote マッピングアシスタントを開く (Open MIDI Remote Mapping Assistant)」**をクリックします。
- ⚫ **MIDI コントロールサーフェスのエディター**の情報ラインで**「マッピングアシスタントを開く (Open Mapping Assistant)」**をクリックします。

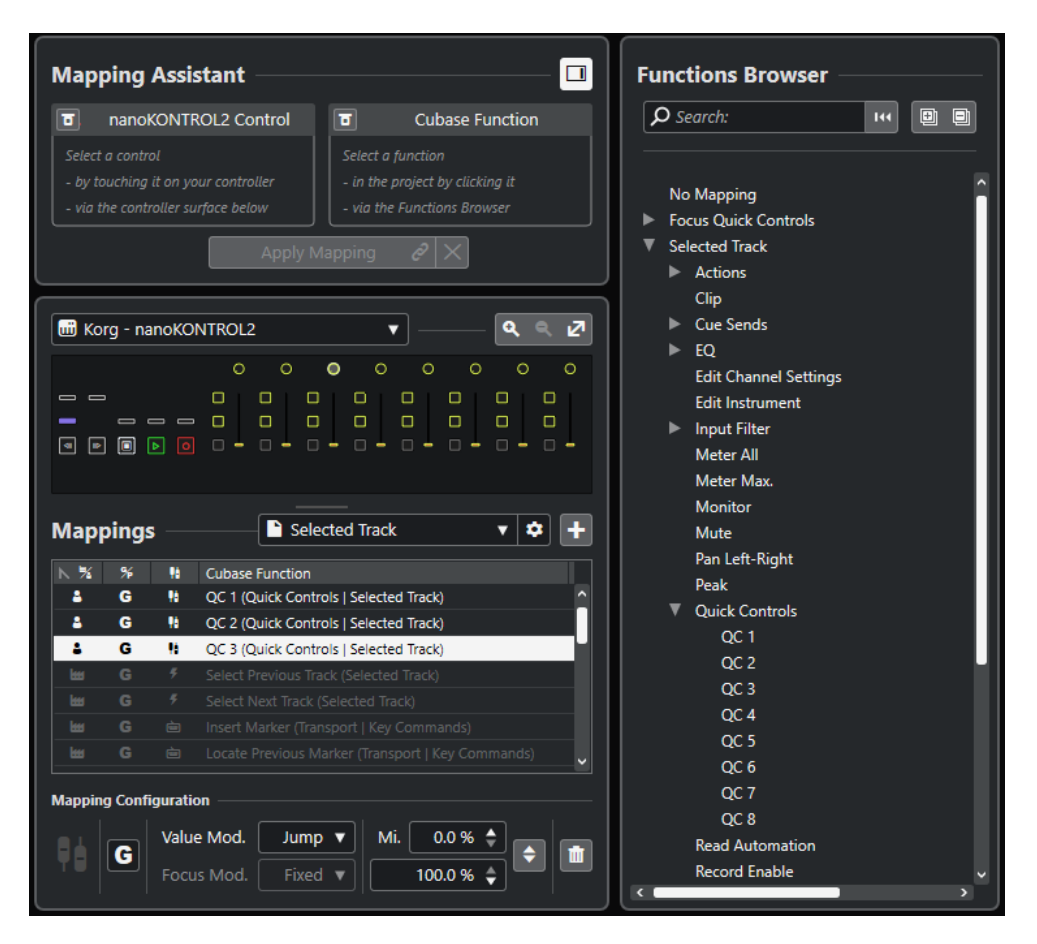

使用できるセクションを以下に示します。

### **マッピングアシスタント (Mapping Assistant)**

**機能ブラウザーを表示/隠す (Show/Hide Functions Browser)**

右ゾーンの**機能ブラウザー**の表示/非表示を切り替えます。

**マッピングアシスタント**

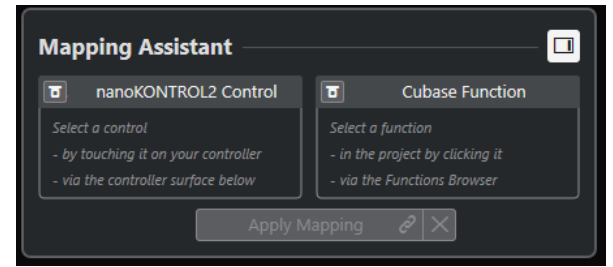

#### マッピングが適用されていないマッピングアシスタント

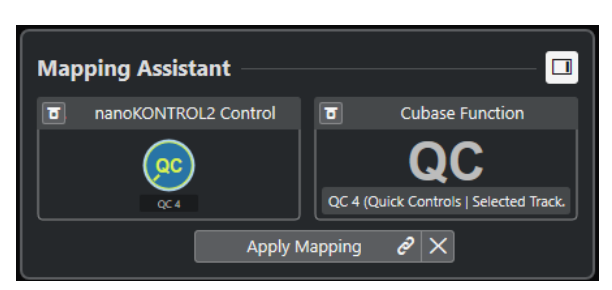

MIDI コントローラーのコントロールと Cubase の機能がマッピング用に選択されている

**マッピングアシスタント**はマッピング処理のガイドとして使用するものです。MIDI コント ローラーのコントロールと Cubase の機能をマッピング用に選択できます。

#### **MIDI コントローラーの学習モードをバイパス (Bypass MIDI Controller Learn Mode)**

- オフにした場合、MIDI コントローラーのコントロールをタッチするか、コントロールサ ーフェスのコントロールをクリックしてマッピング用に選択できます。
- ⚫ オンにした場合、コントロールをマッピング用に選択するためには、コントロールサー フェスでそのコントロールをクリックする必要があります。MIDI コントローラーから 絶えず MIDI データが送信されるためにマッピングがうまくいかない場合は、この機能 をオンにします。

#### **機能の学習モードをバイパス (Bypass Function Learn Mode)**

- オフにした場合、Cubase の機能を使用するか**機能ブラウザー**の機能をクリックしてマ ッピング用に選択できます。
- ⚫ オンにした場合、機能をマッピング用に選択するためには、Cubase の機能を右クリッ クして**「MIDI Remote マッピング用に選出 (Pick for MIDI Remote Mapping)」**を選択 する必要があります。**機能ブラウザー**で機能をクリックすることもできます。

#### **マッピングを適用 (Apply Mapping)**

マッピングを適用します。

#### **マッピングをリセット (Reset Mapping)**

マッピングをリセットします。

### **コントロールサーフェス**

**コントロールサーフェス**

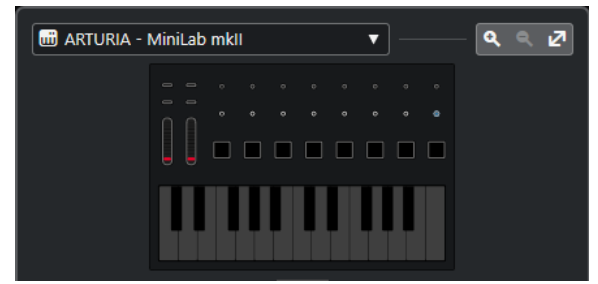

MIDI コントローラーのインターフェースが表示され、マッピングの表示や編集を行なえま す。MIDI コントローラーが複数のレイヤーゾーンを提供する場合、インジケーターはアクテ ィブなレイヤーゾーンを表示します。マウスホイールを使用して、別のレイヤーゾーンに切 り替えることができます。

#### 補足

レイヤーゾーンのインジケーターを表示するには、コントロールサーフェスをズームインす ることが必要になる場合があります。

**ズームコントロール**

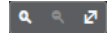

コントロールサーフェスをズームインまたはズームアウトできます。

#### 補足

**[G]** を押して現在のコントロールサーフェスをズームインし、**[H]** を押してズームアウトす ることもできます。

### <span id="page-596-0"></span>**マッピング (Mappings)**

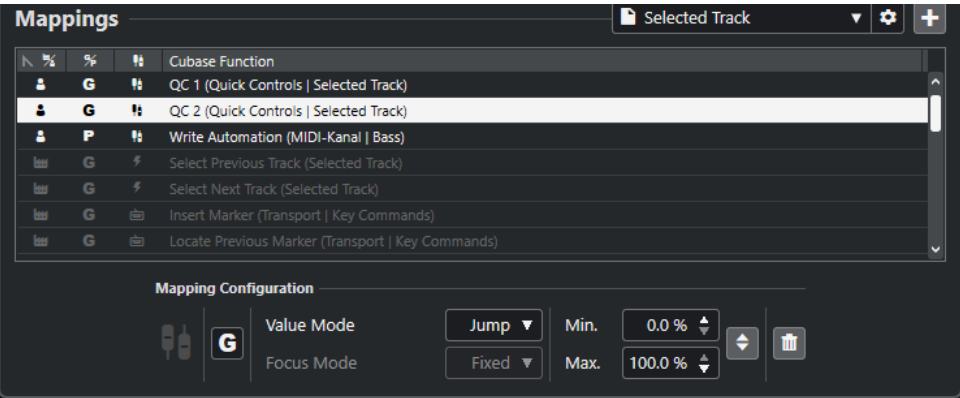

#### **マッピングページ**

アクティブなマッピングページが表示されます。

#### **マッピングページ設定 (Mapping Page Settings)**

選択したマッピングページの削除、名前の変更、複製を行なえるメニューを開きます。

#### **マッピングページを追加 (Add Mapping Page)**

新しい空のマッピングページを追加できるダイアログを開きます。

#### **マッピングリスト**

リストの属性タイトル (各属性の見出し) をクリックすると、項目がその属性値の順に並び替 えられます (ソート機能)。タイトルをもう一度クリックすると、逆の順序に並び替えられま す。

⚫ **マッピングのページタイプ (Mapping Page Type)**

マッピングが**「ファクトリー (Factory)」**マッピングとして保存されているのか**「ユー ザー (User)」**マッピングとして保存されているのかを示します。

#### ⚫ **マッピング範囲 (Mapping Scope)**

マッピング範囲が**「全般 (Global)」**範囲なのか**「プロジェクト (Project)」**範囲なのか を示します。

- ⚫ **マッピングのタイプ (Mapping Type)** 選択したマッピングのタイプが表示されます。
	- ⚫ **パラメーターマッピング (Parameter Mapping)** MIDI コントローラーのコントロールと Cubase の値との間のマッピングです。
	- ⚫ **キーボードショートカットのマッピング (Key Command Mapping)** MIDI コントローラーのコントロールと Cubase のキーボードショートカットとの 間のマッピングです。
	- ⚫ **アクションマッピング (Action Mapping)**
		- MIDI コントローラーのコントロールとマッピングページのアクション (別のマッピ ングページへの切り替えなど) との間のマッピングです。
- ⚫ **Cubase 機能 (Cubase Function)**

マッピングされている Cubase の機能が表示されます。

**「マッピング設定 (Mapping Configuration)」**には、マッピングリストで選択したマッピングの詳細が 表示されます。

#### **値モード (Value Mode)**

Cubase の機能が MIDI コントローラーのコントロールの値をどのように引き継ぐのかを設 定できます。これは、コントロールの値とパラメーターの値が一致しない場合に便利です。

⚫ **Jump**

MIDI コントローラーでコントロールを動かすと同時に、新しい値を Cubase の機能に送 信します。その結果、値が急激に変化することがあります。

⚫ **Pickup**

MIDI コントローラーで動かしたコントロールがその値に到達すると同時に、Cubase の 機能の値をピックアップします。その結果、値はなめらかに変化しますが、ピックアッ プする値を予測する必要があります。

⚫ **Scaled**

MIDI コントローラーでコントロールを動かすと同時に Cubase の機能の値とコントロ ールの値を比較し、2 つの値をなめらかに近づけます。値が同じになると、コントロー ルの値に追従します。その結果、値はなめらかに変化します。

⚫ **Toggle**

マッピングされた機能の状態を切り替えることができます。たとえば、ミュートやソロ のコントロールに使用すると便利です。

#### **フォーカスモード (Focus Mode)**

- ⚫ **固定 (Fixed)**
	- マッピング用に選択された Cubase の機能に固定フォーカスを設定します。
- ⚫ **トラック選択 (Track Selection)**

トラックの選択に従ってフォーカスを設定します。

#### **最小値/最大値 (Min. Value/Max. Value)**

マッピングされた Cubase の機能の値の範囲を設定できます。

**最小値と最大値を反転 (Invert Minimum and Maximum)**

最小値と最大値を反転します。

**選択したマッピングを削除 (Remove Selected Mappings)**

選択したマッピングを削除できます。

### **機能ブラウザー (Functions Browser)**

#### **機能ブラウザー**

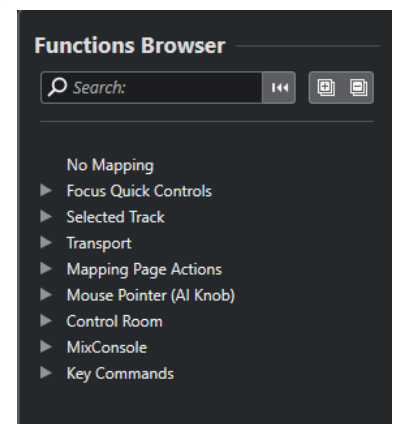

このセクションには、マッピングできる機能がカテゴリーごとにブラウザービューで表示さ れます。

ブラウザーで機能を選択すると、**マッピングアシスタント**の**「Cubase 機能 (Cubase Function)」**セクションに表示されます。

#### **検索 (Search)**

機能の名前または名前の一部を入力して機能を検索できます。

#### **フィルターのリセット (Reset Filter)**

検索フィルターをリセットできます。

#### **すべてを展開 (Expand All)**

すべてのエントリーを展開します。

#### **すべてを折りたたむ (Collapse All)**

すべてのエントリーを折りたたみます。

関連リンク

マッピングページとマッピング範囲 (599 ページ) [MIDI コントローラーのコントロールを Cubase の機能にマッピングする](#page-581-0) (582 ページ) [MIDI コントロールサーフェスの追加](#page-579-0) (580 ページ)

### **マッピングページとマッピング範囲**

#### **マッピングページ**

Cubase の機能と MIDI コントローラーのコントロールのマッピングはすべてマッピングページに保存 されます。MIDI コントローラーは目的ごとに異なるマッピングページを持つことができますが、アク ティブにできるマッピングページは 1 つのみです。下ゾーンにはアクティブなマッピングページが表 示されます。

Cubase には、ファクトリーマッピングが設定された 1 つまたは複数のファクトリーページを含む複数 のスクリプトが付属しています。ファクトリーページとファクトリーマッピングは削除できませ ん。ただし、ファクトリーページは独自のユーザーマッピングのベースとして使用できます。適用した すべてのマッピングはユーザーマッピングとして保存されます。

**MIDI Remote マッピングアシスタント**の**「マッピングのページタイプ (Mapping Page Type)」**コラム には、マッピングがユーザーマッピング ■なのかファクトリーマッピング ■なのかが表示されます。

#### **マッピング範囲**

すべてのファクトリーマッピングは自動的に**「全般 (Global)」**範囲に設定されます。これは、プログ ラムと共に保存されることを意味します。ファクトリーマッピングのマッピング範囲を変更すること はできません。

**機能ブラウザー**で機能を選択して追加したすべてのユーザーマッピングは自動的に**「全般 (Global)」** 範囲に設定されます。

Cubase の機能を選択または使用して追加したすべてのユーザーマッピングはアドホックマッピングと みなされるため、自動的に**「プロジェクト (Project)」**範囲に設定されます。唯一の例外は**機能ブラウ ザー**にも表示される機能です。これらは自動的に**「全般 (Global)」**範囲に設定されます。

#### 補足

ユーザーマッピングの場合、**「マッピング設定 (Mapping Configuration)」**セクションの**「マッピング 範囲 (Mapping Scope)」**メニューからオプションを選択することで、マッピング範囲を手動で変更で きます。

関連リンク [MIDI Remote マッピングアシスタント](#page-593-0) (594 ページ)

# <span id="page-599-0"></span>**フォーカスクイックコントロール**

**フォーカスクイックコントロール**はフォーカスに依存したクイックコントロールです。つまり、どのウ ィンドウがフォーカスされているかによって、MIDI コントローラーに反応するパラメーターが決まり ます。

**フォーカスクイックコントロール**は最も多機能なクイックコントロールです。このコントロールは **MIDI Remote マッピングアシスタント**の**機能ブラウザー**で設定できます。

フォーカスクイックコントロールのフォーカス動作を設定するには、**「クイックコントロールフォーカ ス設定 (Quick Control Focus Setup)」**のいずれかのオプションをオンにします。フォーカスクイック コントロールとしてマッピングされた MIDI コントローラーのすべてのハードウェアコントロールは、 このフォーカス設定に従います。

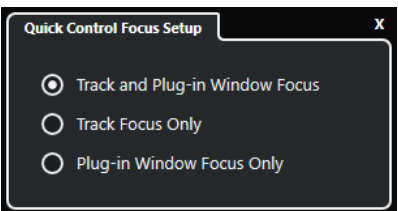

初期設定では、**「トラックとプラグインウィンドウにフォーカス (Track and Plug-in Window Focus)」** がオンになっています。そのため、以下の条件が適用されます。

- ⚫ **プロジェクト**ウィンドウがフォーカスされている場合、ハードウェアは選択されているトラックの クイックコントロールを制御します。
- ⚫ プラグインウィンドウにフォーカスがある場合、ハードウェアはアクティブなプラグインウィンド ウのクイックコントロールを制御します。

#### 関連リンク

[「クイックコントロールフォーカス設定 \(Quick Control Focus Setup\)」パネル](#page-600-0) (601 ページ) MIDI Remote マッピングアシスタントでフォーカスクイックコントロールを設定する (600 ページ) [クイックコントロールフォーカス](#page-576-0) (577 ページ) [VST インストゥルメントのコントロールパネル](#page-543-0) (544 ページ) [エフェクトのコントロールパネル](#page-370-0) (371 ページ) [クイックコントロールフォーカスのロック](#page-601-0) (602 ページ)

### **MIDI Remote マッピングアシスタントでフォーカスクイックコントロールを設定する**

**MIDI Remote マッピングアシスタント**で**フォーカスクイックコントロール**を設定できます。**フォーカ スクイックコントロール**はフォーカスに依存したクイックコントロールであり、どのウィンドウがフォ ーカスされているかによって、MIDI コントローラーに反応するパラメーターが決まります。

前提条件

MIDI コントローラーをコンピューターに接続し、そのコントロールサーフェスを**プロジェクト**ウィン ドウの下ゾーンの**「MIDI Remote」**タブに表示しておきます。

#### 手順

- **1.** 以下のいずれかの操作を行ないます。
	- ⚫ **MIDI Remote** の情報ラインで、**「マッピングアシスタントを開く (Open Mapping Assistant)」**をクリックします。
- <span id="page-600-0"></span>⚫ **プロジェクト**ウィンドウのツールバーで、**「MIDI Remote マッピングアシスタントを開く (Open MIDI Remote Mapping Assistant)」**をクリックします。
- **2.** 以下のいずれかの操作を行なって MIDI コントローラーのハードウェアコントロールを選択しま す。
	- ⚫ **MIDI Remote マッピングアシスタント**のコントロールサーフェスのコントロールをクリック します。
	- ⚫ MIDI コントローラーのコントロールをタッチします。

コントロールの名前が**マッピングアシスタント**に表示されます。

- **3. 「機能ブラウザーを表示/隠す (Show/Hide Functions Browser)」**をオンにします。
- **4. 機能ブラウザー**の**「フォーカスクイックコントロール」 (Focus Quick Controls)」**カテゴリーで、 クイックコントロールを選択します。
- **5. 「マッピングを適用 (Apply Mapping)」**をクリックします。
- **6.** 上記の手順を繰り返して、**フォーカスクイックコントロール**を MIDI コントローラーにさらにマッ ピングします。

#### 結果

```
フォーカスクイックコントロールが MIDI コントローラーにマッピングされました。
```

```
関連リンク
サポートされている MIDI コントローラーを MIDI リモートで使用する (579 ページ)
その他の MIDI コントローラーと MIDI Remote (579 ページ)
MIDI コントロールサーフェスの追加 (580 ページ)
MIDI コントロールサーフェスの編集 (581 ページ)
フォーカスクイックコントロール (600 ページ)
クイックコントロールフォーカスのロック (602 ページ)
VST インストゥルメントのコントロールパネル (544 ページ)
エフェクトのコントロールパネル (371 ページ)
```
### **「クイックコントロールフォーカス設定 (Quick Control Focus Setup)」パネル**

**「クイックコントロールフォーカス設定 (Quick Control Focus Setup)」**パネルでは、フォーカスクイ ックコントロールのフォーカス動作を設定できます。

⚫ **「クイックコントロールフォーカス設定 (Quick Control Focus Setup)」**パネルを開くには、**MIDI Remote** の情報ラインの**「クイックコントロールフォーカス設定 (Quick Control Focus Setup)」** をクリックします。

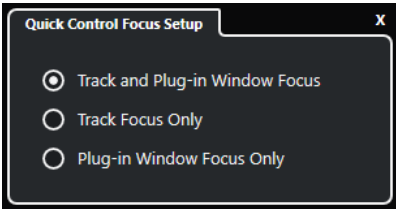

以下のオプションを使用できます。

- **トラックとプラグインウィンドウにフォーカス (Track and Plug-in Window Focus)**
	- クイックコントロールフォーカスはアクティブなウィンドウに依存します。**プロジェクト**ウ ィンドウがアクティブな場合は、選択したトラックにクイックコントロールフォーカスが設 定されます。プラグインウィンドウがアクティブな場合は、そのプラグインにフォーカスが 設定されます。

```
トラックのみにフォーカス (Track Focus Only)
```
クイックコントロールフォーカスは、常に選択したトラックに設定されます。

**プラグインウィンドウのみにフォーカス (Plug-in Window Focus Only)**

クイックコントロールフォーカスは、常にアクティブなプラグインウィンドウに設定されま す。

関連リンク [MIDI Remote の情報ライン](#page-574-0) (575 ページ)

### **クイックコントロールフォーカスのロック**

**クイックコントロールフォーカス**を特定のトラックまたはプラグインウィンドウにロックできます。

手順

- **1.** 以下のいずれかの操作を行ないます。
	- ⚫ 特定のプラグインウィンドウにフォーカスをロックするには、対応するウィンドウを開きま す。
	- ⚫ 特定のトラックにフォーカスをロックするには、トラックリストからトラックを選択し、**MIDI Remote** の情報ラインに**「クイックコントロールフォーカス (Quick Control Focus)」**セクシ ョンが表示されていることを確認します。
- **2. 「フォーカスクイックコントロールのロック状態: ロック解除 (Focus Quick Controls Lock State:**  Unlocked)」 ■ をクリックしてロックを有効にします。

#### 結果

**MIDI Remote** の情報ラインの**「クイックコントロールフォーカス (Quick Control Focus)」**セクショ ンに、フォーカスが設定されているトラックまたはプラグインウィンドウの名前が表示されます。別の ウィンドウにフォーカスが設定されても、対応するクイックコントロールのセットは有効なままです。

#### 関連リンク

```
MIDI Remote マッピングアシスタントでフォーカスクイックコントロールを設定する (600 ページ)
「クイックコントロールフォーカス設定 (Quick Control Focus Setup)」パネル (601 ページ)
VST インストゥルメントのコントロールパネル (544 ページ)
エフェクトのコントロールパネル (371 ページ)
クイックコントロールフォーカス (577 ページ)
```
# **MIDI Remote マネージャーウィンドウ**

**MIDI Remote マネージャー**ウィンドウには、接続されている MIDI コントローラーとインストールされ ているスクリプトの情報が表示されます。

**MIDI Remote マネージャー**ウィンドウを開くには、以下のいずれかの操作を行ないます。

- ⚫ **MIDI Remote** の情報ラインの**「MIDI コントローラー (MIDI Controller)」**セクションで、**「MIDI Remote マネージャーを開く (Open MIDI Remote Manager)」**をクリックします。
- ⚫ **「スタジオ (Studio)」** > **「MIDI Remote マネージャー (MIDI Remote Manager)」**を選択します。

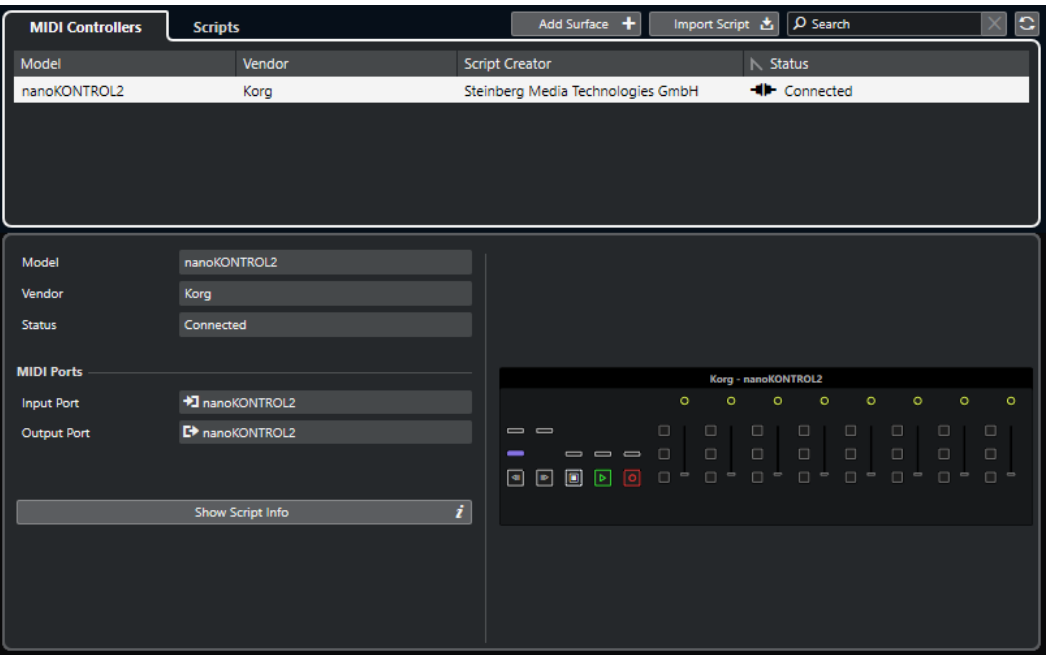

#### **MIDI コントローラー (MIDI Controllers)**

**「MIDI コントローラー (MIDI Controllers)」**タブには、すべての MIDI コントローラーが表示 されます。これには、現在接続中のアクティブなコントローラーだけでなく、以前アクティ ブだったコントローラーも含まれます。リストの属性タイトル (各属性の見出し) をクリッ クすると、項目がその属性値の順に並び替えられます (ソート機能)。タイトルをもう一度ク リックすると、逆の順序に並び替えられます。リスト内のコントローラーを選択すると、ウ ィンドウの下部にその情報が表示されます。

#### **スクリプト (Scripts)**

**「スクリプト (Scripts)」**タブには、インストールされているすべてのスクリプトが、対応す るコントローラーの名前順に表示されます。リストの属性タイトル (各属性の見出し) をク リックすると、項目がその属性値の順に並び替えられます (ソート機能)。タイトルをもう一 度クリックすると、逆の順序に並び替えられます。リスト内のコントローラー名を選択する と、ウィンドウの下部にスクリプトの情報が表示されます。

**サーフェスを追加 (Add Surface)**

**「MIDI コントロールサーフェスを追加 (Add MIDI Controller Surface)」**ダイアログが開き、 スクリプトがない MIDI コントローラーの MIDI コントロールサーフェスを新たに追加でき ます。

#### **スクリプトを読み込み (Import Script)**

MIDI コントローラースクリプトを読み込みます。

#### **検索 (Search)**

検索フィールドに名前を入力して、**「MIDI コントローラー (MIDI Controllers)」**タブと**「ス クリプト (Scripts)」**タブの特定のコントローラーとスクリプトを検索できます。

#### **スクリプトを再読み込み (Reload Scripts)**

スクリプトを再度読み込みます。

関連リンク [MIDI Remote の情報ライン](#page-574-0) (575 ページ) [MIDI コントロールサーフェスのエディター](#page-585-0) (586 ページ) [使用していない MIDI コントローラースクリプトの削除](#page-606-0) (607 ページ) [「MIDI コントロールサーフェスを追加 \(Add MIDI Controller Surface\)」ダイアログ](#page-584-0) (585 ページ)

```
MIDI Remote マネージャー - 「MIDI コントローラー (MIDI Controllers)」タブ (604 ページ)
MIDI Remote マネージャー - 「スクリプト (Scripts)」タブ (605 ページ)
MIDI コントロールサーフェススクリプトの読み込み (581 ページ)
```
# <span id="page-603-0"></span>**MIDI Remote マネージャー - 「MIDI コントローラー (MIDI Controllers)」タ ブ**

**MIDI Remote マネージャー**ウィンドウの**「MIDI コントローラー (MIDI Controllers)」**タブには、接続 されている MIDI コントローラーの情報が表示されます。

特定の MIDI コントローラーの情報を表示するには、**MIDI Remote マネージャー**ウィンドウの右上にあ る MIDI コントローラーリストから該当する MIDI コントローラーを選択します。

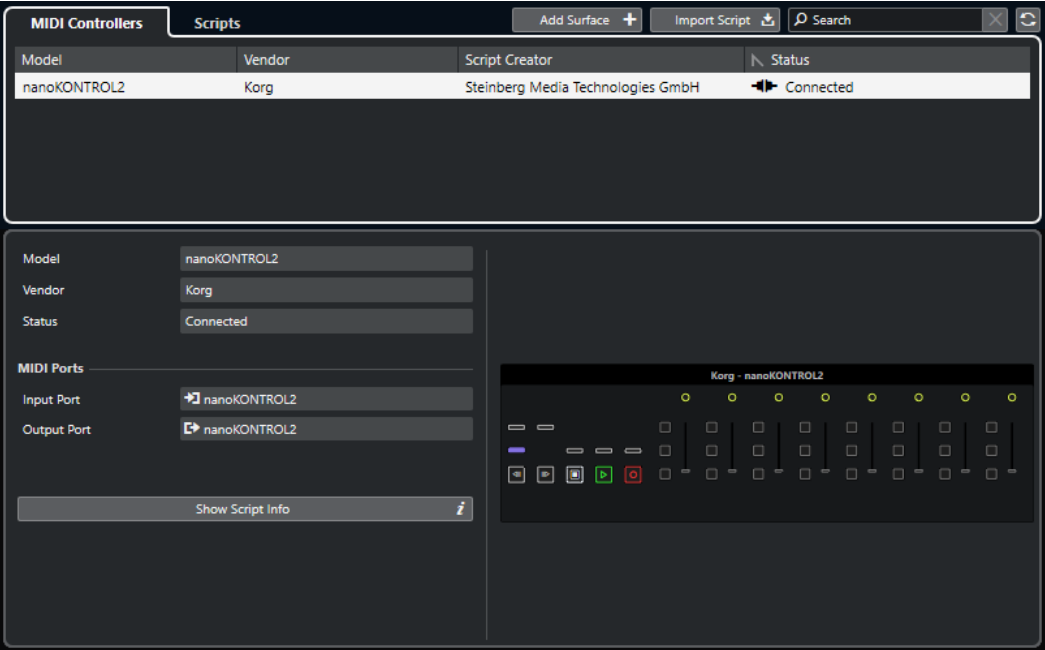

#### **モデル (Model)**

選択した MIDI コントローラーのモデル。

#### **メーカー (Vendor)**

選択した MIDI コントローラーのメーカー。

#### **状況 (Status)**

選択した MIDI コントローラーの状況。

#### **入力ポート (Input Port)**

MIDI コントローラーの MIDI 入力ポートが表示されます。

#### **出力ポート (Output Port)**

MIDI コントローラーの MIDI 出力ポートが表示されます。

#### **スクリプト情報を表示 (Show Script Info)**

選択した MIDI コントローラーの**「スクリプト (Scripts)」**タブを開きます。

### **コントロールサーフェスを削除 (Remove Controller Surface)**

選択したコントロールサーフェスを削除します。

<span id="page-604-0"></span>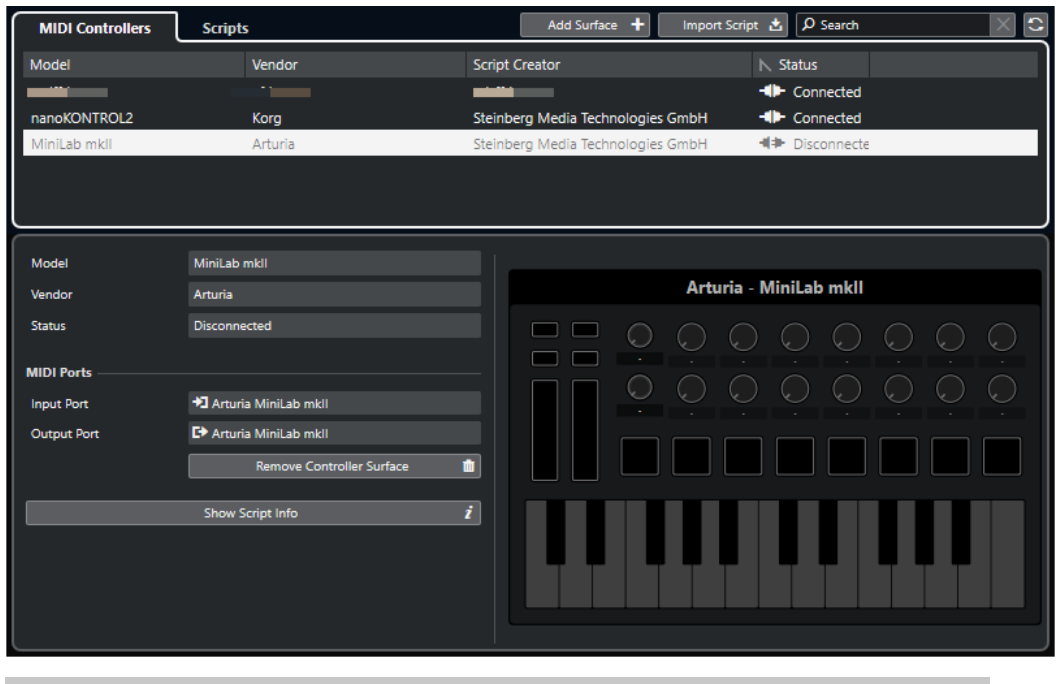

補足

現在接続されていないコントロールサーフェスにのみ使用できます。

```
関連リンク
MIDI Remote マネージャーウィンドウ (602 ページ)
MIDI コントロールサーフェスのエディター (586 ページ)
MIDI Remote マネージャー - 「スクリプト (Scripts)」タブ (605 ページ)
「MIDI コントローラー設定 (MIDI Controller Settings)」ペイン (593 ページ)
```
# **MIDI Remote マネージャー - 「スクリプト (Scripts)」タブ**

**MIDI Remote マネージャー**ウィンドウの**「スクリプト (Scripts)」**タブには、接続されている MIDI コ ントローラーのスクリプト情報が表示されます。

特定の MIDI コントローラーのスクリプト情報を表示するには、**MIDI Remote マネージャー**ウィンドウ の右上にある MIDI コントローラーリストから該当する MIDI コントローラーを選択します。

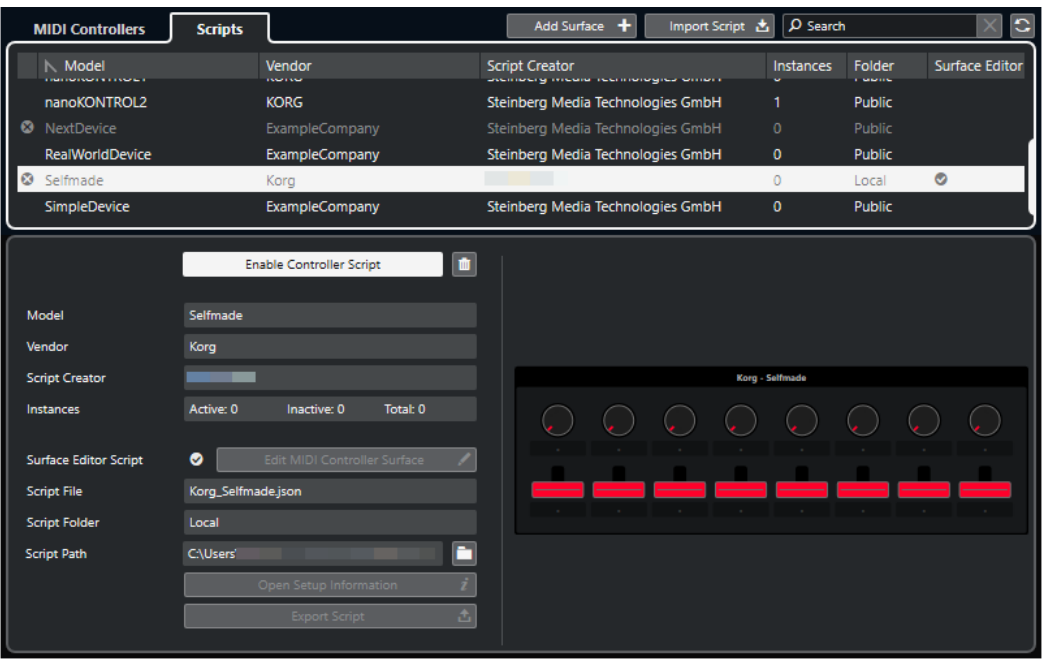

#### **コントローラースクリプトをオフ/コントローラースクリプトをオン (Disable Controller Script/Enable Controller Script)**

選択したコントローラースクリプトのオン/オフを切り替えます。

#### **スクリプトを削除 (Delete Script)**

選択したコントローラースクリプトを削除します。

**モデル (Model)**

選択した MIDI コントローラーのモデル。

**メーカー (Vendor)**

選択した MIDI コントローラーのメーカー。

#### **スクリプトクリエーター (Script Creator)**

選択した MIDI コントローラーのスクリプトクリエーター。

**インスタンス数 (Instances)**

選択した MIDI コントローラーのインスタンス数。

#### **サーフェスエディタースクリプト (Surface Editor Script)**

選択した MIDI コントローラースクリプトが **MIDI コントロールサーフェスのエディター**で 作成されている場合は、ここにチェックマークが表示されます。**「MIDI コントロールサーフ ェスを編集 (Edit MIDI Controller Surface)」**をクリックすると **MIDI コントロールサーフェ スのエディター**が開きます。

**スクリプトファイル (Script File)**

スクリプトのファイル名。

- **スクリプトフォルダー (Script Folder)** スクリプトが保存されているフォルダーの名前。
- **スクリプトパス (Script Path)**

スクリプトファイルのファイルパス。

**スクリプトフォルダーを開く (Open Script Folder)** スクリプトが保存されているフォルダーを開きます。

#### <span id="page-606-0"></span>**設定情報を開く (Open Setup Information)**

選択した MIDI コントローラーの設定情報を開きます。これは、Cubase との通信に特定の設 定を必要とする特定の MIDI コントローラーにのみ使用できます。

#### **スクリプトを書き出し (Export Script)**

選択したスクリプトを書き出すためのファイルダイアログを開きます。

関連リンク [MIDI コントロールサーフェスのエディター](#page-585-0) (586 ページ) 使用していない MIDI コントローラースクリプトの削除 (607 ページ)

# **使用していない MIDI コントローラースクリプトの削除**

不要になった MIDI コントローラースクリプトを削除できます。ただし、削除できるのは独自に MIDI コ ントローラーサーフェスを追加して作成したスクリプトのみです。

手順

- **1. MIDI Remote** の情報ラインで、**「MIDI Remote マネージャーを開く (Open MIDI Remote Manager)」**をクリックします。
- **2. 「スクリプト (Scripts)」**タブを開きます。
- **3.** 表から、削除するスクリプトを選択します。
- **4. 「スクリプトを削除 (Delete Script)」**をクリックします。

#### 補足

**「スクリプトを削除 (Delete Script)」**はユーザースクリプトにのみ使用できます。パブリックスク リプトを無効にするには、かわりに**「コントローラースクリプトをオフ (Disable Controller Script)」**をクリックします。

#### 結果

スクリプトフォルダーがごみ箱に移動し、コントロールサーフェスが MIDI コントローラーオーバービ ューから削除されます。

関連リンク [MIDI コントロールサーフェスの追加](#page-579-0) (580 ページ) [MIDI Remote マネージャーウィンドウ](#page-601-0) (602 ページ) [「MIDI コントローラー設定 \(MIDI Controller Settings\)」ペイン](#page-592-0) (593 ページ)

# **コントローラースクリプトを無効にする**

コントローラースクリプトを無効にできます。これは、たとえばパブリックコントローラースクリプト が割り当てられた MIDI コントローラーのカスタムスクリプトを使用する場合などに便利です。

手順

- **1. MIDI Remote** の情報ラインで、**「MIDI Remote マネージャーを開く (Open MIDI Remote Manager)」**をクリックします。
- **2. 「スクリプト (Scripts)」**タブを開きます。
- **3.** 無効にするパブリックスクリプトを選択して、**「コントローラースクリプトをオフ (Disable Controller Script)」**をクリックします。

**4.** かわりに有効にするカスタムスクリプトを選択して、**「コントローラースクリプトをオン (Enable Controller Script)」**をクリックします。

```
関連リンク
MIDI コントロールサーフェスの追加 (580 ページ)
MIDI Remote マネージャーウィンドウ (602 ページ)
「MIDI コントローラー設定 (MIDI Controller Settings)」ペイン (593 ページ)
```
# **MIDI Remote スクリプトコンソール**

**MIDI Remote コンソール**にはスクリプトメッセージが表示されます。

**MIDI Remote** の情報ラインを右クリックして**「スクリプトツール (Scripting Tools)」**にチェックを入 れます。**「MIDI Remote スクリプトコンソールを開く (Open MIDI Remote Script Console)」**をクリ ックして **MIDI Remote スクリプトコンソール**を開きます。

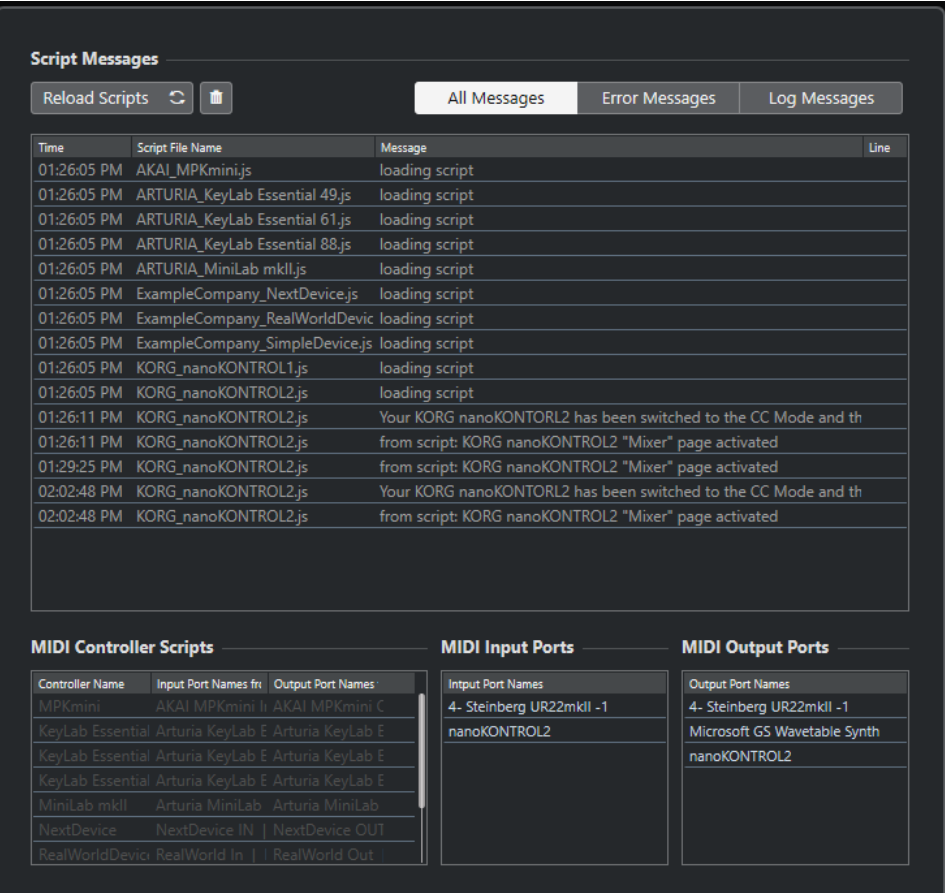

#### **スクリプトを再読み込み (Reload Scripts)**

**MIDI Remote スクリプトコンソール**に表示されているスクリプトを再度読み込みます。

#### **すべてのメッセージをクリア (Clear All Messages)**

メッセージディスプレイのすべてのメッセージをクリアします。

#### **すべてのメッセージ (All Messages)**

メッセージディスプレイにすべてのメッセージを表示します。

#### **エラーメッセージ (Error Messages)**

メッセージディスプレイにエラーメッセージを表示します。

#### <span id="page-608-0"></span>**ログメッセージ (Log Messages)**

メッセージディスプレイにログメッセージを表示します。

**MIDI コントローラースクリプト (MIDI Controller Scripts)** 使用できる MIDI コントローラースクリプトに関する情報を表示します。

#### **MIDI 入力ポート (MIDI Input Ports)**

現在使用している MIDI 入力ポートに関する情報を表示します。

#### **MIDI 出力ポート (MIDI Output Ports)**

現在使用している MIDI 出力ポートに関する情報を表示します。

# **MIDI Remote API**

アプリケーションプログラミングインターフェースである **MIDI Remote API** を使用すると、スクリプ ト (専用 MIDI コントローラー用デバイスドライバー) を作成できます。

スクリプトは、特定の MIDI コントローラーのレイアウトとコントロールの順序を記述したもので、 Cubase の各パラメーターに対するファクトリーマッピングが含まれています。

Cubase には、複数の MIDI コントローラーのスクリプトが付属しています。これらのコントローラー のいずれかを接続すると、自動的に検出されて**「MIDI Remote」**タブに表示されます。

お使いのコントローラーに使用できるスクリプトがない場合は、スクリプトを作成することをおすすめ します。**MIDI Remote API - プログラマーズガイド**の説明を参照してください。

#### ヒント

**MIDI Remote API - プログラマーズガイド**にアクセスするには、**「MIDI Remote」**タブの情報ラインを 右クリックして**「スクリプトツール (Scripting Tools)」**をオンにし、**「MIDI Remote API を開く - プロ グラマーズガイド (Open MIDI Remote API - Programmer's Guide)」**をクリックしてください。

#### 補足

プログラミングのスキルがない場合は、**MIDI コントロールサーフェスのエディター**を使用して、お使 いの MIDI コントローラーのサーフェスエディタースクリプトを作成できます。

関連リンク [スクリプトツール](#page-577-0) (578 ページ) [MIDI コントロールサーフェスのエディター](#page-585-0) (586 ページ)

# **Cubase のリモートコントロール**

接続されている MIDI デバイスを使用して、MIDI 経由で Cubase をコントロールできます。

サポートしているデバイスは、マニュアル『リモートコントロールデバイス』で詳しく説明していま す。一般的な MIDI コントローラーを使用して Cubase をリモートコントロールすることもできます。

#### 補足

ほとんどのリモートコントロールデバイスは、Cubase 上のオーディオと MIDI の、両方のチャンネル のリモートコントロールに対応できますが、実際には、パラメーターの設定がそれぞれに必要となるで しょう。オーディオ関連のコントロール (EQ など) は、MIDI チャンネルのコントロールでは無視されま す。

```
関連リンク
```
[「一般リモートデバイス \(Generic Remote\)」ページ \(レガシー\)](#page-621-0) (622 ページ)

# **リモートデバイスの接続**

USB または MIDI を介してリモートデバイスを接続できます。

手順

- **⚫** 以下のいずれかの操作を行ないます。
	- ⚫ リモートデバイスに USB MIDI ポートがある場合は、USB ケーブルを使用してコンピューター の USB ポートにリモートデバイスを接続します。
	- ⚫ リモートデバイスに MIDI 出力がある場合は、MIDI ケーブルを使用して MIDI インターフェー スの MIDI 入力にリモートデバイスを接続します。

補足

リモートデバイスにインジケーターやモーターフェーダーなどのフィードバックデバイスが 搭載されている場合は、インターフェースの MIDI 出力をリモートデバイスの MIDI 入力に接続 します。

関連リンク [MIDI の接続](#page-22-0) (23 ページ)

# **「All MIDI Inputs」からリモート入力を削除**

MIDI トラックの録音時に、リモートデバイスから誤ってデータを録音してしまわないよう、**「All MIDI Inputs」**からリモート入力を削除します。

手順

- **1. 「スタジオ (Studio)」** > **「スタジオ設定 (Studio Setup)」**を選択します。
- **2. 「リモートデバイス (Remote Devices)」**リストで**「MIDI ポートの設定 (MIDI Port Setup)」**を選 択します。
- **3.** 右側の表で、MIDI リモートデバイスに接続した MIDI 入力の**「「All MIDI Inputs」に含める (In 'All MIDI Inputs')」**をオフにします。 **「状況 (State)」**コラムに**「オフ (Inactive)」**と表示されます。
- **4. 「OK」**をクリックします。

#### 結果

**「All MIDI Inputs」**グループからリモートユニット入力が削除されます。

関連リンク [「MIDI ポートの設定 \(MIDI Port Setup\)」ページ](#page-23-0) (24 ページ)

# **リモートデバイスの設定**

#### 手順

- **1. 「スタジオ (Studio)」** > **「スタジオ設定 (Studio Setup)」**を選択します。
- **2.** 左上の**「デバイスを追加 (Add Device)」** (「+」マーク) をクリックし、ポップアップメニューから リモートデバイスを選択して**「リモートデバイス (Remote Devices)」**カテゴリーにそのリモート デバイスを追加します。

#### 補足

ポップアップメニューに使用しているデバイスがない場合は、**「一般リモートデバイス (Generic Remote)」**を選択します。

**3. 「リモートデバイス (Remote Devices)」**カテゴリーでデバイスを選択します。 選択したデバイスによって、プログラム可能なコマンドのリスト、または何の表示も無いパネル が、ダイアログの右側に現れます。

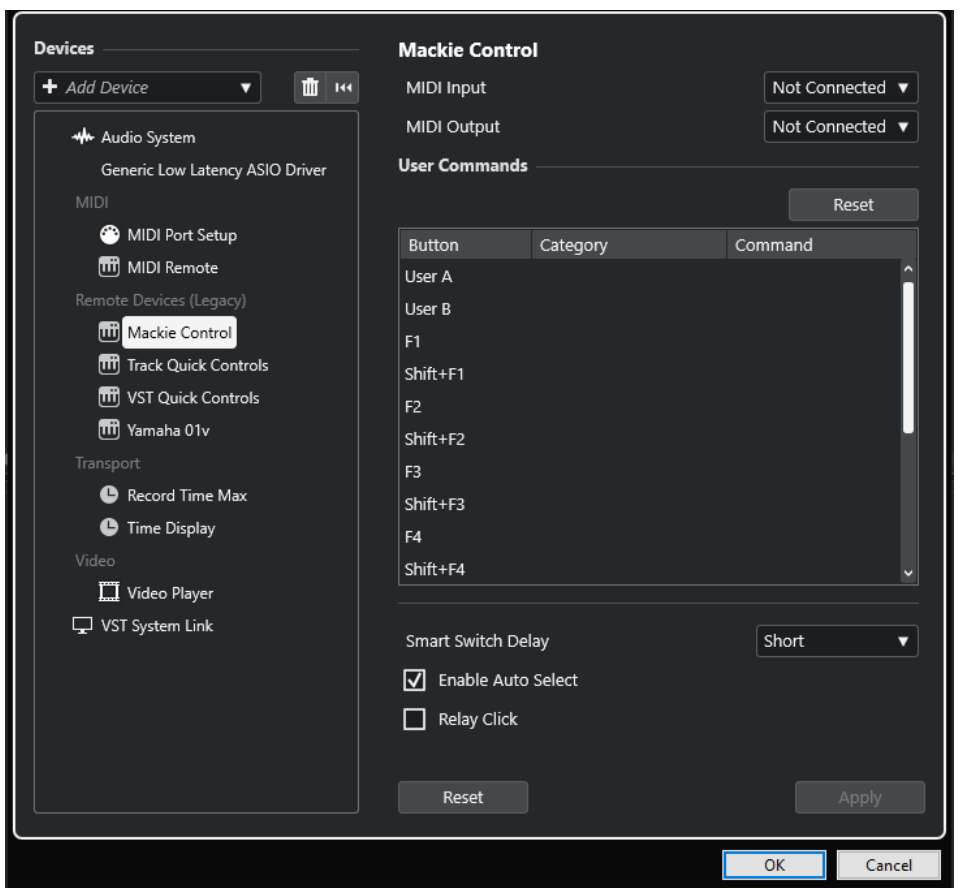

- **4. 「MIDI 入力 (MIDI Input)」**ポップアップニューを開き、MIDI 入力を選択します。
- **5.** 必要に応じて、**「MIDI 出力 (MIDI Output)」**ポップアップニューを開き、MIDI 出力を選択します。
- **6. 「OK」**をクリックします。

結果

これで、MIDI デバイスを使用して Cubase の機能をコントロールできるようになります。

**プロジェクト**ウィンドウと **MixConsole** の明るい線は、リモートコントロールデバイスにリンクされて いるチャンネルを示します。

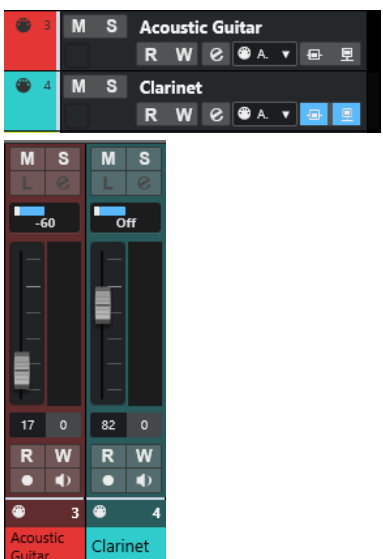
**「スタジオ (Studio)」** > **「その他のオプション (More Options)」**を選択すると、追加したデバイスの パネルが開きます。

手順終了後の項目

使用する外部 MIDI リモートデバイスによっては、パラメーターの構成が必要になる場合があります。

## **リモートデバイスのリセット**

リモートデバイスをリセットできます。これは、Cubase とリモートデバイスの間の通信が中断された 場合や、ハンドシェイキングプロトコルによる接続の確立に失敗した場合などに必要になります。

手順

- **1. 「スタジオ (Studio)」** > **「スタジオ設定 (Studio Setup)」**を選択します。
- **2. 「リモートデバイス (Remote Devices)」**リストでリモートデバイスを選択します。
- **3. 「スタジオ設定 (Studio Setup)」**ダイアログの下部で**「リセット (Reset)」**をクリックし、選択し たリモートデバイスをリセットします。

補足

**「リモートデバイス (Remote Devices)」**リストのすべてのデバイスをリセットするには、ダイア ログ左上の**「すべてのデバイスをリセット (Reset All Devices)」**をクリックします。

関連リンク

[「スタジオ設定 \(Studio Setup\)」ダイアログ](#page-12-0) (13 ページ)

### **リモートコントローラーのグローバルオプション**

リモートデバイス用ページで、グローバル機能を使用できる場合があります。

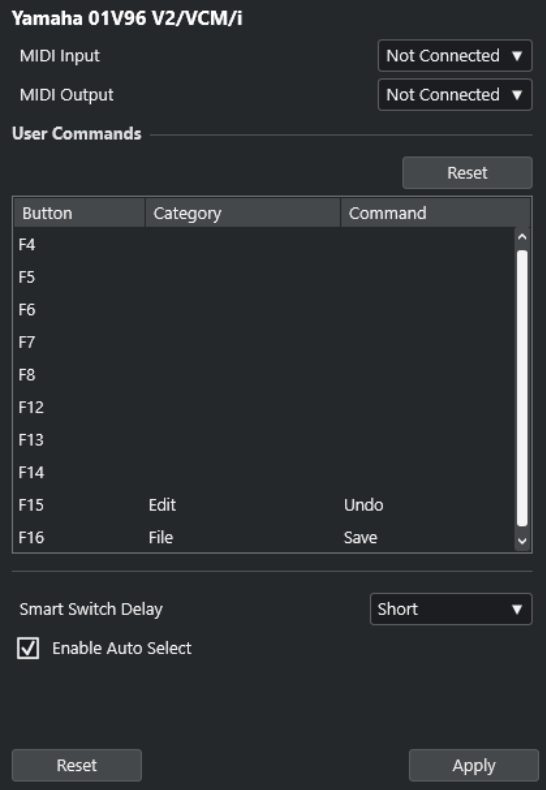

#### **MIDI 入力 (MIDI Input)**

MIDI 入力を選択できます。

#### **MIDI 出力 (MIDI Output)**

MIDI 出力を選択できます。

#### **ユーザーコマンド (User Commands)**

リモートデバイスのコントロールまたはボタンがリスト表示されます。

#### **スマートスイッチディレイ (Smart Switch Delay)**

スマートスイッチ機能のディレイを指定できます。スマートスイッチの動作に対応している 機能は、ボタンを押している間だけオンになります。

#### **自動選択オン (Enable Auto Select)**

タッチ式のリモートコントロールデバイスの場合、フェーダーを動かすと自動的にチャンネ ルが選択されます。タッチ式のフェーダーがないデバイスの場合、フェーダーを動かすとす ぐにチャンネルが選択されます。

## **リモートデバイスとオートメーション**

リモートデバイスを使用してオートメーションを書き込むことができます。

リモートデバイスにタッチ式のコントロールが搭載されておらず、既存のオートメーションデータを**書 き込み**モードで置き換える場合は、以下の点に注意してください。

- データを置き換えたいコントローラーだけしか動かさないように、確実な操作をしてください。
- **書き込み**モードをオフにするには再生を停止します。

これにより、対応するパラメーターのすべてのデータは、コントロールを動かした位置から再生を停止 した位置まで置き換えられます。

## **リモートデバイスへのコマンドの割り当て**

キーボードショートカットを割り当てることができる Cubase のあらゆるコマンドを、リモートデバイ スに割り当てることができます。

#### 手順

- **1. 「スタジオ (Studio)」** > **「スタジオ設定 (Studio Setup)」**を選択します。
- **2. 「リモートデバイス (Remote Devices)」**リストで使用しているリモートデバイスを選択します。 **「ユーザーコマンド (User Commands)」**セクションの**「ボタン (Button)」**コラムには、リモート デバイスのコントロールまたはボタンがリスト表示されます。

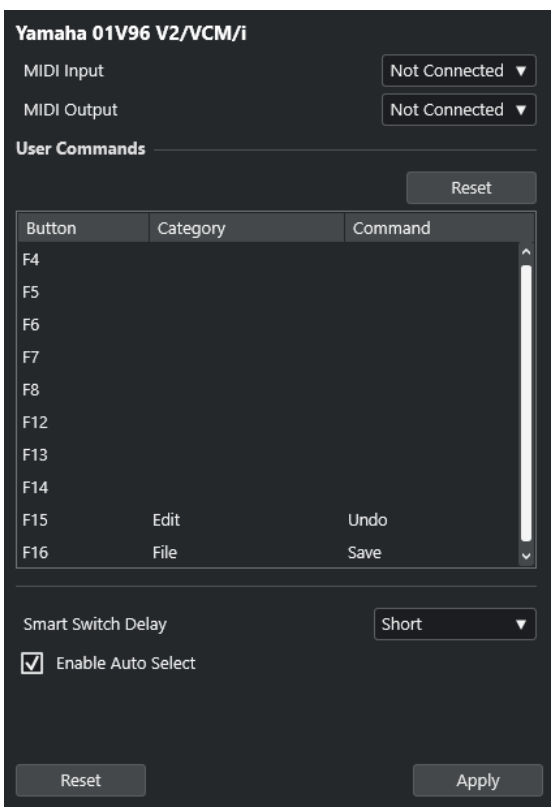

- **3.** Cubase のコマンドを割り当てるコントロールの**「カテゴリー (Category)」**コラムをクリックし、 ポップアップメニューからカテゴリーを選択します。
- **4. 「コマンド(Command)」**コラムをクリックして、ポップアップメニューから Cubase のコマンド を選択します。

ポップアップメニューに用意されている項目は、選択したカテゴリーによって異なります。

**5. 「適用 (Apply)」**をクリックします。

結果

選択した機能が、リモートデバイスのボタンやコントローラーに割り当てられます。

```
関連リンク
キーボードショートカット (884 ページ)
```
## **リモートコントロールエディター**

**リモートコントロールエディター**を利用すると、サポートされているハードウェアコントローラーのコ ントロールに VST プラグインパラメーターを独自にマッピングできます。この機能は、プラグインパ ラメーターとリモートコントロールデバイスの自動マッピングでは直観的な操作が難しいと感じる場 合に便利です。

⚫ **リモートコントロールエディター**を開くには、リモートコントロールするプラグインのプラグイン パネルを右クリックして、**「Remote Control Editor」**を選択します。

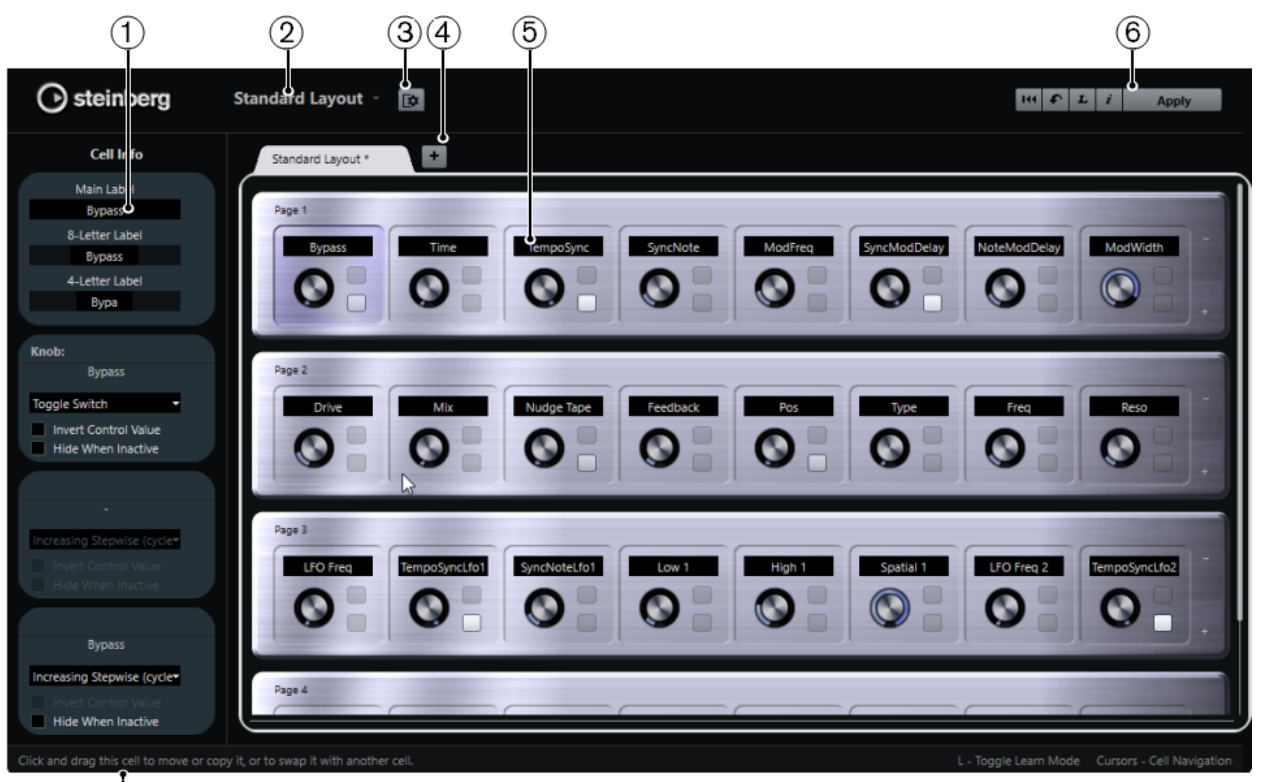

 $\overline{C}$ 

## **1 インスペクター**

選択したセルの設定とパラメーターの割り当てが含まれています。上部にテキストラベルの設定、 下部にノブとスイッチの設定が表示されます。

#### **2 レイアウトの選択**

レイアウトの名前が表示されます。クリックして別のレイアウトを選択できます。

#### **3 セルレイアウトをセットアップ (Set up Cell Layout)**

**「セルレイアウト設定 (Cell Layout Configuration)」**パネルが開きます。ここでは、ページあたり のセル数を指定したり、そのページのスイッチのレイアウトを選択したりできます。セルに表示す るスイッチの数を指定するには、各スイッチをオン/オフします。

#### **4 新しいハードウェアレイアウトの追加**

特定のハードウェアタイプの新しいレイアウトを追加します。ハードウェアレイアウトを削除す るには、各レイアウトの**「x」**ボタンをクリックします。

#### **5 レイアウトセクション**

プラグインパラメーターのリモートコントロールに使用するハードウェアデバイスを表わすレイ アウトが表示されます。ここでは、パラメーターの割り当て、テキストラベルの名前、セルの設 定、セルとページの順序を変更できます。

**6 ツールバー**

レイアウトの設定に使用するツールが表示されます。

**7 ステータスバー**

エディターウィンドウの各要素にマウスポインターを合わせると、その要素に関する情報が表示さ れます。

関連リンク

[リモートコントロールエディターのツールバー](#page-616-0) (617 ページ)

## <span id="page-616-0"></span>**リモートコントロールエディターのツールバー**

レイアウトの設定に使用するツールが表示されます。

**すべての 割り当てを削除 (Remove All Assignments)**

#### 144

パラメーターの割り当てをすべて削除します。

#### **デフォルトのレイアウトを取得/他のタブからレイアウトをコピー (Get Default Factory Layout/Copy Layout from Other Tab)**

 $\bullet$ 

現在のレイアウトを初期設定の状態に戻す、または別のレイアウトページから設定をコピー します。

#### **学習モードのオン/オフ (Activate/Deactivate Learn Mode)**

 $\boldsymbol{L}$ 

**リモートコントロールエディター**の**学習**モードのオン/オフを切り替えます。

**アサインメントインスペクションビューのオン/オフ (Activate/Deactivate Assignment Inspection View)**

 $\mathbf{i}$ 

レイアウト内のすべてのセルの現在の割り当てが表示されます。

#### **現在のレイアウトを適用 (Apply Current Layout)**

#### **Apply**

設定を保存します。ハードウェアがこの機能をサポートしている場合、変更はハードウェア のコントローラーにすぐに反映されます。

### **コントロール設定**

機能を割り当てたスイッチまたはノブのコントロールスタイルを定義できます。これには、LED リング のタイプまたはその動作の変更も含まれます。LED リングは、たとえば連続する値を表わすことも、オ ン/オフを表わすこともできます。

**「Control Settings」**パネルを開くには、コントロールを右クリックします。

補足

すべてのハードウェアデバイスがすべてのコントロールタイプの設定に対応しているわけではありま せん。

#### **ノブのコントロールタイプの設定**

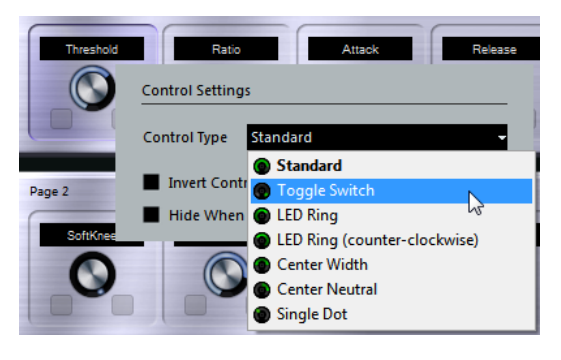

ノブには以下のコントロールタイプを利用できます。

#### **Standard**

標準のノブです。LED スタイルは設定されません。

#### **トグルスイッチ (Toggle Switch)**

2 つの状態を切り替えるノブです。

#### **LED リング (LED Ring)**

ノブの周りの LED リングです。設定値は時計回りに増加します。

**LED リング (反時計回り) (LED Ring (counter-clockwise))**

ノブの周りの LED リングです。設定値は反時計回りに増加します。

#### **センターウィズ (Center Width)**

上部中央位置から始まる LED リングです。設定値が増加すると LED は両方向に伸びます。

#### **センターニュートラル (Center Neutral)**

目盛りは上部中央位置から始まり、パンコントロールのように左右どちらにも動かせます。

#### **単一ドット (Single Dot)**

ノブの周りの LED リングです。設定値は時計回りに増加し、単一のドットが現在の値を表わ します。

#### **スイッチのコントロールタイプの設定**

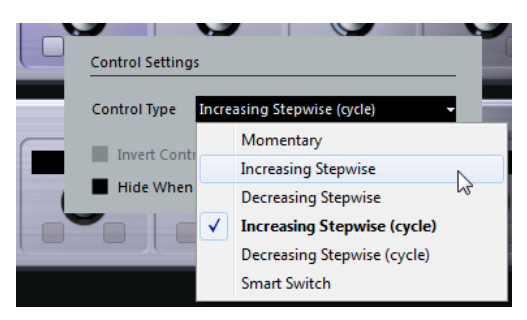

スイッチには以下のオプションを利用できます。

#### **モーメンタリー (Momentary)**

スイッチを押している間だけ、割り当てられた機能がオンになります。

#### **ステップを増やす (Increasing Stepwise)**

最大値に達するまで、利用可能な設定を順に選択します。

#### **ステップを減らす (Decreasing Stepwise)**

最小値に達するまで、利用可能な設定を逆の順序で選択します。

#### **ステップを増やす(サイクル) (Increasing Stepwise (cycle))**

利用可能な設定を順に選択します。最大値に達した場合は、また最小値から始まります。

#### **ステップを減らす(サイクル) (Decreasing Stepwise (cycle))**

利用可能な設定を逆の順序で選択します。最小値に達した場合は、また最大値から始まりま す。

#### **スマートスイッチ (Smart Switch)**

スイッチを押すたびに 2 つの状態が切り替わります。スイッチを押したままにすると**モー メンタリー**モードになります。

#### **コントロール値を反転 (Invert Control Value)**

コントロールの状態または値を反転します。

**無効時は隠す (Hide When Inactive)**

プラグインパラメーターが無効の場合に、そのパラメーターを非表示にします。

### **コントロールへのパラメーターの割り当て**

手順

- **1. リモートコントロールエディター**のツールバーで、**「学習モードのオン/オフ (Activate/Deactivate Learn Mode)」**をクリックします。
- **2.** プラグインパラメーターに割り当てるコントロールを選択します。
- **3.** 以下のいずれかの操作を行ないます。
	- プラグインパネルでパラメーターをクリックします。
	- ⚫ **リモートコントロールエディター**でコントロールをダブルクリックし、使用できるプラグイン パラメーターのリストからパラメーターを選択します。
- **4. [Esc]** を押して**学習**モードを終了します。

結果

コントロールにパラメーターが割り当てられます。

補足

セルに設定されたパラメーターの割り当てを削除するには、**学習**モードをオンにし、セルを選択して **[Delete]** または **[Backspace]** を押します。

関連リンク

[リモートコントロールエディターのツールバー](#page-616-0) (617 ページ)

### **レイアウトの編集**

レイアウトセクションでは、さまざまな編集操作を行なったり、好みに応じてページ順を変更したりで きます。

- ⚫ セル間の移動には矢印キーを使用します。
- ⚫ **学習**モードのときにセル内でコントロール間を移動するには、**[Shift]** を押しながら矢印キーを使 用します。
- ⚫ 別のレイアウトに移動するには、 **[Tab]** または **[Shift]** + **[Tab]** を使用します。
- ⚫ あるセルの設定を別のセルにコピーするには、セルを選択し、**[Alt]** キーを押しながら別のセルに ドラッグします。
- セルを移動するには、そのセルを空のセルにドラッグします。
- ⚫ 2 つのセルの内容を入れ替えるには、**[Ctrl]/[command]** キーを押しながら片方のセルをもう一方 にドラッグします。

補足

ページをまたいでドラッグアンドドロップすることもできます。

⚫ レイアウトにページを追加するには、**「Add New Page」**をクリックします。

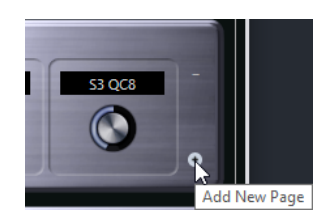

- ⚫ ページを削除するには、**「Remove Current Page」**をクリックします。
- ⚫ セルのラベルを指定するには、**インスペクター**にある上の 3 つのテキストフィールドを使用しま す。

一番上のテキストフィールドには、セルに表示される長い名前が表示されます。2 番めのフィール ドには最大 8 文字、3 番めのフィールドには最大 4 文字の名前を入力できます。

補足

これは、値フィールドに表示できる文字数に制限のあるハードウェアデバイスを使用している場合 に便利です。

## **トラッククイックコントロール**

外部リモートコントロールデバイスを使用する場合、オーディオトラック、MIDI トラック、インスト ゥルメントトラックに対して、1 トラック当たり最大 8 つのパラメーターを制御するよう設定できま す。

特定のトラックの**トラッククイックコントロール**を表示するには、トラックリストでそのトラックを選 択して、**インスペクター**で**「QC」**セクションを開きます。

関連リンク [トラッククイックコントロール](#page-567-0) (568 ページ) [サポートされている MIDI コントローラーを MIDI リモートで使用する](#page-578-0) (579 ページ) [MIDI Remote マッピングアシスタントでフォーカスクイックコントロールを設定する](#page-599-0) (600 ページ)

## **リモートコントローラーでトラッククイックコントロールを設定する (レガ シー)**

**トラッククイックコントロール**は、リモートコントローラーと一緒に使用すると特に便利です。

**トラッククイックコントロール**は **MIDI Remote マッピングアシスタント**で設定し、**「スタジオ設定 (Studio Setup)」**ダイアログは旧バージョンの Cubase ですでに**トラッククイックコントロール**を使用 している場合にのみ使用することをおすすめします。

前提条件

リモートデバイスの MIDI 出力を、MIDI インターフェースの MIDI 入力に接続しておきます。

手順

- **1. 「スタジオ (Studio)」** > **「スタジオ設定 (Studio Setup)」**を選択します。
- **2. 「リモートデバイス (Remote Devices)」**リストで、**「トラッククイックコントロール (Track Quick Controls)」**を選択します。
- **3. 「MIDI 入力 (MIDI Input)」**ポップアップニューを開き、MIDI 入力を選択します。
- **4.** 必要に応じて、**「MIDI 出力 (MIDI Output)」**ポップアップニューを開き、MIDI 出力を選択します。
- **5. 「適用 (Apply)」**をクリックします。
- **6. 「学習 (Learn)」**をオンにします。
- **7. 「コントロール (Control Name)」**コラムで、**「QuickControl 1」**を選択します。
- **8.** MIDI デバイスで、最初のクイックコントロールに接続するコントロールを操作します。
- **9. 「コントロール (Control Name)」**コラムで別のスロットを選択し、前の手順を繰り返します。

**10. 「OK」**をクリックします。

#### 結果

**トラッククイックコントロール**が、MIDI デバイスのコントロール要素に接続されます。コントロール 要素を動かすと、リンクした**トラッククイックコントロール**に割り当てられたパラメーターの値がそれ に応じて変化します。

#### 補足

**トラッククイックコントロール**/リモートコントローラーの設定は、いかなるプロジェクトとも無関係 です。グローバルに保存されます。

#### 関連リンク

[「一般リモートデバイス \(Generic Remote\)」ページ \(レガシー\)](#page-621-0) (622 ページ) [MIDI Remote マッピングアシスタントでフォーカスクイックコントロールを設定する](#page-599-0) (600 ページ)

### **ハードウェアコントロールのピックアップモードを有効にする (レガシー)**

**「ピックアップモード」**を有効にすると、一度設定した**クイックコントロール**パラメーターを変更する 際に、以前の値を誤って変えてしまうのを防ぐことができます。これは、前回設定された値の位置でコ ントロールがパラメーターを「ピックアップ」するように設定したい場合に便利です。ハードウェアコ ントロールを動かした場合、パラメーターはコントロールが以前の値に達したときにのみ変化します。

#### 補足

この機能は、コントロールが特定の範囲を使用するハードウェアコントローラーにのみ適用されます。

#### 手順

- **1. 「スタジオ (Studio)」** > **「スタジオ設定 (Studio Setup)」**を選択します。
- **2. 「リモートデバイス (Remote Devices)」**リストで、**「トラッククイックコントロール (Track Quick Controls)」**または**「VST クイックコントロール (VST Quick Controls)」**を選択します。
- **3. 「ピックアップモード (Pick-up Mode)」**をオンにします。
- **4. 「OK」**をクリックします。

## **VST クイックコントロール**

外部リモートコントロールデバイスを使用する場合、Cubase の**「VST クイックコントロール」**機能を 使用して、VST インストゥルメントのパラメーターを最大 8 つまで制御できます。

```
関連リンク
VST インストゥルメントのコントロールパネル (544 ページ)
エフェクトのコントロールパネル (371 ページ)
サポートされている MIDI コントローラーを MIDI リモートで使用する (579 ページ)
MIDI Remote マッピングアシスタントでフォーカスクイックコントロールを設定する (600 ページ)
VSTi ラックの VST クイックコントロール (レガシー) (622 ページ)
```
## <span id="page-621-0"></span>**VSTi ラックの VST クイックコントロール (レガシー)**

**VST クイックコントロール**を使うと、**VSTi** ラックから VST インストゥルメントをリモートコントロー ルできます。

**VSTi** ラックに **VST クイックコントロール**を表示するには、**「すべての VST クイックコントロールを表 示/隠す (Show/Hide all VST Quick Controls)」**をオンにします。

各ラックでは以下のコントロールを使用できます。

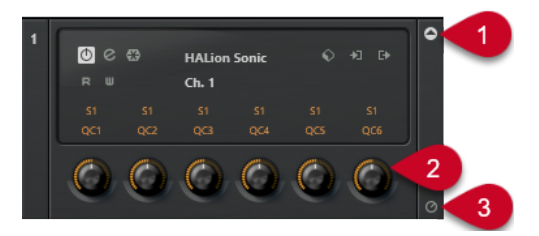

- **1 VST クイックコントロールを表示/隠す (Show/Hide VST Quick Controls)** インストゥルメントの **VST クイックコントロール**の表示/非表示を切り替えます。
- **2 VST クイックコントロール**

インストゥルメントのパラメーターをリモートコントロールできます。

補足

表示される **VST クイックコントロール**の数は、**VST インストゥルメント**ウィンドウのサイズによ って異なります。

**3 VST クイックコントロールのリモートコントロールフォーカスを設定 (Set Remote-Control Focus for VST Quick Controls)**

インストゥルメントをリモートコントロールできるように **VST クイックコントロール**を設定しま す。

## **「一般リモートデバイス (Generic Remote)」ページ (レガシー)**

Cubase のほとんどの機能は、一般的な MIDI コントローラーを使用してリモートコントロールできま す。**一般リモート**デバイスを設定すると、特定のパラメーターを MIDI リモートデバイスからコントロ ールできるようになります。

⚫ **「一般リモートデバイス (Generic Remote)」**ページを開くには、**「スタジオ (Studio)」** > **「スタジ オ設定 (Studio Setup)」**を選択し、**「リモートデバイス (Remote Devices)」**リストで**「一般リモ ートデバイス (Generic Remote)」**を選択します。

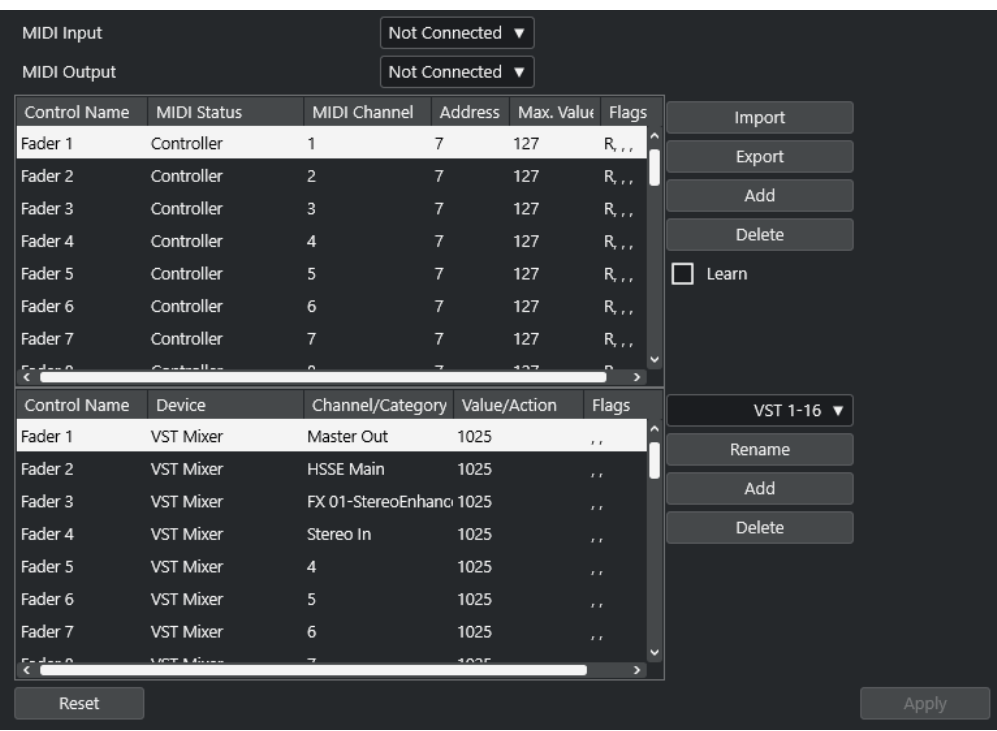

以下のオプションを使用できます。

#### **MIDI 入力 (MIDI Input)**

リモートデバイスを接続する MIDI 入力ポートを選択できます。

#### **MIDI 出力 (MIDI Output)**

リモートデバイスを接続する MIDI 出力ポートを選択できます。

#### **MIDI リモートコントロール構成**

上側の表には、リモートデバイスの MIDI リモートコントロール構成が表示されます。

#### **Cubase のコントロール割り当て**

下側の表では、Cubase のコントロールをリモートデバイスに割り当てることができます。

```
関連リンク
MIDI リモートコントロール構成セクション (623 ページ)
Cubase のコントロール割り当てセクション (625 ページ)
```
### **MIDI リモートコントロール構成セクション**

MIDI リモートコントロール構成セクションは、**「一般リモートデバイス (Generic Remote)」**設定ペー ジの上側の表に表示されます。

⚫ **「一般リモートデバイス (Generic Remote)」**設定を開くには、**「スタジオ (Studio)」** > **「スタジオ 設定 (Studio Setup)」**を選択し、**「リモートデバイス (Remote Devices)」**リストで**「一般リモー トデバイス (Generic Remote)」**を選択します。

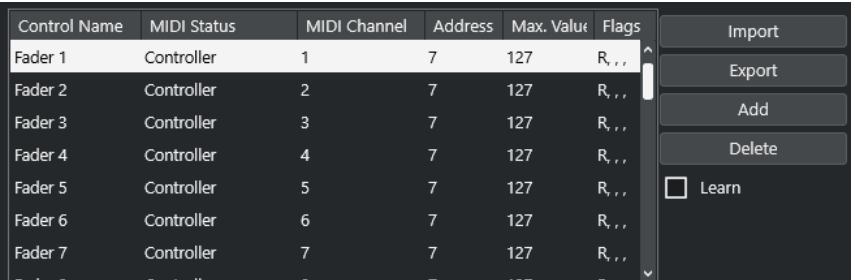

上側の表には以下のオプションがあります。

#### **コントロール (Control Name)**

このフィールドをダブルクリックすると、コントロールの名前を変更したり、コンソールに 書かれている名前を入力したりできます。この名前の変更は下側の表に自動的に反映されま す。

#### **MIDI 状況 (MIDI Status)**

コントロールから出力される MIDI メッセージのタイプを指定できます。

#### **MIDI チャンネル (MIDI Channel)**

コントローラーが送受信される MIDI チャンネルを選択できます。

#### **アドレス (Address)**

コンティニュアスコントローラーの番号、ノートのピッチ、または NRPN/RPN コンティニ ュアスコントローラーのアドレスを指定できます。

#### **最大値 (Max. Value)**

コントローラーから送信するデータの最大値を指定できます。MIDI コントローラーの数値 範囲を、プログラムパラメーターの数値範囲と自動的に合わせるために使用します。

#### **フラグ (Flags)**

以下のいずれかのフラグを選択できます。

⚫ **受信 (Receive)**

リモートデバイスからの MIDI メッセージを受信して処理します。

⚫ **送信 (Transmit)**

コントロールに対応する値は Cubase 上で変更し、MIDI メッセージをリモートデバイス に出力します。

⚫ **相対 (Relative)**

リモートデバイスのコントローラーが、絶対値ではなく「回転数」を返すエンドレスな ロータリーエンコーダーである場合に使用します。

⚫ **ピックアップ (Pick-up)**

コントロールは、前回設定された値の位置でパラメーターを「ピックアップ」します。

表の右側のボタンとオプションには以下の機能があります。

#### **読み込み (Import)**

保存したリモートセットアップファイルを読み込めます。

#### **書き出し (Export)**

ファイル拡張子**「.xml」**を付けて現在の設定を書き出すことができます。

#### **追加 (Add)**

表の下部にコントロールを追加します。

#### <span id="page-624-0"></span>**削除 (Delete)**

選択したコントロールを表から削除します。

#### **学習 (Learn)**

学習によって MIDI メッセージを割り当てることができます。

## **Cubase のコントロール割り当てセクション**

**「一般リモートデバイス (Generic Remote)」**の設定ページにある下側の表で Cubase のコントロール割 り当てセクションを指定できます。表の各行は、MIDI リモートコントロール構成表の対応する行にあ るコントローラーに割り当てられています。

⚫ **「一般リモートデバイス (Generic Remote)」**設定を開くには、**「スタジオ (Studio)」** > **「スタジオ 設定 (Studio Setup)」**を選択し、**「リモートデバイス (Remote Devices)」**リストで**「一般リモー トデバイス (Generic Remote)」**を選択します。

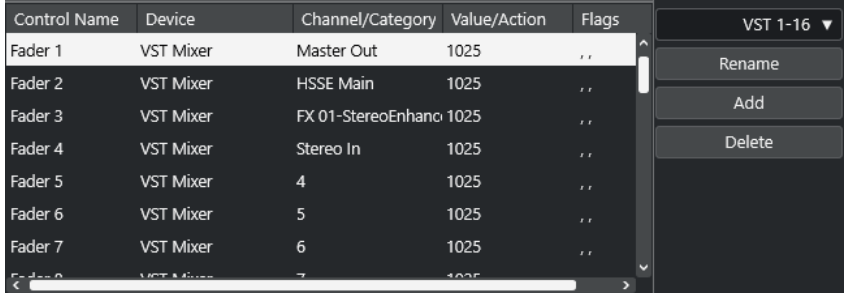

以下のオプションを使用できます。

#### **コントロール (Control Name)**

上側の表で選択したコントロール名が表示されます。

#### **デバイス (Device)**

コントロールする Cubase のデバイスを選択できます。

#### **チャンネル/カテゴリー (Channel/Category)**

コントロールするチャンネルまたはコマンドのカテゴリーを選択できます。

#### **値/操作 (Value/Action)**

コントロールするチャンネルのパラメーターを選択できます。**「コマンド (Command)」**デ バイスが選択されている場合、ここで各カテゴリーの**動作**を特定します。

#### **フラグ (Flags)**

以下のいずれかのフラグを選択できます。

#### ⚫ **プッシュボタン (Push Button)**

受信した MIDI コントロールメッセージが「0 (ゼロ)」以外の値を示した場合にのみパラ メーターを変更するには、このフラグをオンにします。

⚫ **切換 (Toggle)**

MIDI メッセージが受信されるごとにパラメーター値を最小値と最大値の間で切り替え るには、このフラグをオンにします。

**「プッシュボタン (Push Button)」**と**「切換 (Toggle)」**を組み合わせて、ボタンの状態 をラッチしないデバイスをリモートコントロールできます。これは、ミュートボタンを 押すとオンになり、ミュートボタンを放すとオフになるデバイスのミュート状態を制御 する場合に便利です。

⚫ **オートメーションなし (Not Automated)**

パラメーターの値をオートメーション化しない場合は、この項目をオンにします。

表の右側のボタンには以下の機能があります。

#### **「バンク (Bank)」ポップアップメニュー**

バンクを切り替えることができます。この機能は、たとえば MIDI リモートデバイスには 16 個のボリュームフェーダーしかなく、Cubase 上では 32 の **MixConsole** チャンネルを使用し ている場合などに必要です。

#### **名前の変更 (Rename)**

選択したバンクの名前を変更できます。

#### **追加 (Add)**

ポップアップメニューにバンクを追加します。

#### **削除 (Delete)**

選択したバンクをポップアップメニューから削除します。

関連リンク

割り当てできるデバイスと機能 (626 ページ)

### **割り当てできるデバイスと機能**

Cubase のコントロール割り当てセクションの**「デバイス (Device)」**コラムには、コントロールできる Cubase デバイスが表示されます。

#### **コマンド (Command)**

キーボードショートカットを割り当てることができる Cubase のコマンドを割り当てること ができます。**「チャンネル/カテゴリー (Channel/Category)」**コラムで**「トラックを追加 (Add Track)」**を選択し、**「値/操作 (Value/Action)」**コラムで**「Audio」**を選択すると、MIDI デバイスなどを使用してオーディオトラックを追加できます。

#### **VST Quick Controls Manager**

**VST クイックコントロール**を割り当てることができます。**「チャンネル/カテゴリー (Channel/Category)」**コラムで**「デバイス (Device)」**を選択し、**「値/操作 (Value/Action)」** コラムで**「クイックコントロール (Quick Controls)」**オプションのいずれかを選択すると、 MIDI デバイスを使用して**「VST クイックコントロール (VST quick control)」**をコントロー ルできます。

#### **ミキサー (Mixer)**

**MixConsole** 機能をコントロールできます。**「チャンネル/カテゴリー (Channel/Category)」** コラムで使用できるチャンネルのいずれかまたは**「選択 (Selected)」**を選択するか、**「値/操 作 (Value/Action)」**コラムでいずれかのオプションを選択すると、MIDI デバイスを使用し てその特定のチャンネルまたは選択したチャンネルの機能をコントロールできます。

#### **トランスポート (Transport)**

トランスポート機能をコントロールできます。**「チャンネル/カテゴリー (Channel/ Category)」**コラムで**「デバイス (Device)」**を選択し、**「値/操作 (Value/Action)」**コラムで いずれかのオプションを選択すると、MIDI デバイスを使用してその機能をコントロールでき ます。

#### **メトロノーム (Metronome)**

メトロノーム機能をコントロールできます。**「チャンネル/カテゴリー (Channel/Category)」** コラムで**「デバイス (Device)」**を選択し、**「値/操作 (Value/Action)」**コラムでいずれかのオ プションを選択すると、MIDI デバイスを使用してその機能をコントロールできます。

#### **VST Mixer**

**MixConsole** 機能をコントロールできます。**「チャンネル/カテゴリー (Channel/Category)」** コラムで使用できるチャンネルのいずれかまたは**「選択 (Selected)」**を選択するか、**「値/操** **作 (Value/Action)」**コラムでいずれかのオプションを選択すると、MIDI デバイスを使用し てその特定のチャンネルまたは選択したチャンネルの機能をコントロールできます。

#### 補足

**プロジェクト**ウィンドウで追加した **VST インストゥルメント**と**「デバイス (Device)」**コラムに表示さ れた VST インストゥルメントもすべてコントロールできます。

## **MIDI メッセージを学習モードで割り当て**

MIDI メッセージを**学習**モードで割り当てることができます。

手順

- **1. 「スタジオ (Studio)」** > **「スタジオ設定 (Studio Setup)」**を選択します。
- **2. 「リモートデバイス (Remote Devices)」**リストで**「一般リモートデバイス (Generic Remote)」**を 選択します。
- **3. 「学習 (Learn)」**をオンにします。
- **4.** 上側の表のコントロールを選択し、MIDI デバイスで対応するコントローラーを操作します。

#### 結果

**「MIDI 状況 (MIDI Status)」**、**「MIDI チャンネル (MIDI Channel)」**、**「アドレス (Address)」**の各値が、 リモートデバイスで操作したコントローラーの属性 (MIDI メッセージ) に、自動的に設定されます。

#### 補足

プログラムチェンジの値を送信するコントロールに対してこの**「学習 (Learn)」**機能を使用すると、 **「MIDI 状況 (MIDI Status)」**ポップアップメニューで**「Prog. Change Trigger」**オプションが自動的に 選択されます。これにより、プログラムチェンジパラメーターのさまざまな値を使用して、Cubase の 異なるパラメーターを制御できます。

期待する結果が得られない場合は、**「プログラムチェンジ (Prog. Change)」**の値を試してみてくださ い。

<span id="page-627-0"></span>**MIDI リアルタイムパラメーター**

MIDI リアルタイムとは、MIDI トラックまたはインストゥルメントトラック上の MIDI イベントを、MIDI 出力に送信する前に変更または変換することです。この機能により、MIDI データの再生方法を変更で きます。

トラック上の実際の MIDI イベントは影響を受けません。そのため、MIDI リアルタイムによる変更は MIDI エディターには反映されません。

以下の機能を使用して、MIDI イベントをリアルタイムに変更できます。

- MIDI トラックパラメーター
- MIDI モディファイアー
- ⚫ 情報ラインの**移調**と**ベロシティー**

#### 補足

トラックの設定を実際の MIDI イベントに変換するには、**「MIDI」** > **「MIDI モディファイアーをフリー ズ (Freeze MIDI Modifiers)」**または**「MIDI」** > **「左右ロケーター間の MIDI をマージ... (Merge MIDI in Loop...)」**を選択します。

関連リンク [新規パートに MIDI イベントをマージ](#page-642-0) (643 ページ)

## **MIDI トラックパラメーター**

MIDI トラックパラメーターは、**インスペクター**の一番上のセクションと、MIDI トラックおよびインス トゥルメントトラックの**「ルーティング (Routing)」**セクションにあります。

この項目は、トラックの基本設定 (ミュート、ソロ、「録音可」など)、または、接続されたデバイスに 送られる MIDI データ (プログラムチェンジ、ボリュームなど) にかかわる設定です。

以下のトラックパラメーターを使用して、MIDI イベントをリアルタイムに変更できます。

- MIDI ボリューム (Volume)
- MIDI パン (MIDI Pan)
- ⚫ トラックディレイ (Track Delay)

関連リンク [MIDI トラックの「基本情報 \(Basics\)」セクション](#page-126-0) (127 ページ)

## **MIDI モディファイアー**

MIDI モディファイアーを使用すると、再生中に MIDI イベントを変更できます。 これらは次の目的に使用できます。

- MIDI トラックまたはインストゥルメントトラック上にすでに存在する MIDI イベントを変更する。
- ライブ演奏中の MIDI イベントを変更する。

#### 補足

ライブ演奏の場合は、トラックを選択して録音可能にし、**「環境設定 (Preferences)」**ダイアログ の**「MIDI」**ページで**「MIDI スルーオン (MIDI Thru Active)」**をオンにします。

## **「MIDI モディファイアー (MIDI Modifiers)」セクション**

⚫ **「MIDI モディファイアー (MIDI Modifiers)」**セクションを開くには、MIDI トラックを選択して、 **インスペクター**で**「MIDI モディファイアー (MIDI Modifiers)」**をクリックします。

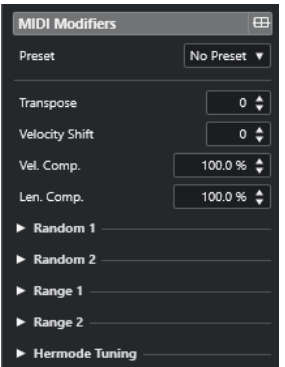

#### 補足

比較のために、MIDI モディファイアーの設定を介さない未処理の MIDI を聴くには、「MIDI モディファ イアー (MIDI Modifiers)」セクションのバイパスボタンを使用します。このボタンをオンにすると、MIDI モディファイアーの設定が一時的に無効になります。

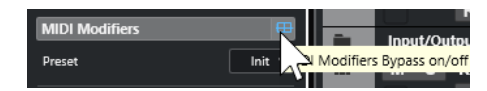

#### **移調 (Transpose)**

トラックに含まれるすべてのノートを半音単位で移調できます。極端な値を設定すると、不 自然で望ましくない結果となります。

#### **Vel シフト (Velocity Shift)**

トラックに含まれるすべてのノートにベロシティー値を追加できます。正の値にするとベロ シティー値が大きくなり、負の値にするとベロシティー値が小さくなります。

#### **Vel 圧縮 (Velocity Compression)**

トラックに含まれるすべてのノートのベロシティー値を乗算できます。掛ける値は分数で設 定します。このパラメーターは、各ノート間のベロシティーの差にも影響します。言い換え れば、ベロシティーの幅を圧縮/伸張します。

1/1 よりも小さい値にすると、ベロシティーの幅が圧縮されます。1/1 よりも大きい値にして **「Vel シフト (Vel. Shift)」**に負の値を設定すると、ベロシティーの幅が伸張されます。

重要

伸張 (拡大) する幅にかかわらず、ベロシティーの最大値は「127」です。

#### 補足

この設定は、**「Vel シフト (Vel. Shift)」**と組み合わせて使用します。

#### **長さの圧縮 (Length Compression)**

トラックに含まれるすべてのノートの長さを乗算できます。掛ける値は分数で設定します。

#### **ランダム 1 (Random 1)/ランダム 2 (Random 2)**

MIDI ノートのさまざまな属性に、ランダムなバリエーションを加えることができます。

#### **範囲 1 (Range 1)/範囲 2 (Range 2)**

ピッチまたはベロシティーの範囲を指定し、すべてのノートをその範囲内に収めて再生する か、その範囲外にあるすべてのノートを再生から除外できます。

#### **Hermode チューニング (Hermode Tuning)**

**「チューニングを適用 (Apply Tuning)」**をオンにすると、このトラックで再生されるノート に Hermode チューニングが適用されます。**「分析に使用 (Use for Analysis)」**をオンにする と、このトラックで発音するノートがチューニング調整の計算に使用されます。

関連リンク

[「スケールの設定 \(Musical Scale Setup\)」ダイアログ](#page-765-0) (766 ページ)

#### **ランダムバリエーションを設定する**

1 つまたは 2 つのランダムジェネレーターを使用して、MIDI イベントのポジション、ピッチ、ベロシテ ィー、および長さのランダムバリエーションを設定できます。

#### 手順

- **1.** MIDI トラックまたはインストゥルメントトラックを選択します。
- **2. インスペクター**で**「MIDI モディファイアー (MIDI Modifiers)」**セクションを開きます。
- **3. 「ランダム (Random)」**セクションのいずれかを開き、**「ランダムターゲット (Random Target)」** ポップアップメニューでランダム化するノートのプロパティーを選択します。
- **4.** 数値フィールドに、ランダム化の限度を指定します。 値は最小値と最大値の範囲の中で変化します。最小値を最大値より高く設定することはできませ  $\mathcal{L}_{\alpha}$
- **5.** 必要に応じて、他のランダム値も同じように設定します。
- **6.** トラックを再生してランダム化されたイベントを確認します。

結果

対応する属性がランダム化されます。

#### 補足

トラックの内容によっては、変更が即座にわかるものではなかったり、まったく効果がない場合もあり ます。

手順終了後の項目

**「ランダムターゲット (Random Target)」**ポップアップメニューを開き、**「オフ (Off)」**を選択してラン ダムジェネレーターをオフにします。

#### **範囲を設定する**

指定した範囲に収まらないピッチまたはベロシティーをフィルタリングしたり、指定した範囲内に収め たりできます。

手順

- **1.** MIDI トラックまたはインストゥルメントトラックを選択します。
- **2. インスペクター**で**「MIDI モディファイアー (MIDI Modifiers)」**セクションを開きます。
- **3. 「範囲 (Range)」**セクションのいずれかを開き、**「範囲ターゲット (Range Target)」**ポップアップ メニューでモードを選択します。
- **4.** 右側にある 2 つのフィールドで最小値と最大値を設定します。

補足

2 つの**「範囲 (Range)」**セクションは別々に設定できます。

手順終了後の項目

この設定をオフにするには、**「範囲ターゲット (Range Target)」**ポップアップメニューを開き、**「オフ (Off)」**を選択してください。

#### **範囲モード**

**「範囲ターゲット (Range Target)」**ポップアップメニューでは、さまざまな範囲モードを選択できま す。ベロシティーの値は 0 ~ 127 の数値で、ピッチの値は C-2 ~ G8 のノートナンバーで示されます。

**Vel 範囲 (Vel. Limit)**

**「min」**と**「max」**の値に指定した範囲内にすべてのベロシティー値が制限されます。下限 値よりも低いベロシティー値は**「min」**の値に、上限値よりも高いベロシティー値は**「max」** の値に設定されます。

**Vel フィルター (Vel. Filter)**

**「min」**の値よりも低いベロシティー値または**「max」**の値よりも高いベロシティー値を持 つノートをフィルタリングできます。

**ノート範囲 (Note Limit)**

**「min」**の値よりも低いすべてのノートを上に、**「max」**の値よりも高いすべてのノートを下 に、オクターブ単位で移調できます。

**ノートフィルター (Note Filter)**

**「min」**の値よりも低いノートまたは**「max」**の値よりも高いノートをフィルタリングでき ます。

#### **Hermode チューニングを適用する**

Hermode チューニングは、再生されるノートのチューニングをクリアに響く周波数に調整します (5 度 と 3 度の間隔など)。調整は個々のノートにのみ影響し、キーとノートの間のピッチの関係は維持され ます。チューニング調整は継続的なプロセスであり、音楽的な背景を反映して行なわれます。

手順

- **1.** MIDI トラックまたはインストゥルメントトラックを選択します。
- **2. インスペクター**で**「MIDI モディファイアー (MIDI Modifiers)」**セクションを開きます。
- **3. 「Hermode チューニング (Hermode Tuning)」**セクションを開いて**「チューニングを適用 (Apply Tuning)」**をオンにします。

**4.** 発音するノートをチューニング調整の計算に使用するには、**「分析に使用 (Use for Analysis)」**を オンにします。

補足

アコースティックピアノのトラックを使用する場合は、**「分析に使用 (Use for Analysis)」**をオン にして**「チューニングを適用 (Apply Tuning)」**をオフにします。これは、ピアノに不自然なチュ ーニングが加えられるのを防ぐためです。

- **5. 「プロジェクト (Project)」** > **「プロジェクト設定... (Project Setup...)」**を選択して**「プロジェク ト設定 (Project Setup)」**ダイアログを開きます。
- **6. 「HMT タイプ (HMT Type)」**ポップアップメニューを開き、いずれかのオプションを選択します。
- **7.** いくつかのノートを発音します。

すべてのノートが再計算され、チューニング調整の結果が再生されるまでには少し時間がかかる場 合があります。

補足

MIDI プラグインで生成されるノートは調整の対象外です。

#### 結果

マイクロチューニングおよびノートエクスプレッションをサポートする VST 3 インストゥルメントを 使用すると、再生中にノートが動的に調整されます。ノートエクスプレッションをサポートする VST インストゥルメントの場合、Hermode チューニングは**「MIDI Thru」**モードでも機能します。 VST 2 インストゥルメントが読み込まれているトラックを使用すると、発音するノートはキーストロー クごとに調整されます。

関連リンク Hermode チューニング (632 ページ)

#### **Hermode チューニング**

Hermode チューニングのタイプを複数から選択できます。

⚫ Hermode チューニングのタイプを選択するには、**「プロジェクト (Project)」** > **「プロジェクト設 定... (Project Setup...)」**を選択して、**「HMT タイプ (HMT Type)」**ポップアップメニューからオ プションを選択します。

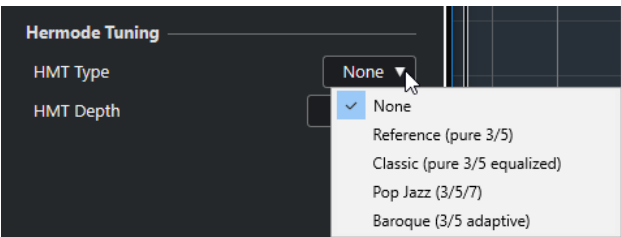

次のオプションを使用できます。

#### **なし (None)**

チューニングは適用されません。

#### **Reference (pure 3/5)**

純正 3 度と純正 5 度をチューニングします。

#### <span id="page-632-0"></span>**Classic (pure 3/5 equalized)**

純正 3 度と純正 5 度をチューニングします。競合が生じる場合は、わずかに EQ が適用され ます。このチューニングタイプはあらゆる種類の音楽に適しています。

#### **Pop Jazz (3/5/7)**

純正 3 度と純正 5 度、および自然 7 度をチューニングします。このチューニングタイプは多 声音楽には向いていません。ポップスやジャズで試してみてください。

#### **Baroque (3/5 adaptive)**

純正 3 度と純正 5 度をチューニングします。純正度は和音の連なりに応じて変化しま す。このチューニングタイプは教会のオルガンや多声音楽に適しています。

### **MIDI モディファイアーをフリーズする**

選択したトラックに対するフィルター設定をすべて永久的に適用できます。トラック上の現在の各イ ベントに設定を適用し、すべてのモディファイアーはゼロに戻されます。

手順

- **1.** MIDI トラックを選択します。
- **2. 「MIDI」** > **「MIDI モディファイアーをフリーズ (Freeze MIDI Modifiers)」**を選択します。

```
結果
```
この機能では、以下の設定がフリーズされます。

- ⚫ **「トラックディレイ (Track Delay)」**など、**インスペクター**の一番上にある設定
- ⚫ **「プログラムセレクター (Program Selector)」**や**「バンクセレクト (Bank Selector)」**など、**「ル ーティング (Routing)」**セクションにある設定
- ⚫ **「移調 (Transpose)」**、**「Vel シフト (Vel. Shift)」**、**「Vel 圧縮 (Vel. Comp.)」**、および**「長さの圧縮 (Len. Comp.)」**など、**「MIDI モディファイアー (MIDI Modifiers)」**セクションにある設定
- ⚫ **「移調 (Transpose)」**および**「ベロシティー (Velocity)」**など、情報ラインの設定

```
関連リンク
MIDI トラックの「基本情報 (Basics)」セクション (127 ページ)
```
## **情報ラインの移調とベロシティー**

**プロジェクト**ウィンドウの情報ラインで、選択した MIDI イベントとパートの移調とベロシティーを編 集できます。これは再生時だけノートに対して有効になります。

- ⚫ 選択されたパートを半音単位で移調するには、**「移調 (Transpose)」**フィールドを使用します。 トラック全体の移調設定に値が追加されます。
- ⚫ 選択されたパートのベロシティーをオフセットするには、**「ベロシティー (Velocity)」**フィールド を使用します。 パート内のノートのベロシティーに値が追加されます。

関連リンク [キーエディターの情報ライン](#page-696-0) (697 ページ) [ドラムエディターの情報ライン](#page-741-0) (742 ページ)

# **MIDI デバイス**

**「MIDI デバイスマネージャー (MIDI Device Manager)」**では、外部 MIDI ハードウェアを表わす MIDI デバイスを管理できます。

ここでは、プリセットまたは新規の MIDI デバイスをインストールできます。これはグローバルコント ロールやパッチの選択に役立ちます。

## **プログラムチェンジメッセージおよびバンクセレクトメッセージ**

パッチ、つまり MIDI デバイスのサウンドを選択するには、デバイスにプログラムチェンジメッセージ を送信する必要があります。

#### **プログラムチェンジメッセージ**

プログラムチェンジメッセージは、リアルタイムで録音 (記録) するか、または MIDI パートに直接入力 できます。MIDI トラックの**インスペクター**の**「ルーティング (Routing)」**セクションを開いて、**「プロ グラムセレクター (Program Selector)」**フィールドで値を選択できます。

プログラムチェンジメッセージを使用すると、MIDI デバイスごとに 128 の異なるパッチを選択できま す。

#### **バンクセレクトメッセージ**

MIDI 音源の多くは、さらに多くのパッチを備えています。これらを Cubase 上で選択するには、バン クセレクトメッセージを送信する必要があります。

バンクセレクトメッセージを使用すると、MIDI デバイスごとに 128 の異なるプログラムを選択できま す。

使用するデバイスが MIDI バンクセレクトに対応している場合、MIDI トラックの**インスペクター**の**「ル ーティング (Routing)」**セクションを開き、**「バンクセレクト (Bank Selector)」**フィールドの数値を 選択してバンクを選択できます。次に、**「プログラムセレクター (Program Selector)」**フィールドを使 用してこのバンクからプログラムを選択します。

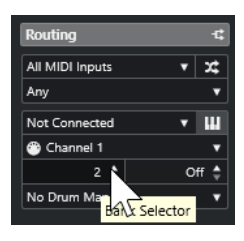

バンクセレクトメッセージを構成する方式は MIDI 音源の各メーカーによって異なります。そのため、 サウンドを MIDI トラック上で正しく選択することが難しい場合があります。また、 MIDI 音源によって は、パッチに名前を付けて識別しているケースもあり、この場合、番号でパッチを選択することが難し くなります。

**「MIDI デバイスマネージャー (MIDI Device Manager)」**では、使用する MIDI デバイスの指定と、各 MIDI トラックの出力先のデバイスの選択が行なえます。これにより、トラックリストまたは**インスペ クター**の**「ルーティング (Routing)」**セクションで、パッチを名前で選択できます。

関連リンク MIDI デバイスマネージャー (635 ページ)

## <span id="page-634-0"></span>**パッチバンク**

選択したデバイスによっては、**「パッチバンク (Patch Banks)」**リストはメインバンクを 2 つ以上持つ 場合があります。

これは、さまざまなタイプのパッチがインストゥルメントごとに異なる形で扱われているためです。通 常、「パッチ」は 1 種類のサウンドだけで演奏される普通のプログラムです。一方、「パフォーマンス」 は複数のパッチの組み合わせとなる場合がほとんどで、実際にはキーボード上で分割 (スプリット) す る、サウンドのレイヤーを作る、あるいはマルチティンバーによって演奏することができます。

複数のバンクを持つデバイスでは、**「バンクの割り当て (Bank Assignment)」**を選択して、特定の MIDI チャンネルが使用するバンクを指定できます。

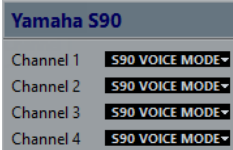

**「バンクの割り当て (Bank Assignment)」**の選択は、トラックリスト、または**インスペクター**で、その MIDI デバイスのプログラムを名前で選択した場合に表示されるバンクに影響します。

たとえば、多くのインストゥルメントは MIDI チャンネル 10 をドラム専用チャンネルとして使用しま す。このような場合は、リストのチャンネル 10 には**「Drums」**または**「Rhythm Set」**または **「Percussion」**のバンクを選択します。このように設定しておけば、トラックリストまたは**インスペク ター**で、さまざまなドラムキットから選択できます。

## **MIDI デバイスマネージャー**

**「MIDI デバイスマネージャー (MIDI Device Manager)」**では、プリセットとして保存した MIDI デバイ スのインストールや、新たな MIDI デバイスを定義 (作成) します。

⚫ **「MIDI デバイスマネージャー (MIDI Device Manager)」**を開くには、**「スタジオ (Studio)」** > **「そ の他のオプション (More Options)」** > **「MIDI デバイスマネージャー (MIDI Device Manager)」** を選択します。

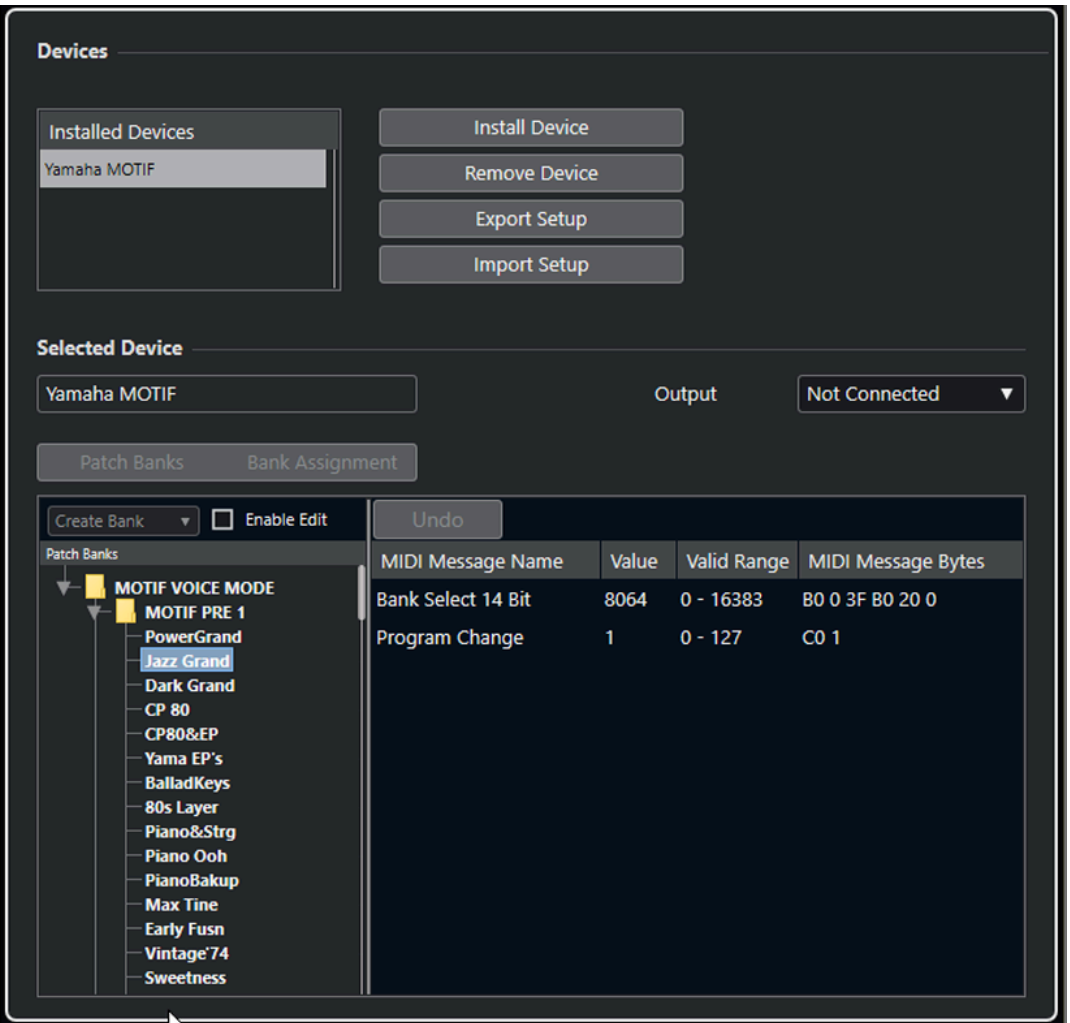

#### **「インストール済みデバイス (Installed Devices)」リスト**

接続された MIDI デバイスおよびインポートされたデバイス設定をリスト表示します。

#### **デバイスのインストール (Install Device)**

プリセットのデバイスをインストールできます。これらのプリセットはシンプルなパッチ名 のスクリプトであり、パラメーター/コントロールのデバイスマップやグラフィックパネルは 含まれません。

パッチ名のスクリプトの詳細については、マニュアル『MIDI デバイス』を参照してくださ い。

#### **デバイスの削除 (Remove Device)**

選択したデバイスを削除します。

#### **設定の書き出し (Export Setup)**

MIDI デバイス設定を XML ファイルとして書き出します。

#### **設定の読み込み (Import Setup)**

MIDI デバイス設定の XML ファイルをインポートできます。デバイス設定には、デバイスマ ップ、パッチ情報を含めることができます。デバイス設定は、「インストール済みデバイス (Installed Devices)」リストに追加することもできます。

#### **出力 (Output)**

選択したデバイスの MIDI 出力を選択できます。

#### **編集可能 (Enable Edit)**

これをオンにすると、選択したデバイスが編集できるようになります。

#### **コマンド (Commands)**

選択したデバイスを編集できます。選択したデバイスのパッチ構成情報は左側に表示されま す。

#### **MIDI メッセージ**

左側のリストで強調表示されるパッチを選択するために送信される MIDI メッセージを表示 します。

### **パッチ用コマンド**

**「MIDI デバイスマネージャー (MIDI Device Manager)」**では、パッチはバンク、フォルダー、プリセッ トにより構成されます。

補足

選択したデバイスのコマンドポップアップメニューを使用するには、**「編集可能 (Enable Edit)」**をオン にします。

コマンドポップアップメニューには、次の項目が含まれています。

#### **バンクを作成 (Create Bank)**

**「パッチバンク (Patch Banks)」**リストに新規バンクを作成します。作成した新規バンクをク リックすると、新しいバンク名に変更できます。

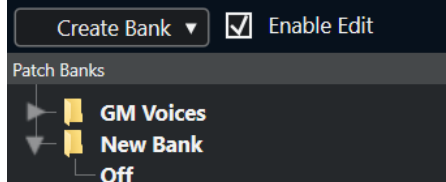

1 つ以上のバンクを作成している場合は、**「パッチバンク (Patch Banks)」**ボタンの横に**「バ ンクの割り当て (Bank Assignment)」**ボタンが追加されます。

#### **新規フォルダー (New Folder)**

選択されたバンクまたはフォルダーの中に、新しいサブフォルダーを作成します。このサブ フォルダーは、MIDI デバイス中のパッチグループに対応させることも、またサウンドを単に 分類する方法として使用することもできます。

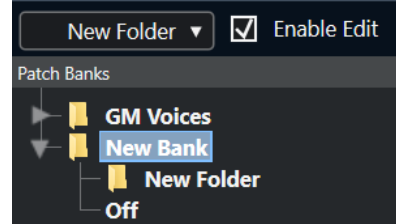

#### **新規プリセット (New Preset)**

選択されたバンクまたはフォルダーの中に、新しいプリセットを追加します。これを選択す ると、対応する MIDI イベントが右側に表示されます。新規プリセットのプログラムチェン ジのデフォルト値は 0 ですが、**「値 (Value)」**コラムで数値を調整できます。

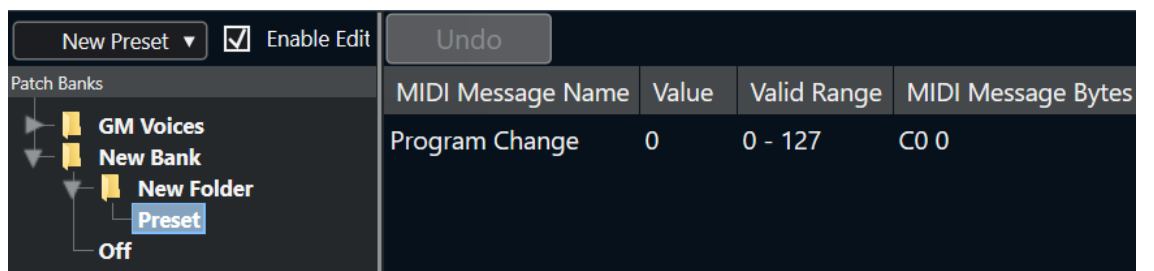

プリセットはドラッグアンドドロップでバンク間やフォルダー間を移動できます。

#### **複数のプリセットを追加 (Add Multiple Presets)**

一連のプリセットを設定し、選択したバンクまたはフォルダーに追加できます。

補足

バンク、フォルダー、プリセットを選択して **[Backspace]** を押すと、それらを削除できます。

重要

MIDI デバイスのパッチ選択に、どの MIDI イベントを使用するべきかについては、ご使用の MIDI 音源 のマニュアルを参照してください。

関連リンク 「プリセットを追加」機能 (638 ページ) [パッチバンク](#page-634-0) (635 ページ)

### **「プリセットを追加」機能**

選択したバンクまたはフォルダーにプリセットを追加または選択すると、追加の機能が右側に表示され ます。複数のプリセットを追加すると、**「複数のプリセットを追加 (Add Multiple Presets)」**ダイアロ グが開き、追加の機能が表示されます。

以下のコラムがあります。

#### **MIDI メッセージタイプ (MIDI Message Name)**

MIDI メッセージの名前です。

- ⚫ イベントを変更するには、そのイベントをクリックして、ポップアップメニューから別 のオプションを選択します。
- ⚫ 別のイベントを追加するには、最後のイベントの下をクリックして、ポップアップメニ ューからオプションを選択します。
- ⚫ イベントを削除するには、そのイベントを選択して、**[Delete]** または **[Backspace]** を 押します。

#### 重要

**「バンクセレクト (Bank Select)」**イベントを挿入する場合は、デバイスによって、**「バンク MSB (CC: BankSelect MSB)」**、**「バンクセレクト (14 ビット) (Bank Select 14 Bit)」**、**「バン クセレクト (14 ビット) MSB-LSB 交換 (Bank Select 14 Bit MSB-LSB Swapped)」**などのオ プションを選択する必要があります。

#### **値 (Value)**

イベントの値です。

#### **MIDI メッセージバイト (MIDI Message Bytes)**

イベントのメッセージバイトです。

#### **有効範囲 (Valid Range)**

イベントの有効範囲です。

#### **デフォルト名 (Default Name)**

複数のプリセットにデフォルト名を指定できます。追加されたすべてのイベントには、この 名前と番号 (連番) が付きます。

### **プリセット MIDI デバイスをインストールする**

プリセット MIDI デバイスをインストールできます。これはパッチ名のスクリプトですが、デバイスマ ッピングは設定されていません。

手順

- **1. 「スタジオ (Studio)」** > **「その他のオプション (More Options)」** > **「MIDI デバイスマネージャー (MIDI Device Manager)」**を選択します。
- **2. 「デバイスのインストール (Install Device)」**をクリックします。
- **3. 「MIDI デバイスの追加 (Add MIDI Device)」**ダイアログで、以下のいずれかの操作を行ないます。
	- リストからデバイスのスクリプトを選択します。
	- ⚫ 使用するデバイスがリストにないが GM 規格または XG 規格に準拠する場合は、**「GM Device」** または**「XG Device」**を選択し、続いて開くダイアログにインストゥルメント名を入力しま す。
- **4. 「OK」**をクリックします。
- **5. 「インストール済みデバイス (Installed Devices)」**リストからデバイスを選択し、**「出力 (Output)」**ポップアップメニューを開きます。
- **6.** そのデバイスに対応する MIDI 音源と接続している、MIDI 出力ポートを選択します。

結果

パッチ名のスクリプトの構造が表示されます。パッチには通常、バンクまたはグループのレイヤーが 1 つ以上あります。

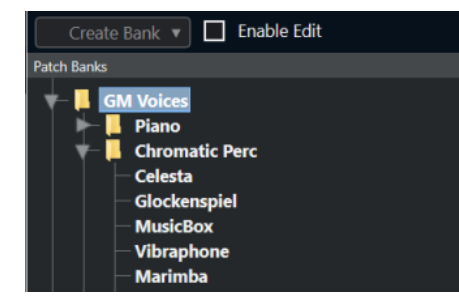

#### **インストール済みデバイスのパッチを選択する**

MIDI トラックの**「出力 (Output Routing)」**ポップアップメニューからデバイスを選択してインストー ルした場合、パッチを名前で選択できます。

手順

- **1.** インストール済みデバイスに関連付ける MIDI トラックを選択します。
- **2. インスペクター**の**「ルーティング (Routing)」**セクションで、インストール済みデバイスを選択し ます。

この MIDI トラックは、**「MIDI デバイスマネージャー (MIDI Device Manager)」**で、デバイスに対 して指定した MIDI 出力ポートから出力されるようになります。**「バンクセレクト (Bank Selector)」**フィールドと**「プログラムセレクター (Program Selector)」**フィールドは、**「プログ ラムセレクター (Program Selector)」**フィールド 1 つに置き換えられ、**「オフ (Off)」**と表示され ます。

**3. 「プログラムセレクター (Program Selector)」**を開きます。

**「MIDI デバイスマネージャー (MIDI Device Manager)」**のものと似たプログラムリストが表示され ます。

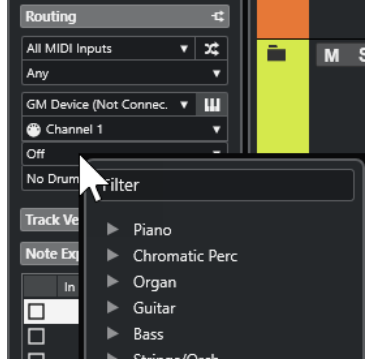

**4.** リストから項目を選択します。

```
結果
```
対応する MIDI メッセージがデバイスに送信されます。

### **デバイスのパッチ名を変更する**

出荷状態のプリセットの一部をユーザー独自のパッチに置き換えた場合、パッチ名のリストが実際のデ バイスと一致するようにデバイスを変更できます。

手順

- **1. 「スタジオ (Studio)」** > **「その他のオプション (More Options)」** > **「MIDI デバイスマネージャー (MIDI Device Manager)」**を選択します。
- **2. 「インストール済みデバイス (Installed Devices)」**リストからデバイスを選択します。 **「パッチバンク (Patch Banks)」**タブが選択されていることを確認します。
- **3. 「編集可能 (Enable Edit)」**をオンにします。
- **4. 「パッチバンク (Patch Banks)」**リストで、名前を変更するパッチを選択して名前をクリックしま す。
- **5.** 新しい名前を入力して、 **[Return]** キーを押します。

結果

パッチの名前が変更されます。

手順終了後の項目

デバイス名が誤って変更されないようにするには、**「編集可能 (Enable Edit)」**をオフにします。

## **新しく MIDI デバイスを構成する**

新しく MIDI デバイスを構成できます。

手順

- **1. 「スタジオ (Studio)」** > **「その他のオプション (More Options)」** > **「MIDI デバイスマネージャー (MIDI Device Manager)」**を選択します。
- **2. 「デバイスのインストール (Install Device)」**をクリックします。
- **3. 「MIDI デバイスの追加 (Add MIDI Device)」**ダイアログで、**「新規定義 (Define New)」**を選択しま す。
- **4. 「OK」**をクリックします。
- **5. 「新規 MIDI デバイスを作成 (Create New MIDI Device)」**ダイアログで、デバイスの名前を入力し て、使用する MIDI チャンネルをオンにします。
- **6. 「OK」**をクリックします。
- **7. 「インストール済みデバイス (Installed Devices)」**リストでデバイスを選択します。
- **8. 「編集可能 (Enable Edit)」**をオンにして、コマンドポップアップメニューを使用して新規デバイス のパッチ構成を編集します。

# **MIDI 機能**

MIDI 機能は、**プロジェクト**ウィンドウで、または MIDI エディター内部から、MIDI イベントや MIDI パ ートに編集を加えることができます。

各 MIDI 機能を使用する際に、影響を受けるイベントの種類は、機能、アクティブなウィンドウ、およ び現在の選択部分/内容によって異なります。

- ⚫ **プロジェクト**ウィンドウで、各 MIDI 機能は、選択されているすべてのパートに対して適用し、パ ートに含まれる適切なタイプのイベントすべてに対して影響します。
- MIDI エディターでは、MIDI 機能は選択したすべてのイベントに適用されます。イベントが1つも 選択されていない場合は、編集されたパート中にあるすべてのイベントに影響します。

補足

いくつかの MIDI 機能は、特定のタイプの MIDI イベントにだけ適用できます。たとえば、**「すべてのコ ントロールデータを削除 (Delete Controllers)」**は MIDI コントローラーイベントにしか適用されませ ん。

```
関連リンク
MIDI リアルタイムパラメーター (628 ページ)
```
## **「移調設定 (Transpose Setup)」ダイアログ**

**「移調設定 (Transpose Setup)」**ダイアログでは、選択したイベントの移調設定を行ないます。

⚫ **「移調設定 (Transpose Setup)」**ダイアログを開くには、移調する MIDI ノートを選択して、 **「MIDI」** > **「移調設定 (Transpose Setup)」**を選択します。

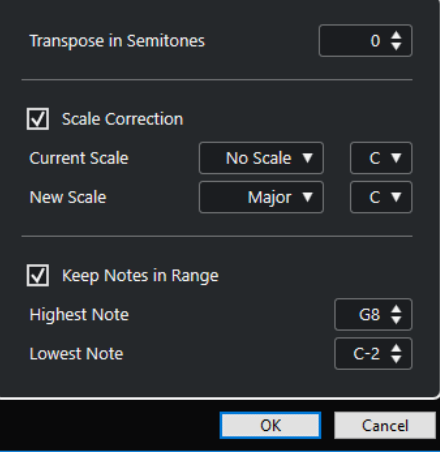

設定項目は以下のとおりです。

**半音単位で移調 (Transpose in Semitones)**

移調する量を設定します。

#### **スケール構成音へ (Scale Correction)**

選択したノートを、特定のスケール (音階) の構成音のうち最も近いノートに移調します。こ れにより、キーと調性を変更できます。

- <span id="page-642-0"></span>⚫ 現在のスケールのルートノートとスケールタイプを、**「現在のスケール (Current Scale)」**ポップアップメニューで選択します。
- ⚫ 新しいスケールのルートノートとスケールタイプを**「新規スケール (New Scale)」**ポッ プアップメニューで選択します。

補足

新しいルート音が現在のルートノートと異なる場合は、まったく異なるキーになります。

#### **範囲外のピッチを整理 (Keep Notes in Range)**

**「最高ノート (Highest Note)」**および**「最低ノート (Lowest Note)」**の設定で指定した音値 の範囲にノートの移調を制限します。

補足

移調によってノートが範囲外となってしまう場合、ノートは移調後のピッチを保ちつつ、異 なるオクターブにシフトされます (可能な場合)。上限と下限の範囲が非常に狭い場合は、ノ ートは移動できる範囲に移調されます。つまり、**「最高ノート (Highest Note)」**または**「最 低ノート (Lowest Note)」**に指定した値のノートに設定されます。**「最高ノート (Highest Note)」**および**「最低ノート (Lowest Note)」**を同じ値に設定すると、すべてのノートはこ のピッチに移調されます。

```
関連リンク
```
[「スケールの設定 \(Musical Scale Setup\)」ダイアログ](#page-765-0) (766 ページ)

## **新規パートに MIDI イベントをマージ**

すべての MIDI イベントを新規パートにマージして、MIDI モディファイアーを適用し、新規パートを生 成できます。

#### 手順

- **1.** 以下のいずれかの操作を行ないます。
	- ⚫ マージに含めないトラックやパートをミュートします。
	- マージに含めるイベントがあるトラックをソロにします。
- **2.** マージしたい範囲を囲むように左右ロケーターを設定します。

補足

ロケート範囲内のデータに対して、コマンドが実行されます。

- **3.** 必要に応じて、新規パートを生成するトラックを選択します。 トラックを選択しない場合は、新しい MIDI トラックが作成されます。複数の MIDI トラックを選択 した場合は、最初に選択したトラックに新しいパートが挿入されます。
- **4. 「MIDI」** > **「左右ロケーター間の MIDI をマージ (Merge MIDI in Loop)」**を選択します。
- **5. 「MIDI マージオプション (MIDI Merge Options)」**ダイアログで変更を行ないます。
- **6. 「OK」**をクリックします。

結果

書き出し先のトラックのロケーター範囲に新しいパートが作成され、処理された MIDI イベントが含め られます。

```
関連リンク
「MIDI マージオプション (MIDI Merge Options)」ダイアログ (644 ページ)
MIDI モディファイアーをフリーズする (633 ページ)
```
## **「MIDI マージオプション (MIDI Merge Options)」ダイアログ**

● **「MIDI マージオプション (MIDI Merge Options)」**ダイアログを開くには、MIDI パートを選択し て、**「MIDI」** > **「左右ロケーター間の MIDI をマージ (Merge MIDI in Loop)」**を選択します。

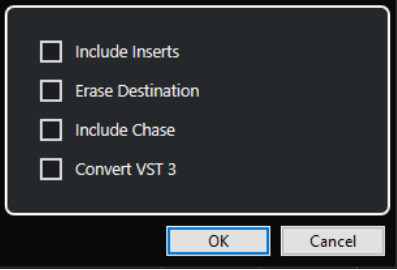

次のオプションを使用できます。

**Inserts エフェクトを含める (Include Inserts)**

MIDI モディファイアーを適用します。

#### **元のデータを削除 (Erase Destination)**

保存先トラックで、左右ロケーター間の MIDI データを削除します。

#### **整合性の考慮を含める (Include Chase)**

選択したパートの外にある、処理に関係するイベントの整合性も考慮して処理を実行します (左ロケーターの前にあるプログラムチェンジイベントなど)。

#### **VST 3 を変換 (Convert VST 3)**

選択範囲内のすべての VST 3 データを MIDI データに変換します。

関連リンク

#### [整合性 \(Chase\)](#page-223-0) (224 ページ)

## **1 つのパートにエフェクトを適用する**

MIDI モディファイアーを単一のパートに適用できます。

手順

- **1.** パートに適用する MIDI モディファイアーを設定します。
- **2.** パートを囲むようにロケーター範囲を設定します。
- **3.** トラックリストから、パートが含まれるトラックを選択します。
- **4. 「MIDI」** > **「左右ロケーター間の MIDI をマージ (Merge MIDI in Loop)」**を選択します。
- **5. 「MIDI マージオプション (MIDI Merge Options)」**ダイアログで、**「元のデータを削除 (Erase Destination)」**をオンにします。
- **6. 「OK」**をクリックします。

結果

同じトラック上に新しくパートが作成されます。この中に処理されたイベントが含まれます。また、元 のパートは削除されます。

手順終了後の項目 MIDI モディファイアーをすべてオフ (またはリセット) して、そのトラックを元どおりの再生状態にし ます。

## **「パートを分解 (Dissolve Part)」ダイアログ**

1 つのパートの MIDI イベントをチャンネルまたはピッチに従って分け、異なるトラックまたはレーン にパートを分解できます。

**● 「パートを分解 (Dissolve Part)」**ダイアログを開くには、分解する MIDI パートを選択して、 **「MIDI」** > **「パートを分解 (Dissolve Part)」**を選択します。

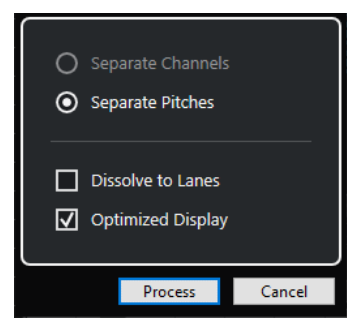

設定項目は以下のとおりです。

**チャンネルを分割 (Separate Channels)**

MIDI イベントをピッチに従って分割します。この機能は、MIDI チャンネルが**「すべて (Any)」**になっている MIDI パートが異なる MIDI チャンネルにイベントを含んでいる場合に 便利です。

**ピッチを分割 (Separate Pitches)**

MIDI イベントをチャンネルに従って分割します。この機能は、異なるピッチが通常は異なる ドラムのサウンドに対応しているドラムとパーカッションのトラックを使用する場合に便利 です。

**レーンに分解 (Dissolve to Lanes)**

パートをレーンに分解します。

```
最適化して表示 (Optimized Display)
```
作成されるパートから無音エリアを自動的に削除します。

補足

**「レーンに分解 (Dissolve to Lanes)」**オプションがオンの場合、このオプションはオフにな ります。

### **各チャンネルへのパートの分解**

異なる MIDI チャンネル上のイベントを含む MIDI パートを分解して、見つかった 1 つの MIDI チャンネ ルに対して 1 パートずつ、イベントを新しいトラック上の新しいパートに振り分けます。

```
手順
```
- **1.** 異なるチャンネルの MIDI イベントを含むパートを選択します。
- **2. 「MIDI」** > **「パートを分解 (Dissolve Part)」**を選択します。
- **3. 「チャンネルを分割 (Separate Channels)」**をオンにします。

#### **4. 「処理 (Process)」**をクリックします。

#### 結果

選択パートで使用された各 MIDI チャンネルの数だけ、新しい MIDI トラックが作成され、その MIDI チ ャンネルが設定されます。イベントは対応する MIDI チャンネルのトラックへそれぞれコピーされ、元 のパートはミュートとなります。

#### **MIDI チャンネル設定**

MIDI トラックのチャンネルを**「すべて (Any)」**に設定すると、各 MIDI イベントは、トラックに対して 設定されるチャンネルではなく、ノート/イベントが持つ (元の) MIDI チャンネルにしたがって再生しま す。

次の 2 つの場合に**「すべて (Any)」**チャンネルの MIDI トラックが役立ちます。

● 複数の MIDI チャンネルのレコーディングを同時に行なう場合

たとえば、複数のキーボードゾーンを持つ MIDI キーボードがあって、各ゾーンから MIDI データが 別々のチャンネルに送信される場合がこれに該当します。MIDI チャンネルを**「すべて (Any)」**に設 定することによって、録音をゾーンごとに異なるサウンドで再生できるようになります (MIDI チャ ンネルごとに異なる MIDI ノートが再生されるからです)。

⚫ 「タイプ 0 (Type 0)」のスタンダード MIDI ファイルを読み込んだ場合

「タイプ 0 (Type 0)」の MIDI ファイルに入っているトラックは 1 つだけで、そのトラック上にある のは、すべての MIDI イベントであり、しかも最大 16 の異なる MIDI チャンネルを、ノート/イベン ト自身が持っています。このトラックを、特定の MIDI チャンネルに設定すると、MIDI ファイル (ただし 1 つのトラック) にあるすべてのノート/イベントが、同じサウンドで再生されてしまいま す。そこで、MIDI トラックのチャンネルを**「すべて (Any)」**に設定すると、読み込まれたファイル は、指定どおりのチャンネルに分かれて再生されます。

## **ピッチごとのパートの分解**

異なるピッチのイベントを含む MIDI パートを分解して、見つかった 1 つの MIDI ピッチに対して 1 パー トずつ、イベントを新しいトラック上の新しいパートに振り分けます。この機能は、MIDI ドラムトラ ックやサンプラーを用いた FX トラックなど、複数のピッチが異なるサウンドに分離しているような場 合に便利です。パートを分解することによって、各サウンドをそれぞれのトラックに分離し、個別に編 集できるようになります。

手順

- **1.** 異なるピッチの MIDI イベントを含むパートを選択します。
- **2. 「MIDI」** > **「パートを分解 (Dissolve Part)」**を選択します。
- **3. 「ピッチを分割 (Separate Pitches)」**をオンにします。
- **4. 「処理 (Process)」**をクリックします。

結果

選択パートで使用された各 MIDI ピッチの数だけ、新しい MIDI トラックが作成されます。イベントは対 応するピッチのトラックへそれぞれコピーされ、元のパートはミュートとなります。

## **独立トラックループの MIDI イベントを反復複製**

独立トラックループ内の MIDI イベントを反復複製して、MIDI パート全体を埋めることができます。こ の機能は、独立トラックループのイベントを実際の MIDI イベントに変換する場合に便利です。

```
前提条件
```
独立トラックループを設定して、**キーエディター**を開いておきます。パートの終了位置は独立トラック ループの終了位置より後に来ることとします。

手順

**⚫ 「MIDI」** > **「独立ループをパートに適用 (Repeat Loop)」**を選択します。

結果

独立トラックループのイベントが、パートの終了位置まで反復複製されます。独立トラックループより も右側に位置するイベントは置き換えられます。

```
関連リンク
独立トラックループを設定する (443 ページ)
```
### **MIDI ノートを拡張する**

次のノートまで届くように、MIDI ノートを拡張できます。

前提条件

**キーエディター**に複数のノートイベントを含む MIDI パートを開いておきます。

#### 手順

**1.** 次のノートまで拡張するノートイベントを選択します。

**2. 「MIDI」** > **「機能 (Functions)」** > **「レガート (Legato)」**を選択します。

```
結果
```

```
選択したノートイベントが、次のノートの開始位置まで拡張されます。
```
補足

ギャップ (間隔)、あるいはオーバーラップ量を指定するには、**「環境設定 (Preferences)」**ダイアログ の**「編集操作 (Editing)」 - 「MIDI」**ページの**「レガート時のオーバーラップ量 (Legato Overlap)」**の 設定を調節します。

関連リンク [キーエディターインスペクター](#page-697-0) (698 ページ)

## **設定した MIDI ノート長に変更**

選択した MIDI ノートの長さを**「ノート長のクオンタイズ (Length Quantize)」**の値に合わせて変更で きます。

前提条件

**キーエディター**に複数のノートイベントを含む MIDI パートを開いておきます。

#### 手順

- **1. キーエディター**のツールバーで**「ノート長のクオンタイズ (Length Quantize)」**ポップアップメニ ューを開いて、任意のノート長を選択します。
- **2.** 変更するノートイベントを選択します。
- **3. 「MIDI」** > **「機能 (Functions)」** > **「設定した長さに変更 (Fixed Lengths)」**を選択します。

#### 結果

選択したノートイベントが**「ノート長のクオンタイズ (Length Quantize)」**の指定値に合わせて変更さ れます。

```
関連リンク
キーエディターのツールバー (690 ページ)
```
## **設定した MIDI ノートベロシティーに変更**

選択した MIDI ノートのベロシティーを**「ノートの挿入ベロシティー (Note Insert Velocity)」**の値に合 わせて変更できます。

前提条件

**キーエディター**に複数のノートイベントを含む MIDI パートを開いておきます。

手順

- **1. キーエディター**のツールバーで**「挿入ベロシティーを設定 (Set up Insert Velocities)」**ポップア ップメニューを開いて、ベロシティー値を選択します。
- **2.** 変更するノートイベントを選択します。
- **3. 「MIDI」** > **「機能 (Functions)」** > **「設定したベロシティーに変更 (Fixed Velocity)」**を選択しま す。

#### 結果

選択したノートイベントが**「ノートの挿入ベロシティー (Note Insert Velocity)」**の指定値に合わせて 変更されます。

関連リンク [キーエディターのツールバー](#page-689-0) (690 ページ)

## **「MIDI 挿入時のベロシティー (MIDI Insert Velocities)」ダイアログ**

⚫ **「MIDI 挿入時のベロシティー (MIDI Insert Velocities)」**ダイアログにアクセスするには、**キーエ ディター**のツールバーで**「挿入ベロシティーを設定 (Set up Insert Velocities)」**ポップアップメ ニューを開いて、**「設定 (Setup)」**を選択します。
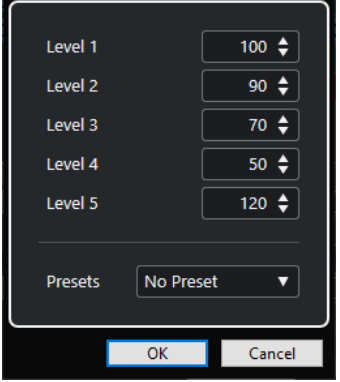

**「レベル (Level)」フィールド**

**「挿入ベロシティーを設定 (Set up Insert Velocities)」**ポップアップメニューに表示される ベロシティー値を設定できます。

**プリセット (Presets)**

ベロシティー値をプリセットとして設定できます。

関連リンク [キーエディターのツールバー](#page-689-0) (690 ページ) [設定した MIDI ノートベロシティーに変更](#page-647-0) (648 ページ) [「ベロシティー \(Velocity\)」ダイアログ](#page-649-0) (650 ページ)

# **サステインペダルのデータをノート長にレンダリング**

サステインペダルのデータをノート長にレンダリングできます。この機能は、MIDI キーボードとサス テインペダルを使用して MIDI データを録音し、あとでノートを編集するために、ペダルを踏んだ時間 の長さに合わせて実際の MIDI ノートを延長する場合に便利です。

前提条件

MIDI キーボードおよびサステインペダルを使用して MIDI を録音しておきます。MIDI パートを**キーエ ディター**で開いておきます。

手順

- **1.** ノートイベントを選択します。
- **2. 「MIDI」** > **「機能 (Functions)」** > **「ペダルをノート長へ (Pedals to Note Length)」**を選択しま す。

結果

選択したノートのサステインペダルがオフになる位置に合わせて長さが調整され、サステインコントロ ーラーのオン/オフイベントは削除されます。

# **オーバーラップを解消する**

同じピッチまたは異なるピッチの、オーバーラップするノートイベントを削除できます。この機能は、 MIDI インストゥルメントがオーバーラップするイベントを処理できない場合に便利です。

手順

- **1.** ノートイベントを選択します。
- **2.** 以下のいずれかの操作を行ないます。
- <span id="page-649-0"></span>⚫ **「MIDI」** > **「機能 (Functions)」** > **「オーバーラップを解消 (モノ) (Delete Overlaps (mono))」**を選択します。
- ⚫ **「MIDI」** > **「機能 (Functions)」** > **「オーバーラップを解消 (ポリ) (Delete Overlaps (poly))」** を選択します。

### 結果

```
オーバーラップする MIDI ノートが短縮され、他のノートが終了しないうちに開始するノートがなくな
ります。
```
# **ベロシティーの編集**

ノートのベロシティーを操作できます。

手順

- **1.** ノートイベントを選択します。
- **2. 「MIDI」** > **「機能 (Functions)」** > **「ベロシティー (Velocity)」**を選択します。
- **3. 「タイプ (Type)」ポップアップメニューを開き、オプションを選択します。**
- **4.** 選択した**「タイプ (Type)」**に応じて、**「比率 (Ratio)」**、**「量 (Amount)」**、**「最大値 (Upper)」**、およ び**「最小値 (Lower)」**の値を入力します。
- **5. 「OK」**をクリックします。

```
結果
```
設定内容に応じてノートベロシティーが変更されます。

```
関連リンク
「ベロシティー (Velocity)」ダイアログ (650 ページ)
```
# **「ベロシティー (Velocity)」ダイアログ**

⚫ **「ベロシティー (Velocity)」**ダイアログを開くには、MIDI パートを選択して、**「MIDI」** > **「機能 (Functions)」** > **「ベロシティー (Velocity)」**を選択します。

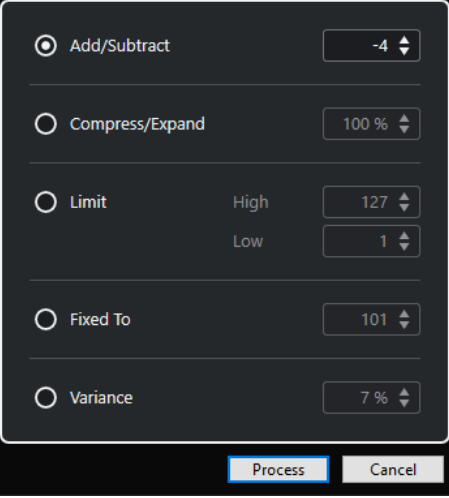

# **加算/減算 (Add/Subtract)**

ベロシティー値に指定した値を追加します。正の値または負の値を入力できます。

### **圧縮/伸張 (Compress/Expand)**

MIDI ノートのダイナミックレンジを指定した値だけ圧縮または伸張します。入力できる値 は「0」から「300%」までです。1 よりも高い係数 (100% 超) にするとベロシティー値同士 の差が伸張され、1 よりも低い係数 (100% 未満) にすると差は圧縮されます。

- ⚫ ダイナミックレンジを圧縮するには、比率の値を 100% 未満に設定します。 圧縮処理後は、ベロシティー量を追加してベロシティーの平均値を調整できます。
- ⚫ ダイナミックレンジを伸張するには、比率の値を 100% を超える値に設定します。 伸張を行なう前にベロシティーをレンジの中間に調整することができます。

#### **範囲 (Limit)**

ベロシティー値を制限して、**「低 (Low)」**と**「高 (High)」**の間にとどまるようにします。

# **固定 (Fixed To)**

ベロシティー値を指定した値に固定します。

### **変動量 (Variance)**

ベロシティー値を現在の値とそれよりも低い値との間に設定します。変動量をパーセンテー ジで指定できます。

#### 関連リンク

[キーエディターのツールバー](#page-689-0) (690 ページ) [「MIDI 挿入時のベロシティー \(MIDI Insert Velocities\)」ダイアログ](#page-647-0) (648 ページ) [設定した MIDI ノートベロシティーに変更](#page-647-0) (648 ページ)

# **重複ノートを解消する**

同じピッチのノートがまったく同じ位置にある場合、これらの重複ノートを選択した MIDI パートから 削除できます。重複ノートは、たとえばサイクルモードで録音したとき、クオンタイズを実行したあと などに発生する場合があります。

手順

**1.** 重複ノートを含む MIDI パートを選択します。

**2. 「MIDI」** > **「機能 (Functions)」** > **「重複ノートを解消 (Delete Doubles)」**を選択します。

結果

重複ノートが自動的に削除されます。

# **コントロールデータを削除する**

選択した MIDI パートからコントロールデータを削除できます。

手順

- **1.** コントロールデータを含む MIDI パートを選択します。
- **2. 「MIDI」** > **「機能 (Functions)」** > **「すべてのコントロールデータを削除 (Delete Controllers)」** を選択します。

結果

コントロールデータが自動的に削除されます。

# **コンティニュアスコントロールデータを削除する**

選択した MIDI パートからコンティニュアスコントロールデータを削除できます。

#### 手順

- **1.** コントロールデータを含む MIDI パートを選択します。
- **2. 「MIDI」** > **「機能 (Functions)」** > **「コンティニュアスコントロールデータを削除 (Delete Continuous Controllers)」**を選択します。

#### 結果

コンティニュアスコントロールデータが自動的に削除されます。ただし、サステインペダルのイベント などのオン/オフイベントは保持されます。

# **ポリフォニックボイスを制限**

選択した MIDI ノートまたはパートで、ポリフォニックボイスを制限できます。この機能は、ポリフォ ニーが制限されたインストゥルメントを使用しており、確実にすべてのノートを演奏させたい場合に便 利です。

### 手順

- **1.** 複数のボイスを含む MIDI ノートまたはパートを選択します。
- **2. 「MIDI」** > **「機能 (Functions)」** > **「ポリフォニー発音数の制限 (Restrict Polyphony)」**を選択し ます。
- **3.** 使用するボイス数を指定します。
- **4. 「OK」**をクリックします。

#### 結果

指定したボイス数を越えているイベントの構成となった場合は、ノートが次のノートの開始ポイントの 直前で終了するようにノートがトリミングされます。

# **コントロールデータの削減**

選択した MIDI パートのコントロールデータを削減できます。大量の情報を有するコントロールカーブ を録音した場合に、外部の MIDI デバイスへの負荷を簡単に緩和できます。

#### 手順

- **1.** 削減するコントローラーを含む MIDI パートを選択します。
- **2. 「MIDI」** > **「機能 (Functions)」** > **「データの削減 (Thin Out Data)」**を選択します。

結果

コントロールデータが削減されます。

# <span id="page-652-0"></span>**MIDI オートメーションを抽出**

録音した MIDI パートのコンティニュアスコントロールを MIDI トラックオートメーションデータに変 換すると、**プロジェクト**ウィンドウで編集できるようになります。

# 手順

- **1.** コンティニュアスコントロールデータを含む MIDI パートを選択します。
- **2. 「MIDI」** > **「機能 (Functions)」** > **「MIDI オートメーションの抽出 (Extract MIDI Automation)」** を選択します。
- **3. プロジェクト**ウィンドウで MIDI トラックまたはインストゥルメントトラックを右クリックして **「使用中のオートメーションを表示 (選択トラック) (Show Used Automation (Selected Tracks))」**を選択します。

これにより、オートメーショントラックに MIDI コントローラーデータが表示されます。

#### 結果

**プロジェクト**ウィンドウで、MIDI パート内のコンティニュアスコントロール 1 つにつき 1 つのオート メーショントラックが作成されます。

コントロールデータは、MIDI エディターのコントローラーレーンから削除されます。

#### 補足

これはコンティニュアスコントローラーに対してのみ効果があります。アフタータッチ、ピッチベン ド、SysEx の各データについては MIDI トラックのオートメーションデータに変換できません。

# **MIDI イベントの再生順序を反転する**

選択したイベント、または選択したパート内のすべてのイベントのリズム的な順序を反転できます。こ れにより、MIDI は後ろ向きに再生されます。しかし、これはオーディオ録音を反転させることとは異 なります。個々の MIDI ノートは通常の再生と同様に演奏されますが、再生される順番が変わります。

#### 手順

- **1.** MIDI イベントまたは MIDI パートを選択します。
- **2. 「MIDI」** > **「機能 (Functions)」** > **「リバース (Reverse)」**を選択します。

#### 結果

イベントの再生される順番が反転しますが、個々のノートは MIDI インストゥルメントによって通常通 り演奏されます。この機能では、技術的にパートまたは選択範囲内のノートのノートオンメッセージが 反転されます。

# **選択した MIDI イベントの位置を反転**

この機能は、選択したすべてのイベント、または選択したパートに含まれるすべてのイベントの位置を 反転させます。技術的に、ノートオンメッセージがノートオフメッセージ、またはその反対に変換され るため、ノートのノートオフの位置がクオンタイズされていない場合、リズムが狂う原因になる可能性 があります。

#### 手順

**1.** MIDI イベントまたは MIDI パートを選択します。

# **2. 「MIDI」** > **「機能 (Functions)」** > **「反転 (Mirror)」**を選択します。

# 結果

イベントの位置が反転しますが、MIDI インストゥルメントは個々のノートを通常どおり演奏しま す。技術的に、ノートオンメッセージがノートオフメッセージ、またはその反対に変換されるため、ノ ートのノートオフの位置がクオンタイズされていない場合、リズムが狂う原因になる可能性がありま す。

# **MIDI エディター**

Cubase では、さまざまな方法で MIDI データを編集できます。**プロジェクト**ウィンドウの各種ツール や機能を使用して、広い範囲にわたって編集できます。また、**「MIDI」**メニューの諸機能を使用して、 さまざまな方法で MIDI パートを編集できます。MIDI エディターを使用すると、MIDI データをグラフィ カルに表示して手動で編集できます。

- ⚫ **「キーエディター (Key Editor)」**は、ノートを「ピアノロール」状態で表示します。**キーエディタ ー**では、MIDI コントローラーなどの、ノートイベント以外のイベントについても、詳細に編集で きます。
- ⚫ **「ドラムエディター (Drum Editor) 」**は、**キーエディター**と似ていますが、ドラムパートの編集 で、各キーが個々のドラムサウンドに対応するように設定できます。 **「ドラムエディター (Drum Editor)」**は、ドラムまたはパーカッションパートの編集に使用できま す。
- ⚫ **「スコアエディター (Score Editor)」**は MIDI ノートを音符として表示します。基本的な楽譜の編集 と印刷を行なえます。

関連リンク [キーエディター](#page-687-0) (688 ページ) [ドラムエディター](#page-732-0) (733 ページ) [スコアエディター](#page-718-0) (719 ページ)

# **MIDI エディターの共通機能**

MIDI エディターのツールや機能を使用して、さまざまな方法で MIDI パートを編集できます。

# **ルーラーの表示形式を変更する**

ルーラーの表示形式は変更できます。初期設定では、ルーラーのタイムラインは、**トランスポート**パネ ルで選択した表示形式で表示されます。

手順

- **⚫** 以下のいずれかの操作を行ないます。
	- ルーラーの右側の矢印ボタンをクリックして、ポップアップメニューからオプションを選択し ます。
	- ⚫ ルーラーを右クリックして、ポップアップメニューからオプションを選択します。

関連リンク [ルーラーの表示形式メニュー](#page-45-0) (46 ページ)

# **MIDI エディターのズーム機能**

MIDI エディターには、いくつかのズーム機能が用意されています。

⚫ ズームスライダー

<span id="page-655-0"></span>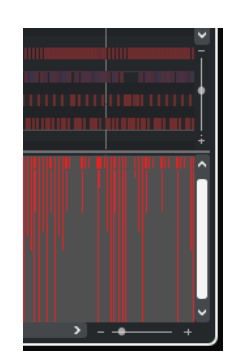

- ⚫ **ズーム**ツール
- ⚫ **「編集 (Edit)」**メニューの**「ズーム (Zoom)」**サブメニュー

#### 補足

水平方向と垂直方向のズームに**ズーム**ツールを使用するには、**「環境設定 (Preferences)」**ダイアログ の**「編集操作 (Editing)」 - 「ズーム (Zoom)」**ページで**「ズームツール標準モード: 水平ズームのみ (Zoom Tool Standard Mode: Horizontal Zooming Only)」**をオフにします。

関連リンク [編集操作 - ズーム \(Editing - Zoom\)](#page-920-0) (921 ページ)

# **「切り取り (Cut)」、「コピー (Copy)」、「貼り付け (Paste)」の使い方**

**「編集 (Edit)」**メニューの**「切り取り (Cut)」**、**「コピー (Copy)」**、**「貼り付け (Paste)」**オプションを使 用して、パート内で、または他のパートとの間で、MIDI イベントを移動/コピーできます。

- ⚫ 既存のノートに影響を及ぼすことなく、現在のプロジェクトカーソルの位置にノートイベントを挿 入するには、**「編集 (Edit)」** > **「貼り付け (Paste)」**を選択します。
- ⚫ プロジェクトカーソルの位置にノートイベントを挿入し、既存のノートイベントを (必要なら分割 して) 移動させ、ペーストされるノートのためにスペースをつくるには、**「編集 (Edit)」** > **「範囲 (Range)」** > **「範囲を広げて貼り付け (Paste Time)」**を選択します。

# **ノートイベントの操作**

# **イベントカラーメニュー**

MIDI エディターでは、ノートイベントに対していろいろな配色を選択できます。

⚫ **「イベントカラー (Event Colors)」**ポップアップメニューを開くには、ツールバーの**「イベントカ ラー (Event Colors)」**をクリックします。

次のオプションを使用できます。

**Velocity**

ノートイベントのベロシティー値によって、異なる色が表示されます。

### **ピッチ (Pitch)**

ノートイベントのピッチによって、異なる色が表示されます。

### **チャンネル (Channel)**

ノートイベントの MIDI チャンネル値によって、異なる色が表示されます。

### **パート (Part)**

ノートイベントは**プロジェクト**ウィンドウの対応するパートに付けた色で表示されます。エ ディターで 2 つ以上のトラックを編集している場合に、どのノートイベントがどのトラック に属しているかを確認できます。

#### **グリッド (Grid Match)**

ノートイベントのタイムポジションによって、異なる色が表示されます。たとえば、演奏し たコードの構成音が同じタイミングになっているかを確認できます。

### **ボイス (Voice)**

ノートイベントのボイス (ソプラノ、アルト、テノールなど) によって、異なる色が表示され ます。

# **スケール/コード (Scale/Chords)**

現在のコードまたはスケール、またはその両方に一致するかどうかに応じてノートイベント が異なる色で表示されます。

**「パート (Part)」**と**「サウンドスロット (Sound Slot)」**を除くすべてのオプションでは、ポップアップ メニューに**「設定 (Setup)」**オプションも表示されます。「設定 (Setup)」を選択するとダイアログが表 示され、ベロシティー、ピッチ、チャンネルに使用する色を設定できます。

```
関連リンク
ノートイベントを選択する (659 ページ)
カラーピッカー (85 ページ)
イベントカラー設定ダイアログ (657 ページ)
```
# **イベントカラー設定ダイアログ**

イベントカラー設定ダイアログを使用すると、ベロシティー、ピッチ、チャンネル、コードとスケール などのイベントのプロパティーを設定できます。

⚫ 選択した配色オプションのイベントカラー設定ダイアログを開くには、**キーエディター**または**ドラ ムエディター**ツールバーで**「イベントカラー (Event Colors)」**ポップアップメニューを開き、**「設 定 (Setup)」**を選択します。

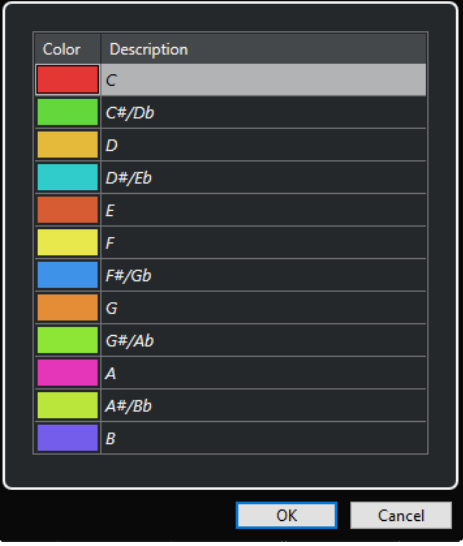

ピッチカラー設定ダイアログ

以下のオプションを使用できます。

**カラーフィールド**

カラーフィールドをクリックして**カラーピッカー**を開くと、新しいカラーを指定できます。

### **内容 (Description)**

色の使用に関する詳細な情報が表示されます。

**OK**

変更を適用してダイアログを閉じます。

```
関連リンク
イベントカラーメニュー (656 ページ)
カラーピッカー (85 ページ)
```
# **ピッチカラーの設定**

イベントのピッチに応じてイベントに色を付けるように Cubase を設定できます。配色は**「ピッチカラ ー (Pitch Colors)」**設定ダイアログで設定します。

⚫ イベントの**「ピッチカラー (Pitch Colors)」**設定ダイアログを開くには、**キーエディター**のツール バーで**「イベントカラー (Event Colors)」**ポップアップメニューを開き、**「ピッチ (Pitch)」**をオ ンにして**「設定 (Setup)」**を選択します。

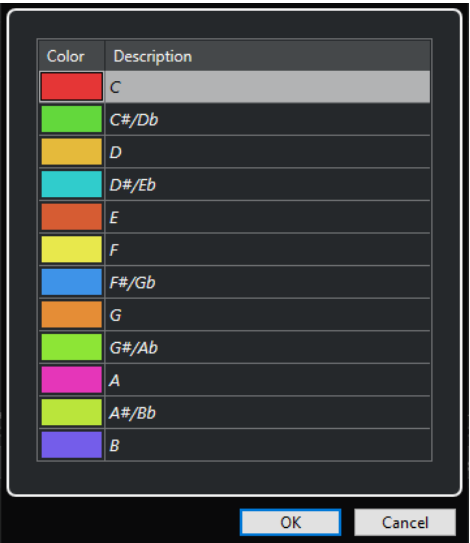

以下のオプションを使用できます。

### **カラーフィールド**

カラーフィールドをクリックして**カラーピッカー**を開くと、新しいカラーを指定できます。

### **内容 (Description)**

色の使用に関する詳細な情報が表示されます。

### **OK**

変更を適用してダイアログを閉じます。

関連リンク [イベントカラーメニュー](#page-655-0) (656 ページ) [カラーピッカー](#page-84-0) (85 ページ)

# <span id="page-658-0"></span>**コードとスケールのカラー設定**

現在のコードまたはスケール、またはその両方に一致するかどうかに応じてイベントに色を付けるよう に Cubase を設定できます。配色は**コードとスケールのカラー**設定ダイアログで設定します。

⚫ イベントの**コードとスケールのカラー**設定ダイアログを開くには、**キーエディター**のツールバーで **「イベントカラー (Event Colors)」**ポップアップメニューを開き、**「スケール/コード (Scale/ Chords)」**をオンにして**「設定 (Setup)」**を選択します。

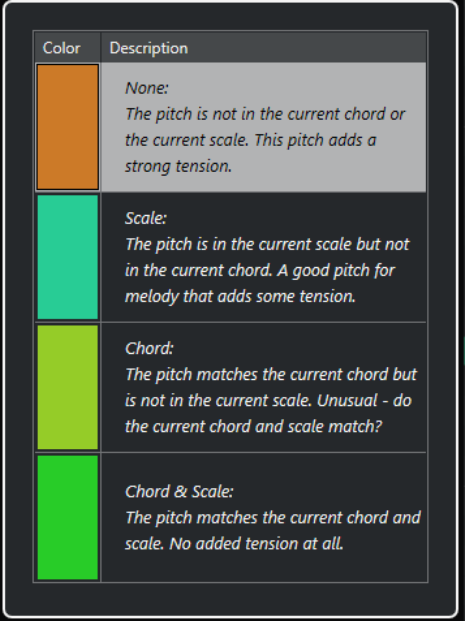

以下のオプションを使用できます。

# **カラーフィールド**

カラーフィールドをクリックして**カラーピッカー**を開くと、新しいカラーを指定できます。

## **内容 (Description)**

色の使用に関する詳細な情報が表示されます。

**OK**

変更を適用してダイアログを閉じます。

関連リンク [イベントカラーメニュー](#page-655-0) (656 ページ) [カラーピッカー](#page-84-0) (85 ページ)

# **ノートイベントを選択する**

選択した MIDI エディターによって、使用できる方法が異なります。

以下のいずれかの操作を行ないます。

- オブジェクトの選択ツールを使用して、選択したいノートイベントを囲むように選択範囲をドラッ グします。個々のイベントをクリックして選択することもできます。
- ⚫ **範囲選択**ツールを使用して、特定の時間範囲内のすべてのノートイベントを選択します。
- ⚫ **「編集 (Edit)」** > **「選択 (Select)」**を選択し、いずれかのオプションを選択します。
- 前または次のノートイベントを選択する場合は、左右の矢印キーを使用します。
- ⚫ 複数のノートを選択する場合は、**[Shift]** キーを押しながら左右の矢印キーを使用します。
- ⚫ 特定のピッチにあるノートをすべて選択する場合は、 **[Ctrl]/[command]** キーを押しながら、左 側のキーボードディスプレイのキーをクリックします。
- ⚫ それ以降の同じピッチ/譜表のノートイベントをすべて選択する場合は、**[Shift]** キーを押しながら ノートイベントをダブルクリックします。

# 補足

イベントディスプレイでノートを選択すると、ノートイベントは黒で表示され、輪郭だけがカラーで表 示されます。キーボードディスプレイでは、選択したノートのノートピッチに対応するキーもカラーで 表示されます。

関連リンク [イベントカラーメニュー](#page-655-0) (656 ページ) ノートイベントの「選択 (Select)」サブメニュー (660 ページ) [編集操作 \(Editing\)](#page-914-0) (915 ページ)

# **ノートイベントの「選択 (Select)」サブメニュー**

**「選択 (Select)」**サブメニューにあるいくつかのオプションを使用して、ノートイベントを選択できま す。

⚫ ノートイベントの**「選択 (Select)」**サブメニューを開くには、ノートイベントを選択して、**「編集 (Edit)」** > **「選択 (Select)」**を選択します。

### **すべて (All)**

編集しているパートにある、すべてのノートイベントを選択します。

#### **なし (None)**

ノートイベントの選択をすべて解除します。

### **反転 (Invert)**

選択を反転します。選択されているすべてのノートイベントの選択が解除され、選択されて いないすべてのノートが選択されます。

#### **左右ロケーター間 (In Loop)**

左ロケーターと右ロケーターの間に、一部分または全体が含まれているすべてのノートイベ ントが選択されます (このオプションはロケーターが設定されている場合にだけ有効です)。

**プロジェクト開始からカーソル位置まで (From Start to Cursor)**

プロジェクトカーソルより左でスタートするすべてのノートイベントが選択されます。

**カーソル位置からプロジェクト終了まで (From Cursor to End)**

プロジェクトカーソルより右で終了するすべてのノートイベントが選択されます。

### **同じピッチ - 全オクターブ (Equal Pitch - all Octaves)**

強調表示されているパート内で、選択されているノートイベントと同じピッチのノート (す べてのオクターブ) をすべて選択します。

補足

この機能を使用するには任意のノートイベントをひとつ選択している必要があります。

#### **同じピッチ - 同オクターブ (Equal Pitch - same Octave)**

強調表示されているパート内で、選択されているノートイベントと同じピッチのノート (同 じオクターブ) をすべて選択します。

補足

この機能を使用するには任意のノートイベントをひとつ選択している必要があります。

**ノート範囲のコントローラーを選択 (Select Controllers in Note Range)**

選択されたノートイベントの範囲内にある MIDI コントローラーデータを選択します。

関連リンク

ノートイベントの削除 (661 ページ)

# **ノートイベントをミュート (消音) する**

MIDI エディターで個々のノートイベントをミュートできます。個々のノートをミュートすると、その ノートイベントを再生から除外できます。

以下のいずれかの操作を行ないます。

- ⚫ **ミュート**ツールでノートイベントをクリックする
- ⚫ **ミュート**ツールのドラッグで長方形を描き、ミュートしたいノートイベントを囲む
- ⚫ ノートイベントを選択して、**「編集 (Edit)」** > **「ミュート (Mute)」**を選択する
- ⚫ ノートイベントのミュートを解除する場合は、そのノートをクリックするか、**ミュート**ツールで囲 みます。ノートイベントを選択して、**「編集 (Edit)」** > **「ミュートを解除 (Unmute)」**を選択する こともできます。

補足

ミュートされたノートは、ノートディスプレイでは暗く表示されます。

# **選択/非選択を切り替える**

⚫ ある領域の選択/非選択を切り替えるには、 **[Ctrl]/[command]** キーを押しながら、それらを囲む 長方形を描いてください。

# **ノートイベントの削除**

⚫ ノートイベントを削除するには、**消しゴム**ツールでイベントをクリックするか、イベントを選択し てから **[Backspace]** キーを押します。

# **「ノートの削除 (Delete Notes)」ダイアログ**

**「ノートの削除 (Delete Notes)」**ダイアログを使用すると、特定の長さまたはベロシティーに満たない ノートイベントを削除できます。

⚫ **「ノートの削除 (Delete Notes)」**ダイアログを開くには、**プロジェクト**ウィンドウで MIDI パート を選択し、**「MIDI」** > **「機能 (Functions)」** > **「ノートの削除 (Delete Notes)」**を選択します。

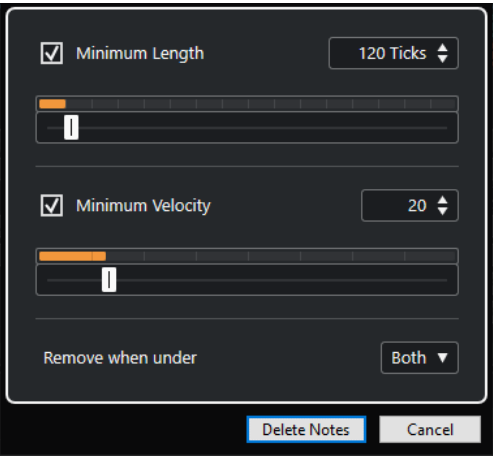

次のオプションを使用できます。

#### **長さの最小値 (Minimum Length)**

ノートの最小の長さをティック数で設定できます。設定した値よりも短いノートは削除され ます。数値フィールドまたは長さを表わすグラフィカルディスプレイを使用できます。長さ を表わすグラフィカルディスプレイの右側のフィールドをクリックすると、ディスプレイの スケールが変更されます。スケールは 1/4 小節、1 小節、2 小節、4 小節に設定できます。

#### **ベロシティーの最小値 (Minimum Velocity)**

ノートの最小ベロシティーをティック数で設定できます。設定した値よりもベロシティーが 低いノートは削除されます。

#### **設定した値を下回るノートを削除 (Remove when under)**

このオプションは、**「ベロシティーの最小値 (Minimum Velocity)」**と**「長さの最小値 (Minimum Length)」**の両方をオンにした場合のみ使用できます。両方の条件を満たしたノ ートといずれか一方の条件を満たしたノートのどちらを削除するかを選択できます。

# **ノートイベントをトリムする**

**トリム**ツールを使用して、ノートイベントの終わりまたは始まりの部分を切り落とすことができます。

手順

- **1.** ツールバーで**トリム**ツールを選択します。
- **2.** 以下のいずれかの操作を行ないます。
	- 単一のノートイベントの終わりの部分を切り取る場合は、ノートイベントをクリックします。
	- ⚫ 単一のノートイベントの始まりの部分を切り取る場合は、**[Alt]** キーを押しながらノートイベ ントをクリックします。
	- ⚫ 複数のノートイベントを切り取る場合は、ノートイベントをクロスするようにドラッグしま す。
	- ⚫ 編集するすべてのノートイベントに同じ開始時間と終了時間を設定する場合は、 **[Ctrl]/ [command]** キーを押しながら、ノートイベントの上を垂直方向にドラッグします。

# **情報ラインを使用してノートイベントを編集する**

情報ラインでは、通常の数値編集方法を使用して、ノートイベントの移動、サイズ変更、ベロシティー 値の変更を行なえます。

⚫ 選択したすべてのノートイベントに変更を適用するには、 **[Ctrl]/[command]** キーを押しながら 情報ラインの値を変更します。

⚫ ノートイベントのピッチまたはベロシティー値を MIDI キーボード経由で調整するには、情報ライ ンの**「ピッチ (Pitch)」**または**「ベロシティー (Velocity)」**フィールドをクリックして、MIDI キー ボードでノートを演奏します。

補足

複数のノートイベントを選択した状態で数値を調整すると、選択されたすべてのイベントは変更し た値に設定されます。

# **ノートイベントを複製/リピートする**

ノートイベントは、**プロジェクト**ウィンドウのイベントと同じ方法で複製/リピートできます。

⚫ 選択したノートイベントを複製するには、**[Alt/Opt]** キーを押した状態でノートイベントを新しい 位置にドラッグします。

**「スナップ機能」**をオンにすると、正確な位置にノートを移動しやすくなります。

- ⚫ 選択したノートイベントをコピーして、元のイベントの後ろに配置するには、**「編集 (Edit)」** > **「機 能 (Functions)」** > **「複製 (Duplicate)」**を選択します。 複数のノートイベントが選択されているときは、そのすべてが 1 つのユニットとして、ノートイベ ント間の位置関係を維持したままコピーされます。
- ⚫ 選択したノートイベントのコピーを複数作成するには、**「編集 (Edit)」** > **「機能 (Functions)」** > **「反復複製 (Repeat)」**を選択し、数を指定して**「OK」**をクリックします。 **[Alt/Opt]** キーを押したままノートイベントの右端を右にドラッグしてもノートイベントのコピ ーを作成できます。

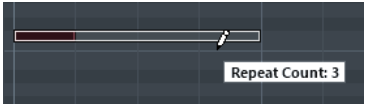

# **スナップで正確な位置を決める**

**スナップ**機能は、横方向 (時間軸) の動作をある程度制限して、一定の位置に位置決めしていくもので す。この機能を使用すると、MIDI エディターでノートイベントを編集するときに、ノートディスプレ イで正確な位置を決めやすくなります。影響を受けるのは、移動、複製、描画、サイズ変更などの操作 です。

⚫ スナップ機能のオン/オフを切り替えるには、**「スナップ (Snap)」**をクリックします。

**「小節/拍 (Bars+Beats)」**の時間表示形式を選択している場合、スナップグリッドはツールバーの 「クオンタイズ (Quantize)」で設定します。この仕組みによって、ストレートな音値 (小節、拍、 8、16、32 分音符...の単位) に加え、**「クオンタイズパネル (Quantize Panel)」**で設定する「スウ ィング (Swing)」グリッドにもスナップできるようになります。

⚫ その他の時間表示形式を選択した場合は、表示されるグリッドにしたがってポジショニングされま す。

# **ベロシティー値の設定**

MIDI エディターでノートイベントを作成する際に、ツールバーの**「ノートの挿入ベロシティー (Note Insert Velocity)」**フィールドで、ノートイベントのベロシティー値を設定できます。ベロシティー値 にはいくつかの設定方法があります。

⚫ **「環境設定 (Preferences)」**ダイアログの**「制御ツール (Tool Modifiers)」**ページで指定した**「ベ ロシティーを編集 (Edit Velocity)」**の制御ツールを使用します。カーソルはスピーカーの形に変化 し、ノートの横にベロシティーの値を示すフィールドが現れます。これは単に数値を表示するもの ではなく、「ノートベロシティースライダー (Note Velocity Slider)」と呼ばれるものです。マウス ポインターを上下にドラッグして値を調節できます。

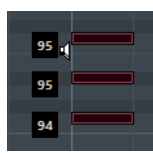

値の変更は選択したすべてのノートに適用されます。

- **「ノートの挿入ベロシティー (Note Insert Velocity)」**ポップアップメニューを開いて、ベロシティ ー値を選択します。 このメニューでは、**「設定 (Setup)」**を選択して、ポップアップメニューのベロシティー値をカス タム設定することもできます。
- ⚫ ツールバーの**「ノートの挿入ベロシティー (Note Insert Velocity)」**フィールドをダブルクリック してベロシティー値を入力します。
- 「挿入ベロシティー1~5 (Insert Velocity 1 5)」にキーボードショートカットを割り当てて使用 します。

ノートイベントを入力するときに、異なるベロシティー値をすばやく切り替えられるようになりま す。

# **MIDI パートのループ再生**

**「独立トラックループ (Independent Track Loop)」**機能を使用すると、プロジェクトの再生とは別に MIDI パートだけをループ再生できます。

ループをアクティブにすると、ループ範囲内の MIDI イベントは連続的に繰り返されます。その間、他 のトラック上のイベントは通常どおりに再生されます。サイクルを再開するたびに、独立トラックルー プも再開します。

#### 手順

- **1.** ツールバーの**「独立トラックループ (Independent Track Loop)」**をオンにします。 このボタンが表示されていない場合は、ツールバーを右クリックして、**「独立トラックループ (Independent Track Loop)」**をオンにします。 **プロジェクト**ウィンドウでループ範囲を指定している場合、MIDI エディターのルーラーには表示 されません。
- **2.** ルーラー部分を **[Ctrl]/[command]** キーを押しながらクリックして、独立トラックループの開始 位置を指定します。
- **3.** ルーラー部分を **[Alt/Opt]** キーを押しながらクリックして、独立トラックループの終了位置を指定 します。

結果

独立ループの範囲は別の色で表示されます。

ループ範囲の開始位置と終了位置はステータスラインに表示されます。

手順終了後の項目

ループ範囲内のイベントを繰り返してアクティブな MIDI パートを埋めるには、**「MIDI」** > **「独立ルー プをパートに適用 (Repeat Loop)」**を選択します。

# <span id="page-664-0"></span>**「パート編集モード (Part Editing Mode)」パネル**

**「パート編集モード (Part Editing Mode)」**パネルでは、イベントディスプレイで選択矩形を使用して 複数のイベントを選択した場合に、編集を有効とするイベントやパートを設定できます。

⚫ **「パート編集モード (Part Editing Mode)」**パネルを開くには、**キーエディター**、**ドラムエディタ ー**、または**リストエディター**ツールバーの**「複数のパートコントロール (Multiple Part Controls)」**セクションにある**「パート編集モード (Part Editing Mode)」** をクリックします。

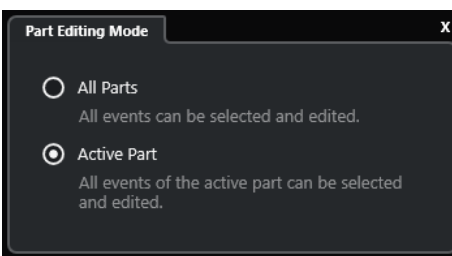

以下のオプションは、ドラッグで選択矩形を描いたときに選択される項目を設定します。

# **すべてのパート (All Parts)**

表示されているすべてのパートのすべてのイベントを選択します。

### **アクティブなパート (Active Part)**

アクティブなパートのイベントを選択します。

# **複数の MIDI パートの操作**

**キーエディター**、**ドラムエディター**、**リストエディター**ツールバーの**「複数のパートコントロール (Multiple Part Controls)」**セクションには、複数のパートを操作するためのコントロールとツールが 用意されています。

# **パートの境界線を表示 (Show Part Borders)**

⚫ アクティブなパートの範囲 (境界) を表示するには、**「パートの境界線を表示 (Show Part Borders)」**をオンにします。

このオプションをオンにすると、アクティブなパート以外はすべてグレーで表示されます。

● パート範囲を変更するには、パートの境界をドラッグします。 パートの境界には、アクティブなパートの名前が表示されます。

# **パート編集モード (Part Editing Mode)**

⚫ 編集操作をアクティブなパートのみに制限するには、**「パート編集モード (Part Editing Mode)」** パネルの**「アクティブなパート (Active Part)」**をオンにします。

# **編集用パートを有効化 (Activate Part for Editing)**

**「編集用パートを有効化 (Activate Part for Editing)」**ポップアップメニューには、エディターを開いた ときに選択していたすべてのパートが表示されます。リストはトラックリストと同じように並べられ、 パートは対応するトラックの名前の下にリスト表示されます。パートはタイムライン上の位置に従っ て並べられます。検索フィールドを使用してパート名を検索できます。

<span id="page-665-0"></span>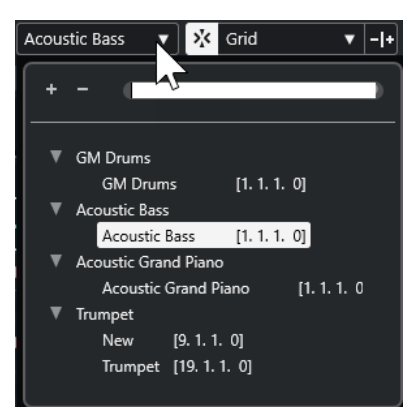

編集するパートをアクティブにするには、リストでそのパート名をクリックします。

補足

開いたパートが「共有コピー」 (Shared Copy) である場合、すべての編集操作はこのパートのすべての 共有コピーに適用されます。**プロジェクト**ウィンドウでは、共有コピーは、パートの右上に共有コピー であることを示す等号が表示されます。

```
関連リンク
```
[複数のパートコントロール](#page-694-0) (695 ページ) [「パート編集モード \(Part Editing Mode\)」パネル](#page-664-0) (665 ページ)

# **コントローラーディスプレイ**

**キーエディター**と**ドラムエディター**の下の部分は、コントローラーディスプレイです。

コントローラーディスプレイを表示するには、以下のいずれかの操作を行ないます。

- ⚫ **キーエディター**または**ドラムエディター**で**「コントローラーレーン設定 (Controller Lane Setup)」**ポップアップメニューを開き、**「コントローラーレーンを表示/非表示 (Show/Hide Controller Lanes)」**を選択します。
- ⚫ **キーエディター**または**ドラムエディター**のツールバーで、**「ウィンドウレイアウトの設定 (Set up Window Layout)」**をクリックして**「コントローラーレーン (Controller Lanes)」**をオンにしま す。

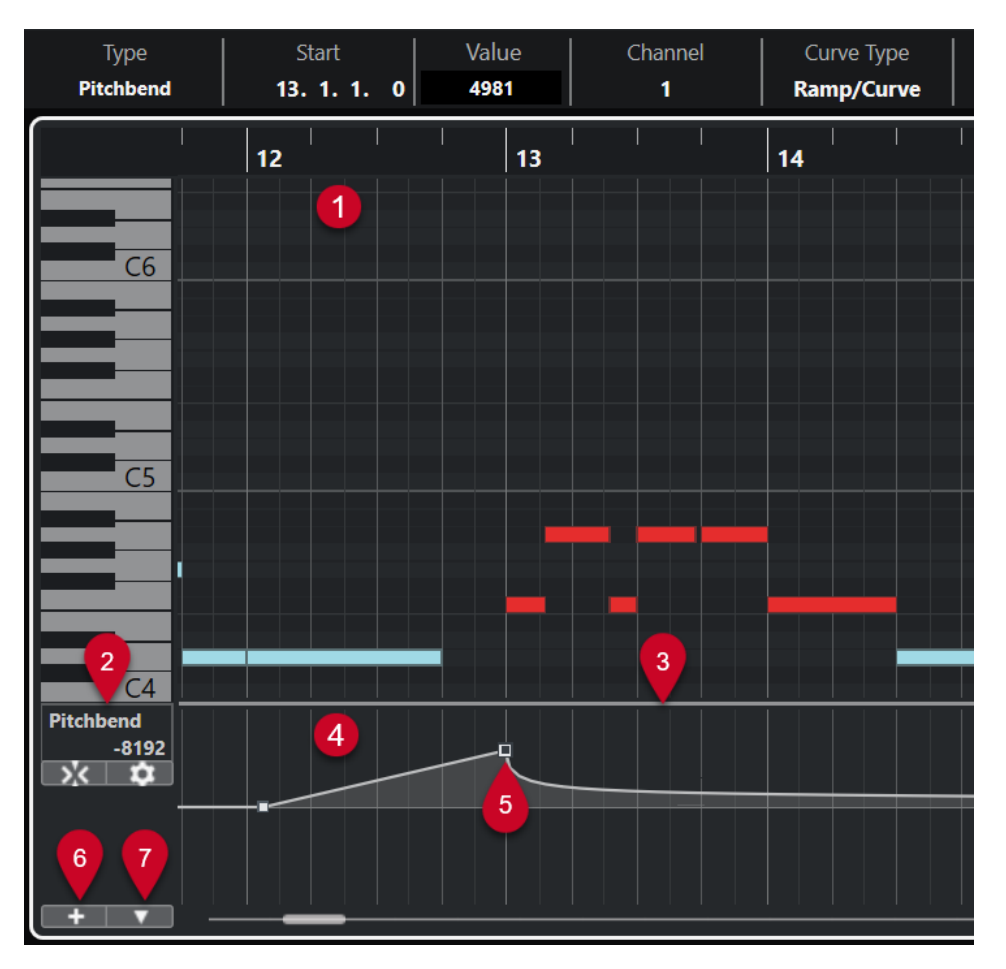

以下のオプションを使用できます。

**1 ノートディスプレイ**

ここには「グリッド」があり、MIDI ノートが「ボックス」で表示されます。

**2 「コントローラーの選択と機能 (Controller Selection and Functions)」メニュー**

表示するコントローラータイプを選択できるほか、コントローラーレーンとイベントの編集機能が 含まれています。

**3 分割線**

ノートディスプレイとコントローラーディスプレイの間の分割線をドラッグして、ディスプレイエ リアのサイズを変更できます。

**4 コントローラーディスプレイ**

1 つまたは複数のコントローラーレーンが表示されます。

**5 コントローラーイベント**

コントローラーディスプレイには、選択したコントローラータイプの追加したコントローラーイベ ントと、それらの現在の値が表示されます。コントローラーイベントに長さはありません。これら の値は次のイベントの開始位置まで有効です。

ベロシティー値は縦のバーとして表示され、バーが長いほどベロシティー値が高いことを示しま す。ベロシティーのバーはノートディスプレイのノートに対応します。

その他のイベントはすべてステップで表示され、ステップの高さがイベントの値に対応します。

**6 コントローラーレーンを作成 (Create Controller Lane)**

複数のコントローラーを一度に表示できるようにコントローラーレーンを追加できます。各コン トローラーレーンには、以下のプロパティーやイベントタイプを表示できます。

● ベロシティー (Velocity)

- <span id="page-667-0"></span>● ピッチベンド (Pitchbend)
- アフタータッチ (Aftertouch)
- ⚫ ポリプレッシャー (Poly Pressure)
- プログラムチェンジ (Program Change)
- SysEx (システムエクスクルーシブ) イベント
- ⚫ コンティニュアスコントローラー
- **7 コントローラーレーン設定 (Controller Lane Setup)**

コントローラーレーンの設定機能が含まれており、プリセットを追加したり整理したりできます。

```
関連リンク
ベロシティーイベントの編集 (675 ページ)
コントローラーイベントエディター (686 ページ)
```
# **「コントローラーレーン設定 (Controller Lane Setup)」メニュー**

**「コントローラーレーン設定 (Controller Lane Setup)」**ポップアップメニューでは、レーンを追加し たり、表示するイベントタイプを選択したりできます。

⚫ **「コントローラーレーン設定 (Controller Lane Setup)」**ポップアップメニューを開くには、コン トローラーディスプレイの左下にある**「コントローラーレーン設定 (Controller Lane Setup)」**  ■■■ をクリックします。

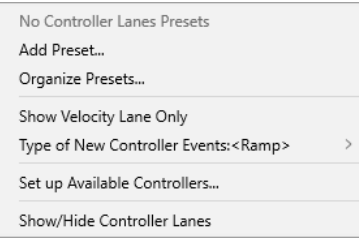

以下のオプションを使用できます。

### **プリセットを追加 (Add Preset)**

**「プリセットを保存 (Save Preset)」**ダイアログが開きます。ここでは、プリセットに名前を 付けて保存できます。

### **プリセットの構成 (Organize Presets)**

**「プリセットの構成 (Organize Presets)」**ダイアログが開きます。ここでは、プリセットの 名前の変更と削除を行なえます。

#### **ベロシティーレーンのみを表示 (Show Velocity Lane Only)**

ベロシティーレーンのみを表示するようにコントローラーディスプレイをリセットします。

#### **新規コントローラーイベントのタイプ (Type of New Controller Events)**

新しいコントローラーイベントを前のカーブポイントから新しいカーブポイントまで徐々に 変化させるか (**「引き寄せ (Ramp)」**)、新しい値にすぐに変更するか (**「ステップ (Step)」**) を指 定します。

補足

この設定はプログラムと共に保存され、手動で作成する新しいイベントや録音された MIDI CC イベントに影響します。ただし、以下のイベントは常にステップとして記録されます。

- CC 0 (バンク MSB)
- CC 32 (バンク LSB)
- <span id="page-668-0"></span>● CC 64 (サステイン)
- ⚫ CC 98 (NRPN LSB)
- ⚫ CC 99 (NRPN MSB)
- ⚫ CC 100 (RPN LSB)
- ⚫ CC 101 (RPN MSB)
- CC 120 (オールサウンドオフ)
- CC 121 (リセットコントローラー)
- CC 122 (ローカルコントロール)
- CC 123 (オールノートオフ)
- CC 124 (オムニモードオフ)
- CC 125 (オムニモードオン)
- CC 126 (モノモードオン)
- CC 127 (ポリモードオン)
- ⚫ 出力チャンネルが**「すべて (Any)」**に設定され、トラックに録音されたすべての MIDI CC イベント。
- ⚫ **「MIDI をノートエクスプレッションとして録音 (Record MIDI as Note Expression)」**が オンになっているすべての MIDI CC イベント。

**利用できるコントローラーを設定 (Set up Available Controllers)**

ポップアップメニューに表示する/表示しない MIDI コントローラーを指定できる**「MIDI コン トローラー設定 (MIDI Controller Setup)」**ダイアログを開きます。

**コントローラーレーンを表示/非表示 (Show/Hide Controller Lanes)** 最後に表示されたコントローラーレーンの表示/非表示を切り替えます。

# **コントローラーレーンのコンテキストメニュー**

● コントローラーレーンのコンテキストメニューを開くには、コントローラーディスプレイの左の領 域を右クリックします。

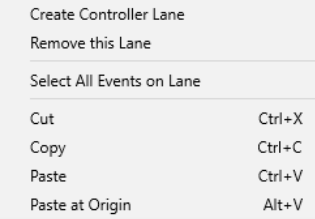

以下のオプションを使用できます。

- **コントローラーレーンを作成 (Create Controller Lane)** コントローラーレーンを作成します。
- **このコントローラーレーンを閉じる (Remove This Lane)** 現在のコントローラーレーンを削除します。
- **レーン上のすべてのイベントを選択 (Select All Events on Lane)** 現在のレーンのすべてのコントローラーイベントを選択します。
- **切り取り (Cut)**

選択したイベントを切り取ります。

# <span id="page-669-0"></span>**コピー (Copy)**

選択したイベントをクリップボードにコピーします。

### **貼り付け (Paste)**

クリップボードに置いたデータをカーソル位置に貼り付けます。

## **元のポジションに貼り付け (Paste at Origin)**

クリップボードに置いたデータを、元のトラック/位置に戻して貼り付けます。既存のイベン トは置き換えられます。

# 補足

異なる CC レーン間でデータをコピーできます。

関連リンク

[コントローラーディスプレイ](#page-665-0) (666 ページ)

# **「コントローラーの選択と機能 (Controller Selection and Functions)」メ ニュー**

コントローラーレーンの左側に表示される**「コントローラーの選択と機能 (Controller Selection and Functions)」**ポップアップメニューを使用すると、表示するコントローラータイプを選択できます。こ のポップアップメニューは、少なくとも 1 つのコントローラーレーンが表示されている場合にのみ使用 できます。また、コントローラーレーンとイベントの編集機能も含まれています。

**● 「コントローラーの選択と機能 (Controller Selection and Functions)」ポップアップメニューを** 開くには、コントローラーレーンの左側にある**「コントローラーの選択と機能 (Controller Selection and Functions)」**をクリックします。

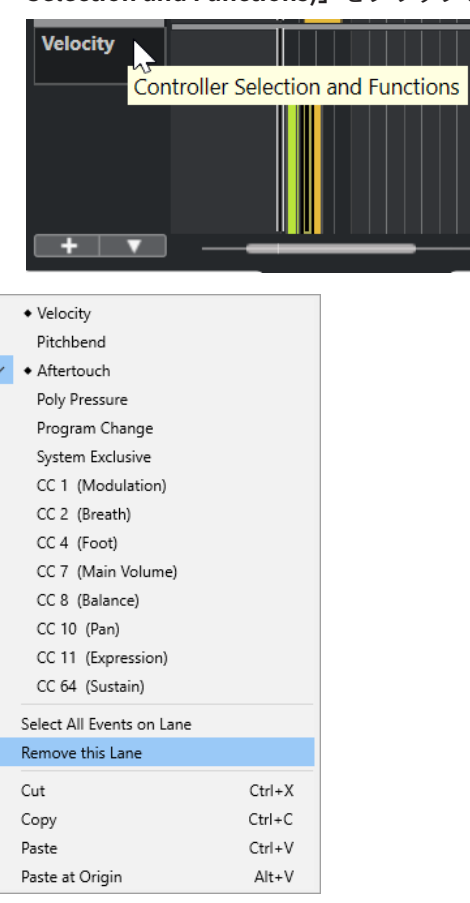

<span id="page-670-0"></span>以下のオプションを使用できます。

### **コントローラーイベントタイプ**

コントローラーレーンに表示できるイベントタイプが表示されます。コントローラーにすで にオートメーションデータが存在している場合は、コントローラー名の左にひし形が表示さ れます。

**レーン上のすべてのイベントを選択 (Select All Events on Lane)**

現在のレーンのすべてのコントローラーイベントを選択します。

**このコントローラーレーンを閉じる (Remove This Lane)** 現在のコントローラーレーンを非表示にします。

関連リンク [「MIDI コントローラー設定 \(MIDI Controller Setup\)」ダイアログ](#page-673-0) (674 ページ)

# **「コントローラーレーンを作成 (Create Controller Lane)」メニュー**

**「コントローラーレーンを作成 (Create Controller Lane)」**ポップアップメニューを使用すると、新し いコントローラーレーンを作成して表示するコントローラータイプを選択できます。

⚫ **「コントローラーレーンを作成 (Create Controller Lane)」**ポップアップメニューを開くには、コ ントローラーディスプレイの左側の**「コントローラーレーンを作成 (Create Controller Lane)」**  ■■■ をクリックします。

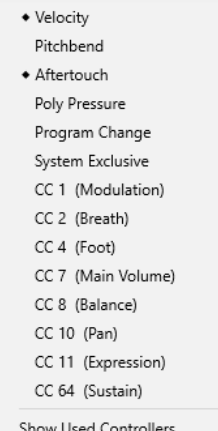

以下のオプションを使用できます。

# **コントローラーイベントタイプ**

コントローラーレーンに表示できるイベントタイプが表示されます。コントローラーにすで にオートメーションデータが存在している場合は、コントローラー名の左にひし形が表示さ れます。

イベントタイプを選択すると、対応するコントローラーレーンがコントローラーディスプレ イに追加されます。

### **使用中のコントローラーを表示 (Show Used Controllers)**

コントローラーイベントが含まれているコントローラーレーンをすべて開きます。

# <span id="page-671-0"></span>**コントローラーレーンの追加**

コントローラーディスプレイにコントローラーレーンを追加できます。コントローラーレーンでは特 定のコントローラータイプを選択して表示でき、そのタイプのコントローラーイベントを追加したり編 集したりできます。

手順

- 1. 「コントローラーレーンを作成 (Create Controller Lane)」 + をクリックします。
- **2.** ポップアップメニューからコントローラーイベントタイプを選択します。

補足

表示したいコントローラーイベントタイプがない場合は、**「コントローラーレーン設定 (Controller Lane Setup)」**ポップアップメニューを開いて**「利用できるコントローラーを設定 (Set up Available Controllers)」**を選択します。そのあと、**「MIDI コントローラー設定 (MIDI Controller Setup)」**ダイアログで利用できるコントローラーイベントタイプを設定できます。

# 結果

新しいコントローラーレーンが作成されます。

補足

- ⚫ コントローラーレーンを非表示するには、**「コントローラーの選択と機能 (Controller Selection and Functions)」**ポップアップメニューを開いて**「このコントローラーレーンを閉じる (Remove This Lane)」**を選択します。ただし、イベントそのものは削除されず、有効なままです。
- ⚫ すべてのレーンを非表示にすると、コントローラーディスプレイは表示されなくなります。**「コン トローラーレーンを作成 (Create Controller Lane)」**をクリックするか、**「コントローラーレーン 設定 (Controller Lane Setup)」**ポップアップメニューを開いて**「コントローラーレーンを表示/非 表示 (Show/Hide Controller Lanes)」**を選択するとコントローラーディスプレイを再度表示でき ます。

関連リンク

[「コントローラーの選択と機能 \(Controller Selection and Functions\)」メニュー](#page-669-0) (670 ページ) [使用できるコンティニュアスコントローラーを設定する](#page-672-0) (673 ページ)

# **さまざまなコントローラーイベントタイプを表示する**

コントローラーレーンに表示するイベントタイプを選択できます。コントローラーレーンに表示でき るイベントタイプは 1 種類だけです。

手順

**⚫ 「コントローラーの選択と機能 (Controller Selection and Functions)」**ポップアップメニューを 開いてさまざまなイベントタイプを選択します。

<span id="page-672-0"></span>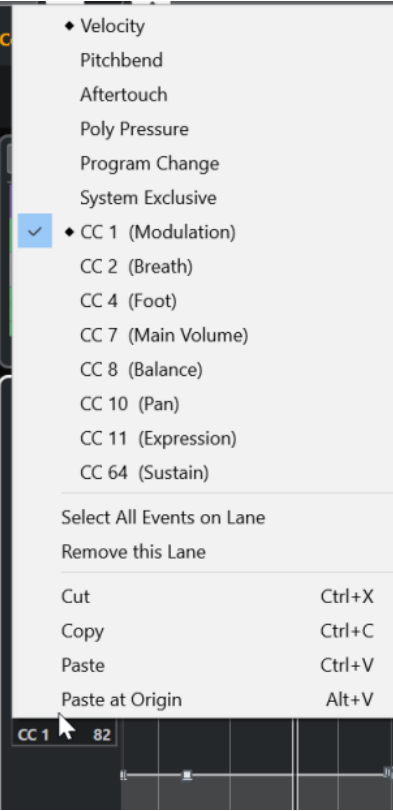

関連リンク [「コントローラーの選択と機能 \(Controller Selection and Functions\)」メニュー](#page-669-0) (670 ページ)

# **使用できるコンティニュアスコントローラーを設定する**

**「MIDI コントローラー設定 (MIDI Controller Setup)」**ダイアログでは、選択できるコンティニュアス コントローラーを指定できます。

手順

- **1. 「コントローラーレーン設定 (Controller Lane Setup)」** > **「利用できるコントローラーを設定 (Set up Available Controllers)」**を選択します。
- **2. 「MIDI コントローラー設定 (MIDI Controller Setup)」**ダイアログで、以下のいずれかの操作を行 ないます。
	- ⚫ **「隠す項目 (Hidden)」**コラムで、表示するすべてのコントローラーを選択して**「追加 (Add)」** をクリックします。
	- ⚫ **「表示 (Visible)」**コラムで、非表示にするすべてのコントローラーを選択して**「削除 (Remove)」**をクリックします。
- **3. 「OK」**をクリックします。

結果

対応するコンティニュアスコントローラーを選択できるようになりました。

#### <span id="page-673-0"></span>補足

**「MIDI コントローラー設定 (MIDI Controller Setup)」**ダイアログは、プログラムのさまざまな場所で 開くことができます。ここで選択する設定はグローバルな設定となり、プログラム全体の MIDI コント ローラーを選択できる項目に反映されます。

関連リンク [使用できるコンティニュアスコントローラーを設定する](#page-672-0) (673 ページ)

# **「MIDI コントローラー設定 (MIDI Controller Setup)」ダイアログ**

**「MIDI コントローラー設定 (MIDI Controller Setup)」**ダイアログでは、表示/非表示にする MIDI コン トローラーを指定できます。

⚫ **「MIDI コントローラー設定 (MIDI Controller Setup)」**ダイアログを開くには、コントローラーデ ィスプレイの左側にある**「コントローラーレーン設定 (Controller Lane Setup)」**をクリックして **「利用できるコントローラーを設定 (Set up Available Controllers)」**を選択します。

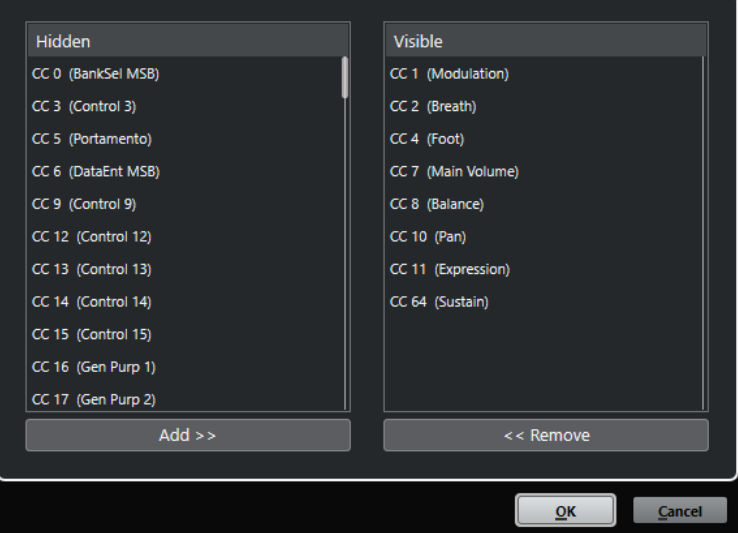

### **表示 (Visible)**

表示される MIDI コントローラーが表示されます。

# **隠す項目 (Hidden)**

非表示の MIDI コントローラーが表示されます。

# **追加 >> (Add >>)**

**「隠す項目 (Hidden)」**リストから項目を選択し、**「追加 >> (Add >>)」**をクリックするとその 項目が表示されます。

### **<< 削除 (<< Remove)**

**「表示 (Visible)」**リストから項目を選択し、**「<< 削除 (<< Remove)」**をクリックするとその 項目が非表示になります。

# **コントローラーレーンのプリセットの保存**

コントローラーレーンの設定をコントローラーレーンのプリセットとして保存できます。こうするこ とで、ベロシティーだけ (1 レーン) を表示するプリセットや、ベロシティーと他のタイプ (ピッチベン ドやモジュレーションなど) とのコンビネーションのプリセットなどを用意しておくことができます。

<span id="page-674-0"></span>前提条件

少なくとも 1 つのコントローラーレーンを追加し、表示するコントローラーイベントタイプを選択して おきます。

手順

- **1. 「コントローラーレーン設定 (Controller Lane Setup)」**をクリックします。
- **2. 「プリセットを追加 (Add Preset)」**を選択します。
- **3. 「プリセットを保存 (Save Preset)」**ダイアログで、プリセットの名前を入力します。
- **4. 「OK」**をクリックします。

#### 結果

保存したコントローラーレーン設定はコントローラーレーンのプリセットとして使用できます。レー ンの数と表示されるイベントタイプがプリセットに保存されます。

プリセットの読み込み、削除、または名前の変更を行なうには、**「コントローラーレーン設定 (Controller Lane Setup)」**メニューを開いて**「プリセットを構成 (Organize Presets)」**を選択します。

関連リンク [「コントローラーレーン設定 \(Controller Lane Setup\)」メニュー](#page-667-0) (668 ページ)

# **ベロシティーイベントの編集**

各ノートイベントにはベロシティーイベントが自動的に追加されます。これらのイベントのべロシテ ィー値は編集できます。

前提条件

コントローラーレーンを追加し、ベロシティーイベントを表示するように設定しておきます。いくつか のノートにべロシティーイベントを追加しておきます。

手順

- **1.** 必要に応じて、ツールバーの**「試聴モード (Acoustic Feedback)」**をオンにします。 こうしておくと、ベロシティーを調節したときにノートが再生され変更結果を試聴できます。
- **2.** 以下のいずれかの操作を行ないます。
	- ⚫ ツールバーで**オブジェクトの選択**ツールか**鉛筆**ツールを選択し、コントローラーディスプレイ のべロシティーバーをクリックします。
	- ⚫ ツールバーで**オブジェクトの選択**ツールを選択し、**[Alt]** を押しながらコントローラーディス プレイのべロシティーバーをクリックして選択します。情報ラインの**「ベロシティー (Velocity)」**の値を変更します。
	- ⚫ ツールバーで**ライン**ツールを選択し、ベロシティーディスプレイでドラッグして複数のノート のベロシティー値を変更します。

プロジェクトカーソル位置のベロシティー値が**「コントローラーの選択と機能 (Controller Selection and Functions)」**ポップアップメニューの下に表示されます。

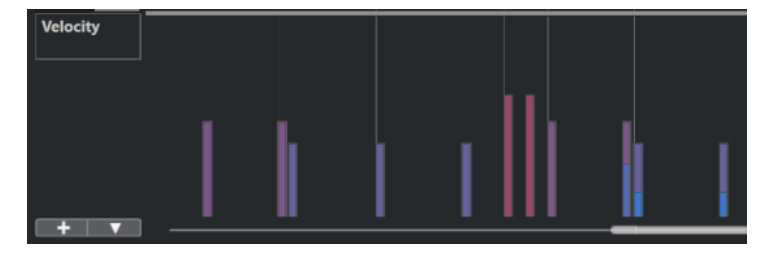

675 Cubase Elements 13.0.30

### 補足

同じ位置に複数のノートがある場合、ベロシティーバーはノートの数だけ重なっています。1 つの ノートのベロシティー値を編集するには、ノートディスプレイでそのノートを選択します。ノート が選択されていない場合は、すべてのイベントに同じベロシティー値が適用されます。

### 結果

編集に応じてベロシティー値が変更されます。

```
関連リンク
ベロシティーイベントの追加 (676 ページ)
「コントローラーの選択と機能 (Controller Selection and Functions)」メニュー (670 ページ)
コントローラーイベントエディター (686 ページ)
```
# **ベロシティーイベントの追加**

ノートイベントを追加してベロシティーイベントを追加できます。

前提条件 コントローラーレーンを追加しておきます。

#### 手順

- **1. 「コントローラーの選択と機能 (Controller Selection and Functions)」**ポップアップメニューを 開いて**「ベロシティー (Velocity)」**を選択します。
- **2. 鉛筆**ツールまたは**ライン**ツールを選択します。
- **3.** ノートディスプレイをクリックしてノートイベントを追加します。 これにより、編集できるノートイベントとベロシティーコントローラーイベントが追加されます。

### 結果

ベロシティー値は、コントローラーディスプレイに縦のバーで示されます。各ベロシティーバーは、ノ ートディスプレイのノートイベントに対応します。バーが長いほど、ベロシティー値が高いことを示し ます。この値は次のイベントの開始位置まで有効です。

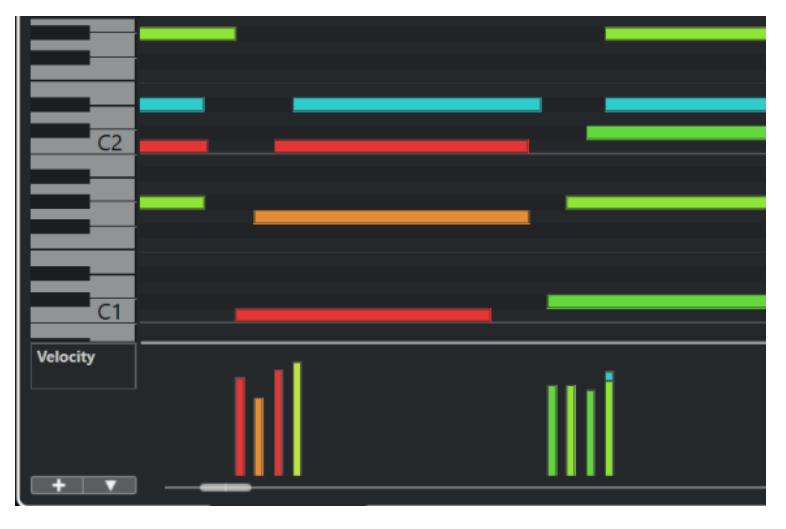

関連リンク [コントローラーレーンの追加](#page-671-0) (672 ページ) [ラインツールのモード](#page-683-0) (684 ページ)

[「コントローラーの選択と機能 \(Controller Selection and Functions\)」メニュー](#page-669-0) (670 ページ)

# <span id="page-676-0"></span>**ピッチベンドコントローラーレーン**

ピッチベンドコントローラーレーンでは、ピッチベンドコントローラーイベントの追加や編集を行なえ ます。

⚫ ピッチベンドコントローラーレーンを追加するには、**「コントローラーの選択と機能 (Controller Selection and Functions)」**メニューを開いて**「ピッチベンド (Pitchbend)」**を選択します。

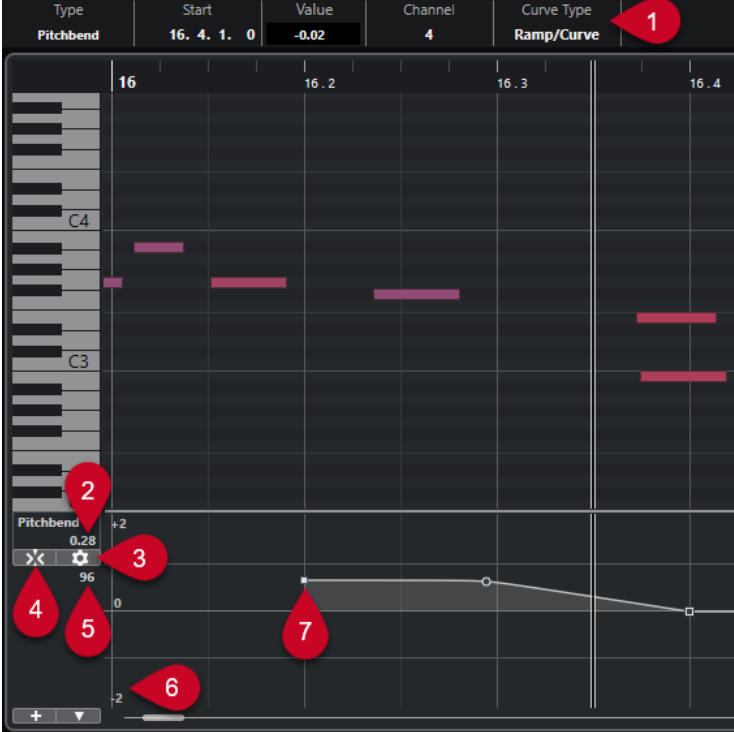

- **1 「カーブのタイプ (Curve Type)」フィールド** コントローラーカーブのタイプが表示されます。**「ステップ (Step)」**または**「傾斜/カーブ (Ramp/ Curve)」**に設定できます。
- **2 プロジェクトカーソル位置の値 (Value at Project Cursor)**

プロジェクトカーソル位置のピッチベンドの値が表示されます。表示される内容は、**「グリッド設 定 (Grid Settings)」**ペインの**「セミトーングリッドを表示 (Show Semitones Grid)」**設定によっ て異なります。

- **「セミトーングリッドを表示 (Show Semitones Grid)」**をオンにすると、この値にはプロジェ クトカーソル位置の半音の値が表示されます。範囲は +96 ~ -96 半音です。この値は半音お よびセント単位で表示されます。
- ⚫ **「セミトーングリッドを表示 (Show Semitones Grid)」**をオフにすると、この値にはプロジェ クトカーソル位置のピッチベンド MIDI の値が表示されます。範囲は +8191 ~ -8192 ステッ プです。
- **3 グリッドを設定 (Set up Grid)**

ピッチベンドコントローラーレーンのセミトーングリッドを設定できる**「グリッド設定 (Grid Settings)」**ペインを開きます。

**4 ピッチベンドイベントをスナップ (Snap Pitchbend Events)**

コントローラーイベントの垂直方向の移動を制限してセミトーングリッドにスナップさせま す。初期設定では、**「ピッチベンドイベントをスナップ (Snap Pitchbend Events)」**をオンにする <span id="page-677-0"></span>と**「セミトーングリッドを表示 (Show Semitones Grid)」**もオンになり、イベントのスナップ先 となるグリッドが表示されます。

補足

**「ピッチベンドイベントをスナップ (Snap Pitchbend Events)」**はコントローラーイベントエディ ターでは効果がありません。

**5 MIDI デバイスのコントローラー値**

この値は、MIDI デバイスからこのコントローラーレーンに MIDI データを入力した場合に表示され ます。

**6 セミトーングリッド**

セミトーングリッドには半音の値が表示されます。グリッドラインの数と幅は、**「ピッチベンド範 囲: 下 (Pitchbend Range: Down)」**と**「ピッチベンド範囲: 上 (Pitchbend Range: Up)」**の設定に 応じて決まります。初期設定では、範囲は ±2 半音 (メジャーセカンド) に設定されています。

補足

**「ピッチベンドイベントをスナップ (Snap Pitchbend Events)」**をオフにしてもグリッドは表示で きます。

**7 コントローラーカーブ** ピッチベンドのコントローラーカーブです。

関連リンク [コントローラーイベントエディター](#page-685-0) (686 ページ) グリッド設定 (Grid Settings) (678 ページ)

# **グリッド設定 (Grid Settings)**

**「グリッド設定 (Grid Settings)」**ペインを使用すると、ピッチベンドコントローラーレーンのセミトー ングリッドを設定できます。グリッド設定は対応するトラックにのみ影響するため、MIDI トラックま たはインストゥルメントトラックごとに異なるグリッド設定を設定できます。すべてのグリッド設定 はプロジェクトと共に保存されます。

⚫ ピッチベンドコントローラーレーンの**「グリッド設定 (Grid Settings)」**を表示するには、ピッチ ベンドコントローラーレーンを追加して**「グリッドを設定 (Set up Grid)」**をクリックします。

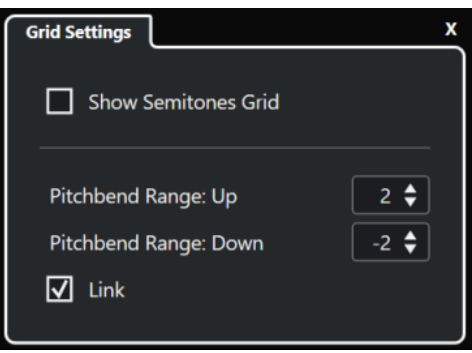

**セミトーングリッドを表示 (Show Semitones Grid)**

セミトーングリッドには、イベントがスナップする半音の値が表示されます。グリッドライ ンの数と幅は、**「ピッチベンド範囲: 下 (Pitchbend Range: Down)」**と**「ピッチベンド範囲: 上 (Pitchbend Range: Up)」**の設定に応じて決まります。

#### <span id="page-678-0"></span>補足

このグリッドは、ピッチベンドの正確な半音位置を見つけやすくするための視覚的なガイド です。グリッドを変更してもピッチベンドイベントの値は変わりません。

#### **ピッチベンド範囲: 上 (Pitchbend Range: Up)**

上部のグリッドの値を 1 ~ 96 半音で指定できます。初期設定では、グリッドの上のピッチ ベンド範囲は 2 半音に設定されており、1 ~ 2 半音の間で上向きベンドを指定できます。

#### **ピッチベンド範囲: 下 (Pitchbend Range: Down)**

下部のグリッドの値を -1 ~ -96 半音で指定できます。初期設定では、グリッドの下のピッチ ベンド範囲は -2 半音に設定されており、1 ~ -2 半音の間で下向きベンドを指定できます。

### **リンク (Link)**

ピッチベンド範囲をリンクさせることができます。たとえば、上の範囲に下の範囲よりも大 きい値を設定する場合などはこれをオフにします。

#### 補足

実際のピッチベンド範囲は、使用している VST インストゥルメントや MIDI インストゥルメントの設定 およびサウンドやプリセットによって異なります。この機能を最大限に活用するには、インストゥルメ ントのピッチベンド範囲の設定をピッチベンドコントローラーレーンの設定に合わせるか、あるいはそ の逆を行なってください。

#### 関連リンク

[ピッチベンドコントローラーレーン](#page-676-0) (677 ページ)

# **ピッチベンドイベントを追加する**

ノートイベントにピッチベンドイベントを追加できます。

手順

- **1. 「コントローラーレーンを作成 (Create Controller Lane)」**ポップアップメニューを開いて**「ピッ チベンド (Pitchbend)」**を選択します。
- **2.** 必要に応じて、**「グリッドを設定 (Set up Grid)」**をクリックして**「グリッド設定 (Grid Settings)」** ペインを開き、グリッドを任意に設定します。
- **3.** 必要に応じて、**「ピッチベンドイベントをスナップ (Snap Pitchbend Events)」**をオンにして設定 したグリッドにピッチベンドコントローラーイベントをスナップさせます。
- **4. 鉛筆**ツールを選択し、コントローラーディスプレイ内をクリックしてピッチベンドイベントを必要 なだけ入力します。

```
結果
```
ピッチベンドコントローラーイベントが追加されます。

```
関連リンク
ピッチベンドコントローラーレーン (677 ページ)
「コントローラーレーンを作成 (Create Controller Lane)」メニュー (671 ページ)
グリッド設定 (Grid Settings) (678 ページ)
コンティニュアスコントローラーイベント間になめらかなカーブを作成する (682 ページ)
ピッチベンドイベントを編集する (680 ページ)
```
# <span id="page-679-0"></span>**ピッチベンドイベントを編集する**

```
前提条件
```
ピッチベンドコントローラーレーンとピッチベンドイベントを追加しておきます。

手順

- **1.** ツールバーで**オブジェクトの選択**ツールを選択します。
- **2.** 必要に応じて、**「グリッドを設定 (Set up Grid)」**をクリックして**「グリッド設定 (Grid Settings)」** ペインを開き、グリッドを任意に設定します。
- **3.** コントローラーディスプレイでマウスポインターをピッチベンドコントローラーイベントに合わ せます。

マウスポインターが人差し指のアイコンに変わります。

補足

ピッチベンドコントローラーイベントを選択し、情報ラインの**「カーブのタイプ (Curve Type)」** を**「傾斜/カーブ (Ramp/Curve)」**に切り替えてカーブハンドルを操作することで、ピッチベンド コントローラーイベント間をなめらかに移行させることができます。

**4.** ピッチベンドコントローラーイベントをクリックして選択し、別の位置にドラッグします。

```
関連リンク
グリッド設定 (Grid Settings) (678 ページ)
ピッチベンドイベントを追加する (679 ページ)
ピッチベンドコントローラーレーン (677 ページ)
```
# **「ポリプレッシャー (Poly Pressure)」イベントの追加**

ノートイベントにポリプレッシャーイベントを追加できます。ポリプレッシャーイベントは、特定のノ ートナンバー (キー) に属するイベントです。各ポリプレッシャーイベントについて、ノートナンバーと プレッシャー量を編集できます。

手順

- 1. 「コントローラーレーンを作成 (Create Controller Lane)」<br>
<u>Late</u> をクリックします。
- **2.** メニューから**「ポリプレッシャー (Poly Pressure)」**を選択します。 **ポリプレッシャー**コントローラーレーンが追加されます。コントローラーディスプレイの左側に ノートナンバーの数値フィールドが表示されます。
- **3.** 以下のいずれかの操作を行ないます。
	- 対応するピッチのノートナンバーを設定するには、ノートディスプレイでノートイベントを選 択します。複数のポリプレッシャーコントローラーレーンがある場合は、一番上のレーンに対 してのみ機能します。
	- ⚫ 複数のポリプレッシャーコントローラーレーンで作業をする場合は、コントローラーディスプ レイの左側にあるノートナンバーの数値フィールドのポップアップメニューを使用して、その コントローラーレーンのノートのピッチを選択します。

コントローラーディスプレイの左、上側の数値フィールドに選択されたノートナンバーが示されま す。

**4.** ツールバーで**鉛筆**ツールを選択し、新しいポリプレッシャーイベントを追加します。 コントローラーディスプレイでマウスを上下に動かして値を設定できます。

手順終了後の項目 別のノートナンバーを選択し、これにポリプレッシャーイベントを追加します。

関連リンク [「コントローラーの選択と機能 \(Controller Selection and Functions\)」メニュー](#page-669-0) (670 ページ)

# **「ポリプレッシャー (Poly Pressure)」イベントの編集**

# 前提条件

コントローラーレーンを追加し、ポリプレッシャーイベントを表示するように設定しておきます。いく つかのノートナンバーにポリプレッシャーイベントを追加しておきます。

### 手順

- **1.** コントローラーレーン左側の、ノートナンバーの右にある、小さな矢印ボタンをクリックします。 ポリプレッシャーイベントを挿入したノートナンバーがすべて表示されたポップアップメニュー が開きます。
- **2.** ポップアップメニューから、編集したいノートナンバーを選択します。 選択したノートナンバーのポリプレッシャーイベントが、コントローラーレーン上に表示されま す。
- **3.** ツールバーで**鉛筆**ツールを選択します。
- **4. [Ctrl]/[command]** + **[Alt/Opt]** を押しながらコントローラーディスプレイでイベントを編集しま す。

```
関連リンク
「ポリプレッシャー (Poly Pressure)」イベントの追加 (680 ページ)
```
# **コンティニュアスコントローラーの追加**

ノートイベントにコンティニュアスコントローラーを追加できます。

```
前提条件
```
コントローラーレーンを追加しておきます。

手順

- **1. 「コントローラーの選択と機能 (Controller Selection and Functions)」**ポップアップメニューを 開いてコンティニュアスコントローラーを選択します。
- **2. 鉛筆**ツールまたは**ライン**ツールを選択します。
- **3.** 以下のいずれかの操作を行ないます。
	- 1つのイベントを追加するには、コントローラーディスプレイをクリックします。
	- ⚫ 複数のイベントを追加するには、コントローラーディスプレイをクリックしてドラッグしま す。
	- ⚫ **モジュレーション (CC 1)** イベントを追加するには、**キーエディター**のノートディスプレイか らノートイベントをコピーして、それらをコントローラーディスプレイのコントローラーレー ンに貼り付けます。

コントローラーレーンで**鉛筆**ツールを動かすと、マウスポジションの位置とコントローラー値がツ ールチップに表示されます。

<span id="page-681-0"></span>結果

追加したイベントがイベント値に対応します。イベントの開始点はカーブポイントでマークされてい ます。コントローラーイベントに長さはありません。ディスプレイに表示されたコントローラーイベ ントは、次のイベントの開始まで有効となります。

関連リンク [コントローラーレーンの追加](#page-671-0) (672 ページ) [ラインツールのモード](#page-683-0) (684 ページ) [「コントローラーの選択と機能 \(Controller Selection and Functions\)」メニュー](#page-669-0) (670 ページ)

# **コンティニュアスコントローラーの編集**

追加または記録したコンティニュアスコントローラーイベントの値を編集できます。

前提条件

コントローラーレーンを追加し、コントローラーイベントを表示するように設定しておきます。いくつ かのノートにコントローラーイベントを追加しておきます。

#### 手順

- **1.** ツールバーで、**オブジェクトの選択**ツール、**鉛筆**ツール、または**ライン**ツールを選択します。
- **2.** 以下のいずれかを行ないます。
	- ⚫ **鉛筆**ツール、または**ライン**ツールを選択した場合は、コントローラーディスプレイでドラッグ します。
	- ⚫ **オブジェクトの選択**ツールを選択した場合は、**[Alt]** を押しながらコントローラーディスプレ イでドラッグします。

結果

コントローラーイベントが編集されます。

関連リンク [ラインツールのモード](#page-683-0) (684 ページ)

# **コンティニュアスコントローラーイベント間になめらかなカーブを作成する**

初期設定では、MIDI コンティニュアスコントローラーイベントを録音または描画すると、これらはス テップとして挿入されます。これが期待する結果とならない場合、イベント間になめらかなカーブを作 成できます。

前提条件 コンティニュアスコントローラーイベントを含む MIDI データを録音しておきます。

手順

- **1. プロジェクト**ウィンドウで MIDI パートをダブルクリックします。
- **2. キーエディター**で**「コントローラーレーンを作成 (Create Controller Lane)」**メニューを開き、**「使 用中のコントローラーを表示 (Show Used Controllers)」**を選択します。 録音したすべてのコントローラーイベントのコントローラーレーンがコントローラーディスプレ イに表示されます。
- **3.** 編集するコンティニュアスコントローラーのコントローラーレーンを探し、コントローラーイベン トを選択します。

**キーエディター**の情報ラインに、選択したコントローラーイベントの情報が表示されます (**「タイプ (Type)」**、**「開始 (Start)」**位置、**「値 (Value)」**、**「チャンネル (Channel)」**、**「カーブのタイプ (Curve Type)」**など)。

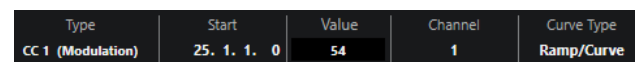

- **4.** 以下のいずれかの操作を行ないます。
	- ⚫ 情報ラインで、**「カーブのタイプ (Curve Type)」**フィールドのオプションを**「ステップ (Step)」**から**「傾斜/カーブ (Ramp/Curve)」**に変更します。

補足

複数のコントローラーイベントを選択して**「カーブのタイプ (Curve Type)」**フィールドの値 を変更すると、それらのイベントのカーブのタイプを同時に変更できます。

- ⚫ コントローラーディスプレイで、2 つのコントローラーイベントの間にマウスポインターを動 かし、表示されるハンドルをダブルクリックしてカーブのタイプを**「ステップ (Step)」**から **「傾斜/カーブ (Ramp/Curve)」**に変更します。
- **5.** マウスポインターを傾斜に合わせてハンドルをクリックし、上下に動かして傾斜をカーブに変換し ます。

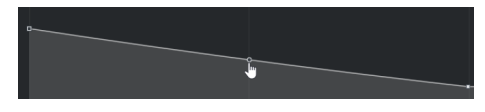

### 結果

傾斜がカーブに変わります。

傾斜/カーブを再生すると、2 つの MIDI コンティニュアスコントローラーイベント間のデータが適切な MIDI データ解像度に補間されます。**「MIDI」** > **「左右ロケーター間の MIDI をマージ (Merge MIDI in Loop)」**または**「MIDI」** > **「MIDI モディファイアーをフリーズ (Freeze MIDI Modifiers)」**を選択する か、パートを MIDI ファイルとして書き出すことでこれを視覚化できます。

### 補足

**「傾斜/カーブ (Ramp/Curve)」**のコントローラーカーブは、アプリケーションのパフォーマンスへの負 荷が大きくなります。

手順終了後の項目

コントローラーレーンのコンテキストメニューを使用して、イベントの切り取り、コピー、貼り付けを 実行できます。

関連リンク [コントローラーレーンのコンテキストメニュー](#page-668-0) (669 ページ)

# **コンティニュアスコントローラーと MIDI オートメーション**

コントローラーレーンの MIDI パートや**プロジェクト**ウィンドウのオートメーショントラックに MIDI コントローラーデータを記録したり入力したりできます。

オートメーショントラックに MIDI コントローラーデータを表示したり編集したりするには、MIDI パー トから MIDI オートメーションを抽出する必要があります。

オートメーショントラックの MIDI コントローラーデータはコントローラーレーンにも表示されま す。ただし、このデータをコントローラーレーン上で編集することはできません。

<span id="page-683-0"></span>コントローラーレーンでは、パートの開始点の前にも適用されたコントローラーカーブが表示されま す。これによって、どのコントローラー値がパートの開始点で使用されているかを確認でき、それにあ わせて開始点の値を選択できます。

関連リンク [MIDI オートメーションを抽出](#page-652-0) (653 ページ)

# **MIDI パートデータとトラックオートメーション**

MIDI コントローラーデータは、オートメーショントラックにオートメーションデータとして、または MIDI パートにパートデータとして入力または記録できます。

- ⚫ トラックの**「オートメーション読込 (Read Automation)」**をオンにすると、コントローラーデー タはオートメーションデータとして**プロジェクト**ウィンドウ内のオートメーショントラックに書 き込まれます。
- ⚫ **「オートメーション読込 (Read Automation)」**をオフにすると、コントローラーデータは MIDI パ ートに書き込まれ、**キーエディター**などで表示および編集できます。

ただし、1 つのパスでコントローラーパートデータを記録し、別のパスでオートメーションデータを記 録すれば、最終的に 2 種類のコントローラーデータを 1 つの MIDI パート内に作成することもできま す。この場合、これらのコンフリクトするような種類のデータは再生時に以下のように統合されます。

⚫ パートオートメーションは、パート内の最初のコントローラーイベントに到達したときにのみ開始 されます。パートの最後では、オートメーショントラックでオートメーションブレイクポイントに 到達するまで最後のコントローラー値が維持されます。

# **ラインツールのモード**

**ライン**ツールのさまざまなモードを使用してコントローラーイベントを編集できます。

⚫ ラインモードを選択するには、**キーエディター**または**ドラムエディター**のツールバーで**ライン**ツー ルをクリックし、もう一度クリックして使用できるモードが表示されたポップアップメニューを開 きます。

使用できるモードは以下のとおりです。

#### **ライン (Line)**

このモードでは、コントローラーディスプレイをクリックし、カーソルを終了ポイントまで

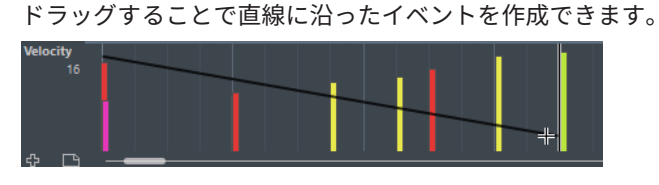

補足

**「スナップ (Snap)」**がオンになっている場合、**「ノート長のクオンタイズ (Length** 

**Quantize)」**値によって、作成するコントローラーカーブの密度を決定します。カーブをご くなめらかにするには、**「ノート長のクオンタイズ (Length Quantize)」**値を小さくするか、 **「スナップ (Snap)」**をオフにします。コントローラーカーブの密度が高すぎると、MIDI の再 生に支障をきたすことがあるので注意してください。

### **放物線 (Parabola)**

このモードでは、放物線に沿ったイベントを作成できます。これにより、自然なカーブとフ ェードを作成できます。
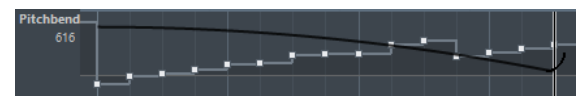

拡張キーを使用して、「放物線 (Parabola)」カーブの形を指定できます。

- ⚫ 「放物線 (Parabola)」カーブを反転させるには、 **[Ctrl]/[command]** キーを押します。
- ⚫ カーブ全体の位置を変更するには、 **[Alt/Opt]** キーを押します。
- ⚫ 指数を増減させるには、 **[Shift]** キーを押します。

### 補足

**「スナップ (Snap)」**がオンになっている場合、**「ノート長のクオンタイズ (Length Quantize)」**値によって、作成するコントローラーカーブの密度を決定します。カーブをご くなめらかにするには、**「ノート長のクオンタイズ (Length Quantize)」**値を小さくするか、 **「スナップ (Snap)」**をオフにします。コントローラーカーブの密度が高すぎると、MIDI の再 生に支障をきたすことがあるので注意してください。

# **「サイン波 (Sine)」、「三角 (Triangle)」、「矩形 (Square)」**

これらのモードは、それぞれ異なる周期的な波形カーブを作成します。

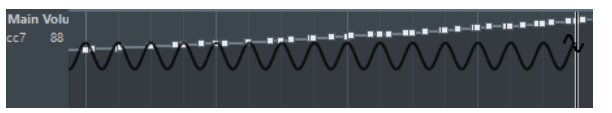

クオンタイズ値によってカーブの周期 (カーブサイクルの長さ) が、**「ノート長のクオンタイ ズ (Length Quantize)」**値によってイベントの「密度」が決まります。

### 補足

**「ノート長のクオンタイズ (Length Quantize)」**を**「クオンタイズ値 (Quantize Link)」**に設 定し、**「サイン波 (Sine)」**、**「三角 (Triangle)」**、**「矩形 (Square)」**のいずれかのモードでデー タを入力した場合、イベントの密度はズーム倍率に応じて変化します。

拡張キーを使用してカーブの形を指定できます。

- ⚫ カーブの開始ポイントを変更するには、 **[Ctrl]/[command]** を押します。
- ⚫ カーブ全体の位置を変更するには、 **[Alt/Opt]** + **[Ctrl]/[command]** を押します。
- ⚫ **「三角 (Triangle)」**モードおよび**「矩形 (Square)」**モードで「三角 (Triangle)」カーブ の周期あたりの頂点または「矩形 (Square)」のパルス幅を変更するには、**[Shift]** + **[Ctrl]/ [command]** を押します。これにより、のこぎり波カーブを作成します。
- ⚫ **[Shift]** を押しながら、**「サイン波 (Sine)」**、**「三角 (Triangle)」**、**「矩形 (Square)」**のい ずれかのモードでイベントを挿入すると、カーブの周期を自由に設定できます。**スナッ プ**機能をオンにして、**[Shift]** を押しながらクリック&ドラッグすると、1 つの周期の長 さを設定できます。その結果として得られる周期の長さはクオンタイズ値の倍数になり ます。

## **ペイント (Paint)**

このモードでは、複数のノートを作成できます。

補足

**「スナップ (Snap)」**がオンになっている場合、**「ノート長のクオンタイズ (Length Quantize)」**値によって、作成するコントローラーカーブの密度を決定します。カーブをご くなめらかにするには、**「ノート長のクオンタイズ (Length Quantize)」**値を小さくするか、 **「スナップ (Snap)」**をオフにします。コントローラーカーブの密度が高すぎると、MIDI の再 生に支障をきたすことがあるので注意してください。

# **コントローラーイベントエディター**

コントローラーイベントエディターでは、既存のコントローラーカーブの選択範囲に対してさらにスケ ーリング操作を実行できます。

- ⚫ コントローラーイベントエディターを開くには、**オブジェクトの選択**ツールまたは**範囲選択**ツール をオンにして、コントローラーレーン上でドラッグして選択矩形を描きます。
- ベロシティーレーンのコントローラーイベントエディターを開くには、ノートディスプレイで複数 の MIDI ノートを選択します。または、**オブジェクトの選択**ツールまたは**範囲選択**ツールをオンに して、 **[Alt]** を押しながらコントローラーレーン上でドラッグして選択矩形を描きます。

コントローラーイベントエディターには、特定の編集モードのスマートコントロールが用意されていま す。

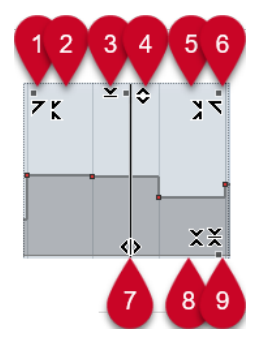

### **1 左に傾ける (Tilt Left)**

エディターの左上隅をクリックすると、カーブの左部分を傾けることができます。これにより、カ ーブの開始位置のイベント値を上または下に変更できます。

### **2 左部分を圧縮する (Compress Left)**

**[Alt/Opt]** を押しながらエディターの左上隅をクリックすると、カーブの左部分を圧縮または伸張 できます。これにより、カーブの開始位置のイベント値を圧縮または伸張できます。

## **3 垂直方向にスケーリング (Scale Vertically)**

エディター上端の境界中央をクリックすると、カーブを垂直方向にスケーリングできます。これに より、カーブのイベント値を相対的に上げ下げできます。

### **4 垂直方向に移動 (Move Vertically)**

エディター上端の境界線をクリックすると、カーブ全体を垂直方向に動かすことができます。これ により、カーブのイベント値を上げ下げできます。

### **5 右部分を圧縮する (Compress Right)**

**[Alt/Opt]** を押しながらエディターの右上隅をクリックすると、カーブの右部分を圧縮または伸張 できます。これにより、カーブの終了位置のイベント値を圧縮または伸張できます。

**6 右に傾ける (Tilt Right)**

エディターの右上隅をクリックすると、カーブの右部分を傾けることができます。これにより、カ ーブの終了位置のイベント値を上または下に変更できます。

**7 ストレッチ (Stretch)**

エディター下端の境界線をクリックすると、カーブを水平方向にストレッチできます。これによ り、カーブのイベント値を左右に移動できます。

### **8 絶対中心周辺をスケーリング (Scale Around Absolute Center)**

エディター右側の境界中央をクリックすると、カーブの中心に対して絶対的にスケーリングできま す。これにより、エディターの横方向の中心を軸にイベント値を上げ下げできます。

**9 相対中心周辺をスケーリング (Scale Around Relative Center)**

**[Alt/Opt]** を押しながらエディター右側の境界中央をクリックすると、カーブの中心に対して相対 的にスケーリングできます。これにより、エディターの横方向の中心を軸にイベント値を上げ下げ できます。

関連リンク [「コントローラーの選択と機能 \(Controller Selection and Functions\)」メニュー](#page-669-0) (670 ページ) [選択範囲の編集について](#page-187-0) (188 ページ) [ベロシティーイベントの編集](#page-674-0) (675 ページ)

# **コントローラーを自動選択**

**「コントローラーを自動選択 (Auto Select Controllers)」**は、選択した MIDI ノートのコントローラー データを自動的に選択します。対応するノートを移動すると、そのノートに対して選択されたコントロ ーラーが一緒に移動するため便利です。

⚫ **「コントローラーを自動選択 (Auto Select Controllers)」**を表示するには、**キーエディター**または **ドラムエディター**のツールバーを右クリックして、**「コントローラーを自動選択 (Auto Select Controllers)」**を選択します。

# 同

**「コントローラーを自動選択 (Auto Select Controllers)」**をオンにすると、ノートイベントを選択した ときに、そのノートイベントに属するコントローラーが自動的に選択されます。

関連リンク [キーエディターのツールバー](#page-689-0) (690 ページ)

# **コントローラーディスプレイでイベントを移動する**

コントローラーディスプレイでコントローラーカーブのイベントを移動できます。これは、コンティニ ュアスコントローラー、ピッチベンド、アフタータッチ、ポリプレッシャー、プログラムチェンジな ど、カーブタイプのコントローラーイベントに対してのみ機能します。

手順

- **1.** 以下のいずれかを行ないます。
	- ⚫ **オブジェクトの選択**ツールまたは**範囲選択**ツールで移動したいイベントの周りをクリックし てドラッグし、選択範囲を作成します。
	- ⚫ ツールバーで**「コントローラーを自動選択 (Auto Select Controllers)」**をオンにします。ノ ートディスプレイで、コントローラーを移動するノートを選択します。
	- ⚫ ノートディスプレイで、コントローラーを移動するノートを選択し、**「編集 (Edit)」** > **「選択 (Select)」** > **「ノート範囲のコントローラーを選択 (Select Controllers in Note Range)」**を 選択して、選択したノートの範囲 (時間的な幅) 内に存在するコントローラーを選択します。

**2.** ノート/コントローラーイベントを移動します。

結果

コントローラーイベントが新しい位置に移動します。操作には、スナップ機能の設定が反映されます。

関連リンク [ノート範囲のコントローラーを選択: ノートを拡張 \(Select Controllers in Note Range: Use Extended](#page-917-0) [Note Context\)](#page-917-0) (918 ページ) [選択範囲の編集について](#page-187-0) (188 ページ)

# <span id="page-687-0"></span>**コントローラーレーン間でイベントをコピーアンドペーストする**

コントローラーレーンのイベントをコピーして、別のコントローラーレーンに貼り付けることができま す。コントローラーイベントの種類は同じである必要があります。

手順

- **1.** 以下のいずれかの操作を行ないます。
	- ⚫ **オブジェクトの選択**ツールまたは**範囲選択**ツールでコピーしたいイベントの周りをクリック してドラッグし、選択範囲を作成します。
	- ⚫ ツールバーで**「コントローラーを自動選択 (Auto Select Controllers)」**をオンにします。ノ ートディスプレイで、コントローラーをコピーするノートを選択します。
	- ⚫ ノートディスプレイで、コントローラーをコピーするノートを選択し、**「編集 (Edit)」** > **「選 択 (Select)」** > **「ノート範囲のコントローラーを選択 (Select Controllers in Note Range)」** を選択して、選択したノートの範囲 (時間的な幅) 内に存在するコントローラーを選択します。
- **2. [Ctrl]/[command]** + **[C]** を押してノート/コントローラーイベントをコピーします。
- **3.** イベントをペーストするコントローラーレーンを選択して、**[Ctrl]/[command]** + **[V]** を押します。

#### 結果

コントローラーイベントがコントローラーレーンにペーストされます。操作には、スナップ機能の設定 が反映されます。

関連リンク [さまざまなコントローラーイベントタイプを表示する](#page-671-0) (672 ページ)

# **キーエディター**

**キーエディター**は、デフォルトの MIDI エディターです。ノートを「ピアノロール」状態で表示しま す。**キーエディター**では、ノートに加え、MIDI コントローラーなどの、ノートイベント以外のイベン トについても詳細に編集できます。

別のウィンドウまたは**プロジェクト**ウィンドウの下ゾーンのタブで、**キーエディター**を開けます。**プロ ジェクト**ウィンドウの下ゾーンで**キーエディター**を開くと、**プロジェクト**ウィンドウの固定ゾーン内か ら**キーエディター**機能にアクセスする場合に便利です。

補足

一部の機能は**キーエディター**ウィンドウでのみ使用できます。

**キーエディター**で MIDI パートを開くには、以下のいずれかの操作を行ないます。

- ⚫ **プロジェクト**ウィンドウで MIDI パートをダブルクリックします。
- ⚫ **プロジェクト**ウィンドウで MIDI パートを選択し、**[Return]** または **[Ctrl]/[command]** + **[E]** を押 します。
- ⚫ **プロジェクト**ウィンドウで MIDI パートを選択し、**「MIDI」** > **「キーエディターを開く (Open Key Editor)」**を選択します。
- ⚫ **「キーボードショートカット (Key Commands)」ダイアログ**の**「エディター (Editors)」**カテゴリ ーで、**「キーエディターを開く (Open Key Editor)」**のキーボードショートカットを割り当てま す。**プロジェクト**ウィンドウで MIDI パートを選択し、キーボードショートカットを使用します。

### 補足

**「MIDI」** > **「エディターの環境設定を編集 (Set up Editor Preferences)」**を選択すると、**「環境設定 (Preferences)」**ダイアログの**「エディター (Editors)」**ページが開きます。別のウィンドウまたは**プロ ジェクト**ウィンドウの下ゾーンでこのエディターを開くには、設定を変更します。

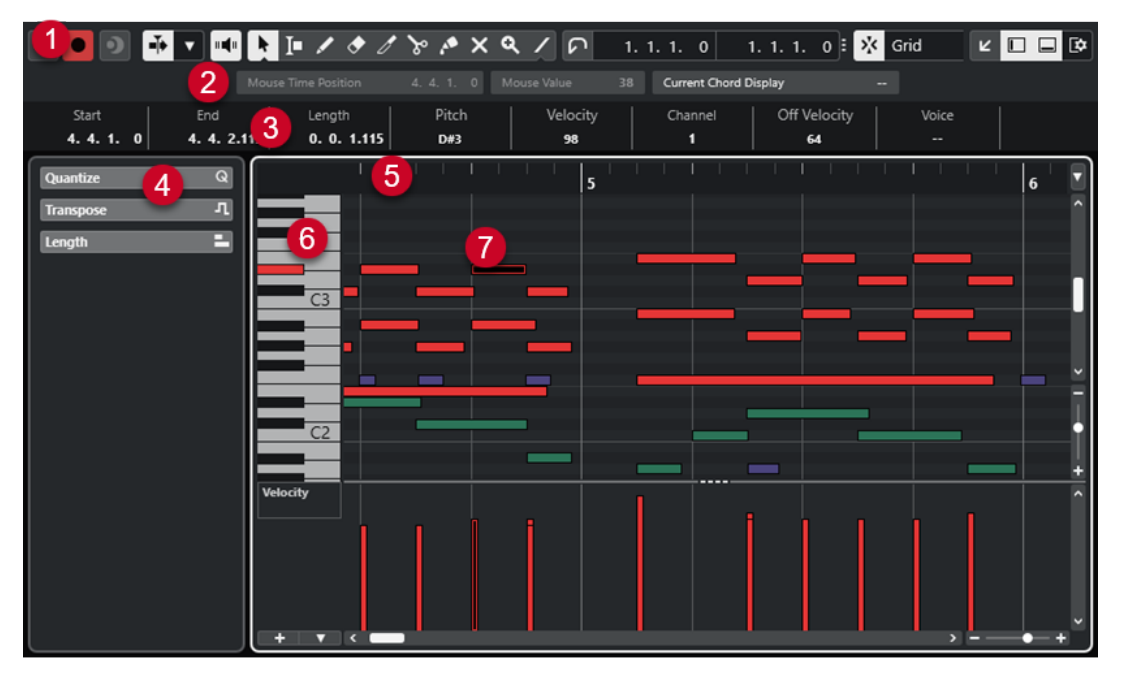

**キーエディター**ウィンドウ:

**キーエディター**には、複数のセクションがあります。

- **1 ツールバー** ツールと設定項目があります。
- **2 ステータスライン** マウスカーソル位置のタイムポジション、マウスの値、および現在のコードが表示されます。
- **3 情報ライン** 選択した MIDI ノートについてのノートイベント情報が表示されます。
- **4 左ゾーン** (**キーエディターインスペクター**) MIDI データの作業に使用する、すべてのツールと機能はここに揃っています。
- **5 ルーラー**
	- タイムラインが表示されます。
- **6 ピアノキーボードディスプレイ** 正しいピッチ (ノートナンバー) を見つけるのに役立ちます。
- **7 ノートディスプレイ** ここには「グリッド」があり、MIDI ノートが「ボックス」で表示されます。
- **8 コントローラーディスプレイ** ノートディスプレイの下にあるエリアで、1 つまたは複数のコントローラーレーンがあります。

#### <span id="page-689-0"></span>補足

ステータスライン、情報ライン、およびコントローラーレーンの表示/非表示を切り替えるには、ツー ルバーの**「ウィンドウレイアウトの設定 (Set up Window Layout)」**をクリックして、対応するオプシ ョンをオン/オフにします。

関連リンク キーエディターのツールバー (690 ページ) [キーエディターのステータスライン](#page-695-0) (696 ページ) [キーエディターインスペクター](#page-697-0) (698 ページ) [キーエディターのノートディスプレイ](#page-700-0) (701 ページ) [キーエディターのピアノキーボードディスプレイ](#page-701-0) (702 ページ) [コントローラーディスプレイ](#page-665-0) (666 ページ)

# **キーエディターのツールバー**

ツールバーには、**キーエディター**で使用するツールと設定が含まれます。

⚫ ツールバー上の要素の表示/非表示を切り替えるには、ツールバーを右クリックして要素をオンま たはオフにします。

# **既定の項目**

**ソロモードで編集 (Solo Editor)**

 $\Theta$ 

エディターがアクティブになっている場合、再生中にエディターをソロモードで編集します。

#### **エディター内で録音 (Record in Editor)**

エディターがアクティブになっている場合、そのエディター内で MIDI データを録音できま す。

補足

 $\bullet$ 

この機能は、**「MIDI 録音モード (MIDI Record Mode)」**が**「マージ (Merge)」**または**「置き 換え (Replace)」**になっている場合にのみ使用できます。

# **非録音時の MIDI 入力データを記録**

**非録音時の MIDI 入力データ記録をエディターに挿入 (Insert MIDI Retrospective Recording in Editor)**

 $\bullet$ 

停止モードまたは再生中に入力していた MIDI ノートを復帰させることができます。

## **左の分割線**

#### **左の分割線 (Left Divider)**

左に分割線を表示します。分割線の左に配置されたツールが常に表示されます。

### **ピッチ表示 (Pitch Visibility)**

**ピッチ表示オン/オフ (Pitch Visibility On/Off)**

 $\triangle$ 

オフにすると、ノートディスプレイにすべてのピッチが表示されます。オンにすると、選択 したピッチ表示オプションに応じてノートディスプレイに表示されるピッチが少なくなりま す。

### **ピッチ表示オプションを選択 (Select Pitch Visibility Options)**

# $\blacktriangledown$

- ノートディスプレイに表示するピッチを設定できます。
- ⚫ **「イベントを含むピッチを表示 (Show Pitches with Events)」**は、イベントが挿入され ているピッチだけをノートディスプレイに表示します。
- ⚫ **「スケールアシスタントのピッチを表示 (Show Pitches from Scale Assistant)」**は、**イ ンスペクター**の**「スケールアシスタント (Scale Assistant)」**セクションで選択したスケ ールに一致するピッチのみを表示します。

# **オートスクロール**

### **オートスクロール (Auto-Scroll)**

# $\overline{\blacksquare}$

再生中、プロジェクトカーソルを常に表示します。

## **オートスクロール設定を選択**

# $\color{red} \blacktriangledown$

**「ページのスクロール (Page Scroll)」**または**「カーソルを中央に表示 (Stationary Cursor)」** をオンにして、**「編集中はオートスクロール機能を停止する (Suspend Auto-Scroll When Editing)」**をオンにできます。

# **試聴モード**

### **試聴モード (Acoustic Feedback)**

### $\mathbb{H} \left( \mathbb{R} \right)$

イベントを移動または移調したとき、または新しいイベントを作成したときに、イベントが 自動的に再生されます。

# **ツールボタン**

### **オブジェクトの選択 (Object Selection)**

ŕ

イベントおよびパートを選択します。

## **範囲選択 (Range Selection)**

## E

範囲を選択します。

# **鉛筆 (Draw)**

# $\overline{\phantom{a}}$

イベントを書き込みます。

## **削除 (Erase)**

 $\bullet$ イベントを削除します。 **トリム (Trim)**  $\mathscr{I}$ 

イベントをトリムします。

**分割 (Split)**

 $\infty$ 

イベントを分割します。

# **のり (Glue)**

 $\mathcal{L}$ 

同じピッチのイベント同士を結合します。

**ミュート (Mute)**

 $\vert x \vert$ 

イベントをミュートします。

**ズーム (Zoom)**

 $\alpha$ 

ズームインします。 **[Alt/Opt]** を押しながらクリックするとズームアウトします。

**ライン (Line)**

# $\mathcal{L}$

連続したイベントを作成します。

# **コントローラーを自動選択**

**コントローラーを自動選択 (Auto Select Controllers)** 圓

選択した MIDI ノートのコントローラーデータを自動的に選択します。

- **独立トラックループ**
- **独立トラックループ (Independent Track Loop)**  $\Gamma$ 独立トラックループのオン/オフを切り替えます。

# **挿入時ベロシティー**

**ノートの挿入ベロシティー (Note Insert Velocity)**  $\downarrow$  99  $\uparrow$   $\downarrow$ 

挿入するノートのベロシティー値を設定できます。

### **微調整**

# **微調整の設定 (Nudge Settings)**

 $\overline{\text{4}}$  Link to Grid  $\qquad \overline{\text{v}}$ 

微調整コマンドのスナップグリッドを設定できます。

- ⚫ 初期設定では、微調整操作のスナップグリッドは**「グリッドにリンク (Link to Grid)」** に設定されており、ステップ幅はスナップグリッドに対応します。
- ⚫ **「プライマリータイムフォーマットにリンク (Link to Primary Time Format)」**をオン にすると、微調整操作のスナップグリッドはプライマリータイムフォーマットに従い、 ステップ幅は**「微調整の設定 (Nudge Settings)」**ポップアップメニューで設定できま す。
- ⚫ **「グリッドにリンク (Link to Grid)」**と**「プライマリータイムフォーマットにリンク (Link to Primary Time Format)」**をオフにすると、微調整操作から独立したスナップグリッ

ドを設定できます。この場合、タイムフォーマットと値は**「微調整の設定 (Nudge Settings)」**ポップアップメニューから選択できます。

#### 補足

微調整ボタンを表示するには、**「微調整の設定 (Nudge Settings)」**の右側の点線をクリック します。

### **開始位置を左へ微調整 (Nudge Start Left)**

### $\Box$

選択したイベントの開始位置を左に移動して、長さを延長します。

### **開始位置を右へ微調整 (Nudge Start Right)**

# $\blacksquare$

選択したイベントの開始位置を右に移動して、長さを縮小します。

### **左へ移動 (Move Left)**

#### $\leftarrow$

選択したイベントを左に移動します。

## **右へ移動 (Move Right)**

# $\Rightarrow$

選択したイベントを右に移動します。

#### **終了位置を左へ微調整 (Nudge End Left)**

 $\blacksquare$ 

選択したイベントの終了位置を左に移動して、長さを縮小します。

### **終了位置を右へ微調整 (Nudge End Right)**

# $\Box$

選択したイベントの終了位置を右に移動して、長さを延長します。

## **移調パレット**

**上へ移動 (Move Up)**

# $\blacktriangle$

選択したイベントを半音上げます。

## **下へ移動 (Move Down)**

# $\ddot{\bullet}$

選択したイベントを半音下げます。

# **さらに上へ (Move Up More)**

# 全

選択したイベントまたはコードを 1 オクターブ上げます。

# **さらに下へ (Move Down More)**

# Lŧ.

選択したイベントまたはコードを 1 オクターブ下げます。

# **スナップ**

# **スナップオン/オフ (Snap On/Off)**

## $\mathbf{y}^{\mathbf{r}}_{\mathbf{r}}$

**スナップ**機能のオン/オフを切り替えます。

### **スナップのタイプ (Snap Type)**

## $\sqrt{2}$  Grid  $\sqrt{2}$

以下のいずれかのスナップのタイプを選択できます。

- ⚫ **「グリッド (Grid)」**は、**「クオンタイズプリセット (Quantize Presets)」**のポップアップ メニューで選択したグリッドにイベントをスナップします。
- ⚫ **「グリッド (相対的) (Grid Relative)」**は、グリッドにイベントをスナップするときに相 対的な位置関係を保ちます。
- **「イベント (Events)」は、他のイベントの開始位置または終了位置にイベントをスナッ** プします。
- ⚫ **「シャッフル (Shuffle)」**は、あるイベントを他のイベントの左右いずれかにドラッグし た場合に、イベントの順序が変更されます。
- 「カーソル (Cursor)」は、イベントをカーソル位置にスナップします。
- ⚫ **「グリッド + カーソル (Grid + Cursor)」**は、**「クオンタイズプリセット (Quantize Presets)」**のポップアップメニューで選択したクオンタイズグリッド、またはカーソル 位置にイベントをスナップします。
- **「イベント + カーソル (Events + Cursor)」は、他のイベントの開始位置または終了位** 置、あるいはカーソル位置にイベントをスナップします。
- ⚫ **「グリッド + イベント + カーソル (Grid + Events + Cursor)」**は、**「クオンタイズプリセ ット (Quantize Presets)」**のポップアップメニューで選択したクオンタイズグリッド、 他のイベントの開始位置または終了位置、あるいはカーソル位置にイベントをスナップ します。

### **グリッドの間隔 (Grid Type)**

## $-1+$

以下のいずれかのグリッドの間隔を選択できます。

- ⚫ **「クオンタイズ値 (Use Quantize)」**は、**「クオンタイズプリセット (Quantize Presets)」** ポップアップメニューで選択した値にイベントをスナップします。
- **「ズームに適応 (Adapt to Zoom)」は、イベントをズームレベルにスナップします。**

# **クオンタイズ**

**適用 (Apply Quantize)**

# $Q$

クオンタイズの設定を適用します。

**クオンタイズプリセット (Quantize Presets)**

### $1/64$   $\blacktriangledown$

クオンタイズまたはグルーヴプリセットを選択できます。

## **感度指定クオンタイズをオン/オフ (Soft Quantize On/Off)**

 $\frac{1}{2}$ 

感度指定クオンタイズのオン/オフを切り替えます。

## **クオンタイズパネルを開く (Open Quantize Panel)**

# $\epsilon$

**「クオンタイズパネル (Quantize Panel)」**を開きます。

**ノート長のクオンタイズ**

## **ノート長のクオンタイズ (Length Quantize)**

L Quantize Link  $\blacktriangledown$ 

イベントの長さのクオンタイズ値を設定できます。

# **複数のパートコントロール**

## **パートの境界線を表示 (Show Part Borders)**

 $\boxed{r}$ 

左右ロケーターで定義された範囲内で、アクティブな MIDI パートのパート範囲の表示/非表 示を切り替えます。

## **パート編集モード (Part Editing Mode)**

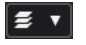

パートの編集モードを設定します。

- ⚫ **「すべてのパート (All Parts)」**を選択すると、表示されているすべてのパートのすべて のイベントを選択して編集できます。
- ⚫ **「アクティブなパート (Active Part)」**を選択すると、選択と編集がアクティブなパート のイベントに制限されます。

# **編集用パートを有効化 (Activate Part for Editing)**

# Vocals

 $\overline{\mathbf{v}}$ 

エディターを開いたときに選択していたすべてのパートが一覧表示され、パートをアクティ ブにできます。

# **MIDI ステップ入力**

### **ステップ入力 (Step Input)**

**A** 

ステップ入力のオン/オフを切り替えます。

# **MIDI 入力 (MIDI Input)**

 $\bigcirc$ 

 $\Rightarrow$ 

MIDI 入力のオン/オフを切り替えます。

### **移動/挿入モード (Move Insert Mode)**

すべてのノートイベントをステップ入力カーソルの右側に移動し、イベントを挿入するため のスペースを作ります。

補足

この機能は、**「ステップ入力 (Step Input)」**がオンになっている場合にのみ使用できます。

## **ピッチを適用 (Record Pitch)**

### **A**

ノートを挿入するときにピッチを含めます。

**ノートオンベロシティーを適用 (Record NoteOn Velocity)**  $\left\vert \cdot\right\vert$ 

ノートを挿入するときにノートオンベロシティーを含めます。

## <span id="page-695-0"></span>**ノートオフベロシティーを適用 (Record NoteOff Velocity)**

 $\left| \uparrow \right|$ 

ノートを挿入するときにノートオフベロシティーを含めます。

## **既存のノートを保持 (Keep Existing Notes)**

 $\mathbf{r}$ ノートを挿入するときに既存のノートを保持します。

# **イベントカラー**

**イベントカラー (Event Colors)**

 $\bigcirc$  Velocity  $\qquad \bullet$ 

イベントカラーを選択できます。

# **右の分割線**

### **右の分割線 (Right Divider)**

右に分割線を表示します。分割線の右に配置されたツールが常に表示されます。

# **ウィンドウゾーンコントロール**

### **別のウィンドウで開く (Open in Separate Window)**

### $\overline{\phantom{a}}$

このボタンは下ゾーンの**「エディター (Editor)」**タブで使用できます。クリックすると、エ ディターが別ウィンドウで開きます。

## **下ゾーンで開く (Open in Lower Zone)**

#### $\vert$   $\vert$   $\vert$

このボタンはエディターウィンドウで使用できます。クリックすると、**「エディター (Editor)」**タブが**プロジェクト**ウィンドウの下ゾーンに開きます。

## **左ゾーンを表示/隠す (Show/Hide Left Zone)**

 $\Box$ 左ゾーンの表示/非表示を切り替えます。

## **コントローラーレーンを表示/非表示 (Show/Hide Controller Lanes)**

 $\Box$ 

コントローラーレーンの表示/非表示を切り替えます。

# **ウィンドウレイアウトの設定 (Set up Window Layout)**

# $\overline{B}$

ウィンドウレイアウトを設定できます。

## 関連リンク [MIDI エディターのズーム機能](#page-654-0) (655 ページ) [「パート編集モード \(Part Editing Mode\)」パネル](#page-664-0) (665 ページ)

# **キーエディターのステータスライン**

**キーエディター**のステータスラインには、マウスのタイムポジション、マウスの値、および現在のコー ドが表示されます。

⚫ ステータスラインを表示するには、ツールバーの**「ウィンドウレイアウトの設定 (Set up Window Layout)」**をクリックして**「ステータスライン (Status Line)」**をオンにします。

#### 9. 1. 3. 0 Mouse Value  $Dmin$

**キーエディター**ウィンドウと**プロジェクト**ウィンドウの下ゾーンの**「エディター (Editor)」**タブの各ス テータスラインのオン/オフステータスは、それぞれ独立しています。

### **マウスのタイムポジション (Mouse Time Position)**

マウスポインターの正確なタイムポジションを、ルーラーの表示形式にしたがって表示しま す。これにより、ノートを正確な位置に挿入したり編集したりできます。

#### **マウスの値 (Mouse Value)**

イベントディスプレイでマウスポインターが置かれている位置の正確なピッチを表示しま す。ノートの入力時や移調時に正しいピッチを見つけやすくなります。

コントローラーディスプレイでマウスを動かすと、マウスポインターの位置のコントローラ ーイベントの値が表示されます。

#### **現在のコード表示 (Current Chord Display)**

コードを構成しているノートの上にプロジェクトカーソルを置くと、そのコードが表示され ます。

関連リンク

[MIDI パートのループ再生](#page-663-0) (664 ページ)

# **キーエディターの情報ライン**

**キーエディター**の情報ラインには、選択したイベントの数値や設定が表示されます。

## **選択したノートイベントの情報ライン**

- ⚫ ノートイベントの情報ラインを表示するには、**オブジェクトの選択**ツールでイベントを選択し、ツ ールバーの**「ウィンドウレイアウトの設定 (Set up Window Layout)」**をクリックして**「情報ライ ン (Info Line)」**をオンにします。
- ⚫ 補足

複数のノートを選択している場合、最初のノートの値が色付きで表示されます。

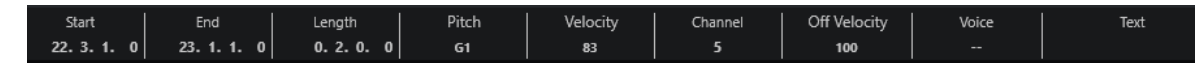

**「開始 (Start)」**、**「終了 (End)」**、**「長さ (Length)」**の値はルーラーの時間表示形式にしたがって表示さ れます。

**「ベロシティー (Velocity)」**と**「オフベロシティー (Off Velocity)」**の値は高解像度で表示できます。**「環 境設定 (Preferences)」**ダイアログの**「編集操作 (Editing)」 - 「MIDI」**ページで、**「高解像度表示範囲 (High Resolution Display Range)」**と**「高解像度の小数点以下の桁数 (High Resolution Decimal Count)」**を設定します。

補足

**キーエディター**ウィンドウと**プロジェクト**ウィンドウの下ゾーンの**「エディター (Editor)」**タブの各情 報ラインのオン/オフステータスは、それぞれ独立しています。

## **選択範囲の情報ライン**

⚫ 選択範囲の情報ラインを表示するには、**範囲選択**ツールで範囲を選択し、ツールバーの**「ウィンド ウレイアウトの設定 (Set up Window Layout)」**をクリックして**「情報ライン (Info Line)」**をオ ンにします。

<span id="page-697-0"></span>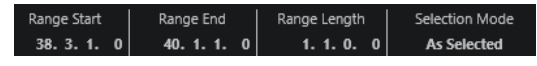

#### 補足

**キーエディター**ウィンドウと**プロジェクト**ウィンドウの下ゾーンの**「エディター (Editor)」**タブの各情 報ラインのオン/オフステータスは、それぞれ独立しています。

関連リンク [情報ラインを使用してノートイベントを編集する](#page-661-0) (662 ページ) [ルーラーの表示形式を変更する](#page-654-0) (655 ページ) [編集操作 - MIDI \(Editing - MIDI\)](#page-917-0) (918 ページ) [選択範囲を垂直方向に拡大する \(MIDI のみ\)](#page-190-0) (191 ページ) [情報ラインの移調とベロシティー](#page-632-0) (633 ページ)

# **キーエディターインスペクター**

**インスペクター**はノートディスプレイの左側にあります。**キーエディターインスペクター**には、MIDI データの作業に使用するすべてのツールと機能が揃っています。

⚫ **インスペクター**の各セクションの表示/非表示を切り替えるには、空白部分を右クリックし、**「セク ションを設定 (Set up Sections)」**を選択して、対応するオプションをオン/オフにします。

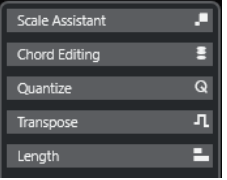

#### **コードエディット (Chord Editing)**

単一のノートのかわりにコードを入力できます。

### **クオンタイズ (Quantize)**

メインクオンタイズパラメーターにアクセスできます。**「クオンタイズパネル (Quantize Panel)」**と同じ機能を使用できます。

### **移調 (Transpose)**

MIDI イベントを移調するためのメインパラメーターにアクセスできます。

**長さ (Length)**

**「MIDI」**メニューの**「機能 (Functions)」**サブメニューと同様の、長さに関わるオプション が含まれています。

⚫ 選択した MIDI イベント (イベントを選択していない場合はアクティブなパートのすべ てのイベント) の長さを変更するには、**「長さを調整 (Scale Length)/レガートを調整 (Scale Legato)」**スライダーを使用します。

最大値にすると、ノートは次のノートの開始地点まで伸ばされます。

- ⚫ 新しい長さの設定を固定するには、**「MIDI イベントの長さを固定 (Freeze MIDI Lengths)」**をクリックします。
- ⚫ 連続するノートの距離を微調整するには、**「オーバーラップ (Overlap)」**スライダーを使 用します。

**「0 Ticks」**にすると、**「長さを調整 (Scale Length)/レガートを調整 (Scale Legato)」**ス ライダーによって各ノートが拡張され、次のノートの開始地点まで正確に伸ばされま す。プラスの値にするとノートは次のノートと重なり、マイナスの値にするとノートと ノートの間に小さなギャップを定義できます。

<span id="page-698-0"></span>⚫ **「レガート」**機能またはスライダーを使用して、ノートを次の選択したノートまで伸ばす には、**「次の選択まで延長 (Extend to Next Selected)」**をオンにします。 これは、**「環境設定 (Preferences)」**ダイアログで**「レガートモード: 選択したノート間 のみ (Legato Mode: Between Selected Notes Only)」**オプションをオンにするのと同 じです。

### **スケールアシスタント (Scale Assistant)**

ノートイベントが強調表示する対象となるスケールを選択できます。

#### 補足

**キーエディター**を下ゾーンで開いた場合、これらのセクションは左ゾーンの**エディターインスペクター** に表示されます。

関連リンク [クオンタイズパネル](#page-261-0) (262 ページ) [エディターインスペクターを開く](#page-53-0) (54 ページ) キーエディターのスケールアシスタント (699 ページ)

# **キーエディターのスケールアシスタント**

**キーエディターインスペクター**の**「スケールアシスタント (Scale Assistant)」**セクションを使用する と、ノートイベントをスケールに一致させることができます。

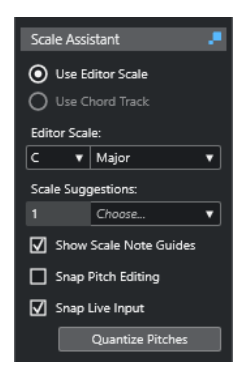

**スケールアシスタントのステータスインジケーター (Scale Assistant Status Indicator) スケールアシスタント**のオン/オフステータスが表示されます。

#### **エディタースケールを使用 (Use Editor Scale)**

**キーエディター**のノートディスプレイでノートのスケールを選択できます。

⚫ **エディタースケール (Editor Scale)**

スケールを選択できます。

⚫ **スケールの提案 (Scale Suggestions)**

MIDI ノートのピッチに一致するスケールの提案の数が表示されます。ポップアップメ ニューを開いていずれかの提案を選択します。特定のノートに対するスケールの提案を 取得するには、そのノートを選択します。ノートが選択されていない場合は、ノートデ ィスプレイのすべてのノートに対してスケールが提案されます。

#### **コードトラックを使用 (Use Chord Track)**

コードトラックのデータをスケールとして使用できます。

⚫ **コードトラックモード (Chord Track Mode)**

コードトラックのスケールイベント、コードイベント、またはその両方をスケールとし て使用するかどうかを選択できます。

#### **スケールノートガイドを表示 (Show Scale Note Guides)**

選択したスケールに応じてノートイベントディスプレイの背景を変更します。選択したスケ ールに属さないピッチの背景は暗く表示されます。

#### **ピッチ編集をスナップ (Snap Pitch Editing)**

ピッチまたはノートの追加、編集、移動を行なう際に、それらを選択したスケールにスナッ プさせます。

補足

**「ピッチ編集をスナップ (Snap Pitch Editing)」**は、情報ラインの**「ピッチ (Pitch)」**数値フ ィールドを使用してピッチを変更する場合や、MIDI 入力を使用してノートを録音する場合に は適用されません。

## **ライブ入力をスナップ (Snap Live Input)**

入力されるノートのピッチを選択したスケールに応じて自動的に修正します。

補足

これは、**「エディター内で録音 (Record in Editor)」**がオンの場合にのみ機能します。

### **ピッチをクオンタイズ (Quantize Pitches)**

選択したノートのピッチを選択したスケールの最も近いピッチにクオンタイズします。

関連リンク [キーエディターのノートディスプレイ](#page-700-0) (701 ページ) [「ライブ入力 \(Live Input\)」を使用する](#page-772-0) (773 ページ) [イベントカラーメニュー](#page-655-0) (656 ページ) [「スケールの設定 \(Musical Scale Setup\)」ダイアログ](#page-765-0) (766 ページ) [ノートイベントをスケールに一致させる](#page-705-0) (706 ページ) [コードトラックを使用してノートイベントをスケールに一致させる](#page-706-0) (707 ページ) [MIDI ノートのピッチをスケールにクオンタイズする](#page-707-0) (708 ページ) [コードトラック](#page-754-0) (755 ページ) [入力される MIDI ノートのピッチをスケールに割り当てる](#page-708-0) (709 ページ) [編集中に MIDI ノートのピッチをスケールにスナップさせる](#page-708-0) (709 ページ)

# <span id="page-700-0"></span>**キーエディターのノートディスプレイ**

**キーエディター**のメインゾーンは、ノートディスプレイです。ここには「グリッド」があり、ノートイ ベントを「ボックス」で表示します。

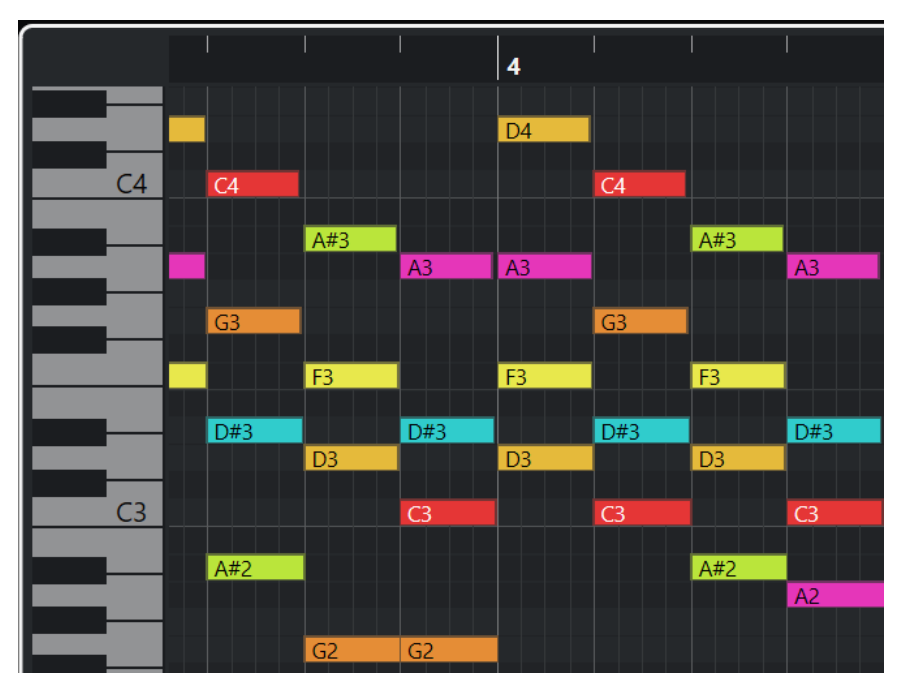

ボックスの幅は、ノートの長さによって変わります。ボックスの縦方向の位置は、ピッチ (ノートナン バー) によって変わり、高いノートイベントほどグリッドの高い位置に来ます。

ズーム倍率によっては、ノートイベントにノート名が表示されます。

補足

**「環境設定 (Preferences)」**ダイアログの**「イベントの表示 (Event Display)」 - 「コード+ピッチ (Chords&Pitches)」**ページの**「ピッチノーテーション (Pitch Notation)」**セクションで、ピッチの名 称フォーマットとノート名を変更できます。

**キーエディター**ツールバーの**「ピッチ表示オン/オフ (Pitch Visibility On/Off)」**をオンにすると、イベ ントのあるピッチまたは**スケールアシスタント**が提案するピッチのみを表示できます。これをオンに すると、ピッチが使用されていないキーボードのキーが非表示になり、残りのキーにノート名が表示さ れます。

関連リンク [キーエディターのピアノキーボードディスプレイ](#page-701-0) (702 ページ) [MIDI エディターのズーム機能](#page-654-0) (655 ページ) [ピッチノーテーション \(Pitch Notation\)](#page-922-0) (923 ページ) [ピッチ表示オプション](#page-703-0) (704 ページ)

# <span id="page-701-0"></span>**キーエディターのピアノキーボードディスプレイ**

ピアノキーボードディスプレイは、**キーエディター**のノートディスプレイの左側に表示されます。

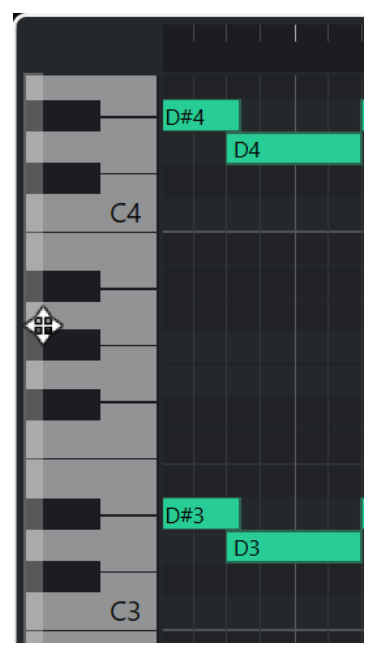

ピアノキーボードはノートディスプレイのピッチの位置を視覚的に確認するためのもので、特定のノー トピッチを見つけるのに役立ちます。

キーをクリックすると、接続されたインストゥルメントのサウンドでそのピッチを聴くことができま す。

ピアノキーボードディスプレイの左端にマウスポインターを合わせると、マウスポインターが変化して キーボードディスプレイを上下にスクロールしたりズームイン/ズームアウトしたりできます。

- 上下にドラッグするとピアノキーボードディスプレイを上下にスクロールできます。
- 左右にドラッグするとピアノキーボードディスプレイをズームイン/ズームアウトできます。

C のキーには対応するピッチのノート名が表示されます。

**キーエディター**ツールバーの**「ピッチ表示オン/オフ (Pitch Visibility On/Off)」**をオンにすると、イベ ントのあるピッチまたは**スケールアシスタント**が提案するピッチのみを表示できます。これをオンに すると、ピッチが使用されていないキーボードのキーが非表示になり、残りのキーにノート名が表示さ れます。

### 補足

**「環境設定 (Preferences)」**ダイアログの**「イベントの表示 (Event Display)」 - 「コード+ピッチ (Chords&Pitches)」**ページの**「ピッチノーテーション (Pitch Notation)」**セクションで、ピッチの名 称フォーマットとノート名を変更できます。

イベントディスプレイでノートイベントを選択すると、ピアノキーボードディスプレイの対応するキー がノートイベントと同じ色で表示されます。

#### 補足

**キーエディター**のツールバーにある**「イベントカラー (Event Colors)」**メニューを使用して配色を選 択できます。

<span id="page-702-0"></span>イベントディスプレイでマウスポインターを動かすと、ピアノキーボードディスプレイの対応するピッ チ位置が強調表示されます。

```
関連リンク
キーエディターのノートディスプレイ (701 ページ)
キーエディター (688 ページ)
ピッチノーテーション (Pitch Notation) (923 ページ)
ピッチ表示オプション (704 ページ)
イベントカラーメニュー (656 ページ)
```
# **キーエディターに特定のピッチを表示する**

**キーエディター**のイベントディスプレイとピアノキーボードディスプレイに表示するピッチを設定で きます。不要なピッチを非表示にすることで画面上のスペースを節約できます。これは、たとえば複数 のオクターブにまたがるノートイベントを追加し、それらすべてを表示する場合などに便利です。

#### 手順

- **1. キーエディター**ツールバーで**「ピッチ表示オプションを選択 (Select Pitch Visibility Options)」** ポップアップメニュー を開きます。
- **2.** 以下のいずれかの操作を行ないます。
	- ⚫ イベントが挿入されているピッチだけをノートディスプレイに表示するには、**「イベントを含 むピッチを表示 (Show Pitches with Events)」**を選択します。

補足

複数の MIDI パートを編集する場合は、各 MIDI パートのすべてのノートイベントのピッチが反 映されます。表示されるピッチは、**プロジェクト**ウィンドウでの MIDI パートの選択に応じて 更新されます。

⚫ **キーエディターインスペクター**の**「スケールアシスタント (Scale Assistant)」**セクションで 選択したスケールに一致するピッチのみを表示するには、**「スケールアシスタントのピッチを 表示 (Show Pitches from Scale Assistant)」**を選択します。

#### 結果

ノートディスプレイとピアノキーボードディスプレイが設定に応じて変更されます。

#### 例

**「ピッチ表示オプションを選択 (Select Pitch Visibility Options)」**ポップアップメニューで**「スケール アシスタントのピッチを表示 (Show Pitches from Scale Assistant)」**を選択し、**スケールアシスタン ト**で特定のスケールを使用している場合、そのスケールに一致しないノートがノートディスプレイにあ ると、そのことがノートイベントの色で示され、キーボードディスプレイの対応するキーには「!」マ ークが表示されます。

<span id="page-703-0"></span>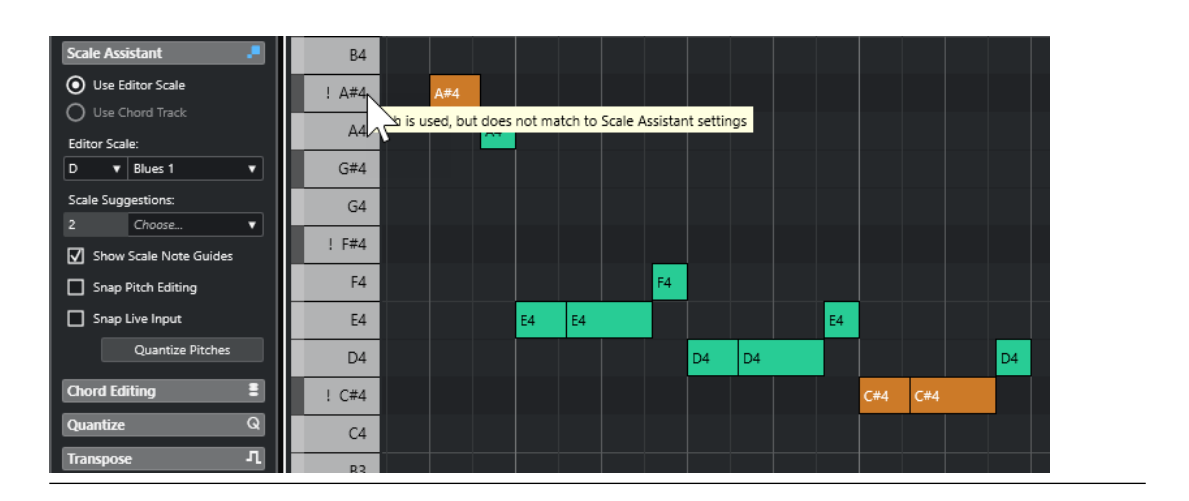

関連リンク ピッチ表示オプション (704 ページ) [キーエディターのツールバー](#page-689-0) (690 ページ) [キーエディターのノートディスプレイ](#page-700-0) (701 ページ) [キーエディターのピアノキーボードディスプレイ](#page-701-0) (702 ページ)

# **ピッチ表示オプション**

ピッチ表示オプションを使用すると、**キーエディター**のイベントディスプレイとピアノキーボードディ スプレイで特定のピッチを表示したり非表示にしたりできます。ピッチ表示オプションはプログラム と共に保存されます。設定によって表示されるピッチがなくなる場合は、かわりにすべてのピッチが表 示されます。

⚫ ピッチ表示オプションを開くには、**キーエディター**ツールバーの**「ピッチ表示オプションを選択 (Select Pitch Visibility Options)」**をクリックします。

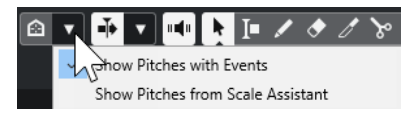

以下のオプションを使用できます。

**イベントを含むピッチを表示 (Show Pitches with Events)**

イベントが挿入されているピッチだけをノートディスプレイに表示します。

補足

複数の MIDI パートを編集する場合は、各 MIDI パートのすべてのノートイベントのピッチが 反映されます。表示されるピッチは、**プロジェクト**ウィンドウでの MIDI パートの選択に応 じて更新されます。

**スケールアシスタントのピッチを表示 (Show Pitches from Scale Assistant)**

**キーエディターインスペクター**の**「スケールアシスタント (Scale Assistant)」**セクションで 選択したスケールに一致するピッチのみを表示します。

⚫ **エディタースケールを使用 (Use Editor Scale)**

エディタースケールに一致するノートのみを表示します。

補足

選択したスケールに一致しないピッチのノートイベントがノートディスプレイに含まれ ている場合、キーボードディスプレイの対応するキーに「!」マークが表示されます。**キ ーエディター**ツールバーの**「イベントカラー (Event Colors)」**ポップアップメニューで **「スケール/コード (Scale/Chords)」**オプションをオンにすると、一致しないノートイベ ントが異なる色で表示されます。

⚫ **コードトラックを使用 (Use Chord Track)**

コードトラックに一致するノートのみを表示します。スケール、コード、または両方の ピッチを表示するかどうかは、**スケールアシスタント**で選択した**「コードトラックモー ド (Chord Track Mode)」**によって決まります。

関連リンク [イベントカラーメニュー](#page-655-0) (656 ページ) [キーエディターのピアノキーボードディスプレイ](#page-701-0) (702 ページ) [キーエディターのノートディスプレイ](#page-700-0) (701 ページ) [キーエディターに特定のピッチを表示する](#page-702-0) (703 ページ)

# **ピッチ表示を減らした状態でのピッチ編集**

ピッチを編集し、**「ピッチ表示オプションを選択 (Select Pitch Visibility Options)」**のいずれかを使用 してピッチ表示を減らす場合、プログラムの動作に関するいくつかの一般的なガイドラインを考慮する 必要があります。

原則として、ノートイベントは表示されているピッチ位置にのみ移動できます。これは、マウスや対応 するキーボードショートカット、または矢印キーを使用してノートイベントを上下に移動する場合に適 用されます。

### **例外**

表示されていない特定のピッチ位置にアクセスするには、以下のいずれかの操作を行ないます。

- ⚫ 表示されていないピッチ位置にノートイベントを移動するには、情報ラインの**「ピッチ (Pitch)」** 数値フィールドを使用します。
- ⚫ ノートイベントをオクターブ単位で移動するには、ノートイベントを選択して **[Shift]** + **[↑]** を押 すと 1 オクターブ上に移動し、**[Shift]** + **[↓]** を押すと 1 オクターブ下に移動します。
- ⚫ コードノートを移動するには、**「コードエディット (Chord Editing)」**セクションを開き、**「転回 (Inversions)」**セクションまたは**「ドロップ (Drop Notes)」**セクションでオプションをオンにし ます。

いずれの場合も、ノートディスプレイとピアノキーボードディスプレイが拡張されて新しいピッチが表 示されます。

関連リンク [ピッチ表示オプション](#page-703-0) (704 ページ) [キーエディターのノートディスプレイ](#page-700-0) (701 ページ) [キーエディターのピアノキーボードディスプレイ](#page-701-0) (702 ページ)

# <span id="page-705-0"></span>**キーエディターの操作**

このセクションでは、**キーエディター**での主な編集操作について説明します。

# **ノートイベントをスケールに一致させる**

**キーエディター**ですべてのノートイベントまたは選択したノートイベントがベースになっているスケ ールを選択し、ノートイベントをそのスケールに一致させることができます。

手順

- **1.** MIDI パートを**キーエディター**で開きます。
- **2. インスペクター**の**「スケールアシスタント (Scale Assistant)」**セクションを開いて**「エディター スケールを使用 (Use Editor Scale)」**をオンにします。
- **3.** 以下のいずれかの操作を行ないます。
	- ⚫ ノートに一致するスケールの提案を表示するには、ノートディスプレイでノートイベントを選 択します。
	- MIDI パートのすべてのノートに一致するスケールの提案を表示するには、ノートディスプレ イですべてのノートイベントの選択を解除します。
- **4. 「スケールノートガイドを表示 (Show Scale Note Guides)」**をオンにします。

これにより、選択したスケールに応じてイベントディスプレイの背景が変化し、そのスケールに属 さないピッチの背景が暗く表示されます。

**5. キーエディター**ツールバーで、**「イベントカラー (Event Colors)」**を**「スケール/コード (Scale/ Chords)」**に設定します。

これにより、選択したスケールにピッチが一致するかどうかによってイベントディスプレイ上のノ ートイベントの色が変化します。

補足

選択したカラーモードの配色を表示するには、**「イベントカラー (Event Colors)」**ポップアップメ ニューを開いて**「設定 (Setup)」**を選択します。

- **6. 「スケールの提案 (Scale Suggestions)」**ポップアップメニューを開き、いずれかのオプションを 選択します。
- **7.** 必要に応じて、**キーエディター**ツールバーで**「ピッチ表示オプションを選択 (Select Pitch Visibility Options)」**ポップアップメニュー を開き、**「スケールアシスタントのピッチを表示 (Show Pitches from Scale Assistant)」**を選択します。 これにより、ノートディスプレイとピアノキーボードディスプレイがフィルタリングされ、選択し たスケールに一致するピッチだけが表示されます。

結果

イベントディスプレイの背景とノートイベントの色は、ノートのピッチを編集する際の視覚的なガイド となります。

手順終了後の項目

ノートイベントを選択したスケールの最も近いピッチに一致させるためにさらなる補助が必要な場合 は、**「ピッチをクオンタイズ (Quantize Pitches)」**をクリックして既存の MIDI ノートのピッチをクオ ンタイズしたり、**「ピッチ編集をスナップ (Snap Pitch Editing)」**をオンにして編集中に MIDI ノートの ノートピッチをスナップさせたり、**「ライブ入力をスナップ (Snap Live Input)」**をオンにして入力され る MIDI のノートのピッチを割り当てたりできます。

<span id="page-706-0"></span>関連リンク

コードトラックを使用してノートイベントをスケールに一致させる (707 ページ) [キーエディターのスケールアシスタント](#page-698-0) (699 ページ) [キーエディターに特定のピッチを表示する](#page-702-0) (703 ページ) [編集中に MIDI ノートのピッチをスケールにスナップさせる](#page-708-0) (709 ページ) [入力される MIDI ノートのピッチをスケールに割り当てる](#page-708-0) (709 ページ) [MIDI ノートのピッチをスケールにクオンタイズする](#page-707-0) (708 ページ)

# **コードトラックを使用してノートイベントをスケールに一致させる**

コードトラックでコードまたはスケールによって定義されたスケールを選択し、ノートイベントをその スケールに一致させることができます。

前提条件

コードイベントを含むコードトラックをプロジェクトに追加しておきます。

手順

- **1.** MIDI パートを**キーエディター**で開きます。
- **2. インスペクター**の**「スケールアシスタント (Scale Assistant)」**セクションを開いて**「コードトラ ックを使用 (Use Chord Track)」**をオンにします。
- **3. 「コードトラックモード (Chord Track Mode)」**ポップアップメニューを開き、以下のいずれかの 操作を行ないます。
	- ⚫ ノートイベントをコードトラック上のスケールイベントに一致させるには、**「スケール (Scales)」**を選択します。
	- ⚫ ノートイベントをコードトラック上のコードイベントに一致させるには、**「コード (Chords)」** を選択します。
	- ⚫ ノートイベントをコードトラック上のスケールイベントとコードイベントの両方に一致させ るには、**「コード+スケール (Chords & Scales)」**を選択します。
- **4. 「スケールノートガイドを表示 (Show Scale Note Guides)」**をオンにします。 これにより、選択したスケールに応じてイベントディスプレイの背景が変化し、そのスケールに属 さないピッチの背景が暗く表示されます。
- **5. キーエディター**ツールバーで、**「イベントカラー (Event Colors)」**を**「スケール/コード (Scale/ Chords)」**に設定します。 これにより、選択したスケールにピッチが一致するかどうかによってイベントディスプレイ上のノ ートイベントの色が変化します。

補足

選択したカラーモードの配色を表示するには、**「イベントカラー (Event Colors)」**ポップアップメ ニューを開いて**「設定 (Setup)」**を選択します。

**6.** 必要に応じて、**キーエディター**ツールバーで**「ピッチ表示オプションを選択 (Select Pitch Visibility Options)」**ポップアップメニュー を開き、**「スケールアシスタントのピッチを表示 (Show Pitches from Scale Assistant)」**を選択します。

これにより、ノートディスプレイとピアノキーボードディスプレイがフィルタリングされ、選択し たスケールに一致するピッチだけが表示されます。

結果

イベントディスプレイの背景とノートイベントの色は、ノートのピッチを編集する際の視覚的なガイド となります。

#### <span id="page-707-0"></span>補足

特定のタイムポジションに異なるスケールイベントまたはコードイベントを追加している場合、イベン トディスプレイの背景およびノートイベントのスケール表示はタイムラインに沿って変化します。

#### 手順終了後の項目

ノートイベントを選択したスケールの最も近いピッチに一致させるためにさらなる補助が必要な場合 は、**「ピッチをクオンタイズ (Quantize Pitches)」**をクリックして既存の MIDI ノートのピッチをクオ ンタイズしたり、**「ピッチ編集をスナップ (Snap Pitch Editing)」**をオンにして編集中に MIDI ノートの ノートピッチをスナップさせたり、**「ライブ入力をスナップ (Snap Live Input)」**をオンにして入力され る MIDI のノートのピッチをマッピングしたりできます。

関連リンク [イベントカラーメニュー](#page-655-0) (656 ページ) [ノートイベントをスケールに一致させる](#page-705-0) (706 ページ) [キーエディターのスケールアシスタント](#page-698-0) (699 ページ) [キーエディターに特定のピッチを表示する](#page-702-0) (703 ページ) [コードトラック](#page-754-0) (755 ページ)

# **MIDI ノートのピッチをスケールにクオンタイズする**

MIDI ノートのピッチを、選択したスケールの最も近いピッチにクオンタイズできます。

前提条件

**キーエディター**で、MIDI ノートのスケールを選択しておくか、**「コードトラックモード (Chord Track Mode)」**を選択しておきます。

#### 手順

- **1. インスペクター**の**「スケールアシスタント (Scale Assistant)」**セクションを開きます。
- **2.** 必要に応じて、**「スケールノートガイドを表示 (Show Scale Note Guides)」**をオンにします。
- **3.** 以下のいずれかの操作を行ないます。
	- ⚫ ノートイベントディスプレイで、ピッチをクオンタイズするノートを選択します。
	- ⚫ MIDI パートのすべてのノートのピッチをクオンタイズするには、ノートイベントディスプレ イですべてのノートの選択を解除します。
- **4. 「ピッチをクオンタイズ (Quantize Pitches)」**をクリックします。

#### 結果

選択したスケールに一致しないすべてのノートのピッチが、そのスケールの最も近いピッチにクオンタ イズされます。

#### 関連リンク

[ノートイベントをスケールに一致させる](#page-705-0) (706 ページ) [コードトラックを使用してノートイベントをスケールに一致させる](#page-706-0) (707 ページ) [キーエディターのスケールアシスタント](#page-698-0) (699 ページ) [編集中に MIDI ノートのピッチをスケールにスナップさせる](#page-708-0) (709 ページ) [入力される MIDI ノートのピッチをスケールに割り当てる](#page-708-0) (709 ページ) MIDI ノートのピッチをスケールにクオンタイズする (708 ページ)

# <span id="page-708-0"></span>**入力される MIDI ノートのピッチをスケールに割り当てる**

**キーエディター**でモニタリングや録音を行なう場合、入力される MIDI ノートのピッチを選択したスケ ールの最も近いピッチに割り当てることができます。

#### 前提条件

**キーエディター**で、MIDI ノートのスケールを選択しておくか、**「コードトラックモード (Chord Track Mode)」**を選択しておきます。

手順

- **1. インスペクター**の**「スケールアシスタント (Scale Assistant)」**セクションを開きます。
- **2. 「スケールノートガイドを表示 (Show Scale Note Guides)」**をオンにします。
- **3. キーエディター**ツールバーで**「エディター内で録音 (Record in Editor)」**をオンにします。
- **4.** 再生を開始するには、**トランスポート**パネルまたは**トランスポートバー**の**「開始 (Start)」**をクリ ックします。
- **5. 「ライブ入力をスナップ (Snap Live Input)」**をオンにします。
- **6.** MIDI キーボードでノートを演奏または録音します。

### 結果

演奏または録音したノートのピッチが選択したスケールに自動的に割り当てられます。

関連リンク [ノートイベントをスケールに一致させる](#page-705-0) (706 ページ) [コードトラックを使用してノートイベントをスケールに一致させる](#page-706-0) (707 ページ) [キーエディターのスケールアシスタント](#page-698-0) (699 ページ) [「ライブ入力 \(Live Input\)」を使用する](#page-772-0) (773 ページ)

# **編集中に MIDI ノートのピッチをスケールにスナップさせる**

**キーエディター**での編集中に、選択したスケールの最も近いピッチに MIDI ノートのピッチをスナップ させることができます。

前提条件

**キーエディター**で、MIDI ノートのスケールを選択しておくか、**「コードトラックモード (Chord Track Mode)」**を選択しておきます。

手順

- **1. インスペクター**の**「スケールアシスタント (Scale Assistant)」**セクションを開きます。
- **2. 「スケールノートガイドを表示 (Show Scale Note Guides)」**をオンにします。
- **3. 「ピッチ編集をスナップ (Snap Pitch Editing)」**をオンにします。
- **4.** 以下のいずれかの操作を行ないます。
	- ⚫ **鉛筆**ツール、**オブジェクトの選択**ツール、または**ライン**ツールでノートイベントを挿入しま す。
	- ⚫ マウスを使用してノートイベントを上下にドラッグします。
	- ⚫ ノートイベントを選択して **[↑]**/**[↓]** キーを使用します。

### 結果

選択したスケールのピッチにノートがスナップします。スケール外のピッチにノートを配置すること はできません。複数のノートを選択して別のピッチに移動した場合、選択したすべてのノートが選択し たスケールのピッチにスナップします。

#### 補足

**「ピッチ編集をスナップ (Snap Pitch Editing)」**は、情報ラインの**「ピッチ (Pitch)」**数値フィールドを 使用してピッチを変更する場合や、MIDI 入力を使用してノートを録音する場合には適用されません。

関連リンク

[ノートイベントをスケールに一致させる](#page-705-0) (706 ページ) [コードトラックを使用してノートイベントをスケールに一致させる](#page-706-0) (707 ページ) [キーエディターのスケールアシスタント](#page-698-0) (699 ページ) [鉛筆ツールでノートイベントを書き込む](#page-710-0) (711 ページ) オブジェクトの選択ツールでノートイベントを挿入する (710 ページ) [ラインツールを使用したノートイベントの作成](#page-710-0) (711 ページ) [ノートイベントを移動/移調する](#page-711-0) (712 ページ) [ノートを挿入しながら音値を変更する](#page-710-0) (711 ページ)

# **オブジェクトの選択ツールでノートイベントを挿入する**

**オブジェクトの選択**ツールを使用してノートイベントを挿入できます。

前提条件

ツールバーの**「ノート長のクオンタイズ (Length Quantize)」**ポップアップメニューでノートイベント のクオンタイズ値の長さを設定しておきます。

手順

**⚫** ノートディスプレイで、**オブジェクトの選択**ツールを使用して、ノートを挿入する位置をダブルク リックします。

# 結果

ダブルクリックした位置にノートが挿入されます。

# **ノートイベントの削除**

手順

- **以下のいずれかの操作を行ないます。** 
	- ⚫ **消しゴム**ツールを選択してイベントをクリックします。
	- ⚫ **オブジェクトの選択**ツールを選択してイベントをダブルクリックします。

結果

ノートが削除されます。

関連リンク [キーエディターのツールバー](#page-689-0) (690 ページ)

# <span id="page-710-0"></span>**鉛筆ツールでノートイベントを書き込む**

**鉛筆**ツールを使用して、ノートディスプレイ内にノートイベントを挿入できます。

ノートディスプレイ内でカーソルを動かすと、ステータスラインにカーソルの位置が表示されます。ピ ッチは、ステータスラインと左側のキーボードの両方に表示されます。

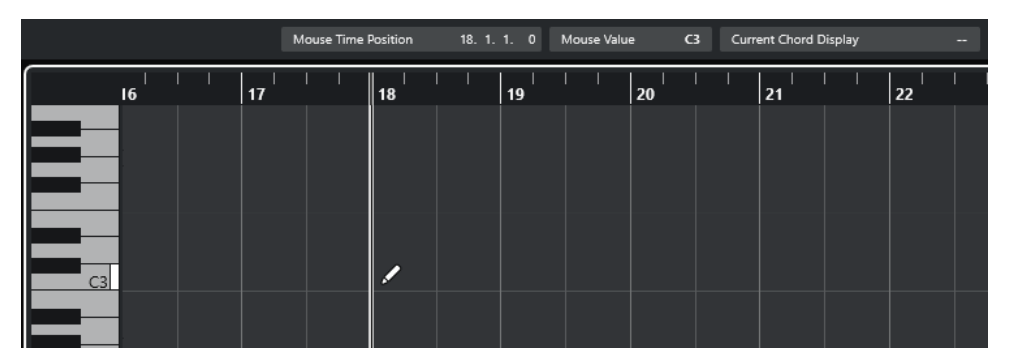

⚫ ノートを作成するには、ノートディスプレイ内をクリックします。

選択したノートイベントは、**「ノート長のクオンタイズ (Length Quantize)」**ポップアップメニュ ーに設定された長さで作成されます。

● 設定値よりも長いノートイベントを作成するには、ノートディスプレイ内でクリックしてドラッグ します。

ノートイベントの長さは、「ノート長のクオンタイズ (Length Quantize)」値の「倍数」になりま す。**「ノート長のクオンタイズ (Length Quantize)」**を**「クオンタイズ値 (Quantize Link)」**に設 定した場合、音価はクオンタイズグリッドによって決まります。操作には、**スナップ**機能の設定が 反映されます。

# 補足

**オブジェクトの選択**ツールから**鉛筆**ツールに一時的に切り替えるには、**[Alt/Opt]** を押しながら操作し ます。

# **ノートを挿入しながら音値を変更する**

ノートイベントを挿入しながら、特定の音値をその場で変更できます。

- ⚫ ノートベロシティーを編集するには上下にドラッグします。
- ⚫ ノートピッチを編集するには、 **[Alt/Opt]** を押しながら上下にドラッグします。
- ⚫ ノートの長さを編集するには左右にドラッグします。
- ⚫ 時間的な位置を編集するには、 **[Shift]** を押しながら左右にドラッグします。

補足

**[Ctrl]/[command]** を押しながら操作すると、**スナップ**のオン/オフを一時的に切り替えることができ ます。

# **ラインツールを使用したノートイベントの作成**

ノートディスプレイでは、**ライン**ツールを使用して、さまざまなライン形状に沿った、連続したノート イベントを作成できます。

- ⚫ 連続したノートイベントを作成するには、ノートディスプレイ内でクリックしてドラッグします。
- ⚫ 動作を水平方向に制限するには、 **[Ctrl]/[command]** キーを押しながらドラッグします。

ノートのピッチが同じになります。

<span id="page-711-0"></span>**「スナップ (Snap)」**がオンになっている場合、ノートイベントおよびコントローラーイベントは、**「ク オンタイズ (Quantize)」**の値と**「ノート長のクオンタイズ (Length Quantize)」**の値に応じて自動的 に配置され、サイズが調整されます。

```
関連リンク
ラインツールのモード (712 ページ)
```
# **ラインツールのモード**

**ライン**ツールを使用すると、さまざまなライン形状に沿った、連続したノートイベントを作成できま す。また、複数のコントローラーイベントを同時に編集することもできます。

⚫ **「ライン (Line)」**ツールのモードを開くには**「ライン (Line)」**をクリックします。

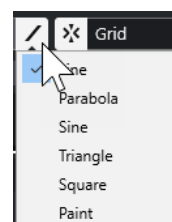

使用できるラインモードは以下のとおりです。

### **ライン (Line)**

このオプションを有効にすると、ノートディスプレイ内をクリックしてドラッグすることで、 任意の角度の直線に沿ったノートイベントを挿入できます。コントローラーディスプレイ内 で、コントローラーデータを直線に沿って編集するにはこのオプションを使用します。

**放物線 (Parabola)、サイン波 (Sine)、三角 (Triangle)、短形 (Square)** さまざまなカーブに沿ってノートイベントを挿入します。

### **ペイント (Paint)**

ノートディスプレイ内でノートイベントを描いて挿入できます。

# **ノートイベントを移動/移調する**

ノートイベントを移動/移調するには、複数のオプションがあります。

- ⚫ エディターでノートイベントを移動するには、**オブジェクトの選択**ツールを選択し、ノートを新し い位置へドラッグします。 選択されたすべてのノートイベントは、互いの位置関係を維持したまま移動されます。操作には、 **スナップ**機能の設定が反映されます。
- ⚫ 移動方向を水平または垂直に制限するには、 **[Ctrl]/[command]** キーを押しながらドラッグしま す。
- ⚫ ツールバーの**「微調整 (Nudge)」**セクションにあるボタンを使用してノートイベントを移動する には、ノートイベントを選択してボタンをクリックします。
- ⚫ ノートイベントをプロジェクトカーソルの位置に移動するには、ノートイベントを選択し、**「編集 (Edit)」** > **「移動 (Move)」** > **「イベント開始位置をカーソルへ移動 (Event Starts to Cursor)」**を 選択します。
- ⚫ 情報ラインを使用してノートイベントを移動するには、ノートイベントを選択し、情報ラインの **「ポジション (Position)」**または**「ピッチ (Pitch)」**の設定を編集します。
- ⚫ ノートイベントを移調するには、ノートイベントを選択し、上下の矢印キーを使用します。
- **「移調設定 (Transpose Setup)」**ダイアログを使用してノートイベントを移調するには、ノートイ ベントを選択し、**「MIDI」** > **「移調設定 (Transpose Setup)」**を選択します。
- ⚫ ノートイベントを 1 オクターブずつ移調するには、**[Shift]** キーを押しながら上下の矢印キーを使 用します。

補足

- ⚫ ノートイベントを選択し、対応するコントローラーが選択されている場合、選択したノートイベン トを別の位置に移動すると、これらのコントローラーも一緒に移動します。
- ⚫ ノートイベントの位置は、クオンタイズ機能を使用して調整することもできます。

#### 関連リンク

[「移調設定 \(Transpose Setup\)」ダイアログ](#page-641-0) (642 ページ)

# **ノートイベントのサイズを変更する**

以下のいずれかの操作を行ないます。

- ⚫ ノートイベントのサイズを変更する場合は、**「オブジェクトの選択 (Object Selection)」**ツールを ノートイベントの開始ポイントまたは終了ポイントに置き、マウスポインターを左右にドラッグし ます。
- ⚫ 選択したノートの開始/終了位置を、ツールバーの**「ノート長のクオンタイズ (Length Quantize)」** に設定した値だけ移動する場合は、**「微調整 (Nudge)」**セクションの**「開始位置を左へ微調整 (Nudge Start Left)」**ボタン、**「開始位置を右へ微調整 (Nudge Start Right)」**ボタン、**「終了位置 を左へ微調整 (Nudge End Left)」**ボタン、**「終了位置を右へ微調整 (Nudge End Right)」**ボタンを 使用します。
- ⚫ ノートを選択して、情報ラインで長さを数値で調整します。
- **「鉛筆 (Draw)」**を選択して、ノートディスプレイ内で左右にドラッグしてノートを描画します。 ノートイベントの長さは、ツールバーの**「ノート長のクオンタイズ (Length Quantize)」**値の「倍 数」となります。
- ⚫ **「トリム (Trim)」**を選択して、ノートイベントの終わりまたは始まりの部分を切り落とします。

```
関連リンク
情報ラインの数値編集ルール (49 ページ)
トリムツールの使用法 (713 ページ)
オブジェクトの選択ツールを使用してイベントのサイズを変更 - タイムストレッチしてサイズ変更 
(178 ページ)
```
# **トリムツールの使用法**

**トリム**ツールは、ノートの終わりの (または始まりの) 部分を切り落とすことによってノートイベントの 長さを変更するものです。**トリム**ツールを使用するということは、いくつかのノートのノートオフ (ま たはノートオン) イベントを、マウスによって定められた位置に移動するということに他なりません。

手順

- **1.** ツールバーの**「トリム (Trim)」** を選択します。 マウスポインターはナイフの形状になります。
- **2.** 1 つのノートを編集する場合は、そのノートをクリックします。 マウスカーソルの位置からノートの終了位置までの範囲が切り落とされます。ステータスライン のマウスのノート情報を利用すると、トリムを行なう正確な位置を確認できます。
- **3.** 複数のノートを編集する場合は、ノートをクロスするようにドラッグしてください。

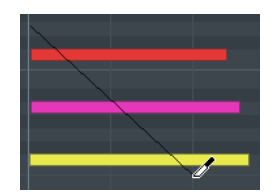

初期設定では、**トリム**ツールはノートの終了部分を切り落とします。ノートの開始部分を切り落と す場合には、クリックやドラッグの際に **[Alt]** を押してください。複数のノートをまたいでドラッ グすると、1 本のラインが表示されます。ノートはこのラインによって切り落とされます。**[Ctrl]/ [command]** を押しながらドラッグすると垂直のトリムラインを描くことができます。編集する すべてのノートに同じ終了ポイント (または開始ポイント) を設定できます。**トリム**ツールのキー ボードショートカットは**「環境設定 (Preferences)」**ダイアログの**「編集操作 (Editing)」 - 「制御 ツール (Tool Modifiers)」**ページで変更できます。

# **ノートイベントを分割する**

- ⚫ 特定の位置でノートを分割するには、**「分割 (Split)」**を選択してノートをクリックします。 複数のノートを選択した場合、すべて同じ位置で分割されます。操作には、スナップ機能の設定が 反映されます。
- ⚫ プロジェクトカーソルの位置で交差するすべてのノートを分割するには、**「編集 (Edit)」** > **「機能 (Functions)」** > **「カーソル位置で分割 (Split at Cursor)」**を選択します。
- ⚫ 左ロケーターと右ロケーターが交差するすべてのノートを各ロケーターの位置で分割するには、 **「編集 (Edit)」** > **「機能 (Functions)」** > **「左右ロケーター位置で分割 (Split Loop)」**を選択しま す。

# **ノートイベントを結合する**

同じピッチのノートイベントは結合できます。

⚫ ノートイベントを結合するには、**「のり (Glue)」**を選択してノートイベントをクリックします。 クリックしたノートイベントが同じピッチの次のノートイベントと結合されます。結合されたノ ートイベントは、最初のノートの開始ポイントから次のノートの終了ポイントまでつながった長い ノートに変換されます。ベロシティーやピッチなどのノート情報は、最初のノートの設定が適用さ れます。

# **コードのピッチを変更する**

コードタイプボタンを使用してコードのピッチを変更できます。

手順

- **1. キーエディターインスペクター**で**「コードエディット (Chord Editing)」**セクションを開きます。
- **2.** ノートディスプレイで、編集する音符を選択します。 コードが認識されると、ルートノート、コードタイプ、およびテンションが**「コードタイプ (Chord Type)」**フィールドに表示されます。アルペジオノートの場合も同様です。
- **3. 「コードエディット (Chord Editing)」**セクションで、**「3 声コード/トライアド (3-Note Chords/ Triads)」**ボタンまたは**「4 声コード (4-Note Chords)」**ボタンのいずれか 1 つをオンにします。 選択したノートが選択したコードタイプに合わせて移調されます。
- **4.** コードのピッチを変更するには、 **[↑]**/**[↓]** キーを使用します。

# **コードボイシングの変更**

手順

- **1. キーエディターインスペクター**で**「コードエディット (Chord Editing)」**セクションを開きます。
- **2.** ノートディスプレイで、編集する音符を選択します。
- **3. 「コードエディット (Chord Editing)」**セクションで、**「転回 (Inversions)」**ボタンと**「ドロップ (Drop Notes)」**ボタンを使用してボイシングを変更します。

結果

選択したノートが選択したコードタイプに合わせて移調されます。

# **「コードエディット (Chord Editing)」セクション**

**キーエディターインスペクター**の**「コードエディット (Chord Editing)」**セクションでは、コードを挿 入および編集したり、ボイシングを変更したりできます。

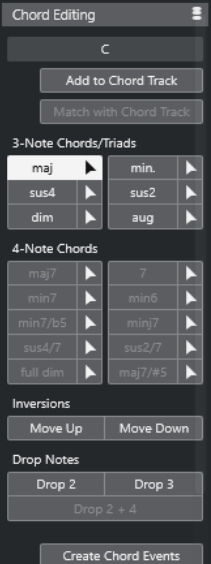

**選択ノートのコードタイプ (Chord type of selected notes)**

選択したコードのコードタイプが表示されます。

### **コードトラックを追加 (Add to Chord Track)**

**「選択ノートのコードタイプ (Chord type of selected notes)」**フィールドに表示されている コードをコードトラックに追加します。コードトラック上の、MIDI ノートに対応する位置に コードイベントが挿入されます。その位置にある既存のコードイベントは上書きされます。

#### **コードトラックに合わせる (Match with Chord Track)**

コードトラックのコードイベントを、MIDI エディターで選択したノートに適用します。選択 した最初のノートの位置にある有効なコードイベントが選択したノートに適用され、移調さ れます。基本的なコードタイプのみが適用されます。テンションは反映されません。

適用されるのは有効な最初のコードイベントのみです。

### **3 声コード/トライアド (3-Note Chords/Triads)**

ノートディスプレイにトライアドを挿入できます。**「3 声コード/トライアド (3-Note Chords/Triads)」**ボタンをクリックして、選択したノートを選択したコードタイプに合わせ て移調することもできます。

### **4 声コード (4-Note Chords)**

ノートディスプレイに 4 声コードを挿入できます。**「4 声コード (4-Note Chords)」**ボタンを クリックして、選択したノートを選択したコードタイプに合わせて移調することもできます。

#### **転回 - 上へ移動 (Inversions - Move Up)**

 $\blacktriangle \equiv$ 

コードの最低音を反転します。該当するノートがオクターブ単位で必要なだけ移調されま す。

## **転回 - 下へ移動 (Inversions - Move Down)**

 $\overline{v}$ 

コードの最高音を反転します。該当するノートがオクターブ単位で必要なだけ移調されま す。

#### **ドロップ - ドロップ 2 (Drop Notes - Drop 2)**

 $2<sup>7</sup>$ 

コードの上から第 2 音を 1 オクターブ下に移動します。

### **ドロップ - ドロップ 3 (Drop Notes - Drop 3)**

 $3<sup>7</sup>$ 

コードの上から第 3 音を 1 オクターブ下に移動します。

**ドロップ - ドロップ 2 + 4 (Drop Notes - Drop 2 + 4)**

 $2|4|$ 

コードの上から第 2 音と第 4 音を 1 オクターブ下に移動します。

#### **コードイベントを作成 (Create Chord Events)**

選択したノートのコード分析を行ないます。ノートが選択されていない場合は、MIDI パート 全体が分析されます。

### 関連リンク

[「コードイベントを作成 \(Create Chord Events\)」ダイアログ](#page-777-0) (778 ページ)

# **コードの挿入**

**キーエディターインスペクター**の**「コードエディット (Chord Editing)」**セクションのツールを使用し て、コードを挿入および編集できます。

手順

- **1. キーエディターインスペクター**で**「コードエディット (Chord Editing)」**セクションを開きます。
- **2.** 挿入するコードタイプの右側の**「挿入」**ツール を選択します。
- **3.** ノートディスプレイをクリックし、左右にドラッグしてコードの長さを決定します。上下にドラッ グしてピッチを決定します。 コードを挿入する際にコードタイプを変更するには、**[Alt]** キーを押しながら上下にドラッグしま す。 **「試聴モード (Acoustic Feedback)」**がオンになっている場合、ドラッグする際にコードが再生さ れます。ツールチップとして、挿入するコードのルートノートとコードタイプが表示されま す。**「スナップ (Snap)」**と**「ノート長のクオンタイズ (Length Quantize)」**の設定が反映されま す。

# <span id="page-716-0"></span>**コードイベントをノートイベントに適用する**

コードトラックのコードイベントを、MIDI エディターでノートに適用できます。

```
前提条件
```
コードトラックを作成してコードイベントを追加しておきます。

手順

- **1.** MIDI エディターを開きます。
- **2. キーエディターインスペクター**で**「コードエディット (Chord Editing)」**セクションを開きます。
- **3. 「コードトラックに合わせる (Match with Chord Track)」**を選択します。

結果

コードトラックの最初のコードイベントが選択したノートに適用されます。基本的なコードタイプの みが適用されます。テンションは反映されません。

# **ドラムマップの扱い**

MIDI トラックまたはインストゥルメントトラックにドラムマップが割り当てられている場合、**キーエ ディター**にはドラムマップで定義された名前が、そのままドラムサウンドの名前として表示されま す。ドラムマップを使用すると、**キーエディター**でドラムを編集できます。ドラムノートの長さを編集 したり、複数のパートを編集する際にはドラムのイベントであることを確認できます。

ドラムサウンドの名前は以下の場所に表示されます。

- ⚫ 情報ラインの**「ピッチ (Pitch)」**フィールド
- ⚫ ステータスラインの**「マウスの値 (Mouse Value)」**フィールド
- ノートイベントの中 (ズーム率が十分に高い場合)
- ノートをドラッグしたときのマウスポインターの位置

# **MIDI 入力を経由してノートイベントを編集する**

**MIDI 入力**を使用すると、MIDI 経由でノートイベントやコードを挿入できます。これらは、既存のノー トイベントに追加することも、それらを置き換えることもできます。

#### 手順

- **1. キーエディター**ツールバーを右クリックして、**「MIDI ステップ入力 (Step/MIDI Input)」**をオンに します。
- **2. 「MIDI ステップ入力 (Step/MIDI Input)」**セクションで**「MIDI 入力 (MIDI Input)」**をオンにしま す。
- **3.** 右側にあるコントロールを使用して、ノートイベントの入力に適用する設定を行ないます。
	- ⚫ ノートを挿入するときにピッチを含めるには、**「ピッチを適用 (Record Pitch)」**をオンにしま す。
	- ⚫ 再生されるノートのノートオンベロシティー/ノートオフベロシティーを含めるには、**「ノート オンベロシティーを適用 (Record NoteOn Velocity)」**/**「ノートオフベロシティーを適用 (Record NoteOff Velocity)」**をオンにします。
	- ⚫ 既存のノートを保持するには、**「既存のノートを保持 (Keep Existing Notes)」**をオンにしま す。
- **4.** ノートディスプレイで、編集するノートイベントを選択します。

**5.** MIDI 機器で 1 つまたは複数のキーを押します。

結果

選択されているノートに、演奏したノートまたはコードのピッチ、またはノートオン/ノートオフベロ シティー値が適用されます。現在編集中のパート内の次のノートが自動的に選択されるので、複数のノ ートを順番にすばやく編集できます。

関連リンク [キーエディターのツールバー](#page-689-0) (690 ページ) ノートイベントをステップ入力で挿入する (718 ページ)

# **ノートイベントをステップ入力で挿入する**

**ステップ入力**では、「正確なタイミング」を心配することなく (タイミングは自動的に保証されます)、 ノート、またはコードを 1 つずつ挿入できます。正確なタイミングで演奏できないようなパートの作成 などに便利です。

手順

- **1. キーエディター**ツールバーを右クリックして、**「MIDI ステップ入力 (Step/MIDI Input)」**をオンに します。
- **2. 「MIDI ステップ入力 (Step/MIDI Input)」**セクションで**「ステップ入力 (Step Input)」**をオンにし ます。
- **3. 「ノート長のクオンタイズ (Length Quantize)」**ポップアップメニューを開き、値を選択して挿入 するノートイベントまたはコードの長さを設定します。

補足

**「ノート長のクオンタイズ (Length Quantize)」**の値を**「クオンタイズ値 (Quantize Link)」**に設 定した場合、ノートの長さは**「クオンタイズ (Quantize)」**値によって決定されます。

- **4. 「クオンタイズ (Quantize)」**ポップアップメニューを開き、値を選択してステップの長さ、つまり 挿入する次のノートイベントまたはコードの位置を設定します。
- **5.** プロジェクトカーソルを最初のノートイベントまたはコードを開始する位置に設定します。
- **6.** 以下のいずれかの操作を行ないます。
	- ⚫ ノートイベントまたはコードを挿入するには、MIDI 機器で 1 つまたは複数のキーを押します。

補足

挿入するノートイベントまたはコードの長さは、**「ノート長のクオンタイズ (Length Quantize)」**値によって決定されます。

⚫ ノートイベントまたはコードの挿入中に長さを変更するには、MIDI 機器で 1 つまたは複数の キーを押し、それらのキーを押したまま左右の矢印キーを押します。

補足

挿入するノートイベントまたはコードの最初の長さは、**「ノート長のクオンタイズ (Length Quantize)」**値によって決定されます。ただし、伸縮係数は**「クオンタイズ (Quantize)」**値 によって決定されます。

ステップ入力カーソルは、ルーラーに青色のハンドルとして表示され、ノートディスプレイには縦 線として表示されます。

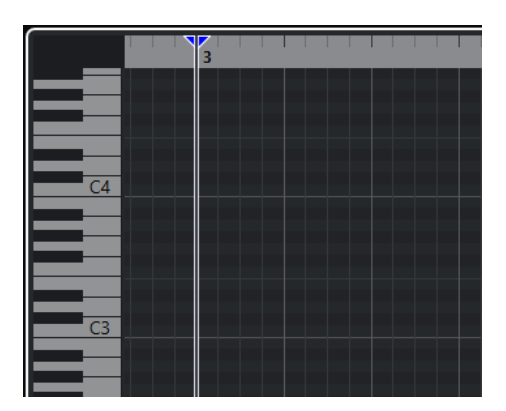

ノートイベントまたはコードが挿入され、**「クオンタイズ (Quantize)」**値で決定されるタイムライ ン上の次の位置にステップ入力カーソルが自動的にジャンプします。

補足

ノートディスプレイをクリックするか、左右の矢印キーを押して、ステップ入力カーソルを手動で 動かすこともできます。

- **7.** 休符 (空白部分) を挿入するには、 **[→]** キーを押します。ステップ入力カーソルが、クオンタイズ 値の 1 ステップ次に進みます。
- **8.** 上記の手順を繰り返してノートイベントまたはコードをさらに挿入します。
- **9.** ステップ入力が終了したら、**「ステップ入力 (Step input)」**をもう一度クリックしてステップ入力 モードをオフにします。

関連リンク [キーエディターのツールバー](#page-689-0) (690 ページ) [MIDI 入力を経由してノートイベントを編集する](#page-716-0) (717 ページ)

# **スコアエディター**

基本的な**スコアエディター**は、MIDI ノートを音符として表示します。基本的な楽譜の編集と印刷を行 なうためのエディターです。

別のウィンドウまたは**プロジェクト**ウィンドウの下ゾーンで、**スコアエディター**を開けます。**プロジェ クト**ウィンドウの下ゾーンで**スコアエディター**を開くと、**プロジェクト**ウィンドウの固定ゾーン内から **スコアエディター**機能にアクセスする場合に便利です。

**スコアエディター**で MIDI パートを開くには、以下のいずれかの操作を行ないます。

- ⚫ **プロジェクト**ウィンドウで MIDI パートを選択し、**「MIDI」** > **「スコア (Scores)」** > **「スコアエデ ィターを開く (Open Score Editor)」**を選択します。
- ⚫ **プロジェクト**ウィンドウで MIDI パートを選択し、 **[Ctrl]/[command]** + **[R]** を押します。

補足

**「MIDI」** > **「エディターの環境設定を編集 (Set up Editor Preferences)」**を選択すると、**「環境設定 (Preferences)」**ダイアログの**「エディター (Editors)」**ページが開きます。エディターを別ウィンドウ で開くか、**プロジェクト**ウィンドウの下ゾーンで開くかを指定します。

**スコアエディター**ウィンドウ

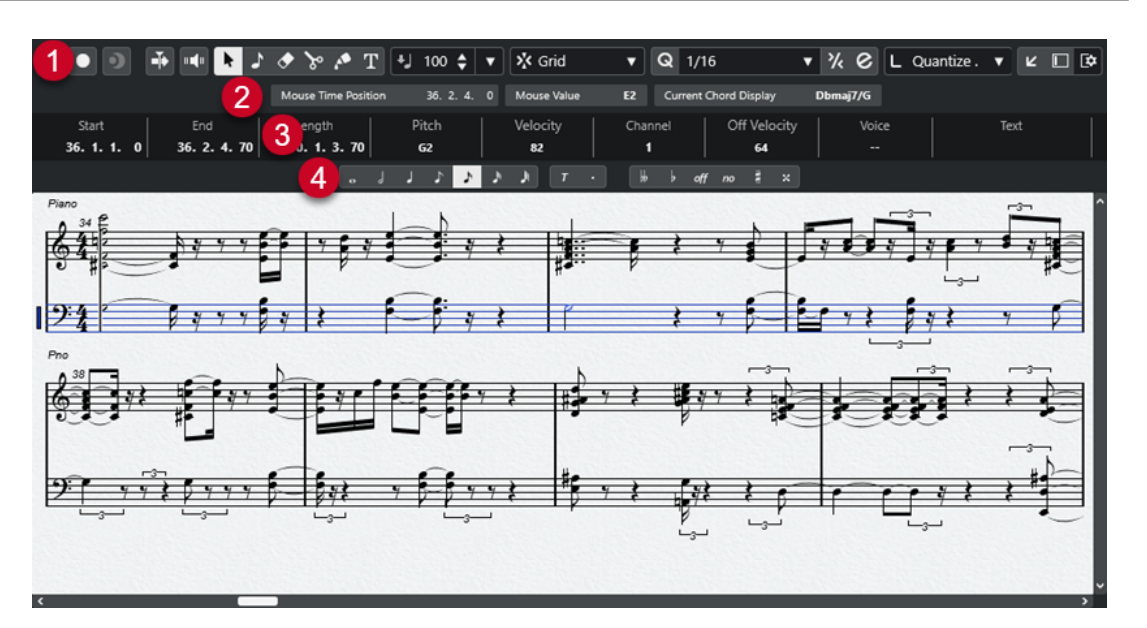

**スコアエディター**には、複数のセクションがあります。

**1 ツールバー**

ツールと設定項目があります。

- **2 ステータスライン** マウスカーソル位置のタイムポジション、マウスの値、および現在のコードが表示されます。
- **3 情報ライン** 選択した MIDI ノートについてのノートイベント情報が表示されます。
- **4 拡張ツールバー** 音符長ボタンと異名同音変換ボタンが含まれています。
- ⚫ **スコアエディター**で 1 つまたは複数のパートを開くには、1 つまたは複数のトラック、あるいはい くつかのパートを選択して、**「MIDI」** > **「スコアエディターを開く (Open Score Editor)」**を選択 します。 複数のトラックのパートを選択している場合、各トラックに対して 1 段の譜表が作成されます。譜 表は、**プロジェクト**ウィンドウにおけるトラックリストの並び順にしたがって、小節線で連結され て並んで表示されます。
- ⚫ 譜表の順序を変えるには、エディターを閉じて、**プロジェクト**ウィンドウでトラックを並べ替えま す。そのあと、**スコアエディター**をもう一度開きます。

補足

ステータスライン、情報ライン、ツール、およびフィルターの表示/非表示を切り替えるには、ツール バーの**「ウィンドウレイアウトの設定 (Set up Window Layout)」**をクリックして、対応するオプショ ンをオン/オフにします。

# **スコアエディターのツールバー**

ツールバーには、**スコアエディター**で使用するツールとさまざまな設定が含まれます。

● ツールバー上の要素の表示/非表示を切り替えるには、ツールバーを右クリックして要素をオンま たはオフにします。
## **ソロモードで編集**

**ソロモードで編集 (Solo Editor)**

 $\Theta$ 

エディターがアクティブになっている場合、再生中にエディターをソロモードで編集します。

# **エディター内で録音 (Record in Editor)**

エディターがアクティブになっている場合、そのエディター内で MIDI データを録音できま す。

補足

 $\bullet$ 

この機能は、**「MIDI 録音モード (MIDI Record Mode)」**が**「マージ (Merge)」**または**「置き 換え (Replace)」**になっている場合にのみ使用できます。

# **非録音時の MIDI 入力データを記録**

**非録音時の MIDI 入力データ記録をエディターに挿入 (Insert MIDI Retrospective Recording in Editor)**

# $\bullet$

停止モードまたは再生中に入力していた MIDI ノートを復帰させることができます。

# **左の分割線**

## **左の分割線**

分割線の左に配置されたツールが常に表示されます。

## **オートスクロール**

#### **オートスクロール (Auto-Scroll)**

 $\frac{1}{2}$ 

再生中、プロジェクトカーソルを常に表示します。

# **試聴モード**

**試聴モード (Acoustic Feedback)**

## $\mathbf{u} = \left\{ \mathbf{u} \right\}$

イベントを移動または移調したとき、または新しいイベントを作成したときに、イベントが 自動的に再生されます。

# **ツールボタン**

**オブジェクトの選択 (Object Selection)**

k イベントおよびパートを選択します。

# **ノートを挿入 (Insert Note)**

 $\overline{z}$ 

ノートを挿入します。

# **削除 (Erase)**  $\bullet$

イベントを削除します。

## **分割 (Split)**

 $\mathcal{S}$ 

イベントを分割します。

# **のり (Glue)**

 $\blacktriangle$ 

同じピッチのイベント同士を結合します。

## **テキスト挿入 (Insert Text)**

 $\mathbf T$ 

テキストを挿入します。

# **挿入時ベロシティー**

**ノートの挿入ベロシティー (Note Insert Velocity)**  $\frac{1}{2}$  99  $\frac{1}{2}$   $\mathbf{v}$ 

挿入するノートのベロシティー値を設定できます。

#### **スナップ**

#### **スナップのタイプ (Snap Type)**

 $\sqrt{2}$  Grid  $\sqrt{2}$ 

以下のいずれかのスナップのタイプを選択できます。

- ⚫ **「グリッド (Grid)」**は、**「クオンタイズプリセット (Quantize Presets)」**のポップアップ メニューで選択したグリッドにイベントをスナップします。
- 「グリッド (相対的) (Grid Relative)」は、グリッドにイベントをスナップするときに相 対的な位置関係を保ちます。

# **クオンタイズ**

## **適用 (Apply Quantize)**

 $Q$ 

クオンタイズの設定を適用します。

#### **クオンタイズプリセット (Quantize Presets)**

 $1/64$   $\blacktriangledown$ 

クオンタイズまたはグルーヴプリセットを選択できます。

# **感度指定クオンタイズをオン/オフ (Soft Quantize On/Off)**

 $\frac{1}{2}$ 

感度指定クオンタイズのオン/オフを切り替えます。

## **クオンタイズパネルを開く (Open Quantize Panel)**

 $\epsilon$ 

**「クオンタイズパネル (Quantize Panel)」**を開きます。

# **ノート長のクオンタイズ**

**ノート長のクオンタイズ (Length Quantize)**

#### **L** Quantize Link  $\blacktriangledown$

イベントの長さのクオンタイズ値を設定できます。

# **MIDI ステップ入力 (Step/MIDI Input)**

**コンピューターキーボードの入力 (Computer-Keyboard Input)**

**Figure** 

コンピューターキーボード入力のオン/オフを切り替えます。

# **ステップ入力**

R.

MIDI ステップ入力のオン/オフを切り替えます。

# **MIDI 入力 (MIDI Input)**

 $\bigcirc$ 

MIDI 入力のオン/オフを切り替えます。

## **移動/挿入モード (Move Insert Mode)**

#### $\Rightarrow$

すべてのノートイベントをステップ入力カーソルの右側に移動し、イベントを挿入するため のスペースを作ります。

補足

m.

この機能は、**「ステップ入力 (Step Input)」**がオンになっている場合にのみ使用できます。

**ピッチを適用 (Record Pitch)**

ノートを挿入するときにピッチを含めます。

**ノートオンベロシティーを適用 (Record NoteOn Velocity)**

ノートを挿入するときにノートオンベロシティーを含めます。

## **ノートオフベロシティーを適用 (Record NoteOff Velocity)**

 $|t_{\rm s}|$ 

ノートを挿入するときにノートオフベロシティーを含めます。

## **右の分割線**

#### **右の分割線 (Right Divider)**

右に分割線を表示します。分割線の右に配置されたツールが常に表示されます。

# **ウィンドウゾーンコントロール**

## **別のウィンドウで開く (Open in Separate Window)**

# $\overline{z}$

このボタンは下ゾーンの**「エディター (Editor)」**タブで使用できます。クリックすると、エ ディターが別ウィンドウで開きます。

#### **下ゾーンで開く (Open in Lower Zone)**

## $\mathbf{K}$

このボタンはエディターウィンドウで使用できます。クリックすると、**「エディター (Editor)」**タブが**プロジェクト**ウィンドウの下ゾーンに開きます。

## **左ゾーンを表示/隠す (Show/Hide Left Zone)**

# $\Box$

左ゾーンの表示/非表示を切り替えます。

## **ウィンドウレイアウトの設定 (Set up Window Layout)**

 $\square \blacktriangleright$ 

ウィンドウレイアウトを設定できます。

# <span id="page-723-0"></span>**スコアエディターのステータスライン**

**スコアエディター**のステータスラインはツールバーの下に表示されます。ここには、マウスポジション についての重要な情報とコードが表示されます。コードを構成しているノートを選択すると、**「現在の コード表示 (Current Chord Display)」**にコードが表示されます。

⚫ ステータスラインの表示/非表示を切り替えるには、ツールバーの**「ウィンドウレイアウトの設定 (Set up Window Layout)」**をクリックし、**「ステータスライン (Status Line)」**をオンまたはオフ にします。

 $10, 1, 3, 0$ 

**スコアエディター**ウィンドウと**プロジェクト**ウィンドウの下ゾーンの**「エディター (Editor)」**タブの各 ステータスラインのオン/オフステータスは、それぞれ独立しています。

#### **マウスのタイムポジション (Mouse Time Position)**

マウスポインターの正確なタイムポジションを、ルーラーの表示形式にしたがって表示しま す。これにより、ノートを正確な位置に挿入したり編集したりできます。

#### **マウスの値 (Mouse Value)**

イベントディスプレイでマウスポインターが置かれている位置の正確なピッチを表示しま す。ノートの入力時や移調時に正しいピッチを見つけやすくなります。

#### **現在のコード表示 (Current Chord Display)**

コードを構成しているノートの上にプロジェクトカーソルを置くと、そのコードが表示され ます。

# **スコアエディターの情報ライン**

**スコアエディター**の情報ラインには、選択した MIDI ノートの数値や設定が表示されます。複数のノー トを選択している場合、最初のノートの値が色付きで表示されます。

⚫ 情報ラインの表示/非表示を切り替えるには、ツールバーの**「ウィンドウレイアウトの設定 (Set up Window Layout)」**をクリックして、**「情報ライン (Info line)」**をオンまたはオフにします。

6. 1. 3. 0 6. 2. 2. 90 0. 0. 3. 90  $D M3$ 119,0000  $\sim$  1.  $0.0.0.0$ 64,0000

> **スコアエディター**ウィンドウと**プロジェクト**ウィンドウの下ゾーンの**「エディター (Editor)」**タブの各 情報ラインのオン/オフステータスは、それぞれ独立しています。

関連リンク [ルーラーの表示形式を変更する](#page-654-0) (655 ページ)

# **スコアエディターの拡張ツールバー**

拡張ツールバーには、音符長ボタンと異名同音変換ボタンが含まれています。

⚫ 拡張ツールバーを表示するには、ツールバーの**「ウィンドウレイアウトの設定 (Set up Window Layout)」**をクリックし、**「ツール (Tools)」**をオンにします。

#### **音符長ボタン**

入力する音符長を選択できます。 r および イオプションは、3 連符、または付点音符の音 符長を選択するためのものです。

選択した音符長は情報ラインの**「長さ (Length)」**フィールドに表示されます。 選択したすべてのノートの長さを同じ音符長に変更するには、**[Ctrl]/[command]** を押しな

がら音符長ボタンの 1 つをクリックします。

## **異名同音変換**

音符の臨時記号 (フラット/シャープ) の表示を変換します。**「Off」**は、オリジナルの表示に リセットします。他は、**「ダブルフラット (F = Gbb)」**、**「フラット (F# = Gb)」**、**「No」** (ピッ チに関係なく臨時記号を表示しない)、**「シャープ (Db = C#)」**、**「ダブルシャープ (D = Cx)」**で す。

関連リンク

[異名同音変換](#page-730-0) (731 ページ)

# **スコアの表示**

**スコアエディター**ウィンドウのメインエリアには、編集中のパートが、1 つ、あるいは複数の段の譜表 によって表示されます。異なるトラックのパートは別々の譜表に表示されます。

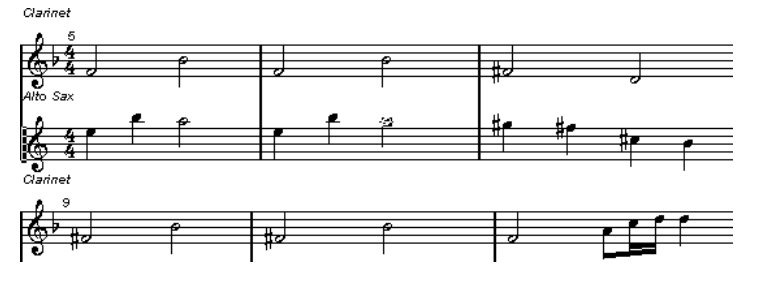

- ⚫ 同じトラック上にある複数のパートを編集する場合は、紙上の譜面と同じように、可能な限りの段 数で表示されます。
- ⚫ 複数のトラックのパートを編集する場合、大譜表で表示されます。大譜表は、小節線でつながる複 数段の譜表で構成されます。
- ⚫ 画面上に表示できる小節数は、画面のサイズと各小節の音符の数によります。
- パート全体の最後となる部分は、複縦線で示されます。

すべての MIDI 入力は、「アクティブな譜表」に該当するトラックにレコーディングされます。アクティ ブな譜表は、各段の最初の小節線の左側に現れる長方形によって示されます。

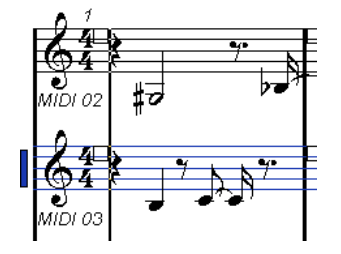

⚫ アクティブな譜表を変更するには、アクティブにしたい譜表を直接クリックします。

# <span id="page-725-0"></span>**スコアエディターの操作**

このセクションでは、**スコアエディター**での主な編集操作について説明します。

# **スコアエディターを見やすくする**

たいていの場合、リアルタイムにレコーディングしたパートを**スコアエディター**でそのまま開くと、譜 面として、決して読みやすいとは言えない状態になっています。**スコアエディター**では、演奏時の微細 な時間的変化は無視して (つまり、整理して)、より読みやすい譜面を作成できます。この目的のため に、**「譜表の設定 (Staff Settings)」**ダイアログにはノートイベントを音符としてどのように表示するか を設定するオプションが用意されています。

# **「譜表の設定 (Staff Settings)」ダイアログ**

このダイアログを使用すると、ノートイベントを、Cubase で音符としてどのように表示するかの変更 が行なえます。

重要

このダイアログの設定は、各譜表 (トラック) で独立していますが、**「分割 (Split)」**オプションを使用し て作成した「ピアノ譜」の場合、共通のものとなります。

**「譜表の設定 (Staff Settings)」**ダイアログを開くには、以下のいずれかの操作を行ないます。

- ⚫ 譜表を選択して、**「MIDI」** > **「スコア (Scores)」** > **「譜表の設定 (Staff Settings)」**を選択します。
- ⚫ 譜表の左側の領域をダブルクリックします。

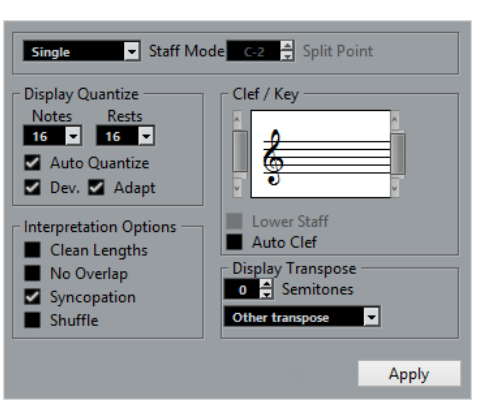

補足

拍子記号については、**「テンポトラック」**の拍子イベントに従います。これは、すべてのトラック/譜表 に共通して適用されます。

# **譜表モード (Staff Mode)**

**「譜表モード (Staff Mode)」**を使用して、譜表の表示方法を設定します。

- **「単独 (Single)」**モードでは、パート上のすべての音符が、同じ譜表上に表示されます。
- ⚫ **「分割 (Split)」**モードでは、ピアノ譜のようにパートが低音部と高音部に分割されて画面に表示さ れます。

**「分割ポイント (Split Point)」**フィールドで、分割ポイントのノートを設定します。分割ノート以 上のノートは高音部、分割ノートより下のノートは低音部に表示されます。

# <span id="page-726-0"></span>**表示用クオンタイズ**

このセクションでは、Cubase でのスコアの表示方法を変更できます。

#### 重要

これらは**スコアエディター**における、音符の表示方法だけに適用される設定値です。再生に影響はあり ません。

#### **ノート (Notes)**

表示上の最小の音符長 (単位)、および最小のポジション単位を設定します。通常、曲中にお ける、最も小さい音符ポジションを参照して設定します。

たとえば、16 分音符単位で偶数目のポジションに音符があるような場合は、この値を「16」 に設定します。**「T」**が付された値は、3 連符の単位です。ただし、**「オートクオンタイズ (Auto Quantize)」**設定によって、一部無視される場合もあります。

#### **休符 (Rests)**

休符の最小の長さを設定します。この値は、推奨値として参照されます。必要な部分を除い て、Cubase では、この値の長さよりも短い休符は、表示されません。実際には、表示上の 音符長によって、休符の表示も変化します。ビート上に置かれる 1 つの音符の、表示したい 最小の長さにしたがって、表示上の休符の単位を設定します。

#### **オートクオンタイズ (Auto Quantize)**

各音符をできる限り読みやすい (整理された) 状態にできます。**「オートクオンタイズ (Auto Quantize)」**を使用した場合は、パートに含まれる 3 連符/ストレート音符を自動的に区別 し、混在して表示するようになります。ただし、**「オートクオンタイズ (Auto Quantize)」** も、各ディスプレイクオンタイズ値を参照して整理します。もし、ある音符 (または一連の 音符) について、適切な音符として表示されなかった場合は、ディスプレイクオンタイズ値 を調整してください。

一般的に、曲中に 3 連符とストレート音符が混在している場合にのみ、これをオンにしま す。パートの演奏が不正確な場合や複雑なパートの場合、**「オートクオンタイズ (Auto Quantize)」**機能でパートを正確に解読できないことがあります。

#### **補正 (Dev.)**

このオプションをオンにすると、3 連符/ストレート音符は、拍にぴったり乗っていなくても 検知されます。しかし、クオンタイズされていたり、手動で入力した場合など、3 連符/スト レート音符が正確に録音されている確信がある場合はこのオプションをオフにしてくださ い。

このオプションは、**「オートクオンタイズ (Auto Quantize)」**がオンの場合のみ利用できま す。

#### **適用 (Adapt)**

このオプションをオンにすると、プログラムは 1 つの 3 連符を見つけた場合に、その周りに も他の 3 連符があることを推測します。すべての 3 連符が認識されていない場合、このオプ ションを使用してください。

このオプションは、**「オートクオンタイズ (Auto Quantize)」**がオンの場合のみ利用できま す。

## **音部/調号 (Clef/Key)**

このセクションでは、適切な音部記号および調号を設定できます。

#### **音部/調号ディスプレイ**

スクロールバーを使用して、音部記号または調号を選択できます。

#### **低音部譜表 (Lower Staff)**

低音部譜表に音部記号および調号を設定します。

#### **音部記号の自動設定 (Auto Clef)**

このオプションをオンにした場合、Cubase は曲中のピッチから判断して、適切な音部記号 を推測して設定します。

## **移調表示 (Display Transpose)**

このセクションでは、各譜表 (トラック) に対して、別々の移調表示を指定できます。再生に影響を与え ることなく、音符を譜面上で移調します。各譜表の移調設定にしたがって表示したまま、複数段の譜表 に対してレコーディング、および再生ができます。

#### **半音 (Semitones)**

移調量を手動で設定できます。

**インストゥルメント (Instrument)**

演奏に用いる楽器を選択できます。

# **音符の解釈 (Interpretation Options)**

このセクションでは、スコアの表示に関するその他の設定を行ないます。

#### **長さの整理 (Clean Length)**

このオプションをオンにすると、和音と考えられる音符は、同じ長さとして表示されるよう になります。長い音符は実際よりも短く表示されます。また、非常に短いオーバーラップは 解消されます。これは**「オーバーラップなし (No Overlap)」**オプションに似ていますが、長 いオーバーラップと判断された場合には解消されません。

#### **オーバーラップなし (No Overlap)**

このオプションをオンにすると、別の音符とオーバーラップする音符は、オーバーラップし た状態では表示されなくなります。同じポジションから開始する長い音符と短い音符は、タ イを使用せずに表示します。この時、音符長は短い音符に揃えられます。これにより、スコ アが読みやすくなります。

**「オーバーラップなし (No Overlap)」**がオフの場合の小節:

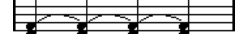

**「オーバーラップなし (No Overlap)」**がオンの場合の小節:

<del>- - - - - - - - -</del>

**シンコペーション (Syncopation)**

このオプションをオンにすると、シンコペーションとなる音符は、タイでつながる音符では なく、1 つの「シンコペーション」音符として表示されます。

**「シンコペーション (Syncopation)」**がオフの場合の小節の終わりの付点 4 分音符:

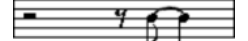

**「シンコペーション (Syncopation)」**がオンの場合の小節の終わりの付点 4 分音符:

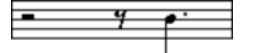

**シャッフル (Shuffle)**

このオプションをオンにすると、シャッフルビートがストレート音符 (3 連符にしない) で表 示されます。これはジャズなどで一般的な表記法です。

# **クオンタイズ値**

スコアの上でマウスポインターを動かすと、ステータスラインの**「マウスのタイムポジション (Mouse Time Position)」**フィールドがその動きを追跡し、現在の位置を小節、拍、16 分音符、ティックで表 示します。

クオンタイズ値は、画面上で選択できる位置をコントロールします。「1/8」に設定した場合、8 分音符 単位のポジションに音符を挿入/移動できます (小節、2 分、4 分、8 分音符のポジション)。

このとき、最小の音符長に対してクオンタイズ値を設定することをおすすめします。もちろん、それよ り大きな音価の位置に音符を入力することもできます。しかし、クオンタイズ値を小さくしすぎると、 今度は不適切な位置に音符が入力される可能性が高くなります。

# 555555553

クオンタイズ値を「1/8」に設定すると、音符は 8 分音符位置にしか入力できません。

**「クオンタイズパネル (Quantize Panel)」**で、従来のものとは異なるクオンタイズグリッド (さらに細 かい値や、不規則なグリッドなど) を作成して、使用することもできます。

# **ノートの作成**

スコアディスプレイで、**ノートを挿入**ツールを使用してノートを作成できます。

```
前提条件
```
音符長とタイミングの間隔を設定しておきます。

#### 手順

- **1.** 以下のいずれかの方法で音符長を設定します。
	- 拡張ツールバーで音符の記号のアイコンをクリックします。
	- ツールバーの「ノート長のクオンタイズ (Length Quantize)」 ポップアップメニューから項目 を選択します。
- **2. ノートを挿入**を選択する

拡張ツールバーのアイコンをクリックして音符を選択すると、**ノートを挿入**ツールが自動的に選択 されます。

- **3.** ツールバーの**「クオンタイズプリセット (Quantize Presets)」**ポップアップメニューを開いて、 クオンタイズ値を選択します。
- **4.** マウスを譜表の上で動かして適切な位置へ移動します。

ステータスラインの**「マウスの値 (Mouse Value)」**ディスプレイに、マウスポインターの位置が表 示されます。マウスポインターの位置が、ステータスラインの**「マウスのタイムポジション (Mouse Time Position)」**ディスプレイに表示されます。

**5.** 譜表をクリックします。

マウスボタンをクリックしたままにすると、小節と拍の位置が表示されます。これにより、適切な 位置を見つけることができます。

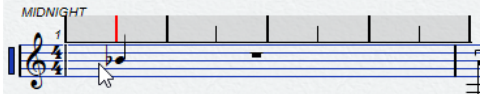

補足

この位置は、クオンタイズ値で設定したグリッドにスナップします。

結果

音符がスコアに入力されます。ノートには、ツールバーの**「ノートの挿入ベロシティー (Note Insert Velocity)」**フィールドで設定した挿入時ベロシティーが適用されます。

#### 補足

入力したノートの音符長が誤っている場合、**「表示用クオンタイズ (Display Quantize)」**設定の調整が 必要となることがあります。たとえば、32 分音符が 16 分音符として表示されている場合などです。

関連リンク [ベロシティー値の設定](#page-662-0) (663 ページ) [表示用クオンタイズ](#page-726-0) (727 ページ)

# **音符を移動/移調する**

#### 手順

- **1.** ツールバーの**「クオンタイズプリセット (Quantize Presets)」**ポップアップメニューを開いて、 クオンタイズ値を選択します。
- **2.** 音符を移動する際に、ピッチを試聴したい場合は、ツールバーの**「試聴モード (Acoustic Feedback)」**をオンにします。
- **3.** 移動する音符を選択します。
- **4.** 選択した音符のいずれかをクリックして、新しいポジション/ピッチにドラッグします。 音符の横方向の移動は、現在のクオンタイズ値にスナップします。ツールバーのポジションボック スは、ドラッグされた音符のポジション/ピッチを示します。 一方向だけに移動を制限したい場合は、**[Ctrl]/[command]** を押しながらドラッグします。

# **音符を複製する**

手順

- **1.** ツールバーの**「クオンタイズプリセット (Quantize Presets)」**ポップアップメニューを開いて、 クオンタイズ値を選択します。
- **2.** 複製する音符を選択します。
- **3. [Alt/Opt]** を押しながら、複製したい音符を新しいポジション/ピッチにドラッグします。 一方向だけに移動を制限したい場合は、 **[Ctrl]/[command]** を押しながらドラッグします。

# **音符の長さを変更する**

音符の表示上の長さは、必ずしも実際の音符の長さではありません。**「譜表の設定 (Staff Settings)」**ダ イアログにおける、**「音符と休符の表示用クオンタイズ (Display Quantize)」**の値に依存します。音符 の長さを変更する際には、この点をよく考慮してください。

以下の方法で音符の長さを変更できます。

⚫ 変更する音符を選択して、**[Ctrl]/[command]** を押しながら、拡張ツールバーの音符長ボタンの いずれかをクリックします。

選択したすべての音符が、クリックした音符長ボタンの長さに一律に変更されます。

⚫ 変更する音符を選択して、情報ラインで長さの値を編集します。

```
関連リンク
スコアエディターを見やすくする (726 ページ)
情報ラインを使用してノートイベントを編集する (662 ページ)
```
# <span id="page-730-0"></span>**ノートイベントの分割と結合**

- タイで繋がれた2つの音符を切り離すには、後ろの音符の符頭を分割ツールでクリックします。
- タイは取り除かれ、繋がれていた前後の音符は独立したものになります。
- ⚫ 同じピッチを持つ次の音符と結合するには、**のり**ツールで音符をクリックします。

# **異名同音変換**

臨時記号が思いどおりに表示されていない音符に対して、異名同音変換を実行できます。

#### 手順

- **1.** 変換する音符を選択します。
- **2.** 拡張ツールバーのいずれかの異名同音変換ボタンをクリックします。

関連リンク

[スコアエディターの拡張ツールバー](#page-723-0) (724 ページ)

# **符尾の反転**

音符の符尾の方向 (上下) は、音符のピッチにしたがって自動的に選択されます。ただし、手動で変更す ることもできます。

手順

**1.** 符尾の方向を反転したい音符を選択します。

**2. 「MIDI」** > **「スコア (Scores)」** > **「符尾方向の切り替え (Flip Stems)」**を選択します。

# **テキストの操作**

**テキスト**ツールを使って、スコアディスプレイにコメント、アーティキュレーション、演奏法の指示な どのテキストを加えることができます。

# **テキストの追加**

手順

- **1.** ツールバーで**テキスト挿入**ツールを選択します。
- **2.** 譜面上をクリックします。 点滅状態のカーソルが表示され、テキストを入力できるようになります。
- **3.** テキストを入力して、 **[Return]** を押します。

# **テキストの編集**

● 既存のテキストを編集するには、**オブジェクトの選択**ツールでテキストをダブルクリックします。

テキストを編集できる状態になります。上下左右の矢印キーでテキストカーソルを移動したり、 **[Delete]** または **[Backspace]** キーで文字を消去したりしてテキストを編集し、終わったら **[Return]** を押します。

- ⚫ テキストブロックを削除するには、消しゴムツールでクリックするか、**オブジェクトの選択**ツール で選択してから、 **[Backspace]** または **[Delete]** を押します。
- テキストブロックを移動するには、新しい位置にドラッグします。
- ⚫ テキストブロックを複製するには、 **[Alt/Opt]** を押しながら新しい位置にドラッグします。

# **テキストのフォント、サイズ、およびスタイルの変更**

スコアディスプレイに追加したテキストのフォント、サイズ、およびスタイルを変更できます。

手順

- **1.** 以下のいずれかの操作を行ないます。
	- ⚫ 特定のテキストブロックの設定を変更するには、**オブジェクトの選択**ツールでテキストをクリ ックします。
	- 新規テキストブロックに対するデフォルト設定を変更するには、テキストの現在の選択をすべ て解除してから設定を変更します。
- **2. 「MIDI」** > **「スコア (Scores)」** > **「フォントを設定 (Set Font)」**を選択します。
- **3. 「フォント設定 (Font Settings)」**ダイアログで変更を行ないます。
- **4. 「適用 (Apply)」**をクリックします。
- **5.** 必要に応じて、別のテキストブロックを選択し、設定を調整して**「適用 (Apply)」**をクリックしま す。

# **「フォントを設定 (Set Font)」ダイアログ**

このダイアログでは、スコアディスプレイに追加したテキストのフォント、サイズ、およびスタイルを 変更できます。

⚫ **「フォントを設定 (Set Font)」**ダイアログを開くには、**「MIDI」** > **「スコア (Scores)」** > **「フォン トの設定 (Set Font)」**を選択します。

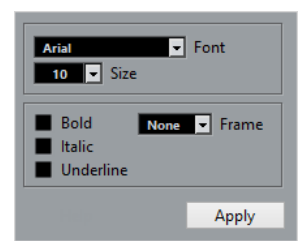

#### **フォント (Font)**

テキストのフォントを設定します。ポップアップメニューにリストされるフォントは、お使 いのコンピューターにインストールされているフォントです。

重要

Steinberg フォントは使用しないでください。これらはプログラム内で使われるスコア用の フォントセットであり (スコアシンボルなど)、通常の使用には適しません。

**サイズ (Size)**

テキストのフォントサイズを設定します。

#### **フレーム (Frame)**

テキストを長方形 (「ボックス (Box)」を選択した場合)、または楕円形の枠の中に表示させる ためのオプションです。

#### **フォントオプション**

テキストの表示方法を設定します (「太字 (Bold)」、「イタリック (Italic)」、「下線 (Underline)」)。

# **スコアを印刷する**

#### 手順

- **1.** 印刷したいパートを、**スコアエディター**で開きます。
- **2. 「ファイル (File)」** > **「ページの設定 (Page Setup)」**を選択して、プリンタが正しく設定されてい ることを確認します。

#### 重要

用紙サイズ、スケールおよびマージンの設定を変更すると、スコアの様子が変わる可能性がありま す。

- **3. 「OK」**をクリックします。
- **4. 「ファイル (File)」** > **「印刷 (Print)」**を選択します。
- **5. 「印刷 (Print)」**ダイアログで変更を行ないます。
- **6. 「印刷 (Print)」**をクリックします。

# **ドラムエディター**

**「ドラムエディター (Drum Editor)」**は、ドラムまたはパーカッションパートの編集に使用できます。

別のウィンドウまたは**プロジェクト**ウィンドウの下ゾーンで、**ドラムエディター**を開けます。**プロジェ クト**ウィンドウの下ゾーンで**ドラムエディター**を開くと、**プロジェクト**ウィンドウの固定ゾーン内から **ドラムエディター**機能にアクセスできます。

**ドラムエディター**で MIDI パートを開くには、以下のいずれかの操作を行ないます。

⚫ **プロジェクト**ウィンドウで MIDI パートを選択し、**「MIDI」** > **「ドラムエディターを開く (Open Drum Editor)」**を選択します。

MIDI トラックにドラムマップが割り当てられており、**「環境設定 (Preferences)」**ダイアログの**「エデ ィター (Editors)」**ページで**「エディターの表示内容を選択中のイベントに追従 (Editor Content Follows Event Selection)」**と**「ドラムマップ適用時はドラムエディターを使用 (Use Drum Editor when Drum Map is assigned)」**がオンになっている場合、以下のいずれかの操作を行なうと**ドラムエ ディター**で MIDI パートを開くことができます。

- ⚫ **プロジェクト**ウィンドウで MIDI パートをダブルクリックします。
- ⚫ **プロジェクト**ウィンドウで MIDI パートを選択し、**[Return]** または **[Ctrl]/[command]** + **[E]** を押 します。
- ⚫ **プロジェクト**ウィンドウで MIDI パートを選択し、**「MIDI」** > **「ドラムエディターを開く (Open Drum Editor)」**を選択します。
- ⚫ **「キーボードショートカット (Key Commands)」**ダイアログの**「エディター (Editors)」**カテゴリ ーで、**「ドラムエディターを開く (Open Drum Editor)」**のキーボードショートカットを割り当て ます。**プロジェクト**ウィンドウで MIDI パートを選択し、キーボードショートカットを使用します。

#### 補足

**「MIDI」** > **「エディターの環境設定を編集 (Set up Editor Preferences)」**を選択すると、**「環境設定 (Preferences)」**ダイアログの**「エディター (Editors)」**ページが開きます。別のウィンドウまたは**プロ** シェクトウィンドウの下ゾーンでドラムエディターを開くかどうかを指定します。

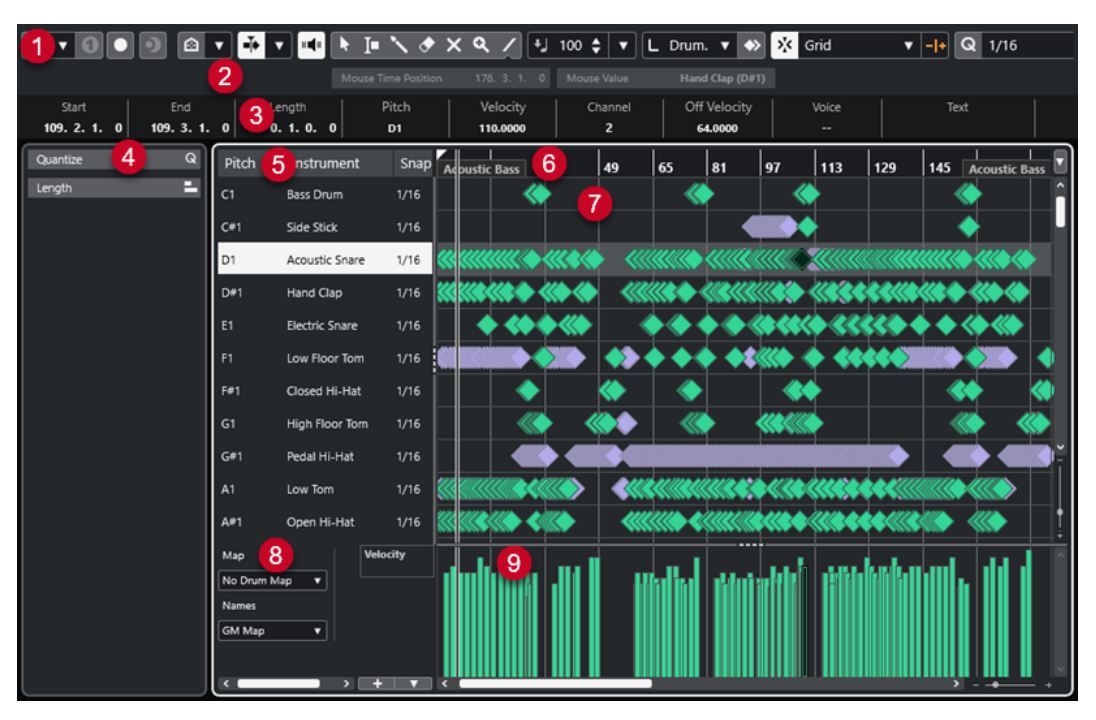

**ドラムエディター**ウィンドウ:

**ドラムエディター**には、複数のセクションがあります。

**1 ツールバー**

ツールと設定項目があります。

- **2 ステータスライン** マウスのタイムポジションとマウスの値が表示されます。
- **3 情報ライン** 選択したイベントに関する情報が表示されます。
- **4 左ゾーン** (**ドラムエディターインスペクター**) MIDI データの作業に使用する、すべてのツールと機能はここに揃っています。
- **5 ドラムサウンドリスト** すべてのドラムサウンドのリストです。
- **6 ルーラー** タイムラインが表示されます。
- **7 ノートディスプレイ** ここには「グリッド」があり、ノートが表示されます。
- **8 ドラムマップ** 選択したトラックのドラムマップ、またはドラムサウンド名のリストを選択できます。
- **9 コントローラーディスプレイ** ノートディスプレイの下にあるエリアで、1 つまたは複数のコントローラーレーンがあります。

#### <span id="page-734-0"></span>補足

ステータスライン、情報ライン、およびコントローラーレーンの表示/非表示を切り替えるには、ツー ルバーの**「ウィンドウレイアウトの設定 (Set up Window Layout)」**をクリックして、対応するオプシ ョンをオン/オフにします。

```
関連リンク
ドラムエディターのツールバー (735 ページ)
ドラムエディターのステータスライン (742 ページ)
ドラムエディターの情報ライン (742 ページ)
ドラムエディターインスペクター (743 ページ)
ドラムエディターのノートディスプレイ (744 ページ)
コントローラーディスプレイ (666 ページ)
```
# **ドラムエディターのツールバー**

ツールバーには、**ドラムエディター**で使用するツールとさまざまな設定が含まれます。

⚫ ツールバー上の要素の表示/非表示を切り替えるには、ツールバーを右クリックして要素をオンま たはオフにします。

## **ソロモード/試聴**

**ソロモードで編集 (Solo Editor)**

 $\Theta$ 

エディターがアクティブになっている場合、再生中にエディターをソロモードで編集します。

**ソロモード/インストゥルメント (ドラムマップ必須) (Solo Instrument (Requires Drum Map))**  $\bullet$ 

再生中、インストゥルメントをソロにします。

補足

このオプションは、ドラムマップが割り当てられている場合にのみ使用できます。

**エディター内で録音 (Record in Editor)**

#### $\bullet$

エディターがアクティブになっている場合、そのエディター内で MIDI データを録音できま す。

補足

この機能は、**「MIDI 録音モード (MIDI Record Mode)」**が**「マージ (Merge)」**または**「置き 換え (Replace)」**になっている場合にのみ使用できます。

#### **非録音時の MIDI 入力データを記録**

**非録音時の MIDI 入力データ記録をエディターに挿入 (Insert MIDI Retrospective Recording in Editor)**

# $\bullet$

停止モードまたは再生中に入力していた MIDI ノートを復帰させることができます。

# **左の分割線**

## **左の分割線 (Left Divider)**

左に分割線を表示します。分割線の左に配置されたツールが常に表示されます。

# **ピッチ表示 (Pitch Visibility)**

## **ピッチ表示オン/オフ (Pitch Visibility On/Off)**

 $\Omega$ 

選択したピッチ表示オプションをオンにします。

## **ピッチ表示オプションを選択 (Select Pitch Visibility Options)**

# $\blacktriangledown$

オフにすると、ノートディスプレイにすべてのドラムサウンドが表示されます。オンにする と、選択したピッチ表示オプションに応じてノートディスプレイに表示されるドラムサウン ドが少なくなります。

- ⚫ **「イベントを含むドラムサウンドを表示 (Show Drum Sounds with Events)」**は、イベ ントが挿入されているドラムサウンドだけをノートディスプレイに表示します。
- ⚫ **「インストゥルメントで使用中のドラムサウンドを表示 (Show Drum Sounds in Use by Instruments)」**は、パッドなどを割り当てている場合、割り当てられているすべて のドラムサウンドを表示します。このオプションは、インストゥルメントがこの情報を 提供できる場合のみ使用できます。
- ⚫ **「ドラムサウンドリストを反転 (Reverse Drum Sound List)」**は、ドラムサウンドリス トに表示されているサウンドの順序を反転します。

# **オートスクロール**

## **オートスクロール (Auto-Scroll)**

#### $\blacktriangleright$

再生中、プロジェクトカーソルを常に表示します。

## **オートスクロール設定を選択**

# $\overline{\mathbf{v}}$

**「ページのスクロール (Page Scroll)」**または**「カーソルを中央に表示 (Stationary Cursor)」** をオンにして、**「編集中はオートスクロール機能を停止する (Suspend Auto-Scroll When Editing)」**をオンにできます。

# **試聴モード**

## **試聴モード (Acoustic Feedback)**

#### $\mathbf{u}$  (  $\mathbf{u}$

イベントを移動または移調したとき、または新しいイベントを作成したときに、イベントが 自動的に再生されます。

## **ツールボタン**

**オブジェクトの選択 (Object Selection)**

#### k.

イベントおよびパートを選択します。

## **範囲選択 (Range Selection)**

# п

範囲を選択します。

**ドラムスティック (Drumstick)**  $\mathbf{N}$ ドラムイベントを書き込みます。 **削除 (Erase)**  $\blacktriangleright$ イベントを削除します。 **ミュート (Mute)**  $\mathsf{x}$ イベントをミュートします。 **ズーム (Zoom)**  $\alpha$ ズームインします。 **[Alt/Opt]** を押しながらクリックするとズームアウトします。 **ライン (Line)**  $\mathcal{L}$ 連続したイベントを作成します。

# **コントローラーを自動選択**

**コントローラーを自動選択 (Auto Select Controllers)**

圓

選択した MIDI ノートのコントローラーデータを自動的に選択します。

**独立トラックループ**

#### **独立トラックループ (Independent Track Loop)**

 $\Gamma$ 

独立トラックループのオン/オフを切り替えます。

# **微調整**

## **微調整の設定 (Nudge Settings)**

# $\overline{\text{4}}$  Link to Grid  $\qquad \overline{\text{v}}$

微調整コマンドのスナップグリッドを設定できます。

- ⚫ 初期設定では、微調整操作のスナップグリッドは**「グリッドにリンク (Link to Grid)」** に設定されており、ステップ幅はスナップグリッドに対応します。
- ⚫ **「プライマリータイムフォーマットにリンク (Link to Primary Time Format)」**をオン にすると、微調整操作のスナップグリッドはプライマリータイムフォーマットに従い、 ステップ幅は**「微調整の設定 (Nudge Settings)」**ポップアップメニューで設定できま す。
- ⚫ **「グリッドにリンク (Link to Grid)」**と**「プライマリータイムフォーマットにリンク (Link to Primary Time Format)」**をオフにすると、微調整操作から独立したスナップグリッ ドを設定できます。この場合、タイムフォーマットと値は**「微調整の設定 (Nudge Settings)」**ポップアップメニューから選択できます。

## 補足

微調整ボタンを表示するには、**「微調整の設定 (Nudge Settings)」**の右側の点線をクリック します。

**開始位置を左へ微調整 (Nudge Start Left)**  $\Box$ 選択したイベントの開始位置を左に移動して、長さを延長します。 **開始位置を右へ微調整 (Nudge Start Right)**  $\blacksquare$ 選択したイベントの開始位置を右に移動して、長さを縮小します。 **左へ移動 (Move Left)**  $\left| \bullet \right|$ 選択したイベントを左に移動します。 **右へ移動 (Move Right)**  $\blacktriangleright$ 選択したイベントを右に移動します。 **終了位置を左へ微調整 (Nudge End Left)**  $\blacksquare$ 選択したイベントの終了位置を左に移動して、長さを縮小します。 **終了位置を右へ微調整 (Nudge End Right)**  $\blacksquare$ 選択したイベントの終了位置を右に移動して、長さを延長します。 **移調パレット 上へ移動 (Move Up)**  $\left| \bullet \right|$ 選択したイベントを半音上げます。 **下へ移動 (Move Down)**  $\ddot{\phantom{0}}$ 選択したイベントを半音下げます。 **さらに上へ (Move Up More)**  $\left| \cdot \right|$ 選択したイベントまたはコードを 1 オクターブ上げます。 **さらに下へ (Move Down More)**  $\ddot{ }$ 選択したイベントまたはコードを 1 オクターブ下げます。 **挿入時ベロシティー ノートの挿入ベロシティー (Note Insert Velocity)**  $\frac{1}{2}$  99  $\frac{1}{2}$   $\mathbf{v}$ 挿入するノートのベロシティー値を設定できます。

# **ノート長**

# **挿入する長さ (Insert Length)**

**L** Drum-Map Link  $\Psi$ 

新しく作成するノートの長さを設定できます。

# **ノート長の表示のオン/オフ (Show Note Length On/Off)**

립

ドラムノートを、ノート長が表示されたボックスとして表示します。

# **スナップ**

# **スナップオン/オフ (Snap On/Off)**

 $\mathcal{E}_{\mathbf{k}}$ 

**スナップ**機能のオン/オフを切り替えます。

# **スナップのタイプ (Snap Type)**

## $\frac{1}{2}$  Srid v

以下のいずれかのスナップのタイプを選択できます。

- ⚫ **「グリッド (Grid)」**は、**「クオンタイズプリセット (Quantize Presets)」**のポップアップ メニューで選択したグリッドにイベントをスナップします。
- ⚫ **「グリッド (相対的) (Grid Relative)」**は、グリッドにイベントをスナップするときに相 対的な位置関係を保ちます。
- ⚫ **「イベント (Events)」**は、他のイベントの開始位置または終了位置にイベントをスナッ プします。
- ⚫ **「シャッフル (Shuffle)」**は、あるイベントを他のイベントの左右いずれかにドラッグし た場合に、イベントの順序が変更されます。
- ●
「カーソル (Cursor)」は、イベントをカーソル位置にスナップします。
- ⚫ **「グリッド + カーソル (Grid + Cursor)」**は、**「クオンタイズプリセット (Quantize Presets)」**のポップアップメニューで選択したクオンタイズグリッド、またはカーソル 位置にイベントをスナップします。
- **「イベント + カーソル (Events + Cursor)」は、他のイベントの開始位置または終了位** 置、あるいはカーソル位置にイベントをスナップします。
- ⚫ **「グリッド + イベント + カーソル (Grid + Events + Cursor)」**は、**「クオンタイズプリセ ット (Quantize Presets)」**のポップアップメニューで選択したクオンタイズグリッド、 他のイベントの開始位置または終了位置、あるいはカーソル位置にイベントをスナップ します。

## **グリッドの間隔 (Grid Type)**

# $-1+$

以下のいずれかのグリッドの間隔を選択できます。

- ⚫ **「クオンタイズ値 (Use Quantize)」**は、**「クオンタイズプリセット (Quantize Presets)」** ポップアップメニューで選択した値にイベントをスナップします。
- ⚫ **「ズームに適応 (Adapt to Zoom)」**は、イベントをズームレベルにスナップします。
- ⚫ **「ドラムマップのスナップを使用 (Use Snap from Drum Map)」**は、ドラムマップで選 択した**「スナップ (Snap)」**の値にイベントをスナップします。

# **クオンタイズ**

## **適用 (Apply Quantize)**

## $Q$

クオンタイズの設定を適用します。

# **クオンタイズプリセット (Quantize Presets)**

# $1/64$   $\blacktriangledown$

クオンタイズまたはグルーヴプリセットを選択できます。

# **感度指定クオンタイズをオン/オフ (Soft Quantize On/Off)**

 $\frac{1}{2}$ 

感度指定クオンタイズのオン/オフを切り替えます。

**クオンタイズパネルを開く (Open Quantize Panel)**

 $\epsilon$ 

**「クオンタイズパネル (Quantize Panel)」**を開きます。

# **複数のパートコントロール**

# **パートの境界線を表示 (Show Part Borders)**

 $\lceil$ ri

左右ロケーターで定義された範囲内で、アクティブな MIDI パートのパート範囲の表示/非表 示を切り替えます。

## **パート編集モード (Part Editing Mode)**

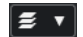

パートの編集モードを設定します。

- **「すべてのパート (All Parts)」**を選択すると、表示されているすべてのパートのすべて のイベントを選択して編集できます。
- ⚫ **「アクティブなパート (Active Part)」**を選択すると、選択と編集がアクティブなパート のイベントに制限されます。

# **パート編集モード (Part Editing Mode)**

# $\boxed{=}$   $\bullet$

パートの編集モードを設定します。

- ⚫ **「すべてのパート (All Parts)」**を選択すると、表示されているすべてのパートのすべて のイベントを選択して編集できます。
- ⚫ **「アクティブなパート (Active Part)」**を選択すると、選択と編集がアクティブなパート のイベントに制限されます。

## **編集用パートを有効化 (Activate Part for Editing)**

#### Vocals

エディターを開いたときに選択していたすべてのパートが一覧表示され、パートをアクティ ブにできます。

# **イベントカラー**

## **イベントカラー (Event Colors)**

 $\overline{\mathbf{v}}$ 

## $\bigcirc$  Velocity  $\qquad \qquad \mathbf{\overline{v}}$

イベントカラーを選択できます。

# **MIDI ステップ入力**

#### **ステップ入力 (Step Input)**

# **A**

ステップ入力のオン/オフを切り替えます。

# **MIDI 入力 (MIDI Input)**

 $\odot$ 

MIDI 入力のオン/オフを切り替えます。

## **移動/挿入モード (Move Insert Mode)**

すべてのノートイベントをステップ入力カーソルの右側に移動し、イベントを挿入するため のスペースを作ります。

補足

m.

 $\rightarrow$ 

この機能は、**「ステップ入力 (Step Input)」**がオンになっている場合にのみ使用できます。

#### **ピッチを適用 (Record Pitch)**

ノートを挿入するときにピッチを含めます。

#### **ノートオンベロシティーを適用 (Record NoteOn Velocity)**

ノートを挿入するときにノートオンベロシティーを含めます。

#### **ノートオフベロシティーを適用 (Record NoteOff Velocity)**

ノートを挿入するときにノートオフベロシティーを含めます。

**既存のノートを保持 (Keep Existing Notes)**

 $\mathbf{r}$ 

 $\left\vert \mathbf{t}\right\vert$ 

ノートを挿入するときに既存のノートを保持します。

## **右の分割線**

#### **右の分割線 (Right Divider)**

右に分割線を表示します。分割線の右に配置されたツールが常に表示されます。

# **ウィンドウゾーンコントロール**

#### **別のウィンドウで開く (Open in Separate Window)**

 $\overline{z}$ 

```
このボタンは下ゾーンの「エディター (Editor)」タブで使用できます。クリックすると、エ
ディターが別ウィンドウで開きます。
```
## **下ゾーンで開く (Open in Lower Zone)**

## $\leq$

このボタンはエディターウィンドウで使用できます。クリックすると、**「エディター (Editor)」**タブが**プロジェクト**ウィンドウの下ゾーンに開きます。

## **左ゾーンを表示/隠す (Show/Hide Left Zone)**

 $\Box$ 

左ゾーンの表示/非表示を切り替えます。

#### **コントローラーレーンを表示/非表示 (Show/Hide Controller Lanes)**

 $\Box$ 

コントローラーレーンの表示/非表示を切り替えます。

#### **ウィンドウレイアウトの設定 (Set up Window Layout)**

#### $\overline{\mathbb{R}}$

ウィンドウレイアウトを設定できます。

関連リンク [MIDI エディターのズーム機能](#page-654-0) (655 ページ) [「パート編集モード \(Part Editing Mode\)」パネル](#page-664-0) (665 ページ)

# <span id="page-741-0"></span>**ドラムエディターのステータスライン**

**ドラムエディター**のステータスラインはツールバーの下に表示されます。ここには、マウスの位置に関 する重要な情報が表示されます。

⚫ ステータスラインを表示するには、ツールバーの**「ウィンドウレイアウトの設定 (Set up Window Layout)」**をクリックして**「ステータスライン (Status Line)」**をオンにします。

Mouse Time Position 2. 4. 4. 0 Mouse Value Bass Drum (C1)

**ドラムエディター**ウィンドウと**プロジェクト**ウィンドウの下ゾーンの**「エディター (Editor)」**タブの各 ステータスラインのオン/オフステータスは、それぞれ独立しています。

**マウスのタイムポジション (Mouse Time Position)**

マウスポインターの正確なタイムポジションを、ルーラーの表示形式にしたがって表示しま す。これにより、ノートを正確な位置に挿入したり編集したりできます。

**マウスの値 (Mouse Value)**

イベントディスプレイでマウスポインターが置かれている位置の正確なピッチを表示しま す。ノートの入力時や移調時に正しいピッチを見つけやすくなります。

コントローラーディスプレイでマウスを動かすと、マウスポインターの位置のコントローラ ーイベントの値が表示されます。

**トラックループの開始位置 (Track Loop Start)/トラックループの終了位置 (Track Loop End)** ツールバーの**「独立トラックループ (Independent Track Loop)」**がオンになっている場合 にループを設定すると、開始位置/終了位置が表示されます。

関連リンク [ドラムエディターのツールバー](#page-734-0) (735 ページ)

# **ドラムエディターの情報ライン**

**ドラムエディター**の情報ラインには、選択したイベントの数値や設定が表示されます。複数のノートを 選択している場合、最初のノートの値が色付きで表示されます。

# **選択したドラムノートイベントの情報ライン**

- ⚫ ドラムノートイベントの情報ラインを表示するには、**オブジェクトの選択**ツールでイベントを選択 し、ツールバーの**「ウィンドウレイアウトの設定 (Set up Window Layout)」**をクリックして**「情 報ライン (Info Line)」**をオンにします。
- 補足

複数のノートを選択している場合、最初のノートの値が色付きで表示されます。

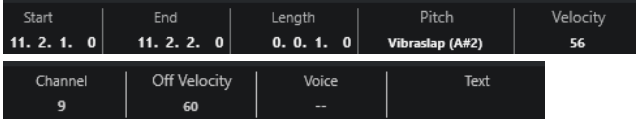

**「開始 (Start)」**、**「終了 (End)」**、**「長さ (Length)」**の値はルーラーの時間表示形式にしたがって表示さ れます。

<span id="page-742-0"></span>**「ベロシティー (Velocity)」**と**「オフベロシティー (Off Velocity)」**の値は高解像度で表示できます。**「環 境設定 (Preferences)」**ダイアログの**「編集操作 (Editing)」 - 「MIDI」**ページで、**「高解像度表示範囲 (High Resolution Display Range)」**と**「高解像度の小数点以下の桁数 (High Resolution Decimal Count)」**を設定します。

補足

**ドラムエディター**ウィンドウと**プロジェクト**ウィンドウの下ゾーンの**「エディター (Editor)」**タブの各 情報ラインのオン/オフステータスは、それぞれ独立しています。

# **選択範囲の情報ライン**

⚫ 選択範囲の情報ラインを表示するには、**範囲選択**ツールで範囲を選択し、ツールバーの**「ウィンド ウレイアウトの設定 (Set up Window Layout)」**をクリックして**「情報ライン (Info Line)」**をオ ンにします。

補足

**ドラムエディター**ウィンドウと**プロジェクト**ウィンドウの下ゾーンの**「エディター (Editor)」**タブの各 情報ラインのオン/オフステータスは、それぞれ独立しています。

#### Range Length Range End Selection Mode Range Start 40. 1. 1.  $0$  $38.3.1.0$ 1. 1. 0.  $0$ **As Selected**

⚫ 情報ラインを表示するには、ツールバーの**「ウィンドウレイアウトの設定 (Set up Window Layout)」**をクリックして**「情報ライン (Info Line)」**をオンにします。

補足

- ⚫ **ドラムエディター**ウィンドウと**プロジェクト**ウィンドウの下ゾーンの**「エディター (Editor)」**タブ の各情報ラインのオン/オフステータスは、それぞれ独立しています。
- ⚫ 複数のイベントを選択している場合、最初のイベントの値が色付きで表示されます。

**「開始 (Start)」**、**「終了 (End)」**、**「長さ (Length)」**の値はルーラーの時間表示形式にしたがって表示さ れます。

**「ベロシティー (Velocity)」**と**「オフベロシティー (Off Velocity)」**の値は高解像度で表示できます。**「環 境設定 (Preferences)」**ダイアログの**「編集操作 (Editing)」 - 「MIDI」**ページで、**「高解像度表示範囲 (High Resolution Display Range)」**と**「高解像度の小数点以下の桁数 (High Resolution Decimal Count)」**を設定します。

関連リンク [情報ラインを使用してノートイベントを編集する](#page-661-0) (662 ページ) [情報ラインの移調とベロシティー](#page-632-0) (633 ページ) [編集操作 - MIDI \(Editing - MIDI\)](#page-917-0) (918 ページ)

# **ドラムエディターインスペクター**

**ドラムエディターインスペクター**はノートディスプレイの左側にあります。MIDI データの作業に使用 する、すべてのツールと機能はここに揃っています。

⚫ **インスペクター**の各セクションの表示/非表示を切り替えるには、ツールバーを右クリックして、 対応するオプションをオン/オフにします。

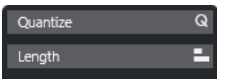

#### <span id="page-743-0"></span>**クオンタイズ (Quantize)**

メインクオンタイズパラメーターにアクセスできます。**「クオンタイズパネル (Quantize Panel)」**と同じ機能を使用できます。

#### **長さ (Length)**

**「MIDI」**メニューの**「機能 (Functions)」**サブメニューと同様の、長さに関わるオプション が含まれています。

⚫ 選択した MIDI イベント (イベントを選択していない場合はアクティブなパートのすべ てのイベント) の長さを変更するには、**「長さを調整 (Scale Length)/レガートを調整 (Scale Legato)」**スライダーを使用します。

最大値にすると、ノートは次のノートの開始地点まで伸ばされます。

- ⚫ 新しい長さの設定を固定するには、**「MIDI イベントの長さを固定 (Freeze MIDI Lengths)」**をクリックします。
- ⚫ 連続するノートの距離を微調整するには、**「オーバーラップ (Overlap)」**スライダーを使 用します。

**「0 Ticks」**にすると、**「長さを調整 (Scale Length)/レガートを調整 (Scale Legato)」**ス ライダーによって各ノートが拡張され、次のノートの開始地点まで正確に伸ばされま す。プラスの値にするとノートは次のノートと重なり、マイナスの値にするとノートと ノートの間に小さなギャップを定義できます。

⚫ **「レガート」**機能またはスライダーを使用して、ノートを次の選択したノートまで伸ばす には、**「次の選択まで延長 (Extend to Next Selected)」**をオンにします。

これは、**「環境設定 (Preferences)」**ダイアログで**「レガートモード: 選択したノート間 のみ (Legato Mode: Between Selected Notes Only)」**オプションをオンにするのと同 じです。

# 補足

**ドラムエディター**を下ゾーンで開いた場合、これらのセクションは左ゾーンの**エディターインスペクタ ー**に表示されます。

関連リンク [クオンタイズパネル](#page-261-0) (262 ページ) [エディターインスペクターを開く](#page-53-0) (54 ページ)

# **ドラムエディターのノートディスプレイ**

**ドラムエディター**のノートディスプレイには、ノートイベントが表示されるグリッドがあります。

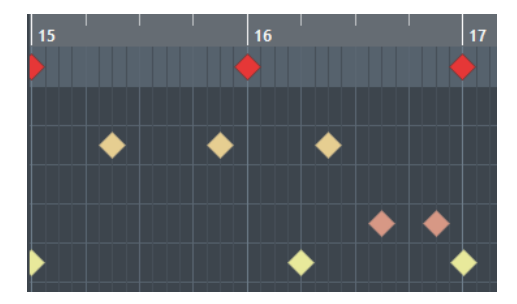

ノートはひし形で表示されます。ツールバーの**「ノート長の表示のオン/オフ (Show Note Length On/ Off)」**をオンにすると、ノートがノート長を表わすボックスとして表示されます。

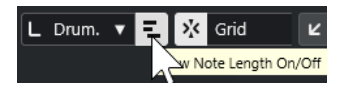

<span id="page-744-0"></span>ノートの垂直方向の位置は、左側のドラムサウンドリストに対応し、水平方向の位置は、ノートの時間 軸上のポジションに対応します。

```
関連リンク
ドラムエディターのツールバー (735 ページ)
```
# **ドラムサウンドリスト**

ドラムサウンドリストには、すべてのドラムサウンドがサウンド名でリスト表示されます。ドラムサウ ンドリストを使用すると、さまざまな方法でドラムサウンドの設定を編集できます。

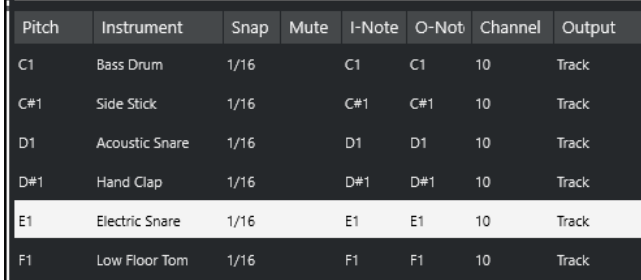

補足

リストのコラム数は、その MIDI トラックにドラムマップを選択しているかどうかによって異なります。

#### **ピッチ (Pitch)**

ドラムサウンドのノートナンバーです。

#### **インストゥルメント (Instrument)**

ドラムサウンドの名前です。

## **スナップ (Snap)**

ノートの入力や編集の際に使用されます。

**ミュート (Mute)**

ドラムサウンドをミュートします。

**入力ノート (I-Note)**

ドラムサウンドの「入力ノート」です。このノートを再生すると、対応するドラムサウンド にマップされ、サウンドの**「ピッチ (Pitch)」**の設定に応じて自動的にトランスポーズされ ます。

## **出力ノート (O-Note)**

ドラムサウンドの再生ごとに出力される MIDI 出力ノートです。

## **チャンネル (Channel)**

ドラムサウンドが再生される MIDI チャンネルです。

# **出力 (Output)**

ドラムサウンドはこの MIDI 出力ポートで再生されます。

関連リンク

[ノートとドラムサウンドをミュートする](#page-748-0) (749 ページ) [ドラムマップ](#page-748-0) (749 ページ)

# **「ピッチ表示オプションを選択 (Select Pitch Visibility Options)」メニュー**

ドラムエディターのツールバーにある**「ピッチ表示オプションを選択 (Select Pitch Visibility Options)」**ポップアップメニューを使用すると、ドラムサウンドリストに表示するドラムサウンドを 設定できます。

⚫ **「ピッチ表示オン/オフ (Pitch Visibility On/Off)」**をオンにして、ツールバーの**「ピッチ表示オプ ションを選択 (Select Pitch Visibility Options)」 a v** をクリックします。

補足

**「ピッチ表示オン/オフ (Pitch Visibility On/Off)」**をオフにすると、選択したドラムマップのすべ てのドラムサウンドが表示され、ドラムサウンドリストの順序を手動で編集できます。

**イベントを含むドラムサウンドを表示 (Show Drum Sounds with Events)**

選択している MIDI パートでイベントが挿入されているドラムサウンドだけを表示します。

**インストゥルメントで使用中のドラムサウンドを表示 (Show Drum Sounds in use by Instrument)**

インストゥルメントにパッドなどを割り当てている場合、割り当てられているすべてのドラ ムサウンドを表示します。このオプションは、インストゥルメントがこの情報を提供できる 場合のみ使用できます。

#### **ドラムサウンドリストを反転 (Reverse Drum Sound List)**

ドラムサウンドリストに表示されているサウンドの順序を反転します。

# **ドラムマップと「名前 (Names)」メニュー**

ドラムサウンドリストの下にあるポップアップメニューでは、選択したトラックのドラムマップを選択 したり、ドラムサウンド名のリストや項目を選択したりできます。

Map **GM Map** 

関連リンク [ドラムマップ](#page-748-0) (749 ページ)

# **ドラムエディターの操作**

このセクションでは、**ドラムエディター**の主な編集操作について説明します。

# **ドラムノートイベントを挿入する**

**オブジェクトの選択**ツールまたは**ドラムスティック**ツールを使用して、ノートイベントを挿入できま す。

前提条件

ツールバーで**「挿入する長さ (Insert Length)」**を設定し、挿入するノートの長さを決めておきます。**「挿 入する長さ (Insert Length)」**で**「ドラムマップとリンク (Drum-Map Link)」**を選択している場合、ノ ートはそのドラムサウンドリストに設定してある**「スナップ (Snap)」**の値の長さに設定されます。そ のため、**「スナップ (Snap)」**をオンにしておきます。

#### 補足

ツールバーの**「クオンタイズプリセット (Quantize Presets)」**設定に従って配置されるようにするに は、**「クオンタイズ値 (Use Quantize)」**をオンにします。

#### 手順

- **⚫** 以下のいずれかの操作を行ないます。
	- ⚫ **オブジェクトの選択**ツールを選択し、イベントディスプレイをダブルクリックします。
	- ⚫ **ドラムスティック**ツールを選択し、イベントディスプレイをクリックします。

#### 補足

**オブジェクトの選択**ツールから**ドラムスティック**ツールに一時的に切り替えるには、**[Alt/Opt]** を 押しながら操作します。

#### 結果

ノートイベントが挿入されます。

# **複数のドラムノートイベントを挿入する**

**オブジェクトの選択**ツールまたは**ドラムスティック**ツールを使用して、同じピッチの複数のノートイベ ントを挿入できます。

#### 前提条件

ツールバーで**「挿入する長さ (Insert Length)」**を設定し、挿入するノートの長さを決めておきます。**「挿 入する長さ (Insert Length)」**で**「ドラムマップとリンク (Drum-Map Link)」**を選択している場合、ノ ートはそのドラムサウンドリストに設定してある**「スナップ (Snap)」**の値の長さに設定されます。そ のため、**「スナップ (Snap)」**をオンにしておきます。

#### 補足

ツールバーの**「クオンタイズプリセット (Quantize Presets)」**設定に従って配置されるようにするに は、**「クオンタイズ値 (Use Quantize)」**をオンにします。

#### 手順

- **⚫** 以下のいずれかの操作を行ないます。
	- ⚫ ツールバーで**オブジェクトの選択**ツールを選択し、イベントディスプレイをダブルクリックし て右にドラッグします。
	- ⚫ ツールバーで**ドラムスティック**ツールを選択し、イベントディスプレイをクリックして右にド ラッグします。

#### 結果

ノートイベントが挿入されます。

関連リンク [ドラムエディターのツールバー](#page-734-0) (735 ページ)

# **ノートを挿入しながら音値を変更する**

ノートイベントを挿入しながら、特定の音値をその場で変更できます。

- ノートベロシティーを編集するには上下にドラッグします。
- ⚫ ノートピッチを編集するには、 **[Alt/Opt]** を押しながら上下にドラッグします。
- ノートの長さを編集するには左右にドラッグします。

#### 補足

**ドラムエディター**でノートの長さを編集するには、**スナップ**をオフにして**「ノート長の表示のオ ン/オフ (Show Note Length On/Off)」**をオンにしておく必要があります。そうしないと、ノート が反復複製されます。

⚫ 時間的な位置を編集するには、 **[Shift]** を押しながら左右にドラッグします。

補足

**[Ctrl]/[command]** を押しながら操作すると、**スナップ**のオン/オフを一時的に切り替えることができ ます。

# **ノートの長さを変更する**

ドラムエディターでは、**オブジェクトの選択**ツールまたは**ドラムスティック**ツールを使用して、ノート の長さを変更できます。

前提条件

ドラムエディターのツールバーの**「ノート長の表示のオン/オフ (Show Note Length On/Off)」**をオン にしておきます。

#### 手順

- **1.** 編集するノートの開始位置または終了位置にマウスポインターを合わせます。 ポインターが左右を指す三角形のアイコンに変わります。
- **2.** 左右にドラッグして長さを調節します。 現在の長さを示す情報ボックスが表示されます。
- **3.** マウスボタンを放します。

#### 結果

ノートの長さが変更されます。操作には、**スナップ**機能の設定が反映されます。

# **ドラムノートイベントを削除する**

手順

- 以下のいずれかの操作を行ないます。
	- ⚫ **消しゴム**ツールを選択してイベントをクリックします。
	- ⚫ **オブジェクトの選択**ツールを選択してイベントをダブルクリックします。
	- ⚫ **ドラムスティック**ツールを選択してイベントをクリックします。

結果

ノートが削除されます。

# <span id="page-748-0"></span>**複数のドラムノートイベントを削除する**

**オブジェクトの選択**ツールまたは**ドラムスティック**ツールを使用して、同じピッチの複数のノートイベ ントを削除できます。

前提条件

**スナップ**をオンにして、**オブジェクトの選択**ツールで複数のノートイベントを削除できるようにしてお きます。

手順

- 以下のいずれかの操作を行ないます。
	- ⚫ ツールバーで**オブジェクトの選択**ツールを選択し、削除するイベントのうち一番左のイベント をダブルクリックして右にドラッグします。
	- ⚫ ツールバーで**ドラムスティック**ツールを選択し、削除するイベントのうち一番左のイベントを クリックして右にドラッグします。

結果

ノートイベントが削除されます。

# **ノートとドラムサウンドをミュートする**

## 重要

ドラムサウンドリストでのミュート設定は、ドラムマップの一部として扱われます。設定は、このドラ ムマップを使用しているすべての他のトラックに影響します。

- ⚫ 個々のノートをミュートするには、**ミュート**ツールを使用して対象のノートをクリックするか囲む か、**「編集 (Edit)」** > **「ミュート (Mute)」**を選択します。
- ⚫ ドラムマップでドラムサウンドをミュートするには、そのドラムサウンドの**「ミュート (Mute)」** コラムをクリックします。

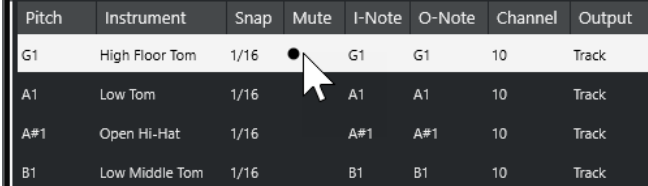

⚫ その他のすべてのドラムサウンドをミュートするには、ツールバーの**「ソロモード/インストゥル メント (ドラムマップ必須) (Solo Instrument (Requires Drum Map))」**をクリックします。

関連リンク [MIDI トラックにドラムマップを適用する](#page-752-0) (753 ページ)

# **ドラムマップ**

MIDI 音源に搭載されているほとんどの「ドラムキット」は、別個のキーに配置された、さまざまなド ラムサウンドのセットです。たとえば、サウンドはそれぞれ異なる MIDI ノートナンバーに割り当てら れています。あるキーではバスドラムが、別のキーではスネアドラムなど...と、それぞれ再生されま す。

多くの場合、MIDI 音源のメーカーやモデルによって、ドラムサウンドの配置は異なります。そのため、 ある MIDI 音源で作成したドラムマップを別の MIDI 音源に送信しても、思ったとおりのサウンドを得ら <span id="page-749-0"></span>れない場合があります。MIDI 音源を変更したことにより、スネアドラムのかわりにライドシンバルが、 ハイハットがタムに...という事態になってしまいます。これは、MIDI 音源間でドラムサウンドの配置が 異なる (互換が無い) ためです。

この問題を解決し、MIDI ドラムキットのいくつかの点を単純化するため (同じドラムキットで異なる MIDI 音源のドラムサウンドを使う、など)、Cubase には「ドラムマップ」機能があります。「ドラムマ ップ」は、各サウンドに対する設定を含んだ、ドラムサウンドのリストです。ドラムマップが割り当て られた MIDI トラックを再生すると、MIDI ノートは MIDI 音源に送られる前に、ドラムマップを通過し、 ある種のフィルタリングが行なわれます。ドラムマップでは、各ドラムサウンドに対して、どの MIDI ノートナンバーを送信し、どの MIDI 音源のどのサウンドを再生させるか設定します。

作成したドラムパターンを、他の MIDI 音源で再生させるために、その MIDI 音源用のドラムマップに切 り替えることにより、スネアドラムのキーを正しくスネアドラムのサウンドで再生できるようになりま す。

プロジェクトに同じドラムマップを含めるには、これらをテンプレートに読み込みます。

補足

ドラムマップは、プロジェクトの中に保存されます。ドラムマップの作成や修正を行なった場合、**「保 存 (Save)」**機能を使って、ドラムマップを独立した XML ファイルとして保存できます。これによっ て、そのマップを別のプロジェクトで読み込むこともできます。

関連リンク [プロジェクトテンプレートファイルを保存する](#page-91-0) (92 ページ)

# **「ドラムマップ設定 (Drum Map Setup)」ダイアログ**

このダイアログでは、ドラムマップの読み込み、作成、変更、保存を行ないます。

⚫ **「ドラムマップ設定 (Drum Map Setup)」**ダイアログを開くには、**「マップ (Map)」**ポップアップ メニューまたは**「MIDI」**メニューから**「ドラムマップ設定 (Drum Map Setup)」**を選択します。

| $+ 6$<br>面            | 医<br>古 | Pitch          | Instrument             | <b>Snap</b> | Mute |                  | I-Note O-Note  | Channel | Output |
|-----------------------|--------|----------------|------------------------|-------------|------|------------------|----------------|---------|--------|
| <b>Drum Maps</b>      |        | C1             | <b>Bass Drum</b>       | 1/16        |      | C1               | C1             | 10      | Track  |
| GM Map                |        | $C = 1$        | <b>Side Stick</b>      | 1/16        |      | $C=1$            | $C = 1$        | 10      | Track  |
|                       |        | D1             | <b>Acoustic Snare</b>  | 1/16        |      | D <sub>1</sub>   | D <sub>1</sub> | 10      | Track  |
|                       |        | D#1            | <b>Hand Clap</b>       | 1/16        |      | D#1              | $D=1$          | 10      | Track  |
|                       |        | E1             | <b>Electric Snare</b>  | 1/16        |      | E1               | E1             | 10      | Track  |
|                       |        | F1             | Low Floor Tom          | 1/16        |      | F1               | F1             | 10      | Track  |
|                       |        | F01            | <b>Closed Hi-Hat</b>   | 1/16        |      | F#1              | F#1            | 10      | Track  |
|                       |        | G1             | <b>High Floor Tom</b>  | 1/16        |      | G1               | G1             | 10      | Track  |
|                       |        | G01            | Pedal Hi-Hat           | 1/16        |      | G <sup>n</sup> 1 | G41            | 10      | Track  |
|                       |        | A1             | Low Tom                | 1/16        |      | A1               | A1             | 10      | Track  |
|                       |        | A#1            | Open Hi-Hat            | 1/16        |      | A#1              | A01            | 10      | Track  |
|                       |        | <b>B1</b>      | Low Middle Tom         | 1/16        |      | <b>B1</b>        | <b>B1</b>      | 10      | Track  |
|                       |        | C <sub>2</sub> | <b>High Middle Tom</b> | 1/16        |      | C <sub>2</sub>   | C <sub>2</sub> | 10      | Track  |
|                       |        | $C+2$          | Crash Cymbal 1         | 1/16        |      | $C=2$            | $C=2$          | 10      | Track  |
| Output                |        | D <sub>2</sub> | <b>High Tom</b>        | 1/16        |      | D <sub>2</sub>   | D <sub>2</sub> | 10      | Track  |
| 01. Retrologue - MIDI | ▼      | D#2            | Ride Cymbal 1          | 1/16        |      | D#2              | D#2            | 10      | Track  |

左側のリストには、読み込まれているドラムマップが表示されます。選択したドラムマップのサウンド と設定が右側に表示されます。

#### 補足

ドラムサウンドの設定方法は、**ドラムエディター**の場合と同じ手順です。

#### **新規マップ (New Map)**

プロジェクトに新しいドラムマップを追加します。ドラムサウンドは「Sound 1」、「Sound 2」...と名前が付けられます。マップは空のマップ (Empty Map)という名前になっています。 ドラムマップの名前を変更するには、リストで名前をクリックして、新しい名前を入力しま す。

#### **新規コピー (New Copy)**

選択しているマップのコピーが追加され、新しいドラムマップが作成されます。リスト上で、 作成されたコピーのサウンド設定を変更したり、ドラムマップ名を変更したりできます。

#### **削除 (Remove)**

選択したドラムマップをプロジェクトから削除します。

**保存 (Save)**

リストで選択したドラムマップをディスクに保存できます。ドラムマップファイルの拡張子 は .drm です。

#### **読み込み (Load)**

プロジェクトにドラムマップを読み込めます。

#### **出力 (Output)**

ドラムマップサウンドの出力先を選択します。

#### **ドラムサウンドリスト**

すべてのドラムサウンドのリストと設定内容を一覧で表示します。ドラムサウンドを試聴す るには、リストの一番左のコラムをクリックします。

補足

**「ドラムマップの設定 (Drum Map Setup)」**ダイアログでサウンドを試聴する場合、MIDI 出 力ポートが**「デフォルト (Default)」**に設定されたサウンドは左下の**「出力 (Output)」**ポッ プアップメニューで選択された出力ポートから出力されます。**ドラムエディター**でデフォル トの出力ポートのサウンドを試聴する場合には、MIDI トラックに設定された MIDI 出力ポー トが使用されます。

関連リンク ドラムマップの設定 (751 ページ) [MIDI チャンネルと MIDI 出力ポートの設定](#page-751-0) (752 ページ)

# **ドラムマップの設定**

ドラムマップでは、128 個までのドラムサウンドに設定 (各ノートナンバーに対する設定) を行なえま す。

⚫ ドラムマップの設定を確認するには、**ドラムエディター**を開き、ドラムサウンドリストの下にあ る、**「マップ (Map)」**ポップアップメニューから、**「GM Map」**ドラムマップを選択します。

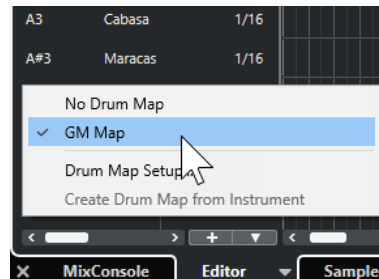

GM map は、General MIDI (GM) 規格に沿って設定されています。

<span id="page-751-0"></span>ドラムマップのすべての設定 (「ピッチ (Pitch)」を除く) は、ドラムサウンドリストまたは**「ドラムマッ プ設定 (Drum Map Setup)」**ダイアログで変更できます。これらの変更は、ドラムマップを使用する すべてのトラックに影響を及ぼします。

関連リンク [ドラムサウンドリスト](#page-744-0) (745 ページ) [「ドラムマップ設定 \(Drum Map Setup\)」ダイアログ](#page-749-0) (750 ページ)

# **仮想インストゥルメントからドラムマップを読み込む**

Groove Agent SE にルーティングされたインストゥルメントトラックにドラムマップの設定を読み込 むことができます。

前提条件

ドラムマップの設定をインストゥルメントトラックに読み込むには、Groove Agent SE またはドラムマ ップをサポートしている別のドラムインストゥルメントにトラックをルーティングしておきます。

手順

- **1.** Groove Agent SE のドラムキットを読み込みます。
- **2.** トラックの**インスペクター**で**「ルーティング (Routing)」**セクションを開きます。
- **3. 「ドラムマップ (Drum Maps)」**ポップアップメニューで、**「インストゥルメントからドラムマップ を作成 (Create Drum Map from Instrument)」**を選択します。 **インスペクター**で選択した MIDI ポートおよびチャンネルに割り当てられているキットのドラムマ ップが作成されます。
- **4. 「ドラムマップ (Drum Maps)」**ポップアップメニューをもう一度開いて**「ドラムマップ設定 (Drum Map Setup)」**を選択します。
- **5.** 左側のリストから、インストゥルメントに読み込んだキットを選択します。

結果

インストゥルメントのサウンドと設定が**「ドラムマップ設定 (Drum Map Setup)」**に表示されます。

補足

インストゥルメントとパターンパッドがどちらもドラムマップに書き出されます。キーを共有してい る場合はパターンパッドのキーが優先されます。つまり、パターンパッドの設定がドラムマップに含ま れます。

# **MIDI チャンネルと MIDI 出力ポートの設定**

ドラムマップでは、各ドラムサウンドに別個の、または同じ MIDI チャンネルや MIDI 出力ポートを設定 できます。MIDI トラックにドラムマップが適用されている場合、ドラムマップの MIDI チャンネル設定 が、MIDI トラックの MIDI チャンネル設定よりも優先されます。

各ドラムサウンドに異なるチャンネルや出力ポートを設定できます。つまり、複数の MIDI 音源のドラ ムサウンドを組み合わせて、オリジナルのドラムキットを作成できます。

- ⚫ トラックのドラムサウンドを、一律のチャンネルを使用して再生するには、ドラムマップのチャン ネルを**「すべて (Any)」**に設定します。
- ⚫ トラックに設定した MIDI 出力ポートを使用してサウンドを再生するには、ドラムマップのサウン ドの MIDI 出力ポートを**「デフォルト (Default)」**に設定します。
- ⚫ サウンドを特定の MIDI 出力ポートに送るには、その他のポートを選択します。
- <span id="page-752-0"></span>⚫ ドラムマップのすべてのドラムサウンドに一律の MIDI チャンネルや MIDI デバイスを設定するに は、**「チャンネル (Channel)」**コラムをクリックして、**[Ctrl]/[command]** キーを押しながら、チ ャンネルまたは出力ポートを選択します。
- ドラムマップのすべてのドラムサウンドに特定の MIDI チャンネル/出力ポートを設定すると、ドラ ムマップを切り替えることによって、他の MIDI インストゥルメントにドラムトラックを送ること ができます。

# **MIDI トラックにドラムマップを適用する**

- ⚫ MIDI トラックにドラムマップを適用するには、**インスペクター**の**「ルーティング (Routing)」**セ クションにある**「ドラムマップ (Drum Maps)」**ポップアップメニューを開くか、**ドラムエディタ ー**の**「マップ (Map)」**ポップアップメニューを開き、ドラムマップを選択します。
- ⚫ **ドラムエディター**でドラムマップの機能を無効にするには、**インスペクター**の**「ルーティング (Routing)」**セクションにある**「ドラムマップ (Drum Maps)」**ポップアップメニューを開くか、 **ドラムエディター**の**「マップ (Map)」**ポップアップメニューを開き、**「ドラムマップなし (No Drum Map)」**を選択します。

ドラムマップを使用しない場合でも、ドラムサウンドの名称リストを使用して、サウンドを区別で きます。

補足

初期設定では、**「ドラムマップ (Drum Maps)」**ポップアップメニューには**「GM Map」**しかありませ ん。

# **「入力ノート (I-Note)」、「出力ノート (O-Note)」、「ピッチ (Pitch)」**

以下の「セオリー」を理解することによって、ドラムマップのコンセプトを最大限に活用できるでしょ う。これは特に、オリジナルのドラムマップを作成する場合に非常に役立ちます。

ドラムマップは「フィルター」のようなもので、ノート情報をマップの設定に従って変更します。ノー トの変更は、ノートを入力した場合 (MIDI キーボードなどでノートを演奏した場合) と、ノートを MIDI 音源に出力した場合 - つまり、2 度行なわれます。

以下の例では、バスドラムのサウンドが異なる数値の「ピッチ (Pitch)」、「入力ノート (I-Note)」、「出力 ノート (O-Note)」を持つように修正したドラムマップを示しています。

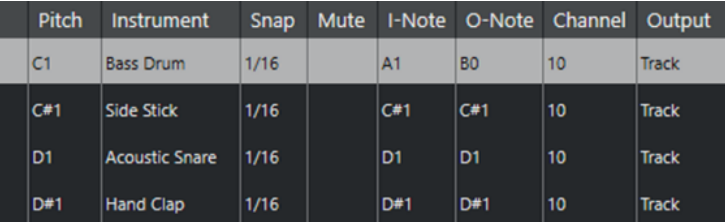

# **入力ノート (I-Note)**

MIDI キーボードなどでノートを演奏すると、ドラムマップの「入力ノート (I-Note)」から、演奏したノ ートが検索されます。上の例の場合、「A1」を演奏すると、この演奏ノートは、バスドラムサウンドの 「入力ノート (I-Note)」 (=「A1」) として認識されます。

ここで 1 度めの変換が行なわれます。演奏されたノートは、そのドラムサウンドの「ピッチ (Pitch)」 設定に従って、新しいノートナンバーとなります。上の例の場合、演奏ノート「A1」は、バスドラムの サウンドのピッチである「C1」に変換されます。演奏ノート「A1」を使って録音すると、実際は「C1」 のノートとして録音されます。

たとえば、簡単に MIDI キーボードで演奏できるように、主要なドラムサウンドを隣り合わせに配置し たり、鍵盤数の少ない MIDI キーボードでも演奏できるように、ドラムサウンドの配置を変更したり、 サウンドの割り当てを白鍵から黒鍵に移動したりできます。MIDI キーボードなどを使ってドラムパー トを演奏しない場合 (つまり、エディターで直接作成する場合) は、「入力ノート (I-Note)」を設定する 必要はありません。

# **出力ノート (O-Note)**

次の手順は出力です。この項目の設定内容は、録音したノートを再生した場合、または演奏したノート を MIDI 音源にリアルタイムでスループット (MIDI Thru) する場合に機能します。

ドラムマップでそのノートのピッチを持つドラムサウンドが検出されます。上の例では、「C1」のノー トが再生されており、そのサウンドはバスドラムです。ノートが MIDI 出力ポートに送られる前に、2 度めの変換が行なわれます。つまり、ノートナンバーが、そのサウンドの「出力ノート (O-Note)」の ナンバーに変更されます。上の例では、「C1」ノートを再生すると、MIDI 音源に送られる実際のノート は、「B0」に変更されます。

「出力ノート (O-Note)」は、たとえば「Bass Drum」のサウンドが、実際にバスドラムのサウンドを再 生するように設定を行ないます。使用している MIDI 音源で、バスドラムのサウンドに対するノートナ ンバーが「C2」に設定されている場合、「Bass Drum」のサウンドの「出力ノート (O-Note)」を「C2」 に設定します。また、(バスドラムが「C1」に設定されている) 他の MIDI 音源に切り替える場合は、こ の「出力ノート (O-Note)」を「C1」に変更します。すべての MIDI 音源に対する「出力ノート (O-Note)」の設定が完了したら、他の MIDI 音源を使用するときにはその MIDI 音源用のドラムマップを使 用するだけでよくなります。

# **「出力ノート (O-Note)」の設定に合わせてノートのピッチを設定する**

「出力ノート (O-Note)」の設定に合わせてノートのピッチを設定できます。この機能は、トラックを (ド ラムマップを使用しない) 通常の MIDI トラックに変換しても、ドラムサウンドが正常に再生されるよう にする場合に便利です。

この機能は、MIDI 録音データをスタンダード MIDI ファイルとして書き出しするときによく使う機能で す。「ドラムマップ出力ノートの変換 (O-Note Conversion)」機能を初めて使用する場合、書き出しし たあともドラムトラックが正しいサウンドで再生されるか確認してください。

⚫ ドラムマップ出力ノートの変換機能を使用するには、**「MIDI」** > **「ドラムマップ出力ノートの変換 (O-Note Conversion)」**を選択します。

関連リンク [MIDI トラックをスタンダード MIDI ファイルとして書き出す](#page-144-0) (145 ページ)

# <span id="page-754-0"></span>**コード機能**

コード機能には、コードを使って作業する際に利用できるメニューが数多く用意されています。

コード機能を使用すると、以下の操作を行なえます。

- コードトラックにコードイベントを追加することでコード進行を作れます。
- コードイベントを MIDI に変換できます。
- コードトラックを使用して、MIDI の再生をコントロールできます。
- ⚫ コードトラックボイシングを使用して、MIDI のピッチを変更できます。
- MIDI データからコードイベントを抽出して MIDI ファイルのハーモニーの構成全体を把握できま す。
- オーディオイベントからコードイベントを抽出します。
- MIDI キーボードでコードイベントを録音できます。

# 関連リンク [コードイベントを追加する](#page-755-0) (756 ページ) [コードイベントを MIDI に変換する](#page-770-0) (771 ページ) [MIDI からコードイベントを作成する](#page-776-0) (777 ページ) [MIDI キーボードでコードイベントを録音する](#page-779-0) (780 ページ) [オーディオイベントからコードイベントを作成する](#page-777-0) (778 ページ) [「コードエディット \(Chord Editing\)」セクション](#page-714-0) (715 ページ)

# **コードトラック**

コードトラックを使用すると、コードイベントまたはスケールイベントを追加できます。

```
関連リンク
スケールイベント (765 ページ)
コードイベント (756 ページ)
「スケールの設定 (Musical Scale Setup)」ダイアログ (766 ページ)
コードトラックを追加する (755 ページ)
```
# **コードトラックを追加する**

手順

**⚫ 「プロジェクト (Project)」** > **「トラックを追加 (Add Track)」** > **「コード (Chord)」**を選択しま す。

結果

プロジェクトにコードトラックが追加されます。

<span id="page-755-0"></span>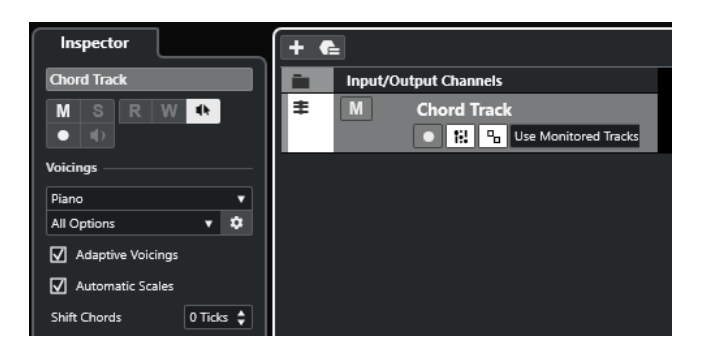

関連リンク [コードトラック](#page-754-0) (755 ページ) コードイベントを追加する (756 ページ)

# **コードイベント**

コードイベントは、MIDI トラックおよびインストゥルメントトラックの再生をコントロールしたり、 移調したりできるコードを表わしています。

コードトラックに追従するようトラックを設定している場合、コードイベントは MIDI ノートのピッチ を変更します。

コードイベントの開始位置は指定されています。ただし終点は、次のコードイベントの開始地点によっ て決まります。コードイベントには、ルートノート、タイプ、テンション、ベースノートを指定できま す。

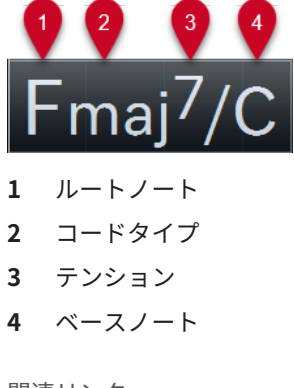

関連リンク [コードトラックを使用して MIDI の再生をコントロールする](#page-771-0) (772 ページ) [コードエディター](#page-756-0) (757 ページ)

# **コードイベントを追加する**

前提条件

コードトラックを追加しておきます。

手順

- **1. 鉛筆**ツールを選択し、コードトラック内をクリックします。 「X」という名前の未定義のコードイベントが追加されます。
- **2. オブジェクトの選択**ツールを選択し、コードイベントをダブルクリックします。
- **3. 「エディター (Editor)」**タブを開き、一番左のコラムからルートノートを選択します。 それに応じてコードトラック上のコードイベントも変化します。
- <span id="page-756-0"></span>**4.** 必要に応じて、コードタイプ、1 つ以上のテンション、およびベースノートを選択します。
- **5.** 必要に応じて、**「コードを追加 (Add Chord)」**をクリックするか、**[Tab]** を押してコードトラック に未割り当てのコードイベントを新しく追加します。
- **6.** 上記の手順を繰り返して新しいイベントにコードを割り当てます。
- **7. エディター**を閉じる場合は、**エディター**の外側をクリックします。

関連リンク [コードトラックを追加する](#page-754-0) (755 ページ) コードエディター (757 ページ) [コードイベントの表示方法を変更する](#page-764-0) (765 ページ) [コードイベントを試聴する](#page-763-0) (764 ページ)

# **コードエディター**

コード**エディター**では、コードイベントを指定または変更したり、新しいコードイベントを追加したり できます。

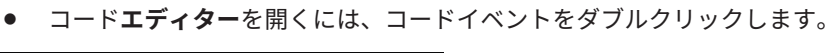

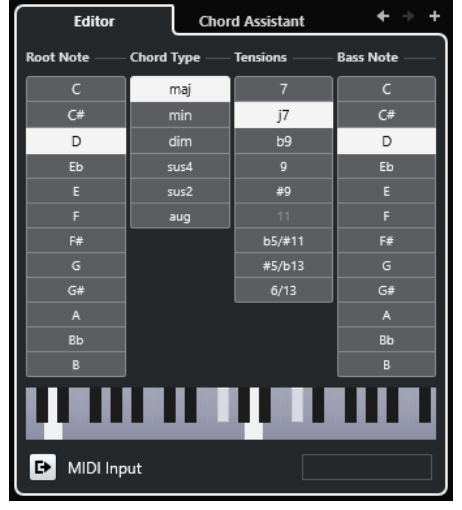

**前のコードへ移動/次のコードへ移動 (Go to Previous/Go to Next Chord)**

コードトラック上の前/次のコードを選択して編集します。

# **コードを追加 (Add Chord)**

コードトラックに未割り当てのコードイベントを新しく追加します。

補足

このボタンは、コードトラック上の最後のコードイベントが選択されている場合にのみ使用 できます。

#### **コード定義ボタン**

コードイベントのルートノート、コードタイプ、1 つ以上のテンション、ベースノートを指 定します。

### 補足

ベースノートを個別に選択しない場合、設定はルートノートに付随します。

### <span id="page-757-0"></span>**キーボードディスプレイ**

現在のボイシング設定を含むコードイベントのノートが表示されます。

#### **MIDI 入力を有効 (Activate MIDI Input)**

MIDI キーボードでコードを演奏して、コードを定義します。コードが認識されると、各コー ド定義ボタンとキーボードディスプレイが強調表示されます。

#### **コード定義用のテキスト入力フィールド**

コンピューターのキーボードを使用して、コードを定義します。

```
関連リンク
テキスト入力でコードを割り当てる (758 ページ)
コードイベント (756 ページ)
```
# **テキスト入力でコードを割り当てる**

**コードエディター**では、コンピューターのキーボードを使用して、テキスト入力フィールドにコードを 割り当てることができます。

手順

- **1.** コードイベントをダブルクリックして**コードエディター**を開きます。
- **2. エディター**の下部にあるテキスト入力フィールド内をクリックします。
- **3.** 以下の操作でコードを入力します。
	- ルートノート (C、D、E など) を定義します。
	- 臨時記号 (# や b など) を定義します。
	- ⚫ コードタイプ (maj、min、dim、sus、aug など) を定義します。
	- コードテンション (7、9、13など)を定義します。

#### 補足

**「環境設定 (Preferences)」**ダイアログの**「イベントの表示 (Event Display)」 - 「コード & ピッチ (Chords&Pitches)」**ページの**「ノート名 (Note Name)」**ポップアップメニューで**「ソルフェージ ュ (Solfège)」**を選択している場合、「ドレミ…」の形式でコードを入力することもできます。こ れを行なうには、先頭の文字を大文字 (たとえば「re」ではなく「Re」) にします。大文字にしな いとコードが認識されません。

- **4.** 以下のいずれかの方法で、未割り当てのコードを新しく追加し、それを割り当てます。
	- **[Tab]** を押します。
	- ⚫ **「コードを追加 (Add Chord)」**をクリックします。

```
関連リンク
コードエディター (757 ページ)
コードイベント (756 ページ)
```
# **Chord Assistant**

**Chord Assistant** を使用すると、選択したコードイベントに適したコードを見つけることができます。

⚫ **Chord Assistant** を開くには、コードイベントをダブルクリックして**「Chord Assistant」**をクリ ックします。

<span id="page-758-0"></span>関連リンク リストアシスタント (759 ページ) [近接アシスタント](#page-759-0) (760 ページ) [五度圏アシスタント](#page-761-0) (762 ページ) [Chord Assistant – 検出 \(Detected\)](#page-762-0) (763 ページ)

# **リストアシスタント**

**リスト**アシスタントを使用すると、ハーモニックの法則に基づいてコード進行を作成できます。規則に は、単純なものも複雑なものもあります。

⚫ **リスト**アシスタントを開くには、コードイベントをダブルクリックし、**「Chord Assistant」**をク リックして**「リスト (List)」**をクリックします。

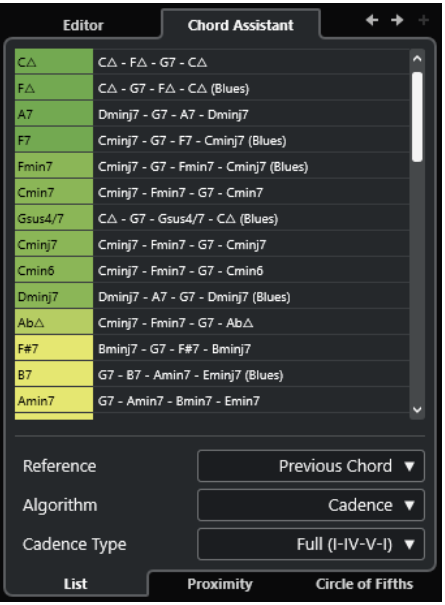

# **前のコードへ移動/次のコードへ移動 (Go to Previous/Go to Next Chord)**

コードトラック上の前/次のコードを選択して編集します。

#### **コードを追加 (Add Chord)**

コードトラックに未割り当てのコードイベントを新しく追加します。

補足

このボタンは、コードトラック上の最後のコードイベントが選択されている場合にのみ使用 できます。

### **提案リスト**

次のコードの提案が表示されます。提案コードをクリックすると選択できます。

**リファレンス (参照先) (Reference)**

補足

これは、割り当てられた 2 つのコードの間の未割り当てのコードを選択した場合のみ使用で きます。

**「前のコード (Previous Chord)」**を選択すると、前のコードに基づいて次のコードが提案さ れます。

<span id="page-759-0"></span>**「前および次のコード (Previous & Next Chord)」**を選択すると、割り当てられた 2 つのコー ドの間にあるコードに対し、その前と次のコードに基づいた提案が表示されます。

### **アルゴリズム**

**「終止形 (Cadence)」**を選択すると、終止形に基づいてコード進行を作成できます。**「共通音 (Common Notes)」**を選択すると、コードで共有させる共通音の数を指定して、コード進行 を作成できます。それに応じて提案コードと色も変化します。

#### **終止形タイプ**

終止形タイプの提案から選択できます。これにより、特定の調性を持つコードのみが提案さ れます。それに応じて提案コードと色も変化します。

補足

これらの項目は、**「アルゴリズム (Algorithm)」**に**「終止形 (Cadence)」**を選択した場合に のみ利用できます。

#### 関連リンク

```
Chord Assistant (758 ページ)
近接アシスタント (760 ページ)
五度圏アシスタント (762 ページ)
Chord Assistant – 検出 (Detected) (763 ページ)
```
# **近接アシスタント**

**近接**アシスタントは、一連のハーモニックの法則を使用して、基準コードに一致するコードを提案しま す。

コードイベントで **Chord Assistant** を開くと、前のイベントが基準コードとして設定されます。

基準コードは **Chord Assistant** ウィンドウの中央下に表示されます。提案コードがこのコードから離 れるほど、関係が複雑になります。

⚫ **近接**アシスタントを開くには、コードイベントをダブルクリックし、**「Chord Assistant」**をクリ ックして**「近接 (Proximity)」**をクリックします。

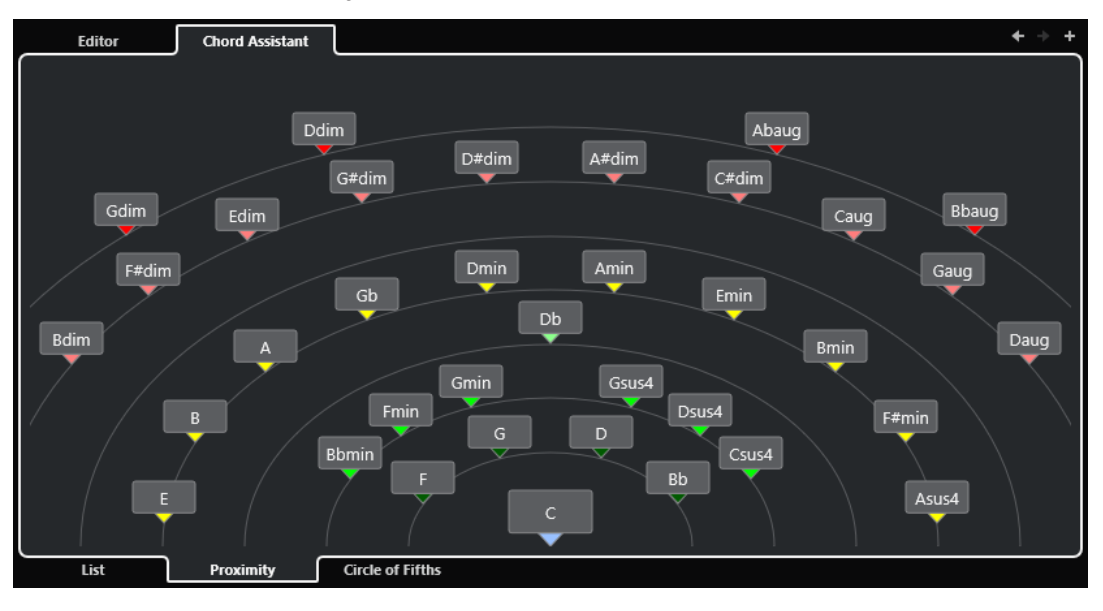

● 提案を試聴してそのコードを選択したコードイベントに割り当てるには、そのコードをクリックし ます。

直近にクリックした 3 つの提案コードが太字で表示されます。

### 補足

- ⚫ **Chord Assistant** で提案コードにマウスポインターを合わせると、ツールチップにコード進行の提 案が表示されます。
- ⚫ **近接**アシスタントは**リスト**アシスタントと同じルールに従います。

関連リンク [Chord Assistant](#page-757-0) (758 ページ) [リストアシスタント](#page-758-0) (759 ページ) [五度圏アシスタント](#page-761-0) (762 ページ) [Chord Assistant – 検出 \(Detected\)](#page-762-0) (763 ページ)

# **提案に基づいてコードイベントを追加する**

コード進行がどのようなものかよく把握していない場合には、**Chord Assistant** を使用して、次に続く コードを提案してもらいます。

前提条件

コードトラックにコードイベントを追加しておきます。

#### 手順

- **1.** コードイベントをダブルクリックします。
- **2. 「Chord Assistant」**をクリックします。
- **3. 「コードを追加 (Add Chord)」**をクリックします。
- **4.** 以下のいずれかの操作を行ないます。
	- ⚫ 提案をリストで表示する場合は、**「リスト (List)」**をクリックします。

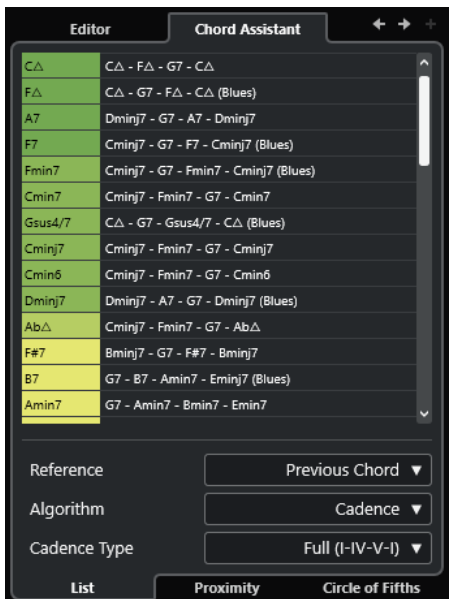

⚫ 提案をグラフィカルに表示する場合は、**「近接 (Proximity)」**をクリックします。

<span id="page-761-0"></span>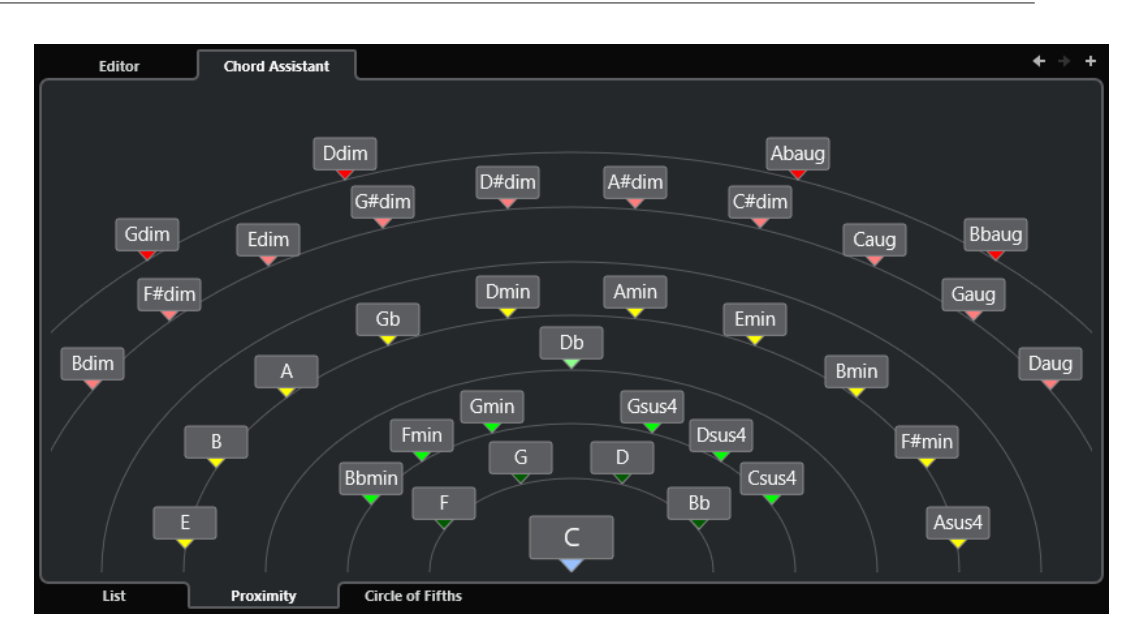

**5.** 提案をクリックしてコードを選択します。

#### 結果

提案コードがコードトラックに追加されます。ハーモニーの構成に必要な数のコードイベントを作成 できるまで上記を繰り返します。

関連リンク [リストアシスタント](#page-758-0) (759 ページ) [近接アシスタント](#page-759-0) (760 ページ)

# **五度圏アシスタント**

**五度圏**アシスタントには、コードが相互的に表示されます。

- ⚫ **五度圏**アシスタントを開くには、コードイベントをダブルクリックし、**「Chord Assistant」**をク リックして**「五度圏 (Circle of Fifths)」**をクリックします。
- ⚫ 現在のキーを定義するコードが**五度圏**の中央上部に表示され、主音 (I) のマークが付きます。
- 外側の円には、5度の間隔の順に 12個のメジャーコードが表示されます。
- ⚫ 内側の円には、対応する平行調のマイナーコードが表示されます。
- ⚫ 現在のキーのコードには、ローマ数字のスケール度数が付きます。これらのコードを使用すると、 典型的なコード進行を作れます。ただし、別のコードを使用してクリエイティブ性の高いコード進 行を作ることもできます。
- ⚫ コードを再生し、選択したコードイベントに割り当てるには、コードをクリックします。 直近にクリックした 3 つのコードが太字で表示されます。
- 新しいキーを定義するには、コードを右クリックして「起**点として使用 (Use as Origin)」**を選択 します。
- ⚫ 平行調のマイナーコードを選択してキーとして定義するには、**「メジャー/マイナー (Major/ Minor)」**ポップアップメニューを開いてオプションを選択します。

関連リンク [Chord Assistant](#page-757-0) (758 ページ) [リストアシスタント](#page-758-0) (759 ページ) [近接アシスタント](#page-759-0) (760 ページ) [Chord Assistant – 検出 \(Detected\)](#page-762-0) (763 ページ)

# <span id="page-762-0"></span>**Chord Assistant – 検出 (Detected)**

**Chord Assistant** の**「検出 (Detected)」**タブは、オーディオイベントからコードイベントを作成した 場合のみ使用できます。選択したコードイベントに対して検出されたコードとその他の結果が表示さ れます。

● Chord Assistant の「検出 (Detected)」タブを開くには、オーディオイベントから作成したコー ドイベントをダブルクリックし、**「Chord Assistant」**をクリックして**「検出 (Detected)」**をクリ ックします。

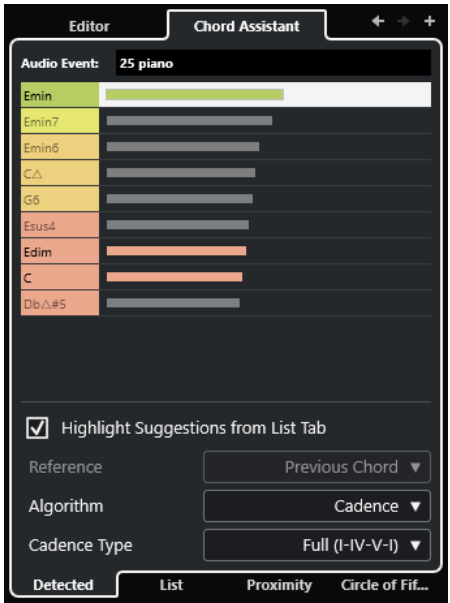

補足

オーディオイベントから作成したコードイベントの右上角にはアイコンが表示されます。

**前のコードへ移動/次のコードへ移動 (Go to Previous/Go to Next Chord)**

コードトラック上の前/次のコードを選択して編集します。

**コードを追加 (Add Chord)**

コードトラックに未定義のコードイベントを新しく追加します。

補足

このボタンは、コードトラック上の最後のコードイベントが選択されている場合にのみ使用 できます。

**オーディオイベント**

コードイベントが検出されたオーディオイベントの名前です。

**コードリスト**

選択したコードイベントに対して検出されたコードが一番上に表示され、その他の結果がそ の下に表示されます。コードをクリックすると、そのコードが再生され、選択したコードイ ベントに割り当てられます。

**リストタブからの提案をハイライト (Highlight Suggestions from List Tab) リスト**アシスタントからの提案をコードリスト内で強調表示します。

### <span id="page-763-0"></span>**アルゴリズム**

**「終止形 (Cadence)」**を選択すると、終止形に基づいてコード進行を作成できます。**「共通音 (Common Notes)」**を選択すると、コードで共有させる共通音の数を指定して、コード進行 を作成できます。それに応じて提案コードと色も変化します。

#### **終止形タイプ**

終止形タイプの提案から選択できます。これにより、特定の調性を持つコードのみが提案さ れます。それに応じて提案コードと色も変化します。

補足

これらの項目は、**「アルゴリズム (Algorithm)」**に**「終止形 (Cadence)」**を選択した場合に のみ利用できます。

```
関連リンク
```

```
Chord Assistant (758 ページ)
リストアシスタント (759 ページ)
近接アシスタント (760 ページ)
五度圏アシスタント (762 ページ)
オーディオイベントからコードイベントを作成する (778 ページ)
```
# **コードイベントを試聴する**

コードトラックのコードイベントを試聴するには、コードトラックをインストゥルメントトラックまた は MIDI トラックの出力に接続します。

```
前提条件
```
コードトラックとコードイベントを追加しておきます。

#### 手順

- **1.** トラックリストのグローバルトラックコントロール領域で**「トラックを追加 (Add Track)」** を クリックします。
- **2. 「インストゥルメント (Instrument)」**をクリックします。
- **3. 「インストゥルメント (Instrument)」**ポップアップメニューを開き、VST インストゥルメントを選 択します。
- **4. 「トラックを追加 (Add Track)」**をクリックします。 トラックリストにインストゥルメントトラックが追加され、選択した VST インストゥルメントの コントロールパネルが開きます。
- **5.** 音色を選択します。
- **6.** コードトラックの**インスペクター**で、**「試聴モード (Acoustic Feedback)」**をオンにします。
- **7.** トラックリストで**「オーディショントラックを選択 (Select Track for Auditioning)」**ポップアッ プメニューを開き、試聴に使用するトラックを選択します。

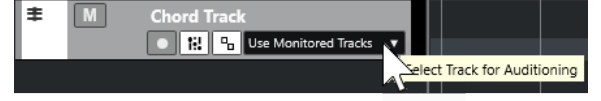

結果

コードトラックのコードイベントによって、MIDI トラックまたはインストゥルメントトラックで、割 り当てられたインストゥルメントの音が発せられます。

```
関連リンク
コードトラック (755 ページ)
コードイベントを追加する (756 ページ)
「トラックを追加 (Add Track)」ダイアログ – インストゥルメント (105 ページ)
```
# **コードイベントの表示方法を変更する**

コードイベントの表示方法を変更できます。これは、ズーム率が低いときにコードイベントが重なり合 ったり、フォントタイプを変更したい場合に便利です。

手順

**1.** コードトラックで、**「表示の競合を解決 (Resolve Display Conflicts)」**をオンにします。

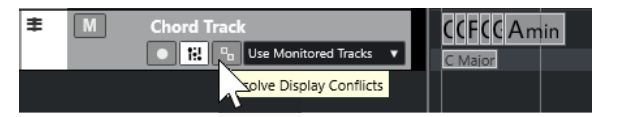

**2. 「環境設定 (Preferences)」**ダイアログで、**「イベントの表示 (Event Display)」** > **「コード & ピッ チ (Chords&Pitches)」**を選択し、コード記号のフォントを設定します。

また、ノートの名前と名前の形式も設定できます。

関連リンク [コードイベントを追加する](#page-755-0) (756 ページ)

# **スケールイベント**

スケールイベントは、特定のルートノートに分かれた音符の連なりに、どのコードイベントが合ってい るかを示します。

Cubase では、コードイベントのスケールイベントが自動的に作成されます。

⚫ スケールイベントを表示するには、コードトラックの**「スケールを表示 (Show Scales)」**をオンに します。

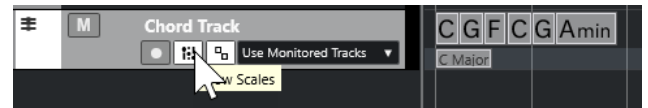

● スケールイベントに属するノートを試聴するには、そのスケールイベントをクリックします。

スケールイベントを手動で追加および編集することもできます。

スケールイベントの開始位置は指定されています。ただし終点は、次のスケールイベントの開始地点に よって決まります。

関連リンク スケールイベントを編集する (765 ページ)

# **スケールイベントを編集する**

前提条件

コードトラックとコードイベントを追加しておきます。コードトラックの**インスペクター**で**「自動スケ ール (Automatic Scales)」**をオフにしておきます。

### 手順

- **1.** コードトラックで、**「スケールを表示 (Show Scales)」**をオンにします。 スケールレーンが表示されます。
- **2.** コードイベントを選択します。 スケールレーンにスケールイベントが表示されます。
- **3.** 以下のいずれかの操作を行ないます。
	- ⚫ コードトラックの最初のスケールイベントをクリックします。情報ラインで**「ルートノート (Root Note)」**と**「タイプ (Type)」**を選択します。

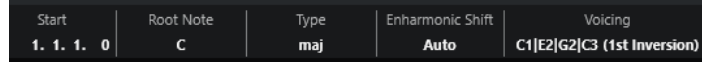

⚫ スケールイベントをダブルクリックします。表示されたキーボードで、**「ルートノート (Root Note)」**とスケールを選択します。

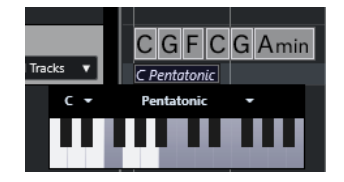

スケールに対応するキーが強調表示されます。

```
関連リンク
スケールイベント (765 ページ)
キーエディターのスケールアシスタント (699 ページ)
```
# **「スケールの設定 (Musical Scale Setup)」ダイアログ**

**「スケールの設定 (Musical Scale Setup)」**ダイアログでは、スケールの設定と管理を行なえます。

⚫ **「スケールの設定 (Musical Scale Setup)」**ダイアログを開くには、**「プロジェクト (Project)」** > **「コードトラック (Chord Track)」** > **「スケールを設定 (Set up Musical Scales)」**を選択します。

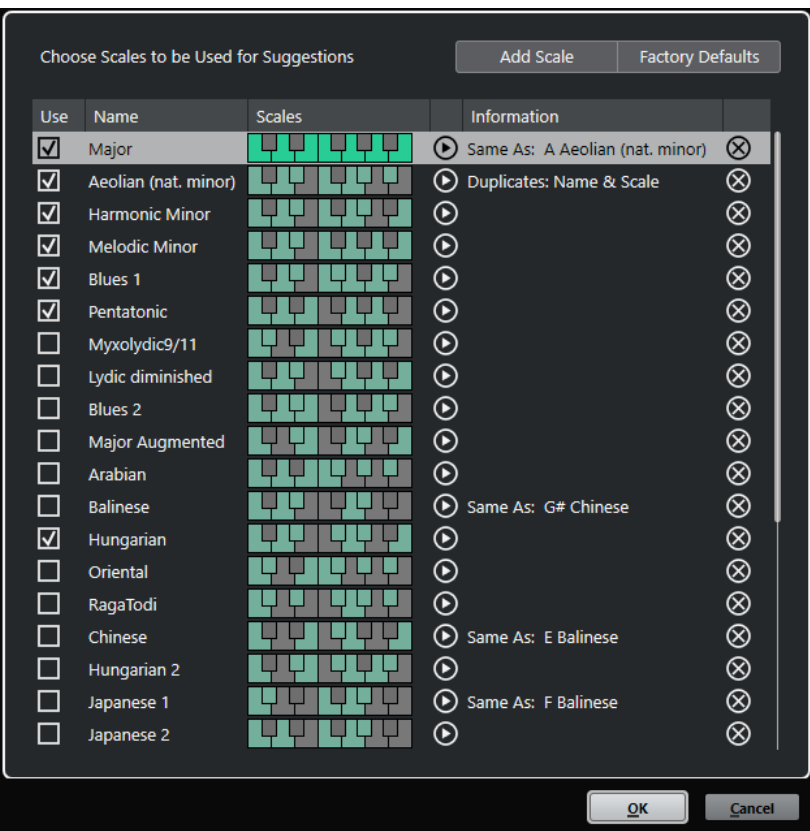

#### **スケールを追加 (Add Scale)**

リストに新しいスケールを追加します。キーボードディスプレイを使用してスケールのピッ チを定義します。すべてのスケールはルートノートとして C で始まります。

### **ファクトリーデフォルト (Factory Defaults)**

すべてのスケールをリセットします。

### **使用 (Use)**

スケールを有効にします。

補足

有効にしたスケールは、コードトラック、**キーエディターインスペクター**の**「スケールアシ スタント (Scale Assistant)」**セクション、**「移調設定 (Transpose Setup)」**ウィンドウ、**イ ンスペクター**の**「MIDI モディファイアー (MIDI Modifiers)」**セクションに使用されます。

#### **名前 (Name)**

スケール名が表示されます。変更するにはダブルクリックします。

**スケール (Scales)**

スケールのピッチを定義できるキーボードが表示されます。キーをクリックしてスケールの ピッチをオン/オフにします。すべてのスケールはルートノートとして C で始まります。

#### **スケールを試聴 (Preview Scale)**

スケールを再生します。

### 補足

再生するには、選択した MIDI トラックまたはインストゥルメントトラックが録音可能にな っており、その出力がインストゥルメントにルーティングされている必要があります。

### <span id="page-767-0"></span>**情報 (Information)**

スケールが別のスケールと一致しているかどうかや、別のスケールと同じ名前が付いている かどうかが表示されます。

#### **スケールを削除 (Remove Scale)**

スケールの提案から対応するスケールを削除します。

#### 補足

すべての変更はアプリケーション全体に適用されます。そのため、一度カスタマイズしたスケールはす べてのプロジェクトで使用できます。ただし、別のプロジェクトで使用されているスケールを削除した り名前を変更したりした場合、そのスケールを元に戻すことはできません。

```
関連リンク
コードトラック (755 ページ)
キーエディターのスケールアシスタント (699 ページ)
「移調設定 (Transpose Setup)」ダイアログ (642 ページ)
「MIDI モディファイアー (MIDI Modifiers)」セクション (629 ページ)
スケールイベント (765 ページ)
```
# **ボイシング**

ボイシングでは、コードイベントの設定方法を指定します。各ノートの間隔や順番だけでなく、演奏方 法やジャンルも指定できます。

ピアニストとギタリストではそれぞれ異なるノートを使用する場合があります。ピアニストが演奏す る音は音楽のジャンルによって異なることもあります。

- ⚫ コードトラック全体のボイシングはコードトラックの**インスペクター**で設定できます。
- **単一のコードイベントのボイシングは、情報ラインの「ボイシング (Voicing)」ポップアップメニ** ューから選択できます。

補足

コードトラックの**インスペクター**で**「コードボイシングの予測変換を有効にする (Adaptive Voicings)」**をオンにした場合、情報ラインの最初のコードイベントのボイシングのみ変更できま す。

```
関連リンク
ボイシングのインスペクター設定 (768 ページ)
「カスタムボイシング (Custom Voicing)」パネル (769 ページ)
```
# **ボイシングのインスペクター設定**

コードトラック全体のボイシングを設定するには、コードトラックの**インスペクター**を使用します。

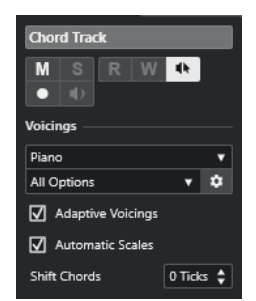

```
ボイシングライブラリー
```
ボイシングライブラリーとして**「ギター (Guitar)」**、**「ピアノ (Piano)」**、または**「ベーシック (Basic)」**を選択します。

# **ボイシングライブラリーのサブセット**

# 補足

ボイシングライブラリーとして**「ギター (Guitar)」**または**「ピアノ (Piano)」**を設定した場 合にのみ使用できます。

プリセットのボイシングライブラリーサブセットを選択します。

### **ボイシングパラメーター設定 (Configure voicing parameters)**

特定のボイシングのボイシングパラメーターを独自に設定できる**「カスタムボイシング (Custom Voicing)」**パネルを開きます。

### **適応型ボイシング (Adaptive Voicings)**

オンにすると、Cubase によってボイシングが自動的に設定されます。これによって、個々 のボイスが飛びすぎないようになります。

#### **「自動スケール (Automatic Scales)」**

オンにすると、Cubase によってスケールが自動的に設定されます。

# **コードをシフト (Shift Chords)**

負の値のティック数を入力した場合、トリガーが早過ぎた MIDI ノートがコードイベントの 影響を受けます。

関連リンク [ボイシング](#page-767-0) (768 ページ) 「カスタムボイシング (Custom Voicing)」パネル (769 ページ)

# **「カスタムボイシング (Custom Voicing)」パネル**

**インスペクター**の**「コード (Chords)」**セクションの**「ボイシングパラメーター設定 (Configure voicing parameters)」**ボタンをクリックすると、特定のボイシングのボイシングパラメーターを独自に設定で きます。

⚫ **「カスタムボイシング (Custom Voicing)」**パネルを開くには、**インスペクター**の**「コード (Chords)」**セクションで**「ボイシングパラメーター設定 (Configure voicing parameters)」**をク リックします。

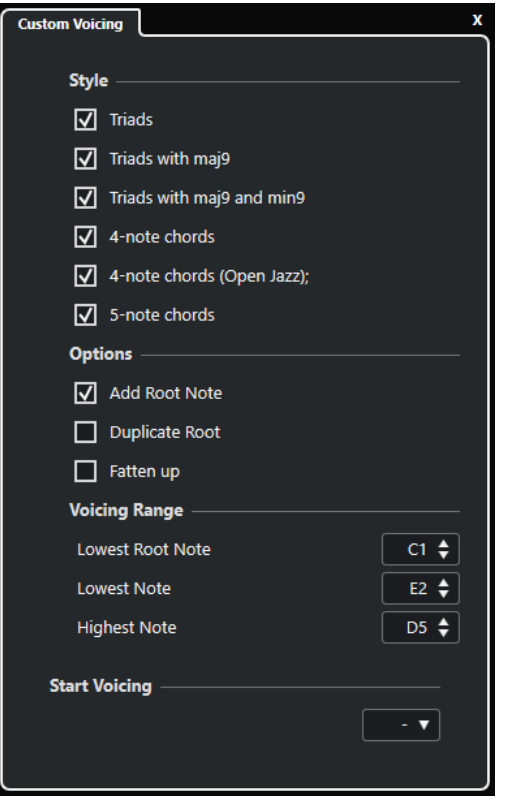

**「ピアノ (Piano)」**ボイシングでは、**「スタイル (Style)」**セクションで以下のパラメーターを設定でき ます。

# **トライアド (Triads)**

三和音を設定します。3 つ以上の音符で構成されるコードは変わりません。

# **トライアドと maj9 (Triads with maj9)**

メジャーのナインスを持つ三和音をルートノートなしで設定します。3 つ以上の音符で構成 されるコードは変わりません。

# **トライアドと maj9/m9 (Triads with maj9 and min9)**

メジャーとマイナーのナインスを持つ三和音をルートノートなしで設定します。3 つ以上の 音符で構成されるコードは変わりません。

# **4 声コード (4-Note Chords)**

4 ノートコードをルートノートなしで設定します。3 つ以下の音符で構成されるコードは変 わりません。

### **4 声コード (5 度抜き) (4-Note Chords (Open Jazz))**

4 ノートコードをルートノートとフィフスなしで設定します。3 つ以下の音符で構成される コードは変わりません。

#### **5 声コード (5-Note Chords)**

5 ノートコードをナインスなしで設定します。4 つ以下の音符で構成されるコードは変わり ません。

**「ピアノ (Piano)」**ボイシングでは、**「オプション (Options)」**セクションで以下のパラメーターを設定 できます。

#### **ルートノートを追加 (Add Root Note)**

ルートノートを追加します。

# **ルートを複製 (Duplicate Root)**

ルートノートを複製します。

#### **厚みをつける (Fatten up)**

テナーを複製します。

**「ピアノ (Piano)」**ボイシングでは、**「ボイシング範囲 (Voicing Range)」**セクションで以下のパラメー ターを設定できます。

#### **最低ルートノート (Lowest Root Note)**

ルートノートの最低音を設定します。

#### **最低ノート (Lowest Note)**

音符の最低音を設定します。ルートノートは対象外です。

#### **最高ノート (Highest Note)**

音符の最高音を設定します。ルートノートは対象外です。

**「ギター (Guitar)」**ボイシングでは、**「スタイル (Style)」**セクションで以下のパラメーターを設定でき ます。

#### **トライアド (Triads)**

4 つ、5 つ、6 つのボイスで構成される三和音を設定します。

#### **4 声コード (4-Note Chords)**

4 つ、5 つ、6 つのボイスで構成される 4 声コードをテンションなしで設定します。

#### **3 弦トライアド (3-String Triads)**

3 弦トライアドを設定します。

#### **Modern Jazz**

4 ノート、5 ノート、6 ノートコードを設定します。一部はルートノートなし、テンションあ りとなります。

**「ベーシック (Basic)」**ボイシングでは、**「C3 からのオクターブオフセット (Octave Offset from C3)」** 以外は利用できません。このパラメーターでは、オクターブ範囲のオフセット値を指定できます。

**「ピアノ (Piano)」**ボイシング、**「ギター (Guitar)」**ボイシング、**「ベーシック (Basic)」**ボイシングの **「ボイシング開始 (Start Voicing)」**セクションでは、ボイシングの開始を選択できます。

補足

この機能は、MIDI トラックおよびインストゥルメントトラックで**「コードトラックに追従 (Follow Chord Track)」**ポップアップメニューの**「ボイシング (Voicings)」**を選択した際に限り利用できま す。コードトラックでは利用できません。

関連リンク [ボイシング](#page-767-0) (768 ページ) [ボイシングのインスペクター設定](#page-767-0) (768 ページ)

# **コードイベントを MIDI に変換する**

コードイベントを MIDI に変換すると、追加の編集を行なったり、**スコアエディター**でリードシート (編 曲の概要を記した楽譜) を印刷したりできます。

手順

**1.** トラックリストのグローバルトラックコントロール領域で**「トラックを追加 (Add Track)」** を クリックします。

- **2.** 以下のいずれかの操作を行ない、コードイベントの変換先トラックを指定します。
	- ⚫ インストゥルメントまたは MIDI トラックを選択します。
	- ⚫ **「インストゥルメント (Instrument)」**をクリックして、インストゥルメントトラックを追加し ます。
	- **「MIDI」**をクリックして、MIDIトラックを追加します
- **3. 「トラックを追加 (Add Track)」**をクリックします。
- **4.** 以下のいずれかを行ないます。
	- ⚫ 選択したコードのみを MIDI に変換する場合は、コードイベントを選択し、MIDI トラックまた はインストゥルメントトラックにドラッグします。
	- ⚫ すべてのコードイベントを MIDI に変換する場合は、**「プロジェクト (Project)」** > **「コードト ラック (Chord Track)」** > **「コードを MIDI に変換 (Chords to MIDI)」**を選択します。

#### 結果

選択したインストゥルメントまたは MIDI トラックに新しい MIDI パートが作成されます。このパート には、コードが MIDI イベントとして含まれます。

#### 関連リンク

```
「トラックを追加 (Add Track)」ダイアログ – インストゥルメント (105 ページ)
「トラックを追加 (Add Track)」ダイアログ – MIDI (108 ページ)
```
# **コードイベントを HALion Sonic のパッドに割り当てる**

HALion Sonic パッド経由でコードイベントをトリガーできます。

前提条件

コードトラックでコード進行を作成し、プロジェクトに HALion Sonic VST インストゥルメントのイン ストゥルメントトラックを追加しておきます。

#### 手順

**1.** コードトラックで、コードイベントを選択して HALion Sonic のパッドにドラッグします。

補足

最初のコードイベントは、ドロップ先のパッドにマッピングされます。また、これに続くコードイ ベントはすべて付随するパッドにマッピングされます。

**2.** HALion Sonic キーボードの対象パッドをクリックし、コードをトリガーします。

# **コードトラックを使用して MIDI の再生をコントロールする**

コードトラックを使用して、MIDI の再生をコントロールできます。

```
関連リンク
MIDI トラックの「コード (Chords)」セクション (773 ページ)
「ライブ入力 (Live Input)」を使用する (773 ページ)
「コードトラックに追従 (Follow Chord Track)」を使用する (774 ページ)
「コードトラックにマップ (Using Map to Chord Track)」を使用する (776 ページ)
```
# <span id="page-772-0"></span>**MIDI トラックの「コード (Chords)」セクション**

MIDI トラックの**インスペクター**の**「コード (Chords)」**セクションでは、MIDI トラック上のイベントを コードトラックにどのようにマッピングするかを設定できます。

⚫ MIDI トラックの**「コード (Chords)」**セクションを開くには、トラックを選択し、**インスペクター** で**「コード (Chords)」**セクションをクリックします。

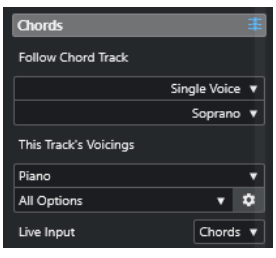

**コードトラックに追従 (Follow Chord Track)**

トラック上のイベントをコードトラックにどのようにマッピングするかを決めるオプション を選択します。

**このトラックのボイシング (This Track's Voicings)**

ボイシングライブラリーを選択するか、コードトラックのボイシングを使用できます。これ は、**「コードトラックに追従 (Follow Chord Track)」**ポップアップメニューで**「ボイシング (Voicings)」**または**「シングルボイス (Single Voice)」**を選択した場合にのみ使用できます。

# **ライブ入力 (Live Input)**

コードトラックのコード進行に合わせて MIDI 入力を移調できます。

```
関連リンク
「コードトラックに追従 (Follow Chord Track)」を使用する (774 ページ)
「コードトラックに追従 (Follow Chord Track)」のモード (775 ページ)
「ライブ入力 (Live Input)」を使用する (773 ページ)
```
# **「ライブ入力 (Live Input)」を使用する**

**「ライブ入力 (Live Input)」**を使用すると、コードトラックのコード進行に合わせて MIDI 入力をリアル タイムに移調できます。この場合、MIDI 入力がコードトラックのコードまたはスケールに合うように リアルタイムに移調されるため、MIDI キーボードのどのキーを操作するかを気にする必要はありませ ん。

手順

- **1.** MIDI トラックまたはインストゥルメントトラックを作成し、**「録音可能 (Record Enable)」**をオン にします。
- **2. インスペクター**の空白部分を右クリックして、**「セクションを設定 (Set up Sections)」**を選択しま す。
- **3. 「セクションを設定 (Set up Sections)」**ペインで、**「コード (Chords)」**をオンにします。
- **4. インスペクター**で**「コード (Chords)」**セクションを開きます。
- **5. 「ライブ入力 (Live Input)」**ポップアップメニューを開き、以下のいずれかの操作を行ないます。
	- ⚫ MIDI 入力をコードイベントにマッピングする場合は、**「コード (Chords)」**を選択します。
	- ⚫ MIDI 入力をスケールイベントにマッピングする場合は、**「スケール (Scales)」**を選択します。
- **6.** MIDI キーボードまたは**オンスクリーンキーボード**のキーをいくつか操作します。

<span id="page-773-0"></span>結果 操作したすべてのキーが、コードトラックのコードまたはスケールイベントにリアルタイムにマッピン グされます。

```
関連リンク
キーエディターのスケールアシスタント (699 ページ)
入力される MIDI ノートのピッチをスケールに割り当てる (709 ページ)
```
# **「コードトラックに追従 (Follow Chord Track)」を使用する**

「コードトラックに追従 (Follow Chord Track)」を使用すると、既存の録音をコードトラックのコード 進行に合わせられます。

手順

- **1.** コードトラックに合わせたいトラックを選択します。
- **2. インスペクター**で、**「コード (Chords)」**をクリックします。
- **3. 「コードトラックに追従 (Follow Chord Track)」**ポップアップメニューを開き、モードを選択しま す。

補足

トラックでこのポップアップメニューを初めて開く場合、**「コードトラックに追従 (Follow Chord Track)」**ダイアログが表示されます。

- **4. 「コードトラックに追従 (Follow Chord Track)」**ダイアログで変更を行ないます。
- **5. 「OK」**をクリックします。

結果

トラックのイベントがコードトラックのコード進行に合わせられます。

補足

MIDI トラックをコードトラックに合わせると、一部の元の MIDI ノートがミュートされる場合がありま す。エディターにこれらのノートが表示されないようにするには、**「環境設定 (Preferences)」**ダイア ログの**「編集 (Editing)」 - 「コード (Chords)」**ページで**「ミュートされたノートをエディターに表示 しない (Hide Muted Notes in Editors)」**をオンにします。

関連リンク [「コードトラックに追従 \(Follow Chord Track\)」ダイアログ](#page-775-0) (776 ページ) [「コードトラックに追従 \(Follow Chord Track\)」のモード](#page-774-0) (775 ページ)

# <span id="page-774-0"></span>**「コードトラックに追従 (Follow Chord Track)」のモード**

**インスペクター**の「コードトラックに追従 (Follow Chord Track)」セクションでは、トラックがコード トラックに対してどのように追従するのかを指定できます。

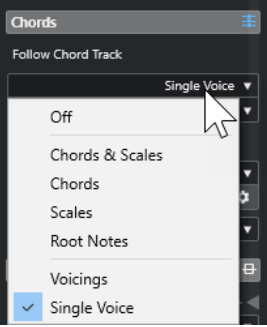

**「コードトラックに追従 (Follow Chord Track)」**ポップアップメニューには以下の項目があります。

### **オフ (Off)**

**「コードトラックに追従 (Follow Chord Track)」**がオフになります。

**コード + スケール (Chords & Scales)**

元のコードまたはスケールの間隔は、可能な限りそのまま維持されます。

**コード (Chords)**

MIDI ノートは、調の基音に合うように移調されてから、現在のコードにマッピングされま す。

### **スケール (Scales)**

MIDI ノートは、現在のスケールに合うように移調されます。これにより、音符の多様性が大 幅に増し、よりナチュラルな仕上がりになります。

#### **ルートノート (Root Notes)**

MIDI ノートはコードイベントのルートノートに合うように移調されます。エフェクトは、移 調トラックの使用と同じ効果が得られます。この項目は、ベーストラックに最適です。

### **ボイシング (Voicings)**

MIDI ノートは、選択したボイシングライブラリーに合うように移調されます。

#### **シングルボイス (Single Voice)**

MIDI ノートは、ボイシングのシングルボイス (ソプラノ、テナー、ベースなど) の音符に合う ようにマッピングされます。下のポップアップメニューを使用し、希望のボイスを選択しま す。

#### 補足

別のボイスが入っているトラックの選択でこのモードを適用すると、1 つのトラックをマス ターに、残りをボイシングスレーブに設定できます。これにより、マスターのボイシングを 変更でき、スレーブにも自動的にこの変更が反映されます。

関連リンク

[ノートにボイスを割り当てる](#page-776-0) (777 ページ)

# <span id="page-775-0"></span>**「コードトラックに追従 (Follow Chord Track)」ダイアログ**

このダイアログは、**インスペクター**の**「コード (Chords)」**セクションの**「コードトラックに追従 (Follow Chord Track)」**ポップアップメニューから初めて項目を選択する場合に表示されます。

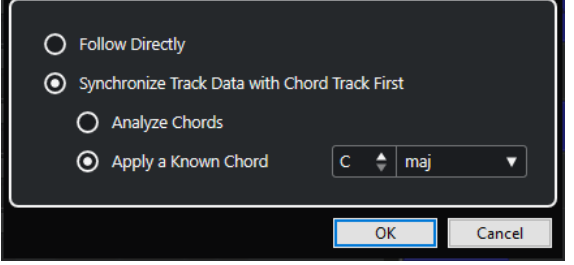

# **直接追従 (Follow Directly)**

MIDI ノートがすでにコードトラックと合致している場合、この項目をオンにします。たとえ ば、**「プロジェクト (Project)」** > **「コードトラック (Chord Track)」** > **「コードイベントを 作成 (Create Chord Events)」**を選択して、コードをトラックの MIDI イベントから抽出した 場合、このようになります。

**トラックデータを最初にコードトラックとシンクロする (Synchronize Track Data with Chord Track First)**

コードイベントと共通するデータがトラックデータに一切ない場合、**「コード分析 (Analyze Chords)」**をオンにします。これによって、MIDI イベントが分析され、発見されたコードが コードトラックに合わせられます。これは MIDI にのみ使用できます。

コードイベントと共通するデータがトラックデータに一切なく、コード変更がない場合、**「一 般的なコードを適用 (Apply a Known Chord)」**をオンにします。イベントの**「ルートノー ト」**および**「コードタイプ」**を指定します。

```
関連リンク
MIDI からコードイベントを作成する (777 ページ)
「コードイベントを作成 (Create Chord Events)」ダイアログ (778 ページ)
```
# **「コードトラックにマップ (Using Map to Chord Track)」を使用する**

「コードトラックにマップ (Using Map to Chord Track)」を使用すると、個々のパートまたはイベント をコードトラックのコード進行に合わせられます。

# 手順

- **1. プロジェクト**ウィンドウで、コードトラックにマッピングしたいイベントかパーツを選択します。
- **2. 「プロジェクト (Project)」** > **「コードトラック (Chord Track)」** > **「コードトラックにマップ (Map to Chord Track)」**を選択します。
- **3. 「マッピングモード (Mapping Mode)」**ポップアップメニューから、マッピングモードを選択しま す。

補足

**「ボイシング (Voicings)」**を選択し、ボイシングが見つからない場合、**「自動 (Auto)」**モードがか わりに使用されます。

**4. 「OK」**をクリックします。

<span id="page-776-0"></span>結果

各イベントまたはパートのコードとスケールが分析され、マッピングに使用されます。コードが見つか らない場合、Cubase では C で実行中と仮定されます。利用できるマッピングモードとボイシングは、 **インスペクター**の **「コード (Chords)」**セクションの**「コードトラックに追従 (Follow Chord Track)」** パラメーターに対応します。

```
関連リンク
```
[「コードトラックに追従 \(Follow Chord Track\)」のモード](#page-774-0) (775 ページ)

# **ノートにボイスを割り当てる**

選択したボイシングライブラリーに合うように、MIDI ノートを移調できます。

手順

**⚫ 「プロジェクト (Project)」** > **「コードトラック (Chord Track)」** > **「ノートにボイスを割り当て (Assign Voices to Notes)」**を選択します。

結果

ノートのピッチがコードトラックのボイシングに合わせられますが、MIDI ノートは編集できます。**キ ーエディター**でノートを選択すると、情報ラインに**「ボイス」**が割り当てられていることを確認できま す。

# **MIDI からコードイベントを作成する**

MIDI ノート、パート、またはトラックからコードを抽出できます。これは、既存の MIDI ファイルのハ ーモニー構成を表示したい場合や、このファイルを出発点として色々と実験してみたい場合に便利で す。

前提条件

- コードトラックを追加しておきます。
- MIDI トラックで、コードとして解釈できる MIDI イベントを含む MIDI パートを作成しておきます。 補足

ドラム、モノフォニックベース、リードトラックは適していません。

手順

- **1. プロジェクト**ウィンドウで、1 つのパートまたは 1 つ以上の MIDI トラックを選択します。 **キーエディター**、**スコアエディター**、または**インプレイスエディター**で、作成したい MIDI トラッ ク、パート、またはノートを選択することもできます。
- **2.** 以下のいずれかの操作を行ないます。
	- MIDI パートをコードトラックにドラッグアンドドロップします。
	- ⚫ MIDI パートを右クリックして、コンテキストメニューから**「コードイベントを作成 (Create Chord Events)」**を選択します。
	- ⚫ **「プロジェクト (Project)」** > **「コードトラック (Chord Track)」** > **「コードイベントを作成 (Create Chord Events)」**を選択します。
- **3. 「コードイベントを作成 (Create Chord Events)」**ダイアログで変更を行ない、**「OK」**をクリック します。

<span id="page-777-0"></span>結果 コードイベントがコードトラックに追加されます。

手順終了後の項目 **Chord Assistant** を使用してバリエーションを作成します。

```
関連リンク
「コードイベントを作成 (Create Chord Events)」ダイアログ (778 ページ)
オーディオイベントからコードイベントを作成する (778 ページ)
「コードエディット (Chord Editing)」セクション (715 ページ)
```
# **「コードイベントを作成 (Create Chord Events)」ダイアログ**

このダイアログでは、MIDI からコードイベントを作成する際に対象とする MIDI データを指定できま す。

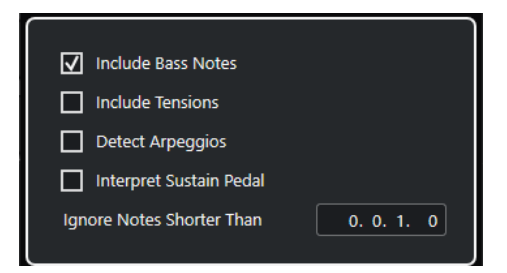

# **ベースノートを含む (Include Bass Notes)**

コードイベントにベースノートを含めたい場合にオンにします。

# **テンションを含む (Include Tensions)**

コードイベントにテンションを含めたい場合にオンにします。

### **アルペジオを検出 (Detect Arpeggios)**

コードイベントにアルペジオコードを含めたい場合にオンにします。アルペジオコードと は、すべてのノートが同時ではなく 1 つずつ順番に再生されるコードです。

#### **サステインペダルを解釈 (Interpret Sustain Pedal)**

コードイベントにサステインペダルコードを含めたい場合にオンにします。サステインペダ ルコードとは、サステインペダルが踏まれている間ノートが再生されるコードです。

#### **これより短いノートを無視 (Ignore Notes Shorter Than)**

対象にする MIDI イベントの長さの最小値を指定できます。

```
関連リンク
「コードエディット (Chord Editing)」セクション (715 ページ)
MIDI からコードイベントを作成する (777 ページ)
```
# **オーディオイベントからコードイベントを作成する**

オーディオイベントからコードを抽出できます。これは、既存のオーディオファイルのハーモニー構成 を表示したい場合や、このファイルを出発点として色々と実験してみたい場合に便利です。

前提条件

- コードトラックを追加しておきます。
- オーディオトラックに、コードとして解釈できるオーディオ素材、つまり 3 つか 4 つの異なる音符 のピッチが同時に鳴っている素材を録音したオーディオイベントを追加しておきます。

#### 補足

このオーディオ素材は、1 オクターブ 12 音階の平均律である西洋音楽に基づく必要があります。

手順

**1. プロジェクト**ウィンドウで、オーディオトラック上のオーディオイベントを選択します。

補足

オーディオパートは使用できません。

- **2.** 以下のいずれかの操作を行ないます。
	- ⚫ オーディオイベントをコードトラックにドラッグアンドドロップします。
	- ⚫ オーディオイベントを右クリックして、コンテキストメニューから**「コードイベントを作成 (Create Chord Events)」**を選択します。
	- ⚫ **「プロジェクト (Project)」** > **「コードトラック (Chord Track)」** > **「コードイベントを作成 (Create Chord Events)」**を選択します。

結果

● コードイベントがコードトラックに追加されます。

補足

オーディオイベントの長さによっては、このプロセスに時間がかかる場合があります。

- ⚫ オーディオイベントから作成したコードイベントの右上角にはアイコンが表示されます。
- ⚫ 作成されるコードイベントは、オーディオイベント内の対応するコードの位置と長さに一致しま す。
- ⚫ コードトラックにすでにコードイベントが含まれている場合、これらはオーディオイベントの位置 と長さの範囲内で置き換えられます。その範囲外のコードイベントは保持されます。

```
関連リンク
```

```
オーディオイベントから検出されたコードイベントの編集 (779 ページ)
Chord Assistant – 検出 (Detected) (763 ページ)
MIDI からコードイベントを作成する (777 ページ)
```
# **オーディオイベントから検出されたコードイベントの編集**

オーディオイベントから検出されたコードイベントに満足できない場合、それらのイベントを編集でき ます。このアルゴリズムはコードタイプに対していくつかの考えられる結果を提供します。

前提条件

- オーディオイベントからコードイベントを抽出しておきます。
- ⚫ コードトラックをインストゥルメントトラックまたは MIDI トラックの出力に接続しておきま す。これにより、コードを試聴できます。

手順

- **1.** 編集する検出されたコードイベントをダブルクリックします。
- **2. 「Chord Assistant」**をクリックし、**「検出 (Detected)」**をクリックします。 検出されたコードを上から下へと上位から順に並べたリストが表示されます。
- **3.** 必要に応じて、**「リストタブからの提案をハイライト (Highlight Suggestions from List Tab)」**を オンにします。 これにより、**Chord Assistant** の**「リスト (List)」**タブからの提案がコードリスト内で強調表示さ れます。
- **4.** リスト内のいずれかのコードをクリックすると、コードが再生され、コードイベントに割り当てら れます。

結果

コードトラック上のコードイベントにコードが割り当てられます。

手順終了後の項目

コードイベントの位置を手動、または**「編集 (Edit)」**メニューの**「クオンタイズ (Quantize)」**機能を 使用して変更できます。

関連リンク [コードイベントを試聴する](#page-763-0) (764 ページ) [Chord Assistant – 検出 \(Detected\)](#page-762-0) (763 ページ) [リストアシスタント](#page-758-0) (759 ページ)

# **MIDI キーボードでコードイベントを録音する**

MIDI キーボードを使用して、コードトラックにコードイベントを録音できます。

前提条件

プロジェクトにインストゥルメントトラックを追加し、**「録音可能 (Record Enable)」**または**「モニタ リング (Monitor)」**をオンにしておきます。

手順

**1.** コードトラックで、**「録音可能 (Record Enable)」**をオンにします。

**2. トランスポート**パネルで、**「録音 (Record)」**をオンにします。

**3.** MIDI キーボードでコードを演奏します。

結果

認識されたすべてのコードが、コードトラックにコードイベントとして録音されます。

補足

コードトラックでは、独自のボイシング設定が使用されます。そのため、録音したコードイベントは、 サウンドが異なる場合があります。

関連リンク [コードイベントを追加する](#page-755-0) (756 ページ)

# **コードパッドの使用**

コードパッドを使用すると、コードを演奏したり、コードのボイシングやテンションを変更したりでき ます。ハーモニーとリズムの観点で、コードトラック機能より遊び感覚かつ自然な方法でコード進行を 組み立てられます。

以下のことが可能です。

- MIDI キーボードを使用してリアルタイムにコードを再生できます。
- ⚫ MIDI トラックやインストゥルメントトラック、あるいはコードトラック上で、MIDI イベントとし て演奏を録音できます。

# 補足

コードパッドを使用するには、MIDI キーボードを接続して設定することをおすすめします。

```
関連リンク
コードパッドゾーン (781 ページ)
コードパッドゾーンツールバー (782 ページ)
コードパッド (787 ページ)
コードパッドゾーンのキーボード (790 ページ)
```
# **コードパッドゾーン**

**プロジェクト**ウィンドウの下ゾーンに表示されるコードパッドゾーンには、コードパッドの操作に必要 なすべての機能が用意されています。

コードパッドゾーンを開くには、**「プロジェクト (Project)」** > **「コードパッドを表示/隠す (Show/Hide Chord Pads)」**を選択します。

**D** .: 4 1 c v **O** Default  $\begin{array}{c} \n\mathbf{v} \mathbf{A} \mathbf{B} \mathbf{A} \mathbf{A} \mathbf{B} \mathbf{A} \mathbf{C} \mathbf{A} \mathbf{A} \mathbf{A} \mathbf{A} \mathbf{A} \mathbf{A} \mathbf{A} \mathbf{A} \mathbf{A} \mathbf{A} \mathbf{A} \mathbf{A} \mathbf{A} \mathbf{A} \mathbf{A} \mathbf{A} \mathbf{A} \mathbf{A} \mathbf{A} \mathbf{A} \mathbf{A} \mathbf{A} \mathbf{A} \mathbf{A} \mathbf{A} \mathbf{A} \mathbf{A} \$  $\blacktriangledown$   $\boxed{\Box}$   $\boxed{\Diamond}$   $\boxed{\Diamond}$   $\boxed{\Box}$   $\boxed{\Diamond}$  $\overline{2}$  $x = 0$  and  $x = 0$  and  $x = 0$ + A AV AV **Chord Editor**  $\overline{\phantom{0}}$ 3  $A^7$  $B<sub>7</sub>$ D<sub>7</sub>  $E<sub>7</sub>$  ${\sf Dmin}$  ${\sf Emin}$ F  $G<sub>7</sub>$ Amin  $\overline{C}$ 4) THE REPORT OF REAL PROPERTY OF REAL PROPERTY. 5

コードパッドゾーンには以下のセクションがあります。

**1 コードパッドゾーンツールバー**

コードパッドゾーンのツールと設定項目があります。

**2 コードパッドゾーンの拡張ツールバー** 個々のコードパッドと割り当てられているコードのツールと設定項目があります。

**3 コードパッド**

<span id="page-781-0"></span>各コードパッドにはコードを割り当てることができ、コードパッドをクリックするか、MIDI キー ボードの対応する鍵盤を弾いて、コードパッドをトリガーすることでそのコードが再生されます。

**4 コードパッドゾーンのキーボード**

マウスや MIDI キーボードを使用してコードパッドをトリガーしたときに再生される鍵盤が表示さ れます。また、割り当てられたパッドにマウスポインターを合わせると、該当の鍵盤が強調表示さ れます。

**5 統合エディター/アシスタント**

コード**エディター**や**アシスタント**をコードパッドゾーンの右ゾーンに開くことができます。

関連リンク コードパッドゾーンツールバー (782 ページ) [コードパッドゾーンの拡張ツールバー](#page-784-0) (785 ページ) [コードパッド](#page-786-0) (787 ページ) [コードパッドゾーンのキーボード](#page-789-0) (790 ページ) [コードパッドの再生と録音](#page-800-0) (801 ページ) [プレーヤーとボイシング](#page-811-0) (812 ページ) [コードパッドを開く](#page-56-0) (57 ページ) [コードエディター](#page-756-0) (757 ページ) [五度圏アシスタント](#page-810-0) (811 ページ) [リストアシスタント](#page-808-0) (809 ページ)

# **コードパッドゾーンツールバー**

コードパッドゾーンツールバーには、コードパッドのツールと設定項目があります。

● ツールバー上の要素の表示/非表示を切り替えるには、ツールバーを右クリックして要素をオンま たはオフにします。

# **出力モード**

# **コードパッド出力モード (Chord Pad Output Mode)**

 $\sigma$ 

オンにすると、モニタリングしている、もしくは録音可能なすべてのトラックに対してコー ドデータを送信します。オフにすると、モニタリングしている、もしくは録音可能で、**「イン プットのルーティング (Input Routing)」**が**「コードパッド (Chord Pads)」**に設定されてい るトラックのみに対してコードデータを送信します。

# 補足

**「環境設定 (Preferences)」**ダイアログ (**「録音 (Record)」**—**「MIDI」**ページ) で**「録音可能 トラックで MIDI スルーを許可する (Record-Enable allows MIDI Thru)」**がオフになってい る場合、コードパッドを使用するには**「モニタリング (Monitor)」**をオンにする必要があり ます。

# **ステップ入力**

**ステップ入力 (Step Input)**

H

 $\rightarrow$ 

ステップ入力のオン/オフを切り替えます。

**移動/挿入モード (Move Insert Mode)**

すべてのコードイベントをステップ入力カーソルの右側に移動し、イベントを挿入するため のスペースを作ります。

#### 補足

この機能は、**「ステップ入力 (Step Input)」**がオンになっている場合にのみ使用できます。

# **イベントのルート**

**イベントのルート (Root Key)**

#### $\overline{a}$  c

イベントのルートを変更するには**「イベントのルート (Root Key)」**ペインを開きます。**「パ ッドを移調 (Transpose Pads)」**をオンにすると、すべてのコードパッドが設定したイベン トのルートに移調されます。**「同音変換 (Enh. Shift)」**ポップメニューでは、音符の異名同音 の表記を変更できます。

# **コードパッドのプリセット**

#### **コードパッドのプリセットのブラウザーを開く (Open Chord Pads Preset Browser)**  $\circ$

コードパッドとプレーヤーのプリセットを選択できます。

### **プリセット設定を読み込み (Load Preset Settings)**

#### $\boldsymbol{\dot{\varphi}}$

プリセット設定のペインを開きます。

- ⚫ **コードおよびプレーヤーを読み込み (Load Chords & Players) コードパッドのプリセット**のコードとプレーヤーを読み込みます。
- ⚫ **コードのみを読み込み (Load Chords Only) コードパッドのプリセット**のコードのみを読み込みます。
- ⚫ **プレーヤーのみを読み込み (Load Players Only) コードパッドのプリセット**のプレーヤーのみを読み込みます。

### **前のプリセット (Previous Preset)**

# $\rightarrow$

前のコードパッドプリセットを読み込みます。

# **次のプリセット (Next Preset)**

# $\overline{\mathbf{v}}$

次のコードパッドプリセットを読み込みます。

#### **プリセットを保存 (Save Preset)**

 $\Box$ 

コードパッドおよびプレーヤーのプリセットを保存できます。

# **プレーヤー設定**

**プレーヤー設定 (Player Settings)**

#### Suitar Player v

選択されたプレーヤーが表示されます。また、別のプレーヤーやボイシングスタイルを選択 できる**「プレーヤー設定 (Player Settings)」**ペインが開きます。

# **プレーヤーモード設定**

#### **プレーヤーモード (Player Mode)**

#### $\triangleright$  Plain Chords  $\triangleright$

選択されたプレーヤーモードが表示されます。また、別のプレーヤーモードを選択できるポ ップアップメニューが開きます。

#### 補足

イベントディスプレイから**「プレーヤーモード (Player Mode)」**セクションに MIDI パート をドロップできます。これにより、自動的にプレーヤーモードが**「パターン (Pattern)」**に なり、パターンとしてこの MIDI パートが使用されます。

# **Chord Assistant ウィンドウ**

**Chord Assistant ウィンドウを表示/隠す (Show/Hide Chord Assistant Window)**

叵

**リスト**アシスタント、**近接**アシスタント、**五度圏**アシスタントを備えた **Chord Assistant** ウ ィンドウの表示/非表示を切り替えます。

# **コードトラックから割り当て**

#### **コードトラックから割り当て (Assign from Chord Track)**

Ė.

コードトラックのコードイベントを、コードトラック上と同じ順序でコードパッドに割り当 てます。複数回発生するコードイベントは、1 回だけ割り当てられます。コードパッドが埋 まるだけのコードイベントがない場合、一部のコードパッドは未割り当てのままになります。

# **ミュージカルグリッドに再生をスナップ**

### **ミュージカルグリッドに再生をスナップ (Snap Playback to Musical Grid)**

X off ▼

トリガーしたコードパッドの再生を、次の小節/拍の位置にスナップします。これは、アルペ ジエーターを使用する場合や、**「プレーヤーモード (Player Modes)」**を**「パターン (Pattern)」**に設定する場合に便利です。

# **マウスクリックによるベロシティー**

**ベロシティー (Velocity)**

# Velocity 72

マウスでコードパッドをトリガーしたときに使用するべロシティー値を設定できます。

補足

ベロシティー範囲の設定は、**「環境設定 (Preferences)」**ダイアログの**「編集操作 (Editing)」**  - **「MIDI」**ページで行なえます。

# **コードパッドのリモート設定**

**コードパッドのリモート設定 (Chord Pads Remote Settings)**

 $\circ$ 

コードパッドのリモートキーの割り当てとレイアウトを変更できる**「コードパッドのリモー ト設定 (Chord Pads Remote Settings)」**ダイアログを開きます。

# <span id="page-784-0"></span>**Chord Assistant ウィンドウ**

**エディター/アシスタントを表示/隠す (Show/Hide Editor/Assistant)**

 $\Box$ 

コードパッドゾーンの**エディター**/**アシスタント**の表示/非表示を切り替えます。

# **コードパッドの表示設定 (Chord Pads Display Settings)**

# **パッドの表示設定**

 $\overline{R}$ 

コード記号とパッドレイアウトを変更できる**「コードパッドの表示設定 (Chord Pads Display Settings)」**ペインを開きます。

関連リンク [Chord Assistant](#page-807-0) (808 ページ) [コードパッドのプリセット](#page-805-0) (806 ページ) [プレーヤー設定 \(Player Settings\)](#page-811-0) (812 ページ) [プレーヤーモード設定 \(Player Mode Settings\)](#page-813-0) (814 ページ) [「コードパッドの表示設定 \(Chord Pads Display Settings\)」ペイン](#page-821-0) (822 ページ) [「コードパッドのリモート設定 \(Chord Pads Remote Settings\)」ダイアログ](#page-817-0) (818 ページ) [ノートイベントをステップ入力で挿入する](#page-717-0) (718 ページ)

# **コードパッドゾーンの拡張ツールバー**

拡張ツールバーには、個々のコードパッドと割り当てられているコードに関する追加のツールと設定項 目があります。

⚫ 拡張ツールバー上の要素の表示/非表示を切り替えるには、拡張ツールバーを右クリックして要素 をオンまたはオフにします。

補足

割り当て機能とモディファイアーは選択されているすべてのコードパッドに適用されます。

# **すべて選択 (Select All)**

**すべて選択 (Select All)**

 $\Box$ 

すべてのコードパッドを選択します。

# **割り当て機能 (Assignment Functions)**

**コードエディターを開く (Open Chord Editor)**

 $\pm$  Esus2  $\mathbf{v}$ 

コード**エディター**を開きます。

# **MIDI 入力から割り当て (Assign from MIDI Input)**

 $\bullet$ 

MIDI 入力を介して、つまり MIDI キーボードのキーを押してコードを割り当てることができ ます。

### **割り当てを削除 (Remove Assignment)**

 $\blacksquare$ 

割り当てコードをコードパッドから削除します。

# **パッドモディファイアー (Pad Modifiers)**

### **下に移調 (Transpose Down)**

# $|\ddot{\Phi}|$

最初に選択したパッドに割り当てられたコードを再生し、選択されたコードパッドと割り当 てられたコードパッドをすべて下に移調します。

#### 補足

また、コードパッドにマウスポインターを合わせて **[Shift]** を押し、マウスホイールを下に 動かすと、割り当てられたコードを下に移調できます。

# **上に移調 (Transpose Up)**

#### $\left| \cdot \right|$

最初に選択したパッドに割り当てられたコードを再生し、選択されたパッドと割り当てられ たパッドをすべて上に移調します。

#### 補足

また、コードパッドにマウスポインターを合わせて **[Shift]** を押し、マウスホイールを上に 動かすと、割り当てられたコードを上に移調できます。

# **テンションを減らす (Fewer Tensions)**

# $\left\vert \cdot \right\vert$

最初に選択したパッドに割り当てられたコードを再生し、選択されたすべてのパッドと割り 当てられたすべてのパッドのテンションを減らします。

補足

また、コードパッドにマウスポインターを合わせて **[Alt]** を押し、マウスホイールを下に動 かすと、割り当てられたコードのテンションを減らすことができます。

#### **テンションを増やす (More Tensions)**

#### $\rightarrow$

最初に選択したパッドに割り当てられたコードを再生し、選択されたすべてのパッドと割り 当てられたすべてのパッドにテンションを加えます。

補足

また、コードパッドにマウスポインターを合わせて **[Alt]** を押し、マウスホイールを上に動 かすと、割り当てられたコードにテンションを加えることができます。

### **前のボイシング (Previous Voicing)**

#### $\rightarrow$

最初に選択したパッドに割り当てられたコードを再生し、選択されたパッドと割り当てられ たパッドをすべて前のボイシングに切り替えます。

補足

また、コードパッドにマウスポインターを合わせてマウスホイールを上に動かすと、割り当 てられたコードの前のボイシングに切り替えることができます。

#### **次のボイシング (Next Voicing)**

 $\rightarrow$ 

<span id="page-786-0"></span>最初に選択したパッドに割り当てられたコードを再生し、選択されたパッドと割り当てられ たパッドをすべて次のボイシングに切り替えます。

#### 補足

また、コードパッドにマウスポインターを合わせてマウスホイールを下に動かすと、割り当 てられたコードの次のボイシングに切り替えることができます。

# **パッド状況モディファイアー (Pad State Modifiers)**

### **ロック (Lock)**

 $\begin{array}{c} \n\bullet \n\end{array}$ 

コードパッドに割り当てられたコードをロックします。

補足

また、コードパッドを選択し、**[Ctrl]/[command]** + **[Shift]** + **[L]** を押してコードパッドに割 り当てられたコードをロックすることもできます。

#### **コードボイシングの予測変換を有効にする (Adaptive Voicing)**

AV

コードパッドのコードボイシングの予測変換を有効にします。パッドのボイシングを手動で 変更した場合、コードボイシングの予測変換が無効になります。

#### **適応型ボイシングのリファレンス (Adaptive Voicing Reference)**

### **AV**

選択したパッドを適応型ボイシングのリファレンスとして設定します。これによって、後続 のパッドのボイシングが、基準コードのボイシングから大きく離れないように自動的に設定 されます。適応型ボイシングのリファレンスに設定できるパッドは 1 つのみです。

#### 関連リンク

[コードエディターを使用してコードを割り当てる](#page-791-0) (792 ページ) [MIDI キーボードを使用してコードを割り当てる](#page-794-0) (795 ページ) [コードボイシングの予測変換を有効にする \(Adaptive Voicing\)](#page-811-0) (812 ページ) [コードの割り当てを削除する](#page-796-0) (797 ページ)

# **コードパッド**

各コードパッドにコードを割り当てることができます。コードパッドをトリガーするとコードが再生 されます。コードパッドには、割り当てられているコード、使用されているボイシング、パッドの状態 に関する情報が表示されます。

#### **コード情報**

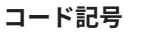

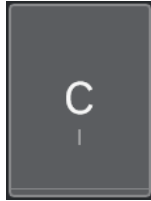

コードパッドに割り当てられているコードの記号がコードパッドの中央に表示されます。各 コードパッドには、コードを 1 つ割り当てることができます。初期設定では、コード記号は ノート名として表示されます。コード記号の表示方法を指定するには、**「コードパッドの表示** **設定 (Chord Pads Display Settings)」**ペインの**「コード記号 (Chord Symbols)」**セクショ ンで設定を変更します。

#### 補足

割り当てられたコードの名前が長すぎてコードパッドに表示できない場合、名前に下線が付 き、完全なコード名はツールチップに表示されます。

**ボイシングインジケーター**

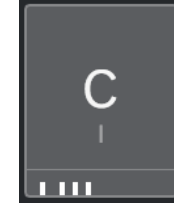

コードに使用されているボイシングはコードパッドの下部に表示されます。ボイシングイン ジケーターは、コードパッドのズームレベルが高い場合にのみ表示されます。

#### **コードボイシングの予測変換インジケーター**

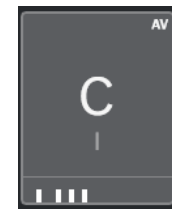

コードボイシングの予測変換インジケーターは、コードパッドの右上角に表示されます。初 期設定では有効になっています。パッドのボイシングを手動で変更した場合、コードボイシ ングの予測変換が無効になります。有効にするには、拡張ツールバーの**「コードボイシング の予測変換を有効にする (Adaptive Voicing)」**ボタンをオンにします。

# **適応型ボイシングのリファレンスインジケーター**

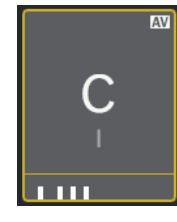

適応型ボイシングのリファレンスインジケーターは、コードパッドの右上角に表示されま す。コードパッドの枠は黄色で表示されます。コードパッドが適応型ボイシングのリファレ ンスとして設定されている場合、後続のパッドのボイシングが、基準コードのボイシングか ら大きく離れないように自動的に設定されます。適応型ボイシングのリファレンスに設定で きるパッドは 1 つのみです。

**リストアシスタントのカラーインジケーター**

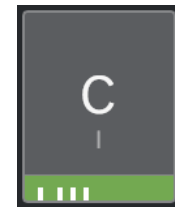

**「コードパッドの表示設定 (Chord Pads Display Settings)」**ペインで**「リストアシスタント のカラーを表示 (Show List Assistant Colors)」**をオンにすると、コードパッドの下部に**リ スト**アシスタントのカラーインジケーターが表示されます。**リスト**アシスタントの提案に一 致するコードが割り当てられているコードパッドは、音楽的な有用性に応じて色分けされま

す。緑色はこの提案が一般的なものであることを示し、オレンジ色や赤色は音楽的に大胆な もの、あるいはまったく合わないものであることを示します。提案の基準は、最初に選択し たパッドに割り当てられているコードです。

# **ステータス情報**

**ロックされたコードパッド**

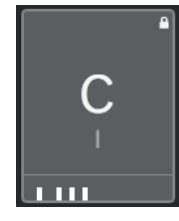

コードパッドの右上角に表示される南京錠アイコンは、コードパッドにコードがロックされ ていることを示します。

### **選択されたコードパッド**

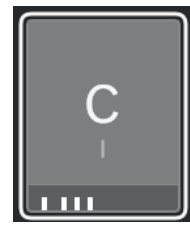

白い枠は、コードパッドが選択されていることを示します。

**トリガーされたコードパッド**

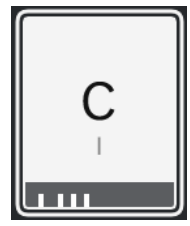

背景が強調表示されている場合、コードパッドがトリガーされたことを示します。

# **ドロップ場所**

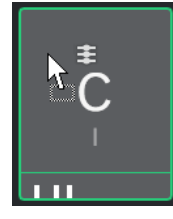

コード**エディター**またはいずれかのアシスタントからコードパッドにコードをドロップする と、枠が一時的に緑色で強調表示されます。

**MIDI 入力のルーティング先**

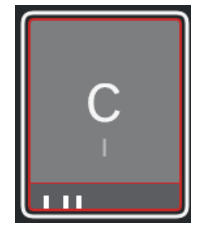

<span id="page-789-0"></span>コードパッドを選択して**「MIDI 入力から割り当て (Assign from MIDI Input)」**をオンにす ると、枠が一時的に赤色で強調表示され、MIDI 入力がこのコードパッドにルーティングされ ていることを示します。

**パターン再生の進行状況**

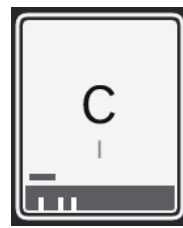

**「プレーヤーモード (Player Mode)」**として**「パターン (Pattern)」**を選択し、**「コードパッ ドの表示設定 (Chord Pads Display Settings)」**ペインで**「パターン再生の進行状況を表示 (Show Pattern Play Progress)」**をオンにすると、パターン再生の進行状況がコードパッド の下部に進行状況バーとして表示されます。

# 補足

- ⚫ 初期設定では、コードパッドはキーボードレイアウトで表示されます。表示を変更するには、**「コ ードパッドの表示設定 (Chord Pads Display Settings)」**ペインの設定を使用します。
- ⚫ コードパッドゾーンにフォーカスがある場合、デフォルトのキーボードショートカットがコードパ ッドに適用されます。

```
関連リンク
コードエディター (757 ページ)
Chord Assistant (808 ページ)
リストアシスタント (809 ページ)
リストアシスタントのカラーを表示 (Show List Assistant Colors) (823 ページ)
「選択したモード設定 (Selected Mode Settings)」—「パターン (Pattern)」 (816 ページ)
コード記号 (Chord Symbols) (822 ページ)
コードボイシングの予測変換を有効にする (Adaptive Voicing) (812 ページ)
「コードパッドの表示設定 (Chord Pads Display Settings)」ペイン (822 ページ)
```
# **コードパッドゾーンのキーボード**

コードパッドゾーンのキーボードには、マウスや MIDI キーボードでコードパッドをトリガーしたとき に、コードパッドに割り当てられたコードがどのように再生されるかが表示されます。

#### 補足

クリックして上下にドラッグすると、キーボードをズームできます。クリックして左右にドラッグする と、キーボードをスクロールできます。

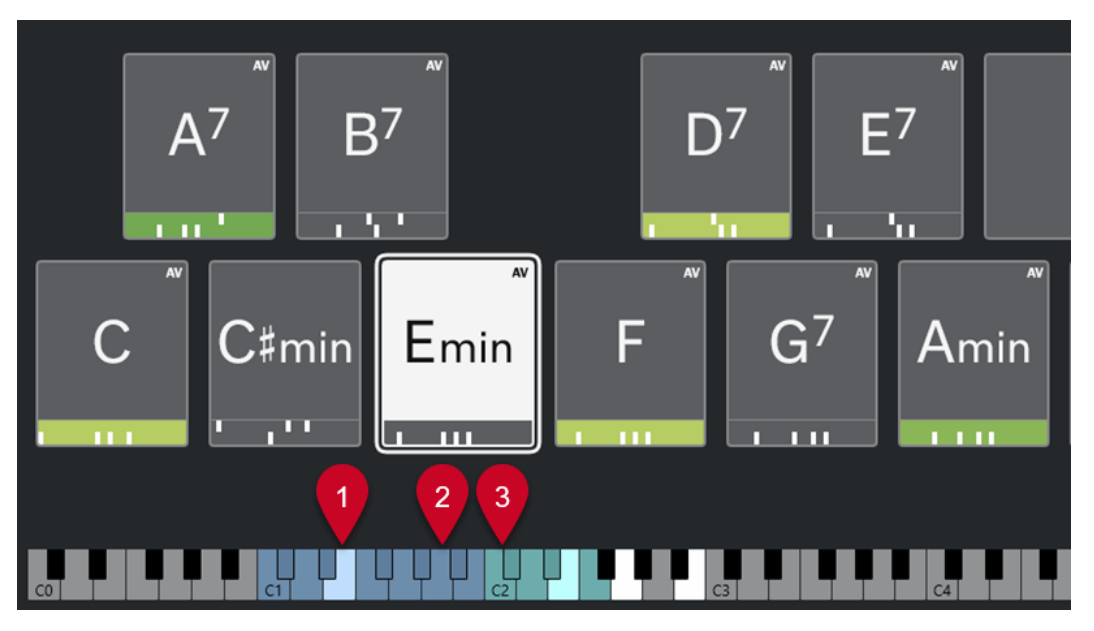

**1 再生されるノート**

マウスや MIDI キーボードでコードパッドをトリガーすると、割り当てられたコードのノートが強 調表示されます。

**2 コードパッドトリガー (パッドのリモートコントロール)**

コードパッドをトリガーするキーの範囲が青色で強調表示されます。**「コードパッドのリモート設 定 (Chord Pads Remote Settings)」**ダイアログの**「パッドのリモートコントロール (Pad Remote Control)」**ページで、**「コードパッドトリガー (Chord Pad Triggers)」**セクションの**「パッドのリ モート範囲の開始位置 (Pads Remote Range Start)」**と**「パッドのリモート範囲の終了位置 (Pads Remote Range End)」**の値を設定して範囲を設定できます。

割り当てられたパッドにマウスカーソルを合わせると、コードパッドゾーンのキーボード上でその パッドのトリガーキーが強調表示されます。

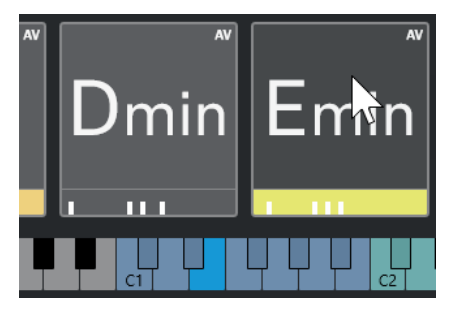

**3 ボイシング、テンション、および移調のコードモディファイアー (パッドのリモートコントロール)** コードパッドのボイシング、テンション、および移調設定を変更するキーが緑色で強調表示されま す。

補足

コードモディファイアーキーがキーボード上で強調表示され、有効になるのは、**「コードパッドの リモート設定 (Chord Pads Remote Settings)」**ダイアログの**「パッドのリモートコントロール (Pad Remote Control)」**ページにある**「コードモディファイアー (Chord Modifiers)」**セクショ ンで**「有効化 (Activate)」**オプションをオンにした場合のみです。

```
関連リンク
コードパッド (787 ページ)
プレーヤーモード設定 (Player Mode Settings) (814 ページ)
```

```
「パッドのリモートコントロール (Pad Remote Control)」タブ (818 ページ)
「コードパッドのリモート設定 (Chord Pads Remote Settings)」ダイアログ (818 ページ)
```
# <span id="page-791-0"></span>**コードの割り当て**

デフォルトのコード割り当てを使用できるだけでなく、コードパッドに独自のコードを割り当てること もできます。

コードパッドへのコードの割り当てには、以下を使用します。

- ⚫ コード**エディター**
- ⚫ **リスト**アシスタント
- ⚫ **近接**アシスタント
- ⚫ **五度圏**アシスタント
- ⚫ **コードパッドのプリセット**
- MIDI キーボード
- ⚫ コードトラックのコードイベント

```
関連リンク
```

```
コードエディターを使用してコードを割り当てる (792 ページ)
近接アシスタントを使用してコードを割り当てる (793 ページ)
五度圏アシスタントを使用してコードを割り当てる (794 ページ)
リストアシスタント (809 ページ)
コードパッドのプリセット (806 ページ)
MIDI キーボードを使用してコードを割り当てる (795 ページ)
コードトラックからコードを割り当てる (796 ページ)
```
# **コードエディターを使用してコードを割り当てる**

特定のコードパッドに割り当てるコードが明確にわかっている場合、コード**エディター**を使用できま す。

#### 手順

- **1.** コードを割り当てるコードパッドを選択します。
- **2.** 以下のいずれかの方法で**コードエディター**を開きます。
	- コードパッドをダブルクリックします。
	- **[Return]** を押します。
	- ⚫ コードパッドゾーンツールバーで、**「エディター/アシスタントを表示/隠す (Show/Hide Editor/Assistant)」**をオンにしてコードパッドゾーンに**エディター**/**アシスタント**を表示し、 コード**エディター**を選択します。
	- ⚫ コードパッドゾーンの拡張ツールバーで、**「コードエディターを開く (Open Chord Editor)」** をクリックします。
- **3.** コード**エディター**で、コード定義ボタンを使用してルートノート、コードタイプ、テンション、お よびベースノートを指定します。

結果

選択したコードが自動的にコードパッドに割り当てられ、サウンドがトリガーされて試聴用に再生され ます。
```
関連リンク
コードエディター (757 ページ)
```
# <span id="page-792-0"></span>**リストアシスタントを使用してコードを割り当てる**

後続のコードを探す起点として使用するコードがある場合、**リスト**アシスタントを使用できます。

手順

- **1.** ツールバーで、**「Chord Assistant ウィンドウを表示/隠す (Show/Hide Chord Assistant Window)」**をオンにします。
- **2. リスト**アシスタントを開きます。
- **3.** 提案の基準として使用したいコードが割り当てられているコードパッドを選択します。 提案コードが基準コードから離れるほど、関係が複雑になります。

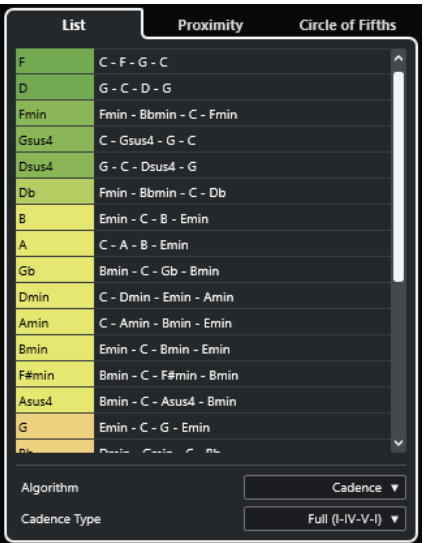

- **4.** 必要に応じて、リスト内のコード記号をクリックすると対応するコードを試聴できます。
- **5.** コードパッドにコードを割り当てるには、**リスト**アシスタントからコードパッドにコードをドラッ グアンドドロップします。

いずれかのコードパッドが未割り当ての場合、**リスト**アシスタントでコードをダブルクリックし て、最初の未割り当てのパッドにコードを割り当てることもできます。

結果

コードがコードパッドに割り当てられ、試聴用に再生されます。

関連リンク [リストアシスタント](#page-808-0) (809 ページ) [コードパッド](#page-786-0) (787 ページ)

# **近接アシスタントを使用してコードを割り当てる**

後続のコードを探す起点として使用するコードがある場合、**近接**アシスタントを使用できます。

手順

**1.** ツールバーで、**「Chord Assistant ウィンドウを表示/隠す (Show/Hide Chord Assistant Window)」**をオンにします。

- <span id="page-793-0"></span>**2. 近接**アシスタントを開きます。
- **3.** 提案の基準として使用したいコードが割り当てられているコードパッドを選択します。 基準コードは**近接**アシスタントの中央下に表示されます。提案コードが基準コードから離れるほ ど、関係が複雑になります。

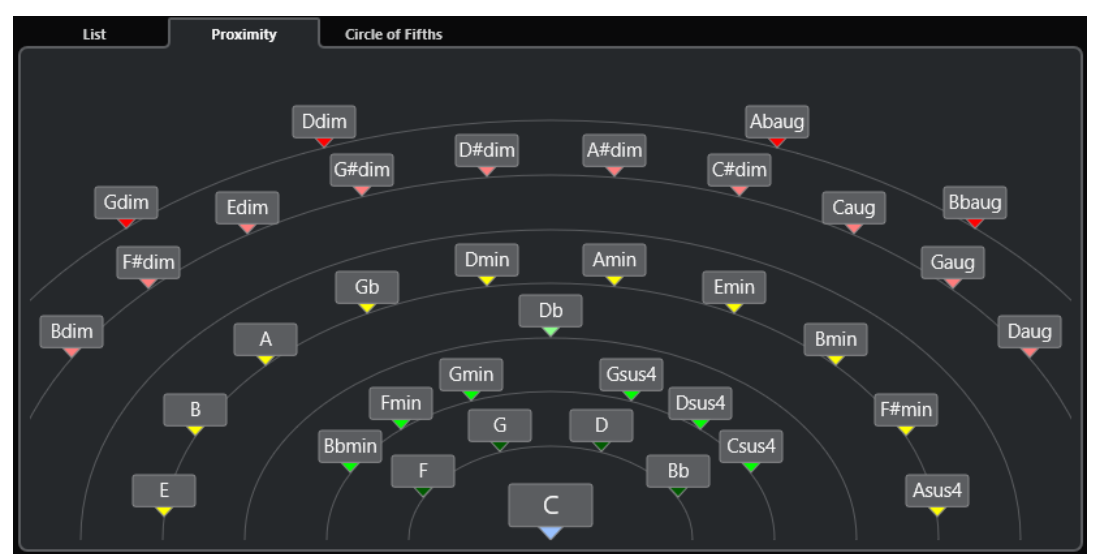

- **4.** 必要に応じて、**近接**アシスタント内のコード記号をクリックすると対応するコードを試聴できま す。
- **5.** コードパッドにコードを割り当てるには、**近接**アシスタントからコードパッドにコードをドラッグ アンドドロップします。

補足

いずれかのコードパッドが未割り当ての場合、**Chord Assistant** ウィンドウでコードをダブルクリ ックして、最初の未割り当てのパッドにコードを割り当てることもできます。

#### 結果

コードがコードパッドに割り当てられ、試聴用に再生されます。

```
関連リンク
近接アシスタント (810 ページ)
コードパッド (787 ページ)
```
# **五度圏アシスタントを使用してコードを割り当てる**

**五度圏**アシスタントを使用してコードを割り当てることができます。

手順

**1. 五度圏**アシスタントを開きます。

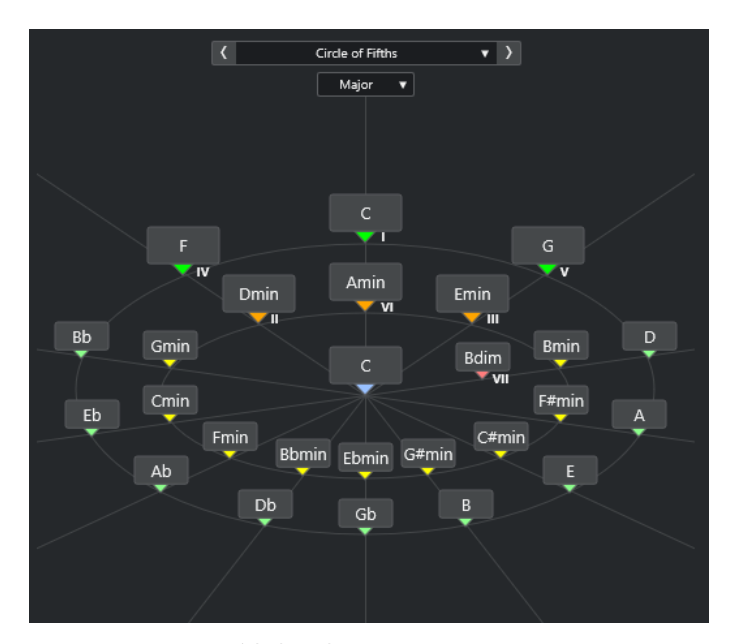

イベントのルートが中央に表示され、同じスケールに属するコードが上に表示されます。数字は、 コードのスケール度数を示します。これは、コード進行を作る際に役立ちます。

- **2.** 必要に応じて、**五度圏**アシスタントで、コード記号をクリックして対応するコードをトリガーしま す。
- **3.** コードを割り当てるには、**五度圏**アシスタントからコードパッドにコードをドラッグアンドドロッ プします。

補足

いずれかのコードパッドが未割り当ての場合、**五度圏**アシスタントでコードを右クリックし、**「最 初の未割り当てのパッドに割り当て (Assign to First Unassigned Pad)」**を選択して最初の未割り 当てのパッドにコードを割り当てることもできます。

関連リンク [五度圏アシスタント](#page-810-0) (811 ページ) [コードの割り当て](#page-791-0) (792 ページ) [「イベントのルート \(Root Key\)」ペイン](#page-797-0) (798 ページ)

# **MIDI キーボードを使用してコードを割り当てる**

特定のコードパッドに割り当てるコードがわかっている場合、MIDI キーボードまたは**「オンスクリー ンキーボード (On-Screen Keyboard)」**を使用できます。

前提条件 MIDI トラックまたはインストゥルメントトラックを選択しておきます。

手順

- **1.** 新しいコードを割り当てるコードパッドを 1 つ選択します。
- **2.** 拡張ツールバーで、**「MIDI 入力から割り当て (Assign from MIDI Input)」**をオンにします。 コードパッドの枠が赤色で強調表示され、MIDI 入力が有効であることを示します。
- **3.** MIDI キーボードまたは**オンスクリーンキーボード**で、割り当てるコードを構成する鍵盤を押しま す。

コードとボイシングがコードパッドに割り当てられ、コードを試聴できます。

補足

**「コードボイシングの予測変換を有効にする (Adaptive Voicing)」**パラメーターを設定すること で、割り当てたボイシングが変わる可能性があります。特定のコードパッドのボイシングが変わら ないようにするには、コードパッドを右クリックして、コードパッドゾーンツールバーで**「ロック (Lock)」**をクリックします。

**4.** 上記の手順を繰り返して他のコードパッドにコードを割り当てます。

```
関連リンク
コードの割り当て (792 ページ)
コードボイシングの予測変換を有効にする (Adaptive Voicing) (812 ページ)
コードパッドゾーンの拡張ツールバー (785 ページ)
```
# **コードトラックからコードを割り当てる**

コードトラックのコードイベントをコードパッドに割り当てることができます。

前提条件

コードイベントを含むコードトラックをプロジェクトに追加しておきます。

#### 手順

**⚫** コードパッドゾーンツールバーで、**「コードトラックから割り当て (Assign from Chord Track)」** をクリックします。

コードパッドにすでにコードが割り当てられている場合、すべての割り当てが上書きされる旨を示 す警告メッセージが表示されます。

#### 結果

コードイベントが、コードトラック上と同じ順序でコードパッドに割り当てられます。

補足

コードトラックに複数回発生するコードイベントは、1 回だけ割り当てられます。

```
関連リンク
コードトラックを追加する (755 ページ)
コードイベントを追加する (756 ページ)
```
# **コードの割り当てを入れ替える**

2 つのパッド間でコードの割り当てを入れ替えられます。

手順

**⚫** コードパッドをクリックして、他のコードパッドにドラッグします。 ドラッグ時に、ドロップ先のコードパッドの枠が緑色で強調表示されます。 結果

コードパッドをもう 1 つのコードパッドにドロップすると、コードの割り当てが各種設定とともに入れ 替わります。ただし、**「適応型ボイシングのリファレンス (Adaptive Voicing Reference)」**設定は例外 として、元々適用されていたコードパッドのままになります。

```
関連リンク
コードパッド (787 ページ)
```
# **コードの割り当てをコピーする**

あるコードパッドのコードの割り当てをコピーして、他のコードパッドにペーストできます。

手順

**⚫ [Alt/Opt]** を押しながらコードパッドをクリックして、他のコードパッドにドラッグします。 ドラッグ時に、ドロップ先のコードパッドの枠が緑色で強調表示されます。

#### 結果

パッドを別のパッドにドロップすると、最初のパッドの割り当てが、設定も含めてドロップ先のコード パッドにコピーされます。ただし、**「適応型ボイシングのリファレンス (Adaptive Voicing Reference)」**設定は例外として、元々適用されていたコードパッドのままになります。

関連リンク

[コードパッド](#page-786-0) (787 ページ)

# **コードの割り当てを削除する**

コードパッドからコードの割り当てを削除して、一から割り当てることができます。この操作を取り消 すことはできません。

手順

- **1.** コードの割り当てを削除するコードパッドを選択します。
	- 補足

すべてのコードパッドを選択するには、 **[Ctrl]/[command]** + **[A]** を押すか、拡張ツールバー の**「すべて選択 (Select All)」**をオンにします。

- **2.** 以下のいずれかの方法で割り当てを削除します。
	- ⚫ **[Backspace]** を押します。
	- ⚫ **[Delete]** を押します。
	- ⚫ 拡張ツールバーで**「割り当てを削除 (Remove Assignment)」**をクリックします。
- **3.** 警告メッセージが表示されたら、**「OK」**をクリックします。

```
結果
```
選択したコードパッドから割り当てが削除されます。

```
関連リンク
コードパッドゾーンの拡張ツールバー (785 ページ)
```
# <span id="page-797-0"></span>**イベントのルート (Root Key)**

コードパッドのイベントのルートを設定できます。

初期設定では、イベントのルートは C に設定されています。**「イベントのルート (Root Key)」**ペインで さまざまなイベントのルートを設定できます。プリセットを読み込むと、イベントのルートが自動的に 設定されます。

イベントのルートは以下のインターフェース項目に表示されます。

- ⚫ コードパッドゾーンツールバーの**「イベントのルート (Root Key)」**フィールド。
- コードパッドゾーンの左下角にあるコードパッド上のコード記号。
- **五度圏アシスタントの中央に表示されるコード記号。**

```
関連リンク
コードパッドゾーンツールバー (782 ページ)
五度圏アシスタントを使用してコードを割り当てる (794 ページ)
コードパッドのプリセット (806 ページ)
```
# **「イベントのルート (Root Key)」ペイン**

**「イベントのルート (Root Key)」**ペインでは、コードパッドのイベントのルートを変更できます。ま た、コードパッドを移調したり、割り当てられたコードの異名同音の表記を変更したりできます。

⚫ **「イベントのルート (Root Key)」**ペインを開くには、コードパッドゾーンツールバーで**「イベント のルート (Root Key)」**をクリックします。

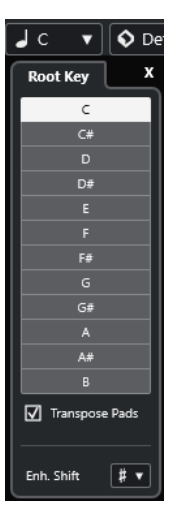

以下のオプションを使用できます。

#### **ピッチフィールド**

ピッチを選択できます。

- ⚫ **「パッドを移調 (Transpose Pads)」**をオンにすると、選択したピッチによってコードパ ッドの移調方法が決まります。
- **「パッドを移調 (Transpose Pads)」**をオフにすると、選択したピッチがコードパッドの イベントのルートに設定されます。

#### **パッドを移調 (Transpose Pads)**

すべてのコードパッドを選択したピッチに移調できます。これをオフにしてピッチフィール ドで別のピッチを選択すると、コードパッドのイベントのルートが設定されます。

## <span id="page-798-0"></span>**同音変換 (Enh. Shift)**

音符の異名同音の表記を変更できます。

```
関連リンク
コードパッドゾーンツールバー (782 ページ)
イベントのルートを移調なしで変更する (799 ページ)
コードパッドの移調 (800 ページ)
```
# **イベントのルートを移調なしで変更する**

コードパッドのイベントのルートを変更できます。これは、個々のコードパッドの調性が正しく表示さ れない場合に便利です。これは、コードパッドを手動で割り当てたときに、イベントのルートがデフォ ルトの C と異なる場合に起こることがあります。

手順

- **1.** ツールバーで**「イベントのルート (Root Key)」**をクリックします。
	- $\boxed{0}$  a  $\rightarrow$  $\sqrt{c}$  $\overline{\mathbf{v}}$   $\overline{\mathbf{Q}}$  sgb Root Key  $\pmb{\mathsf{x}}$  $\epsilon$ Db **AV AV**  $\overline{AV}$ Eb D<sub>7</sub>  $Ab7$ G<sub>6</sub> Gb Ab A Rh **AV AV AV** Transpisse Pads  $E<sub>7</sub>$  $A<sub>7</sub>$  $B<sub>b</sub>$ Enh. Shift  $W_1$
- **2. 「イベントのルート (Root Key)」**ペインで、**「パッドを移調 (Transpose Pads)」**をオフにします。

**3.** ピッチフィールドをクリックして正しいイベントのルートを選択します。

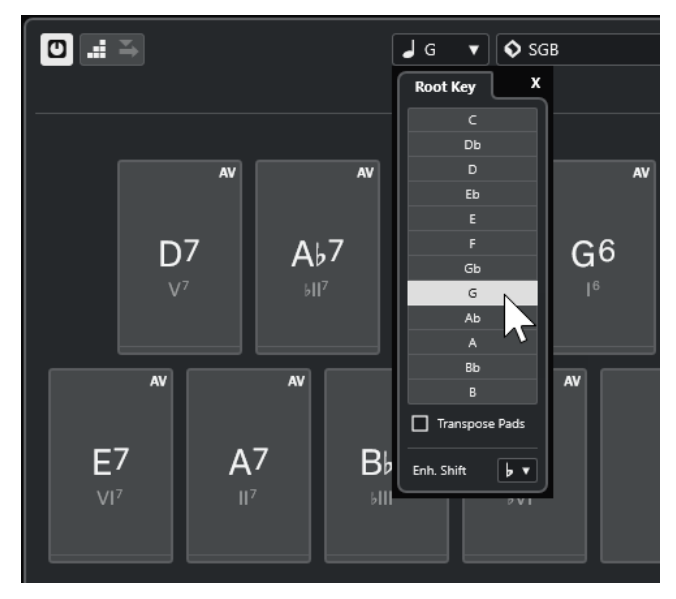

## <span id="page-799-0"></span>補足

マウスポインターを**「イベントのルート (Root Key)」**フィールドに合わせ、マウスホイールを使 用してイベントのルートを設定することもできます。

```
結果
```
コードパッドに割り当てられたコードはそのままで、イベントのルートと調性が変更されます。割り当 てられたコードは移調されません。

```
関連リンク
「イベントのルート (Root Key)」ペイン (798 ページ)
コードパッドの移調 (800 ページ)
```
# **コードパッドの移調**

イベントのルートを変更することなくすべてのコードパッドを移調できます。割り当てられたすべて のコードパッドを上または下のピッチに移調するには、この操作を行ないます。

手順

- **1.** ツールバーで**「イベントのルート (Root Key)」**をクリックします。
- **2. 「イベントのルート (Root Key)」**ペインで、**「パッドを移調 (Transpose Pads)」**をオンにします。

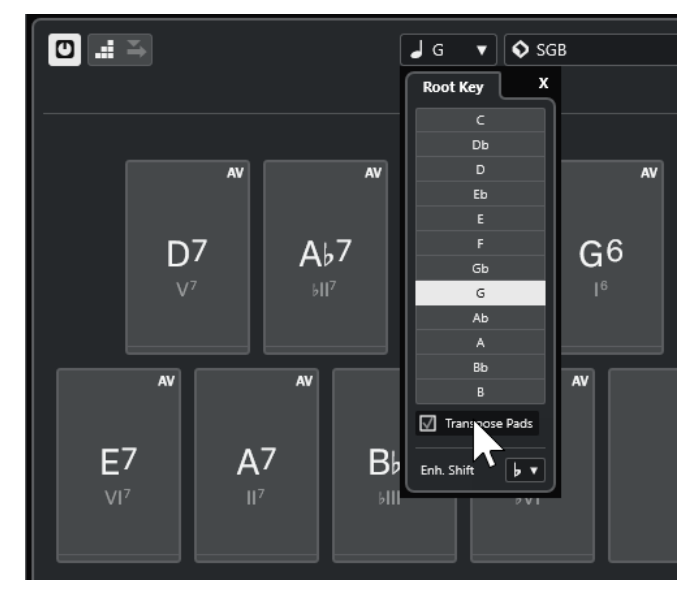

**3.** ピッチフィールドをクリックして別のピッチを選択します。

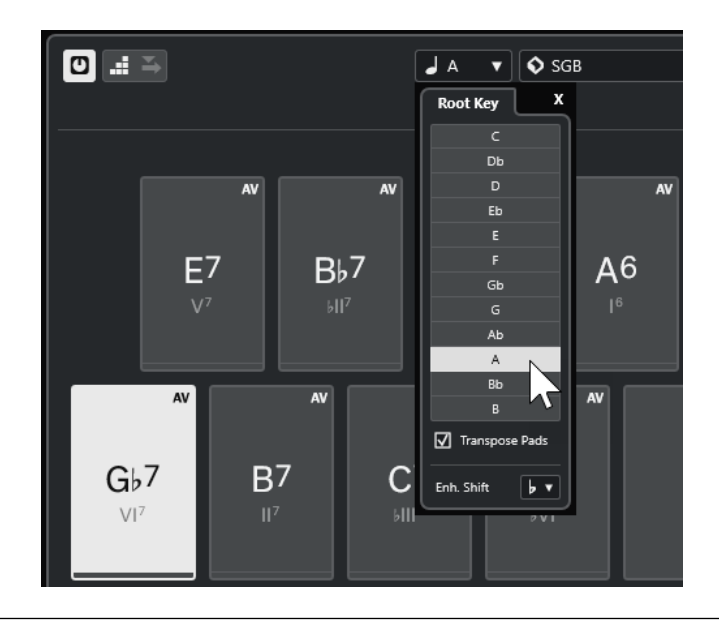

#### 結果

イベントのルートはそのままで、コードパッドに割り当てられたコードが変更されます。割り当てられ たコードは移調されます。

## 補足

拡張ツールバーで**「すべて選択 (Select All)」**をクリックし、**「上に移調 (Transpose Up)」**または**「下 に移調 (Transpose Down)」**をクリックするか、**[Shift]** を押してマウスホイールを使用するか、対応 するキーボードショートカットを使用してすべてのコードパッドを移調することもできます。

```
関連リンク
コードパッドゾーンツールバー (782 ページ)
イベントのルートを移調なしで変更する (799 ページ)
「イベントのルート (Root Key)」ペイン (798 ページ)
```
# **コードパッドの再生と録音**

MIDI トラックまたはインストゥルメントトラックを使用して、コードパッドに割り当てられたコード を再生および録音できます。

**「コードパッド出力モード (Chord Pad Output Mode)」**は 2 種類あります。コードパッドに割り当て られたコードの再生および録音に、すべての MIDI トラックを使用するか、あるいはエクスクルーシブ なインストゥルメントトラックまたは MIDI トラックを使用するかを選択できます。

⚫ **コードパッド出力モード: オン**

コードパッドの再生および録音に、**「録音可能 (Record Enable)」**または**「モニタリング (Monitor)」**がオンになっているすべての MIDI トラックまたはインストゥルメントトラックを使 用できます。

⚫ **コードパッド出力モード: オフ**

コードパッドの再生および録音に、エクスクルーシブな MIDI トラックまたはインストゥルメント トラックを使用できます。この場合、**「録音可能 (Record Enable)」**または**「モニタリング (Monitor)」**がオンになっていて、**「インプットのルーティング (Input Routing)」**ポップアップメ ニューで MIDI 入力として**「コードパッド (Chord Pads)」**が選択されているトラックのみ再生され ます。

### 補足

**「環境設定 (Preferences)」**ダイアログ (**「録音 (Record)」**—**「MIDI」**ページ) で**「録音可能トラックで MIDI スルーを許可する (Record-Enable allows MIDI Thru)」**がオフになっている場合、コードパッド を使用するには**「モニタリング (Monitor)」**をオンにする必要があります。

関連リンク [コードパッドゾーン](#page-780-0) (781 ページ) [コードトラックでコードを録音する](#page-803-0) (804 ページ) [インストゥルメントトラックでコードを録音する](#page-803-0) (804 ページ) すべてのインストゥルメントトラックを使用してコードパッドを再生する (802 ページ) [エクスクルーシブなインストゥルメントトラックを使用してコードパッドを再生する](#page-802-0) (803 ページ)

# **すべてのインストゥルメントトラックを使用してコードパッドを再生する**

**「録音可能 (Record Enable)」**または**「モニタリング (Monitor)」**がオンになっていれば、どのインス トゥルメントトラックまたは MIDI トラックでもコードパッドを再生できます。

前提条件

MIDI キーボードを接続および設定しておきます。

#### 手順

- **1.** トラックリストのグローバルトラックコントロールの領域で、**「トラックを追加 (Add Track)」** をクリックします。
- **2. 「インストゥルメント (Instrument)」**をクリックします。
- **3. 「インストゥルメント (Instrument)」**ポップアップメニューを開き、VST インストゥルメントを選 択します。
- **4. 「トラックを追加 (Add Track)」**をクリックします。 トラックリストにインストゥルメントトラックが追加され、選択した VST インストゥルメントの コントロールパネルが開きます。
- **5.** インストゥルメントトラックで、**「録音可能 (Record Enable)」**または**「モニタリング (Monitor)」** をクリックします。

補足

**「環境設定 (Preferences)」**ダイアログ (**「録音 (Record)」**—**「MIDI」**ページ) で**「録音可能トラッ クで MIDI スルーを許可する (Record-Enable allows MIDI Thru)」**がオフになっている場合、コ ードパッドを使用するには**「モニタリング (Monitor)」**をオンにする必要があります。

- **6.** コードパッドツールバーで、**「コードパッド出力モード (Chord Pad Output Mode)」**をオンにし ます。
- **7.** MIDI キーボードでいずれかの鍵盤を押すか、コードパッドをクリックして割り当てられたコード をクリックします。

関連リンク [「トラックを追加 \(Add Track\)」ダイアログ – インストゥルメント](#page-104-0) (105 ページ) [「コードパッドのリモート設定 \(Chord Pads Remote Settings\)」ダイアログ](#page-817-0) (818 ページ) [パッドのリモート範囲を変更する](#page-820-0) (821 ページ)

# <span id="page-802-0"></span>**エクスクルーシブなインストゥルメントトラックを使用してコードパッドを 再生する**

エクスクルーシブなインストゥルメントトラックまたは MIDI トラックを使用して、コードパッドを再 生できます。この場合、**「録音可能 (Record Enable)」**または**「モニタリング (Monitor)」**がオンにな っていて、**「インプットのルーティング (Input Routing)」**ポップアップメニューで MIDI 入力として **「コードパッド (Chord Pads)」**が選択されているトラックのみが再生されます。

前提条件 MIDI キーボードを設定しておきます。

手順

- **1.** トラックリストのグローバルトラックコントロール領域で**「トラックを追加 (Add Track)」** を クリックします。
- **2. 「インストゥルメント (Instrument)」**をクリックします。
- **3. 「インストゥルメント (Instrument)」**ポップアップメニューを開き、VST インストゥルメントを選 択します。
- **4. 「トラックを追加 (Add Track)」**をクリックします。 トラックリストにインストゥルメントトラックが追加され、選択した VST インストゥルメントの コントロールパネルが開きます。
- **5.** インストゥルメントトラックで、**「録音可能 (Record Enable)」**または**「モニタリング (Monitor)」** をクリックします。

補足

**「環境設定 (Preferences)」**ダイアログ (**「録音 (Record)」**—**「MIDI」**ページ) で**「録音可能トラッ クで MIDI スルーを許可する (Record-Enable allows MIDI Thru)」**がオフになっている場合、コ ードパッドを使用するには**「モニタリング (Monitor)」**をオンにする必要があります。

- **6.** インストゥルメントトラックの**インスペクター**で、**「インプットのルーティング (Input Routing)」** ポップアップメニューを開き、**「コードパッド (Chord Pads)」**を選択します。
- **7.** コードパッドツールバーで、**「コードパッド出力モード (Chord Pad Output Mode)」**をオフにし ます。
- **8.** MIDI キーボードでいずれかの鍵盤を押すか、コードパッドをクリックして割り当てられたコード をクリックします。

結果

これでインストゥルメントトラックはコードパッドからの MIDI データをエクスクルーシブに受信しま す。コードパッドをトリガーするには、接続された MIDI キーボードを使用できます。**コードパッド**を 非表示にしても、これは機能します。

補足

**「コードパッドのリモート設定 (Chord Pads Remote Settings)」**ダイアログの**「パッドのリモートコ ントロール (Pad Remote Control)」**タブで、**「MIDI 入力 (MIDI Input)」**ポップアップメニューから接 続した MIDI キーボードを選択できます。これは特定の MIDI キーボードをコードパッドのトリガー専 用に使用する場合に便利です。

関連リンク [「パッドのリモートコントロール \(Pad Remote Control\)」タブ](#page-817-0) (818 ページ)

# <span id="page-803-0"></span>**インストゥルメントトラックでコードを録音する**

MIDI トラックまたはインストゥルメントトラックで、コードパッドでコードをトリガーしてコードを 録音できます。

前提条件

MIDI キーボードを接続および設定しておきます。コードパッドを開いて設定しておきます。また、イ ンストゥルメントトラックまたは MIDI トラックを追加して、VST インストゥルメントを読み込んでお きます。

手順

**1.** インストゥルメントトラックで、**「録音可能 (Record Enable)」**または**「モニタリング (Monitor)」** をクリックします。

補足

**「環境設定 (Preferences)」**ダイアログの**「録音 (Record)」** - **「MIDI」**ページで**「録音可能トラッ クで MIDI スルーを許可する (Record-Enable allows MIDI Thru)」**をオフにした場合、コードパ ッドを使用するには**「モニタリング (Monitor)」**をオンにする必要があります。

- **2. トランスポート**パネルで、**「録音 (Record)」**をオンにします。
- **3.** MIDI キーボードで、コードパッドをトリガーするキーを押します。

結果

トリガーしたコードがトラックに録音されます。ノートイベントは、ピッチに応じて別々の MIDI チャ ンネルに自動的に割り当てられます。たとえば、ソプラノボイスに対応するノートイベントは MIDI チ ャンネル 1、アルトは MIDI チャンネル 2、のように割り当てられます。

手順終了後の項目

たとえば、**キーエディター**のコード編集機能を使用して、録音した MIDI パートを微調整します。また、 **「MIDI」** > **「パートを分解 (Dissolve Part)」**を選択して、録音したコードをピッチ/チャンネルで分解 することもできます。

関連リンク [「パートを分解 \(Dissolve Part\)」ダイアログ](#page-644-0) (645 ページ) [各チャンネルへのパートの分解](#page-644-0) (645 ページ) [ピッチごとのパートの分解](#page-645-0) (646 ページ)

# **コードトラックでコードを録音する**

コードトラックで、コードパッドでコードをトリガーしてコードを録音できます。これによって、たと えばリードシートのコードイベントを簡単に作れます。

前提条件

MIDI キーボードを接続および設定し、コードパッドを開いて設定しておきます。また、インストゥル メントトラックまたは MIDI トラックを追加して、VST インストゥルメントを読み込んでおきます。

手順

**1.** インストゥルメントトラックで、**「録音可能 (Record Enable)」**または**「モニタリング (Monitor)」** をクリックします。

## 補足

**「環境設定 (Preferences)」**ダイアログ (**「録音 (Record)」**—**「MIDI」**ページ) で**「録音可能トラッ クで MIDI スルーを許可する (Record-Enable allows MIDI Thru)」**がオフになっている場合、コ ードパッドを使用するには**「モニタリング (Monitor)」**をオンにする必要があります。

**2. 「プロジェクト (Project)」** > **「トラックを追加 (Add Track)」** > **「コード (Chord)」**を選択しま す。

トラックリストにコードトラックが追加されます。

- **3.** コードトラックの**インスペクター**で、**「録音可能 (Record Enable)」**をクリックします。
- **4. トランスポート**パネルで、**「録音 (Record)」**をオンにします。
- **5.** MIDI キーボードで、コードパッドをトリガーするキーを押します。

結果

コードイベントがコードトラックに録音されます。

#### 補足

録音したコードイベントは、コードパッドで再生したものと異なる場合があります。これは、コードト ラックのボイシング設定がコードパッドのボイシングと異なるためです。

```
関連リンク
コードトラック (119 ページ)
コード機能 (755 ページ)
ボイシング (768 ページ)
```
# **コードイベントをステップ入力で挿入する**

コードパッドからコードをコードトラック上にコードイベントとして挿入できます。コードイベント は小節の開始位置に挿入されます。

前提条件

コードパッドにコードを割り当て、プロジェクトにコードトラックを追加しておきます。

```
手順
```
- **1.** コードパッドゾーンツールバーの**「ステップ入力 (Step Input)」**セクションで、**「ステップ入力 (Step Input)」**をオンにします。
- **2.** コードパッドゾーンでコードパッドをトリガーしてコードイベントを挿入します。 ステップ入力カーソルは、ルーラーに青色のハンドルとして表示され、ノートディスプレイには縦 線として表示されます。コードイベントが挿入され、ステップ入力カーソルが次の小節の開始位置 に自動的にジャンプします。

補足

**[→]**/**[←]** を使用して、コードイベントを挿入する場所にステップ入力カーソルをセットできま す。

**「移動/挿入モード (Move Insert Mode)」**をオンにすると、ステップ入力カーソルよりも右側のコ ードイベントがすべて移動し、空いたスペースにイベントが挿入されます。

**3.** 上記の手順を繰り返してコードイベントをさらに挿入します。

<span id="page-805-0"></span>**4.** ステップ入力が終了したら、**「ステップ入力 (Step input)」**をもう一度クリックしてステップ入力 をオフにします。

結果 コードイベントがコードトラックに挿入されます。 関連リンク [ステップ入力](#page-781-0) (782 ページ) [移動/挿入モード \(Move Insert Mode\)](#page-781-0) (782 ページ)

```
コードイベント (756 ページ)
```
# [コードイベントを追加する](#page-755-0) (756 ページ)

# **コードパッドからコードイベントを作成する**

コードパッドに割り当てられたコードを使用して、プロジェクトウィンドウにコードイベントを作成で きます。

手順

**⚫** コードパッドをクリックして、コードトラックにドラッグします。

結果

コードイベントが作成されます。

```
関連リンク
コードイベント (756 ページ)
コードイベントを追加する (756 ページ)
```
# **コードパッドから MIDI パートを作成する**

コードパッドに割り当てられたコードを使用して、**プロジェクト**ウィンドウに MIDI パートを作成でき ます。

手順

**⚫** コードパッドをクリックして、MIDI トラックまたはインストゥルメントトラックにドラッグしま す。

結果

```
MIDI パートが作成されます。これにはコードを構成する MIDI イベントが含まれ、1 小節分の長さを持
ちます。
```
# **コードパッドのプリセット**

**「コードパッドのプリセット (Chord Pads Presets)」**は、新しく作成したコードパッドまたは既存のコ ードパッドに適用できるテンプレートです。

**「コードパッドのプリセット (Chord Pads Presets)」**には、コードパッドに割り当てられたコードに加 えて、すべてのパターンデータを含むプレーヤーの設定が保存されます。

### <span id="page-806-0"></span>補足

**「コードパッドのプリセット (Chord Pads Presets)」**は **MediaBay** で管理され、それぞれを属性で分 類できます。

```
関連リンク
コードパッドのプリセットを保存する (807 ページ)
「プリセット設定を読み込み (Load Preset Settings)」ペイン (807 ページ)
```
# **「プリセット設定を読み込み (Load Preset Settings)」ペイン**

**「プリセット設定を読み込み (Load Preset Settings)」**ペインでは、プリセットを読み込む際に何を含 めるかを正確に設定できます。

⚫ **「プリセット設定を読み込み (Load Preset Settings)」**ペインを開くには、コードパッドツールバ ーの**「プリセット設定を読み込み (Load Preset Settings)」**をクリックします。

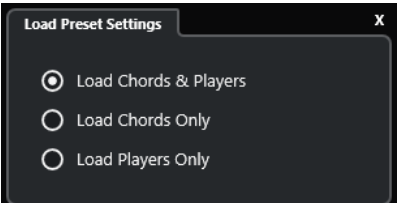

以下のオプションを使用できます。

**コードおよびプレーヤーを読み込み (Load Chords & Players)**

**コードパッドのプリセット**のコードとプレーヤーを読み込みます。

**コードのみを読み込み (Load Chords Only)**

**コードパッドのプリセット**のコードのみを読み込みます。これは、選択されたプレーヤー設 定を変更せずに、プリセットに保存された特定のコードを使用する場合に便利です。

**プレーヤーのみを読み込み (Load Players Only)**

**コードパッドのプリセット**のプレーヤー設定のみを読み込みます。これは、保存済みの非常 に複雑なプレーヤー設定を、コード割り当てを変更せずにコードパッドに再利用する場合に 便利です。

関連リンク

[コードパッドのプリセット](#page-805-0) (806 ページ) コードパッドのプリセットを保存する (807 ページ)

# **コードパッドのプリセットを保存する**

設定済みのコードパッドは、**「コードパッドのプリセット (Chord Pads Presets)」**として保存できま す。

手順

- **1.** コードパッドツールバーで、**「プリセットを保存 (Save Preset)」**をクリックします。
- **2. 「新規プリセット (New Preset)」**セクションに新しいプリセットの名前を入力します。

補足

プリセットに属性を定義することもできます。

<span id="page-807-0"></span>**3. 「OK」**をクリックします。プリセットが保存され、ダイアログが閉じます。

```
関連リンク
コードパッドのプリセット (806 ページ)
「プリセット設定を読み込み (Load Preset Settings)」ペイン (807 ページ)
```
# **Chord Assistant**

**Chord Assistant** は、曲のコード進行を作る際に、コードを探す手助けをしてくれます。

**Chord Assistant** を開くには、以下のいずれかの操作を行ないます。

- ⚫ コードパッドゾーンツールバーで**「Chord Assistant ウィンドウを表示/隠す (Show/Hide Chord Assistant Window)」**をオンにします。
- ⚫ コードパッドゾーンツールバーで**「エディター/アシスタントを表示/隠す (Show/Hide Editor/ Assistant)」**をオンにします。

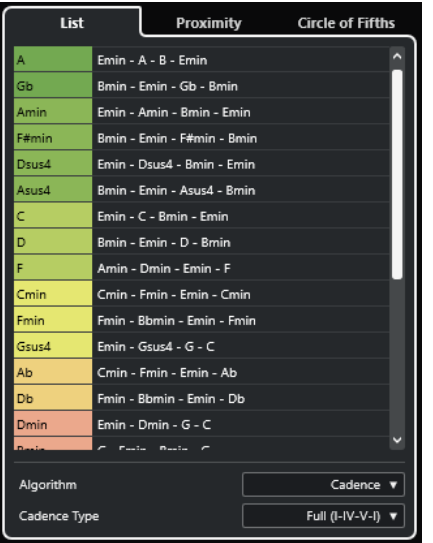

**Chord Assistant** には以下のタブがあります。

⚫ **リスト (List)**

選択したコードパッドに割り当てられているコードの提案が表示されます。

- ⚫ **五度圏 (Circle of Fifths) イベントのルート**として割り当てられているコードの提案が表示されます。
- ⚫ **近接 (Proximity)**

```
選択したコードパッドに割り当てられているコードの提案が表示されます。
```
補足

**近接**アシスタントは、コードパッドゾーンの右ゾーンでは使用できません。

```
関連リンク
リストアシスタント (809 ページ)
五度圏アシスタント (811 ページ)
近接アシスタント (810 ページ)
「イベントのルート (Root Key)」ペイン (798 ページ)
```
# <span id="page-808-0"></span>**リストアシスタント**

**リスト**アシスタントを使用すると、ハーモニックの法則に基づいてコード進行を作成できます。規則に は、単純なものも複雑なものもあります。

**リスト**アシスタントを開くには、以下のいずれかの操作を行ないます。

- ⚫ コードパッドゾーンツールバーで**「Chord Assistant ウィンドウを表示/隠す (Show/Hide Chord Assistant Window)」**をオンにして、**「リスト (List)」**を選択します。
- ⚫ コードパッドゾーンツールバーで**「エディター/アシスタントを表示/隠す (Show/Hide Editor/ Assistant)」**をオンにして、**「リスト (List)」**を選択します。

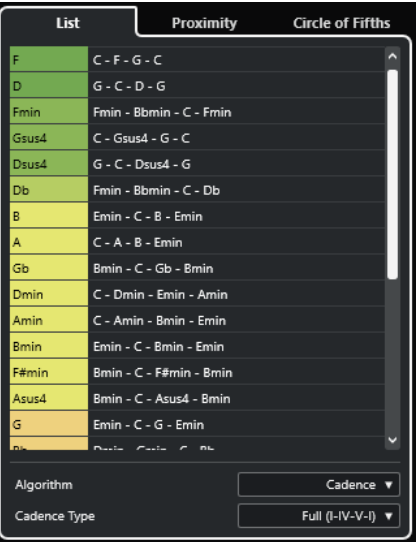

#### **提案リスト**

次のコードの提案が表示されます。

- 提案コードをクリックすると試聴できます。
- ⚫ 提案コードをコードパッドにドラッグすると、コードパッドにコードを割り当てること ができます。
- ⚫ 提案コードをダブルクリックすると、最初の未使用のコードパッドにコードを割り当て ることができます。

## 補足

提案コードは音楽的な有用性に応じて色分けされます。緑色はこの提案コードが一般的なも のであることを示し、オレンジ色や赤色は音楽的に大胆なもの、あるいはまったく合わない ものであることを示します。

## **アルゴリズム**

**「終止形 (Cadence)」**を選択すると、終止形に基づいてコード進行を作成できます。**「共通音 (Common Notes)」**を選択すると、コードで共有させる共通音の数を指定して、コード進行 を作成できます。それに応じて提案コードと色も変化します。

## **終止形タイプ**

終止形タイプの提案から選択できます。これにより、特定の調性を持つコードのみが提案さ れます。それに応じて提案コードと色も変化します。

## <span id="page-809-0"></span>補足

これらの項目は、**「アルゴリズム (Algorithm)」**に**「終止形 (Cadence)」**を選択した場合に のみ利用できます。

```
関連リンク
Chord Assistant (808 ページ)
五度圏アシスタント (811 ページ)
近接アシスタント (810 ページ)
```
# **近接アシスタント**

**近接**アシスタントは、一連のハーモニックの法則を使用して、基準コードに一致するコードを提案しま す。

基準コードは **Chord Assistant** ウィンドウの中央下に表示されます。提案コードがこのコードから離 れるほど、関係が複雑になります。

補足

**近接**アシスタントは、コードパッドゾーンの右ゾーンでは使用できません。

⚫ **近接**アシスタントを開くには、コードパッドゾーンツールバーで**「Chord Assistant ウィンドウを 表示/隠す (Show/Hide Chord Assistant Window)」**をオンにして、**「近接 (Proximity)」**を選択 します。

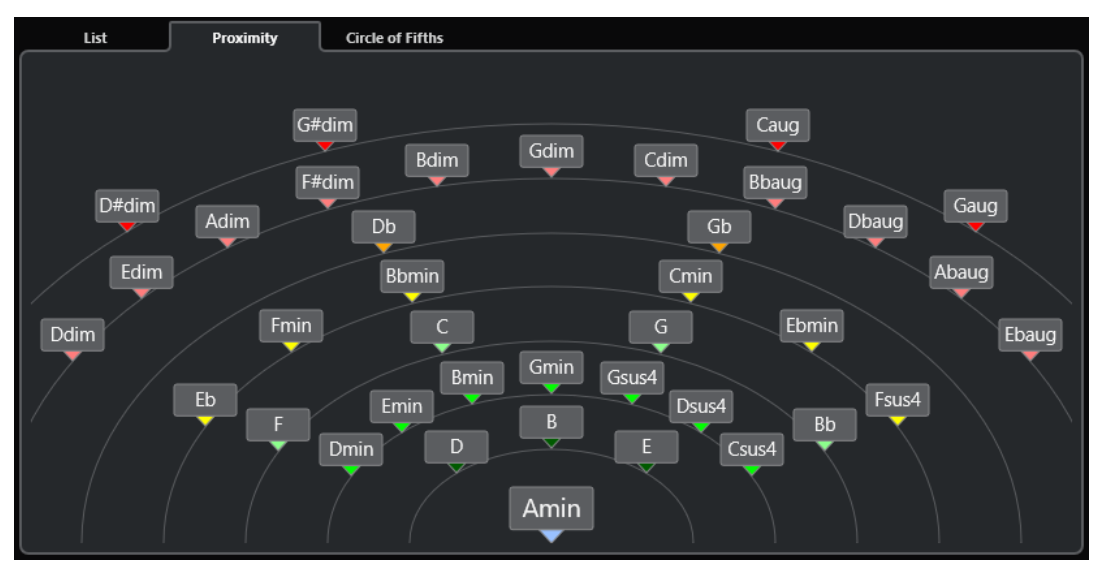

- 提案コードを試聴するには、コードをクリックします。 直近にクリックした 3 つの提案コードが太字で表示されます。
- ⚫ 提案コードを最初の未割り当てのコードパッドに割り当てるには、提案コードをダブルクリックし ます。

提案コードをコードパッドにドラッグアンドドロップすることもできます。

表示しきれないコードには下線が付きます。コード全体がツールチップに表示されます。

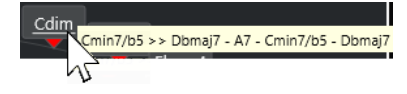

<span id="page-810-0"></span>関連リンク [Chord Assistant](#page-807-0) (808 ページ) [近接アシスタントを使用してコードを割り当てる](#page-792-0) (793 ページ) [リストアシスタント](#page-808-0) (809 ページ) 五度圏アシスタント (811 ページ)

# **五度圏アシスタント**

**五度圏**アシスタントには、コードが相互的に表示されます。

- ⚫ 現在のキーを定義するコードが**五度圏**の中央上部に表示され、主音 (I) のマークが付きます。
- 外側の円には、5 度の間隔の順に 12 個のメジャーコードが表示されます。
- ⚫ 内側の円には、対応する平行調のマイナーコードが表示されます。
- 現在のキーのコードには、ローマ数字のスケール度数が付きます。これらのコードを使用すると、 典型的なコード進行を作れます。ただし、別のコードを使用してクリエイティブ性の高いコード進 行を作ることもできます。

**五度圏**アシスタントを開くには、以下のいずれかの操作を行ないます。

- ⚫ コードパッドゾーンツールバーで**「Chord Assistant ウィンドウを表示/隠す (Show/Hide Chord Assistant Window)」**をオンにして、**「五度圏 (Circle of Fifths)」**を選択します。
- ⚫ コードパッドゾーンツールバーで**「エディター/アシスタントを表示/隠す (Show/Hide Editor/ Assistant)」**をオンにして、**「五度圏 (Circle of Fifths)」**を選択します。

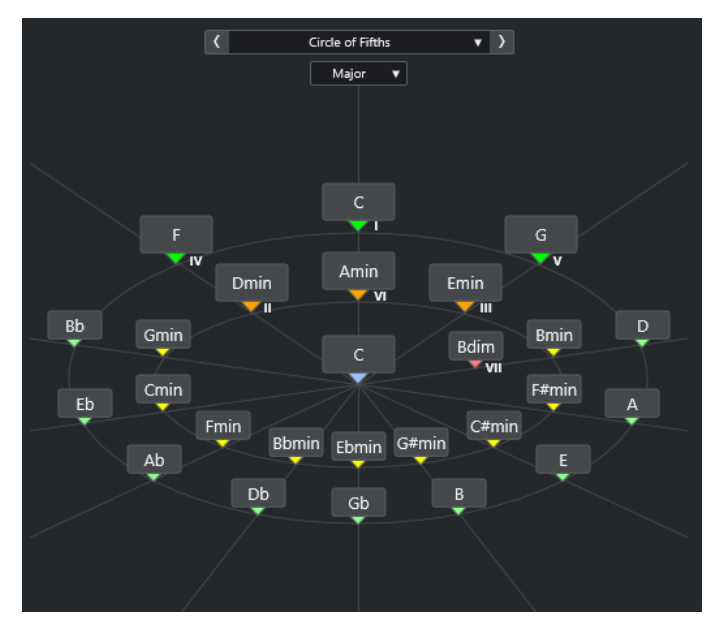

- コードを再生するには、コードをクリックします。 直近にクリックした 3 つのコードが太字で表示されます。
- 次の未割り当てコードパッドにコードを割り当てるには、コードを右クリックして、「**最初の未割 り当てのパッドに割り当て (Assign to First Unassigned Pad)」**を選択するか、提案コードをダブ ルクリックします。

提案コードをコードパッドにドラッグアンドドロップすることもできます。

⚫ スケール度数を正しく表示するには、**「メジャー (Major)」**/**「マイナー (Minor)」**ポップアップメ ニューを開いてオプションを選択します。

関連リンク [Chord Assistant](#page-807-0) (808 ページ)

<span id="page-811-0"></span>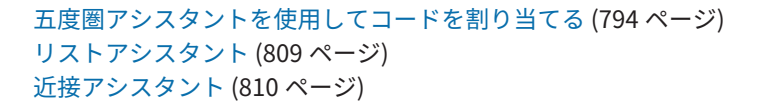

# **プレーヤーとボイシング**

インストゥルメントとスタイルのタイプによって、ボイシングライブラリーが異なります。ボイシング によって、コードの再生方法および再生ピッチが決まります。これらのボイシングはプレーヤーとして 参照されます。

たとえば、C コードを広範囲のピッチに広げることができ、ピアニストはギタリストとは異なる音符を 選択できます。ピアニストが演奏するピッチは音楽のジャンルによって異なることもあります。

関連リンク プレーヤー設定 (Player Settings) (812 ページ) コードボイシングの予測変換を有効にする (Adaptive Voicing) (812 ページ)

# **コードボイシングの予測変換を有効にする (Adaptive Voicing)**

Cubase では、コードボイシングの予測変換をしておくと、コード進行で再生するコードの音域が突然 変わることを防げます。

コードボイシングの予測変換をオンにすると、コードパッドのボイシング、特定の声部進行規則にした がって自動的に設定されます。

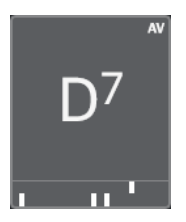

特定のコードパッドのボイシングを手動で設定して、コードボイシングの予測変換を無効にするには、 コードパッドの右端のボイシングコントロールを使用します。独自のボイシングを割り当てたコード パッドは、コードボイシングの予測変換がオフになり、基準コードの声部進行規則に従わなくなりま す。コードボイシングの予測変換を再度有効にするには、コードパッドゾーンの拡張ツールバーで**「コ ードボイシングの予測変換を有効にする (Adaptive Voicing)」**をオンにします。

コードパッドのボイシングをロックするには、コードパッドゾーンの拡張ツールバーで**「ロック (Lock)」**をオンにします。これによって、パッドの編集およびリモートコントロールによる変更がロッ クされ、**「コードボイシングの予測変換を有効にする (Adaptive Voicing)」**がオフになります。コード パッドのロックを解除するには、コードパッドゾーンの拡張ツールバーで**「ロック (Lock)」**をオフに します。

関連リンク プレーヤーとボイシング (812 ページ)

# **プレーヤー設定 (Player Settings)**

**「プレーヤー設定 (Player Settings)」**では、特定の種類のプレーヤーに一般的なプレーヤーとボイシン グの設定を選択できます。

⚫ **「プレーヤー設定 (Player Settings)」**を開くには、コードパッドツールバーの**「プレーヤー設定 (Player Settings)」**をクリックします。

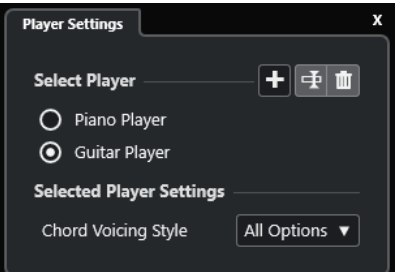

**「プレーヤーを選択 (Select Player)」**セクションには、以下の項目があります。

#### **追加されたプレーヤーのリスト**

追加されたプレーヤーを表示します。プレーヤーを有効化すると、コードパッドにそのボイ シングスタイルを使用できます。

**プレーヤーを追加 (Add Player)**

プレーヤーを追加できます。

**選択したプレーヤー名を変更 (Rename Selected Player)**

選択したプレーヤーの名前を変更できます。

**選択したプレーヤーを削除 (Delete Selected Player)**

選択したプレーヤーを削除できます。

- **「選択したプレーヤーの設定 (Selected Player Settings)」**セクションには、以下の項目があります。
- **コードボイシングスタイル (Chord Voicing Style) (ギタープレーヤーとピアノプレーヤーのみ)** 選択したプレーヤーのコードボイシングスタイルを選択できます。これにより、コードの再 生方法と使用するピッチが決まります。
- **オクターブオフセット (Octave Offset) (ベーシックプレーヤーのみ)** オクターブ範囲のオフセット値を設定できます。

# 関連リンク [プレーヤーとボイシング](#page-811-0) (812 ページ) [プレーヤー設定 \(Player Settings\)](#page-811-0) (812 ページ)

# **複数のトラックで異なるプレーヤーを使用する**

トラック別に、サウンドの異なる別のプレーヤーを設定できます。これらのトラックを録音可能にして コードパッドを再生した場合、各トラックでは専用のプレーヤーが使用されます。

手順

- **1.** トラックリストのグローバルトラックコントロールの領域で**「トラックを追加 (Add Track)」** をクリックします。
- **2. 「インストゥルメント (Instrument)」**をクリックします。
- **3. 「数 (Count)」**値フィールドで、追加するトラック数を選択します。
- **4. 「インストゥルメント (Instrument)」**ポップアップメニューを開き、VST インストゥルメントを選 択します。
- **5. 「トラックを追加 (Add Track)」**をクリックします。 トラックリストにインストゥルメントトラックが追加され、選択された VST インストゥルメント のコントロールパネルが開きます。
- **6. 「コードパッド出力モード (Chord Pad Output Mode)」**をオンにします。
- <span id="page-813-0"></span>**7. 「プレーヤー設定 (Player Settings)」**をクリックします。
- **8.** 1 つめのインストゥルメントトラックを選択し、VST インストゥルメントのサウンドを選択して、 プレーヤーを設定します。 たとえば、ピアノサウンドを選択して**「ピアノプレーヤー (Piano Player)」**をオンにします。 補足

トラックのプレーヤーを設定する場合、この特定のトラックのみで**「録音可能 (Record Enable)」** または**「モニタリング (Monitor)」** がオンになっていることを確認してください。

- **9.** 2 つめのインストゥルメントトラックを選択し、VST インストゥルメントのサウンドを選択して、 別のプレーヤーを設定します。 たとえば、ギターサウンドを選択して**「ギタープレーヤー (Guitar Player)」**をオンにします。
- **10.** 次のインストゥルメントトラックを選択し、他の 2 つのトラックと同様に設定します。 たとえば、ストリングスサウンドを選択し、**「プレーヤーを追加 (Add Player)」**をクリックして、 **「ベーシックプレーヤーを追加 (Add Basic Player)」**を選択します。
- **11.** すべてのインストゥルメントトラックで、**「録音可能 (Record Enable)」**をクリックします。

結果

コードパッドを再生したり、テンションおよび移調のリモートコントロールパラメーターを使用して、 各プレーヤーのすべてのコード記号を同時に変更したりできます。ただし、**「ボイシング」**を変更した 場合は、選択したプレーヤーのみが影響されます。

```
関連リンク
```
[「トラックを追加 \(Add Track\)」ダイアログ – インストゥルメント](#page-104-0) (105 ページ)

# **プレーヤーモード設定 (Player Mode Settings)**

**「プレーヤーモード設定 (Player Mode Settings)」**では、特定の種類のプレーヤーに一般的なプレーヤ ーとボイシングの設定を選択できます。

⚫ **「プレーヤーモード設定 (Player Mode Settings)」**を開くには、コードパッドツールバーの**「プレ ーヤーモード設定 (Player Mode Settings)」**をクリックします。

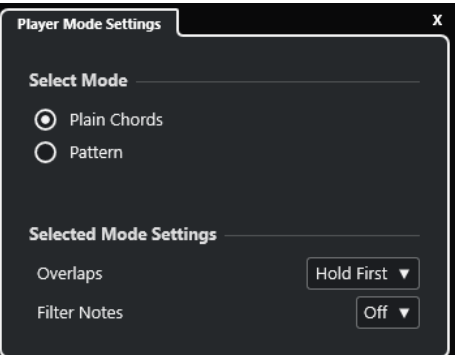

## **「モードを選択 (Select Mode)」セクション**

**「モードを選択 (Select Mode)」**セクションには、以下の項目があります。

#### **基本コード (Plain Chords)**

コードパッドに割り当てられたコードを基本コードとして再生できます。

## **パターン (Pattern)**

コードパッドに割り当てられたコードのノートを使用して MIDI パターンを再生できます。

```
関連リンク
```
「選択したモード設定 (Selected Mode Settings)」—「基本コード (Plain Chords)」 (815 ページ) [「選択したモード設定 \(Selected Mode Settings\)」—「パターン \(Pattern\)」](#page-815-0) (816 ページ)

# **「選択したモード設定 (Selected Mode Settings)」—「基本コード (Plain Chords)」**

**「基本コード (Plain Chords)」**のプレーヤーモードでは、コードパッドに割り当てられたコードを基本 コードとして再生できます。

⚫ ツールバーで**「プレーヤーモード設定 (Player Mode Settings)」**をクリックし、**「モードを選択 (Select Mode)」**セクションで、**「基本コード (Plain Chords)」**をオンにします。

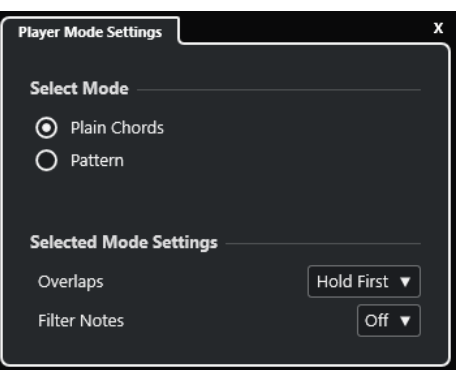

**「選択したモード設定 (Selected Mode Settings)」**セクションには、以下の項目があります。

#### **オーバーラップ (Overlaps)**

コードをリリースしないまま次のコードを演奏した場合、最初のコードのノートがどのよう に処理されるかを選択できます。

- ⚫ **「最初のコードを保持 (Hold First)」**では、最初のコードのノートが保持されます。ノー トオフメッセージは送信されません。最初のコードと共通するノートがある場合、これ らのノートが再度トリガーされることはありません。
- ⚫ **「レガート (Legato)」**では、共通するノートを除いた最初のコードのノートがリリース されます。共通するノートは保持され、再度トリガーされることはありません。
- ⚫ **「最初のコードを停止 (Stop First)」**では、共通するノートを含めた最初のコードのノー トがリリースされます。

## **ノートをフィルター (Filter Notes)**

フィルターするキーを選択できます。

- 「オフ (Off)」ではフィルターは行なわれません。
- ⚫ **「MIDI スルーからの入力 (From MIDI Thru)」**では、未割り当てのキー、およびボイシ ング、テンション、移調のリモートキーとして割り当てられたキーがフィルターされま す。

関連リンク

[「コードパッドのリモート設定 \(Chord Pads Remote Settings\)」ダイアログ](#page-817-0) (818 ページ)

# <span id="page-815-0"></span>**「選択したモード設定 (Selected Mode Settings)」—「パターン (Pattern)」**

**「パターン (Pattern)」**のプレーヤーモードでは、コードパッドに割り当てられたコードのノートを使用 して MIDI パターンを再生できます。

⚫ ツールバーで**「プレーヤーモード (Player Mode)」**をクリックし、**「モードを選択 (Select Mode)」** セクションで、**「パターン (Pattern)」**を選択します。

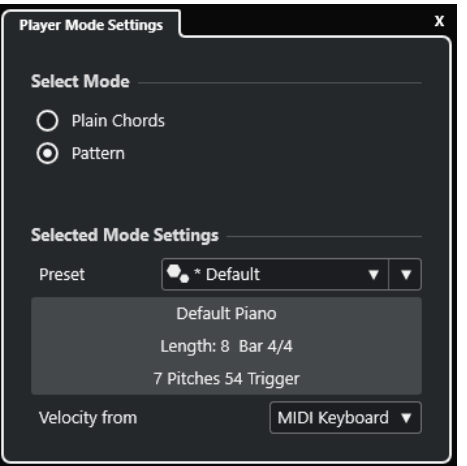

以下のオプションを使用できます。

**「選択したモード設定 (Selected Mode Settings)」**セクションには、以下の項目があります。

#### **プリセット (Preset)**

パターンプリセットを読み込むことができます。

**MIDI ループから読み込み (Import from MIDI Loop)**

MIDI ループを選択して、パターンとして使用できます。

**パターン情報フィールド**

読み込まれたパターンに関する情報が表示されます。

**ベロシティー情報の取得先 (Velocity from)**

- 「パターン (Pattern)」は、パターンとして選択された MIDI ループまたは MIDI パートか らのベロシティー値を使用します。
- ⚫ **「MIDI キーボード (MIDI Keyboard)」**では、MIDI キーボードのキーを押す強さでベロシ ティー値を決定できます。

## 補足

イベントディスプレイからツールバーの**「プレーヤーモード (Player Mode)」**セクションに MIDI パー トをドロップできます。これにより、自動的にプレーヤーモードが**「パターン (Pattern)」**になり、パ ターンとして MIDI パートが使用されます。

関連リンク [プレーヤーモード設定 \(Player Mode Settings\)](#page-813-0) (814 ページ) [パターンプレーヤーを使用する](#page-816-0) (817 ページ)

# <span id="page-816-0"></span>**パターンプレーヤーを使用する**

コードパッドに割り当てられたコードのノートを使用して MIDI パターンを再生できます。

手順

- **1.** コードパッドツールバーで、**「プレーヤーモード (Player Mode)」**をクリックします。
- **2. 「モードを選択 (Select Mode)」**セクションで、**「パターン (Pattern)」**をオンにします。

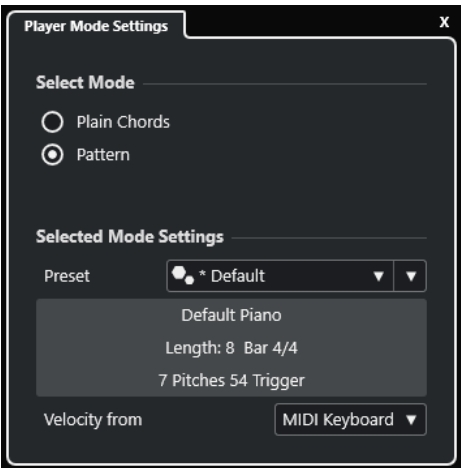

- **3. 「選択したモード設定 (Selected Mode Settings)」**セクションで、以下のいずれかの操作を行ない ます。
	- ⚫ **「プリセット (Preset)」**ポップアップメニューを開いて、パターンプリセットを選択します。
	- ⚫ **「MIDI ループから読み込み (Import from MIDI Loop)」**をクリックし、MIDI ループを選択し ます。

補足

ループまたはパートのボイスは、3 ~ 5 個である必要があります。**「フィルター (Filters)」**リ ストの**「Voices」**コラムに、ボイスの数が表示されます。

- **4. 「ベロシティー情報の取得先 (Velocity from)」**フィールドで、ノートのベロシティー情報の取得先 を選択します。
- **5.** コードパッドをトリガーします。

#### 結果

コードパッドが、割り当てられたコードのノートを使用してループまたはパートのパターンを再生しま す。

## 補足

**「パターン (Pattern)」**モードでは、マウスポインターをコードパッドゾーンツールバーの**「プリセット ブラウザー (Preset Browser)」**フィールドに合わせ、マウスホイールを使用してプリセットを順に切 り替えることもできます。

```
関連リンク
プレーヤーモード設定 (Player Mode Settings) (814 ページ)
「選択したモード設定 (Selected Mode Settings)」—「パターン (Pattern)」 (816 ページ)
ノートにボイスを割り当てる (777 ページ)
結果リストのコラムの設定 (515 ページ)
```
# <span id="page-817-0"></span>**「コードパッドのリモート設定 (Chord Pads Remote Settings)」ダ イアログ**

**「コードパッドのリモート設定 (Chord Pads Remote Settings)」**ダイアログでは、コードパッドのリ モートキーの割り当てとレイアウトを変更できます。

⚫ **「コードパッドのリモート設定 (Chord Pads Remote Settings)」**ダイアログを開くには、**「コード パッドのリモート設定 (Chord Pads Remote Settings)」**をクリックします。

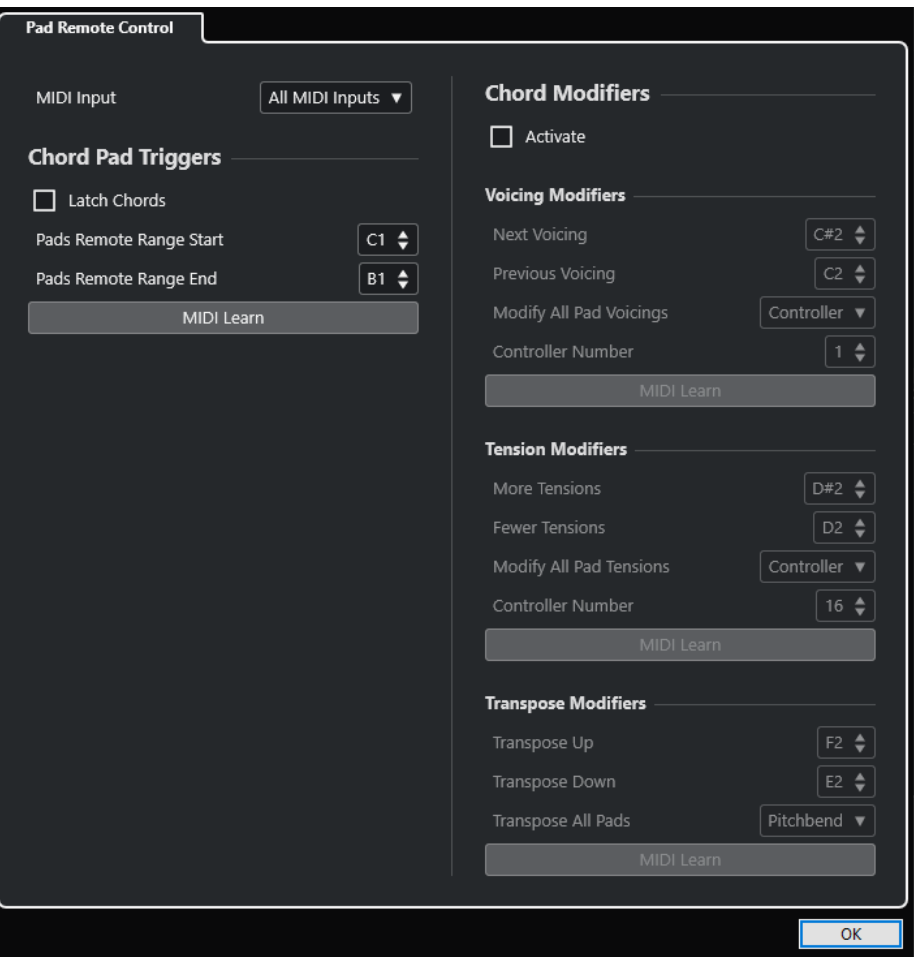

**パッドのリモートコントロール (Pad Remote Control)**

コードパッドに割り当てられたコードをトリガーするリモートキーの範囲を指定できま す。また、コードの再生方法を指定できるコードモディファイアーも設定できます。

関連リンク 「パッドのリモートコントロール (Pad Remote Control)」タブ (818 ページ)

# **「パッドのリモートコントロール (Pad Remote Control)」タブ**

**「コードパッドのリモート設定 (Chord Pads Remote Settings)」**ダイアログの**「パッドのリモートコ ントロール (Pad Remote Control)」**タブでは、コードパッドに割り当てられたコードをトリガーする リモートキーの範囲を設定できます。

⚫ **「パッドのリモートコントロール (Pad Remote Control)」**タブを開くには、**「コードパッドのリモ ート設定 (Chord Pads Remote Settings)」** をクリックします。**「コードパッドのリモート設定 (Chord Pads Remote Settings)」**ダイアログで、**「パッドのリモートコントロール (Pad Remote Control)」**をクリックします。

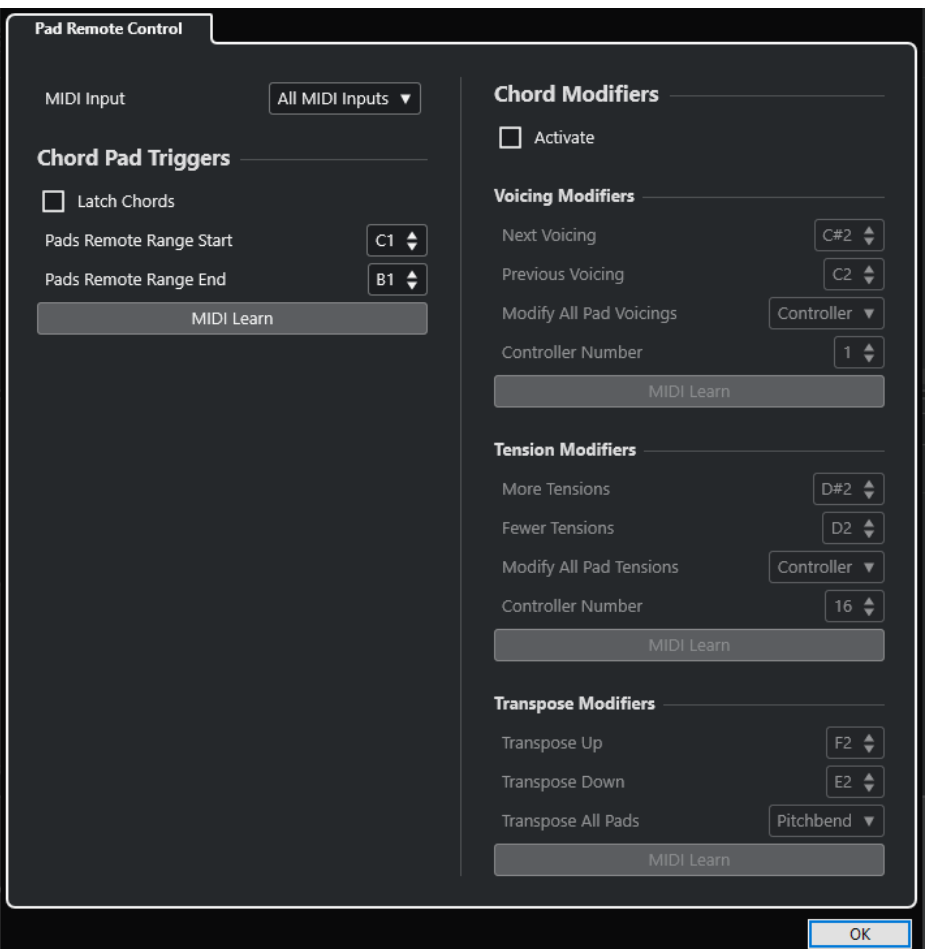

#### **MIDI 入力 (MIDI Input)**

MIDI 入力を選択できます。

# **コードパッドトリガー (Chord Pad Triggers)**

**「コードパッドトリガー (Chord Pad Triggers)」**セクションには、以下の項目があります。

## **コード演奏を保持 (Latch Chords)**

オンにすると、再度トリガーするまでコードパッドが再生されます。

**パッドのリモート範囲の開始位置 (Pads Remote Range Start)**

リモート範囲の開始音を設定します。初期設定では C1 に設定されています。

**パッドのリモート範囲の終了位置 (Pads Remote Range End)**

リモート範囲の終了音を設定します。初期設定では B1 に設定されています。

**MIDI 学習 (MIDI Learn)**

**「MIDI 学習 (MIDI Learn)」**機能のオン/オフを切り替えて、パッドのリモート範囲に MIDI 入 力を割り当てます。

# **コードモディファイアー (Chord Modifiers)**

**「コードモディファイアー (Chord Modifiers)」**セクションには、以下の項目があります。

### **有効化 (Activate)**

ボイシング、テンション、および移調のリモートキーの割り当ての有効/無効を切り替えま す。このオプションをオフにした場合、パッドのリモート範囲のリモートキーの割り当ての みが有効になります。

#### 補足

コードパッドのリモートキーを放したあとにボイシング、テンション、または移調のリモー トキーを使用した場合、選択したコードパッドも影響されます。

**「ボイシングモディファイアー (Voicing Modifiers)」**セクションには、以下の項目があります。

#### **次のボイシング (Next Voicing)**

最初に割り当てられて選択されたパッドの次のボイシングを再生し、それに応じて選択され ているすべてのパッドを更新します。

#### **前のボイシング (Previous Voicing)**

最初に割り当てられて選択されたパッドの前のボイシングを再生し、それに応じて選択され ているすべてのパッドを更新します。

## **すべてのパッドボイシングを変更 (Modify All Pad Voicings)**

以下のいずれかのモディファイアーを使用して、すべてのコードパッドのボイシングを設定 できます。

- ⚫ **モディファイアーなし (No Modifier)**
- ⚫ **アフタータッチ (Aftertouch)**
- ⚫ **ピッチベンド (Pitchbend)**
- ⚫ **コントローラー (Controller)**

**「コントローラー (Controller)」**を選択した場合、**「コントローラー番号 (Controller Number)」**フィールドにコントローラー番号を設定できます。

## **MIDI 学習 (MIDI Learn)**

**「MIDI 学習 (MIDI Learn)」**機能のオン/オフを切り替えて、ボイシングを変更するパラメー ターに MIDI 入力を割り当てます。

**「テンションモディファイアー (Tension Modifiers)」**セクションには、以下の項目があります。

### **テンションを増やす (More Tensions)**

最初に割り当てられて選択されたパッドのテンションを増やして再生し、それに応じて選択 されているすべてのパッドを更新します。

### **テンションを減らす (Fewer Tensions)**

最初に割り当てられて選択されたパッドのテンションを減らして再生し、それに応じて選択 されているすべてのパッドを更新します。

### **すべてのパッドテンションを変更 (Modify All Pad Tensions)**

以下のいずれかのモディファイアーを使用して、すべてのコードパッドのテンションを設定 できます。

- ⚫ **モディファイアーなし (No Modifier)**
- ⚫ **アフタータッチ (Aftertouch)**
- ⚫ **ピッチベンド (Pitchbend)**
- ⚫ **コントローラー (Controller)**

**「コントローラー (Controller)」**を選択した場合、**「コントローラー番号 (Controller Number)」**フィールドにコントローラー番号を設定できます。

## <span id="page-820-0"></span>**MIDI 学習 (MIDI Learn)**

**「MIDI 学習 (MIDI Learn)」**機能のオン/オフを切り替えて、テンションを変更するパラメー ターに MIDI 入力を割り当てます。

**「移調モディファイアー (Transpose Modifiers)」**セクションには、以下の項目があります。

### **上に移調 (Transpose Up)**

最初に割り当てられて選択されたパッドを再生し、そのパッドと選択されているすべてのパ ッドを上に移調します。

## **下に移調 (Transpose Down)**

最初に割り当てられて選択されたパッドを再生し、そのパッドと選択されているすべてのパ ッドを下に移調します。

## **すべてのパッドを移調 (Transpose All Pads)**

以下のいずれかのモディファイアーを使用して、すべてのコードパッドを移調できます。

- ⚫ **モディファイアーなし (No Modifier)**
- ⚫ **アフタータッチ (Aftertouch)**
- ⚫ **ピッチベンド (Pitchbend)**
- ⚫ **コントローラー (Controller)**

```
「コントローラー (Controller)」を選択した場合、「コントローラー番号 (Controller 
Number)」フィールドにコントローラー番号を設定できます。
```
## **MIDI 学習 (MIDI Learn)**

**「MIDI 学習 (MIDI Learn)」**機能のオン/オフを切り替えて、移調を変更するパラメーターに MIDI 入力を割り当てます。

```
関連リンク
```
[「コードパッドのリモート設定 \(Chord Pads Remote Settings\)」ダイアログ](#page-817-0) (818 ページ) パッドのリモート範囲を変更する (821 ページ)

# **パッドのリモート範囲を変更する**

パッドのリモート範囲を広げると、より多くのコードパッドをリモートコントロールできます。通常の 演奏に使用する MIDI キーボードのキーを増やしたい場合は、パッドのリモート範囲を狭くできます。

手順

- **1.** ツールバーで、**「コードパッドのリモート設定 (Chord Pads Remote Settings)」**をクリックしま す。
- **2. 「パッドのリモートコントロール (Pad Remote Control)」**タブを開きます。
- **3. 「コードパッドトリガー (Chord Pad Triggers)」**セクションで、以下のいずれかの操作を行ないま す。
	- **「MIDI 学習 (MIDI Learn)」**をオンにしてボタンが点灯したら、MIDI キーボードで、範囲の開 始位置と終了位置に割り当てる 2 つのキーを押します。
	- ⚫ **「パッドのリモート範囲の開始位置 (Pads Remote Range Start)」**と**「パッドのリモート範囲 の終了位置 (Pads Remote Range End)」**フィールドに新しい値を入力します。

キーボード上のパッドのリモート範囲を示すインジケーターが変化します。

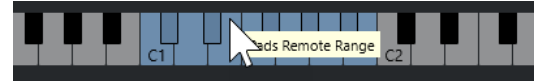

結果

```
関連リンク
「パッドのリモートコントロール (Pad Remote Control)」タブ (818 ページ)
「コードパッドのリモート設定 (Chord Pads Remote Settings)」ダイアログ (818 ページ)
```
# **「コードパッドの表示設定 (Chord Pads Display Settings)」ペイン**

**「コードパッドの表示設定 (Chord Pads Display Settings)」**ペインでは、コードパッドの表示とレイ アウトを変更できます。

⚫ **「コードパッドの表示設定 (Chord Pads Display Settings)」**ペインを開くには、コードパッドゾ ーンツールバーで**「コードパッドの表示設定 (Chord Pads Display Settings)」**をクリックしま す。

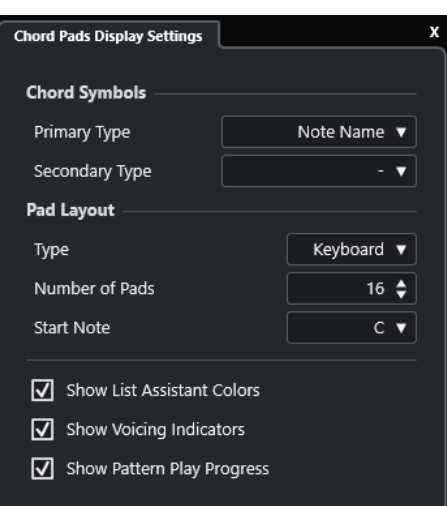

# **コード記号 (Chord Symbols)**

## **プライマリータイプ (Primary Type)**

コード記号のプライマリー表示タイプを選択できます。以下のオプションを使用できます。

⚫ **ノート名 (Note Name)**

調を参照することなく、コード記号をノート名と一緒に表示できます。

⚫ **ローマ数字 (Roman Numerals)**

ローマ数字で書かれたスケール度数に基づいて、コード記号をコード表記法で表示でき ます。イベントのルートに対するコードの場所や機能を参照します。

⚫ **ナッシュビルナンバーシステム (Nashville Number System)**

楽曲の調とは無関係に機能するコード表記法でコード記号を表示できます。したがっ て、現在の調とは関係なく、コード 1 は常に主音を表わします。

## **セカンダリータイプ (Secondary Type)**

コード記号のセカンダリー表示タイプを選択できます。十分なスペースがある場合、プライ マリータイプの下にセカンダリータイプが表示されます。セカンダリータイプにはプライマ リータイプと同じオプションがあります。

# **パッドレイアウト (Pad Layout)**

**タイプ (Type)**

**「キーボード (Keyboard)」**をオンにすると、コードパッドがキーボードレイアウトで表示さ れます。

**「グリッド (Grid)」**をオンにすると、コードパッドがグリッドレイアウトで表示されます。

- **パッド数 (Number of Pads) (「キーボード (Keyboard)」モードのみ)** キーボードレイアウトに表示するパッド数を選択できます。
- **開始音 (Start Note) (「キーボード (Keyboard)」モードのみ)** キーボードレイアウトの最初のコードパッドの開始音を選択できます。
- **行数 (Number of Rows) (「グリッド (Grid)」モードのみ)** グリッドレイアウトに表示する行数を選択できます。
- **列数 (Number of Columns) (「グリッド (Grid)」モードのみ)** グリッドレイアウトに表示する列数を選択できます。

補足

パッドレイアウトを変更すると、リモート設定の調整が必要な場合があります。

- **リストアシスタントのカラーを表示 (Show List Assistant Colors)** コードパッドのリストアシスタントのパッドカラーを表示/非表示にできます。
- **ボイシングインジケーターを表示 (Show Voicing Indicators)** コードパッドのボイシングインジケーターを表示/非表示にできます。
- **パターン再生の進行状況を表示 (Show Pattern Play Progress)**

コードパッドのパターンプレーヤーの進行状況を表示/非表示にできます。

関連リンク [コードパッド](#page-786-0) (787 ページ) [リストアシスタント](#page-808-0) (809 ページ) [リストアシスタントのカラーインジケーター](#page-787-0) (788 ページ)

# <span id="page-823-0"></span>**テンポと拍子の編集**

プロジェクトのテンポと拍子記号を設定できます。初期設定では、テンポは 120BPM、拍子記号は 4/4 に設定されています。

# **プロジェクトのテンポモード**

すべてのプロジェクトについて、楽曲に固定テンポが含まれているか、プロジェクト全体でテンポが変 化するかに応じてテンポモードを設定できます。

**トランスポート**パネルで、以下のテンポモードを設定できます。

⚫ **固定テンポモード**

プロジェクト全体で変化しない 1 つの固定テンポで作業を行なうには、**トランスポート**パネルの **「テンポトラックをアクティブにする (Activate Tempo Track)」**をオフにします。テンポ値を変更 すると、固定のリハーサルテンポを設定できます。

 $\begin{array}{|c|c|c|c|c|}\n\hline\n\text{4} & 120.000 & \text{\large $\Leftrightarrow$} & 4/4 & \hline\n\end{array}$  Tap

⚫ **テンポトラックモード**

楽曲のテンポにテンポチェンジが含まれている場合は、**トランスポート**パネルの**「テンポトラック をアクティブにする (Activate Tempo Track)」**をオンにします。カーソル位置のテンポ値を変更 できます。プロジェクトにテンポチェンジが含まれていない場合は、プロジェクトの開始位置のテ ンポが変更されます。

 $\frac{1}{2}$  119.500  $\frac{1}{2}$  4/4 Tap

関連リンク [固定テンポモードのプロジェクト](#page-828-0) (829 ページ) [テンポチェンジのあるプロジェクト](#page-826-0) (827 ページ)

# **テンポトラックエディター**

**テンポトラックエディター**には、プロジェクトのテンポ設定の概要が表示され、テンポイベントの追加 や編集を行なえます。

**テンポトラックエディター**を開くには、以下のいずれかの操作を行ないます。

- ⚫ **「プロジェクト (Project)」** > **「テンポトラック (Tempo Track)」**を選択します。
- **[Ctrl]/[command] + [T]** を押します。

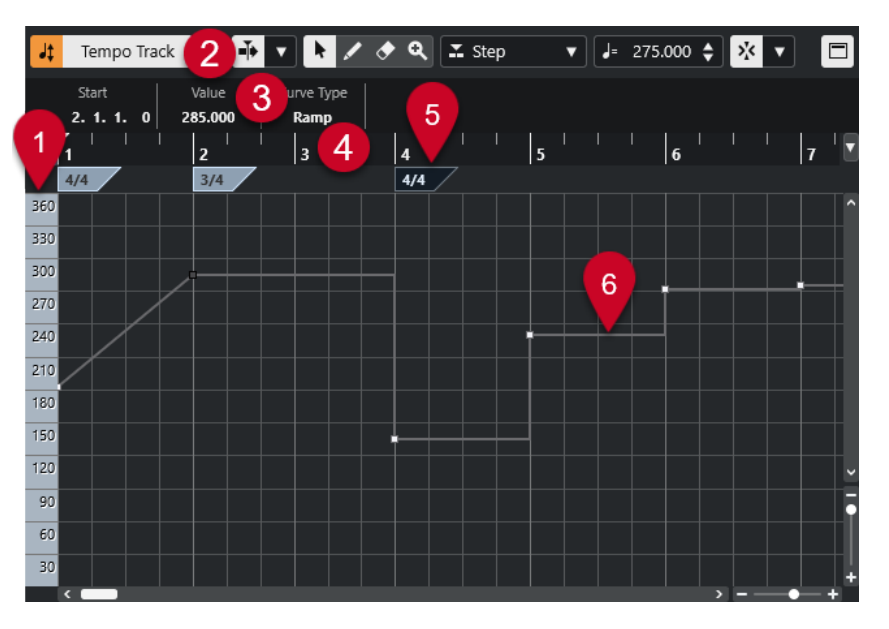

**テンポトラックエディター**には、複数のセクションがあります。

**1 テンポスケール**

BPM のテンポスケールが表示されます。

**2 ツールバー**

テンポイベントおよび拍子イベントの選択、追加、変更などを行なうためのツールが用意されてい ます。

- **3 情報ライン** 選択したテンポイベントまたは拍子イベントに関する情報が表示されます。
- **4 ルーラー**

プロジェクトのタイムラインと表示形式が表示されます。

**5 拍子ディスプレイ**

プロジェクトの拍子イベントが表示されます。

## **6 テンポカーブのディスプレイ**

プロジェクトが固定テンポに設定されている場合は、1 つのテンポイベントと固定テンポが表示さ れます。

プロジェクトがテンポトラックモードに設定されている場合、カーブディスプレイには、プロジェ クト内のテンポイベントを含むテンポカーブが表示されます。

# **テンポトラックエディターのツールバー**

ツールバーには、テンポイベントおよび拍子イベントの選択、追加、変更などを行なうためのツールが 用意されています。

以下のツールがあります。

## **テンポトラックのオン/オフ**

## **テンポトラックのオン/オフ**

 $\frac{1}{2}$  Tempo Track

プロジェクトのテンポを固定テンポモードとテンポトラックモードの間で切り替えます。

## **左の分割線**

### **左の分割線**

分割線の左に配置されたツールが常に表示されます。

## **オートスクロール**

**オートスクロール**

# $\left| \frac{1}{2} \right|$

再生中、プロジェクトカーソルを常に表示します。

## **オートスクロール設定を選択**

 $\overline{\mathbf{v}}$ 

**「ページのスクロール (Page Scroll)」**または**「カーソルを中央に表示 (Stationary Cursor)」** をオンにして、**「編集中はオートスクロール機能を停止する (Suspend Auto-Scroll When Editing)」**をオンにできます。

## **ツールボタン**

### **オブジェクトの選択**

k.

イベントを選択します。

**鉛筆ツール**

 $\mathscr{L}$ 

イベントを書き込みます。

## **消しゴムツール**

 $\bullet$ 

イベントを削除します。

# **ズーム**

 $\alpha$ 

ズームインします。 **[Alt/Opt]** を押しながらクリックするとズームアウトします。

# **新規テンポタイプ**

## **新規テンポイベントのカーブの種類 (Type of New Tempo Points)**

## $\Sigma$  Ramp  $\blacktriangledown$

新規テンポイベントのカーブの種類を選択します。

前のカーブポイントから新しいカーブポイントまでテンポを徐々に変化させるには、**「引き寄 せ (Ramp)」**を選択します。

テンポを直ちに変化させるには、**「ステップ (Step)」**を選択します。

新しいテンポポイントの種類を前のカーブポイントと同じにするには、**「自動 (Automatic)」** を選択します。

# **現在のテンポ**

# **現在のテンポ (Current Tempo)**

# $J = 275.000$   $\triangle$

固定テンポモードでは、現在のテンポを変更できます。

# <span id="page-826-0"></span>**スナップ**

**スナップオン/オフ (Snap On/Off)**

# $|\Sigma_{\rm K}|$

横方向 (時間軸) の動作を制限して、**「スナップのタイプ (Snap Type)」**で指定した位置に位 置決めします。拍子記号のイベントは常に小節の頭にスナップします。

## **スナップのタイプ (Snap Type)**

 $\langle \nabla \rangle$ 

イベントをスナップする位置を指定できます。

## **右の分割線**

**右の分割線**

分割線の右に配置されたツールが常に表示されます。

## **情報ラインの表示**

**情報を表示/非表示 (Show/Hide Info)**

 $\blacksquare$ 

情報ラインを開いたり閉じたりします。

# **テンポチェンジのあるプロジェクト**

テンポトラックが有効になっている場合、プロジェクトのテンポチェンジを設定できます。

### 補足

テンポトラックモードで作業する場合は、**プロジェクト**ウィンドウのルーラーの表示形式が**「小節/拍 (Bars+Beats)」**に設定されていることを確認してください。ルーラーの設定がなされていないと、結 果が混乱する可能性があります。

**トランスポート**パネルの**「テンポトラックをアクティブにする (Activate Tempo Track)」**をオンにす ると、テンポカーブディスプレイ上でテンポトラックカーブが有効化されます。

次の手順でテンポ値を調整できます。

- ⚫ **テンポトラックエディター**でテンポイベントを追加する。
- タッピングでテンポイベントを追加する。

```
関連リンク
プロジェクトのテンポモード (824 ページ)
テンポトラックエディターでテンポイベントを編集する (828 ページ)
タッピングによるテンポチェンジの設定 (828 ページ)
```
# **テンポチェンジ用のプロジェクトを設定する**

新規プロジェクトを作成すると、プロジェクトのテンポは自動的に固定テンポモードに設定されま す。楽曲の途中でテンポチェンジを行なう場合は、プロジェクトをテンポトラックモードに設定する必 要があります。

手順

**⚫** プロジェクトをテンポトラックモードに設定するには、以下のいずれかの操作を行ないます。

- <span id="page-827-0"></span>⚫ **トランスポート**パネルで、**「テンポトラックをアクティブにする (Activate Tempo Track)」**を オンにします。
- ⚫ **「プロジェクト (Project)」** > **「テンポトラック (Tempo Track)」**を選択し、**「テンポトラック の有効 (Activate Tempo Track)」**をオンにします。

#### 結果

プロジェクトのテンポが、テンポトラックに追従するように設定されます。

関連リンク [テンポトラックエディター](#page-823-0) (824 ページ)

# **テンポトラックエディターでテンポイベントを編集する**

**テンポトラックエディター**で、選択したテンポイベントを編集できます。

以下のいずれかの操作を行ないます。

- ⚫ **オブジェクトの選択**ツールで、イベントをクリックして縦/横方向にドラッグします。
- ⚫ 情報ラインで、**「値 (Value)」**フィールドのテンポ値を変更します。

#### 補足

テンポカーブ上のテンポイベントを編集する場合は、**プロジェクト**ウィンドウのルーラーの表示形式が **「小節/拍 (Bars+Beats)」**に設定されていることを確認してください。ルーラーの設定がなされていな いと、結果が混乱する可能性があります。

テンポイベントを削除するには、以下のいずれかの操作を行ないます。

- ⚫ **消しゴム**ツールを使用して、テンポイベントをクリックします。
- ⚫ テンポイベントを選択して **[Backspace]** を押します。

### 補足

最初のテンポイベントを削除することはできません。

テンポカーブのタイプを変更するには、以下の操作を行ないます。

⚫ 情報ラインで、**「タイプ (Type)」**フィールドのテンポカーブタイプを変更します。

# **タッピングによるテンポチェンジの設定**

録音やライブビートのテンポに合わせてタップすることで、プロジェクトにテンポチェンジを挿入でき ます。

手順

**1. トランスポート**パネルまたは**トランスポートバー**の**テンポと拍子記号**セクションで、**「テンポトラ ック (Tempo Track)」**を有効にします。

これにより、テンポモードが**「テンポトラック (Tempo Track)」**モードに設定されます。

- **2. 「タップテンポモード (Tap Tempo Mode)」**ポップアップメニューを開き、モードを選択します。 **「タップテンポモード (Tap Tempo Mode)」**は、タップによってテンポチェンジを挿入する場合 に、新しいテンポイベントをどこに追加するかを設定します。
- **3. テンポと拍子記号**セクションで、録音またはライブビートのテンポに合わせて**「タップ (Tap)」**を クリックし続けます。
<span id="page-828-0"></span>**「タップテンポ入力 (Tap Tempo)」**モードであることを知らせ、テンポイベントが挿入される場所 を示すメッセージが表示されます。タップし続けるとテンポが更新されます。

補足

**「キーボードショートカット (Key Commands)」**ダイアログの**「トランスポート (Transport)」**カ テゴリーで**「タップテンポ入力 (Tap Tempo)」**機能にキーボードショートカットを割り当てるこ ともできます。

**4. 「タップ (Tap)」**のクリックをやめて設定したテンポを確認します。

```
結果
```
タッピングによって指定されたテンポに設定された新しいテンポイベントがプロジェクトに挿入され ます。

```
関連リンク
テンポチェンジ用のプロジェクトを設定する (827 ページ)
タップテンポモード (831 ページ)
```
# **固定テンポモードのプロジェクト**

楽曲にテンポチェンジが含まれておらずテンポトラックがアクティブでない場合、プロジェクトに固定 テンポを設定できます。

テンポトラックがアクティブでない場合、テンポトラックのカーブは灰色表示となります。固定テンポ では、テンポカーブディスプレイに水平の直線が表示されます。

楽曲のテンポがわかっている場合は、次の場所でテンポ値を調整できます。

- ⚫ **トランスポート**パネルの**「テンポ (Tempo)」**フィールド
- ⚫ **テンポトラックエディター**ツールバーの**「現在のテンポ (Current Tempo)」**フィールド

楽曲のテンポがわからない場合は、以下のいずれかのツールを使用してテンポを計算し、設定してくだ さい。

- タップテンポ入力 (Tap Tempo)
- ⚫ **ループからプロジェクトのテンポを設定**

```
関連リンク
プロジェクトのテンポモード (824 ページ)
タッピングでプロジェクトのテンポを設定する (829 ページ)
オーディオループからプロジェクトのテンポを設定する (830 ページ)
```
### **タッピングでプロジェクトのテンポを設定する**

録音やライブビートのテンポに合わせてタップすることで、プロジェクトのテンポを設定できます。

手順

**1. プロジェクト**ウィンドウで録音のテンポに合わせてタップするには、**トランスポート**パネルまたは **トランスポートバー**の**「開始 (Start)」**をクリックします。 **「停止 (Stop)」**モードでテンポをタップすることもできます。これは、**プロジェクト**ウィンドウ以 外で音源のビートに合わせてタップする場合に便利です。

<span id="page-829-0"></span>**2. トランスポート**パネルまたは**トランスポートバー**の**テンポと拍子記号**セクションで、**「タップテン ポモード (Tap Tempo Mode)」**ポップアップメニューを開き、**「プロジェクトのテンポを設定 (Set project tempo)」**を選択します。

補足

**トランスポート**パネルまたは**トランスポートバー**で**「テンポトラック (Tempo Track)」**がオフに なっている場合は、**「自動 (Automatic)」**モードを使用してプロジェクトのテンポを設定すること もできます。

**3.** 録音またはライブビートのテンポに合わせて**「タップ (Tap)」**をクリックし続けます。

**「タップテンポ入力 (Tap Tempo)」**モードでプロジェクトテンポを設定中であることを知らせるメ ッセージが表示されます。タップし続けるとテンポが更新されます。

補足

**「キーボードショートカット (Key Commands)」**ダイアログの**「トランスポート (Transport)」**カ テゴリーで**「タップテンポ入力 (Tap Tempo)」**機能にキーボードショートカットを割り当てるこ ともできます。

- **4. 「タップ (Tap)」**のクリックをやめてテンポを確認します。
- **5.** 必要に応じて、**「開始 (Start)」**をクリックして再生をオフにします。

```
結果
```
プロジェクトのテンポが、タッピングによって指定されたテンポに設定されます。

```
関連リンク
タップテンポモード (831 ページ)
固定テンポモードのプロジェクト (829 ページ)
```
### **オーディオループからプロジェクトのテンポを設定する**

オーディオループのテンポからプロジェクトのテンポを設定できます。

前提条件

プロジェクトに、**「ミュージカルモード」**ではないオーディオループが含まれている状態にしておきま す。

手順

- **1. プロジェクト**ウィンドウのルーラーで、左ロケーターをオーディオループの開始位置に設定しま す。
- **2.** 右ロケーターを最後の小節の終了位置に設定します。 オーディオループの終了位置ではなく、小節の数に合わせる必要があります。
- **3.** オーディオループを選択します。
- **4. 「Audio」** > **「高度な処理 (Advanced)」** > **「イベントからテンポを設定 (Set Tempo from Event)」**を選択します。
- **5.** 以下のいずれかの操作を行ないます。
	- ⚫ プロジェクト全体のテンポを調整する場合は、**「はい (Yes)」**をクリックします。
	- ⚫ オーディオイベントのセクション内のみでプロジェクトのテンポを調整する場合は、**「いいえ (No)」**をクリックします。

<span id="page-830-0"></span>結果

プロジェクトのテンポが、オーディオループに対して計算されたテンポに設定されます。

関連リンク [固定テンポモードのプロジェクト](#page-828-0) (829 ページ)

# **タップテンポモード**

タップによってプロジェクトにテンポチェンジを挿入する場合、**「タップテンポモード (Tap Tempo Mode)」**を設定できます。このモードは、新しいテンポイベントをどこに挿入するかを設定します。

⚫ **「タップテンポモード (Tap Tempo Mode)」**ポップアップメニューを開くには、**トランスポート**パ ネルの**テンポと拍子記号**セクションを開き、**「タップテンポモード (Tap Tempo Mode)」**をクリッ クします。

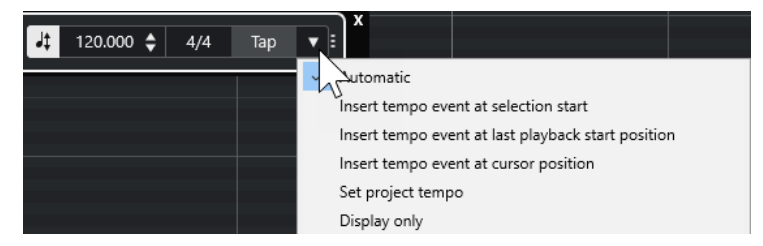

使用できるモードは以下のとおりです。

#### **自動 (Automatic)**

選択内容によって、そのあとの動作が異なります。

- ⚫ パート、イベント、または範囲が選択されている場合、選択範囲の開始位置に新しいテ ンポイベントが挿入されます。
- ⚫ 何も選択されておらず、**トランスポート**パネルまたは**トランスポートバー**で**「開始 (Start)」**がオンになっている場合は、最後に再生を開始した位置に新しいテンポイベン トが挿入されます。
- ⚫ 何も選択されておらず、**トランスポート**パネルまたは**トランスポートバー**で**「停止 (Stop)」**がオンになっている場合は、プロジェクトカーソルの位置に新しいテンポイベ ントが追加されます。
- ⚫ **トランスポート**パネルまたは**トランスポートバー**で**テンポトラック**がオフになっている 場合は、プロジェクトのテンポが設定されます。

### **選択の開始位置にテンポイベントを挿入 (Insert tempo event at selection start)**

現在の選択範囲の開始位置にテンポイベントを挿入します。何も選択されていない場合、テ ンポイベントは挿入されません。

### **最後の再生開始位置にテンポイベントを挿入 (Insert tempo event at last playback start position)**

最後に再生を開始した位置にテンポイベントを挿入します。

**カーソル位置にテンポイベントを挿入 (Insert tempo event at cursor position)** カーソルの位置にテンポイベントを挿入します。

### **プロジェクトのテンポを設定 (Set project tempo)**

**テンポトラック**モードがオンの場合は、テンポトラックの最初のテンポイベントを変更しま す。**テンポトラック**モードがオフの場合は、プロジェクトのテンポを設定します。

### **表示のみ (Display only)**

変更を適用することなく、タップしたテンポを表示します。

### 補足

初期設定では、**「タップテンポモード (Tap Tempo Mode)」**は**「自動 (Automatic)」**に設定されていま す。

関連リンク [タッピングによるテンポチェンジの設定](#page-827-0) (828 ページ) [トランスポートパネルの各セクション](#page-195-0) (196 ページ) [トランスポートバーの各セクション](#page-205-0) (206 ページ)

# **「テンポから定義を設定 (Set Definition from Tempo)」ダイアログ**

**「テンポから定義を設定 (Set Definition From Tempo)」**ダイアログを使用すると、テンポを一切参照 しないで録音されたオーディオが特定のテンポに追従するように設定できます。

⚫ 録音されたオーディオ用に**「テンポから定義を設定 (Set Definition From Tempo)」**ダイアログを 開くには、**「Audio」** > **「高度な処理 (Advanced)」** > **「テンポから定義を設定 (Set Definition From Tempo)」**を開きます。

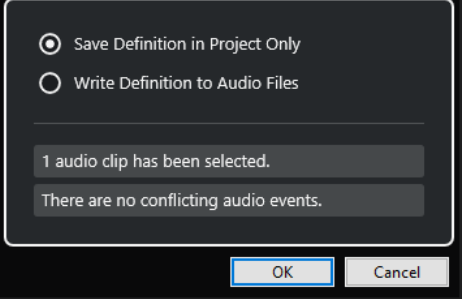

**プロジェクト内の定義のみを保存 (Save Definition in Project Only)**

プロジェクトファイル内のみでテンポ情報を保存します。

**定義をオーディオファイルへ書き込み (Write Definition to Audio Files)**

選択したオーディオファイルにテンポ情報を書き込みます。それらのオーディオファイルを テンポ情報とともに別のプロジェクトで使用したい場合に便利です。

### **オーディオのテンポをプロジェクトのテンポに合わせて調整**

テンポを一切参照しないで録音されたオーディオのテンポを、プロジェクトのテンポに合わせて調整で きます。

手順

- **1.** プロジェクトのテンポに合わせて調整するオーディオイベントを選択します。
- **2. 「Audio」** > **「高度な処理 (Advanced)」** > **「テンポから定義を設定 (Set Definition From Tempo)」**を選択します。
- **3.** 必要に応じて設定を変更します。
- **4. 「OK」**をクリックします。

結果

オーディオにテンポ情報がコピーされ、トラックがミュージカルタイムベースに設定されます。この場 合、イベントにワープが適用されます。オーディオイベントで**「ミュージカルモード」**がオンになりま す。これで、オーディオトラックがプロジェクトのテンポチェンジに従うようになります。

# **拍子イベント**

プロジェクトには、単一または複数の拍子を設定できます。

プロジェクトの最初の拍子イベントは、**「トランスポート (Transport)」**パネルで設定できます。拍子 イベントをさらに追加するには、**テンポトラックエディター**で行ないます。

関連リンク [プロジェクトウィンドウのツールバー](#page-37-0) (38 ページ) [トランスポートバー](#page-49-0) (50 ページ) テンポトラックエディターで拍子イベントを追加する (833 ページ)

## **テンポトラックエディターで拍子イベントを追加する**

#### 手順

- **1. 「プロジェクト (Project)」** > **「テンポトラック (Tempo Track)」**を選択して**テンポトラックエデ ィター**を開きます。
- **2.** ツールバーで**鉛筆**ツールを選択し、拍子イベントを挿入する拍子ディスプレイ上のタイムポジショ ンをクリックします。
- **3.** 分子と分母を編集して、拍子イベントの値を変更します。

### 補足

また、拍子イベントを選択してから、拍子の値を情報ラインで編集することもできます。

#### 結果

拍子イベントが特定のタイムポジションに追加されます。**プロジェクト**ウィンドウおよびエディター のタイムラインおよびイベントディスプレイの表示が変化します。

**オーディオミックスダウンの書き出 し**

**「オーディオミックスダウン書き出し (Export Audio Mixdown)」**機能を使用すると、プロジェクトの 左右のロケーターに挟まれた領域にあるオーディオすべてをミックスダウンし、書き出すことができま す。

⚫ **「オーディオミックスダウン書き出し (Export Audio Mixdown)」**ダイアログを開くには、**「ファイ ル (File)」** > **「書き出し (Export)」** > **「オーディオミックスダウン (Audio Mixdown)」**を選択し ます。

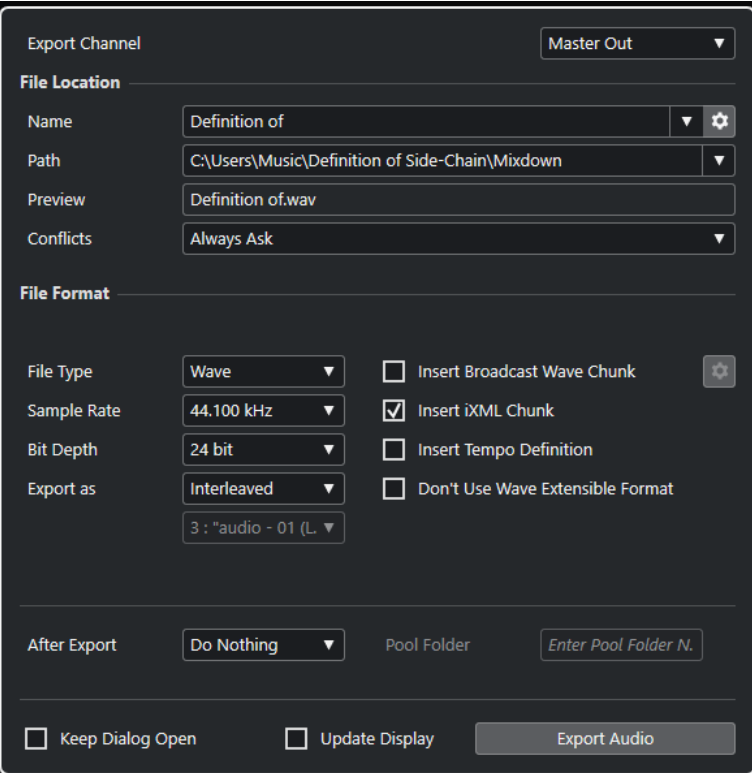

# **「オーディオミックスダウン書き出し (Export Audio Mixdown)」ダ イアログ**

**「オーディオミックスダウン書き出し (Export Audio Mixdown)」**ダイアログでは、オーディオのミッ クスダウンと書き出しの方法を設定できます。

⚫ **「オーディオミックスダウン書き出し (Export Audio Mixdown)」**ダイアログを開くには、**「ファイ ル (File)」** > **「書き出し (Export)」** > **「オーディオミックスダウン (Audio Mixdown)」**を選択し ます。

**「オーディオミックスダウン書き出し (Export Audio Mixdown)」**ダイアログには、複数のセクション があります。

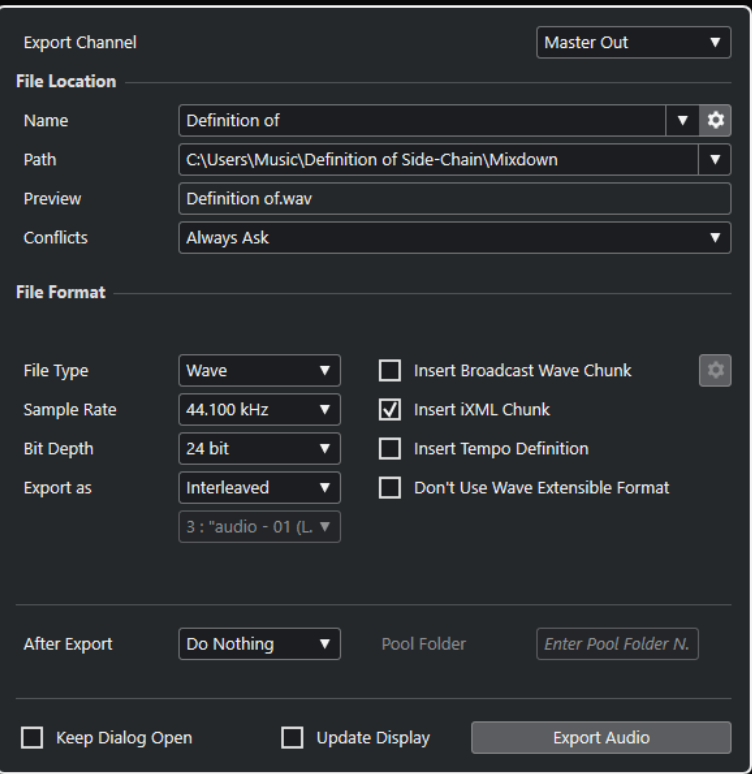

### **特定の出力チャンネルを書き出し (Export Channel)**

**「特定の出力チャンネルを書き出し (Export Channel)」**ポップアップメニューでは、書き出す出力チャ ンネルを選択できます。

### **ファイルの場所 (File Location)**

**「ファイルの場所 (File Location)」**セクションには、以下の項目があります。

### **名前 (Name)**

ミックスダウンファイルの名前を指定します。

**「ファイル名のオプション (File Name Options)」**をクリックすると、名前の付け方のポップ アップメニューが開きます。

- ⚫ **「プロジェクト名を使用 (Set to Project Name)」**を選択すると、**「名前 (Name)」**フィ ールドにプロジェクト名が挿入されます。
- ⚫ **「名前を自動的に更新 (Auto Update Name)」**を選択すると、ファイル名に数値が追加 されます。数値はファイルを書き出すたびに増えていきます。

**「名前の設定パターンを設定 (Set up Naming Scheme)」**をクリックすると、名前の設定パ ターンを指定するためのダイアログが開きます。

### **保存先 (Path)**

ミックスダウンファイルの保存先を指定します。

**「ファイルの場所 - オプション (Path Options)」**をクリックすると、以下のオプションを含 むポップアップメニューが開きます。

- ⚫ **「選択 (Choose)」**を選択すると、ファイルの保存先を参照するためのダイアログが開き ます。
- ⚫ **「プロジェクトのオーディオフォルダーを使用 (Use Project Audio Folder)」**を選択す ると、保存先がプロジェクトの**オーディオ**フォルダーに設定されます。

<span id="page-835-0"></span>⚫ **「プロジェクトミックスダウンフォルダー (Project Mixdown Folder)」**を選択すると、 保存先がプロジェクトの**「Mixdown」**フォルダーに設定されます。

#### 補足

**「プロジェクトミックスダウンフォルダー (Project Mixdown Folder)」**をオンにする と、**「プロジェクトのオーディオフォルダーを使用 (Use Project Audio Folder)」**オプ ションが自動的にオフになります。

**「Mixdown」**フォルダーは、プロジェクトフォルダー内に自動的に作成されます。初期 設定では、書き出し先の情報が指定されていない場合、つまり空のプロジェクトを新規 に作成した場合、あるいはプロジェクトを読み込んだ場合やテンプレートから作成した 場合にこのフォルダーが自動的に使用されます。

● 「最近のパス (Recent Paths)」を選択すると、最近選択したファイルの場所を選択でき ます。

**「Mixdown」**フォルダーは**「最近のパス (Recent Paths)」**のリストには追加されませ  $h_{\alpha}$ 

⚫ **「最近使った場所の記録を消去 (Clear Recent Paths)」**を選択すると、最近選択したフ ァイルの場所をすべて消去できます。

### **プレビュー (Preview)**

名前の設定パターンが適用されたファイル名が表示されます。

**競合 (Conflicts)**

オーディオを書き出す場合に、同じ名前の既存ファイルとファイル名が競合することがあり ます。ファイル名が競合した場合の解決方法を設定できます。

- ⚫ **「常に確認する (Always Ask)」**を選択すると、警告が表示され、既存のファイルを上書 きするか、通し番号を付けて一意のファイル名を新しく作成するかが常に確認されます。
- ⚫ **「別のファイル名を作成 (Create Unique File Name)」**を選択すると、通し番号を付け て一意のファイル名が作成されます。
- 「常に上書き (Always Overwrite)」を選択すると、既存のファイルが常に上書きされま す。

### **ファイル形式 (File Format)**

**「ファイル形式 (File Format)」**セクションには、以下の項目があります。

**ファイルタイプ (File Type)**

ミックスダウンファイルのファイルタイプを選択します。

### **サンプリングレート (Sample Rate)**

ミックスダウンファイルのサンプリングレートを設定します。

補足

⚫ Wave、AIFF ファイルのみ: プロジェクトのサンプリングレートより低い値に設定した場 合、オーディオのクオリティーは低下し、高域が減衰します。プロジェクトのサンプリ ングレートより高い値に設定した場合、ファイルサイズは増加しますが、オーディオの クオリティーは向上しません。CD に書き込む場合、オーディオ CD で使用されるサンプ リングレート 44.100kHz を選択する必要があります。

**ビット解像度 (Bit Depth) (Wave、AIFF、FLAC)**

ミックスダウンファイルのビット解像度を選択します。

### **ビットレート (Bit Rate) (MPEG 1 Layer 3)**

MP3 ファイルのビットレートを設定します。ビットレートを高くするほどオーディオのク オリティーは高くなる反面、ファイルサイズが大きくなります。ステレオオーディオの場合、 128kBit/s で良好なオーディオクオリティーが得られると考えられています。

### **ファイル形式 (Export as)**

ミックスダウンファイルのチャンネルモードを選択します。

- ⚫ **インターリーブ (Interleaved)** インターリーブファイルに書き出します。
- ⚫ **チャンネルを分割 (Split Channels)**

ステレオバスの 2 つのチャンネルを 1 つのモノラルファイルに書き出します。

⚫ **モノラルダウンミックス (Mono Downmix)**

ステレオバスの 2 つのチャンネルを 1 つのモノラルファイルにダウンミックスします。

#### **Broadcast Wave チャンクを挿入 (Insert Broadcast Wave Chunk) (Wave、AIFF)**

Broadcast Wave 形式に付加的なファイル情報を埋め込みできるようにします。

### 補足

このオプションをオンにすると、Broadcast Wave ファイルが作成されます。アプリケーシ ョンによっては、このファイルを扱えないものもあります。他のアプリケーションでファイ ルの使用に問題が発生した場合は、**「Broadcast Wave チャンクを挿入 (Insert Broadcast Wave Chunk)」**をオフにしてファイルを再度書き出してください。

**Broadcast Wave チャンクを設定 (Set up Broadcast Wave Chunk) (Wave、AIFF)** 情報を入力するための**「Broadcast Wave Chunk」**ダイアログが開きます。

### **Wave 拡張フォーマットを使用しない (Don't Use Wave Extensible Format) (Wave)**

スピーカー構成などの追加メタデータが格納される Wave 拡張フォーマットを無効にしま す。

### **iXML チャンクを挿入 (Insert iXML Chunk) (Wave、AIFF)**

プロジェクト名、作成者、フレームレートなどのプロジェクト関連の付加的な情報を追加し ます。

### **テンポ設定を挿入 (Insert Tempo Definition) (Wave、AIFF)**

このオプションは、**「iXML チャンクを挿入 (Insert iXML Chunk)」**がオンの場合にのみ使用 できます。テンポトラックのテンポ情報を、書き出すファイルの iXML チャンクに含めるこ とができます。

### **高品質モード (High-Quality Mode) (MPEG 1 Layer 3)**

エンコーダーを異なるリサンプリングモードに設定します。設定によりますが、これによっ てより優れた結果となる場合があります。ただしこのモードでは、**「サンプリングレート (Sample Rate)」**を選択できません。

### **ID3 タグを挿入 (Insert ID3 Tag) (MPEG 1 Layer 3)**

書き出すファイルに ID3 タグ情報を含めます。

### **ID3 タグを編集 (Edit ID3 Tag) (MPEG 1 Layer 3)**

ファイルの情報を入力するための**「ID3 タグを設定 (Setup ID3 Tag)」**ダイアログが開きま す。この情報はファイルに埋め込まれ、一般的な MP3 プレーヤーでの再生時にプレーヤーの ディスプレイで表示されます。

### **圧縮レベル (Compression Level) (FLAC)**

FLAC ファイルの圧縮レベルを設定します。FLAC はロスレス圧縮形式であるため、圧縮レベ ルはファイルサイズよりもエンコードの速度に大きく影響します。

**クオリティー (Quality) (OggVorbis)**

可変ビットレートエンコーディングのクオリティーを設定します。ビットレートの範囲はこ の設定によって決まります。サウンドのクオリティーを高くするほど、ファイルサイズが大 きくなります。

### **書き出し後の処理 (After Export)**

- ⚫ **「何もしない (Do Nothing)」**を選択すると、書き出し後に何も行なわれません。
- ⚫ **「WaveLab で開く (Open in WaveLab)」**を選択すると、書き出し後に WaveLab でミッ クスダウンファイルが開きます。この機能を使用するには、コンピューターに WaveLab がインストールされている必要があります。
- ⚫ **新規プロジェクトを作成 (Create New Project)**

補足

このオプションを使用できるのは、非圧縮ファイル形式を選択し、**「プロジェクトのオー ディオフォルダーを使用 (Use Project Audio Folder)」**をオフにした場合のみです。

書き出したチャンネルごとに 1 つのオーディオトラックを含み、元のプロジェクトの拍 子およびテンポトラックを継承した新しいプロジェクトが作成されます。

対応するミックスダウンファイルはオーディオイベントとしてトラック上に配置されま す。生成されるトラック名は書き出しチャンネル名と同じになります。新しいプロジェ クトがアクティブなプロジェクトになります。

このオプションをオフにすると、**「プールに挿入 (Insert to Pool)」**および**「オーディオ トラックを作成 (Create Audio Track)」**オプションがオフになります。

⚫ **オーディオトラックを作成 (Create Audio Track)**

クリップを再生するオーディオイベントが、左ロケーターを開始位置として新しいオー ディオトラックに作成されます。このオプションをオンにすると、**「プール (Pool)」**オ プションもオンになります。

⚫ **プールに挿入 (Insert to Pool)**

作成したオーディオファイルを、クリップとして**プール**に自動的に読み込みます。この オプションをオフにすると、**「オーディオトラックを作成 (Create Audio Track)」**オプ ションもオフになります。

**プールフォルダー (Pool Folder)**

クリップの**プール**フォルダーを指定します。

### **全般オプション**

一番下のセクションには、以下の項目があります。

#### **ダイアログを開いたままにする (Keep Dialog Open)**

オンにすると、**「オーディオを書き出し (Add Track)」**をクリックしたあと、ダイアログが開 いたままになります。

### **表示を更新 (Update Display)**

書き出し処理中にメーターを更新します。たとえば、クリッピングのチェックに役立ちます。

### **オーディオを書き出し (Export Audio)**

指定した設定でオーディオを書き出します。

関連リンク

[ファイル形式](#page-841-0) (842 ページ)

# **「名前の設定パターン (Naming Scheme)」ダイアログ**

**「名前の設定パターン (Naming Scheme)」**ダイアログを使用すると、書き出すオーディオ素材のファ イル名の設定パターンを定義できます。

このダイアログで使用できる名前属性は、書き出し用に選択したチャンネルによって異なります。

⚫ **「名前の設定パターン (Naming Scheme)」**ダイアログを開くには、**「オーディオミックスダウン書 き出し (Export Audio Mixdown)」**ダイアログを開き、**「ファイルの場所 (File Location)」**セクシ ョンの**「名前 (Name)」**フィールドの右側にある**「名前の設定パターンを設定 (Set up Naming Scheme)」**をクリックします。

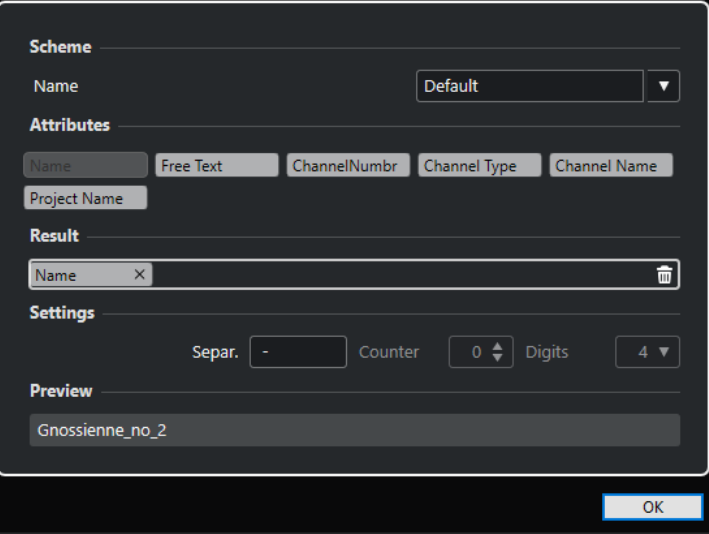

### **設定パターン (Scheme)**

名前の設定パターンを保存したり削除したりできます。

### **属性 (Attributes)**

以下の名前の設定属性が用意されています。

- 名前 (Name) 生成されるファイル名に名前が追加されます。
- ⚫ **フリーテキスト (Free Text)** フリーテキストを入力できます。
- ⚫ **チャンネル番号 (Channel Number)** 生成されるファイル名にチャンネル番号が追加されます。
- ⚫ **チャンネルタイプ (Channel Type)** 生成されるファイル名にチャンネルタイプが追加されます。
- **チャンネル名 (Channel Name)** 生成されるファイル名にチャンネル名が追加されます。
- ⚫ **プロジェクト名 (Project Name)** 生成されるファイル名にプロジェクト名が追加されます。

### **結果 (Result)**

ファイル名の属性をドロップできます。また、ドラッグすることで順序を変更できます。

### **設定 (Settings)**

区切り用文字とカウント設定を選択できます。

● 区切り用文字 (Separator)

属性同士を区切る文字です。

```
プレビュー (Preview)
```
現在の設定のプレビューが表示されます。

### **名前の設定パターンの定義**

書き出されるオーディオファイルのファイル名を決定する属性を組み合わせて、名前の設定パターンを 定義できます。

手順

**1. 「名前の設定パターン (Naming Scheme)」**ダイアログでは、最大 5 つの属性を**「結果 (Result)」** セクションにドラッグします。

属性をダブルクリックして**「結果 (Result)」**セクションに追加することもできます。

**2.** 必要に応じて、**「設定 (Settings)」**セクションで、**「区切り用文字 (Separator)」**テキストフィール ドをダブルクリックして区切り用文字を変更します。

**「試聴 (Preview)」**セクションには、設定に応じたファイル名の設定パターンが表示されます。

**3.** 必要に応じて、**「設定パターン (Scheme)」**セクションの**「名前 (Name)」**値フィールドをクリッ クしてプリセット名を入力します。**[Return]** を押すと設定がプリセットとして保存されます。

補足

プリセットは**「チャンネルの選択 (Channel Selection)」**セクションで選択したチャンネルにのみ 使用できます。

**4. 「OK」**をクリックします。

### **フリーテキストを入力する**

書き出したオーディオファイルのファイル名に追加するフリーテキストを入力できます。

手順

**1. 「オーディオミックスダウン書き出し (Export Audio Mixdown)」**ダイアログの**「ファイルの場所 (File Location)」**セクションで、**「名前の設定パターンを設定 (Set up Naming Scheme)」**をクリ ックします。

**「名前の設定パターン (Naming Scheme)」**ダイアログが開きます。

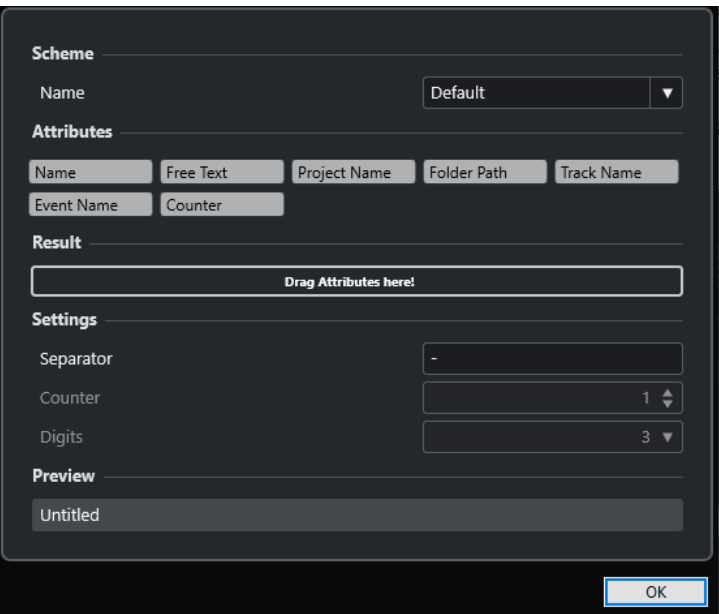

- **2. 「設定パターン (Scheme)」**ポップアップメニューを開き、**「新しい設定パターン (New Scheme)」** を選択します。
- **3. 「フリーテキスト (Free Text)」**属性をダブルクリックして**「結果 (Result)」**フィールドに追加しま す。
- **4. 「結果 (Result)」**フィールドで、**「フリーテキスト (Free Text)」**ラベルをダブルクリックして追加 するテキストを入力します。
- **5. [Return]** を押して変更を確定します。
- **6. 「OK」**をクリックします。

結果

入力したテキストがファイル名の設定パターンに追加され、書き出し時に適用されます。

# **オーディオファイルへのミックスダウン**

選択したチャンネルをオーディオファイルにミックスダウンできます。

前提条件

- ミックスダウンする範囲を囲むように左右ロケーターを設定しておきます。
- ⚫ 各トラックを、希望どおりの再生となるように設定しておきます。
	- この操作は、不要なトラックやパートのミュート、**MixConsole** のエフェクトや EQ 設定、 **MixConsole** チャンネルに対する**「R」**ボタン (オートメーション読み込みボタン) のアクティブ化 などを含みます。

### 重要

**「オーディオミックスダウン書き出し (Export Audio Mixdown)」**で書き出すファイルのチャンネ ルは、対応するトラックの**インスペクター**の**「出力 (Output Routing)」**で設定できます。つまり、 メインの出力バスが選択されていない場合、無音のみのオーディオファイルが出力されます。

### <span id="page-841-0"></span>手順

- **1. 「ファイル (File)」** > **「書き出し (Export)」** > **「オーディオミックスダウン (Audio Mixdown)」**を 選択します。
- **2. 「ファイルの場所 (File Location)」**セクションで、有効な書き出し先を設定します。
- **3.** ファイル名を設定します。

補足

**「名前の設定パターン (Naming Scheme)」**ダイアログで、名前の設定パターンを定義できます。

- **4. 「ファイル形式 (File Format)」**セクションで、必要に応じて設定を行ないます。
- **5. 「オーディオを書き出し (Export Audio)」**をクリックします。

結果

オーディオが書き出されます。

# **ファイル形式**

**「ファイル形式 (File Format)」**セクションの**「ファイルタイプ (File Type)」**ポップアップメニューで は、ミックスダウンファイルの形式を選択したり、その他の設定をしたりできます。

#### **Wave ファイル**

Windows では最も一般的なファイル形式です。Wave ファイルの拡張子は **.wav** です。

#### **AIFF ファイル**

Apple 社により定義されたオーディオファイル形式の規格です。AIFF ファイルはほとんど の OS で使用できます。また、テキストストリングを含むことができます。AIFF ファイルの 拡張子は **.aif** です。

#### **MPEG 1 Layer 3 ファイル**

ムービー、ビデオ、音楽などのオーディオ/ビジュアル情報をデジタル圧縮形式によりエンコ ーディングするために用いられる方式であり、その名前です。Cubase では、MPEG Layer 2 と MPEG Layer 3 を読み込むことができます。MP3 ファイルは高い圧縮率でも高音質を保ち ます。ファイル拡張子は **.mp3** です。

#### **FLAC ファイル**

標準的な Wave ファイルと比較してファイルサイズが 50 ~ 60% 小さくなるオープンソース の形式です。ファイル拡張子は **.flac** です。

### **Ogg Vorbis ファイル**

オープンソースかつパテントフリーで提供される、オーディオのエンコードおよびストリー ミングのテクノロジーです。Ogg Vorbis エンコーダーは可変ビットレートのエンコーディ ングを採用しています。比較的高い音質を維持しながら、オーディオファイルのサイズを小 さく圧縮できます。ファイル拡張子は **.ogg** です。

関連リンク [Wave ファイル](#page-842-0) (843 ページ) [AIFF ファイル](#page-843-0) (844 ページ) [MP3 \(MPEG 1 Layer 3\) ファイル](#page-844-0) (845 ページ) [FLAC ファイル](#page-845-0) (846 ページ) [Ogg Vorbis ファイル](#page-845-0) (846 ページ) [ファイル形式 \(File Format\)](#page-835-0) (836 ページ)

### <span id="page-842-0"></span>**Wave ファイル**

Wave ファイルの拡張子は **.wav** です。Windows では最も一般的なファイル形式です。

- ⚫ Wave ファイルの設定を開くには、**「ファイルタイプ (File Type)」**ポップアップメニューで**「Wave ファイル (Wave File)」**を選択します。
- **サンプリングレート (Sample Rate)**

ミックスダウンファイルのサンプリングレートを設定します。

補足

プロジェクトのサンプリングレートより低い値に設定した場合、オーディオのクオリティー は低下し、高域が減衰します。プロジェクトのサンプリングレートより高い値に設定した場 合、ファイルサイズは増加しますが、オーディオのクオリティーは向上しません。CD に書 き込む場合、オーディオ CD で使用されるサンプリングレート 44.100kHz を選択する必要が あります。

#### **ビット解像度 (Bit Depth)**

ミックスダウンファイルのビット解像度を選択します。**「8 bit」**、**「16 bit」**、**「24 bit」**、 **「32 bit」**、**「32 bit float」**、**「64 bit float」**から選択できます。ミックスダウンファイルを Cubase に再読み込みする場合、**「32 bit float」**を選択してください。これは、Cubase でオ ーディオ処理に使用されている解像度です。32 bit float ファイルのサイズは、16 ビットフ ァイルの 2 倍です。CD に書き込む場合、CD オーディオは常に 16 ビットであるため、 **「16 bit」**オプションを使用してください。この場合、ディザリングをおすすめします。 **Lin Dither** ディザリングプラグインを有効にすると、クオンタイズノイズの影響が減り、オ ーディオを 16 ビットに変換する際にノイズが入るのを防ぐことができます。8 ビットの解 像度は、オーディオ品質が低下するため、やむを得ない場合や明示的に要求されている場合 にのみ使用してください。

#### **ファイル形式 (Export as)**

ミックスダウンファイルのチャンネルモードを選択します。

⚫ **インターリーブ (Interleaved)**

インターリーブファイルに書き出します。

- ⚫ **チャンネルを分割 (Split Channels)** ステレオバスの 2 つのチャンネルを 1 つのモノラルファイルに書き出します。
- ⚫ **モノラルダウンミックス (Mono Downmix)** ステレオバスの 2 つのチャンネルを 1 つのモノラルファイルにダウンミックスします。

#### **Broadcast Wave チャンクを挿入 (Insert Broadcast Wave Chunk)**

Broadcast Wave 形式に付加的なファイル情報を埋め込みできるようにします。

補足

このオプションをオンにすると、Broadcast Wave ファイルが作成されます。アプリケーシ ョンによっては、このファイルを扱えないものもあります。他のアプリケーションでファイ ルの使用に問題が発生した場合は、**「Broadcast Wave チャンクを挿入 (Insert Broadcast Wave Chunk)」**をオフにしてファイルを再度書き出してください。

### **Broadcast Wave チャンクを設定 (Set up Broadcast Wave Chunk)**

情報を入力するための**「Broadcast Wave Chunk」**ダイアログが開きます。

### **iXML チャンクを挿入 (Insert iXML Chunk)**

プロジェクト名、作成者、フレームレートなどのプロジェクト関連の付加的な情報を追加し ます。

### <span id="page-843-0"></span>**テンポ設定を挿入 (Insert Tempo Definition)**

このオプションは、**「iXML チャンクを挿入 (Insert iXML Chunk)」**がオンの場合にのみ使用 できます。テンポトラックのテンポ情報を、書き出すファイルの iXML チャンクに含めるこ とができます。

**Wave 拡張フォーマットを使用しない (Don't Use Wave Extensible Format)**

スピーカー構成などの追加メタデータが格納される Wave 拡張フォーマットを無効にしま す。

### **AIFF ファイル**

AIFF は「Audio Interchange File Format」の略称で、Apple 社の定義による標準のオーディオ形式であ り、ほとんどの OS で使用できます (拡張子 **.aif**)。

⚫ AIFF ファイルの設定を開くには、**「ファイルタイプ (File Type)」**ポップアップメニューで**「AIFF ファイル (AIFF File)」**を選択します。

### **サンプリングレート (Sample Rate)**

ミックスダウンファイルのサンプリングレートを設定します。

### 補足

プロジェクトのサンプリングレートより低い値に設定した場合、オーディオのクオリティー は低下し、高域が減衰します。プロジェクトのサンプリングレートより高い値に設定した場 合、ファイルサイズは増加しますが、オーディオのクオリティーは向上しません。CD に書 き込む場合、オーディオ CD で使用されるサンプリングレート 44.100kHz を選択する必要が あります。

### **ビット解像度 (Bit Depth)**

ミックスダウンファイルのビット解像度を選択します。**「8 bit」**、**「16 bit」**、**「24 bit」**、 **「32 bit」**、**「32 bit float」**、**「64 bit float」**から選択できます。ミックスダウンファイルを Cubase に再読み込みする場合、**「32 bit float」**を選択してください。これは、Cubase でオ ーディオ処理に使用されている解像度です。32 bit float ファイルのサイズは、16 ビットフ ァイルの 2 倍です。CD に書き込む場合、CD オーディオは常に 16 ビットであるため、 **「16 bit」**オプションを使用してください。この場合、ディザリングをおすすめします。 **Lin Dither** ディザリングプラグインを有効にすると、クオンタイズノイズの影響が減り、オ ーディオを 16 ビットに変換する際にノイズが入るのを防ぐことができます。8 ビットの解 像度は、オーディオ品質が低下するため、やむを得ない場合や明示的に要求されている場合 にのみ使用してください。

### **ファイル形式 (Export as)**

ミックスダウンファイルのチャンネルモードを選択します。

- ⚫ **インターリーブ (Interleaved)** インターリーブファイルに書き出します。
- ⚫ **チャンネルを分割 (Split Channels)** ステレオバスの 2 つのチャンネルを 1 つのモノラルファイルに書き出します。
- ⚫ **モノラルダウンミックス (Mono Downmix)** ステレオバスの 2 つのチャンネルを 1 つのモノラルファイルにダウンミックスします。

### **Broadcast Wave チャンクを挿入 (Insert Broadcast Wave Chunk)**

Broadcast Wave 形式に付加的なファイル情報を埋め込みできるようにします。

#### <span id="page-844-0"></span>補足

このオプションをオンにすると、Broadcast Wave ファイルが作成されます。アプリケーシ ョンによっては、このファイルを扱えないものもあります。他のアプリケーションでファイ ルの使用に問題が発生した場合は、**「Broadcast Wave チャンクを挿入 (Insert Broadcast Wave Chunk)」**をオフにしてファイルを再度書き出してください。

#### **Broadcast Wave チャンクを設定 (Set up Broadcast Wave Chunk)**

情報を入力するための**「Broadcast Wave Chunk」**ダイアログが開きます。

#### **iXML チャンクを挿入 (Insert iXML Chunk)**

プロジェクト名、作成者、フレームレートなどのプロジェクト関連の付加的な情報を追加し ます。

### **テンポ設定を挿入 (Insert Tempo Definition)**

このオプションは、**「iXML チャンクを挿入 (Insert iXML Chunk)」**がオンの場合にのみ使用 できます。テンポトラックのテンポ情報を、書き出すファイルの iXML チャンクに含めるこ とができます。

### **MP3 (MPEG 1 Layer 3) ファイル**

MP3 ファイルは高い圧縮率でも高音質を保ちます。拡張子は **.mp3** です。

⚫ MP3 ファイルの設定を開くには、**「ファイルタイプ (File Type)」**ポップアップメニューで**「MPEG 1 Layer 3」**を選択します。

### **サンプリングレート (Sample Rate)**

ミックスダウンファイルのサンプリングレートを設定します。

### **ビットレート (Bit Rate)**

MP3 ファイルのビットレートを設定します。ビットレートを高くするほどオーディオのク オリティーは高くなる反面、ファイルサイズが大きくなります。ステレオオーディオの場合、 128kBit/s で良好なオーディオクオリティーが得られると考えられています。

### **ファイル形式 (Export as)**

ミックスダウンファイルのチャンネルモードを選択します。

⚫ **インターリーブ (Interleaved)**

インターリーブファイルに書き出します。

⚫ **チャンネルを分割 (Split Channels)**

ステレオバスの 2 つのチャンネルを 1 つのモノラルファイルに書き出します。

⚫ **モノラルダウンミックス (Mono Downmix)**

ステレオバスの 2 つのチャンネルを 1 つのモノラルファイルにダウンミックスします。

#### **高品質モード (High-Quality Mode)**

エンコーダーを異なるリサンプリングモードに設定します。設定によりますが、これによっ てより優れた結果となる場合があります。ただしこのモードでは、**「サンプリングレート (Sample Rate)」**を選択できません。

**ID3 タグを挿入 (Insert ID3 Tag)**

書き出すファイルに ID3 タグ情報を含めます。

**ID3 タグを編集 (Edit ID3 Tag)**

ファイルの情報を入力するための**「ID3 タグを設定 (Setup ID3 Tag)」**ダイアログが開きま す。この情報はファイルに埋め込まれ、一般的な MP3 プレーヤーでの再生時にプレーヤーの ディスプレイで表示されます。

### <span id="page-845-0"></span>**FLAC ファイル**

FLAC (Free Lossless Audio Codec) ファイルは、一般に、通常の Wave ファイルよりも 50 ~ 60% 小さ なオーディオファイルです。

- ⚫ FLAC ファイルの設定を開くには、**「ファイルタイプ (File Type)」**ポップアップメニューで**「FLAC」** を選択します。
- **サンプリングレート (Sample Rate)**

ミックスダウンファイルのサンプリングレートを設定します。

補足

プロジェクトのサンプリングレートより低い値に設定した場合、オーディオのクオリティー は低下し、高域が減衰します。プロジェクトのサンプリングレートより高い値に設定した場 合、ファイルサイズは増加しますが、オーディオのクオリティーは向上しません。CD に書 き込む場合、オーディオ CD で使用されるサンプリングレート 44.100kHz を選択する必要が あります。

### **ビット解像度 (Bit Depth)**

ミックスダウンファイルのビット解像度を選択します。**「8 bit」**、**「16 bit」**、**「24 bit」**、 **「32 bit」**、**「32 bit float」**、**「64 bit float」**から選択できます。ミックスダウンファイルを Cubase に再読み込みする場合、**「32 bit float」**を選択してください。これは、Cubase でオ ーディオ処理に使用されている解像度です。32 bit float ファイルのサイズは、16 ビットフ ァイルの 2 倍です。CD に書き込む場合、CD オーディオは常に 16 ビットであるため、 **「16 bit」**オプションを使用してください。この場合、ディザリングをおすすめします。

**Lin Dither** ディザリングプラグインを有効にすると、クオンタイズノイズの影響が減り、オ ーディオを 16 ビットに変換する際にノイズが入るのを防ぐことができます。8 ビットの解 像度は、オーディオ品質が低下するため、やむを得ない場合や明示的に要求されている場合 にのみ使用してください。

### **ファイル形式 (Export as)**

ミックスダウンファイルのチャンネルモードを選択します。

- ⚫ **インターリーブ (Interleaved)**
	- インターリーブファイルに書き出します。
- ⚫ **チャンネルを分割 (Split Channels)** ステレオバスの 2 つのチャンネルを 1 つのモノラルファイルに書き出します。
- ⚫ **モノラルダウンミックス (Mono Downmix)**

ステレオバスの 2 つのチャンネルを 1 つのモノラルファイルにダウンミックスします。

### **レベルの圧縮 (Compression Level)**

FLAC ファイルの圧縮レベルを設定します。FLAC はロスレス圧縮形式であるため、圧縮レベ ルはファイルサイズよりもエンコードの速度に大きく影響します。

### **Ogg Vorbis ファイル**

Ogg Vorbis は、オープンソースで提供され、音質を比較的高く維持しながら、きわめて小さなサイズ のオーディオファイルを提供します。Ogg Vorbis ファイルの拡張子は **.ogg** です。

⚫ Ogg Vorbis ファイル ファイルの設定を開くには、**「ファイルタイプ (File Type)」**ポップアップメ ニューで**「OggVorbis」**を選択します。

### **クオリティー (Quality)**

可変ビットレートエンコーディングのクオリティーを設定します。ビットレートの範囲はこ の設定によって決まります。サウンドのクオリティーを高くするほど、ファイルサイズが大 きくなります。

**ファイル形式 (Export as)**

ミックスダウンファイルのチャンネルモードを選択します。

- ⚫ **インターリーブ (Interleaved)** インターリーブファイルに書き出します。
- ⚫ **チャンネルを分割 (Split Channels)**

ステレオバスの 2 つのチャンネルを 1 つのモノラルファイルに書き出します。

⚫ **モノラルダウンミックス (Mono Downmix)** ステレオバスの 2 つのチャンネルを 1 つのモノラルファイルにダウンミックスします。

# **同期**

同期とは、同じ速度、ポジション、位相で複数のデバイスを再生させる操作を指します。このデバイス には、オーディオやビデオのテープマシンから DAW (デジタルオーディオワークステーション)、MIDI シーケンサー、同期コントローラー、デジタルビデオデバイスなど、さまざまな種類があります。

マスターデバイスの再生開始位置と速度が分かっている場合は、スレーブデバイスをその情報に合わせ 再生します。これにより、両デバイスを完全に同期させた状態で再生できます。

### **ポジション (タイム)**

タイムポジションは以下のクロック信号を使用して指定されます。

- ⚫ オーディオワードクロック サンプル単位でタイムポジションを指定します。
- タイムコード ビデオフレーム単位でタイムポジションを指定します。
- MIDI クロック 小節や拍の単位でタイムポジションを指定します。

### **速度 (クロック)**

デバイスの速度は、以下のクロック信号で表わされます。

- ⚫ オーディオワードクロック サンプリングレートで表わします。
- ⚫ タイムコード フレームレートで表わします。
- MIDI クロック テンポで表わします。

### **位相**

同期における位相とは、速度信号と再生ポジションの相対的な位置関係を表わします。速度を示すパル ス信号のひとつひとつができるだけ高い精度でポジション情報として記録されている必要がありま す。つまり、タイムコードの各フレームとオーディオサンプルの位置情報が高い精度で一致していない 場合、同期として成立しません。マスターデバイスに対して相対的に同期しているデバイスの精密な (サンプル精度の) ポジションを「位相」ととらえることもできます。

# **マスターとスレーブ**

ひとつのデバイスをマスター、もうひとつをスレーブと呼ぶことで混乱が生じる場合があります。この ため、タイムコードの関係とマシンコントロールの関係は区別し、明確に定義する必要があります。

⚫ **タイムコードマスター (Timecode Master)**

ポジション情報またはタイムコード信号を生成するデバイスを指します。

⚫ **タイムコードスレーブ (Timecode Slave)**

タイムコード信号を受信して、それに同期またはロックするデバイスを指します。

# **タイムコード形式**

どんなデバイスでも、ほとんどの場合、ポジションはタイムコードで表わされます。タイムコードは、 各デバイスに対して、ひとつのロケーション情報を時間/分/秒/フレーム (hours/minutes/seconds/ frames) という単位で伝えます。フレームは映画またはビデオのフレームに相当します。

以下のタイムコード形式がサポートされています。

### ⚫ **LTC**

LTC (Longitudinal Timecode) は、テープに録音できるアナログ信号です。基本的に、ポジション 情報を伝えるために使用します。ほかにクロックソースがない場合は、「最後の手段」として速度 や位相の情報のリファレンス (基準) として利用できます。

⚫ **VITC**

VITC (Vertical Interval Timecode) は、コンポジットのビデオ信号に含まれるタイムコードで す。ビデオテープ上のフレームひとつひとつに対して情報が固定的に記録されます。

⚫ **MTC**

MTC (MIDI Timecode) は基本的に LTC と同じですが、MIDI 経由で送受信されるデジタル信号であ ることが異なります。

### **タイムコードの形式**

タイムコードには複数の形式があります。それらは、タイムコードの規格やフレームレートにおいてし ばしば省略された名前が使われたり、誤用されたりするため、とても混乱しやすいのが現状です。タイ ムコードのデータは「フレームカウント」と「フレームレート」の 2 つに分けることができます。

### **フレームカウント**

タイムコードの形式は 4 つあり、それぞれ、フレームカウントで呼ばれます。

### **24fps Film**

これは従来から映画で標準的に使用されているフレームカウントです。HD 形式のビデオで も使用され、一般的には「24p」とも呼ばれます。ただし、HD ビデオの場合、実際のフレー ムレートやビデオ同期リファレンス信号の速度は 1 秒あたり 23.976 フレームです。このた め、24p HD ビデオ用のクロック信号と実際に時計で計測されるレートは異なります。

### **25fps PAL**

ヨーロッパを始めとした、PAL 形式のビデオシステムを採用している国々で使われるテレビ 用ビデオ規格のフレームカウントです。

### **30fps non-drop SMPTE**

これは日本や南北アメリカの国々などでテレビ放送に使われている NTSC ビデオ規格のフレ ームカウントです。ただし、実際のフレームレートや規格上の速度は 29.97fps です。名目上 の 30fps よりは 0.1% 遅いことになるので、時計上の速度とは異なります。

### **30fps drop-frame SMPTE**

特定のフレームを「ドロップ」 (スキップ) する形式のフレームカウントです。フレームを間 引くことで 29.97fps のタイムコード表示と時計上の時間表示の速度が一致します。

補足

タイムコード形式 (フレームカウント) とフレームレート (速度) を区別することが重要です。

### **フレームレート**

フレームカウントに関係なく、ビデオが実際に再生される速度をフレーム数で表わした数値が「フレー ムレート」です。

Cubase は以下のフレームレートに対応しています。

### **24fps**

これは標準的なフィルムカメラの正しいフレームレートです。

### **25fps**

これは PAL ビデオ規格のフレームレートです。

### **29.97fps/29.97dfps**

これは NTSC ビデオ規格のフレームレートです。カウントはドロップフレームとノンドロッ プフレームのどちらかを選択できます。

#### **30fps/30dfps**

これはかつて白黒放送の NTSC 規格で採用されていたフレームレートです。音楽レコーディ ングでは普及していましたが、今日では標準的に使用されることはなくなりました。このレ ートは NTSC ビデオを 2-3 テレシネ変換でフィルムの速度にプルアップした場合と同じ速度 になります。カウントはドロップフレームとノンドロップフレームのどちらかを選択できま す。

### 重要

VFR (Variable Frame Rate) のビデオ形式には対応していません。

### **フレームカウントとフレームレートについて**

タイムコードに関する混乱が起きやすい理由の 1 つとして「fps (frames per second)」という言葉がタ イムコード形式と実際のフレームレートの両方に使われることが挙げられます。タイムコード形式を 記述する場合、「fps」はカウンターに表示される秒の値が 1 つ増えるまでにいくつのタイムコードフレ ームがカウントされるかを表わします。これに対して、フレームレートの場合、「fps」は実際の時間と して 1 秒が経過する間にいくつのフレームが再生されるかを指します。つまり、ビデオのタイムコード 1 秒あたりのフレーム数 (フレームカウント) にかかわらず、これらのフレームはビデオフォーマットの 速度 (フレームレート) に応じて異なるレートで動作する場合があります。たとえば、NTSC タイムコー ド (SMPTE) ではフレームカウントが 30fps ですが、NTSC ビデオは 29.97fps というレートで再生され ます。つまり、SMPTE として知られている NTSC タイムコード形式は名目上 30fps ですが、実際の再 生速度は 29.97fps ということになります。

### **クロックソース**

ポジションが決まれば、同期を行なううえで次に大事な要素は「再生速度」です。2 台のデバイスが同 じポジションから再生をスタートした場合、同期を保つには両方がまったく同じスピードで動く必要が あります。適切に同期を行なうには「マスター」となる速度の基準 (リファレンス) を決め、システム内 にあるすべてのデバイスをそれに合わせる必要があります。デジタルオーディオの場合、この速度を決 めるのはオーディオクロックレート (サンプリングレート) です。ビデオの場合、速度はビデオ同期信号 によって決まります。

### **オーディオクロック**

オーディオクロック信号はデジタルオーディオデバイスのサンプリングレートに従って動作しま す。信号を転送するには以下の方法があります。

**ワードクロック**

これはデバイス同士を BNC 同軸 (コアキシャル) ケーブルで接続し、サンプリングレートに 従って専用の同期信号をやりとりする方法です。オーディオクロックとして最も信頼性が高 く、接続や操作も比較的簡単です。

### **AES/SPDIF デジタルオーディオ**

この形式のデジタル信号にはオーディオクロック情報が含まれています。このクロックソー スは速度のリファレンスとして使用できます。基本的にはオーディオデータの含まれていな い信号 (デジタルブラック) を利用するのが理想的ですが、オーディオ素材の入った信号を使 うこともできます。

### **ADAT Lightpipe**

これは Alesis 社によって開発された 8 チャンネルのデジタルオーディオ転送規格 (プロトコ ル) です。この規格にもオーディオクロックが含まれているので、速度のリファレンスとし て使用できます。この同期を行なうには、デバイス同士をオプティカルケーブルで接続して 信号をやり取りします。

#### 補足

ADAT Lightpipe プロトコルに含まれているオーディオクロックを ADAT Sync と混同しないように注意 してください。ADAT Sync は専用の DIN プラグ接続を通してタイムコードの通信やマシンコントロー ルを行なう規格です。

### **MIDI クロック**

MIDI クロックは楽曲の小節や拍に基づいたタイミングデータやポジション情報を使ってロケーション (再生位置) や速度 (テンポ) を指定します。他の MIDI デバイスに対するポジションや速度のリファレン スとして、この信号を利用することもできます。 Cubase は外部デバイスに対して MIDI クロック信号 を送信できます。ただし、入力される MIDI クロック信号に対して Cubase がスレーブとして動作する ことはできません。

#### 重要

デジタルオーディオの同期に MIDI クロックを使用することはできません。MIDI クロックは MIDI デバ イス同士を互いに同期させるためにだけ使用します。 Cubase を MIDI クロックスレーブとして使用す ることはできません。

# **「プロジェクト同期設定 (Project Synchronization Setup)」ダイア ログ**

**「プロジェクト同期設定 (Project Synchronization Setup)」**ダイアログは、高度な同期システムの主 な設定をワンストップで行なえる「管理センター」のような場所です。タイムコードソースの設定項目 だけでなく、基本的なトランスポートコントロールも備わっているので、設定状態をその場で試せま す。

**「プロジェクト同期設定 (Project Synchronization Setup)」**ダイアログを開くには、以下のいずれか の操作を行ないます。

- ⚫ **「トランスポート (Transport)」** > **「プロジェクト同期設定 (Project Synchronization Setup)」** を選択します。
- ⚫ **トランスポートバー**で、 **[Ctrl]/[command]** を押しながら**「同期 (Sync)」**をクリックします。

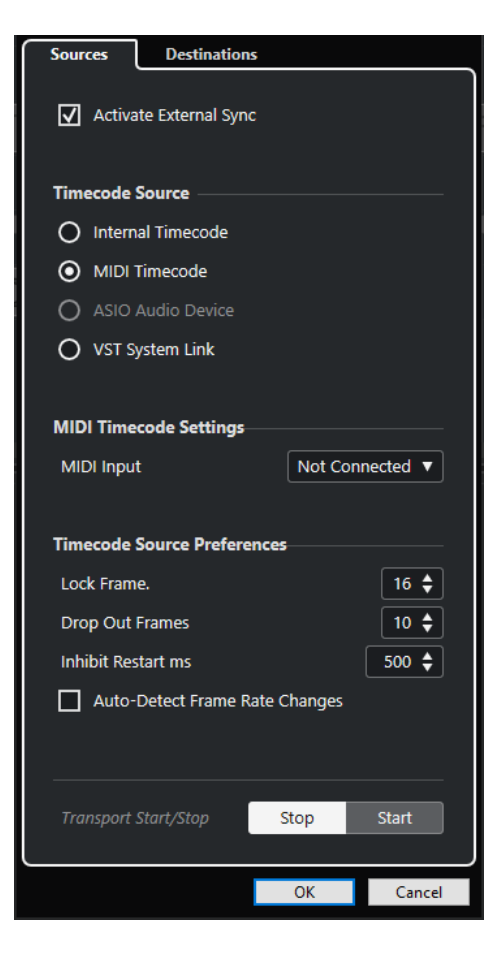

関連リンク [「ソース \(Sources\)」ページ](#page-852-0) (853 ページ) [「Send 先 \(Destinations\)」ページ](#page-854-0) (855 ページ)

# <span id="page-852-0"></span>**「ソース (Sources)」ページ**

**「ソース (Sources)」**ページでは、同期の入力を設定したり、アプリケーションに入力する外部信号を 指定したりできます。

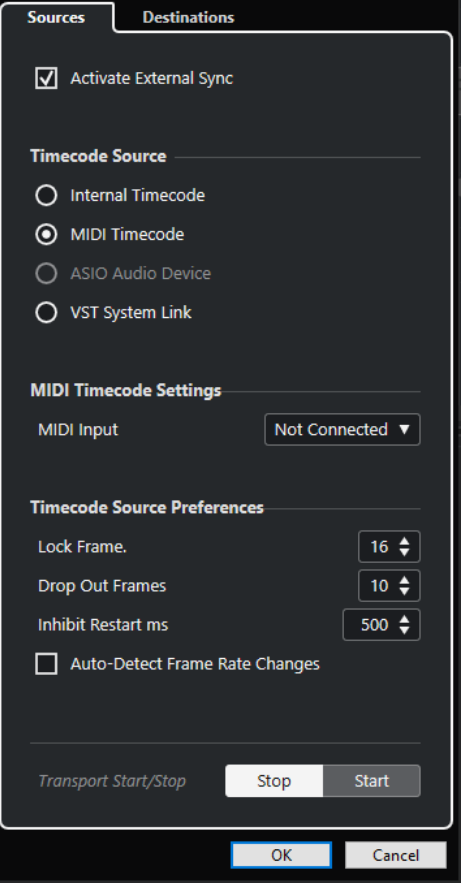

一番上のセクションには、以下の項目があります。

### **外部同期を有効化 (Activate External Sync)**

外部同期のオン/オフを切り替えます。

### **タイムコードソース (Timecode Source)**

**「タイムコードソース (Timecode Source)」**セクションでは、Cubase がタイムコードのマスターにな るかスレーブになるかを決定します。以下のオプションを使用できます。

### **内部タイムコード (Internal Timecode)**

Cubase をタイムコードマスターとして設定します。プロジェクトのタイムラインおよび **「プロジェクト設定 (Project Setup)」**の情報に基づき、システムで使用するすべてのデバイ スが Cubase のプロジェクトに追従するよう位置情報などを生成します。

### **MTC (MIDI Timecode)**

**「外部同期を有効化 (Activate External Sync)」**をオンにした場合にこの項目を選択すると、 Cubase が、入力される MIDI タイムコード (MTC) 信号に対するタイムコードスレーブとして 設定されます。**「MIDI タイムコードの設定 (MIDI Timecode Settings)」**セクションで**「MIDI 入力 (MIDI Input)」**ポートを選択できます。

### **ASIO オーディオデバイス (ASIO Audio Device) (Windows のみ)**

ASIO ポジショニングプロトコル (APP) に対応したオーディオデバイスが接続されている場 合のみ利用できます。対応デバイスは LTC リーダーまたは ADAT Sync ポートを備えていて、 タイムコードとオーディオクロックの位相アライメントを実行できるようになっています。

### **VST System Link**

**VST System Link** がタイムコードソースとして設定されます。これにより、**VST System Link** を介して接続された複数のコンピューター間で、サンプル単位の精度の高い同期が可能 になります。

### 補足

**「フレームレート (Project Frame Rate)」**と入力されるタイムコードに矛盾があると、Cubase が対応 するタイムコードにロックできた場合でも、ポストプロダクション時に問題が生じます。

### **MIDI タイムコードの設定 (MIDI Timecode Settings)**

**「MIDI タイムコードの設定 (MIDI Timecode Settings)」**は、**「タイムコードソース (Timecode Source)」**を**「MTC (MIDI Timecode)」**に設定した場合に使用できます。

### **MIDI 入力 (MIDI Input)**

MIDI 入力ポートを選択します。あらゆる MIDI 接続からの MIDI タイムコードに Cubase を 同期させるには、**「All MIDI Inputs」**を選択します。

### **TC ソース設定 (Timecode Source Preferences)**

**「タイムコードソース (Timecode Source)」**を**「MTC (MIDI Timecode)」**に設定した場合、**「TC ソー ス設定 (Timecode Source Preferences)」**で外部からのタイムコードに関する設定を行なえます。以 下のオプションを使用できます。

### **フレームをロック (Lock Frames)**

Cubase がロック、つまり同期を確立するためにかける時間をタイムコードのフルフレーム 数で指定します。

補足

「立ち上がり」の非常に速い外部テープデバイスを使用する場合などは、**「フレームをロック (Lock Frames)」**の値を低く設定することで、ロックにかかる時間をさらに短縮できます。

### **ドロップアウトフレーム (Drop Out Frames)**

ドロップアウトが発生したときに Cubase が停止するまでの時間をフレーム数で設定しま す。アナログテープに記録されたタイムコード (LTC) では、ドロップアウトが増える場合が あります。

### **再スタートの無効時間 (ミリ秒) (Inhibit Restart ms)**

一部のシンクロナイザーは、外部機器の再生が停止したあとも、しばらく MTC 信号を送信し 続けることがあります。その際、タイムコードも送信されるため、Cubase が意図せず、再 スタートしてしまうことがあります。そうした場合は、この欄で**「再スタートの無効時間 (ミ リ秒) (Inhibit Restart ms)」**を設定できます。Cubase は、いったん停止すると、ここで設 定した一定時間 (ミリ秒単位) (入力される MTC 信号は無視) 再スタートしないようになりま す。

#### **フレームレートの変更を自動検知 (Auto-Detect Frame Rate Changes)**

フレームレートまたはタイムコードが変更された場合に通知され、再生または録音が中断さ れます。タイムコードや外部デバイスに関するトラブルを診断する場合は、これをオンにし ます。

### <span id="page-854-0"></span>**トランスポート開始/停止 (Transport Start/Stop)**

Cubase で再生を開始/停止します。

```
関連リンク
VST System Link をアクティブにする (862 ページ)
「プロジェクト設定 (Project Setup)」ダイアログ (93 ページ)
```
# **「Send 先 (Destinations)」ページ**

**「Send 先 (Destinations)」**ページでは、同期の出力を設定したり、アプリケーションから出力される 外部信号を指定したりできます。

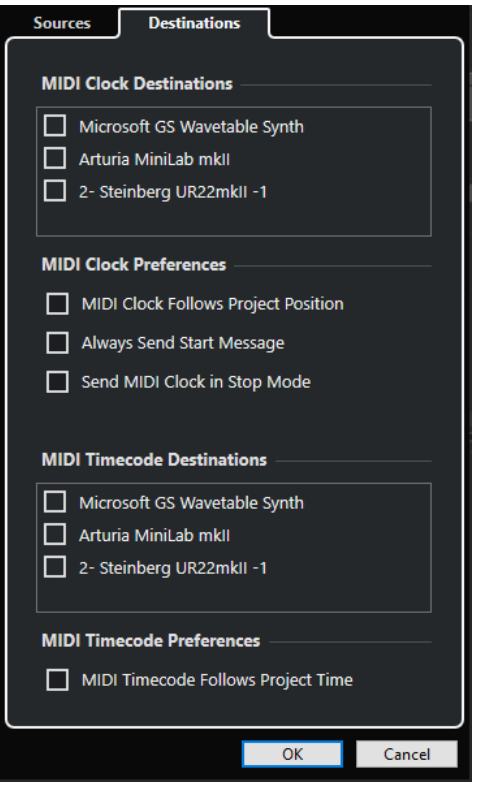

### **MIDI クロック出力先 (MIDI Clock Destinations)**

**「MIDI クロック出力先 (MIDI Clock Destinations)」**セクションでは、MIDI クロックの出力に使用する MIDI ポートを選択できます。ドラムマシンなど MIDI デバイスは、入力される MIDI クロックのテンポ やロケーション (ポジション) に合わせて動作できます。

### **MIDI クロック設定 (MIDI Clock Preferences)**

**「MIDI クロック設定 (MIDI Clock Preferences)」**セクションには、以下の項目があります。

**MIDI クロックをプロジェクトに追従させる (MIDI Clock Follows Project Position)**

プロジェクトの位置に MIDI クロックを追従させます。

### **常にスタートメッセージを送信 (Always Send Start Message)**

MIDI クロックには、開始 (Start)、停止 (Stop)、続行/再開 (Continue) というトランスポート コマンドがあります。MIDI デバイスが続行/再開コマンドに対応しない場合は、この項目を オンにします。

### **停止モードで MIDI クロックを送信 (Send MIDI Clock in Stop Mode)**

MIDI クロックを使って内蔵のアルペジエーターやループジェネレーターなどを動かし続け る必要がある MIDI デバイスを使用している場合は、この項目をオンにします。

### **MTC 出力先 (MIDI Timecode Destinations)**

**「MTC 出力先 (MIDI Timecode Destinations)」**セクションでは、MTC のルーティング先となる MIDI ポートを指定できます。

補足

MIDI インターフェースによっては、標準設定として、すべてのポートから MTC を送信するようになっ ていることがあります。使用しているデバイスがこれに該当する場合、そのインターフェースで MTC に利用するポートは 1 つだけにしてください。

### **MTC 設定 (MIDI Timecode Preferences)**

**「MTC 設定 (MIDI Timecode Preferences)」**セクションには、以下の項目があります。

### **MTC をプロジェクトに追従させる (MIDI Timecode Follows Project Time)**

オンにすると、MIDI 出力が Cubase のタイムポジションに常に追従します。

# **外部同期**

外部同期を有効にするには、以下のいずれかの操作を行ないます。

- ⚫ **「トランスポート (Transport)」** > **「外部同期を有効化 (Activate External Sync)」**を選択します。
- ⚫ **「トランスポート (Transport)」** > **「プロジェクト同期設定 (Project Synchronization Setup)」** を選択し、**「ソース (Sources)」**ページで**「外部同期を有効化 (Activate External Sync)」**をオン にします。
- ⚫ Cubase は**「プロジェクト同期設定 (Project Synchronization Setup)」**ダイアログで設定された タイムコードソースからタイムコードが入力されるまで待機状態に入ります。 タイムコードが入力されると、Cubase はそれを検知し、その内容に従ったポジションに移動して、 再生をスタートします。再生は入力されるタイムコードと同期した状態で進められます。

# **VST System Link**

**VST System Link** は、デジタルオーディオデバイスとケーブルを使用して複数のコンピューターをリ ンクできる、デジタルオーディオネットワークシステムです。

2 台以上のコンピューターをリンクすることで、別々のコンピューターにさまざまなタスクやトラック を分散できます。Send エフェクトプラグインや VST インストゥルメントなどの CPU 負荷の大きい処 理を 1 台のコンピューターで実行し、オーディオトラックの録音を別のコンピューターで行なうことが できます。

**VST System Link** 規格には、トランスポート機能や同期の制御機能のほかに、最大 16 の MIDI ポート が備わっています。その MIDI ポートのそれぞれで、16 の MIDI チャンネルを利用できます。

**VST System Link** では、あるコンピューターから次のコンピューターへと信号が渡され、最終的には 最初のコンピューターに戻ります。

これを使用するには、2 台以上のコンピューター (OS は同じでも違ってもよい) があり、ネットワーク 内の各コンピューターに以下のものが揃っている必要があります。

- ⚫ デジタル入出力を備え、専用の ASIO ドライバーがあるオーディオデバイス。 データと接続の形式が同じタイプでなければなりません。
- S/PDIF、ADAT、TDIF、AES などのデジタルオーディオケーブルが最低1本。
- ⚫ **VST System Link** 対応のホストアプリケーション。

### 補足

コンピューター切換機 (KVM スイッチボックス) の導入もおすすめします。これ 1 つで、システム内の 各コンピューターで同じキーボード、モニター、およびマウスを使用でき、各コンピューターを非常に すばやく切り替えできます。

## **VST System Link を設定する**

**VST System Link** を使用して作業できるようにするには、まずネットワークを設定し、オーディオデ バイスを構成して、デジタルオーディオ接続を設定する必要があります。

### **「VST System Link」セクション**

**「VST System Link」**セクションでは、**VST System Link** の設定を行なえます。

⚫ **「VST System Link」**セクションを開くには、**「スタジオ (Studio)」** > **「スタジオ設定 (Studio Setup)」**を選択し、**「デバイス (Devices)」**リストから**「VST System Link」**を選択します。

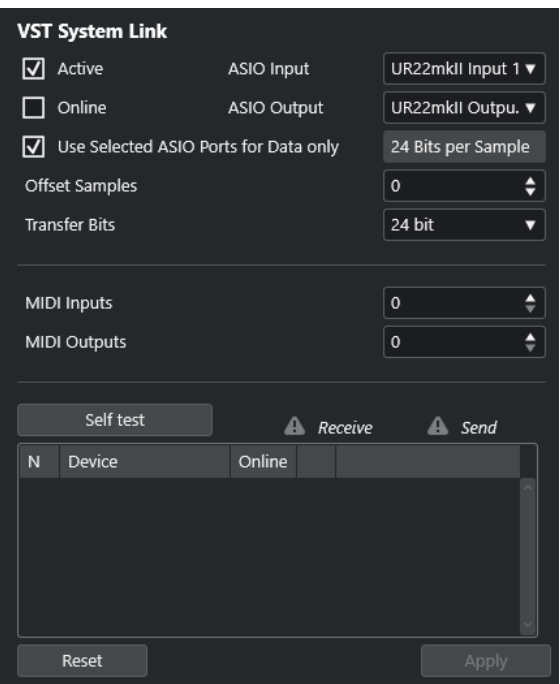

### **アクティブ (Active)**

**「VST System Link」**をアクティブにします。

#### **オンライン (Online)**

コンピューターをオンラインにします。

**ASIO 入力 (ASIO Input)**

ネットワーク入力チャンネルを指定します。

**ASIO 出力 (ASIO Output)**

ネットワーク出力チャンネルを指定します。

### **選択 ASIO ポートをデータ専用 (Use Selected ASIO Ports for Data only)**

MIDI データに割り当てる帯域幅を大きく広げ、**VST System Link** ポートの MIDI データをチ ャンネルをフルに使って送信するには、この項目をオンにします。その場合、このチャンネ ルはオーディオの伝送には使用できなくなります。

### **サンプルのオフセット (Offset Samples)**

再生タイミングを他のコンピューターよりもわずかに前後にずらすために、コンピューター にオフセットを設定します。

### **送受信ビット (Transfer Bits)**

送受信のビット幅を「24 Bit」、「16 Bit」のうちから選択します。これにより、24 ビットに 対応していない古いオーディオデバイスでも使用することができます。

#### **MIDI 入力 (MIDI Inputs)**

MIDI 入力ポートの数を設定します。

### **MIDI 出力 (MIDI Outputs)**

MIDI 出力ポートの数を設定します。

**セルフテスト (Self test)**

ネットワークをテストします。

### **受信中 (Receiving)**

コンピューターがアクティブなときに点灯します。

### **送信中 (Sending)**

コンピューターがアクティブなときに点灯します。

**リスト (List)**

各コンピューターの名前が表示されます。

### **ネットワークを設定する**

複数のコンピューターを接続してネットワークを設定できます。

手順

**1.** デジタルオーディオケーブルを、コンピューター 1 のデジタルオーディオ出力から、コンピュータ ー 2 のデジタルオーディオ入力へ接続します。

コンピューターが 3 台以上ある場合、2 台め以降のコンピューターは 1 台ずつ追加していきます。

**2.** ケーブルを、コンピューター 2 のデジタル出力から、コンピューター 1 のデジタル入力へ接続しま す。

**VST System Link** はデイジーチェーンのシステムです。つまり、コンピューター 1 のオーディオ 出力はコンピューター 2 の入力に送られ、コンピューター 2 のオーディオ出力はコンピューター 3 の入力に送られ...というように、チェーンが 1 周します。ネットワークの「リング」を完成させる ため、チェーンの最後となるコンピューターのオーディオ出力を、必ずコンピューター 1 の入力に 戻す必要があります。

補足

オーディオデバイスに 2 組以上のオーディオ入出力がある場合は、使いやすい方を選択します。通 常は最初の 1 組を使用するのが簡単でしょう。

### **オーディオクロックを設定する**

**VST System Link** を使用できるようにするには、ASIO 互換オーディオデバイスでクロック信号の同期 が正しく設定されている必要があります。

前提条件

ネットワーク内の各コンピューターが以下の前提条件を満たすことを確認します。

- **「スタジオ設定 (Studio Setup)」**ダイアログで正しいオーディオドライバーを選択している。
- ⚫ オーディオデバイスの ASIO コントロールパネルで、クロックモードまたは同期モードを設定して いる。

手順

- **1. 「スタジオ (Studio)」** > **「スタジオ設定 (Studio Setup)」**を選択します。
- **2. 「デバイス (Devices)」**リストから、オーディオデバイスを選択します。
- **3. 「コントロールパネル (Control Panel)」**をクリックします。
- **4.** 1 つのオーディオデバイスをクロックマスターに設定し、その他すべてのカードをクロックスレー ブに設定します。必要に応じてオーディオデバイスのマニュアルを参照してください。

重要

2 つ以上のカードをクロックマスターに設定した場合、ネットワークは正しく機能しません。

ただし、デジタルミキサーや専用のワードクロックシンクロナイザーなどからの外部クロックを利 用する場合は、すべての ASIO 対応オーディオデバイスをクロックスレーブか**「AutoSync」**モー

ドのままにします。また、各デバイスが外部からの信号を受信していることを確認する必要があり ます。この外部信号は通常、デイジーチェーン接続された ADAT ケーブル、または BNC 端子など によるワードクロック端子を経由して送信されます。

### 結果

通常、オーディオデバイスの ASIO コントロールパネルには、デバイスが同期信号を受信しているステ ータスや同期周波数が表示されます。これにより、オーディオデバイスの接続状態やクロックの同期設 定を確認できます。詳細については、オーディオデバイスのマニュアルを参照してください。

関連リンク [オーディオドライバーの選択](#page-15-0) (16 ページ) [「ASIO ドライバーの設定 \(ASIO Driver Setup\)」ページ](#page-18-0) (19 ページ)

### **バッファーサイズを調節する**

**VST System Link** ネットワークでは、バッファーサイズを調節してレイテンシーを最小限に抑えるこ とが特に重要です。これは、**VST System Link** ネットワークによるレイテンシーが、システム内のす べての ASIO 対応デバイスで発生するレイテンシーの合計と等しくなるためです。

### 手順

- **1. 「スタジオ (Studio)」** > **「スタジオ設定 (Studio Setup)」**を選択します。
- **2. 「デバイス (Devices)」**リストから、使用しているオーディオデバイスを選択します。
- **3. 「コントロールパネル (Control Panel)」**をクリックします。
- **4.** バッファーサイズを小さくします。

バッファーサイズが小さいほど、レイテンシーも小さくなります。使用しているシステムで可能な 限り低いバッファーサイズにしておくのが最良です。一般的には 12ms (ミリ秒: 1 ミリ秒 = 1/1000 秒) 前後か、それよりもやや小さいくらいの値が適切です。

重要

レイテンシーは同期自体には影響しませんが、MIDI やオーディオ信号の送受信タイミングやシス テムの体感速度に影響することがあります。

### **VST System Link に影響するオーディオデバイス設定**

特定のオーディオデバイス設定によりデジタル情報が変化して、**VST System Link** の正常な機能が影 響を受ける場合があります。

これらの設定は、オーディオデバイスのコントロールパネルまたは付属のアプリケーションで確認でき ます。以下の条件を満たしていることを確認してください。

- ⚫ **VST System Link** のデータ送信に使うデジタルポート用に追加の形式設定がある場合は、それら をオフにする必要があります。 たとえば、**VST System Link** に S/PDIF 接続を使用する場合、**「Professional format」**、 **「Emphasis」**、**「Dithering」**といったオプションをオフにします。
- ⚫ オーディオデバイスに、デジタル入出力レベルの調節を行なえるミキサーアプリケーションが付属 している場合、それらをオフにする必要があります。 または、**VST System Link** チャンネルのレベルを ±0 dB に設定します。
- ⚫ パンやエフェクトなどのデジタル信号処理は、**VST System Link** 信号に対してオフにする必要が あります。

● RME Audio Hammerfall DSP オーディオデバイスを使用している場合、**Totalmix** 機能のデフォル トまたは plain のプリセットを選択します。 これら以外を設定した場合、シグナルループが原因で **VST System Link** がうまく動作しない可能 性があります。

### **サンプリングレートを設定する**

すべてのコンピューターのすべてのプロジェクトには、同じサンプリングレートが設定されている必要 があります。

手順

- **1. 「プロジェクト (Project)」** > **「プロジェクト設定 (Project Setup)」**を選択します。
- **2. 「プロジェクトタイムディスプレイ (Project Time Displays)」**セクションで**「サンプリングレート (Sample Rate)」**ポップアップメニューを開き、サンプリングレートを選択します。

### **デジタルオーディオ接続を設定する**

手順

- **1. 「スタジオ (Studio)」** > **「オーディオコネクション (Audio Connections)」**を選択します。
- **2. 「入力 (Inputs)」**タブをクリックして、**「バスを追加 (Add Bus)」**をクリックします。
- **3. 「入力バスを追加 (Add Input Bus)」**ダイアログでバスを設定します。
- **4. 「バスを追加 (Add Bus)」**をクリックします。
- **5. 「出力 (Outputs)」**タブをクリックして、**「バスを追加 (Add Bus)」**をクリックします。
- **6. 「出力バスを追加 (Add Input Bus)」**ダイアログでバスを設定します。
- **7. 「バスを追加 (Add Bus)」**をクリックします。
- **8.** すべてのアプリケーションで上記の手順を繰り返します。 すべてのアプリケーションで同じ構成を設定します。コンピューター 1 で 4 つのステレオ出力バ スを設定した場合、コンピューター 2 にも 4 つのステレオ入力バスを設定してください。
- **9.** アプリケーションをデジタル入出力にルーティングします。

関連リンク [オーディオバスの設定](#page-21-0) (22 ページ) [「オーディオコネクション \(Audio Connections\)」ウィンドウ](#page-27-0) (28 ページ)

### **デジタル接続を確認する**

手順

- **1.** オーディオインターフェースにオーディオソースを接続します。
- **2.** 録音、再生、およびミキシングを開始します。
- **3.** コンピューター 1 で適当なオーディオファイルを再生します。
- **4. 「スタジオ (Studio)」** > **「MixConsole」**を選択し、再生しているオーディオのチャンネルを、デ ジタル出力バスの 1 つにルーティングします。
- **5.** コンピューター 2 で**「スタジオ (Studio)」** > **「MixConsole」**を選択し、対応するデジタル入力バ スを確認します。

<span id="page-861-0"></span>再生中のオーディオがコンピューター 2 のアプリケーション上に表示され、入力バスのレベルが振 れます。

```
結果
```
デジタル接続が想定どおりに動作することを確認できました。今度はコンピューター 2 で再生し、コン ピューター 1 でモニタリングするように上記と同じ手順で操作します。

# **VST System Link をアクティブにする**

**VST System Link** を使用して作業できるようにするには、すべてのネットワークコンピューターで **VST System Link** をアクティブにする必要があります。

手順

- **1. 「トランスポート (Transport)」** > **「プロジェクト同期設定 (Project Synchronization Setup)」** を選択して、**「ソース (Sources)」**タブで**「VST System Link」**をタイムコードソースに選択しま す。
- **2. 「スタジオ (Studio)」** > **「スタジオ設定 (Studio Setup)」**を選択します。
- **3. 「デバイス (Devices)」**リストから**「VST System Link」**を選択します。

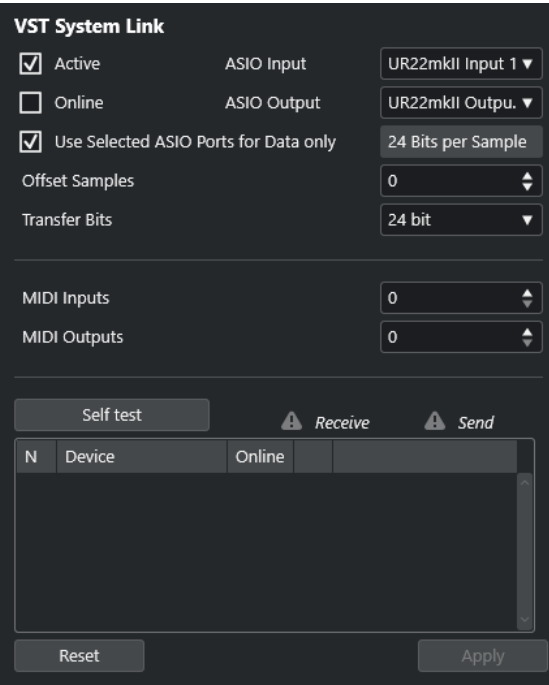

**4. 「ASIO 入力 (ASIO Input)」**および**「ASIO 出力 (ASIO Output)」**ポップアップメニューで、**VST System Link** 情報の伝送を行なうネットワークチャンネルを選択します。

補足

ネットワーク信号は 1 つのチャンネルの 1 ビットだけを使用して伝送されます。ADAT 形式のシス テムでは、7 チャンネルの 24bit オーディオと 1 チャンネルの 23bit オーディオが使用できます (ネ ットワーク信号は、最後のチャンネルの最下位 1bit を使用します)。その結果、このチャンネルに はまだ約 138 dB のヘッドルームがあります。

- **5. 「VST System Link」**設定ページ部分の左上角にある**「アクティブ (Active)」**をオンにします。
- **6.** ネットワーク内の各コンピューターで同じ手順を繰り返します。

#### 結果

アクティブなコンピューターの送信/受信インジケーターが点滅しはじめ、ダイアログの**「セルフテス ト (Self test)」**セクションに各コンピューターの名前が表示されます。各コンピューターにランダムな 番号が自動的に割り当てられます。

ここで変更した名前は、ネットワーク内のすべてのコンピューターの**「VST System Link」**ウィンドウ に表示されます。コンピューターの名前をダブルクリックすると、新しい名前を入力できます。

### 補足

各コンピューターの名前が表示されない場合は、上記の手順を繰り返して、すべての ASIO 対応オーデ ィオデバイスがクロック信号を適切に受信していること、また、各コンピューターのデジタル入出力が **VST System Link** のネットワークに正しく割り当てられていることを確認してください。

関連リンク [「ソース \(Sources\)」ページ](#page-852-0) (853 ページ)

### **ネットワークコンピューターをオンラインにする**

ネットワークコンピューターをオンラインにして、トランスポートコマンドとタイムコード信号の送受 信、およびシーケンサーアプリケーションの開始と停止が行なえるようにする必要があります。

前提条件

すべてのコンピューターで同じテンポを設定しておきます。

手順

- **1. 「スタジオ (Studio)」** > **「スタジオ設定 (Studio Setup)」**を選択します。
- **2. 「デバイス (Devices)」**リストから**「VST System Link」**を選択します。
- **3. 「オンライン (Online)」**をオンにします。
- **4.** ネットワーク内の各コンピューターで同じ手順を繰り返します。

### 結果

各コンピューターがオンラインになります。

手順終了後の項目

1 つのコンピューターのトランスポート機能で再生を開始して、システムが正しく動作するか、および すべてのコンピューターで正確なタイミングで再生が開始されるかを確認します。

**VST System Link** では、すべてのトランスポートコマンドが送信、認識されます。このため、1 台のコ ンピューターからネットワーク全体に対して、再生、停止、早送り、早戻しなどができます。もっと も、どのコンピューターでも、他のすべてのコンピューターを制御できます。これは **VST System Link**  が「ピアトゥピア」ネットワークであることから、「マスター」となるコンピューターは存在しないた めです。

### **VST System Link 用の MIDI ポートを有効にする**

**「VST System Link」**用の MIDI 入出力ポートを有効にできます。これで、別のコンピューター上で動作 する VST インストゥルメントに対して MIDI トラックをルーティングできます。

手順

- **1. 「スタジオ (Studio)」** > **「スタジオ設定 (Studio Setup)」**を選択します。
- **2. 「デバイス (Devices)」**リストから**「VST System Link」**を選択します。
- **3. インスペクター**の**「ルーティング (Routing)」**セクションを開きます。
- **4. 「MIDI 入力 (MIDI Inputs)」**および**「MIDI 出力 (MIDI Outputs)」**の各欄に、必要な MIDI ポートの 数を設定します。
- **5.** MIDI トラックを作成します。

#### 結果

**「インプットのルーティング (Input Routing)」**と**「アウトプットのルーティング (Output Routing)」** ポップアップメニューに、設定した**「VST System Link」**ポートが表示されます。

これで、別のコンピューター上で動作する VST インストゥルメントに対して MIDI トラックをルーティ ングできます。

### **応用例**

**VST System Link** を使用すると、複数のコンピューター間でさまざまなタスクを分散できます。以下 の応用例は、さまざまな設定方法のヒントとしてご利用ください。

### **メインミックス用のコンピューターを設定する**

1 台のコンピューターを他のコンピューターからのオーディオを受信するメインミックス用コンピュ ーターとして設定することで、コンピューター内部でミックスできるようになります。

以下の例では、コンピューターを 2 台使っていることを想定しています。コンピューター 1 をメインミ ックスとして、コンピューター 2 では 2 つのステレオオーディオトラック、エフェクトチャンネルトラ ックと、リバーブのプラグイン、ステレオの VST インストゥルメントを動作させているものとします。

### 手順

- **1.** コンピューター 1 では、アナログのステレオ出力など、空いている出力ポートをモニタリング機器 に接続して、再生したオーディオが聞こえるようにします。
- **2.** コンピューター 2 では、2 つのオーディオトラックをそれぞれ個別のデジタル出力に接続された出 力バス (たとえばバス 1 と バス 2) にルーティングします。
- **3.** FX チャンネルトラックを他の **VST System Link** バス (たとえばバス 3) にルーティングします。
- **4.** VST インストゥルメントチャンネルを、さらに他の VST System Link バス (たとえばバス 4) にルー ティングします。
- **5.** コンピューター 1 で、対応する 4 つの **VST System Link** 入力バスを確認します。 ここでコンピューター 2 の再生を開始すると、オーディオ信号がコンピューター 1 の入力バスのメ ーターに表示されるはずです。ただし、これらのオーディオソースをミックスするには、ミキサー チャンネルが必要です。
- **6.** コンピューター 1 で、4 つの新しいステレオオーディオトラックを追加し、それらをモニター用の 出力バス (アナログステレオ出力など) にルーティングします。
- **7.** 各オーディオトラックに対して、4 つの入力バスのうちの 1 つを選択します。 これでコンピューター 2 の各バスがコンピューター 1 上で個別のオーディオチャンネルに接続さ れました。
- **8.** 4 つのトラックのモニタリングをアクティブにします。

結果

再生を開始すると、コンピューター 2 のオーディオがコンピューター 1 の新しいトラックにストリーミ ングされ、コンピューター 1 上のすべてのトラックと同時にモニタリングできます。
手順終了後の項目

モニタリング中、他のコンピューターから入力されるオーディオに処理の遅延を感じた場合は、レイテ ンシーを補正するために以下を試してみてください。

- ⚫ オーディオデバイスの**「オーディオシステム (Audio System)」**デバイスパネルで**「ASIO ダイレ クトモニタリング (ASIO Direct Monitoring)」**をオンにします (オーディオデバイスでサポートさ れている場合)。
- ⚫ または、**「スタジオ設定 (Studio Setup)」**ダイアログを開き、**「VST System Link」**ページで**「サ ンプルのオフセット (Offset Samples)」**の値を変更します。

### **コンピューターをサブミキサーとして設定する**

**VST System Link** バスの数より多い数のオーディオトラックがある場合は、いずれかのコンピュータ ーミキサーをサブミキサーとして使用できます。

手順

**⚫** 複数のオーディオチャンネルを同じ出力バスにルーティングし、必要に応じて出力バスのレベル調 整を行ないます。

補足

また、使用しているオーディオデバイスにオーディオ入出力ポートが複数セットある場合は、複数 の ADAT ケーブルを接続して、どのケーブルの、どのチャンネルからもオーディオ入出力ができま す。

### **MIDI トラックを別のコンピューターの VSTi にルーティングする**

MIDI トラックをあるコンピューターから別のコンピューターの VST インストゥルメントにルーティン グできます。これにより、1 台のコンピューターを再生と録音に使用しながら、もう 1 台のコンピュー ターを VSTi ラックとして使用できます。

手順

- **1.** コンピューター 1 の MIDI トラックで MIDI 録音を行ないます。
- **2.** MIDI 録音が終了したら、その MIDI トラックの MIDI 出力先に**「VST System Link」**の「MIDI port 1」を選択します。
- **3.** コンピューター 2 で**「VST インストゥルメント (VST Instruments)」**ウィンドウを開き、最初のス ロットにインストゥルメントを割り当てます。
- **4.** VST インストゥルメントチャンネルを、希望する出力バスにルーティングします。 コンピューター 1 をメインのミキシングコンピューターとする場合、ここではコンピューター 1 に 接続された**「VST System Link」**の出力バスの 1 つに接続します。
- **5.** コンピューター 2 の**プロジェクト**ウィンドウで新しい MIDI トラックを作成し、そのトラックの MIDI 出力先に、起動した VST インストゥルメントを割り当てます。
- **6.** そのトラックの MIDI 入力を**「VST System Link」**の「port 1」として設定します。 これで、コンピューター 1 の MIDI トラックの出力は、コンピューター 2 で VST インストゥルメン トにルーティングされた MIDI トラックに送られます。
- **7.** コンピューター 2 の MIDI トラックのモニタリング機能をオンにします。これで、コンピューター 2 は、入力されるすべての MIDI データを受信し、それに応答できるようになります。 Cubase で、トラックリストか**インスペクター**の**「モニタリング (Monitor)」**ボタンをクリックし ます。

**8.** コンピューター 1 で再生を開始します。 コンピューター 1 の MIDI トラックのデータが、コンピューター 2 に起動した VST インストゥルメ ントに送信されます。

#### 結果

この方法を利用すると、比較的パフォーマンスの低いコンピューターでも同時に多数の VST インスト ゥルメントを使用できます。これによって、サウンドのパレットが大きく広がるでしょう。**VST System Link** では、MIDI データもサンプル単位の精度で扱えます。他のどのハードウェア MIDI インタ ーフェースよりも、はるかに正確なタイミングが得られます。

### **オーディオ Sends を別のコンピューターにルーティングする**

Cubase では、オーディオチャンネルのエフェクト Send を 1 つの FX チャンネルトラック、またはアク ティブなグループや出力バスにルーティングできます。これを利用すると、メインとは別のコンピュー ターをバーチャルエフェクトラックとして使用できるようになります。

手順

- **1.** エフェクトラックとして使用するコンピューター 2 で、ステレオのオーディオトラックを作成しま す。
- **2.** このトラックに、希望するエフェクトを Insert エフェクトとして追加します。
- **3. インスペクター**の**「ルーティング (Routing)」**セクションで、オーディオトラックの入力ポートと して **VST System Link** バスのうちの 1 つを選択します。
- **4.** コンピューター 1 に接続された **VST System Link** 出力バスの 1 つにチャンネルをルーティングし ます。
- **5.** そのトラックのモニタリング機能をアクティブにします。
- **6.** コンピューター 1 に戻り、リバーブを加えたいトラックを選択します。
- **7. インスペクター**または **MixConsole** で、トラックの**「Sends」**セクションを開きます。
- **8.** いずれかの Send の**「Send ルーティング (Send Routing)」**ポップアップメニューを開き、エフェ クトにルーティングした **VST System Link** バスを選択します。
- **9. 「Send」**スライダーを使ってエフェクトの Send 量を調整します。

#### 結果

そのトラックのオーディオは、コンピューター 1 のプロセッサーパワーをまったく使わずに、コンピュ ーター 2 のトラックに Send として送られ、コンピューター 2 によってリバーブが加えられます。 この手順を繰り返すとエフェクトをさらに追加できます。この方法で利用できるエフェクトの数は、 **VST System Link** 接続環境で利用できるオーディオポートの数と、コンピューター 2 の処理能力によ ってのみ決まります。

### **別のコンピューターにトラックを録音する**

別のコンピューターにトラックを録音できます。これは、あるコンピューターのハードディスクの速度 が足りず、必要な数のオーディオトラックを使用できない場合に便利です。

#### 手順

**⚫** 別のコンピューターにオーディオトラックを追加して、そこで録音します。

結果

実質的に、複数のディスクをすべて同時に作動させる仮想 RAID システムになります。すべてのトラッ クは、それらがあたかも同じコンピューター上で動作しているかのように、お互いにぴったりとロック された状態を保持します。

### **別のコンピューターでビデオを再生する**

別のコンピューターでビデオを再生することで、メイン CPU のリソースをフルにオーディオや MIDI の 処理に割り当てることができます。高解像度ビデオを再生すると CPU 負荷が極めて高くなる可能性が あるため、この機能がおすすめです。

手順

**⚫** 別のコンピューターにビデオトラックを移動します。

結果

**VST System Link** ネットワーク上のコンピューターはすべてのトランスポートコマンドに応答するた め、異なるコンピューター間でもビデオのスクラブ再生を実行できます。

スクラブ再生を行なうとき、リンクしているコンピューターでは再生が完全に同期しないことがありま す。また、**VST System Link** 経由のスクラブ再生では、これ以外にも制限事項がいくつかあります。

● スクラブ操作を始めたら、スクラブ操作のコントロールは必ず同じコンピューター上で行なってく ださい。

スクラブ再生中に別のコンピューター上でスクラビングの速度を変えようとすると、そのコンピュ ーターでの再生速度だけが変わることになります。

⚫ 再生はどのコンピューターでもスタートできます。 スクラビングが行なわれている最中に再生しようとすると、スクラブ再生がいったん停止し、すべ てのコンピューターが同期した状態で再生がスタートします。

# **ビデオ**

Cubase では、ビデオコンテンツを処理できます。

Cubase は、さまざまな形式のビデオファイルを、さまざまな出力デバイス経由で再生し、ビデオファ イルからオーディオ素材を抽出したり、ビデオに合わせて音楽を編集したりできます。

ビデオの書き出し機能を使用すれば、クライアントや別のユーザーとビデオを共有できます。

重要

ビデオは 1920 × 1080 px (フル HD) の解像度で書き出されます。フル HD よりも低い解像度のビデオ ファイルは書き出し時にアップスケールされ、高い解像度のビデオファイルはダウンスケールされま す。

#### 関連リンク ビデオファイルの互換性 (868 ページ) [ビデオファイルの読み込み](#page-869-0) (870 ページ) [ビデオ再生の準備](#page-871-0) (872 ページ) [ビデオの書き出し](#page-880-0) (881 ページ) [ビデオからオーディオを抽出する](#page-881-0) (882 ページ)

### **ビデオファイルの互換性**

ビデオファイルが含まれるプロジェクトで作業する場合、ビデオファイルの種類が Cubase のシステム 上で動作することを確認する必要があります。

補足

特定のビデオファイルを再生できない場合、外部アプリケーションを使用して、そのファイルを互換性 のある形式に変換します。

対応しているビデオファイルを調べるには、[Steinberg の Web サイト](https://steinberg.net) のサポートページを参照してく ださい。

関連リンク [コーデック](#page-868-0) (869 ページ)

### **ビデオコンテナ形式**

ビデオなどのマルチメディアファイルは、コンテナ形式になっています。

コンテナ内には、ビデオやオーディオ以外にも、メタデータ (オーディオとビデオを同時に再生するた めに必要な同期情報など) を始めとするさまざまな情報が格納されています。コンテナ形式では、作成 日、作成者、チャプターマークなどに関するデータも保存できます。

Cubase では以下のコンテナ形式がサポートされています。

#### **MOV**

これは QuickTime ムービーです。

#### <span id="page-868-0"></span>**MPEG-4**

この形式はストリーミング、編集、ローカルでの再生、およびコンテンツの相互変換に関す るさまざまなメタデータを格納できます。ファイル拡張子は「.mp4」です。

#### **AVI**

これは Microsoft 社が導入したマルチメディアコンテナ形式です。

### **コーデック**

コーデックとは、ビデオおよびオーディオファイルのサイズを小さくし、コンピューターで扱いやすく するためのデータ圧縮方式です。

詳細は、[Steinberg の Web サイト](https://steinberg.net) のサポートページを参照してください。

### **フレームレート**

Cubase はさまざまなビデオやフィルムのフレームレートをサポートしています。

#### **フレームレート**

フレームカウントに関係なく、ビデオが実際に再生される速度をフレーム数で表わした数値が「フレー ムレート」です。

Cubase は以下のフレームレートに対応しています。

#### **24fps**

これは標準的なフィルムカメラの正しいフレームレートです。

#### **25fps**

これは PAL ビデオ規格のフレームレートです。

#### **29.97fps/29.97dfps**

これは NTSC ビデオ規格のフレームレートです。カウントはドロップフレームとノンドロッ プフレームのどちらかを選択できます。

#### **30fps/30dfps**

これはかつて白黒放送の NTSC 規格で採用されていたフレームレートです。音楽レコーディ ングでは普及していましたが、今日では標準的に使用されることはなくなりました。このレ ートは NTSC ビデオを 2-3 テレシネ変換でフィルムの速度にプルアップした場合と同じ速度 になります。カウントはドロップフレームとノンドロップフレームのどちらかを選択できま す。

#### 重要

VFR (Variable Frame Rate) のビデオ形式には対応していません。

## **ビデオ出力デバイス**

Cubase は、複数のビデオ出力デバイスに対応しています。

用途によっては、画面上で**「ビデオプレーヤー (Video Player)」**ウィンドウ内にビデオファイルを表示 するだけでよい場合も多くありますが、細部を確認するためにビデオを拡大表示したり、他のユーザー にもビデオが見えるようにしたりする必要がある場合もあります。Cubase では、このようなニーズに 応えるために、多くの種類のビデオ出力デバイスを使用できます。

### <span id="page-869-0"></span>**専用ビデオカード**

専用ビデオカードを使用できます。ビデオはこのビデオデバイスの出力に直接送信されます。 以下のビデオカードに対応しています。

● Blackmagic Design 社のビデオ出力デバイス

重要

- ⚫ ビデオデバイスに対応するドライバーをインストールし、ビデオカードの出力をプロジェクトで使 用するビデオファイルの解像度に設定する必要があります。
- FireWire を介したビデオ出力には対応していません。

```
関連リンク
「ビデオプレーヤー (Video Player)」ページ (872 ページ)
```
## **ビデオプロジェクトの作成準備**

Cubase でビデオ作業を開始する前に、いくつか基本的な準備を行なう必要があります。

Cubase では、フォーマットの異なる複数のビデオファイルを、同じビデオトラックで使用できます。

補足

オーディオおよびビデオイベントを正しく同期させるには、プロジェクトのフレームレートをビデオフ ァイルのフレームレートに合致させる必要があります。

関連リンク [「プロジェクト設定 \(Project Setup\)」ダイアログ](#page-92-0) (93 ページ)

### **ビデオファイルの読み込み**

互換性のあるビデオファイルは、プロジェクトに読み込むことができます。

手順

- **1. 「ファイル (File)」** > **「読み込み (Import)」** > **「ビデオファイル (Video File)」**を選択します。
- **2. 「ビデオの読み込み (Import Video)」**ダイアログで、読み込むビデオファイルを選択します。
- **3.** 必要に応じて、**「ビデオからオーディオを抽出 (Extract Audio from Video)」**をオンにして埋め込 まれたオーディオストリームを読み込みます。
- **4. 「開く (Open)」**をクリックします。

結果

Cubase は、ビデオイベントを収めたビデをトラックを作成します。**「ビデオからオーディオを抽出 (Extract Audio from Video)」**がオンになっている場合、オーディオイベントを収めたオーディオトラ ックが、ビデオトラックの下に配置されます。対応するオーディオクリップは**「プール録音 (Pool Record)」**フォルダーに保存されます。

補足

**MediaBay** または エクスプローラー (Windows) または Finder (Mac) からファイルをドラッグしてプ ロジェクトにドロップすることでも、ビデオファイルを読み込むことができます。Cubase が自動的に オーディオを抽出するように設定するには、**「環境設定 (Preferences)」**ダイアログの**「ビデオ** 

**(Video)」**ページで**「ビデオファイル読み込み時にオーディオを抽出 (Extract Audio on Import Video File)」**をオンにしてください。

関連リンク [プール](#page-474-0) (475 ページ) [ビデオからオーディオを抽出する](#page-881-0) (882 ページ)

### **プロジェクトのフレームレートの調節**

実際のビデオのフレーム数に Cubase のタイムディスプレイを確実に対応させるためには、プロジェク トのフレームレートが読み込まれるビデオファイルのフレームレートに合わせて設定されている必要 があります。

前提条件

```
読み込んだビデオのフレームレートがプロジェクトのフレームレートと異なっていることとします。
```
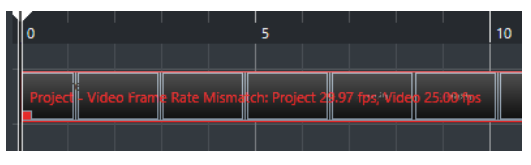

手順

- **1. 「プロジェクト (Project)」** > **「プロジェクト設定 (Project Setup)」**を選択します。
- **2. 「プロジェクト設定 (Project Setup)」**ダイアログで**「ビデオからフレームレートを取得 (Get Frame Rate from Video)」**をクリックします。
- **3. 「OK」**をクリックします。

#### 結果

● Cubase がビデオのフレームレートに対応している場合は、プロジェクトのフレームレートがそれ に合わせて変化します。必要に応じて、プロジェクトの開始時間がフレームレートの変更を反映す るように自動的に調整されます。

たとえば、プロジェクトのフレームレートが 30fps から 29.97fps に切り替わった場合、プロジェ クト内のすべてのイベントが実際の時間に対して同じ位置を保てるように、プロジェクトの開始時 間が変化します。

#### 補足

プロジェクトの開始時間をそのままにしておきたい場合は、開始時間を手動でリセットする必要が あります。この場合、プロジェクト内で適切な位置と同期状態を維持できるように、タイムライン にビデオイベントをスナップする必要があります。

### **サムネイルキャッシュファイル**

Cubase では、ビデオファイルを読み込むたびに、サムネイルキャッシュファイルを自動的に作成しま す。

関連リンク [サムネイルキャッシュファイルの手動生成](#page-871-0) (872 ページ)

### <span id="page-871-0"></span>**サムネイルキャッシュファイルの手動生成**

サムネイルキャッシュファイルは手動で生成できます。フォルダーが書き込み保護されている場合、ま たは外部ビデオ編集アプリケーションでファイルを編集した場合、読み込み中にサムネイルキャッシュ ファイルを生成できないため、手動で作成する必要があります。

手順

- **⚫** 以下のいずれかの操作を行ないます。
	- ⚫ **プール**でビデオファイルを右クリックして、**「サムネイルキャッシュを生成 (Generate Thumbnail Cache)」**を選択します。
	- ⚫ **プロジェクト**ウィンドウでビデオイベントを選択して、**「メディア (Media)」** > **「サムネイル キャッシュを生成 (Generate Thumbnail Cache)」**を選択します。

補足

```
既存のサムネイルキャッシュファイルの更新は、プールからのみ行なえます。
```
結果

サムネイルキャッシュファイルはバックグラウンドで生成されるため、Cubase での作業を続行できま す。

### **ビデオ再生の準備**

Cubase は、トランスポートコントロールを使用して、読み込んだビデオファイルを再生できます。

この機能を使用するには、ビデオ出力デバイスをアクティブにして設定を行なう必要があります。

重要

グラフィックカードは OpenGL 2.0 かそれ以上に対応している必要があります。

### **「ビデオプレーヤー (Video Player)」ページ**

**「スタジオ設定 (Studio Setup)」**ダイアログの**「ビデオプレーヤー (Video Player)」**設定ページでは、 ビデオプレーヤーの設定と、ビデオ機器が Cubase 上でビデオ再生できるか確認できます。

⚫ **「ビデオプレーヤー (Video Player)」**ページを開くには、**「スタジオ (Studio)」** > **「スタジオ設定 (Studio Setup)」**を選択し、**「デバイス (Devices)」**リストの**「ビデオプレーヤー (Video Player)」** をオンにします。

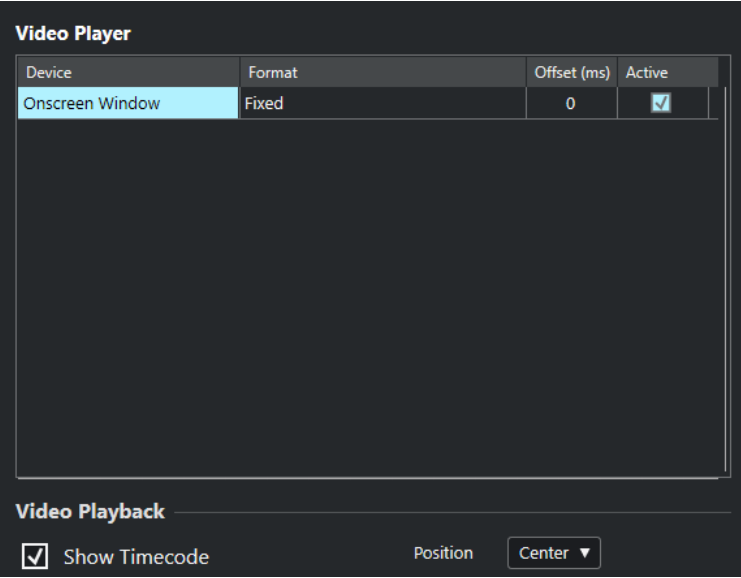

以下のオプションが表示されます。

#### **デバイス (Device)**

システムで利用可能なビデオ出力デバイスがリスト表示されます。

#### **表示形式 (Format)**

出力形式を選択できます。

補足

**「オンスクリーンウィンドウ (Onscreen Window)」**デバイスは、「固定 (Fixed)」形式にのみ 対応しています。

#### **オフセット (Offset)**

ビデオイメージとオーディオが一致しない場合、オフセット値を入力して、ビデオをどれだ け前倒しで配信するかをミリ秒単位で指定することで、映像の遅延を補正できます。オフセ ットが使用されるのは再生中のみです。この値は、プロジェクトに関係なく、出力デバイス ごとにグローバルに保存されます。

**アクティブ (Active)**

ビデオの再生に使用するデバイスをアクティブにできます。

#### **タイムコードを表示 (Show Timecode)**

タイムコードを表示できます。

**ポジション (Position)**

タイムコード表示の位置を選択できます。

### **ビデオ出力デバイスのアクティブ化**

#### 手順

- **1. 「スタジオ (Studio)」** > **「スタジオ設定 (Studio Setup)」**を選択します。
- **2. 「デバイス (Devices)」**リストで**「ビデオプレーヤー (Video Player)」**をオンにします。 **「デバイス (Device)」**コラムに使用可能なビデオ出力デバイスがリスト表示されます。
- **3. 「アクティブ (Active)」**コラムで、ビデオの再生に使用するデバイスのチェックボックスをチェッ クします。

#### 補足

外部デバイスが接続されていない場合は、**「オンスクリーンウィンドウ (Onscreen Window)」**デ バイスを使用して、コンピューターのモニターでビデオファイルを再生できます。

関連リンク [ビデオ出力デバイス](#page-868-0) (869 ページ)

### **「ビデオプレーヤー (Video Player)」ウィンドウ**

**「ビデオプレーヤー (Video Player)」**ウィンドウは、コンピューターの画面上でビデオをさまざまなサ イズで再生するためのオプションを提供します。しかし、ウィンドウのサイズとビデオの解像度が上が るほど、プロセッサーへの負荷が大きくなります。

⚫ **「ビデオプレーヤー (Video Player)」**ウィンドウを開くには、**「スタジオ (Studio)」** > **「ビデオプ レーヤー (Video Player)」**を選択します。

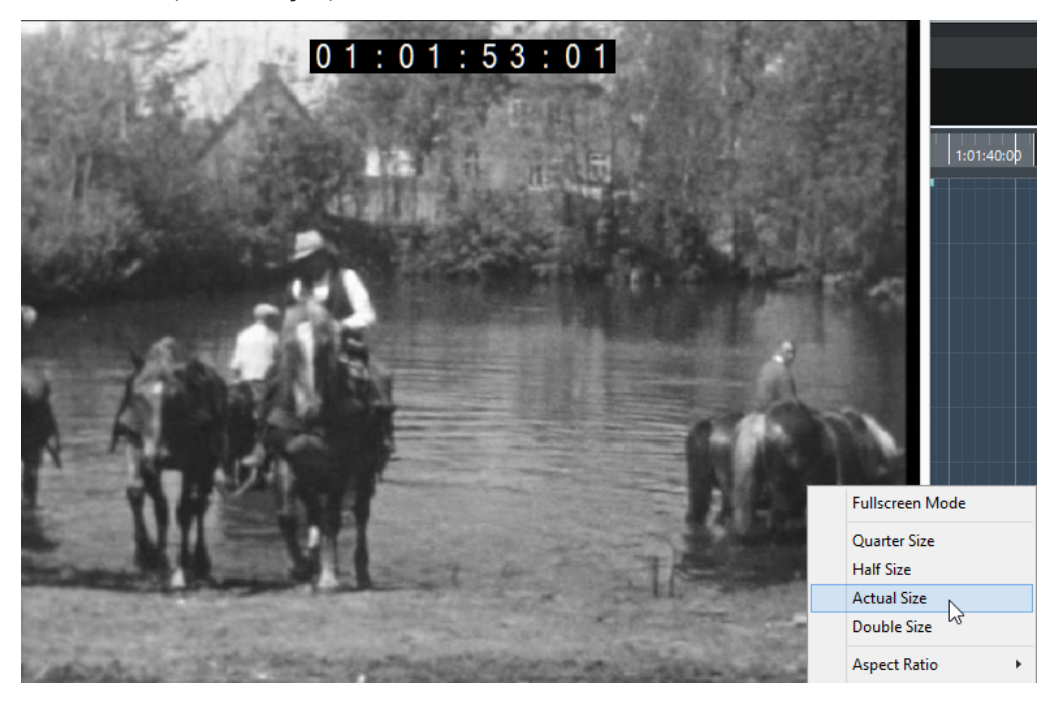

#### **フルスクリーンモード (Fullscreen Mode)**

ウィンドウをフルスクリーンモードに設定します。フルスクリーンモードを解除するには、 コンテキストメニューを開いて**「フルスクリーンモードを終了 (Exit Fullscreen Mode)」**を 選択するか、 **[Esc]** を押します。

**1/4 サイズ (Quarter Size)**

ウィンドウを等倍の 1/4 サイズに縮小します。

**1/2 サイズ (Half Size)**

ウィンドウを等倍の 1/2 サイズに縮小します。

**等倍 (Actual Size)**

ウィンドウをビデオの等倍サイズに設定します。

**2 倍 (Double Size)**

ウィンドウを等倍の 2 倍サイズに拡大します。

#### <span id="page-874-0"></span>**アスペクト比 (Aspect Ratio)**

**「ビデオプレーヤー (Video Player)」**ウィンドウの枠をドラッグしてサイズ変更することも できますが、映像が歪む場合があります。これを避けるために、**「アスペクト比 (Aspect Ratio)」**ポップアップメニューからオプションを設定できます。

- ⚫ **「なし (None)」**を選択した場合は、ウィンドウのサイズを変更したときにアスペクト比 が維持されません。イメージは、「ビデオプレーヤー (Video Player)」ウィンドウ全体に 拡大/縮小されます。
- ⚫ **「内部 (Internal)」**では、ビデオのアスペクト比を維持したまま、ウィンドウのサイズを 自由に変更できます。画面いっぱいに広げても、ビデオイメージの周辺には枠が表示さ れます。
- ⚫ **「外部 (External)」**では、一定の制限内でウィンドウのサイズを変更でき、元のアスペ クト比を維持したまま、ビデオイメージが常にウィンドウ全体に表示されます。
- ⚫ 補足

フルスクリーンモードでは、ビデオのアスペクト比は常に維持されます。

### **ビデオのジョグ/シャトル再生**

ビデオイベントはジョグ/シャトル再生、つまり早送りまたは早戻ししながら再生できます。

#### 手順

- **1. 「スタジオ (Studio)」** > **「ビデオプレーヤー (Video Player)」**を選択します。
- **2.** 以下のいずれかの操作を行ないます。
	- ⚫ **「ビデオプレーヤー (Video Player)」**ウィンドウ内をクリックし、マウスを左右に動かします。
	- リモートコントローラーのジョグホイールを使用します。

### **ビデオの編集**

ビデオファイルをインポートすると、自動的にビデオイベントが作成されます。

ビデオイベントを扱う場合、以下のルールが適用されます。

- ⚫ **プロジェクト**ウィンドウでは、ビデオイベントの確認と編集を行なえます。ビデオイベントは対応 するオーディオクリップの再生をトリガーします。
- ⚫ ビデオイベントのコピーとトリムを行なうことができます。
- ⚫ ビデオイベントでは、鉛筆ツール、のりツール、ミュートツールは使用できず、フェードやクロス フェードも適用できません。

## **「ビデオを書き出し (Export Video)」ダイアログ**

**「ビデオを書き出し (Export Video)」**ダイアログには、ビデオファイルのオーディオを置き換えたり、 プロジェクトからビデオファイルを書き出したりするための設定が含まれます。

⚫ **「ビデオを書き出し (Export Video)」**を開くには、**「ファイル (File)」** > **「書き出し (Export)」** > **「ビデオ (Video)」**を選択します。

<span id="page-875-0"></span>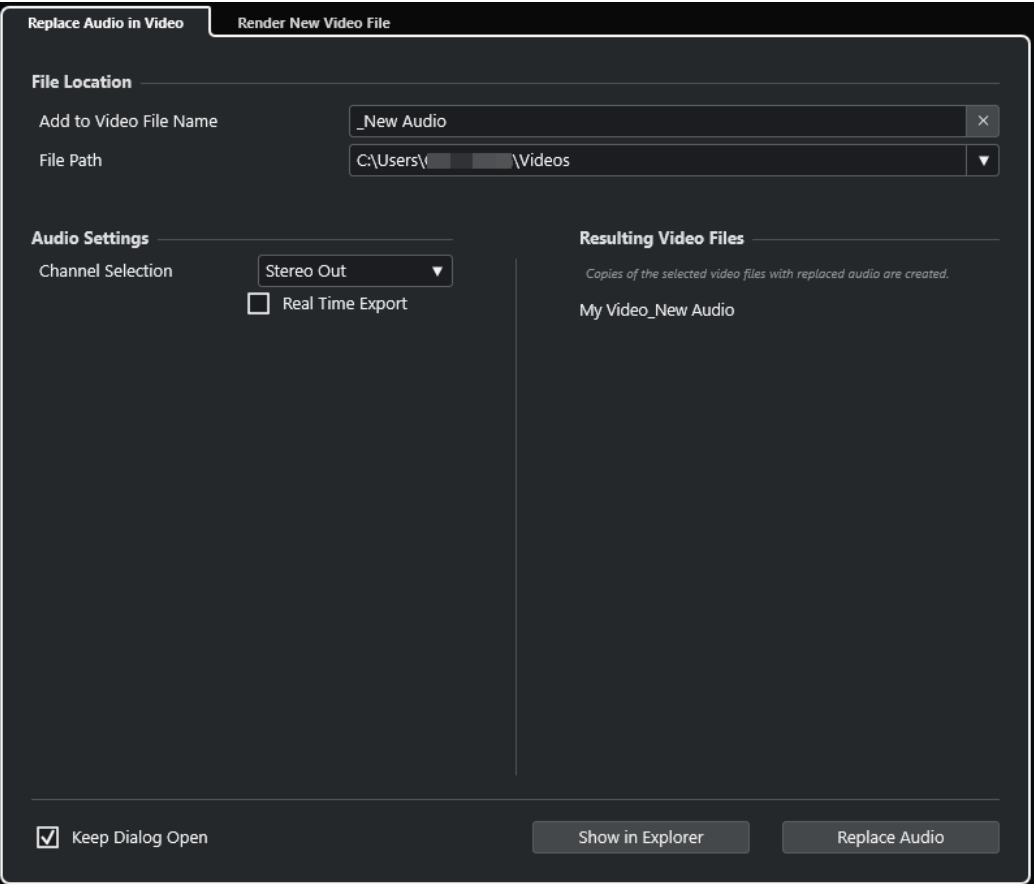

以下のタブを使用できます。

#### **ビデオ内のオーディオを置き換え (Replace Audio in Video)**

1 つまたは複数のビデオファイルのオーディオを置き換えることができます。

**新規ビデオファイルをレンダリング (Render New Video File)**

プロジェクトからビデオファイルを書き出すことができます。

関連リンク [ビデオの書き出し](#page-880-0) (881 ページ) 「ビデオ内のオーディオを置き換え (Replace Audio in Video)」タブ (876 ページ) [「新規ビデオファイルをレンダリング \(Render New Video File\)」タブ](#page-878-0) (879 ページ)

### **「ビデオ内のオーディオを置き換え (Replace Audio in Video)」タブ**

**「ビデオを書き出し (Export Video)」**ダイアログの**「ビデオ内のオーディオを置き換え (Replace Audio in Video)」**タブでは、プロジェクトの 1 つまたは複数のビデオファイルに、再レンダリングすること なくサウンドミックスを埋め込むことができます。

⚫ **「ビデオを書き出し (Export Video)」**ダイアログの**「ビデオ内のオーディオを置き換え (Replace Audio in Video)」**タブを開くには、**「ファイル (File)」** > **「書き出し (Export)」** > **「ビデオ (Video)」**を選択して、**「ビデオ内のオーディオを置き換え (Replace Audio in Video)」**をクリック します。

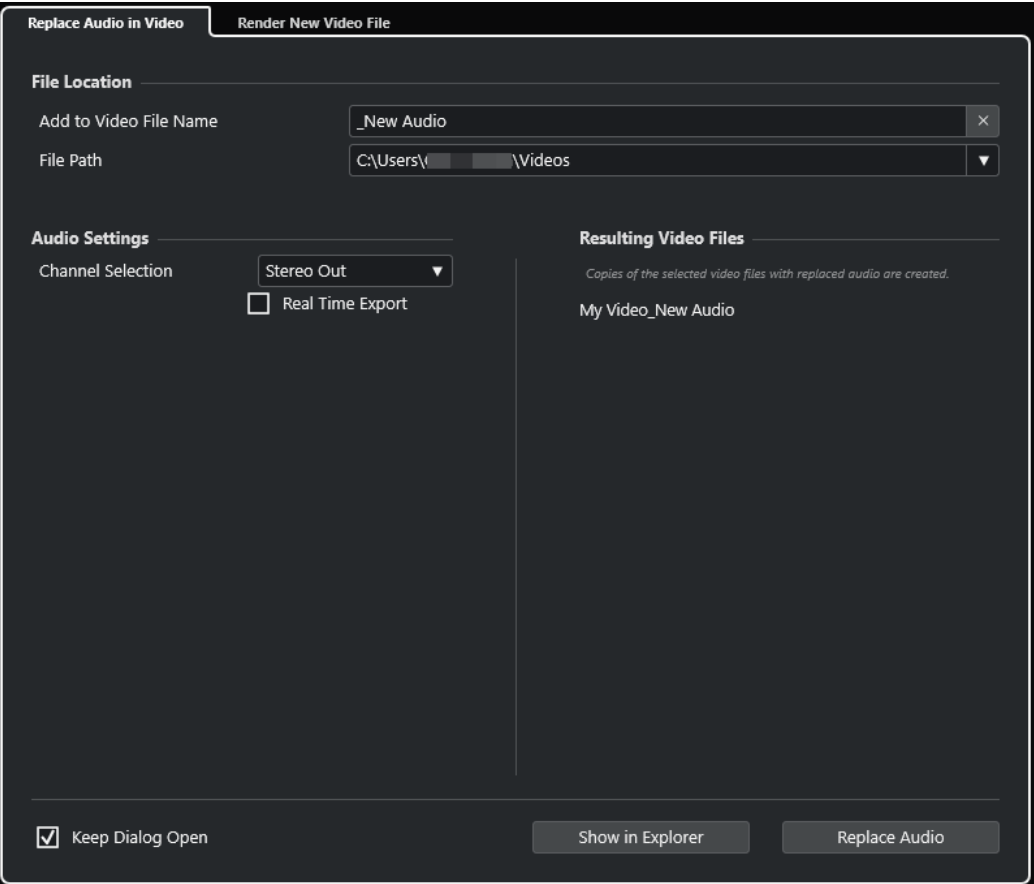

#### **ファイルの場所 (File Location)**

#### **ビデオファイル名に追加 (Add to Video File Name)**

書き出すビデオファイルの名前に特定のテキストを追加できます。

#### **ファイルの場所 (File Path)**

書き出すビデオファイルのファイルパスを指定します。

**「ファイルの場所 - オプション (Path Options)」**をクリックすると、以下のオプションを含 むポップアップメニューが開きます。

- ⚫ **「選択 (Choose)」**を選択すると エクスプローラー (Windows) または Finder (Mac) が開 き、ファイルの保存先に移動できます。
- 「最近のパス (Recent Paths)」を選択すると、最近選択したファイルの場所を選択でき ます。
- ⚫ **「最近使った場所の記録を消去 (Clear Recent Paths)」**を選択すると、最近選択したフ ァイルの場所をすべて消去できます。

#### **オーディオ設定 (Audio Settings)**

#### **チャンネルの選択 (Channel Selection)**

書き出すステレオ出力チャンネルを選択します。**MixConsole** 設定や Insert エフェクトの 設定が反映されます。

#### **実時間での書き出し (Real Time Export)**

オーディオミックスダウンを実時間で書き出します。実時間での書き出しには、通常の再生 と同じ時間がかかります。このオプションは、外部エフェクトや外部インストゥルメントを 使用していたり、ミックスダウンを適切に実行するために時間を要する VST プラグインを使 用している場合に選択します。詳細については、それぞれのプラグインのマニュアルを参照 してください。

#### 補足

- 外部エフェクトや外部インストゥルメントを実時間で書き出す場合、対応するオーディ オチャンネルの**「モニタリング (Monitoring)」**をオンにする必要があります。
- ⚫ **「実時間での書き出し (Real Time Export)」**はオーディオの書き出しにのみ影響します。

#### **処理後のビデオファイル (Resulting Video Files)**

このセクションには、処理後のビデオファイルについての情報が表示されます。

```
関連リンク
ビデオの書き出し (881 ページ)
「新規ビデオファイルをレンダリング (Render New Video File)」タブ (879 ページ)
```
#### **選択したビデオファイルのオーディオを置き換える**

選択した 1 つまたは複数のビデオファイルに、再レンダリングすることなくステレオサウンドミックス を埋め込むことができます。これは安全なだけでなく、時間も短縮できます。

前提条件

- ⚫ プロジェクトに 1 つまたは複数のビデオイベントを含め、ステレオ出力バスにオーディオを配置し てミックスしておきます。
- ⚫ ビデオファイルは、H.264 コーデックを使用して .mp4 または .mov コンテナ形式に圧縮しておき ます。

手順

- **1.** プロジェクトのビデオイベントを 1 つまたは複数選択します。
- **2. 「ファイル (File)」** > **「書き出し (Export)」** > **「ビデオ (Video)」**を選択します。
- **3. 「ビデオを書き出し (Export Video)」**ダイアログで、**「ビデオ内のオーディオを置き換え (Replace Audio in Video)」**タブを開きます。
- **4. 「ファイルの場所 (File Location)」**セクションで、新しいオーディオを含むビデオの**ファイルの場 所**を選択します。

元のビデオファイルのコピーがこの場所に保存されます。

- **5.** 必要に応じて、**「ビデオファイル名に追加 (Add to Video File Name)」**フィールドに、元のビデオ ファイルのファイル名に追加する文字列を入力します。 **「ビデオを書き出し (Export Video)」**ダイアログの**「処理後のビデオファイル (Resulting Video Files)」**セクションに処理後のビデオファイルの名前が表示されます。
- **6. 「オーディオ設定 (Audio Settings)」**セクションで、**「チャンネルの選択 (Channel Selection)」**ポ ップアップメニューを開き、ステレオ出力バスを選択します。
- **7. 「オーディオを置き換え (Replace Audio)」**をクリックします。

結果

指定した場所に元のビデオファイルがコピーされ、選択したステレオ出力バスのオーディオミックスダ ウンがファイルに埋め込まれます。

#### <span id="page-878-0"></span>補足

プロジェクトのビデオイベントの長さをトリミングした場合、処理後のビデオファイルはプロジェクト のビデオイベントよりも長くなります。その結果、処理後のビデオファイルには無音部分が含まれま す。

処理後のビデオファイルは MP4 ファイルです。埋め込まれるオーディオは、AAC LC エンコーダーを使 用して 192 kbps の固定ビットレートで圧縮されます。

## **「新規ビデオファイルをレンダリング (Render New Video File)」タブ**

**「ビデオを書き出し (Export Video)」**ダイアログの**「新規ビデオファイルをレンダリング (Render New Video File)」**タブでは、新しいビデオファイルを書き出すことができます。

⚫ **「ビデオを書き出し (Export Video)」**ダイアログの**「新規ビデオファイルをレンダリング (Render New Video File)」**タブを開くには、**「ファイル (File)」** > **「書き出し (Export)」** > **「ビデオ (Video)」**を選択して、**「新規ビデオファイルをレンダリング (Render New Video File)」**をクリッ クします。

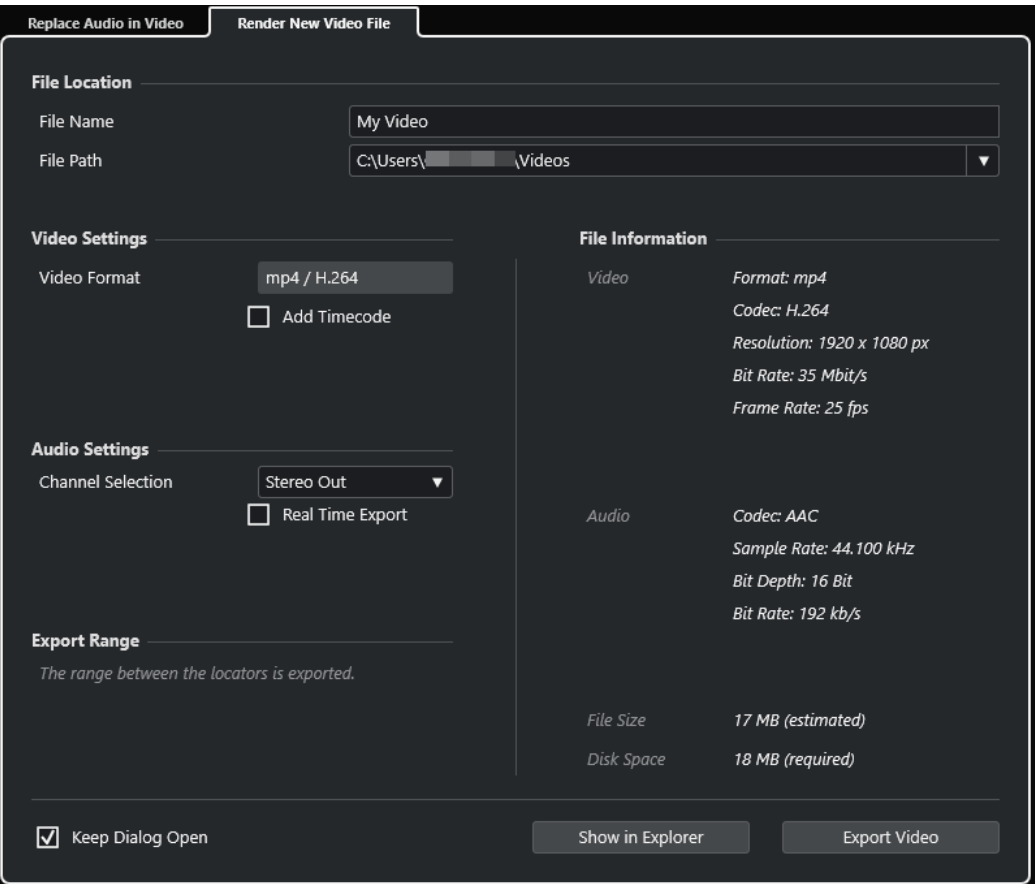

#### **ファイルの場所 (File Location)**

#### **ファイル名 (File Name)**

書き出すビデオファイルの名前を指定します。

#### **ファイルの場所 (File Path)**

書き出すビデオファイルのファイルパスを指定します。

**「ファイルの場所 - オプション (Path Options)」**をクリックすると、以下のオプションを含 むポップアップメニューが開きます。

- ⚫ **「選択 (Choose)」**を選択すると エクスプローラー (Windows) または Finder (Mac) が開 き、ファイルの保存先に移動できます。
- 「最近のパス (Recent Paths)」を選択すると、最近選択したファイルの場所を選択でき ます。
- ⚫ **「最近使った場所の記録を消去 (Clear Recent Paths)」**を選択すると、最近選択したフ ァイルの場所をすべて消去できます。

#### **ビデオ設定 (Video Settings)**

#### **ビデオ形式 (Video Format)**

書き出すビデオファイルの形式が表示されます。

**タイムコードを追加 (Add Timecode)**

書き出すビデオファイルにプロジェクトのタイムコードを追加します。

#### **オーディオ設定 (Audio Settings)**

#### **チャンネルの選択 (Channel Selection)**

書き出すステレオ出力チャンネルを選択します。**MixConsole** 設定や Insert エフェクトの 設定が反映されます。

#### **実時間での書き出し (Real Time Export)**

オーディオミックスダウンを実時間で書き出します。実時間での書き出しには、通常の再生 と同じ時間がかかります。このオプションは、外部エフェクトや外部インストゥルメントを 使用していたり、ミックスダウンを適切に実行するために時間を要する VST プラグインを使 用している場合に選択します。詳細については、それぞれのプラグインのマニュアルを参照 してください。

補足

- ⚫ 外部エフェクトや外部インストゥルメントを実時間で書き出す場合、対応するオーディ オチャンネルの**「モニタリング (Monitoring)」**をオンにする必要があります。
- 「実時間での書き出し (Real Time Export)」はオーディオの書き出しにのみ影響しま す。ビデオは通常どおりに処理されます。

#### **範囲を書き出し (Export Range)**

このセクションには、書き出すロケーター範囲についての情報が表示されます。

#### **ファイル情報 (File Information)**

このセクションには、書き出すビデオファイルの詳細情報が表示されます。

#### **全般オプション**

一番下のセクションには、以下の項目があります。

#### **ダイアログを開いたままにする (Keep Dialog Open)**

オンにすると、**「ビデオを書き出し (Export Video)」**をクリックしたあと、ダイアログが開 いたままになります。

**ビデオを書き出し (Export Video)** 指定した設定でビデオを書き出します。 関連リンク ビデオの書き出し (881 ページ) [「ビデオ内のオーディオを置き換え \(Replace Audio in Video\)」タブ](#page-875-0) (876 ページ)

#### <span id="page-880-0"></span>**ビデオの書き出し**

プロジェクトからビデオを書き出せます。これにより、たとえば、作成途中のビデオの一部や完成した ビデオをクライアントや他のユーザーと共有できます。

**「ビデオを書き出し (Export Video)」**機能を使用すると、左右のロケーターで囲まれた範囲のビデオと ステレオオーディオ信号を書き出すことができます。ロケーターの設定で、特定のセクションを書き出 すか、プロジェクト全体を書き出すかを選択できます。

ビデオは以下の形式で書き出されます。

- コンテナ形式: MP4
- ⚫ ビデオ圧縮コーデック: H.264 (フレーム間圧縮 (Long GOP) シーケンスなし)
- 解像度: 1920 × 1080 px (フル HD)

#### 重要

フル HD よりも低い解像度のビデオは書き出し時にアップスケールされ、高い解像度のビデオファ イルはダウンスケールされます。

- ⚫ フレームレート: プロジェクトのフレームレートと同じ
- ⚫ オーディオ圧縮コーデック: AAC
- サンプリングレート: プロジェクトのサンプリングレートと同じ

#### 重要

ビデオの書き出しは、44.1 kHz と 48 kHz のサンプリングレートにのみ対応しています。

● ビット解像度: 16 ビット

書き出すビデオファイルには、ステレオの出力チャンネルのみを設定できます。書き出し対象となるモ ノラルやマルチを含むすべてのチャンネルを、Sends 経由でステレオの出力チャンネルにルーティング し、**「ビデオを書き出し (Export Video)」**ダイアログでその出力チャンネルを選択することをおすすめ します。

関連リンク [「ビデオを書き出し \(Export Video\)」ダイアログ](#page-874-0) (875 ページ) ビデオファイルの書き出し (881 ページ)

### **ビデオファイルの書き出し**

プロジェクト全体または特定の範囲から、ステレオオーディオ信号を含むビデオを MP4 ビデオファイ ルとして書き出せます。

前提条件

- ⚫ プロジェクトのサンプリングレートを 44.1 kHz または 48 kHz に設定しておきます。
- ⚫ 外部オーディオ信号を書き出すには、対応するチャンネルの**「モニタリング (Monitor)」**をオンに しておきます。

手順

**1.** 書き出すセクションを囲むように左右ロケーターを設定します。

<span id="page-881-0"></span>**2.** プロジェクトのオーディオを希望に合わせて設定します。

補足

書き出すビデオファイルには、ステレオの出力チャンネルのみを設定できます。書き出し対象とな るモノラルやマルチを含むすべてのチャンネルを、Sends 経由でステレオの出力チャンネルにルー ティングすることをおすすめします。

- **3. 「ファイル (File)」** > **「書き出し (Export)」** > **「ビデオ (Video)」**を選択します。
- **4. 「ビデオを書き出し (Export Video)」**ダイアログで、**「新規ビデオファイルをレンダリング (Render New Video File)」**タブをアクティブにします。
- **5.** 書き出すステレオ出力チャンネルを選択します。

補足

書き出すファイルに使用するすべてのオーディオが、選択した出力チャンネルに含まれるようにし ます。たとえば、書き出すチャンネルをソロにするか、書き出さないチャンネルをミュートにしま す。

- **6.** 詳しい書き出し設定を行ないます。
- **7. 「ビデオを書き出し (Export Video)」**をクリックします。

```
結果
```
ビデオファイルが書き出されます。

関連リンク [「ビデオを書き出し \(Export Video\)」ダイアログ](#page-874-0) (875 ページ)

## **ビデオからオーディオを抽出する**

読み込み時、ビデオファイルのオーディオストリームを抽出できます。

手順

- **1.** 以下のいずれかの操作を行ないます。
	- ⚫ **「ファイル (File)」** > **「読み込み (Import)」** > **「ビデオファイルのオーディオ (Audio from Video File)」**を選択します。

これによって**プール**にオーディオクリップが生成されますが、**プロジェクト**ウィンドウにイベ ントは追加されません。

- ⚫ **「メディア (Media)」** > **「ビデオファイルからオーディオを抽出 (Extract Audio from Video File)」**を選択します。
- **2.** ダイアログで、ビデオファイルを選択して**「開く (Open)」**をクリックします。
- **3. 「読み込みオプション (Import Options)」**ダイアログで、任意の読み込みオプションを選択しま す。

結果

抽出されたオーディオストリームは新しいオーディオトラックとしてプロジェクトに追加され、他のす べてのオーディオ素材と同様に編集できます。

関連リンク [プール](#page-474-0) (475 ページ) [オーディオファイルの読み込み時の設定](#page-250-0) (251 ページ) [ビデオファイルの読み込み](#page-869-0) (870 ページ)

**キーボードショートカット**

キーボードショートカットは、Cubase のメインメニュー項目および機能のほとんどに割り当てられて います。これらはすべてのプロジェクトに使用されます。

**「キーボードショートカット (Key Commands)」**ダイアログで、キーボードショートカットの確認およ び追加ができます。キーボードショートカットの割り当ては、ツールチップにも表示されます。

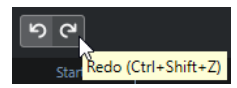

末尾に「!」マークの付いたツールチップには、キーボードショートカットが割り当てられていません。

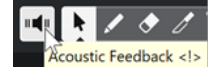

キーボードショートカットの設定は、個別に保管して他のプロジェクトで読み込めるキーボードショー トカットファイルとして保存 (「書き出し (Export)」) できます。たとえば、異なるコンピューター間で Cubase のプロジェクトを移動する際などに、カスタマイズした設定をすばやく簡単に呼び戻すことが でき、手慣れた環境をすぐ整備できます。設定は、ハードディスクに .XML ファイルとして保存されま す。

関連リンク [キーボードショートカットプリセットを保存する](#page-886-0) (887 ページ)

## **「キーボードショートカット (Key commands)」ダイアログ**

**「キーボードショートカット (Key commands)」**ダイアログでは、Cubase のメインメニューおよび機 能のキーボードショートカットの表示と編集を行なえます。

⚫ **「キーボードショートカット (Key commands)」**ダイアログを開くには、**「編集 (Edit)」** > **「キー ボードショートカット (Key commands)」**を選択します。

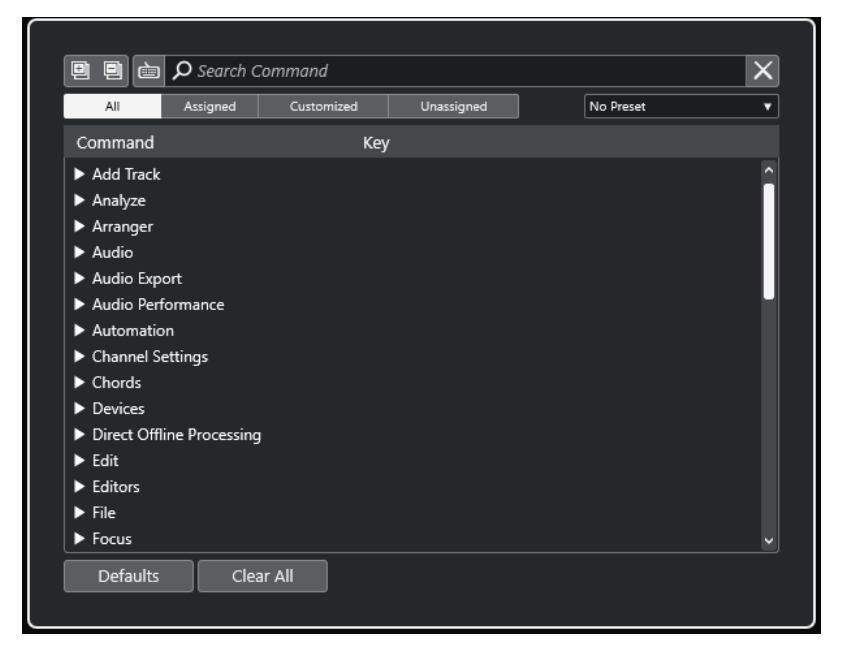

#### <span id="page-884-0"></span>**キーボードショートカットセクション**

キーボードショートカットセクションには以下のオプションがあります。

#### **すべてを展開 (Expand All)**

#### O

すべてのフォルダーを開きます。

#### **すべてを折りたたむ (Collapse All)**

回

すべてのフォルダーを閉じます。

#### **キーを入力/コマンドを検索 (Press Key/Search Command)**

卣

このボタンをオンにしてキーを押すと、特定のキーがすでにコマンドに割り当てられている かどうかを確認できます。

このボタンをオフにして Cubase のコマンド名を入力すると、コマンドを検索できます。

#### **検索をリセット (Reset Search)**

検索フィールドをリセットします。このボタンは、**「キーを入力/コマンドを検索 (Press Key/Search Command)」**をオフにしたときのみ使用できます。

#### **すべて (All)**

すべてのコマンドが表示されます。

**割り当て済み (Assigned)**

割り当て済みのすべてのキーボードショートカットが表示されます。

#### **カスタマイズ済み (Customized)**

カスタマイズ済みのすべてのキーボードショートカットが表示されます。

**未割り当て (Unassigned)**

未割り当てのすべてのコマンドが表示されます。

#### **プリセットを選択 (Select Preset)**

メニューが開き、キーボードショートカットプリセットを読み込んだり保存したりできます。

#### **コマンド (Command)**

キーボードショートカットを割り当てることができる Cubase のコマンドが表示されま す。キーボードショートカットはカテゴリーフォルダーに整理されています。

#### **キー (Key)**

**「コマンド (Command)」**コラムで選択したコマンドに割り当てられたキーボードショート カットが表示されます。

キーが割り当てられていないコマンドを選択すると、**「キー (Key)」**コラムには**「ここをクリ ック (click here)」**と表示されます。ここをクリックして、選択したコマンドに割り当てる キーを押します。

キーが割り当てられているコマンドを選択すると、キーの右側に以下の機能が表示されます。

- ⚫ **キーボードショートカットを削除 (Remove Key Command)** コマンドから割り当て済みのキーを削除します。
- ⚫ **キーボードショートカットをリセット (Reset Key Command)** キーボードショートカットをリセットします。これは、キーボードショートカットの割 り当てを変更した場合のみ使用できます。
- ⚫ **追加キーを割り当て (Assign Additional Key)**

追加のキーボードショートカットを割り当てます。追加のキーボードショートカット は、デフォルトのキーボードショートカットのかわりに使用できます。

#### **デフォルト (Defaults)**

すべてのキーボードショートカットをデフォルト設定にリセットします。

#### **すべてを消去 (Clear All)**

キーボードショートカットの割り当てをすべて削除します。

```
関連リンク
キーボードショートカットの割り当て (886 ページ)
キーボードショートカットや割り当てを検索する (887 ページ)
キーボードショートカットをリセットする (888 ページ)
キーボードショートカットの割り当てを削除する (887 ページ)
保存したキーボードショートカットプリセットを呼び出す (888 ページ)
キーボードショートカットプリセットを保存する (887 ページ)
```
## **キーボードショートカットの割り当て**

**「キーボードショートカット (Key Commands)」**ダイアログでキーボードショートカットを割り当てる ことができます。

#### 手順

- **1. 「編集 (Edit)」** > **「キーボードショートカット (Key Commands)」**を選択します。
- **2.** 以下のいずれかの操作を行ないます。
	- ⚫ キーボードショートカットセクションで、対応するカテゴリーのフォルダーを開き、キーボー ドショートカットを割り当てる機能を選択します。
	- 「キーを入力/コマンドを検索 (Press Key/Search Command)」 圖 をオフにして、「コマンド **を検索 (Search Command)」**フィールドにキーボードショートカットを割り当てる機能の名 前を入力し、機能を選択します。
- **3. 「ここをクリック (click here)」**フィールドをクリックして、キーボードショートカットとして使 用するキーを押します。 個別のキー、または、1 つあるいは複数の拡張キー (**[Ctrl]/[command]**、 **[Alt/Opt]** 、**[Shift]** の 各キー) と任意のキーとの組み合わせを使用できます。

#### 結果

キーボードショートカットが割り当てられます。

#### 補足

同じ機能に追加のキーを割り当てるには、**「追加キーを割り当て (Assign Additional Key)」**をクリック してキーを押します。すでにキーボードショートカットが割り当てられている機能に新しくキーを加 えても、置き換えられることはありません。

## <span id="page-886-0"></span>**キーボードショートカットや割り当てを検索する**

**「キーボードショートカット (Key commands)」**ダイアログで、Cubase の機能や割り当てを検索でき ます。

手順

- **1. 「編集 (Edit)」** > **「キーボードショートカット (Key Commands)」**を選択します。
- **2.** 以下のいずれかの操作を行ないます。
	- 「キーを入力/コマンドを検索 (Press Key/Search Command)」 **画 をオンにしてキーを押**す と、そのキーがすでにコマンドに割り当てられているかどうかを確認できます。
	- ⚫ **「キーを入力/コマンドを検索 (Press Key/Search Command)」** をオフにして、**「コマンド を検索 (Search Command)」**フィールドに Cubase の機能の名前を入力すると、その機能に キーがすでに割り当てられているかどうかを確認できます。

結果

```
キーボードショートカットリストがフィルタリングされて対応するコマンド/キーが表示されます。
```
関連リンク

[キーを入力/コマンドを検索 \(Press Key/Search Command\)](#page-884-0) (885 ページ)

## **キーボードショートカットの割り当てを削除する**

手順

- **1. 「編集 (Edit)」** > **「キーボードショートカット (Key Commands)」**を選択します。
- **2. 「コマンド (Command)」**リストで、カテゴリーフォルダーを開き、キーボードショートカットの 割り当てを削除する機能を選択します。
- **3.** リスト内のキーボードショートカットを選択し、機能の右側の**「キーボードショートカットを削除 (Remove Key Command)」**をクリックします。
- **4. 「削除 (Remove)」**をクリックして確定します。

## **キーボードショートカットプリセットを保存する**

キーボードショートカット設定をプリセットとして保存できます。

前提条件

任意のキーボードショートカットを設定しておきます。

#### 手順

- **1. 「プリセット (Presets)」**ポップアップメニューから、**「プリセットを保存 (Save Preset)」**を選択 します。
- **2.** プリセットの名前を入力して**「OK」**をクリックします。

結果

```
キーボードショートカット設定は、「プリセット (Presets)」ポップアップメニューから、プリセットと
して利用できます。
```
## <span id="page-887-0"></span>**保存したキーボードショートカットプリセットを呼び出す**

キーボードショートカットプリセットを読み込むことができます。

手順

**⚫ 「プリセット (Presets)」**ポップアップメニューを開き、プリセットを選択します。

結果

新しいキーボードショートカットプリセットで、前のキーボードショートカット設定が置き換えられま す。

## **キーボードショートカットの割り当てを書き出す**

すべてのキーボードショートカットの割り当てをリストにしたファイルを書き出すことができます。

手順

- **1. 「ファイル (File)」** > **「書き出し (Export)」** > **「キーボードショートカットの割り当て (Key Command Assignments)」**を選択します。
- **2.** ファイルダイアログで、場所を選択し、ファイル名を入力します。
- **3. 「保存 (Save)」**をクリックします。

結果

キーボードショートカットの割り当てが **.html** ファイルとして書き出されます。

## **キーボードショートカットをリセットする**

カスタマイズしたキーボードショートカットをデフォルトの状態にリセットできます。

重要

キーボードショートカットをリセットすると、デフォルトのキーボードショートカットに加えられた変 更はすべて失われます。現在の設定にふたたび戻せるようにするには、あらかじめ設定を保存します。

- **1.** 必要に応じて、**「キーボードショートカット (Key commands)」**ダイアログで**「カスタマイズ済み (Customized)」**をクリックして、変更されたリセットできるキーボードショートカットのみを表 示します。
- **2.** 以下のいずれかの操作を行ないます。
	- ⚫ キーボードショートカットをリセットするには、キーボードショートカットセクションでその キーボードショートカットを選択して、**「キーボードショートカットをリセット (Reset Key Command)」**をクリックします。

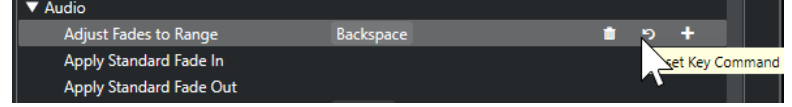

⚫ すべてのキーボードショートカットをリセットするには、**「デフォルト (Defaults)」**をクリッ クし、**「すべてリセット (Reset All)」**をクリックして確定します。

手順

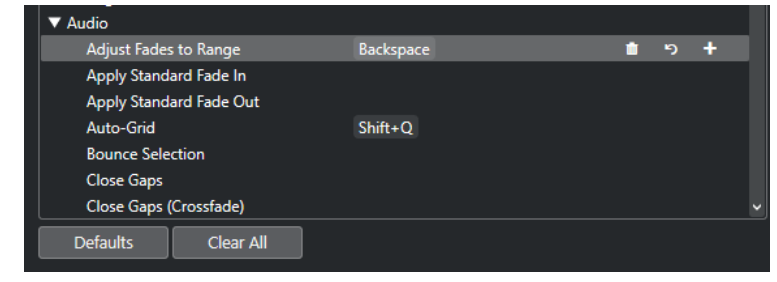

結果

キーボードショートカットがリセットされます。

## **初期設定のキーボードショートカット**

初期設定のキーボードショートカットはカテゴリー別に整理されています。

#### 補足

**「オンスクリーンキーボード (On-Screen Keyboard)」**がオンになっている場合、通常のキーボードシ ョートカットの大半は無効になります。ただし、以下のキーボードショートカットは使用できま す。**[Ctrl]/[command]** + **[S]** (保存)、 **テンキー [\*]** (録音の開始/停止)、**[Space]** (再生の開始/停止)、 **テンキー [1]**(左のロケーターにジャンプ)、**[Delete]** または **[Backspace]** (削除)、**テンキー [/]** (サイ クルオン/オフ)、**[F2]** (トランスポートパネルの表示/非表示)、**[Alt/Opt]** + **[K]** (オンスクリーンキーボ ードの表示/非表示)。

### **「トラックを追加 (Add Track)」カテゴリー**

**オプション キーボードショートカット**

トラックを追加 (Add Track) **[T]**

## **「オーディオ (Audio)」カテゴリー**

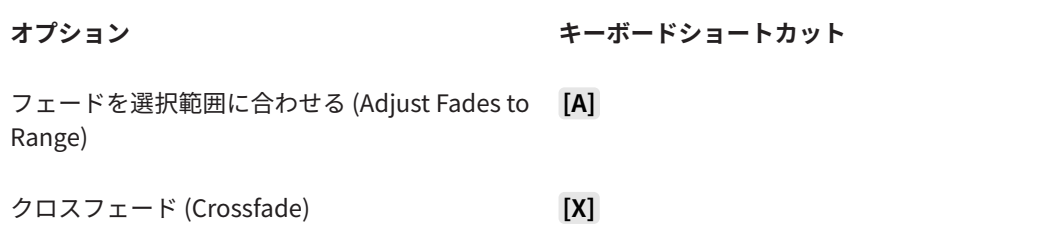

## **「オートメーション (Automation)」カテゴリー**

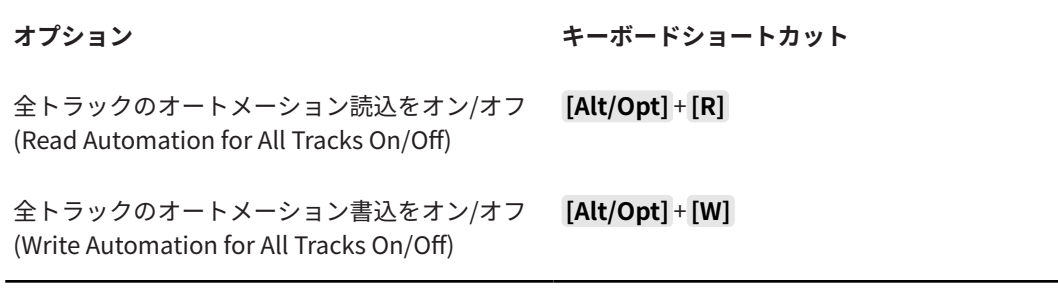

## **「コード (Chords)」カテゴリー**

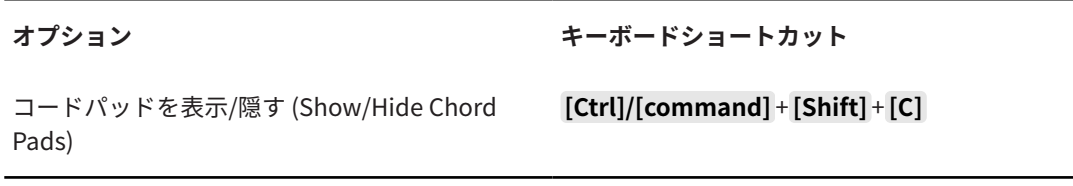

## **デバイス (スタジオ) カテゴリー**

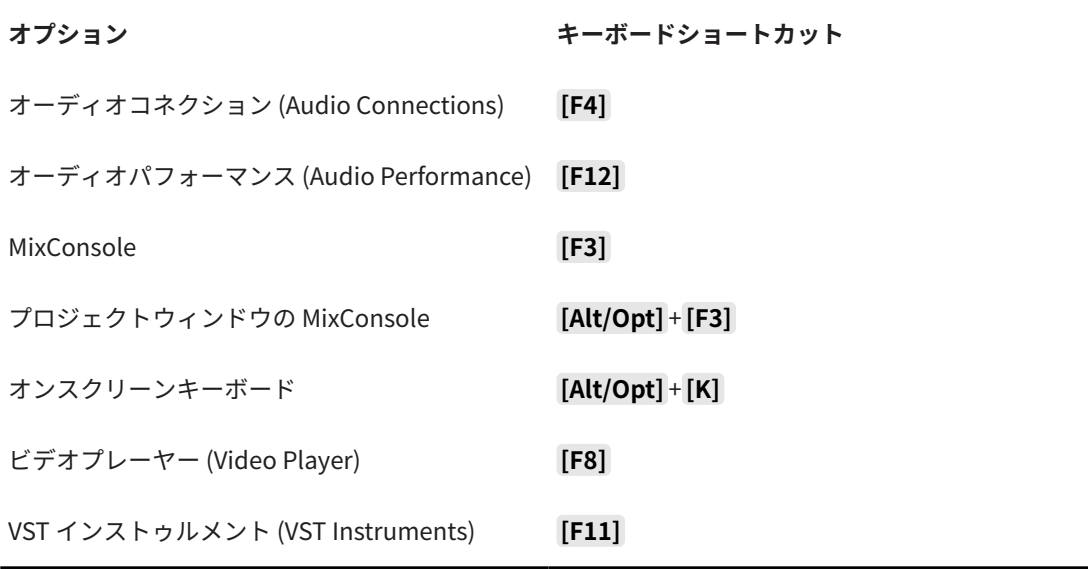

### **「ダイレクトオフラインプロセシング (Direct Offline Processing)」カテゴ リー**

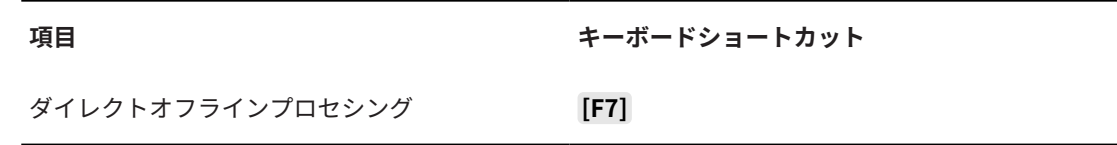

## **「編集 (Edit)」カテゴリー**

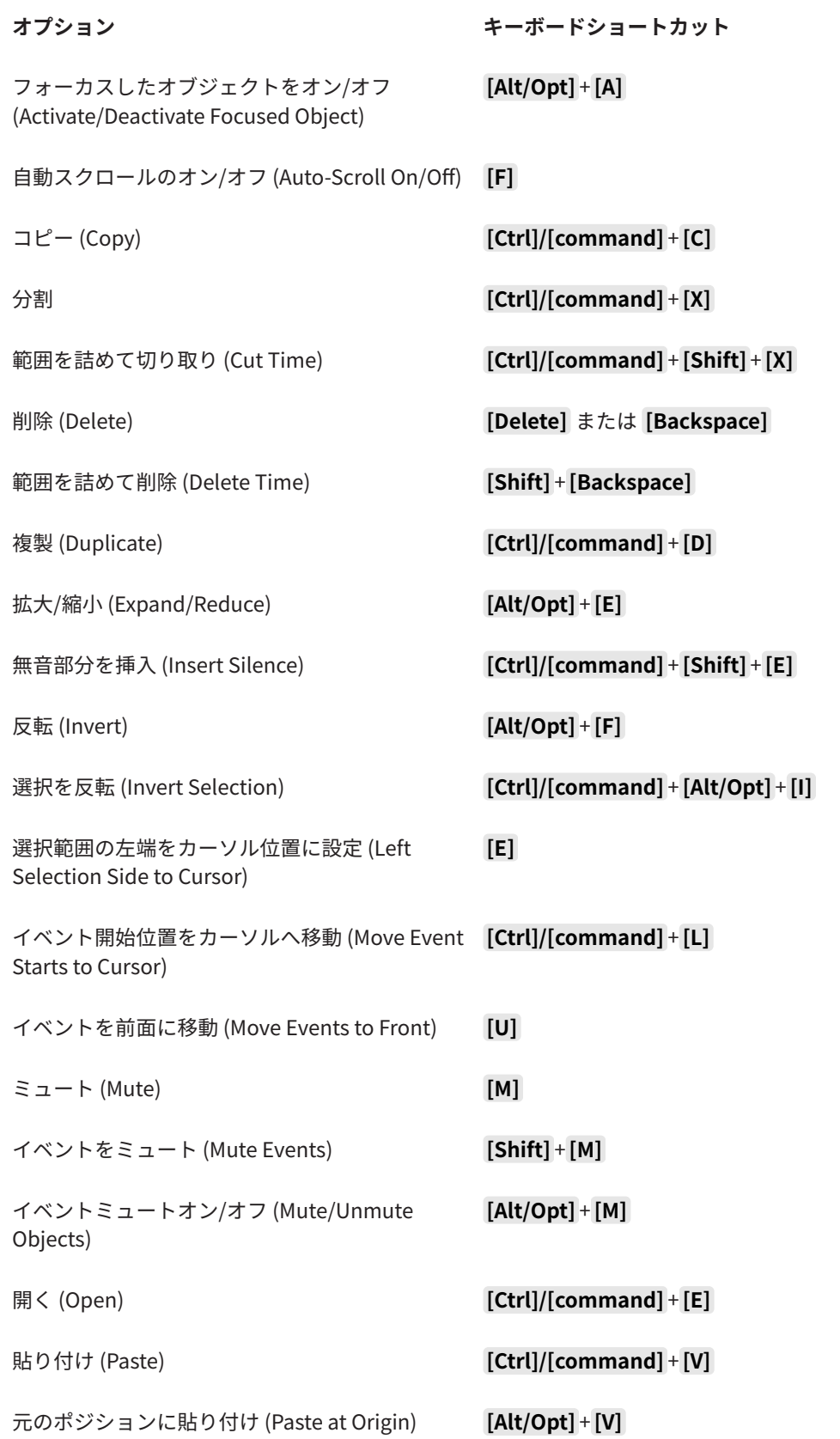

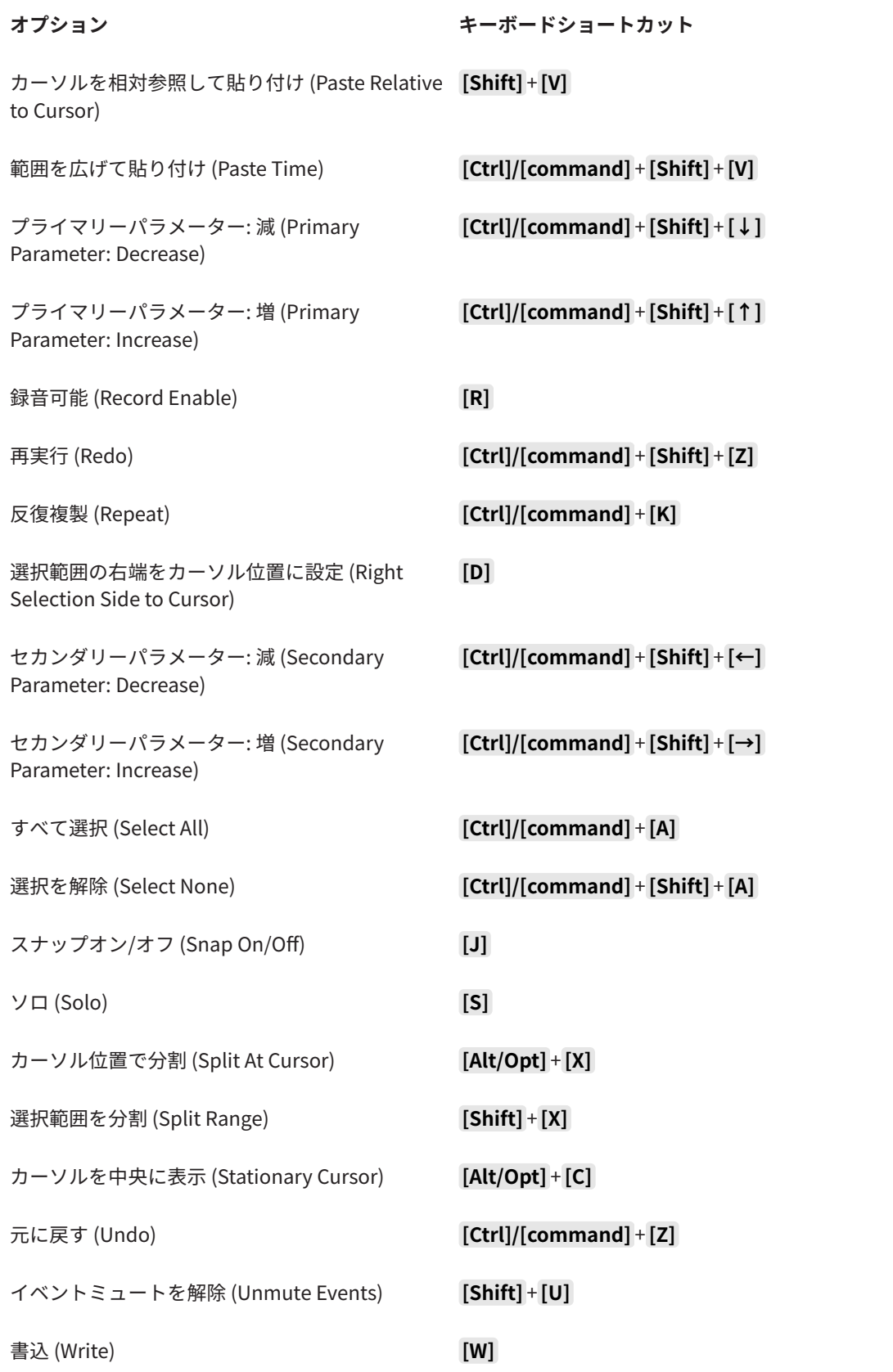

## **「エディター (Editors)」カテゴリー**

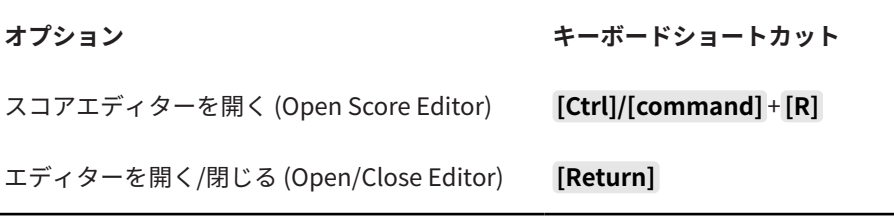

## **「ファイル (File)」カテゴリー**

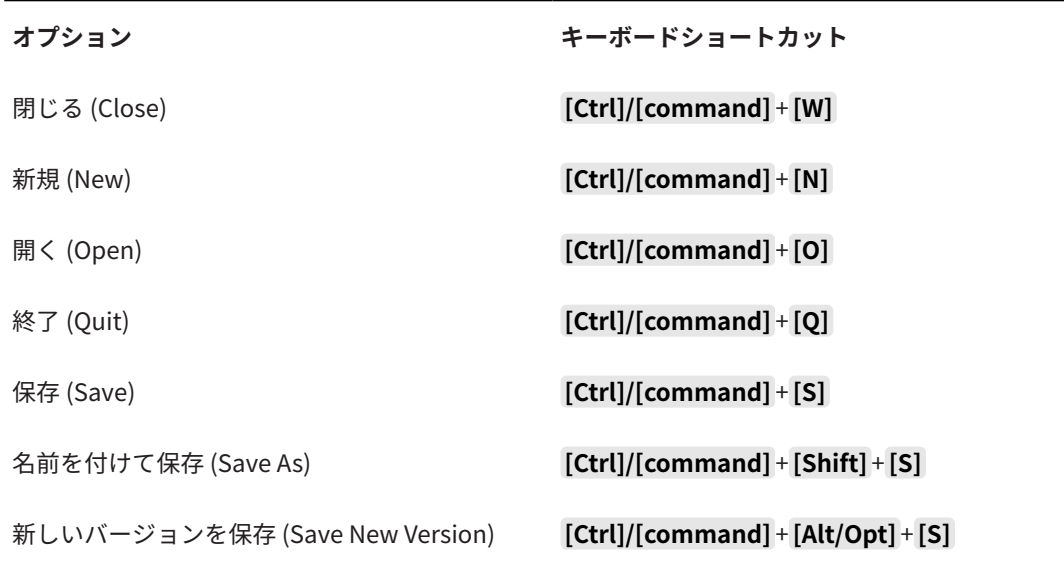

## **「マーカー (Marker)」カテゴリー**

**オプション キーボードショートカット**

アクティブなトラックにポジションマーカーを追 **[Insert]** 加 (Add Position Marker on Active Track)

## **「メディア (Media)」カテゴリー**

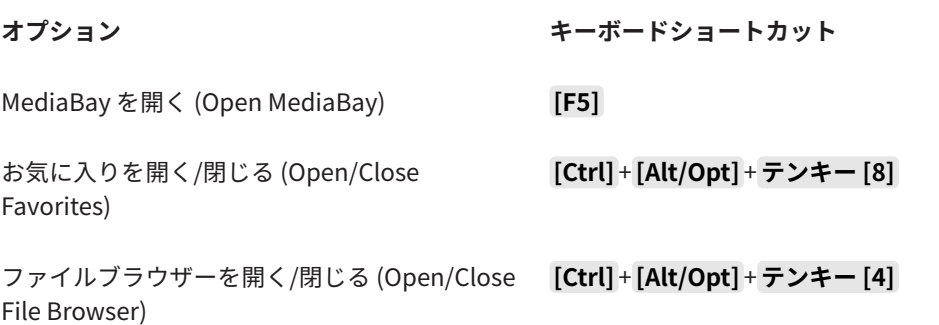

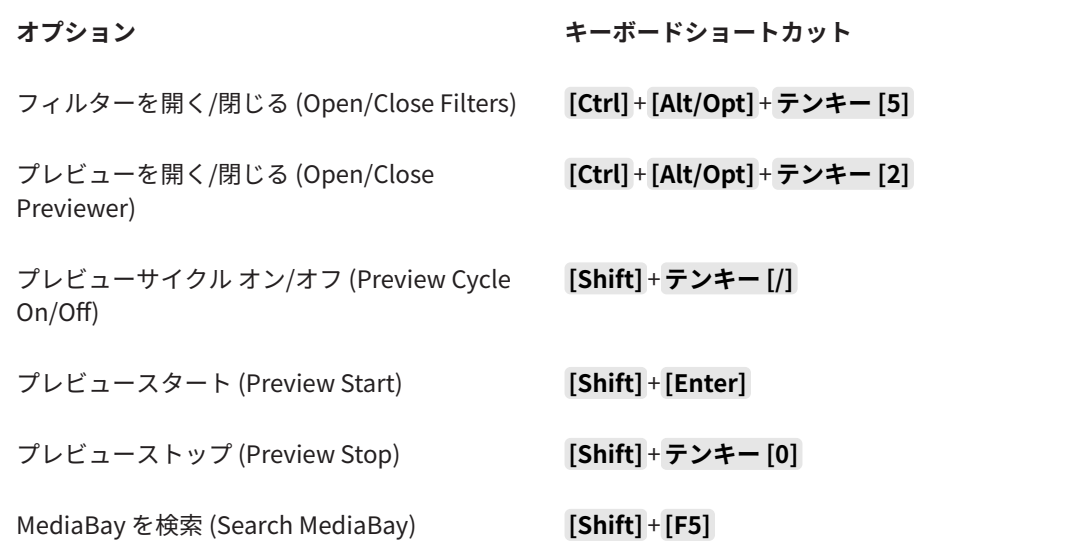

## **「MIDI」カテゴリー**

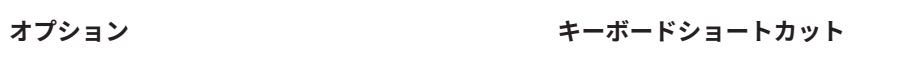

コントローラーレーンを表示/非表示 (Show/Hide **[Alt/Opt]** + **[L]** Controller Lanes)

## **「ナビゲート (Navigate)」カテゴリー**

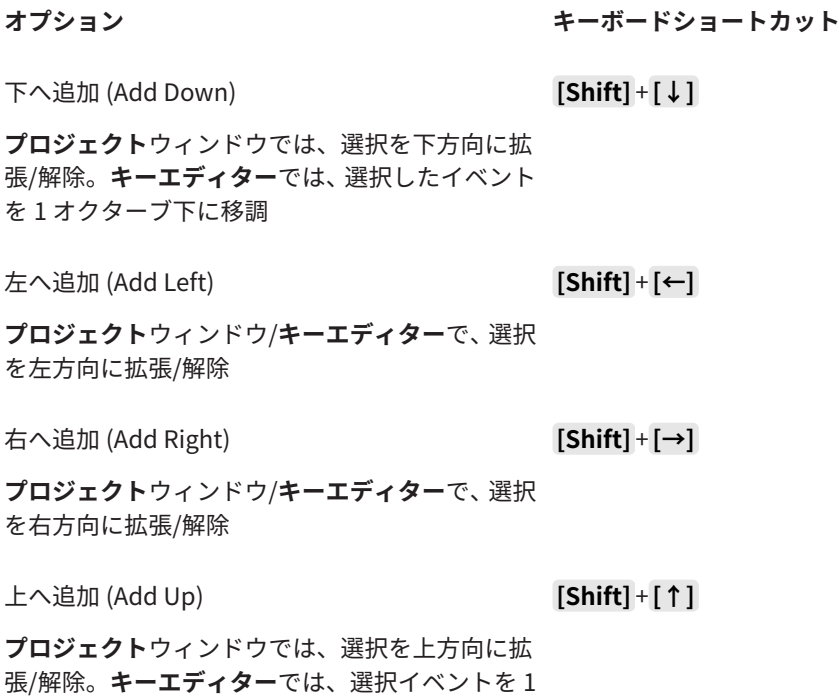

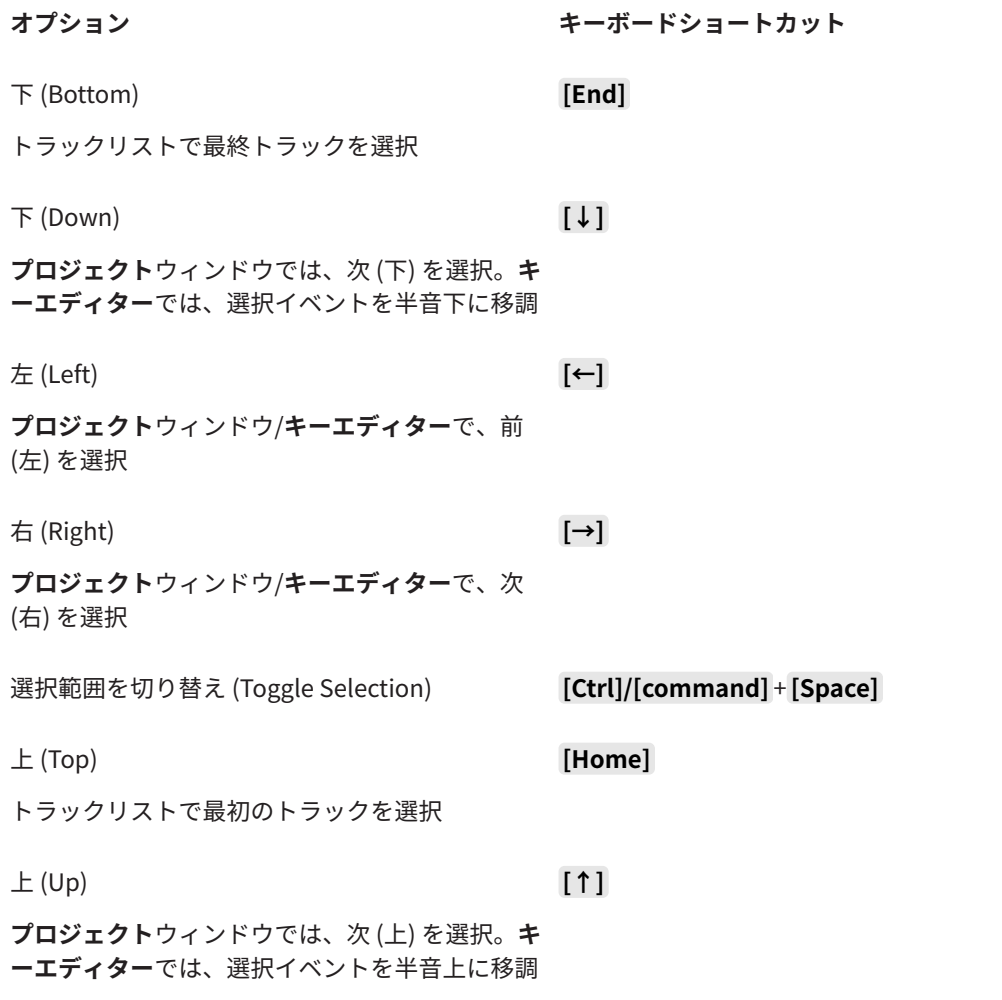

## **「微調整 (Nudge)」カテゴリー**

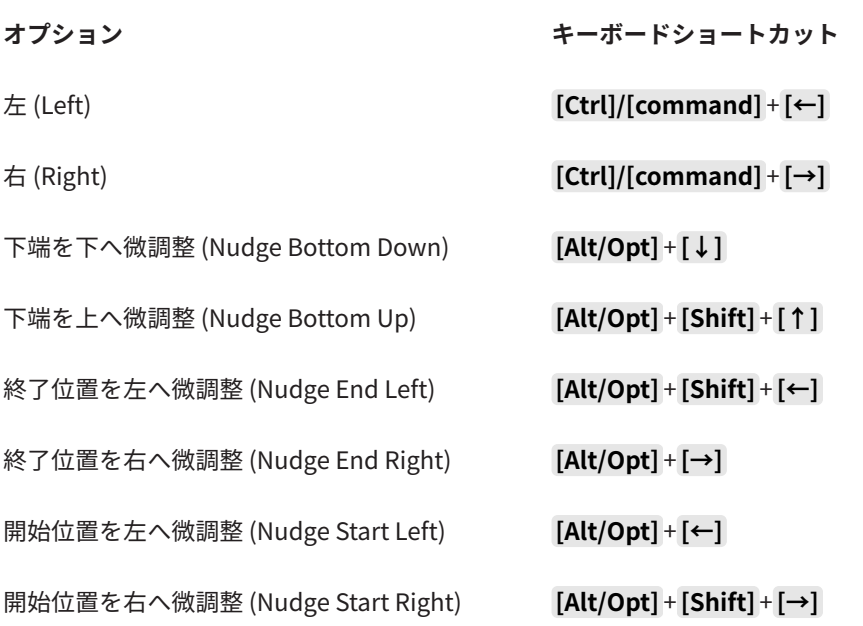

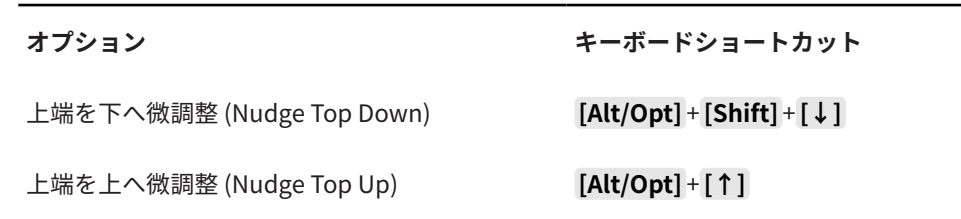

## **「プロジェクト (Project)」カテゴリー**

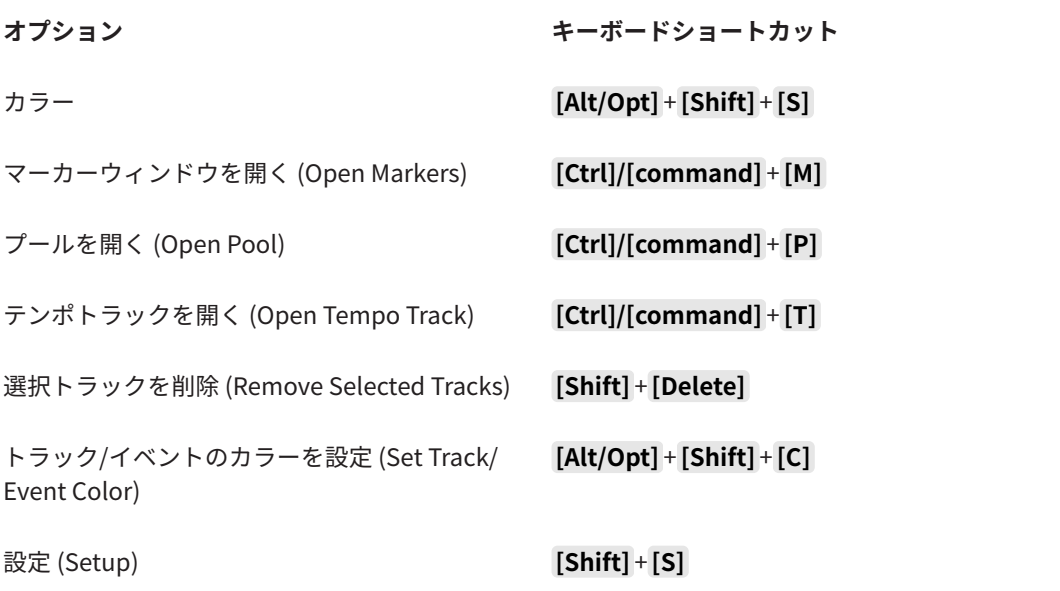

## **「クオンタイズ (Quantize)」カテゴリー**

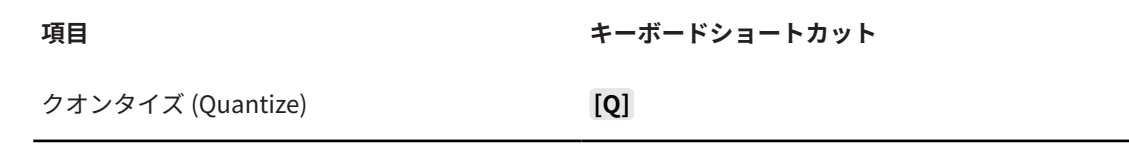

## **「挿入ノート長の設定 (Set Insert Length)」カテゴリー**

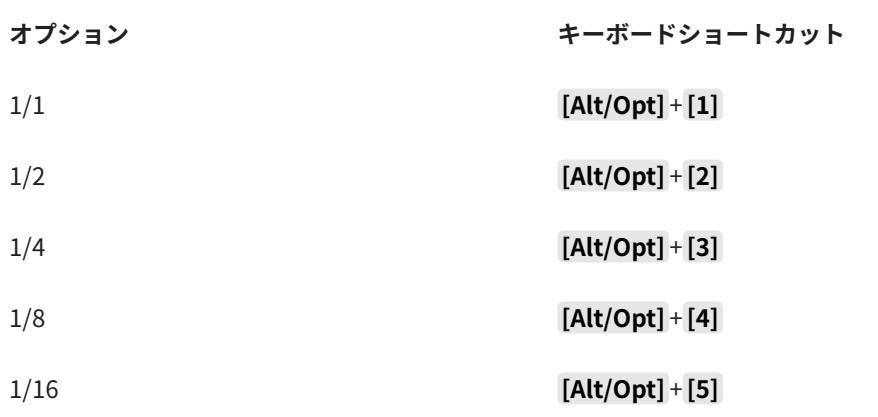

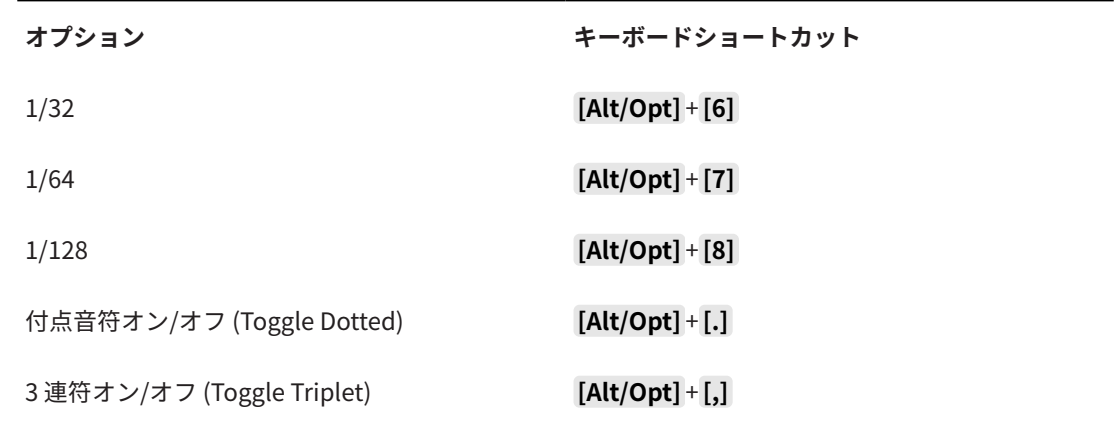

## **「ツール (Tool)」カテゴリー**

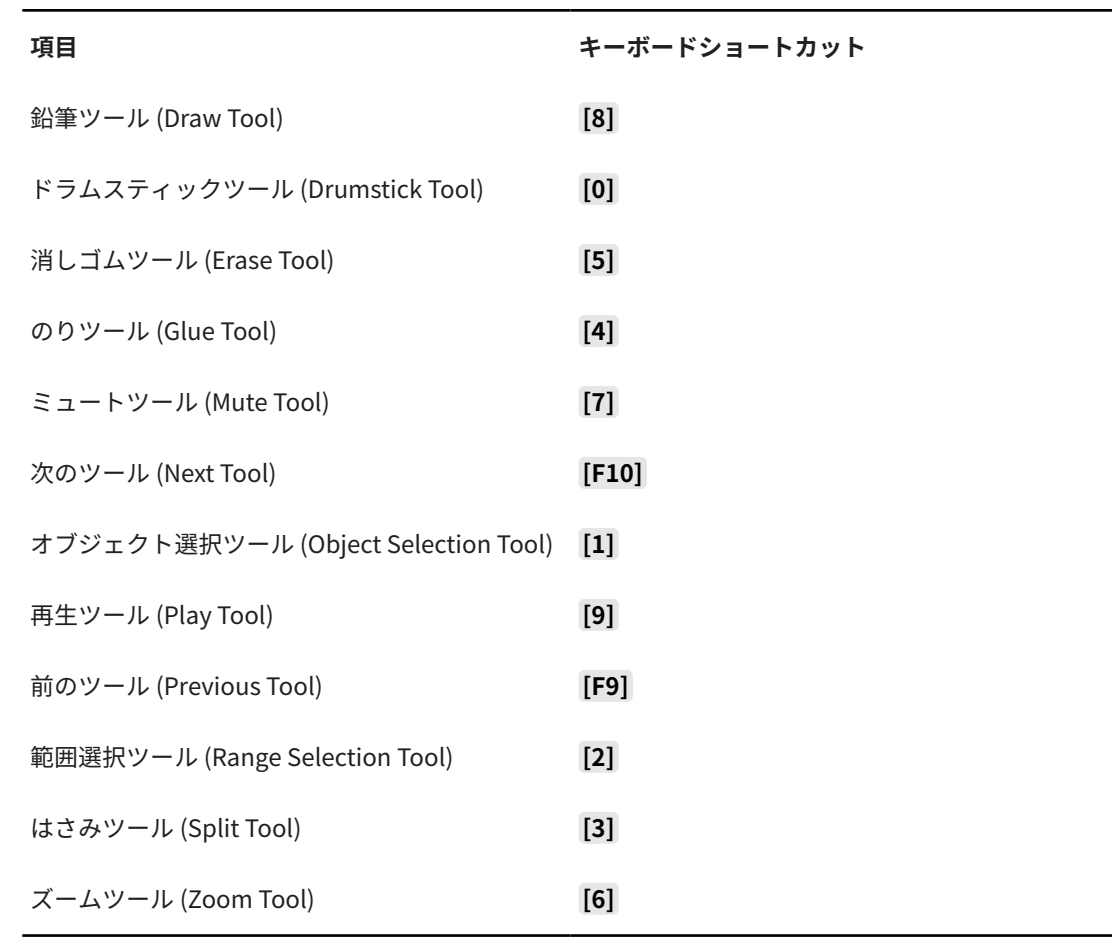

## **「トランスポート (Transport)」カテゴリー**

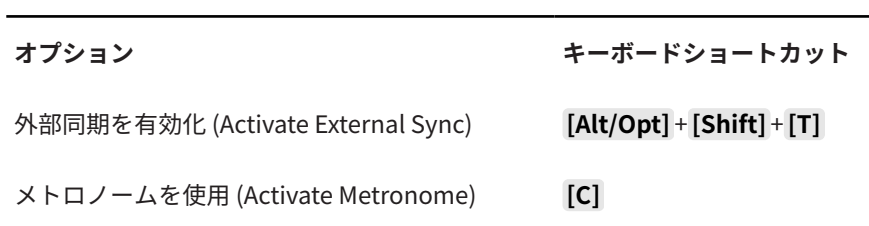

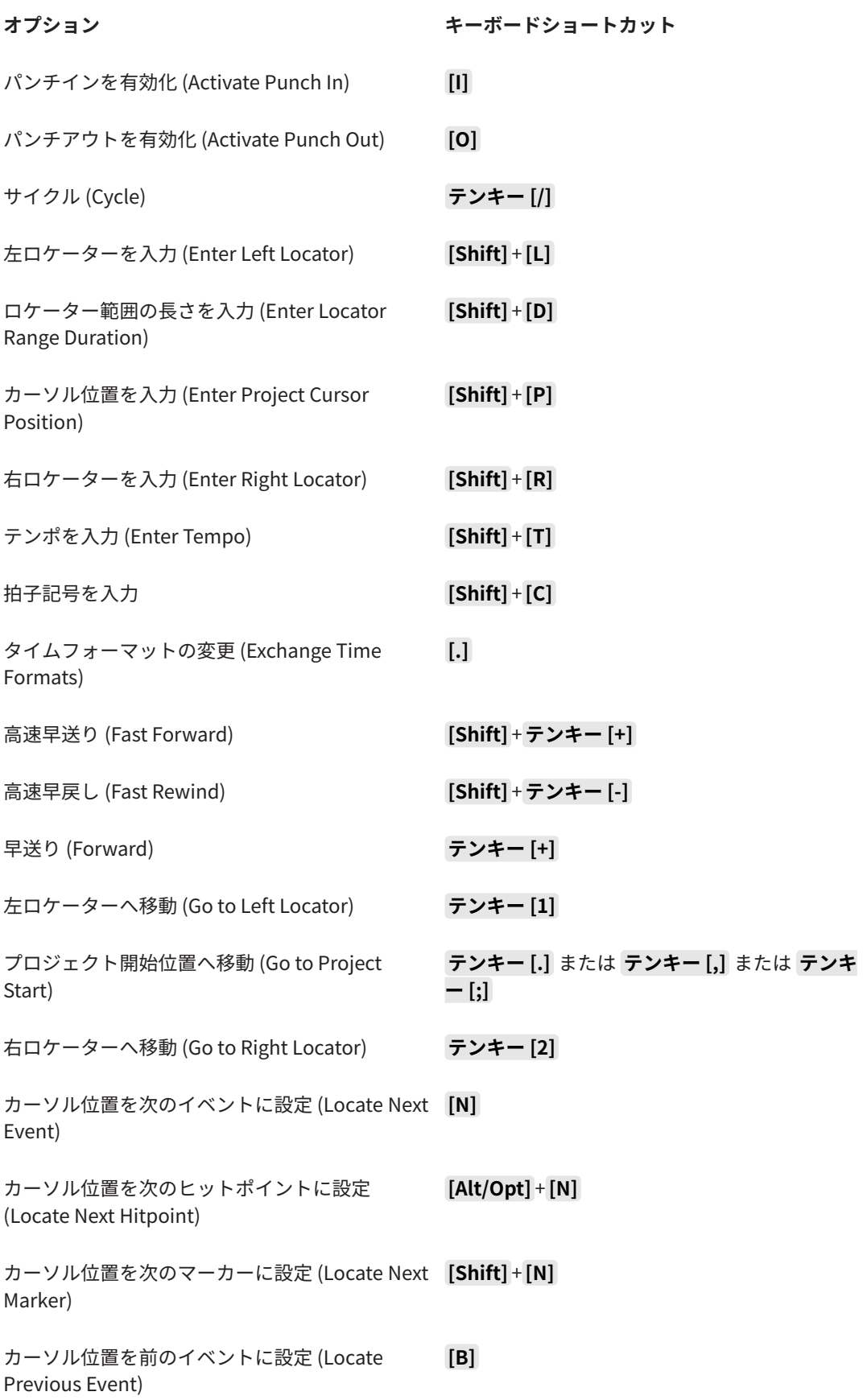

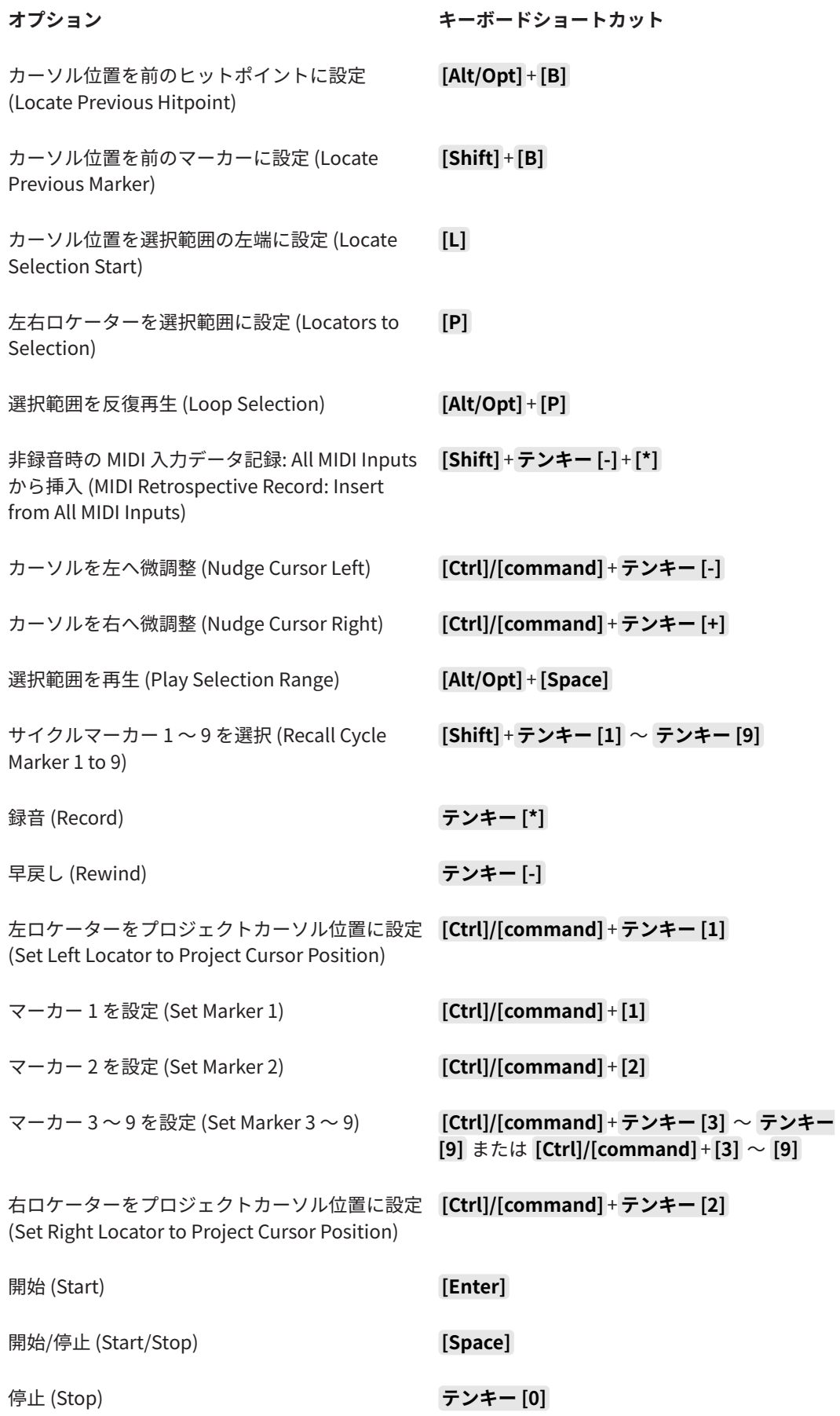

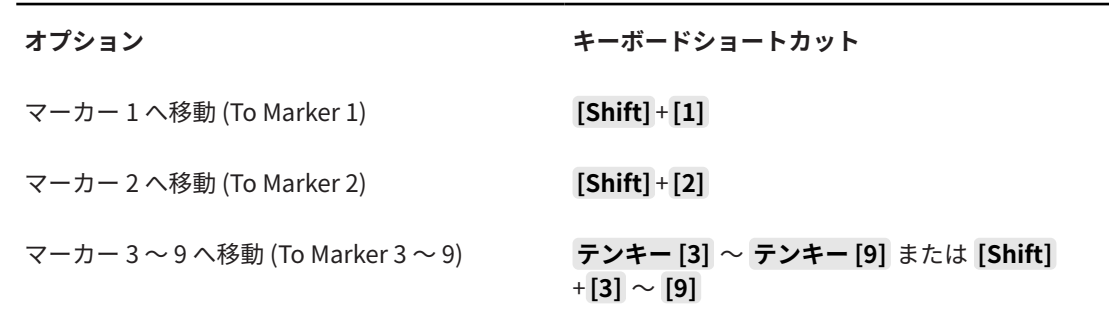

## **「ウィンドウゾーン (Window Zones)」カテゴリー**

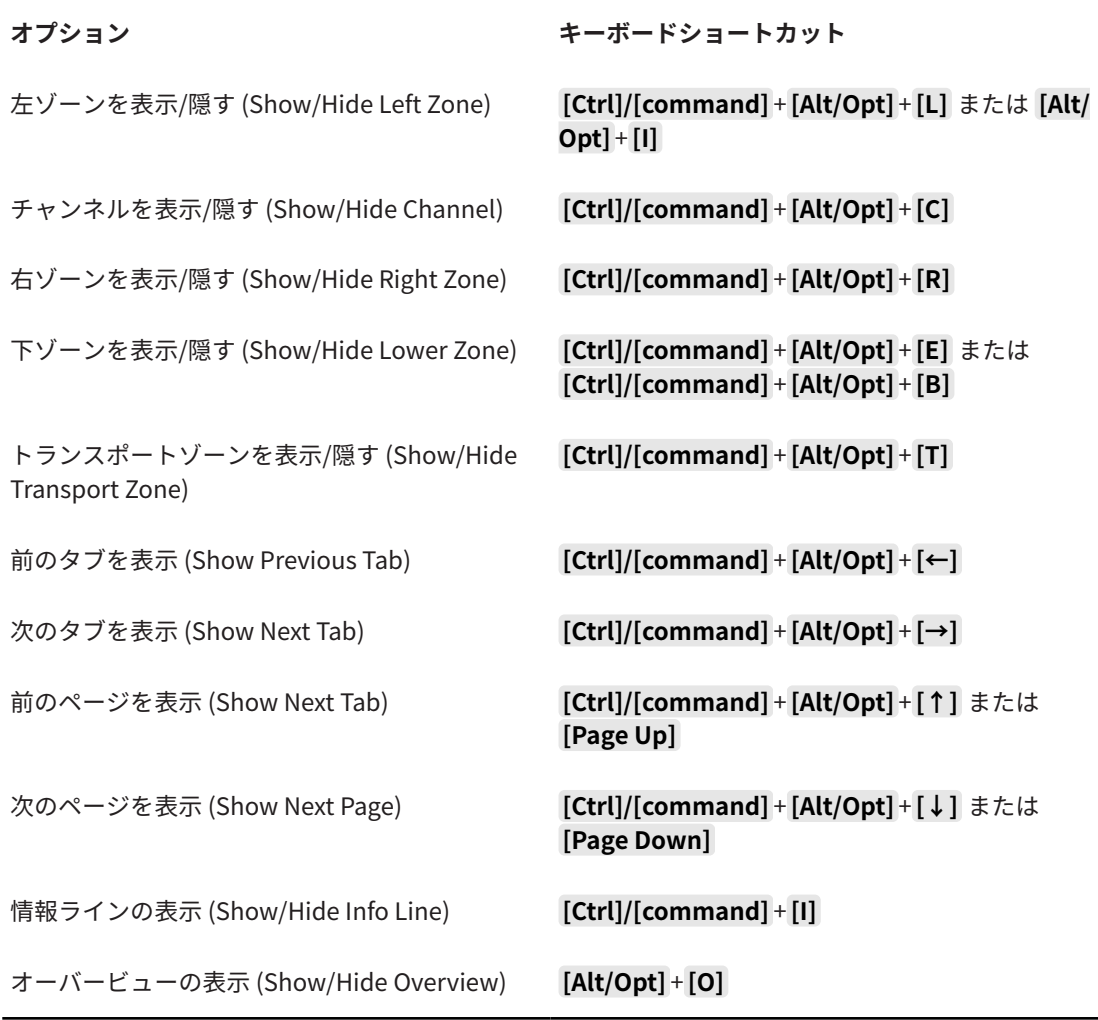

## **「ズーム (Zoom)」カテゴリー**

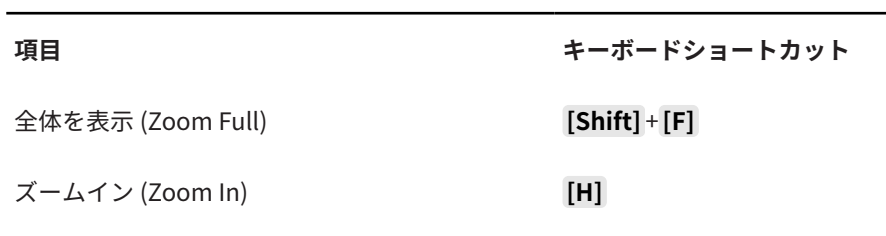
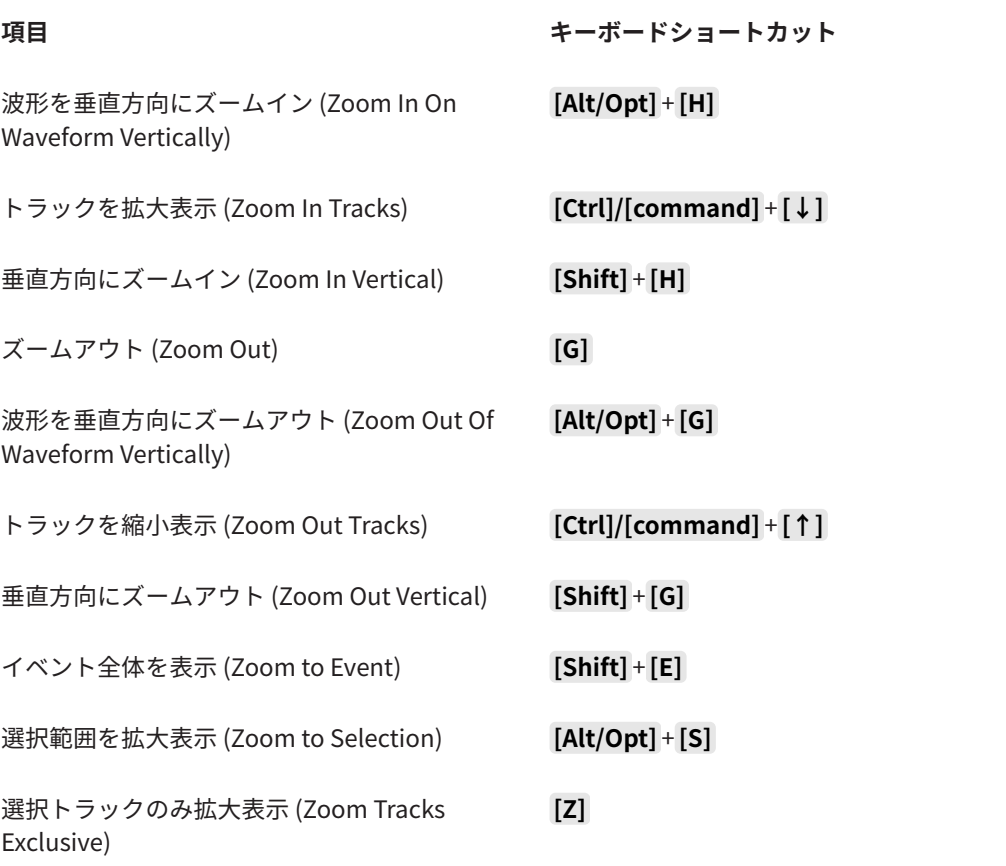

## **制御キーを設定する**

制御キーを設定すると、ツール使用時にもう 1 つの機能を使用できるようになります。

手順

**1. 「環境設定 (Preferences)」**ダイアログで、**「編集操作 (Editing)」** > **「制御ツール (Tool Modifiers)」**を選択します。

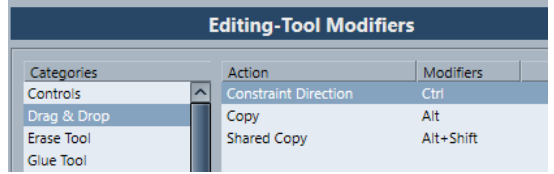

- **2. 「カテゴリー (Categories)」**リストから、制御キーの編集を行ないたい項目を選択します。
- **3. 「アクション (Action)」**リストでアクションを選択します。
- **4.** 必要な制御キーを押して、**「適用 (Assign)」**をクリックします。

補足

設定しようとした制御キーが別のツールにすでに割り当てられている場合は、この設定を置き換え て変更するかを選択できます。変更した場合、以前その制御キーを使用していたツールは、いかな る制御キーの設定も無い状態となります。

**5. 「OK」**をクリックします。

結果

選択された制御キーの設定が置き換えられます。

# **カスタマイズについて**

Cubase では、特定の要素の外観を設定できます。

関連リンク 設定ペイン (903 ページ)

## **設定ペイン**

**トランスポート**パネル、ツールバー、情報ライン、**インスペクター**では設定ペインを利用できます。設 定ペインでは、各項目の表示/非表示と表示する順番を指定できます。設定はプリセットとして保存ま たは呼び出しできます。

⚫ **インスペクター**のセクションを設定するには、たとえば**インスペクター**の空白部分を右クリックし て、**「セクションを設定 (Set up Sections)」**を選択します。

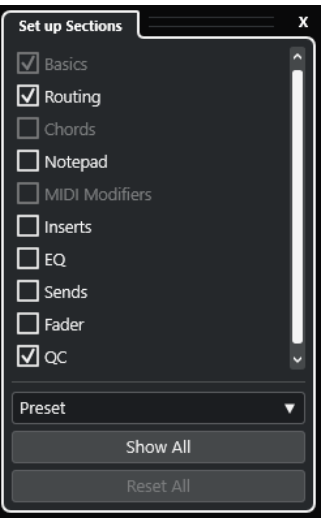

**セクションオプション**

セクションのオプションをオン/オフにして表示/非表示を切り替えます。

**プリセット (Preset)**

設定をプリセットとして保存できます。

**すべて表示 (Show All)**

すべてのセクションを表示します。

## **すべてリセット (Reset All)**

デフォルト設定に戻します。

補足

セクションの順序は、リスト内でセクションを上下にドラッグして変更できます。

## **「ウィンドウ (Windows)」ダイアログ**

**「ウィンドウ (Windows)」**ダイアログでは、Cubase で開いているウィンドウを管理できます。

⚫ **「ウィンドウ (Windows)」**ダイアログを開くには、**「ウィンドウ (Windows)」** > **「ウィンドウ一覧 (Windows)」**を選択します。

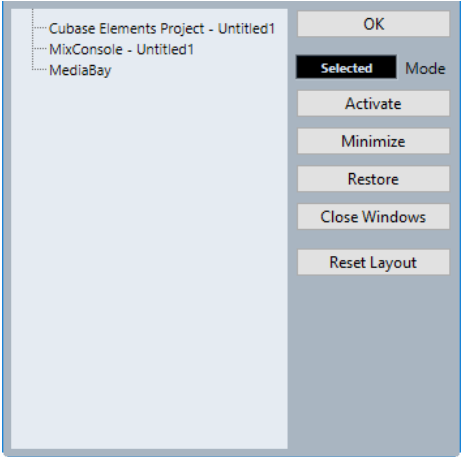

このダイアログには、開いているダイアログ、ウィンドウ、エディターがすべて表示されます。次のオ プションを使用できます。

## **OK**

ダイアログを閉じます。

**モード (Mode)**

機能に影響するモードを選択できます。

- ⚫ **選択 (Select)** 選択したウィンドウにのみ影響します。
- 重ねて表示 (Cascaded)

たとえばプロジェクトウィンドウのエディターなど、関連のあるウィンドウにも影響し ます。

● すべて (All) すべてのウィンドウに影響します。

## **有効化 (Activate)**

選択したウィンドウを有効にします。

## **最小化 (Minimize)**

選択したウィンドウまたはすべてのウィンドウを最小化します。

## **元に戻す (Restore)**

選択したウィンドウまたはすべてのウィンドウを元に戻します。

## **ウィンドウを閉じる (Close Windows)**

選択したウィンドウまたはすべてのウィンドウを閉じます。

## **レイアウトをリセット (Reset Layout)**

選択したウィンドウのレイアウトをリセットします。

## <span id="page-904-0"></span>**設定の保存場所について**

Cubase を自由にカスタマイズできるさまざまオプションが用意されています。作成した設定は、いく つかは各プロジェクトに保存されますが、環境設定ファイルに保存されるものもあります。

作成したプロジェクトを、別のスタジオの他のコンピューターなどに移行する必要がある場合、すべて の、あるいは必要な環境設定のファイルをコピーして持ち込み、他のコンピューターにコピーして使用 できます。

### 補足

好みの設定を行なったら、環境設定ファイルのバックアップコピーを作成しておくことをおすすめしま す。これにより、他のユーザーがそのユーザーの個人設定を利用して Cubase を使用した場合でも、あ とで元のユーザーが作成した設定に戻すことができるようになります。

⚫ Windows の場合、環境設定ファイルは、Users\<ユーザー名>\AppData\Roaming\Steinberg\<プロ グラム名>\ に保存されます。

スタートメニューにこのフォルダーへのショートカットが表示され、簡単にアクセスできます。

⚫ macOS の場合、環境設定ファイルは、「ホーム」ディレクトリの Library/Preferences/<プログラ ム名>/ に保存されます。

完全なパス名: Users/<ユーザー名>/Library/Preferences/<プログラム名>/

### 補足

プログラム終了時には、各種のプリセット設定が含まれる「RAMpresets.xml」ファイルが保存されま す。

#### 補足

プロジェクトの中で使用されないプログラムの機能 (クロスフェードなど) や構成 (パネルなど) は保存 されません。

## **旧バージョンの Cubase からの更新**

Cubase 6 以降のバージョンから更新する場合、以前のカスタマイズ設定のほとんどが新しい Cubase に自動的に転送されます。

更新前の Cubase のバージョンが Cubase 6 よりも古い場合、旧バージョンの設定は破棄され、新バー ジョンの Cubase の初期設定が適用されます。

## **「セーフモード (Safe Mode)」ダイアログ**

**「セーフモード (Safe Mode)」**ダイアログにはトラブルシューティング用のオプションが用意されてい ます。

⚫ **「セーフモード (Safe Mode)」**ダイアログを開くには、Cubase を起動し、 **[Ctrl]/[command]** + **[Shift]** + **[Alt/Opt]** を押します。

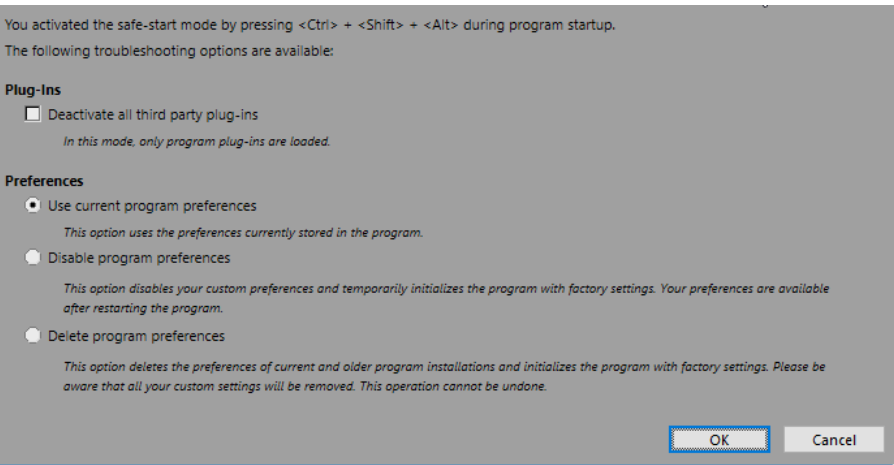

**「プラグイン (Plug-Ins)」**セクションには以下のオプションがあります。

### **すべてのサードパーティー製プラグインを無効化 (Deactivate all third-party plug-ins)**

すべてのサードパーティー製プラグインを一時的に無効にします。起動後は、Steinberg 製 プラグインのみ使用できます。

**「環境設定 (Preferences)」**セクションには以下のオプションがあります。

## **現在のプログラム設定を使用 (Use current program preferences)**

現在の環境設定でプログラムを開きます。

## **プログラム設定を無効化 (Disable program preferences)**

現在の環境設定を無効にし、かわりに出荷時の初期設定でプログラムを開きます。

## **プログラム設定を削除 (Delete program preferences)**

環境設定を削除し、かわりに出荷時の初期設定でプログラムを開きます。この処理を取り消 すことはできません。この操作は、コンピューターにインストールされているすべてのバー ジョンの Cubase に影響します。

関連リンク [サードパーティー製プラグインを無効にする](#page-906-0) (907 ページ) 環境設定を無効にする (906 ページ)

## **環境設定を無効にする**

**「環境設定 (Preferences)」**の内容が要因で、Cubase の動作に問題が生じる場合があります。これに関 連する問題が発生した場合は、プロジェクトを保存して、Cubase を再起動します。現在の**「環境設定 (Preferences)」**を無効にするか削除して、出荷時の初期設定にリセットします。

手順

- **1.** Cubase を終了します。
- **2.** Cubase を起動し、 **[Ctrl]/[command]** + **[Alt/Opt]** + **[Shift]** を押します。
- **3. 「セーフモード (Safe Mode)」**ダイアログの**「環境設定 (Preferences)」**セクションで、いずれか のトラブルシューティング用オプションをオンにします。
	- ⚫ **現在のプログラム設定を使用 (Use current program preferences)** 現在の環境設定でプログラムを開きます。
	- ⚫ **プログラム設定を無効化 (Disable program preferences)** 現在の環境設定を無効にし、かわりに出荷時の初期設定でプログラムを開きます。
	- ⚫ **プログラム設定を削除 (Delete program preferences)**

環境設定を削除し、かわりに出荷時の初期設定でプログラムを開きます。この処理を取り消す ことはできません。この操作は、コンピューターにインストールされているすべてのバージョ ンの Cubase に影響します。

<span id="page-906-0"></span>**4. 「OK」**をクリックします。

手順終了後の項目

環境設定を無効にした状態でプログラムが正常に動作した場合は、環境設定を削除して再度初期化する ことを検討してください。

```
関連リンク
「セーフモード (Safe Mode)」ダイアログ (905 ページ)
環境設定 (913 ページ)
```
## **サードパーティー製プラグインを無効にする**

Cubase が起動しない場合やプロジェクトが読み込まれない場合、サードパーティー製プラグインが原 因である可能性があります。これを確認するには、起動時にサードパーティー製プラグインを無効にし ます。

手順

- **1.** Cubase を終了します。
- **2.** Cubase を起動し、**[Ctrl]/[command]** + **[Alt/Opt]** + **[Shift]** を押します。
- **3. 「セーフモード (Safe Mode)」**ダイアログの**「プラグイン (Plug-Ins)」**セクションで、**「すべてのサ ードパーティー製プラグインを無効化 (Deactivate all third-party plug-ins)」**をオンにします。
- **4. 「OK」**をクリックします。

## 結果

起動後は Steinberg 製プラグインのみ利用でき、サードパーティー製プラグインは一時的に無効になり ます。

関連リンク [「セーフモード \(Safe Mode\)」ダイアログ](#page-904-0) (905 ページ)

# **オーディオパフォーマンスを最適化 する**

オーディオパフォーマンスの面で Cubase システムの能力を最大限に引き出すために、特定の設定を最 適化できます。

## 補足

システム要件およびハードウェア属性の詳細と最新情報については、Steinberg の Web サイトを参照 してください。

## **パフォーマンスに関するポイント**

## **トラックとエフェクト**

コンピューターの処理速度が速いほど、より多くのトラック、エフェクト、EQ を使用できます。高速 なコンピューターの構成要素を正確に定義することは、それ自体で科学の一分野となりそうな勢いです が、いくつかの以下のようなヒントがあります。

## **レスポンスタイムが短いこと (低レイテンシー)**

パフォーマンスの重要な側面のひとつは、レスポンスタイムです。レイテンシーはバッファリングの際 に生じます。バッファリングとは、オーディオデータを小さなブロックに分けて、それを一時的に保管 することです。これは、コンピューターでの録音や再生の際など、さまざまな段階で行なわれます。こ のデータブロックが大きく、多くなるほど、レイテンシーは長くなります。

レイテンシーが大きいことが問題となるのは、VST インストゥルメントの演奏時や、コンピューター上 でモニタリングする場合、つまり、Cubase の **MixConsole**、およびエフェクトを介して、生のオーデ ィオソースを聴くときに、実際の発音タイミングよりも遅れて聞こえてくる場合です。レイテンシータ イムが長いために (数百ミリ秒になることもあります)、ミキシングなど他の処理の際にも影響が及びま す。たとえばフェーダーを移動した場合に、実際に音に反映されるまでに、認識できるほどの遅れを生 じます。

「ダイレクトモニタリング」をはじめとする数々のテクニックによって、「長いレイテンシー」による問 題を軽減することはできますが、むしろレスポンスの速いコンピューターシステムを使うのがベストで ある場合もよくあります。

- ⚫ オーディオデバイスによっては、バッファーの数とサイズを小さめに設定にすると、レイテンシー をある程度、抑えられます。
- 詳細については、使用している機器のマニュアルを参照してください。

## **オーディオデバイスとドライバー**

デバイスと、そのドライバーは、パフォーマンスに直接関係しています。ドライバー要因で、システム 全体のパフォーマンスが低下することもあります。ただし、レイテンシーに関して言えば、適切なハー ドウェアドライバーを選択することが非常に重要です。

## 補足

専用の ASIO ドライバーが付属しているオーディオデバイスを使うことをおすすめします。

これは特に Windows 版の Cubase を使用する場合に当てはまります。

- ⚫ Windows では、デバイス専用の ASIO ドライバーを使用すると、共通低レイテンシー ASIO ドライ バーよりも効率的でレイテンシーの低いパフォーマンスが得られます。
- macOS では、適切に macOS (Core Audio) に対応したドライバーの付いたオーディオデバイスを 使用すると、より効率的でレイテンシーの低いパフォーマンスが得られます。

ただし、Core Audio 使用時には、「ASIO ポジショニングプロトコル」は使用できません。

## **パフォーマンスに影響する設定**

## **オーディオバッファーを設定する**

オーディオバッファーは、オーディオデバイスとのデータのやり取りに影響を及ぼします。オーディオ バッファーサイズは、レイテンシー (遅れ) とオーディオパフォーマンスの両方に影響を及ぼします。

一般的に、小さなバッファー設定は「遅れ」を少なくしますが、コンピューターに負荷がかかります。コ ンピューターの性能がそのバッファー設定に対応できない場合、クリック音、ポップ音など、再生時に 不具合が生じることがあるので、注意してください。

## **バッファーサイズの調節**

バッファーサイズを小さくすることで、レイテンシーを減らすことができます。

手順

- **1. 「スタジオ (Studio)」** > **「スタジオ設定 (Studio Setup)」**を選択します。
- **2. 「デバイス (Devices)」**リストから、使用しているオーディオデバイスのドライバーを選択します。
- **3. 「コントロールパネル (Control Panel)」**をクリックします。
- **4.** 以下のいずれかの操作を行ないます。
	- Windows: 表示されるダイアログでバッファーサイズを調節します。
	- macOS: 「CoreAudio Device Settings」ダイアログでバッファーサイズを調節します。

## **マルチプロセッシング**

マルチプロセッシングを有効にすると、使用可能なすべてのプロセッサーに処理が均等に配分されま す。これにより、Cubase はプロセッサーのパワーを最大限に活用できます。

初期設定では、マルチプロセッシングは有効になっています。設定は**「スタジオ設定 (Studio Setup)」** ダイアログ (**「オーディオシステム (Audio System)」**ページ) で行なえます。

## <span id="page-909-0"></span>**「オーディオパフォーマンス (Audio Performance)」パネル**

**「オーディオパフォーマンス (Audio Performance)」**パネルには、オーディオ処理の負荷とハードディ スクの転送速度が表示されます。これにより、たとえばエフェクトやプラグインを追加する際に、パフ ォーマンスの問題が生じていないかを確認できます。

⚫ **「オーディオパフォーマンス (Audio Performance)」**パネルを開くには、**「スタジオ (Studio)」** > **「オーディオパフォーマンス (Audio Performance)」**を選択します。

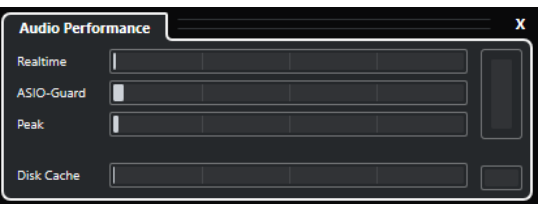

## **リアルタイム (Realtime)**

すべてのオーディオリアルタイム処理の平均負荷が表示されます。

## **ASIO-Guard**

前処理できる処理の平均負荷が表示されます。

## 補足

前処理が行なわれるのは、**「スタジオ設定 (Studio Setup)」**ダイアログの**「オーディオシス テム (Audio System)」**ページで**「ASIO-Guard を有効化 (Activate ASIO-Guard)」**をオン にした場合のみです。

## **ピーク (Peak)**

オーディオエンジンのリアルタイムパスにかかっている処理の負荷を示します。この値が高 いほど、ドロップアウトが発生するリスクが高まります。

## **処理の過負荷 (Processing Overload)**

右上の過負荷インジケーターはドロップアウトを示します。ドロップアウトは、処理負荷が 100 % を超えた場合や、処理遅延が大きすぎることを内部検出したことでオーディオエンジ ンが再起動された場合に発生します。これは、たとえばリアルタイム負荷が限界を超えた結 果、前処理バッファーが空の状態で実行された場合などに起こる可能性があります。

過負荷インジケーターが点灯した場合は、EQ のモジュール数、アクティブなエフェクトの 数、同時に再生するオーディオチャンネルの数などを減らしてください。ASIO-Guard を有 効にしてみてもいいでしょう。

## **Disk Cache**

ハードディスクの転送負荷を示します。

## **ディスクキャッシュ過負荷 (Disk Cache Overload)**

ハードディスクのデータ供給速度が十分でない場合は、「disk」インジケーターの右側にある 過負荷インジケーターが点灯します。

この場合は、**「選択したトラックをオフ (Disable Selected Tracks)」**を使用して、再生トラ ック数を減らしてみてください。それでも問題が解決しない場合には、より速度の速いハー ドディスクの導入が必要です。過負荷インジケーターをリセットするには、そのディスプレ イをクリックします。**「キーボードショートカット (Key Commands)」**の**「オーディオパフ ォーマンス (Audio Performance)」**カテゴリーで、この操作にキーボードショートカットを 割り当てることもできます。

#### 補足

**トランスポート**パネルおよび**プロジェクト**ウィンドウのツールバーにもシンプルなパフォーマンスメ ーターを表示できます。これらに表示されるのは、平均負荷とディスク負荷のインジケーターのみで す。

```
関連リンク
「オーディオシステム (Audio System)」ページ (17 ページ)
ASIO-Guard (911 ページ)
オーディオパフォーマンスメーター (42 ページ)
トランスポートパネルの各セクション (196 ページ)
```
## **ASIO-Guard**

ASIO-Guard を使用すると、できるだけ多くの処理を ASIO リアルタイムパスから ASIO-Guard 処理の パスに移行できます。これによってシステムが安定します。

ASIO-Guard を使用すると、リアルタイムでの計算が必要ないすべてのチャンネルと VST インストゥル メントをあらかじめ処理できます。これによって、ドロップアウトが減り、トラックやプラグインの処 理能力が向上し、使用するバッファーサイズを抑えられます。

## **ASIO-Guard レイテンシー (ASIO-Guard Latency)**

ASIO-Guard のレベルを高くすると ASIO-Guard レイテンシーが増加します。たとえば、ボリュームフ ェーダーを調節した場合、実際に聴こえる音が変化するまでにわずかな遅れが生じます。オーディオデ バイスのレイテンシーとは異なり、ASIO-Guard レイテンシーはリアルタイム入力とは関係ありません。

## **制限事項**

ASIO-Guard は、以下のものには使用できません。

- リアルタイム計算が必要な信号
- 外部エフェクトおよびインストゥルメント

補足

**「スタジオ (Studio)」** > **「VST プラグインマネージャー (VST Plug-in Manager)」**を選択して**「VST プ ラグイン情報を表示 (Show VST Plug-in Information)」**をクリックすると、選択したプラグインの ASIO-Guard オプションをオフにできます。

入力チャンネル、MIDI インストゥルメント、または VST インストゥルメントチャンネルのモニタリン グを有効にした場合、オーディオチャンネルおよびすべての従属チャンネルの処理が ASIO-Guard から リアルタイム (またはその反対) に自動的に切り替わります。これによって、オーディオチャンネルがな だらかにフェードアウトおよびフェードインします。

```
関連リンク
VST 2 プラグインパスの設定 (565 ページ)
「オーディオパフォーマンス (Audio Performance)」パネル (910 ページ)
```
## **ASIO-Guard を有効にする**

### 手順

**1. 「スタジオ (Studio)」** > **「スタジオ設定 (Studio Setup)」**を選択します。

- **2. 「デバイス (Devices)」**リストから**「オーディオシステム (Audio System)」**を選択します。
- **3. 「ASIO-Guard を有効化 (Activate ASIO-Guard)」**オプションをオンにします。

## 補足

このオプションは、**「マルチプロセシングを有効化 (Activate Multi Processing)」**がオンの場合の み利用できます。

**4. 「ASIO-Guard レベル (ASIO-Guard Level)」**を選択します。

レベルが高いほど処理が安定し、オーディオ処理のパフォーマンスが向上します。ただし、レベル を高くすると ASIO-Guard レイテンシーとメモリー消費も増加します。

<span id="page-912-0"></span>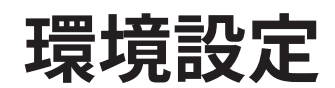

**「環境設定 (Preferences)」**ダイアログには、プログラムのグローバルな動作を制御するオプションと 設定が用意されています。

## **「環境設定 (Preferences)」ダイアログ**

**「環境設定 (Preferences)」**ダイアログは、ナビゲーションリストと設定ページに分かれています。ナ ビゲーションリストで項目を選択すると、設定ページが開きます。

⚫ **「環境設定 (Preferences)」**ダイアログを開くには、**「編集 (Edit)」** > **「環境設定 (Preferences)」** を選択します。

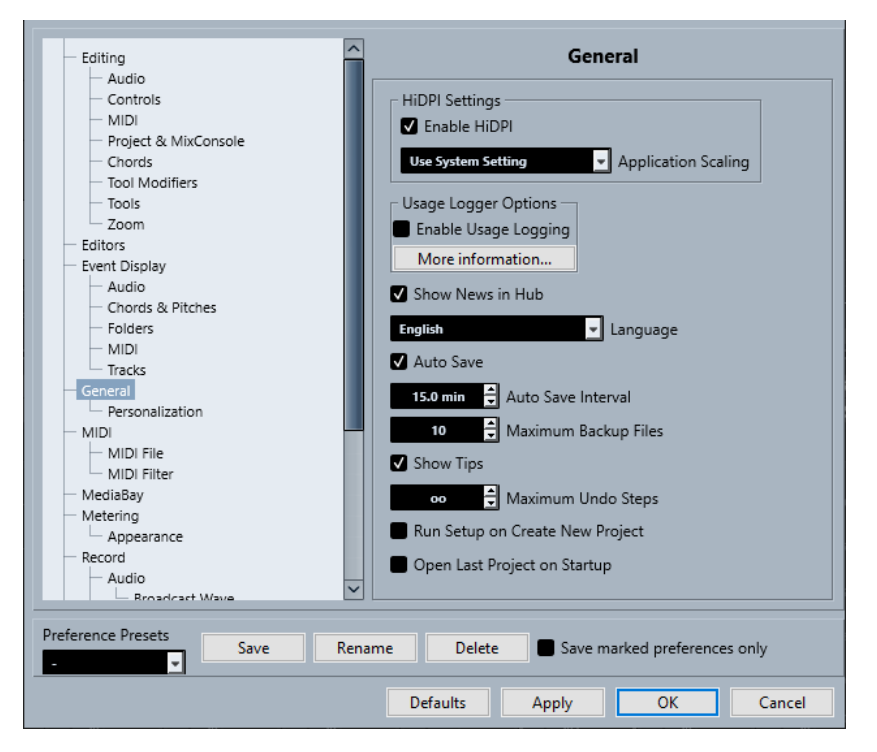

「環境設定 (Preferences)」ダイアログには、各種設定のほかに以下のオプションがあります。

## **環境設定プリセット (Preference Presets)**

保存した環境設定プリセットを選択できます。

## **保存 (Save)**

現在の環境設定をプリセットとして保存できます。

### **名前の変更 (Rename)**

プリセットの名前を変更できます。

#### **削除 (Delete)**

プリセットを削除できます。

## **チェックした項目のみ変更 (Save marked preferences only)**

プリセットに含める項目を選択できます。

## **デフォルト (Defaults)**

アクティブなページのオプションをデフォルト設定に戻します。

## **適用 (Apply)**

変更した内容を適用します。ダイアログは閉じません。

### **OK**

変更した内容を適用してダイアログを閉じます。

**キャンセル (Cancel)**

変更を保存せずにダイアログを閉じます。

## **環境設定のプリセットを保存する**

全体、または一部の環境設定をプリセットとして保存できます。

#### 手順

- **1. 「環境設定 (Preferences)」**ダイアログで変更を行ないます。
- **2.** ダイアログの左下にある**「保存 (Save)」**をクリックします。
- **3.** プリセット名を入力して**「OK」**をクリックします。

結果

保存した設定は、**「環境設定プリセット (Preference Preset)」**ポップアップメニューから利用できる ようになります。

## **環境設定を部分的に保存する**

環境設定を部分的に保存できます。たとえば、特定のプロジェクト、あるいは特定の状況だけに使用す る設定を保存しておきたい場合などに役立ちます。あらかじめ保存した、一部の環境設定によるプリセ ットを適用すると、特定の項目について設定の変更を行ない、他の設定については変更は行なわれませ ん。

手順

- **1. 「環境設定 (Preferences)」**ダイアログで変更を行ないます。
- **2. 「チェックした項目のみ変更 (Save marked preferences only)」**をオンにします。

「環境設定 (Preferences)」ダイアログ左側のリストに、**「保存 (Save)」**コラムが追加されます。

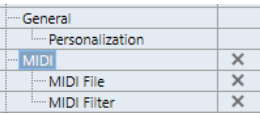

- **3.** 保存したい環境設定項目の**「保存 (Save)」**コラムをクリックします。
- **4.** ダイアログの左下にある**「保存 (Save)」**をクリックします。
- **5.** プリセット名を入力して**「OK」**をクリックします。

結果

保存した設定は、**「環境設定プリセット (Preference Preset)」**ポップアップメニューから利用できる ようになります。

## **編集操作 (Editing)**

**「ソロモードで編集」/「MIDI エディター内で録音」をフォーカスに追従させる ('Edit Solo'/' Record in MIDI Editors' Follow Focus)**

**プロジェクト**ウィンドウをフォーカスすると、MIDI エディターの**「エディター内で録音 (Record in Editor)」**と**「ソロモードで編集 (Solo Editor)」**が停止されます。

**空でないトラックを削除する前に警告を表示 (Display Warning before Deleting Non-Empty Tracks)**

空でないトラックを削除する場合に警告を表示します。

**背景クリックでトラックを選択 (Select Track on Background Click)**

イベントディスプレイの背景をクリックしてトラックを選択できます。

**カーソル位置のイベントを自動的に選択 (Auto Select Events under Cursor)**

**プロジェクト**ウィンドウまたはエディターで、プロジェクトカーソルの下にあるすべてのイ ベントを自動的に選択します。

**サイクル範囲を範囲選択に追従 (Cycle Follows Range Selection)**

左ロケーターを選択範囲の開始位置に設定し、右ロケーターを選択範囲の終了位置に設定し ます。

**重複するイベントを削除 (Delete Overlaps)**

オーバーラップしたイベントの、重複する (隠された) セクションを削除します。**[Shift]** を 押しながらイベントを移動すると、この設定が一時的に無効になります。

**パートにトラック名を適用 (Parts Get Track Names)**

イベント名を移動先のトラックの名前に自動的に変更します。

**上下の矢印キーをトラックの選択だけに使う (パートには使わない) (Use Up/Down Navigation Commands for Selecting Tracks only)**

イベント/パートの選択ではなくトラックの選択に **[↑]**/**[↓]** キーを使用します。

**トラックの選択をイベントの選択に追従 (Track Selection Follows Event Selection)**

**プロジェクト**ウィンドウでイベントを選択した場合に、対応するトラックを自動的に選択し ます。

## **オートメーションの削減レベル (Automation Reduction Level)**

すべての不必要なオートメーションイベントを削除できます。リダクションレベルを 0% に すると、繰り返されるオートメーションポイントだけが削除されます。リダクションレベル を 1 ~ 100% の間にすると、オートメーションカーブがなめらかになります。デフォルト値 の 50% では、既存のオートメーションで再現されるサウンドに影響を与えることなくオート メーションデータの量が大幅に削減されます。

## **パラメーターの書き込み時にプロジェクトにオートメーショントラックを表示 (Show Automation Track in Project on Writing Parameter)**

オートメーションパラメーターの書き込み時にオートメーショントラックを表示します。こ れは、書き込みの際に、変更を行なうすべてのパラメーターのコントロールを視覚的に確認 したい場合に便利です。

**オートメーションをイベントに追従 (Automation Follows Events)**

トラックのイベントやパートの移動、複製、コピー、または貼り付けを行なう際に、オート メーションイベントも一緒に移動します。プロジェクトの特定の位置ではなく、特定のイベ ントやパートに密接に結びついたオートメーションを扱うのにとても便利な機能です。

## **イベント移動の開始時間 (Drag Delay)**

イベントを移動する際に使用するディレイを ms 単位で設定できます。これにより、**プロジ ェクト**ウィンドウでイベントをクリックした際に、イベントを誤って移動させてしまうのを 防ぐことができます。

## **編集操作 - Audio (Editing - Audio)**

## **オーディオイベントのミュートを削除と同様に処理 (Treat Muted Audio Events like Deleted)**

上のイベントをミュートすると、オーバーラップする 2 つのオーディオイベントの隠された イベントを再生できます。

## **イベントのボリュームとフェードにマウスホイールを使用 (Use Mouse Wheel for Event Volume and Fades)**

マウスホイールを使用して、イベントのボリュームとフェードを動かせます。

- ⚫ マウスホイールを動かすと、イベントのボリュームカーブが上下に動きます。
- ⚫ **[Shift]** を押しながらマウスホイールを動かすと、フェードカーブが動きます。
- イベントの左半分にマウスポインターを置くと、フェードインの終了ポイントが動きま す。
- イベントの右半分にマウスポインターを置くと、フェードアウトの開始ポイントが動き ます。

## **オーディオファイルの読み込み時 (On Import Audio Files)**

オーディオファイルを読み込む際の動作を設定します。

⚫ **オプションダイアログを開く (Open Options Dialog)**

オーディオフォルダーにファイルをコピーするかどうか、また、それらをプロジェクト 設定に変換するかどうかを選択できるダイアログが開きます。

⚫ **設定を使用 (Use Settings)**

オーディオの読み込みにデフォルト設定を使用します。

## **オフライン処理のリージョン/ヒットポイントをすべて削除 (Remove Regions/Hitpoints on all Offline Processes)**

オフライン処理を実行した際、オーディオ範囲のリージョン/ヒットポイントが削除されま す。

## **共有クリップの処理時 (On Processing Shared Clips)**

共有クリップ (プロジェクト内で複数のイベントが使用するクリップ) に処理を適用する際 の動作を設定します。

⚫ **オプションダイアログを開く (Open Options Dialog)**

**「オプション (Options)」**ダイアログが開き、クリップの新しいバージョンを作成する か、既存のクリップに処理を適用するかを選択できます。

⚫ **新規バージョンを作成 (Create New Version)**

新しいバージョンの編集用クリップを作成し、そのクリップに処理を適用します (オリ ジナルのクリップは影響を受けません)。

⚫ **既存のクリップを処理 (Process Existing Clip)**

既存のクリップに処理を適用します。そのクリップを使用しているすべてのイベントが 影響を受けます。

## **ヒットポイントの自動検出をオン (Enable Automatic Hitpoint Detection)**

読み込まれるオーディオファイル、または新しく録音されるオーディオファイルに対し、ヒ ットポイントの自動検出をオンにします。

## **既定のワープアルゴリズム (Default Warping Algorithm)**

プロジェクトの新規オーディオクリップに適用するワープアルゴリズムを設定します。

## **編集操作 - コード (Editing - Chords)**

## **コードトラックに従うトラックで'X'コードがノートをミュート ('X' Chords Mute Notes on Tracks That are in Follow Chord Track Mode)**

コードトラックに従うトラックを再生する際、カーソルが未定義のコードイベント (X コー ド) に到達した場合に再生をミュートします。

## **処理中は再生音をオフ (Disable 'Acoustic Feedback' during Playback)**

再生中、**「試聴モード (Acoustic Feedback)」**をオフにします。これにより、コードイベン トが 2 度トリガーされるのを避けられます。

**ミュートされたノートをエディターに表示しない (Hide Muted Notes in Editors)** コードトラックに追従する MIDI トラックによってミュートされるノートを非表示にしま

す。

## **編集操作 - コントロール (Editing - Controls)**

## **数値/時間入力方法 (Value Box/Time Control Mode)**

数値フィールドをコントロールする方法を選択できます。

- ⚫ **左クリック テキスト入力 (Text Input on Left-Click)** クリックで数値ボックスを開いて編集できます。
- ⚫ **左/右クリック 増減 (Increment/Decrement on Left/Right-Click)** クリックで値が減少し、右クリックで値が増加します。ダブルクリックすると、値を手 動で入力できます。
- ⚫ **左ドラッグ 増減 (Increment/Decrement on Left-Click and Drag)** クリックして上下にドラッグすると、値を調節できます。ダブルクリックすると、値を

## 手動で入力できます。

## **つまみ操作方法 (Knob Mode)**

ノブをコントロールする方法を選択できます。

⚫ **回転 (Circular)**

クリックして円を描くようにドラッグすると、設定が変化します。エンコーダーの縁を クリックすると、設定が即座に反映されます。

⚫ **相対的に回転 (Relative Circular)**

エンコーダーの任意の場所をクリックしてドラッグすると、現在の設定が変更されま す。正確な位置をクリックする必要はありません。

⚫ **直線 (Linear)**

エンコーダーをクリックして上下または左右にドラッグすると、設定が変更されます。

## **スライダー操作方法 (Slider Mode)**

値スライダーをコントロールする方法を選択できます。

- ⚫ **ジャンプ (Jump)** スライダーのどこかをクリックすると、スライダーハンドルが即座にその位置に移動し ます。
- ⚫ **タッチ (Touch)** スライダーハンドルをクリックしてドラッグすると、設定を調節できます。
- 引き寄せ (Ramp)

スライダーをクリックしてドラッグすると、クリックした場所にハンドルがなめらかに 移動します。

## ● 相対 (Relative)

クリックして上下にドラッグすると、クリックした場所ではなく、ドラッグした距離に 応じて設定が変わります。

## **編集操作 - MIDI (Editing - MIDI)**

## **ノート範囲のコントローラーを選択: ノートを拡張 (Select Controllers in Note Range: Use Extended Note Context)**

ノートとそのコントローラーを一緒に動かすと、拡張されたノートのコンテキストが反映さ れます。つまり、最後に選択したノートとその次のノートまたはパートの最後の間にあるコ ントローラーも一緒に移動します。

## **レガート時のオーバーラップ量 (Legato Overlap)**

**レガート**機能のオーバーラップを設定できます。**レガート**を使用すると、次のノートまで届 くように MIDI ノートを拡張できます。

オーバーラップを 0 ティックに設定すると、選択した各ノートが次のノートに届くまで正確 に引き伸ばされます。正の値に設定すると、指定したティック数だけノートがオーバーラッ プします。負の値に設定すると、ノート間にわずかな隙間ができます。

## **レガートモード: 選択したノート間のみ (Legato Mode: Between Selected Notes Only)**

選択したノートの長さが、選択した次のノートに届くように調整されます。

## **パート分割時にノートも分割 (Split MIDI Events)**

分割ポイントが MIDI イベントを縦断するように**プロジェクト**ウィンドウ内の MIDI パート を分割した場合、MIDI イベントを分割します。また、後半のパートの開始位置に新しいノー トが作成されます。

### **MIDI コントロールを分割 (Split MIDI Controllers)**

**プロジェクト**ウィンドウ内の MIDI パートを分割し、そのパートにコントローラーが含まれ る場合、MIDI コントローラーを分割します。分割ポイントのコントローラーの値が 0 でない 場合、後半パートの開始位置の分割ポイントに、同じタイプと値の新しいコントローラーイ ベントが挿入されます。

補足

パートを分割してそのまま再生した場合、このオプションのオン/オフにかかわらず、結果は 同じです。ただし、パートを分割して前半のパートを削除したり、後半のパートをプロジェ クト内の別の場所に移動したりする場合は、**「MIDI コントロールを分割 (Split MIDI Controllers)」**をオンにしておくと、後半パート開始位置のすべてのコントローラーに正し い値が適用されます。

### **高解像度表示範囲 (High Resolution Display Range)**

ベロシティー、コントロールチェンジ、パン、アフタータッチ、ポリプレッシャー、ピッチ ベンドの値の表示範囲を設定できます。

### **高解像度の小数点以下の桁数 (High Resolution Decimal Count)**

ベロシティー、コントロールチェンジ、パン、アフタータッチ、ポリプレッシャー、ピッチ ベンドの値の小数点以下の桁数を設定できます。

## **編集操作 - プロジェクト & MixConsole (Editing - Project & MixConsole)**

## **ソロボタンでチャンネル/トラックを選択 (Select Channel/Track on Solo)**

**「ソロ」**ボタンをクリックした場合にチャンネル/トラックを選択します。

**[チャンネル設定の編集]ボタンの使用時にチャンネル/トラックも選択 (Select Channel/Track on Edit Settings)**

### **選択トラックにスクロール (Scroll to Selected Track)**

**MixConsole** チャンネルを選択した際、対応するトラックが表示されていない場合にトラッ クリストをスクロールします。

**スクロール: パラメーター変更の際はマウスホイールを無効化 (Scrolling: Disable Mouse Wheel for Parameter Change)**

**MixConsole** のチャンネルセクションと**プロジェクト**ウィンドウの**「チャンネル (Channel)」** タブをマウスホイールを使用してスクロールできます。オンにした場合、マウスホイールを 使用してパラメーターを変更することはできません。

- **選択した MIDI トラックを録音可能にする (Enable Record on Selected MIDI Track)** MIDI トラックを選択した場合にそのトラックを録音可能にします。
- **選択したオーディオトラックを録音可能にする (Enable Record on Selected Audio Track)** オーディオトラックを選択した場合にそのトラックを録音可能にします。
- **選択トラック内はソロモードで編集 (Enable Solo on Selected Track)**
	- トラックを選択した場合にそのトラックをソロにします。
- **選択したトラックを拡大 (Enlarge Selected Track)**

トラックを選択した場合にそのトラックを拡大します。異なるトラックを選択した場合、こ のトラックが拡大され、その前に選択していたトラックは元のサイズで表示されます。

## **編集操作 - 制御ツール (Editing - Tool Modifiers)**

デフォルトの制御ツールがカテゴリー別にまとめられています。

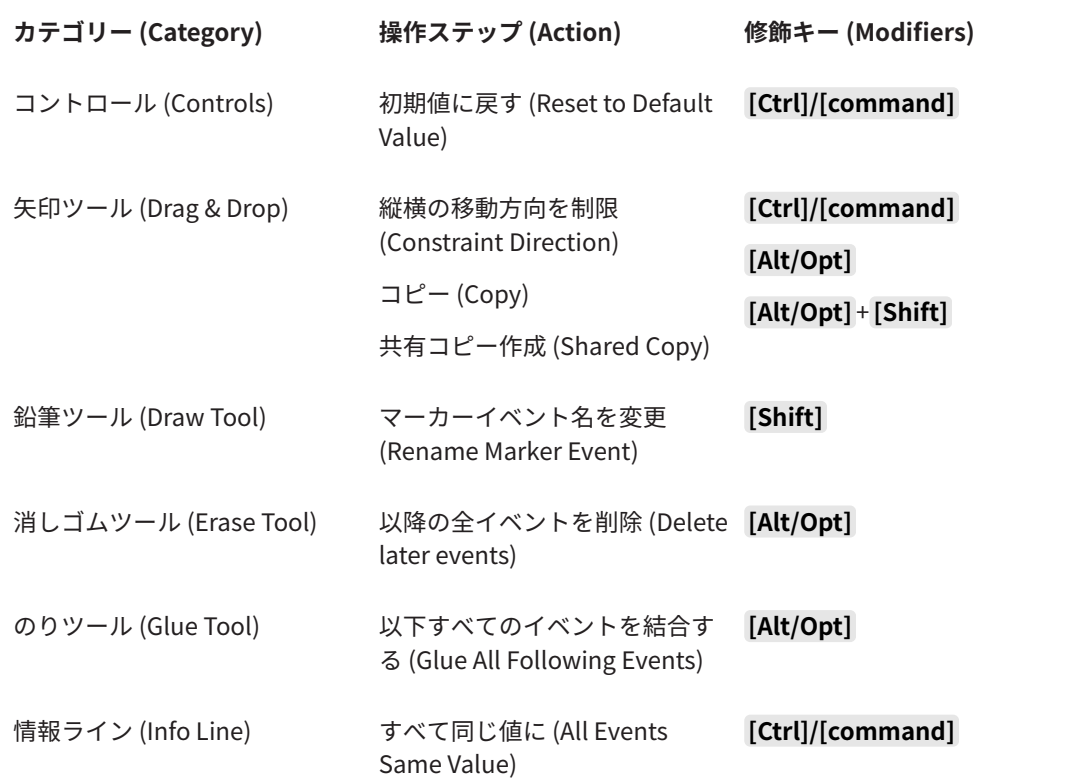

**<sup>「</sup>チャンネル設定の編集 (Edit Channel Settings)」**ボタンをクリックした場合にチャンネ ル/トラックを選択します。

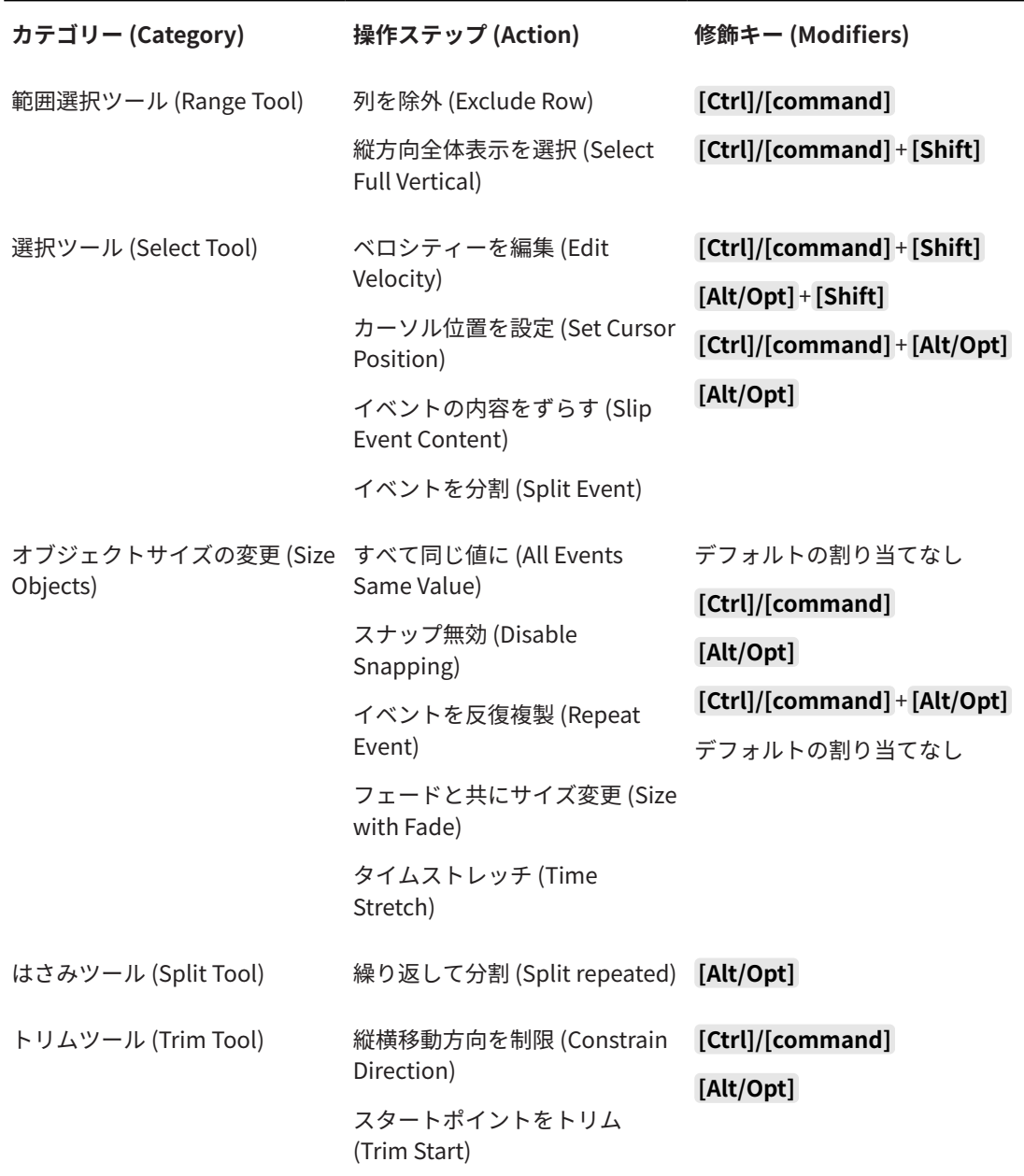

## **編集操作 - 制御ツール (Editing - Tool Modifiers)**

デフォルトのツール制御キーを編集できます。

手順

- **1. 「カテゴリー (Categories)」**リストからオプションを選択します。
- **2. 「操作ステップ (Action)」**リストで、制御キーを編集する操作項目を選択します。
- **3.** コンピューターのキーボードで制御キーを押しながら**「適用 (Assign)」**をクリックします。

結果

現在の制御キーが置き換えられます。このツールにすでに割り当てられている制御キーがある場合、置 き換えるかどうかを確認するダイアログが表示されます。

## <span id="page-920-0"></span>**編集操作 - ツール (Editing - Tools)**

### **右クリックでツールボックスを表示 (Show Toolbox on Right-Click)**

イベントディスプレイまたはエディターで右クリックした際にツールボックスが開きま す。ツールボックスではなくコンテキストメニューを開くには、修飾キーを押しながら右ク リックします。

### **座標ライン**

座標ラインのラインカラーと太さを設定できます。また、座標ラインのアウトラインを表示 することもできます。

### **範囲選択カーソル (Range Selection Cursor)**

範囲選択カーソルのラインカラーと太さを設定できます。また、範囲選択カーソルのアウト ラインを表示することもできます。

### **選択ツール: 情報を表示 (Select Tool: Show Extra Info)**

**プロジェクト**ウィンドウのイベントディスプレイで**オブジェクトの選択**ツールを使用する場 合に、現在のポインター位置、およびポイントしているトラックとイベントの名前を表示し ます。

## **キーボードショートカットでツールモードを切り替え時に通知を表示 (Show Notification when Switching Tool Mode with Key Command)**

キーボードショートカットを使用してツールモードを切り替えるときに通知を表示します。

## **編集操作 - ズーム (Editing - Zoom)**

### **クイックズーム (Quick Zoom)**

拡大/縮小が完了したときにのみ、パートとイベントのコンテンツを再描画します。これは、 画面の再描画によってパフォーマンスが遅くなる場合に便利です。

### **選択範囲の開始位置をズームアンカーとして使用 (Use Selection Start as Zoom Anchor)**

オンにすると、選択範囲の開始位置が、水平方向のズームスライダーまたは対応するキーボ ードショートカットを使用してズームする際のアンカーとして使用されます。オフにする と、かわりにプロジェクトカーソルの位置がアンカーとして使用されます。

## **ルーラーを上下にドラッグしてズーム (Zoom while Locating in Time Scale)** ルーラーをクリックして上下にドラッグすることでズームイン/アウトできます。

## **ズームツール標準モード: 水平ズームのみ (Zoom Tool Standard Mode: Horizontal Zooming Only)**

**ズーム**ツールを使用してズームする場合、トラックの高さを変えることなくウィンドウを横 方向にズームします。

## **エディター (Editors)**

## **ドラムマップ適用時はドラムエディターを使用 (Use Drum Editor when Drum Map is assigned)**

ドラムマップが適用されている MIDI トラックのパートにドラムノートのシンボルを表示し ます。その MIDI パートをダブルクリックすると、自動的に**ドラムエディター**が開かれま す。これは、**デフォルトの MIDI エディター**の設定よりも優先されます。

### **デフォルトの MIDI エディター (Default MIDI Editor)**

MIDI パートをダブルクリック、または MIDI パートを選択し、**[Ctrl]/[command]** + **[E]** を押 して開くエディターを設定します。**「ドラムマップ適用時はドラムエディターを使用 (Use** 

**Drum Editor when Drum Map is assigned)」**がオンになっている場合、この設定はドラム マップを持つトラックに対して効力を持ちません。

**エディターの表示内容を選択中のイベントに追従 (Editor Content Follows Event Selection)** 開いているエディターに、**プロジェクト**ウィンドウで選択されているイベントを表示します。

**ダブルクリック時にエディターをウィンドウで開く/下ゾーンで開く (Double-click opens Editor in a Window/in Lower Zone)**

オーディオイベントまたは MIDI パートをダブルクリックするか、**「エディターを開く/閉じる (Open/Close Editor)」**に割り当てられたキーボードショートカットを使用したときにエデ ィターが開かれる場所を設定します。

**「エディターを開く」メニュー使用時にウィンドウで開く/下部エディターで開く (Open Editor Commands open Editors in a Window/in Lower Zone)**

**「Audio」**または**「MIDI」**メニューでエディターを開くコマンドを使用したとき、または対 応するキーボードショートカットを使用したときに、エディターが開かれる場所を設定しま す。

## **イベントの表示 (Event Display)**

**「イベントの表示 (Event Display)」**セクションには、**プロジェクトウィンドウ**の表示をカスタマイズす るための設定が用意されています。

### **イベント名を表示 (Show Event Names)**

パートとイベントの名前を表示します。

**縮小時にイベント名を非表示にする (Hide Truncated Event Names)**

イベント名が長すぎる場合にイベント名を非表示にします。

**オーバーラップを表示 (Show Overlaps)**

オーバーラップしたイベントの表示方法を設定します。

**グリッドの濃さ (Grid Overlay Intensity)**

表示されるグリッドラインの濃さを設定します。

**イベント移動時の透明度 (Event Handling Opacity)** イベントを移動したときのイベントの透明度を設定します。

**イベントの不透明度 (Event Opacity)**

イベントの背景の不透明度を設定します。

補足

- ⚫ イベントの不透明度を下げた場合、オーディオイベントの**「波形の明るさ (Waveform Brightness)」**または MIDI イベント**「ノートの明るさ (Note Brightness)」**を上げると 見やすくなることがあります。
- ⚫ 不透明度を下げると、ユーザーインターフェースの応答性が下がることがあります。
- **データを表示する最小のトラック高 (Smallest Track Height To Show Data)** どの高さからトラックの内容を表示するかを設定します。

**名前を表示する最小のトラック高 (Smallest Track Height To Show Name)** どの高さからトラックの名前を表示するかを設定します。

関連リンク [波形の明るさ \(Waveform Brightness\)](#page-922-0) (923 ページ) [ノートの明るさ \(Note Brightness\)](#page-924-0) (925 ページ)

## <span id="page-922-0"></span>**イベントの表示 - Audio (Event Display - Audio)**

**イベント名にクリップ名を付け加える (Append Clip Name to Event Name)**

表示されるイベント名にクリップ名を括弧書きで付け加えます。

## **オーディオ波形を補間表示 (Interpolate Audio Waveforms)**

ピクセル当たり 1 サンプル以下に拡大した場合、曲線を形成するようにサンプル値を補間し て表示します。

**イベントのボリュームカーブを常に表示 (Show Event Volume Curves Always)**

イベントが選択されているかどうかにかかわらず、イベントのボリュームカーブを表示しま す。

**波形を表示 (Show Waveforms)**

オーディオイベントの波形を表示します。

- **選択したイベント上のヒットポイントを表示 (Show Hitpoints on Selected Events)** 選択したオーディオイベントのヒットポイントを表示します。
- **波形の明るさ (Waveform Brightness)**

波形の明るさを設定します。

**波形の輪郭の彩度 (Waveform Outline Intensity)**

波形の輪郭の彩度を設定します。

**フェードハンドルの明るさ (Fade Handle Brightness)**

オーディオイベントのフェードラインの明るさを設定します。

**背景色をレベル変動に合わせる (Background Color Modulation)**

オーディオ波形の背景に波形のダイナミクスを反映します。

## **イベントの表示 - コード & ピッチ (Event Display - Chords & Pitches)**

**ピッチノーテーション (Pitch Notation)**

- ●
ノート名 (Note Name) コード記号の表示方法を選択できます。**「英語 (English)」**、**「ドイツ語 (German)」**、また は**「ソルフェージュ (Solfège)」**を選択できます。
- ⚫ **名称フォーマット (Naming Format)** エディターなどに MIDI ノート名をどのように表示するかを設定できます。
- ⚫ **'Bb' を 'B' と表示 (Display 'Bb' as 'B')** 'B' をピッチ名として表示します。これは、**「ノート名 (Note Name)」**ポップアップメニ ューで**「英語 (English)」**を選択した場合のみ使用できます。
- ⚫ **'B' を 'H' と表示 (Display 'B' as 'H')** 'H' をピッチ名として表示します。これは、**「ノート名 (Note Name)」**ポップアップメニ ューで**「英語 (English)」**を選択した場合のみ使用できます。
- ⚫ **コードトラックから異名同音変換 (Enharmonics from Chord Track)** コードトラックのコードイベントを使用して、異名同音のノートを**キーエディター**や**リ ストエディター**で、シャープ、フラットのどちらで表示するかを決定します。
- **コード記号のフォント (Chord Symbol Font)**

すべてのコード記号のフォントを指定できます。

## **コード記号 (Chord Symbols)**

```
メジャー 7 コード、マイナーコード、ハーフディミニッシュコード、ディミニッシュコー
ド、オーギュメントコードについて、表示方法を選択できます。
```
## **カスタムコード記号 (Custom Chord Symbols)**

コードトラック、コードパッド、および**スコアエディター**で使用するデフォルトのコード記 号を変更できます。

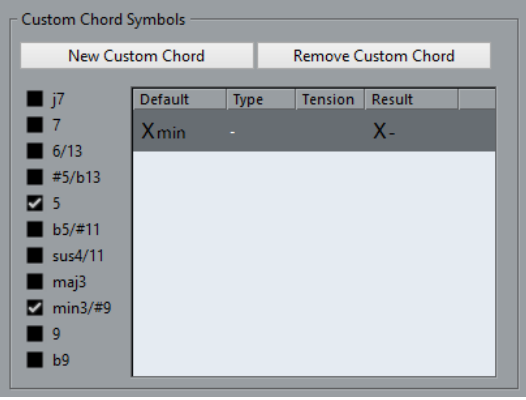

- **「新規カスタムコード (New Custom Chord)」**を使用すると、新しいカスタムコード記 号を追加できます。
- ⚫ 左側のオプションを使用して、コード記号を変更するコードを指定できます。
- ⚫ **「タイプ (Type)」**コラムと**「テンション (Tension)」**コラムをクリックして、カスタム 記号を入力します。

テンションの各セットに対してカスタム記号を定義する必要があります。

- ⚫ **「結果 (Result)」**コラムには、コード表示のプレビューが表示されます。
- ⚫ **「カスタムコードを削除 (Remove Custom Chord)」**を使用すると、リストで選択され ているカスタムコード記号を削除できます。

### 例

補足

すべてのマイナーコードの表示を **Xmin** から **X-** に変更するには、**「新規カスタムコード (New Custom Chord)」**をクリックして、**「5」**と**「min3/#9」**をオンにしてコードの種類を定義し、**「タイプ (Type)」** コラムで記号を **min** から **-** に変更します。

## **イベントの表示 - フォルダー (Event Display - Folders)**

## **イベントの詳細を表示 (Show Event Details)**

データブロックのかわりにイベントの詳細を表示します。

この設定は、**「フォルダートラックのデータを表示 (Show Data on Folder Tracks)」**設定に 依存します。

### **フォルダートラックのデータを表示 (Show Data on Folder Tracks)**

データブロックまたはイベントの詳細を、どのような場合にフォルダートラックに表示する かを設定します。

- ⚫ **データを常に表示 (Always Show Data)** データブロックまたはイベントの詳細を常に表示します。
- ⚫ **データを表示しない (Never Show Data)** 何も表示しません。

⚫ **展開時にデータを隠す (Hide Data When Expanded)** フォルダートラックを開いた際にイベントを非表示にします。

## <span id="page-924-0"></span>**イベントの表示 - MIDI (Event Display - MIDI)**

## **パート表示 (Part Display)**

**パートのデータ表示 (Part Data Mode)**

MIDI パートにイベントを表示するかどうか、および表示方法を設定します。**「ドラムマップ 適用時はドラムエディターを使用 (Use Drum Editor when Drum Map is assigned)」**がオ ンになっている場合、この設定はドラムマップを持つトラックに対して効力を持ちません。

**コントローラーを表示 (Show Controllers)**

MIDI パートにノート以外のイベント (コントローラーなど) を表示します。

## **ノートの明るさ (Note Brightness)**

ノートイベントの明るさを設定します。

**コントローラーの明るさ (Controller Brightness)**

コントローラーイベントの明るさを設定します。

## **エディターのイベント表示 (Event Display in Editor)**

**非アクティブなノートイベントの強さ (Inactive Note Event Intensity)** 非アクティブなノートイベントの強さを設定できます。

関連リンク

[ドラムマップ適用時はドラムエディターを使用 \(Use Drum Editor when Drum Map is assigned\)](#page-920-0) (921 ページ)

## **イベントの表示 - トラック (Event Display - Tracks)**

## **トラック名のデフォルト表示幅 (Default Track Name Width)**

すべてのトラックタイプのトラック名に適用されるデフォルトの表示幅を設定します。

**トラック名のフォントの太さ (Track Name Font Weight)**

すべてのトラック名のフォントの太さを設定します。

## **全般 (General)**

**「全般 (General)」**ページには、プログラムのユーザーインターフェースに影響する全般的な設定が含 まれています。作業スタイルに合わせてパラメーターを設定できます。

## **HiDPI を有効化 (Enable HiDPI) (Windows のみ)**

Cubase のユーザーインターフェースを高解像度ディスプレイで鮮明かつ正確に表示する適 切な解像度を有効にします。100%、125%、150%、175%、200% の倍率に対応します。

補足

その他の倍率 (133 % など) には対応していません。

**「アプリケーションのスケーリング (Application Scaling)」**メニューを使用すると、Cubase のユーザーインターフェースを Windows システムのスケーリング設定に沿ってスケーリン グできます。

### 補足

macOS では、Cubase アプリケーションフォルダー内で**「情報を表示 (Get Info)」**を選択し て**「低解像度で開く (Open in Low Resolution)」**をオンにすると、高 DPI サポートを無効 にできます。

### **操作ログ記録オプション (Usage Logger Options)**

このオプションをオンにすると、Cubase が使用情報を収集し、以下の場所にあるログファ イルに書き込みます。

Windows:\Users\<ユーザー名>\AppData\Local\Steinberg\usagelogger

macOS: /Users/<ユーザー名>/Library/Logs/Steinberg/usagelogger

Cubase がクラッシュし、クラッシュダンプファイルでは十分な情報を得られない場合に、 このオプションをオンにして書き出したこれらのファイルを Steinberg のサポートチームに 送信すると役立つことがあります。

初期設定では、**「操作ログ記録をオン (Enable Usage Logging)」**はオフになっています。こ の機能は不要になったらオフにすることをおすすめします。

## **Hub にニュースを表示 (Show News in Hub)**

**Hub** の**「News」**セクションの表示/非表示を切り替えられます。

### **言語 (Language)**

アプリケーションに表示する言語を選択できます。言語設定を変更した場合、変更を適用す るには Cubase を再起動する必要があります。

#### **自動保存 (Auto Save)**

開かれているプロジェクトのうち、変更内容が保存されていないプロジェクトは、一定の時 間ごとにバックアップコピーが保存されます。バックアップファイルには Name.bak という 名前が付けられます (「Name」はプロジェクト名)。バックアップコピーはプロジェクトフ ォルダー内に保存されます。保存されていないプロジェクトのバックアップコピーには #UntitledX.bak という名前が付けられるため (「X」は通し番号)、同じプロジェクトフォル ダーに複数のバックアップコピーを保存できます。

### **自動保存の間隔 (Auto Save Interval)**

バックアップコピーを作成する頻度を指定できます。

### **最大バックアップファイル数 (Maximum Backup Files)**

作成されるバックアップファイルの数を指定できます。バックアップファイルの数がこの欄 で指定された値に達すると、それ以降のバックアップコピーは古いファイルから順に上書き するかたちで保存されていきます。

#### **ツールチップを表示する (Show Tips)**

Cubase でアイコンまたはボタンにポインターを合わせた場合に、説明のためのツールチッ プを表示します。

## **「元に戻す」操作ステップ数の上限 (Maximum Undo Steps)**

元に戻すことのできる回数を指定できます。

## **新しいプロジェクトの作成時にプロジェクト設定ダイアログを開く (Run Setup on Create New Project)**

新規プロジェクトを作成するたびに**「プロジェクト設定 (Project Setup)」**ダイアログを開 きます。

### **起動時に前回のプロジェクトを開く (Open Last Project on Startup)**

Cubase の起動時に、最後に保存したプロジェクトを開きます。

関連リンク [Cubase Hub](#page-86-0) (87 ページ)

## **全般 - パーソナル設定 (General - Personalization)**

## **ファイル作成者の名前 (既定値) (Default Author Name)**

新規プロジェクトにデフォルトで使用する作成者の名前を指定できます。これは、iXML チャ ンクを含めてオーディオファイルを書き出した場合に、メタデータとして含まれます。

## **会社の名前 (既定値) (Default Company Name)**

新規プロジェクトにデフォルトで使用する会社名を指定できます。これは、iXML チャンクを 含めてオーディオファイルを書き出した場合に、メタデータとして含まれます。

## **MIDI**

このページには、MIDI の録音と再生に影響する設定が含まれています。

### **MIDI-CI サポート (MIDI-CI Support)**

MIDI-CI デバイスの自動検出と設定を有効にします。

## **MIDI スルーオン (MIDI Thru Active)**

録音可能状態またはモニタリング状態になっているすべての MIDI トラックに入力される MIDI データを、それぞれの MIDI 出力およびチャンネルへ送り返すように設定します。これ により、録音中に MIDI 機器の正確なサウンドを聴くことができます。

補足

MIDI スルーを使用する場合は、各ノートが 2 度再生されないように、MIDI 機器の**「ローカ ルオフ」**モードを選択してください。

### **停止時にリセット (Reset on Stop)**

Cubase によって停止時に MIDI Reset のメッセージ (ノートオフリセットやコントローラー リセットなど) が送信されます。

## **イベント整合性の考慮対象コントローラーはリセットしない (Never Reset Chased Controllers)**

プロジェクトで再生を停止したり新しい位置に移動したりする際にコントローラーがゼロに リセットされません。

### **ノート長の調整 (Length Adjustment)**

同じピッチと MIDI チャンネルを持つノートを調整する際の長さをティック単位で入力でき ます。これにより、常に 1 つのノートの終わりと次のノートの開始の間に、短い隙間がつく られるようになります。初期設定では、16 分音符が 120 ティックとなっていますが、**「MIDI 表示解像度 (MIDI Display Resolution)」**設定で変更できます。

### **イベントの整合性を考慮 (Chase Events)**

新しい位置にロケートして再生を始めるときに、いずれかのチェイスオプションがオンにな ったイベントタイプをチェイスします。これにより、新しい位置にロケートして再生を始め る際に、MIDI 機器がサウンドを想定どおりに再生するようになります。

**「パート範囲外も整合性を考慮 (Chase not limited to Part Boundaries)」**をオンにすると、 再生位置がパートの範囲外であっても、MIDI コントロール情報などをチェイスします。チェ イスはプロジェクトカーソルがパートの下にある場合に行なわれ、またカーソルよりも左側 にあるパートを考慮します。非常に大きなプロジェクトの場合は、このオプションをオフに しておかないと、ポジショニングやソロにする際などに処理スピードが低下します。

### **MIDI 表示解像度 (MIDI Display Resolution)**

MIDI データを表示および編集する際の表示解像度を設定できます。

## **パートの前で開始するノートの再生範囲を拡張 (Extend Playback Range of Notes that start before the Part)**

パートの前で開始する MIDI ノートの再生範囲の拡張を、ティック数で指定します。この機 能は、MIDI イベントが MIDI パートの開始位置より少し先に開始する場合に便利です。再生 範囲を拡張しない場合、このイベントは再生されません。この設定はサイクル再生時にも反 映されます。

### **録音終了時にリセットイベントを挿入 (Insert Reset Events after Record)**

録音された各パートの最後にリセットイベントを挿入します。これにより、**「サステイン」**、 **「アフタータッチ」**、**「ピッチベンド」**、**「モジュレーション」**、**「ブレスコントロール」**などのコ ントローラーデータがリセットされます。たとえば、ノートオフコマンドが送信される前に 録音を停止する場合などに便利です。

#### **MIDI レイテンシーモード (MIDI Latency Mode)**

MIDI 再生エンジンのレイテンシーを指定できます。

**「低 (Low)」**を指定すると、レイテンシーが低くなり、MIDI 再生エンジンの応答性が上がり ます。ただし、プロジェクトに大量の MIDI データが含まれる場合、この設定を使用すると コンピューターのパフォーマンスが低下する可能性があります。

**「標準 (Normal)」**はデフォルトのモードです。ほとんどのワークフローに推奨される設定で す。

**「高 (High)」**を指定すると、レイテンシーと再生バッファーが増加します。複雑な VST イン ストゥルメントライブラリーや、非常に高いパフォーマンスレベルのプロジェクトで作業す る場合は、この設定を使用します。

#### **MIDI 情報の最大フィードバック時間 (ms) (MIDI Max. Feedback in ms)**

MIDI エディターで**「試聴モード (Acoustic Feedback)」**を使用する場合のノートの最大長を 設定できます。

## **MIDI - MIDI ファイル (MIDI - MIDI File)**

このページでは、MIDI ファイルの書き出しと読み込みの設定を行ないます。

## **書き出しオプション (Export Options)**

これらのオプションでは、書き出される MIDI ファイルに含めるデータを指定できます。

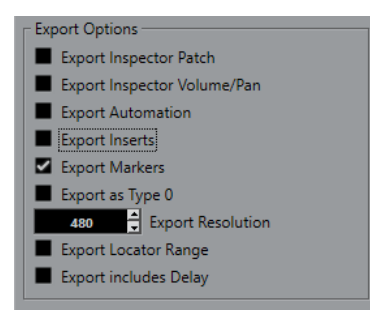

## **インスペクターのバンク/プログラム情報を含める (Export Inspector Patch)**

**インスペクター**における MIDI パッチ設定を MIDI バンクセレクト/プログラムチェンジイベ ントとして MIDI ファイルに含めます。

**インスペクターのボリューム/パン情報を含める (Export Inspector Volume/Pan)**

**インスペクター**におけるボリューム/パン設定を MIDI ボリューム/パンイベントとして MIDI ファイルに含めます。

### **オートメーションを含める (Export Automation)**

オートメーションを MIDI コントローラーイベントとして MIDI ファイルに含めます。

#### **Inserts エフェクトを含める (Export Inserts)**

MIDI モディファイアーおよび MIDI Insert を MIDI ファイルに含めます。 MIDI モディファイアーを MIDI ファイルに含めます。

#### **マーカー情報を含める (Export Markers)**

マーカーをスタンダード MIDI ファイルのマーカーイベントとして MIDI ファイルに含めま す。

#### **ファイルタイプ 0 で書き出す (Export as Type 0)**

すべてのデータが 1 つのトラックの異なる MIDI チャンネルに割り振られた、ファイルタイ プ 0 の MIDI ファイルを書き出します。このオプションをオフにした場合、データが個々の トラックに分かれたファイルタイプ 1 の MIDI ファイルが書き出されます。

#### **分解能 (Export Resolution)**

MIDI ファイルの分解能を 24 から 960 の範囲で設定できます。分解能は、4 分音符あたりの パルス数、あるいはティック数で表わされます (=PPQ)。これにより、MIDI データを閲覧/編 集する際の、タイミングの精度が決まります。分解能を高くすると、精度も高くなります。使 用するアプリケーション/シーケンサーに応じて分解能を選択するようにしてください。ア プリケーション/シーケンサーによっては、指定の分解能を取扱えない場合もあります。

### **ロケーター範囲を書き出す (Export Locator Range)**

左右ロケーター間の範囲のみを書き出します。

**ディレイを含めて書き出す (Export includes Delay)**

**インスペクター**で行なったディレイ設定を MIDI ファイルに含めます。

補足

- ⚫ 別の**インスペクター**の設定を含めるには、各トラックに対して、**「左右ロケーター間の MIDI をマ ージ (Merge MIDIin Loop)」**機能を使って、設定を実際の MIDI イベントやプロパティに変換する 必要があります。
- ⚫ 書き出される MIDI ファイルには、**テンポトラックエディター**のテンポ、拍子イベント、またはテ ンポトラックがオフになっている場合は、現在のテンポと拍子記号が含まれます。

## **読み込みオプション (Import Options)**

MIDI ファイルの**「読み込みオプション (Import Options)」**では、読み込まれる MIDI ファイルに含め るデータを指定できます。

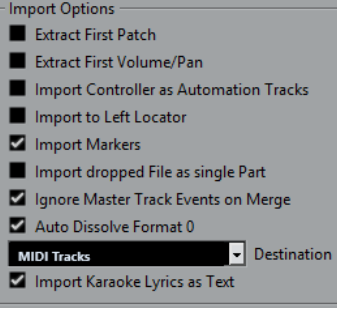

## **データ冒頭のバンク/プログラム情報を抽出 (Extract First Patch)**

各トラック冒頭の**プログラムチェンジ**、および**バンクセレクト**イベントを、トラックの**イン スペクター**に反映します。

**データ冒頭のボリューム/パン情報を抽出 (Extract First Volume/Pan)**

各トラック冒頭の **MIDI ボリューム**、および**パン**イベントを、トラックの**インスペクター**に 反映します。

## **コントローラー情報をオートメーショントラックとして読み込む (Import Controller as Automation Tracks)**

MIDI ファイルに含まれる **MIDI コントローラー**イベントを MIDI トラックのオートメーショ ンデータに変換します。

## **左ロケーター位置に読み込む (Import to Left Locator)**

読み込んだ MIDI ファイルを左ロケーターの位置に整列させます。

### **マーカーを読み込む (Import Markers)**

追加されたすべてのマーカーが読み込まれます。

- **ドロップされたファイルを 1 つのパートとして読み込む (Import dropped File as single Part)** MIDI ファイルをプロジェクトにドラッグする場合、ファイルを 1 つのトラックに配置しま す。
- **マージ時はマスタートラックイベントを無視 (Ignore Master Track Events on Merge)**

現在開いているプロジェクトに MIDI ファイルを読み込む場合、MIDI ファイルのテンポトラ ックに含まれる情報を無視します。読み込まれた MIDI ファイルには現在のプロジェクトの テンポトラックの設定が適用されます。

### **ファイルタイプ 0 の場合はチャンネルを分割 (Auto Dissolve Format 0)**

ファイルタイプ 0 の MIDI ファイルを**プロジェクト**に読み込むと、各チャンネルのイベント が別のトラックに自動的に分割されます。

#### **保存先 (Destination)**

プロジェクトに MIDI ファイルをドラッグしたときの動作を指定できます。

- **「MIDI トラック (MIDI Tracks)」**では、読み込まれるファイルの MIDI トラックが作成さ れます。
- 「イ**ンストゥルメントトラック (Instrument Tracks)」**では、MIDI ファイル内の MIDI チ ャンネルごとにインストゥルメントトラックが作成され、適切なプリセットが自動的に 読み込まれます。
- ⚫ **「HALion Sonic マルチティンバー (HALion Sonic multi-timbral)」**では、いくつかの MIDI トラックが作成され、それぞれが**「VST インストゥルメント (VST Instruments)」** ウィンドウの個々の HALion Sonic にルーティングされます。さらに、適切なプリセッ トが読み込まれます。

### **歌詞をテキストで読み込み (Import Karaoke Lyrics as Text)**

MIDI ファイル内の歌詞が、**スコアエディター**に表示できるテキストに変換されます。オフに すると、歌詞は**リストエディター**にのみ表示されます。

## **MIDI - MIDI フィルター (MIDI - MIDI Filter)**

このページでは、一部の MIDI メッセージの記録 (録音) やスループットを防止 (フィルタング) するよう に設定できます。

このページは 4 つのセクションに分かれています。

### **録音 (Record)**

オンにすると、そのタイプの MIDI メッセージは録音されなくなります。ただしスループッ トは行なわれます。また、すでに録音されている場合は通常どおり再生されます。

## **スルー (Thru)**

オンにすると、そのタイプの MIDI メッセージはスループットされなくなります。ただし録 音は行なわれ、通常どおりに再生されます。

### **チャンネル (Channels)**

オンにすると、その MIDI チャンネル上の MIDI メッセージについて、録音あるいはスループ ットを防止します。ただし、すでに録音されているメッセージは通常どおりに再生されます。

## **コントローラー (Controller)**

あるタイプの MIDI コントロールメッセージについて、録音とスループットを防止します。 防止するコントロールタイプを選択するには、該当のタイプをこのセクションの一番上のリ ストから選択して、**「追加 (Add)」**ボタンをクリックします。選択したタイプは下のリストに 表示されます。

リストからコントロールタイプを除外する (録音とスループットが行なわれるようになる) には、下のリストから選択して、**「削除 (Remove)」**ボタンをクリックします。

## **MediaBay**

## **結果リストの項目数 (最大値) (Maximum Items in Results List)**

**「結果 (Results)」**リストに表示されるファイルの最大数を設定します。

**結果リストにファイル拡張子を表示する (Show File Extensions in Results List) 「結果 (Results)」**リストにファイル名の拡張子を表示します。

## **MediaBay が開いているときだけフォルダーをスキャンする (Scan Folders Only When MediaBay Is Open)**

**MediaBay** ウィンドウが開いているときにメディアファイルをスキャンします。

補足

再生および録音中は、フォルダーのスキャンは実行されません。

**不明なファイルタイプをスキャン (Scan Unknown File Types)** すべてのファイルタイプをスキャンします。

## **メーター (Metering)**

**入力バスのメーターをオーディオトラックに表示する (ダイレクトモニタリング時) (Map Input Bus Metering to Audio Track (in Direct Monitoring))**

モニタリング状態のオーディオトラックに入力バスのメータリングを割り当てます。これに より、**プロジェクト**ウィンドウでオーディオトラックの入力レベルを監視できるようになり ます。この機能を使用するには、**「スタジオ設定 (Studio Setup)」**ダイアログで**「ダイレク トモニタリング (Direct Monitoring)」**をオンにしてください。

このとき、各トラックは入力バス信号をミラーリングします。つまり、入力バスとオーディ オトラックの両方で、同じ信号となります。マッピングされたメーターを使用する場合は、 オーディオトラックに適用された各機能 (トリムなど) の設定は、メーターには適用されませ  $\mathcal{L}_{\alpha}$ 

## **メータのピークホールド時間 (Meters' Peak Hold Time)**

メーターにピークレベルを表示させておく (ホールドする) 時間を指定できます。この機能 を使用するには、**MixConsole** で**「メーター: 常にピークを表示 (Meters: Hold Forever)」** をオフにしてください。

## **メーターフォールバック (Meters' Fallback)**

信号ピークのあと、**MixConsole** のメーターの値が下がる速さを指定できます。

## **メーター - 外観 (Metering – Appearance)**

このページでは、到達したレベルをすばやく識別できるように、レベルメーターの値に色を割り当てる ことができます。

## **追加 (Add)**

メーターの上部にカラーハンドルを追加します。

### **削除 (Remove)**

選択したカラーハンドルを削除します。

関連リンク

[メーターのカラーを設定する](#page-315-0) (316 ページ)

## **録音 (Record)**

このページには、オーディオと MIDI の録音に関する設定が含まれています。

**停止時にパンチインをオフ (Deactivate Punch In on Stop)** 停止状態となった際に、**トランスポート**パネルの**パンチイン**機能がオフになります。

**オートパンチアウト後に停止 (Stop after Automatic Punch Out)**

オート**パンチアウト**のあとに再生を停止します。**トランスポート**パネルのポストロール設定 値が「0」以外に設定されている場合は、設定された時間だけ再生が継続されてから停止し ます。

## **録音 - Audio (Record - Audio)**

**オーディオのプリレコード時間 (秒) (Audio Pre-Record Seconds)**

再生中または停止モードのときに、入力されたオーディオをバッファーメモリーにキャプチ ャーする秒数を設定します。

## **4 GB 以上のオーディオファイルをレコーディングする場合 (When Recording Wave Files Larger than 4 GB)**

4 GB 以上の Wave ファイルを録音する際の動作を設定します。

- ⚫ Wave ファイルを分割するには、**「ファイルを分割 (Split Files)」**を選択します。 4 GB 以下のファイルサイズのみをサポートしている FAT32 ファイルシステムで作業を している場合に使用します。
- ⚫ Wave ファイルを RF64 ファイルとして保存するには、**「RF64 フォーマットを使用 (Use RF64 Format)」**を選択します。

RF64 ファイルの拡張子は .wav です。ただし、保存されたファイルは RF64 規格をサポ ートしているアプリケーションでのみ開くことができます。

### **録音中に波形イメージを作成 (Create Audio Images During Record)**

録音処理中に波形イメージを作成して表示します。

補足

このリアルタイムの計算には、追加の処理能力が使われます。

## **録音 - Audio - Broadcast Wave (Record - Audio - Broadcast Wave)**

このページでは、録音した Broadcast Wave ファイルに埋め込まれる**「内容 (Description)」**、**「著作者 (Author)」**、および**「リファレンス (Reference Value)」**の文字列を指定できます。また、ここでの設 定は、特定の形式でファイルを書き出す際に、デフォルトの文字列として**「Broadcast Wave Chunk」** ダイアログに表示されます。埋め込み情報は、Broadcast Wave ファイル以外にも、Wave ファイルと AIFF ファイルに含まれます。

## **録音 - MIDI (Record - MIDI)**

## **録音可能トラックで MIDI スルーを許可する (Record-Enable allows MIDI Thru)**

録音可能な MIDI トラックまたはインストゥルメントトラックに入力された MIDI データが エコーバックされるのを防ぎます。これにより、VST インストゥルメントが割り当てられた 録音可能なトラックでノートが二重に再生されなくなります。

**MIDI パートを小節グリッドにスナップ (Snap MIDI Parts to Bars)**

録音された MIDI パートが、すべての位置で小節単位の開始ポイントと終了ポイントに引き 伸ばされます。「小節/拍 (Bars+Beats)」ベースの時間表示形式で作業しているときは、この 機能で移動、複製、繰り返しなどの編集を行なえるようになり、小節単位で管理しやすくな ります。

## **MIDI 録音の開始範囲 (ms) (MIDI Record Catch Range in ms)**

左ロケーターから開始する録音の開始部分が確実に含まれるようにします。

## **イベント内の非録音時のバッファーサイズ (Retrospective Record Buffer Size in Events)**

**停止**モードまたは再生中に再生した MIDI データをキャプチャーして、MIDI パートに変換で きます。**「非録音時の記録用バッファーサイズ (Retrospective Record Buffer Size)」**には、 バッファー内に取り込む MIDI データの量を設定します。

## **ASIO レイテンシー補完をデフォルトで有効 (ASIO Latency Compensation Active by Default)** MIDI トラックまたはインストゥルメントトラックのトラックリストで**「ASIO レイテンシー を補完 (ASIO Latency Compensation)」**ボタンを押したときのデフォルト状態を設定しま す。

VST インストゥルメントでライブ録音を行なう場合、通常は、演奏開始のタイミングを早め ることでオーディオカードのレイテンシーを補正します。この場合、タイムスタンプが早く 記録されてしまいます。このオプションをオンにすると、録音されたすべてのイベントが現 在のレイテンシーの分だけ移動し、録音時と同じように再生されます。

## **MIDI スルー処理にレイテンシーを追加 (Add Latency to MIDI-Thru Processing)**

たとえば、オーディオバッファーサイズを高い値に設定してリアルタイムでアルペジエータ ーを演奏すると、MIDI ノートを出力する際のレイテンシーが増加します。

この出力レイテンシーに合わせた演奏を行なうと、ノートはさらに遅れて録音されます。こ の効果を最小限に抑えるには、**「MIDI スルー処理にレイテンシーを追加 (Add Latency to MIDI-Thru Processing)」**をオンにします。これにより、リアルタイムで演奏される各ノー トに通常のレイテンシーが追加されます。

## **エディター内で録音を置き換え (Replace Recording in Editors)**

録音モードとして**置き換え**モードを選択した場合の MIDI エディターでの録音結果に影響し ます。

- ⚫ **なし (None)** 何も置き換えません。
- ⚫ **コントローラー (Controller)** コントローラーデータのみ置き換えます (ノートは置き換えません)。
- ⚫ **すべて (All)**

**置き換え**モードが通常どおりに機能します。録音時にノートとコントローラーを置き換 えます。

## **トランスポート**

このページには、再生、録音、およびポジショニングに関するオプションが含まれています。

**再生/停止の切り替えコマンドで個別ウィンドウを試聴 (Playback Toggle Triggers Local Preview)**

**サンプルエディター**または**プール**で、選択したファイルの「ローカル」な再生をキーボード の **[Space]** を使用して開始/停止できます。

**サンプルエディター**が開かれていない場合、または**プール**内でオーディオファイルが選択さ れていない場合は、 **[Space]** を押すとプロジェクトのグローバルな再生が切り替わります。

**タイムコードのサブフレームを表示 (Show Timecode Subframes)**

フレームベースのすべての表示形式にサブフレームを表示します。

**早送り/早戻しの間は再生しない (Stop Playback while Winding)**

**トランスポート**パネルで**「早戻し (Rewind)」**または**「早送り (Forward)」**をクリックした 際に再生を停止します。

**早送りスピードオプション (Wind Speed Options)**

これらのオプションは、早送り/早戻しの速度に影響します。

- 「ズーム範囲に調整 (Adjust to Zoom)」をオンにすると、早送り/早戻しの速度が水平方 向のズーム率に適合します。 詳細な編集のためにズーム率をかなり高くしているときは、早送り/早戻しの速度をあま り速くしないことをおすすめします。そのため、**「早送りスピード (Speed Factor)」**の 設定はこのモードには影響しません。ただし**「高速早送り倍率 (Fast Wind Factor)」**の 設定は適用されます。
- ⚫ **「固定 (Fixed)」**をオンにすると、水平方向のズーム率にかかわらず、早送り/早戻しの 速度は一定になります。
- 「早送りスピード (Speed Factor)」を使用して、早送り/早戻しの速度を設定できます。2 ~ 50 までの値を設定できます。値が大きいほど早送り/早戻しの速度が速くなります。

**「ズーム範囲に調整 (Adjust to Zoom)」**をオンにすると、このオプションは無効になり ます。

⚫ **「高速早送り倍率 (Fast Wind Factor)」**を使用して、早送り/早戻し速度の倍数を設定で きます。

**[Shift]** を押しながら早送り/早戻しを行なうと、早送り/早戻しの速度が速くなりま す。この速度は、**「早送りスピード (Speed Factor)」**の倍数で増加します。つまり、**「高 速早送り倍率 (Fast Wind Factor)」**を「2」に設定すると早送り/早戻しの速度は 2 倍に なり、「4」に設定すると 4 倍になるという具合です。2 ~ 50 までの値を設定できます。

カーソルのラインカラーと太さを設定できます。また、カーソルのアウトラインを表示する こともできます。

**ルーラー上部のロケーター範囲をクリックすると、サイクルがオン (Clicking Locator Range in Upper Part of the Ruler Activates Cycle)**

ルーラー上部のロケーター範囲をクリックしたときにサイクルモードのオン/オフを切り替 えることができます。

**空白エリアのクリックでカーソルを配置 (Locate when Clicked in Empty Space)**

**プロジェクト**ウィンドウの空白の領域をクリックすると、プロジェクトカーソルを移動でき ます。

**カーソル (Cursor)**

## **トランスポート - スクラブ再生 (Transport - Scrub)**

## **スクラブツールボリューム (Scrub Tool Volume)**

**プロジェクト**ウィンドウおよびオーディオエディターでの**スクラブ**ツールの再生ボリューム を設定します。

## 補足

接続されたハードウェアで制御されるスクラブボリュームには影響しません。

### **ハイクオリティースクラブモードを使用 (Use High Quality Scrub Mode)**

スクラビングのエフェクトが有効になり、リサンプリングのクオリティーが高くなりま す。ただし、スクラビング実行時はプロセッサーへの負荷が大きくなります。

### **スクラブ実行中に Inserts を使用 (Use Inserts While Scrubbing)**

シャトルスピードコントロールを使ったスクラブ再生に Insert エフェクトを適用できま す。初期設定では、Insert エフェクトはバイパスされます。

## **ユーザーインターフェース**

このページには、デフォルトのユーザーインターフェースの色を調節するオプションが含まれていま す。

## **全体カラー (Color Schemes)**

アプリケーションおよびデスクトップの全体カラーを調節できます。

- ⚫ **「カスタムカラーの設定 (Custom Color Scheme)」**フィールドをクリックして**「カラー ピッカー (Color Picker)」**を開き、**「デフォルトカラー (Default Colors)」**セクションで いずれかのカラーを選択してあらかじめ設定されたカラーを適用します。
- ⚫ 特定の項目のカラーフィールドをクリックして**「カラーピッカー (Color Picker)」**を開 き、その項目のカスタムカラーを選択します。

## **トラックおよび MixConsole チャンネルのカラー (Track & MixConsole Channel Colors)**

**「トラック/チャンネルの自動カラーモード (Auto Track/Channel Color Mode)」**を設定した り、トラックコントロールと **MixConsole** チャンネルコントロールに色を付けたり、選択し たチャンネルの明るさを設定したりできます。

**トラックタイプのデフォルトカラー (Track Type Default Colors)**

各トラックタイプのカラーを設定できます。

## **ユーザーインターフェースの色のカスタマイズ**

Cubase のデスクトップ、トラックタイプ、**プロジェクト**ウィンドウ、およびエディター要素の色を変 更できます。

## 手順

- **1. 「環境設定 (Preferences)」**ダイアログで、**「ユーザーインターフェース (User Interface)」** > **「カ ラーパターン (Color Schemes)」**を選択します。
- **2. 「カスタムカラーの設定 (Custom Color Scheme)」**をクリックし、**「カラーピッカー(Color Picker)」**で新しいカラーを選択します。

結果

カラーパターンが即時適用されます。

## **ユーザーインターフェース - トラックおよび MixConsole チャンネルのカ ラー (User Interface - Track & MixConsole Channel Colors)**

**「トラック/チャンネルの自動カラーモード (Auto Track/Channel Color Mode)」**を設定したり、トラ ックコントロールとチャンネルフェーダーに色を付けたり、選択したチャンネルの明るさを設定したり できます。

## **トラック/チャンネルの自動カラーモード (Auto Track/Channel Color Mode)**

新規トラックまたは新規チャンネルの自動カラー割り当てモードを設定できます。

- **トラックのデフォルトカラーを使用 (Use Track Default Color)** 新規トラックには、デフォルトのイベントカラーが適用されます。
- **前のトラック表示色を使用 (Use Previous Track Color)** 新規トラックには、トラックリストの 1 つ上のトラックと同じカラーが適用されます。
- **前のトラック表示色 + 1 を使用 (Use Previous Track Color +1) 「前のトラック表示色を使用 (Use Previous Track Color)」**と似ていますが、新規トラック にはカラーパレット内の次にあるカラーが適用されます。
- **最後に適用した表示色を使用 (Use Last Applied Color)** 新規トラックには、イベント/パートに最後に適用したカラーが使用されます。
- **トラック表示色をランダムに使用 (Use Random Track Color)** 新規トラックにはトラックカラーがランダムに適用されます。

## **トラックと MixConsole チャンネルにカラーを付ける (Colorize Tracks and MixConsole Channels)**

トラック/チャンネルのカラーをトラック/チャンネルコントロールに適用します。

## **選択の明るさ (Selection Brightness)**

選択した **MixConsole** チャンネルの明るさを調節できます。

**トラック (Tracks)**

トラックコントロールへのトラックカラーの適用を有効にします。

#### **フォルダートラック (Folder Tracks)**

トラックコントロールへのフォルダートラックカラーの適用を有効にします。

### **MixConsole チャンネル (MixConsole Channels)**

チャンネルコントロールへの **MixConsole** チャンネルカラーの適用を有効にします。

## **カラーの濃さ (Color Strength)**

カラーの濃さを調節できます。

**選択チャンネルのカラーを表示 (Show Color for Selected Channel)**

選択したチャンネルをグレーで表示するのではなく、他のチャンネルよりも濃いカラーで表 示します。

## **VST**

このページには、VST オーディオエンジンに関する設定が含まれています。

**外部プラグインを含めるためにリアルタイムミックスダウンが必要な場合は警告する (Warn if real time mixdown is required in order to include external plug-in)**

リアルタイムミックスダウンが必要な場合に警告を表示します。
#### **新規に作成したチャンネルに Sends を自動的に接続する (Connect Sends Automatically for Each Newly Created Channel)**

オーディオチャンネルまたはグループチャンネルを新規に作成すると、既存の FX チャンネ ルの Send ルーティングが自動的に接続されます。

#### **インストゥルメントのオートメーション読込/書込をすべて使用 (Instruments use Automation Read All and Write All)**

オンにすると、VST インストゥルメントのコントロールパネルの**読込**/**書込**のオートメーショ ンステータスは、**「全トラックへの読込をオン/オフ (Activate/Deactivate Read for All Tracks)」**と**「全トラックへの書込をオン/オフ (Activate/Deactivate Write for All Tracks)」** の影響を受けます。

**ミュート時は プリ Send もミュート (Mute Pre-Send when Mute)**

チャンネルをミュートすると Pre フェーダー Send もミュートされます。

#### **既定の Send レベル (Default Send Level)**

Send エフェクトのデフォルトレベルを指定できます。

**グループチャンネル: ソースチャンネルもミュート (Group Channels: Mute Sources as well)**

グループチャンネルをミュートすると、グループチャンネルに直接ルーティングされている チャンネルもミュートされます。グループチャンネルをミュートする前にミュートされてい たチャンネルは、ミュート状態を記憶していないため、グループチャンネルのミュートを解 除するとそれらのミュートも解除されます。

補足

ミュートオートメーションの書き込み方法には影響しません。

**ディレイ補正の基準遅延時間 (録音時) (Delay Compensation Threshold (for Recording))**

ディレイ補正で生じるレイテンシーを最小限にしながら、ミキシングもできる限り維持しま す。このスレッショルド設定よりも長い遅延を生じるプラグインのみが**「プラグインディレ イ補正の解除 (Constrain Delay Compensation)」**機能の影響を受けます。初期設定では、 この値は「0.0 ms」に設定されています。これは、すべてのプラグインが影響を受けること を意味します。多少のレイテンシーを許容できる場合は、基準遅延時間の値を上げても構い ません。

補足

Cubase では、完全なディレイ補正が行なわれます。使用している VST プラグイン固有のデ ィレイ (= ここでは処理による遅延の意) は、再生中に自動的に補正されます。しかし、VST インストゥルメントをリアルタイムで演奏したり、ライブ音声を録音する (Cubase を介して モニタリングも行なう) ような場合、このディレイ補正が、レイテンシー発生の原因となり ます。

#### **外部プロジェクトを読み込むときは、入力/出力バスを無視する (Do Not Connect Input/Output Busses When Loading External Projects)**

外部プロジェクトを読み込む際に、入出力バスがシステムの ASIO ポートに接続されるのを 防ぎます。

**チャンネル設定の変更に関する警告 (Warn on Channel Configuration Change)**

チャンネル設定が変更された場合に警告を表示します。

#### **自動モニタリング (Auto Monitoring)**

モニタリングの処理方法を設定します。次のオプションを使用できます。

⚫ **手動 (Manual)**

<span id="page-937-0"></span>**「モニタリング (Monitor)」**をクリックして、入力モニタリングのオン/オフを切り替え ます。

- ⚫ **録音待機時 (While Record-Enabled) 「録音可能 (Record Enable)」**をクリックすると、オーディオソースがチャンネル入力 に接続されます。
- ⚫ **録音中 (While Record Running)** 録音動作中だけ、入力モニタリングが自動的にオンになります。
- ⚫ **テープマシンスタイル (Tapemachine Style)**

停止状態および録音動作中は入力モニタリングがオンとなり、再生中はオフとなります。

#### 補足

自動モニタリングのオプションが適用されるのは、Cubase を介してモニタリングしている 場合、または ASIO ダイレクトモニタリングを使用している場合です。外部モニタリング (外 部のミキサーで入力信号を聴く場合など) を行なっている場合は、**「手動 (Manual)」**モード を選択し、Cubase でオーディオの**「モニタリング (Monitor)」**ボタンをすべてオフにして おいてください。

#### **処理実行中にオーバーロードが発生したら警告する (Warn on Processing Overloads)** 録音中に**トランスポート**パネル上の**「処理の過負荷 (Processing Overload)」**インジケータ ーが点灯した際に、警告メッセージを表示します。

# **VST - プラグイン (VST - Plug-ins)**

**変更したエフェクトを削除するときに警告を表示する (Warn before Removing Modified Effects)**

パラメーターを変更したエフェクトプラグインを削除する際に、警告を表示します。

**エフェクトをロードしたらパネルを開く (Open Effect Editor after Loading it)** VST エフェクトまたは VST インストゥルメントを読み込むと、エフェクトコントロールパネ ルが開きます。

#### **VSTi 起動時に MIDI トラックを作成する (Create MIDI Track when Loading VSTi)**

ラックインストゥルメントを追加する際に MIDI トラックを作成するかどうかを設定できま す。

⚫ **常に実行 (Always)**

MIDI トラックを常に作成します。

- ⚫ **実行しない (Do not)** MIDI トラックを作成しません。
- ⚫ **毎回確認する (Always ask to)**

対応する MIDI トラックを作成するかどうかを尋ねるダイアログが表示されます。

#### **プラグインプログラム選択をトラック選択と同期 (Synchronize Plug-in Program Selection to Track Selection)**

複数の MIDI トラックをマルチティンバーインストゥルメントにルーティングしている場 合、トラックおよびプラグインプログラムの選択を同期します。

#### **オーディオ信号がない場合は VST 3 プラグインの処理を停止する (Suspend VST 3 plug-in processing when no audio signals are received)**

オーディオがプラグインに送信されていない部分では、パッセージ内の VST プラグイン処理 を停止します。これにより、システムのパフォーマンスが大幅に向上することがあります。

#### <span id="page-938-0"></span>補足

このオプションはオフのままにしておくことをおすすめします。

**プラグインエディターを常に前面に表示する (Plug-in Editors "Always on Top")** エフェクトプラグインと VST インストゥルメントのコントロールパネルを常に他のウィン ドウの手前に表示します。

# **ビデオ (Video)**

- **ビデオファイル読み込み時にオーディオを抽出 (Extract Audio on Import Video File)** 読み込んだビデオファイルのオーディオデータを個別のオーディオクリップとして抽出して 保存します。
- **サムネイルのメモリーキャッシュサイズ (Thumbnail Memory Cache Size)** サムネイルキャッシュのサイズを設定できます。

# **索 引**

### **A**

ACID® ループ [434](#page-433-0) ADAT Lightpipe 同期 [850](#page-849-0) AES/SPDIF デジタルオーディオ 同期 [850](#page-849-0) AIFF ファイル [844](#page-843-0) All MIDI Inputs [23](#page-22-0) ASIO ダイレクトモニタリング [22,](#page-21-0) [233](#page-232-0) ASIO ドライバー [19](#page-18-0) ASIO レイテンシー補完をデフォルトで有効 [933](#page-932-0) ASIO レイテンシーを補完 トラックコントロール [138](#page-137-0) ASIO-Guard [911](#page-910-0)

# **B**

Broadcast Wave ファイル [843](#page-842-0) 埋め込み情報 [933](#page-932-0)

# **C**

```
Chord Assistant 758, 808
   共通音モード 759
   近接 760, 810
   検出 763
   コードの割り当て 793, 794
   五度圏 762, 811
   終止形モード 759
   リスト 809
   リファレンス 759
Comp
   ストリップモジュール 327
Cubase Elements Hub 87
```
### **D**

DC オフセット (DC Offset) 削除 [391](#page-390-0) DC オフセットの除去 ダイレクトオフラインプロセシング [391](#page-390-0)

# **E**

EQ ストリップモジュール [327](#page-326-0) 設定 [348](#page-347-0) チャンネルセクション [324](#page-323-0) プリセット [327](#page-326-0) EQ をバイパス トラックコントロール [138](#page-137-0)

### **F**

FLAC ファイル [846](#page-845-0) 読み込み [252](#page-251-0) FX チェーンプリセット [324](#page-323-0) MediaBay での読み込み [528](#page-527-0) FX チャンネルトラック [112](#page-111-0) インスペクター [130](#page-129-0) 基本情報 [130](#page-129-0) チャンネル構成の変更 [146,](#page-145-0) [147](#page-146-0) 追加 [362,](#page-361-0) [363](#page-362-0) 「トラックを追加」ダイアログ [112](#page-111-0) FX プラグインプリセット MediaBay での読み込み [528](#page-527-0)

# **G**

Gate ストリップモジュール [327](#page-326-0)

### **H**

Hermode チューニング [631](#page-630-0) HMT タイプ Hermode チューニング [632](#page-631-0) Hub [87](#page-86-0) ニュースを表示 [925](#page-924-0)

# **I**

```
Insert
  FX チェーンプリセット 324
Insert エフェクト 352, 355
  グループチャンネルに追加 356
  バスに追加 356
   フリーズ 359
   ルーティング 355
Inserts
  MixConsole 323
   スクラブ再生中に使用 935
「Inserts」セクション
   ビューオプション 324
Inserts をバイパス
   トラックコントロール 138
```
### **L**

Legato [647](#page-646-0) オーバーラップ [918](#page-917-0) モード [918](#page-917-0) Limit ストリップモジュール [327](#page-326-0)

### **M**

macOS ポートのオン/オフ切り替え [30](#page-29-0) ポートの選択 [30](#page-29-0) Maximizer 詳細ビュー [346](#page-345-0) モジュールを編集 [346](#page-345-0) MediaBay [497](#page-496-0) インストゥルメントプリセット [552](#page-551-0) ウィンドウ [508](#page-507-0) エクスプローラーで表示/Finder で開く [516](#page-515-0) お気に入りの追加 [513](#page-512-0) 結果 [514–](#page-513-0)[516,](#page-515-0) [520](#page-519-0) 検索結果をシャッフル [516](#page-515-0) スキャン [512](#page-511-0) セクションを隠す [512](#page-511-0) セクションを表示 [512](#page-511-0) 設定 [531](#page-530-0) 属性 [524](#page-523-0) 属性フィルター [524,](#page-523-0) [525](#page-524-0) ツールバー [509](#page-508-0) 表示の更新 [514](#page-513-0) ファイルの場所を検索 [516](#page-515-0) ファイルブラウザー [512](#page-511-0) フィルター [524](#page-523-0) フィルターのリセット [526](#page-525-0) プレビュー [520](#page-519-0) ボリュームデータベース [529–](#page-528-0)[531](#page-530-0) メディアタイプ [517](#page-516-0) メディアタイプの選択 [516](#page-515-0) メディアの種類でのフィルター [516](#page-515-0) メディアファイルの使用 [526](#page-525-0) 文字列検索 [518,](#page-517-0) [519](#page-518-0) レーティングフィルター [518](#page-517-0) MediaBay が開いているときだけフォルダーをスキャン する [931](#page-930-0) MediaBay 結果 シャッフル [516](#page-515-0) 設定 [515](#page-514-0) メディアファイルの管理 [516](#page-515-0) リセット [520](#page-519-0) MIDI ノートの削除 [661](#page-660-0) 表示解像度 [927](#page-926-0) レイテンシーモード [927](#page-926-0) MIDI Remote [574](#page-573-0) API [609](#page-608-0) MIDI コントローラースクリプトの読み込み [581](#page-580-0) MIDI コントローラー設定 [593](#page-592-0) MIDI コントロールサーフェスのエディター [586](#page-585-0), [588,](#page-587-0) [591](#page-590-0) MIDI コントロールサーフェスの追加 [580](#page-579-0), [585](#page-584-0) MIDI コントロールサーフェスの編集 [581](#page-580-0), [584](#page-583-0) クイックコントロールフォーカス [601,](#page-600-0) [602](#page-601-0) サポートされている MIDI コントローラーの使用 [579](#page-578-0) 下ゾーン [61](#page-60-0) 情報ライン [575](#page-574-0) スクリプト [609](#page-608-0) スクリプトの削除 [607](#page-606-0) スクリプトファイル [581](#page-580-0) スクリプトを無効にする [607](#page-606-0) その他の MIDI コントローラーの使用 [579](#page-578-0)

MIDI Remote (続き) パラメーターマッピング [582](#page-581-0) フォーカスクイックコントロール [600](#page-599-0) マッピングアシスタント [594](#page-593-0) マッピングの削除 [583](#page-582-0) マッピングページ [599](#page-598-0) MIDI Remote スクリプトコンソール [608](#page-607-0) MIDI Remote マッピングアシスタント [582](#page-581-0) MIDI Remote マネージャー [602](#page-601-0) MIDI コントローラー [604](#page-603-0) スクリプト [605](#page-604-0) MIDI Thru [927](#page-926-0) MIDI イベント [166](#page-165-0) 分割 [918](#page-917-0) MIDI インターフェース 接続 [23](#page-22-0) MIDI エディター 切り取りと貼り付け [656](#page-655-0) MIDI エディター内ではソロモードで編集 [933](#page-932-0) MIDI 書き出しオプション [928](#page-927-0) MIDI からコードイベントを作成する [777](#page-776-0) MIDI クロック 同期 [850](#page-849-0) MIDI コントローラー [574](#page-573-0) MIDI Remote での使用 [579](#page-578-0) MIDI Remote マネージャー [604](#page-603-0) ピッチベンド [677](#page-676-0) 分割 [918](#page-917-0) MIDI コントローラースクリプト MIDI Remote [581](#page-580-0) MIDI コントローラー設定 MIDI Remote [593](#page-592-0) MIDI コントロールサーフェス MIDI Remote [580,](#page-579-0) [581](#page-580-0), [584,](#page-583-0) [586](#page-585-0) 追加 [585](#page-584-0) 編集 [588](#page-587-0) MIDI 情報の最大フィードバック時間 (ms) [927](#page-926-0) MIDI スルーオン モニタリング [234](#page-233-0) MIDI スルー処理にレイテンシーを追加 [933](#page-932-0) MIDI チャンネル ドラムマップサウンドの個別設定 [752](#page-751-0) MIDI データの扱い方 ツールと機能 [743](#page-742-0) MIDI デバイス 新しく構成する [641](#page-640-0) インストール [639](#page-638-0) デバイスマネージャー [635](#page-634-0) パッチの選択 [639](#page-638-0) パッチ名を変更する [640](#page-639-0) MIDI トラック [108](#page-107-0) MIDI モディファイアーをフリーズする [633](#page-632-0) インスペクター [127](#page-126-0) 基本情報 [127](#page-126-0) 「トラックを追加」ダイアログ [108](#page-107-0) MIDI トラックディレイ MIDI トラックパラメーター [628](#page-627-0) MIDI トラックパラメーター [628](#page-627-0) MIDI 入力 [717](#page-716-0) コードエディター [758](#page-757-0) 設定 [240](#page-239-0)

MIDI ノート 移調設定 (機能) [642](#page-641-0) 番号 [751](#page-750-0) MIDI の録音 MIDI 入力ポートの設定 [240](#page-239-0) MIDI ファイルとして保存 [754](#page-753-0) MIDI ポートに名前を付ける [240](#page-239-0) SysEx メッセージ [244](#page-243-0) インストゥルメントとチャンネル [240](#page-239-0) エディターに復帰 [247](#page-246-0) コンティニュアスメッセージ [243](#page-242-0) さまざまなタイプのメッセージ [243](#page-242-0) 準備 [240](#page-239-0) チャンネルと出力ポート [241](#page-240-0) 音色の選択 [241](#page-240-0) ノート [243](#page-242-0) 復帰 [246](#page-245-0) プログラムチェンジメッセージ [243](#page-242-0) リセット [244](#page-243-0) 録音の復帰 [245](#page-244-0) 録音モード [244](#page-243-0)  $MIDI / \rightharpoonup$ 作成 [168](#page-167-0) 処理 [655](#page-654-0) 独立トラックループ [664](#page-663-0) 複数のパートコントロール [665](#page-664-0) MIDI パートデータ オートメーション [684](#page-683-0) MIDI パートを小節グリッドにスナップ [933](#page-932-0) MIDI パン MIDI トラックパラメーター [628](#page-627-0) MIDI ファイル [145](#page-144-0), [256](#page-255-0) MediaBay でのプレビュー [521](#page-520-0) MIDI フィルター [930](#page-929-0) MIDI ベロシティー 編集 [650](#page-649-0) MIDI ポート 設定 [23](#page-22-0) MIDI ポートの設定 [240](#page-239-0) MIDI ボリューム MIDI トラックパラメーター [628](#page-627-0) MIDI マージオプション [644](#page-643-0) MIDI モディファイアー [628](#page-627-0) Hermode チューニング [631](#page-630-0), [632](#page-631-0) 範囲 [631](#page-630-0) ランダムバリエーション [630](#page-629-0) MIDI モディファイアーをフリーズ [633](#page-632-0) MIDI 読み込みオプション [928](#page-927-0), [929](#page-928-0) MIDI ループを表示 MediaBay でのプレビュー [521](#page-520-0) MIDI 録音の開始範囲 (ms) [933](#page-932-0) MIDI 録音モード [244](#page-243-0) MixConsole [301,](#page-300-0) [302](#page-301-0) EQ プリセット [327](#page-326-0) FX チェーンプリセット [324](#page-323-0) 「Pre」セクション [321](#page-320-0) Visibility [305](#page-304-0) 画像 [336](#page-335-0) 機能 [311](#page-310-0) 下ゾーン [58](#page-57-0) ストリッププリセット [333](#page-332-0) セクション [318](#page-317-0) ソロ [314](#page-313-0)

MixConsole (続き) ソロ無効 [314](#page-313-0) チャンネルタイプ [309](#page-308-0) チャンネルリンク [310](#page-309-0) ツールバー [305](#page-304-0) ノートパッド [337](#page-336-0) パンニング [314](#page-313-0) 左ゾーン [304,](#page-303-0) [305](#page-304-0) 開く [301](#page-300-0) フェーダーセクション [313](#page-312-0) ボリュームの設定 [315](#page-314-0) ミュート [314](#page-313-0) レベルメーター [317](#page-316-0) MP3 ファイル [845](#page-844-0) 読み込み [252](#page-251-0) MPEG ファイル 読み込み [252](#page-251-0)

### **O**

Ogg Vorbis ファイル [846](#page-845-0) 読み込み [252](#page-251-0)

### **P**

Post フェーダー Send [365](#page-364-0) 「Pre」セクション ビューオプション [322](#page-321-0) Pre フェーダー Send [365](#page-364-0)

# **Q**

QC 学習モード トラッククイックコントロール [570](#page-569-0) Q-Link [311](#page-310-0)

### **R**

ReCycle ファイル [255](#page-254-0) REX/REX2 ファイル サンプラーコントロールに読み込む [445](#page-444-0) 読み込み [255](#page-254-0)

# **S**

Sat ストリップモジュール [327](#page-326-0) Send エフェクト [352](#page-351-0), [361](#page-360-0) FX チャンネルトラックの追加 [362](#page-361-0) 設定レベル [365](#page-364-0) 選択したチャンネルに追加 [363](#page-362-0) Send レベル [936](#page-935-0) Sends MixConsole [335](#page-334-0) Sends をバイパス トラックコントロール [138](#page-137-0) Side-Chain [369](#page-368-0) Standard Compressor 詳細ビュー [344](#page-343-0) モジュールを編集 [344](#page-343-0) Standard アルゴリズム [395](#page-394-0)

### **T**

Transformer ストリップモジュール [327](#page-326-0) Tube Compressor 詳細ビュー [345](#page-344-0) モジュールを編集 [345](#page-344-0)

### **V**

Vintage Compressor 詳細ビュー [345](#page-344-0) モジュールを編集 [345](#page-344-0) Visibility MixConsole [305](#page-304-0) VST VST 2 [354](#page-353-0) VST 3 [354](#page-353-0) 出力ポート [22](#page-21-0) 入力ポート [22](#page-21-0) VST 3 プラグイン処理の停止 [554](#page-553-0) VST System Link [857](#page-856-0) アクティブ化 [862](#page-861-0) コンピューターをオンラインにする [863](#page-862-0) 接続 [859](#page-858-0) 同期の設定 [859](#page-858-0) レイテンシー [860](#page-859-0) VST インストゥルメント 機能メニュー [550](#page-549-0) コンテキストメニュー [550](#page-549-0) コントロールパネル [544](#page-543-0) 設定 [543](#page-542-0) 「チャンネルのフリーズオプション」ダイアログ [555](#page-554-0) フリーズ [153,](#page-152-0) [554](#page-553-0) プリセット [551](#page-550-0) プリセットの保存 [552](#page-551-0) VST インストゥルメントセレクター [546](#page-545-0) VST エフェクトセレクター [360](#page-359-0) VST プラグイン インストール [562](#page-561-0) 管理 [562](#page-561-0) コレクションを追加 [566](#page-565-0) 再アクティベート [567](#page-566-0) 非表示 [566](#page-565-0) 表示 [566](#page-565-0) ブロックリスト [567](#page-566-0) VST プラグイン画像 追加 [508](#page-507-0) VST プラグインコレクション 追加 [566](#page-565-0) VST プラグインコントロールパネル 隠す [374,](#page-373-0) [545](#page-544-0) 閉じる [374,](#page-373-0) [546](#page-545-0) 表示 [374,](#page-373-0) [545](#page-544-0) VST プラグインマネージャー [562](#page-561-0) ウィンドウ [563](#page-562-0) コレクション [563](#page-562-0) VST プリセット MediaBay でのプレビュー [522](#page-521-0) 読み込み [161](#page-160-0) VSTi 起動時に MIDI トラックを作成する [938](#page-937-0)

VSTi ラック 右ゾーン [62,](#page-61-0) [63](#page-62-0)

### **W**

Wave ファイル [843](#page-842-0) Windows Media Audio ファイル 読み込み [252](#page-251-0)

### **あ**

アーカイブ コピーしてまとめる [99](#page-98-0) アスペクト比 「ビデオプレーヤー」ウィンドウ [874](#page-873-0) 新しいプール録音フォルダーの指定 プール [493](#page-492-0) 新しいプロジェクトの作成時にプロジェクト設定ダイア ログを開く [925](#page-924-0) アプリケーションのスケーリング [925](#page-924-0) アルゴリズム 制限事項 [396](#page-395-0) タイムストレッチ [395](#page-394-0) アレンジャートラック インスペクター [118](#page-117-0) 展開 [285,](#page-284-0) [288](#page-287-0) トラックコントロール [118](#page-117-0)

### **い**

```
位相
  MixConsole 322
位相を反転
  MixConsole 322
  情報ライン 185
  ダイレクトオフラインプロセシング 390
移調
  MIDI 機能 642
一般リモートデバイス 622
移動
  イベント 171
イベント 163
  移動 171, 175
  イベントから新しくファイルを作成 164
  オブジェクトの選択ツールを使用して移動 172
  オブジェクトの選択ツールを使用してサイズ変更 
  176–178
  繰り返し分割 181
  結合 181
  コピーと貼り付け 182
  サイズの変更 176
  サイズ変更 178
  削除 171
  情報ラインを使用してイベントを移動する 175
  スクラブツールを使用してサイズ変更 180
  タイムストレッチしてサイズ変更 178
  内容を移動 184
  内容を移動してサイズ変更 177
  内容を固定してサイズ変更 176
  名前の変更 175
  貼り付け 182
  反復複製 183
```
イベント(続き) 微調整ボタンを使用して移動 [172](#page-171-0) フェードと共にサイズ変更 [176](#page-175-0) フォルダートラック上の表示 [156](#page-155-0) 複製 [182](#page-181-0) 分割 [180](#page-179-0) 編集 [168](#page-167-0) ミュート [185](#page-184-0) イベント移動時の透明度 [922](#page-921-0) イベント移動の開始時間 [915](#page-914-0) イベントカラーをトラックカラーに設定する [82](#page-81-0) イベント整合性の考慮対象コントローラーはリセットし ない [927](#page-926-0) イベントディスプレイ [45](#page-44-0) フォルダートラック [156](#page-155-0) フォルダートラックでの変更 [156](#page-155-0) イベントのサイズ変更 [176](#page-175-0) イベントの詳細 表示 [924](#page-923-0) イベントの整合性を考慮 [224,](#page-223-0) [927](#page-926-0) イベントの長さ トリムツールによる変更 [713](#page-712-0) イベントの不透明度 [922](#page-921-0) イベントのボリュームカーブ 表示 [923](#page-922-0) イベントのボリュームとフェードにマウスホイールを使 用 [916](#page-915-0) イベントのミュート [185](#page-184-0) イベントのルート サンプラーコントロール [469](#page-468-0) イベントの内容をずらす (Slip Event Content) [184](#page-183-0) イベント名 表示 [922](#page-921-0) イベント名にクリップ名を付け加える [923](#page-922-0) イベントの反復複製 [183](#page-182-0) 異名同音変換 [731](#page-730-0) 色 トラック/チャンネルの自動カラーモード [148](#page-147-0) 色を付ける イベント [81](#page-80-0) 選択したトラックまたはイベントのカラーを選択 [79,](#page-78-0) [81](#page-80-0) 単一のトラック [80](#page-79-0) トラック [79](#page-78-0) ノートイベント [656](#page-655-0) インストゥルメント トラックコントロール [138](#page-137-0) インストゥルメントトラック [105](#page-104-0) インスペクター [125](#page-124-0) 基本情報 [125](#page-124-0) 「チャンネルオプションのフリーズを解除」ダイアロ グ [556](#page-555-0) 「トラックを追加」ダイアログ [105](#page-104-0) フリーズ [153](#page-152-0) インストゥルメントのオートメーション読込/書込をすべ て使用 [936](#page-935-0) インストゥルメントのフリーズ [554](#page-553-0) インストゥルメントパラメーター トラッククイックコントロール [570](#page-569-0) インストゥルメントプリセット MediaBay での読み込み [527](#page-526-0) 結果 [552](#page-551-0) 適用 [159](#page-158-0)

インストゥルメントを編集 トラックコントロール [138](#page-137-0) インスペクター [53,](#page-52-0) [102](#page-101-0) エディター [54](#page-53-0) セクション [122,](#page-121-0) [135](#page-134-0) 設定 [121](#page-120-0) トラックインスペクター [53](#page-52-0) インスペクターのセクション 個別に展開する [55](#page-54-0) 表示/非表示 [55](#page-54-0)

### **う**

```
ウィンドウ
  ダイアログ 904
  メニュー 36
  メニューバーの表示/非表示 36
```
### **え**

エディター内で録音を置き換え [933](#page-932-0) エディターの表示内容を選択中のイベントに追従 [921](#page-920-0) エフェクト [352](#page-351-0) Insert エフェクト [352,](#page-351-0) [355](#page-354-0) Pre/Post フェーダー Send [365](#page-364-0) Send エフェクト [352](#page-351-0), [361](#page-360-0) VST 3 [354](#page-353-0) 機能メニュー [372](#page-371-0) コンテキストメニュー [372](#page-371-0) コントロールパネル [371](#page-370-0) サイドチェーン入力 [366](#page-365-0) サイドチェーンルーティング [369](#page-368-0) システムコンポーネント情報 [380,](#page-379-0) [382](#page-381-0) 設定の比較 [373](#page-372-0) ダイレクトオフラインプロセシング [383](#page-382-0) ディザリング [371](#page-370-0) テンポ同期 [355](#page-354-0) トラックプリセット [380](#page-379-0) プラグインの遅れを補正 [354](#page-353-0) プリセット [375](#page-374-0) プリセットの選択 [376](#page-375-0) プリセットの保存 [377](#page-376-0) プリセットブラウザー [375](#page-374-0) ルーティング [364](#page-363-0) エフェクトパラメーター トラッククイックコントロール [570](#page-569-0) エフェクトプラグインプリセット MediaBay での読み込み [528](#page-527-0) エフェクトをロードしたらパネルを開く [938](#page-937-0) 鉛筆ツール ノートイベントの作成 [711](#page-710-0) エンベロープ ダイレクトオフラインプロセシング [388](#page-387-0) エンベロープエディター サンプラーコントロール [458](#page-457-0)

### **お**

オーディオ ズーム [69](#page-68-0) 操作 [165](#page-164-0)

オーディオイベント [163](#page-162-0) 位相の反転 [185](#page-184-0) 試聴 [169](#page-168-0) オーディオイベントからコードイベントを作成する [778](#page-777-0) オーディオイベントのミュートを削除と同様に処理 [916](#page-915-0) オーディオ機能 [397](#page-396-0) 解析 [402](#page-401-0) 周波数スペクトルアナライザー [401](#page-400-0) 無音部分の検出 [397](#page-396-0) オーディオクロック 同期 [850](#page-849-0) オーディオコネクション [28](#page-27-0) プリセット [31](#page-30-0) 編集 [32](#page-31-0) オーディオシステム [16](#page-15-0) オーディオ処理 ダイレクトオフラインプロセシング [383](#page-382-0) プール [494](#page-493-0) オーディオ信号がない場合は VST 3 プラグインの処理を 停止する [938](#page-937-0) オーディオデバイス 外部クロック [21](#page-20-0) 接続 [15](#page-14-0) オーディオドライバー [16](#page-15-0) オーディオトラック [103](#page-102-0) インスペクター [123](#page-122-0) 基本情報 [123](#page-122-0) チャンネル構成の変更 [146,](#page-145-0) [147](#page-146-0) 「トラックを追加」ダイアログ [103](#page-102-0) フリーズ [153,](#page-152-0) [359](#page-358-0) オーディオのプリレコード時間 (秒) [932](#page-931-0) オーディオパート 作成 [167](#page-166-0) 試聴 [169](#page-168-0) 複数のパートコントロール [443](#page-442-0) オーディオパートエディター 下ゾーン [59](#page-58-0) ツールバー [436](#page-435-0) オーディオ波形を補間表示 [923](#page-922-0) オーディオパフォーマンス 最適化 [908](#page-907-0) オーディオファイル MediaBay でのプレビュー [520](#page-519-0) 位相の反転 [185](#page-184-0) オーディオファイルの読み込み時 [916](#page-915-0) オーディオファイルへのミックスダウン [841](#page-840-0) オーディオミックスダウンの書き出し [834,](#page-833-0) [841](#page-840-0) AIFF ファイル [844](#page-843-0) Broadcast Wave ファイル [843](#page-842-0) FLAC ファイル [846](#page-845-0) MP3 ファイル [845](#page-844-0) Ogg Vorbis ファイル [846](#page-845-0) Wave ファイル [843](#page-842-0) ファイル形式 [842](#page-841-0) オーディオリージョン [165](#page-164-0) オーディオ録音 [237](#page-236-0) エフェクトを含める [238](#page-237-0) 準備 [236](#page-235-0) 復帰 [239](#page-238-0) プリレコード時間 [239](#page-238-0) メモリー (RAM) 要件 [236](#page-235-0) 元に戻す [238](#page-237-0) 録音の復帰 [238](#page-237-0)

オーディオ録音(続き) 録音ファイル形式 [235](#page-234-0) 録音フォルダー [235](#page-234-0) 録音モード [237](#page-236-0) オーディショントラックを選択 [764](#page-763-0) トラックコントロール [138](#page-137-0) オートスクロール [216](#page-215-0) クロスフェード [275](#page-274-0) 停止 [216](#page-215-0) オートフェード 全般的な設定 [280](#page-279-0) トラックの設定 [280](#page-279-0) オートメーション [533](#page-532-0) 書込 [533,](#page-532-0) [534](#page-533-0) ステップカーブ [533](#page-532-0) 素早いスケーリング [540](#page-539-0) 静止バリューライン [534](#page-533-0) 操作の記録 [533](#page-532-0) データ [684](#page-683-0) なめらかなカーブ [537](#page-536-0) 引き寄せカーブ [533](#page-532-0) ベジェ曲線 [537](#page-536-0) 読込 [534](#page-533-0) オートメーション - ミュート トラックコントロール [138](#page-137-0) オートメーションイベントエディター 垂直方向に移動 [539](#page-538-0) 垂直方向にスケーリング [539](#page-538-0) ストレッチ [539](#page-538-0) 絶対中心周辺をスケーリング [539](#page-538-0) 相対中心周辺をスケーリング [539](#page-538-0) 左に傾ける [539](#page-538-0) 左部分を圧縮する [539](#page-538-0) 右に傾ける [539](#page-538-0) 右部分を圧縮する [539](#page-538-0) オートメーション化可能なパラメーター クイックコントロールでのコントロール [572](#page-571-0) オートメーション書込 [534](#page-533-0) 自動 [534,](#page-533-0) [535](#page-534-0) 手動 [534,](#page-533-0) [535](#page-534-0) ツール [536](#page-535-0) トラックコントロール [138](#page-137-0) オートメーションデータ 削除 [541](#page-540-0) 選択 [538](#page-537-0) 編集 [537](#page-536-0) オートメーショントラック [541](#page-540-0) 隠す [541](#page-540-0) 削除 [542](#page-541-0) パラメーターの割り当て [542](#page-541-0) 表示 [541](#page-540-0) ミュート [542](#page-541-0) オートメーションの削減レベル [915](#page-914-0) オートメーションパラメーター トラックコントロール [138](#page-137-0) オートメーション読込 [534](#page-533-0) トラックコントロール [138](#page-137-0) オートメーションをイベントに追従 [915](#page-914-0) オーバービューライン プロジェクトウィンドウ [50](#page-49-0) オーバーラップ 表示 [922](#page-921-0) オーバーラップしているオーディオ [155](#page-154-0)

オーバーラップを解消 ポリ (MIDI) [649](#page-648-0) ポリ (モノ) [649](#page-648-0) お気に入り 追加 [507,](#page-506-0) [513](#page-512-0) メディアラック [505](#page-504-0) オブジェクト選択ツール ノートイベントの挿入 [710](#page-709-0) オフライン処理のリージョン/ヒットポイントをすべて削 除 [916](#page-915-0) オンスクリーンキーボード [226](#page-225-0) MIDI の録音 [226](#page-225-0) オクターブオフセット [227](#page-226-0) オプション [227](#page-226-0) コンピューターキーボード [227](#page-226-0) ノートベロシティーレベル [227](#page-226-0) ピアノ鍵盤 [227](#page-226-0) ピッチベンド [227](#page-226-0) モジュレーション [227](#page-226-0) 音符の属性 設定 [729](#page-728-0) 音符の長さ 変更 [730](#page-729-0) 音符の符尾 方向の反転 [731](#page-730-0)

### **か**

カーソル位置で録音開始 共通録音モード [231](#page-230-0) カーソル位置のイベントを自動的に選択 [915](#page-914-0) カーソル表示幅 [934](#page-933-0) カーソルを相対参照して貼り付け [182](#page-181-0) カーソルを中央に表示 [934](#page-933-0) 外観 カラー [935](#page-934-0) メーター [932](#page-931-0) 解析 オーディオ機能 [402](#page-401-0) 外部モニタリング [233](#page-232-0) 書き出し MIDI ファイル [145](#page-144-0) ビデオファイル [881](#page-880-0) カスタマイズ ユーザーインターフェースの色 [935](#page-934-0) カスタマイズについて カラー [85](#page-84-0) メーターのカラー [316](#page-315-0) カスタムコード記号 [923](#page-922-0) 画像 [149](#page-148-0) MixConsole [336](#page-335-0) トラックリスト [149](#page-148-0) カラー MixConsole チャンネル [337](#page-336-0) 環境設定 [935](#page-934-0) トラック [80,](#page-79-0) [82](#page-81-0) ユーザーインターフェース [935](#page-934-0) カラー設定ダイアログ イベント [657](#page-656-0) プロジェクト [82](#page-81-0) カラーセット [83](#page-82-0) カラーピッカー [85](#page-84-0)

環境設定 カラー [935](#page-934-0) ダイアログ [913](#page-912-0) チェックした項目のみ変更 [914](#page-913-0) プリセットの保存 [914](#page-913-0) 無効化 [906,](#page-905-0) [907](#page-906-0) 環境設定を部分的に保存する [914](#page-913-0)

### **き**

キーエディター [688](#page-687-0) インスペクター [698](#page-697-0) キーボードを折りたたむ [703](#page-702-0) 下ゾーン [59](#page-58-0) 情報ライン [697](#page-696-0) スケール [699](#page-698-0) ステータスライン [696](#page-695-0) ツールバー [690](#page-689-0) ノートディスプレイ [701](#page-700-0) ピアノキーボードディスプレイ [702](#page-701-0) ピッチ表示 [704](#page-703-0) 表示するピッチ [703](#page-702-0) キーボードショートカット [884,](#page-883-0) [901](#page-900-0) 検索 [887](#page-886-0) ダイアログ [884](#page-883-0) デフォルト [889](#page-888-0) 変更 [886](#page-885-0) 保存 [887](#page-886-0) 読み込み [888](#page-887-0) リセット [888](#page-887-0) 割り当ての削除 [887](#page-886-0) キーボード操作による移動 MixConsole [350](#page-349-0) キーボードフォーカス Zones [67](#page-66-0) ゾーンをアクティブにする [67](#page-66-0) 起動時に前回のプロジェクトを開く [925](#page-924-0) 共通音モード Chord Assistant [759](#page-758-0) 共有クリップの処理時 [916](#page-915-0) 共有コピー 作成 [184](#page-183-0) 独立コピーに変換 [184](#page-183-0) 均等ゲイン クロスフェード [275](#page-274-0) 均等パワー クロスフェード [275](#page-274-0)

# **く**

クイックコントロール MIDI Remote [600](#page-599-0) フォーカス設定 [601](#page-600-0) フォーカスのロック [602](#page-601-0) クイックズーム [921](#page-920-0) 空白エリアのクリックでカーソルを配置 [934](#page-933-0) クオンタイズ [259](#page-258-0) キャッチ範囲 [264](#page-263-0) グルーヴプリセットの使用 [264](#page-263-0) スウィング [264](#page-263-0) プリクオンタイズ [266](#page-265-0) 元の位置 [266](#page-265-0) 連符 [264](#page-263-0)

クオンタイズ値 [729](#page-728-0) クオンタイズパネル [262](#page-261-0) グリッドによるクオンタイズ [264](#page-263-0) グルーヴによるクオンタイズ [266](#page-265-0) クリック音 カスタムサウンド [223](#page-222-0) グリッドにリンク 微調整の設定 [173](#page-172-0) グリッドの間隔 プロジェクトウィンドウ [74,](#page-73-0) [76](#page-75-0) グリッドの濃さ [922](#page-921-0) クリップ 名前の変更 [481](#page-480-0) クリップの編集 プール [490](#page-489-0) グルーヴクオンタイズ [264](#page-263-0) グループチャンネル Insert エフェクトの追加 [356](#page-355-0) 選択したチャンネルに追加 [357](#page-356-0) グループチャンネル - ソースチャンネルもミュート [936](#page-935-0) グループチャンネルトラック [110](#page-109-0) インスペクター [128](#page-127-0) 基本情報 [128](#page-127-0) チャンネル構成の変更 [146,](#page-145-0) [147](#page-146-0) 「トラックを追加」ダイアログ [110](#page-109-0) グローバルトラックコントロール [45](#page-44-0) クロスフェード オートズーム [275](#page-274-0) オートスクロール [275](#page-274-0) 均等ゲイン [275](#page-274-0) 均等パワー [275](#page-274-0) 作成 [274](#page-273-0) シンプルなクロスフェードエディター [275](#page-274-0) ダイアログでの編集 [275](#page-274-0) フェードを対称にする [275](#page-274-0) プリセット [275](#page-274-0)

### **け**

傾斜/ステップ コンティニュアスコントローラー [682](#page-681-0) ゲイン ダイレクトオフラインプロセシング [390](#page-389-0) 結果リストの項目数 (最大値) [931](#page-930-0) 結合 イベント [181](#page-180-0) 言語 (環境設定) [925](#page-924-0)

### **こ**

コード MIDI 経由で挿入する [718](#page-717-0) MIDI 経由での編集 [717](#page-716-0) 挿入 [716](#page-715-0) ピッチの変更 [714](#page-713-0) 編集 [715](#page-714-0) ボイシングの変更 [715](#page-714-0) コードイベント [756](#page-755-0) MIDI から作成 [777](#page-776-0) MIDI への変換 [771](#page-770-0) オーディオイベントから作成 [778](#page-777-0) コードタイプ [756](#page-755-0) コードの追加 [756](#page-755-0)

コードイベント(続き) 試聴 [764](#page-763-0) 追加 [756](#page-755-0) 提案の取得 [761](#page-760-0) テンション [756](#page-755-0) 表示の競合を解決 [765](#page-764-0) 編集 [756](#page-755-0) ボイシング [768](#page-767-0) 割り当て [758](#page-757-0) コードイベントを MIDI に変換する [771](#page-770-0) コードイベントを作成 [777,](#page-776-0) [778](#page-777-0) コードエディター [757](#page-756-0) MIDI 入力 [758](#page-757-0) コードの追加 [761](#page-760-0) コードの割り当て [792](#page-791-0) コードエディターを使用してコードを割り当てる [792](#page-791-0) コード記号 [923](#page-922-0) コード記号のフォント [923](#page-922-0) コードトラック [119,](#page-118-0) [755](#page-754-0) MIDI またはオーディオ再生のコントロール [774](#page-773-0) インスペクター [133](#page-132-0) 追加 [755](#page-754-0) トラックコントロール [119](#page-118-0) パッドの割り当て [796](#page-795-0) ライブ入力 [773](#page-772-0) コードトラックに追従 [775](#page-774-0) オート [775](#page-774-0) コード [775](#page-774-0) 使用 [774](#page-773-0) シングルボイス [775](#page-774-0) スケールイベント [776](#page-775-0) 直接 [776](#page-775-0) トラックデータを最初にコードトラックとシンクロ する [776](#page-775-0) コードの試聴 [764](#page-763-0) コードの追加 [756,](#page-755-0) [761](#page-760-0) コードパッド [781](#page-780-0) MIDI パートを作成する [806](#page-805-0) 移調 [800](#page-799-0) イベントのルート [798,](#page-797-0) [799](#page-798-0) 拡張ツールバー [785](#page-784-0) キーボード [790](#page-789-0) コードイベントを作成する [806](#page-805-0) コード記号 [822](#page-821-0) コード情報 [787](#page-786-0) コードの割り当て [792](#page-791-0)[–796](#page-795-0) コードの割り当てを入れ替える [796](#page-795-0) コードの割り当てをコピーする [797](#page-796-0) コードの割り当てを削除する [797](#page-796-0) コードボイシングの予測変換を有効にする [812](#page-811-0) 異なるプレーヤーの設定 [813](#page-812-0) 再生 [801](#page-800-0)[–803](#page-802-0) 出力モード [801](#page-800-0) ステータス情報 [787](#page-786-0) ステップ入力 [805](#page-804-0) ゾーン [781](#page-780-0) ツールバー [782](#page-781-0) ナッシュビルナンバーシステム [822](#page-821-0) パターンプレーヤー [817](#page-816-0) パッドのリモートコントロール [818](#page-817-0) パッドのリモート範囲 [821](#page-820-0) パッドレイアウト [822](#page-821-0) 表示/非表示 [781](#page-780-0)

コードパッド(続き) 表示設定 [822](#page-821-0) プリセット [806](#page-805-0) プリセット設定を読み込み [807](#page-806-0) プリセットの保存 [807](#page-806-0) プレーヤー [812](#page-811-0) プレーヤー設定 [812](#page-811-0) プレーヤーモード [815,](#page-814-0) [816](#page-815-0) プレーヤーモード設定 [814](#page-813-0) ボイシング [812](#page-811-0) 録音 [801,](#page-800-0) [804](#page-803-0) コードパッドのリモート設定 リモートコントロール [818](#page-817-0) コードパッドへのコードの割り当て [792](#page-791-0) コードボイシング 変更 [715](#page-714-0) 固定テンポ 設定 [829](#page-828-0) モード [824,](#page-823-0) [829](#page-828-0) 五度圏 [762](#page-761-0) コンティニュアスコントローラー 傾斜/ステップ [682](#page-681-0) コントローラーディスプレイ [673](#page-672-0) コントローラーディスプレイでの追加 [681](#page-680-0) コントローラーレーン [682](#page-681-0) なめらかなカーブ [682](#page-681-0) コントローラー 拡張されたノートのコンテキスト [918](#page-917-0) 選択 [687](#page-686-0) 表示 [925](#page-924-0) コントローラーイベントエディター [686](#page-685-0) コントローラーカーブ スケーリング用のスマートコントロール [686](#page-685-0) コントローラーディスプレイ [666](#page-665-0) イベントの移動 [687](#page-686-0) イベントのコピー [688](#page-687-0) イベントの追加 [676,](#page-675-0) [681](#page-680-0) イベントの貼り付け [688](#page-687-0) コンティニュアスコントローラー [673](#page-672-0) ラインツールでイベントを編集する [684](#page-683-0) コントローラーの明るさ [925](#page-924-0) コントローラーの選択と機能 [670](#page-669-0) コントローラーレーン [669](#page-668-0) イベントタイプの選択 [672](#page-671-0) コンティニュアスコントローラー [682](#page-681-0) 削除 [672](#page-671-0) 設定 [668](#page-667-0) 追加 [672](#page-671-0) プリセット [674](#page-673-0) プリセットとして設定 [674](#page-673-0) コントローラーを自動選択 [687](#page-686-0) コントロールデータ 削減 [652](#page-651-0) コントロールリンク [310](#page-309-0)

### **さ**

最近使用したプロジェクト [97](#page-96-0) サイクル トラックコントロール [138](#page-137-0) 範囲選択に追従 [915](#page-914-0) 録音 [231](#page-230-0)

サイクルマーカー [293](#page-292-0) 使用 [299](#page-298-0) ズーム [71,](#page-70-0) [294](#page-293-0) 追加 [294](#page-293-0) 編集 [294](#page-293-0) サイクルマーカーの追加 トラックコントロール [138](#page-137-0) 再生 試聴モードをオフ [917](#page-916-0) ノートイベントを除外 [661](#page-660-0) 再生/停止の切り替えコマンドで個別ウィンドウを試聴 [394,](#page-393-0) [934](#page-933-0) 最大バックアップファイル数 [925](#page-924-0) サイドチェーン [366](#page-365-0) 「Inserts」セクション [323](#page-322-0) エフェクト入力 [354](#page-353-0) ダッキングディレイ [367](#page-366-0) トリガー信号 [368](#page-367-0) サイドチェーン入力 [354](#page-353-0) 削除 MIDI コントローラー [651](#page-650-0) イベント [171](#page-170-0) コンティニュアスコントロール [652](#page-651-0) コントローラー [651](#page-650-0) 重複ノート [651](#page-650-0) 無音部分 [400](#page-399-0) 座標ライン [77,](#page-76-0) [921](#page-920-0) サブフォルダーのファイルの整理 プール [494](#page-493-0) サムネイル [871](#page-870-0) サムネイルキャッシュファイル [871](#page-870-0) サムネイルのメモリーキャッシュサイズ [939](#page-938-0) 左右チャンネルを入れ替え ダイレクトオフラインプロセシング [392](#page-391-0) 左右ロケーター間で反復して複製 [184](#page-183-0) 左右ロケーター間の MIDI をマージ [643](#page-642-0), [644](#page-643-0) サンプラーコントロール [447](#page-446-0) 「Amp」セクション [457](#page-456-0) 「AudioWarp」モード [453](#page-452-0) 「Filter」セクション [456](#page-455-0) 「Pitch」 セクション [456](#page-455-0) REX/REX2 ファイル [445](#page-444-0) Slice 再生 [453](#page-452-0) イベントのルート [469](#page-468-0) エンベロープエディター [458](#page-457-0) オーディオサンプルの読み込み [445](#page-444-0) キーボードセクション [465](#page-464-0) 再生およびサウンドパラメーター [452](#page-451-0) 再生セクション [453](#page-452-0) 再生品質 [453](#page-452-0) サンプルゲインの調整 [471](#page-470-0) サンプルの再生 [470](#page-469-0) サンプルのノーマライズ [471](#page-470-0) サンプル編集 [467](#page-466-0) サンプルを VST インストゥルメントに転送 [466](#page-465-0) 下ゾーン [58](#page-57-0) スライス [471](#page-470-0) ツールバー [447](#page-446-0) 波形ディスプレイ [451](#page-450-0) パラメーターへの変更の取り消し [466](#page-465-0) 履歴 [466](#page-465-0)

サンプラートラック [106](#page-105-0) MIDI パートの読み込み [446](#page-445-0) インスペクター [124](#page-123-0) オーディオサンプルの読み込み [445](#page-444-0) 基本情報 [124](#page-123-0) 作成 [446](#page-445-0) サンプラーコントロール [445](#page-444-0) サンプルをインストゥルメントに転送 [467](#page-466-0) 「チャンネルオプションのフリーズを解除」ダイアロ グ [473](#page-472-0) 「チャンネルのフリーズオプション」ダイアログ [472](#page-471-0) 「トラックを追加」ダイアログ [107](#page-106-0) プール [475](#page-474-0) フリーズ [153,](#page-152-0) [472](#page-471-0) サンプラーを開く/閉じる トラックコントロール [138](#page-137-0) サンプリングレート 外部クロック [21](#page-20-0) サンプルエディター [404,](#page-403-0) [414](#page-413-0), [415](#page-414-0) インスペクター [413](#page-412-0) オーバービューライン [412](#page-411-0) 下ゾーン [59](#page-58-0) 情報ライン [412](#page-411-0) ズーム操作の取り消し [416](#page-415-0) スナップ [419](#page-418-0) ツールバー [406](#page-405-0) 複数の波形の表示 [414](#page-413-0) リージョン [417](#page-416-0) ルーラー [414](#page-413-0) サンプル編集 サンプラーコントロール [467](#page-466-0)

### **し**

システムコンポーネント情報 [380](#page-379-0) 書き出し [382](#page-381-0) 下ゾーン [56](#page-55-0) MIDI Remote [61,](#page-60-0) [574](#page-573-0) MIDI エディターを選択 [60](#page-59-0) MixConsole [58](#page-57-0) エディター [59](#page-58-0) コードパッド [57](#page-56-0) サンプラーコントロール [58](#page-57-0) 設定 [56](#page-55-0) 試聴 オーディオイベント [169](#page-168-0) オーディオパート [169](#page-168-0) キーボードショートカットを使う [489](#page-488-0) 自動スケール [765](#page-764-0) 自動的に新しいオーディオクリップを生成する プール [496](#page-495-0) 自動ボイシング [768](#page-767-0) 自動保存 [99,](#page-98-0) [925](#page-924-0) 自動モニタリング 手動 [936](#page-935-0) テープマシンスタイル [936](#page-935-0) 終止形モード Chord Assistant [759](#page-758-0) 周波数スペクトルアナライザー [401](#page-400-0) オーディオ機能 [401](#page-400-0) レベル値を比較する [402](#page-401-0) 縮小時にイベント名を非表示にする [922](#page-921-0)

出力 トラックコントロール [138](#page-137-0) 出力ノート [753](#page-752-0) 出力バス 削除 [32](#page-31-0) 追加 [30](#page-29-0) デフォルト [31](#page-30-0) 名前の変更 [29](#page-28-0) ルーティング [321](#page-320-0) 出力ポート [22](#page-21-0) 上下の矢印キーをトラックの選択だけに使う (パートには 使わない) [915](#page-914-0) 情報ライン スコアエディター [724](#page-723-0) プロジェクトウィンドウ [49](#page-48-0) 所在不明のファイルを検索 プール [487](#page-486-0) 処理実行中にオーバーロードが発生したら警告する [936](#page-935-0) 処理中は再生音をオフ [917](#page-916-0) 処理範囲を拡張 ダイレクトオフラインプロセシング [387](#page-386-0) 「処理範囲を拡張」を有効化 ダイレクトオフラインプロセシング [387](#page-386-0) 新規テンポイベントのカーブの種類 [825](#page-824-0) 新規に作成したチャンネルに Sends を自動的に接続する [936](#page-935-0) シングルボイス コードトラックに追従 [775](#page-774-0) シンプルなクロスフェードエディター [275](#page-274-0)

### **す**

```
垂直方向に移動
  オートメーションイベントエディター 539
垂直方向にスケーリング
  オートメーションイベントエディター 539
水平ズームプリセット
  プロジェクトウィンドウ 70
スウィング
  クオンタイズ 264
数値/時間入力方法 917
ズーム 151, 415
  イベントディスプレイ 68
  オーディオコンテンツ 69
  グリッドをズームに適応 68
  サイクルマーカー 71
  サイクルマーカーへ 294
  サンプルエディター 415
  トラック 68, 151
  トラックコントロール 138
  プロジェクトウィンドウ 68
ズームアンカー 921
ズームツール標準モード: 水平ズームのみ 921
ズームに適応 68
  グリッドの間隔 74
ズームの履歴
  プロジェクトウィンドウ 72
スキャン
  MediaBay 512
スクラブ再生
  スクラブツール 169
スクラブツール 170
スクラブボリューム 935
```
スクリプト MIDI Remote スクリプトコンソール [608](#page-607-0) MIDI Remote マネージャー [605](#page-604-0) スクリプトファイル MIDI Remote [581](#page-580-0) スケール キーエディター [699](#page-698-0) 設定 [766](#page-765-0) ピッチ編集をスナップ [709](#page-708-0) ピッチをクオンタイズ [708](#page-707-0) 見つける [706,](#page-705-0) [707](#page-706-0) ライブ入力 [709](#page-708-0) スケールアシスタント キーエディター [699](#page-698-0) スケールの提案 [706,](#page-705-0) [707](#page-706-0) スケールイベント [765](#page-764-0) コードトラックに追従 [776](#page-775-0) 試聴 [765](#page-764-0) 自動スケール [765](#page-764-0) 追加 [765](#page-764-0) 表示 [765](#page-764-0) 変更 [765](#page-764-0) スケールを表示 [765](#page-764-0) トラックコントロール [138](#page-137-0) スコア 印刷 [733](#page-732-0) スコアエディター [719](#page-718-0) 下ゾーン [59](#page-58-0) 情報ライン [724](#page-723-0) ステータスライン [724](#page-723-0) ツールバー [720](#page-719-0) 表示 [725](#page-724-0) 譜表の設定 [726](#page-725-0) スコアテキスト 追加 [731](#page-730-0) 編集 [731](#page-730-0) スコアの表示 [726](#page-725-0) スコアフォント 設定 [732](#page-731-0) スタジオ設定 ダイアログ [13](#page-12-0) ステータスライン スコアエディター [724](#page-723-0) プロジェクトウィンドウ [48](#page-47-0) ステップ入力 [718](#page-717-0) コードパッド [805](#page-804-0) ストリッププリセット [333](#page-332-0) MediaBay での読み込み [529](#page-528-0) ストレッチ オートメーションイベントエディター [539](#page-538-0) スナップ [72](#page-71-0) サンプルエディター [419](#page-418-0) スナップのタイプ プロジェクトウィンドウ [73,](#page-72-0) [76](#page-75-0) スナップポイント サンプルエディター [421](#page-420-0) 設定 [72](#page-71-0) スナップポイントをカーソル位置に設定 [72](#page-71-0) スライス [422](#page-421-0) 隙間をつめる [428](#page-427-0) 重複するイベントを削除 [429](#page-428-0) スライダー操作方法 [917](#page-916-0)

#### **せ**

```
制御ツール 901
  キーボードショートカット 884, 901
静止バリューライン
  オートメーション 534
セーフモード
  ダイアログ 905
セカンダリータイムフォーマット
  選択 217
セクション
  MixConsole 318
接続
  MIDI 23
  オーディオ 15
絶対中心周辺をスケーリング
  オートメーションイベントエディター 539
設定した長さに変更 647
設定したベロシティーに変更 648
ゼロクロスポイントにスナップ 73
選択イベントから独立ファイルを作成 164
選択した MIDI トラックを録音可能にする 918
918
選択したチャンネルをリンクさせる 310
選択したトラックを拡大 151, 918
選択ツール: 情報を表示 921
918
選択トラックにスクロール 918
選択範囲 187
  MIDI 選択範囲の拡大 191
  オーディオイベントの作成 195
  オーディオクリップの作成 195
  オブジェクトの選択ツールに切り替え 188
  切り取る 193
  サイズ変更 190
  削除 193
  作成 187
  選択モード 191
  トリミング 194
  内容を移動 192
  微調整 190, 191
  複数のトラックにまたがる 188
  複製 192
  分割 194
  編集 188, 191
  無音部分を挿入する 194
選択を同期させる
  「マーカー」ウィンドウ 294
```
### **そ**

```
相対中心周辺をスケーリング
  オートメーションイベントエディター 539
ゾーン
  キーボードフォーカス 67
  下ゾーン 56
  プロジェクトゾーン 37
  右ゾーン 61
属性
  MediaBay 524
```
属性フィルター MediaBay [524](#page-523-0) MediaBay での適用 [525](#page-524-0) コンテキストメニュー検索 [525](#page-524-0) ソロ MixConsole [314](#page-313-0) トラックコントロール [138](#page-137-0) ソロボタンでチャンネル/トラックを選択 [918](#page-917-0) ソロ無効 MixConsole [314](#page-313-0)

### **た**

タイムコード 形式 [849](#page-848-0) 同期 [849](#page-848-0) タイムコードのサブフレーム 表示 [934](#page-933-0) タイムストレッチ アルゴリズム [395](#page-394-0) 制限事項 [396](#page-395-0) ダイレクトオフラインプロセシング [392](#page-391-0) タイムディスプレイ [217](#page-216-0) タイムディスプレイウィンドウ [212](#page-211-0) タイムフォーマット [217](#page-216-0) タイムライン ルーラー [655](#page-654-0) ダイレクトオフラインプロセシング [383](#page-382-0) DC オフセットの除去 [391](#page-390-0) 位相を反転 [390](#page-389-0) ウィンドウ [384](#page-383-0) エンベロープ [388](#page-387-0) キーボードショートカット [394](#page-393-0) ゲイン [390](#page-389-0) 削除 [387](#page-386-0) 左右チャンネルを入れ替え [392](#page-391-0) 処理範囲を拡張 [387](#page-386-0) タイムストレッチ [392](#page-391-0) ツールバー [385](#page-384-0) 適用 [386](#page-385-0) ノーマライズ [390](#page-389-0) プール [494](#page-493-0) フェードアウト [389](#page-388-0) フェードイン [389](#page-388-0) 複数のイベントに適用 [387](#page-386-0) 変更 [387](#page-386-0) 無音化 [392](#page-391-0) リサンプル [391](#page-390-0) リセット [387](#page-386-0) リバース [392](#page-391-0) ワークフロー [384](#page-383-0) タップテンポ入力 [829](#page-828-0) テンポトラック [828](#page-827-0) プロジェクトのテンポ [829](#page-828-0) モード [831](#page-830-0)

### **ち**

チャンネル [102](#page-101-0) 色 [148](#page-147-0) 設定 [134](#page-133-0) トラックコントロール [138](#page-137-0) リンク [310](#page-309-0)

チャンネルオプションのフリーズを解除 インストゥルメントトラック [556](#page-555-0) サンプラートラック [473](#page-472-0) チャンネル構成 [146](#page-145-0) トラックコントロール [138](#page-137-0) モノラルとステレオの間で切り替える [147](#page-146-0) 「チャンネルストリップ」セクション [327](#page-326-0) Comp [327](#page-326-0) EQ [327](#page-326-0) Gate [327](#page-326-0) Limit [327](#page-326-0) Sat [327](#page-326-0) Transformer [327](#page-326-0) ビューオプション [333](#page-332-0) プリセット [333](#page-332-0) チャンネルセクション [318](#page-317-0) EQ [324](#page-323-0) Inserts [323,](#page-322-0) [324](#page-323-0) Pre [321,](#page-320-0) [322](#page-321-0) Sends [335](#page-334-0) 位相 [322](#page-321-0) ゲイン [322](#page-321-0) ストリップ [327,](#page-326-0) [333](#page-332-0) フィルター [321](#page-320-0) ルーティング [320](#page-319-0) チャンネル設定 [339](#page-338-0) EQ [348](#page-347-0) コピー [319](#page-318-0) チャンネル Inserts [342](#page-341-0) チャンネル Sends [349](#page-348-0) チャンネルストリップ [343](#page-342-0)[–346](#page-345-0) チャンネルフェーダー [350](#page-349-0) ツールバー [341](#page-340-0) チャンネル設定の編集 トラックコントロール [138](#page-137-0) [チャンネル設定の編集]ボタンの使用時にチャンネル/ト ラックも選択 [918](#page-917-0) チャンネルタイプ MixConsole [309](#page-308-0) 「チャンネル」タブ [50](#page-49-0), [102](#page-101-0) 開く [51](#page-50-0) チャンネルのフリーズオプション VST インストゥルメント [555](#page-554-0) サンプラートラック [472](#page-471-0) チャンネルレイテンシー MixConsole [338](#page-337-0) チャンネルをフリーズ トラックコントロール [138](#page-137-0) 抽出 MIDI オートメーション [653](#page-652-0) ビデオのオーディオ [255,](#page-254-0) [882](#page-881-0) 重複するイベントを削除 [915](#page-914-0)

### **つ**

```
ツール拡張キー 920
ツールバー
  スコアエディター 720
  プール 479
  プロジェクトウィンドウ 38
ツールバーの分割線 43
ツールボックス
  プロジェクトウィンドウ 44
```
つまみ操作方法 [917](#page-916-0)

### **て**

ディザリング エフェクト [371](#page-370-0) 適用 [371](#page-370-0) 停止時にリセット [927](#page-926-0) ディレイ補正 解除 [557](#page-556-0) 録音時のスレッショルド [936](#page-935-0) データを表示する最小のトラック高 [922](#page-921-0) テープマシンスタイル モニタリング [936](#page-935-0) デバイスポート バスの選択 [30](#page-29-0) デフォルトの MIDI エディター [921](#page-920-0) 展開 アレンジャートラック [285,](#page-284-0) [288](#page-287-0) テンプレート [90](#page-89-0) 名前の変更 [92](#page-91-0) テンプレートとして保存 [92](#page-91-0) テンプレートプロジェクト [90](#page-89-0) テンポ テンポから定義を設定 [832](#page-831-0) テンポイベント 編集 [828](#page-827-0) テンポエディター ツールバー [825](#page-824-0) テンポチェンジ タップテンポ入力 [828](#page-827-0) テンポトラック [824](#page-823-0) エディター [824](#page-823-0) タップテンポ入力 [828](#page-827-0) テンポチェンジ [827](#page-826-0) モード [824](#page-823-0) 有効化 [825](#page-824-0) テンポトラックの有効化 [825](#page-824-0) テンポモード 固定テンポ [824](#page-823-0) テンポトラック [824](#page-823-0)

### **と**

```
同期 848
  MIDI クロック 850
  オーディオクロック 850
  外部同期 856
  設定ダイアログ 851
  速度のリファレンス 850
  タイムコード 849
独立コピーに変換 184
独立トラックループ
  MIDI 664
  オーディオパートエディター 443
独立ループをパートに適用 647
トラック 102
  FX チャンネル 112
  MIDI 108
  移動 148
  色 148
  色を付ける 80
  インストゥルメント 105
```
トラック(続き) インスペクター [121,](#page-120-0) [122](#page-121-0), [135](#page-134-0) オーディオ [103](#page-102-0) グループチャンネル [110](#page-109-0) コード [119](#page-118-0) 削除 [147,](#page-146-0) [148](#page-147-0) サンプラー [106](#page-105-0) ズーム [151](#page-150-0) 選択 [152](#page-151-0) 選択を解除 [153](#page-152-0) チャンネル [134](#page-133-0) 追加 [143,](#page-142-0) [144](#page-143-0) トラックコントロールのカスタマイズ [136](#page-135-0) トラックプリセットを使用 [144](#page-143-0) 「トラックを追加」ダイアログ [143](#page-142-0) 名前の変更 [148](#page-147-0) ビデオ [120](#page-119-0) フォルダー [116](#page-115-0) 複製 [153](#page-152-0) マーカー [120](#page-119-0) 無効化 [153](#page-152-0) 有効化 [153](#page-152-0) ルーラー [114](#page-113-0) トラックインスペクター 開く [53](#page-52-0) トラックオートメーションデータ オートメーション [684](#page-683-0) トラック画像 MixConsole [336](#page-335-0) トラックリスト [149](#page-148-0) ブラウザー [149](#page-148-0) トラックカラー リセット [80](#page-79-0) トラッククイックコントロール [568,](#page-567-0) [620](#page-619-0), [621](#page-620-0) QC 学習モード [570](#page-569-0) インストゥルメントパラメーターの割り当て [570](#page-569-0) インスペクター [569](#page-568-0) エフェクトパラメーターの割り当て [570](#page-569-0) オートメーション化可能なパラメーター [572](#page-571-0) オートメーション化の割り当ての表示 [573](#page-572-0) パラメーターの割り当て [569](#page-568-0) プリセットの読み込み [572](#page-571-0) リモートコントロールとリンク [620](#page-619-0) 割り当て設定をプリセットとして保存 [571](#page-570-0) 割り当ての削除 [571](#page-570-0) トラックコントロール [138](#page-137-0) トラックコントロールにカラーを付ける [936](#page-935-0) トラックコントロールの設定 [136](#page-135-0) トラック/チャンネルの自動カラーモード [936](#page-935-0) トラックデータを最初にコードトラックとシンクロする コードトラックに追従 [776](#page-775-0) トラックの移動 [148](#page-147-0) トラックの選択をイベントの選択に追従 [915](#page-914-0) トラックの高さ [151](#page-150-0) トラックパラメーター トラッククイックコントロール [569](#page-568-0) トラックプリセット [157](#page-156-0) MediaBay でのプレビュー [522](#page-521-0) MediaBay での読み込み [527](#page-526-0) MIDI [157](#page-156-0) VST プリセット [159](#page-158-0) インストゥルメント [159](#page-158-0) オーディオ [157](#page-156-0)

トラックプリセット(続き) クイックコントロールの割り当て [571](#page-570-0) サウンドの抽出 [160](#page-159-0) 作成 [158](#page-157-0) サンプラートラック [161](#page-160-0) 適用 [157,](#page-156-0) [158](#page-157-0) マルチトラック [160](#page-159-0) 読み込み [161](#page-160-0) トラックプリセットの保存 [158](#page-157-0) トラックプリセットを保存 [161](#page-160-0) トラック名 幅 [925](#page-924-0) フォントの太さ [925](#page-924-0) トラックリスト [44](#page-43-0) 分割 [44](#page-43-0) 「トラックを追加」ダイアログ [142](#page-141-0) FX チャンネルトラック [112](#page-111-0) MIDI トラック [108](#page-107-0) インストゥルメントトラック [105](#page-104-0) オーディオトラック [103](#page-102-0) グループチャンネルトラック [110](#page-109-0) サンプラートラック [107](#page-106-0) フォルダートラック [116](#page-115-0) ルーラートラック [114](#page-113-0) ドラムエディター [733](#page-732-0) 下ゾーン [59](#page-58-0) 情報ライン [742](#page-741-0) ステータスライン [742](#page-741-0) ツールバー [735](#page-734-0) ノートディスプレイ [744](#page-743-0) ドラムサウンド [745](#page-744-0) Visibility [746](#page-745-0) 設定 [745,](#page-744-0) [751](#page-750-0) ノートの長さの変更 [748](#page-747-0) ドラムノート 削除 [748](#page-747-0) ドラム表示エージェント [735](#page-734-0) ドラムマップ [749,](#page-748-0) [753](#page-752-0) キーエディター [717](#page-716-0) 設定 [750,](#page-749-0) [751](#page-750-0) 選択 [746](#page-745-0) トラックコントロール [138](#page-137-0) トランスポート 概要 [206](#page-205-0) セクション [206](#page-205-0) トランスポートゾーン プロジェクトウィンドウ [50](#page-49-0) トランスポートバー [206](#page-205-0) トランスポートパネル [196](#page-195-0) 概要 [196](#page-195-0) セクション [196](#page-195-0) 表示形式 [217](#page-216-0) プリロール [218](#page-217-0) ポストロール [218](#page-217-0) トランスポートポップアップウィンドウ [211](#page-210-0) 「トランスポート」メニュー 機能 [200](#page-199-0) トリムツール イベントの長さの変更 [713](#page-712-0)

#### **な**

```
長さ
  調整 927
名前
  トラックコントロール 138
名前の設定パターン
  オーディオミックスダウンの書き出し 839, 840
名前の変更
  イベント 175
  クリップ 481
  トラック 148
  リージョン 481
922
```
### **に**

```
ニュース
  表示 925
入力
  メーターポジションのオプション 315
入力ゲイン
  MixConsole 322
入力ノート 753
入力バス
  削除 32
  追加 30
  名前の変更 29
  ルーティング 320
入力バスのメーターをオーディオトラックに表示する 
931
入力ポート 22
入力レベル 15
```
### **の**

```
ノートイベント
  MIDI 経由で挿入する 718
  MIDI 経由での編集 717
  値の設定 729
  移調 712
  移動 712
  色を付ける 656
  鉛筆ツールで作成 711
  結合 714, 731
  サイズ変更 713
  再生から除外 661
  削除 661, 710
  スコアエディターで作成する 729
  スナップによる設定 663
  選択 659
  挿入 710
  トリム 662
  反復複製 663
  複製 663, 730
  分割 714, 731
  ベロシティー値の設定 663
  編集 662
  ミュート 661
  ラインツールによる作成 711
```
ノートディスプレイ 異名同音変換 [731](#page-730-0) キーエディター [701](#page-700-0) ドラムエディター [744](#page-743-0) ノートの明るさ [925](#page-924-0) ノートの削除 ダイアログ [661](#page-660-0) ノートパッド MixConsole [337](#page-336-0) ノート範囲のコントローラーを選択 [687](#page-686-0) ノーマライズ 最大ピークレベル [390](#page-389-0) ダイレクトオフラインプロセシング [390](#page-389-0) 残り録音時間ディスプレイ [248](#page-247-0)

### **は**

パート [163,](#page-162-0) [167](#page-166-0) 内容を移動 [184](#page-183-0) フォルダー [168](#page-167-0) 編集 [168](#page-167-0) ハードウェアコントロール ピックアップモードの有効化 [621](#page-620-0) ハードウェアの設定 コントロールパネル [16](#page-15-0) パートにトラック名を適用 [915](#page-914-0) パートのデータ表示 [925](#page-924-0) パート編集モード [665](#page-664-0) ハイクオリティースクラブモード [935](#page-934-0) 背景クリックでトラックを選択 [915](#page-914-0) 背景色をレベル変動に合わせる [923](#page-922-0) 波形 表示 [923](#page-922-0) 波形ディスプレイ [414](#page-413-0) サンプルエディター [414](#page-413-0) 波形の明るさ [923](#page-922-0) 波形の輪郭の彩度 [923](#page-922-0) 場所 トラックコントロール [138](#page-137-0) バス 削除 [32](#page-31-0) 追加 [30](#page-29-0) パッチバンク [635](#page-634-0) バッファー 設定 [909](#page-908-0) パフォーマンス オーディオパフォーマンス [910](#page-909-0) 最適化 [908](#page-907-0) ポイント [908](#page-907-0) 早送りスピードオプション [934](#page-933-0) 早送り/早戻しの間は再生しない [934](#page-933-0) 範囲選択ツール フェードの作成 [271](#page-270-0) バンクの割り当て [635](#page-634-0) パンチアウト [219,](#page-218-0) [230](#page-229-0) オートパンチアウト後に停止 [932](#page-931-0) パンチイン [219](#page-218-0) 停止時 [932](#page-931-0) パンチイン/アウト 共通録音モード [231](#page-230-0) パンチポイント [219](#page-218-0) 反転 MIDI [653](#page-652-0)

パンニング MixConsole [314](#page-313-0) バイパス [314](#page-313-0)

### **ひ**

ピアノキーボードディスプレイ キーエディター [702](#page-701-0) ピアノボイシング [768](#page-767-0) 左ゾーン [52](#page-51-0) MixConsole [304](#page-303-0) インスペクター [53](#page-52-0) 左に傾ける オートメーションイベントエディター [539](#page-538-0) 左部分を圧縮する オートメーションイベントエディター [539](#page-538-0) 左ロケーター [213](#page-212-0) 設定 [214](#page-213-0) 左ロケーター位置から録音開始 共通録音モード [231](#page-230-0) 微調整 イベントのサイズ変更 [178,](#page-177-0) [179](#page-178-0) スナップグリッド [173](#page-172-0) 左へ移動 [172](#page-171-0) 微調整の設定 [172,](#page-171-0) [173](#page-172-0), [179](#page-178-0) 右へ移動 [172](#page-171-0) ピックアップモード [621](#page-620-0) ピッチ コードの変更 [714](#page-713-0) ピッチノーテーション [923](#page-922-0) ピッチ表示 オプション [704](#page-703-0) キーエディター [703](#page-702-0) ピッチベンド コントローラーレーン [677](#page-676-0) ヒットポイント [422](#page-421-0) 表示 [923](#page-922-0) ヒットポイントの自動検出 オン [916](#page-915-0) ビデオ オーディオの抽出 [882](#page-881-0) 書き出し [881](#page-880-0) 形式 [868](#page-867-0) コーデック [869](#page-868-0) 再生 [872](#page-871-0) サムネイル [871](#page-870-0) 出力デバイス [869](#page-868-0) スクラブ再生 [875](#page-874-0) スタジオ設定 [872](#page-871-0) 編集 [875](#page-874-0) 読み込み [870](#page-869-0) ビデオトラック [120](#page-119-0) インスペクター [134](#page-133-0) トラックコントロール [120](#page-119-0) ビデオの書き出し [881](#page-880-0) ビデオファイル読み込み時にオーディオを抽出 [939](#page-938-0) 「ビデオプレーヤー」ウィンドウ [874](#page-873-0) アスペクト比 [874](#page-873-0) ウィンドウサイズの設定 [874](#page-873-0) 「ビデオを書き出し」ダイアログ [875](#page-874-0) 拍子イベント 設定 [833](#page-832-0) 追加 [833](#page-832-0)

表示形式 ルーラー [46](#page-45-0) 表示の競合を解決 トラックコントロール [138](#page-137-0) 表示の更新 MediaBay [514](#page-513-0) 非録音時の MIDI 入力データの記録 [245](#page-244-0) 非録音時の MIDI 入力データを記録 [246](#page-245-0), [247,](#page-246-0) [933](#page-932-0) 「All MIDI Inputs」から挿入 [246](#page-245-0) MIDI [245](#page-244-0) バッファー [245](#page-244-0) バッファーを空にする [248](#page-247-0) 非録音時の MIDI 入力データ記録をエディターに挿入 [247](#page-246-0) 非録音時の記録用バッファー [245](#page-244-0) ヒント 表示 [925](#page-924-0)

### **ふ**

ファイル拡張子 結果リストに表示する [931](#page-930-0) ファイルの参照 プール [475](#page-474-0) ファイルブラウザー メディアラック [505](#page-504-0) プール 新しいプール録音フォルダーの指定 [493](#page-492-0) 大きなサウンドデータベースの管理 [486](#page-485-0) オーディオ処理 [494](#page-493-0) キーボードショートカット [489](#page-488-0) クリップとリージョンの名前を変更 [481](#page-480-0) クリップの編集 [490](#page-489-0) サブフォルダーのファイルの整理 [494](#page-493-0) サンプラートラック [475](#page-474-0) 自動的に新しいオーディオクリップを生成する [496](#page-495-0) 所在不明のファイルを検索 [487](#page-486-0) 「所在不明のファイルを検索」ダイアログ [486](#page-485-0) ツールバー [479](#page-478-0) ファイルの参照 [475](#page-474-0) プロジェクトサイズの縮小 [494](#page-493-0) 別の処理の適用 [481](#page-480-0) メディアファイルの管理 [475](#page-474-0) フェーダーセクション (MixConsole) [313](#page-312-0) フェード オートフェード [278](#page-277-0) ダイアログでの編集 [272](#page-271-0) 範囲選択ツール [271](#page-270-0) プリセット [272](#page-271-0) フェードアウト ダイレクトオフラインプロセシング [389](#page-388-0) 「フェードアウト」ダイアログ [272](#page-271-0) フェードイン ダイレクトオフラインプロセシング [389](#page-388-0) 「フェードイン」ダイアログ [272](#page-271-0) フェードと共にサイズ変更 (Size with Fade) [176](#page-175-0) フェードハンドルの明るさ [923](#page-922-0) フォーカスクイックコントロール 設定 [600](#page-599-0) フォーカス設定 [601](#page-600-0) フォーカスのロック [602](#page-601-0) フォルダートラック [116](#page-115-0) イベントディスプレイの変更 [156](#page-155-0) イベントの表示 [156](#page-155-0)

フォルダートラック(続き) インスペクター [131](#page-130-0) トラックコントロール [118](#page-117-0) 「トラックを追加」ダイアログ [116](#page-115-0) フォルダートラックのデータ 表示 [924](#page-923-0) フォルダーパート [168](#page-167-0) 複製 イベント [182](#page-181-0) 不明なファイルタイプをスキャン [931](#page-930-0) 不明なポート 再ルーティング [97](#page-96-0) プライマリータイムフォーマット 選択 [217](#page-216-0) プライマリータイムフォーマットにリンク 微調整の設定 [173](#page-172-0) プラグインエディターを常に前面に表示する [938](#page-937-0) プラグイン処理 停止 [354](#page-353-0) プラグインディレイ補正の解除 [557](#page-556-0) プラグインの遅れを補正 [354](#page-353-0) プラグインプログラム選択をトラック選択と同期 [938](#page-937-0) プラグインレイテンシー MixConsole [338](#page-337-0) フリーズ VST インストゥルメント [554](#page-553-0) サンプラートラック [472](#page-471-0) 複数のトラック [153](#page-152-0) プリセット MediaBay でのプレビュー [523,](#page-522-0) [524](#page-523-0) MIDI 入力を介したプレビュー [523](#page-522-0) MIDI ファイルを使用したプレビュー [523](#page-522-0) コンピューターキーボードを介したプレビュー [524](#page-523-0) 「再生シーケンスを記録」を使用したプレビュー [523](#page-522-0) プリセットの挿入 コピー [378](#page-377-0) 貼り付け [378](#page-377-0) 保存 [378](#page-377-0) プリセットブラウザー エフェクト [375](#page-374-0) プリレコード時間 オーディオ録音 [239](#page-238-0) プリロール トランスポートパネル [218](#page-217-0) フレームカウント [849](#page-848-0) フレームレート 同期 [849](#page-848-0) ビデオ [871](#page-870-0) 不一致 [871](#page-870-0) プレーヤーモード 基本コード [815](#page-814-0) パターン [816](#page-815-0) プログラム トラックコントロール [138](#page-137-0) プロジェクト Hub [87](#page-86-0) 最近使用したプロジェクトを開く [97](#page-96-0) 最後に保存した状態に戻す [99](#page-98-0) 最大ファイルサイズ [89](#page-88-0) 新規作成 [87](#page-86-0) 設定 [93](#page-92-0) テンプレート [90](#page-89-0) テンプレートの保存 [92](#page-91-0)

プロジェクト(続き) テンプレートファイル [90](#page-89-0) バックアップ [99](#page-98-0) 開く [96](#page-95-0) ファイルをコピーしてまとめる [99](#page-98-0) 不明なポート [97](#page-96-0) プロジェクトファイル [89](#page-88-0) 保存 [98](#page-97-0) 保存先 [89](#page-88-0) 有効化 [97](#page-96-0) プロジェクトウィンドウ イベントディスプレイ [45](#page-44-0) インスペクター [53](#page-52-0) オーバービューライン [50](#page-49-0) 概要 [35](#page-34-0) キーボードフォーカス [67](#page-66-0) グローバルトラックコントロール [45](#page-44-0) 下ゾーン [56–](#page-55-0)[59,](#page-58-0) [61](#page-60-0) 情報ライン [49](#page-48-0) 水平ズームプリセット [70](#page-69-0) ズーム [68](#page-67-0) 「ズーム」サブメニュー [70](#page-69-0) ステータスライン [48](#page-47-0) スナップ [72](#page-71-0) ゼロクロスポイントにスナップ [73](#page-72-0) ゾーンの表示/非表示 [36](#page-35-0) ツールバー [38](#page-37-0) ツールボックス [44](#page-43-0) トラックリスト [44](#page-43-0) トランスポートバー [50,](#page-49-0) [206](#page-205-0) トランスポートポップアップウィンドウ [211](#page-210-0) 左ゾーン [52](#page-51-0) プロジェクトゾーン [37](#page-36-0) 右ゾーン [61](#page-60-0) メニュー [36](#page-35-0) 履歴 [38](#page-37-0) ルーラー [46](#page-45-0) プロジェクトウィンドウの MixConsole [58](#page-57-0) プロジェクトカラー設定 オプション [85](#page-84-0) カラーセット [83](#page-82-0) プリセット [84](#page-83-0) 「プロジェクトカラー設定」ダイアログ [82](#page-81-0)[–85](#page-84-0) プロジェクトサイズの縮小 プール [494](#page-493-0) 「プロジェクト設定」ダイアログ [93](#page-92-0) プロジェクトゾーン [37](#page-36-0) イベントディスプレイ [45](#page-44-0) グローバルトラックコントロール [45](#page-44-0) ツールバー [38](#page-37-0) トラックリスト [44](#page-43-0) ルーラー [46](#page-45-0) プロジェクト同期設定 [851](#page-850-0) Send 先 [855](#page-854-0) ソース [853](#page-852-0) プロジェクトのテンポ タップテンポ入力 [829](#page-828-0) プロジェクトのバックアップファイルを作成 [99](#page-98-0) プロジェクトの有効化 [97](#page-96-0) 分割 MIDI イベント [918](#page-917-0) MIDI コントローラー [918](#page-917-0)

分割(続き) イベント [180](#page-179-0) 同じサイズのイベントに [181](#page-180-0) 分割線 プロジェクトウィンドウのツールバー [43](#page-42-0)

### **へ**

ベジェ曲線 オートメーション [537](#page-536-0) コンティニュアスコントローラー [682](#page-681-0) ペダル ノート長に適用 [649](#page-648-0) ベロシティー MIDI 機能 [650](#page-649-0) ベロシティーイベント コントローラーディスプレイでの追加 [676](#page-675-0) 編集 [675](#page-674-0) 変更したエフェクトを削除するときに警告を表示する [938](#page-937-0) 編集 プロジェクトウィンドウの情報ライン [49](#page-48-0) 編集中はオートスクロール機能を停止する [216](#page-215-0) 「編集履歴」ダイアログ [77](#page-76-0)

### **ほ**

```
ボイシング 768
  オクターブオフセット 768
  自動ボイシング 768
  パラメーターの設定 768
  範囲 768
  ピアノ 768
  ライブラリー 768
   ライブラリーサブセット 768
ポジションマーカー 293
  追加 294
  編集 294
ポストロール
   トランスポートパネル 218
ポリフォニー
  制限 652
ポリプレッシャーイベント
  追加 680
  編集 681
ボリューム
  MixConsole 315
ボリュームデータベース
  MediaBay からの削除 531
  MediaBay でのアンマウント 531
  MediaBay での作成 530
  MediaBay でのマウント 531
```
### **ま**

マーカー [292](#page-291-0) ID [298](#page-297-0) ID の再設定 [299](#page-298-0) MIDI ファイル経由で読み込む [300](#page-299-0) MIDI ファイル経由で書き出す [300](#page-299-0) 書き出し [300](#page-299-0) サイクルマーカー [293](#page-292-0)

マーカー(続き) 属性 [297](#page-296-0) 追加 [294](#page-293-0) プロジェクトウィンドウの選択に同期 [294](#page-293-0) 編集 [294](#page-293-0) ポジションマーカー [293](#page-292-0) 「マーカー」ウィンドウ [294](#page-293-0) 読み込み [300](#page-299-0) 「マーカー」ウィンドウ [294](#page-293-0) マーカーの追加 [296](#page-295-0) マーカーの編集 [296](#page-295-0) マーカーリスト [297](#page-296-0) マーカートラック [120,](#page-119-0) [292](#page-291-0) インスペクター [131](#page-130-0) 基本情報 [131](#page-130-0) トラックコントロール [120](#page-119-0) マーカーの追加 トラックコントロール [138](#page-137-0) マーカーライン [292](#page-291-0) マッピングアシスタント MIDI Remote [594](#page-593-0) マッピング範囲 MIDI Remote [599](#page-598-0) マッピングページ MIDI Remote [599](#page-598-0) マルチトラックプリセットを読み込む [160](#page-159-0) マルチプロセッシング [909](#page-908-0)

# **み**

右クリックでツールボックスを表示 [921](#page-920-0) 右ゾーン [61](#page-60-0) VSTi ラック [62,](#page-61-0) [63](#page-62-0) メディアラック [64,](#page-63-0) [65](#page-64-0), [497,](#page-496-0) [500](#page-499-0), [502,](#page-501-0) [503](#page-502-0) 右に傾ける オートメーションイベントエディター [539](#page-538-0) 右部分を圧縮する オートメーションイベントエディター [539](#page-538-0) 右ロケーター [213](#page-212-0) 設定 [214](#page-213-0) ミュージカルモード [434](#page-433-0) ミュート MixConsole [314](#page-313-0) トラックコントロール [138](#page-137-0) ミュートされたノートをエディターに表示しない [917](#page-916-0) ミュート時は プリ Send もミュート [936](#page-935-0)

### **む**

無音化 ダイレクトオフラインプロセシング [392](#page-391-0) 無音部分 検出 [397](#page-396-0) 削除 [400](#page-399-0) 無音部分の検出 オーディオ機能 [397](#page-396-0) 現在の設定で [400](#page-399-0)

### **め**

メインミックス 設定 [31](#page-30-0)

メーター 設定 [315](#page-314-0) メーター全般設定 [315](#page-314-0) メーターのカラー [316](#page-315-0) メーターピークオプション [315](#page-314-0) 常にピークを表示 [315](#page-314-0) ピークホールド表示 [315](#page-314-0) メーターフォールバック [931](#page-930-0) メーターポジションのオプション [315](#page-314-0) Post フェーダー [315](#page-314-0) 入力 [315](#page-314-0) ポストパンナー [315](#page-314-0) メータのピークホールド時間 [931](#page-930-0) メタデータ 会社の名前 [927](#page-926-0) ファイル作成者の名前 [927](#page-926-0) メディアタイプの選択 MediaBay [516](#page-515-0) メディアファイルの管理 プール [475](#page-474-0) メディアラック VST インストゥルメント [502](#page-501-0), [505](#page-504-0) VST エフェクト [503](#page-502-0), [506](#page-505-0) VST プラグイン画像を追加する [508](#page-507-0) お気に入り [499,](#page-498-0) [505](#page-504-0) お気に入りの追加 [507](#page-506-0) 結果 [499](#page-498-0) トラックプリセット [506](#page-505-0) ファイルブラウザー [500,](#page-499-0) [505](#page-504-0) ホーム [497](#page-496-0) 右ゾーン [64,](#page-63-0) [65](#page-64-0), [497,](#page-496-0) [499](#page-498-0) メトロノーム [219,](#page-218-0) [221](#page-220-0), [222](#page-221-0) 設定ウィンドウ [219](#page-218-0) メトロノーム設定 [219](#page-218-0) クリック音 [222](#page-221-0) 全般 [221](#page-220-0) メニュー 表示/非表示 [36](#page-35-0) プロジェクトウィンドウ [36](#page-35-0) メニューバー 表示/非表示 [36](#page-35-0) メモリー (RAM) 録音 [236](#page-235-0)

### **も**

元に戻す Zoom operations [416](#page-415-0) オーディオの録音 [238](#page-237-0) オフライン処理 [387](#page-386-0) サンプラーコントロール [466](#page-465-0) プロジェクトウィンドウ [38](#page-37-0) 編集履歴 [77](#page-76-0) 「元に戻す」操作ステップ数の上限 [78](#page-77-0), [925](#page-924-0) 「元に戻す」操作ステップ数の上限 [925](#page-924-0) 元のポジションに貼り付け [182](#page-181-0) モニタリング [22,](#page-21-0) [232](#page-231-0) ASIO ダイレクトモニタリング [233](#page-232-0) Cubase を介して聴く [232](#page-231-0) MIDI [234](#page-233-0) 外部 [233](#page-232-0) トラックコントロール [138](#page-137-0)

### **よ**

読み込み FLAC ファイル [252](#page-251-0) MIDI ファイル [145](#page-144-0), [256](#page-255-0) MP3 ファイル [252](#page-251-0) MPEG ファイル [252](#page-251-0) Ogg Vorbis ファイル [252](#page-251-0) REX/REX2 ファイル [255](#page-254-0) WMA ファイル [252](#page-251-0) 圧縮されたオーディオファイルを読み込む [251](#page-250-0) オーディオファイル [251](#page-250-0) ビデオファイル [870](#page-869-0) ビデオファイルのオーディオ [255](#page-254-0)

# **ら**

ライブ入力 コードトラック [773](#page-772-0) ラインツール [712](#page-711-0) コントローラーディスプレイのイベントの編集 [684](#page-683-0) ノートイベントの作成 [711](#page-710-0) ラウドネス 解析 [402](#page-401-0)

# **り**

リージョン イベント/選択範囲からリージョンを作成 [166](#page-165-0) 名前の変更 [481](#page-480-0) 無音部分の検出 [400](#page-399-0) リージョンをイベントに置き換え [166](#page-165-0) リサンプル ダイレクトオフラインプロセシング [391](#page-390-0) リバース MIDI [653](#page-652-0) オーディオ [392](#page-391-0) ダイレクトオフラインプロセシング [392](#page-391-0) リファレンス Chord Assistant [759](#page-758-0) リモートコントローラー トラッククイックコントロールの接続 [620](#page-619-0) リモートコントロール [610](#page-609-0) MIDI ポートの設定 [610](#page-609-0) MIDI リモートコントロール構成 [623](#page-622-0) 一般リモートデバイス [622](#page-621-0) オートメーション [614](#page-613-0) グローバルオプション [613](#page-612-0) コマンドの割り当て [614](#page-613-0) コントロール割り当て [625](#page-624-0) 接続 [610](#page-609-0) 設定 [611](#page-610-0) リセット [613](#page-612-0) リモートコントロールエディター [615](#page-614-0) リモートコントロールエディター [615](#page-614-0) ツールバー [617](#page-616-0) パラメーターの割り当て [619](#page-618-0) リモートコントロールエディター (Remote Control Editor) コントロール設定 [617](#page-616-0) レイアウト [619](#page-618-0)

履歴 サンプラーコントロール [466](#page-465-0) プロジェクトウィンドウ [38](#page-37-0) 編集履歴 [77](#page-76-0) リレコード アクティブ化 [232](#page-231-0) 共通録音モード [231,](#page-230-0) [232](#page-231-0) リンクグループ [310](#page-309-0) Q-Link [311](#page-310-0)

### **る**

```
ルーティング
  Insert エフェクト 355
  MixConsole 320
  出力バス 321
  入力バス 320
ループ
  オーディオパートエディター 443
ループとサンプル
  MediaBay での読み込み 526
ルーラー
  タイムライン 655
  表示形式 46
  プロジェクトウィンドウ 46
ルーラートラック 114
  トラックコントロール 115
  「トラックを追加」ダイアログ 114
ルーラーを上下にドラッグしてズーム 921
```
# **れ**

```
レイテンシー
   MixConsole 338
   VST System Link 860
   最適化 908
レーン
   オーディオパートエディター 441
レベルメーター (MixConsole) 317
連符
   クオンタイズ 264
```
# **ろ**

```
録音 228
  エフェクトを含める 238
  共通録音モード 231
  サイクル 231
  最大録音時間 248
  自動的に停止する 230
  停止 230
  レベル 15
  248
録音可能
  トラックコントロール 138
録音可能トラックで MIDI スルーを許可する 933
927
932
録音の復帰
  MIDI 245
  オーディオ 238
録音のロック 248
```
録音ファイル形式 オーディオ [235](#page-234-0) 録音フォルダー オーディオ [235](#page-234-0) ロケーター [213](#page-212-0) 範囲の設定 [215](#page-214-0) 左 [213](#page-212-0) 右 [213](#page-212-0) ロケーター範囲の長さ [215](#page-214-0)

### **わ**

ワードクロック 同期 [850](#page-849-0) ワープアルゴリズム [916](#page-915-0)